# kaspersky

# Kaspersky Security Center 15.1 Linux

© 2024 АО "Лаборатория Касперского"

## Мазмұны

Kaspersky Security Center Linux бағ[дарламасына](#page-15-0) анықтама Не жаң[алы](#page-17-0)қ [Kaspersky](#page-22-0) Security Center Linux туралы Аппараттық жəне бағ[дарламалы](#page-24-0)қ талаптар Басқару [серверіне](#page-24-1) қойылатын талаптар Web Console [консоліне](#page-26-0) қойылатын талаптар Басқару агентіне қ[ойылатын](#page-28-0) талаптар ["Лаборатория](#page-34-0) Касперского" үйлесімді қолданбалары мен шешімдері [Жеткізу](#page-34-1) жиынтығы Басқару сервері мен Kaspersky Security Center Web Console [веб-консоліні](#page-35-0)ң үйлесімділігі туралы Kaspersky Security Center нұсқаларын [салыстыру:](#page-35-1) Windows негізінде жəне Linux негізінде [Kaspersky](#page-37-0) Security Center Cloud Console туралы [Архитектура](#page-38-0) жəне негізгі ұғымдар Қолданба [архитектурасы](#page-39-0) Kaspersky Security Center Linux Басқару сервері мен Kaspersky Security Center Web Console бағдарламасын [орналастыру](#page-40-0) схемасы Kaspersky Security Center Linux қ[олданатын](#page-41-0) порттар Kaspersky Security Center Web Console қ[олданбасы](#page-44-0) қолданатын порттар Негізгі ұғ[ымдар](#page-45-0) Басқару [сервері](#page-45-1) Басқару [серверлеріні](#page-46-0)ң иерархиясы. [Виртуалды](#page-47-0) Басқару сервері [Веб-сервер](#page-48-0) [Желілік](#page-48-1) агент Басқару [топтары](#page-49-0) Басқ[арылатын](#page-50-0) құрылғы Тағ[айындалма](#page-50-1)ған құрылғы Əкімшінің жұмыс [станциясы](#page-50-2) Басқару [веб-плагиндері](#page-50-3) [Саясаттар](#page-51-0) Саясат [профильдері](#page-52-0) [Тапсырмалар](#page-52-1) [Тапсырманы](#page-53-0)ң əрекет ету ауқымы Саясат пен қолданбаның жергілікті [параметрлеріні](#page-54-0)ң өзара байланысы [Тарату](#page-55-0) нүктесі Қ[осылым](#page-56-0) шлюзі Деректер трафигі жəне порттарды пайдалану [схемалары](#page-57-0) [Жергілікті](#page-58-0) желідегі (LAN) Басқару сервері жəне басқарылатын құрылғылар [Жергілікті](#page-59-0) желідегі (LAN) негізгі Басқару сервері жəне екі қосалқы Басқару сервері Жергілікті желі (LAN) ішіндегі басқару сервері, [интернеттегі](#page-61-0) басқарылатын құрылғылар; желілік экранды пайдалану Жергілікті желі (LAN) ішіндегі Басқару сервері, [интернеттегі](#page-63-0) басқарылатын құрылғылар; қосылым шлюзін қолдану [Демилитаризациялан](#page-65-0)ған аймақтың (DMZ) ішіндегі Басқару сервері, интернеттегі басқарылатын құрылғылар Kaspersky Security Center Linux құрамдастары мен қауіпсіздік қ[олданбаларыны](#page-67-0)ң өзара əрекеттесуі: қосымша мəліметтер Өзара əрекеттесу [схемаларында](#page-67-1)ғы шартты белгілер

Басқару [сервері](#page-68-0) жəне ДҚБЖ

Басқару сервері жəне клиент құрылғысы: Қауіпсіздік қ[олданбасын](#page-69-0) басқару

Тарату нүктесін [пайдаланып](#page-69-1) клиент құрылғысындағы бағдарламалық жасақтаманы жаңарту

Басқару [серверлеріні](#page-70-0)ң иерархиясы: негізгі Басқару сервері жəне қосалқы Басқару сервері

[Демилитаризациялан](#page-71-0)ған аймақта қосалқы Сервері бар Басқару серверлері иерархиясы

Басқару сервері, желі [сегментіндегі](#page-71-1) қосылымдар шлюзі жəне клиент құрылғысы

Басқару сервері жəне [демилитаризациялан](#page-72-0)ған аймағы екі құрылғы: қосылымдар шлюзі жəне клиент құрылғысы

Басқару сервері жəне [Kaspersky](#page-72-1) Security Center Web Console

Жұмысқа [кірісу](#page-73-0)

#### [Орнату](#page-76-0)

Kaspersky Security Center Linux нұсқасымен жұмыс істеу үшін MariaDB x64 серверінің [конфигурациясы](#page-76-1)

Kaspersky Security Center Linux бағдарламасымен жұмыс істеу үшін PostgreSQL немесе Postgres Pro серверін [конфигурациялау](#page-77-0)

[Kaspersky](#page-78-0) Security Center Linux орнату

Kaspersky Security Center Linux бағ[дарламасын](#page-81-0) тыныш режимде орнату

Тұйық бағ[дарламалы](#page-84-0)қ орта режимінде Astra Linux-ке Kaspersky Security Center Linux орнату

[Kaspersky](#page-87-0) Security Center Web Console орнату

Kaspersky Security Center Web Console веб-консолін орнату [параметрлері](#page-89-0)

Тұйық бағ[дарламалы](#page-92-0)қ орта режимінде Astra Linux-ке Kaspersky Security Center Web Console орнату

Ақауларға төзімді Kaspersky Security Center Linux кластерінің тү[йіндерінде](#page-93-0) орнатылған басқару серверіне қосылған Kaspersky Security Center Web Console орнату

Ақауларға төзімді Kaspersky Security Center Linux кластерін [орналастыру](#page-94-0)

Сценарий: Kaspersky Security Center Linux ақауларға төзімді кластерін [орналастыру](#page-94-1)

Ақауларға төзімді [Kaspersky](#page-96-0) Security Center Linux кластері туралы ақпарат

Ақауларға төзімді [Kaspersky](#page-98-0) Security Center Linux кластері үшін файлдық серверді дайындау

Ақауларға төзімді [Kaspersky](#page-99-0) Security Center Linux кластері үшін түйіндерді дайындау

Kaspersky Security Center Linux бағ[дарламасын](#page-101-0) ақауларға төзімді Kaspersky Security Center Linux кластерінің түйіндеріне орнату

[Кластер](#page-104-0) түйінін қолмен іске қосу жəне тоқтату

ДҚБЖ-мен жұмыс істеуге арналған [есептік жазбалар](#page-105-0)

MySQL жəне MariaDB-мен жұмыс істеу үшін ДҚБЖ [есептік жазбасын](#page-107-0) конфигурациялау

PostgreSQL жəне Postgres Pro жүйесімен жұмыс істеу үшін ДҚБЖ есептік жазбасын [конфигурациялау](#page-108-0)

Kaspersky Security Center Linux-пен жұмыс істеуге арналған [сертификаттар](#page-110-0)

Kaspersky Security Center [сертификаттары](#page-110-1) туралы

Kaspersky Security Center Linux-те қолданылатын пайдаланушы [сертификаттарына](#page-112-0) қойылатын талаптар

Kaspersky Security Center Web Console үшін [сертификатты](#page-113-0) қайта шығару

Kaspersky Security Center Web Console үшін [сертификатты](#page-114-0) ауыстыру

[Сертификатты](#page-114-1) PFX пішімінен PEM пішіміне түрлендіру

Сценарий: Басқару серверінің пайдаланушы [сертификатын](#page-115-0) белгілеу

klsetsrvcert утилитасын пайдаланып, Басқару сервері [сертификатын](#page-116-0) ауыстыру

Желілік агенттерді klmover утилитасын [пайдаланып](#page-118-0) Басқару серверіне қосу

Веб-сервер [сертификатын](#page-119-0) қайта шығару

Ортақ қ[атынасы](#page-120-0) бар қалтаны белгілеу

Kaspersky Security Center Web Console қ[олданбасына](#page-121-0) кіру жəне одан шығу

Kaspersky Security Center Web Console [интерфейсі](#page-122-0)

Kaspersky Security Center Web Console [интерфейсіні](#page-123-0)ң тілін өзгерту

Негізгі мəзір бөлімдерін бекіту жəне бекітуді [болдырмау](#page-123-1)

Бағ[дарламаны](#page-124-0) жылдам іске қосу шебері

1-қадам. Интернетке қосылу [параметрлерін](#page-124-1) көрсету

2-қадам. Талап етілетін жаң[артуларды](#page-125-0) жүктеп алу

3-қадам. Қорғау үшін [активтерді](#page-125-1) таңдау

4-қадам. [Шифрлауды](#page-126-0) таңдау

5-қадам. Басқарылатын қолданбалардың плагиндерін орнатуды [конфигурациялау](#page-127-0)

6-қадам. [Дистрибутивтерді](#page-128-0) жүктеу жəне орнату пакеттерін жасау

7-қадам. Kaspersky Security Network [конфигурациялау](#page-128-1)

8-қадам. Қолданбаны [белсендіру](#page-129-0) тəсілін таңдау

9-қадам. Үшінші тарап өндірушілердің қ[олданбаларыны](#page-130-0)ң жаңартуларын басқару параметрлерін көрсету

10-қадам. Желі қорғанысының базалық [конфигурациясын](#page-131-0) жасау

11-қадам. Электрондық пошта арқылы [хабарландыруларды](#page-131-1) жіберу əдісін конфигурациялау

12-қадам. Бағ[дарламаны](#page-132-0) жылдам іске қосу шеберінің жұмысын аяқтау

#### Қорғанысты [орналастыру](#page-132-1) шебері

Қорғанысты [орналастыру](#page-132-2) шеберін іске қосу

1-қадам. [Орнату](#page-132-3) пакетін таңдау

2-қадам. Кілт файлын немесе [белсендіру](#page-133-0) кодын тарату тəсілін таңдау

3-қадам. [Желілік](#page-133-1) агенттің нұсқасын таңдау

4-қадам. Құрылғ[ыларды](#page-133-2) таңдау

5-қадам. Қашықтан орнату [тапсырмасыны](#page-134-0)ң параметрлерін орнату

6-қадам. Өшіріп қайта қ[осуды](#page-135-0) басқару

7-қадам. Орнатудың алдында үйлесімсіз қ[олданбаларды](#page-136-0) жою

8-қадам. Құрылғыларды басқ[арылатын](#page-136-1) құрылғылар қалтасына жылжыту

9-қадам. Құрылғыларға қатынасу үшін [есептік жазбаларды](#page-137-0) таңдау

10-қадам. [Орнатуды](#page-137-1) бастау

[Kaspersky](#page-138-0) Security Center Linux алдыңғы нұсқасын жаңарту

Орнату файлы арқылы [Kaspersky](#page-139-0) Security Center Linux жүйесінің алдыңғы нұсқасын жаңарту

Сақтық көшірмені [пайдаланып](#page-140-0) Kaspersky Security Center Linux жүйесінің алдыңғы нұсқасын жаңарту

Kaspersky Security Center Linux бағ[дарламасын](#page-141-0) ақауларға төзімді Kaspersky Security Center Linux кластерінің түйінінде жаңарту

[Kaspersky](#page-143-0) Security Center Web Console жаңарту

Тұйық бағ[дарламалы](#page-145-0)қ орта режимінде Astra Linux-ке Kaspersky Security Center Web Console жаңарту

Kaspersky Security Center Linux қ[олданбасына](#page-146-0) тасымалдау

Kaspersky Security Center Windows жүйесінен топтық [нысандарды](#page-149-0) экспорттау

[Экспортты](#page-150-0)қ файлын Kaspersky Security Center Linux жүйесіне импорттау

[Kaspersky](#page-151-0) Security Center Linux басқаруындағы басқарылатын құрылғыларды ауыстыру

Басқару серверін [конфигурациялау](#page-152-0)

Kaspersky Security Center Web Console веб-консолін Басқару серверіне қосу параметрлерін [конфигурациялау](#page-153-0)

Kaspersky Security Center Linux бағдарламасына кіру үшін рұқсат етілген IP мекенжайлары тізімін [конфигурациялау](#page-153-1)

Басқару серверінің интернетке қатынасу параметрлерін [конфигурациялау](#page-155-0)

Басқару [серверлеріні](#page-156-0)ң иерархиясы.

Басқару серверлерінің [иерархиясын](#page-156-1) жасау: қосалқы Басқару серверін қосу

Қосалқы Басқару [серверлері](#page-159-0) тізімін қарау

Виртуалды Басқару [серверлерін](#page-160-0) басқару

[Виртуалды](#page-160-1) Басқару серверін жасау

[Виртуалды](#page-161-0) Басқару серверін қосу жəне өшіру

[Виртуалды](#page-162-0) Басқару сервері əкімшісін тағайындау

Клиент құрылғылары үшін Басқару серверін [ауыстыру](#page-164-0)

[Виртуалды](#page-165-0) Басқару серверін жою

Басқару серверіне Қосылымдар [журналдарын](#page-166-0) қарау

Оқиғалар қоймасындағы оқиғалар санын [конфигурациялау](#page-166-1)

Басқару серверін басқа құрылғыға [тасымалдау](#page-166-2)

ДҚБЖ есептік [деректерін](#page-167-0) өзгерту

Басқару сервері [деректерін](#page-168-0) сақтық көшірмелеу жəне қалпына келтіру

Басқару серверінің деректерін сақтық көшірмелеу [тапсырмасын](#page-168-1) жасау

Деректердің сақтық көшірмесін жасау және қалпына келтіру үшін klbackup [утилитасын](#page-169-0) пайдалану

Басқару серверіне [техникалы](#page-170-0)қ қызмет көрсету

Басқару серверлерінің [иерархиясын](#page-171-0) жою

Жалпыға қолжетімді DNS [серверлеріне](#page-172-0) қатынасу

Интерфейсті [конфигурациялау](#page-173-0)

TLS қ[осылымын](#page-173-1) шифрлау

[Желідегі](#page-175-0) құрылғыларды табу

[Сценарий:](#page-176-0) желілік құрылғыларды табу

Windows желісінің [сауалнамасы](#page-177-0)

IP ауқымдарының [сауалнамасы](#page-180-0)

IP ауқымын қосу жəне ө[згерту](#page-182-0)

Zeroconf [сауалнамасы](#page-184-0)

Домен контроллері [сауалнамасы](#page-184-1)

Samba домен контроллерлерін [конфигурациялау](#page-187-0)

Клиент құрылғыларында VDI [динамикалы](#page-188-0)қ режимін пайдалану

Желілік агенттің орнату пакетінің [сипаттарында](#page-188-1) VDI динамикалық режимін қосу

VDI құрамына кіретін құрылғыларды басқару тобына [жылжыту](#page-189-0)

Үздік енгізу [практикалары](#page-189-1)

Қорғ[анысты](#page-190-0) күшейту нұсқаулығы

Басқару серверін [орналастыру](#page-191-0)

Қосылым қ[ауіпсіздігі](#page-192-0)

Есептік жазбалар жəне [авторизация](#page-193-0)

Басқару [серверін](#page-195-0) қорғауды басқару

Клиент құрылғ[ыларын](#page-196-0) қорғауды басқару

Басқарылатын қолданбалар қорғанысын [конфигурациялау](#page-197-0)

Басқару серверіне [техникалы](#page-198-0)қ қызмет көрсету

Оқиғаларды үшінші тарап жү[йелеріне](#page-199-0) беру

Үшінші тарап ақпараттық жүйелерінің қауіпсіздігі бойынша ұ[сыныстар](#page-200-0)

Сценарий: MySQL Server серверінің [аутентификациясы](#page-201-0)

Сценарий: PostgreSQL Server серверінің [аутентификациясы](#page-202-0)

#### [Орналастыру](#page-204-0)ға дайындық

Kaspersky Security Center Linux [орналастыруды](#page-204-1) жоспарлау

Қорғаныс жүйесін [орналастыруды](#page-204-2)ң типтік тəсілдері

Kaspersky Security Center Linux бағдарламасын ұйымның желісінде [орналастыруды](#page-205-0) жоспарлау туралы

Ұйымның қорғаныс құ[рылымын](#page-206-0) таңдау

Kaspersky Security Center Linux [типтік конфигурациялары](#page-207-0)

Типтік [конфигурация:](#page-207-1) бір кеңсе

Типтік [конфигурация:](#page-208-0) өзіндік əкімшілері бар бірнеше үлкен кеңсе

Типтік [конфигурация:](#page-208-1) қашықтағы көптеген шағын кеңселер

ДҚБЖ таң[дау](#page-208-2)

Басқару серверіне [интернеттен](#page-209-0) қатынасуды ұсыну

[Интернеттен](#page-210-0) қатынасу: жергілікті желідегі Басқару сервері

Интернеттен қатынасу: [Демилитаризациялан](#page-210-1)ған аймақтағы Басқару сервері

[Интернеттен](#page-210-2) қатынасу: Желілік агентті DMZ режимінде қосылым шлюзі ретінде пайдалану

Тарату нү[ктелері](#page-211-0) туралы

Тарату нүктелерінің саны мен [конфигурациясын](#page-211-1) есептеу

Виртуалды Басқару [серверлері](#page-213-0)

Сыртқы қызметтермен əрекеттесуге арналған желі [параметрлері](#page-213-1)

Желілік агент пен қауіпсіздік қолданбасын [орналастыру](#page-216-0)

Бастапқы [орналастыру](#page-217-0)

Инсталляторлар параметрлерін [конфигурациялау](#page-218-0)

Орнату [пакеттері](#page-218-1)

Kaspersky Security Center Linux қолданбаларын қашықтан орнату [тапсырмалары](#page-219-0) туралы

Құрылғының [бейнесін](#page-219-1) қармау жəне көшіру арқылы енгізу

Желілік агенттің дискісін [клондау](#page-220-0) режимі

Kaspersky Security Center Linux қ[олданбаларын](#page-221-0) қашықтан орнату тапсырмасы арқылы мəжбүрлеп орналастыру

Kaspersky Security Center Linux қ[алыптастыр](#page-222-0)ған автономды пакеттерді іске қосу

Желілік агенті орнатылған құрылғыларға қ[олданбаларды](#page-223-0) қашықтан орнату

Қашықтан орнату [тапсырмасында](#page-224-0) құрылғыларды қайта жүктеуді басқару

Қауіпсіздік қ[олданбасыны](#page-224-1)ң орнату пакетіндегі дерекқорларды жаңартудың орындылығы

[Орналастыру](#page-225-0) мониторингі

Инсталляторлар параметрлерін [конфигурациялау](#page-225-1)

[Жалпы](#page-225-2) ақпарат

Тыныш режимде орнату (жауаптар [файлымен\)](#page-225-3)

setup.exe арқылы орнату параметрлерін ішінара [конфигурациялау](#page-226-0)

Басқару серверін орнату [параметрлері](#page-226-1)

Желілік агентті орнату [параметрлері](#page-228-0)

[Виртуалды](#page-230-0) инфрақұрылым

Виртуалды [машиналар](#page-230-1)ға түсетін жүктемені азайту бойынша ұсынымдар

Динамикалық виртуалды [машиналарды](#page-231-0) қолдау

Виртуалды [машиналарды](#page-232-0) көшіруді қолдау

Желілік агенті бар құрылғылар үшін файлдық жүйені [шегіндіруді](#page-232-1) қолдау

Қ[олданбаларды](#page-233-0) жергілікті түрде орнату

Желілік агентті [жергілікті](#page-233-1) орнату

Желілік агентті тыныш [режимде](#page-234-0) орнату

Қ[олданбаны](#page-235-0) басқару плагинін жергілікті түрде орнату

Қ[олданбаларды](#page-235-1) тыныш режимде орнату

Қ[олданбаларды](#page-236-0) автономды пакеттердің көмегімен орнату

Желілік агенттің орнату пакетінің [параметрлері](#page-237-0)

[Kaspersky](#page-242-0) Security Center Linux Web Server

Kaspersky Endpoint Security құрылғысын тексеру топтық тапсырмасын қолмен [конфигурациялау](#page-242-1)

Клиент құрылғ[ыларын](#page-242-2) басқару

Басқарылатын құрылғының [параметрлері](#page-243-0)

Басқару [топтарын](#page-250-0) жасау

Құрылғыны жылжыту [ережелері](#page-251-0)

Құрылғыны жылжыту [ережелерін](#page-252-0) жасау

Құрылғыны жылжыту [ережелерін](#page-253-0) көшіру

Құрылғыны жылжыту [ережелеріне](#page-254-0) арналған шарттар

Басқару тобы құ[рамына](#page-260-0) құрылғыларды қолмен қосу

Құрылғыларды немесе [кластерлерді](#page-261-0) басқару тобының құрамына қолмен жылжыту

Кластерлер мен [серверлерді](#page-262-0)ң массивтері туралы

[Кластерлерді](#page-262-1)ң немесе серверлердің массивтерінің сипаттары

Тарату нүктелері мен қосылым шлюздерін [конфигурациялау](#page-263-0)

Тарату нүктелерінің типтік [конфигурациясы:](#page-264-0) бір кеңсе

Тарату нүктелерінің типтік [конфигурациясы:](#page-264-1) қашықтағы көптеген шағын кеңселер

Тарату нүктелерінің саны мен [конфигурациясын](#page-265-0) есептеу

Тарату нүктелерін [автоматты](#page-266-0) түрде тағайындау

Тарату нү[ктелерін](#page-267-0) қолмен тағайындау

Басқару тобы үшін тарату нү[ктелеріні](#page-274-0)ң тізімін өзгерту

Push [серверін](#page-275-0) қосу

Құрылғы күйлері [туралы](#page-275-1)

Құрылғылардың күйлерін ауыстыруды [конфигурациялау](#page-279-0)

#### Құрылғыны таң[даулары](#page-280-0)

Құрылғы таң[дауларынан](#page-280-1) құрылғылар тізімін қарау

Құрылғы таң[дауларын](#page-280-2) жасау

Құрылғы таңдауларын [конфигурациялау](#page-281-0)

Құрылғы таң[дауларынан](#page-296-0) құрылғылар тізімін экспорттау

Таңдаудағы басқару [топтарынан](#page-296-1) құрылғыларды жою

Құрылғы [тегтері](#page-297-0)

Құрылғы тегтері [туралы](#page-297-1)

Құрылғы [тегтерін](#page-297-2) жасау

Құрылғы [тегтерін](#page-298-0) өзгерту

Құрылғы [тегтерін](#page-298-1) жою

Тег тағ[айындал](#page-299-0)ған құрылғыларды қарап шығу

Құрылғыға тағ[айындал](#page-299-1)ған тегтерді қарап шығу

Құрылғыға тегтерді қолмен тағ[айындау](#page-299-2)

Тағ[айындал](#page-300-0)ған тегті құрылғыдан жою

Құрылғыларға автоматты түрде тег қою [ережелерін](#page-300-1) қарап шығу

Құрылғыларға автоматты түрде тег қою [ережелерін](#page-300-2) өзгерту

Құрылғыларға автоматты түрде тег қою [ережелерін](#page-301-0) жасау

Құрылғыларға автоматты түрде тег қою [ережелерін](#page-302-0) орындау

Құрылғылардан автоматты түрде тег қою [ережелерін](#page-303-0) жою

[Деректерді](#page-303-1) шифрлау жəне қорғау

[Шифрлан](#page-304-0)ған қатты дискілер тізімін қарау

[Шифрлау](#page-304-1) оқиғалары тізімін қарау

Шифрлау туралы есептерді қ[алыптастыру](#page-305-0) жəне қарау

Шифрланған қатты дискіге [автономды](#page-306-0) режимде қатынасу мүмкіндігін ұсыну

Клиент құрылғылары үшін Басқару серверін [ауыстыру](#page-307-0)

Құрылғы белсенді емес кезде əрекеттерді қарау жəне [конфигурациялау](#page-308-0)

Құрылғылардың [пайдаланушыларына](#page-309-0) хабар жіберу

Клиент құрылғ[ыларын](#page-309-1) қашықтан қосу, өшіру жəне қайта іске қосу

"Лаборатория Касперского" қ[олданбаларын](#page-310-0) орналастыру

Сценарий: "Лаборатория Касперского" қ[олданбаларын](#page-311-0) орналастыру

"Лаборатория Касперского" қ[олданбаларын](#page-312-0) басқаруға арналған плагинін қосу

"Лаборатория Касперского" қ[олданбаларына](#page-313-0) арналған орнату пакеттерін жүктеп алу жəне жасау

[Файлдан](#page-314-0) орнату пакетін жасау

[Автономды](#page-316-0) орнату пакетін жасау

[Пайдаланушыны](#page-317-0)ң орнату пакетінің өлшеміне қойылған шектеулерді өзгерту

Linux үшін Желілік агентті тыныш режимде орнату (жауап [файлымен\)](#page-318-0)

Желілік агентті орнату үшін жабық бағдарлама ортасы [режимінде](#page-322-0) Astra Linux басқаратын құрылғыны дайындау

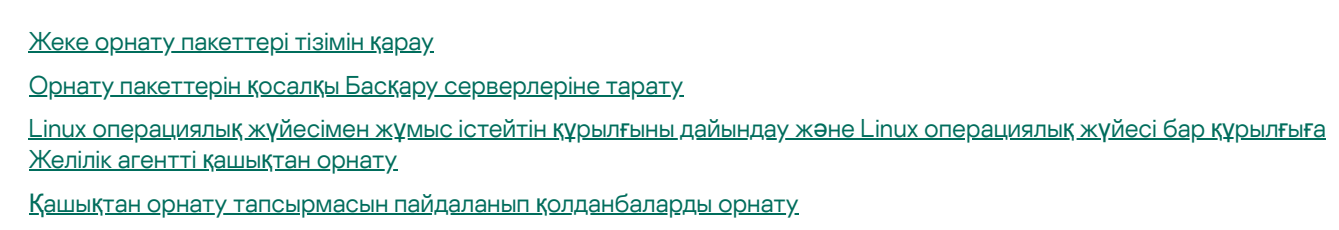

Қ[олданбаларды](#page-328-1) қашықтан орнату

Қосалқы Басқару серверлеріне қ[олданбаларды](#page-333-0) орнату

Unix басқаруымен жұмыс істейтін құрылғыларда қашықтан орнату [параметрлерін](#page-333-1) көрсету

Үшінші тарап қауіпсіздік қ[олданбаларын](#page-334-0) алмастыру

Қ[олданбаларды](#page-335-0) немесе бағдарламалық жасақтама жаңартуларын қашықтан жою

SUSE Linux [Enterprise](#page-340-0) Server 15 басқаратын құрылғыны Желілік агентті орнатуға дайындау

Windows құрылғысын қашықтан орнатуға дайындау riprep [утилитасы](#page-341-0)

Windows басқаруындағы құрылғыны [интерактивті](#page-341-1) режимде қашықтан орнатуға дайындау

Windows басқаруындағы құрылғыны [дыбыссыз](#page-342-0) режимде қашықтан орнатуға дайындау

Скрипттерді қашықтан орындау [тапсырмасын](#page-344-0) жасау

[Манифест-файлы](#page-345-0) негізінде орнату пакетін жасау

[Скрипттерді](#page-346-0) қашықтан орындау тапсырмасы үшін мұрағатты дайындау

Скрипттерді қашықтан орындау тапсырмасын пайдаланып құрылғыларға қ[олданбаларды](#page-349-0) қашықтан орнату

Скрипттерді қашықтан орындау тапсырмасы үшін [хабарландыруларды](#page-350-0) конфигурациялау жəне бақылау

[Лицензиялау](#page-350-1)

Kaspersky Security Center Linux [лицензиялау](#page-351-0) туралы

[Лицензиялы](#page-351-1)қ келісім туралы

[Лицензия](#page-352-0) туралы

[Лицензиялы](#page-352-1)қ сертификат туралы

[Лицензиялы](#page-353-0)қ кілт туралы

Құпиялылық [саясатын](#page-353-1) қарау

Kaspersky Security Center [лицензиялау](#page-353-2) нұсқалары

Кілт файлы [туралы](#page-357-0)

[Деректерді](#page-357-1) беру туралы

[Жазылым](#page-363-0) туралы

Kaspersky Security Center Linux-ті [белсендіру](#page-363-1)

"Лаборатория Касперского" басқарылатын қ[олданбаларын](#page-364-0) лицензиялау

Басқарылатын қ[олданбаларды](#page-364-1) лицензиялау

[Лицензиялы](#page-366-0)қ кілтті Басқару серверінің қоймасына қосу

[Лицензиялы](#page-366-1)қ кілтті клиент құрылғыларына тарату

[Лицензиялы](#page-368-0)қ кілтті автоматты түрде тарату

Қ[олданылатын](#page-369-0) лицензиялық кілттер туралы ақпаратты қарап шығу

[Лицензиялы](#page-370-0)қ шектеуден асып кету оқиғалары

[Лицензиялы](#page-370-1)қ кілтті қоймадан жою

[Лицензиялы](#page-371-0)қ келісімге берілген келісімді кері қайтарып алу

"Лаборатория Касперского" қолданбалары [лицензиясыны](#page-372-0)ң əрекет ету мерзімін ұзарту

Бизнес шешімдерін таңдау үшін Kaspersky [Marketplace](#page-373-0) пайдалану

"Лаборатория Касперского" қолданбаларын [конфигурациялау](#page-374-0)

Сценарий: желі қорғанысын [конфигурациялау](#page-375-0)

Құрылғыларға жəне [пайдаланушылар](#page-376-0)ға бағытталған қауіпсіздікті басқару тəсілдемелері

Саясаттарды [конфигурациялау](#page-377-0) жəне тарату: құрылғыларға бағытталған тəсілдеме

Саясаттарды [конфигурациялау](#page-378-0) жəне тарату: пайдаланушыларға бағытталған тəсілдеме

Саясаттар жəне [профильдер](#page-380-0)

Саясаттар мен саясат [профильдері](#page-380-1) туралы

Бұғаттау (құлып) жəне бұғаталған [параметрлер](#page-381-0)

Саясат пен саясат [профильдерін](#page-382-0) иелену

Саясаттар [иерархиясы](#page-382-1)

Саясаттар [иерархиясында](#page-383-0)ғы саясат профильдері

Басқарылатын құрылғыда [параметрлер](#page-386-0) қалай жүзеге асырылады?

[Саясатты](#page-386-1) басқару

[Саясаттар](#page-386-2) тізімін қарап шығу

[Саясатты](#page-386-3) жасау

Саясаттардың жалпы [параметрлері](#page-387-0)

[Саясатты](#page-389-0) өзгерту

Саясатты иелену [параметрін](#page-389-1) қосу жəне өшіру

[Саясатты](#page-390-0) көшіру

[Саясатты](#page-390-1) жылжыту

Саясатты [экспорттау](#page-391-0)

Саясатты [импорттау](#page-392-0)

Мəжбүрлеп [синхрондау](#page-392-1)

Саясатты қолдану күйінің [диаграммасын](#page-393-0) қарау

"Вирустық шабуыл" оқиғасы бойынша саясатты автоматты түрде [белсендіру](#page-394-0)

[Саясатты](#page-395-0) жою

Саясат [профильдерін](#page-395-1) басқару

Саясат [профильдерін](#page-395-2) қарау

Саясат профилі [басымды](#page-396-0)ғын өзгерту

Саясат [профилін](#page-396-1) жасау

Саясат [профилін](#page-397-0) көшіру

Саясатын профилін [белсендіру](#page-397-1) ережесін жасау

Саясат [профилін](#page-400-0) жою

Желілік агент саясатының [параметрлері](#page-401-0)

Желілік агентті Windows, Linux жəне macOS үшін қолдану: [салыстыру](#page-414-0)

Желілік агенттің [параметрлерін](#page-417-0) операциялық жүйелер бойынша салыстыру

Желілік агент үшін [ресурстарды](#page-418-0) аз тұтыну режимін қосу немесе өшіру

Kaspersky Endpoint Security саясатын қолмен [конфигурациялау](#page-419-0)

Kaspersky Security Network [конфигурациялау](#page-419-1)

Желілік [экранды](#page-420-0) қорғайтын желілер тізімін тексеру

Желілік құрылғыларды [тексеруді](#page-421-0) өшіру

Басқару серверінің жадынан бағ[дарламалы](#page-421-1)қ жасақтама туралы мəліметтерді алып тастау

Жұмыс станцияларында Kaspersky Endpoint Security for Windows интерфейсіне қатынасуды [конфигурациялау](#page-422-0)

Басқару [сервері](#page-422-1) дерекқорында маңызды саясат оқиғаларын сақтау

Kaspersky Endpoint Security жаңарту топтық тапсырмасын қолмен [конфигурациялау](#page-425-0)

[Kaspersky](#page-425-1) Security Network (KSN)

KSN [туралы](#page-425-2)

KSN бағдарламасына қатынасуды [конфигурациялау](#page-426-0)

KSN қосу жəне ө[шіру](#page-428-0)

Қабылданған KSN мə[лімдемесін](#page-429-0) қарау

Жаңартылған KSN мə[лімдемесін](#page-429-1) қабылдау

Тарату нүктесі KSN [прокси-сервері](#page-430-0) ретінде жұмыс істейтінін тексеру

[Тапсырмаларды](#page-430-1) басқару

[Тапсырмалар](#page-430-2) туралы

[Тапсырма](#page-432-0) аймағы

[Тапсырманы](#page-432-1) жасау

[Тапсырманы](#page-433-0) қолмен іске қосу

[Тапсырмалар](#page-433-1) тізімін қарап шығу

[Тапсырмаларды](#page-434-0)ң жалпы параметрлері

[Тапсырманы](#page-442-0) экспорттау

[Тапсырманы](#page-442-1) импорттау

[Тапсырмаларды](#page-443-0)ң құпиясөзін өзгерту шеберін іске қосу

1-қадам. Есептік [деректерді](#page-444-0) таңдау

2-қадам. [Орындалып](#page-444-1) жатқан əрекетті таңдау

3-қадам. Нə[тижелерді](#page-445-0) қарап шығу

Басқару серверінде сақталатын [тапсырмаларды](#page-445-1) орындау нəтижелерін қарап шығу

Қ[олданба](#page-445-2) тегтері

Қ[олданба](#page-445-3) тегтері туралы

Қ[олданба](#page-446-0) тегтерін жасау

Қ[олданба](#page-446-1) тегтерін өзгерту

Қ[олданбалар](#page-446-2)ға тегтер тағайындау

Қ[олданбалар](#page-447-0)ға тағайындалған тегтерді алып тастау

Қ[олданба](#page-447-1) тегтерін жою

Құрылғыны басқару құрамдасы бұғаттаған сыртқы құрылғыға [автономды](#page-448-0) қатынас ұсыну

[13291-портты](#page-449-0) ашу үшін klscflag утилитасын пайдалану

Kaspersky Security Center Web Console [веб-консолінде](#page-449-1) Kaspersky Industrial CyberSecurity for Networks қолданбаларын тіркеу

[Пайдаланушылар](#page-451-0) мен пайдаланушы рөлдерді басқару

[Пайдаланушыларды](#page-452-0)ң есептік жазбалары туралы

[Пайдаланушы](#page-452-1) рөлдері туралы

Қол жеткізу құқықтарын басқарудың қолданба [функцияларына](#page-453-0) қол жеткізуді рөлдер негізінде орнату

Қолданба [функцияларына](#page-453-1) қатынасу құқықтары

Алдын ала анықталған [пайдаланушы](#page-461-0) рөлдері

[Нысандар](#page-464-0) жиынтығына қатынасу құқықтарын тағайындау

[Пайдаланушылар](#page-465-0)ға немесе пайдаланушылар топтарына құқықтарды тағайындау

Ішкі [пайдаланушыны](#page-467-0)ң есептік жазбасын қосу

[Пайдаланушылар](#page-468-0) тобын жасау

Ішкі [пайдаланушыны](#page-468-1)ң есептік жазбасын өзгерту

[Пайдаланушылар](#page-469-0) тобын өзгерту

Пайдаланушыға немесе қ[ауіпсіздік тобына](#page-470-0) рөл тағайындау

[Пайдаланушыларды](#page-470-1)ң есептік жазбаларын ішкі қауіпсіздік топқа қосу

[Пайдаланушыны](#page-471-0) құрылғының иесі етіп тағайындау

Желілік агентті орнату кезінде [пайдаланушыны](#page-472-0) құрылғы иесі ретінде тағайындау

Желілік агентті орнатқаннан кейін [пайдаланушыны](#page-473-0) құрылғы иесі ретінде тағайындау

[Пайдаланушыны](#page-474-0) құрылғының иесі етіп тағайындаудың күшін жою

Есептік жазбаны рұқсатсыз ө[згертуден](#page-474-1) қорғауды қосу

Екі қадамдық [тексеру](#page-474-2)

Сценарий: барлық пайдаланушылар үшін екі қадамдық тексеруді [конфигурациялау](#page-475-0)

Есептік [жазбаны](#page-476-0) екі қадамдық тексеру туралы

Сіздің есептік жазбаңыз үшін екі қадамдық [тексеруді](#page-478-0) қосу

Барлық [пайдаланушылар](#page-478-1) үшін екі қадамдық тексеруді қосу

[Пайдаланушы](#page-479-0) есептік жазбасы үшін екі қадамдық тексеруді өшіру

Барлық [пайдаланушылар](#page-480-0) үшін екі қадамдық тексеруді өшіру

Есептік [жазбаларды](#page-480-1) екі қадамдық тексеруден алып тастау

Сіздің есептік жазбаңыз үшін екі қадамдық [тексеруді](#page-481-0) баптау

Жаңа [пайдаланушылар](#page-481-1)ға өздері үшін екі сатылы растауды орнатуға тыйым салу

Жаңа құпия кілтті [жасау](#page-482-0)

Қ[ауіпсіздік](#page-482-1) кодын шығарушының атын өзгерту

Құпиясөзді енгізу ə[рекеттеріні](#page-483-0)ң санын өзгерту

[Пайдаланушыларды](#page-483-1) немесе қауіпсіздік топтарын жою

[Пайдаланушы](#page-484-0) рөлін жасау

[Пайдаланушы](#page-484-1) рөлін өзгерту

[Пайдаланушы](#page-485-0) рөлі үшін аймақты өзгерту

[Пайдаланушы](#page-486-0) рөлін жою

Саясат [профильдеріні](#page-486-1)ң рөлдермен байланысы

Есептік жазбаның құпиясөзін [ауыстыру](#page-487-0)

[Жергілікті](#page-489-0) əкімші құқықтарын кері қайтарып алу

"Лаборатория Касперского" дерекқорлары мен қ[олданбаларын](#page-491-0) жаңарту

Сценарий: ["Лаборатория](#page-492-0) Касперского" қолданбалары мен дерекқорларын үнемі жаңартып тұру

Дерекқорларды, қолданба модульдерін жəне "Лаборатория Касперского" қ[олданбаларын](#page-494-0) жаңарту туралы

Жаңартуларды Басқару серверінің қоймасына жүктеп алу [тапсырмасын](#page-499-0) жасау

Алынған жаң[артуларды](#page-505-0) тексеру

Жаңартуларды тарату орындарының қоймаларына жүктеп алу [тапсырмасын](#page-507-0) жасау

Басқару серверінің қоймасына жаңартуларды жүктеп алу [тапсырмасы](#page-512-0) үшін жаңарту көздерін қосу

Бағдарламалық жасақтама жаңартуын мақұлдау жəне қ[абылдамау](#page-513-0)

Kaspersky Endpoint Security for Windows жаңартуларын [автоматты](#page-514-0) түрде орнату

["Лаборатория](#page-516-0) Касперского" дерекқорлары мен қолданба модульдерін жаңарту үшін айырмашылық файлдарын пайдалану туралы

[Айырмашылы](#page-517-0)қ файлдарын жүктеу функциясын қосу: сценарий

Тарату нүктелері арқылы жаң[артуларды](#page-517-1) жүктеп алу

Автономды құрылғыларда ["Лаборатория](#page-518-0) Касперского" дерекқорлары мен қолданба модульдеріне арналған жаңартулар

[Веб-плагиндерді](#page-519-0) сақтық көшірмелеу жəне қалпына келтіру

[Мониторинг,](#page-520-0) есеп беру жəне аудит

[Сценарий:](#page-521-0) бақылау жəне есеп беру

Бақылау түрлері жəне есеп беру [туралы](#page-522-0)

[Ережелерді](#page-523-0)ң Смарт оқыту режимінде іске қосылуы

[Аномалияларды](#page-523-1) бейімделумен басқару ережелері арқылы орындалған анықтау тізімін қарау

[Аномалияларды](#page-526-0) бейімделумен басқару ережесіне ерекшеліктер қосу

Бақылау тақтасы жəне [веб-виджеттер](#page-527-0)

Бақылау тақтасын қ[олдану](#page-527-1)

Ақпараттық тақтаға [веб-виджетті](#page-528-0) қосу

[Веб-виджетті](#page-528-1) ақпараттық тақтадан жою

[Веб-виджетті](#page-528-2) ақпараттық тақтадан жылжыту

[Веб-виджетті](#page-529-0)ң өлшемін немесе сыртқы түрін өзгерту

Веб-виджет [параметрлерін](#page-529-1) өзгерту

Тек бақылау тақтасын қарау [режимі](#page-530-0) туралы

Тек бақылау тақтасын қарау режимін [конфигурациялау](#page-531-0)

[Есептер](#page-532-0)

[Есептерді](#page-532-1) қолдану

Есеп үлгісін [жасау](#page-533-0)

Есеп үлгісінің [сипаттарын](#page-533-1) қарау жəне өзгерту Есепті файлға [экспорттау](#page-536-0) [Есепті](#page-537-0) жасау жəне қарау Есептерді жеткізу [тапсырмасын](#page-537-1) жасау Есеп ү[лгілерін](#page-542-0) жою Оқиғалар жəне оқиғ[аларды](#page-542-1) таңдау [Kaspersky](#page-542-2) Security Center Linux-тегі оқиғалар туралы Оқиғалар: [Kaspersky](#page-543-0) Security Center Linux құрамдасы Оқиға түрі [сипаттамасы](#page-543-1) деректерінің құрылымы Басқару [сервері](#page-544-0) оқиғалары Басқару серверінің [критикалы](#page-544-1)қ оқиғалары Басқару серверінің [функционалды](#page-548-0)қ ақауы оқиғалары Басқару [серверіні](#page-553-0)ң ескерту оқиғалары Басқару [серверіні](#page-563-0)ң ақпараттық оқиғалары [Желілік](#page-566-0) агент оқиғалары Желілік агенттің [ескертулері](#page-566-1) оқиғалары Желілік агенттің ақ[паратты](#page-566-2)қ оқиғалары Оқиға таңдауларын [пайдалану](#page-567-0) Оқиғалар таңдауын [жасау](#page-568-0) Оқиғалар таңдауын ө[згерту](#page-569-0) Оқиғалар таңдауы [тізімін](#page-569-1) қарау Оқиғалар таңдауын [экспорттау](#page-570-0) Оқиғалар таңдауын [импорттау](#page-570-1) Оқиға туралы ақ[паратты](#page-571-0) көру Оқиғаларды файлға [экспорттау](#page-571-1) Оқиғадан нысан [тарихын](#page-571-2) қарау Оқиғ[аларды](#page-572-0) жою Оқиға таң[дауларын](#page-572-1) жою Оқиғаны сақтау мерзімін [конфигурациялау](#page-572-2) Жиі [болатын](#page-573-0) оқиғаларды бұғаттау Жиі [болатын](#page-574-0) оқиғаларды бұғаттау туралы Жиі [болатын](#page-574-1) оқиғаларды бұғаттауды басқару Жиі болатын оқиғады бұғаттауды [болдырмау](#page-575-0) Басқару [серверінде](#page-575-1) оқиғаларды өңдеу жəне сақтау [Хабарландырулар](#page-576-0) жəне құрылғылар күйлері [Хабарландыруларды](#page-576-1) қолдану Экрандағы [хабарландыруларды](#page-577-0) қарау Құрылғы күйлері [туралы](#page-579-0) Құрылғылардың күйлерін ауыстыруды [конфигурациялау](#page-582-0) [Хабарландыруларды](#page-583-0) жеткізу параметрлерін конфигурациялау [Хабарландыруларды](#page-588-0) таратуды тексеру [Орындалатын](#page-589-0) файл көмегімен оқиғалар туралы хабарлау "Лаборатория Касперского" [хабарландырулары](#page-589-1) "Лаборатория Касперского" [хабарландырулары](#page-590-0) туралы "Лаборатория Касперского" хабарландыру параметрлерін [конфигурациялау](#page-591-0) "Лаборатория Касперского" [хабарландыруларын](#page-591-1) өшіру

Cloud [Discovery](#page-592-0)

[Веб-виджетті](#page-593-0) пайдаланып, Cloud Discovery функциясын қосу

Cloud Discovery [веб-виджетін](#page-594-0) бақылау тақтасына қосу

Бұлттық [сервистерді](#page-594-1) пайдалану туралы ақпаратты қарау

Бұлттық [сервисті](#page-595-0)ң тəуекел деңгейі

Қажетсіз бұлттық [сервистерге](#page-595-1) қол жеткізуді бұғаттау

Оқиғаларды SIEM жүйелеріне [экспорттау](#page-596-0)

Сценарий: оқиғаларды SIEM жүйелеріне экспорттауды [конфигурациялау](#page-596-1)

Алдын ала [шарттар](#page-597-0)

Оқиғаларды [экспорттау](#page-598-0) туралы

Оқиғаларды SIEM жүйесінде экспорттауды [конфигурациялау](#page-598-1) туралы

SIEM жүйелеріне Syslog пішімінде [экспортталатын](#page-600-0) оқиғаларды таңдау

SIEM жүйесіне Syslog пішімінде [экспорттау](#page-600-1) үшін оқиғаларды таңдау туралы

["Лаборатория](#page-600-2) Касперского" қолданбалары оқиғаларын Syslog пішімінде экспорттау үшін таңдау

Syslog пішімінде [экспорттау](#page-601-0) үшін жалпы оқиғаларды таңдау

Syslog пішіміндегі оқиғаларды [экспорттау](#page-602-0) туралы

Оқиғаларды SIEM жүйесіне экспорттау үшін Kaspersky Security Center Linux [конфигурациялау](#page-602-1)

Оқиғаларды тікелей дерекқордан [экспорттау](#page-605-0)

klsql2 [утилитасы](#page-606-0) арқылы SQL сұрауын жасау

klsql2 [утилитасы](#page-606-1) арқылы жасалған SQL сұрауының мысалы

[Kaspersky](#page-607-0) Security Center Linux дерекқорының атауын қарау

Экспорт нə[тижелерін](#page-607-1) қарау

Нысанды [тексерумен](#page-608-0) жұмыс

[Саясатты](#page-609-0)ң нұсқасын қарау жəне сақтау

Нысанның ө[згерістерін](#page-609-1) алдыңғы тексеруге шегіндіру

[Нысандарды](#page-610-0) жою

[Файлдарды](#page-611-0) Карантинге жəне Сақтық көшірмелеуге жүктеу жəне одан жою

[Файлдарды](#page-611-1) Карантинге жəне Сақтық көшірмелеуге жүктеу

[Нысандарды](#page-611-2) Карантин, Сақтық көшірмелеу немесе Белсенді қауіптерден жою туралы

Клиент құрылғыларын қашықтан [диагностикалау](#page-612-0)

Қашықтан [диагностикалау](#page-613-0) терезесін ашу

Қолданбалар үшін [трассалауды](#page-613-1) қосу жəне өшіру

Қ[олданбаны](#page-616-0) трассалау файлын жүктеу

Трассалау [файлдарын](#page-617-0) жою

Қолданбалар [параметрлерін](#page-617-1) жүктеу

[Клиенттік](#page-617-2) құрылғыдан жүйелік ақпаратын жүктеп алу

Оқиғалар [журналдарын](#page-618-0) жүктеу

Қ[олданбаларды](#page-618-1) іске қосу, тоқтату жəне қайта іске қосу

Kaspersky Security Center Linux Желілік агент қашықтағы [диагностикасын](#page-619-0) іске қосу жəне нəтижелерді жүктеп алу

Қ[олданбаны](#page-619-1) клиент құрылғысында іске қосу

Қ[олданбадан](#page-620-0) алынған қоқыс файлын жасау

Linux операциялық жүйесі бар клиенттік құрылғыда қашықтағы [диагностиканы](#page-620-1) іске қосу

Клиент құрылғыларындағы үшінші тарап қ[олданбаларын](#page-621-0) басқару

Үшінші тарап қ[олданбалары](#page-622-0) туралы

Сценарий: қ[олданбаларды](#page-626-0) басқару

Қ[олданбаларды](#page-628-0) бақылау туралы

Клиент құрылғыларында орнатылған қ[олданбалар](#page-629-0) тізімін алу жəне қарау

Клиент құрылғыларында сақталған [орындалатын](#page-630-0) файлдардың тізімін алу жəне қарау

Қолмен толықтырылатын қ[олданбалар](#page-631-0) санатын жасау

Таңдалған құрылғылардан [орындалатын](#page-634-0) файлдарды қамтитын қолданбалар санатын жасау

Таңдалған қалталардан [орындалатын](#page-636-0) файлдарды қамтитын қолданбалар санатын құру

Қолданба [санаттары](#page-637-0) тізімін қарап шығу

Kaspersky Endpoint Security for Windows саясатындағы Қолданбаларды бақылау құрамдасын [конфигурациялау](#page-638-0)

Қолданба санатына оқиғамен байланысты [орындалатын](#page-639-0) файлдарды қосу

Үшінші тарап қ[олданбаларыны](#page-641-0)ң жаңартуларын орнату

Үшінші тарап қ[олданбаларыны](#page-642-0)ң жаңартулары туралы

Сценарий: Үшінші тарап өндірушілердің қ[олданбаларын](#page-642-1) жаңарту

Үшінші тарап бағ[дарламалы](#page-645-0)қ жасақтама жаңартуларын орнату нұсқалары

Осалдықтарды жəне қажетті жаңартуларды іздеу тапсырмасы [параметрлері](#page-650-0)

Осалдықтарды жəне қажетті жаңартуларды іздеу [тапсырмасын](#page-653-0) жасау

Үшінші тарап қ[олданбаларыны](#page-656-0)ң қолжетімді жаңартулары туралы ақпаратты қарау

Қолжетімді жаңартулар тізімін файлға [экспорттау](#page-659-0)

Үшінші тарап қ[олданбаларыны](#page-660-0)ң жаңартуларын мақұлдау жəне қабылдамау.

Қажетті жаңартуларды орнату жəне осалдықтарды түзету [тапсырмасын](#page-661-0) жасау

Жаң[артуларды](#page-665-0) орнату үшін ережелер қосу

Тапсырма жасалғаннан кейін көрсетілген Қажетті жаңартуларды орнату жəне осалдықтарды жабу [тапсырмасыны](#page-670-0)ң параметрлері

Үшінші тарап қ[олданбаларын](#page-670-1) автоматты түрде жаңарту

Үшінші тарап қ[олданбаларында](#page-671-0) осалдықтарды түзету

Қ[олданбаларды](#page-671-1)ң осалдықтарын анықтау жəне түзету туралы

Үшінші тарап қ[олданбаларында](#page-673-0)ғы осалдықтарды анықтау жəне түзету.

Үшінші тарап қ[олданбаларында](#page-675-0) осалдықтарды түзету

Осалдықтарды түзету [тапсырмасын](#page-679-0) жасау

Үшінші тарап қ[олданбаларында](#page-682-0)ғы осалдықтарға арналған пайдаланушы түзетулері

Барлық басқарылатын құрылғыларда анықталған қ[олданбаларда](#page-683-0)ғы осалдықтар туралы ақпаратты қарау

Таңдалған басқарылатын құрылғыларда анықталған қ[олданбаларда](#page-684-0)ғы осалдықтар туралы ақпаратты қарау

Басқарылатын құрылғылардағы осалдықтардың [статистикасын](#page-684-1) қарау.

Қ[олданбаларда](#page-685-0)ғы осалдықтар тізімін мəтіндік файлға экспорттау

Қ[олданбаларда](#page-686-0)ғы осалдықтарды елемеу

["Лаборатория](#page-687-0) Касперского" дерекқорынан үшінші тарап қолданбасы үшін орнату пакетін жасау

"Лаборатория Касперского" дерекқорынан үшінші тарап қолданбасына арналған орнату пакетінің [параметрлерін](#page-688-0) қарау жəне өзгерту

["Лаборатория](#page-689-0) Касперского" дерекқорынан үшінші тарап қолданбасына арналған орнату пакетінің параметрлері Оқшауланған желіде [осалды](#page-693-0)қтарды түзету

Оқшауланған желідегі үшінші тарап қ[олданбаларыны](#page-694-0)ң осалдықтарын түзету

Оқшауланған желідегі үшінші тарап қ[олданбаларыны](#page-695-0)ң осалдықтарын түзету туралы

Оқшауланған желідегі осалдықтарды түзету үшін интернетке қатынасу мүмкіндігі бар Басқару серверін [конфигурациялау](#page-696-0)

Оқшауланған желідегі осалдықтарды түзету үшін оқшауланған Басқару серверлерін [конфигурациялау](#page-697-0)

Оқшауланған желіде түзетулерді беру жəне жаң[артуларды](#page-698-0) орнату

Оқшауланған желіде патчтарды жіберу жəне жаң[артуларды](#page-700-0) орнату мүмкіндігін өшіру

API анық[тамалы](#page-701-0)қ нұсқаулығы

Ө[лшеу](#page-704-0) нұсқаулығы

Осы нұсқаулық [туралы](#page-705-0)

Басқару серверлері үшін [есептеулер](#page-705-1)

Басқару сервері үшін аппараттық [ресурстарды](#page-706-0) есептеу

ДҚБЖ жəне Басқару серверіне арналған [аппаратты](#page-706-1)қ талаптар

Дерекқорда орынды [есептеу](#page-707-0)

[Дискідегі](#page-708-0) орынды есептеу

Басқару серверлерінің саны мен [конфигурациясын](#page-708-1) есептеу

Динамикалық виртуалды [машиналарды](#page-708-2) Kaspersky Security Center бағдарламасына қосу бойынша ұсыныстар

Тарату нүктелері мен қосылым [шлюздеріне](#page-709-0) арналған есептеулер

Тарату нүктесі үшін [талаптар](#page-710-0)

Тарату нүктелерінің саны мен [конфигурациясын](#page-710-1) есептеу

Қосылым [шлюздеріні](#page-712-0)ң санын есептеу

[Тапсырмалар](#page-712-1) мен саясаттар үшін оқиғалар туралы ақпаратты сақтау

Кейбір [тапсырмаларды](#page-713-0)ң ерекшеліктері мен оңтайлы параметрлері

Құрылғыны табу [жиілігі](#page-713-1)

Басқару сервері деректерінің резервтік қоймасы жəне дерекқорға қызмет көрсету [тапсырмалары](#page-713-2)

Kaspersky Endpoint Security жаңарту топтық [тапсырмалары](#page-713-3)

Бағдарламалық жасақтаманы түгендеу [тапсырмасы](#page-714-0)

Басқару сервері мен қорғалатын құрылғылар [арасында](#page-714-1) желіге түсетін жүктеме туралы ақпарат

Əртүрлі [сценарийлерді](#page-714-2) орындау кезіндегі трафик шығыны

[Трафикті](#page-715-0)ң тəулік ішіндегі орташа шығыны

[Техникалы](#page-715-1)қ қолдау қызметіне жүгіну

[Техникалы](#page-716-0)қ қолдау алу жолдары

Kaspersky [CompanyAccount](#page-716-1) арқылы техникалық қолдау

Басқару серверінің қоқыс [файлдарын](#page-717-0) алу

Қолданба мə[ліметтері](#page-717-1) көздері

[Шектеулер](#page-718-0) тізімі

[Глоссарий](#page-720-0)

["Лаборатория](#page-720-0) Касперского" жаңарту серверлері

Cloud [Discovery](#page-720-0)

**[HTTPS](#page-720-0)** 

**[JavaScript](#page-720-0)** 

[Kaspersky](#page-720-0) Private Security Network (KPSN)

[Kaspersky](#page-720-0) Security Center Linux Web Server

[Kaspersky](#page-720-0) Security Center Linux əкімшісі

[Kaspersky](#page-720-0) Security Center System Health Validator (SHV)

Kaspersky Security Center [операторы](#page-720-0)

[Provisioning](#page-720-0) профилі

**[SSL](#page-720-0)** 

[Антивирусты](#page-720-0)қ дерекқорлар

[Антивирусты](#page-720-0)қ қорғаныс провайдері

Арнайы құрылғыға арналған [тапсырма](#page-720-0)

Ə[кімшілік](#page-720-0) құқықтар

Əкімшінің жұмыс [станциясы](#page-720-0)

Басқару [консолі](#page-720-0)

Басқару [сервері](#page-720-0)

Басқару сервері [деректерін](#page-720-0) сақтық көшірмелеу

Басқару сервері [сертификаты](#page-720-0)

Басқару серверінің [деректерін](#page-720-0) қалпына келтіру

Басқару [серверіні](#page-720-0)ң клиенті (Клиент құрылғысы)

Басқару [тобы](#page-720-0)

Басқ[арылатын](#page-720-0) құрылғылар

[Белсенді](#page-720-0) кілт

[Виртуалды](#page-720-0) Басқару сервері

<span id="page-15-0"></span>[Вирусты](#page-720-0)қ шабуыл [Демилитаризациялан](#page-720-0)ған аймақ (DMZ) Жалпы [сертификат](#page-720-0) Жаң[арту](#page-720-0) [Желілік](#page-720-0) агент Желінің [антивирусты](#page-720-0)қ қорғанысы [Желіні](#page-720-0)ң қорғаныс күйі [Жергілікті](#page-720-0) тапсырма [Жергілікті](#page-720-0) түрде орнату Ішкі [пайдаланушылар](#page-720-0) Кеңінен [тарататын](#page-720-0) домен Кілт [файлы](#page-720-0) [Клиент](#page-720-0) əкімшісі [Конфигурациялы](#page-720-0)қ профиль Қ[алпына](#page-720-0) келтіру Қашықтан [орнату](#page-720-0) Қолданба [параметрлері](#page-720-0) Қ[олданбалар](#page-720-0) дүкені Қ[олданбаны](#page-720-0) орталықтандырылған басқару Қ[олданбаны](#page-720-0) тікелей басқару Қ[олжетімді](#page-720-0) жаңарту Қолмен [орнату](#page-720-0) Қорғ[аныс](#page-720-0) күйі Қ[осылым](#page-720-0) шлюзі Қосымша [лицензиялы](#page-720-0)қ кілт Құрылғының [иесі](#page-720-0) [Лицензия](#page-720-0) мерзімі [Лицензиялы](#page-720-0) қолданбалар тобы Оқиғалар қ[оймасы](#page-720-0) Оқиғаның маң[ыздылы](#page-720-0)қ деңгейі [Орнату](#page-720-0) пакеті [Осалды](#page-720-0)қ Патчтың маң[ыздылы](#page-720-0)қ деңгейі [Провайдер](#page-720-0) əкімшісі [Профиль](#page-720-0) Рө[лдік](#page-720-0) топ Сақтық көшірме қ[оймасы](#page-720-0) [Саясат](#page-720-0) [Тапсырма](#page-720-0) Тапсырма [параметрлері](#page-720-0) [Тарату](#page-720-0) нүктесі Топтық [тапсырма](#page-720-0) Түпнұсқалық [растама](#page-720-0) агенті Үйдегі Басқару [сервері](#page-720-0) Ү[йлесімсіз](#page-720-0) қолданба Үшінші тарап коды туралы ақпарат Тауар белгілері туралы [хабарландырулар](#page-732-0)

# Kaspersky Security Center Linux бағдарламасына анықтама

 $\overrightarrow{Q}$  Жаңа функциялар

• Не жаң[алы](#page-17-0)қ

<sup>≣</sup>Шараттық және бағдарламалық талаптар

- Басқ[ару серверіне](#page-24-1) қойылатын талаптар
- Web Console [консоліне](#page-26-0) қойылатын талаптар
- Басқ[ару агентіне](#page-28-0) қойылатын талаптар

Жұмысқа кірісу

- [Орнату](#page-76-0)
- Бағ[дарламаны](#page-124-0) жылдам іске қосу шебері
- Қорғанысты [орналастыру шебері](#page-132-1)

Лицензиялау жəне белсендіру

- [Kaspersky Security Center](#page-363-1) Linux-ті белсендіру
- Басқарылатын қ[олданбаларды](#page-364-1) лицензиялау

Орналастыру жəне конфигурациялау

- [Желідегі](#page-176-0) құрылғыларды табу
- Тарату нүктелері жəне/немесе қосылым [шлюздеріне](#page-263-0) арналған есептеулер
- Үшінші тарап қауіпсіздік қ[олданбаларын](#page-334-0) алмастыру  $\bullet$
- ["Лаборатория](#page-311-0) Касперского" қолданбалары. Орталықтандырылған орналастыру
- Желі қорғанысын [конфигурациялау](#page-375-0)

["Лаборатория](#page-494-0) Касперского" қолданбалары. Дерекқорлар мен қолданба модульдерін жаңарту

# $\mathbf{M}$ : Мониторинг

- Бақ[ылау ж](#page-521-0)əне есеп беру
- Cloud [Discovery](#page-592-0)

**<u><br>[33]</u> Осалдықтар мен патчтарды басқару** 

Үшінші тарап бағ[дарламаларында](#page-673-0)ғы осалдықтарды анықтау жəне түзету

Кеңейтілген мүмкіндіктер

- Оқиғаларды SIEM жүйелеріне [экспорттау](#page-596-1)
- <span id="page-17-0"></span>• <u>Ө[лшеу н](#page-705-0)ұсқаулығы</u> (тек анықтама)

### Kaspersky Security Center 15.1 Linux

Kaspersky Security Center 15.1 Linux қолданбасында бірнеше жаңа функциялар мен жақсартулар іске асырылған:

- Windows операциялық жүйесімен жұмыс істейтін басқарылатын құрылғылар үшін осалдықтар мен патчтарды басқару. Windows операциялық жүйелерімен жұмыс істейтін басқарылатын құрылғыларда орнатылған үшінші тарап бағ[дарламалы](#page-642-0)қ жасақтамасының жаңартуларын басқаруға жəне қажетті жаңартуларды орнату арқылы мұндай қолданбалардағы [осалды](#page-671-1)қтарды жабуға болады.
- Kaspersky Security Center Linux енді бір уақытта бүкіл домен контроллерін емес, бет бойынша домен контроллерлерін сұрайды. Бұл жазбалардың көп санын қамтитын домен контроллерлеріне сұрау салуға мүмкіндік береді.
- [Аномалияларды](#page-523-0) бейімделумен басқару. Бұл клиент құрылғыларындағы əдеттен тыс əрекетті бақылау үшін ережелер жинағын пайдаланатын жəне аномалды əрекеттерді бұғаттауға мүмкіндік беретін Windows жүйесіне арналған Kaspersky Endpoint Security функциясы.
- Windows басқаруымен жұмыс істейтін құрылғыларда орнатылған "Касперский Зертханасы" басқарылатын қолданбаларға, сондай-ақ Linux жүйесі үшін Желілік агентке арналған жаңартулар. Орнатылуы тиіс жаңартуларды мақұлдау жəне [орнатылмауы](#page-513-0) тиіс жаңартуларды қабылдамау арқылы жаңартуды орнату процесін басқаруға болады.
- Кеңейтілген саясаттар аудиті. Енді сіз саясаттың тексерісін көре аласыз жəне саясаттың тексерісін файлға сақтай аласыз. Қазіргі уақытта бұл мүмкіндіктер тек Басқару сервері жəне Желілік агент [саясаттары](#page-609-0) үшін қолжетімді.
- Cloud [Discovery.](#page-592-0) Kaspersky Security Center Linux қолданбасының жаңа функционалдығы Windows операциялық жүйесімен жұмыс істейтін басқарылатын құрылғыларда бұлттық сервистерді пайдалануды бақылауға жəне қажетсіз бұлттық сервистерге кіруді бұғаттауға мүмкіндік береді.
- Kaspersky Security Center Linux енді Kaspersky Endpoint Detection and Response Optimum шешімінің құрамдасы болып табылады.
- Kaspersky Security Center Linux енді Kaspersky Managed Detection and Response шешімінің құрамдасы болып табылады.
- Windows жүйесіне арналған Kaspersky Endpoint Security жүйесінен Windows Server жүйесіне арналған Kaspersky Security нұсқасына жаңарту бұдан былай мақсатты құрылғыны қайта жүктеуді қажет етпейді.
- Kaspersky Security for Virtualization Жеңіл агентке қолдау көрсетіледі.
- macOS құрылғыларының кеңейтілген түгендемесі. macOS құрылғысындағы Желілік агент құрылғының MAC мекенжайы мен сериялық нөмірін Басқару серверіне жібереді.
- Басқарылатын құрылғыларға бағдарламалық жасақтаманы пайдаланушылық скрипттерді пайдаланып орнатқанда, енді қашықтан орнату есебін алуға болады.
- Басқарылатын құрылғыда бірнеше пайдаланушылық скриптті орындаған кезде, олардың орындалу ретін анықтау үшін əрбір сценарийге басымдық беруге болады. Скрипттер ең жоғары басымдықты скрипттен ең төменгі басымдықты скриптке дейін орындалады.
- Kaspersky Endpoint Security for Linux жəне Linux үшін Желілік агент пайдаланатын жедел жад көлемін азайту үшін Linux үшін Желілік агентке арналған арнайы жұмыс [режимін](#page-418-0) қосуға болады. Бұл режимде Linux

үшін Желілік агент азырақ жедел жадты қажет етеді, бірақ оның функционалдығы шектеулі.

- Басқарылатын құрылғылардан үйлеспейтін бағ[дарламалы](#page-335-0)қ жасақтаманы Ба*ғ*дарламаны *қ*ашы*қ*тан жою тапсырмасы арқылы жоюға болады.
- Желілік шабуылдар туралы есеп енді шабуылдаушы құрылғының MAC мекенжайы мен портын қамтиды.
- Ішкі пайдаланушы үшін құпиясөздің максималды ұзындығы 256 таңбаға дейін ұлғайтылды.
- Пайдаланушының қолданудан алған əсері жақсартылды, соның ішінде:
	- Бекітілген**БекітілгенKaspersky Security Center Web Console бөлімдерін бекіту** арқылы негізгі мәзірді жекелендіру.
	- Кестелермен жұмыс оңтайландырылды. Əрбір кесте үшін əдепкі көрініс енді ең жиі қолданылатын бағандарды қамтиды. Сондай-ақ, енді ағымдағы беттегі немесе бүкіл кестедегі барлық элементтерді таңдап, элементтерді бүкіл кесте бойынша сұрыптауға болады.
	- Есептерді [тарату конфигурациясы](#page-537-1) жақсартылды. Енді есепті тарату үшін 20 электрондық пошта мекенжайына дейін көрсетуге жəне есепті тарату кестесін белгілеуге болады.
- [Операциялы](#page-24-1)қ жүйелердің кең ауқымын жəне операциялық жүйелердің жаңа нұсқаларын қолдау.
- Өлшеу нұсқаулығының жаңа нұсқасы əзірленді жəне анықтамада жарияланды.
- Пайдаланушы интерфейсін талдау нəтижесінде Басқару серверінің сипаттары терезесінде **Қ**ашы**қ**тан диагностикалау бөлімінің пайда болуына себеп болған мәселе шешілді.
- Клиенттік құрылғыда орнату пакетін орындау және қолданбаны қашықтан орнату үшін [Сценарийлерді](#page-344-0) *қ*ашы*қ*тан іске *қ*осу тапсырмасын жасауға болады.
- Пайдаланушы Желілік агентті Linux жүйесімен жұмыс істейтін клиенттік құрылғыға орнату кезінде немесе орнатқаннан кейін құрылғы иесі ретінде тағ[айындалуы](#page-471-0) мүмкін.
- Сізге құрылғы иесіне, құрылғы иесінің қауіпсіздік тобындағы мүшелігіне жəне құрылғы иесінің рөліне негізделген құрылғы таңдауын [конфигурациялау](#page-281-0)ға немесе құрылғыларды [жылжыту ережесін](#page-254-0) жасауға болады.
- Есептік жазбалар үшін [жергілікті](#page-489-0) әкімші құқықтарын жоюға болады. Бұл пайдаланушы есептік жазбаларын бақылаудың қосымша деңгейін береді. Мысалы, бір реттік тапсырманы орындағаннан кейін жергілікті əкімші құқықтарын жоя аласыз.
- [Жергілікті](#page-487-0) есептік жазбаның құпиясөзін өзгертуге болады, мысалы, пайдаланушы жергілікті есептік жазба құпиясөзін ұмытып қалғанда немесе құпиясөзді кесте бойынша өзгерту үшін.
- **Пайдаланушы [сертификаттарын](#page-401-0) басқару** бөлікшесінде <u>қай түбірлік сертификаттарды орнату керектігін</u> көрсетуге болады. Бұл сертификаттарды, мысалы, веб-сайттардың немесе веб-серверлердің түпнұсқалығын тексеру үшін пайдалануға болады.

#### Kaspersky Security Center 15 Linux

Kaspersky Security Center 15 Linux қолданбасында бірнеше жаңа функциялар мен жақсартулар іске асырылған:

Домен [контроллерін](#page-184-1) сұрау, ол Microsoft Active Directory домен контроллерін жəне Samba домен контроллерін сұрауға мүмкіндік береді. Microsoft Active Directory каталогін сұрау үшін Басқару серверді немесе тарату нүктесін пайдалануға болады. Samba домен контроллерлерін тек Linux операциялық жүйесі

бар тарату нүктесін пайдаланып сұрауға болады. Домен контроллерін сұрау кезінде Басқару сервер немесе тарату нүктесі домен құрылымы, пайдаланушы тіркелгілері, қауіпсіздік топтары жəне доменге кіретін құрылғылардың DNS атаулары туралы ақпаратты алады.

- Kaspersky Security Center Linux енді келесі ДҚ[БЖ-](#page-24-1)мен жұмысты қолдайды:
	- PostgreSQL 15.x.
	- Postgres Pro 15.х.
- ДҚБЖ ретінде [PostgreSQL](#page-208-2) немесе Postgres Pro пайдалансаңыз, Kaspersky Security Center Linux 50 000 басқарылатын құрылғыларға дейін қолдайды.
- Деректерді Kaspersky Security Center Windows жүйесінен Kaspersky Security Center Linux жүйесіне тасымалдау. Kaspersky Security Center нысан деректерін, соның ішінде тапсырмаларды, саясаттарды жəне басқару топтар құрылымын тасымалдауға арналған шеберді іске қосуға болады. Осыдан кейін импортталған басқарылатын құрылғыларды Kaspersky Security Center Linux басқаруымен тасымалдауға болады.
- Kaspersky Security Center Linux енді келесі "Касперский Зертханасы" қ[олданбаларымен](#page-34-0) жұмысты қолдайды:
	- Kaspersky Security for Virtualization Жеңіл агент
	- Kaspersky Embedded Systems Security for Windows
	- Kaspersky Embedded Systems Security for Linux
	- Kaspersky Industrial CyberSecurity for Nodes
	- Kaspersky Industrial CyberSecurity for Networks
	- Kaspersky Endpoint Security for Mac
	- Kaspersky Endpoint Agent
	- Kaspersky Security for Virtualization Жеңіл агент
- Windows және Linux операциялық жүйелерімен басқарылатын құрылғыларды <u>қашықтан [диагностикалау](#page-612-0)</u>.
- Жақсартылған Қолданбаны бақылау компоненті. Таңдалған қ[алтада](#page-636-0)ғы орындалатын файлдар тізімі негізінде немесе "Касперский Зертханасы" қ[олданбаларыны](#page-631-0)ң санаты негізінде қолданбалар санатын жасауға болады. Содан кейін ұйымыңызда жасалған санаттағы қолданбаларға рұқсат беруді немесе тыйым салуды көрсетуге болады.
- Оқиға таңдауларын экспорттау жəне импорттау. Пайдаланушы анықтаған оқиғалар таңдауын жəне оның [параметрлерін](#page-570-0) KLO файлына экспорттай аласыз, содан кейін оқиғалардың сақталған таңдауын Kaspersky [Security Center](#page-570-1) Windows немесе Kaspersky Security Center Linux жүйесіне импорттай аласыз.
- <u>Қауіп-қатер [туралы](#page-537-0) есеп</u>те енді **Ескертуді көру** сілтемесін басу арқылы қауіптердің даму тізбегін ашуға болады.
- [Kaspersky Security Center](#page-262-0) Linux енді кластерлік технологияны қолдайды. Басқару топта серверлердің кластерлері немесе массивтері болса, **Басқарылатын құрылғылар** бетінде екі қойынды көрсетіледі: біреуі жеке құрылғылар үшін, екіншісі серверлердің кластерлері мен массивтері үшін. Басқарылатын құрылғылар кластер түйіндері ретінде анықталғаннан кейін, кластер Кластерлер ж**ə**не серверлерді**ң** массивтері

қойындысына бөлек нысан ретінде қосылады. Кластер түйіндері басқа басқарылатын құрылғылармен бірге **Құрылғылар** қойындысында берілген.

 $\bullet$  [Kaspersky Security Center](#page-24-0) Linux қолданбасы кейбір платформаларға қолдау көрсетуді тоқтатты, себебі бұл платформаларға олардың жеткізушілері енді қолдау көрсетпейді.

Kaspersky Security Center 14.2 Linux

Kaspersky Security Center 14.2 Linux қолданбасында бірнеше жаңа функциялар мен жақсартулар іске асырылған:

- Басқ[ару серверлеріні](#page-156-0)ң иерархиясында Linux операциялық жүйесі бар Басқару сервері енді Басты сервер ретінде əрекет ете алады жəне Linux немесе Windows операциялық жүйелері бар Серверлерді құл ретінде басқара алады.
- Kaspersky Security Center Linux енді [Kaspersky Security Network](#page-425-2) (KSN), KSN прокси сервер қ[ызметін](#page-426-0) және Kaspersky Private Security Network (KPSN) қызметін қолдайды.
- [Kaspersky Security Center](#page-34-0) Linux енді Windows үшін Kaspersky Endpoint Security басқарылатын қолданба ретінде қолдайды.

Желілік агентті Windows операциялық жүйесімен клиент құрылғыларға қашықтан орнату Windows операциялық жүйесі бар тарату нүктесінің операциялық жүйесінің құрылғыларын пайдалану арқылы ғана мүмкін болады.

- Windows [операциялы](#page-303-1)қ жүйесі бар құрылғыларындағы деректерді шифрлау портативті құрылғы немесе қатты диск ұрланған/жоғалған жағдайда абайсызда ақпараттың ағып кету қаупін азайтады. Бұл функция Windows үшін Kaspersky Endpoint Security арқылы жүзеге асырылады.
- Kaspersky Security Center Linux жүйесі Kaspersky Security Center Linux пайдаланушы интерфейсінде "Касперский Зертханасы" қолданбаларының [дистрибутивтерін](#page-313-0) жəне басқару веб-плагиндерін жүктеп алуға жəне жаңартуға мүмкіндік береді.
- Əдепкі бойынша, Linux жəне Windows жүйесімен жұмыс істеп басқарылатын құрылғыларда орнатылған қолданбалар туралы ақпарат Басқару серверіне жіберіледі.
- "Лаборатория Касперского" серверлеріне қатынасу енді автоматты түрде тексеріледі. Жүйелік DNS арқылы серверлерге қатынасу мүмкін болмаса, қолданба жалпыға ортақ DNS жүйесін пайдаланады.
- Басты Басқару сервері, қосалқы Басқару серверлері жəне Желілік агенттер арасында жіберілетін құпия деректер енді AES шифрлау алгоритмімен қорғалған.
- Виртуалды Басқару сервері [пайдаланушысыны](#page-162-0)ң құқықтары басты Басқару сервері пайдаланушыларының құқықтарына қарамастан конфигурацияланады. Сондай-ақ, сіз басты Сервер пайдаланушыларына виртуалды Серверді басқару құқығын да бере аласыз.
- Kaspersky Security Center Linux енді келесі ДҚ[БЖ-](#page-24-0)мен жұмысты қолдайды:
	- PostgreSQL 13.x.
	- PostgreSQL 14.x.
	- Postgres Pro 13.x (барлық басылым).
	- Postgres Pro 14.x (барлық басылым).
- Сіз Kaspersky Security Center Web Console веб-консолін [саясаттар](#page-391-0) мен [тапсырмаларды](#page-442-0) файлға экспорттау, содан соң [саясаттар](#page-392-0) мен [тапсырмаларды](#page-442-1) Kaspersky Security Center Windows немесе Kaspersky Security Center Linux операциялық жүйелеріне импорттау үшін қолдана аласыз.
- Прокси-серверді пайдаланбау параметрі келесі тапсырмалардан жойылған:
	- Жа*ң*артуларды Бас*қ*ару серверіні*ң қ*оймасына <sup>ж</sup>*ү*ктеп алу
	- Жа*ң*артуларды тарату орындарыны*ң қ*оймаларына <sup>ж</sup>*ү*ктеп алу

## Kaspersky Security Center 14 Linux

Kaspersky Security Center Linux қолданбасында бірнеше жаңа функциялар мен жақсартулар іске асырылған:

- Жа*ң*артуларды Бас*қ*ару [серверіні](#page-499-0)*ң қ*оймасына <sup>ж</sup>*ү*ктеп алу тапсырмасынан бөлек, "Лаборатория Касперского" қауіпсіздік қ[олданбаларына](#page-507-0) арналған антивирустық дерекқорларды енді Жа*ң*артуларды тарату орындарыны*ң қ*оймаларына <sup>ж</sup>*ү*ктеп алу тапсырмасы арқылы жүктеп алуға болады.
- Басқарылатын құрылғылардағы антивирустық дерекқорлар мен қолданба модульдерін Басқару сервері немесе тарату нүктелері арқылы таратуға жəне жаңартуға болады. Басқару серверіндегі жүктемені азайту және [корпоративтік](#page-494-0) желідегі деректер трафигін оңтайландыру үшін ұйымыңыз үшін оңтайлы жаңарту схемасын таңдауға болады.
- Kaspersky Security Center Linux жүйесі "Лаборатория Касперского" жаңартулар серверлерінен тек "Лаборатория Касперского" қауіпсіздік қолданбалары сұраған жаңартуларды жүктейді. Бұл жүктелген деректердің өлшемін азайтады.
- Енді сіз антивирустық дерекқорлар мен қолданба модульдерін жүктеп алу үшін айырмашылық файлдардың жү[ктеу функциясын](#page-516-0) пайдалана аласыз. Айырмашылықтар файлы дерекқор немесе қолданба модульдері файлдарының екі нұсқасы арасындағы айырмашылықтарды сипаттайды. Айырмашылық файлдарын пайдалану трафикті ұйымыңыздың желісінде сақтайды, өйткені айырмашылық файлдары бүкіл дерекқор жəне қолданба модульдері файлдарына қарағанда аз орын алады.
- Жа*ң*артуды [тексеру](#page-505-0) тапсырмасы қосылды. Бұл тапсырма арқылы жүктелген жаңартуларды басқарылатын құрылғыларға орнатпас бұрын, жүктелетін жаңартулардың жұмысқа жарамдылығын жəне қателердің болуын автоматты түрде тексеруге болады.
- <span id="page-22-0"></span>Kaspersky Security Center Linux енді [Kaspersky Industrial](#page-34-0) CyberSecurity for Linux Nodes 1.3 бағдарламасын басқарылатын қолданба ретінде қолдайды.

# Kaspersky Security Center Linux туралы

Бұл бөлімде Kaspersky Security Center Linux мақсаты, өзекті мүмкіндіктері мен құрамдастары, сондай-ақ Kaspersky Security Center Linux сатып алу тəсілдері туралы ақпарат беріледі.

Kaspersky Security Center Linux (бұдан əрі - Kaspersky Security Center деп те аталады) Linux негізіндегі Басқару сервері арқылы клиент құрылғыларын қорғауды орналастыруға жəне басқаруға арналған.

Kaspersky Security Center Linux корпоративтік желідегі құрылғыларға "Лаборатория Касперского" қауіпсіздік қолданбаларын орнатуға, тексеру жəне жаңарту тапсырмаларын қашықтан іске қосуға, сондай-ақ басқарылатын қолданбалардың қауіпсіздік саясаттарын басқаруға мүмкіндік береді. Əкімші ретінде сіз корпоративтік құрылғылардың ағымдағы күйін көрсететін, егжей-тегжейлі есептерді жəне егжей-тегжейлі саясат параметрлерін көрсететін бақылау тақтасын пайдалана аласыз.

Windows® негізіндегі Kaspersky Security Center Басқару серверімен салыстырғанда, Kaspersky Security Center Linux жүйесінде басқа [функциялар](#page-35-1) жиынтығы бар.

Kaspersky Security Center Linux қолданбасы ұйымдардың желі əкімшілеріне жəне ұйымдардағы құрылғыларды қорғауға жауапты қызметкерлерге арналған.

Kaspersky Security Center көмегімен сіз:

Өзіндікұйымның желісін, сондай-ақ қашықтағы кеңселердің немесе клиенттік ұйым-клиенттердің желілерін басқару үшін Басқару серверлерінің иерархиясын қалыптастыру.

Мұндағы *Ұ*йым-клиенттер дегеніміз – провайдер антивирустық қорғанысты қамтамасыз ететін ұйымдар.

- Клиент құрылғылары жиынтығын тұтастай басқару үшін басқару топтарының иерархиясын құру.
- "Лаборатория Касперского" қолданбалары негізінде құрылған антивирустық қауіпсіздік жүйесін басқару.
- "Лаборатория Касперского" қолданбаларын жəне басқа үшінші тарап қолданбаларын қашықтан орнатуды орындау.
- "Лаборатория Касперского" қолданбаларының лицензиялық кілттерін клиент құрылғыларына орталықтан тарату, кілттердің қолданылуын бақылау жəне лицензиялардың жарамдылық мерзімін ұзарту.
- Қолданбалар мен құрылғылардың жұмысы туралы статистика мен есептер алу.
- "Лаборатория Касперского" қолданбаларының жұмысындағы маңызды оқиғалар туралы хабарландырулар алу.
- Windows операциялық жүйесі бар құрылғылардың қатты дискілерінде жəне алынбалы дискілерде сақталған деректерді шифрлауды басқару.
- Windows операциялық жүйесі бар құрылғыларындағы шифрланған деректерге пайдаланушы қатынасын басқару.
- Ұйымның желісіне қосылған жабдықтарды түгендеу.
- Қауіпсіздік қолданбалары карантинге немесе сақтық көшірмелеуге орналастырылған файлдармен, сондайақ қауіпсіздік қолданбалары өңдеуді кейінге қалдырған файлдармен орталықтандырылған түрде жұмыс істеу.

Kaspersky Security Center бағдарламасын "Лаборатория Касперского" арқылы (мысалы, [https://www.kaspersky.ru](https://www.kaspersky.ru/) <sup>и</sup> сайтында) немесе серіктес компаниялар арқылы сатып алуға болады. Kaspersky Security Center Linux қолданбасын "Лаборатория Касперского" арқылы сатып алсаңыз, қолданбаны біздің сайттан жүктеп алуға болады. Қолданбаны іске қосу үшін қажетті ақпарат төлем жасалғаннан кейін сізге электрондық пошта арқылы жіберіледі.

## <span id="page-24-0"></span>Аппараттық жəне бағдарламалық талаптар

- Басқ[ару серверіне](#page-24-1) қойылатын талаптар
- Web Console [консоліне](#page-26-0) қойылатын талаптар
- <span id="page-24-1"></span>Басқ[ару агентіне](#page-28-0) қойылатын талаптар

## Басқару серверіне қойылатын талаптар

Ең төменгі аппараттық талаптар:

- Жиілігі 1,4 ГГц немесе одан жоғары процессор.
- Жедел жад: 4 ГБ.
- Дискідегі бос орын көлемі: 10 ГБ (/var/opt/kaspersky/klnagent\_srv).

Келесі операциялық жүйелерге қолдау көрсетіледі:

- Debian GNU/Linux 11.х (Bullseye) 64 разрядты.
- Debian GNU/Linux 12 (Bookworm) 64 разрядты.
- Ubuntu Server 20.04 LTS (Focal Fossa) 64 разрядты.
- Ubuntu Server 22.04 LTS (Jammy Jellyfish) 64 разрядты.
- CentOS Stream 9 64 разрядты.
- Red Hat Enterprise Linux Server 7.x 64 разрядты.
- Red Hat Enterprise Linux Server 8.x 64 разрядты.
- Red Hat Enterprise Linux Server 9.x 64 разрядты.
- SUSE Linux Enterprise Server 12 (барлық жаңарту пакеттері) 64 разрядты.
- SUSE Linux Enterprise Server 15 (барлық жаңарту пакеттері) 64 разрядты.
- Astra Linux Special Edition RUSB.10015-01 (жаңарту 1.6) 64 разрядты.
- Astra Linux Special Edition RUSB.10015-01 (жаңарту 1.7) 64 разрядты.
- Astra Linux Special Edition RUSB.10015-01 (жаңарту 1.8) 64 разрядты.
- Astra Linux Special Edition RUSB.10015-16 (1-шығарылым, жаңарту 1.6) 64 разрядты.
- Astra Linux Special Edition RUSB.10015-17 (жаңарту 1.7.3) 64 разрядты.
- Astra Linux Special Edition RUSB.10015-37 (жаңарту 7.7) 64 разрядты.
- Astra Linux Common Edition (жаңарту 2.12) 64 разрядты.  $\bullet$
- Альт СП Сервер 10 64 разрядты.
- Альт Сервер 10 64 разрядты.
- Альт 8 СП Сервер (ЛКНВ.11100-01) 64 разрядты.
- Альт 8 СП Сервер (ЛКНВ.11100-02) 64 разрядты.
- Альт 8 СП Сервер (ЛКНВ.11100-03) 64 разрядты.
- Oracle Linux 7 64 разрядты.
- Oracle Linux 8 64 разрядты.
- Oracle Linux 9 64 разрядты.
- РЕД ОС 7.3 Сервер 64 разрядты.
- РЕД ОС 7.3 Сертификатталған редакция 64 разрядты.
- РЕД ОС 8 Сертификатталған редакция 64 разрядты.
- РОСА "КОБАЛЬТ" 7.9 64 разрядты.

Əдепкі параметрлері бар EXT4 файлдық жүйесін пайдалану ұсынылады.

Келесі виртуалдандыру платформаларына қолдау көрсетіледі:

- VMware vSphere 6.7.
- VMware vSphere 7.0.
- VMware vSphere 8.0.
- VMware Workstation 16 Pro.
- VMware Workstation 17 Pro.
- Microsoft Hyper-V Server 2012 64 разрядты.
- Microsoft Hyper-V Server 2012 R2 64 разрядты.
- Microsoft Hyper-V Server 2016 64 разрядты.
- Microsoft Hyper-V Server 2019 64 разрядты.
- Microsoft Hyper-V Server 2022 64 разрядты.
- Citrix XenServer 7.1 LTSR.
- Citrix XenServer 8.x.
- Parallels Desktop 17.
- Oracle VM VirtualBox 6.x.
- Oracle VM VirtualBox 7.x.
- Kernel-based Virtual Machine (Басқару сервері қолдайтын барлық Linux операциялық жүйелері).

Келесі дерекқор серверлеріне қолдау көрсетіледі (басқа машинада орнатылуы мүмкін):

- MySQL 5.7 Community 32 разрядты/64 разрядты.
- MySQL 8.0 32 разрядты/64 разрядты.
- MariaDB 10.1 (жинағы 10.1.30 жəне одан да жоғары) 32 разрядты/64 разрядты.
- MariaDB 10.3 (жинағы 10.3.22 жəне одан да жоғары) 32 разрядты/64 разрядты.
- MariaDB 10.4 (жинағы 10.4.20 жəне одан да жоғары) 32 разрядты/64 разрядты.
- MariaDB 10.5 (жинағы 10.5.17 жəне одан да жоғары) 32 разрядты/64 разрядты.
- MariaDB 10.6 (жинағы 10.6.9 жəне одан да жоғары) 32 разрядты/64 разрядты.
- MariaDB 10.11 (жинағы 10.11.3 жəне одан да жоғары) 32 разрядты/64 разрядты.
- MariaDB Galera Cluster 10.3 32 разрядты/64 разрядты, InnoDB қоймасы ішкі жүйесімен.
- PostgreSQL 13.x 64 разрядты.
- PostgreSQL 14.x 64 разрядты.
- PostgreSQL 15.x 64 разрядты.
- Postgres Pro 13.x (барлық редакция) 64 разрядты.
- Postgres Pro 14.x (барлық редакция) 64 разрядты.
- Postgres Pro 15.x (барлық редакция) 64 разрядты.
- Platform V Pangolin 5.4.0 64 разрядты.
- <span id="page-26-0"></span>Jatoba 4 64 разрядты.

## Web Console консоліне қойылатын талаптар

Kaspersky Security Center Web Console Server сервері

Ең төменгі аппараттық талаптар:

- Процессор: 4 ядро, жиілігі 2,5 ГГц-тен бастап.
- Жедел жад: 8 ГБ.
- Дискідегі бос орын көлемі: 40 ГБ (/var/opt/kaspersky).

Келесі операциялық жүйелердің бірі (тек 64 разрядты нұсқалар):

- Debian GNU/Linux 11.x (Bullseye).
- Debian GNU/Linux 12 (Bookworm).
- Ubuntu Server 20.04 LTS (Focal Fossa).
- Ubuntu Server 22.04 LTS (Jammy Jellyfish).
- CentOS Stream 9.
- Red Hat Enterprise Linux Server 7.x.
- Red Hat Enterprise Linux Server 8.x.
- Red Hat Enterprise Linux Server 9.x.
- SUSE Linux Enterprise Server 12 (барлық жаңартулар пакеттері).
- SUSE Linux Enterprise Server 15 (барлық жаңартулар пакеттері).
- Astra Linux Special Edition RUSB.10015-01 (жаңарту 1.6).
- Astra Linux Special Edition RUSB.10015-16 (1-шығарылым, жаңарту 1.6).
- Astra Linux Special Edition RUSB.10015-01 (жаңарту 1.7).
- Astra Linux Special Edition RUSB.10015-17 (жаңарту 1.7.3).
- Astra Linux Special Edition RUSB.10015-01 (жаңарту 1.8).
- Astra Linux Special Edition RUSB.10015-37 (жаңарту 7.7).
- Astra Linux Common Edition (жаңарту 2.12).
- Альт СП Сервер 10.
- Альт Сервер 10.
- Альт 8 СП Сервер (ЛКНВ.11100-01).
- Альт 8 СП Сервер (ЛКНВ.11100-02).
- Альт 8 СП Сервер (ЛКНВ.11100-03).
- Oracle Linux 7.
- Oracle Linux 8.
- Oracle Linux 9.
- РЕД ОС 7.3 Сервер.
- РЕД ОС 7.3 Сертификатталған редакция.
- РЕД ОС 8 Сертификатталған редакция.
- РОСА "КОБАЛЬТ" 7.9.
- Kernel-based Virtual Machine (Kaspersky Security Center Web Console сервері қолдайтын барлық Linux операциялық жүйелері).

#### Клиент құрылғылары

Клиент құрылғысы Kaspersky Security Center Web Console серверімен жұмыс істеу үшін тек браузерді қажет етеді.

Құрылғының аппараттық жəне бағдарламалық жасақтамасына қойылатын талаптар Kaspersky Security Center Web Console серверімен жұмыс істеу үшін пайдаланылатын браузердің талаптарына сәйкес келеді.

Браузерлер:

- Google Chrome 125.0.6422.76 жəне одан жоғары (ресми құрастыру).
- Microsoft Edge 111.0.1661.41 жəне одан жоғары.
- Safari 17.1 for macOS.
- Яндекс Браузері 23.5.0.2271 жəне одан жоғары.
- <span id="page-28-0"></span>Mozilla Firefox Extended Support Release 115.9.1 немесе одан жоғары.

## Басқару агентіне қойылатын талаптар

#### Ең төменгі аппараттық талаптар:

- Жиілігі 1 ГГц немесе одан жоғары процессор. 64 разрядты операциялық жүйемен жұмыс істегенде процессордың минималды жиілігі 1,4 ГГц құрайды.
- Жедел жад: 512 МБ.
- Дискідегі бос орын көлемі: 1 ГБ.

Linux операциялық жүйесі бар құрылғыларға қойылатын бағдарламалық жасақтама талаптары: Perl тілі интерпретаторының 5.10 немесе одан жоғары нұсқасы орнатылуы керек.

#### Желілік агент **Қ**олдау к**ө**рсетілетін платформалар

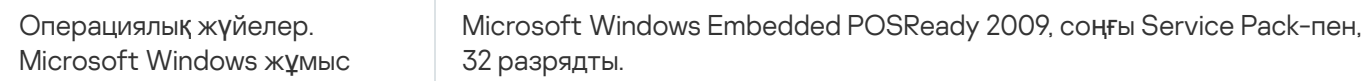

станциялары Microsoft Windows Embedded 7 Standard Service Pack 1, 32 разрядты/64 разрядты.

> Microsoft Windows Embedded 8.1 Industry Pro, 32 разрядты/64 разрядты.

Microsoft Windows 10 Enterprise 2015 LTSB 32 разрядты/64 разрядты.

Microsoft Windows 10 Enterprise 2016 LTSB 32 разрядты/64 разрядты.

Microsoft Windows 10 IoT Enterprise 2015 LTSB 32 разрядты/64 разрядты.

Microsoft Windows 10 IoT Enterprise 2016 LTSB 32 разрядты/64 разрядты.

Microsoft Windows 10 Enterprise 2019 LTSC 32 разрядты / 64 разрядты.

Microsoft Windows 10 IoT Enterprise 1703, 1709, 1803, 1809-нұсқа 32 разрядты/64 разрядты.

Microsoft Windows 10 20H2, 21H2 IoT Enterprise 32 разрядты/64 разрядты.

Microsoft Windows 10 IoT Enterprise 32 разрядты/64 разрядты.

Microsoft Windows 10 IoT Enterprise 1909-нұсқа 32 разрядты/64 разрядты.

Microsoft Windows 10 IoT Enterprise LTSC 2021 32 разрядты/64 разрядты.

Microsoft Windows 10 IoT Enterprise 1607-нұсқа 32 разрядты/64 разрядты.

Microsoft Windows 10 TH1 (July 2015) Home/Pro/Pro for Workstations/Enterprise/Education, 64 разрядты.

Microsoft Windows 10 TH2 (November 2015) Home/Pro/Pro for Workstations/Enterprise/Education, 64 разрядты.

Microsoft Windows 10 RS1 (August 2016) Home/Pro/Pro for Workstations/Enterprise/Education, 64 разрядты.

Microsoft Windows 10 RS2 (April 2017) Home/Pro/Pro for Workstations/Enterprise/Education, 64 разрядты.

Microsoft Windows 10 RS3 (Fall Creators Update, v1709) Home/Pro/Pro for Workstations/Enterprise/Education 32 разрядты/64 разрядты.

Microsoft Windows 10 RS4 (April 2018 Update, 17134) Home/Pro/Pro for Workstations/Enterprise/Education, 32 разрядты/64 разрядты.

Microsoft Windows 10 RS5 (October 2018) Home/Pro/Pro for Workstations/Enterprise/Education, 32 разрядты/64 разрядты.

Microsoft Windows 10 RS6 (May 2019) Home/Pro/Pro for Workstations/Enterprise/Education, 64 разрядты.

Microsoft Windows 10 19H1, 19H2 Home/Pro/Pro for Workstations/Enterprise/Education, 32 разрядты/64 разрядты.

Microsoft Windows 10 20H1 (May 2020 Update) Home/Pro/Pro for Workstations/Enterprise/Education, 32 разрядты/64 разрядты.

Microsoft Windows 10 20H2 (October 2020 Update) Home/Pro/Pro for Workstations/Enterprise/Education, 32 разрядты/64 разрядты.

Microsoft Windows 10 21H1 (May 2021 Update) Home/Pro/Pro for Workstations/Enterprise/Education, 32 разрядты/64 разрядты.

Microsoft Windows 10 21H2 (October 2021 Update) Home/Pro/Pro for Workstations/Enterprise/Education, 32 разрядты/64 разрядты.

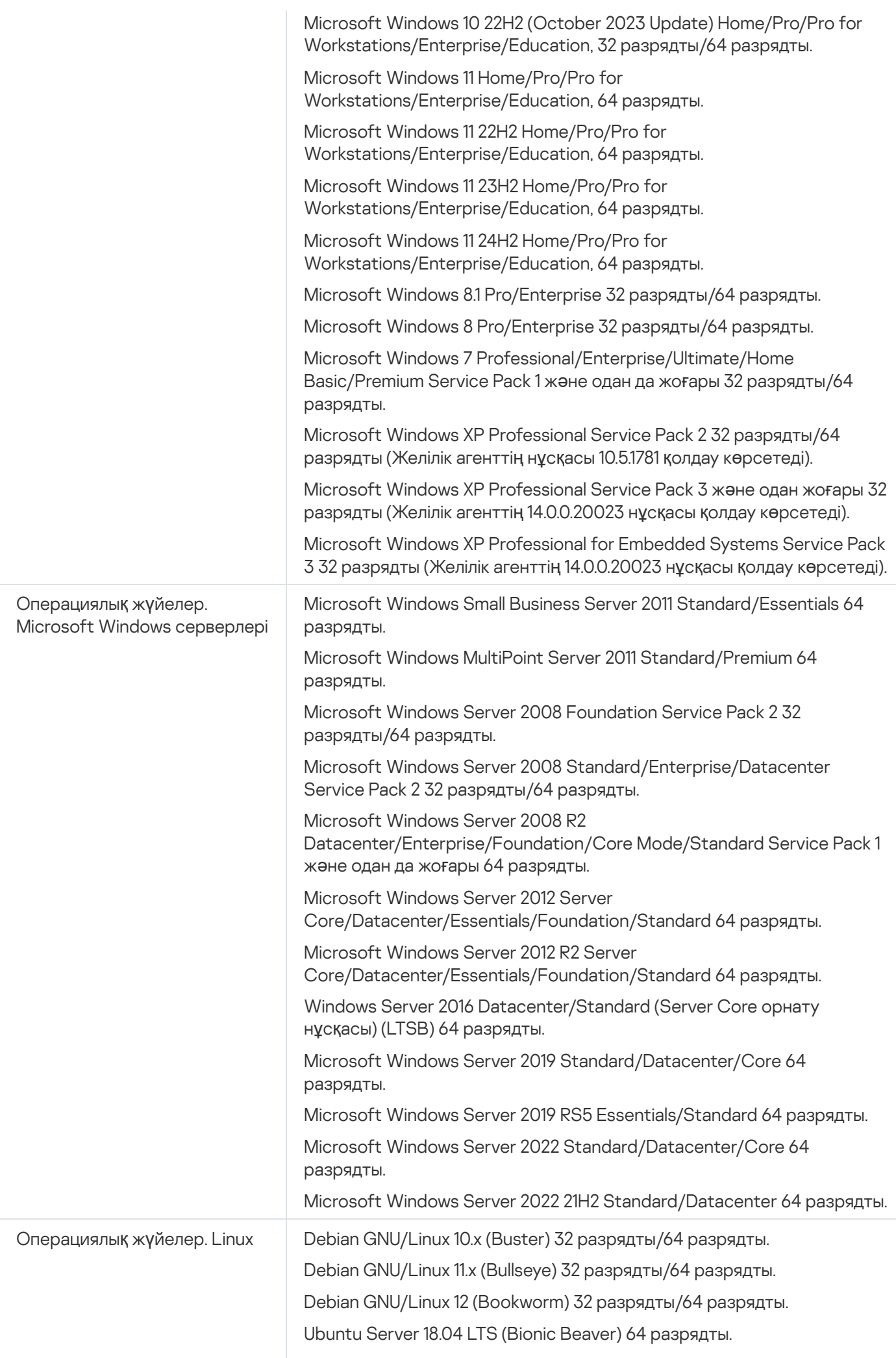

Ubuntu Server 20.04 LTS (Focal Fossa) 64 разрядты.

Ubuntu Server 22.04 LTS (Jammy Jellyfish) 64 разрядты.

Ubuntu Server 22.04 LTS ARM 64 разрядты.

Ubuntu Server 24.04 LTS (Noble Numbat), 64 разрядты.

CentOS 6.7 and later 32 разрядты.

CentOS 6.х (6.6 дейін), 32 разрядты/64 разрядты.

CentOS 7.x 64 разрядты.

CentOS Stream 8 64 разрядты.

CentOS Stream 9 64 разрядты.

CentOS Stream 9 ARM 64 разрядты.

Red Hat Enterprise Linux Server 6.x 32 разрядты/64 разрядты.

Red Hat Enterprise Linux Server 7.x 64 разрядты.

Red Hat Enterprise Linux Server 8.x 64 разрядты.

Red Hat Enterprise Linux Server 9.x 64 разрядты.

SUSE Linux Enterprise Server 12 (барлық жаңарту пакеттері) 64 разрядты.

SUSE Linux Enterprise Server 15 (барлық жаңарту пакеттері) 64 разрядты.

SUSE Linux Enterprise Server 15 (барлық жаңарту пакеттері) ARM, 64 разрядты.

openSUSE 15 64 разрядты.

EulerOS 2.0 SP10, 64 разрядты.

EulerOS 2.0 SP10 ARM 64 разрядты.

Astra Linux Special Edition RUSB.10015-01 (жаңарту 1.5) 64 разрядты. Astra Linux Special Edition RUSB.10015-01 (жаңарту 1.6) 64 разрядты. Astra Linux Special Edition RUSB.10015-16 (1-шығарылым, жаңарту 1.6) 64 разрядты.

Astra Linux Special Edition RUSB.10015-17 (жаңарту 1.7.3) 64 разрядты. Astra Linux Special Edition RUSB.10015-01 (жаңарту 1.7) 64 разрядты.

Astra Linux Special Edition RUSB.10015-01 (жаңарту 1.8) 64 разрядты.

Astra Linux Special Edition RUSB.10015-37 (жаңарту 7.7) 64 разрядты.

Astra Linux Special Edition RUSB.10152-02 (жаңарту 4.7) ARM 64 разрядты.

Astra Linux Common Edition (жаңарту 2.12) 64 разрядты.

Альт Жұмыс станциясы 10.1, 64 разрядты.

Альт Сервер 10.1, 64 разрядты.

ALT Education 10.1, 64 разрядты.

Альт СП Сервер 10, 32 разрядты/64 разрядты.

Альт СП Сервер 10 ARM, 64 разрядты.

Альт СП Жұмыс станциясы 10, 32 разрядты/64 разрядты.

Альт СП Жұмыс станциялары 10 ARM, 64 разрядты.

Альт Сервер 10 64 разрядты.

Альт Сервер 10 ARM 64 разрядты.

Альт Жұмыс станциясы 10 32 разрядты/64 разрядты.

Альт 8 СП Жұмыс станциялары (8.4) ARM, 64 разрядты. Альт 8 СП Сервер (8.4) ARM, 64 разрядты. Альт 8 СП Сервер (ЛКНВ.11100-01) 32 разрядты/64 разрядты. Альт 8 СП Сервер (ЛКНВ.11100-02) 32 разрядты/64 разрядты. Альт 8 СП Сервер (ЛКНВ.11100-03) 32 разрядты/64 разрядты. Альт 8 СП Жұмыс станциясы (LKNV.11100-01) 32 разрядты/64 разрядты. Альт 8 СП Жұмыс станциясы (LKNV.11100-02) 32 разрядты/64 разрядты. Альт 8 СП Жұмыс станциясы (LKNV.11100-03) 32 разрядты/64 разрядты. Mageia 4 32 разрядты. Oracle Linux 7 64 разрядты. Oracle Linux 8 64 разрядты. Oracle Linux 9 64 разрядты. Linux Mint 20.x 64 разрядты. Linux Mint 21.1 жəне одан жоғары 64 разрядты. AlterOS 7.5 немесе одан жоғары 64 разрядты. GosLinux IC6/7.17, 64 разрядты. GosLinux IC6/7.2, 64 разрядты. SberOS 3.2.0, 64 разрядты. Platform V SberLinux OS Server (SLO) 8.8. РЕД ОС 7.3 ARM 64 разрядты. РЕД ОС 7.3 Сервер 64 разрядты. РЕД ОС 7.3 Сертификатталған редакция 64 разрядты. РЕД ОС 8 Сертификатталған редакция 64 разрядты. ROSA Enterprise Linux Server 7.9 64 разрядты. ROSA Enterprise Linux Desktop 7.9, 64 разрядты. РОСА "КОБАЛЬТ" 7.9 64 разрядты. РОСА "ХРОМ" 12 64 разрядты. AlmaLinux 8 жəне одан да жоғары 64 разрядты. AlmaLinux 9 жəне одан да жоғары, 64 разрядты. Rocky Linux 8 жəне одан да жоғары, 64 разрядты. Rocky Linux 9 жəне одан да жоғары, 64 разрядты. Atlant, Alcyone build, 2022.02 нұсқасы, 64 разрядты. MSVSPHERE 9.2 SERVER 64 разрядты. MSVSPHERE 9.2 ARM 64 разрядты. SynthesisM Server 8.6 64 разрядты. SynthesisM Client 8.6 64 разрядты. OSnova 2.10. Kylin 10 64 разрядты. EMIAS 1.0 64 разрядты. Amazon Linux 2 64 разрядты. MosOS 15.4 Arbat, 64 разрядты. M OS (Moscow Electronic School), 64 разрядты.

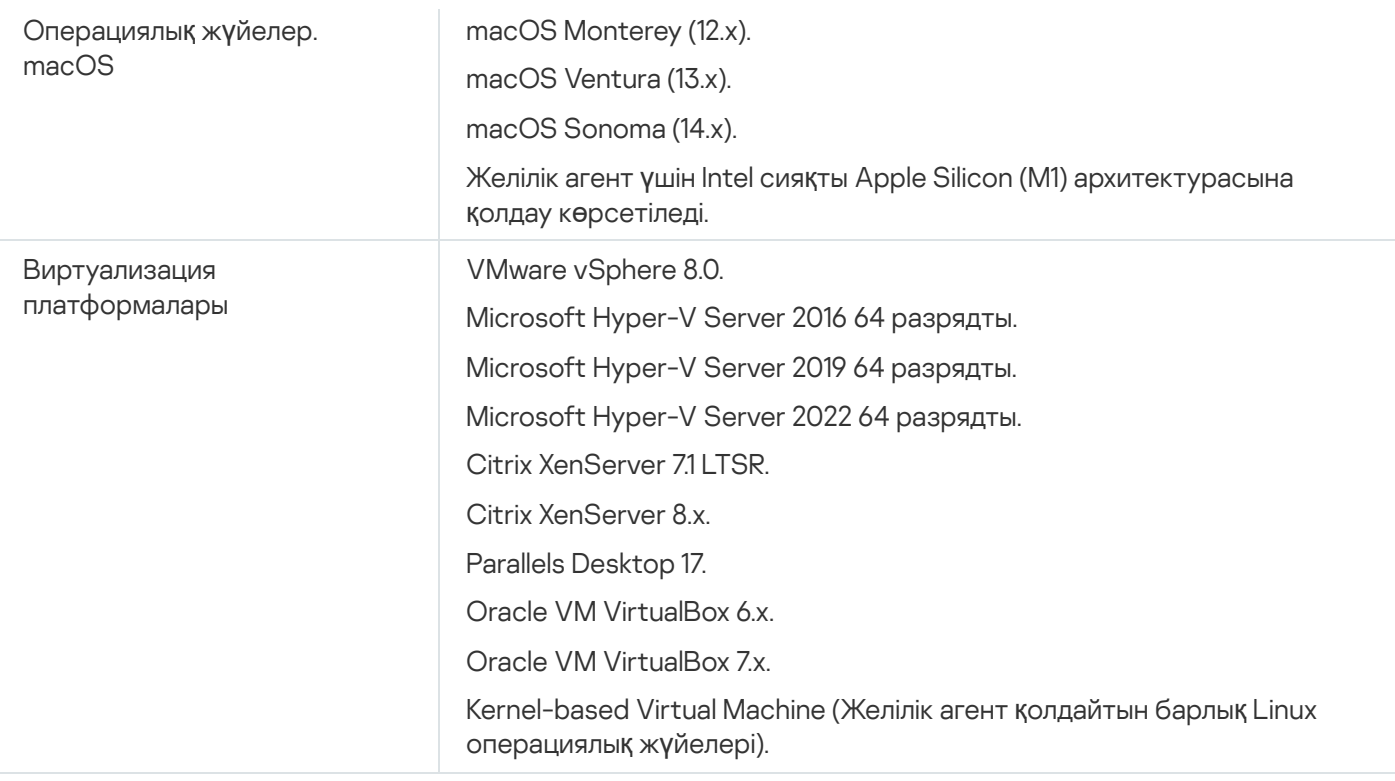

Windows 10 ОЖ RS4 немесе RS5 нұсқалары басқаратын құрылғыларда Kaspersky Security Center бағдарламасы тізілім есебі қосылған қалталардағы кейбір осалдықтарды анықтамауы мүмкін.

Windows 7, Windows Server 2008, Windows Server 2008 R2 немесе Windows MultiPoint Server 2011 орнатылған құрылғыларда Желілік агентті орнату алдында Windows ОЖ үшін KB3063858 қауіпсіздік  $x$ аңартуы (Windows 7 үшін қауіпсіздік жаңартуы [\(KB3063858\)\)](https://www.microsoft.com/ru-ru/download/details.aspx?id=47409) $\alpha$ , x64 негізіндегі жүйелерге арналған Windows 7 қауіпсіздік жаңартуы (KB3063858)<sup>12</sup>, Windows Server 2008 үшін қауіпсіздік жаңартуы [\(KB3063858\)](https://www.microsoft.com/ru-ru/download/details.aspx?id=47411)<sup>[2</sup>, Windows Server 2008 x64 Edition үшін қауіпсіздік жаңартуы (KB3063858)<sup>[2</sup>, Windows Server  $2008$  R2 x64 Edition үшін қауіпсіздік жаңартуы (KB3063858) <sup>и</sup> орнатылғанына көз жеткізіңіз.

Microsoft Windows XP жүйесінде Желілік агент кейбір əрекеттерді дұрыс [орындамауы](#page-216-0) мүмкін.

Windows XP үшін Желілік агентті тек Microsoft Windows XP жүйесінде орнатуға немесе жаңартуға болады. Microsoft Windows XP жүйесінің қолдау көрсетілетін редакциялары жəне оған сай келетін Желілік агент бағдарламасының нұсқалары қолдау көрсетілетін операциялық жүйелер тізімінде берілген. Microsoft Windows XP жүйесіне арналған Желілік агент бағдарламасының қажетті нұсқасын осы [беттен](https://www.kaspersky.ru/small-to-medium-business-security/downloads/endpoint) ⊠ жүктеп алуға болады.

Linux үшін Желілік агенттің Kaspersky Security Center Linux бағдарламасымен бірдей нұсқасын орнату ұсынылады.

Kaspersky Security Center Linux Желілік агенттің бірдей немесе одан жоғары нұсқасын толығымен қолдайды.

# <span id="page-34-0"></span>"Лаборатория Касперского" үйлесімді қолданбалары мен шешімдері

Kaspersky Security Center Linux "Лаборатория Касперского" келесі қолданбаларын қашықтан орнатуды жəне басқаруды қолдайды:

- Kaspersky Endpoint Security for Windows 12.0 жəне одан жоғары (файл серверлерін қолдайды).
- Kaspersky Endpoint Security for Linux 11.2 жəне одан жоғары (файл серверлерін қолдайды).
- Kaspersky Endpoint Security for Linux Elbrus Edition 10 жəне одан жоғары.
- Kaspersky Endpoint Security for Linux ARM Edition 11.2 жəне одан жоғары.
- Kaspersky Endpoint Security for Mac 11.3 жəне одан жоғары.
- Kaspersky Industrial CyberSecurity for Linux Nodes 1.3 жəне одан жоғары.
- Kaspersky Industrial CyberSecurity for Nodes 3.2 жəне одан жоғары.
- Kaspersky Industrial CyberSecurity for Networks 3.2 жəне одан жоғары.
- Kaspersky Endpoint Agent 3.15 және одан жоғары.
- Kaspersky Embedded Systems Security for Windows 3.2 жəне одан жоғары.
- Kaspersky Embedded Systems Security for Linux 3.3 жəне одан жоғары.
- Kaspersky Security for Virtualization 5.2 Light Agent және одан да жоғары.

Kaspersky Security Center Linux келесі шешімдерге кіреді:

- Kaspersky Endpoint Detection and Response Optimum
- Kaspersky Managed Detection and Response

Қолданбалар мен шешімдердің нұсқалары туралы толық ақпарат алу үшін "Қ[олданбаларды](https://support.kaspersky.ru/corporate/lifecycle)ң өмірлік циклі" бетін қараңыз.

#### Шектеулер тізімі

Kaspersky Security Center Linux келесі шектеулермен Windows жүйесіне арналған Kaspersky Endpoint Security басқаруына қолдау көрсетеді: Kaspersky Sandbox құрамдасына қолдау көрсетілмейді.

<span id="page-34-1"></span>Kaspersky Industrial CyberSecurity for Networks үшін бірыңғай кіру (SSO) мүмкіндігіне қолдау көрсетілмейді.

### Жеткізу жиынтығы

Қолданбаны "Лаборатория Касперского" интернет-дүкендері (мысалы, [https://www.kaspersky.ru](https://www.kaspersky.ru/) сайтында) немесе серіктес компаниялар арқылы сатып алуға болады.

Интернет-дүкен арқылы Kaspersky Security Center Linux сатып ала отырып, сіз қолданбаны интернет-дүкеннің сайтынан көшіресіз. Қолданбаны іске қосу үшін қажетті ақпарат төлем жасалғаннан кейін сізге электрондық пошта арқылы жіберіледі.

# <span id="page-35-0"></span>Басқару сервері мен Kaspersky Security Center Web Console вебконсолінің үйлесімділігі туралы

Kaspersky Security Center Linux басқару сервері мен Kaspersky Security Center Web Console соңғы нұсқасын пайдалану ұсынылады. Əйтпесе Kaspersky Security Center Linux функцияларына шектеу қойылуы мүмкін.

Сіз Kaspersky Security Center Linux жəне Kaspersky Security Center Web Console Басқару серверін бірбірінен тəуелсіз түрде орнатып, жаңарта аласыз. Бұл жағдайда, орнатылған Kaspersky Security Center Web Console қолданбасының нұсқасы сіз қосылатын Басқару сервері нұсқасымен үйлесімді екеніне көз жеткізіңіз:

- $\bullet$  Kaspersky Security Center Linux 15.1 қолданбасына қосылған Web Console консолі келесі нұсқадағы Kaspersky Security Center Linux басқару серверіне қолдау көрсетеді: 15 жəне 14.2.
- Kaspersky Security Center Linux 15.1 қолданбасына қосылған басқару сервері Kaspersky Security Center Web Console веб-консолінің келесі нұсқаларына қолдау көрсетеді: 15 жəне 14.2.

## <span id="page-35-1"></span>Kaspersky Security Center нұсқаларын салыстыру: Windows негізінде жəне Linux негізінде

"Лаборатория Касперского" Kaspersky Security Center қолданбасын Windows жəне Linux платформаларына арналған жергілікті шешім ретінде ұсынады. Windows операциялық жүйесіне арналған шешімде сіз Басқару серверін Windows операциялық жүйесі орнатылған құрылғыға орнатасыз. Linux негізіндегі шешімде Linux операциялық жүйесі орнатылған құрылғыға орнатуға арналған Басқару сервері нұсқасы бар. Бұл анықтама Kaspersky Security Center Linux туралы ақпаратты қамтиды. Linux негізіндегі шешім туралы толық ақпарат алу үшін [Kaspersky Security Center](https://support.kaspersky.com/KSC/14.2/ru-RU/5022.htm) for Linux анықтамасын <sup>и</sup> қараңыз.

Төмендегі кесте Kaspersky Security Center бағдарламасының Windows негізіндегі шешімдер жəне Linux негізіндегі шешімдер ретінде негізгі мүмкіндіктерін салыстыруға жол ашады.

Windows негізіндегі жəне Linux негізіндегі Kaspersky Security Center қолданбасының мүмкіндіктерін салыстыру

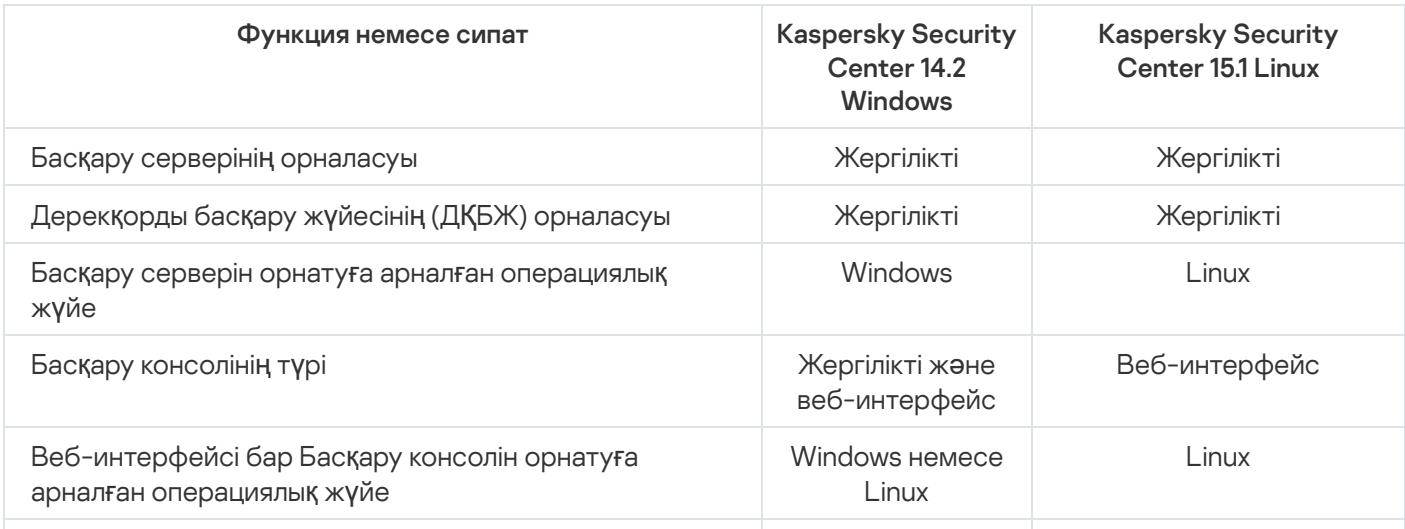
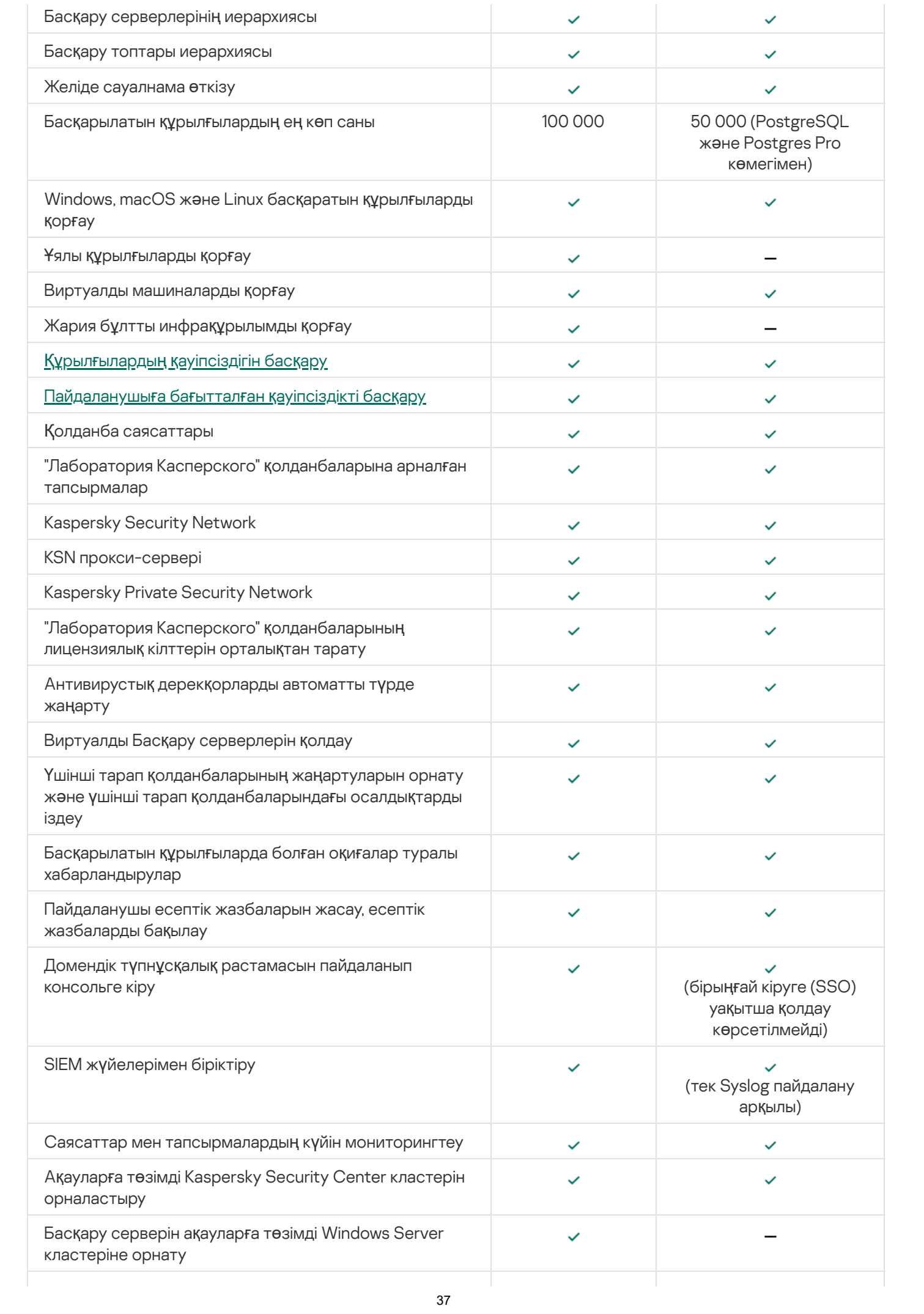

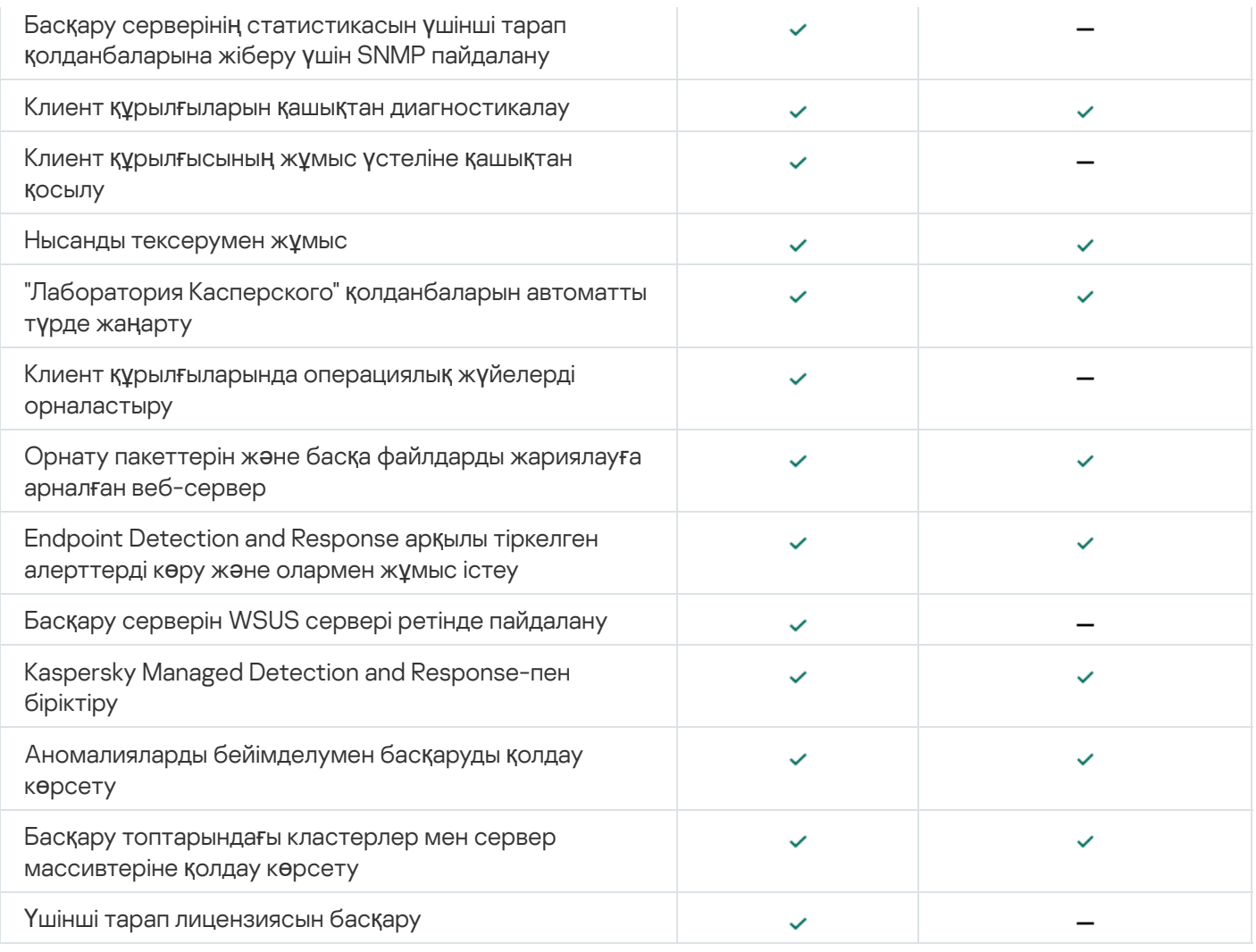

# Kaspersky Security Center Cloud Console туралы

Kaspersky Security Center қолданбасын жергілікті түрде жұмыс істейтін қолданба ретінде қолдансаңыз, демек, сіз Kaspersky Security Center қолданбасын, соның ішінде Басқару серверін жергілікті құрылғыға орнатып, Microsoft Management Console (MMC) Басқару консолі негізінде Басқару консолі арқылы немесе Kaspersky Security Center Web Console көмегімен желі қауіпсіздігі жүйесін басқарасыз.

Оның орнына, сіз Kaspersky Security Center бағдарламасын бұлтты қызмет ретінде пайдалана аласыз. Бұл жағдайда, Kaspersky Security Center бағдарламасы сіз үшін "Лаборатория Касперского" мамандары тарапынан бұлтты ортада орнатылады жəне "Лаборатория Касперского" сізге Басқару серверіне қызмет ретінде қатысуға мүмкіндік береді. Kaspersky Security Center Cloud Console деп аталатын бұлтты қызметке негізделген Басқару консолі арқылы желі қауіпсіздігі жүйесін басқарасыз. Бұл консольде Kaspersky Security Center Web Console қолданбасына ұқсас интерфейс бар.

Kaspersky Security Center Cloud Console интерфейсі мен құжаттамасы келесі тілдерде қолжетімді:

- ағылшын тілі;
- француз тілі;
- неміс тілі;
- итальян тілі;
- жапон тілі;
- португал тілі (Бразилия);
- орыс тілі;
- жеңілдетілген қытай тілі;
- испан тілі;
- испан тілі (Латын Америкасы);
- дəстүрлі қытай тілі.

[Kaspersky Security Center](https://click.kaspersky.com/?hl=kk&link=online_help&pid=KSC&version=1.0.0&helpid=195506) Cloud Console и және [функционалдылы](https://click.kaspersky.com/?hl=kk&link=online_help&pid=KSC&version=1.0.0&helpid=187522)ғы и туралы көбірек ақпарат Kaspersky Security Center Cloud Console құжаттамасында и және [Kaspersky Endpoint](https://support.kaspersky.com/KESB/14.2/ru-RU/198653.htm) Security for Business құжаттамасында қолжетімді.

#### Архитектура жəне негізгі ұғымдар

Бұл бөлімде қолданбаның архитектурасы жəне Kaspersky Security Center Linux қолданбасына қатысты негізгі ұғымдардың егжей-тегжейлі анықтамалары сипатталған.

#### Қолданба архитектурасы

Бұл бөлімде Kaspersky Security Center құрамдастарының жəне олардың өзара іс-қимылының сипаттамасы бар.

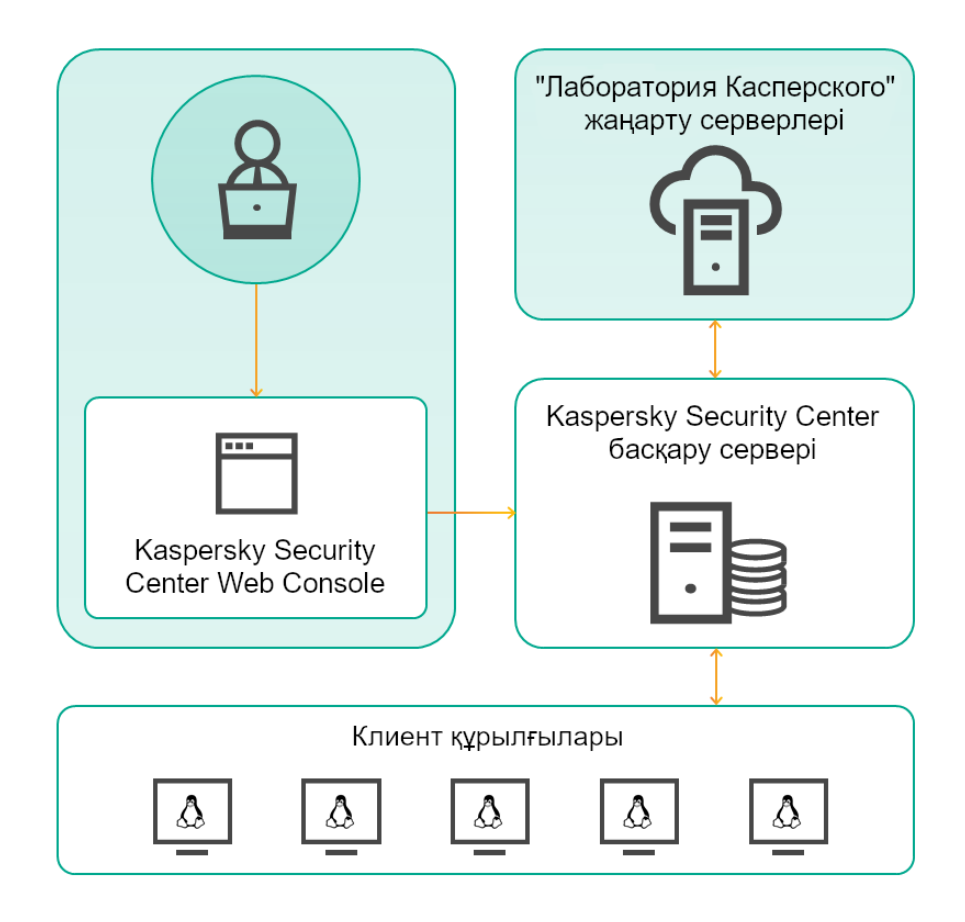

Kaspersky Security Center Linux қолданбасы архитектурасы

Kaspersky Security Center Linux қолданбасы келесі негізгі құрамдастарды қамтиды:

- Kaspersky Security Center Web Console. Бұл Kaspersky Security Center басқаратын ұйым-клиент желісін қорғау жүйесін құруға жəне басқаруға арналған веб-интерфейс.
- Kaspersky Security Center Бас**қару сервері** (бұдан әрі *Сервер* деп те аталады). Ұйымның желісінде орнатылған қолданбалар жəне оларды басқару туралы ақпаратты орталықтандырылған сақтау функцияларын жүзеге асырады.
- "**Лаборатория Касперского" жаңарту серверлері**. "Лаборатория Касперского" қолданбаларына дерекқорлар мен модульдердің жаңартуларын жіберетін "Лаборатория Касперского" HTTP серверлері мен HTTPS серверлері.
- KSN серверлері. Серверлерде файлдардың, веб-ресурстардың және бағдарламалық жасақтаманың беделі туралы "Лаборатория Касперского" жедел білім базасы бар. [Kaspersky Security Network](#page-425-0) "Лаборатория Касперского" қолданбаларының қауіптерге реакциясының жоғары жылдамдығын қамтамасыз етеді, кейбір қорғаныс құрамдастарының тиімділігін арттырады, сондай-ақ жалған іске қосылудың ықтималдығын азайтады.
- **Клиент құрылғылары.** Ұйымның клиент құрылғыларын Kaspersky Security Center Linux қорғайды. Әрбір қорғалатын құрылғыда "Лаборатория Касперского" қауіпсіздік қолданбаларының бірі орнатылуы керек.

# Kaspersky Security Center Linux Басқару сервері мен Kaspersky Security Center Web Console бағдарламасын орналастыру схемасы

Келесі суретте Kaspersky Security Center Linux Басқару сервері мен Kaspersky Security Center Web Console бағдарламасын орналастыру схемасы келтірілген.

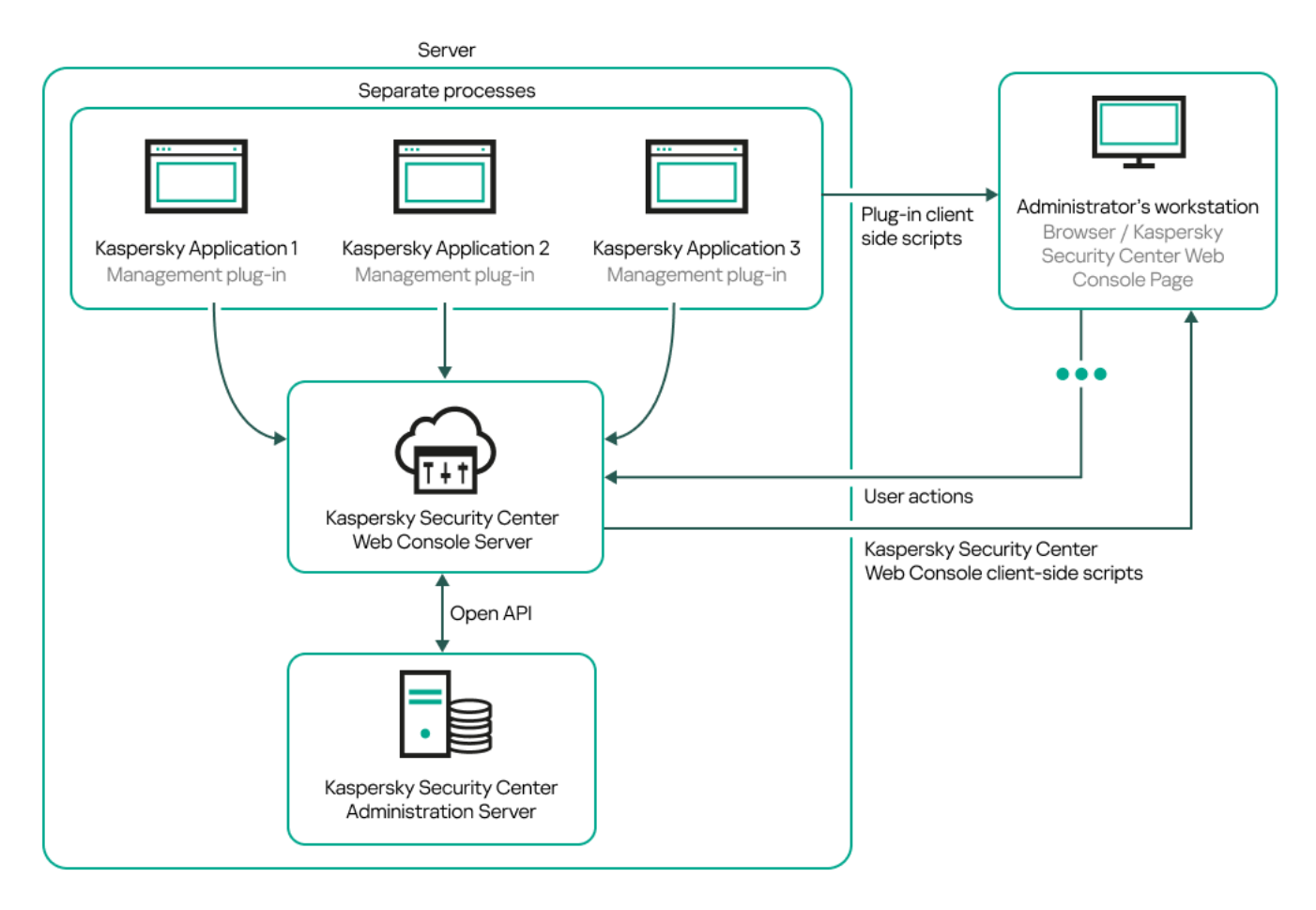

Kaspersky Security Center Linux Басқару сервері мен Kaspersky Security Center Web Console бағдарламасын орналастыру схемасы

Қорғалатын құрылғыларда орнатылған "Лаборатория Касперского" қолданбаларын басқару плагиндерін (əр қолданба үшін бөлек плагин) орналастыру Kaspersky Security Center Web Console серверін орналастырумен бір мезгілде жүзеге асырылады.

Əкімші ретінде, сіз Kaspersky Security Center Web Console бағдарламасына өзіңіздің жұмыс станцияңыздың браузері арқылы қатынаса аласыз.

Сіз Kaspersky Security Center Web Console бағдарламасында белгілі бір əрекеттерді орындаған кезде, Kaspersky Security Center Web Console Server сервері Kaspersky Security Center Linux Басқару серверімен OpenAPI арқылы өзара əрекеттеседі. Kaspersky Security Center Web Console Server сервері Kaspersky Security Center Linux Басқару серверінен қажетті деректерді сұрайды жəне Kaspersky Security Center Web Console бағдарламасында сіздің əрекеттеріңіздің нəтижелерін көрсетеді.

## Kaspersky Security Center Linux қолданатын порттар

Төмендегі кестелерде Басқару серверінде жəне клиент құрылғыларында ашылуы тиісті порттар атап көрсетілген. Қажет болса, осы əдепкі порттардың əрқайсысын өзгертуге болады.

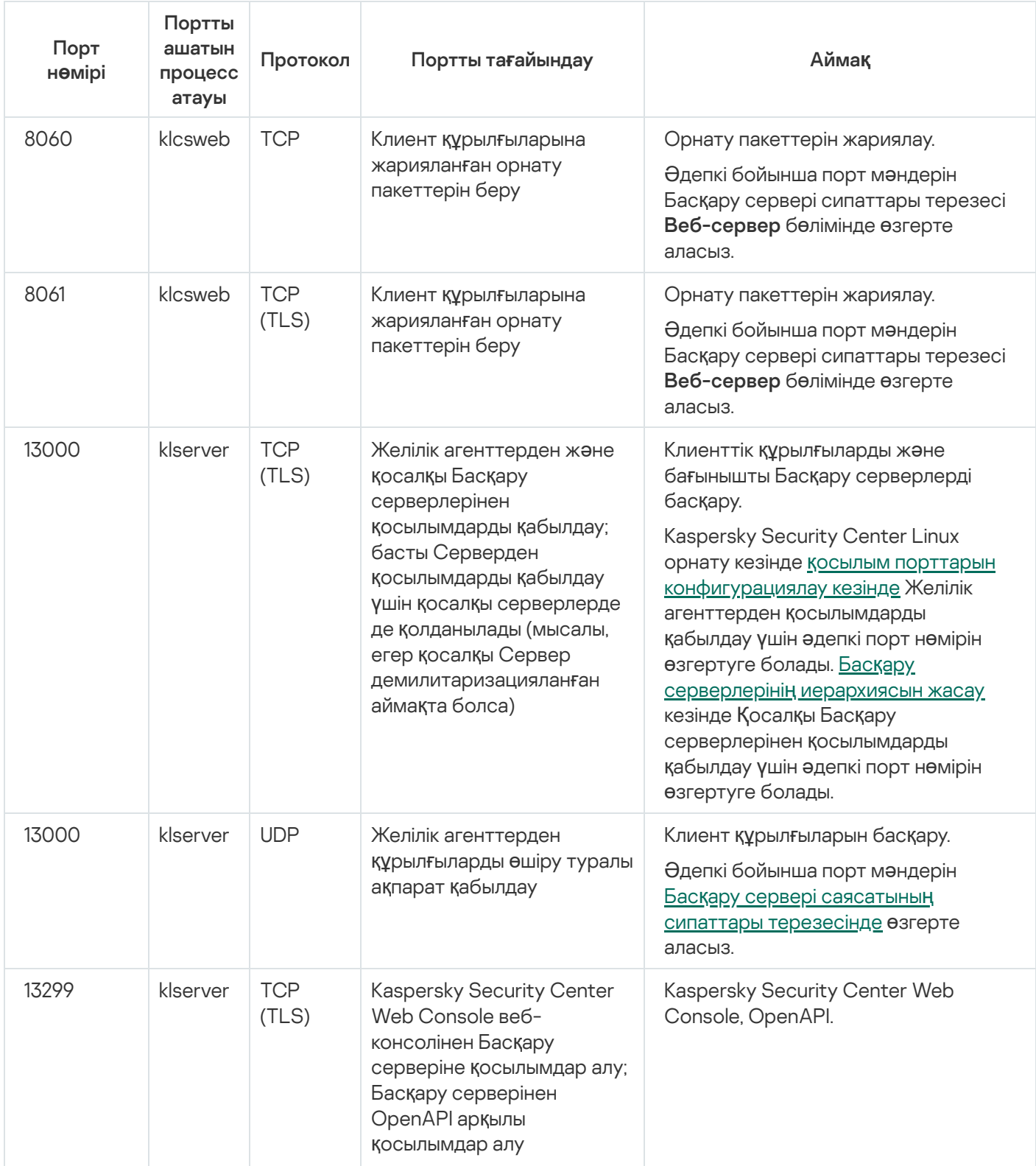

Kaspersky Security Center Linux Басқару сервері пайдаланатын порттар

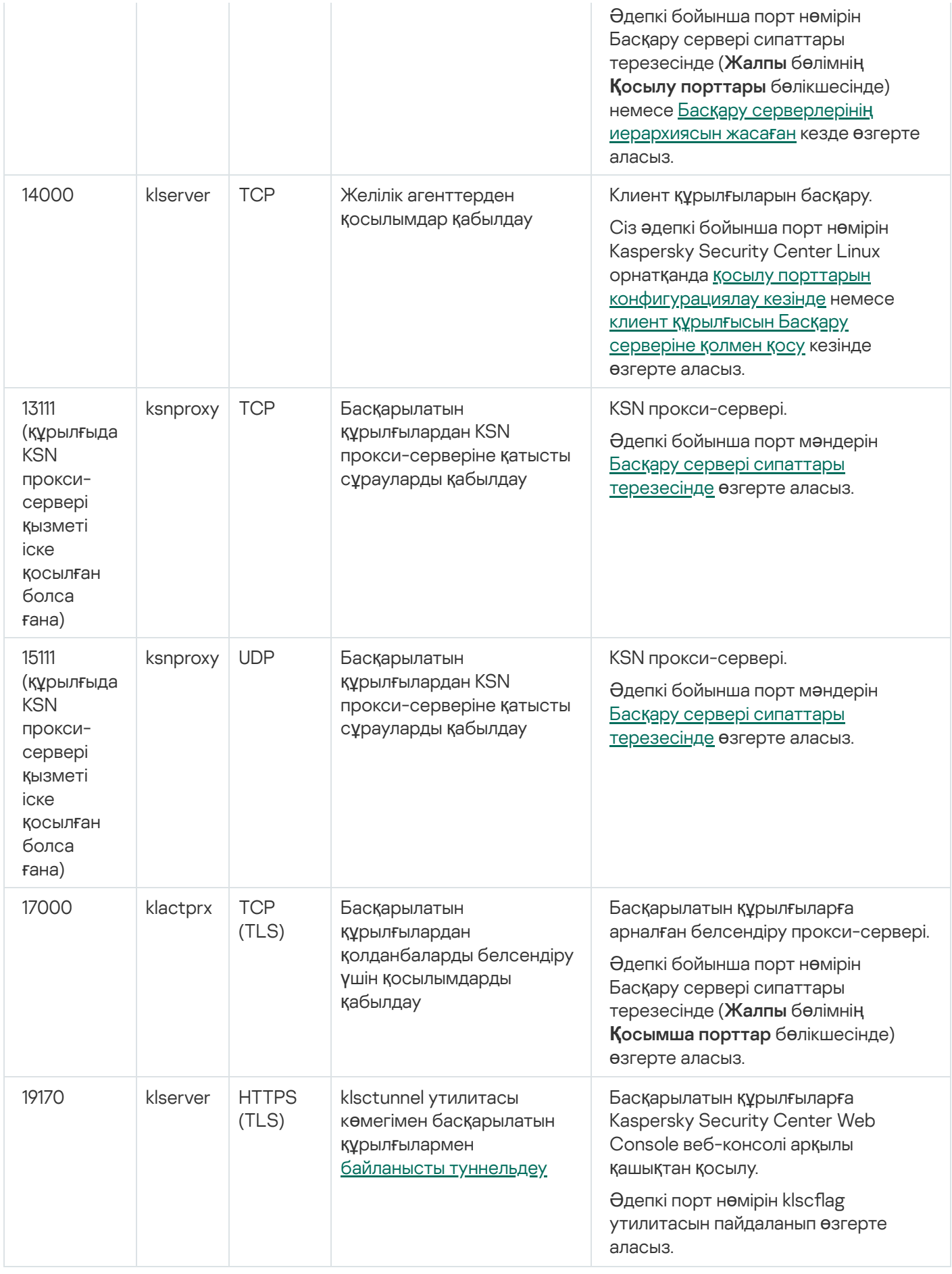

Егер сіз Басқару сервері мен дерекқорды əртүрлі құрылғыларға орнатқан болсаңыз, онда сіз дерекқор орналасқан құрылғыдағы қажетті порттарды (мысалы, MariaDB үшін 3306-порт) қолжетімді етуіңіз қажет. Толығырақ ақпарат ДҚБЖ құжаттамасында көрсетілген.

Төмендегі кестеде, Kaspersky Security Center Web Console Server серверінде ашылуы тиісті порт көрсетілген. Бұл, Басқару сервері орнатылған дəл сол құрылғы, не болмаса басқа құрылғы болуы мүмкін.

Kaspersky Security Center Web Console Server қолданатын порт

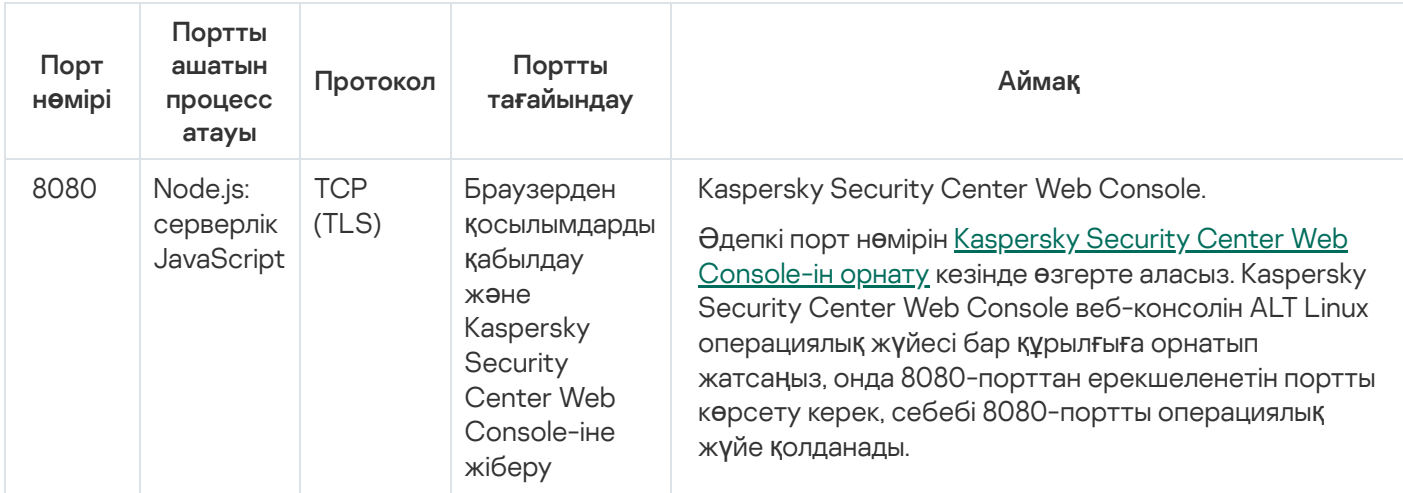

Төмендегі кестеде, Желілік агент орнатылған басқарылатын құрылғыларда ашық болуы тиісті порт көрсетілген.

Желілік агент қолданатын порттар

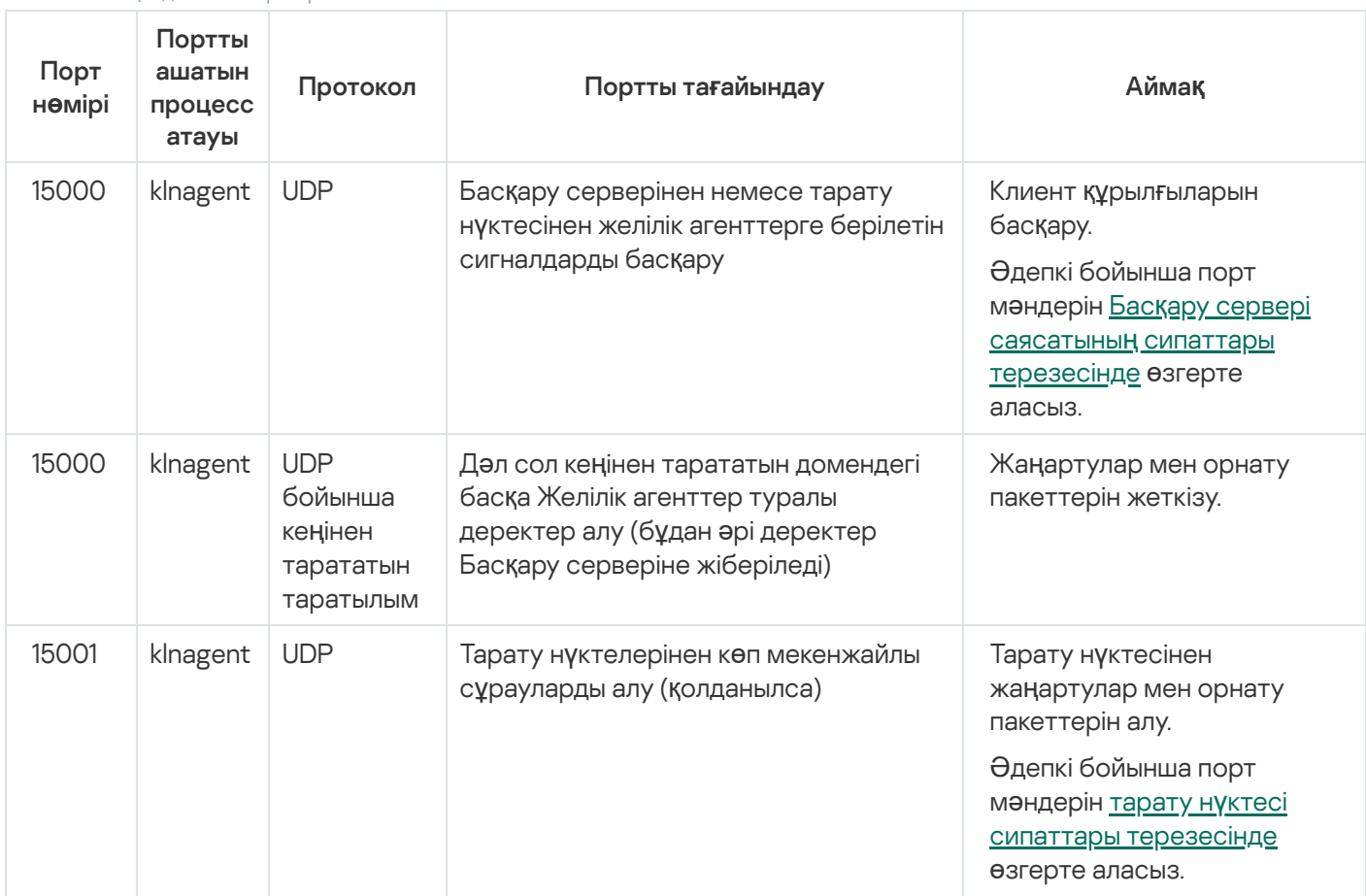

klnagent процесі мақсатты құрылғының операциялық жүйесі порттарының динамикалық ауқымынан бос порттарды да сұрай алатынын ескеріңіз. Операциялық жүйе бұл порттарды klnagent процесіне автоматты түрде тағайындайды, сондықтан klnagent процесі басқа бағдарламалық жасақтама пайдаланатын кейбір порттарды пайдалануы мүмкін. Егер klnagent процесі осы бағдарламалық жасақтамаға əсер етсе, бағдарламалық жасақтамадағы порт параметрлерін өзгертіңіз немесе осы бағдарламалық жасақтама пайдаланатын портты қоспау үшін операциялық жүйеңіздегі əдепкі бойынша порттың динамикалық ауқымын өзгертіңіз.

Kaspersky Security Center Linux қолданбасының үшінші тарап бағдарламалық құралымен үйлесімділігі туралы ұсыныстар тек анықтама үшін берілгенін жəне үшінші тарап бағдарламалық құралының жаңа нұсқаларына қолданылмауы мүмкін екенін ескеріңіз. Порттарды орнату бойынша сипатталған ұсыныстар техникалық қолдау қызметінің тəжірибесіне жəне ең жақсы тəжірибелерімізге негізделген.

Төмендегі кестеде, тарату нүктесі рөлін атқаратын Желілік агенті орнатылған басқарылатын құрылғыда ашылуы тиісті порттар көрсетілген. Атап көрсетілген порттар, Желілік агенттер қолданатын порттарға қосымша ретінде, тарату нүктелерінің рөлін атқаратын құрылғыларда ашылуы тиіс (жоғарыдағы кестені қараңыз).

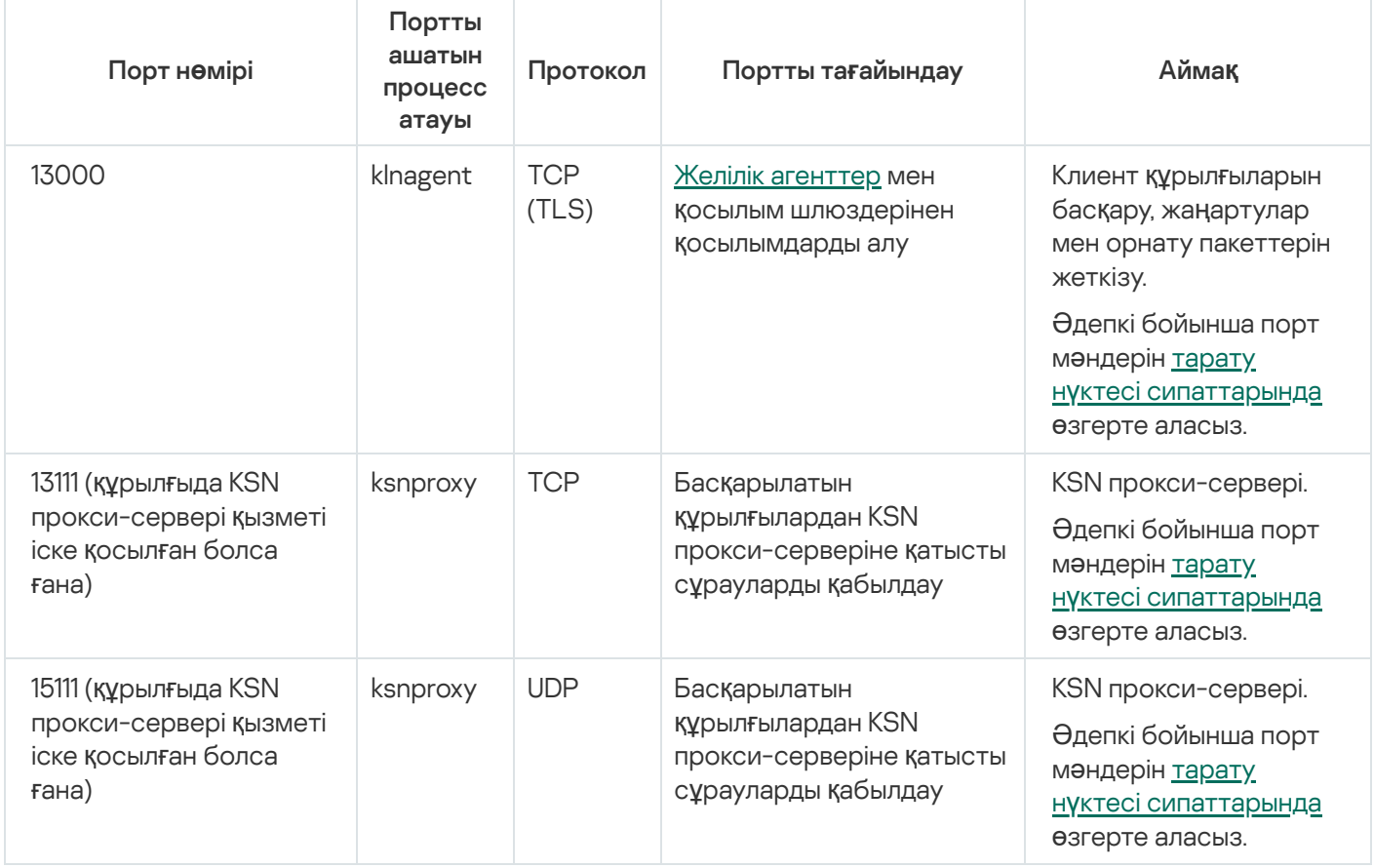

Тарату нүктесі ретінде жұмыс істейтін Желілік агент қолданатын порттар

# Kaspersky Security Center Web Console қолданбасы қолданатын порттар

Төмендегі кестеде Kaspersky Security Center Web Console Server сервері (бұдан əрі жай ғана Kaspersky Security Center Web Console) орнатылған құрылғыда ашылатын порттар тізімі атап көрсетілген.

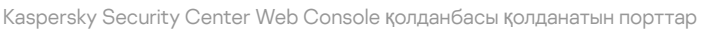

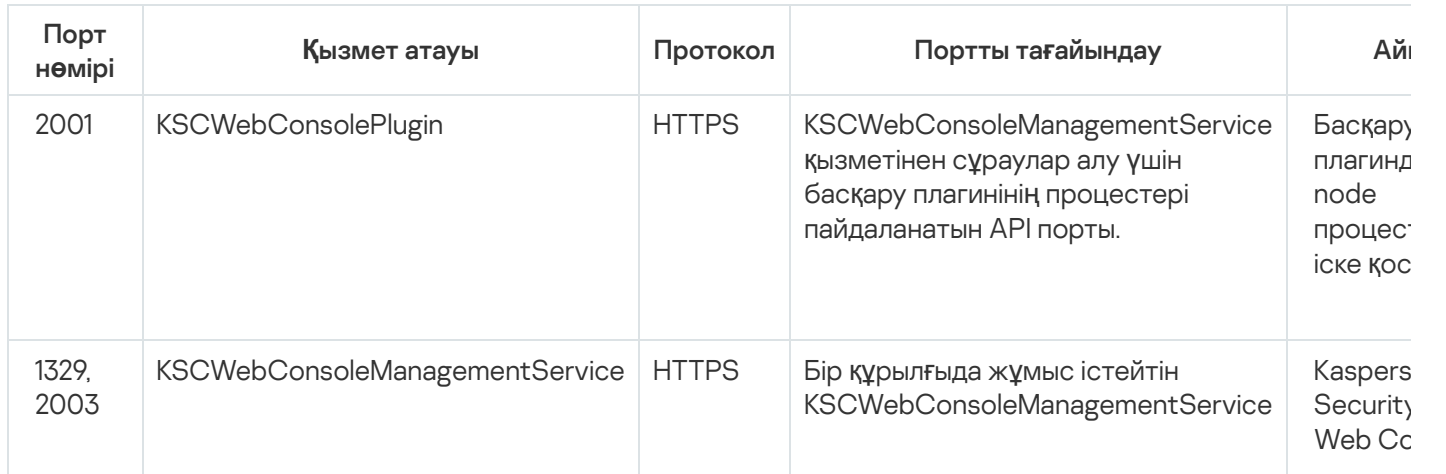

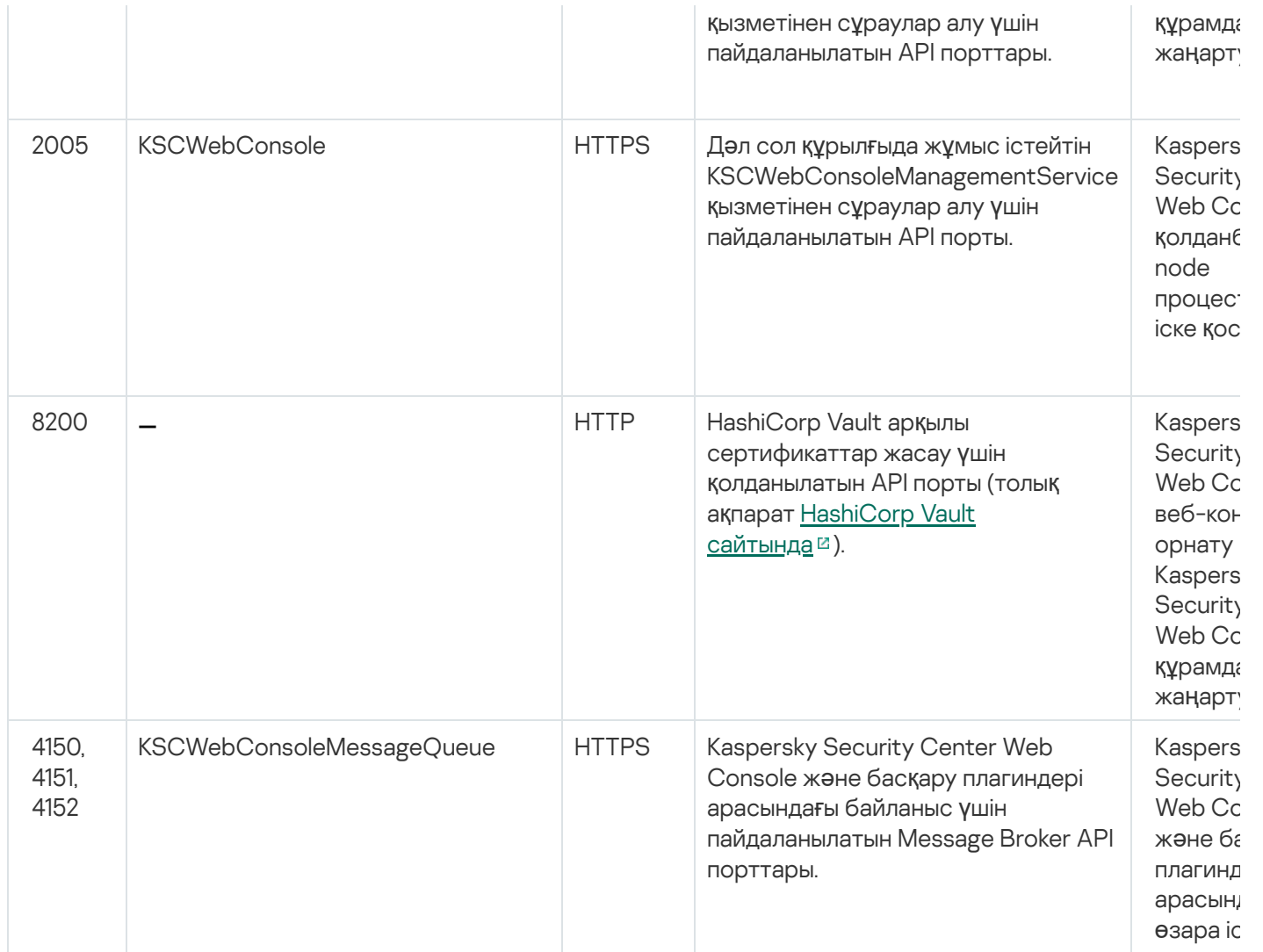

#### Негізгі ұғымдар

Бұл бөлімде Kaspersky Security Center Linux қолданбасына қатысты негізгі ұғымдардың егжей-тегжейлі анықтамалары бар.

### Басқару сервері

Kaspersky Security Center құрамдастары клиент құрылғыларында орнатылған "Лаборатория Касперского" қолданбаларын қашықтан басқаруға мүмкіндік береді.

Басқару сервері құрамдасы орнатылған құрылғылар Бас*қ*ару серверлері (бұдан əрі - Серверлер) деп аталады. Басқару серверлері рұқсатсыз қол жеткізудің кез келген түрінен, соның ішінде физикалық тұрғыдан қорғалуы тиіс.

Басқару сервері құрылғыға келесі атрибуттар жиынтығы бар қызмет ретінде орнатылады:

- kladminserver\_srv атымен;
- операциялық жүйені іске қосу кезінде автоматты түрде іске қосу түрімен;

ksc есептік жазбасымен немесе Басқару серверін орнату кезінде жасалған таңдауларға сəйкес пайдаланушы есептік жазбасымен.

Орнату параметрлерінің толық тізімін алу үшін [Kaspersky Security Center](#page-78-0) Linux орнату бөлімін қараңыз.

Басқару сервері келесі функцияларды орындайды:

- басқару топтары құрылымын сақтау;
- клиент құрылғыларының конфигурациясы туралы ақпаратты сақтау;
- қолданбалардың дистрибутивтерінің қоймаларын ұйымдастыру;
- клиент құрылғыларына қолданбаларды қашықтан орнату жəне қолданбаларды жою;
- "Лаборатория Касперского" дерекқорлары мен қолданба модульдерін жаңарту;
- клиент құрылғыларындағы саясат пен тапсырмаларды басқару;
- клиент құрылғыларында болған оқиғалар туралы ақпаратты сақтау;
- "Лаборатория Касперского" қолданбаларының жұмысы туралы есептерді қалыптастыру;
- клиент құрылғыларына лицензиялық кілттерді тарату, кілт туралы ақпаратты сақтау;
- тапсырмалардың орындалу барысы туралы хабарландырулар жіберу (мысалы, клиент құрылғысында вирустарды анықтау).

#### Қолданба интерфейсіндегі Басқару серверлерін атау ережесі

Kaspersky Security Center Web Console интерфейсінде Басқару серверлерінде келесі атаулар болуы мүмкін:

- Басқару сервері құрылғысының атауы, мысалы: "*құ*рыл*ғ*ы\_атауы" немесе "Басқару сервері: *құ*рыл*ғ*ы\_атауы".
- Басқару сервері құрылғысының IP мекенжайы, мысалы: "IP\_мекенжайы" немесе "Басқару сервері: IP\_мекенжайы ".
- Қосалқы Басқару серверлері мен виртуалды Басқару серверлерінің жалқы есімдері бар, оларды сіз виртуалды немесе қосалқы Басқару серверін негізгі Басқару серверіне қосу кезінде көрсетесіз.
- Егер сіз Linux басқаратын құрылғыға орнатылған Kaspersky Security Center Web Console қолданбасын қолданып жатсаңыз, онда қолданба жауап [файлдарында](#page-89-0) сенімді деп көрсетілген Басқару серверлерінің атауын көрсетеді.

Басқару серверіне Kaspersky Security Center Web Console көмегімен қосыла аласыз.

#### Басқару серверлерінің иерархиясы

Басқару серверлері иерархияны құра алады. Əрбір Басқару серверінде иерархияның əртүрлі деңгейлерінде бірнеше қосалқы Басқару серверлері (бұдан əрі - *қ*осал*қ*<sup>ы</sup> Серверлер) болуы мүмкін. Қосалқы Серверлердің енгізу деңгейі шектелмейді. Бұл жағдайда, басты Серверді басқару топтарының құрамына барлық қосалқы Серверлердің клиент құрылғылары кіреді. Осылайша, компьютерлік желінің тəуелсіз аймақтарын əртүрлі Басқару серверлері басқара алады, ал оларды өз кезегінде басты Сервер басқарады.

Linux операциялық жүйесі бар Басқару сервері Сервер иерархиясында Басты сервер ретінде де, Қосалқы сервер ретінде де жұмыс істей алады. Linux операциялық жүйесі бар Басты сервер Linux жəне Windows операциялық жүйелері бар Қосалқы серверлерді басқара алады. Windows операциялық жүйесінде жұмыс істейтін негізгі сервер Linux операциялық жүйесінде жұмыс істейтін қосалқы серверді басқара алады.

Қосалқы Басқару серверлерінің жеке жағдайы виртуалды Бас*қ*ару [серверлері](#page-47-0) болып табылады.

Басқару серверлерінің иерархиясын келесі мақсаттар үшін қолдануға болады:

- Басқару серверіне түсетін жүктемені шектеу (желіде орнатылған бір Сервермен салыстырғанда).
- Желі ішіндегі трафикті қысқарту жəне қашықтағы кеңселермен жұмыс істеуді жеңілдету. Басты Сервер мен мысалы, басқа аймақтарда болуы мүмкін барлық желі құрылғылары арасында қосылым орнатудың қажеті жоқ. Желінің əр аймағында қосалқы Басқару серверлерін орнату, қосалқы Серверлердің басқару топтарында құрылғыларды тарату жəне қосалқы Серверлерге басты Сервермен жылдам байланыс арналары арқылы қосылуды қамтамасыз ету жеткілікті.
- Антивирустық қауіпсіздік əкімшілері арасындағы жауапкершілікті бөлу. Бұл ретте, ұйым желісінің вирусқа қарсы қауіпсіздігінің күйін орталықтандырылған басқару мен мониторингтеудің барлық мүмкіндіктері сақталады.
- Kaspersky Security Center бағдарламасын қызмет өндірушілерімен пайдалану. Провайдерге Kaspersky Security Center жəне Kaspersky Security Center Web Console орнату жеткілікті. Əртүрлі ұйымдардың көптеген клиент құрылғыларын басқару үшін провайдер Басқару серверлері иерархиясына (виртуалды Серверлерді қоса) қосалқы Басқару серверлерін қоса алады.

Басқару топтарының иерархиясына енгізілген əрбір құрылғыны тек бір Басқару серверіне қосуға болады. Құрылғылардың Басқару серверлеріне қосылуын өзіңіз тексеруіңіз керек. Ол үшін əртүрлі Серверлердің басқару топтарындағы желілік атрибуттар бойынша құрылғыларды іздеу функциясын пайдалануға болады.

## <span id="page-47-0"></span>Виртуалды Басқару сервері

Виртуалды Басқару сервері (бұдан әрі – *виртуалды Сервер*) — ұйым-клиенттің желісінің антивирустық қорғанысын басқаруға арналған Kaspersky Security Center қолданбасының құрамдасы.

Виртуалды Басқару сервері қосалқы Басқару серверінің жеке жағдайы болып табылады жəне физикалық Басқару серверімен салыстырғанда келесі негізгі шектеулерге ие:

- Виртуалды Басқару сервері тек негізгі Басқару серверінің құрамында ғана жұмыс істей алады.
- Виртуалды басқару сервері жұмыс істеген кезде негізгі Басқару серверінің негізгі дерекқорын пайдаланады. Деректерді сақтық көшірмелеу жəне қалпына келтіру тапсырмаларына, сондай-ақ жаңартуларды тексеру жəне жүктеу тапсырмаларына виртуалды Басқару серверінде қолдау көрсетілмейді.
- Виртуалды сервер үшін қосалқы Басқару серверлерін (соның ішінде виртуалды) құруға қолдау көрсетілмейді.

Сонымен қатар, виртуалды Басқару серверінде келесі шектеулер бар:

Виртуалды Серверінің сипаттары терезесінде бөлімдер жиынтығы шектеулі.

- Виртуалды Сервер басқаратын клиент құрылғыларына "Лаборатория Касперского" қолданбаларын қашықтан орнату мақсатында, виртуалды Сервермен байланысу үшін клиент құрылғыларының біріне Желілік агент орнатылуы қажет. Виртуалды Басқару серверіне алғаш қосылған кезде бұл құрылғы автоматты түрде тарату нүктесі ретінде тағайындалады жəне виртуалды Басқару сервері мен клиент құрылғыларының қосылым шлюзі рөлін атқарады.
- Виртуалды Басқару сервері желіде тарату нүктелері арқылы ғана сауалнама өткізе алады.
- Өнімділігі бұзылған виртуалды Серверді қайта іске қосу үшін Kaspersky Security Center Linux бағдарламасы негізгі Басқару серверін жəне барлық виртуалды Серверлерді қайта іске қосады.
- Виртуалды серверде жасалған пайдаланушыларға басқару серверінде рөлдерді тағайындау мүмкін емес.

Виртуалды Сервер əкімшісі осы виртуалды Сервердің шеңберінде барлық құқықтарға ие.

## <span id="page-48-0"></span>Веб-сервер

Kaspersky Security Center Web Server (бұдан əрі – Веб-сервер) – бұл Басқару серверінің құрамында орнатылатын Kaspersky Security Center құрамдасы. Веб-сервер жеке орнату пакеттерін, сондай-ақ ортақ қатынасы бар қалтадағы файлдарды желі арқылы беруге арналған.

Жасау кезінде, жеке орнату пакеті Веб-серверде автоматты түрде жарияланады. Автономды пакетті жүктеу сілтемесі, жасалған автономды орнату пакеттерінің тізімінде көрсетіледі. Қажет болса, автономды пакетті жариялауды болдырмауға немесе оны Веб-серверде қайта жариялауға болады.

Ортақ қатынасы бар қалта, құрылғылары Басқару сервері басқаратын барлық пайдаланушыларға қолжетімді ақпаратты орналастыру үшін пайдаланылады. Егер пайдаланушының ортақ қатынасы бар қалтаға тікелей қатынасу мүмкіндігі болмаса, оған Веб-сервер арқылы сол қалтадан ақпарат жіберуге болады.

Пайдаланушыларға Веб-сервер арқылы ортақ қатынасы бар қалтадан ақпарат беру үшін əкімші ортақ қатынасы бар қалтада салынған public қалтасын жасап, оған ақпаратты орналастыруы керек.

Пайдаланушыға ақпарат беру үшін сілтеме синтаксисі келесідей:

https://<Веб-сервер атауы>:<HTTPS порты>/public/<нысан>

мұндағы

- <Веб-сервер атауы> Kaspersky Security Center Веб-серверінің атауы.
- <HTTPS порты> əкімші белгілеген Веб-сервер HTTPS порты. HTTPS портын Басқару сервері сипаттары терезесінің Веб-сервер бөлімінде белгілеуге болады. Әдепкі бойынша 8061-порт орнатылған.
- <нысан> пайдаланушы үшін қатынасу мүмкіндігін ашуды қажет ететін салынған қалта немесе файл.

Əкімші қалыптастырылған сілтемені пайдаланушыға кез келген ыңғайлы тəсілмен, мысалы, электрондық пошта арқылы жібере алады.

Алынған сілтеме бойынша пайдаланушы өзіне арналған ақпаратты жергілікті құрылғыға жүктей алады.

#### Желілік агент

Басқару сервері мен құрылғылар арасындағы өзара іс-қимылды Желілік агент – Kaspersky Security Center Linux құрамдасы қамтамасыз етеді. Желілік агент "Лаборатория Касперского" қолданбаларының жұмысын басқару Kaspersky Security Center Linux көмегімен орындалатын барлық құрылғыларға орнатылуы қажет.

Желілік агент құрылғыларға келесі атрибуттар жиынтығы бар қызмет ретінде орнатылады:

- "Kaspersky Security Center Желілік агенті" атауымен;
- операциялық жүйені іске қосу кезінде автоматты түрде іске қосу түрімен;
- LocalSystem есептік жазбасы көмегімен.

Желілік агент орнатылған құрылғы бас*қ*арылатын *құ*рыл*ғ*<sup>ы</sup> немесе *құ*рыл*ғ*<sup>ы</sup> деп аталады. Желілік агентті келесі əдістермен орнатуға болады:

- Басқару сервері қоймасындағы орнату пакеті (Басқару сервері орнатылуы керек).
- Орнату пакеті "Лаборатория Касперского" веб-серверлерінде орналасқан.

Басқару серверін орнату кезінде Желілік агенттің серверлік нұсқасы Басқару серверімен бірге автоматты түрде орнатылады. Басқару сервері бар құрылғыны басқару үшін Linux үшін [Желілік](https://support.kaspersky.com/help/KES4Linux/11.4.0/ru-RU/237152.htm) агентті осы құрылғыға орнату ұсынылады. Бұл жағдайда Linux үшін Желілік агент орнатылады жəне Басқару серверімен бірге орнатылған Желілік агенттің сервер нұсқасына қарамастан тəуелсіз жұмыс істейді.

Желілік агентті іске қосатын процестердің атаулары:

- $\bullet$  klnagent64.service (64 разрядты операциялық жүйе үшін);
- $\bullet$  klnagent.service (32 разрядты операциялық жүйе үшін).

Желілік агент басқарылатын құрылғыларды Басқару серверімен синхрондайды. Синхрондау кезеңін (мерзімді сигнал) 10 000 басқарылатын құрылғыға 15 минутқа тең етіп белгілеу ұсынылады.

#### <span id="page-49-0"></span>Басқару топтары

Бас*қ*ару тобы (бұдан əрі топ деп те аталады) – бұл топтың құрылғыларын Kaspersky Security Center Linux-те біртұтас ретінде басқару мақсатында қандай да бір белгі бойынша біріктірілген басқарылатын құрылғылар жиынтығы.

Басқару тобындағы барлық басқарылатын құрылғылар үшін төмендегілер белгіленеді:

- Қолданбалардың жұмысының бірыңғай параметрлері топтық саясаттар көмегімен.
- Барлық қолданбалардың бірыңғай жұмыс режимі белгілі бір параметрлер жиынтығы бар топтық тапсырмаларды құру арқылы. Топтық тапсырмалар мысалдарына: жалпы орнату пакетін жасау жəне орнату, қолданба дерекқорлары мен модульдерін жаңарту, құрылғыны талап бойынша тексеру жəне тұрақты қорғанысты қосу кіреді.

Басқарылатын құрылғы тек бір басқару тобының құрамына кіре алады.

Басқару серверлері мен басқару топтары үшін кез келген тіркеме деңгейі бар иерархиялар жасауға болады. Иерархияның бір деңгейінде қосалқы жəне виртуалды Басқару серверлері, топтар жəне басқарылатын құрылғылар орналасуы мүмкін. Құрылғыларды физикалық түрде жылжытпай, бір топтан екінші топқа ауыстыруға болады. Мысалы, егер кəсіпорын қызметкері бухгалтер лауазымынан əзірлеуші лауазымына ауысса, сіз сол қызметкердің компьютерін "Бухгалтерлер" басқару тобынан "Əзірлеушілер" басқару тобына ауыстыра аласыз. Осылайша, əзірлеуші үшін қажетті қолданба параметрлері құрылғыға автоматты түрде жіберіледі.

#### Басқарылатын құрылғы

Бас*қ*арылатын *құ*рыл*ғ*<sup>ы</sup> — бұл Желілік агент орнатылған, Linux операциялық жүйесі бар құрылғы. Сіз мұндай құрылғыларды, құрылғыларда орнатылған қолданбаларға арналған тапсырмалар мен саясаттардың көмегімен басқара аласыз. Сондай-ақ, сіз басқарылатын құрылғыларға арналған есептерді құрастыра аласыз.

Сіз тарату нүктесі мен қосылым шлюзі функцияларын орындайтын басқарылатын құрылғыны конфигурациялай аласыз.

Құрылғы тек бір Басқару серверінің басқаруымен болуы мүмкін. Бір Басқару сервері 20 000-ға дейінгі құрылғыларға қызмет көрсете алады.

#### Тағайындалмаған құрылғы

Та*ғ*айындалма*ғ*ан *құ*рыл*ғ*<sup>ы</sup> – бірден-бір басқару тобына қосылмаған желідегі құрылғы. Сіз тағайындалмаған құрылғылармен əрекеттерді орындай аласыз, мысалы, оларды басқару топтарына көшіре аласыз, оларға қолданбалар орната аласыз.

Желіде жаңа құрылғы анықталған кезде, ол Тағайындалмаған құрылғының басқару тобына орналастырылады. Құрылғыларды анықтаған сəтте басқару топтары бойынша автоматты түрде тарату ережелерін конфигурациялауға болады.

#### Əкімшінің жұмыс станциясы

Kaspersky Security Center Web Console Server сервері орнатылған құрылғылар *ə*кімшілерді*ң* <sup>ж</sup>*ұ*мыс орындары деп аталады. Осы құрылғылардан əкімшілер клиент құрылғыларында орнатылған "Лаборатория Касперского" қолданбаларын қашықтан орталықтандырылған басқаруды жүзеге асыра алады.

Əкімшінің жұмыс станцияларының саны шектелмейді. Əрбір əкімші жұмыс станциясынан желідегі бірнеше Басқару серверлерінің басқару топтарын бірден басқаруға болады. Əкімшінің жұмыс станциясын кез келген иерархия деңгейіндегі Басқару серверіне (физикалық жəне виртуалды) қосуға болады.

Əкімшінің жұмыс станциясын клиент құрылғысы ретінде басқару тобы құрамына қосуға болады.

Кез келген Сервердің басқару топтарында бір құрылғы бір уақытта Басқару серверінің клиенті де, Басқару сервері де жəне əкімшінің жұмыс станциясы да бола алады.

Басқару веб-плагиндері

Бас*қ*ару веб-плагиндері – Kaspersky Security Center Web Console көмегімен "Лаборатория Касперского" қолданбалары тарапынан қашықтан басқару үшін қолданылатын арнайы құрамдас. Басқару веб-плагині бас*қ*ару плагині деп те аталады. Басқару плагині Kaspersky Security Center Web Console қолданбасы мен "Лаборатория Касперского" белгілі бір бағдарламасы арасындағы интерфейс болып табылады. Басқару плагині көмегімен қолданба үшін тапсырмалар мен саясаттарды конфигурациялауға болады.

Сіз басқару веб-плагиндерін ["Лаборатория](https://support.kaspersky.ru/9333) Касперского" Техникалық қолдау қызметі ¤ веб-сайтынан жүктеп ала аласыз.

Басқару плагині келесі мүмкіндіктерді ұсынады:

- Қолданбаның [тапсырмалары](#page-430-0) мен параметрлерін жасауға жəне өзгертуге арналған интерфейс.
- "Лаборатория Касперского" қолданбалары мен құрылғыларды қашықтан орталықтандырылған түрде конфигурациялау үшін саясаттар мен саясаттар [профильдерін](#page-380-0) жасауға арналған өзгертуге арналған интерфейс.
- Қолданбалар қалыптастырған оқиғаларды беру.
- Қолданбаның оқиғалары мен жедел деректерін, сондай-ақ клиент құрылғысынан алынған статистиканы көрсетуге арналған Kaspersky Security Center Web Console функциялары.

## Саясаттар

Саясат – басқ[ару тобы](#page-49-0) мен оның ішкі тобына қатысты қолданылатын "Лаборатория Касперского" қолданбасының параметрлері жиынтығы. "Лаборатория Касперского" қ[олданбаларыны](#page-34-0)ң бірнешеуін басқару тобының құрылғыларына орната аласыз. Kaspersky Security Center бағдарламасы басқару тобындағы "Лаборатория Касперского" қолданбасының əрқайсысы үшін бір саясаттан ұсынады. Саясат келесі мəртебелердің біріне ие:

#### Саясат күйі

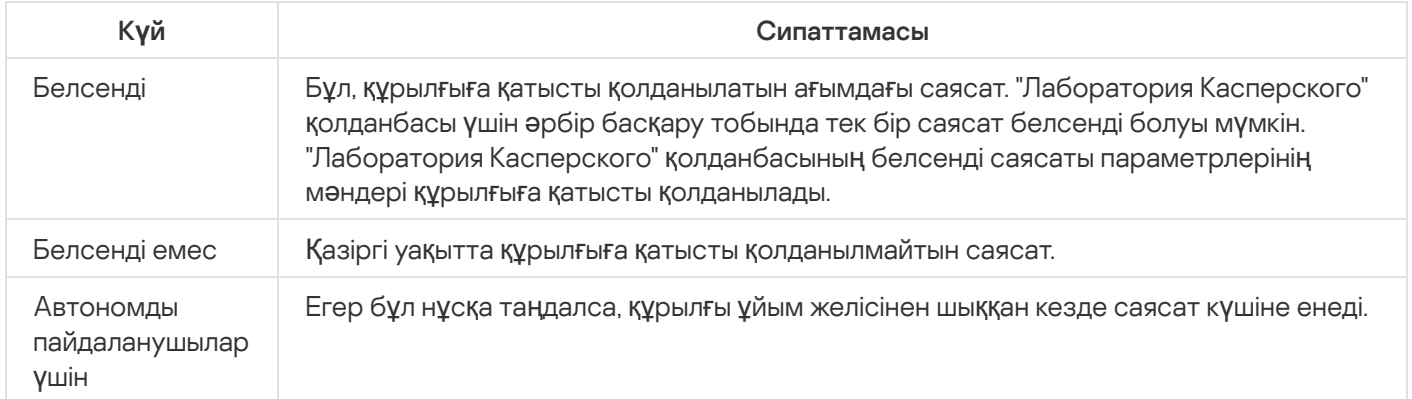

Саясаттар келесі ережелер бойынша əрекет етеді:

- Бір қолданба үшін түрлі мəндері бар бірнеше саясатты конфигурациялауға болады.
- Бір қолданба үшін тек бір саясат белсенді болуы мүмкін.
- Саясаттың еншілес саясаттары болуы мүмкін.

Сіз вирустық шабуыл сияқты төтенше жағдайларға дайындалу үшін саясатты қолдана аласыз. Мысалы, USB флеш-дискілері арқылы шабуыл орын алса, флеш-дискілерге қатынасуға тыйым салатын саясатты іске қосуға болады. Бұл жағдайда, ағымдағы белсенді саясат автоматты түрде белсенді емес болады.

Көптеген саясаттарды қолдамау үшін, мысалы, əртүрлі жағдайларда бірнеше параметрлерді ғана өзгерту қажет болғанда, сіз саясат профильдерін қолдана аласыз.

Саясат профилі – саясат параметрлерін алмастыратын аталған саясат параметрлері ішкі жиынтығы. Саясат профилі басқарылатын құрылғының тиімді параметрлерін қалыптастыруға әсер етеді. Тиімді параметрлер қазіргі уақытта құрылғыға қатысты қолданылатын саясат параметрлері, саясат профилі параметрлері жəне жергілікті қолданба параметрлері жиынтығы.

Саясат профильдері келесі ережелер бойынша жұмыс істейді:

- Саясат профилі белгіленген белсендіру шарты туындаған кезде күшіне енеді.
- Саясат профильдері саясат параметрлерінен ерекшеленетін параметр мəндерін қамтиды.
- Саясат профилін белсендіру кезінде басқарылатын құрылғының тиімді параметрлері өзгереді.
- Саясатта ең көбі 100 профиль болуы мүмкін.

# Саясат профильдері

Əртүрлі басқару топтары үшін бір саясаттың бірнеше көшірмесін жасау қажеттілігі туындауы мүмкін; осы саясаттардың параметрлерін орталықтан өзгерту қажеттілігі де туындауы ықтимал. Бұл көшірмелер бір немесе екі параметрде ерекшеленуі мүмкін. Мысалы, ұйымдағы барлық бухгалтерлер бірдей саясаттың басқаруымен жұмыс істейді, бірақ аға бухгалтерлерге USB флеш-дискілерін пайдалануға рұқсат етіледі, ал кіші бухгалтерлерге рұқсат етілмейді. Бұл жағдайда, басқару топтарының иерархиясы арқылы құрылғыларға саясаттарды қолдану ыңғайсыз болуы мүмкін.

Бір саясаттың бірнеше көшірмесін жасауды болдырмау үшін Kaspersky Security Center Linux саясаттарды*ң* профильдерін жасауға мүмкіндік береді. Саясат профильдері, бір басқару тобындағы құрылғылардың əртүрлі саясат параметрлері болуы үшін қажет.

Саясат профилі, саясат параметрлерінің аталған ішкі жиынтығы болып табылады. Параметрлердің осы ішкі жиынтығы құрылғыларға саясатпен бірге таралады және келесі шартты – профильді белсендіру шартын орындаған кезде саясатты толықтырады. Профильдер басқарылатын құрылғыда əрекет ететін "негізгі" саясаттан ерекшеленетін параметрлерді ғана қамтиды. Профильді белсендіру кезінде құрылғыда бастапқыда əрекет еткен "негізгі" саясат параметрлері өзгереді. Бұл параметрлер профильде көрсетілген мəндерді қабылдайды.

#### Тапсырмалар

Kaspersky Security Center Linux тапсырмаларды құру жəне іске қосу арқылы құрылғыларда орнатылған "Лаборатория Касперского" қауіпсіздік қолданбаларының жұмысын басқарады. Тапсырмалардың көмегімен қолданбаларды орнату, іске қосу жəне тоқтату, файлдарды сканерлеу, қолданбалардың дерекқорлары мен модульдерін жаңарту, қолданбалармен басқа əрекеттер орындалады.

Қолданба үшін басқару плагині орнатылған жағдайда ғана тапсырма жасай аласыз.

Тапсырмалар Басқару серверінде жəне құрылғыларда орындалуы мүмкін.

Басқару серверінде орындалатын тапсырмалар:

- есептерді автоматты түрде жеткізу;
- жаңартуларды Басқару серверінің қоймасына жүктеп алу;
- басқару сервері деректерін сақтық көшірмелеу;
- дерекқорларға қызмет көрсету;
- эталондық құрылғының операциялық жүйесінің кескінінің орнату пакетін жасау.

Құрылғыларда тапсырмалардың келесі түрлері орындалады:

Жергілікті тапсырмалар – нақты құрылғыда орындалатын тапсырмалар.

Жергілікті тапсырмаларды тек əкімші Kaspersky Security Center Web Console-інің құралдары арқылы ғана емес, қашықтағы құрылғының пайдаланушысы да өзгерте алады (мысалы, қауіпсіздік қолданбасының интерфейсінде). Егер жергілікті тапсырманы басқарылатын құрылғыда əкімші де, пайдаланушы да бір уақытта өзгерткен болса, онда əкімші енгізген өзгерістер басым болып күшіне енеді.

Топты*қ* тапсырмалар – бұл аталған топтың барлық құрылғыларында орындалатын тапсырмалар.

Егер тапсырманың сипаттарында басқаша көрсетілмесе, топтық тапсырма аталған топтың ішкі топтарына да таралады. Топтық тапсырмалар (міндетті емес) осы топқа жəне ішкі топтарға орналастырылған қосалқы жəне виртуалды Басқару серверлеріне қосылған құрылғыларда да жұмыс істейді.

Глобалды*қ* тапсырмалар – бұл басқару топтарына кіретіндігіне қарамастан, таңдалған құрылғыларда орындалатын тапсырмалар.

Əр қолданба үшін сіз топтық тапсырмалардың, глобалдық тапсырмалардың жəне жергілікті тапсырмалардың кез келген санын жасай аласыз.

Тапсырма параметрлеріне өзгертулер енгізуге, тапсырмалардың орындалуын бақылауға, тапсырмаларды көшіруге, экспорттауға жəне импорттауға, сондай-ақ жоюға болады.

Құрылғыдағы тапсырмаларды іске қосу тек осы тапсырмалар жасалған қолданба іске қосылған жағдайда ғана орындалады.

Тапсырмаларды орындау нәтижелері оқиғалардың жүйелік журналында және [Kaspersky Security Center](#page-567-0) Linux оқиғалар журналында орталықтандырылған түрінде Басқару серверінде де, əр құрылғыда жергілікті түрінде де сақталады.

Тапсырмалар параметрлерінде құпия деректерді пайдаланбаңыз. Мысалы, домен əкімшісінің құпиясөзін көрсетпеуге тырысыңыз.

#### Тапсырманың əрекет ету ауқымы

[Тапсырма](#page-430-1) ау*қ*ымы – бұл тапсырма орындалатын құрылғылардың ішкі жиынтығы. Тапсырма ауқымының келесі түрлері бар:

- Жергілікті тапсырма ауқымы құрылғының өзі.
- Бас*қ*ару серверіні*ң* тапсырмасы ауқымы Басқару сервері.

Топты*қ* тапсырма ауқымы – топқа кіретін құрылғылардың тізбесі.

Глобалды*қ* тапсырма жасаған кезде оның ауқымын анықтаудың келесі əдістерін қолдануға болады:

Қажетті құрылғыларды қолмен көрсету.

Құрылғының мекенжайы ретінде сіз IP мекенжайын (немесе IP аралығын) немесе DNS атауын пайдалана аласыз.

Құрылғылар тізімін қосылатын құрылғылар мекенжайлары тізбесін қамтитын TXT пішіміндегі файлдан құрылғылар тізімін импорттау (əр мекенжай бөлек жолда орналасуы тиіс).

Егер құрылғылар тізімі файлдан импортталса немесе қолмен қалыптастырылса, ал құрылғылар атауы бойынша анықталса, онда тізімге ақпараты Басқару серверінің дерекқорына əлдеқашан қосылған құрылғылар ғана қосылуы мүмкін. Деректер, осы құрылғыларды қосу кезінде немесе құрылғыларды анықтау нəтижесінде дерекқорға енгізілуі тиіс.

Құрылғы таңдауларын көрсету.

Уақыт өте келе, тапсырманың əрекет ету ауқымы, таңдауға кіретін құрылғылардың жиынтығы қалай өзгеретіндігіне байланысты өзгеріп отырады. Құрылғыны таңдауы құрылғы атрибуттары негізінде, соның ішінде құрылғыда орнатылған бағдарламалық жасақтама негізінде, сондай-ақ құрылғыға белгіленген тегтер негізінде құрылуы мүмкін. Құрылғыны таңдауы тапсырманың əрекет ету ауқымын белгілеудің ең икемді тəсілі болып саналады.

Құрылғы таңдаулары үшін тапсырмаларды кесте бойынша іске қосуды əрқашан Басқару сервері орындайды. Мұндай тапсырмалар Басқару серверімен байланысы жоқ құрылғыларда іске қосылмайды. Əрекет ету ауқымы басқа тəсілмен белгіленетін тапсырмалар құрылғыларда тікелей іске қосылады жəне құрылғы мен Басқару сервері арасындағы байланыстың болуына тəуелді емес.

Құрылғылар таңдауына арналған тапсырмалар құрылғының жергілікті уақыты бойынша емес, Басқару серверінің жергілікті уақыты бойынша іске қосылады. Əрекет ету ауқымы басқа тəсілмен белгіленетін тапсырмалар құрылғының жергілікті уақыты бойынша іске қосылады.

### Саясат пен қолданбаның жергілікті параметрлерінің өзара байланысы

Сіз саясаттардың көмегімен топтың құрамына кіретін барлық құрылғылар үшін қолданбаның жұмыс параметрлерінің бірдей мəндерін орната аласыз.

Топтағы жеке құрылғылар үшін саясат белгілеген параметрлердің мəндерін қолданбаның жергілікті параметрлері арқылы қайта анықтауға болады. Бұл жағдайда, сіз өзгертуге саясат тыйым салмаған параметрлердің мəндерін ғана орната аласыз (параметр құлыпталмаған).

Клиент құрылғысындағы қолданба қолданатын параметрдің мәні, саясаттағы параметрде құлыптың  $(A)$ болуымен анықталады:

- Егер параметрді өзгертуге тыйым салынса, барлық клиент құрылғылары бірдей саясатпен белгіленген мəнді пайдаланады.
- Егер тыйым салынбаған болса, онда əрбір клиент құрылғысында қолданба саясатта көрсетілгеннен гөрі жергілікті параметр мəнін пайдаланады. Бұл жағдайда, параметрдің мəні қолданбаның жергілікті параметрлері арқылы өзгеруі мүмкін.

Осылайша, клиент құрылғысында тапсырманы орындау кезінде қолданба екі түрлі жолмен берілген параметрлерді қолданады:

егер саясатта параметрді өзгертуге тыйым салынбаған болса, тапсырма параметрлері жəне қолданбаның жергілікті параметрлері арқылы;

егер саясатта параметрді өзгертуге тыйым салынған болса, топтың саясаты арқылы.

Қолданбаның жергілікті параметрлері саясат параметрлеріне сəйкес саясатты бірінші рет қолданғаннан кейін өзгереді.

#### Тарату нүктесі

Тарату <sup>н</sup>*ү*ктесі (бұған дейін "жаңартулар агенті" деп аталып келген) — жаңартуларды тарату, қолданбаларды қашықтан орнату, желідегі құрылғылар туралы ақпарат алу үшін қолданылатын Желілік агенті орнатылған құрылғы. Тарату нүктесі келесі функцияларды орындауы мүмкін:

Басқару серверінен алынған жаңартулар мен орнату пакеттерін топтың клиент құрылғыларына тарату (соның ішінде, UDP протоколы бойынша кеңінен тарататын таратылым арқылы). Жаңартулар Басқару серверінен де, "Лаборатория Касперского" жаңарту серверлерінен де алынуы мүмкін. Соңғы жағдайда, тарату нүктесі үшін жаңарту тапсырмасы жасалуы тиіс.

Тарату нүктелері жаңартуларды таратуды тездетеді жəне Басқару серверінің ресурстарын босатуға мүмкіндік береді.

- Саясаттар мен топтық тапсырмаларды UDP протоколы бойынша кеңінен тарататын таратылым арқылы тарату.
- Басқару тобы құрылғылары үшін Басқару серверімен қосылым шлюзі рөлін орындау.

Топтың басқарылатын құрылғылары мен Басқару сервері арасында тікелей қосылым жасау мүмкін болмаса, онда тарату нүктесін осы топтың Басқару серверімен қосылым шлюзі ретінде тағайындауға болады. Бұл жағдайда, басқарылатын құрылғылар қосылым шлюзіне, ол болса Басқару серверіне қосылады.

Қосылым шлюзі ретінде жұмыс істейтін тарату нүктесінің болуы басқарылатын құрылғыларды Басқару серверіне тікелей қосуды жоққа шығармайды. Қосылым шлюзі қолжетімді болмаса, ал Басқару серверіне тікелей қосылу мүмкін болса, басқарылатын құрылғылар тікелей Серверге қосылады.

- Жаңа құрылғыларды анықтау жəне бұрыннан белгілі құрылғылар туралы ақпаратты жаңарту мақсатымен желіні сұрастыру. Тарату нүктесі Басқару серверімен бірдей құрылғыларды табу əдістерін қолдануы мүмкін.
- "Лаборатория Касперского" қолданбаларын жəне басқа жеткізушілердің қолданбалық жасақтамаларын қашықтан орнатуды, соның ішінде Желілік агентсіз клиенттік құрылғыларға орнатуды орындау.

Бұл функция, Басқару сервері тікелей қатынаса алмайтын желілерде орналасқан клиент құрылғыларына Желілік агенттің орнату пакеттерін қашықтан жіберуге мүмкіндік береді.

• Kaspersky Security Network (KSN) желісінде қатысатын прокси-сервер рөлінде әрекет ету.

Құрылғы KSN прокси-сервері рөлін орындауы үшін KSN [прокси-серверін](#page-267-0) тарату нүктесі жағында қосуға болады. Бұл жағдайда, құрылғыда KSN [прокси-сервері](#page-430-2) қызметі іске қосылады.

Файлдарды Басқару серверінен тарату нүктесіне жіберу HTTP протоколы арқылы немесе SSL қосылымының қолданылуы конфигурацияланған болса – HTTPS протоколы арқылы жүзеге асырылады. HTTP немесе HTTPS протоколын қолдану, SOAP протоколын қолданумен салыстырғанда трафикті қысқарту арқасында аса жоғары өнімділікті қамтамасыз етеді.

Желілік агенті орнатылған құрылғыларды, тарату нүктелері тарапынан əкімші өз қолымен немесе Басқару сервері автоматты түрде тағайындауы мүмкін. Көрсетілген басқару топтары үшін тарату нүктелерінің толық тізімі, тарату нүктелерінің тізімі бар есепте көрсетіледі.

Тарату нүктесінің əрекет ету аумағы, ол əкімші болып тағайындалған басқару тобы, сондай-ақ оның барлық тіркеме деңгейлеріндегі ішкі топтар болып саналады. Басқару топтарының иерархияларында бірнеше тарату нүктесі тағайындалған болса, басқарылатын құрылғының Желілік агенті иерархия бойынша ең жақын тарату нүктесіне қосылады.

Тарату нүктелерін Басқару сервері автоматты түрде тағайындайтын болса, онда Сервер тарату нүктелерін басқару топтары бойынша емес, кеңінен тарататын домендер бойынша тағайындайды. Бұл, кеңінен тарататын домендер белгілі болғаннан кейін орын алады. Желілік агент өзінің ішкі желісінің басқа да Желілік агенттерімен хабар алмасады жəне өзі туралы ақпарат пен басқа да Желілік агенттер туралы қысқаша ақпаратты Басқару серверіне жібереді. Осы ақпарат негізінде, Басқару сервері Желілік агенттерді кең тарататын домендер бойынша топтастыра алады. Кең тарататын домендер Басқару серверіне басқару топтарындағы Желілік агенттердің 70%-дан астамы сұрастырылғаннан кейін белгілі болады. Басқару сервері кеңінен тарататын домендерді екі сағат сайын сұрастырып тұрады. Тарату нүктелері кеңінен тарататын домендер бойынша тағайындалғаннан кейін, оларды басқару топтары бойынша қайтадан тағайындау мүмкін емес.

Əкімші тарату нүктелерін қолмен тағайындаса, оларды басқару топтарына немесе желілік орындарға тағайындауға болады.

Белсенді қосылым профилі бар Желілік агенттер кеңінен тарататын доменді анықтауға қатыспайды.

Kaspersky Security Center Linux əрбір Желілік агентке басқа мекенжайлармен қиылыспайтын көп мекенжайлы IP таратылымының бірегей мекенжайын белгілейді. Соның арқасында, мекенжайлардың қиылысуына байланысты желіге түсетін жүктеменің артуының алдын алуға болады. Қолданбаның алдыңғы нұсқаларында тағайындалған көп мекенжайлы IP таратудың мекенжайлары өзгертілмейді.

Желінің бір аумағында немесе басқару тобында екі немесе одан да көп тарату нүктесі тағайындалса, олардың бірі белсенді тарату нүктесі болып, қалғандары резервтік болады. Белсенді тарату нүктесі жаңартулар мен орнату пакеттерін тікелей Басқару серверінен жүктеп алады, ал резервтік тарату нүктелері жаңартуларды алу үшін тек белсенді тарату нүктесіне жүгінеді. Бұл жағдайда, файлдар Басқару серверінен тек бір рет жүктеліп, одан кейін тарату нүктелері арасында бөлінеді. Белсенді тарату нүктесі қандай да бір себептермен қолжетімді емес болып қалса, резервтік тарату нүктелерінің бірі белсенді болып тағайындалады. Басқару сервері тарату нүктесін автоматты түрде резервтік деп тағайындайды.

Тарату нүктесі күйі (Белсенді/Резервтік) klnagchk утилитасы есебінде жалауша түрінде көрсетіледі.

Тарату нүктесінің жұмыс істеуі үшін дискіде кемінде 4 ГБ бос орын керек. Тарату нүктесінің дискісіндегі бос орын көлемі 2 ГБ-тан кем болса, Kaspersky Security Center Linux орталығы Ескерту маңыздылық деңгейіне ие қауіпсіздік мəселесін жасайды. Қауіпсіздік мəселесі құрылғы сипаттарында бөлімінде **Қ**ауіпсіздік м**ə**селелері жарияланады.

Тарату нүктесі бар құрылғыда қашықтан орнату тапсырмалары жұмыс істеген кезде, қосымша бос диск кеңістігі қажет болады. Бос диск кеңістігі, орнатылатын орнату пакеттерінің барлығының өлшемінен үлкен болуы тиіс.

Тарату нүктесі бар құрылғыда жаңартуларды (патчтарды) орнату жəне осалдықты түзету тапсырмасы жұмыс істеген кезде, қосымша бос диск кеңістігі қажет болады. Бос дискі кеңістігі, орнатылатын патчтардың барлығының өлшемінен кемінде екі есе үлкен болуы тиіс.

<span id="page-56-0"></span>Тарату нүктелері рөлін атқаратын құрылғылар рұқсатсыз қол жеткізудің кез келген түрінен, соның ішінде физикалық тұрғыдан қорғалуы тиіс.

#### Қосылым шлюзі

*Қ*осылым шлюзі – ерекше режимде жұмыс істейтін Желілік агент. Қосылым шлюзі басқа Желілік агенттерінен қосылымдарды қабылдайды жəне оларды Сервермен орнатылған өзінің қосылымы арқылы Басқару серверіне туннельдейді. Əдеттегі Желілік агенттен айырмашылығы, қосылым шлюзі Басқару серверімен байланыс орнатпайды, тек Басқару серверінен қосылымдарды күтеді.

Қосылым шлюзі 10 000 құрылғыдан қосылымдарды қабылдай алады.

Қосылым шлюздерін пайдаланудың екі нұсқасы бар:

Демилитаризацияланған аймаққа (DMZ) қосылым шлюзін орнату ұсынылады. Автономды құрылғыларда орнатылған басқа Желілік агенттер үшін қосылым шлюзі арқылы Басқару серверіне қосылуды арнайы конфигурациялау қажет.

Қосылу шлюзі Желілік агенттерден Басқару серверіне берілетін деректерді өзгертпейді немесе өңдемейді. Қосылым шлюзі бұл деректерді буферге жазбайды, сондықтан Желілік агенттен деректерді қабылдай алмайды, содан кейін оларды Басқару серверіне жібере алмайды. Желілік агент Басқару серверіне қосылым шлюзі арқылы қосылуға тырысса, бірақ қосылым шлюзі Басқару серверіне қосыла алмаса, Желілік агент мұны қолжетімді емес Басқару сервері ретінде қабылдайды. Барлық деректер Желілік агентте қала береді (қосылым шлюзінде емес).

Қосылым шлюзі басқа қосылым шлюзі арқылы Басқару серверіне қосыла алмайды. Бұл дегеніміз, Желілік агент бір уақытта қосылым шлюзі бола алмайды жəне Басқару серверіне қосылу үшін қосылым шлюзін қолдана алмайды.

Барлық қосылым шлюздері Басқару сервері сипаттарындағы тарату нүктелерінің тізіміне енгізілген.

Сондай-ақ, желідегі қосылым шлюздерін пайдалануға болады. Мысалы, автоматты түрде тағайындалатын тарату нүктелері өзінің əрекет ету ауқымында дəл солай қосылым шлюздеріне айналады. Алайда, ішкі желіде қосылым шлюздері айтарлықтай артықшылықтар бермейді. Олар Басқару сервері қабылдаған желілік қосылымдардың санын азайтады, бірақ кіріс деректерінің көлемін азайтпайды. Қосылым шлюздері болмаса да, барлық құрылғылар Басқару серверіне қосыла алады.

### Деректер трафигі жəне порттарды пайдалану схемалары

Бұл бөлімде Kaspersky Security Center Linux құрамдастары, басқарылатын қауіпсіздік қолданбалары жəне əртүрлі конфигурацияларға арналған сыртқы серверлер арасындағы деректер трафигінің схемалары берілген. Схемаларда жергілікті құрылғыларда қолжетімді болуы тиісті порт нөмірлері бар.

# Жергілікті желідегі (LAN) Басқару сервері жəне басқарылатын құрылғылар

Төмендегі суретте, Kaspersky Security Center бағдарламасы тек жергілікті желіде (LAN) орналастырылған болса, деректер трафигі көрсетілген.

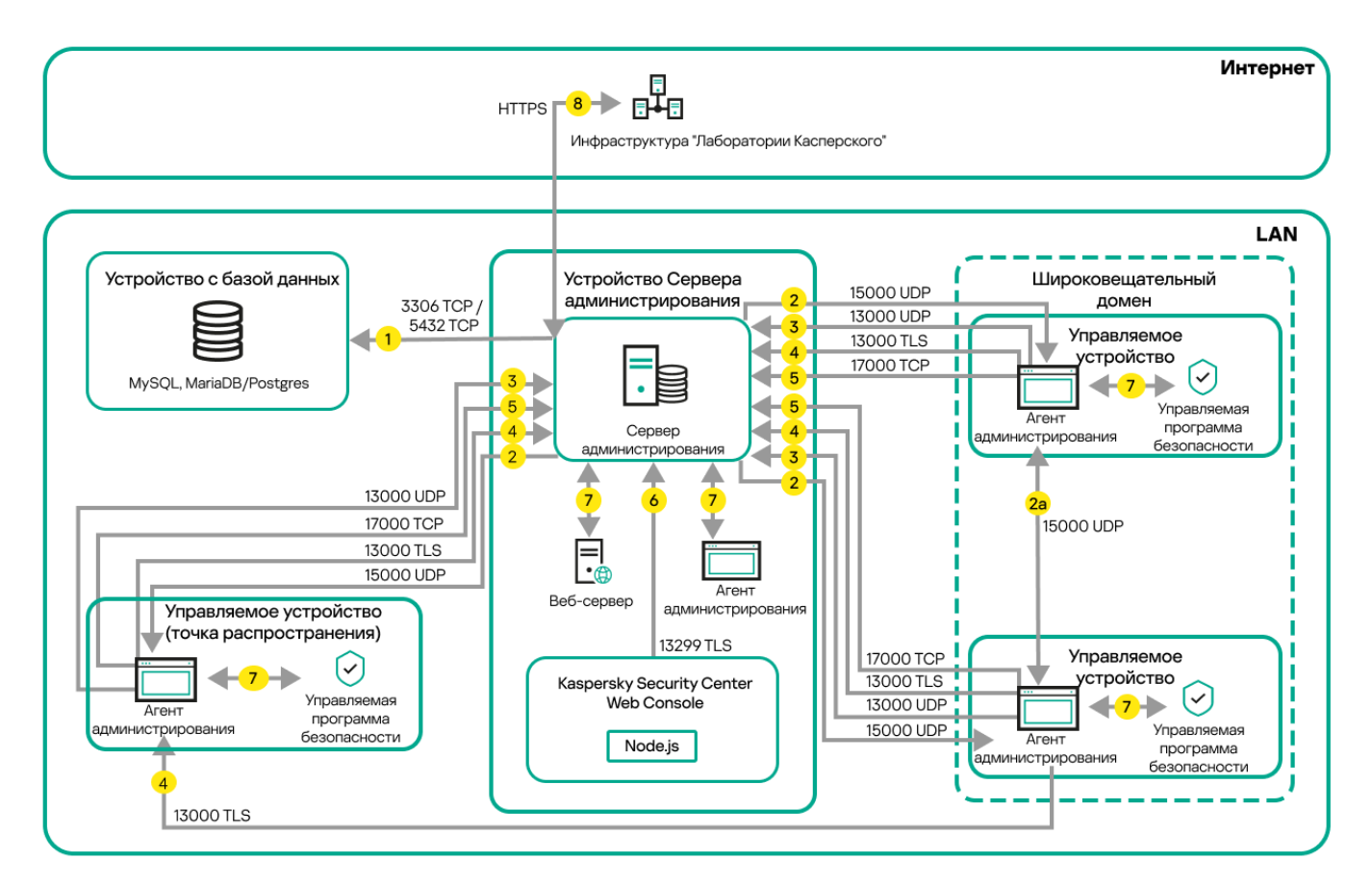

Жергілікті желідегі (LAN) Басқару сервері жəне басқарылатын құрылғылар

Суретте əртүрлі басқарылатын құрылғылардың Басқару серверіне əртүрлі тəсілдермен қалай қосылатыны көрсетілген: тікелей немесе тарату нүктесі арқылы. Тарату нүктелері, жаңартуларды тарату кезінде жəне желідегі трафикті оңтайландыру кезінде Басқару серверіне түсетін жүктемені азайтады. Алайда, тарату нүктелері, басқ[арылатын](#page-211-0) құрылғылардың саны айтарлықтай көп болған кезде ғана керек. Басқарылатын құрылғылардың саны аз болса, барлық басқарылатын құрылғылар жаңартуларды тікелей Басқару серверінен ала алады.

Нұсқарлар трафиктің бағытын көрсетеді: əрбір нұсқар қоңырауға "жауап беретін" құрылғыға қосылымды бастайтын құрылғыдан өткізілген. Деректерді беру үшін қолданылатын протоколдың атауы мен порт нөмірі көрсетілген. Əрбір нұсқар нөмірленген жəне тиісті деректер трафигі туралы келесі ақпаратты қамтиды:

1. Басқару сервері [деректерді дерек](#page-68-0)қорға жібереді. Егер сіз Басқару сервері мен дерекқорды əртүрлі құрылғыларға орнатқан болсаңыз, онда сіз дерекқор орналасқан құрылғыдағы қажетті порттарды (мысалы, MySQL Server жəне MariaDB Server үшін 3306-порт немесе PostgreSQL Server немесе Postgres Pro Server үшін 5432-порт) қолжетімді етуіңіз қажет. Толығырақ ақпарат ДҚБЖ құжаттамасында көрсетілген.

2. Басқару серверімен байланысуға арналған сұраулар 15000 UDP [порты](#page-69-0) арқылы барлық ұялы емес басқарылатын құрылғыларға жіберіледі.

Желілік агенттер сұрауларды бір-біріне бір кеңінен тарататын домен шегінде жібереді. Содан соң, деректер Басқару серверіне жіберіледі жəне кеңінен тарататын доменнің шектерін анықтау үшін жəне тарату нүктелерін автоматты түрде тағайындау үшін қолданылады (бұл параметр қосулы болса).

Басқару серверінің басқарылатын құрылғыларға тікелей қатынасы болмаса, Басқару серверінің осы құрылғылармен байланысу сұраулары тікелей жіберілмейді.

2a. Мобильді емес басқарылатын құрылғылардағы желі агенттері бір кеңінен тарату доменіндегі басқа желі агенттері туралы деректермен алмасады (содан кейін деректер Басқару серверге жіберіледі).

- 3. Басқарылатын құрылғыларды өшіру туралы ақпарат Желілік агенттен Басқару серверіне 13000 UDP порты арқылы беріледі.
- 4. Басқару сервері қосылымдарды Желілік [агенттерден](#page-69-0) жəне қосалқы Басқ[ару серверлерінен](#page-70-0) 13000 SSL порты арқылы қабылдайды.

Егер сіз Kaspersky Security Center бағдарламасының алдыңғы нұсқаларының бірін қолдансаңыз, онда сіздің желіңізде Басқару сервері 14000 қорғалмаған порты арқылы Желілік агенттерден қосылымдарды қабылдай алады. Kaspersky Security Center нұсқасы да 14000-порт бойынша Желілік агенттерді қосуды қолдайды, бірақ 13000 қорғалған портын пайдалану ұсынылады.

- 5. Басқарылатын құрылғылар (ұялы құрылғылардан басқа) 17000 TCP порты арқылы белсендіруді сұрайды. Құрылғының интернетке өзіндік қатынасы болса, мұның қажеті жоқ; бұл жағдайда, құрылғы деректерді "Лаборатория Касперского" серверлеріне тікелей интернет арқылы жібереді.
- 6. Kaspersky Security Center Web Console Server сервері деректерді бірдей құрылғыда немесе басқасында орнатылуы мүмкін Басқару серверіне 13299 TLS-порты арқылы жібереді.
- 7. Бір құрылғыдағы қолданбалар жергілікті трафикпен алмасады (не Басқару серверінде, не басқарылатын құрылғыда). Сыртқы порттарды ашу қажет емес.
- 8. Басқару серверінен "Лаборатория Касперского" серверлеріне жіберілетін деректер (мысалы, KSN деректері, лицензиялар туралы ақпарат) жəне "Лаборатория Касперского" серверлерінен Басқару серверіне жіберілетін деректер (мысалы, қолданбаларды жаңарту жəне антивирустық дерекқорларды жаңарту) HTTPS протоколы бойынша жіберіледі.

Басқару серверіңізде интернетке қатысыңыздың болуын қаламасаңыз, осы деректерді қолмен басқаруыңыз қажет.

# Жергілікті желідегі (LAN) негізгі Басқару сервері жəне екі қосалқы Басқару сервері

Суретте Басқару серверлерінің иерархиясы көрсетілген: негізгі Басқару сервері жергілікті желіде (LAN) орналасқан. Қосалқы Басқару сервері демилитаризацияланған аймақта (DMZ) орналасқан; басқа қосалқы Басқару сервері интернетте орналасқан.

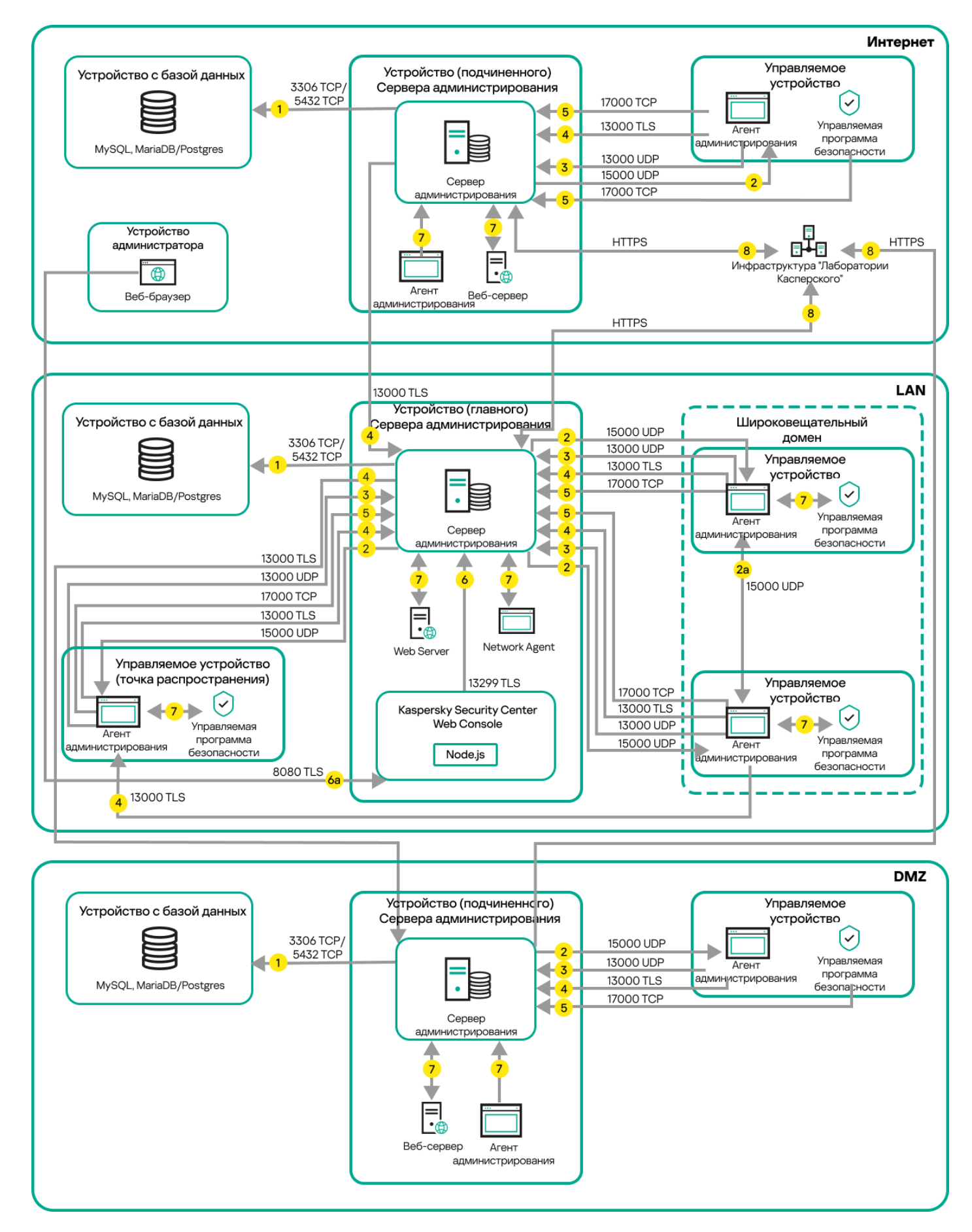

Басқару серверлерінің иерархиясы: негізгі Басқару сервері жəне екі қосалқы Басқару сервері

Нұсқарлар трафиктің бағытын көрсетеді: əрбір нұсқар қоңырауға "жауап беретін" құрылғыға қосылымды бастайтын құрылғыдан өткізілген. Деректерді беру үшін қолданылатын протоколдың атауы мен порт нөмірі көрсетілген. Əрбір нұсқар нөмірленген жəне тиісті деректер трафигі туралы келесі ақпаратты қамтиды:

- 1. Басқару сервері [деректерді дерек](#page-68-0)қорға жібереді. Егер сіз Басқару сервері мен дерекқорды əртүрлі құрылғыларға орнатқан болсаңыз, онда сіз дерекқор орналасқан құрылғыдағы қажетті порттарды (мысалы, MySQL Server жəне MariaDB Server үшін 3306-порт немесе PostgreSQL Server немесе Postgres Pro Server үшін 5432-порт) қолжетімді етуіңіз қажет. Толығырақ ақпарат ДҚБЖ құжаттамасында көрсетілген.
- 2. Басқару серверімен байланысуға арналған сұраулар 15000 UDP [порты](#page-69-0) арқылы барлық ұялы емес басқарылатын құрылғыларға жіберіледі.

Желілік агенттер сұрауларды бір-біріне бір кеңінен тарататын домен шегінде жібереді. Содан соң, деректер Басқару серверіне жіберіледі жəне кеңінен тарататын доменнің шектерін анықтау үшін жəне тарату нүктелерін автоматты түрде тағайындау үшін қолданылады (бұл параметр қосулы болса).

Басқару серверінің басқарылатын құрылғыларға тікелей қатынасы болмаса, Басқару серверінің осы құрылғылармен байланысу сұраулары тікелей жіберілмейді.

- 3. Басқарылатын құрылғыларды өшіру туралы ақпарат Желілік агенттен Басқару серверіне 13000 UDP порты арқылы беріледі.
- 4. Басқару сервері қосылымдарды Желілік [агенттерден](#page-69-0) жəне қосалқы Басқ[ару серверлерінен](#page-70-0) 13000 SSL порты арқылы қабылдайды.

Егер сіз Kaspersky Security Center бағдарламасының алдыңғы нұсқаларының бірін қолдансаңыз, онда сіздің желіңізде Басқару сервері 14000 қорғалмаған порты арқылы Желілік агенттерден қосылымдарды қабылдай алады. Kaspersky Security Center Linux нұсқасы да 14000-порт бойынша Желілік агенттерді қосуды қолдайды, бірақ 13000 қорғалған портын пайдалану ұсынылады.

- 5. Басқарылатын құрылғылар (ұялы құрылғылардан басқа) 17000 TCP порты арқылы белсендіруді сұрайды. Құрылғының интернетке өзіндік қатынасы болса, мұның қажеті жоқ; бұл жағдайда, құрылғы деректерді "Лаборатория Касперского" серверлеріне тікелей интернет арқылы жібереді.
- 6. Kaspersky Security Center Web Console Server сервері деректерді бірдей құрылғыда немесе басқасында орнатылуы мүмкін Басқару серверіне 13299 TLS-порты арқылы жібереді.

6a. Жеке əкімші құрылғысында орнатылған браузерден алынған деректер TLS 8080 [порты](#page-72-0) арқылы Kaspersky Security Center Web Console Server серверіне жіберіледі. Kaspersky Security Center Web Console Server серверін Басқару сервері орнатылған құрылғыға немесе басқа құрылғыға орнатуға болады.

- 7. Бір құрылғыдағы қолданбалар жергілікті трафикпен алмасады (не Басқару серверінде, не басқарылатын құрылғыда). Сыртқы порттарды ашу қажет емес.
- 8. Басқару серверінен "Лаборатория Касперского" серверлеріне жіберілетін деректер (мысалы, KSN деректері, лицензиялар туралы ақпарат) жəне "Лаборатория Касперского" серверлерінен Басқару серверіне жіберілетін деректер (мысалы, қолданбаларды жаңарту жəне антивирустық дерекқорларды жаңарту) HTTPS протоколы бойынша жіберіледі.

Басқару серверіңізде интернетке қатысыңыздың болуын қаламасаңыз, осы деректерді қолмен басқаруыңыз қажет.

## Жергілікті желі (LAN) ішіндегі басқару сервері, интернеттегі басқарылатын құрылғылар; желілік экранды пайдалану

Төмендегі суретте, Басқару сервері жергілікті желі (LAN) ішінде, ал басқарылатын құрылғылар интернетте болатын деректер трафигі көрсетілген. Бұл суретте сіз таңдаған корпоративтік желілік экран қолданылады. Қосымша ақпарат алу үшін осы қолданбаның құжаттамасын қараңыз.

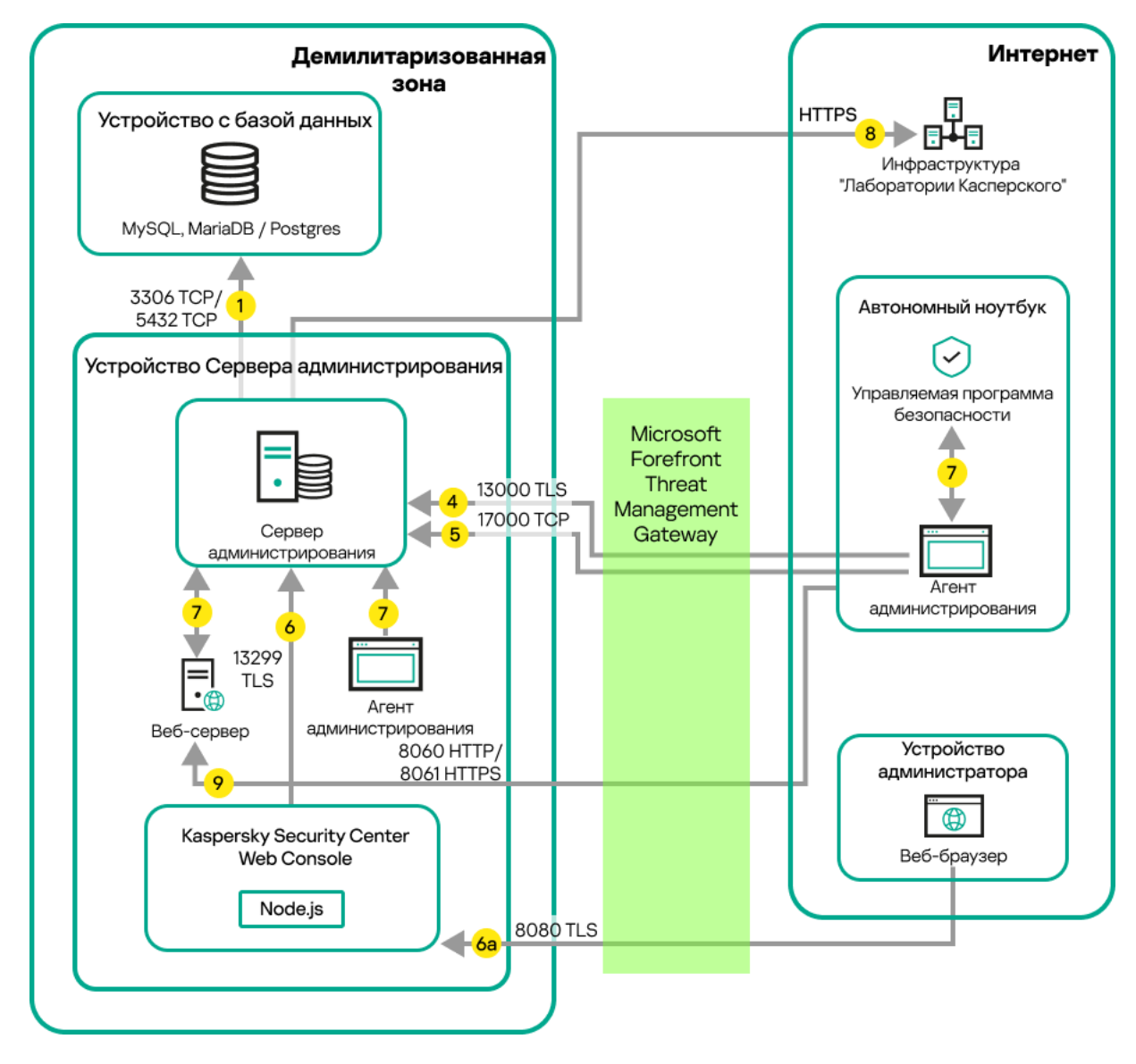

Жергілікті желідегі басқару сервері; басқарылатын құрылғылар басқару серверіне корпоративтік желілік экран арқылы қосылады

Бұл орналастыру схемасы, ұялы құрылғылар тікелей Басқару серверіне қосылғанын қаламасаңыз жəне қосылым шлюзін демилитаризацияланған аймақта (DMZ) тағайындауды қаламасаңыз, ұсынылады.

Нұсқарлар трафиктің бағытын көрсетеді: əрбір нұсқар қоңырауға "жауап беретін" құрылғыға қосылымды бастайтын құрылғыдан өткізілген. Деректерді беру үшін қолданылатын протоколдың атауы мен порт нөмірі көрсетілген. Əрбір нұсқар нөмірленген жəне тиісті деректер трафигі туралы келесі ақпаратты қамтиды:

- 1. Басқару сервері [деректерді дерек](#page-68-0)қорға жібереді. Егер сіз Басқару сервері мен дерекқорды əртүрлі құрылғыларға орнатқан болсаңыз, онда сіз дерекқор орналасқан құрылғыдағы қажетті порттарды (мысалы, MySQL Server жəне MariaDB Server үшін 3306-порт немесе PostgreSQL Server немесе Postgres Pro Server үшін 5432-порт) қолжетімді етуіңіз қажет. Толығырақ ақпарат ДҚБЖ құжаттамасында көрсетілген.
- 2. Басқару серверімен байланысуға арналған сұраулар 15000 UDP [порты](#page-69-0) арқылы барлық ұялы емес басқарылатын құрылғыларға жіберіледі.

Желілік агенттер сұрауларды бір-біріне бір кеңінен тарататын домен шегінде жібереді. Содан соң, деректер Басқару серверіне жіберіледі жəне кеңінен тарататын доменнің шектерін анықтау үшін жəне тарату нүктелерін автоматты түрде тағайындау үшін қолданылады (бұл параметр қосулы болса).

Басқару серверінің басқарылатын құрылғыларға тікелей қатынасы болмаса, Басқару серверінің осы құрылғылармен байланысу сұраулары тікелей жіберілмейді.

3. Басқарылатын құрылғыларды өшіру туралы ақпарат Желілік агенттен Басқару серверіне 13000 UDP порты арқылы беріледі.

4. Басқару сервері қосылымдарды Желілік [агенттерден](#page-69-0) жəне қосалқы Басқ[ару серверлерінен](#page-70-0) 13000 SSL порты арқылы қабылдайды.

Егер сіз Kaspersky Security Center бағдарламасының алдыңғы нұсқаларының бірін қолдансаңыз, онда сіздің желіңізде Басқару сервері 14000 қорғалмаған порты арқылы Желілік агенттерден қосылымдарды қабылдай алады. Kaspersky Security Center Linux нұсқасы да 14000-порт бойынша Желілік агенттерді қосуды қолдайды, бірақ 13000 қорғалған портын пайдалану ұсынылады.

- 5. Басқарылатын құрылғылар (ұялы құрылғылардан басқа) 17000 TCP порты арқылы белсендіруді сұрайды. Құрылғының интернетке өзіндік қатынасы болса, мұның қажеті жоқ; бұл жағдайда, құрылғы деректерді "Лаборатория Касперского" серверлеріне тікелей интернет арқылы жібереді.
- 6. Kaspersky Security Center Web Console Server сервері деректерді бірдей құрылғыда немесе басқасында орнатылуы мүмкін Басқару серверіне 13299 TLS-порты арқылы жібереді.

6a. Жеке əкімші құрылғысында орнатылған браузерден алынған деректер TLS 8080 [порты](#page-72-0) арқылы Kaspersky Security Center Web Console Server серверіне жіберіледі. Kaspersky Security Center Web Console Server серверін Басқару сервері орнатылған құрылғыға немесе басқа құрылғыға орнатуға болады.

- 7. Бір құрылғыдағы қолданбалар жергілікті трафикпен алмасады (не Басқару серверінде, не басқарылатын құрылғыда). Сыртқы порттарды ашу қажет емес.
- 8. Басқару серверінен "Лаборатория Касперского" серверлеріне жіберілетін деректер (мысалы, KSN деректері, лицензиялар туралы ақпарат) жəне "Лаборатория Касперского" серверлерінен Басқару серверіне жіберілетін деректер (мысалы, қолданбаларды жаңарту жəне антивирустық дерекқорларды жаңарту) HTTPS протоколы бойынша жіберіледі.

Басқару серверіңізде интернетке қатысыңыздың болуын қаламасаңыз, осы деректерді қолмен басқаруыңыз қажет.

9. Басқарылатын құрылғылардан, соның ішінде ұялы құрылғылардан пакеттерге арналған сұраулар Басқару сервері орнатылған құрылғыда орналасқан [Веб-серверге](#page-48-0) жіберіледі.

## Жергілікті желі (LAN) ішіндегі Басқару сервері, интернеттегі басқарылатын құрылғылар; қосылым шлюзін қолдану

Төмендегі суретте, Басқару сервері жергілікті желі (LAN) ішінде, ал басқарылатын құрылғылар интернетте болатын деректер трафигі көрсетілген. Қосылым шлюзі қолданылуда.

Бұл орналастыру схемасы, басқарылатын құрылғылардың тікелей Басқару серверіне қосылғанын қаламасаңыз жəне Microsoft Forefront Threat Management Gateway (TMG) немесе корпоративтік брандмауэрді қолданғыңыз келмесе, ұсынылады.

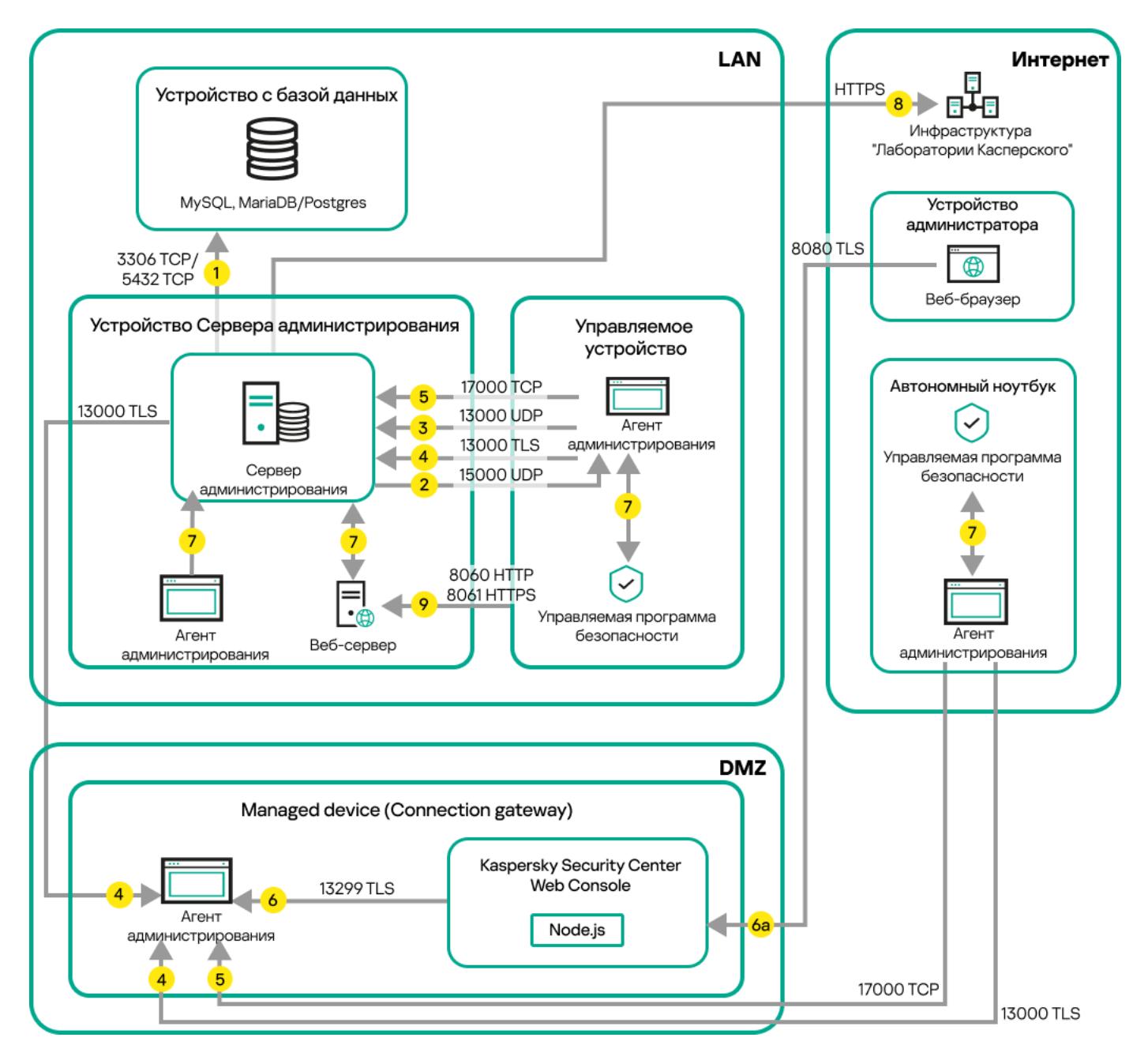

Басқару серверіне қосылым шлюзі арқылы қосылған басқарылатын ұялы құрылғылар

Бұл суретте басқарылатын құрылғылар демилитаризацияланған аймақта (DMZ) орналасқан қосылым шлюзі арқылы Басқару серверіне қосылған. TMG немесе корпоративтік брандмауэр қолданылмайды.

Нұсқарлар трафиктің бағытын көрсетеді: əрбір нұсқар қоңырауға "жауап беретін" құрылғыға қосылымды бастайтын құрылғыдан өткізілген. Деректерді беру үшін қолданылатын протоколдың атауы мен порт нөмірі көрсетілген. Əрбір нұсқар нөмірленген жəне тиісті деректер трафигі туралы келесі ақпаратты қамтиды:

- 1. Басқару сервері [деректерді дерек](#page-68-0)қорға жібереді. Егер сіз Басқару сервері мен дерекқорды əртүрлі құрылғыларға орнатқан болсаңыз, онда сіз дерекқор орналасқан құрылғыдағы қажетті порттарды (мысалы, MySQL Server жəне MariaDB Server үшін 3306-порт немесе PostgreSQL Server немесе Postgres Pro Server үшін 5432-порт) қолжетімді етуіңіз қажет. Толығырақ ақпарат ДҚБЖ құжаттамасында көрсетілген.
- 2. Басқару серверімен байланысуға арналған сұраулар 15000 UDP [порты](#page-69-0) арқылы барлық ұялы емес басқарылатын құрылғыларға жіберіледі.

Желілік агенттер сұрауларды бір-біріне бір кеңінен тарататын домен шегінде жібереді. Содан соң, деректер Басқару серверіне жіберіледі жəне кеңінен тарататын доменнің шектерін анықтау үшін жəне тарату нүктелерін автоматты түрде тағайындау үшін қолданылады (бұл параметр қосулы болса).

Басқару серверінің басқарылатын құрылғыларға тікелей қатынасы болмаса, Басқару серверінің осы құрылғылармен байланысу сұраулары тікелей жіберілмейді.

- 3. Басқарылатын құрылғыларды өшіру туралы ақпарат Желілік агенттен Басқару серверіне 13000 UDP порты арқылы беріледі.
- 4. Басқару сервері қосылымдарды Желілік [агенттерден](#page-69-0) жəне қосалқы Басқ[ару серверлерінен](#page-70-0) 13000 SSL порты арқылы қабылдайды.

Егер сіз Kaspersky Security Center бағдарламасының алдыңғы нұсқаларының бірін қолдансаңыз, онда сіздің желіңізде Басқару сервері 14000 қорғалмаған порты арқылы Желілік агенттерден қосылымдарды қабылдай алады. Kaspersky Security Center Linux нұсқасы да 14000-порт бойынша Желілік агенттерді қосуды қолдайды, бірақ 13000 қорғалған портын пайдалану ұсынылады.

- 5. Басқарылатын құрылғылар (ұялы құрылғылардан басқа) 17000 TCP порты арқылы белсендіруді сұрайды. Құрылғының интернетке өзіндік қатынасы болса, мұның қажеті жоқ; бұл жағдайда, құрылғы деректерді "Лаборатория Касперского" серверлеріне тікелей интернет арқылы жібереді.
- 6. Kaspersky Security Center Web Console Server сервері деректерді бірдей құрылғыда немесе басқасында орнатылуы мүмкін Басқару серверіне 13299 TLS-порты арқылы жібереді.

6a. Жеке əкімші құрылғысында орнатылған браузерден алынған деректер TLS 8080 [порты](#page-72-0) арқылы Kaspersky Security Center Web Console Server серверіне жіберіледі. Kaspersky Security Center Web Console Server серверін Басқару сервері орнатылған құрылғыға немесе басқа құрылғыға орнатуға болады.

- 7. Бір құрылғыдағы қолданбалар жергілікті трафикпен алмасады (не Басқару серверінде, не басқарылатын құрылғыда). Сыртқы порттарды ашу қажет емес.
- 8. Басқару серверінен "Лаборатория Касперского" серверлеріне жіберілетін деректер (мысалы, KSN деректері, лицензиялар туралы ақпарат) жəне "Лаборатория Касперского" серверлерінен Басқару серверіне жіберілетін деректер (мысалы, қолданбаларды жаңарту жəне антивирустық дерекқорларды жаңарту) HTTPS протоколы бойынша жіберіледі.

Басқару серверіңізде интернетке қатысыңыздың болуын қаламасаңыз, осы деректерді қолмен басқаруыңыз қажет.

9. Басқарылатын құрылғылардан, соның ішінде ұялы құрылғылардан пакеттерге арналған сұраулар Басқару сервері орнатылған құрылғыда орналасқан [Веб-серверге](#page-48-0) жіберіледі.

## Демилитаризацияланған аймақтың (DMZ) ішіндегі Басқару сервері, интернеттегі басқарылатын құрылғылар

Төмендегі суретте Басқару сервері демилитаризацияланған аймақта, басқарылатын құрылғылар интернетте орналасқан деректер трафигі көрсетілген.

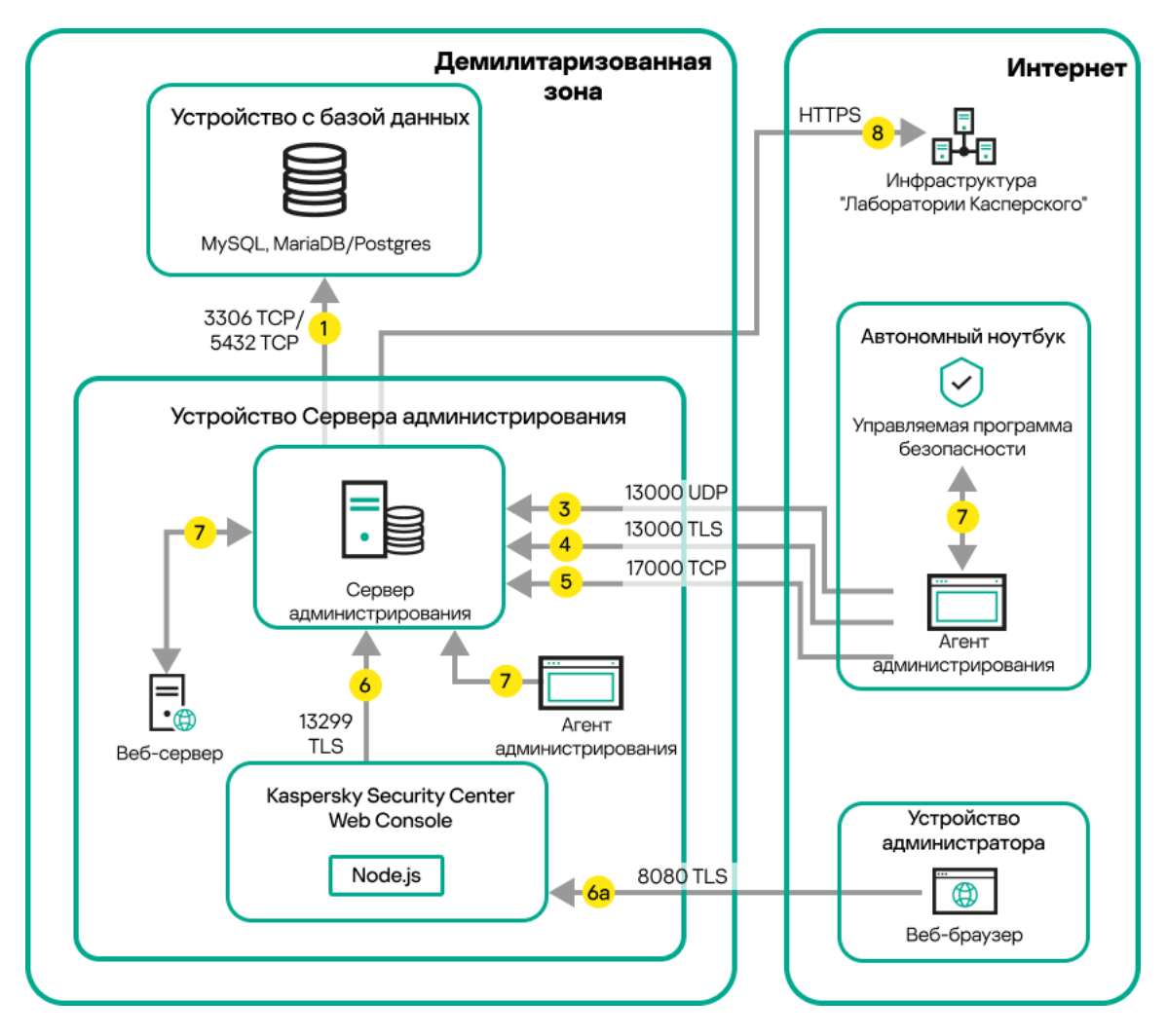

Демилитаризацияланған аймақтағы Басқару сервері, интернеттегі басқарылатын ұялы құрылғылары

Бұл суретте қосылым шлюзі пайдаланылмайды: ұялы құрылғылар Басқару серверіне тікелей қосылады.

Нұсқарлар трафиктің бағытын көрсетеді: əрбір нұсқар қоңырауға "жауап беретін" құрылғыға қосылымды бастайтын құрылғыдан өткізілген. Деректерді беру үшін қолданылатын протоколдың атауы мен порт нөмірі көрсетілген. Əрбір нұсқар нөмірленген жəне тиісті деректер трафигі туралы келесі ақпаратты қамтиды:

- 1. Басқару сервері [деректерді дерек](#page-68-0)қорға жібереді. Егер сіз Басқару сервері мен дерекқорды əртүрлі құрылғыларға орнатқан болсаңыз, онда сіз дерекқор орналасқан құрылғыдағы қажетті порттарды (мысалы, MySQL Server жəне MariaDB Server үшін 3306-порт немесе PostgreSQL Server немесе Postgres Pro Server үшін 5432-порт) қолжетімді етуіңіз қажет. Толығырақ ақпарат ДҚБЖ құжаттамасында көрсетілген.
- 2. Басқару серверімен байланысуға арналған сұраулар 15000 UDP [порты](#page-69-0) арқылы барлық ұялы емес басқарылатын құрылғыларға жіберіледі.

Желілік агенттер сұрауларды бір-біріне бір кеңінен тарататын домен шегінде жібереді. Содан соң, деректер Басқару серверіне жіберіледі жəне кеңінен тарататын доменнің шектерін анықтау үшін жəне тарату нүктелерін автоматты түрде тағайындау үшін қолданылады (бұл параметр қосулы болса).

Басқару серверінің басқарылатын құрылғыларға тікелей қатынасы болмаса, Басқару серверінің осы құрылғылармен байланысу сұраулары тікелей жіберілмейді.

- 3. Басқарылатын құрылғыларды өшіру туралы ақпарат Желілік агенттен Басқару серверіне 13000 UDP порты арқылы беріледі.
- 4. Басқару сервері қосылымдарды Желілік [агенттерден](#page-69-0) жəне қосалқы Басқ[ару серверлерінен](#page-70-0) 13000 SSL порты арқылы қабылдайды.

Егер сіз Kaspersky Security Center бағдарламасының алдыңғы нұсқаларының бірін қолдансаңыз, онда сіздің желіңізде Басқару сервері 14000 қорғалмаған порты арқылы Желілік агенттерден қосылымдарды қабылдай алады. Kaspersky Security Center Linux нұсқасы да 14000-порт бойынша Желілік агенттерді қосуды қолдайды, бірақ 13000 қорғалған портын пайдалану ұсынылады.

4a. Демилитаризацияланған аймақтағы қ[осылым](#page-56-0) шлюзі 13000 SSL [порты](#page-72-1) арқылы Басқару серверінен қосылымды қабылдайды. Демилитаризацияланған аймақтағы қосылым шлюзі Басқару сервері порттарына кіре алмайтындықтан, Басқару сервері қосылым шлюзімен тұрақты сигнал байланысын жасайды жəне қолдайды. Сигнал қосылымы деректерді беру үшін пайдаланылмайды; ол тек желіге шақыру жіберу үшін қолданылады. Қосылым шлюзі Серверге қосылуы қажет болғанда, ол Серверге осы сигнал қосылымы арқылы хабарлайды, содан кейін Сервер деректерді беру үшін қажетті қосылым жасайды.

Сыртқы құрылғылар қосылым шлюзіне 13000 SSL [порты](#page-72-1) арқылы да қосылады.

- 5. Басқарылатын құрылғылар (ұялы құрылғылардан басқа) 17000 TCP порты арқылы белсендіруді сұрайды. Құрылғының интернетке өзіндік қатынасы болса, мұның қажеті жоқ; бұл жағдайда, құрылғы деректерді "Лаборатория Касперского" серверлеріне тікелей интернет арқылы жібереді.
- 6. Kaspersky Security Center Web Console Server сервері деректерді бірдей құрылғыда немесе басқасында орнатылуы мүмкін Басқару серверіне 13299 TLS-порты арқылы жібереді.

6a. Жеке əкімші құрылғысында орнатылған браузерден алынған деректер TLS 8080 [порты](#page-72-0) арқылы Kaspersky Security Center Web Console Server серверіне жіберіледі. Kaspersky Security Center Web Console Server серверін Басқару сервері орнатылған құрылғыға немесе басқа құрылғыға орнатуға болады.

- 7. Бір құрылғыдағы қолданбалар жергілікті трафикпен алмасады (не Басқару серверінде, не басқарылатын құрылғыда). Сыртқы порттарды ашу қажет емес.
- 8. Басқару серверінен "Лаборатория Касперского" серверлеріне жіберілетін деректер (мысалы, KSN деректері, лицензиялар туралы ақпарат) жəне "Лаборатория Касперского" серверлерінен Басқару серверіне жіберілетін деректер (мысалы, қолданбаларды жаңарту жəне антивирустық дерекқорларды жаңарту) HTTPS протоколы бойынша жіберіледі.

Басқару серверіңізде интернетке қатысыңыздың болуын қаламасаңыз, осы деректерді қолмен басқаруыңыз қажет.

9. Басқарылатын құрылғылардан пакеттерге арналған сұраулар Басқару сервері орнатылған құрылғыда орналасқан [Веб-серверге](#page-48-0) жіберіледі.

# Kaspersky Security Center Linux құрамдастары мен қауіпсіздік қолданбаларының өзара əрекеттесуі: қосымша мəліметтер

Бұл бөлімде Kaspersky Security Center Linux құрамындағы құрамдастар мен басқарылатын қауіпсіздік қолданбалары арасындағы өзара əрекеттесу схемалары берілген. Схемаларда, қолжетімді болуы керек порт нөмірлері жəне порттарды ашатын процестердің атауы көрсетіледі.

### Өзара əрекеттесу схемаларындағы шартты белгілер

Төмендегі кестеде, схемаларда қолданылған шартты белгілер келтірілген.

Шартты белгілер

Белгіше М**ə**н Басқару сервері

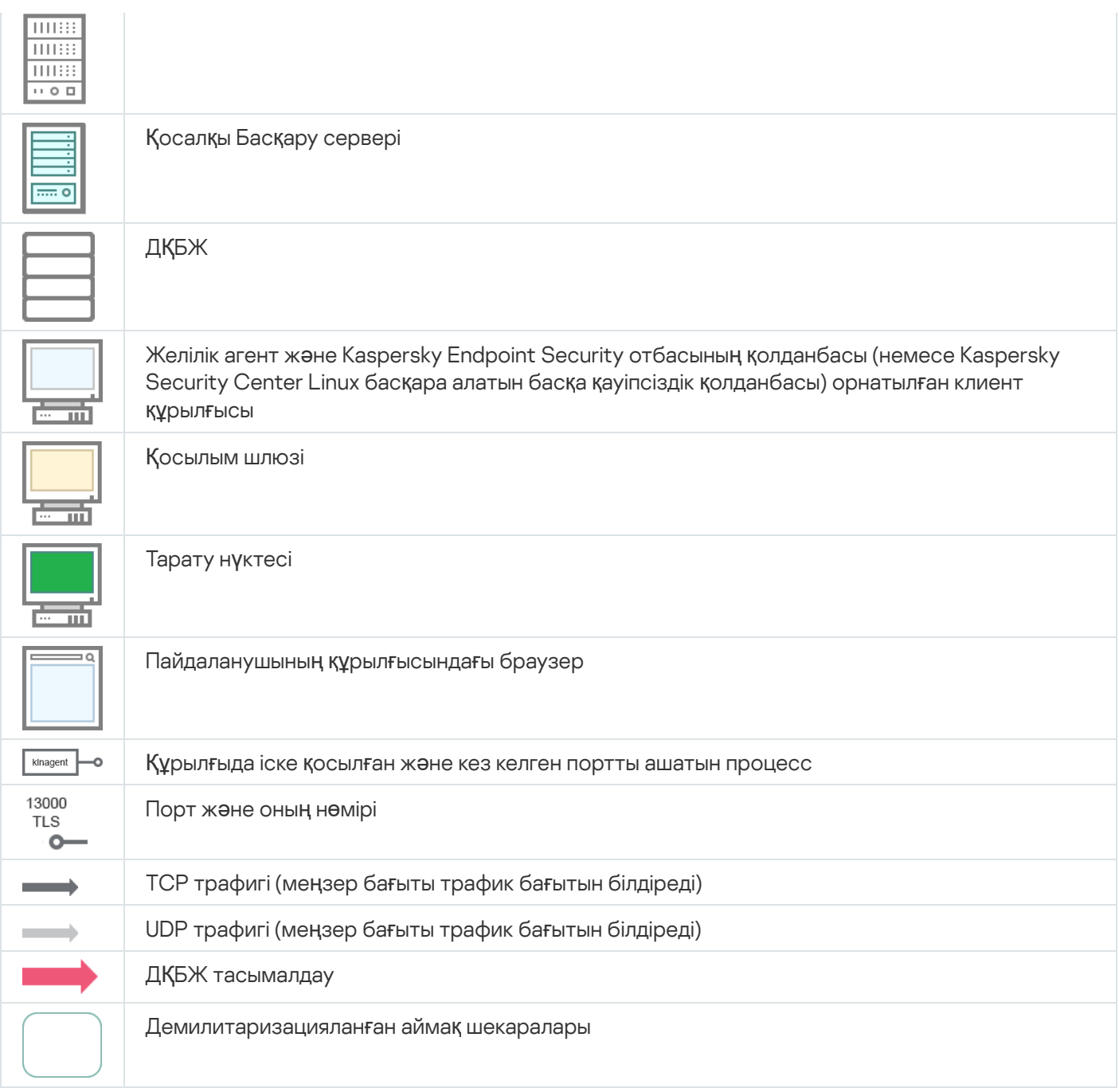

# <span id="page-68-0"></span>Басқару сервері жəне ДҚБЖ

Басқару сервер деректері [дерек](#page-208-0)қорға түседі.

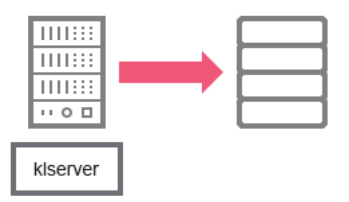

Басқару сервері жəне ДҚБЖ

Егер сіз Басқару сервері мен дерекқорды əртүрлі құрылғыларға орнатқан болсаңыз, онда сіз дерекқор орналасқан құрылғыдағы қажетті порттарды (мысалы, MariaDB үшін 3306-порт) қолжетімді етуіңіз қажет. Толығырақ ақпарат ДҚБЖ құжаттамасында көрсетілген.

# <span id="page-69-0"></span>Басқару сервері жəне клиент құрылғысы: Қауіпсіздік қолданбасын басқару

Басқару сервері 13000 TLS порты бойынша Желілік агенттерден қосылымдарды қабылдайды (төмендегі суретті қараңыз).

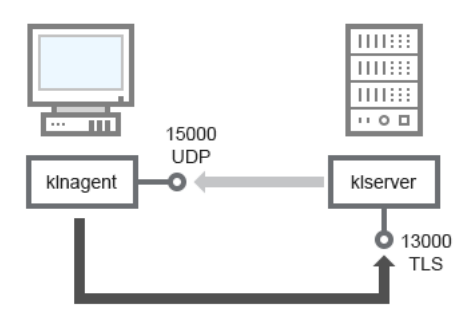

Басқару сервері жəне клиент құрылғысы: қауіпсіздік қолданбасын басқару, 13000-порт арқылы қосылу (ұсынылады)

Егер сіз Kaspersky Security Center Linux бағдарламасының алдыңғы нұсқаларының бірін қолданған болсаңыз, онда сіздің желіңізде Басқару сервері 14000 қорғалмаған порты арқылы Желілік агенттерден қосылымдарды қабылдай алады (төмендегі суретті қараңыз). Kaspersky Security Center Linux нұсқасы да 14000-порт бойынша Желілік агенттерді қосуды қолдайды, бірақ 13000 қорғалған портын пайдалану ұсынылады.

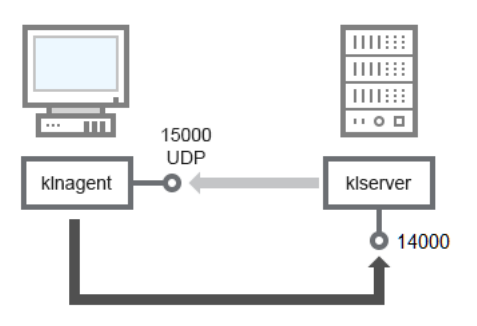

Басқару сервері жəне клиент құрылғысы: қауіпсіздік қолданбасын басқару, 14000-порт арқылы қосылу (төмен қорғаныс)

#### Схемаларға түсініктемелер алу үшін төмендегі кестені қараңыз.

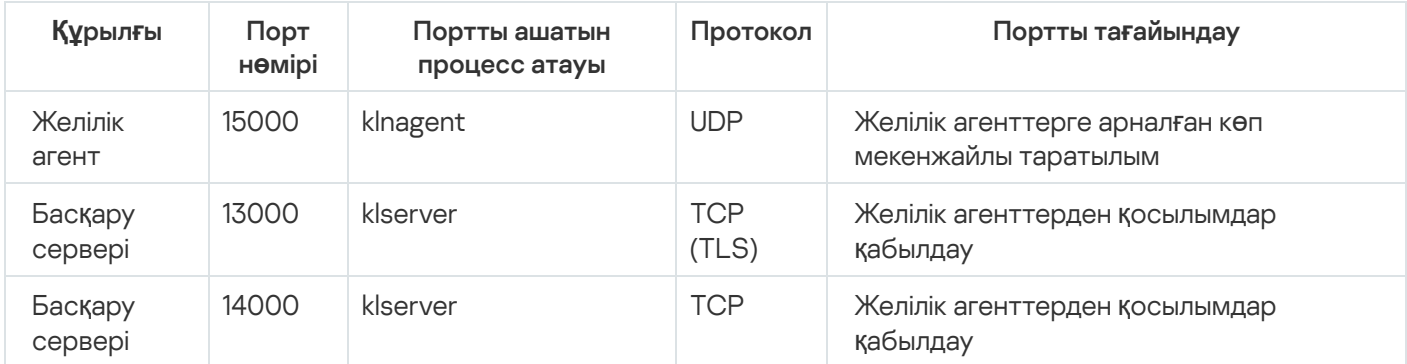

Басқару сервері жəне клиент құрылғысы: Қауіпсіздік қолданбасын басқару (трафик)

## Тарату нүктесін пайдаланып клиент құрылғысындағы бағдарламалық жасақтаманы жаңарту

Клиент құрылғысы тарату нүктесіне 13000-порт арқылы, ал сіз тарату нүктесін push [сервері](#page-275-0) ретінде пайдалансаңыз, 13295-порт арқылы қосылады; тарату нүктесі 15000-порт арқылы Желілік агенттерге көп мекенжайлы таратылым жібереді (төмендегі суретті қараңыз). Жаңартулар мен орнату пакеттері тарату нүктесінен 15001 порты арқылы алынады.

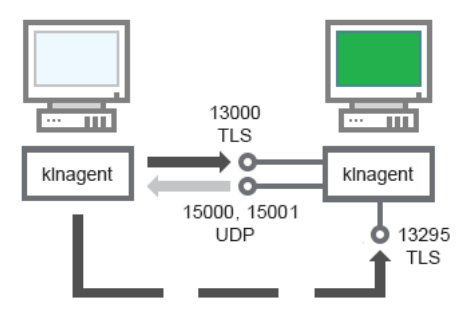

Тарату нүктесін пайдаланып клиент құрылғысындағы бағдарламалық жасақтаманы жаңарту

#### Схемаға түсініктемелер алу үшін төмендегі кестені қараңыз.

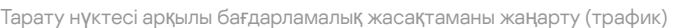

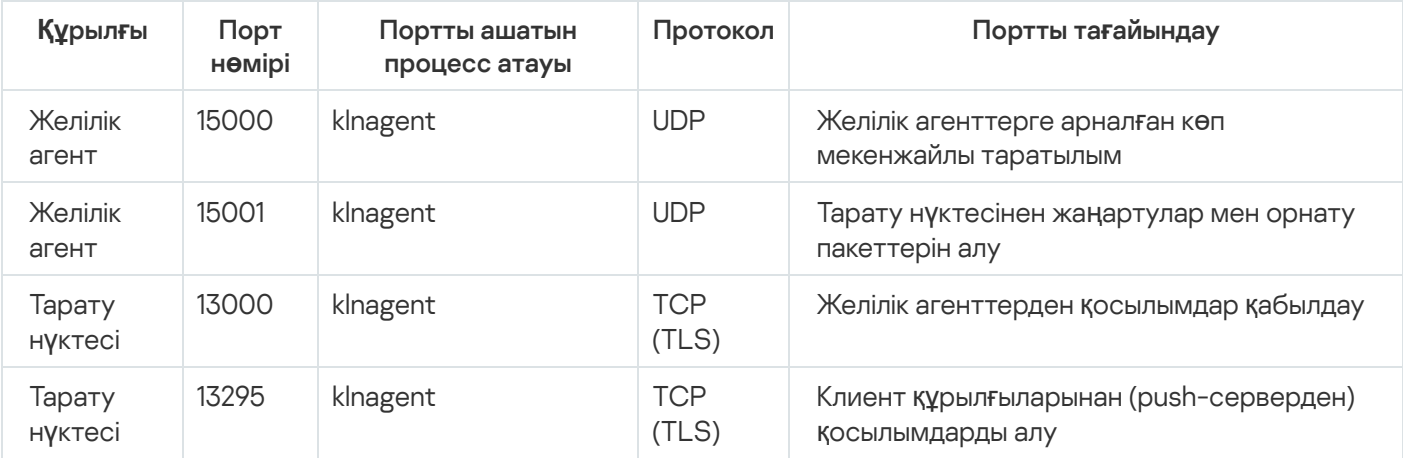

## <span id="page-70-0"></span>Басқару серверлерінің иерархиясы: негізгі Басқару сервері жəне қосалқы Басқару сервері

Схемада (төмендегі суретті қараңыз), 13000-порт иерархияға біріктірілген Басқару серверлерінің өзара əрекеттесуі үшін қалай қолданылатынын көрсетеді.

Алдағыда, Серверлерді иерархияға біріктіргеннен кейін, сіз екі Серверді де негізгі Басқару серверіне қосылған Kaspersky Security Center Web Console консолі арқылы басқара аласыз. Осылайша, тек басты Сервердің 13299-порты қолжетімді болуы керек.

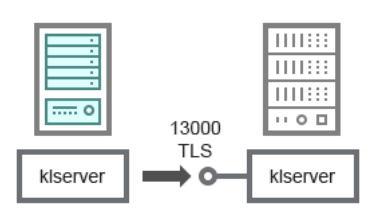

#### Схемаға түсініктемелер алу үшін төмендегі кестені қараңыз.

Басқару серверлерінің иерархиясы (трафик)

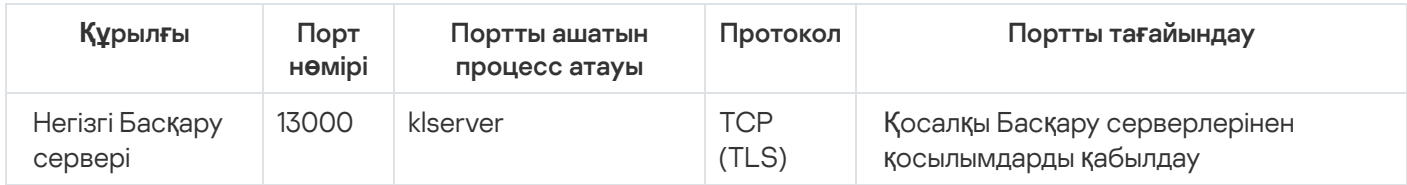

## Демилитаризацияланған аймақта қосалқы Сервері бар Басқару серверлері иерархиясы

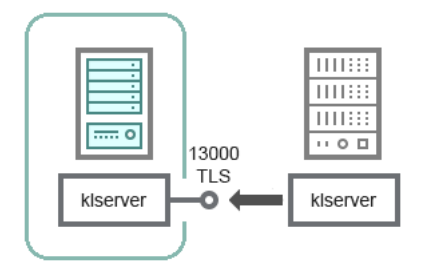

Демилитаризацияланған аймақта қосалқы Сервері бар Басқару серверлері иерархиясы

Схемада Басқару серверлерінің иерархиясы көрсетілген, онда демилитаризацияланған аймақтағы қосалқы Сервер басты Серверден қосылымды қабылдайды (схемаға түсініктемелер алу үшін төмендегі кестені қараңыз). Серверлерді иерархияға біріктіру кезінде екі Сервердің 13299-порты қолжетімді болуы керек. Kaspersky Security Center Web Console қолданбасы Басқару серверіне 13299-порт арқылы қосылады.

Алдағыда, Серверлерді иерархияға біріктіргеннен кейін, сіз екі Серверді де негізгі Басқару серверіне қосылған Kaspersky Security Center Web Console консолі арқылы басқара аласыз. Осылайша, тек басты Сервердің 13299-порты қолжетімді болуы керек.

Демилитаризацияланған аймақта қосалқы Сервері бар Басқару серверлері иерархиясы (трафик)

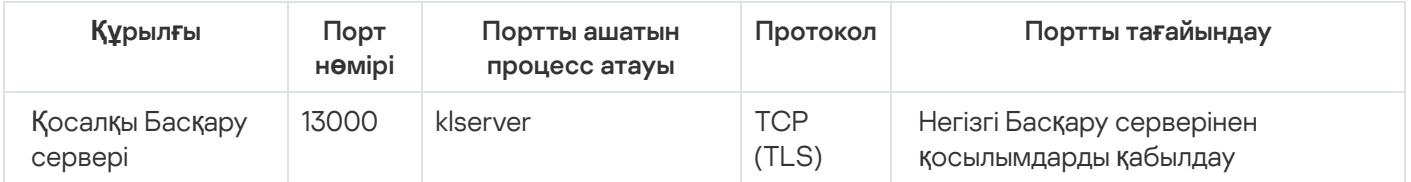

Басқару сервері, желі сегментіндегі қосылымдар шлюзі жəне клиент құрылғысы

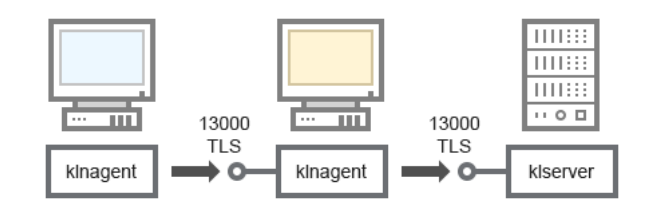

Басқару сервері, желі сегментіндегі қосылымдар шлюзі жəне клиент құрылғысы
### Схемаға түсініктемелер алу үшін төмендегі кестені қараңыз.

Басқару сервері, желі сегментіндегі қосылымдар шлюзі жəне клиент құрылғысы (трафик)

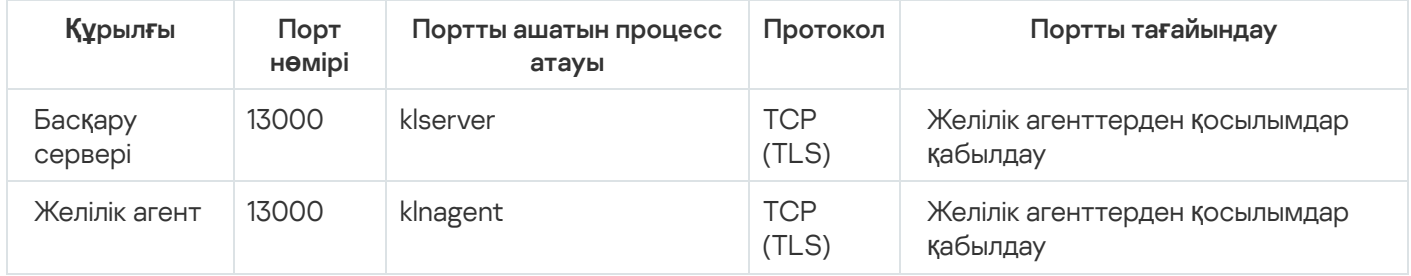

# Басқару сервері жəне демилитаризацияланған аймағы екі құрылғы: қосылымдар шлюзі жəне клиент құрылғысы

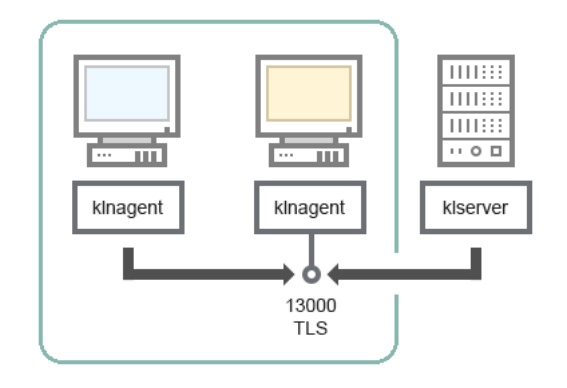

Демилитаризацияланған аймақтағы Басқару сервері, қосылымдар шлюзі жəне клиент құрылғысы

### Схемаға түсініктемелер алу үшін төмендегі кестені қараңыз.

Басқару сервері, желі сегментіндегі қосылымдар шлюзі жəне клиент құрылғысы (трафик)

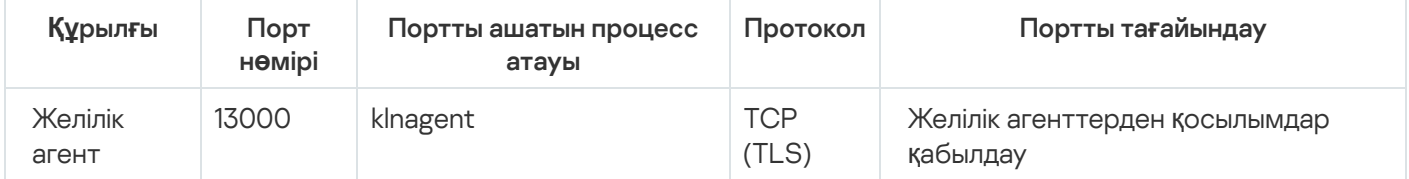

# Басқару сервері жəне Kaspersky Security Center Web Console

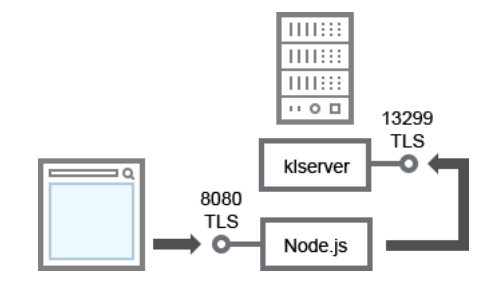

Басқару сервері жəне Kaspersky Security Center Web Console

### Схемаға түсініктемелер алу үшін төмендегі кестені қараңыз.

Басқару сервері жəне Kaspersky Security Center Web Console (трафик)

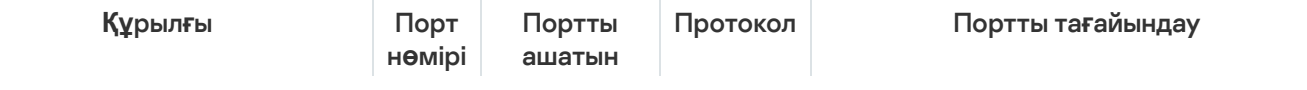

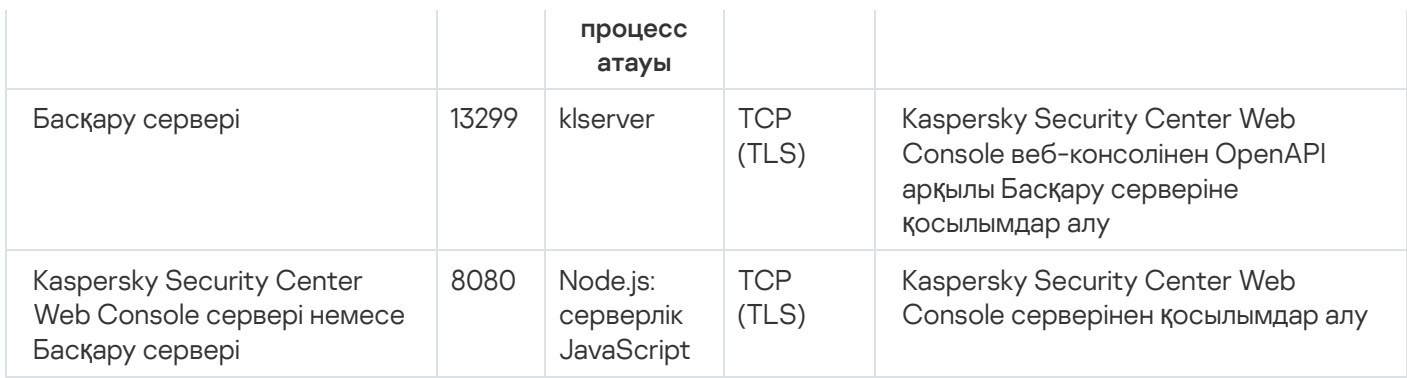

<span id="page-73-0"></span>Kaspersky Security Center Web Console серверін Басқару сервері орнатылған құрылғыға немесе басқа құрылғыға орнатуға болады.

# Жұмысқа кірісу

Осы сценарийді орындап, Kaspersky Security Center Linux Басқару сервері мен Kaspersky Security Center Web Console бағдарламасын орнатыңыз, бағдарламаны жылдам іске қосу шебері арқылы Басқару серверін бастапқы конфигурациялауды орындаңыз, сондай-ақ қорғанысты орналастыру шебері арқылы басқарылатын құрылғыларға "Лаборатория Касперского" қолданбаларын орнатыңыз.

## Алдын ала талаптар

Бизнес үшін Kaspersky Endpoint Security үшін лицензиялық кілт (белсендіру коды) немесе "Лаборатория Касперского" қауіпсіздік қолданбалары үшін лицензия кілттері (белсендіру кодтары) бар болу керек.

Егер сіз Kaspersky Security Center-ді қолданып көргіңіз келсе, "Лаборатория Касперского" [веб-сайтынан](https://www.kaspersky.ru/small-to-medium-business-security) отыз күндік сынақ нұсқасын ала аласыз.

## Кезеңдер

Негізгі орнату сценарийі келесі кезеңдерден тұрады:

### <sup>1</sup> **Ұ**йымны**ң қ**ор**ғ**аныс **құ**рылымын та**ң**дау

[Kaspersky Security Center Linux](#page-39-0) құрамдастарымен танысыңыз. Желі конфигурациясы мен байланыс арналарының өткізу қабілеттілігіне сүйене отырып, Басқару серверлерінің қанша санын пайдалану керектігін жə[не егер сіз таратыл](#page-204-0)ған желімен жұмыс жасасаңыз, оларды кеңселерге қалай орналастыру керектігін анықтаңыз.

Ұйымыңызда Басқ[ару сервері иерархиясы](#page-46-0) қолданылады ма екенін анықтаңыз. Бұл үшін барлық клиент құрылғыларына бір Басқару серверімен қызмет көрсету мүмкін бе жəне мақсатқа сай келеді ме, əлде Басқару серверлерінің иерархиясын құру қажет пе екенін түсіну керек. Сондай-ақ, сізге желісін қорғағыңыз келетін кəсіпорынның ұйымдық құрылымымен сəйкес келетін Басқару серверлерінің иерархиясын құру қажет болуы мүмкін.

### <sup>2</sup> Пайдаланушы сертификаттарын пайдалану**ғ**а дайынды**қ**

Ұйымыңыздың жалпыға ортақ кілт инфрақұрылымы (PKI) сізден белгілі бір сенімді сертификаттау орталығы (CA) шығарған пайдаланушы сертификаттарын пайдалануды талап етсе, осы [сертификаттарды](#page-110-0) дайындаңыз жəне олардың барлық [талаптар](#page-112-0)ға сай екеніне көз жеткізіңіз.

### <sup>3</sup> Дерек**қ**орды бас**қ**ару ж**ү**йесін (Д**Қ**БЖ) орнату

Kaspersky Security Center Linux қолданатын ДҚБЖ орнатыңыз немесе қолданыстағы ДҚБЖ пайдаланыңыз.

Сіз ДҚБЖ қ[олданатын](#page-24-0) платформалардың бірін таңдай аласыз. Таңдалған ДҚБЖ жүйесін қалай орнату керектігі туралы мəліметтер оның құжаттамасында келтірілген.

Егер Linux негізіндегі операциялық жүйеңіздің дистрибутивінде қолдау көрсетілетін ДҚБЖ болмаса, ДҚБЖ жүйесін үшінші тарап пакеттер қоймасынан орнатуға болады. Егер үшінші тарап қоймаларынан дистрибутивтерді орнатуға тыйым салынса, ДҚБЖ жүйесін бөлек құрылғыға орнатуға болады.

Егер сіз PostgreSQL немесе Postgres Pro ДҚБЖ орнатуды шешсеңіз, суперпайдаланушының құпиясөзін енгізгеніңізге көз жеткізіңіз. Егер құпиясөз көрсетілмесе, Басқару сервері дерекқорға қосылмауы мүмкін.

[MariaDB,](#page-76-0) [PostgreSQL](#page-77-0) немесе [Postgres Pro](#page-77-0) орнатсаңыз, онда ДҚБЖ дұрыс жұмыс істеуін қамтамасыз ету үшін ұсынылатын параметрлерді қолданыңыз.

Орнатқаннан кейін ДҚ[БЖ т](#page-105-0)үрін өзгерткіңіз келсе, Kaspersky Security Center Linux жүйесін қайта орнатуыңыз қажет. Деректер басқа дерекқорға ішінара жəне қолмен тасымалдана алады.

#### <sup>4</sup> Порттарды конфигурациялау

Сіз таңдаған қорғаныс құрылымына сəйкес құрамдастардың өзара əрекеттесуі үшін қажетті [порттарды](#page-41-0)ң ашық екеніне көз жеткізіңіз.

Егер [интернеттен Бас](#page-209-0)қару серверіне қатынас ұсыну қажет болса, порттар мен қосылым параметрлерін желі конфигурациясына қарай конфигурациялаңыз.

**6 Kaspersky Security Center Linux орнату** 

Басқ[ару сервері ретінде пайдаланатын](#page-24-0) Linux операциялық жүйесі бар құрылғыны таңдаңыз; құрылғының аппараттық жəне бағдарламалық жасақтамасы талаптарға сəйкес келетініне көз жеткізіңіз жəне құрылғыға [Kaspersky Security Center Linux](#page-78-0) орнатыңыз. Басқару сервері құрамдасымен бірге автоматты түрде Желілік агенттің серверлік нұсқасы орнатылады.

#### <sup>6</sup> Kaspersky Security Center Web Console ж**ə**не бас**қ**ару веб-плагиндерін орнату

Əкімшінің жұмыс станциясы ретінде пайдаланатын Linux операциялық жүйесі бар құрылғыны таңдаңыз; құрылғының [аппаратты](#page-24-0)қ жəне бағдарламалық жасақтамасы талаптарға сəйкес келетініне көз жеткізіңіз жəне осы құрылғыға Kaspersky Security Center Web Console-ін орнатыңыз. Kaspersky Security Center Web Console-ін Басқару серверімен бірге бір құрылғыда орнатуға болады.

[Kaspersky Endpoint Security for](https://www.kaspersky.ru/small-to-medium-business-security/downloads/endpoint) Linux веб-басқару плагинін жүктеп алыңыз  $\Box$  және оны Kaspersky Security Center Web Console қолданбасы орнатылған құрылғыға орнатыңыз.

### <sup>7</sup> Бас**қ**ару сервері бар **құ**рыл**ғ**ыда Kaspersky Endpoint Security for Linux ж**ə**не Желілік агентін орнату

Əдепкі бойынша, қолданба Басқару сервері бар құрылғыны басқарылатын құрылғы ретінде пайдаланбайды. Басқару серверін вирустардан жəне басқа қауіптерден қорғау, сондай-ақ осы құрылғыны басқару үшін [Kaspersky Endpoint Security for](https://support.kaspersky.com/KES4Linux/11.3.0/ru-RU/233694.htm) Linux бағдарламасын <sup>и</sup> және Linux ү[шін Желілік агент](https://support.kaspersky.com/help/KES4Linux/11.4.0/ru-RU/237152.htm) <sup>и</sup> Басқару сервері бар құрылғыға орнату ұсынылады. Бұл жағдайда Linux үшін Желілік агент орнатылады жəне Басқару серверімен бірге орнатылған Желілік агенттің сервер нұсқасына қарамастан тəуелсіз жұмыс істейді.

### <sup>8</sup> Бастап**қ**ы конфигурациялауды орындау

Басқару серверін орнату аяқталғаннан кейін, Басқару серверіне алғаш рет қосылған кезде Бағдарламаны жылдам іске қ[осу шебері автоматты т](#page-124-0)үрде іске қосылады. Сіздің талаптарыңызға сəйкес Басқару серверін бастапқы конфигурациялауды орындаңыз. Бағдарламаны жылдам іске қосу кезеңінде, шебер қорғанысты орналастыру үшін қажетті əдепкі бойынша параметрі бар [саясат](#page-380-0) пен [тапсырманы](#page-430-0) жасайды. Бұл параметрлер сіздің ұйымыңыздың қажеттіліктері үшін оңтайлы болмауы мүмкін. Қажет болса, саясаттар мен [тапсырмалар параметрлерін](#page-375-0) өзгерте аласыз.

### <sup>9</sup> Желілік **құ**рыл**ғ**ыларды табу

Құрылғыны қолмен табу үшін желіге сауалнама жүргізіңіз. Нəтижесінде, Kaspersky Security Center Linux Басқару сервері желіде тіркелген барлық құрылғылардың мекенжайлары мен атауларын алады. Алдағыда, Kaspersky Security Center Linux көмегімен табылған құрылғыларға "Лаборатория Касперского" жəне басқа өндірушілердің қолданбаларын орната аласыз. Kaspersky Security Center Linux құрылғыларды анықтауды үнемі іске қосады, сондықтан желіде жаңа құрылғылар пайда болса, олар автоматты түрде анықталады.

### <sup>10</sup> **Құ**рыл**ғ**ыларды бас**қ**ару топтарына біріктіру

Кейбір жағдайларда қорғанысты желі құрылғыларында оңтайлы түрде орналастыру үшін құрылғыларды ұйымның ұйымдық құрылымын ескере отырып, басқару топтарына бөлу қ[ажет болуы м](#page-260-0)үмкін. Құрылғыларды топтар бойынша тарату немесе құрылғыларды қолмен тарату үшін [жылжыту ережелерін](#page-252-0) жасауға болады. Басқару топтары үшін топтық тапсырмаларды тағайындауға, саясаттардың əрекет ету ауқымын анықтауға жəне тарату нүктелерін тағайындауға болады.

Барлық басқарылатын құрылғылар тиісті басқару топтары бойынша таратылғанына жəне желіңізде тағайындалмаған құрылғылардың қалмағанына көз жеткіңіз.

## <sup>11</sup> Тарату н**ү**ктелерін та**ғ**айындау

Басқару топтары үшін [тарату н](#page-211-0)үктелері автоматты түрде тағайындалады, бірақ қажет болса, оларды қолмен тағайындауға болады. Тарату нүктелерін Басқару серверіне жүктемені азайту үшін үлкен желілерде, сондайақ Басқару серверіне өткізу қабілеті төмен арналармен біріктірілген құрылғыларға немесе құрылғылар тобына қатынасуды ұсыну үшін таратылған құрылымы бар желілерде пайдалану ұсынылады.

### <sup>12</sup> Желідегі **құ**рыл**ғ**ылар**ғ**а Желілік агент пен **қ**ауіпсіздік **қ**олданбаларын орнату

Ұйымның желісінде қорғанысты орналастыру [Желілік агент пен](#page-311-0) қауіпсіздік қолданбаларын Басқару сервері құрылғыларды анықтау процесінде тапқан құрылғыларға орнатуды қамтиды.

Қолданбаны қашықтан орнатуды орындау үшін қорғанысты орналастыру шеберін іске қосыңыз.

Қауіпсіздік қолданбалары құрылғыларды вирустардан жəне басқа қауіп төндіретін қолданбалардан қорғайды. Желілік агент құрылғының Басқару серверімен байланысын қамтамасыз етеді. Желілік агенттің параметрлері əдепкі бойынша автоматты түрде конфигурацияланады.

Желідегі құрылғыларға Желілік агент пен қауіпсіздік қолданбаларын орнатпас бұрын, бұл құрылғылардың қолжетімді (қосулы) екеніне көз жеткізіңіз.

### <sup>13</sup> Лицензиялы**қ** кілттерді клиент **құ**рыл**ғ**ыларына тарату

Осы құрылғыларда басқарылатын қауіпсіздік қолданбаларын белсендіру үшін [лицензиялы](#page-364-0)қ кілттерді клиент құрылғыларына таратыңыз.

### <sup>14</sup> "Лаборатория Касперского" **қ**олданбаларыны**ң** саясаттарын конфигурациялау

Əртүрлі құрылғыларда қолданбалардың əртүрлі параметрлері қолданылуы үшін, құрылғы қауіпсіздігін басқару немесе пайдаланушыға бағытталған қауіпсіздікті басқару нұсқаларын пайдалануға болады. Құрылғылардың қауіпсіздігін басқару [саясаттар](#page-380-0) мен [тапсырмалар](#page-430-0) арқылы іске асырылады. Тапсырмаларды тек белгілі бір шарттарға сəйкес келетін құрылғыларда орындауға болады. Құрылғы таңдаулары шарттарын жасау үшін құрылғы таң[даулары](#page-280-0) мен [тегтер](#page-297-0) қолданылады.

#### <sup>15</sup> Желі **қ**ор**ғ**анысы к**ү**йіні**ң** мониторингі

Сіз ақ[паратты](#page-527-0)қ тақтадағы веб-виджеттер арқылы желі жұмысын бақылауды ұйымдастыра аласыз, "Лаборатория Касперского" қолданбалары туралы [есептер](#page-532-0) жасай аласыз, басқарылатын құрылғылардағы қолданбалардан алынған оқиғ[аларды та](#page-567-0)ңдауды конфигурациялап, көре аласыз жəне хабарландырулар тізімін көре аласыз.

# Орнату

Бұл бөлімде Kaspersky Security Center Linux жəне Kaspersky Security Center Web Console бағдарламаларын орнату жолы сипатталған.

# <span id="page-76-0"></span>Kaspersky Security Center Linux нұсқасымен жұмыс істеу үшін MariaDB x64 серверінің конфигурациясы

## my.cnf файлы үшін ұсынылатын параметрлер

ДҚБЖ параметрі туралы толық ақпаратты <u>есептік жазбаны [конфигурациялау](#page-107-0)</u> процедурасынан қараңыз. ДҚБЖ туралы ақпарат алу үшін ДҚБЖ [орнату](#page-73-0) процедурасын қараңыз.

2. my.cnf файлының [mysqld] бөліміне келесі жолдарды енгізіңіз: sort buffer size=10M join\_buffer\_size=100M join\_buffer\_space\_limit=300M join\_cache\_level=8 tmp\_table\_size=512M max\_heap\_table\_size=512M key\_buffer\_size=200M innodb\_buffer\_pool\_size=< value > innodb\_thread\_concurrency=20 innodb flush log at trx commit=0 innodb\_lock\_wait\_timeout=300 max\_allowed\_packet=32M max\_connections=151 max\_prepared\_stmt\_count=12800 table open cache=60000 table open cache instances=4 table definition cache=60000

innodb\_buffer\_pool\_size мəні KAV дерекқорының күтілетін өлшемінің 80 пайызынан кем болмауы тиіс. Сервер іске қосылғанда көрсетілген жадтың бөлінетінің ескеріңіз. Егер дерекқор өлшемі көрсетілген буфер өлшемінен аз болса, тек қажетті жад бөлінеді. MariaDB 10.4.3 немесе одан бұрынғы нұсқасын пайдалансаңыз, нақты бөлінген жад көрсетілген буфер өлшемінен шамамен 10 пайызға үлкен.

Innodb\_flush\_log\_at\_trx\_commit=0 параметрінің мəнін қолдану ұсынылады, себебі "1" немесе "2" мəндері MariaDB жұмыс жылдамдығына теріс əсерін тигізеді.

MariaDB 10.6 үшін [mysqld] бөліміне қосымша ретінде келесі жолақтарды енгізіңіз:

optimizer prune level=0 optimizer\_search\_depth=8

Əдепкі бойынша оптимизатордың join\_cache\_incremental, join\_cache\_hashed жəне join\_cache\_bka конфигурациялары қосулы. Егер бұл баптаулар қосылмаған болса, оларды қосу керек.

Оптимизатор баптауларыны*ң қ*осулы ма екенін тексеру *ү*шін:

1. MariaDB клиент консолінде келесі пəрменді іске қосыңыз:

SELECT @@optimizer switch;

2. Шықпасы келесі жолдарды қамтитынына көз жеткізіңіз:

join\_cache\_incremental=on join\_cache\_hashed=on join\_cache\_bka=on

Бұл жолдар бар болып, on мəндерін қамтыса, онда оптимизатор баптаулары қосулы.

Бұл жолдар жоқ болса немесе off мəндері ие болса, келесі əрекеттерді орындаңыз:

a. Мəтіндік редактор көмегімен my.cnf файлын ашыңыз.

```
b. my.cnf файлға келесі жолдарды қосыңыз:
     optimizer_switch='join_cache_incremental=on'
     optimizer switch='join cache hashed=on'
     optimizer_switch='join_cache_bka=on'
```
<span id="page-77-0"></span>join\_cache\_incremental, join\_cache\_hash жəне join\_cache\_bka баптаулары қосулы.

# Kaspersky Security Center Linux бағдарламасымен жұмыс істеу үшін PostgreSQL немесе Postgres Pro серверін конфигурациялау

Kaspersky Security Center Linux бағдарламасы PostgreSQL жəне Postgres Pro ДҚБЖ қолдайды. Егер сіз осы ДҚБЖ-нің біреуін қолдансаңыз, ДҚБЖ жүйесі мен Kaspersky Security Center Linux бағдарламасының жұмысын оңтайландыру үшін ДҚБЖ серверінің параметрлерін конфигурациялау мүмкіндігін қарастырыңыз.

Конфигурация файлының əдепкі бойынша жолы: /etc/postgresql/< НҰСҚА >/main/postgresql.conf

PostgreSQL жəне Postgres Pro үшін ұсынылатын параметрлер:

• shared buffers = ДҚБЖ орнатылған құрылғының жедел жады көлемінің 25%-ы

Егер жедел жад 1 ГБ-тан аз болса, онда əдепкі бойынша мəнді қалдырыңыз.

- $\bullet$  max stack depth = стектің максималды өлшемі (осы КБ мәнін алу үшін 'ulimit -s' пәрменін орындаңыз) минус 1 МБ
- $\bullet$  temp buffers = 24MB
- work mem =  $16MB$
- max connections = 151
- max parallel workers per gather = 0
- maintenance work mem = 128 MB

Өзгерістер күшіне енуі үшін postgresql.conf файлын жаңартқаннан кейін серверді қайта іске қосыңыз немесе қайта жүктеңіз. Қосымша ақпарат алу үшін PostgreSQL құ[жаттамасын](https://www.postgresql.org/docs/current/config-setting.html) қараңыз.

PostgreSQL жəне Postgres Pro үшін есептік жазбаларды жасау жəне конфигурациялау туралы қосымша ақпаратты келесі бөлімінен қараңыз: PostgreSQL жəне Postgres Pro бағдарламаларымен жұмыс істеу үшін есептік жазбаларды [конфигурациялау.](#page-108-0)

<span id="page-78-0"></span>PostgreSQL жəне Postgres Pro серверінің параметрлері, сондай-ақ осы параметрлерді қалай көрсету керектігі туралы толық ақпаратты ДҚБЖ бойынша тиісті құжаттамадан қараңыз.

# Kaspersky Security Center Linux орнату

Бұл бөлімде Kaspersky Security Center Linux орнату тəсілі сипатталған.

Орнату алдында:

- ДҚБЖ [орнаты](#page-73-0)ңыз.
- [Kaspersky Security Center](#page-24-0) Linux орнатқыңыз келетін құрылғыда қолдау көрсетілетін Linux дистрибутивтерінің бірі жұмыс істейтініне көз жеткізіңіз.

Құрылғыңызда орнатылған Linux дистрибутивіне сəйкес келетін ksc64\_[нұсқа\_нөмірі]\_amd64.deb немесе ksc64-[нұсқа нөмірі].x86 64.rpm орнату файлын пайдаланыңыз. Орнату файлын "Лаборатория Касперского" сайтынан жүктеу арқылы аласыз.

Kaspersky Security Center Linux жүйесін орнату үшін төмендегі нұсқауларда көрсетілген пəрмендерді root артықшылықтары бар есептік жазба астында іске қосыңыз.

Kaspersky Security Center Linux орнату *ү*шін:

- 1. Құрылғыңызда Astra Linux 1.8 немесе одан жоғары нұсқасы болса, осы қадамдағы іс-əрекеттерді орындаңыз. Құрылғыңыз басқа операциялық жүйемен жұмыс істесе, келесі қадамға өтіңіз.
	- a. /etc/systemd/system/kladminserver\_srv.service.d директориясын және келесі мазмұны бар override.conf деп аталатын файлды жасаңыз:

```
[Service]
User=
User=ksc
CapabilitiesParsec=PARSEC_CAP_PRIV_SOCK
ExecStart=
ExecStart=/opt/kaspersky/ksc64/sbin/klserver -d from_wd
```
b. /etc/systemd/system/klwebsrv\_srv.service.d директориясын жəне келесі мазмұны бар override.conf деп аталатын файлды жасаңыз:

```
[Service]
User=
User=ksc
CapabilitiesParsec=PARSEC_CAP_PRIV_SOCK
ExecStart=
ExecStart=/opt/kaspersky/ksc64/sbin/klcsweb -d from_wd
```
- 2. kladmins тобын жəне артықшылықсыз ksc есептік жазбасын жасаңыз. Есептік жазба kladmins тобының
	- мүшесі болуы керек. Ол үшін келесі пəрмендерді ретімен орындаңыз: # adduser ksc
		- # groupadd kladmins
		- # gpasswd -a ksc kladmins
		- # usermod -g kladmins ksc
- 3. Kaspersky Security Center Linux орнатуды іске қосыңыз. Linux дистрибутивіңізге байланысты келесі пəрмендердің бірін орындаңыз:
	- # apt install /<path>/ksc64 [ нұсқа нөмірі ] amd64.deb
	- # yum install /<path>/ksc64-[ нұсқа нөмірі ].x86 64.rpm -y
- 4. Kaspersky Security Center Linux конфигурациясын іске қосыңыз:
	- # /opt/kaspersky/ksc64/lib/bin/setup/postinstall.pl
- 5. [Лицензиялы](#page-351-0)қ келісімді жəне Құпиялылық саясатын оқыңыз. Мəтін пəрмен жолы терезесінде көрсетіледі. Мəтіннің келесі бөлігін көру үшін бос орын пернесін басыңыз. Сұрау көрсетілген кезде келесі мəндерді енгізіңіз:
	- a. Лицензиялық келісімнің шарттарын түсініп, қабылдасаңыз, y енгізіңіз. Лицензиялық келісімнің шарттарын қабылдамасаңыз, n енгізіңіз. Kaspersky Security Center Linux бағдарламасын пайдалану үшін Лицензиялық келісімнің шарттарын қабылдауыңыз қажет.
	- b. Құпиялық саясатының шарттарын түсінсеңіз жəне қабылдасаңыз жəне деректеріңіз Құпиялылық саясатына сəйкес өңделетініне жəне жіберілетініне (соның ішінде үшінші елдерге) келіссеңіз y енгізіңіз. Құпиялық саясатының шарттарын қабылдамасаңыз, n енгізіңіз. Kaspersky Security Center Linux жүйесін пайдалану үшін Құпиялық саясатының шарттарын қабылдауыңыз қажет.
- 6. Сұрау көрсетілген кезде келесі параметрлерді енгізіңіз:
	- a. Басқару серверінің DNS атын немесе статикалық IP мекенжайын енгізіңіз. Жергілікті орнату үшін 127.0.0.1.
	- b. Басқару сервері SSL портының нөмірін енгізіңіз. Əдепкі бойынша порт нөмірі 13000.
	- c. Басқаруды жоспарлап отырған құрылғылардың шамамен санын есептеңіз:
		- Егер сізде 1-ден 100-ге дейін желілік құрылғы болса, 1 енгізіңіз.
		- Егер сізде 101-ден 1000-ға дейін желілік құрылғы болса, 2 енгізіңіз.
		- Егер сізде 1000-нан астам желілік құрылғы болса, 3 енгізіңіз.
	- d. Қызметтер үшін қауіпсіздік тобының атын енгізіңіз. Əдепкі бойынша kladmins тобы пайдаланылады.
	- e. Басқару сервері қызметін іске қосу үшін есептік жазбаның атауын енгізіңіз. Есептік жазба көрсетілген қауіпсіздік тобының мүшесі болуы керек. Əдепкі бойынша ksc есептік жазба пайдаланылады.
	- f. Басқа қызметтерді іске қосу үшін есептік жазбаның атауын енгізіңіз. Есептік жазба көрсетілген қауіпсіздік тобының мүшесі болуы керек. Əдепкі бойынша ksc есептік жазба пайдаланылады.
	- g. Kaspersky Security Center Linux бағдарламасымен жұмыс істеу үшін орнатылған ДҚБЖ таңдаңыз:
		- MySQL немесе MariaDB орнатқан болсаңыз, 1 енгізіңіз.
		- PostgreSQL немесе Postgres Pro SQL орнатқан болсаңыз, 2 енгізіңіз.
	- h. Дерекқор орнатылған құрылғының DNS атауын немесе IP мекенжайын енгізіңіз. Жергілікті орнату үшін 127.0.0.1.
	- i. Дерекқор портының нөмірін енгізіңіз. Бұл порт Басқару серверімен байланысу үшін пайдаланылады. Əдепкі бойынша келесі порттар пайдаланылады:
		- $\bullet$  MySQL немесе MariaDB үшін 3306 порты;
		- PostgreSQL немесе Postgres Pro үшін 5432 порты.
	- j. Дерекқор атауын енгізіңіз.
	- k. Дерекқорға қатынасу үшін пайдаланылатын дерекқордың root есептік жазбасының атауын енгізіңіз.
	- l. Дерекқорға қатынасу үшін пайдаланылатын дерекқордың root есептік жазбасының құпия сөзін енгізіңіз. Қызметтердің қосылуын жəне автоматты түрде іске қосылуын күтіңіз:
		- klnagent srv
		- kladminserver srv
		- klactprx srv
		- klwebsrv srv

m. Басқару серверінің əкімшісінің рөлін орындайтын есептік жазбаны жасаңыз. Пайдаланушының аты мен құпиясөзін енгізіңіз. Пайдаланушыны жасау үшін келесі пəрменді пайдалануға болады: /opt/kaspersky/ksc64/sbin/kladduser -n ksc -p <құпиясөз>

Құпиясөз келесі ережелерге сəйкес келуі керек:

- Пайдаланушының құпиясөзі 8 таңбадан кем немесе 256 таңбадан аспауы керек.
- Құпиясөзде төмендегі тізімдегі кемінде үш топтың таңбалары болуы керек:
	- бас əріптер (A-Z);
	- $\bullet\$  кіші әріптер (A-Z) (a-z);
	- сандар (0-9);
	- арнайы таңбалар ( $@$  #  $\$$  %  $^{\circ}$  &  $^*$   $@$  + =  $[$   $]$  {  $]$   $|$   $|$   $|$   $|$   $\rangle$   $/$   $\rangle$   $\sim$  " $($   $)$   $|$ ).

Пайдаланушы қосылды жəне Kaspersky Security Center Linux орнатылды.

## Қызметтерді тексеру

Қызметтің іске қосылғанын тексеру үшін келесі пəрмендерді пайдаланыңыз:

- # systemctl status klnagent srv.service
- # systemctl status kladminserver srv.service
- # systemctl status klactprx\_srv.service
- # systemctl status klwebsrv srv.service

# Kaspersky Security Center Linux бағдарламасын тыныш режимде орнату

Орнатуды дыбыссыз режимде, яғни пайдаланушының араласуынсыз іске қосу үшін жауап файлын пайдаланып, Kaspersky Security Center Linux жүйесін Linux құрылғыларына орнатуға болады. Жауап файлында орнату параметрлерінің реттелетін жиынтықтығы бар: айнымалылар жəне олардың тиісті мəндері.

Орнату алдында:

- [Дерек](#page-73-0)қорды басқару жүйесін (ДҚБЖ) орнатыңыз.
- $\bullet$  [Kaspersky Security Center](#page-24-0) Linux орнатқыңыз келетін құрылғыда қолдау көрсетілетін Linux дистрибутивтерінің бірі жұмыс істейтініне көз жеткізіңіз.

Kaspersky Security Center Linux бағдарламасын тыныш режимде орнату үшін:

- 1. [Лицензиялы](#page-351-0)қ келісімді оқып шығыңыз. Лицензиялық келісімнің шарттарын түсініп, қабылдаған жағдайда ғана төмендегі қадамдарды орындаңыз.
- 2. Құрылғыңызда Astra Linux 1.8 немесе одан жоғары нұсқасы болса, осы қадамдағы іс-əрекеттерді орындаңыз. Құрылғыңыз басқа операциялық жүйемен жұмыс істесе, келесі қадамға өтіңіз.

a. /etc/systemd/system/kladminserver\_srv.service.d директориясын және келесі мазмұны бар override.conf

```
деп аталатын файлды жасаңыз:
   [Service]
   User=
   User=ksc
   CapabilitiesParsec=PARSEC_CAP_PRIV_SOCK
   ExecStart=
   ExecStart=/opt/kaspersky/ksc64/sbin/klserver -d from_wd
```
b. /etc/systemd/system/klwebsrv\_srv.service.d директориясын жəне келесі мазмұны бар override.conf деп аталатын файлды жасаңыз:

```
[Service]
User=
User=ksc
CapabilitiesParsec=PARSEC_CAP_PRIV_SOCK
ExecStart=
ExecStart=/opt/kaspersky/ksc64/sbin/klcsweb -d from_wd
```
- 3. "kladmins" тобын жəне "kladmins" тобының мүшесі болуы тиіс артықшылықсыз "ksc" есептік жазбасын жасаңыз. Ол үшін root-құқықтары бар есептік жазба астында келесі пəрмендерді кезекпен орындаңыз:
	- # adduser ksc
	- # groupadd kladmins
	- # gpasswd -a ksc kladmins
	- # usermod -g kladmins ksc
- 4. Жауап файлын (TXT пішімінде) жасаңыз жəне жауап файлына VARIABLE\_NAME=variable\_value пішіміндегі айнымалылар тізімін қосыңыз. Əрбір айнымалы бөлек жолға қосылады. Жауап файлы төмендегі кестеде көрсетілген айнымалыларды қамтуы керек.
- 5. Түбірлік ортадағы KLAUTOANSWERS ортасының, жауап файлының толық атауын, соның ішінде жолды қамтитын айнымалы мəнін, мысалы, келесі пəрменді пайдалану арқылы орнатыңыз:

export KLAUTOANSWERS=/tmp/ksc\_install/answers.txt

- 6. Kaspersky Security Center Linux орнатуды дыбыссыз режимде бастаңыз жəне Linux дистрибутивіңізге байланысты келесі пəрмендердің бірін орындаңыз:
	- # apt install /<path>/ksc64 [ нұсқа нөмірі ] amd64.deb
	- # yum install /<path>/ksc64-[ нұсқа нөмірі ].x86 64.rpm -y
- 7. Kaspersky Security Center Web Console-імен жұмыс істеу үшін есептік жазбаны жасаңыз. Ол үшін келесі пəрменді root құқықтары бар есептік жазбамен келесі пəрменді орындаңыз:

/opt/kaspersky/ksc64/sbin/kladduser -n ksc -p < құпиясөз >, мұнда құпиясөз кемінде 8 таңбадан тұруы керек.

Интерактивті емес режимде Kaspersky Security Center Linux орнату параметрлері ретінде пайдаланылатын жауап файлының айнымалылары

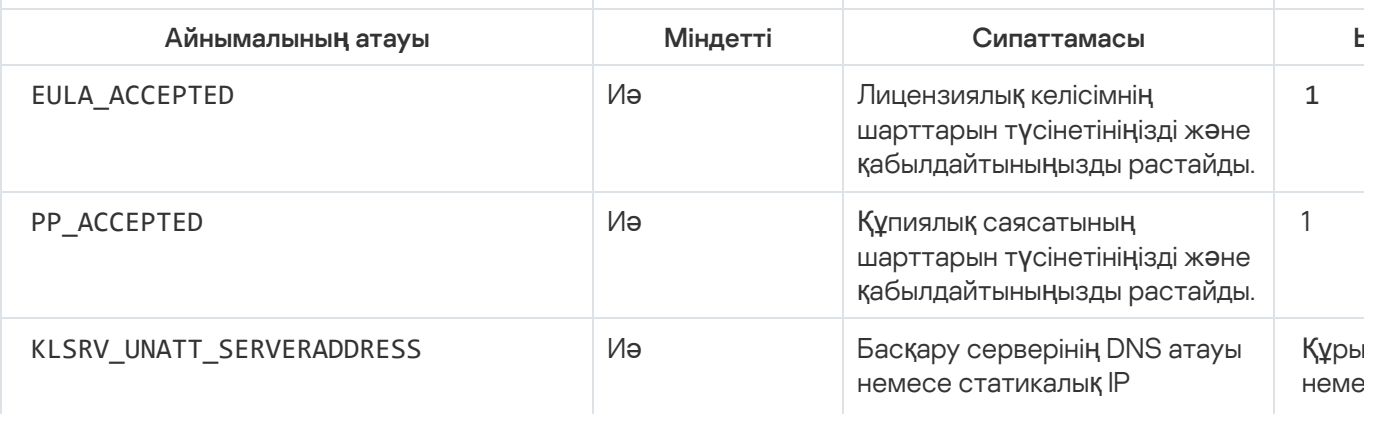

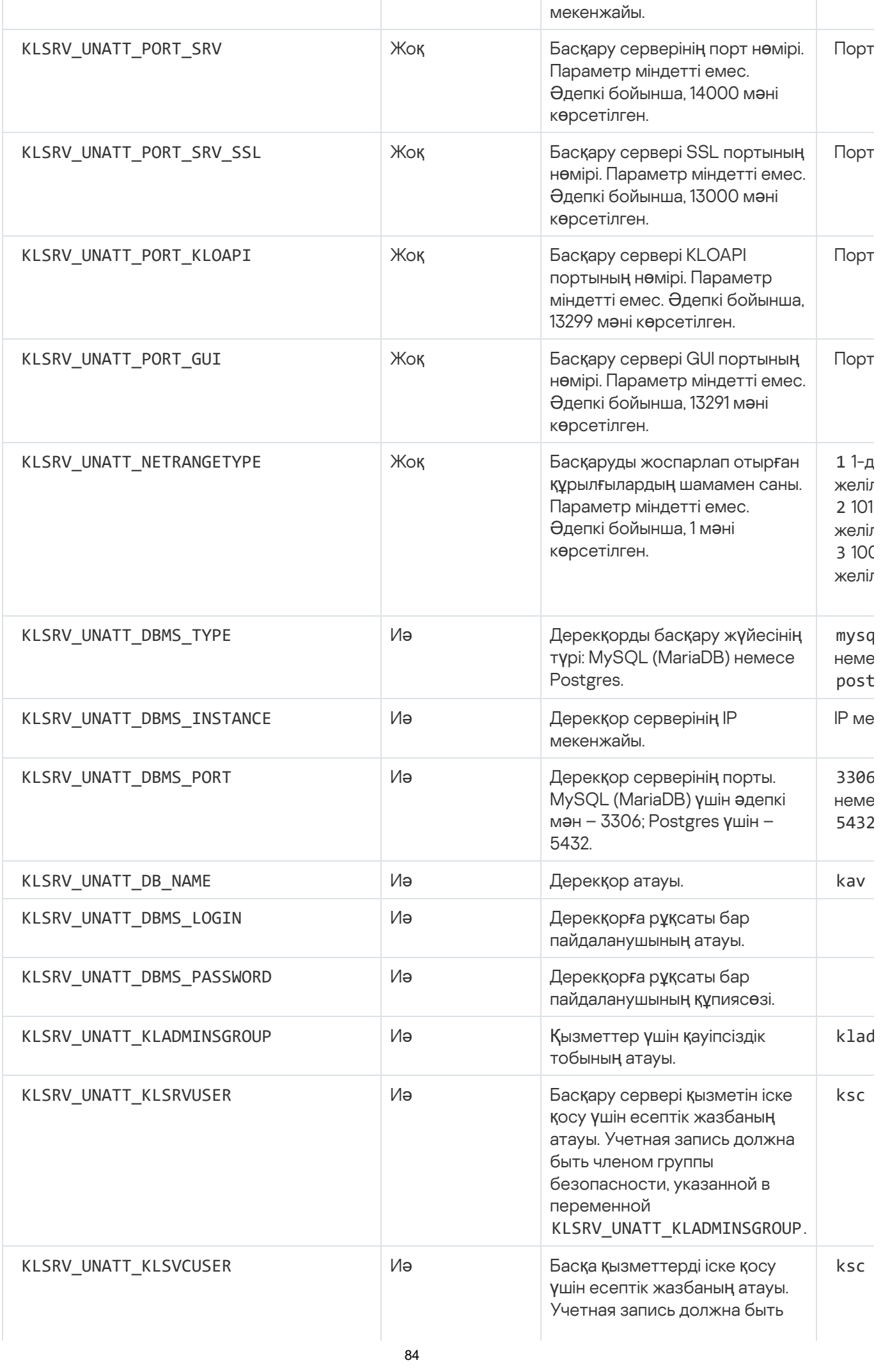

Басқару сервері [Kaspersky Security Center](#page-94-0) Linux ақауларға төзімді кластері ретінде орналастырылатын бо келесі қосымша айнымалыларды қамтуы керек:

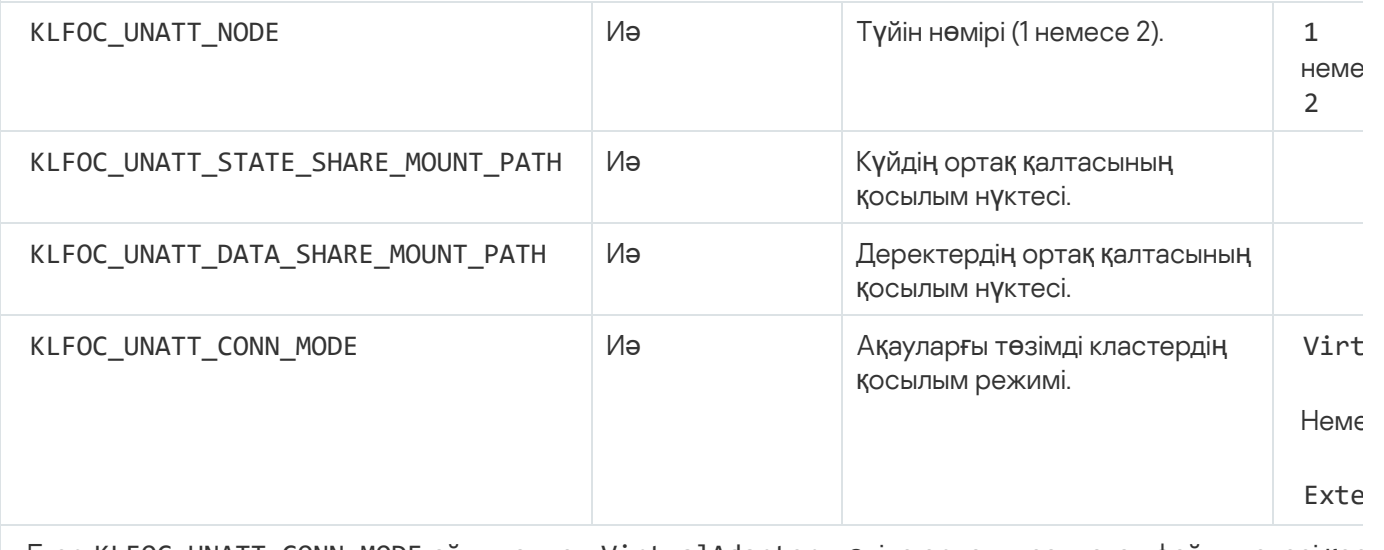

Егер KLFOC\_UNATT\_CONN\_MODE айнымалысы VirtualAdapter мəніне орнатылса, жауап файлы келесі қос айнымалыларды қамтуы керек:

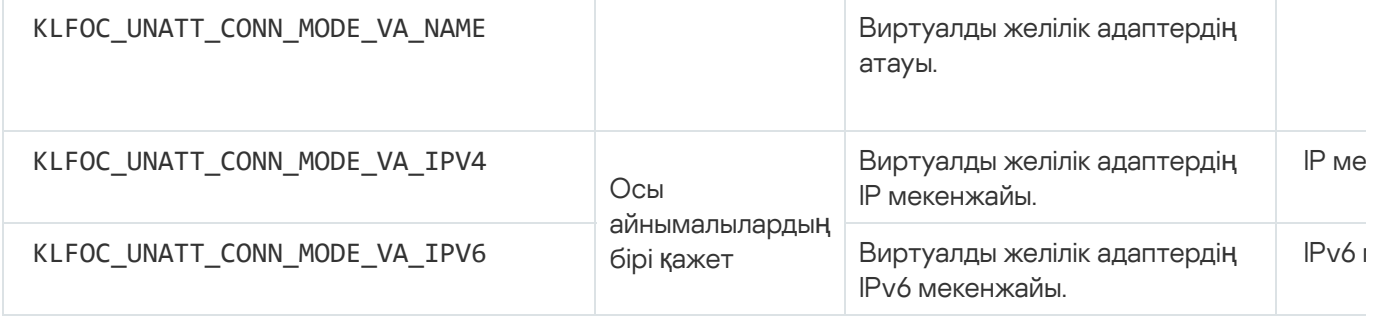

# Тұйық бағдарламалық орта режимінде Astra Linux-ке Kaspersky Security Center Linux орнату

Бұл бөлім Kaspersky Security Center Linux жүйесін Astra Linux Special Edition операциялық жүйесі бар құрылғыға орнату жолын сипаттайды.

Орнату алдында:

- ДҚБЖ [орнаты](#page-73-0)ңыз.
- [Kaspersky Security Center](#page-24-0) Linux орнатқыңыз келетін құрылғыда қолдау көрсетілетін Linux дистрибутивтерінің бірі жұмыс істейтініне көз жеткізіңіз.
- [kaspersky\\_astra\\_pub\\_key.gpg](https://media.kaspersky.com/utilities/CorporateUtilities/kaspersky_astra_pub_key.gpg) қолданбасының кілтін жүктеп алыңыз.

ksc64\_[нұсқа\_нөмірі]\_amd64.deb орнату файлын пайдаланыңыз. Орнату файлын "Лаборатория Касперского" сайтынан жүктеу арқылы аласыз.

Осы нұсқаулықтары пəрмендерді root есептік жазбасы астында іске қосыңыз.

Kaspersky Security Center Linux <sup>ж</sup>*ү*йесін Astra Linux Special Edition (Жа*ң*арту 1.7.2) <sup>ж</sup>*ə*не Astra Linux Special Edition (Жа*ң*арту 1.6) орнатыл*ғ*ан *құ*рыл*ғ*ы*ғ*<sup>а</sup> орнату *ү*шін:

- 1. /etc/digsig/digsig\_initramfs.conf файлын ашыңыз жəне келесі параметрлерді көрсетіңіз: DIGSIG\_ELF\_MODE=1
- 2. Пəрмен жолында үйлесімділік пакетін орнату үшін келесі пəрменді енгізіңіз:

apt install astra-digsig-oldkeys

- 3. Қолданба кілті үшін директория жасаңыз: mkdir -p /etc/digsig/keys/legacy/kaspersky/
- 4. Алдыңғы қадамда жасалған директорияға қолданба кілтін салыңыз:

cp kaspersky astra pub key.gpg /etc/digsig/keys/legacy/kaspersky/

5. Дискілердің жедел жадын жаңартыңыз:

update-initramfs -u -k all

Жүйені қайта жүктеңіз.

- 6. Құрылғыңызда Astra Linux 1.8 немесе одан жоғары нұсқасы болса, осы қадамдағы іс-əрекеттерді орындаңыз. Құрылғыңыз басқа операциялық жүйемен жұмыс істесе, келесі қадамға өтіңіз.
	- a. /etc/systemd/system/kladminserver\_srv.service.d директориясын жəне келесі мазмұны бар override.conf деп аталатын файлды жасаңыз:

```
[Service]
User=
User=ksc
CapabilitiesParsec=PARSEC_CAP_PRIV_SOCK
ExecStart=
ExecStart=/opt/kaspersky/ksc64/sbin/klserver -d from_wd
```
b. /etc/systemd/system/klwebsrv\_srv.service.d директориясын жəне келесі мазмұны бар override.conf деп аталатын файлды жасаңыз:

```
[Service]
User=
User=ksc
CapabilitiesParsec=PARSEC_CAP_PRIV_SOCK
ExecStart=
ExecStart=/opt/kaspersky/ksc64/sbin/klcsweb -d from_wd
```
- 7. kladmins тобын жəне артықшылықсыз ksc есептік жазбасын жасаңыз. Есептік жазба kladmins тобының мүшесі болуы керек. Ол үшін келесі пəрмендерді ретімен орындаңыз:
	- # adduser ksc
	- # groupadd kladmins
	- # gpasswd -a ksc kladmins
	- # usermod -g kladmins ksc
- 8. Kaspersky Security Center Linux орнатуды іске қосыңыз:
	- # apt install /<path>/ksc64\_[ нұсқа\_нөмірі ]\_amd64.deb
- 9. Kaspersky Security Center Linux конфигурациясын іске қосыңыз:
	- # /opt/kaspersky/ksc64/lib/bin/setup/postinstall.pl
- 10. [Лицензиялы](#page-351-0)қ келісімді және Құпиялылық саясатын оқыңыз. Мәтін пәрмен жолы терезесінде көрсетіледі. Мəтіннің келесі бөлігін көру үшін бос орын пернесін басыңыз. Сұрау көрсетілген кезде келесі мəндерді

енгізіңіз:

- a. Лицензиялық келісімнің шарттарын түсініп, қабылдасаңыз, y енгізіңіз. Лицензиялық келісімнің шарттарын қабылдамасаңыз, n енгізіңіз. Kaspersky Security Center Linux бағдарламасын пайдалану үшін Лицензиялық келісімнің шарттарын қабылдауыңыз қажет.
- b. Құпиялық саясатының шарттарын түсінсеңіз жəне қабылдасаңыз жəне деректеріңіз Құпиялылық саясатына сəйкес өңделетініне жəне жіберілетініне (соның ішінде үшінші елдерге) келіссеңіз y енгізіңіз. Құпиялық саясатының шарттарын қабылдамасаңыз, n енгізіңіз. Kaspersky Security Center Linux жүйесін пайдалану үшін Құпиялық саясатының шарттарын қабылдауыңыз қажет.
- 11. Сұрау көрсетілген кезде келесі параметрлерді енгізіңіз:
	- a. Басқару серверінің DNS атын немесе статикалық IP мекенжайын енгізіңіз.
	- b. Басқару сервері портының нөмірі енгізіңіз. Əдепкі бойынша порт нөмірі 14000.
	- c. Басқару сервері SSL портының нөмірін енгізіңіз. Əдепкі бойынша порт нөмірі 13000.
	- d. Басқаруды жоспарлап отырған құрылғылардың шамамен санын есептеңіз:
		- Егер сізде 1-ден 100-ге дейін желілік құрылғы болса, 1 енгізіңіз.
		- Егер сізде 101-ден 1000-ға дейін желілік құрылғы болса, 2 енгізіңіз.
		- Егер сізде 1000-нан астам желілік құрылғы болса, 3 енгізіңіз.
	- e. Қызметтер үшін қауіпсіздік тобының атын енгізіңіз. Əдепкі бойынша kladmins тобы пайдаланылады.
	- f. Басқару сервері қызметін іске қосу үшін есептік жазбаның атауын енгізіңіз. Есептік жазба көрсетілген қауіпсіздік тобының мүшесі болуы керек. Əдепкі бойынша ksc есептік жазба пайдаланылады.
	- g. Басқа қызметтерді іске қосу үшін есептік жазбаның атауын енгізіңіз. Есептік жазба көрсетілген қауіпсіздік тобының мүшесі болуы керек. Əдепкі бойынша ksc есептік жазба пайдаланылады.
	- h. Дерекқор орнатылған құрылғының IP мекенжайын енгізіңіз.
	- i. Дерекқор портының нөмірін енгізіңіз. Бұл порт Басқару серверімен байланысу үшін пайдаланылады. Əдепкі бойынша порт нөмірі – 3306.
	- j. Дерекқор атауын енгізіңіз.
	- k. Дерекқорға қатынасу үшін пайдаланылатын дерекқордың root есептік жазбасының атауын енгізіңіз.
	- l. Дерекқорға қатынасу үшін пайдаланылатын дерекқордың root есептік жазбасының құпия сөзін енгізіңіз. Қызметтердің қосылуын жəне автоматты түрде іске қосылуын күтіңіз:
		- klnagent srv
		- kladminserver srv
		- klactprx srv
		- klwebsrv srv

m. Басқару серверінің əкімшісінің рөлін орындайтын есептік жазбаны жасаңыз. Пайдаланушының аты мен құпиясөзін енгізіңіз.

Құпиясөз келесі ережелерге сəйкес келуі керек:

- Пайдаланушы құпиясөзі кемінде 8 таңбадан тұруы, бірақ 256 таңбадан аспауы керек.
- Құпиясөзде төмендегі тізімдегі кемінде үш топтың таңбалары болуы керек:
	- бас əріптер (A-Z);
	- кіші əріптер (A-Z) (a-z);
	- сандар (0-9);
	- арнайы таңбалар ( $@$  # $\$$ %  $^{\circ}$  &  $^*$   $\_$ ! + =  $[$  ] {  $]$  | :', . ? / \ ` ~ " ( ) ;).

Kaspersky Security Center Linux орнатылды жəне пайдаланушы қосылды.

### Қызметтерді тексеру

Қызметтің іске қосылғанын тексеру үшін келесі пəрмендерді пайдаланыңыз:

- # systemctl status klnagent\_srv.service
- # systemctl status kladminserver srv.service
- # systemctl status klactprx\_srv.service
- <span id="page-87-0"></span>• # systemctl status klwebsrv srv.service

# Kaspersky Security Center Web Console орнату

Бұл бөлімде Kaspersky Security Center Web Console Server серверін (бұдан əрі Kaspersky Security Center Web Console деп те аталады) қалай Linux операциялық жүйелері бар құрылғыларға орнатуға болатыны сипатталған. Алдымен ДҚ[БЖ](#page-73-0) жəне [Kaspersky Security Center](#page-78-0) Linux басқару серверін орнату қажет.

Astra Linux жүйесінде Kaspersky Security Center Web Console консолін жабық бастапқы режимде орнатып жатсаңыз, Astra Linux нұсқ[ауларын](#page-92-0) орындаңыз.

Құрылғыңызда орнатылған Linux дистрибутивіне сəйкес келетін келесі орнату файлдарының бірін пайдаланыңыз:

- Debian үшін: ksc-web-console-[жинақ\_нөмірі].x86\_64.deb.
- RPM негізіндегі операциялық жүйелер үшін: ksc-web-console-[жинақ\_нөмірі].x86\_64.rpm.
- Альт 8 СП үшін: ksc-web-console-[жинақ\_нөмірі]-alt8p.x86\_64.rpm.

Орнату файлын "Лаборатория Касперского" сайтынан жүктеу арқылы аласыз.

- 1. Kaspersky Security Center Web Console орнатқыңыз келетін құрылғыда қолдау көрсетілетін Linux дистрибутивтерінің бірі жұмыс істейтініне көз жеткізіңіз.
- 2. Лицензиялық келісімді оқып шығыңыз. Kaspersky Security Center Linux дистрибутиві құрамына Лицензиялық келісім мəтіні бар TXT файлы кірмесе, бұл файлды ["Лаборатория](https://www.kaspersky.ru/small-to-medium-business-security/downloads/endpoint) Касперского" сайтынан жүктеп алуға болады. Егер сіз Лицензиялық келісімнің шарттарымен келіспесеңіз, қолданбаны орнатпаңыз.
- 3. Kaspersky Security Center Web Console веб-консолін Басқару сервері қосу параметрлері бар жауаптар файлын жасаңыз. Файл атауы [ksc-web-console-setup.json.](#page-89-0) Файл келесі директорияда орналасқан: /etc/ksc-web-console-setup.json.

Минималды параметрлер жиынтығы, мекенжайы жəне əдепкі бойынша порты бар жауаптар файлының мысалы:

```
{
 "address": "127.0.0.1",
 "port": 8080,
  "trusted":
"127.0.0.1|13299|/var/opt/kaspersky/klnagent_srv/1093/cert/klserver.cer|KSC
Server",
  "acceptEula": true
}
```
Kaspersky Security Center Web Console веб-консолін ALT Linux операциялық жүйесі бар құрылғыға орнату кезінде, онда 8080-порттан ерекшеленетін портты көрсету керек, себебі 8080-портты операциялық жүйе қолданады.

Kaspersky Security Center Web Console қолданбасын бірдей .rpm орнату файлының көмегімен жаңарту мүмкін емес. Егер сіз жауаптар файлының параметрлерін өзгерткіңіз келсе жəне осы файлды қолданбаны қайта орнату үшін пайдаланғыңыз келсе, алдымен қолданбаны жойып, содан кейін оны жаңа жауаптар файлымен қайта орнатуыңыз қажет.

4. root артықшылықты есептік жазбаның астында Linux дистрибутивіңізге байланысты .deb немесе .rpm кеңейтімі бар орнату файлын іске қосу үшін пəрмен жолын пайдаланыңыз.

.deb файлынан Kaspersky Security Center Web Console алдыңғы нұсқасын орнату немесе жаңарту үшін келесі пəрменді іске қосыңыз:

\$ sudo dpkg -i ksc-web-console-[нұсқа\_нөмірі ].x86\_64.deb

Kaspersky Security Center Web Console-ін .RPM файлынан орнату үшін келесі пəрмендердің біреуін орындаңыз:

```
$ sudo rpm -ivh --nodeps ksc-web-console-[жинақ_нөмірі].x86_64.rpm
```
Немесе

\$ sudo alien -i ksc-web-console-[ жинақ\_нөмірі ].x86\_64.rpm

- $\bullet$  Kaspersky Security Center Web Console алдыңғы нұсқасын жаңарту үшін келесі пәрмендердің бірін орындаңыз:
	- RPM операциялық жүйелері бар құрылғылар үшін: \$ sudo rpm -Uvh --nodeps --force ksc-web-console-[жинақ\_нөмірі].x86\_64.rpm
	- Debian операциялық жүйелері бар құрылғылар үшін: \$ sudo dpkg -i ksc-web-console-[жинақ\_нөмірі].x86\_64.deb

Орнату файлын ашу басталады. Орнату аяқталғанша күте тұрыңыз. Kaspersky Security Center Web Console келесі директорияға орнатылады: /var/opt/kaspersky/ksc-web-console.

5. Келесі пəрменді орындау арқылы Kaspersky Security Center Web Console барлық қызметтерін қайта іске қосыңыз:

\$ sudo systemctl restart KSC\*

<span id="page-89-0"></span>Орнату аяқталғаннан кейін, сіз [Kaspersky Security Center](#page-121-0) Web Console веб-консолін ашып, жүйеге кіру үшін браузерді пайдалана аласыз.

# Kaspersky Security Center Web Console веб-консолін орнату параметрлері

Linux [операциялы](#page-87-0)қ жүйелері бар құрылғыларға Kaspersky Security Center Web Console серверін орнату үшін Kaspersky Security Center Web Console веб-консолін Басқару серверіне қосу параметрлерін қамтитын жауаптар файлын (.json файл) жасау қажет.

Минималды параметрлер жиынтығы, мекенжайы жəне əдепкі бойынша порты бар жауаптар файлының мысалы:

```
{
 "address": "127.0.0.1",
 "port": 8080,
 "defaultLangId": 1049,
 "enableLog": false,
 "trusted": "127.0.0.1|13299|/var/opt/kaspersky/klnagent_srv/1093/cert/klserver.cer| KSC
Server",
  "acceptEula": true,
 "certPath": "/var/opt/kaspersky/klnagent srv/1093/cert/klserver.cer",
 "webConsoleAccount": "Топ1 : Пайдаланушы1",
 "managementServiceAccount": "Топ1 : Пайдаланушы2",
 "serviceWebConsoleAccount": "Топ1 : Пайдаланушы3",
 "pluginAccount": "Топ1 : Пайдаланушы4",
 "messageQueueAccount": "Топ1 : Пайдаланушы5"
}
```
Kaspersky Security Center Web Console веб-консолін ALT Linux операциялық жүйесі бар құрылғыға орнату кезінде, онда 8080-порттан ерекшеленетін портты көрсету керек, себебі 8080-портты операциялық жүйе қолданады.

Төмендегі кестеде, жауап файлында көрсетуге болатын параметрлер сипатталған.

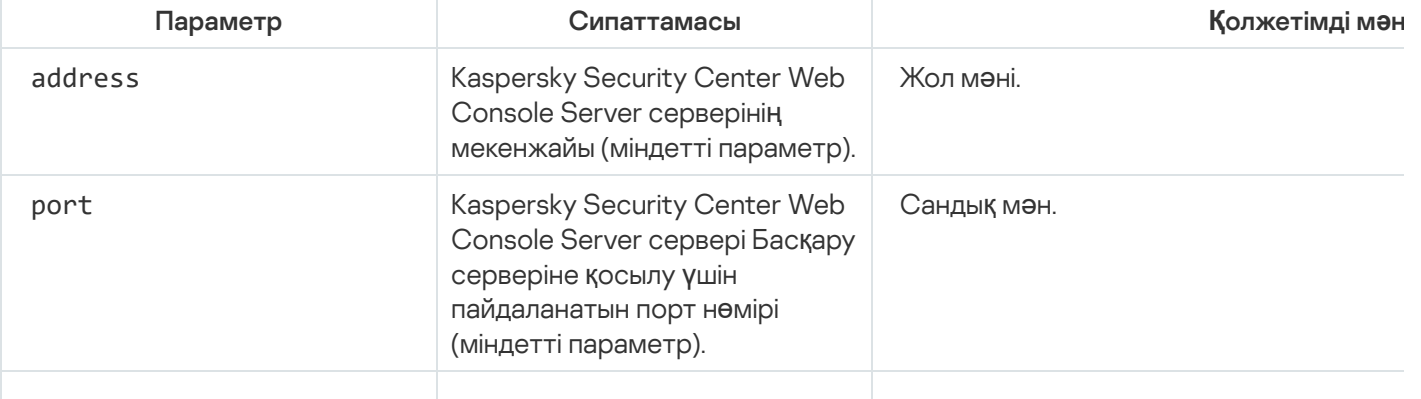

Linux операциялық жүйелері бар құрылғыларда Kaspersky Security Center Web Console веб-консолін орнату параметрлері

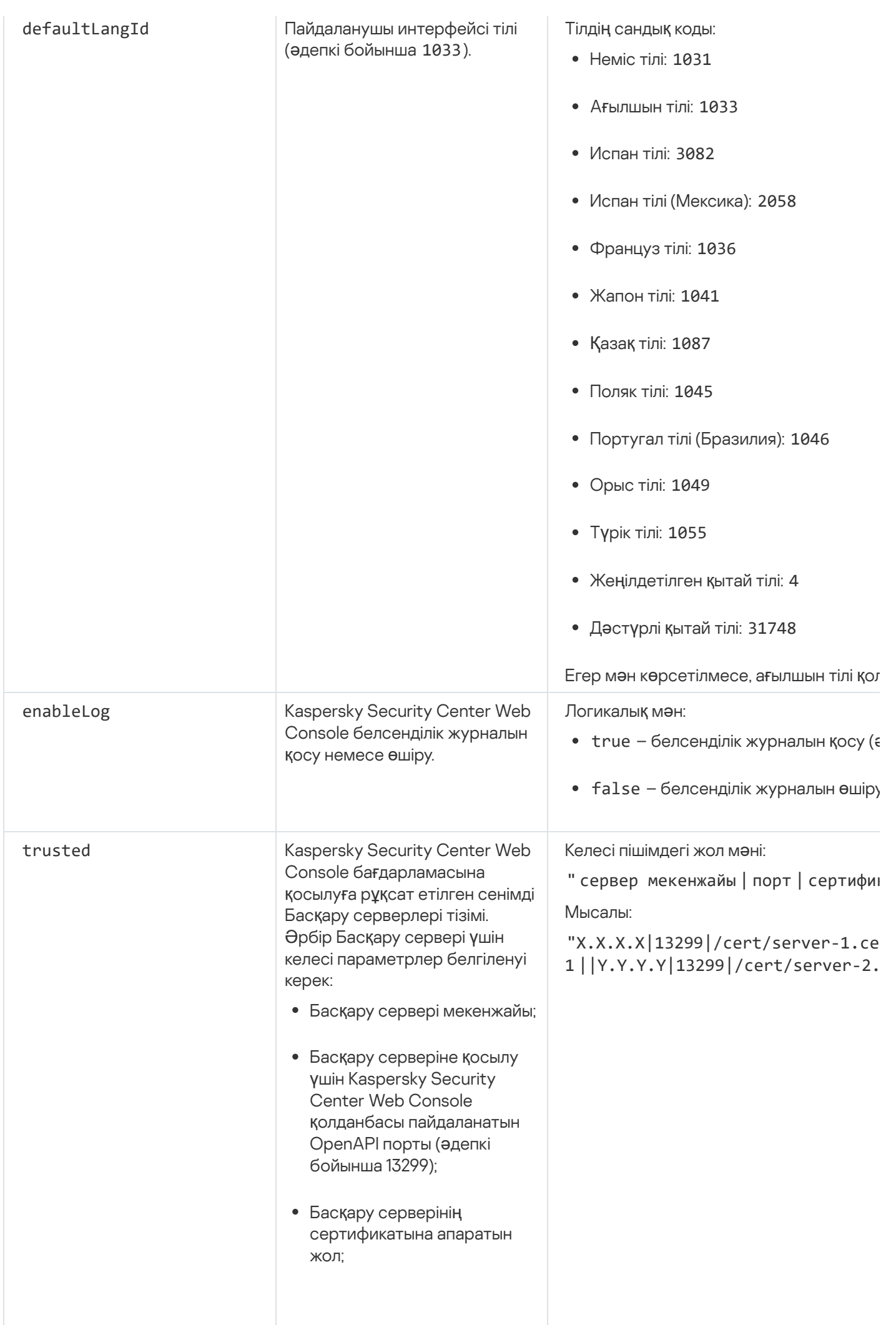

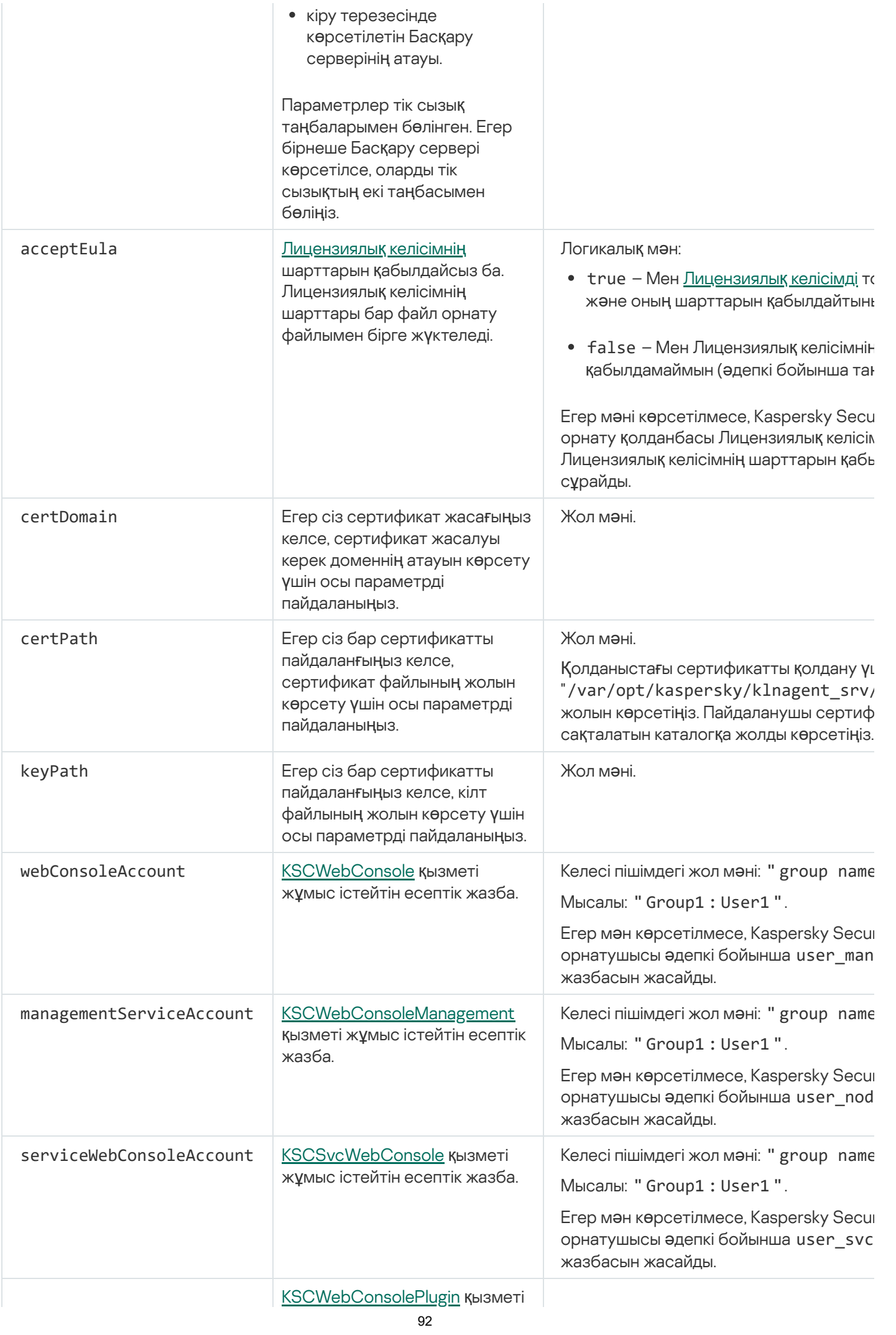

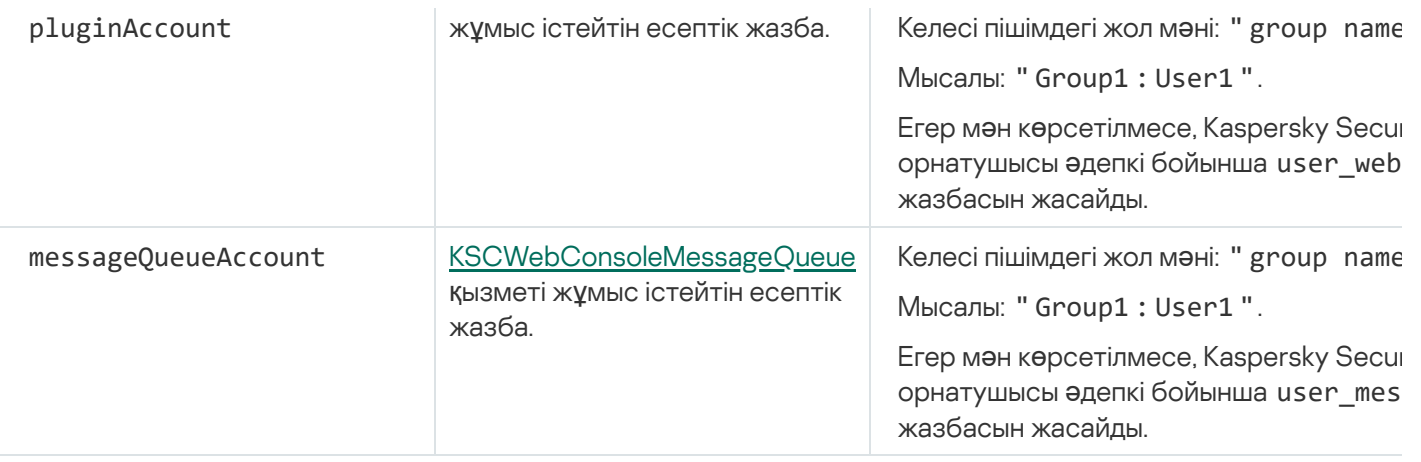

webConsoleAccount, managementServiceAccount, serviceWebConsoleAccount, pluginAccount немесе messageQueueAccount параметрлерін көрсетіп жатсаңыз, онда конфигурацияланатын пайдаланушы есептік жазбалары бір қауіпсіздік тобына жататынына көз жеткізіп алыңыз. Егер бұл параметрлер көрсетілмесе, Kaspersky Security Center Web Console орнатушысы əдепкі бойынша қауіпсіздік тобын жасайды, содан кейін осы топта əдепкі бойынша атаулары бар пайдаланушы есептік жазбаларын жасайды.

# <span id="page-92-0"></span>Тұйық бағдарламалық орта режимінде Astra Linux-ке Kaspersky Security Center Web Console орнату

Бұл бөлімде Kaspersky Security Center Web Console Server серверін (бұдан əрі Kaspersky Security Center Web Console деп те аталады) қалай Astra Linux Special Edition операциялық жүйесі бар құрылғыларға орнатуға болатыны сипатталған. Алдымен ДҚ[БЖ](#page-73-0) жəне [Kaspersky Security Center](#page-78-0) Linux басқару серверін орнату қажет.

Kaspersky Security Center Web Console орнату *ү*шін:

- 1. Kaspersky Security Center Web Console орнатқыңыз келетін құрылғыда қолдау көрсетілетін Linux дистрибутивтерінің бірі жұмыс істейтініне көз жеткізіңіз.
- 2. Лицензиялық келісімді оқып шығыңыз. Kaspersky Security Center Linux дистрибутиві құрамына Лицензиялық келісім мəтіні бар TXT файлы кірмесе, бұл файлды ["Лаборатория](https://www.kaspersky.ru/small-to-medium-business-security/downloads/endpoint) Касперского" сайтынан жүктеп алуға болады. Егер сіз Лицензиялық келісімнің шарттарымен келіспесеңіз, қолданбаны орнатпаңыз.
- 3. Kaspersky Security Center Web Console веб-консолін Басқару сервері қосу параметрлері бар жауаптар файлын жасаңыз. Файл атауы [ksc-web-console-setup.json.](#page-89-0) Файл келесі директорияда орналасқан: /etc/ksc-web-console-setup.json.

Минималды параметрлер жиынтығы, мекенжайы жəне əдепкі бойынша порты бар жауаптар файлының мысалы:

```
{
 "address": "127.0.0.1",
 "port": 8080,
 "trusted":
"127.0.0.1|13299|/var/opt/kaspersky/klnagent_srv/1093/cert/klserver.cer|KSC
Server",
 "acceptEula": true
}
```
4. /etc/digsig/digsig\_initramfs.conf файлын ашыңыз жəне келесі параметрлерді көрсетіңіз:

DIGSIG\_ELF\_MODE=1

- 5. Пəрмен жолында үйлесімділік пакетін орнату үшін келесі пəрменді енгізіңіз: apt install astra-digsig-oldkeys
- 6. Қолданба кілті үшін директория жасаңыз:

mkdir -p /etc/digsig/keys/legacy/kaspersky/

7. Қолданба кілтін алдыңғы қадамда жасалған /opt/kaspersky/ksc64/share/kaspersky\_astra\_pub\_key.gpg каталогына орналастырыңыз:

cp kaspersky\_astra\_pub\_key.gpg /etc/digsig/keys/legacy/kaspersky/

Егер Kaspersky Security Center Linux жеткізілім жинағында kaspersky\_astra\_pub\_key.gpg кілті болмаса, бұл кілтті [https://media.kaspersky.com/utilities/CorporateUtilities/kaspersky\\_astra\\_pub\\_key.gpg](https://media.kaspersky.com/utilities/CorporateUtilities/kaspersky_astra_pub_key.gpg) сілтемесінен жүктеп алуға болады.

8. Дискілердің жедел жадын жаңартыңыз:

update-initramfs -u -k all

Жүйені қайта жүктеңіз.

- 9. root құқықтары бар тіркелгіде орнату файлын іске қосу үшін пəрмен жолын пайдаланыңыз. Орнату файлын "Лаборатория Касперского" сайтынан жүктеу арқылы аласыз.
	- Kaspersky Security Center Web Console алдыңғы нұсқасын орнату немесе жаңарту үшін келесі пəрменді іске қосыңыз:

\$ sudo dpkg -i ksc-web-console-[нұсқа\_нөмірі ].x86\_64.deb

 $\bullet$  Kaspersky Security Center Web Console алдыңғы нұсқасын жаңарту үшін келесі пәрмендердің бірін орындаңыз:

\$ sudo dpkg -i ksc-web-console-[жинақ\_нөмірі].x86\_64.deb

Орнату файлын ашу басталады. Орнату аяқталғанша күте тұрыңыз. Kaspersky Security Center Web Console келесі директорияға орнатылады: /var/opt/kaspersky/ksc-web-console.

10. Келесі пəрменді орындау арқылы Kaspersky Security Center Web Console барлық қызметтерін қайта іске қосыңыз:

\$ sudo systemctl restart KSC\*

<span id="page-93-0"></span>Орнату аяқталғаннан кейін, сіз [Kaspersky Security Center](#page-121-0) Web Console веб-консолін ашып, жүйеге кіру үшін браузерді пайдалана аласыз.

# Ақауларға төзімді Kaspersky Security Center Linux кластерінің түйіндерінде орнатылған басқару серверіне қосылған Kaspersky Security Center Web Console орнату

Бұл бөлімде ақауларға төзімді Kaspersky Security Center Linux немесе Microsoft кластерінің түйіндерінде орнатылған басқару серверіне қосылатын Kaspersky Security Center Web Console серверін (бұдан əрі — Kaspersky Security Center Web Console) орнату жолы сипатталған. Kaspersky Security Center Web Console серверін орнатпас бұрын, ДҚ[БЖ](#page-73-0) және [Kaspersky Security Center](#page-101-0) Linux басқару серверін ақауларға төзімді Kaspersky Security Center Linux кластерінің түйіндеріне орнатыңыз.

<sup>А</sup>*қ*аулар*ғ*<sup>а</sup> <sup>т</sup>*ө*зімді Kaspersky Security Center Linux кластеріні*ң* <sup>т</sup>*ү*йіндерінде орнатыл*ғ*ан бас*қ*ару серверіне *қ*осылатын Kaspersky Security Center Web Console орнату *ү*шін:

1. [Kaspersky Security Center](#page-87-0) Web Console орнату бөліміндегі 1-қадамды жəне 2-қадамды орындаңыз.

2. 3-қадамда жауап [файлында](#page-89-0) ақауларға төзімді Kaspersky Security Center Linux кластеріне Kaspersky Security Center Web Console-іне қосылуға мүмкіндік беретін сенімді орнату параметрін көрсетіңіз. Бұл параметрдің жол мəні келесі пішімге ие:

"trusted": "server address|port|certificate path|server name"

trusted орнату параметрінің құрамдастарын көрсетіңіз:

- Бас**қару сервері мекенжайы**. <u>Кластер түйіндерін [дайындау](#page-99-0)</u> кезінде қосымша желілік адаптерді жасасаңыз, адаптердің IP мекенжайын ақауларға төзімді Kaspersky Security Center Linux кластерінің мекенжайы ретінде пайдаланыңыз. Не болмаса, өзіңіз пайдаланып жатқан үшінші тарап теңгергішінің IP мекенжайын көрсетіңіз.
- Бас**қару серверінің порты**. Kaspersky Security Center Web Console веб-консолі Басқару серверіне қосылу үшін пайдаланатын OpenAPI порты (əдепкі бойынша 13299).
- Бас**қару сервері [сертификаты](#page-98-0)**. Басқару серверінің сертификаты <u>ақауларға төзімді Kaspersky Security</u> Center Linux кластерінің ортақ деректер қоймасында орналасқан. Сертификат файлына əдепкі бойынша жол: <shared data folder>\1093\cert\klserver.cer. Сертификат файлын ортақ деректер қоймасынан Kaspersky Security Center Web Console орнатып жатқан құрылғыға көшіріңіз. Басқару серверінің сертификатына апаратын жергілікті жолды көрсетіңіз.
- Бас**қару серверінің атауы**. Kaspersky Security Center Web Console-іне кіру терезесінде көрсетілетін ақауларға төзімді Kaspersky Security Center Linux кластерінің атауы.

3. Kaspersky Security Center Web Console стандартты орнатуды жалғастырыңыз.

Сəтті аяқталғаннан кейін, жұмыс үстелінде таңбаша пайда болады жəне сіз Kaspersky Security Center Web Console бағдарламасына [кіре](#page-121-0) аласыз.

<span id="page-94-0"></span>Кластер түйіндері мен <u>файл [сервері](#page-98-0)</u> туралы ақпаратты көру үшін **Табу және орналастыру** → Та**ғайындалмаған құрылғылар** бөліміне өтуге болады.

# Ақауларға төзімді Kaspersky Security Center Linux кластерін орналастыру

Бұл бөлімде ақауларға төзімді Kaspersky Security Center Linux кластері туралы жалпы ақпарат, сондай-ақ ақауларға төзімді Kaspersky Security Center Linux кластерін дайындау жəне желіде орналастыру нұсқаулары берілген.

# <span id="page-94-1"></span>Сценарий: Kaspersky Security Center Linux ақауларға төзімді кластерін орналастыру

Ақауларға төзімді Kaspersky Security Center Linux кластері Kaspersky Security Center Linux бағдарламасының жоғары қолжетімділігін қамтамасыз етеді жəне апат болған жағдайда басқару серверінің босқа тұрып қалуын азайтады. Ақауларға төзімді кластер екі компьютерде орнатылған екі бірдей Kaspersky Security Center Linux данасына негізделген. Даналардың бірі белсенді түйін ретінде, екіншісі пассивті түйін ретінде жұмыс істейді. Белсенді түйін клиент құрылғыларын қорғауды басқарады, ал пассивті белсенді түйін істен шыққан жағдайда – белсенді түйіннің барлық функцияларын қабылдауға дайын. Апат болған кезде пассивті түйін белсенді болады, ал белсенді түйін пассивті болады.

Сізде ақауларға төзімді кластер [талаптарына](#page-96-0) сəйкес келетін жабдық бар.

"Лаборатория Касперского" қолданбаларын орналастыру келесі кезеңдерден тұрады:

### <sup>1</sup> Kaspersky Security Center Linux **қ**ызметтері **ү**шін есептік жазбаларды жасау

Белсенді түйінде, пассивті түйінде жəне файл серверінде келесі қадамдарды орындаңыз:

- 1. "kladmins" деп аталатын домен тобын жасаңыз жəне барлық үш топқа бірдей GID тағайындаңыз.
- 2. "ksc" деп аталатын есептік жазбаны жасаңыз жəне барлық үш пайдаланушы есептік жазбасына бірдей UID тағайындаңыз. Жасалған есептік жазбалар үшін негізгі топ ретінде kladmins көрсетіңіз.
- 3. "rightless" деп аталатын есептік жазбаны жасаңыз жəне барлық үш пайдаланушы есептік жазбасына бірдей UID тағайындаңыз. Жасалған есептік жазбалар үшін негізгі топ ретінде kladmins көрсетіңіз.

### <sup>2</sup> Файл серверін дайындау

Файл серверін ақауларға төзімді Kaspersky Security Center Linux кластерінің құрамында жұмыс істеуге дайындаңыз. Файл сервері аппараттық жəне бағдарламалық жасақтама талаптарына сəйкес келетініне көз жеткізіңіз, Kaspersky Security Center Linux деректері үшін екі ортақ қалта жасаңыз жəне ортақ қалталарға қатынасу құқықтарын конфигурациялаңыз.

Нұсқаулар: ақауларға тө[зімді Kaspersky Security](#page-98-0) Center Linux кластері үшін файлдық серверді дайындау.

### <sup>3</sup> Белсенді ж**ə**не пассивті т**ү**йіндерді дайындау

Белсенді жəне пассивті түйіндер ретінде жұмыс істеу үшін бірдей аппараттық жəне бағдарламалық жасақтамасы бар екі компьютерді дайындаңыз.

Нұсқаулар: ақауларға тө[зімді Kaspersky Security](#page-99-0) Center Linux кластері үшін түйіндерді дайындау.

### <sup>4</sup> Дерек**қ**орды бас**қ**ару ж**ү**йесін (Д**Қ**БЖ) орнату

Сіздің екі нұсқаңыз бар:

- MariaDB Galera Cluster пайдаланғыңыз келсе, сізге арнайы ДҚБЖ компьютері қажет емес. Əрбір түйінге MariaDB Galera кластерін орнатыңыз.
- Кез келген басқа қолдау кө[рсетілетін Д](#page-24-0)ҚБЖ пайдаланғыңыз келсе, таңдалған ДҚБЖ-ны берілген компьютерге [орнаты](#page-73-0)ңыз.

#### **6** Kaspersky Security Center Linux орнату

Kaspersky Security Center Linux бағдарламасын істен шығуға төзімді кластер режимінде екі түйінге де орнатыңыз. Алдымен Kaspersky Security Center Linux бағдарламасын белсенді түйінге, содан кейін пассивті түйінге орнату керек.

Сондай-ақ, [Kaspersky Security Center Web](#page-93-0) Console веб-консолін кластер түйіні болып табылмайтын бөлек құрылғыға орната аласыз.

#### <sup>6</sup> Істен шы**ғ**у**ғ**а т**ө**зімді кластерді тестілеу

Істен шығуға төзімді кластерді дұрыс конфигурациялағаныңызға жəне оның дұрыс жұмыс істеп тұрғанына көз жеткізіңіз. Мысалы, сіз Kaspersky Security Center Linux қызметтерінің бірін белсенді түйінде тоқтата аласыз: kladminserver, klnagent, ksnproxy, klactprx немесе klwebsrv. Қызмет тоқтағаннан кейін, қорғауды басқару автоматты түрде пассивті түйінге ауысуы керек.

<span id="page-96-0"></span>Ақауларға төзімді [Kaspersky Security](#page-96-0) Center Linux кластері орналастырылды. Белсенді жəне пассивті түйіндер арасында ауысуға əкелетін оқиғалармен танысып шығыңыз.

# Ақауларға төзімді Kaspersky Security Center Linux кластері туралы ақпарат

Ақауларға төзімді Kaspersky Security Center Linux кластері Kaspersky Security Center Linux бағдарламасының жоғары қолжетімділігін қамтамасыз етеді жəне апат болған жағдайда басқару серверінің босқа тұрып қалуын азайтады. Ақауларға төзімді кластер екі компьютерде орнатылған екі бірдей Kaspersky Security Center Linux данасына негізделген. Даналардың бірі белсенді түйін ретінде, екіншісі пассивті түйін ретінде жұмыс істейді. Белсенді түйін клиент құрылғыларын қорғауды басқарады, ал пассивті белсенді түйін істен шыққан жағдайда – белсенді түйіннің барлық функцияларын қабылдауға дайын. Апат болған кезде пассивті түйін белсенді болады, ал белсенді түйін пассивті болады.

Ақауларға төзімді Kaspersky Security Center Linux кластерінде барлық Kaspersky Security Center Linux қызметтері автоматты түрде басқарылады. Қызметтерді қолмен қайта іске қосуға тырыспаңыз.

## Аппараттық жəне бағдарламалық талаптар

Ақауларға төзімді Kaspersky Security Center Linux кластерін орналастыру үшін сізде келесі жабдық болуы керек:

- Бірдей аппараттық жəне бағдарламалық жасақтамасы бар екі компьютер. Бұл компьютерлер белсенді жəне пассивті түйіндер ретінде əрекет етеді.
- EXT4 файлдық жүйесі бар Linux басқаратын файлдық сервері. Сіз файл сервері ретінде əрекет ететін бөлектенген компьютерді ұсынуыңыз қажет.

Файл сервері, белсенді жəне пассивті түйіндер арасында желінің жоғары өткізу қабілеттілігін қамтамасыз еткеніңізге көз жеткізіңіз.

Дерекқорды басқару жүйесі (ДҚБЖ) бар компьютер. MariaDB Galera Cluster-ін ДҚБЖ ретінде пайдалансаңыз, бұл мақсат үшін арнайы компьютер қажет емес.

## Орналастыру схемалары

Kaspersky Security Center Linux ақауларға төзімді кластерін орналастыру үшін келесі схемалардың бірін таңдауға болады:

- Қосымша желілік адаптерді пайдаланатын схема.
- Үшінші тараптың жүктемені теңестіруін пайдаланатын схема.

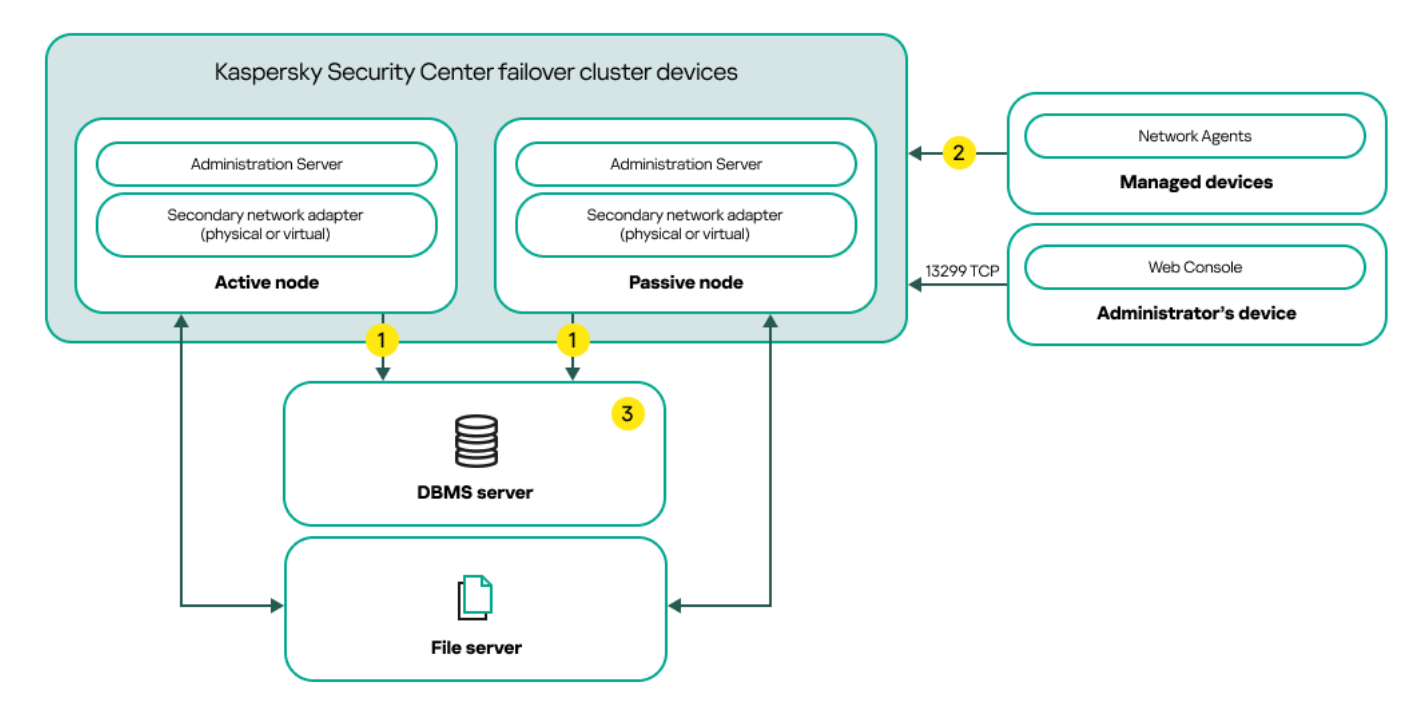

Қосымша желілік адаптерді пайдаланатын схема

Схеманың шартты белгілері:

Басқару сервері деректерді дерекқорға жібереді. MySQL сервері үшін 3306 порты немесе Microsoft SQL Server үшін 1433 порты сияқты дерекқор орналасқан құрылғыда қажетті порттарды ашыңыз. Толығырақ ақпарат ДҚБЖ құжаттамасында көрсетілген.

Басқарылатын құрылғыларда келесі порттарды ашыңыз: TCP 13000, UDP 13000 жəне TCP 17000.

Дерекқорды басқару жүйесі (ДҚБЖ) бар компьютер. MariaDB Galera Cluster-ін ДҚБЖ ретінде пайдалансаңыз, бұл мақсат үшін арнайы компьютер қажет емес. Əрбір түйінге MariaDB Galera кластерін орнатыңыз.

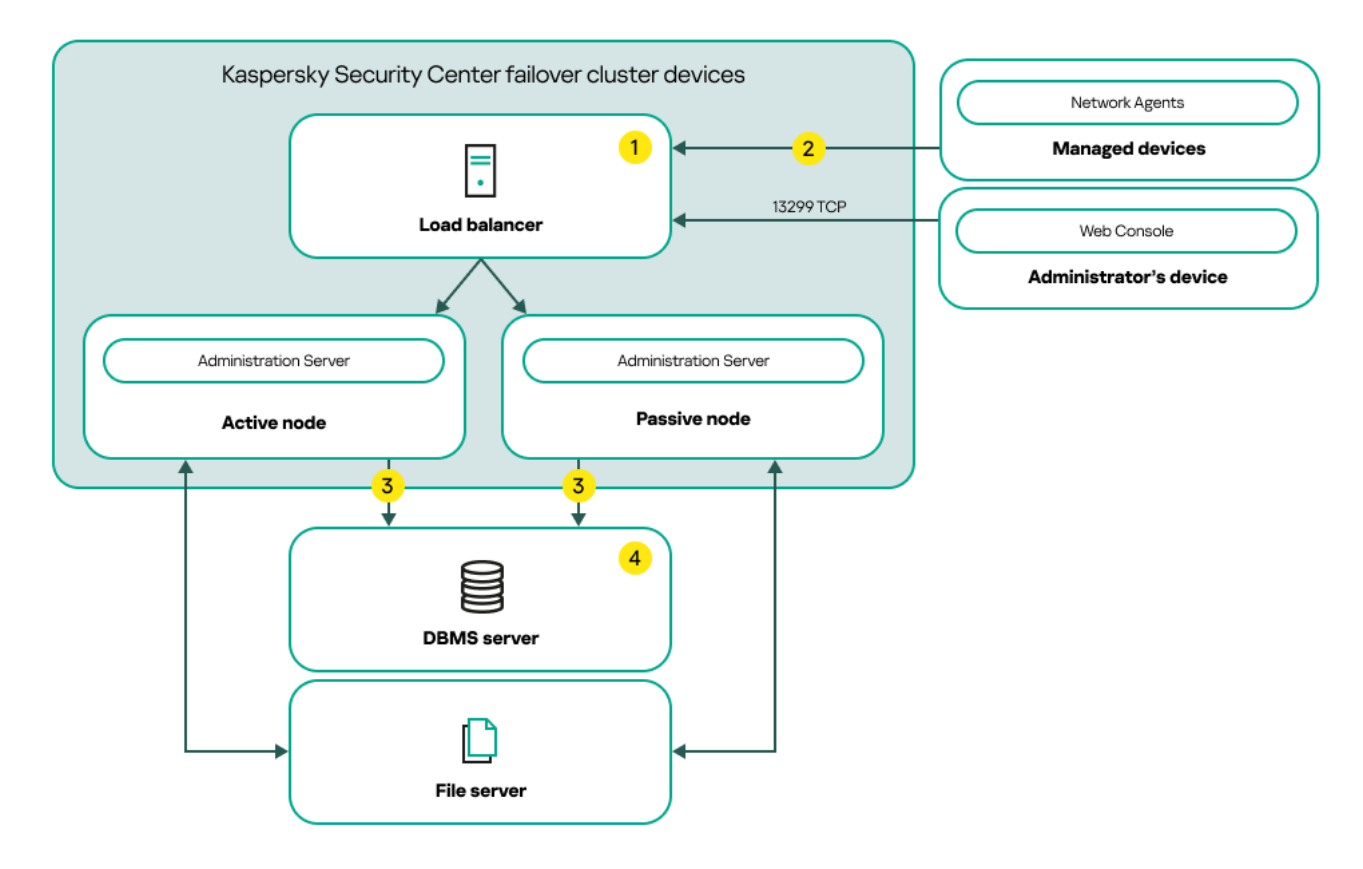

Үшінші тараптың жүктемені теңестіруін пайдаланатын схема

Схеманың шартты белгілері:

Жүктемені теңдестіру құрылғысының серверінде барлық Басқару сервері порттарын ашыңыз: TCP 13000, UDP 13000, TCP 13291, TCP 13299 жəне TCP 17000.

 $2$  Басқарылатын құрылғыларда келесі порттарды ашыңыз: TCP 13000, UDP 13000 және TCP 17000.

Басқару сервері деректерді дерекқорға жібереді. MySQL сервері үшін 3306 порты немесе Microsoft SQL Server үшін 1433 порты сияқты дерекқор орналасқан құрылғыда қажетті порттарды ашыңыз. Толығырақ ақпарат ДҚБЖ құжаттамасында көрсетілген.

Дерекқорды басқару жүйесі (ДҚБЖ) бар компьютер. MariaDB Galera Cluster-ін ДҚБЖ ретінде пайдалансаңыз, бұл мақсат үшін арнайы компьютер қажет емес. Əрбір түйінге MariaDB Galera кластерін орнатыңыз.

## Ауысу шарты

Істен шығуға төзімді кластер клиент құрылғыларын қорғауды басқаруды белсенді түйіннен пассивті түйінге ауыстырады, егер белсенді түйінде келесі оқиғалардың кез келгені орын алса:

- Белсенді түйін бағдарламалық немесе аппараттық ақауға байланысты сынған.
- [Техникалы](#page-104-0)қ жұмыстарды жүргізу үшін белсенді түйін уақытша тоқтатылды.
- Kaspersky Security Center Linux қызметтерінің (немесе процестерінің) кем дегенде біреуі қатемен аяқталды немесе пайдаланушы оны əдейі тоқтатты. Kaspersky Security Center Linux қызметтеріне мыналар жатады: kladminserver, klnagent, klactprx жəне klwebsrv.
- <span id="page-98-0"></span>Белсенді түйін мен файл серверіндегі қойма арасындағы желілік қосылым доғарылды немесе үзілді.

# Ақауларға төзімді Kaspersky Security Center Linux кластері үшін файлдық серверді дайындау

Файлдық сервер ақауларға төзімді Kaspersky Security Center Linux [кластеріні](#page-96-0)ң міндетті құрамдасы сияқты жұмыс істейді.

### Файл серверін дайындау *ү*шін:

- 1. Файл сервері аппараттық жəне бағ[дарламалы](#page-96-0)қ талаптарға сəйкес келетініне көз жеткізіңіз.
- 2. NFS серверін орнатыңыз жəне конфигурациялаңыз:
	- NFS серверінің параметрлеріндегі екі түйін үшін де файл серверіне кіру мүмкіндігін қосу керек.
	- NFS протоколының 4.0 немесе 4.1 нұсқасы болуы керек.
	- Linux ядросына қойылатын минималды талаптар:
		- NFS 4.0 пайдалансаңыз, 3.19.0-25;
		- NFS 4.1 пайлалансаныз, 4.4.0-176.

3. Файл серверінде екі қалта жасаңыз жəне оларға NFS арқылы қатынас беріңіз. Олардың бірі істен шығуға төзімді кластердің күйі туралы ақпаратты сақтау үшін қолданылады. Екіншісі Kaspersky Security Center Linux деректері мен параметрлерін сақтау үшін қолданылады. [Kaspersky Security Center](#page-78-0) Linux орнату кезінде ортақ қатынасы бар қалталарға жолдарды көрсету керек.

Келесі пəрмендерді орындаңыз:

```
sudo yum install nfs-utils
sudo mkdir -p /mnt/KlFocStateShare
sudo mkdir -p /mnt/KlFocDataShare klfoc
sudo chown ksc:kladmins /mnt/KlFocStateShare
sudo chown ksc: kladmins /mnt/KlFocDataShare klfoc
sudo chmod -R 777 /mnt/KlFocStateShare /mnt/KlFocDataShare klfoc
sudo sh -c "echo /mnt/KlFocStateShare *\(rw,sync,no_subtree_check,no_root_squash\) >>
/etc/exports"
sudo sh -c "echo /mnt/KlFocDataShare klfoc *\
(rw,exec,sync,no_subtree_check,no_root_squash\) >> /etc/exports"
sudo cat /etc/exports
sudo exportfs -a
sudo systemctl start rpcbind
sudo service nfs start
```
Келесі пəрменді орындау арқылы автоматты іске қосуды қосыңыз:

sudo systemctl enable rpcbind

4. Файл серверін қайта іске қосыңыз.

Файл сервері дайындалды. Ақауларға төзімді Kaspersky Security Center Linux кластерін орналастыру үшін осы [сценарий](#page-94-1) нұсқауларын орындаңыз.

# <span id="page-99-0"></span>Ақауларға төзімді Kaspersky Security Center Linux кластері үшін түйіндерді дайындау

Екі компьютерді ақауларға төзімді [Kaspersky](#page-96-0) Security Center Linux кластері үшін белсенді жəне пассивті түйін ретінде жұмыс істеуге дайындаңыз.

<sup>А</sup>*қ*аулар*ғ*<sup>а</sup> <sup>т</sup>*ө*зімді Kaspersky Security Center Linux кластеріне <sup>т</sup>*ү*йіндерді дайындау *ү*шін:

- 1. Аппараттық жəне бағ[дарламалы](#page-96-0)қ талаптарға сəйкес келетін екі компьютеріңіз бар екеніне көз жеткізіңіз. Бұл компьютерлер істен шығуға төзімді кластердің белсенді жəне пассивті түйіндері ретінде əрекет етеді.
- 2. Түйіндердің NFS клиенттері ретінде жұмыс істеуі үшін əрбір түйінге nfs-utils пакетін орнатыңыз.

Келесі пəрменді орындаңыз:

sudo yum install nfs-utils

- 3. Келесі пəрмендерді орындау арқылы қосылым нүктелерін жасаңыз: sudo mkdir -p /mnt/KlFocStateShare sudo mkdir -p /mnt/KlFocDataShare\_klfoc
- 4. Ортақ қалталарды сəтті орнатуға болатынын тексеріңіз. (Міндетті емес қадам)

Келесі пəрмендерді орындаңыз:

sudo mount -t nfs -o vers=4,nolock,local\_lock=none,auto,user,rw {сервер}: {KlFocStateShare қалтасына жол} /mnt/KlFocStateShare

sudo mount -t nfs -o vers=4,nolock,local\_lock=none,noauto,user,rw,exec {сервер}: {KlFocDataShare\_klfoc қалтасының жолы} /mnt/KlFocDataShare\_klfoc

Мұнда {сервер}:{KlFocStateShare қалтасына жол} жəне {сервер }:{KlFocDataShare\_klfoc қалтасына жол} – файл серверіндегі ортақ қалталарға желілік жолдар болып табылады.

Ортақ қалталарды сəтті қосқаннан кейін келесі пəрмендерді орындау арқылы оларды өшіріңіз:

sudo umount /mnt/KlFocStateShare sudo umount /mnt/KlFocDataShare\_klfoc

5. Қосылым нүктелері мен ортақ қалталарды салыстырыңыз:

sudo vi /etc/fstab {сервер}:{KlFocStateShare қалтасына жол} /mnt/KlFocStateShare nfs vers=4,nolock,local\_lock=none,auto,user,rw 0 0 {сервер}:{KlFocDataShare\_klfoc қалтасының жолы} /mnt/KlFocDataShare\_klfoc nfs vers=4,nolock,local\_lock=none,noauto,user,rw,exec 0 0

Мұнда {сервер}:{KlFocStateShare қалтасына жол} жəне {сервер }:{KlFocDataShare\_klfoc қалтасына жол} – файл серверіндегі ортақ қалталарға желілік жолдар болып табылады.

6. Екі түйінді де қайта іске қосыңыз.

- 7. Келесі пəрмендерді орындау арқылы ортақ қалталарды іске қосыңыз: mount /mnt/KlFocStateShare mount /mnt/KlFocDataShare\_klfoc
- 8. Ортақ қалта рұқсаттары ksc:kladmins иелігінде екеніне көз жеткізіңіз.

Келесі пəрменді орындаңыз:

sudo ls -la /mnt/

9. Түйіндердің əрқайсысында қосымша желілік адаптерді конфигурациялаңыз.

Қосымша желілік адаптер физикалық немесе виртуалды болуы мүмкін. Физикалық желілік адаптерді пайдаланғыңыз келсе, оны стандартты операциялық жүйе құралдары көмегімен қосыңыз жəне конфигурациялаңыз. Виртуалды желілік адаптерді пайдаланғыңыз келсе, оны үшінші тарап қолданбалары арқылы жасаңыз

Келесі əрекеттердің бірін орындаңыз:

- Виртуалды желілік адаптерді пайдаланыңыз.
	- a. NetworkManager физикалық адаптерді басқару үшін пайдаланылып жатқанын тексеру үшін келесі пəрменді енгізіңіз:

nmcli device status

Егер шығыс деректерінде физикалық адаптер басқарылмайтын ретінде көрсетілсе, физикалық адаптерді басқару үшін NetworkManager бағдарламасын конфигурациялаңыз. Нақты конфигурациялау қадамдары дистрибутивіңізге байланысты.

b. Интерфейстерді идентификациялау үшін келесі пəрменді пайдаланыңыз:

ip a

c. Конфигурациялық профиль жасаңыз:

nmcli connection add type macvlan dev <физикалық интерфейс> mode bridge ifname <виртуалды интерфейс> ipv4.addresses <мекенжай маскасы> ipv4.method manual autoconnect no

Физикалық желілік адаптерді немесе гипервизорды пайдаланыңыз. Бұл жағдайда NetworkManager бағдарламалық жасақтамасын өшіріңіз.

a. Мақсатты интерфейс үшін NetworkManager қосылымдарын жойыңыз: nmcli con del <қосылым атауы>

Мақсатты интерфейске қосылымдар бар-жоғын тексеру үшін келесі пəрменді пайдаланыңыз:

nmcli con show

b. NetworkManager.conf файлын өзгертіңіз. Кілт файлы бөлімін тауып, мақсатты интерфейсті unmanaged-devices параметріне тағайындаңыз. [keyfile]

unmanaged-devices=interface-name:<интерфейс атауы>

c. NetworkManager бағдарламасын қайта іске қосыңыз: systemctl reload NetworkManager

Мақсатты интерфейс бұдан былай басқарылмайтынын тексеру үшін келесі пəрменді пайдаланыңыз: nmcli dev status

- Үшінші тарап жүктеме теңестіргішін пайдаланыңыз. Мысалы, nginx серверін пайдалануға болады. Бұл жағдайда келесі əрекеттерді орындаңыз:
	- a. nginx орнатылған Linux операциялық жүйесі бар бөлектенген компьютерді ұсыныңыз.
	- b. Жүктемені теңестіруді конфигурациялаңыз. Негізгі сервер ретінде белсенді түйінді жəне резервтік сервер ретінде пассивті түйінді орнатыңыз.
	- c. nginx серверінде барлық Басқару сервері порттарын ашыңыз: TCP 13000, UDP 13000, TCP 13291, TCP 13299 жəне TCP 17000.

Түйіндер дайындалды. Ақауларға төзімді Kaspersky Security Center Linux кластерін орналастыру үшін [сценарий](#page-94-1) нұсқауларын орындаңыз.

# <span id="page-101-0"></span>Kaspersky Security Center Linux бағдарламасын ақауларға төзімді Kaspersky Security Center Linux кластерінің түйіндеріне орнату

Бұл процедурада [Kaspersky Security](#page-96-0) Center Linux-ті ақауларға төзімді Kaspersky Security Center Linux кластерінің түйіндеріне орнату жолы сипатталады. Kaspersky Security Center Linux бағдарламасы ақауларға төзімді Kaspersky Security Center Linux кластерінің екі түйініне жеке-жеке орнатылады. Алдымен қолданбаны белсенді түйінге, содан кейін пассивті түйінге орнатасыз. Орнату кезінде сіз қай түйіннің белсенді жəне қайсысы пассивті болатынын таңдайсыз.

Құрылғыңызда орнатылған Linux дистрибутивіне сәйкес келетін ksc64 [нұсқа нөмірі] amd64.deb немесе ksc64-[нұсқа нөмірі].x86 64.rpm орнату файлын пайдаланыңыз. Орнату файлын "Лаборатория Касперского" сайтынан жүктеу арқылы аласыз.

KLAdmins домендік тобының пайдаланушысы ғана əр түйінге Kaspersky Security Center Linux бағдарламасын орната алады.

# Негізгі (белсенді) түйінге орнату

Негізгі <sup>т</sup>*ү*йінге Kaspersky Security Center Linux орнату *ү*шін:

- 1. [Kaspersky Security Center](#page-24-0) Linux орнатқыңыз келетін құрылғыда қолдау көрсетілетін Linux дистрибутивтерінің бірі жұмыс істейтініне көз жеткізіңіз.
- 2. Пəрмен жолында осы нұсқаулықта көрсетілген пəрмендерді root есептік жазбасымен орындаңыз.
- 3. Kaspersky Security Center Linux орнатуды іске қосыңыз. Linux дистрибутивіңізге байланысты келесі пəрмендердің бірін орындаңыз:
	- sudo apt install /<path>/ksc64 [ нұсқа нөмірі ] amd64.deb
	- sudo yum install /<path>/ksc64-[ нұсқа\_нөмірі ].x86\_64.rpm -y
- 4. Kaspersky Security Center Linux конфигурациясын іске қосыңыз: sudo /opt/kaspersky/ksc64/lib/bin/setup/postinstall.pl
- 5. [Лицензиялы](#page-351-0)қ келісімді жəне Құпиялылық саясатын оқыңыз. Мəтін пəрмен жолы терезесінде көрсетіледі. Мəтіннің келесі бөлігін көру үшін бос орын пернесін басыңыз. Сұрау көрсетілген кезде келесі мəндерді енгізіңіз:
	- a. Лицензиялық келісімнің шарттарын түсініп, қабылдасаңыз, y енгізіңіз. Лицензиялық келісімнің шарттарын қабылдамасаңыз, n енгізіңіз. Kaspersky Security Center Linux бағдарламасын пайдалану үшін Лицензиялық келісімнің шарттарын қабылдауыңыз қажет.
	- b. Құпиялық саясатының шарттарын түсінсеңіз жəне қабылдасаңыз жəне деректеріңіз Құпиялылық саясатына сəйкес өңделетініне жəне жіберілетініне (соның ішінде үшінші елдерге) келіссеңіз y енгізіңіз. Құпиялық саясатының шарттарын қабылдамасаңыз, n енгізіңіз. Kaspersky Security Center Linux жүйесін пайдалану үшін Құпиялық саясатының шарттарын қабылдауыңыз қажет.
- 6. Басқару серверінің орнату режимі ретінде кластердің Негізгі түйінін таңдаңыз.
- 7. Сұрау көрсетілген кезде келесі параметрлерді енгізіңіз:
	- a. Күйдің ортақ қалтасының қосылым нүктесіне жергілікті жолды енгізіңіз.
	- b. Деректердің ортақ қалтасының қосылым нүктесіне жергілікті жолды енгізіңіз.
	- c. Ақауларға төзімді кластердің қосылым режимін таңдаңыз: қосымша желілік адаптер немесе сыртқы жүктеме теңгергіші арқылы.
	- d. Қосымша желілік адаптерді пайдалансаңыз, оның атауын енгізіңіз.
	- e. Басқару серверінің DNS атауын немесе статикалық IP мекенжайын енгізу сұрауы туындаса, қосымша желілік адаптердің IP мекенжайын немесе сыртқы жүктеме теңгергішінің IP мекенжайын енгізіңіз.
	- f. Басқару сервері SSL портының нөмірін енгізіңіз. Əдепкі бойынша порт нөмірі 13000.
	- g. Басқаруды жоспарлап отырған құрылғылардың шамамен санын есептеңіз:
		- Егер сізде 1-ден 100-ге дейін желілік құрылғы болса, 1 енгізіңіз.
		- Егер сізде 101-ден 1000-ға дейін желілік құрылғы болса, 2 енгізіңіз.
		- Егер сізде 1000-нан астам желілік құрылғы болса, 3 енгізіңіз.
	- h. Қызметтер үшін қауіпсіздік тобының атын енгізіңіз. Əдепкі бойынша kladmins тобы пайдаланылады.
- i. Басқару сервері қызметін іске қосу үшін есептік жазбаның атауын енгізіңіз. Есептік жазба көрсетілген қауіпсіздік тобының мүшесі болуы керек. Əдепкі бойынша ksc есептік жазба пайдаланылады.
- j. Басқа қызметтерді іске қосу үшін есептік жазбаның атауын енгізіңіз. Есептік жазба көрсетілген қауіпсіздік тобының мүшесі болуы керек. Əдепкі бойынша ksc есептік жазба пайдаланылады.
- k. Kaspersky Security Center Linux бағдарламасымен жұмыс істеу үшін орнатылған ДҚБЖ таңдаңыз:
	- MySQL немесе MariaDB орнатқан болсаңыз, 1 енгізіңіз.
	- PostgreSQL немесе Postgres Pro SQL орнатқан болсаңыз, 2 енгізіңіз.
- l. Дерекқор орнатылған құрылғының DNS атауын немесе IP мекенжайын енгізіңіз.
- m. Дерекқор портының нөмірін енгізіңіз. Бұл порт Басқару серверімен байланысу үшін пайдаланылады. Əдепкі бойынша келесі порттар пайдаланылады:
	- MySQL немесе MariaDB үшін 3306 порты;
	- PostgreSQL немесе Postgres Pro үшін 5432 порты.
- n. Дерекқор атауын енгізіңіз.
- o. Дерекқорға қатынасу үшін пайдаланылатын дерекқордың root есептік жазбасының атауын енгізіңіз.
- p. Дерекқорға қатынасу үшін пайдаланылатын дерекқордың root есептік жазбасының құпия сөзін енгізіңіз. Қызметтердің қосылуын жəне автоматты түрде іске қосылуын күтіңіз:
	- klnagent\_srv
	- kladminserver\_srv
	- klactprx\_srv
	- klwebsrv\_srv
- q. Басқару серверінің əкімшісінің рөлін орындайтын есептік жазбаны жасаңыз. Пайдаланушының аты мен құпиясөзін енгізіңіз. Пайдаланушының құпиясөзі 8 таңбадан кем немесе 256 таңбадан аспауы керек.

Пайдаланушы қосылып, Kaspersky Security Center Linux бастапқы түйінге орнатылды.

## Екіншілік (пассивті) түйінге орнату

### Kaspersky Security Center Linux <sup>ж</sup>*ү*йесін екіншілік <sup>т</sup>*ү*йінге орнату *ү*шін:

- 1. [Kaspersky Security Center](#page-24-0) Linux орнатқыңыз келетін құрылғыда қолдау көрсетілетін Linux дистрибутивтерінің бірі жұмыс істейтініне көз жеткізіңіз.
- 2. Пəрмен жолында осы нұсқаулықта көрсетілген пəрмендерді root есептік жазбасымен орындаңыз.
- 3. Kaspersky Security Center Linux орнатуды іске қосыңыз. Linux дистрибутивіңізге байланысты келесі пəрмендердің бірін орындаңыз:
	- sudo apt install /<path>/ksc64\_[ нұсқа\_нөмірі ]\_amd64.deb
- sudo yum install /<path>/ksc64-[ нұсқа нөмірі ].x86 64.rpm -y
- 4. Kaspersky Security Center Linux конфигурациясын іске қосыңыз:

sudo /opt/kaspersky/ksc64/lib/bin/setup/postinstall.pl

- 5. [Лицензиялы](#page-351-0)қ келісімді және Құпиялылық саясатын оқыңыз. Мәтін пәрмен жолы терезесінде көрсетіледі. Мəтіннің келесі бөлігін көру үшін бос орын пернесін басыңыз. Сұрау көрсетілген кезде келесі мəндерді енгізіңіз:
	- a. Лицензиялық келісімнің шарттарын түсініп, қабылдасаңыз, y енгізіңіз. Лицензиялық келісімнің шарттарын қабылдамасаңыз, n енгізіңіз. Kaspersky Security Center Linux бағдарламасын пайдалану үшін Лицензиялық келісімнің шарттарын қабылдауыңыз қажет.
	- b. Құпиялық саясатының шарттарын түсінсеңіз жəне қабылдасаңыз жəне деректеріңіз Құпиялылық саясатына сəйкес өңделетініне жəне жіберілетініне (соның ішінде үшінші елдерге) келіссеңіз y енгізіңіз. Құпиялық саясатының шарттарын қабылдамасаңыз, n енгізіңіз. Kaspersky Security Center Linux жүйесін пайдалану үшін Құпиялық саясатының шарттарын қабылдауыңыз қажет.
- 6. Басқару серверінің орнату режимі ретінде Ек**іншілік кластер түйінін** таңдаңыз.
- 7. Сұралғанда, күйдің ортақ қалтасын қосу нүктесіне жергілікті жолды енгізіңіз.

Kaspersky Security Center Linux қолданбасы екіншілік түйінге орнатылған.

# Қызметтерді тексеру

Қызметтің іске қосылғанын тексеру үшін келесі пəрмендерді пайдаланыңыз:

- systemctl status klnagent srv.service
- systemctl status kladminserver srv.service
- systemctl status klactprx\_srv.service
- systemctl status klwebsrv\_srv.service

<span id="page-104-0"></span>Енді сіз дұрыс конфигурациялағаныңызға жəне кластердің дұрыс жұмыс істеп тұрғанына көз жеткізу үшін ақауларға төзімді Kaspersky Security Center Linux кластерін тексере аласыз.

# Кластер түйінін қолмен іске қосу жəне тоқтату

Сізге ақауларға төзімді барлық Kaspersky Security Center Linux кластерін тоқтату қажет болуы немесе қызмет көрсету үшін кластер түйіндерінің бірін уақытша өшіру қажет болуы мүмкін. Бұл жағдайда, осы бөлімдегі нұсқауларды орындаңыз. Басқа құралдардың көмегімен істен шығуға төзімді кластермен байланысты қызметтерді немесе процестерді істен шығуға немесе тоқтатуға тырыспаңыз. Бұл деректердің жоғалуына əкелуі мүмкін.

# Қызмет көрсету үшін істен шығуға төзімді кластерді іске қосу жəне тоқтату

Барлы*қ* істен шы*ғ*у*ғ*<sup>а</sup> <sup>т</sup>*ө*зімді кластерді іске *қ*осу немесе то*қ*тату *ү*шін:

1. Белсенді түйінде /opt/kaspersky/ksc64/sbin мекенжайына өтіңіз.

2. Пəрмен жолын ашып, келесі пəрмендердің бірін орындаңыз:

- Кластерді тоқтату үшін klfoc -stopcluster --stp klfoc пəрменін орындаңыз
- Кластерді іске қосу үшін klfoc -startcluster --stp klfoc пəрменін орындаңыз

Істен шығуға төзімді кластер пəрменге байланысты іске қосылады немесе тоқтайды.

Түйіндердің біріне қызмет көрсету

<sup>Т</sup>*ү*йіндерді*ң* біріне *қ*ызмет <sup>к</sup>*ө*рсету *ү*шін:

- 1. Істен шығуға төзімді түйінде klfoc -stopcluster --stp klfoc пəрменінің көмегімен істен шығуға төзімді кластерді тоқтатыңыз.
- 2. Қызмет көрсеткіңіз келетін түйінде /opt/kaspersky/ksc64/sbin мекенжайына өтіңіз.
- 3. detach\_node.sh пəрменін орындау арқылы пəрмен жолын ашып, түйінді кластерден ажыратыңыз.
- 4. Істен шығуға төзімді түйінде klfoc -startcluster --stp klfoc пəрменінің көмегімен істен шығуға төзімді кластерді іске қосыңыз.
- 5. Техникалық қызмет көрсету жұмыстарын орындаңыз.
- 6. Істен шығуға төзімді түйінде klfoc -stopcluster --stp klfoc пəрменінің көмегімен істен шығуға төзімді кластерді тоқтатыңыз.
- 7. Қызмет көрсетілген түйінде /opt/kaspersky/ksc64/sbin өтіңіз.
- 8. attach node.sh пәрменін орындау арқылы пәрмен жолын ашып, түйінді кластерге қосыңыз.
- 9. Істен шығуға төзімді түйінде klfoc -startcluster --stp klfoc пəрменінің көмегімен істен шығуға төзімді кластерді іске қосыңыз.

Түйінге қызмет көрсетіліп, ол істен шығуға төзімді кластерге қосылады.

# <span id="page-105-0"></span>ДҚБЖ-мен жұмыс істеуге арналған есептік жазбалар

Басқару серверін орнату жəне онымен жұмыс істеу үшін ішкі ДҚБЖ ішкі есептік жазбасы қажет. Бұл есептік жазба ДҚБЖ қол жеткізуге мүмкіндік береді. Осындай есептік жазба белгілі бір құқықтарды талап етеді. Қажетті құқықтардың жиынтығы келесі критерийлерге байланысты болады:

- ДҚБЖ түрі:
	- MySQL немесе MariaDB.
	- PostgreSQL немесе Postgres Pro.
- Басқару сервері дерекқорын құру тəсілі:
	- Авт**оматты түрде**. Басқару серверін орнатқан кезде Басқару серверін (инсталляторды) орнату қолданбасы көмегімен Басқару серверінің дерекқорын (бұдан əрі Сервер дерекқоры деп те аталады)

автоматты түрде жасауға болады.

. Бос дерекқорды жасау үшін үшінші тарап қолданбасын немесе скриптті пайдалануға болады. **Қ**олмен Содан соң, Басқару серверін орнату кезінде осы дерекқорды Сервердің дерекқоры ретінде көрсете аласыз.

Есептік жазбаларға құқықтар мен рұқсаттар беру кезінде ең аз артықшылықтар қағидатын ұстаныңыз. Бұл, берілген құқықтар тек қажетті əрекеттерді орындау үшін жеткілікті екенін білдіреді.

Төмендегі кестелерде, Басқару серверін орнатпас бұрын жəне іске қоспас бұрын есептік жазбаларға ұсынылуы тиісті ДҚБЖ-не арналған құқықтар туралы ақпарат бар.

# MySQL жəне MariaDB

ДҚБЖ ретінде MySQL немесе MariaDB таңдасаңыз, ДҚБЖ кіру үшін ДҚБЖ ішкі есептік жазбасын жасаңыз, содан кейін осы есептік жазбаға қажетті құқықтарды беріңіз. Дерекқорды құру тəсілі құқықтар жиынтығына əсер етпейтінін ескеріңіз. Қажетті құқықтар төменде көрсетілген:

- Артықшылықтар схемасы:
	- Басқару сервері дерекқоры: ALL (GRANT OPTION қоспағанда).
	- Жүйе схемалары (mysql жəне sys): SELECT, SHOW VIEW.
	- Сақталатын sys.table\_exists процедурасы: EXECUTE (MariaDB 10.5 немесе одан бұрынғы нұсқасын ДҚБЖ ретінде пайдалансаңыз, сізге EXECUTE құқығын берудің қажеті жоқ).
- Барлық схемаларға арналған жаһандық артықшылықтар: PROCESS, SUPER.

Есептік жазба құқықтарын [конфигурациялау](#page-107-0) туралы толығырақ MySQL жəне MariaDB-мен жұмыс істеу үшін есептік жазбаларды конфигурациялау бөлімінен қараңыз.

## Басқару сервері деректерін қалпына келтіру құқықтарын конфигурациялау

ДҚБЖ ішкі есептік жазбасы үшін берген құқықтарыңыз сақтық көшірмеден Басқару сервері деректерін қалпына келтіруге жеткілікті.

# PostgreSQL немесе Postgres Pro

PostgreSQL немесе Postgres Pro жүйесін ДҚБЖ ретінде таңдасаңыз, Postgres пайдаланушысын (әдепкі бойынша Postgres рөлін) қолдана аласыз немесе ДҚБЖ-не қатынасу үшін Postgres рөлін (бұдан əрі рөл деп те аталады) жасай аласыз. Сервер дерекқорын жасау тəсіліне байланысты, төмендегі кестеде сипатталғандай рөлге қажетті құқықтарды беріңіз. Рөл құқықтарын теңшеу туралы толығырақ [PostgreSQL](#page-108-0) немесе Postgres Pro жүйесімен жұмыс істеу үшін ДҚБЖ есептік жазбасын теңшеу бөлімін қараңыз.

Postgres рөлі құқықтары

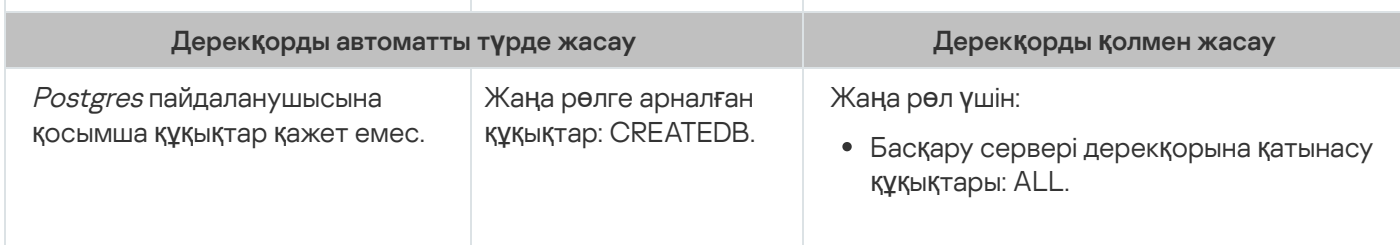

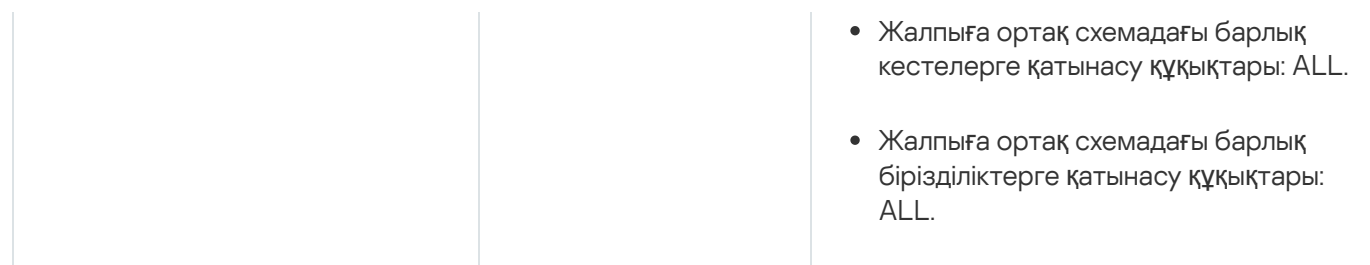

# Басқару сервері деректерін қалпына келтіру құқықтарын конфигурациялау

<span id="page-107-0"></span>Басқару серверінің деректерін сақтық көшірмеден қалпына келтіру үшін, ДҚБЖ қол жеткізу үшін пайдаланылатын Postgres рөлі Басқару серверінің дерекқорына иелік құқықтарына ие болуы керек.

# MySQL жəне MariaDB-мен жұмыс істеу үшін ДҚБЖ есептік жазбасын конфигурациялау

## Алдын ала талаптар

ДҚБЖ есептік жазбаларға құқықтарды тағайындамас бұрын келесі əрекеттерді орындаңыз:

- 1. Жергілікті əкімші есептік жазбасымен кіргеніңізге көз жеткізіңіз.
- 2. MySQL немесе MariaDB жүйесімен жұмыс істеу үшін ортаны орнатыңыз.

## Басқару серверін орнату үшін ДҚБЖ есептік жазбасын конфигурациялау

Бас*қ*ару серверін орнату *ү*шін Д*Қ*БЖ есептік жазбасын конфигурациялау *ү*шін:

- 1. ДҚБЖ орнату кезінде жасаған root есептік жазбасының астында MySQL немесе MariaDB жұмыс ортасын іске қосыңыз.
- 2. Құпиясөзі бар ішкі ДҚБЖ есептік жазбасын жасаңыз. Басқару сервері қызметі жəне Басқару серверін орнату қолданбасы (бұдан əрі - орнату қолданбасы) ДҚБЖ-не қатынасу үшін осы ДҚБЖ ішкі есептік жазбасын пайдаланады.

Құпиясөзбен ДҚБЖ есептік жазбасын жасау үшін келесі пəрменді орындаңыз:

/\* KSCAdmin атты пайдаланушыны жасаңыз және KSCAdmin үшін құпиясөз беріңіз \*/

CREATE USER 'KSCAdmin' IDENTIFIED BY '< password >';

ДҚБЖ ретінде MySQL 8.0 немесе одан бұрынғы нұсқасын пайдалансаңыз, бұл нұсқалар үшін "SHA2 құпиясөзін кэштеу" аутентификациясына қолдау көрсетілмейтінін ескеріңіз. Əдепкі аутентификацияны "SHA2 құпиясөзін кэштеу" күйінен "MySQL жеке құпиясөзі" параметріне өзгертіңіз:

- "MySQL жеке құпиясөзі" пайдаланып ДҚБЖ есептік жазбасын жасау үшін келесі пəрменді орындаңыз: CREATE USER 'KSCAdmin'@'%' IDENTIFIED WITH mysql\_native\_password BY '< құпиясөз >';
- Қолданыстағы ДҚБЖ есептік жазбасының аутентификациясын өзгерту үшін келесі пəрменді орындаңыз: ALTER USER 'KSCAdmin'@'%' IDENTIFIED WITH mysql native password BY '< құпиясөз >';
- 3. Жасалған ДҚБЖ есептік жазбасына келесі құқықтарды беріңіз:
- Артықшылықтар схемасы:
	- Басқару сервері дерекқоры: ALL (GRANT OPTION қоспағанда).
	- Жүйе схемалары (mysql жəне sys): SELECT, SHOW VIEW.
	- sys.table\_exists сақталатын рəсімі: EXECUTE.
- Барлық схемаларға арналған жаһандық артықшылықтар: PROCESS, SUPER.

Жасалған ДҚБЖ есептік жазбасының қажетті құқықтарын беру үшін келесі скрипті іске қосыңыз:

/\* KSCAdmin артықшылықтарын ұсыну \*/ GRANT USAGE ON \*.\* TO 'KSCAdmin'; GRANT ALL ON kav.\* TO 'KSCAdmin'; GRANT SELECT, SHOW VIEW ON mysql.\* TO 'KSCAdmin'; GRANT SELECT, SHOW VIEW ON sys.\* TO 'KSCAdmin'; GRANT EXECUTE ON PROCEDURE sys.table\_exists TO 'KSCAdmin'; GRANT PROCESS ON \*.\* TO 'KSCAdmin'; GRANT SUPER ON \*.\* TO 'KSCAdmin';

MariaDB 10.5 немесе одан бұрынғы нұсқасын ДҚБЖ ретінде пайдалансаңыз, сізге EXECUTE құқығын берудің қажеті жоқ. Бұл жағдайда скриптіден келесі пəрменді алып тастаңыз: GRANT EXECUTE ON PROCEDURE sys.table\_exists TO 'KSCAdmin'.

- 4. ДҚБЖ есептік жазбасына берілген артықшылықтар тізімін көру үшін келесі пəрменді орындаңыз: SHOW grants for 'KSCAdmin';
- 5. Басқару сервері дерекқорын қолмен жасау үшін, келесі скриптті іске қосыңыз (бұл скриптте Басқару сервері дерекқорының атауы –  $kav$ ):

CREATE DATABASE kav

DEFAULT CHARACTER SET utf8

DEFAULT COLLATE utf8\_general\_ci;

Сондай-ақ, ДҚБЖ есептік жазбасын жасайтын сценарийде көрсеткен дерекқордың атауын пайдаланыңыз.

### 6. Басқ[ару серверін](#page-78-0) орнатыңыз.

Орнату аяқталғаннан кейін, Басқару серверінің дерекқоры құрылады жəне Басқару сервері жұмыс істеуге дайын.

## PostgreSQL жəне Postgres Pro жүйесімен жұмыс істеу үшін ДҚБЖ есептік жазбасын конфигурациялау

### Алдын ала талаптар

ДҚБЖ есептік жазбаларға құқықтарды тағайындамас бұрын келесі əрекеттерді орындаңыз:

1. Жергілікті əкімші есептік жазбасымен кіргеніңізге көз жеткізіңіз.

2. PostgreSQL жəне Postgres Pro-мен жұмыс істеу үшін ортаны орнатыңыз.

Басқару серверін орнату үшін ДҚБЖ есептік жазбаларды конфигурациялау (Басқару серверінің дерекқорларын автоматты түрде жасау)

Бас*қ*ару серверін орнату *ү*шін Д*Қ*БЖ есептік жазбасын конфигурациялау *ү*шін:

1. PostgreSQL жəне Postgres Pro-мен жұмыс істеу үшін ортаны іске қосыңыз.

2. ДҚБЖ жүйесіне кіру үшін Postgres рөлін таңдаңыз. Сіз келесі рөлдердің бірін пайдалана аласыз:

• *Postgres* пайдаланушысы (әдепкі бойынша Postgres рөлі).

Егер сіз Postgres пайдаланушысын қолдансаңыз, оған қосымша құқықтар берудің қажеті жоқ.

Әдепкі бойынша, *postgres* пайдаланушысында құпия сөз жоқ. Бірақ Kaspersky Security Center Linux жүйесін орнату құпия сөз қажет. postgres пайдаланушысы үшін құпия сөзді орнату үшін келесі сценарийді іске қосыңыз:

ALTER USER user\_name WITH PASSWORD '< password >';

Postgres жаңа рөлі.

Егер сіз жаңа Postgres рөлін пайдаланғыңыз келсе, сол рөлді жасаңыз жəне оған CREATEDB құқығын беріңіз. Ол үшін келесі скриптті іске қосыңыз (бұл скриптте KCSAdmin мəні рөлге ие):

CREATE USER "KSCAdmin" WITH PASSWORD '< құпиясөз >' CREATEDB;

Жасалған рөл Басқару сервері дерекқорының иесі ретінде пайдаланылады (бұдан əрі - Сервер дерекқоры).

3. Басқ[ару серверін](#page-78-0) орнатыңыз.

Орнату аяқталғаннан кейін, Сервер дерекқоры автоматты түрде жасалады жəне Басқару сервері жұмыс істеуге дайын.

Басқару серверін орнату үшін ДҚБЖ есептік жазбасын конфигурациялау (Басқару серверінің дерекқорларын қолмен жасау)

Бас*қ*ару серверін орнату *ү*шін Д*Қ*БЖ есептік жазбасын конфигурациялау *ү*шін:

1. Postgres-пен жұмыс істеу үшін ортаны іске қосыңыз.

2. Postgres рөлін жəне Басқару сервері дерекқорын жасаңыз. Содан кейін, рөлге Басқару сервері дерекқорындағы барлық құқықтарды беріңіз. Бұл үшін, Postgres дерекқорына Postgres пайдаланушысы ретінде кіріңіз және келесі скриптті іске қосыңыз (бұл скриптте KCSAdmin мәні рөлге ие, ал Басқару сервері дерекқорының атауы – KAV):

CREATE USER "KSCAdmin" WITH PASSWORD '<құпиясөз>'; CREATE DATABASE "KAV" ENCODING 'UTF8' OWNER "KSCAdmin"; GRANT ALL PRIVILEGES ON DATABASE "KAV" TO "KSCAdmin";

Егер сіз "New encoding (UTF8) is incompatible with the encoding of the template database" қатесін алсаңыз, пəрменді пайдаланып дерекқорды жасаңыз: CREATE DATABASE "KAV" ENCODING 'UTF8' OWNER "KSCAdmin" TEMPLATE template0; вместо: CREATE DATABASE "KAV" ENCODING 'UTF8' OWNER "KSCAdmin";

- 3. Жасалған Postgres рөліне келесі құқықтарды беріңіз:
	- Жалпыға ортақ схемадағы барлық кестелерге қатынасу құқықтары: ALL.
	- Жалпыға ортақ схемадағы барлық бірізділіктерге қатынасу құқықтары: ALL.

Бұл үшін, Сервер дерекқорына Postgres пайдаланушысы ретінде кіріңіз және келесі скриптті іске қосыңыз (бұл скриптте KCSAdmin мəні рөлге ие):

GRANT ALL PRIVILEGES ON ALL TABLES IN SCHEMA "public" TO "KSCAdmin"; GRANT ALL PRIVILEGES ON ALL SEQUENCES IN SCHEMA "public" TO "KSCAdmin";

4. Басқ[ару серверін](#page-78-0) орнатыңыз.

Орнату аяқталғаннан кейін, Басқару сервері Басқару серверінің деректерін сақтау үшін құрылған дерекқорды пайдаланады. Басқару сервері жұмыс істеуге дайын.

## Kaspersky Security Center Linux-пен жұмыс істеуге арналған сертификаттар

Бұл бөлімде Kaspersky Security Center Linux сертификаттары туралы ақпарат жəне Kaspersky Security Center Web Console сертификаттарын қалай шығару жəне ауыстыру керектігі, сондай-ақ Сервер Kaspersky Security Center Web Console-імен өзара əрекеттесетін болса, Басқару сервері сертификатын қалай жаңарту керектігі сипатталған.

## <span id="page-110-0"></span>Kaspersky Security Center сертификаттары туралы

Kaspersky Security Center, қолданбаның құрамдастары арасында қауіпсіз өзара əрекеттесуді қамтамасыз ету үшін келесі сертификат түрлерін пайдаланады:

- Басқару сервері сертификаты;
- Веб-сервер сертификаты;
- Kaspersky Security Center Web Console сертификаты.

Əдепкі бойынша, Kaspersky Security Center өздігінен қол қойылған сертификаттарды пайдаланады (яғни, Kaspersky Security Center өзі берген). Қажет болса, ұйымыңыздың қауіпсіздік стандарттарына сəйкес өздігінен қол қойылған сертификаттарды пайдаланушы сертификаттарымен ауыстыра аласыз. Басқару сервері пайдаланушы сертификатының барлық қолданыстағы талаптарға сəйкестігін тексергеннен кейін, бұл сертификат өздігінен қол қойылған сертификатпен бірдей əрекет ету ауқымына ие болады. Жалғыз айырмашылығы, пайдаланушы сертификаты жарамдылық мерзімі аяқталғаннан кейін автоматты түрде қайта шығарылмайды. Сіз сертификаттарды klsetsrvcert утилитасы арқылы немесе сертификат түріне байланысты Басқару сервері сипаттарындағы Kaspersky Security Center Web Console-інде ауыстырасыз. klsetsrvcert утилитасын пайдалану кезінде келесі мəндердің бірін пайдаланып, сертификат түрін көрсету қажет:

- С 13000 жəне 13291 порттары үшін жалпы сертификат;
- CR 13000 жəне 13291 порттары үшін жалпы резервтік сертификат.

Кез келген Басқару сервері сертификатының ең көп жарамдылық мерзімі 397 күннен аспауы керек.

### Басқару серверінің сертификаттары

Басқару сервері сертификаты келесі мақсаттар үшін қажет:

- Kaspersky Security Center Web Console-іне қосылу кезінде Басқару серверінің аутентификациясы.
- Басқарылатын құрылғыларда Басқару серверінің жəне Желілік агенттің қауіпсіз өзара əрекеттесуі.
- Негізгі Басқару серверлерін қосалқы Басқару серверлеріне қосылған кезде түпнұсқалық растама.

Басқару серверінің сертификаты, Басқару сервері құрамдасын орнату кезінде автоматты түрде жасалады жəне /var/opt/kaspersky/klnagent\_srv/1093/cert/қалтасында сақталады. Kaspersky Security Center Web Console-ін орнату үшін жауап [файлын](#page-89-0) жасау кезінде Басқару сервері сертификатын көрсетесіз. Мұндай сертификат жалпы ("С") деп аталады.

Басқару сервері сертификаты 397 күн бойы жарамды. Kaspersky Security Center бағдарламасы жалпы резервтік сертификатты ("CR") жалпы сертификаттың мерзімі аяқталғанға дейін 90 күн бұрын автоматты түрде жасайды. Жалпы резервтік сертификат кейіннен Басқару сервері сертификатын ауыстыру үшін қолданылады. Жалпы сертификаттың мерзімі аяқталған кезде, басқарылатын құрылғыларда орнатылған Желілік агент үлгілерімен байланысты сақтау үшін жалпы резервтік сертификат қолданылады. Осы мақсатта жалпы резервтік сертификат ескі жалпы сертификаттың мерзімі аяқталғанға дейін 24 сағат бұрын автоматты түрде жаңа жалпы сертификатқа айналады.

Кез келген Басқару сервері сертификатының ең көп жарамдылық мерзімі 397 күннен аспауы керек.

Қажет болса, Басқару сервері сертификатына пайдаланушы сертификатын тағайындауға болады. Мысалы, бұл сіздің ұйымыңыздың бұрыннан бар PKI жүйесімен жақсырақ интеграциялау үшін немесе сертификат өрістерінің қажетті конфигурациясы үшін қажет болып қалуы мүмкін. Сертификатты ауыстырған кезде, бұрын SSL арқылы Басқару серверіне қосылған барлық Желілік агенттер Серверге "Басқару серверінің түпнұсқалық растамасы қатесі" қатесімен қосылуды тоқтатады. Бұл қатені жою үшін, сізге [сертификатты](#page-115-0) ауыстырғаннан кейін қосылымды қалпына келтіру керек.

Басқару серверінің сертификаты жоғалған болса, оны қалпына келтіру үшін Басқару сервері құрамдасын қайта орнату жəне [деректерді](#page-168-0) қалпына келтіру керек болады.

Сондай-ақ, Басқару серверін деректерді жоғалтпай бір құрылғыдан екіншісіне тасымалдау үшін Басқару сервері сертификатының сақтық көшірмесін Басқару серверінің басқа параметрлерінен бөлек жасауға болады.

### Ұялы құрылғы сертификаттары

Мобильді сертификаты ("M") ұялы құрылғылардағы Басқару серверінің түпнұсқалық растамасы үшін керек. Басқару сервер сипаттарында мобильді сертификатты көрсетесіз.

Сондай-ақ, резервтік ұялы құрылғы сертификаты ("MR") бар: ол ұялы құрылғы сертификатын ауыстыру үшін қолданылады. Kaspersky Security Center бағдарламасы бұл сертификатты жалпы сертификаттың мерзімі аяқталғанға дейін 60 күн бұрын автоматты түрде жасайды. Ұялы құрылғы сертификатының мерзімі аяқталған кезде, басқарылатын ұялы құрылғыларда орнатылған Желілік агентпен байланысты сақтау үшін резервтік ұялы құрылғы сертификаты қолданылады. Осы мақсатта резервтік ұялы құрылғы сертификаты ескі ұялы құрылғы сертификатының мерзімі аяқталғанға дейін 24 сағат бұрын автоматты түрде жаңа ұялы құрылғы сертификатына айналады.

Қосылу сценарийі мобильдік құрылғыларда клиент сертификатын пайдалануды талап етсе (екі жақты SSL түпнұсқалық растамасы арқылы қосылу), бұл сертификаттарды автоматты түрде жасалған пайдаланушы сертификаттары ("MCA") үшін сенімді сертификаттау орталығы арқылы жасайсыз. Сонымен қатар ұйымыңыздағы ашық кілттер инфрақұрылымымен интеграция (PKI) доменнің орталық сертификаттауы көмегімен клиенттер сертификаттарын шығаруға мүмкіндік берсе, басқару сервері сипаттарында басқа сенімді сертификаттау орталығы шығарған пайдаланушы сертификаттарын көрсетуге болады.

### Веб-сервер сертификаты

Сертификаттың арнайы түрін Kaspersky Security Center Басқару серверіне кіретін Веб-сервері пайдаланады. Бұл сертификат кейіннен басқарылатын құрылғыларға жүктеп салатын Желілік агенттің орнату пакеттерін жариялау үшін қажет. Ол үшін Веб-сервер əртүрлі сертификаттарды қолдана алады.

Веб-сервер басымдылық ретімен келесі сертификаттардың бірін пайдаланады:

- 1. Kaspersky Security Center Web Console көмегімен қолмен көрсетілген Веб-сервердің пайдаланушы сертификаты.
- 2. Басқару серверінің жалпы сертификаты ("C").

### Kaspersky Security Center Web Console сертификаты

Kaspersky Security Center Web Console Server серверінің (бұдан əрі Web Console деп те аталады) өз сертификаты бар. Сіз сайтты ашқан кезде, браузер сіздің қосылымыңыздың сенімді ме екенін тексереді. Web Console сертификаты Web Console түпнұсқалық растамасын жасауға мүмкіндік береді жəне браузер мен Web Console арасындағы трафикті шифрлау үшін қолданылады.

Web Console ашқан кезде, браузер сізге Web Console қосылымы жеке емес екенін жəне Web Console сертификаты жарамсыз екенін хабарлауы мүмкін. Бұл ескерту, Kaspersky Security Center Web Console сертификаты өздігінен қол қоятындықтан жəне оны Kaspersky Security Center автоматты түрде жасайтындықтан пайда болады. Бұл ескертуді жою үшін келесі əрекеттердің бірін орындауға болады:

- [Kaspersky Security Center](#page-114-0) Web Console сертификатын пайдаланушы сертификатына ауыстырыңыз (ұсынылатын параметр). Сіздің инфрақұрылымыңызда сенімді болып табылатын жəне пайдаланушы [сертификаттарыны](#page-112-0)ң талаптарына сəйкес келетін сертификат жасау.
- Web Console сертификатын браузердің сенімді сертификаттары тізіміне қосу. Бұл параметрді пайдаланушы сертификатын жасай алмаған жағдайда ғана пайдалану ұсынылады.

## <span id="page-112-0"></span>Kaspersky Security Center Linux-те қолданылатын пайдаланушы сертификаттарына қойылатын талаптар

Kaspersky Security Center Linux сертификаттарына қойылатын талаптар

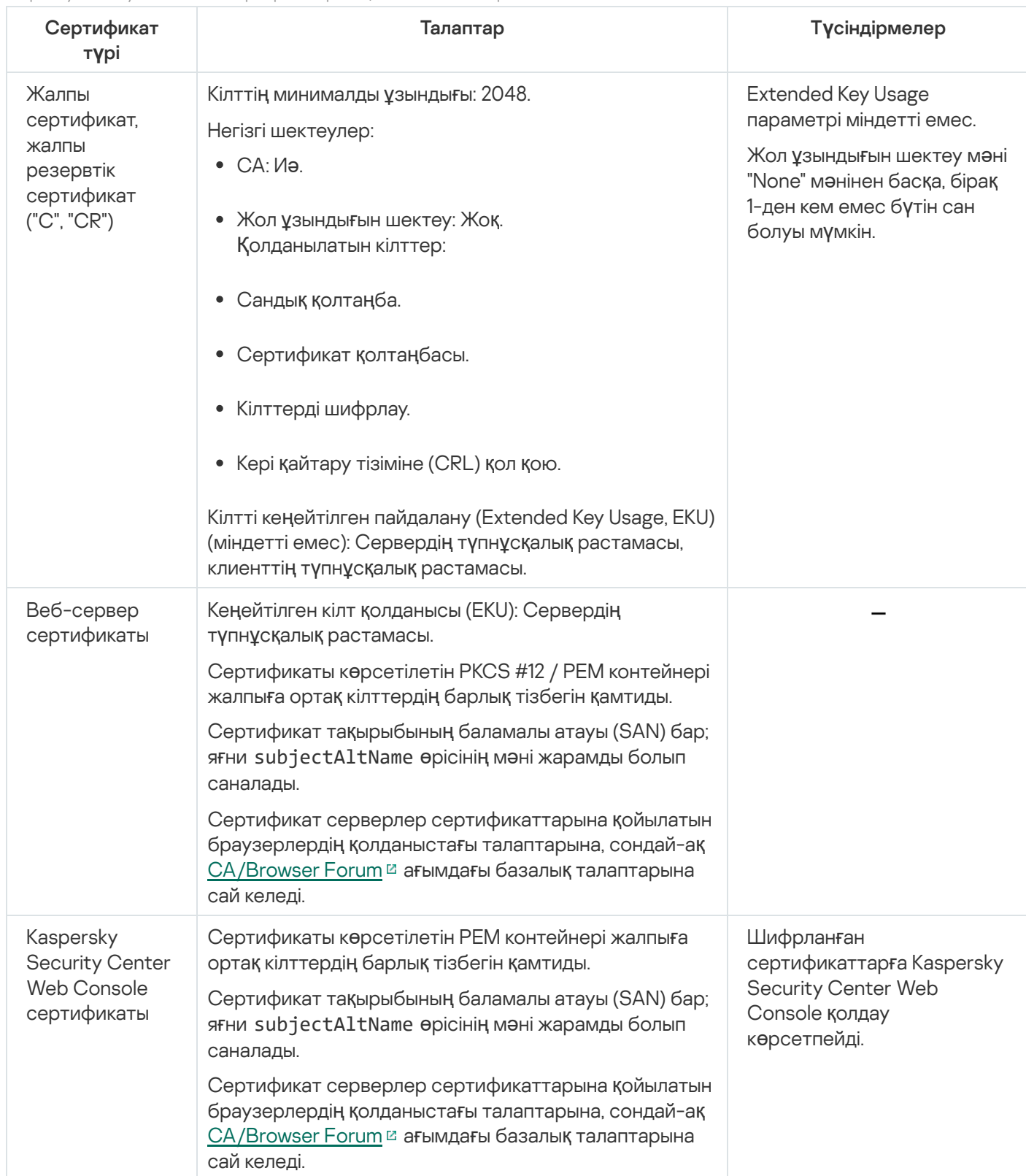

## Kaspersky Security Center Web Console үшін сертификатты қайта шығару

Көптеген браузерлер сертификаттың жарамдылық мерзімін шектейді. Бұл шектеуге кіру үшін Kaspersky Security Center Web Console сертификатының жарамдылық мерзімі 397 күнге тең. Жаңа өздігінен қол қойылған сертификатты қолмен шығарған кезде, сенімді сертификаттау орталығынан (CA) алынған қолданыстағы [сертификатты](#page-114-0) ауыстыруға болады. Сондай-ақ, Kaspersky Security Center Web Console ескірген сертификатын қайта шығаруға болады.

Егер сіз сертификат жасауды таңдасаңыз, Kaspersky Security Center Web Console бағдарламасын ашқан кезде, браузер сізге Kaspersky Security Center Web Console бағдарламасына қосылудың жекеше емес екенін жəне Kaspersky Security Center Web Console сертификаты жарамсыз екенін хабарлауы мүмкін. Бұл ескерту, Kaspersky Security Center Web Console сертификаты өздігінен қол қоятындықтан жəне оны Kaspersky Security Center Linux автоматты түрде жасайтындықтан пайда болады. Бұл ескертуді жою немесе болдырмау үшін келесі əрекеттердің бірін орындауға болады:

- Пайдаланушы сертификатын қайта шығарылған кезде көрсетіңіз (ұсынылған нұсқа). Сіздің инфрақұрылымыңызда сенімді болып табылатын және пайдаланушы [сертификаттарыны](#page-112-0)ң талаптарына сəйкес келетін сертификат жасау.
- Сертификатты қайта шығарғаннан кейін, сенімді браузер сертификаттарының тізіміне Kaspersky Security Center Web Console сертификатын қосыңыз. Бұл параметрді пайдаланушы сертификатын жасай алмаған жағдайда ғана пайдалану ұсынылады.

Мерзімі *ө*ткен Kaspersky Security Center Web Console сертификатын *қ*айта шы*ғ*ару *ү*шін:

Kaspersky Security Center Web Console-ін, келесі əрекеттердің бірін орындау арқылы қайта орнатыңыз:

- Kaspersky Security Center Web Console-інің бірдей орнату файлын пайдаланғыңыз келсе, Kaspersky Security Center Web Console бағдарламасын жойып, [Kaspersky Security Center](#page-87-0) Web Console-інің бірдей нұсқасын орнатыңыз.
- Жаңартылған нұсқаның орнату файлын пайдаланғыңыз келсе, жаңарту пəрменін [орында](#page-87-0)ңыз.

<span id="page-114-0"></span>Kaspersky Security Center Web Console сертификаты 397 күндік жарамдылық мерзімімен қайта шығарылған.

## Kaspersky Security Center Web Console үшін сертификатты ауыстыру

Əдепкі бойынша, Kaspersky Security Center Web Console серверін (бұдан əрі Kaspersky Security Center Web Console Server) орнату кезінде қолданбаға арналған браузер сертификаты автоматты түрде жасалады. Сіз автоматты түрде жасалған сертификатты пайдаланушы сертификатымен ауыстыра аласыз.

Kaspersky Security Center Web Console *ү*шін сертификатты пайдаланушы сертификатына ауыстыру *ү*шін:

- 1. Kaspersky Security Center Web Console орнату үшін қажетті жаңа жауап [файлын](#page-89-0) жасаңыз.
- 2. Жауап файлында certPath параметрі мен keyPath параметрі арқылы пайдаланушы сертификатының файлына жəне кілт файлына жолды көрсетіңіз.
- 3. Жаңа жауап файлын көрсету арқылы Kaspersky Security Center Web Console қайта орнатыңыз. Келесі əрекеттердің бірін орындаңыз:
	- Kaspersky Security Center Web Console-інің бірдей орнату файлын пайдаланғыңыз келсе, Kaspersky Security Center Web Console бағдарламасын жойып, [Kaspersky Security Center](#page-87-0) Web Console-інің бірдей нұсқасын орнатыңыз.
	- Жаңартылған нұсқаның орнату файлын пайдаланғыңыз келсе, жаңарту пәрменін [орында](#page-87-0)ңыз.

Kaspersky Security Center Web Console сервері көрсетілген сертификатпен жұмыс істейді.

### Сертификатты PFX пішімінен PEM пішіміне түрлендіру

Kaspersky Security Center Web Console бағдарламасында PFX пішіміндегі сертификатты пайдалану үшін, оны кез келген OpenSSL негізіндегі кроссплатформалық утилита арқылы PEM пішіміне алдын ала түрлендіру қажет.

Linux операциялы*қ* <sup>ж</sup>*ү*йесінде сертификатты PFX пішімінен PEM пішіміне <sup>т</sup>*ү*рлендіру *ү*шін:

1. OpenSSL негізіндегі кроссплатформалық утилитада келесі пəрмендерді орындаңыз:

openssl pkcs12 -in <filename.pfx> -clcerts -nokeys | sed -ne '/-BEGIN CERTIFICATE-/,/- END CERTIFICATE-/p' > server.crt openssl pkcs12 -in <filename.pfx> -nocerts -nodes | sed -ne '/-BEGIN PRIVATE KEY-/,/- END PRIVATE KEY-/p' > key.pem

- 2. Сертификат файлы мен жеке кілт PFX файлы сақталатын қалтада жасалғанына көз жеткізіңіз.
- 3. Kaspersky Security Center Web Console сервері құпиясөз тіркесімен қорғалған сертификаттарды қолдамайды. Сондықтан, .PEM файлынан құпиясөз тіркесін жою үшін OpenSSL негізіндегі кроссплатформалық утилитада келесі пəрменді орындаңыз:

```
openssl rsa -in key.pem -out key-without-passphrase.pem
```
.PEM кіріс жəне шығыс файлдары үшін бірдей атты қолданбаңыз.

Нəтижесінде, жаңа .pem файлы шифрланбаған. Оны пайдалану үшін құпиясөз тіркесін енгізудің қажеті жоқ.

<span id="page-115-0"></span>.CRT және .PEM файлдары пайдалануға дайын, сондықтан оларды [Kaspersky Security Center](#page-114-0) Web Console орнату шеберінде көрсетуге болады.

### Сценарий: Басқару серверінің пайдаланушы сертификатын белгілеу

Сіз өзіңіздің ұйымыңыздың қолданыстағы жалпыға ортақ кілттер инфрақұрылымымен (PKI) жақсырақ біріктіру үшін немесе сертификат параметрлерінің пайдаланушы конфигурациясы үшін Басқару серверінің пайдаланушы сертификатын тағайындай аласыз. Сертификатты, Басқару серверін орнатқаннан кейін, бағдарламаны жылдам іске қосу шеберінің жұмысы аяқталғанға дейін ауыстырған жөн.

Кез келген Басқару сервері сертификатының ең көп жарамдылық мерзімі 397 күннен аспауы керек.

### Алдын ала талаптар

Жаңа сертификат PKCS#12 пішімінде жасалуы керек (мысалы, ұйымның PKI арқылы) жəне оны сенімді сертификаттау орталығы (CA) шығаруы керек. Сондай-ақ, жаңа сертификат бүкіл сенім тізбегін жəне pfx немесе p12 кеңейтімі бар файлда сақталуы тиісті жеке кілтті қамтуы керек. Жаңа сертификат үшін төменде көрсетілген талаптар орындалуы керек.

Сертификат түрі: Жалпы сертификат, жалпы резервтік сертификат ("С", "CR")

Талаптар:

- Кілттің минималды ұзындығы: 2048.
- Негізгі шектеулер:
	- CA: Иə.

Жол ұзындығын шектеу: Жоқ.

Жолдың ұзындығын шектеу мəндері "None" мəнінен ерекшеленетін бүтін сан болуы мүмкін, бірақ 1-ден кем болмауы тиіс.

- Кілтті пайдалану:
	- Сандық қолтаңба.
	- Сертификат қолтаңбасы.
	- Кілттерді шифрлау.
	- Кері қайтару тізіміне (CRL) қол қою.
- Кеңейтілген кілт қолданысы (Extended Key Usage, EKU) (міндетті емес): Сервердің түпнұсқалық растамасы жəне клиенттің түпнұсқалық растамасы. EKU міндетті емес, бірақ ол сіздің сертификатыңызда болса, Сервер мен клиенттің түпнұсқалық растамасы деректері EKU-да көрсетілуі керек.

Сенімді сертификаттау орталығы (ағылшынша certificate authority, CA) шығарған сертификаттардың сертификаттарға қол қоюға рұқсаты жоқ. Мұндай сертификаттарды пайдалану үшін, желіңіздегі тарату нүктелерінде немесе қосылым шлюздерінде 13 немесе одан жоғары нұсқадағы Желілік агент орнатылғанына көз жеткізіңіз. Əйтпесе, сіз қол қою рұқсатынсыз сертификаттарды пайдалана алмайсыз.

### Кезеңдер

Басқару сервері сертификатын көрсету келесі кезеңдерден тұрады:

### <sup>1</sup> Бас**қ**ару серверіні**ң** сертификатын ауыстыру

Осы мақсат үшін [klsetsrvcert](#page-116-0) пәрмен жолы утилитасын пайдаланыңыз.

<sup>2</sup> Жа**ң**а сертификатты к**ө**рсету ж**ə**не Желілік агенттерді**ң** Бас**қ**ару серверімен байланысын **қ**алпына келтіру

Сертификатты ауыстырған кезде, бұрын SSL арқылы Басқару серверіне қосылған барлық Желілік агенттер Серверге "Басқару серверінің түпнұсқалық растамасы қатесі" қатесімен қосылуды тоқтатады. Жаңа сертификатты көрсету жəне қосылымды қалпына келтіру үшін [klmover утилитасыны](#page-118-0)ң пəрмен жолын пайдаланыңыз.

### Нəтижелер

Сценарий аяқталғаннан кейін, Басқару сервері сертификаты ауыстырылады, басқарылатын құрылғылардағы Желілік агент сервері жаңа сертификатты пайдалану арқылы Серверді аутентификациялайды.

## <span id="page-116-0"></span>klsetsrvcert утилитасын пайдаланып, Басқару сервері сертификатын ауыстыру

Бас*қ*ару сервері сертификатын ауыстыру *ү*шін:

Пəрмен жолында келесі пəрменді орындаңыз:

klsetsrvcert [-t <type> {-i <inputfile> [-p <password>] [-o <chkopt>] | -g <dnsname>}] [-f <time>][-r <calistfile>][-l <logfile>]

klsetsrvcert утилитасын жүктеудің қажеті жоқ. Утилита Kaspersky Security Center Linux жеткізу жиынтығының құрамына кіреді. Ол Kaspersky Security Center Linux алдыңғы нұсқаларымен үйлеспейді.

#### klsetsrvcert утилитасының параметрлерінің сипаттамасы төмендегі кестеде келтірілген.

#### klsetsrvcert утилитасының параметрлерінің мəндері

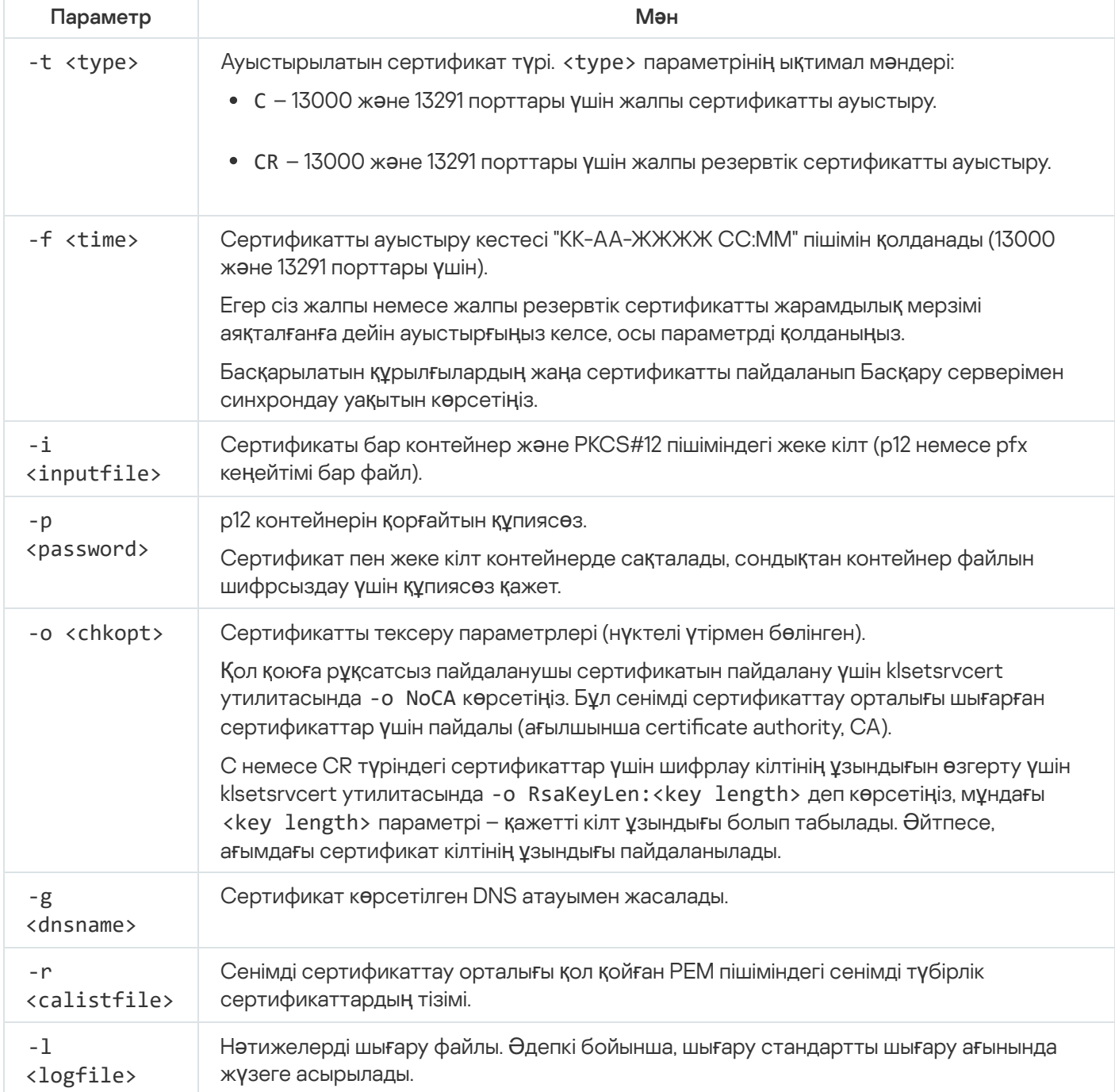

Мысалы, Басқару серверінің пайдаланушы [сертификатын](#page-110-0) көрсету үшін келесі пəрменді пайдаланыңыз:

klsetsrvcert -t C -i <inputfile> -p <password> -o NoCA

Сертификатты ауыстырғаннан кейін, SSL протоколы арқылы Басқару серверіне қосылған барлық Желілік агенттер байланысын жоғалтады. Байланысты қалпына келтіру үшін, klmover [утилитасы](#page-118-0) пәрмен жолағын қолданыңыз.

Желілік агенттердің қосылымдарын жоғалтпау үшін келесі пəрмендерді пайдаланыңыз:

1. Жаңа сертификатты орнату үшін,

klsetsrvcert -t CR -i <inputfile> -p <password> -o NoCA

2. Жаңа сертификатқа өтінім беру күнін көрсету үшін,

```
klsetsrvcert -f "DD-MM-YYYY hh:mm"
```
мұндағы "DD-MM-YYYY hh:mm" күні ағымдағы күннен 3-4 аптаға көбірек. Сертификатты жаңа сертификатқа ауыстыру уақытын ауыстыру жаңа сертификатты барлық Желілік агенттерге таратуға мүмкіндік береді.

## <span id="page-118-0"></span>Желілік агенттерді klmover утилитасын пайдаланып Басқару серверіне қосу

Басқару сервері сертификатын [klsetsrvcert](#page-116-0) пəрмен жолының утилитасымен ауыстырғаннан кейін, байланыс үзілгендіктен Желілік агенттер мен Басқару сервері арасында SSL қосылымын орнату керек.

Жа*ң*<sup>а</sup> Бас*қ*ару сервер сертификатын <sup>к</sup>*ө*рсету <sup>ж</sup>*ə*не *қ*осылымды *қ*алпына келтіру *ү*шін:

Пəрмен жолында келесі пəрменді орындаңыз:

klmover [-address <сервер мекенжайы>] [-pn <порт нөмірі>] [-ps <SSL портының нөмірі>] [-nossl] [-cert <сертификат файлына апаратын жол>]

Бұл утилита Желілік агентті клиент құрылғысына орнатқан кезде Желілік агенттің орнату қалтасына автоматты түрде көшіріледі.

Зиянкестер құрылғыларды Басқару серверіңіздің басқаруынан шығаруына жол бермеу үшін klmover утилитасын іске қосқан кезде құпия сөзбен қорғауды міндетті түрде қосу ұсынылады. Құпия сөзбен қорғауды қосу үшін желі əкімшісі саясаты [параметрлерінде](#page-401-0)Жою **құ**пияс**ө**зін пайдалану параметрін таңдаңыз.

klmover утилитасына жергілікті əкімші құқықтары қажет. klmover утилитасын іске қосу үшін құпия сөзді қорғауды жергілікті əкімші құқықтарынсыз жұмыс істейтін құрылғылар үшін орнатпауға болады.

**Жою құпиясөзін пайдалану** параметрі қосылса, Kaspersky Security Center Web Console жою құралының (cleaner.exe) құпия сөзбен қорғау мүмкіндігі де қосылады.

klmover утилитасының параметрлерінің сипаттамасы төмендегі кестеде келтірілген.

klmover утилитасының параметрлерінің мəндері

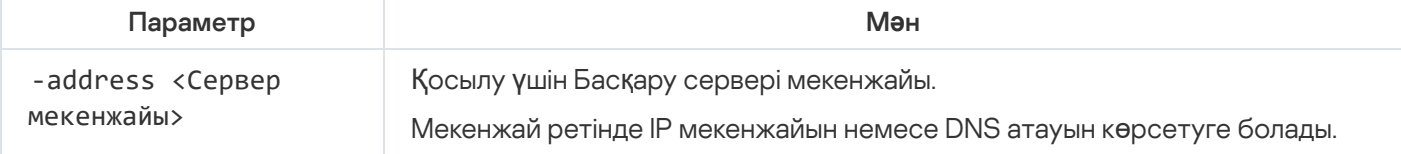

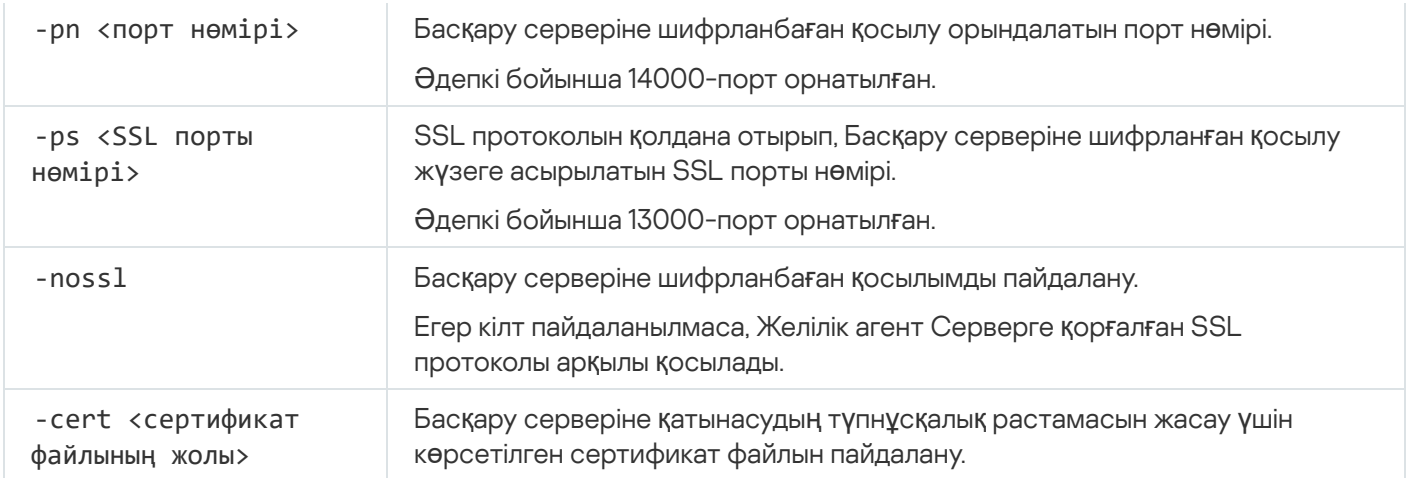

## Веб-сервер сертификатын қайта шығару

Kaspersky Security Center Linux бағдарламасында қолданылатын [Веб-сервер](#page-242-0) сертификаты, сіз кейіннен басқарылатын құрылғыларға жүктейтін Желілік агенттің орнату пакеттерін жариялау үшін, сондай-ақ iOS MDM профильдерін, iOS қолданбаларын жəне Kaspersky Security for Mobile орнату пакеттерін жариялау үшін қажет. Қолданбаның ағымдағы конфигурациясына байланысты Веб-сервер сертификаты ретінде əртүрлі сертификаттарды қолдануға болады (толығырақ [Kaspersky Security Center](#page-110-0) Linux сертификаттары туралы).

Егер сіз ешқашан Басқару сервері сипаттарыны**ң Веб-сервер** терезесінде Веб-сервер сертификаты ретінде пайдаланушы сертификатын көрсетпеген болсаңыз, ұялы құрылғы сертификаты Веб-сервер сертификаты ретінде қолданылады. Бұл жағдайда, Веб-сервер сертификатын қайта шығару мобильді протоколдың өзін қайта шығару арқылы жүзеге асырылады.

Мобильді протокол ар*қ*ылы бас*қ*арылатын *ұ*ялы *құ*рыл*ғ*ылар бол*ғ*ан кезде Веб-сервер сертификатын *қ*айта шы*ғ*ару *ү*шін:

1. Пайдаланушы сертификатын жасаңыз жəне оны Kaspersky Security Center Linux-те пайдалануға дайындаңыз. Сіздің пайдаланушы сертификатыңыз [Kaspersky Security Center](#page-112-0) Linux талаптарына жəне Аррlе сенімді [сертификаттарына](https://support.apple.com/ru-ru/HT210176) қойылатын талаптарға сай¤ келеді ме екенін тексеріңіз. Қажет болса, сертификатты өзгертіңіз.

Сертификатты жасау үшін [kliossrvcertgen.exe](https://support.kaspersky.ru/10890#block1) утилитасын қолдануға болады.

2. Басты мәзірде қажетті Басқару сервері атауының жанындағы параметрлер ( $\epsilon$ ) белгішесін басыңыз.

Басқару серверінің сипаттары терезесі ашылады.

- 3. Жалпы қойыншасында Веб-сервер бөлімін таңдаңыз.
- 4. НТТР протоколы бойынша ішкі бөлімінде Бас**қ**а сертификатты белгілеу нұсқасын таңдап, Сертификат **өзгертілуде** түймесін басыңыз.
- 5. Ашылған терезеде, Сертификат түрі өрісінде, сертификатыңыздың түрін таңдаңыз:
	- PKCS #12 контейнері тармағын таңдасаңыз, Сертификат өрісінің жанындағы Шолу түймесін басыңыз жəне қатты дискідегі сертификат файлын көрсетіңіз. Сертификат файлы құпиясөзбен қорғалған болса, **Құпиясөз (болса)** өрісінде құпиясөзді енгізіңіз.
- Х.509 **сертификаты** таңдасаңыз, **Жеке кілт ө**рісінің жанындағы Шолу түймесін басыңыз және қатты дискідегі жеке кілтті көрсетіңіз. Жеке кілт құпиясөзбен қорғалған болса, **Құпиясөз (болса)** өрісінде құпиясөзді енгізіңіз.
- 6. Сақтау түймесін, содан кейін ОК түймесін басыңыз.

Терезе жабық.

7. Қажет болса, **Веб-сервердің HTTPS порты** өрісінде Веб-серверге арналған HTTPS портының нөмірін өзгертіп, **Сақтау** түймесін басыңыз.

Веб-сервер сертификаты қайта шығарылды.

Мобильді протокол ар*қ*ылы бас*қ*арылатын *ұ*ялы *құ*рыл*ғ*ылар болма*ғ*ан кезде Веб-сервер сертификатын *қ*айта шы*ғ*ару *ү*шін:

- 1. Басты мәзірде қажетті Басқару сервері атауының жанындағы параметрлер ( $\epsilon$ ) белгішесін басыңыз. Басқару серверінің сипаттары терезесі ашылады.
- 2. Жалпы қойыншасында Сертификаттар бөлімін таңдаңыз.
- 3. Егер сіз Kaspersky Security Center берген сертификатты одан əрі пайдалануды жоспарласаңыз:
	- а. **Сертификат Басқару серверінің құралдары арқылы шығарылған** нұсқасын таңдап, Шолу түймесін басыңыз.
	- b. **Байланыстың мекенжайы** және **Белсендіру мерзімі** параметрлер блоктарының ашылған терезесінде тиісті параметрлерді таңдап, **ОК** түймесін басыңыз.

Егер сіз өзіңіздің сертификатыңызды пайдалануды жоспарласаңыз, келесі əрекеттерді орындаңыз:

- a. Сіздің пайдаланушы сертификатыңыз [Kaspersky Security Center](https://support.apple.com/ru-ru/HT210176) Linux талаптарына жəне Apple сенімді сертификаттарына қойылатын талаптарға сай $^{\text{II}}$  келеді ме екенін тексеріңіз. Қажет болса, сертификатты өзгертіңіз.
- b. **Басқа сертификат** нұсқасын таңдап, **Сертификатты басқару** түймесін басыңыз және ашылған терезеде Шолу түймесін басыңыз.
- с. Ашылған терезеде, **Сертификат түрі** өрісінде, сертификатыңыздың түрін таңдаңыз:
	- PKCS #12 контейнері тармағын таңдасаңыз, Сертификат өрісінің жанындағы Шолу түймесін басыңыз жəне қатты дискідегі сертификат файлын көрсетіңіз. Сертификат файлы құпиясөзбен қорғалған болса, **Құпиясөз (болса)** өрісінде құпиясөзді енгізіңіз.
	- **Х.509 сертификаты** таңдасаңыз, **Жеке кілт ө**рісінің жанындағы **Шолу** түймесін басыңыз және қатты дискідегі жеке кілтті көрсетіңіз. Жеке кілт құпиясөзбен қорғалған болса, **Құпиясөз (болса)** өрісінде құпиясөзді енгізіңіз.
- d. **Сақтау** түймесін, содан кейін **ОК** түймесін басыңыз.

Ұялы құрылғы сертификаты Веб-сервер сертификаты ретінде пайдалану үшін қайта шығарылды.

### Ортақ қатынасы бар қалтаны белгілеу

Басқару сервері орнатылғаннан кейін Басқару серверінің сипаттарында ортақ қалтаның орнын көрсетуге болады. Əдепкі бойынша ортақ қалта Басқару сервері бар құрылғыда жасалады. Алайда кейбір жағдайларда (жоғары жүктеме немесе оқшауланған желіден қатынасу қажеттілігі сияқты) ортақ қатынасы бар қалтаны мамандандырылған файлдық ресурсқа орналастырған жөн.

Ортақ қатынасы бар қалта Желілік агентті орналастырудың бірнеше сценарийінде пайдаланылады.

Ортақ қатынасы бар қалта үшін тіркелімді есепке алу сөндірілуі тиіс.

## Kaspersky Security Center Web Console қолданбасына кіру жəне одан шығу

[Kaspersky Security Center](#page-76-0) Web Console веб-консоліне Басқару серверін жəне Kaspersky Security Center Web Console веб-консолін орнатқаннан кейін кіре аласыз. Сіз орнату барысында көрсетілген Басқару серверінің веб-мекенжайын білуіңіз қажет (əдепкі бойынша 8080-порт қолданылады). Сіздің браузеріңізде JavaScript қосулы болуы тиіс.

Kaspersky Security Center Web Console веб-консоліне кіру *ү*шін:

1. Браузерде <Басқару серверінің веб-мекенжайын>:<порт нөмірін> көрсетіңіз.

Қолданбаға кіру беті көрсетіледі.

2. Бірнеше сенімді Басқару серверін қосқан болсаңыз, тізімнен қосылғыңыз келетін Басқару серверін таңдаңыз.

Тек бір Басқару серверін қосқан болсаңыз, Басқару серверлерінің тізімі бұғатталған.

- 3. Келесі əрекеттердің бірін орындаңыз:
	- Басқару серверіне домен пайдаланушы тіркелгісімен кіру үшін домен пайдаланушының аты мен құпиясөзін енгізіңіз.

Домен пайдаланушы атын келесі пішімдердің бірімен енгізуге болады:

- Username@dns.domain
- NTDOMAIN\Username

Домен пайдаланушы тіркелгісімен жүйеге кірмес бұрын, домен пайдаланушыларының тізімін алу үшін домен [контроллерлерінен](#page-184-0) сұраңыз.

- Басқару серверіне əкімшінің пайдаланушы аты мен құпиясөзін көрсетіп кіру үшін ішкі пайдаланушының аты мен құпиясөзін енгізіңіз.
- Егер Серверде бір немесе бірнеше виртуалды Басқару сервері жасалған болса жəне сіз виртуалды Серверге кіргіңіз келсе:
	- а. Виртуалды сервер опцияларын көрсету түймесін басыңыз.
	- b. [Виртуалды](#page-160-0) Серверді жасау кезінде көрсетілген виртуалды Басқару сервері атауын енгізіңіз.
- c. Виртуалды Басқару серверінде құқықтары бар əкімшінің пайдаланушы аты мен құпиясөзін енгізіңіз.
- 4. Кіру түймесін басыңыз.

Жүйеге кіргеннен кейін, ақпараттық тақта сіз соңғы рет қолданған тіл жəне тақырыппен көрсетіледі. Сіз Kaspersky Security Center Web Console шарлай аласыз жəне оны Kaspersky Security Center Linux бағдарламасымен жұмыс істеу үшін қолдана аласыз.

### Шығу

Kaspersky Security Center Web Console веб-консолінен шы*ғ*<sup>у</sup> *ү*шін,

Бас мəзірде өз есептік жазбаңыздың параметрлеріне өтіп, Шы**ғ**у тармағын таңдаңыз.

Kaspersky Security Center Web Console қолданбасы жабық, қолданбаға кіру беті көрсетіледі.

## Kaspersky Security Center Web Console интерфейсі

Kaspersky Security Center Linux жүйесі Kaspersky Security Center Web Console интерфейсі арқылы басқарылады.

Kaspersky Security Center Web Console қолданбасының терезесі келесі элементтерді қамтиды:

- терезенің сол жағындағы негізгі мəзір;
- терезенің оң жағындағы жұмыс аймағы.

### Негізгі мəзір

Негізгі мəзір келесі бөлімдерден тұрады:

- **Басқару сервері.** Қазіргі уақытта қосылған Басқару серверінің атауын көрсетеді. <u>Басқару сервері</u> сипаттарын ашу үшін [параметрлер](#page-152-0) белгішесін ( $\frac{1}{3}$ ) басыңыз.
- Б**ақылау және есеп беру**. Желіңіздің инфрақұрылымы, қорғаныс күйі, сондай-ақ статистика туралы мəлімет береді.
- **Активтер (Құрылғылар)**. Құрамында активтерге арналған құралдар, сонымен қатар "Лаборатория Касперского" қолданбаларына арналған [тапсырмалар](#page-430-0) мен [саясаттар](#page-380-0) бар.
- **[Пайдаланушылар](#page-451-0) және рөлдер**. <u>Пайдаланушылар мен рөлдерді басқаруға</u>, пайдаланушы құқықтарын конфигурациялауға, пайдаланушыларға рөлдерді тағайындауға жəне саясат профильдерін рөлдермен байланыстыруға мүмкіндік береді.
- Операциялар. Қолданбаны лицензиялау, <u>шифрланған [дискілерді](#page-303-0) және шифрлау оқиғаларын</u> көру және басқару жəне үшінші тарап қолданбаларын басқару сияқты əртүрлі параметрлерді қамтиды. Бөлім, сонымен қатар, қолданбалар қ[оймаларына](#page-611-0) қол жеткізуге мүмкіндік береді.
- **Құрылғыларды табу және орналастыру**. Клиент құрылғыларын анықтау және құрылғыларды басқару топтарына қолмен немесе автоматты түрде тарату үшін желіде [сауалнама](#page-175-0) жүргізуге мүмкіндік береді. Бұл бөлімде бастапқы орнату шебері жəне қорғанысты орналастыру шебері бар.
- **Marketplace**. "Лаборатория Касперского" бизнес-шешімдері туралы ақпаратты қамтиды, сізге қажет шешімдерді таңдауға жəне "Лаборатория Касперского" сайтында осы шешімдерді сатып алуды жалғастыруға мүмкіндік береді.
- Параметрлер. <u>Сізге сақталған күйді қ[алпына](#page-519-0) келтіру</u> үшін <u>[веб-плагинні](#page-312-0)ң</u> ағымдағы күйінің деректерін сақтық көшірмелеуге мүмкіндік береді. [Интерфейс](#page-123-0) тілі немесе тақырыбы сияқты интерфейстің сыртқы түріне қатысты жеке параметрлерді қамтиды.
- $\sf E$ септік жазбаңыздың мәзірі. Kaspersky Security Center Linux анықтамасына сілтемені қамтиды. Сондайақ, Kaspersky Security Center Linux жүйесінен шығып, Kaspersky Security Center Web Console нұсқасын жəне орнатылған веб-басқару плагиндерінің тізімін көруге болады.

### Жұмыс аймағы

Жұмыс аймағы Kaspersky Security Center Web Console интерфейсі терезесінің бөлімдерінде көру үшін таңдалған ақпаратты көрсетеді. Сондай-ақ, ол ақпаратты көрсетуді конфигурациялау үшін пайдалануға болатын басқару элементтерін қамтиды.

## <span id="page-123-0"></span>Kaspersky Security Center Web Console интерфейсінің тілін өзгерту

Kaspersky Security Center Web Console интерфейсінің тілін таңдауға болады.

### Интерфейс тілін *ө*згерту *ү*шін:

1. Қолданбаның негізгі терезесінде **Параметрлер → Тіл** бөліміне өтіңіз.

2. Қажетті интерфейс тілін таңдаңыз.

### Негізгі мəзір бөлімдерін бекіту жəне бекітуді болдырмау

Kaspersky Security Center Web Console веб-консолі бөлімдерін таңдаулыларыңызға қосу жəне оларға негізгі мəзірдегі Бекітілген бөлімнен жылдам қол жеткізу үшін бекітуге болады.

### Бекітілген элементтер болмаса, негізгі мәзірде **Бекітілген** бөлімі пайда болмайды.

Тек беттерді көрсететін бөлімдерді бекітуге болады. Мысалы, **Активтер (құрылғылар) → Басқарылатын**  $\kappa$ ұрылғылар тармағына өтсеңіз, құрылғылар кестесі бар бет ашылады, яғни **Басқарылатын құрылғылар** бөлімін бекітуге болады. Егер негізгі мəзірде бөлімді таңдағаннан кейін терезе көрсетілсе немесе элемент көрсетілмесе, онда мұндай бөлімді бекіту мүмкін емес.

### <sup>Б</sup>*ө*лімді бекіту *ү*шін:

1. Негізгі мəзірден тінтуірді бекіткіңіз келетін бөлімнің үстіне апарыңыз.

Түйреуіш белгішесі ( д) көрсетіледі.

2. Түйреуіш белгішесін ( д) басыңыз.

Бөлім бекітілген жəне Бекітілген бөлімде көрсетіледі.

#### Сондай-ақ, таңдаулылардан элементтерді бекітуді болдырмау арқылы жоюға болады.

### <sup>Б</sup>*ө*лімді бекітуді болдырмау *ү*шін:

- 1. Қолданбаның негізгі терезесінде **Бекітілген** бөліміне өтіңіз.
- 2. Тінтуірді бекітуді болдырмау керек бөлімнің үстіне апарып, бекітуді болдырмау белгішесін (җ) басыңыз.

Бөлім таңдаулылардан жойылды.

### Бағдарламаны жылдам іске қосу шебері

Kaspersky Security Center Linux қолданбасы, желіні қауіпсіздік қауіптерінен қорғауды қамтамасыз ететін орталықтандырылған басқару жүйесін құру үшін қажетті параметрлердің ең аз жиынтығын конфигурациялауға мүмкіндік береді. Бұл конфигурация бағдарламаны жылдам іске қосу шеберінде орындалады. Шебердің жұмысы барысында, сіз қолданбаға келесі өзгерістерді енгізе аласыз:

- Басқару топтарындағы құрылғыларға автоматты түрде таратуға болатын кілт файлдарын қосу немесе белсендіру кодтарын енгізу.
- Басқару серверінің жəне басқарылатын қолданбалардың жұмысы барысында орын алатын оқиғалар туралы хабарландыруларды электрондық пошта арқылы конфигурациялау.
- Жұмыс станциялары мен серверлерді қорғау саясатын, сондай-ақ зиянды БҚ іздеу, жаңартуларды алу жəне басқарылатын құрылғылар иерархиясының жоғарғы деңгейі үшін деректерді сақтық көшірмелеу тапсырмаларын қалыптастыру.

Қолданбаны жылдам іске қосу шебері **Басқарылатын құрылғылар** қалтасында саясаттары әлі жасалмаған қолданбалар үшін ғана саясаттар жасайды. Осындай аттары бар тапсырмалар басқарылатын құрылғылар иерархиясының жоғары деңгейі үшін əлдеқашан жасалған болса, бағдарламаны жылдам іске қосу шебері мұндай тапсырмаларды жасамайды.

Серверге бірінші рет қосылу кезінде Басқару серверін орнатқаннан кейін, қолданба автоматты түрде қолданбаны жылдам іске қосу шеберін іске қосуды ұсынады. Сондай-ақ, бағдарламаны жылдам іске қосу шеберін кез келген уақытта қолмен іске қоса аласыз.

#### Ба*ғ*дарламаны жылдам іске *қ*осу шеберін *қ*олмен іске *қ*осу *ү*шін:

1. Басты мәзірде Басқару сервері атауының жанындағы параметрлер (  $\epsilon$ ) белгішесін басыңыз.

Басқару серверінің сипаттары терезесі ашылады.

2. Жалпы қойыншасында Жалпы бөлімін таңдаңыз.

### 3. Бағдарламаны жылдам іске қосу шеберін іске қосу түймесін басыңыз.

Шебер Басқару серверін бастапқы конфигурациялауды ұсынады. Содан кейін, шебердің нұсқауларын орындаңыз. Шебердің жұмысын жалғастыру үшін Келесі түймесін басыңыз.

## 1-қадам. Интернетке қосылу параметрлерін көрсету

Басқару серверінің интернетке қатынасу параметрлерін көрсетіңіз. Kaspersky Security Network пайдалану, сондай-ақ Kaspersky Security Center Linux жəне "Лаборатория Касперского" басқарылатын қолданбалары үшін антивирустық дерекқорлар жаңартуларын жүктеу үшін интернетке қатынасуды конфигурациялау қажет.

Интернетке қосу үшін прокси-серверді қолдану керек болса, **Прокси-серверді пайдалану** параметрін қосыңыз. Параметр қосулы болса, параметрлерді енгізу өрістері қолжетімді болады. Прокси-серверге қосылудың келесі параметрлерін конфигурациялаңыз:

### **[Мекенжай](javascript:toggleBlock()** ?

Kaspersky Security Center Linux-ті интернетке қосу үшін прокси-сервер мекенжайы.

### [Порт н](javascript:toggleBlock()**ө**мірі

Kaspersky Security Center Linux прокси-қосылымы орнатылатын порт нөмірі.

### [Жергілікті мекенжайлар](javascript:toggleBlock()**ғ**а арнал**ғ**ан прокси-серверді айналып **ө**ту

Жергілікті желідегі құрылғыларға қосылған кезде прокси-сервер қолданылмайды.

### [Прокси-сервердегі т](javascript:toggleBlock()**ү**пн**ұ**с**қ**алы**қ** растама

Жалауша қойылған болса, енгізу өрістерінде прокси-сервердегі түпнұсқалық растама үшін есептік деректерді көрсетуге болады.

Прокси-серверді пайдалану жалаушасы қойылған болса, енгізу өрісі қолжетімді.

#### [Пайдаланушы аты](javascript:toggleBlock()

Прокси-серверге қосылатын пайдаланушы есептік жазбасы ( Прокси-сервердегі т**ү**пн**ұ**с**қ**алы**қ** растама жалаушасы қойылған болса, өріс қолжетімді болады).

### **Құ**[пияс](javascript:toggleBlock()**ө**з

Прокси-серверге қосылуға мүмкіндік беретін пайдаланушы құпиясөзі (**Прокси-сервердегі**  $\tau$ үпнұсқалық растама жалаушасы қойылған болса, өріс қолжетімді болады).

Енгізілген құпиясөзді қарау үшін, К**өрсету** түймесін басып, оны қажетті уақыт бойы ұстап тұрыңыз.

[Интернетке](#page-155-0) қатынасуды, бағдарламаны жылдам іске қосу шеберін іске қоспай-ақ, кейінірек конфигурациялай аласыз.

### 2-қадам. Талап етілетін жаңартуларды жүктеп алу

Қажетті жаңартулар "Лаборатория Касперского" серверлерінен автоматты түрде жүктеледі.

## 3-қадам. Қорғау үшін активтерді таңдау

Желіңізде қолданылатын қорғаныс аумақтары мен операциялық жүйелерді таңдаңыз. Осы параметрлерді таңдағанда, желіңіздегі клиент құрылғыларына орнату үшін жүктеуге болатын "Лаборатория Касперского" серверлеріндегі қолданбаларды басқару плагиндері мен дистрибутивтеріне арналған сүзгілерді көрсетесіз. Келесі параметрлерді таңдаңыз:

### [Айма](javascript:toggleBlock()**қ**тар

Сіз келесі қорғаныс аймақтарының бірін таңдай аласыз:

- Ж**ұ**мыс станциялары
- Файлды**қ** серверлер ж**ə**не са**қ**тау орны
- Виртуалданды орталар
- Банкоматтар ж**ə**не POS ж**ү**йелері
- **Ө**нерк**ə**сіптік желілер
- **Ө**нерк**ə**сіптік со**ңғ**ы н**ү**ктелер

#### [Операциялы](javascript:toggleBlock()**қ** ж**ү**йелер

Сіз келесі платформалардың бірін таңдай аласыз:

- Microsoft Windows
- macOS
- Android
- Linux
- Басқа

Операциялық жүйелердің қолдау көрсетілетін нұсқалары туралы қосымша ақпаратты Kaspersky Security Center Web Console аппараттық жəне бағдарламалық талаптары бөлімінен қараңыз.

Қолданбаны жылдам іске қосу шеберін іске қоспай-ақ, қолжетімді орнату пакеттерінің тізімінен "Лаборатория Касперского" қолданбаларының орнату пакеттерін таңдауға болады. Қажетті орнату пакеттерін табуды жеңілдету үшін қолжетімді орнату пакеттерінің тізімін əртүрлі критерийлер бойынша сүзуге болады.

### 4-қадам. Шифрлауды таңдау

Шешімдердегі шифрлау терезесі, қорғаныс аумағы ретінде Жұмыс станциялары нұсқасы таңдалса ғана көрсетіледі.

Kaspersky Endpoint Security for Windows бағдарламасы, Windows операциялық жүйесі орнатылған клиент құрылғыларында сақталатын ақпаратты шифрлау аспаптарын қамтиды. Бұл шифрлау құралдарында, 256 биттік немесе 56 биттік кілттің ұзындығымен іске асырылған кеңейтілген шифрлау стандарты (AES) бар.

256 биттік кілт ұзындығы бар дистрибутивті жүктеу жəне пайдалану қолданыстағы заңдар мен ережелерге сəйкес жүзеге асырылуы керек. Ұйымыңыздың қажеттіліктері үшін жарамды Kaspersky Endpoint Security for Windows дистрибутивін жүктеп алу үшін ұйымыңыздың клиент құрылғылары орналасқан елдің заңнамасын қараңыз.

Шешімдердегі шифрлау терезесінде келесі шифрлау түрлерінің бірін таңдаңыз:

- Жылдам шифрлау. Осы шифрлау түрі үшін 56 разрядты кілт қолданылады.
- Тұрақты шифрлау. Осы шифрлау түрі үшін 256 разрядты кілт қолданылады.

Бағдарламаны жылдам іске қосу шеберін іске қоспай-ақ, қажетті шифрлау түрі бар Kaspersky Endpoint Security for Windows дистрибутивін кейінірек таңдауға болады.

## 5-қадам. Басқарылатын қолданбалардың плагиндерін орнатуды конфигурациялау

Орнату үшін басқарылатын қолданбалардың плагиндерін таңдаңыз. "Лаборатория Касперского" серверлерінде орналасқан плагиндер тізімі көрсетіледі. Тізім шебердің алдыңғы қадамында таңдалған параметрлерге сəйкес сүзгіленген. Əдепкі бойынша, барлық тілдердің плагиндері толық тізімге енгізілген. Таңдалған тілде тек плагинді көрсету үшін сүзгіні пайдаланыңыз. Плагиндер тізімі келесі бағандарды қамтиды:

### **Қ**[ауіпсіз айма](javascript:toggleBlock()**қ**

Бұл баған қорғау үшін таңдалған аумақтарды көрсетеді.

### Т**ү**[рі](javascript:toggleBlock()

Бұл баған плагин түрлерін көрсетеді.

#### [Атауы](javascript:toggleBlock()

Қосылатын модульдер, алдыңғы қадамда таңдалған қорғаныс аумақтары мен платформаларына байланысты таңдалды.

#### [Н](javascript:toggleBlock()**ұ**с**қ**а

Тізімге "Лаборатория Касперского" серверлерінде орналастырылған плагиндердің барлық нұсқалары қосылған. Əдепкі бойынша плагиндердің соңғы нұсқалары таңдалған.

#### Е**ң** со**ңғ**[ы н](javascript:toggleBlock()**ұ**с**қ**

Бұл баған плагиннің соңғы нұсқасы екенін көрсетеді. Егер **true** мәні көрсетілсе, тиісті плагиннің соңғы нұсқасы бар. Егер false мәні көрсетілсе, тиісті плагиннің кейінгі нұсқасы бар.

[Операциялы](javascript:toggleBlock()**қ** ж**ү**йе

Бұл баған операциялық жүйелердің плагиндерін көрсетеді.

### • [Тіл](javascript:toggleBlock() ?

Əдепкі бойынша, плагинді локализациялау тілі, орнату кезінде таңдалған Kaspersky Security Center Linux тіліне байланысты. Басқа тілдерді **Басқару консолінің тілін көрсету немесе** ашылмалы тізімінен таңдауға болады.

Қосылатын модульдерді таңдау үшін, орнатуды бастау мақсатымен Келесі түймесін басыңыз.

"Лаборатория Касперского" қолданбалары үшін басқару плагиндерін қолданбаны жылдам іске қосу шеберін іске қоспай-ақ, кейінірек қолмен орнатуға болады.

Бағдарламаны жылдам іске қосу шебері таңдалған плагиндерді автоматты түрде орнатады. Кейбір плагиндерді орнату үшін сіз Лицензиялық келісімнің шарттарын қабылдауыңыз қажет. Экранда көрсетілетін Лицензиялық келісімнің мәтінімен танысып шығыңыз, **Kaspersky Security Network бағдарламасын пайдалану шарттарын қабылдаймын** жалаушасын қойыңыз және **Орнату** түймесін басыңыз. Лицензиялық келісімнің шарттарымен келіспесеңіз, плагин орнатылмайды.

Барлық таңдалған плагиндер орнатылғаннан кейін, бағдарламаны жылдам іске қосу шебері автоматты түрде келесі қадамға өтеді.

## 6-қадам. Дистрибутивтерді жүктеу жəне орнату пакеттерін жасау

Жүктелетін дистрибутивті таңдаңыз.

Басқарылатын қолданбалардың дистрибутивтері үшін Kaspersky Security Center Linux белгілі бір минималды нұсқасын орнату қажет болуы мүмкін.

Kaspersky Endpoint Security for Windows үшін шифрлау түрі таңдалғаннан кейін, екі шифрлау түрі үшін дистрибутивтер тізімі көрсетіледі. Тізімнен таңдалған шифрлау түрі бар дистрибутив таңдалады. Сіз кез келген шифрлау түрі үшін дистрибутивті таңдай аласыз. Дистрибутив тілі Kaspersky Security Center Linux тіліне сəйкес келеді. Kaspersky Security Center Linux тілі үшін қолданба дистрибутиві болмаса, ағылшын тіліндегі дистрибутив таңдалады.

Кейбір дистрибутивтерді жүктеуді аяқтау үшін сіз Лицензиялық келісімді қабылдауыңыз қажет. **Қ**абылдау түймесін басқан кезде Лицензиялық келісім мəтіні көрсетіледі. Шебердің келесі қадамына өту үшін сіз Лицензиялық келісімнің ережелері мен шарттарын, сондай-ақ "Лаборатория Касперского" Құпиялылық саясатының шарттарын қабылдауыңыз қажет. Егер сіз ережелер мен шарттарды қабылдамасаңыз, пакетті жүктелмейді.

Лицензиялық келісімнің ережелері мен шарттарын, сондай-ақ "Лаборатория Касперского" Құпиялылық саясатының шарттарын қабылдағаннан кейін, дистрибутивтерді жүктеу жалғасады. Болашақта орнату пакеттерін клиент құрылғыларында "Лаборатория Касперского" қолданбаларын орналастыру үшін пайдалануға болады.

### 7-қадам. Kaspersky Security Network конфигурациялау

Kaspersky Security Center Linux жұмысы туралы ақпаратты Kaspersky Security Network білім базасына беру параметрлерін конфигурациялаңыз. Келесі нұсқалардың бірін таңдаңыз:

### [Kaspersky Security Network](javascript:toggleBlock() ба**ғ**дарламасын пайдалану шарттарын **қ**абылдаймын

Kaspersky Security Center Linux жəне клиент құрылғыларында орнатылған басқарылатын қолданбалар, олардың жұмысы туралы ақпаратты [Kaspersky Security Network](#page-425-0) қызметіне автоматты режимде жіберетін болады. Kaspersky Security Network-пен ынтымақтастық, вирустар мен қауіптер туралы дерекқорды барынша жылдам жаңартуды қамтамасыз ете отырып, туындаған қауіпсіздік қауіптеріне жауап беру жылдамдығын арттырады.

#### [Kaspersky Security Network](javascript:toggleBlock() ба**ғ**дарламасын пайдалану шарттарын **қ**абылдамаймын

Kaspersky Security Center Linux жəне басқарылатын қолданбалар өз жұмысы туралы ақпаратты Kaspersky Security Network қызметіне жібермейді.

Осы параметрді таңдасаңыз, Kaspersky Security Network қызметі өшіріледі.

Бағдарламаны жылдам іске қосу шеберін іске қоспай-ақ [Kaspersky Security Network](#page-426-0) (KSN) жүйесіне қатынасуды кейінірек конфигурациялауға болады.

### 8-қадам. Қолданбаны белсендіру тəсілін таңдау

Kaspersky Security Center Linux белсендірудің келесі нұсқаларының бірін таңдаңыз:

#### [Белсендіру коды](javascript:toggleBlock()**ң**ызды енгізі**ң**із

Белсендіру коды – жиырма латын әрпі мен санынан құралған бірегей бірізділік. Сіз Kaspersky Security Center Linux бағдарламасын белсендіретін кілтті қосу үшін белсендіру кодын енгізесіз. Белсендіру коды сізге Kaspersky Security Center сатып алу кезінде көрсетілген электрондық пошта мекенжайына жіберіледі.

Қолданбаны белсендіру кодының көмегімен белсендіру үшін, "Лаборатория Касперского" белсендіру серверлеріне қосылу мақсатында интернетке қатынасу талап етіледі.

Қолданбаны белсендірудің осы нұсқасын таңдаған болсаңыз, Лицензиялы**қ** кілтті бас**қ**арылатын **құрылғыларға автоматты түрде тарату** нұсқасын қосуға болады.

Осы нұсқа таңдалса, лицензиялық кілт басқарылатын құрылғыларға таратылатын болады.

Бұл нұсқа таңдалмаса, лицензиялық кілтті кейінірек басқарылатын құрылғыларға негізгі мəзірдің Операциялар → Лицензиялау → «Лаборатория Касперского» лицензиялары бөлімінде таратуға болады.

[Кілт файлын к](javascript:toggleBlock()**ө**рсеті**ң**із

Кілт файлы – "Лаборатория Касперского" сізге ұсынатын кеу кеңейтімі бар файл. Кілт файлы қолданбаны белсендіретін кілтті қосуға арналған.

Кілт файлы сізге Kaspersky Security Center сатып алу кезінде көрсетілген электрондық пошта мекенжайына жіберіледі.

Қолданбаны кілт файлы арқылы белсендіру үшін "Лаборатория Касперского" белсендіру серверлеріне қосылудың қажет емес.

Қолданбаны белсендірудің осы нұсқасын таңдаған болсаңыз, Лицензиялы**қ** кілтті бас**қ**арылатын  $\kappa$ ұрылғыларға автоматты түрде тарату нұсқасын қосуға болады.

Осы нұсқа таңдалса, лицензиялық кілт басқарылатын құрылғыларға таратылатын болады.

Бұл нұсқа таңдалмаса, лицензиялық кілтті кейінірек басқарылатын құрылғыларға негізгі мəзірдің Операциялар → Лицензиялау → «Лаборатория Касперского» лицензиялары бөлімінде таратуға болады.

Қолданбаны белсендіруді кейінге қалдырыңыз

Қолданбаны белсендіруді кейінге қалдырсаңыз, **Операциялар → Лицензиялау** тармағын таңдап, кілтті кейін кез келген уақытта қоса аласыз.

AMI дайын кескінінен немесе SKU қолдану үшін ай сайынғы шоттарды қолдану арқылы орналастырылған Kaspersky Security Center бағдарламасымен жұмыс істеу кезінде, сіз кілт файлын көрсете алмайсыз немесе белсендіру кодын енгізе алмайсыз.

## 9-қадам. Үшінші тарап өндірушілердің қолданбаларының жаңартуларын басқару параметрлерін көрсету

Осалдықтар мен [патчтарды](#page-353-0) басқару лицензиясы болмаса, ал Осалды*қ*тарды <sup>ж</sup>*ə*не *қ*ажетті жа*ң*артуларды і*здеу* бұрыннан бар болса, Бастапқы орнату шеберінің **Жаңартуларды басқару параметрлері** қадамы көрсетілмейді.

Үшінші тарап қолданбаларын жаңарту үшін келесі нұсқалардың бірін таңдаңыз:

### **Қ**ажетті жа**ң**[артуларды іздеу](javascript:toggleBlock()

Осалды*қ*тарды <sup>ж</sup>*ə*не *қ*ажетті жа*ң*артуларды іздеу тапсырмасы, егер ол əлі жасалмаған болса, автоматты түрде жасалады.

Əдепкі бойынша, осы нұсқа таңдалады.

### **Қ**ажетті жа**ң**[артуларды іздеу](javascript:toggleBlock() ж**ə**не орнату

Осалды*қ*тарды <sup>ж</sup>*ə*не *қ*ажетті жа*ң*артуларды іздеу жəне *Қ*ажетті жа*ң*артуларды орнату <sup>ж</sup>*ə*не осалды*қ*тарды <sup>т</sup>*ү*зету тапсырмалары, егер олар бұрын жасалмаса, автоматты түрде жасалады.

Бұл параметр Осалдықтар мен [патчтарды](#page-353-0) басқару лицензиясы болған жағдайда қолжетімді.

Windows жаңарту орталығының жаңартулары үшін [Домен саясатында белгіленген](javascript:toggleBlock() жа**ң**арту к**ө**здерін <mark>пайдалану</mark> ? тармағын таңдаңыз.

Windows Update жаңартулары клиент құрылғыларына домен саясаты параметрлеріне сай жүктеледі. Желілік агент саясаты бұрын жасалмаған болса, автоматты түрде жасалады.

Бағдарламаны жылдам іске қосу шеберін іске қоспай-ақ Осалды*қ*тарды <sup>ж</sup>*ə*не *қ*ажетті жа*ң*[артуларды](#page-653-0) іздеу жасауға жəне *Қ*ажетті жа*ң*[артуларды](#page-661-0) орнату <sup>ж</sup>*ə*не осалды*қ*тарды <sup>т</sup>*ү*зету болады.

### 10-қадам. Желі қорғанысының базалық конфигурациясын жасау

Сіз жасалған саясаттар мен тапсырмалардың тізімін тексере аласыз.

Шебердің келесі қадамына өту үшін саясаттар мен тапсырмалардың жасалуының аяқталуын күтіңіз.

## 11-қадам. Электрондық пошта арқылы хабарландыруларды жіберу əдісін конфигурациялау

Клиент құрылғыларында "Лаборатория Касперского" қолданбалары жұмыс істеген кезде тіркелетін оқиғалар туралы хабарландыру тарату параметрлерін конфигурациялаңыз. Бұл параметрлер қолданбалардың саясаттарында əдепкі бойынша мəндер ретінде пайдаланылады.

"Лаборатория Касперского" қолданбаларының туындайтын оқиғалары туралы хабарландырулар таратылымын конфигурациялау үшін келесі параметрлер қолжетімді:

### [Алушылар \(электронды](javascript:toggleBlock()**қ** пошта мекенжайлары)

Қолданба хабарландыру жіберетін пайдаланушылардың электрондық пошта мекенжайлары. Сіз бір немесе одан да көп мекенжайларды көрсете аласыз. Бірнеше мекенжайды көрсетсеңіз, оларды үтірлі нүктемен бөліңіз.

#### [SMTP серверіні](javascript:toggleBlock()**ң** мекенжайы

Ұйымыңыздың пошта серверлерінің мекенжайы немесе мекенжайлары.

Бірнеше мекенжайды көрсетсеңіз, оларды үтірлі нүктемен бөліңіз. Келесі параметр мəндерін пайдалануыңызға болады:

- IPv4 мекенжайы немесе IPv6 мекенжайы:
- SMTP сервері DNS атауы.

#### [SMTP серверіні](javascript:toggleBlock()**ң** порты

SMTP серверінің коммуникациялық портының нөмірі. Бірнеше SMTP серверін қолдансаңыз, олармен қосылым көрсетілген коммуникациялық порт арқылы орнатылады. Əдепкі бойынша 25-порт орнатылған.

#### [ESMTP аутентификациясын](javascript:toggleBlock() пайдалану

ESMTP аутентификациясын қолдауды қосу. Жалаушаны қойғаннан кейін, ESMTP аутентификациясы параметрлерін **Пайдаланушы аты** және **Құпиясөз** өрістерінде көрсетуге болады. Әдепкі бойынша, жалауша алынып тасталған.

Электрондық пошта хабарлары туралы хабарландыру параметрлерін **Тексеру хабарын жіберу** түймесі арқылы тексеруге болады.

## 12-қадам. Бағдарламаны жылдам іске қосу шеберінің жұмысын аяқтау

Шебердің жұмысын аяқтау үшін Ая**қ**тау түймесін басыңыз.

Бастапқы конфигурация шебері жұмысын аяқтағаннан кейін желіңіздегі құрылғыларда қауіпсіздік қолданбаларын немесе Желілік агентті автоматты түрде орнату үшін қорғанысты [орналастыру шеберін](#page-132-0) іске қосуға болады.

### <span id="page-132-0"></span>Қорғанысты орналастыру шебері

"Лаборатория Касперского" қолданбаларын орнату үшін қорғанысты орналастыру шеберін пайдалануға болады. Қорғанысты орналастыру шебері қолданбаларды арнайы жасалған орнату пакеттері арқылы жəне тікелей дистрибутивтерден қашықтан орнатуға мүмкіндік береді.

Қорғанысты орналастыру шебері келесі əрекеттерді орындайды:

- Қолданбаны орнату үшін орнату пакетін жүктейді (егер ол бұрын жасалмаған болса). Орнату пакеті осы жолда орналасқан: **Табу және орналастыру → Орналастыру және тағайындау → Орнату пакеттері.** Қолданбаны кейінірек орнату үшін осы орнату пакетін пайдалануға болады.
- Құрылғылар жиынтығы немесе басқару тобы үшін қашықтан орнату тапсырмасын жасайды жəне іске қосады. Құрылған қашықтан орнату тапсырмасы **Тапсырмалар** бөлімінде сақталады. Бұл тапсырманы кейінірек қолмен іске қосуға болады. Тапсырма түрі – **Бағдарламаны қашықтан орнату**.

SUSE Linux Enterprise Server 15 операциялық жүйесі бар құрылғыларға Желілік агентті орнатқыңыз келсе, алдымен Желілік агентті орнату үшін [insserv-compat](#page-340-0) пакетін орнатыңыз.

### Қорғанысты орналастыру шеберін іске қосу

Қорғанысты орналастыру шеберін қолмен іске қосуға болады.

*Қ*ор*ғ*анысты орналастыру шеберін *қ*олмен іске *қ*осу *ү*шін,

Қолданбаның негізгі терезесінде **Табу және орналастыру → Орналастыру және тағайындау → Қорғанысты орналастыру шебері** бөліміне өтіңіз.

Қорғанысты орналастыру шебері іске қосылады. Шебердің жұмысын жалғастыру үшін **Келесі** түймесін басыңыз.

## 1-қадам. Орнату пакетін таңдау

Орнатқыңыз келетін қолданбаның орнату пакетін таңдаңыз.

Қажетті қолданбаның орнату пакеті тізімде болмаса, **Қ**осу түймесін басып, тізімнен қолданбаны таңдаңыз.

### 2-қадам. Кілт файлын немесе белсендіру кодын тарату тəсілін таңдау

Кілт файлын немесе белсендіру кодын тарату тəсілін таңдаңыз:

### Лицензиялы**қ** [кілтті орнату](javascript:toggleBlock() пакетіне **қ**оспау

Егер бұл нұсқа таңдалса, кілт автоматты түрде сəйкес келетін құрылғыларға таратылады:

- егер кілттің сипаттарында автоматты түрде тарату конфигурацияланған болса;
- Кілтті қосу тапсырмасы жасалған болса.

### Лицензиялы**қ** [кілтті орнату](javascript:toggleBlock() пакетіне **қ**осу

Кілт орнату пакетімен бірге құрылғыларға таралады.

Кілтті осылайша тарату ұсынылмайды, өйткені əдепкі бойынша орнату пакетінің қоймасы оқуға ортақ қатынасуға конфигурацияланған.

Егер орнату пакетінде кілт файлы немесе белсендіру коды болса, бұл терезе көрсетіледі, бірақ ол тек лицензиялық кілт туралы ақпаратты қамтиды.

### 3-қадам. Желілік агенттің нұсқасын таңдау

Желілік агенттен басқа қолданбаның орнату пакетін таңдаған болсаңыз, қолданбаны Kaspersky Security Center Басқару серверіне қосу үшін Желілік агентті де орнату қажет.

Желілік агенттің соңғы нұсқасын таңдаңыз.

## 4-қадам. Құрылғыларды таңдау

Қолданбаны орнатуды қажет ететін құрылғылардың тізімін көрсетіңіз:

### Бас**қ**[арылатын](javascript:toggleBlock() **құ**рыл**ғ**ыларда орнату

Егер бұл нұсқа таңдалса, құрылғылар тобы үшін қолданбаны қашықтан орнату тапсырмасы жасалады.

Тапсырма құрылғы таңдауларына кіретін құрылғыларға тағайындалады. Қолданыстағы таңдаулардың бірін көрсетуге болады.

Мысалы, операциялық жүйенің белгілі бір нұсқасы бар құрылғыларда тапсырманы іске қосу үшін осы параметрді пайдалануға болады.

### 5-қадам. Қашықтан орнату тапсырмасының параметрлерін орнату

«**Қашықтан орнату» тапсырмасы параметрлері** тапсырмасы параметрлері терезесінде қолданбаны қашықтан орнату параметрлерін конфигурациялаңыз.

**Орнату пакетін мəжбүрлеп жүктеп алу** параметрлер блогында қолданбаны орнату үшін қажетті файлдарды клиент құрылғыларына жеткізу тəсілін таңдаңыз:

#### [Желілік агентті](javascript:toggleBlock()**ң** к**ө**мегімен

Егер бұл параметр қосылса, орнату пакеттерін клиент құрылғыларына жеткізуді клиент құрылғыларына орнатылған Желілік агент жүзеге асырады.

Егер бұл параметр өшірулі болса, орнату пакеттері клиент құрылғысының операциялық жүйесі құралдарының көмегімен жеткізіледі.

Егер тапсырма Желілік агенттер орнатылған құрылғыларға тағайындалса, бұл параметрді қосу ұсынылады.

Əдепкі бойынша, параметр қосулы.

#### Тарату н**ү**ктелері ар**қ**[ылы операциялы](javascript:toggleBlock()**қ** ж**ү**йе ресурстарыны**ң** к**ө**мегімен

Егер бұл параметр қосылса, орнату пакеттері тарату нүктелері арқылы операциялық жүйенің көмегімен клиент құрылғыларына беріледі. Егер желіде кем дегенде бір тарату нүктесі болса, бұл нұсқаны таңдауға болады.

**Желілік агент көмегімен** параметрі қосылса, онда файлдар, операциялық жүйенің құралдарымен Желілік агент құралдарын пайдалану мүмкін болмаған жағдайда ғана жеткізіледі.

Əдепкі бойынша, параметр виртуалды Басқару серверінде жасалған қашықтан орнату тапсырмалары үшін қосылған.

Windows жүйесіне арналған қолданбаны (Windows жүйесіне арналған Желілік агентті қоса) Желілік агент орнатылмаған құрылғыға орнатудың жалғыз жолы – бұл Windows операциялық жүйесі бар тарату нүктесін пайдалану болып табылады. Сондықтан, Windows жүйесіне арналған қолданбаны орнату кезінде:

- Осы параметрді таңдаңыз.
- Тарату нүктесі мақсатты клиенттік құрылғыларға тағайындалғанын көз жеткізіңіз.
- Тарату нүктесінде Windows операциялық жүйесі орнатылғанына көз жеткізіңіз.
- Бас**қ**ару сервері ар**қ**[ылы операциялы](javascript:toggleBlock()**қ** ж**ү**йе ресурстарыны**ң** к**ө**мегімен

Бұл параметр қосылса, файлдар Басқару сервері көмегімен клиент құрылғыларының операциялық жүйесі арқылы клиент құрылғыларына жеткізіледі. Бұл параметрді клиент құрылғысында Желілік агент орнатылмаған, бірақ клиент құрылғысы Басқару серверімен бір желіде орналасқан кезде қосуға болады.

Əдепкі бойынша, параметр қосулы.

Қосымша параметрді конфигурациялаңыз:

### Б**ұ**[рын орнатылып](javascript:toggleBlock() **қ**ой**ғ**ан жа**ғ**дайда, ба**ғ**дарламаны **қ**айта орнатпау

Егер бұл параметр қосылса, таңдалған қолданба клиент құрылғысында орнатылған болса, қайта орнатылмайды.

Егер бұл параметр өшірулі болса, қолданба кез келген жағдайда орнатылады.

Əдепкі бойынша, параметр қосулы.

#### [Active Directory топты](javascript:toggleBlock()**қ** саясаттарында бума орнатуды та**ғ**айындау

Егер бұл параметр қосылса, орнату пакеті Active Directory топтық саясаттары арқылы орнатылады.

Егер Желілік агенттің орнату пакеті таңдалса, параметр қолжетімді.

Əдепкі бойынша, параметр өшірулі.

### 6-қадам. Өшіріп қайта қосуды басқару

Қолданбаны орнату кезінде операциялық жүйені қайта іске қосу қажет болса, орындалатын əрекетті көрсетіңіз:

#### **Құ**рыл**ғ**ыны **қ**[айта іске](javascript:toggleBlock() **қ**оспау

Операция аяқталғаннан кейін, клиент құрылғылары автоматты түрде қайта жүктелмейді. Операцияны аяқтау үшін құрылғыны қайта қосу қажет (мысалы, қолмен немесе құрылғыны басқару тапсырмасы арқылы). Қайта жүктеу қажеттілігі туралы ақпарат тапсырманы орындау нəтижелерінде жəне құрылғы күйінде сақталады. Бұл нұсқа, үздіксіз жұмыс өте маңызды болып саналатын серверлердегі жəне басқа құрылғылардағы тапсырмалар үшін жарамды.

### **Құ**рыл**ғ**ыны **қ**[айта іске](javascript:toggleBlock() **қ**осу

Бұл жағдайда, операцияны аяқтау үшін қайта жүктеу қажет болса, қайта жүктеу əрқашан автоматты түрде орындалады. Бұл нұсқа, мезгіл-мезгіл үзілістерге (өшіру, қайта жүктеу) рұқсат етілген құрылғылардағы тапсырмалар үшін жарамды.

Пайдаланушыдан **ə**[рекетті орындауды](javascript:toggleBlock() с**ұ**рау

Клиент құрылғысының экранында құрылғыны қолмен қайта жүктеу керек деген хабар пайда болады. Бұл нұсқа үшін қосымша параметрлерді конфигурациялауға болады: пайдаланушыға арналған хабар мəтіні, хабардың жиілігі, сондай-ақ қайта жүктеу мəжбүрлі түрде орындалатын уақыт (пайдаланушының растауынсыз). Бұл нұсқа жұмыс станциялары үшін оңтайлы болып табылады, сондықтан пайдаланушылар қайта жүктеудің ең қолайлы уақытын таңдай алады.

Əдепкі бойынша, осы нұсқа таңдалған.

### С**ұ**рауды **қ**[айталау жиілігі \(мин\)](javascript:toggleBlock()

Егер бұл нұсқа таңдалса, белгілі бір жиіліктегі қолданба пайдаланушыға операциялық жүйені қайта жүктеуді ұсынады.

Əдепкі бойынша, параметр қосулы. Əдепкі бойынша аралық 5 минутты құрайды. Рұқсат етілген мəндер: 1-ден 1440 минутқа дейін.

Егер параметр өшірулі болса, қайта жүктеу ұсынысы тек бір рет көрсетіледі.

### Келесі уа**қ**[ыттан кейін](javascript:toggleBlock() **қ**айта іске **қ**осу (мин)

Пайдаланушыға операциялық жүйені қайта жүктеуді ұсынғаннан кейін, қолданба көрсетілген уақыттан кейін мəжбүрлеп қайта жүктеуді орындайды.

Əдепкі бойынша, параметр қосулы. Əдепкі бойынша уақыт аралығы 30 минутты құрайды. Рұқсат етілген мəндер: 1-ден 1440 минутқа дейін.

### Б**ұғ**аттал**ғ**ан сеанстарда**ғ**ы ба**ғ**[дарламаларды](javascript:toggleBlock()**ң** м**ə**жб**ү**рлі жабылуы

Іске қосылған қолданбалар клиент құрылғысын қайта жүктеуге мүмкіндік бермеуі мүмкін. Мысалы, егер мəтіндік редакторда құжатпен жұмыс жасалса жəне өзгертулер сақталмаса, қолданба құрылғыны қайта жүктеуге мүмкіндік бермейді.

Егер бұл параметр қосулы болса, құрылғыны қайта іске қоспас бұрын бұғатталған құрылғылардағы мұндай қолданбалар мəжбүрлі түрде жабылады. Нəтижесінде, пайдаланушылар сақталмаған жұмысын жоғалтуы мүмкін.

Егер бұл параметр өшірулі болса, бұғатталған құрылғы қайта жүктелмейді. Бұл құрылғыдағы тапсырманың күйі құрылғыны қайта іске қосу қажеттілігін көрсетеді. Пайдаланушылар бұғатталған құрылғыларда жұмыс істейтін барлық қолданбаларды қолмен жауып, сол құрылғыларды қайта іске қосуы керек.

Əдепкі бойынша, параметр өшірулі.

## 7-қадам. Орнатудың алдында үйлесімсіз қолданбаларды жою

Бұл қадам, сіз орналастыратын қолданба басқа қолданбалармен үйлесімді болмаса ғана болады.

Kaspersky Security Center Linux қолданбасы сіз орнатып жатқан қолданбамен үйлесімді емес қолданбаларды автоматты түрде жойғанын қаласаңыз, осы параметрді таңдаңыз.

Үйлесімсіз қолданбалар тізімі көрсетіледі.

Егер бұл параметр таңдалмаса, қолданба тек үйлесімсіз қолданбалары жоқ құрылғыларда орнатылады.

### 8-қадам. Құрылғыларды басқарылатын құрылғылар қалтасына жылжыту

Желілік агент орнатылғаннан кейін, құрылғыларды басқару тобына жылжыту керек пе екенін көрсетіңіз.

### **Құ**рыл**ғ**[ыларды жылжытпау](javascript:toggleBlock()

Құрылғылар тиесілі болып саналатын топтарда қалады. Топтардың ешқайсысына жатпайтын құрылғылар таратылмаған болып қалады.

Та**ғ**[айындалма](javascript:toggleBlock()**ғ**ан **құ**рыл**ғ**ыларды топ**қ**а жылжыту

Құрылғылар сіз таңдаған басқару тобына жылжытылады.

Әдепкі бойынша **Құрылғыларды жылжытпау** нұсқасы таңдалған. Қауіпсіздік тұрғысынан, сіз құрылғыларды қолмен жылжытуды таңдай аласыз.

### 9-қадам. Құрылғыларға қатынасу үшін есептік жазбаларды таңдау

Қажет болса, қашықтан орнату тапсырмасын орындау үшін пайдаланылатын есептік жазбаларды қосыңыз:

Есептік жазба **қ**[ажет емес \(Желілік](javascript:toggleBlock() агент орнатылды)

Егер бұл нұсқа таңдалса, қолданба инсталляторын іске қосуға негіз болып саналатын есептік жазбаны көрсетудің қажеті жоқ. Тапсырма, Басқару сервері қызметі жұмыс істейтін есептік жазба астында іске қосылады.

Желілік агент клиент құрылғыларында орнатылмаған болса, бұл нұсқа қолжетімді емес.

### Есептік жазба **қ**ажет (Желілік агент [пайдаланылмайды\)](javascript:toggleBlock()

Егер сіз қашықтан орнату тапсырмасын тағайындайтын құрылғыларда Желілік агент орнатылмаған болса, осы нұсқаны таңдаңыз. Бұл жағдайда, қолданбаны орнату үшін пайдаланушы есептік жазбасын көрсетуге болады.

Орнату қолданбасы іске қосылатын пайдаланушы есептік жазбасын көрсету үшін **Қосу** түймесін басыңыз, **Жергілікті есептік жазба** таңдаңыз және пайдаланушы есептік жазбасының есептік деректерін көрсетіңіз.

Тапсырма тағайындалған барлық құрылғыларда олардың ешқайсысы қажетті құқықтарға ие болмаса, бірнеше есептік жазбаны көрсетуге болады. Бұл жағдайда, тапсырманы іске қосу үшін барлық қосылған есептік жазбалар бірізді түрде, жоғарыдан төменге қарай қолданылады.

### 10-қадам. Орнатуды бастау

Бұл қадамның соңғы қадамы. Осы қадамда **Қашықтан орнату тапсырмасы** сәтті түрде жасалып, конфигурацияланды.

Әдепкі бойынша **Шебердің жұмысы аяқталғаннан кейін тапсырманы іске <b>қосу** нұсқасы таңдалмаған. Осы параметрді таңдасаңыз, шебердің жұмысы аяқталғаннан кейін **Қашықтан орнату тапсырмасы** бірден басталады. Осы параметрді таңдамасаңыз, **Қашықтан орнату тапсырмасы** басталмайды. Бұл тапсырманы кейінірек қолмен іске қосуға болады.

Қорғанысты орналастыру шеберінің соңғы қадамын аяқтау үшін OK түймесін басыңыз.

## Kaspersky Security Center Linux алдыңғы нұсқасын жаңарту

Басқару серверінің алдыңғы нұсқасы орнатылған құрылғыға Басқару серверінің 15.1 нұсқасын орнатуға болады (13 нұсқасынан бастап). 15.1 нұсқасына дейін жаңарту кезінде Басқару серверінің алдыңғы нұсқасының барлық деректері мен параметрлері сақталады.

Kaspersky Security Center Linux жүйесін жаңартпастан бұрын, Басқ[ару серверіні](#page-24-0)ң 15.1 нұсқасы қолдайтын операциялық жүйенің жəне ДҚБЖ нұсқаларын пайдаланып жатқаныңызға көз жеткізіңіз. Қажет болса, Басқ[ару серверін](#page-166-0) операциялық жүйенің жəне ДҚБЖ кейінгі нұсқалары бар басқа құрылғыға тасымалдауға болады.

Басқару серверінің нұсқасын келесі əдістердің бірін пайдаланып жаңартуға болады:

- [Kaspersky Security Center](#page-139-0) Linux орнату файлын пайдалану.
- Басқ[ару сервері](#page-140-0) деректерінің сақтық көшірмесін жасау, Басқару серверінің жаңа нұсқасын орнату жəне сақтық көшірмеден Басқару сервері деректерін қалпына келтіру арқылы.

Жаңарту кезінде ДҚБЖ жүйесін Басқару сервері жəне басқа қолданбамен ортақ пайдалануға жол берілмейді.

Желіңізде бірнеше Басқару серверлері болса, əрбір Серверді қолмен жаңарту қажет. Kaspersky Security Center Linux орталықтандырылған жаңартуды қолдамайды.

Сондай-ақ, [Kaspersky Security Center](#page-143-0) Web Console веб-консолін жаңа нұсқаға дейін жаңарту қажет.

Басқару серверін 15.1 нұсқасына жаңартсаңыз, Желілік агент 15 немесе одан төмен нұсқасы үшін орнату пакеттерін жасай алмайтыныңызды ескеріңіз. Бұрын жасалған орнату пакеттері қолжетімді болады.

Kaspersky Security Center Linux қолданбасының алдыңғы нұсқасын жаңарту кезінде "Лаборатория Касперского" қолдау көрсетілетін қолданбаларының барлық орнатылған плагиндері сақталады. Басқару серверінің жəне Желілік агенттің плагиндері автоматты түрде жаңартылады. Жаңартуды бастамас бұрын, Басқ[ару сервері](#page-168-0) деректерінің сақтық көшірмесін жасау ұсынылады.

# <span id="page-139-0"></span>Орнату файлы арқылы Kaspersky Security Center Linux жүйесінің алдыңғы нұсқасын жаңарту

Басқару серверін алдыңғы нұсқадан (13-нұсқадан бастап) 15.1 нұсқасына дейін жаңарту үшін Kaspersky Security Center Linux орнату файлын пайдаланып, жаңа нұсқаны алдыңғысының үстінен орнатуға болады.

Бас*қ*ару серверін алды*ңғ*<sup>ы</sup> <sup>н</sup>*ұ*с*қ*адан 15.1-н*ұ*с*қ*а*ғ*<sup>а</sup> дейін орнату файлын пайдаланып, жа*ң*арту *ү*шін:

- 1. "Лаборатория Касперского" сайтынан 15.1 нұсқасына арналған толық пакетімен Kaspersky Security Center Linux орнату файлын жүктеп алыңыз:
	- RPM негізіндегі операциялық жүйесі бар құрылғылар үшін: ksc64-<нұсқа нөмірі>.x86\_64.rpm.
	- Debian негізіндегі операциялық жүйесі бар құрылғылар үшін: ksc64\_<нұсқа нөмірі>\_amd64.deb.
- 2. Басқару серверінде пайдаланатын пакеттер диспетчерін пайдаланып орнату пакетін жаңартыңыз. Мысалы, root артықшылықтары бар есептік жазба астындағы пəрмен жолы терминалында келесі пəрмендерді пайдалануға болады:
	- RPM негізіндегі операциялық жүйесі бар құрылғылар үшін: \$ sudo rpm -Uvh --nodeps --force ksc64-<нұсқа нөмірі>.x86\_64.rpm
	- Debian негізіндегі операциялық жүйесі бар құрылғылар үшін: \$ sudo dpkg -i ksc64\_<нұсқа нөмірі>\_amd64.deb

Пəрменді сəтті орындағаннан кейін /opt/kaspersky/ksc64/lib/bin/setup/postinstall.pl скрипті жасалады. Бұл туралы хабарлама терминалда көрсетіледі.

- 3. Жаңартылған Басқару серверін конфигурациялау үшін /opt/kaspersky/ksc64/lib/bin/setup/postinstall.pl скриптін іске қосыңыз.
- 4. Пəрмен жолы терминалында көрсетілетін Лицензиялық келісімді жəне Құпиялық саясатын оқыңыз. Лицензиялық келісімнің жəне Құпиялық саясатының барлық шарттарымен келіссеңіз:
	- a. Лицензиялық келісімнің талаптары мен шарттарын толығымен оқығаныңызды, түсінгеніңізді жəне қабылдағаныңызды растау үшін "Y" енгізіңіз.
	- b. Деректерді өңдеуді сипаттайтын Құпиялық саясатын толық оқып, түсінгеніңізді жəне қабылдағаныңызды растау үшін "Y" тағы бір рет енгізіңіз.

Қолданбаны орнату "Y" əрпін екі рет енгізгеннен кейін жалғасады.

5. Басқару серверінің стандартты орнату режимін таңдау үшін "1" енгізіңіз.

Төмендегі суретте соңғы екі қадам көрсетілген.

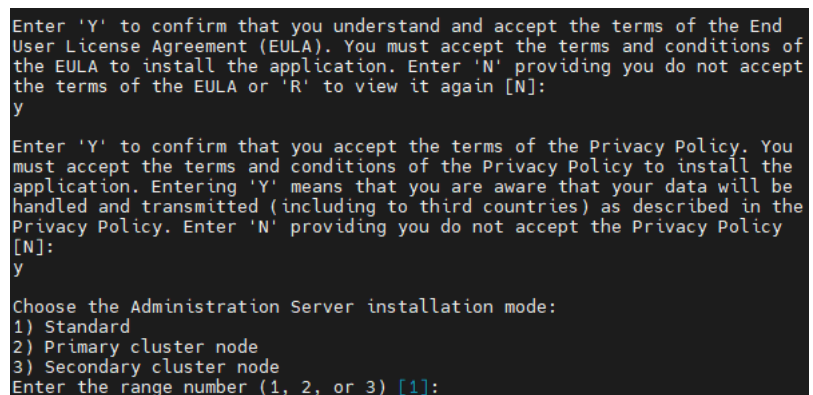

Лицензиялық келісімнің жəне Құпиялық саясатының шарттарын қабылдау жəне пəрмен жолы терминалында Басқару серверінің стандартты орнату режимін таңдау

Əрі қарай, скрипт Басқару серверін жаңартуды конфигурациялайды жəне аяқтайды. Жаңарту кезінде жаңарту алдында өзгертілген Басқару серверінің параметрлерін өзгерте алмайсыз.

6. Алдыңғы нұсқаның Желілік агенті орнатылған құрылғылар үшін Желілік агенттің жаңа нұсқасын қашықтан орнату тапсырмасын жасаңыз жəне іске қосыңыз.

Linux үшін Желілік агентті Kaspersky Security Center Linux нұсқасымен бірдей нұсқаға жаңарту ұсынылады.

<span id="page-140-0"></span>Қашықтан орнату тапсырмасын орындағаннан кейін Желілік агент нұсқасы жаңартылды.

## Сақтық көшірмені пайдаланып Kaspersky Security Center Linux жүйесінің алдыңғы нұсқасын жаңарту

Басқару серверін алдыңғы нұсқадан (13-нұсқадан бастап) 15.1 нұсқасына дейін жаңарту үшін, Kaspersky Security Center Linux жүйесінің жаңа нұсқасын орнатқаннан кейін Басқару сервер деректерінің сақтық көшірмесін жасауға жəне бұл деректерді қалпына келтіруге болады. Орнату кезінде қиындықтар туындаса, жаңарту алдында жасалған Сервер деректерінің сақтық көшірмесін пайдаланып Басқару серверінің алдыңғы нұсқасын қалпына келтіруге болады.

Деректерді*ң* са*қ*ты*қ* <sup>к</sup>*ө*шірмесін жасау ар*қ*ылы алды*ңғ*<sup>ы</sup> <sup>н</sup>*ұ*с*қ*аны*ң* Бас*қ*ару серверін 15.1 <sup>н</sup>*ұ*с*қ*асына дейін жа*ң*арту *ү*шін:

- 1. Жаңарту алдында қолданбаның ескі нұсқасының Басқару [серверіндегі деректерді](#page-168-0)ң сақтық көшірмесін жасаңыз.
- 2. Kaspersky Security Center Linux жүйесінің ескі нұсқасын жойыңыз.
- 3. Бұрынғы Басқару серверіне [Kaspersky Security Center](#page-73-0) Linux 15.1 нұсқасын орнатыңыз.
- 4. Жаң[арту алдында](#page-168-0) жасалған деректердің сақтық көшірмесінен Басқару сервері деректерін қалпына келтіріңіз.
- 5. Алдыңғы нұсқаның Желілік агенті орнатылған құрылғылар үшін Желілік агенттің жаңа нұсқасын қашықтан орнату тапсырмасын жасаңыз жəне іске қосыңыз.

Linux үшін Желілік агентті Kaspersky Security Center Linux нұсқасымен бірдей нұсқаға жаңарту ұсынылады.

Қашықтан орнату тапсырмасын орындағаннан кейін Желілік агент нұсқасы жаңартылды.

## Kaspersky Security Center Linux бағдарламасын ақауларға төзімді Kaspersky Security Center Linux кластерінің түйінінде жаңарту

Басқару серверінің 15.1-нұсқасын басқару серверінің анағұрлым ерте нұсқасы орнатылған (14-нұсқасынан бастап) ақауларға төзімді Kaspersky Security Center Linux кластерінің əрбір түйініне орната аласыз. 15.1 нұсқасына дейін жаңарту кезінде Басқару серверінің алдыңғы нұсқасының барлық деректері мен параметрлері сақталады.

Егер сіз бұрын құрылғыларға Kaspersky Security Center Linux-ті жергілікті түрде орнатқан болсаңыз, [орнату файлын](#page-139-0) немесе сақтық көшірмені [пайдаланып](#page-140-0) осы құрылғыларда Kaspersky Security Center Linuxті жаңартуға болады.

Kaspersky Security Center Linux ба*ғ*дарламасын <sup>а</sup>*қ*аулар*ғ*<sup>а</sup> <sup>т</sup>*ө*зімді Kaspersky Security Center Linux кластеріні*ң* <sup>т</sup>*ү*йінінде жа*ң*арту *ү*шін:

1. "Лаборатория Касперского" сайтынан 15.1 нұсқасына арналған толық пакетімен Kaspersky Security Center Linux орнату файлын жүктеп алыңыз:

- RPM негізіндегі операциялық жүйесі бар құрылғылар үшін: ksc64-<нұсқа нөмірі>-<құрастыру нөмірі>.x86\_64.rpm.
- $\bullet$  Debian негізіндегі құрылғылар үшін: ksc64  $\leq$ нұсқа нөмірі>- $\leq$ құрастыру нөмірі>  $\geq$  amd64.deb.

### 2. [Кластерді](#page-104-0) тоқтату.

- 3. Кластерге арналған ортақ қалталарды өшіріңіз және оларды [Kaspersky Security Center](#page-98-0) Linux ақауларға төзімді кластері үшін файлдық серверді дайындау бөлімінде берілген параметрлер көмегімен қосыңыз.
- 4. [Kaspersky Security Center](#page-99-0) Linux ақауларға төзімді кластері үшін файлдық серверді дайындау бөлімінде сипатталғандай, кластер түйіндеріндегі қосылу нүктелері мен ортақ қалталарды қайтадан салыстырыңыз.
- 5. Басқару серверінізде пайдаланатын пакеттер диспетчерін пайдаланып кластердің белсенді түйініндегі орнату пакетін жаңартыңыз.

Мысалы, root артықшылықтары бар есептік жазба астындағы пəрмен жолы терминалында келесі пəрмендерді пайдалануға болады:

- RPM негізіндегі операциялық жүйесі бар құрылғылар үшін: \$ sudo rpm -Uvh --nodeps --force ksc64-< нұсқа нөмірі >-< құрастыру нөмірі >.x86\_64.rpm
- Debian негізіндегі операциялық жүйесі бар құрылғылар үшін: \$ sudo dpkg -i ksc64\_< нұсқа нөмірі >-< құрастыру нөмірі >\_amd64.deb

Пəрменді сəтті орындағаннан кейін /opt/kaspersky/ksc64/lib/bin/setup/postinstall.pl скрипті жасалады. Бұл туралы хабарлама терминалда көрсетіледі.

- 6. Жаңартылған Басқару серверін конфигурациялау үшін /opt/kaspersky/ksc64/lib/bin/setup/postinstall.pl скриптін іске қосыңыз.
- 7. Пəрмен жолы терминалында көрсетілетін Лицензиялық келісімді жəне Құпиялық саясатын оқыңыз. Лицензиялық келісімнің жəне Құпиялық саясатының барлық шарттарымен келіссеңіз:
	- a. Лицензиялық келісімнің талаптары мен шарттарын толығымен оқығаныңызды, түсінгеніңізді жəне қабылдағаныңызды растау үшін "Y" енгізіңіз.
	- b. Деректерді өңдеуді сипаттайтын Құпиялық саясатын толық оқып, түсінгеніңізді жəне қабылдағаныңызды растау үшін "Y" тағы бір рет енгізіңіз.

Қолданбаны орнату "Y" əрпін екі рет енгізгеннен кейін жалғасады.

8. Жаңартып жатқан түйінді "2" енгізу арқылы таңдаңыз.

Төмендегі суретте соңғы екі қадам көрсетілген.

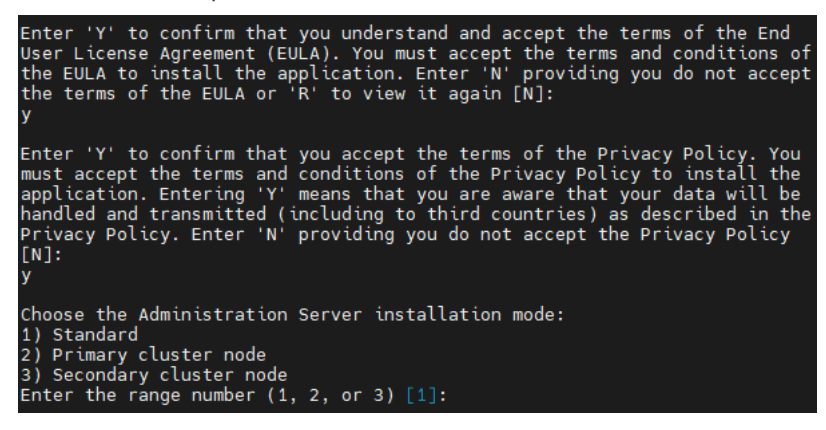

Əрі қарай, скрипт Басқару серверін жаңартуды конфигурациялайды жəне аяқтайды. Жаңарту кезінде жаңарту алдында өзгертілген Басқару серверінің параметрлерін өзгерте алмайсыз.

9. Пассивті түйінде 3-5 қадамдарды орындаңыз.

6-қадамда түйінді таңдау үшін "3" енгізіңіз.

10. [Кластерді](#page-104-0) іске қосу.

Кез келген түйінде кластерді іске қосуға болатынын ескеріңіз. Кластерді пассивті түйінде іске қоссаңыз, ол белсенді түйінге айналады.

Нəтижесінде сіз ақауларға төзімді Kaspersky Security Center Linux кластерінің түйіндеріне басқару серверінің соңғы нұсқасын орнаттыңыз.

## <span id="page-143-0"></span>Kaspersky Security Center Web Console жаңарту

Бұл бөлімде Kaspersky Security Center Web Console Server серверін (бұдан əрі Kaspersky Security Center Web Console деп те аталады) қалай Linux операциялық жүйелері бар құрылғыларға жаңартуға болатыны сипатталған.

Astra Linux жүйесінде Kaspersky Security Center Web Console консолін жабық бағдарламалық орта режимінде жаңарту керек болса, Astra Linux нұсқ[ауларын](#page-145-0) орындаңыз.

Құрылғыңызда орнатылған Linux дистрибутивіне сəйкес келетін келесі орнату файлдарының бірін пайдаланыңыз:

- Debian үшін: ksc-web-console-[жинақ\_нөмірі].x86\_64.deb.
- RPM негізіндегі операциялық жүйелер үшін: ksc-web-console-[жинақ\_нөмірі].x86\_64.rpm.
- Альт 8 СП үшін: ksc-web-console-[жинақ\_нөмірі]-alt8p.x86\_64.rpm.

Орнату файлын "Лаборатория Касперского" сайтынан жүктеу арқылы аласыз.

Kaspersky Security Center Web Console жа*ң*арту *ү*шін:

- 1. Kaspersky Security Center Web Console жаңартқыңыз келетін құрылғыда қолдау көрсетілетін Linux дистрибутивтерінің бірі жұмыс істейтініне көз жеткізіңіз.
- 2. Лицензиялық келісімді оқыңыз жəне қабылдаңыз. Kaspersky Security Center Linux дистрибутиві құрамына Лицензиялық келісім мәтіні бар ТХТ файлы кірмесе, бұл файлды ["Лаборатория](https://www.kaspersky.ru/small-to-medium-business-security/downloads/endpoint) Касперского" сайтынан <sup>и</sup> жүктеп алуға болады. Лицензиялық келісімнің шарттарын қабылдамасаңыз, орнату файлын пайдаланып Kaspersky Security Center Web Console веб-консолін жаңартпаңыз.
- 3. Kaspersky Security Center Web Console веб-консолін орнату алдында өзіңіз дайындаған жауап [файлын](#page-89-0) пайдаланыңыз. Жауап файлының атауы ksc-web-console-setup.json. Файл келесі директорияда орналасқан: /etc/ksc-web-console-setup.json.
Жауап файлы жоқ болса, Kaspersky Security Center Web Console веб-консолін Басқару серверіне қосу параметрлерін қамтитын жаңа жауап [файлын](#page-89-0) жасаңыз. Файлды ksc-web-console-setup.json деп атаңыз жəне оны /etc директориясында орналастырыңыз.

Минималды параметрлер жиынтығы, мекенжайы жəне əдепкі бойынша порты бар жауаптар файлының мысалы:

```
{
 "address": "127.0.0.1",
 "port": 8080,
 "trusted":
 "127.0.0.1|13299|/var/opt/kaspersky/klnagent_srv/1093/cert/klserver.cer|KSC
 Server",
 "acceptEula": true
}
```
Kaspersky Security Center Linux ақауларға төзімді кластерінің түйіндерінде орнатылған Басқару серверіне қосылған Kaspersky Security Center Web Console веб-консолі қолданбасын жаңартқыңыз келсе, Kaspersky Security Center Linux ақауларға төзімді кластеріне Kaspersky Security Center Web Console веб-консоліне қосылуға рұқсат беру үшін жауап [файлында](#page-89-0) сенімді орнату параметрін көрсетіңіз. Бұл параметрдің жол мəні келесі пішімге ие:

"trusted": "server address|port|certificate path|server name"

trusted орнату параметрінің құрамдастарын көрсетіңіз:

- **Басқару сервері мекенжайы**. <u>Кластер түйіндерін [дайындау](#page-99-0)</u> кезінде қосымша желілік адаптерді жасасаңыз, адаптердің IP мекенжайын ақауларға төзімді Kaspersky Security Center Linux кластерінің мекенжайы ретінде пайдаланыңыз. Не болмаса, өзіңіз пайдаланып жатқан үшінші тарап теңгергішінің IP мекенжайын көрсетіңіз.
- Бас**қару серверінің порты**. Kaspersky Security Center Web Console веб-консолі Басқару серверіне қосылу үшін пайдаланатын OpenAPI порты (əдепкі бойынша 13299).
- Бас**қару сервері [сертификаты](#page-98-0)**. Басқару серверінің сертификаты <u>ақауларға төзімді Kaspersky Security</u> Center Linux кластерінің ортақ деректер қоймасында орналасқан. Сертификат файлына əдепкі бойынша жол: <shared data folder>\1093\cert\klserver.cer. Сертификат файлын ортақ деректер қоймасынан Kaspersky Security Center Web Console орнатып жатқан құрылғыға көшіріңіз. Басқару серверінің сертификатына апаратын жергілікті жолды көрсетіңіз.
- Бас**қару серверінің атауы**. Kaspersky Security Center Web Console-іне кіру терезесінде көрсетілетін ақауларға төзімді Kaspersky Security Center Linux кластерінің атауы.

Kaspersky Security Center Web Console қолданбасын бірдей .rpm орнату файлының көмегімен жаңарту мүмкін емес. Егер сіз жауаптар файлының параметрлерін өзгерткіңіз келсе жəне осы файлды қолданбаны қайта орнату үшін пайдаланғыңыз келсе, алдымен қолданбаны жойып, содан кейін оны жаңа жауаптар файлымен қайта орнатуыңыз қажет.

4. root артықшылықты есептік жазбаның астында Linux дистрибутивіңізге байланысты .deb немесе .rpm кеңейтімі бар орнату файлын іске қосу үшін пəрмен жолын пайдаланыңыз.

Kaspersky Security Center Web Console алдыңғы нұсқасын жаңарту үшін келесі пəрмендердің бірін орындаңыз:

- RPM негізіндегі операциялық жүйесі бар құрылғылар үшін: \$ sudo rpm -Uvh --nodeps --force ksc-web-console-[жинақ\_нөмірі].x86\_64.rpm
- Debian негізіндегі операциялық жүйесі бар құрылғылар үшін: \$ sudo dpkg -i ksc-web-console-[жинақ\_нөмірі].x86\_64.deb

Орнату файлын ашу басталады. Орнату аяқталғанша күте тұрыңыз.

- 5. Келесі пəрменді орындау арқылы Kaspersky Security Center Web Console барлық қызметтерін қайта іске қосыңыз:
	- \$ sudo systemctl restart KSC\*

Жаңарту аяқталғаннан кейін, сіз [Kaspersky Security Center](#page-121-0) Web Console веб-консолін ашып, жүйеге кіру үшін браузерді пайдалана аласыз.

# Тұйық бағдарламалық орта режимінде Astra Linux-ке Kaspersky Security Center Web Console жаңарту

Бұл бөлімде Kaspersky Security Center Web Console Server серверін (бұдан əрі Kaspersky Security Center Web Console деп те аталады) қалай Astra Linux Special Edition операциялық жүйесі бар құрылғыларға жаңартуға болатыны сипатталған.

Kaspersky Security Center Web Console жа*ң*арту *ү*шін:

- 1. Kaspersky Security Center Web Console жаңартқыңыз келетін құрылғыда қолдау көрсетілетін Linux дистрибутивтерінің бірі жұмыс істейтініне көз жеткізіңіз.
- 2. Лицензиялық келісімді оқыңыз жəне қабылдаңыз. Kaspersky Security Center Linux дистрибутиві құрамына Лицензиялық келісім мәтіні бар ТХТ файлы кірмесе, бұл файлды ["Лаборатория](https://www.kaspersky.ru/small-to-medium-business-security/downloads/endpoint) Касперского" сайтынан <sup>із</sup> жүктеп алуға болады. Лицензиялық келісімнің шарттарын қабылдамасаңыз, орнату файлын пайдаланып Kaspersky Security Center Web Console веб-консолін жаңартпаңыз.
- 3. Kaspersky Security Center Web Console веб-консолін орнату алдында өзіңіз дайындаған <u>жауап [файлын](#page-89-0)</u> пайдаланыңыз. Жауап файлының атауы ksc-web-console-setup.json. Файл келесі директорияда орналасқан: /etc/ksc-web-console-setup.json.

Жауап файлы жоқ болса, Kaspersky Security Center Web Console веб-консолін Басқару серверіне қосу параметрлерін қамтитын жаңа жауап [файлын](#page-89-0) жасаңыз. Файлды ksc-web-console-setup.json деп атаңыз жəне оны /etc директориясында орналастырыңыз.

Минималды параметрлер жиынтығы, мекенжайы жəне əдепкі бойынша порты бар жауаптар файлының мысалы:

```
{
 "address": "127.0.0.1",
 "port": 8080,
  "trusted":
"127.0.0.1|13299|/var/opt/kaspersky/klnagent_srv/1093/cert/klserver.cer|KSC
Server",
  "acceptEula": true
}
```
4. /etc/digsig/digsig\_initramfs.conf файлында DIGSIG\_ELF\_MODE параметрінің төмендегідей көрсетілгеніне көз жеткізіңіз:

DIGSIG\_ELF\_MODE=1

5. astra-digsig-oldkeys үйлесімділік пакетінің орнатылғанына көз жеткізіңіз.

Бұл пакет орнатылмаған болса, келесі пəрменді орындаңыз:

apt install astra-digsig-oldkeys

6. Қолданба кілті жоқ болса, ол үшін директория жасаңыз:

mkdir -p /etc/digsig/keys/legacy/kaspersky/

7. Қолданба кілтін алдыңғы қадамда жасалған /opt/kaspersky/ksc64/share/kaspersky\_astra\_pub\_key.gpg каталогына орналастырыңыз:

cp kaspersky astra pub key.gpg /etc/digsig/keys/legacy/kaspersky/

Егер Kaspersky Security Center Linux жеткізілім жинағында kaspersky\_astra\_pub\_key.gpg кілті болмаса, бұл кілтті [https://media.kaspersky.com/utilities/CorporateUtilities/kaspersky\\_astra\\_pub\\_key.gpg](https://media.kaspersky.com/utilities/CorporateUtilities/kaspersky_astra_pub_key.gpg) сілтемесінен жүктеп алуға болады.

8. Дискілердің жедел жадын жаңартыңыз:

```
update-initramfs -u -k all
```
Жүйені қайта жүктеңіз.

9. root құқықтары бар тіркелгіде орнату файлын іске қосу үшін пəрмен жолын пайдаланыңыз. Орнату файлын "Лаборатория Касперского" сайтынан жүктеу арқылы аласыз.

Kaspersky Security Center Web Console алдыңғы нұсқасын жаңарту үшін келесі пəрмендердің бірін орындаңыз:

```
$ sudo dpkg -i ksc-web-console-[жинақ_нөмірі].x86_64.deb
```
Орнату файлын ашу басталады. Орнату аяқталғанша күте тұрыңыз.

- 10. Келесі пəрменді орындау арқылы Kaspersky Security Center Web Console барлық қызметтерін қайта іске қосыңыз:
	- \$ sudo systemctl restart KSC\*

Жаңарту аяқталғаннан кейін, сіз [Kaspersky Security Center](#page-121-0) Web Console веб-консолін ашып, жүйеге кіру үшін браузерді пайдалана аласыз.

# Kaspersky Security Center Linux қолданбасына тасымалдау

Осы сценарий арқылы басқару тобының құрылымын, сонымен қатар басқарылатын құрылғыларды жəне топтың басқа нысандарын (саясаттарды, тапсырмаларды, жаһандық тапсырмаларды, тегтерді жəне құрылғы таңдауларын) Kaspersky Security Center Windows жүйесінен Kaspersky Security Center Linux басқаруына тасымалдауға болады.

Шектеулер:

- Деректерді тасымалдау тек Kaspersky Security Center 14.2 Windows жүйесінен Kaspersky Security Center Linux қолданбасына 15 нұсқасынан бастап мүмкін болады.
- Бұл сценарийді тек Kaspersky Security Center Web Console көмегімен орындауға болады.

Бастамай тұрып, Kaspersky Security Center Linux функциялары мен шектеулері туралы қосымша ақпарат алыңыз:

- [Kaspersky Security Center](#page-35-0) Windows жəне Kaspersky Security Center Linux екеуінің функционалды айырмашылықтары
- "Лаборатория Касперского" қ[олданбаларыны](#page-34-0)ң Kaspersky Security Center Linux қолдау көрсететін тізімі

### Кезеңдер

Деректерді тасымалдау сценарийі келесі қадамдардан тұрады:

<sup>1</sup> Деректерді тасымалдау **ə**дісін та**ң**да**ң**ыз

Деректерді Kaspersky Security Center Linux серверіне деректерді тасымалдау шеберімен тасымалдап жатырсыз. Деректерді тасымалдау шеберінің əрекеттері Kaspersky Security Center Windows жəне Kaspersky Security Center Linux басқару серверлері иерархияға реттелгеніне байланысты:

Басқару серверлерінің иерархиясы арқылы деректерді тасымалдау

Kaspersky Security Center Windows Басқару сервері Kaspersky Security Center Linux Басқару серверіне бағынышты болса, осы параметрді таңдаңыз. Сіз деректерді тасымалдау процесін басқарасыз жəне Kaspersky Security Center Web Console веб-консолінің бір үлгісі шеңберінде Серверлер арасында ауысасыз. Бұл нұсқаны артық көрсеңіз, деректерді тасымалдау рəсімін жеңілдету үшін Басқару серверлерін иерархия түрінде ұйымдастыра аласыз. Мұны істеу үшін деректерді тасымалдауды бастамас бұрын иерархияны жасаңыз.

Деректерді экспорттау файлы (ZIP мұрағаты) арқылы тасымалдау

Kaspersky Security Center Windows жəне Kaspersky Security Center Linux Басқару серверлері иерархияда орналаспаған болса, осы параметрді таңдаңыз. Сіз деректерді тасымалдау процесін Kaspersky Security Center Web Console екі данасын, Kaspersky Security Center Windows жүйесінің бір данасын жəне Kaspersky Security Center Linux басқа данасын пайдалану арқылы басқарасыз. Бұл жағдайда сіз [Kaspersky Security Center Windows](#page-149-0) жүйесінен экспорттау кезінде жасаған жəне жүктеп алғ[ан экспорттау файлын пайдаланасыз](#page-150-0) және бұл файлды Kaspersky Security Center Linux жүйесіне импорттайсыз.

<sup>2</sup> Kaspersky Security Center Windows ж**ү**йесінен деректерді экспорттау

Kaspersky Security Center Windows жүйесін ашып, [деректерді тасымалдау шеберін](#page-149-0) іске қосыңыз.

<sup>3</sup> Деректерді Kaspersky Security Center Linux **қ**олданбасына импорттау

Экспортталғ[ан деректерді Kaspersky](#page-150-0) Security Center Linux жүйесіне импорттау үшін деректерді тасымалдау шеберімен жұмыс істеуді жалғастырыңыз. Серверлер иерархияға ұйымдастырылған болса, импорттау сол шеберде сəтті экспорттаудан кейін автоматты түрде басталады. Серверлер иерархияда орналаспаса, Kaspersky Security Center Linux жүйесіне ауысқаннан кейін, деректерді тасымалдау шеберімен жұмыс істеуді жалғастырасыз.

#### <sup>4</sup> Kaspersky Security Center Windows ж**ү**йесінен Kaspersky Security Center Linux ж**ү**йесіне нысандар мен параметрлерді **қ**олмен тасымалдау **ү**шін **қ**осымша **қ**адамдарды орындау (**қ**осымша **қ**адам)

Сондай-ақ деректерді тасымалдау шебері арқылы тасымалдау мүмкін емес нысандар мен параметрлерді тасымалдауға болады. Мысалы, қосымша келесі əрекеттерді орындауға болады:

- Басқ[ару сервері](#page-363-0) жəне басқарылатын қолданбалар пайдаланатын лицензия кілттерін тасымалдаңыз.
- Басқару серверінің жаһандық тапсырмаларын конфигурациялау.
- [Желілік агент саясаты параметрлерін](#page-401-0) конфигурациялау.
- Қ[олданбаларды орнату пакеттерін](#page-313-0) жасау.
- Виртуалды басқ[ару серверлерін](#page-160-0) жасау.
- Тарату нү[ктелерін](#page-267-0) тағайындау жəне конфигурациялау.
- Құрылғ[ыны жылжыту ережелерін](#page-252-0) жасау.
- Құрылғыларғ[а автоматты т](#page-301-0)үрде тег қою ережелерін конфигурациялау.
- Қ[олданбалар санаттарын](#page-626-0) жасау.

<sup>5</sup> Импорттал**ғ**ан бас**қ**арылатын **құ**рыл**ғ**ыларды Kaspersky Security Center Linux бас**қ**аруына жылжыту

Деректерді тасымалдауды аяқтаңыз, импортталған басқарылатын құрылғыларды Kaspersky Security Center Linux басқаруына жылжытыңыз. Kaspersky Security Center Linux жүйесінің ағымдағы нұсқасында мұны келесі жолдардың бірімен жасауға болады:

**• [klmover утилитасын](#page-118-0) пайдалану арқылы.** 

klmover утилитасын пайдаланыңыз жəне жаңа басқару сервері үшін қосылым параметрлерін көрсетіңіз.

Басқарылатын құрылғыларда желілік агентті орнату немесе қайта орнату арқылы.

Желілік агентті орнату пакетін жасаңыз жəне орнату пакетінің сипаттарында жаңа басқару сервері үшін қосылым параметрлерін көрсетіңіз. Орнату пакетін пайдаланып, қашық[тан орнату тапсырмасы](#page-328-0) арқылы импортталған басқарылатын құрылғыларға желілік агентті орнатыңыз. Толық ақпаратты Kaspersky [Security Center Linux бас](#page-151-0)қаруындағы басқарылатын құрылғыларды ауыстыру бөлімінен қараңыз.

Сондай-ақ желілік агентті жергілікті түрде орнату үшін [автономды орнату бумасын](#page-316-0) жасауға жəне пайдалануға болады.

#### <sup>6</sup> Желілік агентті со**ңғ**ы н**ұ**с**қ**а**ғ**а жа**ң**арты**ң**ыз.

Linux ү[шін желілік агентті](#page-494-0) Kaspersky Security Center нұсқасымен бірдей нұсқаға жаңарту ұсынылады.

#### <sup>7</sup> Бас**қ**арылатын **құ**рыл**ғ**ыларды**ң** жа**ң**а бас**қ**ару серверінде к**ө**рінетініне к**ө**з жеткізі**ң**із.

Kaspersky Security Center Linux басқару серверінде басқарылатын құрылғылар тізімін ашыңыз (**Активтер**  $(\mathbf{k}$ ұрылғылар) — Басқарылатын құрылғылар) және Көзге көрінетін. Желілік агент орнатылған және Басқару серверіне соңғы қосылу уақыты бағандарындағы мәндерді тексеріңіз.

Тасымалдау шеберінен басқа, ағымдағы нысандарды тасымалдаудың басқа да əдістері бар, бірақ бұл əдістер тек саясаттар мен тапсырмаларды тасымалдауға мүмкіндік береді.

- Тапсырмаларды Kaspersky Security Center Windows жүйесінен [экспортта](#page-442-0)ңыз, содан кейін Kaspersky Security Center Linux жүйесіне [импортта](#page-442-1)ңыз.
- Белгілі бір саясаттарды Kaspersky Security Center Windows жүйесінен [экспортта](#page-391-0)ңыз, содан кейін саясаттарды Kaspersky Security Center Linux жүйесіне [импортта](#page-392-0)ңыз. Байланыстырылған саясат профильдері таңдалған саясаттармен бірге экспортталады жəне импортталады.

# <span id="page-149-0"></span>Kaspersky Security Center Windows жүйесінен топтық нысандарды экспорттау

Басқарылатын құрылғыларды жəне басқа топ нысандарын қамтитын басқару тобының құрылымын Kaspersky Security Center Windows жүйесінен Kaspersky Security Center Linux жүйесіне тасымалдау үшін ең алдымен экспортталатын деректерді таңдап, экспорттау файлын жасау керек. Экспорттау файлы тасымалдағыңыз келетін барлық топ нысандары туралы ақпаратты қамтиды. Экспорттау файлы Kaspersky Security Center Linux жүйесіне кейіннен импорттау үшін пайдаланылады.

Сіз келесі нысандарды экспорттай аласыз:

- Басқарылатын қолданбалардың тапсырмалары мен саясаттары.
- Глобалдық [тапсырмалар.](#page-430-0)
- Пайдаланушылық құрылғы таңдаулары.
- Басқару топтары құрылымы жəне оған кіретін құрылғылар.
- Деректері жылжытылатын құрылғыларға тағайындалған [тегтер](#page-297-0).

Экспорттауды бастау алдында Kaspersky Security Center Linux жүйесіне деректерді тасымалдау туралы жалпы ақпаратты оқыңыз. Деректерді тасымалдау тəсілін таңдаңыз: Kaspersky Security Center Windows жəне Kaspersky Security Center Linux Басқару серверлері иерархиясын пайдаланып немесе пайдаланбай.

#### Тасымалдау шебері ар*қ*ылы бас*қ*арылатын *құ*рыл*ғ*ылар мен топты*ң* байланыстырыл*ғ*ан нысандарын экспорттау *ү*шін:

- 1. Kaspersky Security Center Windows жəне Kaspersky Security Center Linux Басқару серверлері иерархияда орналасқанына қарай, келесі əрекеттердің бірін орындаңыз:
	- Серверлер иерархияда орналасса, Kaspersky Security Center Web Console веб-консолін ашып, Kaspersky Security Center Windows Басқару серверіне ауысыңыз.
	- Серверлер иерархияда орналаспаса, Kaspersky Security Center Windows жүйесіне қосылған Kaspersky Security Center Web Console веб-консолін ашыңыз.
- 2. Қолданбаның негізгі терезесінде Операциялар → Тасымалдау бөліміне өтіңіз.
- 3. Шеберді іске қосу үшін Kaspersky Security Center Linux немесе Open Single Management Platform платформасына көшіру тармағын таңдап, оның қадамдарын орындаңыз.
- 4. Экспорттағыңыз келетін басқару тобын немесе ішкі тобын таңдаңыз. Таңдалған басқару тобында немесе ішкі тобында 10 000-нан аспайтын құрылғы болуы керек екенін ескеріңіз.
- 5. Тапсырмалары мен саясаттары экспортталатын басқарылатын қолданбаларды таңдаңыз. Тек Kaspersky Security Center Linux қолдайтын қолданбаларды таңдаңыз. Қолдау көрсетілмейтін қолданбалардың нысандары əлі де экспортталады, бірақ жұмыс істемейді.
- 6. Глобалдық тапсырмаларды, таңдалған құрылғыларды жəне экспорттау есептерін таңдау үшін сол жақтағы сілтемелерді пайдаланыңыз. **Топ нысандары** сілтемесі пайдаланушылардың, ішкі пайдаланушылардың және қауіпсіздік топтарының рөлдерін, сондай-ақ қолданбалардың пайдаланушы санаттарын экспорттаудан алып тастауға мүмкіндік береді.

Экспорттау файлы (ZIP мұрағаты) жасалды. Басқару сервері иерархиясын қолдау арқылы деректерді тасымалдайтыныңызға байланысты экспорттау файлы келесідей сақталады:

- Серверлер иерархияда реттелген болса, экспорттау файлы Kaspersky Security Center Web Console серверіндегі уақытша қалтаға сақталады.
- Серверлер иерархияда ұйымдастырылмаған болса, экспорттау файлы құрылғыңызға жүктеледі.

Басқару сервері иерархиясын қолдау арқылы деректерді тасымалдау үшін импорттау сəтті экспорттаудан кейін автоматты түрде [басталады](#page-151-0). Басқару сервері иерархиясын қолдаусыз деректерді тасымалдау үшін сақталған [экспорттау файлын](#page-151-0) Kaspersky Security Center Linux жүйесіне қолмен импорттауға болады.

# <span id="page-150-0"></span>Экспорттық файлын Kaspersky Security Center Linux жүйесіне импорттау

[Kaspersky Security Center](#page-149-0) Windows жүйесінен экспорттаған басқарылатын құрылғылар, нысандар жəне олардың параметрлері туралы ақпаратты тасымалдау үшін оны Kaspersky Security Center Linux немесе Kaspersky SMP қолданбасына импорттау қажет.

Тасымалдау шебері ар*қ*ылы бас*қ*арылатын *құ*рыл*ғ*ылар мен топты*ң* байланыстырыл*ғ*ан нысандарын импорттау *ү*шін:

- 1. Kaspersky Security Center Windows жəне Kaspersky Security Center Linux Басқару серверлері иерархияда орналасқанына қарай, келесі əрекеттердің бірін орындаңыз:
	- Серверлер иерархияға реттелген болса, экспорттауды аяқтағаннан кейін деректерді тасымалдау шеберінің келесі қадамына өтіңіз. Бұл шеберде сəтті [экспорттаудан](#page-149-0) кейін импорт автоматты түрде басталады (осы нұсқадың 2-қадамын қараңыз).
	- Серверлер иерархияға реттелмесе:
		- a. Kaspersky Security Center Linux немесе Kaspersky XDR Expert бағдарламасына қосылған Kaspersky Security Center Web Console ашыңыз.
		- b. Қолданбаның негізгі терезесінде **Операциялар → Тасымалдау** бөліміне өтіңіз.
		- c. [Kaspersky Security Center](#page-149-0) Windows жүйесінен экспорттау кезінде жасаған жəне жүктеп алған экспорттау файлын (ZIP мұрағаты) таңдаңыз. Экспорттау файлы жүктеле бастайды.
- 2. Экспорттау файлы сəтті жүктелгеннен кейін, импорттауды жалғастыра аласыз. Экспортталатын басқа файлды көрсеткіңіз келсе, **Өзгерту** сілтемесін басып, қажетті файлды таңдаңыз.
- 3. Kaspersky Security Center Linux басқару топтардың бүкіл иерархиясы көрсетіледі.

Экспортталған басқару топтың нысандарын (басқарылатын құрылғылар, саясаттар, тапсырмалар жəне басқа топ нысандары) қалпына келтіргіңіз келетін мақсатты басқару топтың жанындағы жалаушаны белгілеңіз.

- 4. Топтық нысандарды импорттау басталады. Импорттау кезінде деректерді тасымалдау шеберін жию немесе кез келген əрекеттерді бірге орындау мүмкін емес. Нысандар тізіміндегі барлық тармақтардың жанындағы белгішелер  $(\leq)$  жасыл жалаушаларға  $(\vee)$  ауысқанын және импорттау аяқталғанын күтіңіз.
- 5. Импорттау аяқталған кезде, экспортталған басқару топтың құрылымы, соның ішінде құрылғылар туралы ақпарат таңдалған мақсатты басқару топта пайда болады. Қалпына келтірілетін нысанның атауы бар нысанның атымен бірдей болса, қалпына келтірілген нысанға қосымша жұрнақ қосылады.

Егер кейінге қалдырылған тапсырмада іске қосылатын есептік жазбаның [деректері](#page-434-0) көрсетілсе, импорттау аяқталғаннан кейін тапсырманы ашып, құпиясөзді қайта енгізу қажет болады.

Импорттау сəтсіз болса, келесі əрекеттердің бірін орындауға болады:

- Басқару сервер иерархиясының қолдауы арқылы деректерді тасымалдау үшін экспорттық файлды қайта импорттауға болады.
- Басқару сервер иерархиясының қолдауынсыз деректерді тасымалдау үшін басқа экспорттау файлын таңдау мақсатында деректерді тасымалдау шеберін іске қосып, оны қайтадан импорттауға болады.

Экспорттау ауқымына кіретін топ нысандарының Kaspersky Security Center Linux жүйесіне сəтті импортталғанын тексеруге болады. Ол **ү**шін **Активтер (құрылғылар)** бөліміне өтіп, импортталған нысандардың сəйкес бөлімшелерде көрсетілгеніне көз жеткізіңіз.

Импортталған басқарылатын құрылғылар **Басқарылатын құрылғылар** бөлімшесінде көрсетілетінін, бірақ олар желіде көрінбейтінін жəне желілік агент орнатылмағанын ескеріңіз ( , К**ө**зге к**ө**рінетін, Желілік агент мəні). орнатыл**ғ**ан ба**ғ**андарында**ғ**ы Желілік агент іске **қ**осулыЖо**қ**

<span id="page-151-0"></span>Деректерді тасымалдауды аяқтау үшін [Kaspersky Security Center](#page-151-0) Linux басқаруындағы басқарылатын құрылғыларды ауыстыру қажет.

# Kaspersky Security Center Linux басқаруындағы басқарылатын құрылғыларды ауыстыру

Басқарылатын құрылғылар, нысандар жəне олардың параметрлері туралы ақпаратты Kaspersky Security Center Linux жүйесіне сəтті импорттағаннан кейін, деректерді тасымалдауды аяқтау үшін Kaspersky Security Center Linux басқаруындағы басқарылатын құрылғыларды ауыстыру қажет.

Kaspersky Security Center Linux бағдарламасының ағымдағы нұсқасында басқарылатын құрылғыларды [Kaspersky Security Center](#page-328-0) Linux басқаруына не klmover [утилитасы](#page-118-0) көмегімен немесе қашықтан орнату тапсырмасын пайдалану арқылы басқарылатын құрылғыларға Желілік агентті орнату арқылы жылжытуға болады.

Желілік агентті орнату ар*қ*ылы Kaspersky Security Center Linux бас*қ*аруында*ғ*<sup>ы</sup> бас*қ*арылатын *құ*рыл*ғ*ыларды ауыстыру *ү*шін:

1. Kaspersky Security Center Windows Басқару серверіне ауысыңыз.

2. **Табу және орналастыру →Орналастыру және тағайындау →Орнату пакеттері бөліміне өтіңіз және бар** Желілік агентті орнату пакетінің [сипаттарын](#page-237-0) ашыңыз.

Желілік агентті орнату бумасы бумалар тізімінде болмаса, жаң[асын](#page-313-0) жүктеп алыңыз.

3. Параметрлер қойыншасында Қосылым бөлімін таңдаңыз. Kaspersky Security Center Linux Басқару сервері үшін қосылым параметрлерін көрсетіңіз.

4. Импортталған басқарылатын құрылғылар үшін қашықтан [орнату тапсырмасын](#page-328-0) жасаңыз, содан кейін қайта орнатылған желілік агентті орнату бумасын көрсетіңіз.

Желілік агентті Kaspersky Security Center Windows Басқару серверін немесе [тарату н](#page-267-0)үктесі ретінде əрекет ететін Windows жүйесімен жұмыс істейтін құрылғыны пайдаланып орнатуға болады. Басқару серверін пайдаланып жатсаңыз, Бас**қ**ару сервері ар**қ**ылы операциялы**қ** ж**ү**йе ресурстарыны**ң** к**ө**мегімен параметрін қосыңыз. Тарату нүктесін пайдаланып жатсаңыз, Тарату н**ү**ктелері ар**қ**ылы операциялы**қ** ж**ү**йе **ресурстарының көмегімен** параметрін қосыңыз.

5. Қолданбаны қашықтан орнату тапсырмасын іске қосыңыз.

Қашықтан орнату тапсырмасын сəтті орындағаннан кейін, Kaspersky Security Center Linux Басқару серверіне өтіп, басқарылатын құрылғылар желіде көрінетініне жəне оларда желілік агент орнатылғанына жəне жұмыс істеп тұрғанына көз жеткізіңіз (Көзге көрінетін**Көзге көрінетін**Желілік агент орнатылған**Желілік агент** орнатылған Желілік агент іске қосулы Желілік агент іске қосулыИә мәні).

## Басқару серверін конфигурациялау

Бұл бөлімде Kaspersky Security Center Басқару серверін конфигурациялау процесі мен сипаттары сипатталған.

# Kaspersky Security Center Web Console веб-консолін Басқару серверіне қосу параметрлерін конфигурациялау

### Бас*қ*ару серверіне *қ*осылу порттарын белгілеу *ү*шін:

- 1. Басты мәзірде қажетті Басқару сервері атауының жанындағы параметрлер ( $\epsilon$ ) белгішесін басыңыз. Басқару серверінің сипаттары терезесі ашылады.
- 2. **Жалпы** қойыншасында **Қосылу порттары** бөлімін таңдаңыз.

Таңдалған Басқару серверіне қосылудың негізгі параметрлері көрсетіледі.

# Kaspersky Security Center Linux бағдарламасына кіру үшін рұқсат етілген IP мекенжайлары тізімін конфигурациялау

Əдепкі бойынша пайдаланушылар Kaspersky Security Center Linux жүйесіне Kaspersky Security Center Web Console-ін аша алатын кез келген құрылғыдан кіре алады. Басқару серверін, пайдаланушылар оған тек рұқсат етілген IP мекенжайлары бар құрылғылардан қосыла алатындай етіп конфигурациялауға болады. Бұл жағдайда, егер қаскүнем Kaspersky Security Center Linux есептік жазбасын ұрлап кетсе де, ол Kaspersky Security Center Linux бағдарламасы кіре алмайды, өйткені қаскүнемнің құрылғысының IP мекенжайы рұқсат етілген тізімде жоқ.

IP мекенжайы пайдаланушы Kaspersky Security Center Linux қ[олданбасына](javascript:void(0)) кіргенде немесе Kaspersky [Security Center](#page-701-0) Linux OpenAPI арқылы Басқару серверімен өзара əрекеттесетін қолданбаны іске қосқанда тексеріледі. Осы кезде пайдаланушы құрылғысы Басқару серверімен байланыс орнатуға тырысады. Құрылғының IP мекенжайы рұқсат етілгендер тізімінде болмаса, түпнұсқалық растама қатесі туындайды жəне [KLAUD\\_EV\\_SERVERCONNECT](#page-563-0) оқиғасы Басқару серверімен қосылымның орнатылмағаны туралы хабарлайды.

### Рұқсат етілген IP мекенжайлары тізіміне қойылатын талаптар

IP мекенжайлары келесі қолданбалардың Басқару серверіне қосылу əрекеті кезінде ғана тексеріледі:

Kaspersky Security Center Web Console Server сервері

Kaspersky Security Center Linux жүйесіне Kaspersky Security Center Web Console арқылы кірсеңіз, операциялық жүйенің штаттық құралдары арқылы Kaspersky Security Center Web Console Server сервері орнатылған құрылғыдағы желілік экранды конфигурациялауға болады. Содан кейін, Kaspersky Security Center Web Console Server сервері басқа құрылғыда [орнатыл](#page-40-0)ған кезде біреу бір құрылғыда Kaspersky Security Center Linux жүйесіне кіруге əрекеттенсе, желілік экран зиянкестердің араласуын болдырмауға көмектеседі.

- klakaut автоматтандыру нысандары арқылы Басқару серверімен өзара əрекеттесетін қолданбалар.
- Kaspersky Anti Targeted Attack Platform немесе Kaspersky Security for Virtualization сияқты OpenAPI арқылы Басқару серверімен өзара əрекеттесетін қолданбалар.

Сондықтан, жоғарыда аталған қолданбалар орнатылған құрылғылардың мекенжайларын көрсетіңіз.

Сіз IPv4 мекенжайлары мен IPv6 мекенжайларын орната аласыз. IP мекенжайлары ауқымдарын көрсету мүмкін емес.

Рұқсат етілген IP мекенжайлары тізімін қалай жасауға болады

Егер сіз рұқсат етілген тізімді əлі орнатпаған болсаңыз, төмендегі нұсқауларды орындаңыз.

Kaspersky Security Center Linux ба*ғ*дарламасына кіру *ү*шін <sup>р</sup>*ұқ*сат етілген IP мекенжайларыны*ң* тізімін жасау *ү*шін:

- 1. Басқару сервері құрылғысында əкімші құқықтары бар есептік жазбамен пəрмен жолын іске қосыңыз.
- 2. Ағымдағы қалтаны Kaspersky Security Center Linux орнату қалтасына өзгертіңіз (əдетте /opt/kaspersky/ksc64/sbin).
- 3. root есептік жазбасында келесі пəрменді енгізіңіз: klscflag -fset -pv klserver -n KLSRV\_FLAG\_ALLOWED\_IP\_ADDRESSES\_FOR\_GUI -v "<IP addresses>" -t s

Жоғарыда аталған талаптарға сəйкес келетін IP мекенжайларын көрсетіңіз. Бірнеше IP мекенжайларын нүктелі үтірмен бөлу керек.

Басқару серверіне тек бір құрылғының қосылуына рұқсат беру мысалы:

```
klscflag -fset -pv klserver -n KLSRV FLAG ALLOWED IP ADDRESSES FOR GUI -v "192.0.2.0" -
t s
```
Бірнеше құрылғыға Басқару серверіне қосылуға рұқсат беру мысалы:

```
klscflag -fset -pv klserver -n KLSRV FLAG_ALLOWED_IP_ADDRESSES_FOR_GUI -v "192.0.2.0;
198.51.100.0; 203.0.113.0" -t s
```
4. Басқару сервері қызметін қайта іске қосыңыз.

Рұқсат етілген IP мекенжайларының тізімі сəтті конфигурацияланғанын Басқару серверіндегі Syslog Event Log журналынан білуге болады.

Рұқсат етілген IP мекенжайлары тізімін қалай өзгертуге болады

Сіз рұқсат етілген тізімді, оны жасау кезіндегідей өзгерте аласыз. Бұл үшін, дəл сол пəрменді орындаңыз жəне рұқсат етілгендердің жаңа тізімін көрсетіңіз:

klscflag -fset -pv klserver -n KLSRV FLAG ALLOWED IP ADDRESSES FOR GUI -v "<IP addresses>" -t s

Егер сіз рұқсат етілгендер тізімнен кейбір IP мекенжайларын жойғыңыз келсе, оны қайта жазыңыз. Мысалы, рұқсат етілгендер тізіміне келесі IP мекенжайлары кіреді: 192.0.2.0; 198.51.100.0; 203.0.113.0. 198.51.100.0 IP мекенжайын жойғыңыз келсе. Бұл үшін, пəрмен жолына келесі пəрменді енгізіңіз:

```
klscflag -fset -pv klserver -n KLSRV FLAG ALLOWED IP ADDRESSES FOR GUI -v "192.0.2.0;
203.0.113.0" -t s
```
Басқару серверін қызметін қайта іске қосуды ұмытпаңыз.

Рұқсат етілген IP мекенжайларының конфигурацияланған тізімін қалай бастапқы мəнге келтіруге болады

<sup>Р</sup>*ұқ*сат етілген IP мекенжайларыны*ң* конфигурациялан*ғ*ан тізімін бастап*қ*<sup>ы</sup> <sup>м</sup>*ə*нге келтіру *ү*шін:

- 1. root есептік жазбасында пəрмен жолына келесі пəрменді енгізіңіз: klscflag -fset -pv klserver -n KLSRV\_FLAG\_ALLOWED\_IP\_ADDRESSES\_FOR\_GUI -v "" -t s
- 2. Басқару сервері қызметін қайта іске қосыңыз.

Осыдан кейін, IP мекенжайлары енді тексерілмейді.

# Басқару серверінің интернетке қатынасу параметрлерін конфигурациялау

Kaspersky Security Network пайдалану, сондай-ақ Kaspersky Security Center Linux жəне "Лаборатория Касперского" басқарылатын қолданбалары үшін антивирустық дерекқорлар жаңартуларын жүктеу үшін интернетке қатынасуды конфигурациялау қажет.

Бас*қ*ару серверіні*ң* интернетке *қ*атынасу параметрлерін <sup>к</sup>*ө*рсету *ү*шін:

- 1. Басты мәзірде Басқару сервері атауының жанындағы параметрлер (  $\epsilon$ ) белгішесін басыңыз. Басқару серверінің сипаттары терезесі ашылады.
- 2. Жалпы қойындысында Интернет желісіне қатынасу параметрлері бөлімін таңдаңыз.
- 3. Интернетке қосу үшін прокси-серверді қолдану керек болса, **Прокси-серверді пайдалану** параметрін қосыңыз. Параметр қосулы болса, параметрлерді енгізу өрістері қолжетімді болады. Прокси-серверге қосылудың келесі параметрлерін конфигурациялаңыз:
	- [Мекенжай](javascript:toggleBlock() ?

Kaspersky Security Center Linux-ті интернетке қосу үшін прокси-сервер мекенжайы.

[Порт н](javascript:toggleBlock()**ө**мірі

Kaspersky Security Center Linux прокси-қосылымы орнатылатын порт нөмірі.

[Жергілікті мекенжайлар](javascript:toggleBlock()**ғ**а арнал**ғ**ан прокси-серверді айналып **ө**ту

Жергілікті желідегі құрылғыларға қосылған кезде прокси-сервер қолданылмайды.

[Прокси-сервердегі т](javascript:toggleBlock()**ү**пн**ұ**с**қ**алы**қ** растама

Жалауша қойылған болса, енгізу өрістерінде прокси-сервердегі түпнұсқалық растама үшін есептік деректерді көрсетуге болады.

Прокси-серверді пайдалану жалаушасы қойылған болса, енгізу өрісі қолжетімді.

[Пайдаланушы аты](javascript:toggleBlock()

Прокси-серверге қосылатын пайдаланушы есептік жазбасы ( Прокси-сервердегі т**ү**пн**ұ**с**қ**алы**қ** растама жалаушасы қойылған болса, өріс қолжетімді болады).

**Құ**[пияс](javascript:toggleBlock()**ө**з

Прокси-серверге қосылуға мүмкіндік беретін пайдаланушы құпиясөзі (**Прокси-сервердегі**  $\tau$ үпнұсқалық растама жалаушасы қойылған болса, өріс қолжетімді болады).

Енгізілген құпиясөзді қарау үшін, К**өрсету** түймесін басып, оны қажетті уақыт бойы ұстап тұрыңыз.

Сондай-ақ, бағ[дарламаны](#page-124-0) жылдам іске қосу шебері арқылы интернетке қатынасуды конфигурациялуға болады.

## Басқару серверлерінің иерархиясы

Кейбір клиенттік компаниялар, мысалы, MSP клиенттері бірнеше Басқару серверлерін пайдалана алады. Бірнеше шашыраңқы Серверлерді басқару ыңғайсыз, сондықтан оларды иерархияға біріктірген жөн. Linux операциялық жүйесі бар Басқару сервері Сервер иерархиясында Басты сервер ретінде де, Қосалқы сервер ретінде де жұмыс істей алады. Linux операциялық жүйесі бар Басты сервер Linux жəне Windows операциялық жүйелері бар Қосалқы серверлерді басқара алады. Windows операциялық жүйесінде жұмыс істейтін негізгі сервер Linux операциялық жүйесінде жұмыс істейтін қосалқы серверді басқара алады.

Екі Басқару сервері арасындағы "негізгі – қосалқы" өзара іс-қимылы келесі мүмкіндіктер ұсынады:

- Қосалқы сервер саясаттарды, тапсырмаларды, пайдаланушы рөлдерін жəне орнату пакеттерін Басты серверден алады, параметрлердің қайталануы жойылады.
- Басты Сервердегі құрылғыны таңдауларға қосалқы Серверлердегі құрылғылар қосылуы мүмкін.
- Басты сервердегі есептерге қосалқы Серверлердегі деректер (соның ішінде егжей-тегжейлі) қосылуы мүмкін.
- Негізгі Басқару серверін Қосалқы Басқару сервері үшін жаңарту көзі ретінде пайдалануға болады.

Негізгі Басқару сервері жоғарыда берілген параметрлер аясында деректерді виртуалды емес, қосалқы Басқару серверлерінен ғана алады. Бұл шектеулер негізгі басқару серверімен бір дерекқорды пайдаланатын виртуалды басқару серверлеріне қолданылмайды.

# <span id="page-156-0"></span>Басқару серверлерінің иерархиясын жасау: қосалқы Басқару серверін қосу

Linux операциялық жүйесі бар Басқару сервері Сервер иерархиясында Басты сервер ретінде де, Қосалқы сервер ретінде де жұмыс істей алады. Linux операциялық жүйесі бар Басты сервер Linux жəне Windows операциялық жүйелері бар Қосалқы серверлерді басқара алады. Windows операциялық жүйесінде жұмыс істейтін негізгі сервер Linux операциялық жүйесінде жұмыс істейтін қосалқы серверді басқара алады.

Қосалқы Басқару серверін қосу (болашақ негізгі Басқару серверімен бірге орындалады)

Басқару серверін қосалқы Сервер ретінде қосып, осылайша "басты Сервер – қосалқы Сервер" иерархиясының қатынасын орнатуға болады.

Kaspersky Security Center Web Console ар*қ*ылы *қ*осылу*ғ*<sup>а</sup> болатын Бас*қ*ару серверін *қ*осал*қ*<sup>ы</sup> Сервер ретінде *қ*осу *ү*шін:

- 1. Болашақ басты Сервердің 13000-порты қосалқы Басқару серверлерінен қосылымдарды қабылдау үшін қолжетімді екеніне көз жеткізіңіз.
- 2. Болашақ негізгі Басқару серверінде параметрлер ( $\blacksquare$ ) белгішесін басыңыз.
- 3. Ашылатын сипаттар бетінде **Басқару серверлері** қойындысын басыңыз.
- 4. Басқару серверін қосқыңыз келетін басқару тобы атауының жанындағы жалаушаны қойыңыз.
- 5. Мәзірден Қосалқы Басқару серверіне қосылу тармағын таңдаңыз.

Қосалқы Басқару серверін қосу шебері іске қосылады. Шебердің жұмысын жалғастыру үшін Келесі түймесін басыңыз.

- 6. Келесі өрістерді толтырыңыз:
	- **Қ**осал**қ**ы Бас**қ**[ару серверіні](javascript:toggleBlock()**ң** к**ө**рсетілетін атауы

Серверлер иерархиясында көрсетілетін қосалқы Басқару серверінің атауы. Сіз IP мекенжайын атау ретінде енгізе аласыз немесе мысалы, "1-топқа арналған қосалқы Сервер" сияқты атауды қолдана аласыз.

### **Қ**осал**қ**ы Бас**қ**[ару серверіні](javascript:toggleBlock()**ң** мекенжайы (міндетті емес)

Қосалқы Басқару серверінің IP мекенжайын немесе домен атауын көрсетіңіз.

Бұл параметр Демилитаризациялан**ғ**ан айма**қ**та**ғ**ы негізгі Серверді **қ**осал**қ**ы Серверге **қ**осу параметрі қосылған болса қажет.

### Бас**қ**[ару сервері SSL порты](javascript:toggleBlock()

Негізгі Басқару сервері SSL портының нөмірін көрсетіңіз. Əдепкі бойынша 13000-порт орнатылған.

### Бас**қ**[ару сервері API порты](javascript:toggleBlock()

OpenAPI арқылы қосылымдарды алу үшін негізгі Басқару сервері портының нөмірін көрсетіңіз. Əдепкі бойынша 13299-порт орнатылған.

#### [DMZ режимінде негізгі Бас](javascript:toggleBlock()**қ**ару серверін **қ**осал**қ**ы Бас**қ**ару серверіне **қ**осу

Қосалқы Басқару сервері демилитаризацияланған аймақта (DMZ) болса, осы параметрді таңдаңыз.

Егер бұл параметр таңдалса, негізгі Басқару сервері қосалқы Басқару серверіне қосылуды бастайды. Əйтпесе, қосалқы Басқару сервері негізгі Басқару серверіне қосылуды бастайды.

[Прокси-серверді пайдалану](javascript:toggleBlock()

Қосалқы Басқару серверіне қосылу үшін прокси-серверді пайдаланып жатсаңыз, осы параметрді таңдаңыз.

Бұл жағдайда прокси-сервердің келесі параметрлерін де көрсетуге болады:

- Прокси-серверді**ң** мекенжайы
- Пайдаланушы аты
- **Құ**пияс**ө**з
- 7. Қосылым параметрлерін белгілеңіз:
	- Болашақ негізгі Басқару серверінің мекенжайын енгізіңіз.
	- Егер болашақ қосалқы Басқару сервері прокси-серверді пайдаланса, прокси-серверге қосылу үшін прокси-сервер мекенжайын жəне пайдаланушы есептік деректерін енгізіңіз.
- 8. Болашақ қосалқы Басқару серверіне кіру құқығы бар пайдаланушының есептік деректерін енгізіңіз.

Сіз көрсеткен есептік жазба үшін екі кезеңді тексеру өшірілгеніне көз жеткізіңіз. Егер бұл есептік жазба үшін екі кезеңді тексеру қосылса, онда сіз тек болашақ қосалқы Серверден ғана иерархия жасай аласыз (төмендегі нұсқауларды қараңыз). Бұл [белгілі](#page-718-0) қате.

Егер қосылым параметрлері дұрыс болса, болашақ қосалқы Сервермен байланыс орнатылып, "негізгі/ қосалқы" иерархиясы құрылады. Егер қосылым сəтсіз болса, қосылым параметрлерін тексеріңіз немесе болашақ қосалқы Сервердің сертификатын қолмен көрсетіңіз.

Болашақ қосалқы Сервер автоматты түрде Kaspersky Security Center Linux бағдарламасы жасаған өздігінен қол қойған сертификат арқылы түпнұсқалық растама жасайтындықтан, байланыс қатемен аяқталуы мүмкін. Нəтижесінде, браузер өзігінен қол қойған сертификатты жүктеуге тыйым салуы мүмкін. Бұл жағдайда келесі əрекеттердің бірін орындауға болады:

- Болашақ қосалқы Сервер үшін сіздің инфрақұрылымыңызда сенімді болып саналатын және пайдаланушы [сертификаттарына](#page-112-0) қойылатын талаптарға сəйкес келетін сертификат жасаңыз.
- Сенімді браузер сертификаттарының тізіміне болашақ қосалқы Сервердің өздігінен қол қойған сертификатын қосыңыз. Бұл параметрді пайдаланушы сертификатын жасай алмаған жағдайда ғана пайдалану ұсынылады. Сертификатты сенімді сертификаттар тізіміне қосу туралы ақпаратты браузеріңіздің құжаттамасынан қараңыз.

Шебер жұмысын аяқтағаннан кейін "Басты сервер – Қосалқы сервер" иерархиясы құрылды. Негізгі жəне қосалқы Басқару серверлері арасындағы байланыс 13000-порт арқылы орнатылады. Негізгі Басқару серверінің тапсырмалары мен саясаттары алынды жəне қолданылды. Қосалқы Басқару сервері негізгі Басқару серверінде, ол қосылған басқару тобында көрсетіледі.

### Қосалқы Басқару серверін қосу (болашақ қосалқы Басқару серверімен бірге орындалады)

Болашақ Қосалқы Басқару серверіне қосыла алмасаңыз (мысалы, ол уақытша өшірілген, қолжетімсіз немесе Қосалқы Басқару серверінің сертификат файлы өздігінен қол қойылғандықтан), Қосалқы Басқару серверін əлі де қосуға болады.

Kaspersky Security Center Web Console ар*қ*ылы *қ*осылу*ғ*<sup>а</sup> *қ*олжетімді емес Бас*қ*ару серверін *қ*осал*қ*<sup>ы</sup> Сервер ретінде *қ*осу *ү*шін:

1. Болашақ негізгі Басқару сервері сертификатының файлын болашақ қосалқы Басқару сервері орналасқан кеңсенің жүйелік əкімшісіне жіберіңіз. (Мысалы, файлды сыртқы құрылғыға жазуға немесе электрондық пошта арқылы жіберуге болады.)

Сертификат файлы болашақ негізгі Басқару серверінде орналасқан, /var/opt/kaspersky/klnagent\_srv/1093/cert/.

- 2. Болашақ қосалқы Басқару серверіне жауапты жүйелік əкімшіге мыналарды ұсыныңыз:
	- а. Параметрлер белгішесін ( $\approx$ ) басыңыз.
	- b. Ашылатын сипаттар бетінде **Басқару серверлерінің иерархиясы** қойындысындағы **Жалпы** бөліміне өтіңіз.
	- с. Бұл Басқару сервері иерархияда қосымша параметрін таңдаңыз.
	- d. **Негізгі Басқару серверінің мекенжайы** өрісінде болашақ негізгі Басқару серверінің желілік атауын енгізіңіз.
	- е. **Шолу** түймесін басу арқылы болашақ негізгі Сервердің бұған дейін сақталған сертификат файлын таңдаңыз.
	- f. Қажет болса, DMZ режимінде негізгі Басқару серверін қосалқы Басқару серверіне қосу белгішесін қойыңыз.
	- g. Егер болашақ негізгі Басқару серверіне қосылу прокси-сервер арқылы орындалса, **Прокси-серверді** пайдалану параметрін таңдап, қосылым параметрлерін белгілеңіз.
	- h. **Сақтау** түймесін басыңыз.

"Басты Сервер – қосалқы Сервер" қатынасы орнатылады. Басты Сервер 13000-портты пайдаланып қосалқы Серверден қосылымды қабылдай бастайды. Негізгі Басқару серверінің тапсырмалары мен саясаттары алынды жəне қолданылды. Қосалқы Басқару сервері негізгі Басқару серверінде, ол қосылған басқару тобында көрсетіледі.

### Қосалқы Басқару серверлері тізімін қарау

Бас*қ*ару серверлеріні*ң* (соны*ң* ішінде виртуалды) тізімін <sup>к</sup>*ө*ру *ү*шін:

Басты мәзірде параметрлер ( $\leq$ ) белгішесінің жанында орналасқан Басқару сервері атауын басыңыз.

Қосалқы (виртуалды) Басқару серверлерінің ашылмалы тізімі көрсетіледі.

Осы Басқару серверлерінің кез келгеніне оның атын басу арқылы өтуге болады.

Басқару топтары да көрсетіледі, бірақ олар белсенді емес жəне бұл мəзірде басқару үшін қолжетімді емес.

Егер сіз Kaspersky Security Center Web Console веб-консоліндегі негізгі Басқару серверіне қосылған болсаңыз жəне қосалқы Басқару сервері басқаратын виртуалды Басқару серверіне қосыла алмасаңыз, келесі тəсілдердің бірін пайдалана аласыз:

- Сenter Web Console орнатуын өзгертіңіз ?. Осыдан кейін, сіз виртуалды Басқару серверіне Kaspersky Security Center Web Console веб-консоліне қосыла аласыз. Сенімді Бас**қ**ару серверлері тізіміне **қ**осал**қ**ы Серверді **қ**осу ар**қ**ылы **қ**олданыста**ғ**ы Kaspersky Security
	- 1. Kaspersky Security Center Web Console қолданбасы орнатылған құрылғыда əкімші құқықтары бар тіркелгі бойынша құрылғыңызда орнатылған Linux дистрибутивіне сəйкес келетін Kaspersky Security Center Web Console орнату файлын іске қосыңыз.

Қолданбаны орнату шебері іске қосылады. Шебердің жұмысын жалғастыру үшін **Келесі** түймесін басыңыз.

- 2. Жаңарту параметрін таңдаңыз.
- 3. **Өзгеріс түрі** бетінде **Қосылым параметрлерін өзгерту** параметрін таңдаңыз.
- 4. Сенімді Басқару серверлері қадамында қажетті қосалқы Басқару серверлерін қосыңыз.
- 5. Соңғы қадамда, жаңа параметрлерді қолдану үшін **Өзгерту** түймесін басыңыз.
- 6. Қолданбаны орнату сәтті аяқталғаннан кейін **Дайын** түймесін басыңыз.
- Виртуалды Сервер құрылған қосалқы Басқ[ару серверіне](#page-156-0) тікелей қосылу үшін Kaspersky Security Center Web Console пайдаланыңыз. Осыдан кейін, сіз Kaspersky Security Center Web Console веб-консолінде виртуалды Басқару серверіне ауыса аласыз.

## Виртуалды Басқару серверлерін басқару

Бұл бөлімде виртуалды Басқару серверлерін қалай басқаруға болатындығы сипатталған:

- виртуалды Басқ[ару серверлерін](#page-160-0) жасау;
- виртуалды Басқ[ару серверлерін](#page-161-0) қосу жəне өшіру;
- виртуалды Басқ[ару сервері](#page-162-0) əкімшісін тағайындау;
- клиент құрылғылары үшін Басқару серверін [ауыстыру;](#page-164-0)
- <span id="page-160-0"></span>виртуалды Басқ[ару серверлерін](#page-165-0) жою.

## Виртуалды Басқару серверін жасау

Виртуалды Басқ[ару серверлерін](#page-213-0) жасауға жəне оларды басқару топтарына қосуға болады.

Виртуалды Бас*қ*ару серверін жасау <sup>ж</sup>*ə*не *қ*осу *ү*шін:

1. Басты мәзірде қажетті Басқару сервері атауының жанындағы параметрлер ( $\epsilon$ ) белгішесін басыңыз.

- 2. Ашылған бетте **Басқару серверлері** қойыншасына өтіңіз.
- 3. Виртуалды Басқару серверін қосқыңыз келетін басқару тобын таңдаңыз. Виртуалды Басқару сервері құрылғыларды таңдалған топтан (оның ішінде ішкі топтардан) басқарады.
- 4. Мәзірден Жа**ңа виртуалды Басқару сервері** тармағын таңдаңыз.
- 5. Ашылған бетте жаңа виртуалды Басқару серверінің сипаттарын белгілеңіз:
	- . Виртуалды Бас**қ**ару серверіні**ң** атауы
	- Бас**қ**ару серверіні**ң қ**осылу мекенжайы

Басқару серверінің атын немесе IP мекенжайын көрсетуге болады.

- 6. Пайдаланушылар тізімінен виртуалды Басқару сервері əкімшісін таңдаңыз. Қажет болса, қолданыстағы есептік жазбаны əкімші рөлін тағайындамас бұрын өзгертуге болады; жаңа есептік жазба да жасалуы мүмкін.
- 7. Сақтау түймесін басыңыз.

Жаңа виртуалды Басқару сервері жасалды, басқару тобына қосылды жəне Бас**қ**ару серверлері қойыншасында көрсетіледі.

Егер сіз Kaspersky Security Center Web Console веб-консоліндегі негізгі Басқару серверіне қосылған болсаңыз жəне қосалқы Басқару сервері басқаратын виртуалды Басқару серверіне қосыла алмасаңыз, келесі тəсілдердің бірін пайдалана аласыз:

- . Осыдан кейін, сіз виртуалды Басқару серверіне Kaspersky [Center Web Console орнатуын](javascript:toggleBlock() **ө**згерті**ң**із Security Center Web Console веб-консоліне қосыла аласыз. Сенімді Бас**қ**ару серверлері тізіміне **қ**осал**қ**ы Серверді **қ**осу ар**қ**ылы **қ**олданыста**ғ**ы Kaspersky Security
	- 1. Kaspersky Security Center Web Console қолданбасы орнатылған құрылғыда əкімші құқықтары бар тіркелгі бойынша құрылғыңызда орнатылған Linux дистрибутивіне сəйкес келетін Kaspersky Security Center Web Console орнату файлын іске қосыңыз.

Қолданбаны орнату шебері іске қосылады. Шебердің жұмысын жалғастыру үшін **Келесі** түймесін басыңыз.

- 2. Жаңарту параметрін таңдаңыз.
- 3. Өзгеріс түрі бетінде Қосылым параметрлерін өзгерту параметрін таңдаңыз.
- 4. Сенімді Басқару серверлері қадамында қажетті қосалқы Басқару серверлерін қосыңыз.
- 5. Соңғы қадамда, жаңа параметрлерді қолдану үшін **Өзгерту** түймесін басыңыз.
- 6. Қолданбаны орнату сәтті аяқталғаннан кейін **Дайын** түймесін басыңыз.
- <span id="page-161-0"></span>• Виртуалды Сервер құрылған қосалқы Басқ[ару серверіне](#page-156-0) тікелей қосылу үшін Kaspersky Security Center Web Console пайдаланыңыз. Осыдан кейін, сіз Kaspersky Security Center Web Console веб-консолінде виртуалды Басқару серверіне ауыса аласыз.

# Виртуалды Басқару серверін қосу жəне өшіру

Виртуалды Басқару серверін жасаған кезде, ол əдепкі бойынша қосылады. Оны кез келген уақытта өшіруге немесе қайта қосуға болады. Виртуалды Басқару серверін өшіру немесе қосу физикалық Басқару серверін өшіруге немесе қосуға тең.

### Виртуалды Бас*қ*ару серверін *қ*осу немесе *ө*шіру *ү*шін:

- 1. Басты мәзірде қажетті Басқару сервері атауының жанындағы параметрлер ( $\epsilon$ ,) белгішесін басыңыз.
- 2. Ашылған бетте **Басқару серверлері** қойыншасына өтіңіз.
- 3. Қосқыңыз немесе өшіргіңіз келетін виртуалды Басқару серверін таңдаңыз.
- 4. Мәзірде Виртуалды Басқару серверін қосу / өшіру түймесін басыңыз.

Виртуалды Басқару серверінің күйі оның алдыңғы күйіне байланысты қосулы немесе өшірулі болып өзгереді. Жаңартылған күй Басқару сервері атауының жанында көрсетіледі.

## <span id="page-162-0"></span>Виртуалды Басқару сервері əкімшісін тағайындау

Ұйымыңызда виртуалды Басқару серверлерін пайдалансаңыз, əрбір виртуалды Басқару сервері үшін бөлек əкімші тағайындау қажет болуы мүмкін. Мысалы, бұл сіздің ұйымыңыздың жеке кеңселерін немесе бөлімдерін басқару үшін виртуалды Басқару серверлерін құрған кезде немесе сіз провайдер (MSP) болсаңыз жəне виртуалды Басқару серверлері арқылы клиенттеріңізді басқарсаңыз пайдалы болуы мүмкін.

Виртуалды Басқару серверін құру кезінде, ол пайдаланушылар тізімін жəне негізгі Басқару серверінің барлық пайдаланушы құқықтарын иеленеді. Егер пайдаланушының басты Серверге қатынасу құқығы болса, онда бұл пайдаланушының виртуалды Серверге қатынасу құқығы да бар. Жасалғаннан кейін, сіз Серверлерге қатынасу құқығын өзіңіз конфигурациялайсыз. Егер сіз тек виртуалды Басқару серверіне əкімші тағайындағыңыз келсе, əкімшінің негізгі Басқару серверінде қатынасу құқығы жоқ екеніне көз жеткізіңіз.

Сіз виртуалды Басқару серверіне əкімші рұқсаттарын беру арқылы виртуалды Басқару сервері əкімшісін тағайындайсыз. Сіз келесі жолдардың бірімен қажетті қатынасу құқықтарын бере аласыз:

- Əкімші үшін қатынасу құқықтарын қолмен конфигурациялаңыз.
- Əкімшіге бір немесе бірнеше пайдаланушы рөлдерін тағайындаңыз.

[Kaspersky Security Center](#page-121-0) Web Console серверіне кіру үшін виртуалды Басқару серверінің əкімшісі виртуалды Басқару серверінің атауын, пайдаланушы атын жəне құпиясөзді көрсетеді. Kaspersky Security Center Web Console сервері əкімшінің түпнұсқалық растамасын орындайды жəне əкімшінің қатынасу құқығы бар виртуалды Басқару серверін ашады. Əкімші Басқару серверлері арасында ауыса алмайды.

### Алдын ала талаптар

Келесі шарттардың орындалғанына көз жеткізіңіз:

Виртуалды Басқ[ару сервері](#page-160-0) жасалды.

- Негізгі Басқару серверінде, сізде виртуалды Басқару серверіне тағайындағыңыз келетін əкімші үшін есептік жазба жасалған.
- Сізде <u>Жалпы [функционалНысан](#page-453-0) ACL параметрлерін өзгерту →</u> Пайдаланушы рұқсаттары**Жалпы** функционалНысан ACL параметрлерін өзгертуПайдаланушы рұқсаттары құқығыңыз бар.

Қатынасу құқықтарын қолмен конфигурациялау

Виртуалды Бас*қ*ару сервері *ə*кімшісін та*ғ*айындау *ү*шін:

- 1. Бас мəзірден қажетті виртуалды Басқару серверіне ауысыңыз:
	- а. Басқару серверінің ағымдағы атауының оң жағындағы шеврон ( $\Box$ ) белгішесін басыңыз.
	- b. Қажетті Басқару серверін таңдаңыз.
- 2. Басты мәзірде Басқару сервері атауының жанындағы параметрлер ( $\ddot{\mathbf{s}}$ ) белгішесін басыңыз. Басқару серверінің сипаттары терезесі ашылады.
- 3. **Қатынасу құқықтары** қойыншасында **Қосу** түймесін басыңыз.

Негізгі Басқару сервері мен ағымдағы виртуалды Басқару сервері пайдаланушыларының бірыңғай тізімі ашылады.

4. Пайдаланушылар тізімінен виртуалды Басқару серверіне тағайындағыңыз келетін əкімші есептік жазбасын таңдап, **ОК** түймесін басыңыз.

Қолданба таңдалған пайдаланушыны пайдаланушылар тізіміне, **Қатынасу құқықтары** қойындысына қосады.

- 5. Қосылған есептік жазбаның жанына жалаушаны қойып, **Қатынасу құқықтары** түймесін басыңыз.
- 6. Виртуалды Басқару серверінде əкімші құқықтарын конфигурациялаңыз.

Сəтті түпнұсқалық растамаүшін əкімшінің келесі құқықтары болуы керек:

- Оқу → Жалпы функционал функционалдық аймағындағы Базалық функционалдылық құқығы.
- Оқу → Жалпы функционал функционалдық аймағындағы Виртуалды Басқару серверлері құқығы.

Қолданба өзгертілген пайдаланушы құқықтарын əкімші есептік жазбасында сақтайды.

#### Пайдаланушы рөлдерін тағайындау арқылы қатынасу құқығын конфигурациялау

Сондай-ақ, сіз виртуалды Басқару сервері əкімшісіне пайдаланушы рөлі арқылы қатынасу құқығын бере аласыз. Мысалы, егер сіз бір виртуалды Басқару серверіне бірнеше əкімші тағайындағыңыз келсе, бұл пайдалы болуы мүмкін. Бұл жағдайда, сіз бірнеше əкімші үшін бірдей құқықтарды конфигурациялаудың орнына əкімші есептік жазбаларына бір немесе бірнеше пайдаланушы рөлдерін тағайындай аласыз.

#### Виртуалды Бас*қ*ару сервері *ə*кімшісін та*ғ*айындау ма*қ*сатында <sup>о</sup>*ғ*ан пайдаланушы <sup>р</sup>*ө*лдерін та*ғ*айындау *ү*шін:

- 1. Негізгі Басқару серверінде [пайдаланушы](#page-484-0) рөлін жасаңыз және виртуалды Басқару серверінде әкімші ие болуы тиісті барлық қажетті қатынасу құқықтарын көрсетіңіз. Сіз бірнеше рөлдерді жасай аласыз, мысалы, əртүрлі функционалды аймақтарға қатынасуды бөлгіңіз келсе.
- 2. Бас мəзірден қажетті виртуалды Басқару серверіне ауысыңыз:
- а. Басқару серверінің ағымдағы атауының оң жағындағы шеврон ( $\Box$ ) белгішесін басыңыз.
- b. Қажетті Басқару серверін таңдаңыз.
- 3. Əкімші есептік [жазбаны](#page-470-0)ң жаңа рөлін немесе бірнеше рөлдерін тағайындаңыз.

Қолданба əкімші есептік жазбасының рөлін тағайындайды.

### Нысан деңгейінде қатынасу құқықтарын конфигурациялау

[Функционалды](#page-453-1) аймақ деңгейінде қатынасу құқықтарын тағайындаудан басқа, сіз виртуалды Басқару серверіндегі белгілі бір нысандарға, мысалы, белгілі бір басқару тобына немесе тапсырмаға қатынасуды [конфигурациялай](#page-464-0) аласыз. Ол үшін, виртуалды Басқару серверіне ауысыңыз, содан кейін нысан сипаттарындағы қатынасу құқықтарын конфигурациялаңыз.

# <span id="page-164-0"></span>Клиент құрылғылары үшін Басқару серверін ауыстыру

Клиент құрылғылары жұмыс істейтін Басқару серверін **Басқару серверін ауыстыру** тапсырмасы арқылы басқа Сервермен ауыстыруға болады. Тапсырма аяқталғаннан кейін, таңдалған клиент құрылғылары көрсетілген Басқару серверінің басқаруында болады. Құрылғыны басқаруды келесі Басқару серверлері арасында ауыстыруға болады:

- негізгі Басқару сервері жəне оның виртуалды Басқару серверлерінің бірі;
- бір негізгі Басқару серверінің екі виртуалды Басқару сервері.

Клиент *құ*рыл*ғ*ылары <sup>ж</sup>*ұ*мыс істейтін Бас*қ*ару серверін бас*қ*<sup>а</sup> Сервермен ауыстыру *ү*шін:

- 1. Негізгі қолданба терезесінде **Активтер (құрылғылар) → Тапсырмалар** бөліміне өтіңіз.
- 2. **Қосу** түймесін басыңыз.

Жаңа тапсырма жасау шебері іске қосылады. Шебердің жұмысын жалғастыру үшін **Келесі** түймесін басыңыз.

- 3. Kaspersky Security Center қолданбасы үшін **Басқару серверін ауыстыру** тапсырма түрін таңдаңыз.
- 4. Жасап жатқан тапсырманың атын көрсетіңіз.

Тапсырма атауы 100 таңбадан асуы жəне арнайы таңбаларды ("\*<>?\:|) қамтуы мүмкін емес.

- 5. Тапсырмалар тағайындалатын құрылғыларды таңдаңыз.
- 6. Таңдалған құрылғыларды басқару үшін пайдаланғыңыз келетін Басқару серверін таңдаңыз.
- 7. Есептік жазба параметрлерін белгілеңіз:
	- **Ə**[депкі есептік жазба](javascript:toggleBlock()

Тапсырма, сол тапсырманы орындайтын қолданба орнатылған жəне іске қосылған сол есептік жазбамен іске қосылады.

Əдепкі бойынша, осы нұсқа таңдалған.

#### [Есептік жазбаны к](javascript:toggleBlock()**ө**рсету

**Есептік жазба** және **Құпиясөз** өрістерінде тапсырма іске қосылуы тиісті есептік жазба деректерін көрсетіңіз. Есептік жазбада тапсырманы орындау үшін қажетті құқықтар болуы керек.

#### **[Есептік жазба](javascript:toggleBlock()** ?

Тапсырманы іске қосатын есептік жазба.

#### **Құ**[пияс](javascript:toggleBlock()**ө**з

Тапсырманы іске қосатын есептік жазбаның құпиясөзі.

8. Жасап болған соң, тапсырма туралы мәліметтерді ашу бетінде Тапсырманы жасауды аяқтау параметрін қоссаңыз, əдепкі бойынша белгіленген тапсырма параметрлері мəндерін өзгерте аласыз. Егер сіз бұл параметрді қоспасаңыз, тапсырма əдепкі бойынша белгіленген параметр мəндерімен жасалады. Əдепкі бойынша параметр мəндерін кейінірек кез келген уақытта өзгертуге болады.

#### 9. **Аяқтау** түймесін басыңыз.

Тапсырма жасалып, тапсырмалар тізімінде көрсетіледі.

- 10. Тапсырма сипаттары терезесін ашу үшін жасалған тапсырманың атын басыңыз.
- 11. Тапсырма сипаттары терезесінде өзіңіздің талаптарыңызға сай тапсырманың жалпы [параметрлерін](#page-434-0) көрсетіңіз.
- 12. Са**қтау** түймесін басыңыз.

Тапсырма жасалды жəне конфигурацияланды.

13. Жасалған тапсырманы іске қосыңыз.

Тапсырманың жұмысы аяқталғаннан кейін, ол жасалған клиент құрылғылары тапсырма параметрлерінде көрсетілген Басқару серверін басқаруға өтеді.

## <span id="page-165-0"></span>Виртуалды Басқару серверін жою

Виртуалды Басқару сервері жойылған кезде, Басқару серверінде жасалған барлық нысандар, соның ішінде саясаттар мен тапсырмалар да жойылады. Виртуалды Басқару сервері басқарған басқару топтарынан басқарылатын құрылғылар басқару топтарынан жойылады. Құрылғыларды Kaspersky Security Center Linux басқаруына қайтару үшін желі сауалнамасын орындаңыз, содан кейін табылған құрылғыларды Тағайындалмаған құрылғылар тобынан басқару топтарына жылжытыңыз.

#### Виртуалды Бас*қ*ару серверін жою *ү*шін:

- 1. Басты мәзірде Басқару сервері атауының жанындағы параметрлер (  $\epsilon$ , белгішесін басыңыз.
- 2. Ашылған бетте **Басқару серверлері** қойыншасына өтіңіз.
- 3. Жойғыңыз келетін виртуалды Басқару серверін таңдаңыз.

### 4. Мәзір жолында Жою түймесін басыңыз.

Виртуалды Басқару сервері жойылды.

## Басқару серверіне Қосылымдар журналдарын қарау

Басқару серверінің жұмысы барысында, оған қосылымдар мен қосылым əрекеттері тарихын журнал файлына сақтауға болады. Файлдағы ақпарат желі инфрақұрылымы ішіндегі қосылымдарды ғана емес, серверлерге рұқсатсыз қатынасу əрекеттерін де қадағалауға мүмкіндік береді.

Бас*қ*ару серверіне *қ*осылым <sup>о</sup>*қ*и*ғ*аларын тіркеуді конфигурациялау *ү*шін:

1. Басты мәзірде қажетті Басқару сервері атауының жанындағы параметрлер ( $\epsilon$ ,) белгішесін басыңыз.

Басқару серверінің сипаттары терезесі ашылады.

2. Жалпы қойыншасында Қосылу порттары бөлімін таңдаңыз.

3. Басқару серверінің байланыс оқиғаларын журналға тіркеу параметрін қосыңыз.

Басқару серверіне кіріс қосылымдарының барлық кейінгі оқиғалары, түпнұсқалық растама нəтижелері жəне SSL қателері /var/opt/kaspersky/klnagent\_srv/logs/sc.syslog файлына жазылатын болады.

## Оқиғалар қоймасындағы оқиғалар санын конфигурациялау

Басқару сервері сипаттары терезесіні**ң Оқиғалар қоймасы** бөлімінде Басқару серверінің дерекқорында оқиғаларды сақтау параметрлерін конфигурациялауға болады: оқиғалар туралы жазбалар санын жəне жазбаларды сақтау уақытын шектеу. Оқиғалардың ең көп санын көрсеткенде, қолданба оқиғалардың көрсетілген санын сақтау үшін диск кеңістігінің долбарлы өлшемін есептейді. Сіз бұл есептеуді дерекқордың толып кетуіне жол бермеу үшін бос диск кеңістігінің жеткілікті ме екенін бағалау үшін пайдалана аласыз. Əдепкі бойынша, Басқару сервері дерекқорының сыйымдылығы 400 000 оқиғаны құрайды. Дерекқордың ұсынылған ең жоғары сыйымдылығы 45 000 000 оқиғаны құрайды.

Қолданба дерекқорды 10 минут сайын тексереді. Оқиғалар саны көрсетілген максималды мəннен 10 000 артық болса, қолданба оқиғалардың көрсетілген ең көп саны ғана қалуы үшін ең ескі оқиғаларды жояды.

Басқару сервері ескі оқиғаларды жойған кезде, ол жаңа оқиғаларды дерекқорға сақтай алмайды. Осы кезең ішінде қабылданбаған оқиғалар туралы ақпарат операциялық жүйенің оқиғалар журналына жазылады. Жаңа оқиғалар кезекке қойылады, содан соң жою операциясы аяқталғаннан кейін, дерекқорда сақталады.

Бас*қ*ару серверіндегі <sup>о</sup>*қ*и*ғ*алар *қ*оймасында са*қ*тау*ғ*<sup>а</sup> болатын <sup>о</sup>*қ*и*ғ*алар санын шектеу *ү*шін:

1. Басты мәзірде қажетті Басқару сервері атауының жанындағы параметрлер ( $\leq$ ) белгішесін басыңыз. Басқару серверінің сипаттары терезесі ашылады.

- 2. **Жалпы** қойыншасында **Оқиғалар қоймасы** бөлімін таңдаңыз. Дерекқорда сақталатын оқиғалардың максималды санын көрсетіңіз.
- 3. Сақтау түймесін басыңыз.

## Басқару серверін басқа құрылғыға тасымалдау

Егер сізге жаңа құрылғыда Басқару серверін пайдалану қажет болса, оны келесі тəсілдердің бірімен тасымалдауға болады:

- Басқару серверін мен дерекқор серверін жаңа құрылғыға жылжыту.
- Дерекқор серверін ескі құрылғыда қалдыру жəне жаңа құрылғыға тек Басқару серверін тасымалдау.

Бас*қ*ару серверін мен дерек*қ*ор серверін жа*ң*<sup>а</sup> *құ*рыл*ғ*ы*ғ*<sup>а</sup> жылжыту *ү*шін:

1. Алдыңғы құрылғыда Басқару сервері деректерінің сақтық көшірмесін жасаңыз.

Бұл үшін, Kaspersky Security Center Web Console көмегімен деректерді сақтық көшірмелеу [тапсырмасын](#page-168-0) іске қосыңыз немесе klbackup [утилитасын](#page-169-0) іске қосыңыз.

- 2. Басқару сервері орнатылатын жаңа құрылғыны таңдаңыз. Таңдалған құрылғыдағы аппараттық жəне бағдарламалық жасақтама Басқару серверіне, Kaspersky Security Center Web Console серверіне жəне Желілік агентке қойылатын [талаптар](#page-24-0)ға сəйкес келетініне көз жеткізіңіз. Басқ[ару серверінде](#page-41-0) қолданылатын порттардың қолжетімді екеніне көз жеткізіңіз.
- 3. Жаңа құрылғыда басқару сервері пайдаланатын дерекқ[орларды](#page-73-0) басқару жүйесін (ДҚБЖ) орнатыңыз.

ДҚБЖ таңдау кезінде Басқару сервері қызмет көрсететін құрылғылардың санын ескеріңіз.

4. Басқару серверін жаңа құрылғыға орнатыңыз.

Дерекқор серверін жаңа құрылғыға тасымалдайтын болсаңыз, жергілікті мекенжайды дерекқор орнатылған құрылғының IP мекенжайы ретінде көрсету керек екенін ескеріңіз ([Kaspersky Security Center](#page-78-0) Linux орнату нұсқаулығының "h" тармағы). Дерекқор серверін алдыңғы құрылғыда сақтау қажет болса, [Kaspersky Security](#page-78-0) Center Linux орнату нұсқаулығының "h" тармағында алдыңғы құрылғының IP мекенжайын енгізіңіз.

- 5. Орнату аяқталғаннан кейін, klbackup утилитасын көмегімен жаңа құрылғыдағы Басқару сервері деректерін қалпына келтіріңіз.
- 6. Kaspersky Security Center Web Console бағдарламасын ашып, Басқ[ару серверіне](#page-121-0) қосылыңыз.
- 7. Барлық клиент құрылғыларының Басқару серверіне қосылғанына көз жеткізіңіз.
- 8. Алдыңғы құрылғыдан Басқару сервері мен дерекқорлар серверін жойыңыз.

## ДҚБЖ есептік деректерін өзгерту

Кейде ДҚБЖ есептік деректерін өзгерту қажет болуы мүмкін, мысалы, қауіпсіздік мақсатында есептік деректердің ротациясын орындау үшін.

klsrvcong утилитасын пайдаланып Linux ортасында Д*Қ*БЖ есептік деректерін *ө*згерту *ү*шін:

- 1. Linux пəрмен жолын іске қосыңыз.
- 2. klsrvconfig утилитасының пәрмен жолының ашылған терезесінде мынаны көрсетіңіз: sudo /opt/kaspersky/ksc64/sbin/klsrvconfig -set\_dbms\_cred
- 3. Есептік жазбаның жаңа атауын көрсетіңіз. ДҚБЖ-да бұрыннан бар есептік жазбаның есептік деректерін көрсетуіңіз қажет.
- 4. Жаңа құпиясөзді енгізіңіз.
- 5. Растау үшін осы жаңа құпиясөзді көрсетіңіз.

ДҚБЖ есептік деректері өзгертілді.

### Басқару сервері деректерін сақтық көшірмелеу жəне қалпына келтіру

Деректердің сақтық көшірмесі Басқару серверін бір құрылғыдан екіншісіне ақпаратты жоғалтпай тасымалдауға мүмкіндік береді. Сақтық көшірме жасау арқылы Басқару серверінің дерекқорын басқа құрылғыға тасымалдағанда немесе Kaspersky Security Center Linux жүйесінің жаңа нұсқасына көшкен кезде деректерді қалпына келтіруге болады (Басқару сервері деректерін Kaspersky Security Center Windows басқаруына тасымалдауға қолдау көрсетілмейді).

Орнатылған басқару плагиндерінің сақтық көшірмелері сақталмайтынын ескеріңіз. Сақтық көшірмеден Басқару сервері деректерін қалпына келтіргеннен кейін, басқарылатын қолданба плагиндерін жүктеп, қайта орнату қажет.

Басқару сервер деректерінің сақтық көшірмесін жасамас бұрын, басқару тобына виртуалды Басқару серверінің қосылғанын тексеріңіз. Сақтық көшірме жасау алдында виртуалды Басқару сервер қосылса, осы виртуалды серверге экімші тағ[айындал](#page-162-0)ғанын тексеріңіз. Сақтық көшірмеден кейін виртуалды Басқару серверге əкімші құқықтарын бере алмайсыз. Əкімшінің тіркелгі деректері жоғалса, виртуалды əкімші серверіне жаңа əкімші тағайындай алмайтыныңызды ескеріңіз.

Басқару сервері деректерінің сақтық көшірмесін келесі тəсілдердің бірімен жасауға болады:

- $\bullet$  Kaspersky Security Center Web Console арқылы деректердің сақтық көшірмесін жасау [тапсырмасын](#page-168-0) жасау жəне іске қосу.
- Басқару сервері орнатылған құрылғыда klbackup [утилитасын](#page-169-0) іске қосу. Утилита Kaspersky Security Center жеткізу жиынтығының құрамына кіреді. Басқару сервері орнатылғаннан кейін қолданбаны орнату кезінде көрсетілген тағайындалған қалтаның түбірінде орналасады (əдетте /opt/kaspersky/ksc64/sbin/klbackup).

Басқару сервері деректерінің сақтық көшірмесінде келесі деректер сақталады:

- Басқару серверінің дерекқоры (оқиғаның Басқару серверінде сақталған саясаттар, тапсырмалар, қолданба параметрлері);
- Басқару топтары құрылымы жəне клиент құрылғылары туралы конфигурациялық ақпарат;
- қашықтан орнатуға арналған қолданба дистрибутивтері қоймасы;
- Басқару сервері сертификаты.

<span id="page-168-0"></span>Басқару сервері деректерін қалпына келтіру тек klbackup утилитасының көмегімен мүмкін болады.

## Басқару серверінің деректерін сақтық көшірмелеу тапсырмасын жасау

Сақтық көшірмелеу тапсырмасы Басқару серверінің тапсырмасы болып табылады жəне оны бағдарламаны жылдам іске қ[осу шебері](#page-124-1) жасайды. Бағдарламаны жылдам іске қосу шебері жасаған сақтық көшірмелеу тапсырмасы жойылса, оны қолмен жасауға болады.

Бас*қ*ару сервері деректеріні*ң* резервтік *қ*оймасы тапсырмасын тек бір үлгіде ғана жасауға болады. Басқару сервері деректерін сақтық көшірмелеу тапсырмасы Басқару сервері үшін жасалған болса, онда ол тапсырма жасау шеберінің таңдау терезесінде көрсетілмейді.

Бас*қ*ару серверіні*ң* деректерін са*қ*ты*қ* <sup>к</sup>*ө*шірмелеу тапсырмасын жасау *ү*шін:

- 1. Негізгі қолданба терезесінде **Активтер (құрылғылар) → Тапсырмалар** бөліміне өтіңіз.
- 2. **Қосу** түймесін басыңыз.

Жаңа тапсырма жасау шебері іске қосылады. Шебердің жұмысын жалғастыру үшін **Келесі** түймесін басыңыз.

- 3. **Бағдарлама** тізімінде Kaspersky Security Center 15 тармағын және Тапсырма түрі тізімінде Басқару сервері деректерінің резервтік қоймасы тармағын таңдаңыз.
- 4. Тиісті қадамда келесі ақпаратты көрсетіңіз:
	- сақтық көшірмелерді сақтауға арналған қалта;
	- сақтық көшірмеге арналған құпиясөз (міндетті емес);
	- сақталған сақтық көшірмелердің максималды саны.
- 5. Тапсырманы жасауды аяқтау қадамында Жасап болған соң, тапсырма туралы мәліметтерді ашу параметрін қоссаңыз, əдепкі бойынша белгіленген тапсырма параметрлері мəндерін өзгерте аласыз. Егер сіз бұл параметрді қоспасаңыз, тапсырма əдепкі бойынша белгіленген параметр мəндерімен жасалады. Əдепкі бойынша параметр мəндерін кейінірек кез келген уақытта өзгертуге болады.
- 6. Ая**қтау** түймесін басыңыз.

<span id="page-169-0"></span>Тапсырма жасалып, тапсырмалар тізімінде көрсетіледі.

# Деректердің сақтық көшірмесін жасау жəне қалпына келтіру үшін klbackup утилитасын пайдалану

Kaspersky Security Center дистрибутивінің құрамына кіретін klbackup утилитасы арқылы сақтық көшірмелеу жəне кейіннен қалпына келтіру үшін Басқару сервері деректерін көшіруге болады.

Деректерді са*қ*ты*қ* <sup>к</sup>*ө*шірмелеу немесе Бас*қ*ару сервері деректерін тыныш режимде *қ*алпына келтіру *ү*шін,

Басқару сервері орнатылған құрылғының пəрмен жолында klbackup утилитасын қажетті кілттер жиынтығымен іске қосыңыз.

Утилитаның пəрмен жолының синтаксисі:

Егер сіз klbackup утилитасының пəрмен жолында құпиясөзді белгілемесеңіз, утилита оны интерактивті түрде енгізуді сұрайды.

Кілттердің сипаттамалары:

- $-$  -path BACKUP\_PATH ақпаратты BACKUP\_PATH қалтасына сақтау / қалпына келтіру үшін BACKUP\_PATH қалтасындағы деректерді пайдалану (міндетті параметр).
- $\bullet$  -logfile LOGFILE Басқару сервері деректерін көшіру немесе қалпына келтіру туралы есепті сақтау.

Дерекқор серверінің есептік жазбасы жəне klbackup утилитасы BACKUP\_PATH қалтасындағы деректерді өзгерту құқығына ие болуы керек.

-use\_ts – деректерді сақтау кезінде ақпаратты BACKUP\_PATH қалтасына, ағымдағы жүйелік күн мен уақытты klbackup ЖЖЖЖ-АА-КК # СС-АА-СС пішімінде көрсететін атауы бар салынған қалтаға көшіру. Егер кілт белгіленбеген болса, ақпарат BACKUP\_PATH қалтасының түбірінде сақталады.

Ақпаратты сақтық көшірмесі бар қалтаға сақтауға тырысқанда, қате туралы хабар пайда болады. Ақпарат жаңартылмайды.

-use\_ts кілтінің болуы арқасында Басқару сервері деректері мұрағатын жүргізуге болады. Мысалы, егер path кілтімен C:\KLBackups қалтасы жасалған болса, онда klbackup 2022-06-19 # 11-30-18 қалтасында Басқару серверінің 2022 жылғы 19 маусым, 11 сағат 30 минут 18 секундтағы күйі туралы ақпарат сақталады.

- -restore Басқару сервері деректерін қалпына келтіруді орындау. Деректерді қалпына келтіру BACKUP\_PATH қалтасында ұсынылған ақпарат негізінде жүзеге асырылады. Егер кілт жоқ болса, BACKUP\_PATH қалтасына деректерді сақтық көшірмелеу орындалады.
- -password PASSWORD Басқару сервері сертификатын сақтау немесе қалпына келтіру; сертификатты шифрлау жəне шифрсыздау үшін PASSWORD параметрі белгілеген құпиясөзді пайдалану.

Ұмытылған құпиясөзді қалпына келтіру мүмкін емес. Құпиясөзге қойылатын талаптар жоқ. Құпиясөздің ұзындығы шектелмейді, сондай-ақ құпиясөздің нөлдік ұзындығы да болуы мүмкін (яғни құпиясөзсіз).

Деректерді қалпына келтіру кезінде, сақтық көшірмелеу барысында енгізілген құпиясөзді көрсету қажет. Сақтық көшірмелеуден кейін ортақ қатынасы бар қалтаға апаратын жол өзгерсе, қалпына келтірілген деректерді пайдаланатын тапсырмалардың жұмысын тексеріңіз (қалпына келтіру тапсырмалары жəне қашықтан орнату тапсырмалары). Қажет болса, осы тапсырмалардың параметрлерін өңдеңіз. Деректер сақтық көшірме файлынан қалпына келтіріліп жатқанда, ешкім Басқару серверінің ортақ қатынасы бар қалтасына кіре алмайды. klbackup утилитасы іске қосылатын есептік жазба ортақ қатынасы бар қалтаға толық қатынасу мүмкіндігіне ие болуы керек. Утилитаны жаңа ғана орнатылған Басқару серверінде іске қосу ұсынылады.

- $\bullet$  -cert only Басқару серверінің сертификаты мен жеке кілтін ғана сақтау немесе қалпына келтіру.
- -online Басқару серверінің автономды күйінің уақытын барынша азайту үшін лездік сурет жасау арқылы Басқару сервері деректерінің сақтық көшірмесін жасау. Егер сіз деректерді сақтық көшірмелеу жəне қалпына келтіру утилитасын қолдансаңыз, бұл параметр еленбейді.

### Басқару серверіне техникалық қызмет көрсету

Басқару серверіне техникалық қызмет көрсету, Басқару сервері қалтасында орынды босатуға жəне қажет емес нысандарды жою арқылы дерекқордың өлшемін азайтуға мүмкіндік береді. Бұл қолданбаның өнімділігі мен сенімділігін жақсартуға көмектеседі. Басқару серверіне аптасына бір реттен сиретпей техникалық қызмет көрсету ұсынылады.

Басқару серверіне техникалық қызмет көрсету тиісті тапсырманың көмегімен орындалады. Басқару серверіне техникалық қызмет көрсету барысында қолданба келесі əрекеттерді орындайды:

- Сақтау қалтасынан қажет емес қалталар мен файлдарды жояды.
- Кестелерден қажет емес жазбаларды жояды («аспалы көрсеткіштер» деп те аталады).
- Кэшті тазартады.
- Дерекқорға қызмет көрсетеді (егер сіз SQL Server немесе PostgreSQL ДҚБЖ ретінде пайдалансаңыз):
	- дерекқорды қателер тұрғысынан тексереді (тек SQL Server үшін қолжетімді);
	- дерекқордың индекстерін қайта құрады;
	- дерекқордың статистикасын жаңартады;
	- дерекқорды қысады (қажет болса).

Басқару серверіне техникалық қызмет көрсету тапсырмасы MariaDB 10.3 жəне одан жоғары нұсқасын қолдайды. MariaDB 10.2 немесе одан кейінгі нұсқасын пайдалансаңыз, əкімшілер дерекқорға өздері қызмет көрсетуі керек.

Басқару серверіне техникалық қызмет көрсету тапсырмасы Kaspersky Security Center Linux жүйесін орнату кезінде автоматты түрде жасалады. Басқару серверіне техникалық қызмет көрсету тапсырмасы жойылған, сіз оны қолмен жасай аласыз.

Бас*қ*ару серверіне техникалы*қ қ*ызмет <sup>к</sup>*ө*рсету тапсырмасын жасау *ү*шін:

1. Негізгі қолданба терезесінде **Активтер (құрылғылар) → Тапсырмалар** бөліміне өтіңіз.

2. Косу түймесін басыңыз.

Жаңа тапсырма жасау шебері іске қосылады.

- 3. Шебердің **Жаңа тапсырма параметрлері** терезесінде **Басқару серверіне техникалық қызмет көрсету** тапсырма түрін таңдап, Келесі түймесін басыңыз.
- 4. Шебердің келесі қадамдарын орындаңыз.

Нəтижесінде, жасалған тапсырма тапсырмалар тізімінде көрсетіледі. Бір Басқару сервері үшін бір Басқару серверіне техникалық қызмет көрсету тапсырмасы ғана орындалуы мүмкін. Басқару серверіне техникалық қызмет көрсету тапсырмасы Əкімшілік сервері үшін əлдеқашан жасалған болса, басқа Басқару серверіне техникалық қызмет көрсету тапсырмасын жасау мүмкін емес.

## Басқару серверлерінің иерархиясын жою

Егер сізге бұдан былай Басқару сервері иерархиясы қажет болмаса, оларды осы иерархиядан ажыратуға болады.

Бас*қ*ару сервері иерархиясын жою *ү*шін:

1. Басты мәзірде негізгі Басқару сервері атауының жанындағы параметрлер ( $\epsilon$ ) белгішесін басыңыз.

2. Ашылған бетте **Басқару серверлері** қойыншасына өтіңіз.

3. Қосалқы Басқару серверін жойғыңыз келетін басқару тобында қосалқы Басқару серверін таңдаңыз.

4. Мәзірден Жою тармағын таңдаңыз.

5. Ашылған терезеде қосалқы Басқару серверін жоюды растау үшін ОК түймесін басыңыз.

Бұрынғы негізгі жəне бұрынғы қосалқы Басқару серверлері енді бір-бірінен тəуелсіз. Серверлер иерархиясы енді жоқ.

## Жалпыға қолжетімді DNS серверлеріне қатынасу

Жүйелік DNS арқылы "Лаборатория Касперского" серверлеріне қатынасу мүмкін болмаса, Kaspersky Security Center Linux жалпыға қолжетімді DNS серверлерін келесі ретпен пайдалана алады:

- 1. Google Public DNS (8.8.8.8).
- 2. Cloudflare DNS (1.1.1.1).
- 3. Alibaba Cloud DNS (223.6.6.6).
- 4. Quad9 DNS (9.9.9.9).
- 5. CleanBrowsing (185.228.168.168).

Қолданба DNS серверімен TCP/UDP қосылымын орнатқандықтан, DNS серверлеріне сұрауларда домен мекенжайлары мен Басқару серверінің жалпыға қолжетімді IP мекенжайы болуы мүмкін. Kaspersky Security Center Linux жалпыға қолжетімді DNS серверін пайдаланса, деректерді өңдеу тиісті сервистің құпиялылық саясатымен реттеледі.

klscflag утилитасын пайдаланып жалпы DNS пайдалануды орнату үшін:

- 1. Пәрмен жолын іске қосыңыз және ағымдағы каталогті klscflag утилитасы бар каталогке өзгертіңіз. Klscflag утилитасы Басқару сервер орнатылған каталогте орналасқан. Əдепкі бойынша жол - /opt/kaspersky/ksc64/sbin.
- 2. Қоғамдық DNS пайдалануды өшіру үшін root есептік жазбасында келесі пəрменді орындаңыз: klscflag -fset -pv ".core/.independent" -s Transport -n ForceUseSystemDNS -t d -v 1
- 3. Қоғамдық DNS пайдалануды қосу үшін root есептік жазбасында келесі пəрменді орындаңыз: klscflag -fset -pv ".core/.independent" -s Transport -n ForceUseSystemDNS -t d -v 0

# Интерфейсті конфигурациялау

Сіз Kaspersky Security Center Web Console интерфейсін пайдаланылатын функцияларға байланысты интерфейс бөлімдері мен элементтерін көрсетуге жəне жасыруға конфигурациялай аласыз.

Kaspersky Security Center Web Console интерфейсін *қ*азіргі уа*қ*ытта *қ*олданылатын функциялар жиынты*ғ*ына сай конфигурациялау *ү*шін:

- 1. Бас мәзірде өз есептік жазбаңыздың параметрлеріне өтіп, **Интерфейс опциялары** тармағын таңдаңыз.
- 2. Пайда болған Интерфейс опциялары терезесінде Деректерді шифрлау және қорғау опциясын көрсету параметрді қосыңыз немесе өшіріңіз.
- 3. Сақтау түймесін басыңыз.

Осыдан кейін басты мəзірде Операциялар → Деректерді шифрлау ж**ə**не **қ**ор**ғ**ау бөлім пайда болады.

## TLS қосылымын шифрлау

Ұйымыңыздың желісіндегі осалдықтарды түзету үшін TLS протоколымен трафикті шифрлауды қосуға болады. Басқару серверде TLS шифрлау протоколдарын жəне қолдау көрсетілетін шифр жиынтықтарын қосуға болады. Kaspersky Security Center Linux жүйесі TLS протоколының 1.0, 1.1, 1.2 жəне 1.3 нұсқаларына қолдау көрсетеді. Сіз қажетті шифрлау протоколы мен шифрлау жиынтықтарын таңдай аласыз.

Kaspersky Security Center Linux бағдарламасы өздігінен қол қойылатын сертификаттарды қолданады. Сондайақ, сіз өзіңіздің сертификаттарыңызды да қолдана аласыз. Сенімді сертификаттау орталығы қол қойған сертификаттарды қолдану ұсынылады.

Бас*қ*ару серверінде <sup>р</sup>*ұқ*сат етілген шифрлау протоколдары мен шифрлау жиынты*қ*тарын конфигурациялау *ү*шін:

- 1. Пәрмен жолын іске қосыңыз және ағымдағы каталогты klscflag утилитасы бар каталогке өзгертіңіз. Klscflag утилитасы Басқару сервер орнатылған каталогте орналасқан. Əдепкі бойынша жол - /opt/kaspersky/ksc64/sbin.
- 2. Əкімшілік серверде рұқсат етілген шифрлау протоколдары мен шифрлау жиынтықтарын орнату үшін SrvUseStrictSslSettings жалаушасын қолданыңыз. root есептік жазбасындағы пəрмен жолында келесі пəрменді іске қосыңыз:

```
klscflag -fset -pv ".core/.independent" -s Transport -n SrvUseStrictSslSettings -
v <value> -t d
```
SrvUseStrictSslSettings жалаушасының <value> параметрін көрсетіңіз:

4 – TLS протоколдарының тек 1.2 жəне 1.3 нұсқалары қосылған. Сондай-ақ TLS\_RSA\_WITH\_AES\_256\_GCM\_SHA384 бар шифрлау жиынтығы қосылған (бұл шифрлау жиынтықтары Kaspersky Security Center 11 жүйесімен кері үйлесімділік үшін қажет). Бұл əдепкі бойынша мəнi.

TLS 1.2 протоколы қолдау көрсететін шифрлау жиынтықтары:

- ECDHE-RSA-AES256-GCM-SHA384
- ECDHE-RSA-AES256-SHA384
- ECDHE-RSA-CHACHA20-POLY1305
- AES256-GCM-SHA384 (TLS\_RSA\_WITH\_AES\_256\_GCM\_SHA384 шифр жинағымен)
- ECDHE-RSA-AES128-GCM-SHA256
- ECDHE-RSA-AES128-SHA256

TLS 1.3 протоколы қолдау көрсететін шифрлау жиынтықтары:

- TLS\_AES\_256\_GCM\_SHA384
- TLS\_CHACHA20\_POLY1305\_SHA256
- TLS AES 128 GCM SHA256
- TLS\_AES\_128\_CCM\_SHA256
- 5 TLS протоколдарының тек 1.2 жəне 1.3 нұсқалары қосылған. TLS протоколының 1.2 жəне 1.3 нұсқалары төменде берілген арнайы шифрлау жиынтықтарына қолдау көрсетеді.

TLS 1.2 протоколы қолдау көрсететін шифрлау жиынтықтары:

- ECDHE-RSA-AES256-GCM-SHA384
- ECDHE-RSA-AES256-SHA384
- ECDHE-RSA-CHACHA20-POLY1305
- ECDHE-RSA-AES128-GCM-SHA256
- ECDHE-RSA-AES128-SHA256

TLS 1.3 протоколы қолдау көрсететін шифрлау жиынтықтары:

- TLS AES 256 GCM SHA384
- TLS CHACHA20 POLY1305 SHA256
- TLS\_AES\_128\_GCM\_SHA256
- TLS AES 128 CCM SHA256

SrvUseStrictSslSettings жалауша параметрінің мəндері үшін 0, 1, 2 немесе 3 мəндерін пайдалану ұсынылмайды. Бұл параметр мəндері TLS протоколының қауіпті нұсқаларына (TLS 1.0 жəне TLS 1.1) жəне қауіпті шифрлау жиынтықтарына сəйкес келеді жəне Kaspersky Security Center бағдарламасының бұрынғы нұсқаларымен кері үйлесімділік үшін ғана пайдаланылады.

3. Kaspersky Security Center Linux келесі қызметтерін қайта іске қосыңыз:

- Басқару сервері қызметі;
- Веб-сервер қызметі;
- прокси-серверді белсендіру қызметі.

Нəтижесінде TLS протоколы арқылы трафикті шифрлау қосылады.

KLTR\_TLS12\_ENABLED және KLTR\_TLS13\_ENABLED жалаушаларын сәйкесінше TLS 1.2 және 1.3 протоколдарына қолдау көрсетуді қосу үшін пайдалануға болады. Бұл жалаушалар əдепкі бойынша қосылады.

TLS 1.2 <sup>ж</sup>*ə*не 1.3 протоколдарына *қ*олдау <sup>к</sup>*ө*рсетуді *қ*осу немесе *ө*шіру *ү*шін:

1. klscflag утилитасын іске қосыңыз.

Пәрмен жолын іске қосыңыз және ағымдағы каталогті klscflag утилитасы бар каталогке өзгертіңіз. Klscflag утилитасы Басқару сервер орнатылған каталогте орналасқан. Əдепкі бойынша жол - /opt/kaspersky/ksc64/sbin.

2. root есептік жазбасында пəрмен жолында келесі пəрмендердің бірін іске қосыңыз:

TLS 1.2 протоколының қолдауын қосу немесе өшіру үшін осы пəрменді пайдаланыңыз:

```
klscflag -fset -pv ".core/.independent" -s Transport -n KLTR TLS12 ENABLED -v
<value> -t d
```
TLS 1.3 протоколының қолдауын қосу немесе өшіру үшін осы пəрменді пайдаланыңыз:

```
klscflag -fset -pv ".core/.independent" -s Transport -n KLTR TLS13 ENABLED -v
<value> -t d
```
Жалаушаның <value> параметрін көрсетіңіз:

- $\bullet$  1 TLS протоколының қолдауын қосу үшін.
- 0 TLS протоколының қолдауын өшіру үшін.

# Желідегі құрылғыларды табу

Бұл бөлімде құрылғыларды іздеу жəне желі сауалнамасы сипатталған.

Kaspersky Security Center Linux белгіленген критерийлер негізінде құрылғыларды іздеуге мүмкіндік береді. Іздеу нəтижелерін мəтіндік файлға сақтауға болады.

Іздеу функциясы келесі құрылғыларды табуға мүмкіндік береді:

- Kaspersky Security Center Басқару сервері жəне оның қосалқы Серверлері топтарындағы басқарылатын құрылғылары;
- Kaspersky Security Center Басқару сервері мен оның қосалқы Серверлері басқаратын тағайындалмаған құрылғылар.

## Сценарий: желілік құрылғыларды табу

Қауіпсіздік қолданбаларын орнатпас бұрын құрылғыларды іздеу қажет. Егер желілік құрылғылар табылса, олар туралы ақпарат алуға жəне оларды саясат арқылы басқаруға болады. Жаңа құрылғылардың пайда болуын жəне желіде бұрын табылған құрылғылардың болуын тексеру үшін үнемі желілік сауалнамалар өткізіп тұру қажет.

Желілік құрылғыларды анықтау келесі кезеңдерден тұрады:

#### <sup>1</sup> **Құ**рыл**ғ**ыларды бастап**қ**ы табу

Бағдарламаны жылдам іске қосу шебері жұмысын аяқтағаннан кейін құрылғыларды табу үшін желіде сауалнаманы қолмен орындаңыз.

#### <sup>2</sup> Болаша**қ** сауалнамаларды конфигурациялау

Бұл IP-ауқымдарының [сауалнамасы](#page-180-0) қосылғанына жəне сауалнама кестесі сіздің ұйымыңыздың талаптарына сəйкес келетініне көз жеткізіңіз. Сауалнама кестесін орнатқан кезде желі сауалнамасының жиілігіне арналған ұсыныстарға сүйеніңіз.

Сондай-ақ, желіңізде IPv6 құрылғылары болса, [Zeroconf сауалнамасын](#page-184-0) қосуға болады.

Егер желілік құрылғылар доменге қосылса, [домен контроллері с](#page-184-1)ұрауын пайдалану ұсынылады.

#### <sup>3</sup> Табыл**ғ**ан **құ**рыл**ғ**ыларды бас**қ**ару топтарына **қ**осу ережелерін орнату (**қ**ажет болса)

Желіде сауалнама өткізу кезінде олардың табылуы нəтижесінде жаңа құрылғылар пайда болады. Олар автоматты түрде **Тағайындалмаған құрылғылар** тобына кіреді. Қажет болса, осы құрылғыларды Бас**қарылатын құрылғылар** тобына автоматты түрде <u>[жылжыту](#page-252-0) </u>ережелерін конфигурациялауға болады. Сондай-ақ, сақтау ережелерін конфигурациялауға болады.

Егер сіз ережелер белгіленген кезеңді өткізіп алсаңыз, барлық жаңа құрылғылар Та**ғ**айындалма**ғ**ан **құрылғылар** тобына орналастырылады. Сіз осы құрылғыларды **Басқарылатын құрылғылар** тобына қолмен жылжыта аласыз. Құрылғыларды **Басқарылатын құрылғылар** тобына қолмен жылжытқан болсаңыз, онда сіз құрылғылардың əрқайсысы туралы ақпаратты талдап, оны басқару тобына жəне қайсысына жылжыту керектігін шеше аласыз.

#### Нəтижелер

Сценарийдің аяқталуы арқасында:

- Kaspersky Security Center Linux Басқару сервері желідегі құрылғыларды анықтайды жəне олар туралы ақпарат береді.
- Желінің болашақ сауалнамалары жəне оларды іске қосу кестесі конфигурацияланды.

Анықталған жаңа құрылғылар белгіленген ережелерге сəйкес таратылады. Егер ережелер белгіленбесе, құрылғылар Та**ғ**айындалма**ғ**ан **құ**рыл**ғ**ылар тобында қалады.

### Windows желісінің сауалнамасы

### Windows желісінің сауалнамасы туралы

Жылдам сауалнама кезінде Басқару сервері желінің барлық домендері мен жұмыс топтары құрылғыларының NetBIOS атаулары тізімі туралы ақпаратты ғана алады. Толық сауалнама барысында, əрбір клиент құрылғысынан келесі ақпарат сұралады:

- Операциялық жүйенің аты
- IP мекенжайы
- DNS атауы
- NetBIOS атауы

Жылдам сауалнама кезінде де, толық сауалнама кезінде де керегі:

- UDP 137/138, TCP 139, UDP 445, TCP 445 ашық порттары;
- SMB протоколы қосулы;
- Microsoft Computer Browser қызметі қолданылуы тиіс, ал негізгі браузер рөлін атқаратын құрылғы Басқару серверінде қолжетімді болуы керек;
- Microsoft Computer Browser қызметі қолданылуы тиіс, ал негізгі браузер рөлін атқаратын құрылғы клиент құрылғысында қолжетімді болуы керек:
	- желілік құрылғылардың саны 32-ден аспаса, кемінде бір құрылғының болуы;
	- əрбір 32 желілік құрылғыға кемінде бір құрылғының болуы.

Желінің толық сауалнамасы, егер жылдам сауалнама кемінде бір рет іске қосылған болса ғана іске қосылуы тиіс.

Windows желісінің сауалнамасы параметрлерін көру жəне өзгерту

Windows желісіні*ң* сауалнамасы параметрлерін *ө*згерту *ү*шін:

1. **Құрылғыны табу** қалтасындағы консоль шежіресінен Домендер салынған қалтасын таңдаңыз.

Сіз **Қазір сауалнама өткізу** түймесі арқылы Та**ғайындалмаған құрылғылар** қалтасынан **Құрылғыны табу** қалтасына ауыса аласыз.

Домендер ішкі қалтасының жұмыс аймағында құрылғылар тізімі көрсетіледі.

2. **Қазір сауалнама өткізу** түймесін басыңыз.

Домен сипаттары терезесі ашылады. Қажет болса, Windows желісінің сауалнамасы параметрлерін конфигурациялаңыз:

[Windows желілік сауалнамасын](javascript:toggleBlock() **қ**осу

Əдепкі бойынша, осы нұсқа таңдалады. Егер сізге Windows желісінің сауалнамасын жүргізу қажет болмаса (мысалы, Active Directory сауалнамасы жеткілікті болса), сіз бұл параметрді алып тастай аласыз.

[Жылдам сауалнама ж](javascript:toggleBlock()**ү**ргізу кестесін орнату

Əдепкі бойынша уақыт аралығы 15 минутты құрайды.

Жылдам сауалнама кезінде Басқару сервері желінің барлық домендері мен жұмыс топтары құрылғыларының NetBIOS атаулары тізімі туралы ақпаратты ғана алады.

Əрбір кейінгі сауалнама кезінде алынған деректер алдыңғы деректерді толығымен алмастырады.

Желіде сауалнама өткізу кестесінің келесі нұсқалары қолжетімді:

• **N кү[н сайын](javascript:toggleBlock()**?

Сауалнама белгіленген күн мен уақыттан бастап, көрсетілген күндер аралығымен жүйелі түрде жүргізіледі.

Əдепкі бойынша, сауалнама ағымдағы жүйелік күн мен уақыттан бастап алты сағат сайын іске қосылып тұрады.

• М минут сайын ?

Сауалнама көрсетілген уақыттан бастап, белгіленген минуттар аралығымен жүйелі түрде жүргізіледі.

Əдепкі бойынша, сауалнама ағымдағы жүйелік уақыттан бастап бес минут сайын іске қосылады.

#### Апта к**ү**[ндері бойынша](javascript:toggleBlock()

Сауалнама жүйелі түрде, аптаның көрсетілген күндерінде, көрсетілген уақытта орындалады.

Əдепкі бойынша, сауалнама жұма сайын, сағат 18:00:00-де іске қосылады.

#### Ай сайын, та**ң**дал**ғ**[ан апталарды](javascript:toggleBlock()**ң** к**ө**рсетілген к**ү**ндері

Сауалнама жүйелі түрде, əр айдың көрсетілген күндерінде, көрсетілген уақытта орындалады.

Əдепкі бойынша, ай күндері таңдалмаған; əдепкі бойынша басталу уақыты – 18:00:00.

#### **Ө**ткізіп алын**ғ**[ан тапсырмаларды](javascript:toggleBlock() іске **қ**осу

Басқару сервері өшірулі болса немесе сауалнама жоспарланған уақыт ішінде қолжетімді болмаса, Басқару сервері сауалнаманы қосқаннан кейін бірден бастай алады немесе келесі жоспарланған сауалнаманы күте алады.

Егер бұл параметр қосулы болса, Басқару сервері сауалнаманы қосқаннан кейін бірден бастайды.

Егер бұл параметр өшірулі болса, Басқару сервері келесі жоспарланған сауалнаманы күтеді.

Əдепкі бойынша, параметр қосулы.

#### Толы**қ** сауалнама ж**ү**[ргізу кестесін](javascript:toggleBlock() орнату
Əдепкі бойынша, сауалнама кезеңі бір сағатты құрайды. Əрбір кейінгі сауалнама кезінде алынған деректер алдыңғы деректерді толығымен алмастырады.

Желіде сауалнама өткізу кестесінің келесі нұсқалары қолжетімді:

• **N кү[н сайын](javascript:toggleBlock()** 

Сауалнама белгіленген күн мен уақыттан бастап, көрсетілген күндер аралығымен жүйелі түрде жүргізіледі.

Əдепкі бойынша, сауалнама ағымдағы жүйелік күн мен уақыттан бастап алты сағат сайын іске қосылып тұрады.

• **[N минут сайын](javascript:toggleBlock()** 

Сауалнама көрсетілген уақыттан бастап, белгіленген минуттар аралығымен жүйелі түрде жүргізіледі.

Əдепкі бойынша, сауалнама ағымдағы жүйелік уақыттан бастап бес минут сайын іске қосылады.

#### Апта к**ү**[ндері бойынша](javascript:toggleBlock()

Сауалнама жүйелі түрде, аптаның көрсетілген күндерінде, көрсетілген уақытта орындалады.

Əдепкі бойынша, сауалнама жұма сайын, сағат 18:00:00-де іске қосылады.

#### Ай сайын, та**ң**дал**ғ**[ан апталарды](javascript:toggleBlock()**ң** к**ө**рсетілген к**ү**ндері

Сауалнама жүйелі түрде, əр айдың көрсетілген күндерінде, көрсетілген уақытта орындалады.

Əдепкі бойынша, ай күндері таңдалмаған; əдепкі бойынша басталу уақыты – 18:00:00.

**Ө**ткізіп алын**ғ**[ан тапсырмаларды](javascript:toggleBlock() іске **қ**осу

Басқару сервері өшірулі болса немесе сауалнама жоспарланған уақыт ішінде қолжетімді болмаса, Басқару сервері сауалнаманы қосқаннан кейін бірден бастай алады немесе келесі жоспарланған сауалнаманы күте алады.

Егер бұл параметр қосулы болса, Басқару сервері сауалнаманы қосқаннан кейін бірден бастайды.

Егер бұл параметр өшірулі болса, Басқару сервері келесі жоспарланған сауалнаманы күтеді.

Əдепкі бойынша, параметр қосулы.

Желіде сауалнама өткізуді бірден іске қосу қажет болса, **Қазір сауалнама өткізу** түймесін басыңыз. Сауалнаманың екі түрі де іске қосылады.

<span id="page-180-0"></span>Виртуалды Басқару серверінде Windows желісінің сауалнамасы параметрлерін қарау жəне өзгерту әрекеттері тарату нүктесінің сипаттары терезесінде, **Құрылғыны табу** бөлімінде жүзеге асырылады.

# IP ауқымдарының сауалнамасы

Kaspersky Security Center Linux бағдарламасы атауды кері түрлендіруді: көрсетілген ауқымдағы əрбір IPv4 мекенжайы үшін стандартты DNS сұраулары арқылы DNS атауын түрлендіруді орындауға тырысады. Осы операция сəтті аяқталса, сервер ICMP ECHO REQUEST (ping пəрменінің баламасы) сұрауын алынған атауға жібереді. Егер құрылғы жауап берсе, бұл құрылғы туралы ақпарат Kaspersky Security Center Linux дерекқорына қосылады. Атауды кері түрлендіру, IP мекенжайлары болуы мүмкін, бірақ желілік принтерлер немесе роутерлер сияқты компьютерлер болып саналмайтын желілік құрылғыларды алып тастау үшін қажет.

Бұл сауалнама тəсілі дұрыс конфигурацияланған жергілікті DNS қызметіне негізделеді. Оны пайдалану үшін DNS кері қарау аймағы конфигурациялануы керек. Бұл аймақ конфигурацияланған болмаса, IP ішкі желісіне жүргізілген сауалнаманың нəтижесі болмайды.

Бастапқыда Kaspersky Security Center Linux бағдарламасы өзі орнатылған құрылғының желілік параметрлерінен сауалнама өткізу үшін IP ауқымдарын алады. Құрылғы мекенжайы 192.168.0.1, ал ішкі желі бүркеніші 255.255.255.0 болса, онда Kaspersky Security Center Linux бағдарламасы автоматты түрде 192.168.0.0/24 желісін сауалнамаға арналған мекенжайлар тізіміне қосады. Kaspersky Security Center Linux бағдарламасы 192.168.0.1 жəне 192.168.0.254 аралығындағы барлық мекенжайларда сауалнама өткізеді.

Тек IP ауқымдарын сұрау қосулы болса, Kaspersky Security Center Linux тек IPv4 мекенжайлары бар құрылғыларды анықтайды. Желіңізде IPv6 құрылғылары болса, құрылғылардың Zeroconf [сауалнамасын](#page-184-0) іске қосыңыз.

#### IP ауқымдарының сауалнамасы параметрлерін көру жəне өзгерту

IP ау*қ*ымдарыны*ң* сауалнамасы параметрлерін <sup>к</sup>*ө*ру <sup>ж</sup>*ə*не *ө*згерту *ү*шін:

- 1. Қолданбаның негізгі терезесінде **Табу және орналастыру → Табу → ІР ауқымдары** бөліміне өтіңіз.
- 2. Сипаттар түймесін басыңыз.

IP ауқымдарының сауалнамасы сипаттары терезесі ашылады.

- 3. **Сауалнамаға рұқсат ету** ауыстырып-қосқышын қолдану арқылы IP ауқымдарының сауалнамасын қосыңыз немесе өшіріңіз.
- 4. Сауалнама кестесін конфигурациялаңыз. Əдепкі бойынша, IP ауқымдарының сауалнамасы 420 минут (жеті сағат) сайын іске қосылады.

Сауалнама аралығын көрсеткен кезде, оның мәні IP [мекенжайыны](#page-182-0)ң әрекет ету уақыты параметрінің мəнінен аспайтынына көз жеткізіңіз. IP мекенжайы IP мекенжайының əрекет ету уақыты ішінде сауалнама өткізу кезінде расталмаса, ол сауалнама нəтижелерінен автоматты түрде жойылады. Əдепкі бойынша, сұраулардың қызмет ету мерзімі 24 сағатты құрайды, өйткені DHCP (Dynamic Host Conguration Protocol – желілік түйіннің динамикалық конфигурациясы протоколы) арқылы тағайындалған динамикалық IP мекенжайлары 24 сағат сайын өзгереді.

Сауалнама кестесінің нұсқалары:

#### N к**ү**[н сайын](javascript:toggleBlock()

Сауалнама белгіленген күн мен уақыттан бастап, көрсетілген күндер аралығымен жүйелі түрде жүргізіледі.

Əдепкі бойынша, сауалнама ағымдағы жүйелік күн мен уақыттан бастап алты сағат сайын іске қосылып тұрады.

#### • [N минут сайын](javascript:toggleBlock() ?

Сауалнама көрсетілген уақыттан бастап, белгіленген минуттар аралығымен жүйелі түрде жүргізіледі.

#### Апта к**ү**[ндері бойынша](javascript:toggleBlock()

Сауалнама жүйелі түрде, аптаның көрсетілген күндерінде, көрсетілген уақытта орындалады.

#### Ай сайын, та**ң**дал**ғ**[ан апталарды](javascript:toggleBlock()**ң** к**ө**рсетілген к**ү**ндері

Сауалнама жүйелі түрде, əр айдың көрсетілген күндерінде, көрсетілген уақытта орындалады.

#### **Ө**ткізіп алын**ғ**[ан тапсырмаларды](javascript:toggleBlock() іске **қ**осу

Басқару сервері өшірулі болса немесе сауалнама жоспарланған уақыт ішінде қолжетімді болмаса, Басқару сервері сауалнаманы қосқаннан кейін бірден бастай алады немесе келесі жоспарланған сауалнаманы күте алады.

Егер бұл параметр қосулы болса, Басқару сервері сауалнаманы қосқаннан кейін бірден бастайды.

Егер бұл параметр өшірулі болса, Басқару сервері келесі жоспарланған сауалнаманы күтеді.

Əдепкі бойынша, параметр өшірулі.

5. Са**қтау** түймесін басыңыз.

Параметрлер сақталады жəне барлық IP ауқымдарына қатысты қолданылады.

Сауалнаманы қолмен іске қосу

Тексеруді дереу іске *қ*осу *ү*шін,

<span id="page-182-0"></span>Сауалнаманы бастау түймесін басыңыз.

## IP ауқымын қосу жəне өзгерту

Бастапқыда Kaspersky Security Center Linux бағдарламасы өзі орнатылған құрылғының желілік параметрлерінен сауалнама өткізу үшін IP ауқымдарын алады. Құрылғы мекенжайы 192.168.0.1, ал ішкі желі бүркеніші 255.255.255.0 болса, онда Kaspersky Security Center Linux бағдарламасы автоматты түрде 192.168.0.0/24 желісін сауалнамаға арналған мекенжайлар тізіміне қосады. Kaspersky Security Center Linux бағдарламасы 192.168.0.1 жəне 192.168.0.254 аралығындағы барлық мекенжайларда сауалнама өткізеді. Сіз автоматты түрде анықталған IP ауқымдарын өзгерте аласыз немесе өзіндік IP ауқымдарын қоса аласыз.

Ауқымды IPv4 мекенжайлары үшін ғана жасай аласыз. Zeroconf [сауалнамасын](#page-184-0) қоссаңыз, Kaspersky Security Center Linux бағдарламасы бүкіл желіде сауалнама өткізетін болады.

#### Жа*ң*<sup>а</sup> IP ау*қ*ымын *қ*осу *ү*шін:

1. Қолданбаның негізгі терезесінде **Табу және орналастыру → Табу → IP ауқымдары** бөліміне өтіңіз.

- 2. IP ауқымын қосу үшін **Қосу** түймесін басыңыз.
- 3. Ашылған терезеде келесі параметрлерді конфигурациялаңыз:
	- IP ау**қ**[ым атауы](javascript:toggleBlock()

IP ауқым атауы. Сіз IP ауқымын атауы бойынша көрсете аласыз, мысалы, 192.168.0.0/24.

IP аралы**ғ**[ы немесе мекенжайы](javascript:toggleBlock() ж**ə**не ішкі желі б**ү**ркеніші

Бастапқы жəне соңғы IP мекенжайларын немесе ішкі желі мекенжайын жəне ішкі желі бүркенішін көрсету арқылы IP ауқымын белгілеңіз. **Шолу** түймесін басып, қолданыстағы IP мекенжайы ауқымдарының бірін де таңдай аласыз.

[IP мекенжайыны](javascript:toggleBlock()**ң қ**ызмет мерзімі (са**ғ**ат)

Осы параметрді белгілеу кезінде, ол сауалнама [кестесінде](#page-180-0) белгіленген сауалнама аралығының мəнінен асатынына көз жеткізіңіз. IP мекенжайы IP мекенжайының əрекет ету уақыты ішінде сауалнама өткізу кезінде расталмаса, ол сауалнама нəтижелерінен автоматты түрде жойылады. Əдепкі бойынша, сұраулардың қызмет ету мерзімі 24 сағатты құрайды, өйткені DHCP (Dynamic Host Configuration Protocol – желілік түйіннің динамикалық конфигурациясы протоколы) арқылы тағайындалған динамикалық IP мекенжайлары 24 сағат сайын өзгереді.

- 4. Егер сіз ішкі желіде немесе сіз көрсеткен аралықта сауалнама өткізгіңіз келсе, IP ау**қ**ымы бойынша **сауалнама өткізуді қосу** тармағын таңдаңыз. Әйтпесе, сіз қосқан ішкі желі немесе аралықта сауалнама өткізілмейді.
- 5. Сақтау түймесін басыңыз.
- IP ауқымы IP ауқымдарының тізіміне қосылды.

**Сауалнаманы бастау** түймесін пайдаланып, әр IP ауқымы үшін бөлек сауалнама жүргізе аласыз. Әдепкі бойынша, сауалнама нəтижелерінің жарамдылық мерзімі 24 сағатты құрайды жəне IP мекенжайының əрекет ету уақытына тең келеді.

### *Қ*олданыста*ғ*<sup>ы</sup> IP ау*қ*ымына ішкі желіні *қ*осу *ү*шін:

- 1. Қолданбаның негізгі терезесінде **Табу және орналастыру → Табу → ІР ауқымдары** бөліміне өтіңіз.
- 2. Ішкі желіні қосқыңыз келетін IP ауқымының атауын басыңыз.
- 3. Пайда болған терезеде **Қосу** түймесін басыңыз.
- 4. Ішкі желіні оның мекенжайы мен бүркеніші арқылы немесе IP ауқымындағы бірінші жəне соңғы IP мекенжайларын белгілеу арқылы көрсетіңіз. Не болмаса, **Шолу** түймесін басып, қолданыстағы ішкі желіні қосыңыз.
- 5. Сақтау түймесін басыңыз.

Ішкі желі IP ауқымына қосылған.

- 6. Сақтау түймесін басыңыз.
- IP ауқымы параметрлері сақталған.

Ішкі желілердің қалаған санын қоса аласыз. Аталған IP ауқымдары бір-бірімен қиылыспауы керек, бірақ IP ауқымдары ішіндегі атаусыз ішкі желілерге бұл шектеу қолданылмайды. Əрбір IP ауқымы үшін сауалнаманы дербес түрде қосуға немесе өшіруге болады.

# <span id="page-184-0"></span>Zeroconf сауалнамасы

Сауалнаманың бұл түріне тек Linux операциялық жүйелері бар тарату нүктелері үшін қолдау көрсетіледі.

Kaspersky Security Center Linux IPv6 мекенжайы бар құрылғыларға ие желілерді сұрастыра алады. Бұл жағдайда, IP ауқымдары көрсетілмейді, ал Kaspersky Security Center Linux нөлдік [конфигурациясы](http://www.zeroconf.org/) бар желіні (бұдан əрі Zeroconf деп те аталады) қолдану арқылы бүкіл желіде сауалнама жүргізеді. Zeroconf пайдалануды бастау үшін avahi-browse утилитасын желілерде сауалнама жүргізетін Linux құрылғысында, яғни Басқару серверінде немесе тарату нүктесінде орнату қажет.

#### Zeroconf сауалнамасын *қ*осу *ү*шін:

1. Қолданбаның негізгі терезесінде **Табу және орналастыру → Табу → IP ауқымдары** бөліміне өтіңіз.

#### 2. Сипаттар түймесін басыңыз.

3. Ашылған терезеде **ІРv6 желілеріне сауалнама жүргізу үшін Zeroconf пайдалану қосқышты қосыңыз.** 

Осыдан кейін Kaspersky Security Center Linux сіздің желіңізге сауалнама жүргізуді бастайды. Бұл жағдайда, көрсетілген IP ауқымдары еленбейді.

# Домен контроллері сауалнамасы

Kaspersky Security Center Linux жүйесі Microsoft Active Directory домен контроллері мен Samba домен [контроллерлерін](#page-187-0) сұрауына қолдау көрсетеді. Samba домен контроллерлері үшін Active Directory домен контроллерлері ретінде Samba 4 пайдаланылады.

Домен контроллерін сұрау кезінде Басқару сервер немесе тарату нүктесі домен құрылымы, пайдаланушы тіркелгілері, қауіпсіздік топтары жəне доменге кіретін құрылғылардың DNS атаулары туралы ақпаратты алады.

Барлық желілік құрылғылар домен мүшелері болса, домен контроллерлері сұрауын пайдалану ұсынылады. Кейбір желілік құрылғылар доменге қосылмаған болса, бұл құрылғыларды домен контроллерлерін сұрау арқылы табу мүмкін емес.

Сервер Microsoft Active Directory сұрауы кезінде ICMP жаңғырық сұрауларын (ping пəрменіне ұқсас) жібереді.

## Алдын ала талаптар

Домен контроллерлерін сұраудан бұрын келесі протоколдар қосылғанына көз жеткізіңіз:

- Simple Authentication and Security Layer (SASL).
- Lightweight Directory Access Protocol (LDAP).

Домен контроллерлері құрылғысында келесі порттардың қолжетімді екеніне көз жеткізіңіз:

SASL үшін 389.

 $\bullet$  TLS үшін 636.

Басқару сервер көмегімен домен контроллерлерін сұрау

Бас*қ*ару сервер ар*қ*ылы домен контроллерлерін <sup>с</sup>*ұ*рау *ү*шін:

- 1. Қолданбаның негізгі терезесінде **Табу және орналастыру → Табу → Домен контроллерлері** бөліміне өтіңіз.
- 2. Сауалнама параметрлері түймесін басыңыз.

Домен контроллері сауалнамасының параметрлері терезесі ашылады.

- 3. Домен контроллері сауалнамасын қосу параметрін таңдаңыз.
- 4. **Көрсетілген домендер сауалнамасын жүргізу** бөлімінде **Қосу** түймесін басыңыз, домен контроллерлерінің мекенжайын жəне пайдаланушының тіркелгі деректерін көрсетіңіз.
- 5. Қажет болса, **Домен контроллері сауалнамасының параметрлері** терезесінде сауалнама кестесін көрсетіңіз. Əдепкі бойынша, сауалнама кезеңі бір сағатты құрайды. Əрбір кейінгі сауалнама кезінде алынған деректер алдыңғы деректерді толығымен алмастырады.

Желіде сауалнама өткізу кестесінің келесі нұсқалары қолжетімді:

#### • **N кү[н сайын](javascript:toggleBlock()**

Сауалнама белгіленген күн мен уақыттан бастап, көрсетілген күндер аралығымен жүйелі түрде жүргізіледі.

Əдепкі бойынша, сауалнама ағымдағы жүйелік күн мен уақыттан бастап алты сағат сайын іске қосылып тұрады.

#### [N минут сайын](javascript:toggleBlock()

Сауалнама көрсетілген уақыттан бастап, белгіленген минуттар аралығымен жүйелі түрде жүргізіледі.

#### Апта к**ү**[ндері бойынша](javascript:toggleBlock()

Сауалнама жүйелі түрде, аптаның көрсетілген күндерінде, көрсетілген уақытта орындалады.

#### Ай сайын, та**ң**дал**ғ**[ан апталарды](javascript:toggleBlock()**ң** к**ө**рсетілген к**ү**ндері

Сауалнама жүйелі түрде, əр айдың көрсетілген күндерінде, көрсетілген уақытта орындалады.

**Ө**ткізіп алын**ғ**[ан тапсырмаларды](javascript:toggleBlock() іске **қ**осу

Басқару сервері өшірулі болса немесе сауалнама жоспарланған уақыт ішінде қолжетімді болмаса, Басқару сервері сауалнаманы қосқаннан кейін бірден бастай алады немесе келесі жоспарланған сауалнаманы күте алады.

Егер бұл параметр қосулы болса, Басқару сервері сауалнаманы қосқаннан кейін бірден бастайды.

Егер бұл параметр өшірулі болса, Басқару сервері келесі жоспарланған сауалнаманы күтеді.

Əдепкі бойынша, параметр өшірулі.

Доменнің қауіпсіздік тобындағы пайдаланушы тіркелгілерін өзгертсеңіз, бұл өзгерістер домен контроллерлері сауалнамасынан соң бір сағаттан кейін Kaspersky Security Center Linux жүйесінде көрсетіледі.

- 6. Өзгерістерді қолдану үшін Сақтау түймесін басыңыз.
- 7. Желіде сауалнама өткізуді бірден іске қосу қажет болса, **Сауалнаманы бастау** түймесін басыңыз.

### Тарату нүктесі көмегімен домен контроллерлерін сұрау

Сондай-ақ тарату нүктесі арқылы домен контроллерлерін сұрауға болады. Windows немесе Linux жүйесімен басқарылатын құрылғы тарату нүктесі ретінде əрекет ете алады.

Linux операциялық жүйесі бар тарату нүктесі үшін Microsoft Active Directory домен контроллерлері мен Samba домен контроллерлерін сұрауға қолдау көрсетіледі. Windows операциялық жүйесінің тарату нүктесі үшін тек Microsoft Active Directory домен контроллерлерінің сауалнамасына қолдау көрсетіледі. Тарату нүктесі көмегімен сұрауға Mac операциялық жүйесінде қолдау көрсетілмейді.

Тарату <sup>н</sup>*ү*ктесі <sup>к</sup>*ө*мегімен домен контроллерлеріні*ң* сауалнамасын конфигурациялау *ү*шін:

- 1. Тарату нүктесінің [сипаттарын](#page-267-0) ашыңыз.
- 2. Домен контроллерінің сауалнамасы бөлімін таңдаңыз.

3. Домен контроллері сауалнамасын қосу параметрін таңдаңыз.

4. Сауалнама жүргізгіңіз келетін домен контроллерлерін таңдаңыз.

Linux операциялық жүйесі бар тарату нүктесін пайдалансаңыз, К**ө**рсетілген домендер сауалнамасын **жүргізу** бөлімінде **Қосу** түймесін басып, домен контроллерлерінің мекенжайы мен пайдаланушының тіркелгі деректерін көрсетіңіз.

Windows операциялық жүйесі бар тарату нүктесін пайдалансаңыз, келесі нұсқалардың бірін таңдауға болады:

- А**ғ**ымда**ғ**ы домен сауалнамасын ж**ү**ргізу
- Б**ү**кіл домендер тобыны**ң** сауалнамасын ж**ү**ргізу
- К**ө**рсетілген домендер сауалнамасын ж**ү**ргізу
- 5. Қажет болса, сауалнама кестесінің параметрлерін көрсету үшін **Сауалнама кестесін орнату** түймесін басыңыз.

Сауалнама кестеге сəйкес жүргізіледі. Сауалнаманы қолмен іске қосуға болмайды.

Сауалнама аяқталғаннан кейін, домен құрылымы Домен контроллерлері бөлімінде көрсетіледі.

Егер сіз құрылғыларды [жылжыту ережелерін](#page-252-0) конфигурациялап, қосқан болсаңыз, табылған жаңа құрылғылар автоматты түрде **Басқарылатын құрылғылар** тобына ауысады. Егер құрылғыларды жылжыту ережелері қосылмаған болса, табылған жаңа құрылғылар автоматты түрде **Тағайындалмаған құрылғылар** тобына ауысады.

Анықталған пайдаланушы есептік жазбаларын [Kaspersky Security Center](#page-121-0) Web Console ішіндегі домен аутентификациясы үшін пайдалануға болады.

Домен контроллерін аутентификациялау жəне қосу

Домен контроллеріне алғаш рет қосылған кезде, басқару сервері қосылым протоколын анықтайды. Бұл протокол домен контроллерінің болашақтағы барлық қосылымдары үшін пайдаланылады.

Домен контроллеріне бастапқы қосылу келесідей іске асады:

1. Басқару сервері домен контроллеріне TLS арқылы қосылуға əрекеттенеді.

Əдепкі бойынша сертификатты тексеру қажет болмайды. Сертификатты мəжбүрлі түрде тексеру үшін KLNAG\_LDAP\_TLS\_REQCERT жалаушасын 1 мəніне орнатыңыз.

Сертификаттар тізбегіне қол жеткізу үшін əдепкі бойынша сертификаттау орталығының (CA) операциялық жүйеге тəуелді жолы қолданылады. Басқа жолды көрсету үшін KLNAG\_LDAP\_SSL\_CACERT жалаушасын пайдаланыңыз.

- 2. TLS қосылымы сəтсіз болса, басқару сервері домен контроллеріне SASL (DIGEST-MD5) арқылы қосылуға əрекеттенеді.
- 3. SASL (DIGEST-MD5) арқылы қосылу сəтсіз болса, басқару сервері домен контроллеріне қосылу үшін шифрланбаған TCP байланысының қарапайым түпнұсқалықты тексеру (Simple Authentication) мүмкіндігін пайдаланады.

Жалаушаларды конфигурациялау үшін klscflag утилитасын пайдалануға болады.

Пәрмен жолын іске қосыңыз және ағымдағы каталогті klscflag утилитасы бар каталогке өзгертіңіз. Klscflag утилитасы Басқару сервер орнатылған каталогте орналасқан. Əдепкісінше орнату үшін: /opt/kaspersky/ksc64/sbin.

Мысалы, келесі пəрмен сертификатты мəжбүрлі түрде тексереді:

<span id="page-187-0"></span>klscflag -fset -pv klserver -n KLNAG\_LDAP\_TLS\_REQCERT -t d -v 1

# Samba домен контроллерлерін конфигурациялау

Kaspersky Security Center Linux тек Samba 4 жүйесінде жұмыс істейтін Linux домен контроллерлеріне қолдау көрсетеді.

Samba домен контроллері Microsoft Active Directory домен контроллері сияқты схема кеңейтімдеріне қолдау көрсетеді. Samba 4 схема кеңейтімін пайдаланып, Samba домен контроллерінің Microsoft Active Directory домен контроллерімен толық үйлесімділігін қосуға болады. Бұл қадам міндетті емес.

Samba домен контроллерінің Microsoft Active Directory домен контроллерімен толық үйлесімділігін қосу ұсынылады. Бұл Kaspersky Security Center Linux жəне Samba домен контроллері арасындағы дұрыс əрекеттестікті қамтамасыз етеді.

Samba домен контроллеріні*ң* Microsoft Active Directory домен контроллерімен толы*қ ү*йлесімділігін *қ*осу *ү*шін:

1. RFC2307 схема кеңейтімін пайдалану үшін келесі пəрменді орындаңыз:

samba-tool domain provision --use-rfc2307 --interactive

2. Samba домен контроллерінде схеманы жаңартуды қосыңыз. Ол үшін /etc/samba/smb.conf файлына келесі жолды қосыңыз:

dsdb:schema update allowed = true

Схеманы жаңарту қатемен аяқталса, master схемасы ретінде қызмет ететін домен контроллерін толық қалпына келтіру керек.

Samba домен контроллерін дұрыс сұрағыңыз келсе, /etc/samba/smb.conf файлында netbios name жəне workgroup параметрлерін көрсетуіңіз керек.

# Клиент құрылғыларында VDI динамикалық режимін пайдалану

Ұйымның желісінде уақытша виртуалды машиналарды қолдана отырып, виртуалды инфрақұрылымды орналастыруға болады. Kaspersky Security Center Linux бағдарламасы уақытша виртуалды машиналарды анықтайды жəне олар туралы деректерді Басқару сервері дерекқорына қосады. Пайдаланушы уақытша виртуалды машинамен жұмыс істеп болғаннан кейін, машина виртуалды инфрақұрылымнан алынып тасталады. Дегенмен, қашықтағы виртуалды машина туралы жазба Басқару серверінің дерекқорында сақталуы мүмкін. Сондай-ақ жоқ виртуалды машиналар Kaspersky Security Center Web Console ішінде көрсетілуі мүмкін.

Жоқ виртуалды машиналар туралы деректердің сақталуын болдырмау үшін Kaspersky Security Center Linux бағдарламасында Virtual Desktop Infrastructure (VDI) үшін динамикалық режимді қолдау іске асырылған. Əкімші VDI үшін [динамикалы](#page-188-0)қ режимді қолдауды уақытша виртуалды машинада орнатылатын Желілік агенттің орнату пакетінің сипаттарында қоса алады.

Уақытша виртуалдық машинаны өшіру кезінде, Желілік агент Басқару серверіне өшіру туралы хабарлайды. Виртуалды машина сəтті өшірілген жағдайда, ол Басқару серверіне қосылған құрылғылар тізімінен алынып тасталады. Виртуалды машинаны өшіру дұрыс орындалмаса жəне Желілік агент Серверіне өшіру туралы хабарландыруды жібермесе, қайталайтын сценарий қолданылады. Бұл сценарийге сəйкес, виртуалды машина Сервермен синхрондаудың үш сəтсіз əрекетінен кейін Басқару серверіне қосылған құрылғылар тізімінен жойылады.

# <span id="page-188-0"></span>Желілік агенттің орнату пакетінің сипаттарында VDI динамикалық режимін қосу

#### VDI динамикалы*қ* режимін *қ*осу *ү*шін:

1. Қолданбаның негізгі терезесінде **Табу және орналастыру → Орналастыру және тағайындау → Орнату** пакеттері бөліміне өтіңіз.

- 2. Желілік агенттің орнату пакетінің контекстік мәзірінде Сипаттар тармағын таңдаңыз. Сипаттар терезесі ашылады.
- 3. Сипаттар терезесінде Кеңейтілген бөлімін таңдаңыз.
- 4. **Кеңейтілген** бөлімінде VDI **үшін динамикалық режимді қосу** параметрін таңдаңыз.

Желілік агент орнатылған құрылғы VDI бөлігі болады.

# VDI құрамына кіретін құрылғыларды басқару тобына жылжыту

VDI *құ*рамына кіретін *құ*рыл*ғ*ыларды бас*қ*ару тобына жылжыту *ү*шін:

- 1. **Активтер (құрылғылар) → Жылжыту ережелері** бөлімге өтіңіз.
- 2. **Қосу** түймесін басыңыз.
- 3. Ереже шарттары қойындысында Виртуалды машиналар қойындысын таңдаңыз.
- 4. **Виртуалды машина болып табылады** ережесі үшін И**ə** мәнін, ал Virtual Desktop Infrastructure б**ө**лігі ережесі үшін И**ə** м**ə**нін орнаты**ң**ыз.
- 5. Сақтау түймесін басыңыз.

# Үздік енгізу практикалары

Kaspersky Security Center Linux қолданбасы таратылған бағдарлама болып саналады. Kaspersky Security Center Linux құрамына келесі қолданбалар кіреді:

- Басқару сервері ұйымның құрылғыларын басқару жəне деректерді ДҚБЖ-де сақтау үшін жауапты орталық құрамдас.
- Kaspersky Security Center Web Console əкімшінің негізгі құралы. Kaspersky Security Center Web Consoleін Басқару серверімен бірге бір құрылғыда орнатуға болады.
- Желілік агент құрылғыда орнатылған қауіпсіздік қолданбасын басқару, сондай-ақ құрылғы туралы ақпаратты алу жəне осы ақпаратты Басқару серверіне жіберу үшін қолданылады. Желілік агенттер ұйымның құрылғыларына орнатылады.

Kaspersky Security Center Linux бағдарламасын ұйымның желісінде орналастыру келесі тəсілдермен жүзеге асырылады:

- Басқару серверін орнату;
- Əкімші құрылғысына Kaspersky Security Center Web Console орнату;
- Желілік агент пен қауіпсіздік қолданбаларын ұйымның құрылғыларына орнату.

# Қорғанысты күшейту нұсқаулығы

Kaspersky Security Center Linux қолданбасы ұйымның желісін қорғау жүйесін басқару жəне қызмет көрсету жөніндегі негізгі тапсырмаларды орталықтандырылған шешуге арналған. Қолданба əкімшіге ұйым желісінің қауіпсіздік деңгейі туралы егжей-тегжейлі ақпаратқа қол жеткізуге мүмкіндік береді. Kaspersky Security Center Linux, "Лаборатория Касперского" қолданбаларына негізделген барлық қорғаныс құрамдастарын конфигурациялауға мүмкіндік береді.

Kaspersky Security Center Linux Басқару сервері клиент құрылғыларының қорғанысын басқаруға толық қатынасу мүмкіндігіне ие жəне ұйымның қорғаныс жүйесінің маңызды құрамдас бөлігі болып табылады. Сондықтан, Басқару сервері үшін күшейтілген қорғаныс шаралары қажет.

Қорғанысты күшейту нұсқаулығы, бұзылу қаупін азайту үшін Kaspersky Security Center Linux жəне оның құрамдастарын конфигурациялаудың ұсыныстары мен ерекшеліктерін сипаттайды.

Қорғанысты күшейту нұсқаулығы келесі ақпаратты қамтиды:

- басқару серверін орналастыру схемасын таңдау;
- басқару серверіне қауіпсіз қосылымды конфигурациялау;
- басқару серверімен жұмыс істеу үшін есептік жазбаларды конфигурациялау;
- басқару серверін қорғауды басқару;
- клиент құрылғыларын қорғауды басқару;
- басқарылатын қолданбалар қорғанысын конфигурациялау;
- Басқару серверіне техникалық қызмет көрсету
- Үшінші тарап жүйелеріне ақпарат беру.
- Үшінші тарап ақпараттық жүйелерінің қауіпсіздігі бойынша ұсыныстар

# Басқару серверін орналастыру

#### Басқару сервері архитектурасы

Жалпы алғанда, басқарудың орталықтандырылған архитектурасын таңдауға қорғалатын құрылғылардың орналасуы, іргелес желілерден қатынасу, дерекқорларды жаңарту схемалары жəне басқа параметрлер əсер етеді.

Архитектураны дамытудың бастапқы кезеңінде [Kaspersky Security Center](#page-39-0) Linux құрамдастарымен жəне олардың бір-бірімен өзара ə[рекеттесуімен](#page-67-0)[,](#page-57-0) сондай-ақ деректер трафигі жəне портты пайдалану схемаларымен танысуды ұсынамыз.

Осы ақпарат негізінде мыналарды анықтайтын [архитектураны](#page-204-0) қалыптастыру қажет:

- Басқару серверінің орналасуы жəне желіге қосылуы;
- əкімшілердің жұмыс станцияларын ұйымдастыру жəне Басқару серверіне қосылу тəсілдері;
- Желілік агент жəне қорғау қолданбасын орнату тəсілі;
- тарату нүктелерін пайдалану;
- виртуалды Басқару серверлерін қолдану;
- Басқару серверлерінің иерархиясын қолдану;
- антивирустық дерекқорларды жаңарту схемасы;
- басқа ақпарат ағындары.

#### Басқару сервері үшін құрылғыны таңдау

Басқару серверін инфрақұрылымдағы арнайы серверге орнату ұсынылады. Серверде үшінші тарап бағдарламалық жасақтамасы болмаса, бұл Kaspersky Security Center Linux талаптарын ескере отырып жəне үшінші тарап бағдарламалық жасақтамасының талаптарына тəуелді болмай, қауіпсіздік параметрлерін конфигурациялауға мүмкіндік береді.

Басқару серверін физикалық серверде де, виртуалды машинада да орналастыруға болады. Таңдалған құрылғы аппараттық жəне бағ[дарламалы](#page-24-0)қ талаптарға сəйкес келетініне көз жеткізіңіз.

Басқару серверін домен контроллеріне, терминал серверіне немесе пайдаланушы құрылғысына орнатуды шектеу

Басқару серверін домен контроллеріне, терминал серверіне немесе пайдаланушы құрылғысына орнату мүлдем ұсынылмайды.

Желінің өзекті құрылғыларын функционалдық бөлуді көздеу ұсынылады. Бұл, құрылғы істен шыққанда немесе бұзылған кезде əртүрлі жүйелердің жұмыс істеу қабілетін сақтауға мүмкіндік береді. Сонымен қатар, бұл тəсілдеме əр құрылғы үшін əртүрлі қауіпсіздік саясатын жүзеге асыруға мүмкіндік береді.

## Басқару серверін орнату жəне іске қосу үшін есептік жазбалар

Басқару серверді [орналастыру](#page-78-0) кезінде артықшылығы жоқ екі есептік жазба жасау керек. Басқару серверге енгізілген қызметтер осы артықшылықсыз есептік жазбаларда жұмыс істейді. Есептік жазбаларға құқықтар мен рұқсаттар беру кезінде ең аз артықшылықтар қағидатын ұстаныңыз. kladmins тобына қажетсіз есептік жазбаларды қоспаңыз.

Сондай-ақ ішкі ДҚБЖ есептік жазбасын жасау қажет. Басқару сервер таңдалған ДҚБЖ-ға қол жеткізу үшін осы ішкі ДҚБЖ есептік жазбасын пайдаланады.

Қажетті есептік [жазбалар](#page-105-0) жиынтығы жəне олардың құқықтары таңдалған ДҚБЖ жəне Басқару серверінің дерекқорын құру тəсіліне байланысты.

# Қосылым қауіпсіздігі

### TLS пайдалану

Басқару серверіне қауіпсіз емес қосылымдарға тыйым салу ұсынылады. Мысалы, Басқару серверін конфигурациялау кезінде HTTP протоколы арқылы Басқару серверіне қосылымдарды қоспау ұсынылады.

Басқ[ару серверіні](#page-41-0)ң кейбір HTTP порттары əдепкі бойынша жабық екенін ескеріңіз. Қалған портты Kaspersky [Security Center](#page-48-0) веб-сервері (8060) пайдаланады. Бұл портты Басқару сервері бар құрылғының желілік экран параметрлері арқылы шектеуге болады.

## Қатаң TLS параметрлері

TLS 1.2 немесе одан жоғары нұсқасын пайдалану жəне қауіпсіз емес шифрлау алгоритмдерін пайдалануды шектеу немесе өшіру ұсынылады.

Басқару сервері пайдаланатын [шифрлау протоколдарын](#page-173-0) (TLS) конфигурациялауға болады. Бұл ретте, Басқару серверінің белгілі бір нұсқасын шығару кезінде деректерді қауіпсіз тасымалдауды қамтамасыз ету үшін əдепкі бойынша шифрлау протоколының параметрлері конфигурацияланатынын есте сақтаңыз.

#### Басқару сервері дерекқорына қатынасуды шектеу

Басқару сервері дерекқорына қатынасуды шектеу ұсынылады. Мысалы, Басқару сервері бар құрылғыдан ғана қатынасуға рұқсат бере аласыз. Бұл белгілі осалдықтар арқылы Деректерді басқару серверінің дерекқорын бұзу ықтималдығын азайтады.

Параметрлерді пайдаланылатын дерекқордың пайдалану нұсқаулығына сəйкес конфигурациялауға, сондай-ақ желілік экрандарда жабық порттарды көздеуге болады.

## Басқару серверіне қосылуға арналған рұқсат етілген IP мекенжайлары тізімін конфигурациялау

Əдепкі бойынша пайдаланушылар Kaspersky Security Center Linux жүйесіне Kaspersky Security Center Web Console орнатылған кез келген құрылғыдан кіре алады. Басқару серверін, пайдаланушылар оған тек рұқсат етілген IP мекенжайлары бар құрылғылардан қосыла алатындай етіп [конфигурациялау](#page-153-0)ға болады.

## Сыртқы ДҚБЖ-мен өзара əрекет қауіпсіздігі

Басқару серверін (сыртқы ДҚБЖ) орнату кезінде ДҚБЖ бөлек құрылғыға орнатылса, осы ДҚБЖ-мен қауіпсіз өзара əрекет жасау жəне аутентификация үшін параметрлерді конфигурациялау ұсынылады. SSL аутентификациясын конфигурациялау туралы қосымша ақпаратты қараңыз: PostgreSQL серверінің аутентификациясы жəне Сценарийі: MySQL серверінің [аутентификациясы.](#page-201-0)

## Есептік жазбалар жəне авторизация

Басқару серверін екі қадамдық тексеруді пайдалану

#### тексеруді пайдалану мүмкіндігін береді. Kaspersky Security Center Linux ба**ғ**дарламасы Kaspersky Security Center Web Console [пайдаланушыларына](#page-475-0) RFC 6238 (TOTP: Time-Based One-Time Password algorithm) негізінде екі **қ**адамды**қ**

Егер сіздің есептік жазбаңызға екі қадамдық тексеру қосылса, Kaspersky Security Center Web Console серверіне кірген сайын пайдаланушы атыңызды, құпиясөзіңізді жəне қосымша бір реттік қауіпсіздік кодын енгізесіз. Бір реттік қауіпсіздік кодын алу үшін, сіз өзіңіздің компьютеріңізге немесе ұялы құрылғыға аутентификация қолданбасын орнатуыңыз керек.

RFC 6238 стандартын қолдайтын бағдарламалық жəне аппараттық аутентификаторлар (токендер) бар. Мысалы, бағдарламалық аутентификаторларға Google Authenticator, Microsoft Authenticator, FreeOTP кіреді.

Басқару серверіне қосылатын сол құрылғыда аутентификация қолданбасын орнату мүлдем ұсынылмайды. Мысалы, ұялы құрылғыға аутентификация қолданбасын орнатуға болады.

## Екі факторлы операциялық жүйе түпнұсқалық растамасын пайдалану

Мүмкіндігінше, Басқару сервері бар құрылғыда түпнұсқалық растама үшін токен, смарт-карта немесе басқа тəсіл арқылы көп факторлы түпнұсқалық растаманы (MFA) пайдалану ұсынылады.

## Əкімші құпиясөзін сақтауға тыйым салу

Сондай-ақ, Kaspersky Security Center Web Console веб-консолі арқылы Басқару серверімен жұмыс істегенде, пайдаланушы құрылғысындағы браузерде əкімші құпиясөзін сақтау ұсынылмайды.

#### Ішкі пайдаланушы авторизациясы

Əдепкі бойынша Басқару серверінің ішкі [пайдаланушы](#page-468-0) есептік жазбасының құпиясөзі келесі талаптарға сай болуы керек:

Құпиясөздің ұзындығы 8-ден 256 таңбаға дейін болуы керек.

- Құпиясөзде төмендегі тізімдегі кемінде үш топтың таңбалары болуы керек:
	- бас əріптер (A-Z);
	- $\bullet\$  кіші әріптер (A-Z) (a-z);
	- сандар (0-9);
	- арнайы таңбалар ( $@$  #  $\$$  %  $^{\circ}$  &  $^*$   ${}^{-}$ ! + =  $[$   $]$  {  $]$   $|$   $|$   $|$   $|$   $\rangle$   $\sim$  " $($   $)$   $|$ ).
- Құпиясөзде бос орындар, Юникод таңбалары немесе "." таңбасы "@" алдында тұрған кезде "." жəне "@" тіркесімі болмауы тиіс.

Əдепкі бойынша, енгізу əрекеттерінің [максималды](#page-483-0) саны 10-ға тең. Құпиясөзді енгізу əрекеттерінің санын өзгерте аласыз.

Kaspersky Security Center Linux пайдаланушысы құпиясөзді шектеулі рет енгізе алады. Осыдан кейін, пайдаланушы есептік жазбасы бір сағатқа бұғатталады.

## Басқару сервері бар құрылғы үшін бөлек басқару тобы

Басқару сервері үшін бөлінген басқ[ару тобын](#page-250-0) жасау ұсынылады. Бұл топқа [арнайы](#page-464-0) кіру құқықтарын беріңіз жəне ол үшін қауіпсіздік саясатын жасаңыз.

Басқару серверінің қорғау деңгейін əдейі төмендетпеу үшін осы басқару тобын басқара алатын есептік жазбалар тізімін шектеу ұсынылады.

Бас əкімші рөлін тағайындауды шектеу

kladduser утилитасы көмегімен жасалған пайдаланушы Басқару сервердің қол жеткізуді басқару тізімінде (ACL) бас əкімші рөлін алады. Бас əкімші рөлін көп пайдаланушыға тағайындамаған жөн.

Қолданба функцияларына қатынасу құқықтарын конфигурациялау

[Kaspersky Security Center](#page-453-0) Linux жүйесінің <u>әртүрлі функцияларына пайдаланушылар мен пайдаланушы</u> топтарының қол жеткізу құқықтарының икемді параметрі мүмкіндігін пайдалану ұсынылады.

Рөлдер негізінде қатынасуды басқару арқасында алдын ала конфигурацияланған құқықтар жиынтығы бар осы типтік пайдаланушы рөлдерін жасауға жəне пайдаланушыларға олардың қызметтік міндеттеріне қарай рөлдер тағайындауға болады.

Қатынасуды басқарудың рөлдік моделінің негізгі артықшылықтары:

- басқарудың қарапайымдылығы;
- рөлдер иерархиясы;
- ең аз артықшылық қағидаты;
- міндеттерді бөлу.

Сіз кірістірілген рөлдерді пайдалана аласыз жəне оларды лауазымдар негізінде нақты қызметкерлерге тағайындай аласыз немесе əбден жаңа рөлдерді жасай аласыз.

Рөлдерді конфигурациялау кезінде құрылғыны қорғау күйін өзгертуге жəне үшінші тарап бағдарламалық жасақтамасын қашықтан орнатуға қатысты артықшылықтарға ерекше назар аударыңыз:

- Басқару топтарын басқару.
- Басқару серверіне қатысты əрекеттер.
- Қашықтан орнату.
- Оқиғаларды сақтау және [хабарландыруларды](#page-583-0) жіберу параметрлерін өзгерту.

Бұл артықшылық, оқиға орын алған кезде Басқару сервері бар құрылғыда скриптті немесе орындалатын модульді іске қосатын хабарландыруларды конфигурациялауға мүмкіндік береді.

#### Қолданбаларды қашықтан орнату үшін бөлек есептік жазба

Қатынасу құқықтарын негізгі шектеуден басқа, барлық есептік жазбалар үшін ("Бас əкімші" немесе басқа мамандандырылған есептік жазбадан басқа) қолданбаларды қашықтан орнату мүмкіндігін шектеу ұсынылады.

Қолданбаларды қашықтан орнату үшін бөлек есептік жазбаны пайдалану ұсынылады. Бөлек есептік жазбаға [р](#page-470-0)өл немесе рұқ[саттар](#page-465-0) тағайындауға болады.

### Барлық пайдаланушылардың тұрақты аудиті

Басқару сервері орнатылған құрылғыдағы барлық пайдаланушылардың тұрақты аудитін жүргізу ұсынылады. Бұл, құрылғының ықтимал бұзылуымен байланысты қауіпсіздік қатерлерінің кейбір түрлеріне жауап беруге мүмкіндік береді.

# Басқару серверін қорғауды басқару

## Басқару серверін қорғау қолданбасын таңдау

Басқару сервері орнатылған құрылғыны қорғауға арналған қолданбаны таңдау Басқару серверін орналастыру түріне жəне жалпы қорғау стратегиясына байланысты.

Басқару серверін бөлінген құрылғыда қолданатын болсаңыз, құрылғыны Басқару серверімен қорғау үшін Kaspersky Endpoint Security қолданбасын таңдау ұсынылады. Бұл құрылғыны қорғау үшін барлық қолжетімді технологияларды, соның ішінде əрекет талдауы модульдерін пайдалануға мүмкіндік береді.

Басқару сервері инфрақұрылымда бұрыннан бар жəне бұған дейін басқа тапсырмаларды орындау үшін пайдаланылған құрылғыда орнатылған болса, келесі қорғау қолданбалары ұсынылады:

- $\bullet$  Kaspersky Industrial Cyber Security for Nodes. Бұл қолданбаны өнеркәсіптік желіге кіретін құрылғыларға орнату ұсынылады. Kaspersky Industrial Cyber Security for Nodes – əртүрлі өнеркəсіптік қолданбалық жасақтама өндірушілерімен үйлесімділік сертификаттары бар қолданба.
- Ұсынылатын қауіпсіздік қолданбалары. Басқару сервері басқа бағдарламалық жасақтамасы бар құрылғыда орнатылған болса, сіз қолданбалық жасақтама өндірушісінің антивирустық қолданбаларды пайдалану бойынша ұсыныстарын оқып шығуыңыз керек (қорғау қолданбасын таңдау бойынша ұсыныстар бұрыннан бар болуы мүмкін жəне сенімді аймақты конфигурациялау қажет болуы мүмкін).

### Қолданбаны қорғау үшін бөлек қауіпсіздік саясатын жасау

Басқару серверінің қорғау қолданбалары үшін бөлек қауіпсіздік саясатын жасау қажет. Бұл саясат клиент құрылғыларының қауіпсіздік саясатынан өзгеше болуы керек. Бұл тəсілдеме басқа құрылғылардың қорғау деңгейіне əсер етпестен, Басқару серверіне барынша сəйкес келетін қауіпсіздік параметрлерін орнатуға мүмкіндік береді.

Басқару сервері бар құрылғыны бөлек басқару тобына тағайындау арқылы құрылғыларды топтарға бөлу ұсынылады, ол үшін арнайы қауіпсіздік саясатын жасауға болады.

## Қорғаныс модульдері

Басқару серверімен бір құрылғыда орнатылған үшінші тарап бағдарламалық жасақтамасының өндірушісінен ерекше ұсыныстар болмаса, барлық қолжетімді қорғаныс модульдерін іске қосу жəне конфигурациялау ұсынылады (олардың жұмысын белгілі бір уақыт аралығында тексергеннен кейін).

Басқару сервері арқылы құрылғының желілік экранын конфигурациялау

Басқару сервері бар құрылғыда желілік экранды əкімшілер Басқару серверіне Kaspersky Security Center Web Console консолі арқылы қосыла алатын құрылғылардың санын шектейтіндей етіп конфигурациялау ұсынылады.

Kaspersky Security Center Web Console ішінен байланысты қабылдау үшін Басқ[ару сервер](#page-41-0) əдепкі бойынша 13299 портын пайдаланады. Басқару серверін осы порт арқылы басқаруға болатын құрылғылардың санын шектеу ұсынылады.

# Клиент құрылғыларын қорғауды басқару

Орнату пакеттеріне лицензиялық кілттерді қосуды шектеу

Орнату пакеттері, Packages қалтасына салынған Басқару серверінің ортақ қатынас бар қалтасында сақталады. Орнату пакетіне лицензия кілтін қоссаңыз, лицензия кілті осы қалтадағы оқу құқығы бар барлық пайдаланушыларға қолжетімді болады (тікелей немесе Басқару серверге ендірілген [веб-сервер](#page-48-0) арқылы).

Лицензиялық кілттің бұзылуын болдырмау үшін орнату пакеттеріне лицензиялық кілттерді қоспау ұсынылады.

[Лицензиялы](#page-364-0)қ кілттерді басқарылатын құрылғыларға автоматты түрде таратуды пайдалануды, Басқарылатын қолданба үшін лицензиялық кілтті қосу тапсырмасы арқылы орналастыруды, сондай-ақ құрылғыларға белсендіру кодын немесе кілт файлын қолмен қосуды ұсынамыз.

#### Басқару топтары арасында құрылғыларды автоматты түрде жылжыту ережелері

Басқару топтары арасында құрылғыларды автоматты түрде жылжыту үшін [ережелерді](#page-252-0) пайдалануды шектеу ұсынылады.

Автоматты түрде жылжыту ережелерін пайдалану, құрылғыға жылжытуға дейінгіден көбірек артықшылықтар беретін саясаттар таратуға əкелуі мүмкін.

Клиент құрылғысын басқа басқару тобына жылжыту, оған саясат параметрлерінің таралуына əкелуі мүмкін. Бұл саясат параметрлері қонақ ретіндегі жəне сенімсіз құрылғыларға тарату үшін қажет болмауы мүмкін.

Тарату нүктелері мен қосылым шлюздері бар құрылғыларға арналған қауіпсіздік талаптары

Желілік агент орнатылған құрылғыларды тарату нүктесі ретінде пайдалануға жəне келесі функцияларды орындауға болады:

- Басқару серверінен алынған жаңартулар мен орнату пакеттерін топтағы клиент құрылғыларына тарату.
- Клиент құрылғыларында үшінші тарап қолданбаларын жəне "Лаборатория Касперского" қолданбаларын қашықтан орнату.
- Жаңа құрылғыларды анықтау жəне бұрыннан белгілі құрылғылар туралы ақпаратты жаңарту мақсатымен желіні сұрастыру. Тарату нүктесі Басқару серверімен бірдей құрылғыларды табу əдістерін қолдануы мүмкін.

Ұйымның желісінде тарату нүктелерін орналастыру мыналар үшін қолданылады:

- Басқару серверіне түсетін жүктемені азайту;
- трафикті оңтайландыру;
- Басқару серверіне желінің жетуі қиын бөліктеріндегі құрылғыларға қатынасу мүмкіндік беру.

Қолжетімді мүмкіндіктерді ескере отырып, рұқсат етілмеген қатынасудың кез келген түрінен тарату нүктелері ретінде əрекет ететін құрылғыларды, соның ішінде физикалық түрде қорғау ұсынылады.

#### Тарату нүктелерін автоматты түрде тағайындауды шектеу

Басқаруды жеңілдету жəне желінің жұмыс істеу қабілетін сақтау үшін тарату нүктелерін автоматты түрде тағайындауды пайдалануды ұсынамыз. Дегенмен, өнеркəсіптік жəне шағын желілерде тарату нүктелерін автоматты түрде тағайындаудан аулақ болу ұсынылады, өйткені тарату нүктелеріне, мысалы, операциялық жүйе құралдарының көмегімен мəжбүрлеп қашықтан орнату тапсырмаларын орындау үшін пайдаланылатын есептік жазбалардың құпия мəліметін беруге болады.

Өнеркəсіптік жəне шағын желілерде тарату нү[ктелерін](#page-267-0) қолмен тағайындауға болады.

Қажет болса, Тарату нүктелерінің ə[рекетіндегі есепті](#page-453-1) де қарап шығуға болады.

# Басқарылатын қолданбалар қорғанысын конфигурациялау

#### Басқарылатын қолданба саясаттары

Қолданылатын Kaspersky Security Center Linux қолданбасының əрбір түрі мен құрамдасы үшін [саясат](#page-51-0) жасау ұсынылады (Желілік агент, Kaspersky Endpoint Security for Windows, Kaspersky Endpoint Security for Linux, Kaspersky Endpoint Agent жəне т.б.). Бұл топтық саясат барлық басқарылатын құрылғыларға (түбірлік басқару тобына) немесе конфигурацияланған жылжыту ережелеріне сəйкес жаңа басқарылатын құрылғылар автоматты түрде кіретін бөлек топқа қолданылуы керек.

Қорғанысты өшіру жəне қолданбаны жою үшін құпиясөзді орнату

**құпия сөзбен қорғауды қосу ұсынылады.** Құпия сөзбен қорғауға қолдау көрсететін платформаларда, мысалы, Kaspersky Endpoint Security, [Желілік](#page-401-0) агент жəне басқа "Лаборатория Касперского" қолданбалары үшін құпия сөз орнатуға болады. Құпия сөзбен қорғауды қосқаннан кейін бұл параметрлерді "құлыппен" жабу арқылы құлыптау ұсынылады. **Қ**аск**ү**немдер "Лаборатория Касперского" **қ**ауіпсіздік **қ**олданбаларын **ө**шірмеуі немесе жоймауы **ү**шін,

Клиенттік құрылғыны Басқару серверге қолмен қосу үшін құпия сөзді көрсету (klmover утилитасы)

klmover утилитасы клиенттік құрылғыны Басқару серверге қолмен қосуға мүмкіндік береді. Желілік агент клиент құрылғысына орнатылған кезде, утилита автоматты түрде Желілік агент орнату қалтасына көшіріледі.

Зиянкестер құрылғыларды Басқару серверіңіздің басқаруынан шығаруына жол бермеу үшін klmover утилитасын іске қосқан кезде құпия сөзбен қорғауды міндетті түрде қосу ұсынылады. Құпия сөзбен қорғауды қосу үшін желі əкімшісі саясаты [параметрлерінде](#page-401-0)Жою **құ**пияс**ө**зін пайдалану параметрін таңдаңыз.

klmover утилитасына жергілікті əкімші құқықтары қажет. klmover утилитасын іске қосу үшін құпия сөзді қорғауды жергілікті əкімші құқықтарынсыз жұмыс істейтін құрылғылар үшін орнатпауға болады.

Жою құпиясөзін пайдалану параметрі қосылса, Kaspersky Security Center Web Console жою құралының (cleaner.exe) құпия сөзбен қорғау мүмкіндігі де қосылады.

## Kaspersky Security Network қолдану

Басқарылатын қолданбалардың барлық саясаттарында жəне Басқару серверінің сипаттарында Kaspersky [Security Network](#page-425-0) (KSN) пайдалану және ағымдағы KSN мәлімдемесін қабылдау ұсынылады. Басқару серверін жаңарту кезінде сіз жаңартылған KSN мəлімдемесін де қабылдай аласыз. Бұлттық қызметтерді пайдалануға заңнамамен немесе өзге де нормативтік актілермен тыйым салынған жағдайларда, KSN қызметін қоса алмайсыз.

Басқарылатын құрылғыларды жүйелі түрде тексеру

Барлық құрылғылар топтары үшін құрылғыларды толықтай тексеруді кезең-кезең іске қосатын [тапсырманы](#page-242-0) жасау ұсынылады.

### Жаңа құрылғыларды табу

Құрылғыны [табу](#page-175-0) параметрлерін дұрыс конфигурациялау: домен контроллерлерімен интеграцияны орнату жəне жаңа құрылғыларды табу үшін IP мекенжайлары ауқымдарын көрсету ұсынылады.

Қауіпсіздік мақсатында, сіз барлық жаңа құрылғыларды қамтитын əдепкі бойынша басқару тобын жəне осы топқа қолданылатын əдепкі бойынша саясаттарды пайдалана аласыз.

## Басқару серверіне техникалық қызмет көрсету

Басқару сервері деректерін сақтық көшірмелеу

[Деректерді](#page-168-0)ң сақтық көшірмесі Басқару сервері деректерін жоғалтпай қалпына келтіруге мүмкіндік береді.

Əдепкі бойынша, сақтық көшірмелеу тапсырмасы Kaspersky Security Center орнатылғаннан кейін автоматты түрде жасалады жəне сақтық көшірмелерді тиісті директорияда сақтай отырып, мерзімді түрде орындалады. Пайдаланушы сақтық көшірмелеу тапсырмасының параметрлерін өзгерте алады:

- резервтік көшірмелеу жиілігін арттыру;
- көшірмелерді сақтау үшін ерекше директорияны анықтау;
- сақтық көшірме құпиясөзін өзгерту.

Сақтық көшірмелерді əдепкі бойынша директориядан басқа директориядан сақтаған кезде, осы директорияның ACL шегін шектеу ұсынылады. Басқару серверінің есептік жазбалары мен Басқару серверінің дерекқоры серверінің осы директорияда жазуға қатынасу рұқсаты болуы керек.

### Басқару серверіне техникалық қызмет көрсету

Басқ[ару серверіне](#page-170-0) қызмет көрсету арқасында дерекқор көлемін қысқартуға, қолданба жұмысының өнімділігі мен сенімділігін арттыруға болады. Басқару серверіне аптасына бір реттен сиретпей техникалық қызмет көрсету ұсынылады.

Басқару серверіне техникалық қызмет көрсету тиісті тапсырманың көмегімен орындалады. Басқару серверіне техникалық қызмет көрсету барысында қолданба келесі əрекеттерді орындайды:

- дерекқорды қателердің болуы тұрғысынан тексереді;
- дерекқордың индекстерін қайта құрады;
- дерекқордың статистикасын жаңартады;
- дерекқорды қысады (қажет болса).

Басқару сервері бар құрылғыдағы операциялық жүйені жəне үшінші тарап бағдарламалық жасақтамасын жаңарту

Басқару сервері бар құрылғыда операциялық жүйе мен үшінші тарап бағдарламалық жасақтамасының жаңартуларын жүйелі түрде орнату ұсынылады.

Клиент құрылғыларына Басқару серверіне тұрақты қосылым қажет емес, сондықтан жаңартуларды орнатқаннан кейін құрылғыны Басқару серверімен қауіпсіз қайта жүктеуге болады. Басқару сервері əрекетсіз тұрғанда клиент құрылғыларында тіркелген барлық оқиғалар, қосылым қалпына келтірілгеннен кейін оған жіберіледі.

# Оқиғаларды үшінші тарап жүйелеріне беру

## Бақылау жəне есеп беру

Қауіпсіздік мəселелеріне дер кезінде жауап беру үшін бақылау жəне есеп [беру функцияларын](#page-520-0) конфигурациялауға болады.

Елеулі нұқсан келтірілмей тұрып, мəселелерді мүмкіндігінше тез анықтау үшін оқиғ[аларды](#page-596-0) SIEM жүйесіне жіберуді пайдалану ұсынылады.

#### Аудит оқиғалары туралы электрондық пошта арқылы хабарландыру

Kaspersky Security Center Linux, басқарылатын қолданбаларға орнатылған "Лаборатория Касперского" Басқару сервері мен қолданбаларының жұмысы барысында орын алған оқиғалар туралы ақпаратты алуға мүмкіндік береді. Орын алған төтенше жағдайларға дер кезінде жауап беру үшін Басқару серверін ол жариялайтын аудит оқиғ[алары,](#page-563-0) [критикалы](#page-544-0)қ оқиғалар, [функционалды](#page-548-0)қ ақаулар жəне [ескертулер](#page-553-0) туралы [хабарландыруларды](#page-583-0) жіберуге конфигурациялау ұсынылады.

Аудит оқиғалары жүйеішілік болғандықтан, олар сирек тіркеледі жəне мұндай оқиғалар туралы хабарландырулардың саны пошта жіберілімі үшін əбден қолайлы.

# Үшінші тарап ақпараттық жүйелерінің қауіпсіздігі бойынша ұсыныстар

## CIS Benchmarks қауіпсіздік бойынша ұсыныстары

Басқ[ару сервері](#page-24-1) жəне [Желілік](#page-28-0) агент қолдайтын операциялық жүйелердің, виртуализация платформаларының немесе дерекқор серверлерінің нұсқаларын пайдаланған кезде, бұл ақпараттық жүйелерді дəл конфигурациялау үшін Center for Internet Security (CIS) ақпаратты қорғау əдістерін, егер олар бар болса, пайдалану ұсынылады.

Center for Internet [Security](https://www.cisecurity.org/) (CIS) – ақпараттық технологиялар саласындағы қауіпсіздікті арттырумен айналысатын коммерциялық емес ұйым. Атап айтқанда, CIS ұйымы CIS Controls жəне CIS Benchmarks сияқты қауіпсіздік стандарттарын əзірлейді жəне таратады. Бұл стандарттар ақпараттық жүйелердің қауіпсіздігін қамтамасыз ету бойынша ұсыныстар мен тəжірибелердің жиынтығы болып табылады.

CIS МД порталында Басқару сервері жəне Желілік агент қолдау көрсететін келесі ақпараттық жүйелердің нұсқалары үшін ұ[сыныстар](https://downloads.cisecurity.org/)<sup>ы</sup> бар:

- Келесі отбасылардың операциялық жүйелері:
	- Жұмыс станцияларына арналған Windows
	- Серверлерге арналған Windows
	- Debian
	- Ubuntu
	- CentOS
	- Oracle Linux
	- Red Hat Enterprise Linux
	- SUSE Linux Enterprise Server
	- macOS
- VMware виртуализация платформалары
- Дерекқор серверлері:
	- MySQL
	- MariaDB
	- PostgreSQL

Astra Linux операциялық жүйесі үшін қауіпсіздік ұсыныстары

[Astra](https://wiki.astralinux.ru/display/doc/Red+Books+Astra+Linux) Linux операциялық жүйесін пайдаланған кезде Astra Linux сәйкес нұсқасы үшін Red Book <sup>из</sup> атты кітапта сипатталған қауіпсіздік ұсыныстарын ұстану керек.

### РЕД ОС операциялық жүйесі үшін қауіпсіздік ұсыныстары

<span id="page-201-0"></span>РЕД ОС операциялық жүйесін пайдаланған кезде, РЕД ОС ресми құ[жаттамасында](https://redos.red-soft.ru/base/manual/safe-redos%20/) <sup>и</sup> сипатталған қауіпсіздік ұсыныстарын орындау керек.

# Сценарий: MySQL Server серверінің аутентификациясы

MySQL серверінің аутентификациясы үшін TLS сертификатын пайдалану ұсынылады. Сенімді сертификаттау орталығының (СА) сертификатын немесе өздігінен қол қойылған сертификатты қолдана аласыз. Сенімді сертификаттау орталығының (CA) сертификатын қолдану ұсынылады, себебі өздігінен қол қойылған сертификат тек шектеулі қорғанысты қамтамасыз етеді.

Басқару сервер MySQL үшін бір жақты жəне екі жақты SSL аутентификациясына қолдау көрсетеді.

#### Бір жақты SSL аутентификациясын қосу

MySQL үшін бір жақты SSL аутентификациясын орнату мақсатында мына қадамдарды орындаңыз:

<sup>1</sup> SQL Server сервері **ү**шін **ө**здігінен **қ**ол **қ**ойыл**ғ**ан SSL немесе TLS сертификатын сол сертификатты**ң** [талаптарына сай жаса](https://learn.microsoft.com/ru-ru/sql/linux/sql-server-linux-encrypted-connections?view=sql-server-ver16&tabs=client#requirements-for-certificates)**ң**ыз

SQL Server үшін сертификатыңыз əлдеқашан бар болса, бұл қадамды өткізіп жіберіңіз.

SSL сертификатын тек SQL Server серверінің 2016 жылдан бұрынғы нұсқаларына (13.x) ғана қолдануға болады. SQL Server 2016 (13.x) жəне одан жоғары нұсқаларында TLS сертификатын қолданыңыз.

#### <sup>2</sup> Сервер жалаушасыны**ң** файлын жасау

ServerFlags каталогіне өтіп, KLSRV\_MYSQL\_OPT\_SSL\_CA сервер жалаушасына сəйкес файлды жасаңыз:

cd /etc/opt/kaspersky/klnagent\_srv/1093/1.0.0.0/ServerFlags/

touch KLSRV\_MYSQL\_OPT\_SSL\_CA

#### <sup>3</sup> Сервер жалаушасыны**ң** файлын **ө**згерту

KLSRV\_MYSQL\_OPT\_SSL\_CA өрісінде сертификатқа жолды көрсетіңіз (ca-cert.pem файлы).

#### <sup>4</sup> Дерек**қ**орды конфигурацияла**ң**ыз

my.cnf файлында сертификаттарды көрсетіңіз. Мəтіндік редакторда my.cnf файлын ашыңыз жəне [mysqld] бөліміне келесі жолдарды қосыңыз:

[mysqld]

ssl-ca="C:\mysqlCerts\ca-cert.pem" ssl-cert="C:\mysqlCerts\server-cert.pem" ssl-key="C:\mysqlCerts\server-key.pem"

Екі жақты SSL аутентификациясын қосу

MySQL үшін екі жақты SSL аутентификациясын орнату мақсатында мына қадамдарды орындаңыз:

#### <sup>1</sup> Сервер жалауша файлдарын жасау

ServerFlags каталогіне өтіп, сервер жалаушаларына сəйкес файлдарды жасаңыз:

cd /etc/opt/kaspersky/klnagent\_srv/1093/1.0.0.0/ServerFlags/

touch KLSRV\_MYSQL\_OPT\_SSL\_CA

touch KLSRV\_MYSQL\_OPT\_SSL\_CERT

touch KLSRV\_MYSQL\_OPT\_SSL\_KEY

#### <sup>2</sup> Сервер жалаушасыны**ң** файлдарын **ө**згерту

Жасалған файлдарды келесідей өзгертіңіз:

KLSRV\_MYSQL\_OPT\_SSL\_CA: ca-cert.pem файлына жолды көрсетіңіз.

KLSRV\_MYSQL\_OPT\_SSL\_CERT: server-cert.pem файлына жолды көрсетіңіз.

KLSRV\_MYSQL\_OPT\_SSL\_KEY: server-key.pem файлына жолды көрсетіңіз.

Егер server-key.pem үшін құпия фраза қажет болса, ServerFlags қалтасында KLSRV\_MARIADB\_OPT\_TLS\_PASPHRASE файлын жасаңыз және ондағы құпия фразаны көрсетіңіз.

#### <sup>3</sup> Дерек**қ**орды конфигурацияла**ң**ыз

my.cnf файлында сертификаттарды көрсетіңіз. Мəтіндік редакторда my.cnf файлын ашыңыз жəне [mysqld] бөліміне келесі жолдарды қосыңыз:

[mysqld]

ssl-ca="C:\mysqlCerts\ca-cert.pem"

ssl-cert="C:\mysqlCerts\server-cert.pem"

ssl-key="C:\mysqlCerts\server-key.pem"

# Сценарий: PostgreSQL Server серверінің аутентификациясы

PostgreSQL серверінің аутентификациясы үшін TLS сертификатын пайдалану ұсынылады. Сенімді сертификаттау орталығының (СА) сертификатын немесе өздігінен қол қойылған сертификатты қолдана аласыз. Сенімді сертификаттау орталығының (CA) сертификатын қолдану ұсынылады, себебі өздігінен қол қойылған сертификат тек шектеулі қорғанысты қамтамасыз етеді.

Басқару сервер PostgreSQL үшін бір жақты жəне екі жақты SSL аутентификациясына қолдау көрсетеді.

PostgreSQL бойынша SSL аутентификациясын орнату үшін мына қадамдарды орындаңыз:

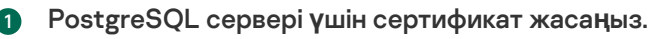

Келесі пəрмендерді орындаңыз:

```
openssl req -new -x509 -days 365 -nodes -text -out psql.crt -keyout psql.key -subj
"/CN=psql"
```
chmod og-rwx psql.key

#### <sup>2</sup> Бас**қ**ару сервер **ү**шін сертификат жаса**ң**ыз.

Келесі пəрмендерді орындаңыз. CN мəні Басқару сервер атынан PostgreSQL-ге қосылатын пайдаланушының атына сəйкес болуы керек. Əдепкі пайдаланушы аты - postgres.

openssl req -new -x509 -days 365 -nodes -text -out postgres.crt -keyout postgres.key subj "/CN=postgres"

chmod og-rwx postgres.key

#### <sup>3</sup> Клиент сертификатыны**ң** аутентификациясын орнаты**ң**ыз.

pg\_hba.conf келесідей өзгертіңіз:

hostssl all all 0.0.0.0/0 md5

pg\_hba.conf ішінде host деп басталатын жазба жоқ екеніне көз жеткізіңіз.

#### <sup>4</sup> PostgreSQL сертификатын к**ө**рсеті**ң**із.

#### Бір жа**қ**ты SSL [аутентификациясы](javascript:toggleBlock()

postgresql.conf файлын келесідей өзгертіңіз (.crt жəне .key файлдарына дұрыс жолды көрсетіңіз): listen\_addresses ='\*'  $ssl = on$ ssl cert file = 'psql.crt' ssl\_key\_file = 'psql.key'

#### Екі жа**қ**ты SSL [аутентификациясы](javascript:toggleBlock()

postgresql.conf файлын келесідей өзгертіңіз (.crt жəне .key файлдарына дұрыс жолды көрсетіңіз): listen\_addresses ='\*'

```
ssl = onssl_ca_file = '<postgres.crt>'
ssl_cert_file = '<psql.crt>'
ssl key file = '<psql.key>'
```
<sup>5</sup> PostgreSQL демонын **қ**айта іске **қ**осы**ң**ыз.

Келесі пəрменді орындаңыз:

systemctl restart postgresql-14.service

#### <sup>6</sup> Бас**қ**ару сервер **ү**шін сервер жалаушасын к**ө**рсеті**ң**із.

Бір жа**қ**ты SSL [аутентификациясы](javascript:toggleBlock()

ServerFlags каталогіне өтіп, KLSRV\_POSTGRES\_OPT\_SSL\_CA сервер жалаушасына сəйкес файлды жасаңыз:

cd /etc/opt/kaspersky/klnagent\_srv/1093/1.0.0.0/ServerFlags/

mkfile KLSRV\_POSTGRES\_OPT\_SSL\_CA

Құрылған файлда psql.crt файлына жолды көрсетіңіз.

#### Екі жа**қ**ты SSL [аутентификациясы](javascript:toggleBlock()

ServerFlags каталогіне өтіп, сервер жалаушаларына сəйкес файлдарды жасаңыз: cd /etc/opt/kaspersky/klnagent srv/1093/1.0.0.0/ServerFlags/ mkfile KLSRV\_POSTGRES\_OPT\_SSL\_CA mkfile KLSRV\_POSTGRES\_OPT\_SSL\_CERT mkfile KLSRV\_POSTGRES\_OPT\_SSL\_KEY Жасалған файлдарды келесідей өзгертіңіз: KLSRV\_POSTGRES\_OPT\_SSL\_CA: psql.crt файлына жолды көрсетіңіз.

- KLSRV\_POSTGRES\_OPT\_SSL\_CERT: postgres.crt файлына жолды көрсетіңіз.
- KLSRV\_POSTGRES\_OPT\_SSL\_KEY: postgres.key файлына жолды көрсетіңіз.

Егер postgres.key үшін құпия фраза қажет болса, ServerFlags қалтасында KLSRV\_POSTGRES\_OPT\_TLS\_PASPHRASE файлын жасаңыз жəне ондағы құпия фразаны көрсетіңіз.

<sup>7</sup> Бас**қ**ару сервері **қ**ызметін **қ**айта іске **қ**осы**ң**ыз.

# Орналастыруға дайындық

<span id="page-204-0"></span>Бұл бөлімде Kaspersky Security Center Linux орналастырудың алдында орындау қажет қадамдар сипатталған.

# Kaspersky Security Center Linux орналастыруды жоспарлау

Бұл бөлім келесі өлшемшарттарға байланысты ұйымның желісінде Kaspersky Security Center Linux құрамдастарын орналастырудың оңтайлы нұсқалары туралы ақпаратты қамтиды:

- құрылғылардың жалпы санын;
- ұйымдық немесе географиялық оқшауланған бөлімшелердің (кеңселер, филиалдар) болуы;
- тар арналармен байланған оқшауланған желілердің болуы;
- интернеттен Басқару серверіне қатынасу қажеттілігі.

# Қорғаныс жүйесін орналастырудың типтік тəсілдері

Бұл бөлімде Kaspersky Security Center көмегімен ұйымның желісінде қорғаныс жүйесін орналастырудың типтік тəсілдері сипатталған.

Жүйені барлық түрлердің рұқсатсыз қатынасуынан қорғауды қамтамасыз ету қажет. Қолданбаны құрылғыға орнатпас бұрын, операциялық жүйеге арналған барлық қолжетімді қауіпсіздік жаңартуларын орнатып, Басқару серверлері мен тарату нүктелерін физикалық қорғауды қамтамасыз ету ұсынылады.

Келесі орналастыру схемаларын қолдана отырып, Kaspersky Security Center көмегімен ұйымның желісінде қорғаныс жүйесін орналастыруға болады:

Kaspersky Security Center жəне Kaspersky Security Center Web Console арқылы қорғау жүйесін орналастыру.

"Лаборатория Касперского" қолданбаларын клиент құрылғыларына орнату жəне клиент құрылғыларын Басқару серверіне қосу Kaspersky Security Center көмегімен автоматты түрде жүзеге асырылады.

• Kaspersky Security Center бағдарламасында құрылған жеке орнату пакеттері арқылы қорғаныс жүйесін қолмен орналастыру.

"Лаборатория Касперского" қолданбаларын клиент құрылғыларына жəне əкімшінің жұмыс станциясына орнату қолмен жүргізіледі, клиент құрылғыларын Басқару серверіне қосу параметрлері Желілік агентті орнату кезінде белгіленеді.

Бұл орналастыру нұсқасын қашықтан орнату мүмкін болмаған жағдайда қолдану ұсынылады.

Kaspersky Security Center Microsoft Active Directory® топтық саясаттарды пайдаланып орналастыруға қолдау көрсетпейді.

# Kaspersky Security Center Linux бағдарламасын ұйымның желісінде орналастыруды жоспарлау туралы

Бір Басқару сервер 20 000-нан аспайтын құрылғыға қызмет көрсете алады (MariaDB көмегімен ДҚБЖ ретінде). Егер ұйымның желісіндегі құрылғылардың жалпы саны 20 000-нан асса, орталықтандырылған басқаруды жеңілдету үшін иерархияға біріктірілген бірнеше Басқару серверлерін ұйымның желісіне орналастыру керек.

Егер ұйымның құрамында өз əкімшілері бар үлкен географиялық қашықтағы кеңселер (филиалдар) болса, осы кеңселерде Басқару серверлерін орналастырған жөн. Əйтпесе, мұндай кеңселерді тар арналармен байланысқан оқшауланған желілер ретінде қарастыру керек, "Типтік [конфигурация:](#page-208-0) өзіндік əкімшілері бар бірнеше ірі кеңселер" бөлімін қараңыз.

Егер тар арналармен байланысқан оқшауланған желілер болса, мұндай желілердегі трафикті үнемдеу үшін бір немесе бірнеше Желілік [агентті тарату](#page-211-0) нүктелері етіп тағайындау керек (тарату нүктелерінің санын есептеу үшін кестені қараңыз). Бұл жағдайда, оқшауланған желінің барлық құрылғылары осындай "жергілікті жаңарту орталықтарынан" жаңартулар алады. Тарату нүктелері Басқару серверінен (əдепкі жүріс-тұрыс) жəне интернет орналастырылған "Лаборатория Касперского" серверлерінен жаңартуларды жүктеп ала алады, "Типтік [конфигурация:](#page-208-1) көптеген шағын оқшауланған кеңселер" бөлімін қараңыз.

"[Kaspersky Security Center](#page-207-0) Linux типтік конфигурациялары" бөлімінде Kaspersky Security Center Linux типтік конфигурацияларының егжей-тегжейлі сипаттамасы берілген. Орналастыруды жоспарлау кезінде, ұйымның құрылымына байланысты, ең қолайлы типтік конфигурацияны таңдау керек.

Орналастыруды жоспарлау кезеңінде Басқару серверіне X.509 арнайы сертификатын белгілеу қажеттілігін ескеру қажет. Басқару серверіне X.509 арнайы сертификатын белгілеу келесі жағдайларда орынды болуы мүмкін (толық емес тізім):

- SSL трафигін SSL termination proxy арқылы инспекциялау үшін немесе Reverse Proxy қолдану үшін;
- сертификат өрістерінің қажетті мəндерін белгілеу үшін;
- сертификаттың қажетті криптографиялық беріктігін қамтамасыз ету үшін.

# Ұйымның қорғаныс құрылымын таңдау

Ұйымның қорғаныс құрылымын таңдау келесі факторларды анықтайды:

- Ұйым желісінің топологиясы.
- Ұйымдық құрылым.
- Желіні қорғауға жауапты қызметкерлердің саны жəне олардың арасындағы міндеттерді бөлу.
- Қорғанысты басқару құрамдастарын орнатуға бөлінуі мүмкін аппараттық ресурстар.
- Ұйымның желісіндегі қорғаныс құрамдастарының жұмысына бөлінуі мүмкін байланыс арналарының өткізу қабілеті.
- Ұйым желісіндегі маңызды басқару операцияларын орындаудың рұқсат етілген уақыты. Маңызды басқару операцияларына, мысалы, антивирустық дерекқордың жаңартуларын тарату жəне клиент құрылғыларына арналған саясатты өзгерту кіреді.

Қорғаныс құрылымын таңдағанда, алдымен орталықтандырылған қорғаныс жүйесін басқаруға болатын қолжетімді желілік жəне аппараттық ресурстарды анықтау ұсынылады.

Желілік жəне аппараттық инфрақұрылымды талдау үшін келесі əрекеттер тəртібі ұсынылады:

1. Қорғаныс орналастырылатын желінің келесі параметрлерін анықтау:

- желі сегменттері саны;
- желінің жеке сегменттері арасындағы байланыс арналарының жылдамдығы;
- желі сегменттерінің əрқайсысында басқарылатын құрылғылар саны;
- қорғаныстың жұмыс істеуі үшін бөлінуі мүмкін əрбір байланыс арнасының өткізу қабілеттілігі.
- 2. Барлық басқарылатын құрылғылар үшін өзекті басқару операцияларының рұқсат етілген орындалу уақытын анықтау.
- 3. 1 жəне 2 тармақтарындағы ақпаратты, сондай-ақ басқару серверін жүктемелік тестілеу деректерін талдау. Жүргізілген талдау негізінде келесі сұрақтарға жауап беріңіз:
- Барлық клиенттерге бір Басқару серверімен қызмет көрсету мүмкін бе немесе Басқару серверлері иерархиясы қажет пе?
- 2-тармақта анықталған уақыт ішінде барлық клиенттерге қызмет көрсету үшін Басқару серверінің қандай аппараттық конфигурациясы қажет?
- Байланыс арналарына түсетін жүктемені азайту үшін тарату нүктелерін пайдалану қажет пе?

Аталған сұрақтарға жауап бергеннен кейін, сіз ұйымның рұқсат етілген қорғаныс құрылымдарының жиынтығын жасай аласыз.

Ұйымның желісінде келесі типтік қорғаныс құрылымдарының бірін пайдалануға болады:

- Бір Басқару сервері. Барлық клиент құрылғылары бір Басқару серверіне қосылған. Тарату нүктесінің рөлін Басқару сервері атқарады.
- Тарату нүктелері бар бір Басқару сервері. Барлық клиент құрылғылары бір Басқару серверіне қосылған. Желіде тарату нүктелерінің рөлін атқаратын клиент құрылғылары көрсетілген.
- Басқару серверлерінің иерархиясы. Желінің əрбір сегменті үшін Басқару серверінің жалпы иерархиясына қосылған бөлек Басқару сервері бөлектелген. Тарату нүктесінің рөлін негізгі Басқару сервері атқарады.
- Тарату нүктелері бар Басқару серверлерінің иерархиясы. Желінің əрбір сегменті үшін Басқару серверінің жалпы иерархиясына қосылған бөлек Басқару сервері бөлектелген. Желіде тарату нүктелерінің рөлін атқаратын клиент құрылғылары көрсетілген.

# <span id="page-207-0"></span>Kaspersky Security Center Linux типтік конфигурациялары

Бұл бөлімде ұйымның желісінде Kaspersky Security Center Linux құрамдастарын орналастырудың келесі типтік конфигурациялары сипатталған:

- бір кеңсе;
- өзіндік əкімшілері бар бірнеше ірі географиялық бөлінген кеңселер;
- <span id="page-207-1"></span>көптеген шағын географиялық бөлінген кеңселер.

## Типтік конфигурация: бір кеңсе

Ұйымның желісінде бір немесе бірнеше Басқару сервері орналастырылуы мүмкін. Серверлер саны қолжетімді аппараттық жасақтаманың болуына байланысты, сондай-ақ басқарылатын құрылғылардың жалпы санына байланысты таңдалуы мүмкін.

Бір Басқару сервер 20 000-нан аспайтын құрылғыға қызмет көрсете алады (MariaDB көмегімен ДҚБЖ ретінде). Таяу болашақта басқарылатын құрылғылардың санын көбейту мүмкіндігін ескеру қажет: бір Басқару серверіне біршама аз құрылғыларды қосу қажет болуы мүмкін.

Басқару серверлері ішкі желіде де, демилитаризацияланған аймақта да орналастырылуы мүмкін, бұл интернеттен Басқару серверлеріне қатынасу қажет пе екендігіне байланысты.

Егер бірнеше Сервер болса, оларды иерархияға біріктіру ұсынылады. Басқару серверлерінің иерархиясының болуы саясат пен тапсырмалардың қайталануын болдырмауға, барлық басқарылатын құрылғылардың көпшілігімен олардың барлығы бір Басқару серверімен басқарылатындай жұмыс істеуге (яғни құрылғыларды іздеуге, құрылғы таңдауларын жасауға, есептер жасауға) мүмкіндік береді.

## <span id="page-208-0"></span>Типтік конфигурация: өзіндік əкімшілері бар бірнеше үлкен кеңсе

Бірнеше ірі қашықтағы кеңсе болған кезде, əр кеңседе Басқару серверлерін орналастыру мүмкіндігі туралы ойлану керек. Клиент құрылғыларының санына жəне қолжетімді аппараттық жасақтамаға байланысты əр кеңседе бір немесе бірнеше Басқару серверінен. Бұл жағдайда, кеңселердің əрбірі "Типтік [конфигурация:](#page-207-1) бір кеңсе" ретінде қарастырылуы мүмкін. Басқаруды жеңілдету үшін барлық Басқару серверлері иерархияға, бəлкім, көп деңгейлі иерархияға біріктірілуі керек.

Егер кеңселер арасында құрылғылармен (ноутбуктермен) бірге орын ауыстыратын қызметкерлер болса, Желілік агент саясатында Желілік агентті қосу профильдері жасалуы керек. Желілік агентті қосу профильдері тек Windows жəне macOS операциялық жүйелері бар құрылғыларға қолдау көрсететінін ескеріңіз.

## <span id="page-208-1"></span>Типтік конфигурация: қашықтағы көптеген шағын кеңселер

Бұл типтік конфигурация бір бас кеңсені жəне интернет арқылы бас кеңсеге хабарласа алатын көптеген шағын қашықтағы кеңселерді ұсынады. Қашықтағы кеңселердің əрқайсысы Network Address Translation (бұдан əрі - NAT) артында орналасқан, яғни бір қашықтағы кеңседен екіншісіне қосылу мүмкін емес, кеңселер бірбірінен оқшауланған.

Бас кеңседе Басқару серверін орналастыру керек, ал қалған кеңселерде бір немесе бірнеше тарату нүктесін тағайындау керек. Кеңселер арасындағы байланыс интернет арқылы жүзеге асырылатындықтан, тарату нүктелері үшін Жа*ң*артуларды тарату орындарыны*ң қ*оймаларына <sup>ж</sup>*ү*ктеп алу тапсырмасын, тарату нүктелері жаңартуларды Басқару серверінен емес, тікелей "Лаборатория Касперского" серверлерінен, жергілікті немесе желілік қалталардан жүктеп алатындай етіп жасаған жөн.

Егер қашықтағы кеңседе құрылғылардың бір бөлігі Басқару серверіне тікелей қатынаса алмаса (мысалы, Басқару серверіне интернет арқылы қатынасады, бірақ интернетке құрылғылардың барлығы бірдей қатынаса алмайды), онда тарату нүктелерін шлюз режиміне ауыстыру керек. Бұл жағдайда, қашықтағы кеңседегі құрылғылардағы Желілік агенттер Басқару серверіне тікелей емес, шлюз арқылы қосылады (синхрондау мақсатында).

Басқару сервері қашықтағы кеңседе желіні сұрай алмайтындықтан, бұл функцияның орындалуын тарату нүктелерінің біріне жүктеген жөн.

Басқару сервері қашықтағы кеңседе NAT артында орналасқан басқарылатын құрылғыларға 15000 UDP портына хабарландыру жібере алмайды. Бұл мəселені шешу үшін тарату нүктелері болып табылатын құрылғылардың сипаттарында Басқару серверіне тұрақты қосылым режимін қосуға болады ( Бас**қ**ару серверімен байланысты **үзбеу** жалаушасы). Егер тарату нүктелерінің жалпы саны 300-ден аспаса, бұл режим қолжетімді болады. Басқарылатын құрылғы мен Басқару сервері арасындағы тұрақты байланысты қамтамасыз ету үшін push [серверлерін](#page-275-0) пайдаланыңыз. Қосымша ақпарат алу үшін мына бөлімді қараңыз: Push серверін қосу.

# ДҚБЖ таңдау

Төмендегі кестеде ДҚБЖ рұқсат етілген нұсқалары жəне оларды ұсынымдары мен қолдану шектеулері аталған.

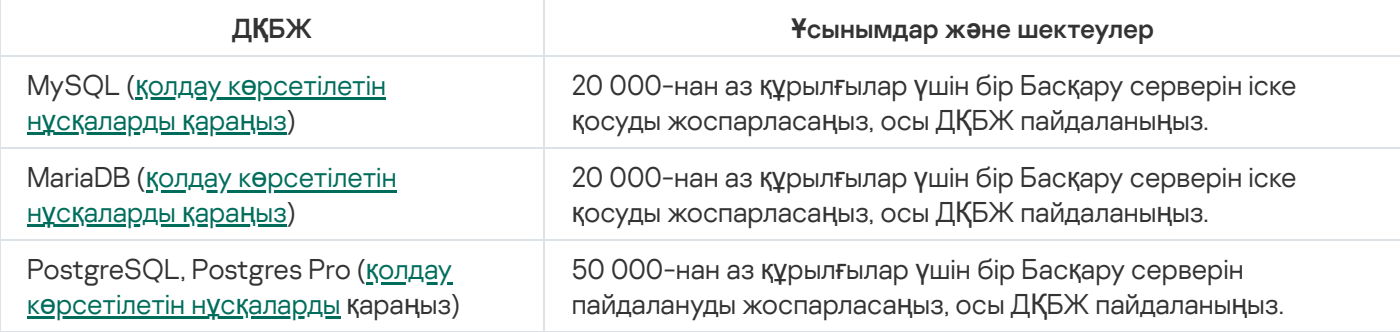

Таңдалған ДҚБЖ жүйесін қалай орнату керектігі туралы мəліметтер оның құжаттамасында келтірілген.

Қолданбалық жасақтаманы түгендеу тапсырмасын өшіру жəне Басқару сервердің қолданбаларды іске қосу туралы хабарландыруларын ө[шіру \(Kaspersky Endpoint](https://support.kaspersky.com/KESWin/12.3/ru-RU/130536.htm) Security саясатының параметрлерінде) ұсынылады.

Егер сіз PostgreSQL немесе Postgres Pro ДҚБЖ орнатуды шешсеңіз, суперпайдаланушының құпиясөзін енгізгеніңізге көз жеткізіңіз. Егер құпиясөз көрсетілмесе, Басқару сервері дерекқорға қосылмауы мүмкін.

[MariaDB,](#page-76-0) [PostgreSQL](#page-77-0) немесе [Postgres](#page-77-0) Pro орнатсаңыз, онда ДҚБЖ дұрыс жұмыс істеуін қамтамасыз ету үшін ұсынылатын параметрлерді қолданыңыз.

# Басқару серверіне интернеттен қатынасуды ұсыну

Кейбір жағдайларда интернеттен Басқару серверіне қатынасу мүмкіндігін ұсыну қажет:

- "Лаборатория Касперского" дерекқорларының, қолданба модульдердің жəне қолданбалардың тұрақты жаңартулары.
- Үшінші тарап қолданбаларын жаңарту

Əдепкі бойынша, Басқару сервері Microsoft қолданбасының жаңартуларын басқарылатын құрылғыларға орнату үшін интернет байланысын қажет етпейді. Мысалы, басқарылатын құрылғылар Microsoft қолданбасының жаңартуларын тікелей Microsoft жаңарту серверлерінен немесе ұйымыңыздың желісінде орналастырылған Microsoft Windows Server Update Services (WSUS) қызметтері бар Windows Server серверінен жүктей алады. Басқару сервері келесі жағдайларда интернетке қосылуы керек:

- Басқару серверін WSUS сервері ретінде пайдаланған кезде.
- Microsoft қолданбаларынан басқа үшінші тарап қолданбаларының жаңартуларын орнату үшін.
- Үшінші тарап қолданбаларында осалдықтарды түзету

Басқару серверін интернетке қосу келесі тапсырмаларды орындау үшін қажет:

- Microsoft қолданбалық жасақтама осалдықтарының ұсынылған түзетулер тізімін жасау. Тізімді "Лаборатория Касперского" мамандары қалыптастырады жəне үнемі жаңартып отырады.
- Microsoft қолданбаларынан басқа үшінші тарап қолданбаларындағы осалдықтарды түзету.
- Автономды пайдаланушылардың құрылғыларын (ноутбуктарын) басқару үшін.
- Қашықтағы кеңселердегі құрылғыларды басқару үшін.
- Қашықтағы кеңселерде орналасқан негізгі немесе қосалқы Басқару серверлерімен өзара əрекеттесу кезінде.
- ұялы құрылғыларды басқару үшін.

Бұл бөлімде интернеттен Басқару серверіне қатынасуды қамтамасыз етудің типтік тəсілдері қарастырылған. Интернеттен Басқару серверіне қатынасуды қамтамасыз етудің барлық жағдайларында Басқару серверіне арнайы сертификат белгілеу қажет болуы мүмкін.

## Интернеттен қатынасу: жергілікті желідегі Басқару сервері

Басқару сервері ұйымның ішкі желісінде орналасса, сіз 13000 TCP Басқару серверінің портын "Port Forwarding" механизмі арқылы сырттан қолжетімді ете аласыз. Ұялы құрылғыларды басқару қажет болса, сіз 13292 TCP портын қолжетімді ете аласыз.

## Интернеттен қатынасу: Демилитаризацияланған аймақтағы Басқару сервері

Басқару сервері ұйым желісінің демилитаризацияланған аймағында орналасса, онда ол ұйымның ішкі желісіне қатынаса алмайды. Соның салдарынан, келесі шектеулер қойылады:

- Басқару сервері жаңа құрылғыларды өз бетінше анықтай алмайды.
- Басқару сервері ұйымның ішкі желісінің құрылғыларына мəжбүрлеп орнату арқылы Желілік агентті бастапқы орналастыруды орындай алмайды.
- Мəселе тек Желілік агентті бастапқы орнату туралы. Желілік агент нұсқасының кейінгі жаңартуларын немесе қауіпсіздік қолданбасын орнатуды Басқару сервері жүзеге асыра алады.

Kaspersky Security Center Linux жүйесі Microsoft Windows топтық саясаттарын пайдаланып орналастыруға қолдау көрсетпейтінін ескеріңіз.

Ұйымыңыздың желісінде орналасқан тарату нүктелерін пайдалануға болады. Бастапқы орналастыруды Желілік агенті жоқ құрылғыларда орындау үшін алдымен Желілік агентті құрылғылардың біріне орнатып, сол құрылғыны тарату нүктесіне тағайындау керек. Нəтижесінде, Желілік агентті басқа құрылғыларға бастапқы орнатуды осы тарату нүктесі арқылы Басқару сервері жүзеге асырады.

Хабарландыруларды ұйымның ішкі желісінде орналасқан басқарылатын құрылғыларға 15000 UDP портына сəтті жіберу үшін кəсіпорынның бүкіл желісін тарату нүктелерімен қамту керек. Тағайындалған тарату нүктелерінің сипаттарында **Басқару серверімен байланысты үзбеу** жалаушасын қойыңыз. Нәтижесінде, Басқару сервері тарату нүктелерімен тұрақты байланысады, ал тарату нүктелері хабарландыруларды ұйымның ішкі [желісінде](#page-211-1) орналастырылған құрылғыларға 15000 UDP портына жібере алады (бұл IPv4 желісі немесе IPv6 желісі болуы мүмкін).

## Интернеттен қатынасу: Желілік агентті DMZ режимінде қосылым шлюзі ретінде пайдалану

Басқару сервері ұйымның ішкі желісінде орналасуы мүмкін, ал желінің демилитаризацияланған аймағында кері қосылым бағыты бар қ[осылым](#page-56-0) шлюзі ретінде жұмыс істейтін Желілік агенті бар құрылғы орналасуы мүмкін (Басқару сервері Желілік агентпен қосылым орнатады). Бұл жағдайда, интернеттен қатынасуды ұйымдастыру үшін келесі шарттарды орындау қажет:

- Желілік агент демилитаризацияланған аймақтағы құрылғыға [орнатылуы](#page-233-0) керек. Желілік агентті орнату кезінде орнату шеберінің **Қосылым шлюзі** терезесінде **Желілік агентті DMZ режимінде қосылым шлюзі** ретінде пайдалану тармағын таңдаңыз.
- Қосылым шлюзі орнатылған құрылғысын тарату нүктесі ретінде қосуға болады. Қосылым шлюзін қоссаңыз, Тарату нүктесін қосу терезесінде Таңдау → Келесі мекенжай бойынша демилитаризацияланған айма**қта орналасқан қосылымдар шлюзін қосу** параметрін таңдаңыз.
- Сыртқы үстел үсті компьютерлерін Басқару серверіне қосу мақсатымен интернетті пайдалану үшін Желілік агенттің орнату пакетін өзгерту қажет. Жасалған орнату бумасының сипаттарында **Қосымша → Басқару** серверіне байланыс шлюзі ар**қылы қосылу** параметрін таңдап, жаңадан жасалған қосылым шлюзін көрсетіңіз.

Демилитаризацияланған аймақта орналасқан қосылым шлюзі үшін Басқару сервері Басқару серверінің сертификаты қол қойған сертификатты жасайды. Егер əкімші Басқару серверіне пайдаланушы сертификатын белгілеу туралы шешім қабылдаса, онда мұны демилитаризацияланған аймақта қосылым шлюзін жасамас бұрын жасау керек.

<span id="page-211-1"></span>Егер жергілікті желіден де, интернеттен де Басқару серверіне қосыла алатын ноутбуктері бар қызметкерлер болса, Желілік агент саясатында Желілік агентті ауыстыру ережесін құрған жөн.

# Тарату нүктелері туралы

Желілік агенті орнатылған құрылғыларды тарату нүктесі ретінде пайдалануға болады. Бұл режимде Желілік агент Басқару серверден де, "Лаборатория Касперского" серверлерінен де алуға болатын жаңартуларды тарата алады. Соңғы жағдайда тарату нүктесі үшін жаң[артуларды](#page-517-0) жүктеп алуды орнатыңыз.

Тарату нүктелерін ұйымның желісіне орналастыру келесі мақсаттарды көздейді:

- Басқару серверіне түсетін жүктемені азайту.
- Трафикті оңтайландыру.
- Басқару серверіне ұйым желісінің жетуі қиын бөліктеріндегі құрылғыларға қатынасу мүмкіндік беру. NAT артында орналасқан тарату нүктесінің болуы (Басқару серверіне қатысты) Басқару серверіне келесі əрекеттерді орындауға мүмкіндік береді:
	- IPv4 немесе IPv6 желілеріндегі UDP арқылы құрылғыларға хабарландырулар жіберу;
	- IPv4 немесе IPv6 желісінде сауалнама өткізу;
	- бастапқы орналастыруды орындау;
	- [push-сервер](#page-275-0) ретінде қолдану.

Тарату нүктесі басқару тобына тағайындалады. Бұл жағдайда, тарату нүктесінің əрекет ету ауқымы осы басқару тобындағы жəне оның барлық ішкі топтарындағы құрылғылар болады. Бұл ретте, тарату нүктесі болып табылатын құрылғы ол тағайындалған басқару тобында болуға міндетті емес.

<span id="page-211-0"></span>Сіз тарату нүктесін қосылым шлюзі етіп жасай аласыз. Бұл жағдайда, тарату нүктесінің əрекет ету ауқымындағы құрылғылар Басқару серверіне тікелей емес, шлюз арқылы қосылады. Бұл режим, Басқару сервері мен басқарылатын құрылғылар арасында тікелей қосылым мүмкін болмайтын сценарийлерде пайдалы.

# Тарату нүктелерінің саны мен конфигурациясын есептеу

Желіде клиент құрылғылары неғұрлым көп болса, тарату нүктелері да соғұрлым көп қажет болады. Тарату нүктелерін автоматты түрде тағайындауды өшірмеу ұсынылады. Тарату нүктелерін автоматты түрде тағайындау қосылған кезде, егер клиент құрылғыларының саны айтарлықтай көп болса, Басқару сервері тарату нүктелерін тағайындайды жəне олардың конфигурациясын анықтайды.

### Арнайы бөлінген тарату нүктелерін пайдалану

Егер сіз тарату нүктелері ретінде белгілі бір құрылғыларды (мысалы, бұл үшін бөлінген серверлер) пайдалануды жоспарласаңыз, онда тарату нүктелерін автоматты түрде тағайындауды пайдаланбауға болады. Бұл жағдайда, тарату нүктелері ретінде тағайындағыңыз келетін құрылғыларда дискіде [жеткілікті](#page-710-0) бос орын бар екеніне, олар үнемі өшірілмейтініне жəне "ұйқы режимі" өшірілгеніне көз жеткізіңіз.

Желілік құрылғылардың санына байланысты бір сегменті бар желідегі бірегей тағайындалған тарату нүктелерінің саны

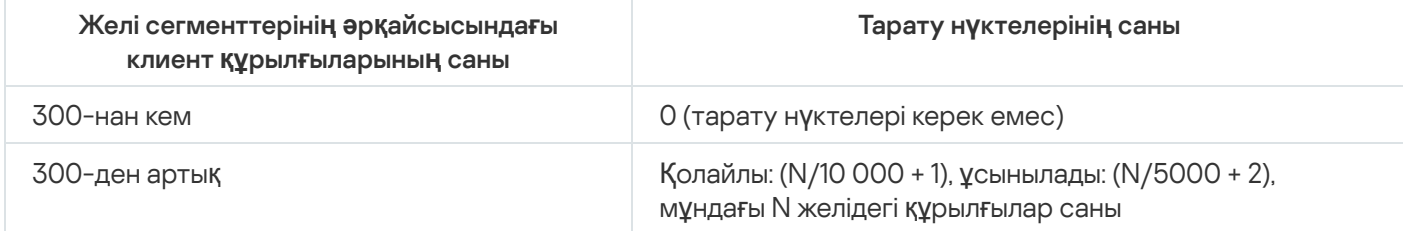

Желілік құрылғылардың санына байланысты бірнеше сегменті бар желідегі бірегей тағайындалған тарату нүктелерінің саны

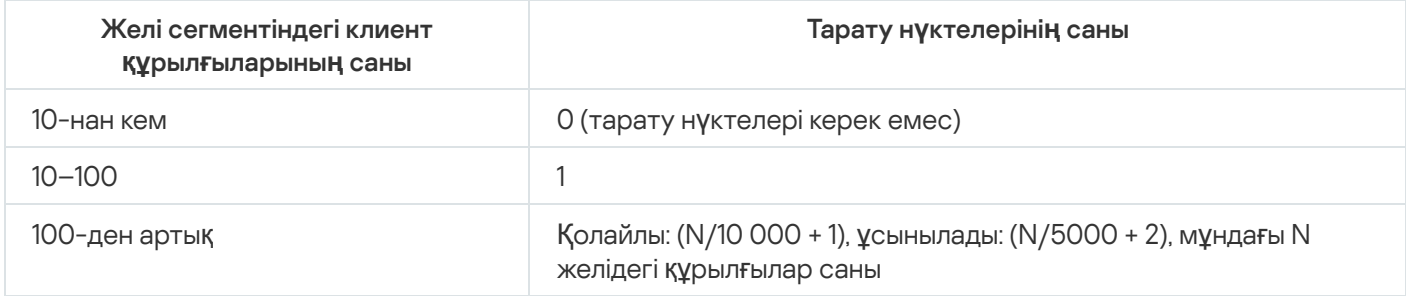

#### Клиент құрылғыларын (жұмыс станцияларын) тарату нүктелері ретінде пайдалану

Егер сіз əдеттегі клиент құрылғысын (жұмыс станциясын) тарату нүктесі ретінде пайдалануды жоспарласаңыз, байланыс арналары мен Басқару серверіне шамадан тыс жүктемені болдырмау үшін төмендегі кестеде көрсетілгендей тарату нүктесін тағайындау ұсынылады:

Желілік құрылғылардың санына байланысты желінің бір сегментін қамтитын желідегі тарату нүктелерінің рөлін атқаратын жұмыс станцияларының саны

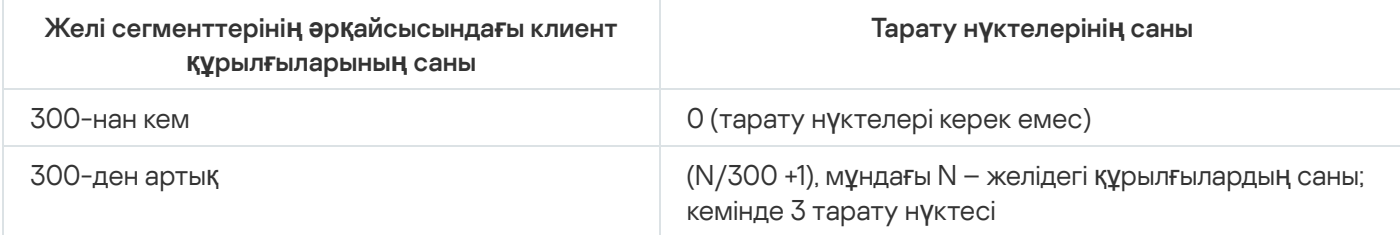

Желілік құрылғылардың санына байланысты желінің бірнеше сегментін қамтитын желідегі тарату нүктелерінің рөлін атқаратын жұмыс станцияларының саны

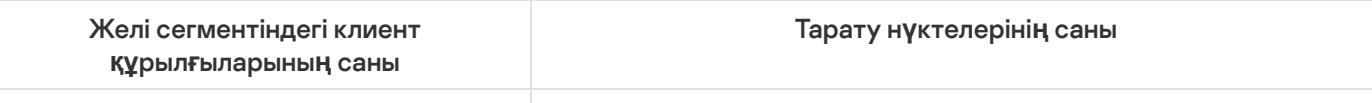

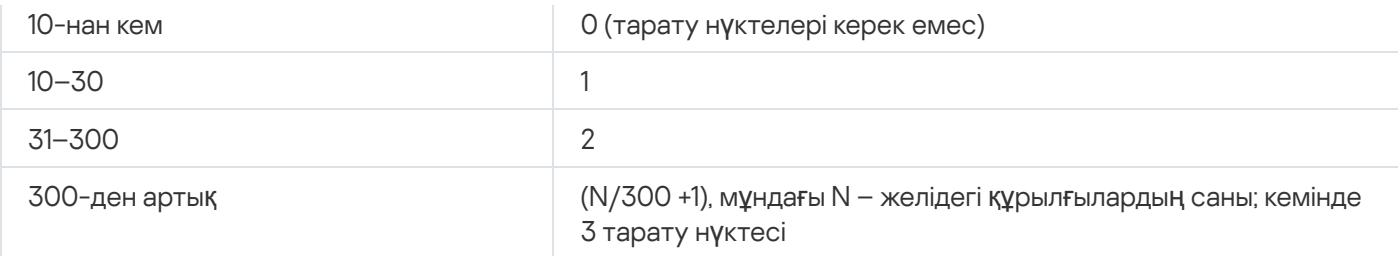

Егер тарату нүктесі өшірілген болса немесе басқа себептерге байланысты қолжетімді болмаса, онда басқарылатын құрылғылар жаңартулар алу үшін осы тарату нүктесінің əрекет ету ауқымынан Басқару серверіне жүгіне алады.

# Виртуалды Басқару серверлері

Физикалық Басқару серверінің шеңберінде бірнеше виртуалды Басқару серверлерін құруға болады, олардың көпшілігі қосалқы Серверлерге ұқсас. Қатынасуды бақылау тізіміне (ACL) негізделген қатынасуды бөлу моделімен салыстырғанда, виртуалды Серверлер моделі анағұрлым функционалды болып келеді жəне оқшаулаудың үлкен дəрежесін ұсынады. Саясат пен тапсырма құрылғыларына тағайындауға арналған басқару топтарының құрылымынан басқа, əрбір виртуалды Басқару серверінің өзіндік тағайындалмаған құрылғылар тобы, өзіндік есептер жиынтығы, құрылғыларды таңдау жəне оқиғалар, орнату пакеттері, жылжыту ережелері жəне т.б. бар. Виртуалды Басқару серверлерінің функционалдығы, əртүрлі клиенттерді бір-бірінен барынша оқшаулау үшін провайдерлер (xSP) тарапынан, сондай-ақ күрделі құрылымы жəне көптеген əкімшілері бар ірі ұйымдар тарапынан қолданылуы мүмкін.

Виртуалды Серверлер көбінесе қосалқы Басқару серверлеріне ұқсас болып келеді, алайда олардың келесі айырмашылықтары бар:

- виртуалды Серверде көптеген жаһандық параметрлер мен өзіндік TCP порттары жоқ;
- виртуалды Серверде қосалқы Серверлер болуы мүмкін емес;
- виртуалды Серверде өзінің виртуалды Серверлері болуы мүмкін емес;
- физикалық Басқару серверінде, оның барлық виртуалды Серверлерінің басқарылатын құрылғыларынан (карантин элементтері, қолданбалар тізімдемесі жəне т.б.) құрылғылар, топтар, оқиғалар мен нысандар көрінеді;
- виртуалды Сервер желіні тек оған қосылған тарату нүктелері арқылы сканерлей алады.

# Сыртқы қызметтермен əрекеттесуге арналған желі параметрлері

Kaspersky Security Center Linux жүйесі сыртқы қызметтермен əрекеттесу үшін келесі желі параметрлерін пайдаланады.

Желі параметрлері

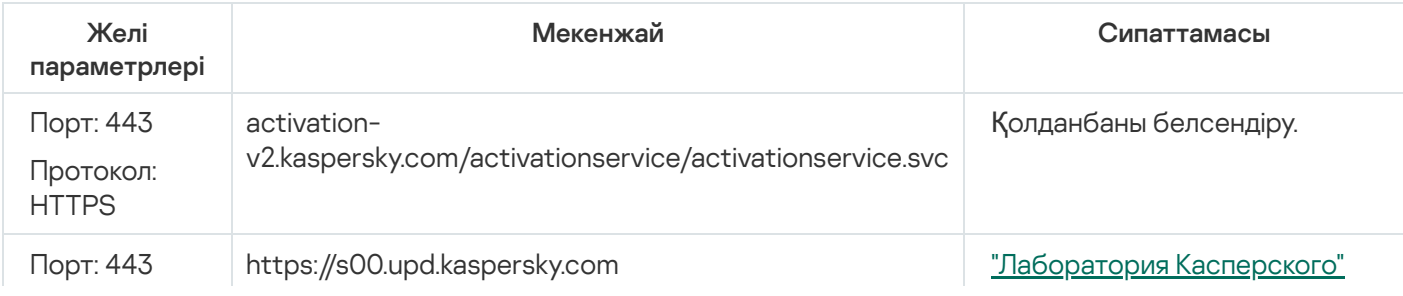

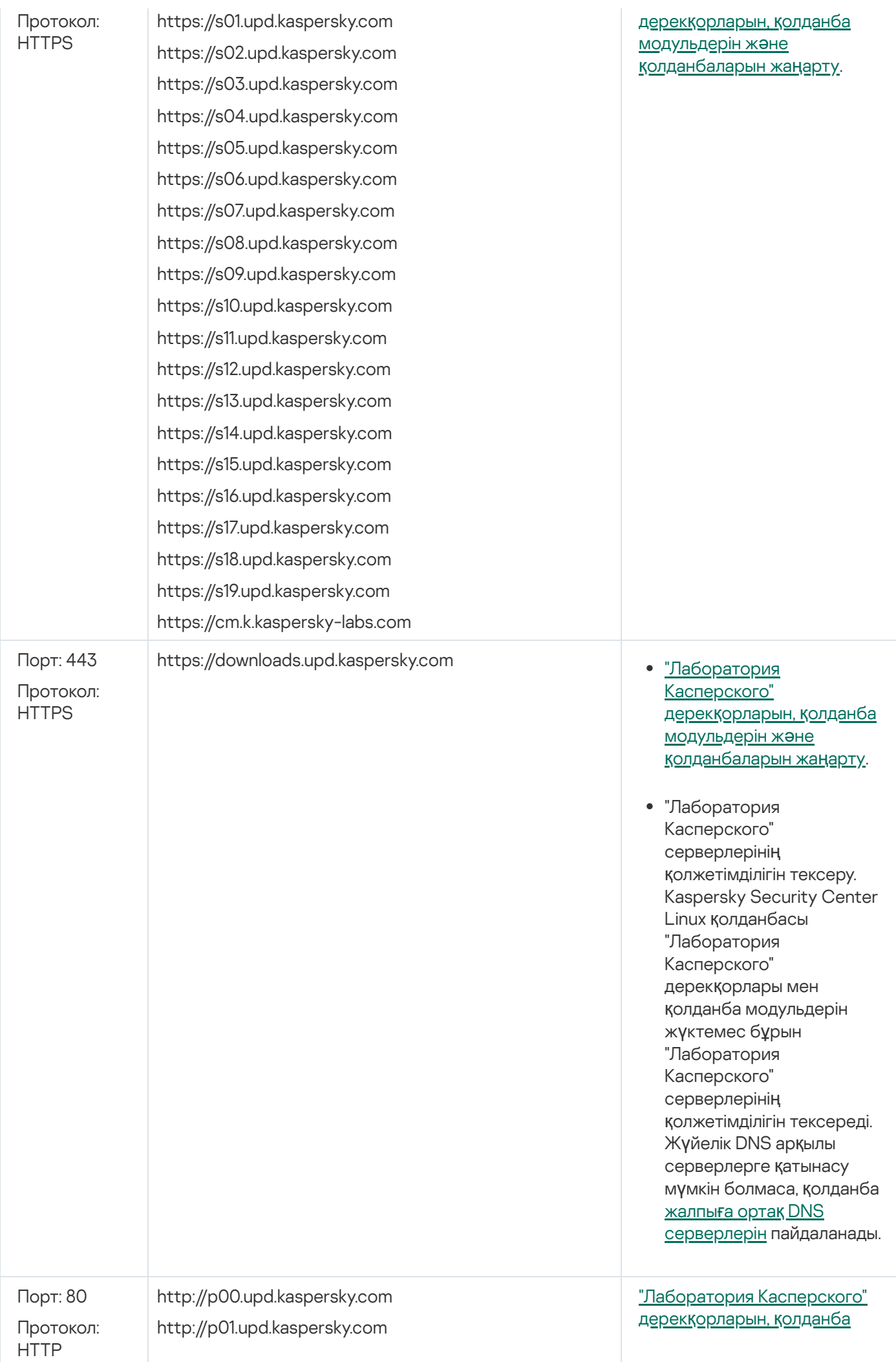

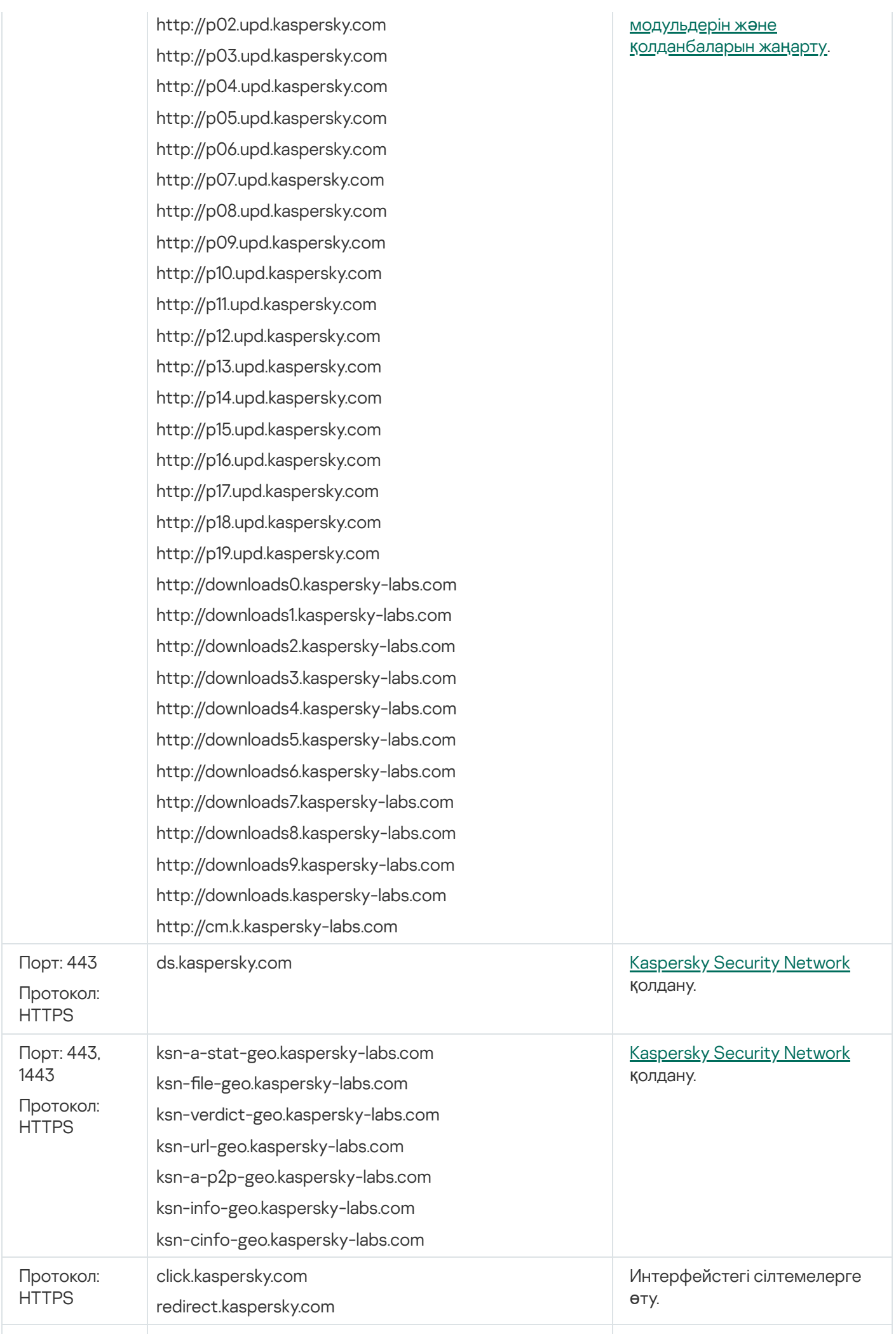
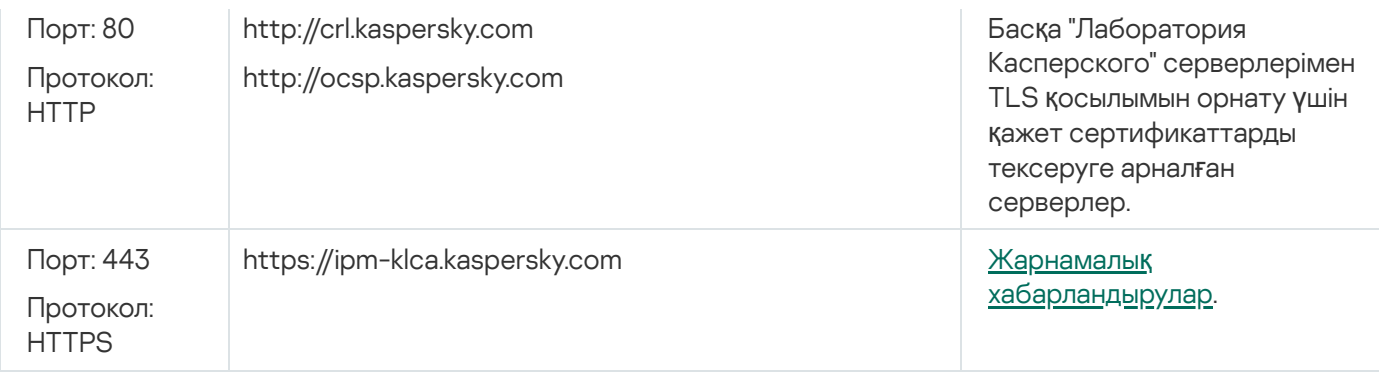

Kaspersky Security Center Linux жүйесінің сыртқы қызметтермен дұрыс əрекеттесуін қамтамасыз ету үшін келесі ұсыныстарды орындаңыз:

- Ұйымыңыздың желілік жабдығы мен прокси серверіндегі 443 жəне 1443 порттарында шифрланбаған желілік трафикке рұқсат етілуі керек.

- Басқару сервер "Лаборатория Касперского" жаңарту серверлерімен жəне Kaspersky Security Network серверлерімен əрекеттескенде, сертификатты ауыстыру арқылы желілік трафикті (MITM [шабуылдары](javascript:void(0)) ) ұстап қалуға жол бермеу керек.

klscag утилитасын пайдаланып, HTTP немесе HTTPS протоколы ар*қ*ылы жа*ң*артуларды <sup>ж</sup>*ү*ктеп алу *ү*шін:

- 1. Пәрмен жолын іске қосыңыз және ағымдағы каталогті klscflag утилитасы бар каталогке өзгертіңіз. Klscflag утилитасы Басқару сервер орнатылған каталогте орналасқан. Əдепкі бойынша жол - /opt/kaspersky/ksc64/sbin.
- 2. Жаң[артуларды](#page-494-0) HTTP протоколы арқылы жүктеп алғыңыз келсе, келесі пәрмендердің бірін root есептік жазбасымен іске қосыңыз:
	- Басқару сервер орнатылған құрылғыда:

```
klscflag -fset -pv klserver -s Updater -n DisableKLHttps -t d -v 1
```
Тарату нүктесіне:

```
klscflag -fset -pv klnagent -s Updater -n DisableKLHttps -t d -v 1
```
Жаң[артуларды](#page-494-0) HTTPS протоколы арқылы жүктеп алғыңыз келсе, келесі пəрмендердің бірін root есептік жазбасымен іске қосыңыз:

Басқару сервер орнатылған құрылғыда:

```
klscflag -fset -pv klserver -s Updater -n DisableKLHttps -t d -v 0
```
Тарату нүктесіне:

```
klscflag -fset -pv klnagent -s Updater -n DisableKLHttps -t d -v 0
```
### Желілік агент пен қауіпсіздік қолданбасын орналастыру

Ұйымның құрылғыларын басқару үшін құрылғыларға Желілік агентті орнату қажет. Ұйымның құрылғыларында Kaspersky Security Center Linux таратылған қолданбасын орналастыру əдетте оларға Желілік агентті орнатудан басталады.

Microsoft Windows XP желілік агенті келесі операцияларды қате орындауы мүмкін: жаңартуларды тікелей "Лаборатории Касперского" серверлерінен жүктеу (тарату нүктесі ретінде) жəне KSN прокси-сервері ретінде жұмыс істеу (тарату нүктесі ретінде).

### Бастапқы орналастыру

Егер құрылғыда Желілік агент əлдеқашан орнатылған болса, мұндай құрылғыға қолданбаларды қашықтан орнату Желілік агенттің көмегімен жүзеге асырылады. Бұл ретте, орнатылатын қолданбаның дистрибутивін əкімші көрсеткен орнату параметрлерімен бірге жіберу, Желілік агенттер мен Басқару сервері арасындағы байланыс арналары арқылы жүзеге асырылады. Дистрибутивті жіберу үшін тарату нүктелері, көп мекенжайлы таратылым жəне басқа да құралдар түріндегі аралық тарату орталықтарын пайдалануға болады. Қолданбаларды Желілік агенті орнатылған басқарылатын құрылғыларға орнату туралы толығырақ мəліметті одан əрі осы бөлімде қараңыз.

Желілік агентті Microsoft Windows платформасындағы құрылғыларға бастапқы орнатуды келесі тəсілдермен орындауға болады:

- Қолданбаларды қашықтан орнатудың үшінші тарап құралдары арқылы.
- Операциялық жүйесі жəне Желілік агент орнатылған қатты дисктің үлгісін клондау жолымен: дисктердің үлгілерімен немесе бөтен құралдарымен жұмыс істеу үшін Kaspersky Security Center Linux ұсынатын құралдармен.
- $\bullet$  Microsoft Windows топтық саясат механизмі арқылы: Microsoft Windows топтық саясаттарын штаттық басқару құралдары көмегімен немесе автоматтандырылған түрде, Kaspersky Security Center Linux қолданбаларын қашықтан орнату тапсырмасында сəйкес параметрдің көмегімен.
- Kaspersky Security Center Linux қолданбаларын қашықтан орнату тапсырмасындағы тиісті параметрлердің көмегімен мəжбүрлі түрде.
- Пайдаланушыларға Kaspersky Security Center Linux қалыптастырған автономды пакеттерге сілтемелер тарату арқылы. Автономды пакеттер, параметрлері конфигурацияланған таңдалған қолданбалардың дистрибутивтерін қамтитын орындалатын модульдер болып табылады.
- Құрылғыларда қолданбалардың инсталляторларын іске қосу арқылы қолмен.

Microsoft Windows ерекшеленетін платформаларда басқарылатын құрылғыларда Желілік агентті бастапқы орнатуды қолда бар бөтен құралдармен жүргізу керек. Желілік агентті жаңа нұсқасына дейін жаңарту, сондайақ "Лаборатория Касперского" басқа қолданбаларын осы платформаларға қолданбаларды қашықтан орнату тапсырмаларының көмегімен, құрылғылардағы Желілік агенттерді қолдану арқылы орнату. Бұл жағдайда, орнату Microsoft Windows платформасында орнатуға ұқсас жолмен жүзеге асырылады.

Басқарылатын желіде қолданбаларды орналастыру тəсілі мен стратегиясын таңдай отырып, бірқатар факторларды назарға алған жөн (тізімі толық емес):

- ұйым [желісіні](#page-207-0)ң конфигурациясы;
- құрылғылардың жалпы санын;
- ұйымның желісінде Active Directory домендерінің мүшесі емес құрылғылардың болуы жəне мұндай құрылғыларда əкімшілік құқықтары бар біріздендірілген есептік жазбалардың болуы;
- Басқару сервері мен құрылғылар арасында арнаның ені;
- Басқару сервері жəне қашықтағы ішкі желілер арасындағы байланыс түрі жəне мұндай ішкі желілердің ішінде желілік арналардың ені;
- орналастыру басталған сəтте қашықтағы құрылғыларда қолданылатын қауіпсіздік параметрлері (атап айтқанда, UAC жəне Simple File Sharing режимін пайдалану).

## Инсталляторлар параметрлерін конфигурациялау

"Лаборатория Касперского" қолданбаларын желіге орналастыруға кіріспес бұрын, орнату параметрлерін – қолданбаны орнату барысында конфигурацияланатын параметрлерді анықтап алу керек. Желілік агентті орнатқан кезде кем дегенде Басқару серверіне қосылу мекенжайын, мүмкін болса, кейбір қосымша параметрлерді белгілеу қажет. Таңдалған орнату тəсіліне байланысты, параметрлерді əртүрлі тəсілдермен белгілеуге болады. Қарапайым жағдайда (қолмен таңдалған құрылғыға интерактивті орнатқан кезде) қажетті параметрлерді инсталлятордың пайдаланушылық интерфейсі көмегімен белгілеуге болады.

Бұл параметрлерді конфигурациялау тəсілі құрылғылар топтарына қолданбаларды тыныш орнатуға қолайсыз. Əдеттегі жағдайда əкімші орталықтандырылған түрде параметрлердің мəндерін көрсетуі тиіс, олар одан əрі желідегі таңдалған құрылғыларға тыныш орнату үшін қолданылуы мүмкін.

# Орнату пакеттері

Қолданбаларды орнату параметрлерін конфигурациялаудың бірінші жəне негізгі тəсілі əмбебап болып табылады жəне қолданбаларды орнатудың барлық тəсілдеріне жарамды болып келеді: Kaspersky Security Center Linux құралдарымен де, үшінші тарап құралдарының көпшілігі көмегімен де. Бұл тəсіл Kaspersky Security Center Linux-де қолданбалардың орнату пакеттерін құруды білдіреді.

Орнату пакеттері келесі тəсілдермен жасалады:

- көрсетілген дистрибутивтерден, олардың құрамына кіретін сипаттауыштар негізінде автоматты түрде (орнату жəне нəтижені талдау ережелерін жəне басқа ақпаратты қамтитын kud кеңейтімі бар файлдар);
- инсталляторлардың немесе өзіндік пішімдегі инсталляторлардың орындалатын файлдарынан (.msi, .deb, .rpm) – стандартты немесе қолдау көрсетілетін қолданбалар үшін.

Жасалған орнату пакеттері ішкі қалталары мен файлдары салынған қалталар болып саналады. Бастапқы дистрибутивтен басқа, орнату пакеті өңделетін параметрлерді (инсталлятордың өзінің параметрлерін жəне орнатуды аяқтау үшін операциялық жүйені қайта іске қосу қажеттілігі сияқты жағдайларды өңдеу ережелерін қоса), сондай-ақ шағын көмекші модульдерді қамтиды.

Нақты қолдау көрсетілетін қолданба үшін ерекше орнату параметрлерінің мəндерін орнату пакетін жасаған кезде Kaspersky Security Center Web Console консолінің пайдаланушы интерфейсінде белгілеуге болады. Kaspersky Security Center Linux құралдарымен қолданбаларды қашықтан орнату жағдайында орнату пакеттері қолданбаның инсталляторын іске қосқан кезде оған əкімші белгілеген барлық параметрлер қолжетімді болатындай етіп құрылғыларға жеткізіледі. "Лаборатория Касперского" қолданбаларын орнатудың бөтен құралдарын қолданған кезде барлық орнату пакетінің, яғни дистрибутив пен оның параметрлерінің құрылғыдағы қолжетімділігін қамтамасыз ету жеткілікті. Орнату пакеттері Kaspersky Security Center Linux ортақ қатынасы бар қалтаның сəйкес ішкі қ[алтасында](#page-120-0) жасалады жəне сақталады.

Орнату пакеттерінің параметрлерінде артықшылықты есептік жазбалардың деректерін көрсетпеңіз.

Kaspersky Security Center Linux орнатылғаннан кейін, бірден орнатуға дайын бірнеше орнату пакеттері, соның ішінде Microsoft Windows платформасына арналған Желілік агент пакеттері мен қауіпсіздік қолданбалары автоматты түрде жасалады.

Қолданбаға арналған лицензия үшін лицензиялық кілтті орнату пакетінің сипаттарында белгілеуге болатынына қарамастан, оқуға арналған орнату пакеттерінің орасан зор қолжетімділігі себебінен бұл лицензияларды тарату тəсілін қолданбаған жөн. Автоматты түрде таратылған лицензиялық кілттерді немесе лицензиялық кілттерді орнату тапсырмаларын қолданған жөн.

# Kaspersky Security Center Linux қолданбаларын қашықтан орнату тапсырмалары туралы

Kaspersky Security Center Linux қолданбаларды қашықтан орнату тапсырмалары түрінде іске асырылған қолданбаларды қашықтан орнатудың əртүрлі механизмдерін ұсынады (күшпен орнату, қатты дисктің үлгісін көшіру арқылы орнату). Қашықтықтан орнату тапсырмасын көрсетілген басқару топ үшін де, құрылғылар жиынтығы үшін де немесе құрылғыларды таңдау үшін де орындауға болады (мұндай тапсырмалар Kaspersky Security Center Web Console консолінде Тапсырмалар қалтасында көрсетіледі). Тапсырманы жасау кезінде, сіз осы тапсырманы пайдаланып, орнатылатын орнату пакеттерін (Желілік агент жəне/немесе басқа қолданба) таңдай аласыз, сонымен қатар қашықтан орнату тəсілін анықтайтын бірқатар параметрлерді орната аласыз. Сонымен қатар, қолданбаларды қашықтан орнату шеберін қолдануға болады, оның негізінде қолданбаларды қашықтан орнату тапсырмасын жасау жəне нəтижелерді мониторингтеу жатыр.

Басқару топтарына арналған тапсырмалар тек осы топқа жататын құрылғыларда ғана емес, таңдалған топтың барлық ішкі топтарының барлық құрылғыларында да жұмыс істейді. Егер тапсырма параметрлерінде тиісті параметр қосылса, тапсырма осы топта немесе оның ішкі топтарында орналасқан қосалқы Басқару серверлерінің құрылғыларына қолданылады.

Құрылғылар жиынтығына арналған тапсырмалар, тапсырманы іске қосу кезінде құрылғыларды таңдау құрамына сəйкес əрбір рет іске қосу кезінде клиент құрылғыларының тізімін жаңартады. Егер құрылғыларды таңдауда қосалқы Басқару серверлеріне қосылған құрылғылар болса, тапсырма осы құрылғыларда да іске қосылады. Бұл параметрлер жəне орнату тəсілдері туралы толығырақ осы бөлімде кейін айтылады.

Қосалқы Басқару серверіне қосылған құрылғыларда қашықтан орнату тапсырмасының сəтті жұмысы үшін ауыстыру тапсырмасымен сəйкес қосалқы Басқару серверлеріне тапсырма қолданатын орнату пакеттерін алдын ала ауыстыру керек.

# <span id="page-219-0"></span>Құрылғының бейнесін қармау жəне көшіру арқылы енгізу

Егер операциялық жүйені жəне басқа бағдарламалық жасақтаманы орнату (немесе қайта орнату) жүргізілетін құрылғыларға Желілік агентті орнату керек болса, құрылғының үлгісін қармау жəне көшіру механизмін қолдануға болады.

*Қ*атты дискті *қ*армау <sup>ж</sup>*ə*не <sup>к</sup>*ө*шіру ар*қ*ылы орналастыруды орындау *ү*шін:

1. Желілік агентті жəне қауіпсіздік қолданбасын қоса, орнатылған операциялық жүйемен жəне жұмысқа қажетті қолданбалық жасақтаманың жиынтығымен эталондық құрылғыны жасау.

2. "Эталондық" құрылғының үлгісін қармау жəне одан əрі бұл үлгіні Kaspersky Security Center Linux тапсырмасы арқылы жаңа құрылғыларға тарату.

Диск кескіндерін түсіру жəне орнату үшін ұйымыңызда қолжетімді үшінші тарап құралдарын пайдаланыңыз.

### Бөтен құралдармен қатты дисктің үлгісін көшіру

Желілік агенті орнатылған құрылғы үлгісін қармау үшін бөтен құралдарды қолданған кезде келесі əдістердің бірінші қолдану керек:

- Эталондық құрылғыда Желілік агенттің қызметін тоқтатыңыз және dupfix кілтімен klmover утилитасын іске қосыңыз. klmover утилитасы Желілік агенттің орнату пакетінің құрамына кіреді. Одан əрі тіпті үлгіні қармау операциясын орындауға дейін Желілік агенттің қызметін іске қосуға жол бермеңіз.
- Үлгіні орналастырғаннан кейін операциялық жүйені бірінші іске қосқан кезде құрылғыларда Желілік агенттің қызметін бірінші іске қосуға дейін -dupfix кілтімен (бұл маңызды) klmover утилитасын іске қосуды қамтамасыз етіңіз. klmover утилитасы Желілік агенттің орнату пакетінің құрамына кіреді.
- Желілік агенттің дискісін клондау режимін [пайдалану.](#page-220-0)

Егер қатты диск үлгісі қате көшірілсе, сіз бұл мəселені шеше аласыз.

Сондай-ақ, Желілік агент орнатылмай-ақ құрылғы кескінін түсіруге болады. Бұл əрекетті орындау үшін кескінді мақсатты құрылғыларға орналастырып, одан кейін Желілік агентті орнатыңыз. Бұл əдісті пайдаланған кезде құрылғыдан автономды орнату пакеттері бар желілік қалтаға кіруді беріңіз.

## <span id="page-220-0"></span>Желілік агенттің дискісін клондау режимі

"Эталонды" құрылғының қатты дискісін клондау, бағдарламалық жасақтаманы жаңа құрылғыларға орнатудың кеңінен таралған тəсілі болып табылады. Клондау барысында "эталонды" құрылғының қатты дискісіндегі Желілік агент əдеттегі режимде жұмыс істесе, келесі мəселе туындайды:

Желілік агенттің эталонды үлгідегі дискісі көмегімен жаңа құрылғыларға орналастырғаннан кейін, бұл құрылғылар Kaspersky Security Center Web Console консолінде бір құрылғы ретінде көрсетіледі. Клондау кезінде жаңа құрылғыларда Басқару серверге құрылғыны Kaspersky Security Center Web Console консоліндегі белгішемен байланыстыруға мүмкіндік беретін бірдей ішкі деректер сақталатындықтан, мəселе туындайды.

Клондағаннан кейін Kaspersky Security Center Web Console консолінде жаңа құрылғыларды дұрыс көрсетпеумен байланысты мәселелерді болдырмау үшін арнайы *желілік агент дискісін клондау* режимі көмектеседі. Бағдарламалық жасақтаманы жаңа құрылғыларға дискіні клондау арқылы енгізіп жатсаңыз (Желілік агентпен бірге), осы режимді қолданыңыз.

Дискіні клондау режимінде, Желілік агент жұмыс істеп тұрғанымен, Басқару серверіне қосылмайды. Клондау режимінен шығу кезінде Желілік агент ішкі деректерді жояды, олардың болуынан Басқару сервер бірнеше құрылғыны Kaspersky Security Center Web Console консоліндегі бір жазбамен байланыстырады. Эталондық құрылғы кескінін клондау аяқталғаннан кейін, жаңа құрылғылар əдетте Kaspersky Security Center Web Console консолінде дұрыс көрсетіледі (бөлек жазбалар ретінде).

Желілік агент дискісін клондау режимін қолдану сценарийі

<sup>1.</sup> Əкімші Желілік агентті "эталонды" құрылғыда орнатады.

- 2. Əкімші Желілік агенттің Басқару серверіне қосылуын "klnagchk" утилитасы арқылы тексереді.
- 3. Əкімші Желілік агент дискісін клондау режимін қосады.
- 4. Əкімші құрылғыға бағдарламалық жасақтаманы, патчтарды орнатады жəне құрылғыны қайта жүктеудің кез келген санын орындайды.
- 5. Əкімші "эталонды" құрылғының қатты дискісін құрылғылардың кез келген санына клондайды.
- 6. Əрбір клондалған көшірме үшін келесі шарттар орындалуы тиіс:
	- a. құрылғының атауы өзгертілген;
	- b. құрылғы қайта жүктелген;
	- c. дискіні клондау режимі өшірулі.

Дискіні klmover утилитасы көмегімен клондау режимін қосу жəне өшіру

#### Желілік агент дискісін клондау режимін *қ*осу немесе *ө*шіру *ү*шін:

- 1. Клондау қажет болған Желілік агенті орнатылған құрылғыда klmover утилитасын іске қосыңыз. klmover утилитасы Желілік агентті орнату қалтасында орналасқан.
- 2. Дискіні клондау режимін қосу үшін, Windows пəрмен жолында klmover -cloningmode 1 пəрменін енгізіңіз.

Желілік агент дискіні клондау режиміне ауысады.

3. Дискіні клондау режимінің ағымдағы күйін сұрау үшін, пəрмен жолында klmover -cloningmode пəрменін енгізіңіз.

Нəтижесінде, утилитаның терезесінде дискіні клондау режимінің қосулы немесе өшірулі екені туралы ақпарат көрсетіледі.

4. Дискіні клондау режимін өшіру үшін, утилитаның пəрмен жолында klmover -cloningmode 0 пəрменін енгізіңіз.

# Kaspersky Security Center Linux қолданбаларын қашықтан орнату тапсырмасы арқылы мəжбүрлеп орналастыру

Егер Желілік агенттерді немесе басқа қажетті қолданбаларды дереу орналастыруды бастау қажет болса, құрылғылардың доменге кезекті кіруін күтпей немесе Active Directory доменінің мүшелері болып табылмайтын құрылғылар бар болса, Kaspersky Security Center Linux қашықтан орнату тапсырмасы көмегімен таңдалған орнату пакеттерін күштеп орнатуды қолдануға болады.

Бұл ретте, құрылғылар айқын түрде (тізіммен) немесе өздері тиесілі болып табылатын Kaspersky Security Center Linux басқару тобын таңдау немесе белгілі бір шарт бойынша құрылғы таңдауларын жасау арқылы көрсетілуі мүмкін. Орнатуды іске қосу уақыты тапсырма кестесімен анықталады. Тапсырманың сипаттарында **Өткізіп алынған тапсырмаларды іске қосу** параметрі қосулы болса, тапсырма құрылғыларды қосу кезінде немесе оларды мақсатты басқару тобына көшіру кезінде бірден іске қосылуы мүмкін.

Бұл орнату тəсілі файлдарды құрылғылардың əрбірінің admin\$ əкімшілік ресурсына көшіру жолымен жəне оларға қосымша қызметтерді қашықтан тіркеу арқылы жүргізіледі. Тек тағайындалған тарату нүктелері Windows басқаратын құрылғыларда əкімшілік ресурстан мəжбүрлі түрде орналастыруды жүзеге асыра алады. Бұл жағдайда, келесі шарттар орындалуы керек:

- Құрылғылар Басқару сервері жағынан немесе тарату нүктесі жағынан қосылуға қолжетімді.
- Желіде құрылғылар үшін атаулардың рұқсаты дұрыс жұмыс істеуі тиіс.
- Басқарылатын құрылғыларда admin\$ жалпы қатынастың əкімшілік ресурстары сөндірілмеуі тиіс.
- Құрылғыларда Server жүйелік қызметі іске қосылуы тиіс (əдепкі бойынша бұл қызмет іске қосылған).
- Құрылғыларда Windows құралдарымен құрылғыларға қашықтан қатынасуға арналған келесі порттар ашылуы тиіс: TCP 139, TCP 445, UDP 137, UDP 138.
- Құрылғыларда Simple File Sharing режимі сөндірілуі тиіс.
- Құрылғыларда жергілікті есептік жазбалар үшін бірлескен қатынас жəне қауіпсіздік моделі К*ə*дімгі жергілікті пайдаланушылар *ө*здері ретінде ку*ə*ландырылады (Classic – local users authenticate as themselves) жəне ешқашан *Қ*она*қ*тар *ү*шін <sup>к</sup>*ү*йінде ку*ə*ландырылмайды - жергілікті пайдаланушылар *қ*она*қ*тар ретінде ку*ə*ландырылады (Guest only – local users authenticate as Guest).
- Құрылғылар домен мүшелері болуы тиіс немесе құрылғыларда əкімшілік құқықтары бар біріздендірілген есептік жазбалар алдын ала жасалуы тиіс.

Жұмыс топтарында орналасқан құрылғылар ["Лаборатория](https://support.kaspersky.ru/7434) Касперского" техникалық қолдау қызметінің вебсайтында сипатталған riprep утилитасының көмегімен жоғарыда көрсетілген талаптарға сəйкес келтірілуі мүмкін.

Kaspersky Security Center Linux басқару топтарында əлі орналастырылмаған жаңа құрылғыларға орнатқан кезде, қашықтан орнату тапсырмасының сипаттарында Желілік агентті орнату аяқталғаннан кейін құрылғылар көшірілетін басқару тобын белгілеуге болады.

Топтық тапсырманы жасау кезінде, топтық тапсырма таңдалған топтың барлық салынған ішкі топтарының құрылғыларына əсер ететінін есте ұстаған жөн. Сондықтан, орнату тапсырмаларын ішкі топтарда қайталамау керек.

Қолданбаларды күшпен орнату тапсырмаларын жасаудың жеңілдетілген тəсілін қолдануға болады – автоматты түрде орнату. Бұл үшін басқару тобының сипаттарында орнату пакеттерінің тізімінен осы топтың құрылғыларына орнатылуы тиісті пакеттерді таңдау керек. Нəтижесінде, осы топтың жəне оның ішкі топтарының барлық құрылғыларында, таңдалған орнату пакеттері автоматты түрде орнатылады. Пакеттер орнатылатын кезең, желінің өткізу қабілетіне жəне желідегі құрылғылардың жалпы санына байланысты.

Күшпен орнату құрылғылар тікелей Басқару серверіне қолжетімді болмаған жағдайда қолданылуы мүмкін: мысалы, құрылғылар оқшауланған желілерде орналасқан немесе құрылғылар жергілікті желіде, ал Басқару сервері - демилитаризацияланған аймақта орналасқан. Күштеп орнатудың жұмысқа қабілеттілігі үшін мұндай əрбір оқшауланған желінің тарату нүктелерінің болуын қамтамасыз ету қажет.

Жергілікті орнату орталықтары ретінде тарату нүктелерін қолдану ішкі желі ішінде құрылғылар арасында кең байланыс арнасы бар болған кезде тар байланыс арнасымен Басқару серверіне қосылған ішкі желілерде құрылғыларға орнату үшін де ыңғайлы болуы мүмкін. Алайда, бұл орнату тəсілі тарату нүктелері тағайындаған құрылғыларға айтарлықтай жүктеме жасайтынын ескерген жөн. Сондықтан, тарату нүктелері ретінде жоғары өнімді тасушылары бар қуатты құрылғыларды таңдау керек. Сонымен қатар /var/opt/kaspersky/klnagent\_srv/ қалтасы бар бөлімдегі бос орын көлемі орнатылатын қолданбалар [дистрибутивтеріні](#page-710-0)ң жиынтық көлемінен бірнеше есе асып түсуі керек.

# Kaspersky Security Center Linux қалыптастырған автономды пакеттерді іске қосу

Желілік агент пен қолданбаларды бастапқы орналастырудың жоғарыда сипатталған тəсілдері барлық қажетті шарттарды орындай алмағандықтан, жүзеге аса бермеуі мүмкін. Мұндай жағдайларда, Kaspersky Security Center Linux құралдарымен орнатудың қажетті параметрлері бар әкімші дайындаған орнату пакеттерінен жеке орнату пакеті деп аталатын бірыңғай орындалатын файл жасауға болады. Мұның мəні болса (Веб-серверге құрылғы пайдаланушылары үшін сырттан қатынасу конфигурацияланған), жеке орнату пакеті ішкі Вебсерверде (Kaspersky Security Center Linux құрамына кіретін), сондай-ақ Kaspersky Security Center Web Console құрамына кіретін арнайы орналастырылған Веб-серверде жариялануы мүмкін. Автономды пакеттерді басқа Веб-серверге де көшіруге болады.

Kaspersky Security Center Linux бағдарламасының көмегімен, таңдалған пайдаланушыларға ортақ қатынасы бар қалтадағы осы файлға сілтемені электрондық пошта арқылы (интерактивті түрде немесе "тыныш" орнату " s" кілтімен) файлды іске қосу туралы өтінішпен бірге таратуға болады. Жеке орнату пакетін, Веб-серверге қатынаса алмайтын құрылғыларды пайдаланушылар үшін электрондық пошта хабаррына тіркеуге болады. Əкімші автономды пакетті алынбалы дискке көшіре алады жəне пакетті кейін іске қосу мақсатымен қажетті құрылғыға жеткізе алады.

Автономды пакетті Желілік агент пакетінен, басқа қолданба пакетінен (мысалы, қауіпсіздік қолданбасынан) немесе бірден екі пакеттен де жасауға болады. Егер автономды пакет Желілік агент пен басқа қолданбадан жасалса, онда орнату Желілік агенттен басталады.

Желілік агентпен автономды пакетті жасау кезінде, Желілік агентті орнату аяқталғаннан кейін жаңа құрылғылар (бұрын басқару топтарында орналастырылмаған) автоматты түрде көшірілетін басқару тобын көрсетуге болады.

Автономды пакеттер интерактивті түрде (əдепкі бойынша), оларға кіретін қолданбаларды орнату нəтижесін көрсете отырып немесе "тыныш" режимде ("-s" кілтімен іске қосылғанда) жұмыс істей алады. "Тыныш" режимді кез келген скрипттерден орнату үшін пайдалануға болады (мысалы, операциялық жүйенің кескінін орналастыру аяқталғаннан кейін іске қосылатын скрипттерден жəне т.с.с.). "Тыныш" режимде орнату нəтижесі процесті қайтару кодымен анықталады.

## Желілік агенті орнатылған құрылғыларға қолданбаларды қашықтан орнату

Егер құрылғыда негізгі Басқару серверіне немесе оның қосалқы Серверлерінің біріне қосылған жұмысқа жарамды Желілік агент орнатылған болса, онда осы құрылғыда Желілік агенттің нұсқасын жаңартуға, сондайақ Желілік агенттің көмегімен кез келген қолдау көрсетілетін қолданбаларды орнатуға, жаңартуға немесе жоюға болады.

Бұл функция, **қолданбаларды қашықтан орнату тапсырмасыныңЖелілік агенттің к<b>өмегімен**Желілік агенттің көмегімен параметрі тарапынан қосылады.

Параметр таңдалған болса, құрылғыларға əкімші белгілеген орнату параметрлері бар орнату пакеттерін жіберу, Желілік агент пен Басқару сервері арасындағы байланыс арналары арқылы жүзеге асырылады.

Басқару серверіне түсетін жүктемені оңтайландыру жəне Басқару сервері мен құрылғылар арасындағы трафикті азайту үшін, əрбір қашықтағы желіде немесе əрбір кеңінен тарататын доменде тарату нүктелерін тағайындаған жөн ("[Тарату н](#page-211-0)үктелері туралы" жəне "Басқару топтары құрылымын құру жəне тарату нүктелерін тағайындау" бөлімдерін қараңыз). Бұл жағдайда, орнату пакеттері мен инсталлятор [параметрлерін](#page-263-0) тарату, құрылғыларға Басқару серверінен тарату нүктелері арқылы жүзеге асырылады.

Сондай-ақ, тарату нүктелерін қолдана отырып, қолданбаларды орналастыру барысында желілік трафикті бірнеше есе төмендетуге мүмкіндік беретін орнату пакеттерін кеңінен (көп мекенжайға) таратуға болады.

Орнату пакеттерін құрылғыларға желілік агенттер мен басқару сервері арасында байланыс арналары арқылы жіберген кезде, жіберуге дайындалған орнату пакеттері /var/opt/kaspersky/klnagent\_srv/1093/.working/ қалтасында қосымша түрде кэштеледі. Үлкен өлшемдегі əртүрлі орнату пакеттерінің көп бөлігін қолдану кезінде жəне тарату нүктелерінің көп санында осы қалтаның өлшемі айтарлықтай ұлғаюы мүмкін.

FTServer қалтасындағы файлдарды жою мүмкін емес. Бастапқы орнату пакеттерін жою кезінде, тиісті деректер FTServer қалтасынан да автоматты түрде жойылатын болады.

Тарату нүктелері қабылайтын деректер /var/opt/kaspersky/klnagent\_srv/1103/ қалтасында сақталады.

\$FTClTmp қалтасындағы файлдарды жою мүмкін емес. Қалтадағы деректерді қолданатын тапсырмаларды аяқтау шамасына қарай, осы қалтаның ішіндегісі автоматты түрде жойылады.

Орнату пакеттері, желі арқылы беру үшін оңтайландырылған аралық қоймадан Басқару сервері мен Желілік агент арасындағы байланыс арналары бойынша таратылатындықтан, орнату пакетінің бастапқы қалтасындағы орнату пакеттеріне өзгеріс енгізу мүмкін емес. Мұндай өзгерістерді Басқару сервері автоматты түрде ескермейді. Орнату пакеттерінің файлдарын қолмен өзгерту қажет болса (мұны жасау ұсынылмайды), Kaspersky Security Center Web Console консоліндегі орнату пакетінің қандай да бір параметрлерін міндетті түрде өзгерту керек. Kaspersky Security Center Web Console консоліндегі орнату пакетінің параметрлерін өзгерту, Басқару серверін құрылғыға жіберуге дайындалған кештегі пакет кескінін жаңартуға мəжбүрлейді.

Сервер қашықтан орнату кезінде мақсатты құрылғыға ICMP жаңғырық сұрауларын (ping пəрменімен бірдей) жібереді.

## Қашықтан орнату тапсырмасында құрылғыларды қайта жүктеуді басқару

Жиі қолданбаларды қашықтан орнатуды аяқтау үшін (əсіресе Windows платформасында) құрылғыны қайта іске қосу қажет.

Егер Kaspersky Security Center Linux қолданбаларды қашықтан орнату тапсырмасы қолданылса, жаңа тапсырма жасау шеберінде немесе жасалған тапсырма сипаттарының терезесінде ( Операциялы**қ** ж**ү**йені **қайта іске қосу** бөлімі) қайта іске қосу қажеттілігінде әрекеттің нұсқасын таңдауға болады:

- **Құрылғыны қайта іске қоспау**. Бұл жағдайда автоматты қайта іске қосу орындалмайды. Орнатуды аяқтау үшін құрылғыны қайта іске қосу керек (мысалы, қолмен немесе құрылғыларды басқару тапсырмасы көмегімен). Қайта іске қосу қажеттілігі туралы ақпарат тапсырманы орындау нəтижелерінде жəне құрылғы күйінде сақталады. Бұл нұсқа серверлерге жəне үздіксіз жұмыс критикалық түрде маңызды басқа құрылғыларға орнату тапсырмалары үшін қолайлы.
- **Құрылғыны қайта іске қосу**. Бұл жағдайда, егер қайта іске қосу орнатуды аяқтау үшін қажет болса, қайта іске қосу автоматты түрде орындалады. Бұл нұсқа жұмыста мерзімді үзілістерге жол берілетін (сөндіру, қайта іске қосу) құрылғыларға арналған орнату тапсырмаларына қолайлы.
- П**айдаланушыдан әрекетті орындауды сұрау**. Клиент құрылғысының экранында құрылғыны қолмен қайта жүктеу керек деген хабар пайда болады. Бұл нұсқа үшін қосымша параметрлерді конфигурациялауға болады: пайдаланушыға арналған хабар мəтіні, хабардың жиілігі, сондай-ақ қайта жүктеу мəжбүрлі түрде орындалатын уақыт (пайдаланушының растауынсыз). Пайдаланушыдан **ə**рекетті орындауды с**ұ**раунұсқасы пайдаланушылары қайта іске қосу үшін анағұрлым қолайлы сəтті таңдау мүмкіндігіне ие болуы тиіс жұмыс станцияларына анағұрлым қолайлы.

# Қауіпсіздік қолданбасының орнату пакетіндегі дерекқорларды жаңартудың орындылығы

Орналастыру алдында, қауіпсіздік қолданбасының дистрибутивімен бірге таратылатын антивирустық дерекқорларды (автопатч модульдерін қоса) жаңарту мүмкіндігін ескеру қажет. Орналастыруды бастамас бұрын қолданбаның орнату пакетінің құрамындағы дерекқорларды мəжбүрлеп жаңартқан жөн (мысалы, таңдалған орнату пакетінің мəнмəтіндік мəзіріндегі тиісті пəрменді қолдану арқылы). Бұл құрылғыларда қорғанысты орналастыруды аяқтау үшін қажет қайта жүктеу санын азайтады.

## Орналастыру мониторингі

Kaspersky Security Center Linux жүйесін орналастыруды бақылау жəне қауіпсіздік қолданбасы мен Желілік агент басқарылатын құрылғыларда орнатылғанына көз жеткізу үшін бақылау жəне есеп [функцияларын](#page-521-0) пайдаланыңыз:

- Нақты уақытта орналастыруды бақылау үшін бақылау тақ[тасында](#page-527-0) орналастыру веб-виджетін пайдаланыңыз.
- Толық ақпарат алу үшін [есептерді](#page-532-0) пайдаланыңыз.

## Инсталляторлар параметрлерін конфигурациялау

Бөлім Kaspersky Security Center Linux инсталляторлар файлдары жəне орнату параметрлері туралы ақпаратты, сондай-ақ Басқару серверін жəне Желілік агентті "тыныш" режимде орнату жөніндегі ұсынымдарды қамтиды.

## Жалпы ақпарат

Windows жүйесімен жұмыс істейтін құрылғыларға арналған Kaspersky Security Center Linux компоненттерінің орнатушылары Windows Installer технологиясына ендірілген. Инсталлятордың өзегі – MSI пакеті болып саналады. Дистрибутив қаптамасының осындай пішімі Windows Installer технологиясының барлық артықшылықтарын қолдануға мүмкіндік береді: масштабталу, патчтау жүйесін, түрлендіру жүйесін қолдану мүмкіндігі, үшінші тарап шешімдерімен орталықтандырылған түрде орнату мүмкіндігі, операциялық жүйеде тіркелу айқындығы.

## Тыныш режимде орнату (жауаптар файлымен)

Желілік агенттің орнату құралында пайдаланушының қатысуынсыз тыныш режимде орнатуға арналған параметрлер жазылған жауаптар файлымен (ss\_install.xml) жұмыс істеу мүмкіндігі іске асырылған. ss\_install.xml файлы MSI пакетімен бір қалтада орналасқан жəне тыныш режимде орнату кезінде автоматты түрде қолданылады. Сіз "/s" пəрмен жолының кілті арқылы автоматты түрде орнату режимін қоса аласыз.

Іске қосу мысалы:

Орнатушы қолданбасын тыныш режимде іске қоспас бұрын, Лицензиялық келісімді оқып шығыңыз. Kaspersky Security Center Linux дистрибутиві құрамына Лицензиялық келісім мəтіні бар TXT файлы кірмесе, бұл файлды ["Лаборатория](https://www.kaspersky.ru/small-to-medium-business-security/downloads/endpoint) Касперского" сайтынан жүктеп алуға болады.

ss\_install.xml файлы Kaspersky Security Center Linux инсталляторы параметрлерінің ішкі пішімі болып табылады. Дистрибутивтер құрамында əдепкі бойынша параметрлері бар ss\_install.xml файлы жеткізіледі.

ss\_install.xml файлын қолмен өзгертудің қажеті жоқ. Орнату пакеттерінің параметрлері Kaspersky Security Center Web Console консолінде өзгертілгенде, бұл файл Kaspersky Security Center Linux құралдары арқылы өзгертіледі.

### setup.exe арқылы орнату параметрлерін ішінара конфигурациялау

setup.exe арқылы қолданбаларды орнатуды іске қосу арқылы кез келген MSI сипаттарының мəндерін MSI пакетіне жіберуге болады.

Пəрмен келесідей болады:

Мысалы: /v"PROPERTY\_NAME1=PROPERTY\_VALUE1 PROPERTYNAME2=PROPERTYVALUE2"

### Басқару серверін орнату параметрлері

Төмендегі кесте Kaspersky Security Center Linux жүйесін үнсіз режимде орнату кезінде конфигурациялауға болатын сипаттар берілген.

Басқару серверін тыныш режимде орнату параметрлері

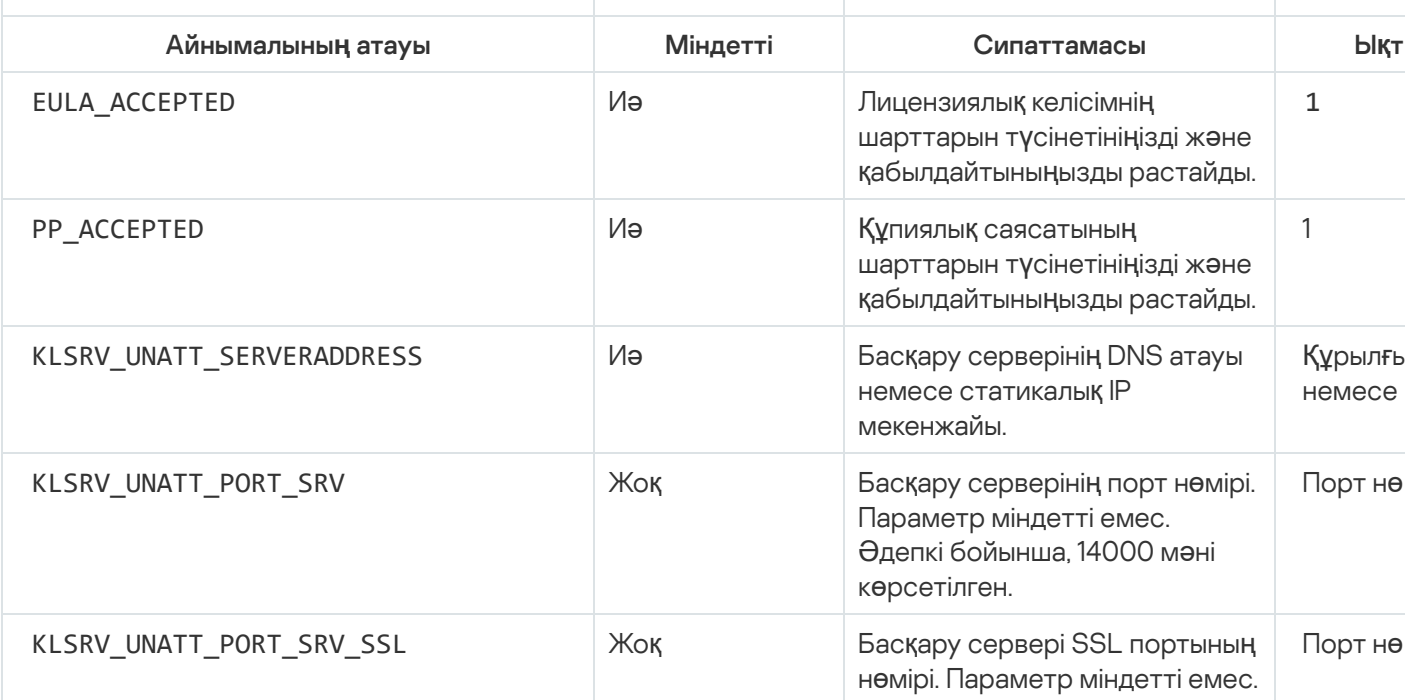

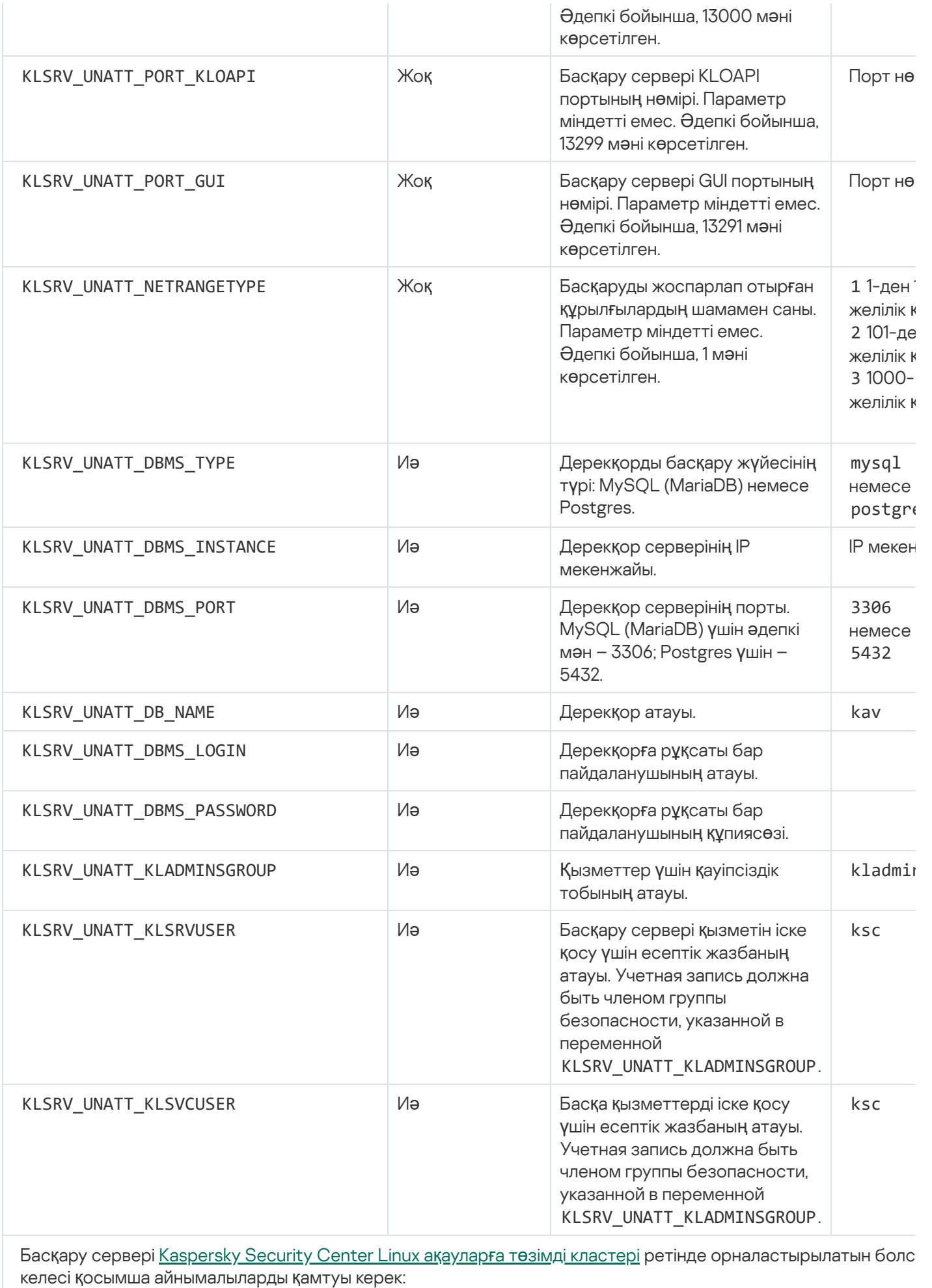

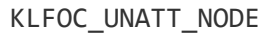

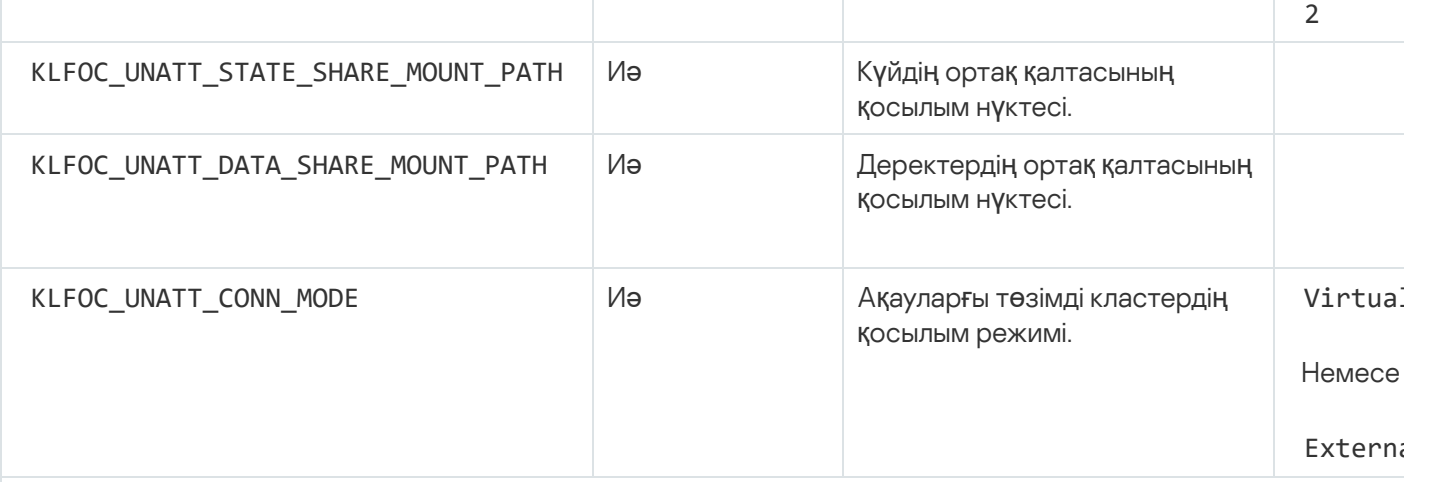

Егер KLFOC\_UNATT\_CONN\_MODE айнымалысы VirtualAdapter мəніне орнатылса, жауап файлы келесі қосым айнымалыларды қамтуы керек:

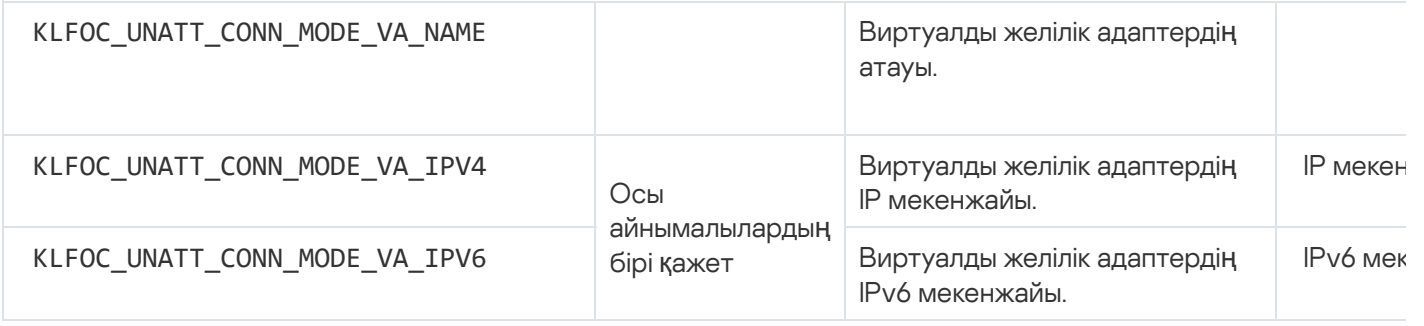

## <span id="page-228-0"></span>Желілік агентті орнату параметрлері

Төмендегі кестеде, Желілік агентті орнату кезінде конфигурациялауға болатын MSI сипаттары сипатталған. EULA жəне SERVERADDRESS қоспағанда, барлық параметрлер міндетті емес.

Желілік агентті тыныш режимде орнату параметрлері

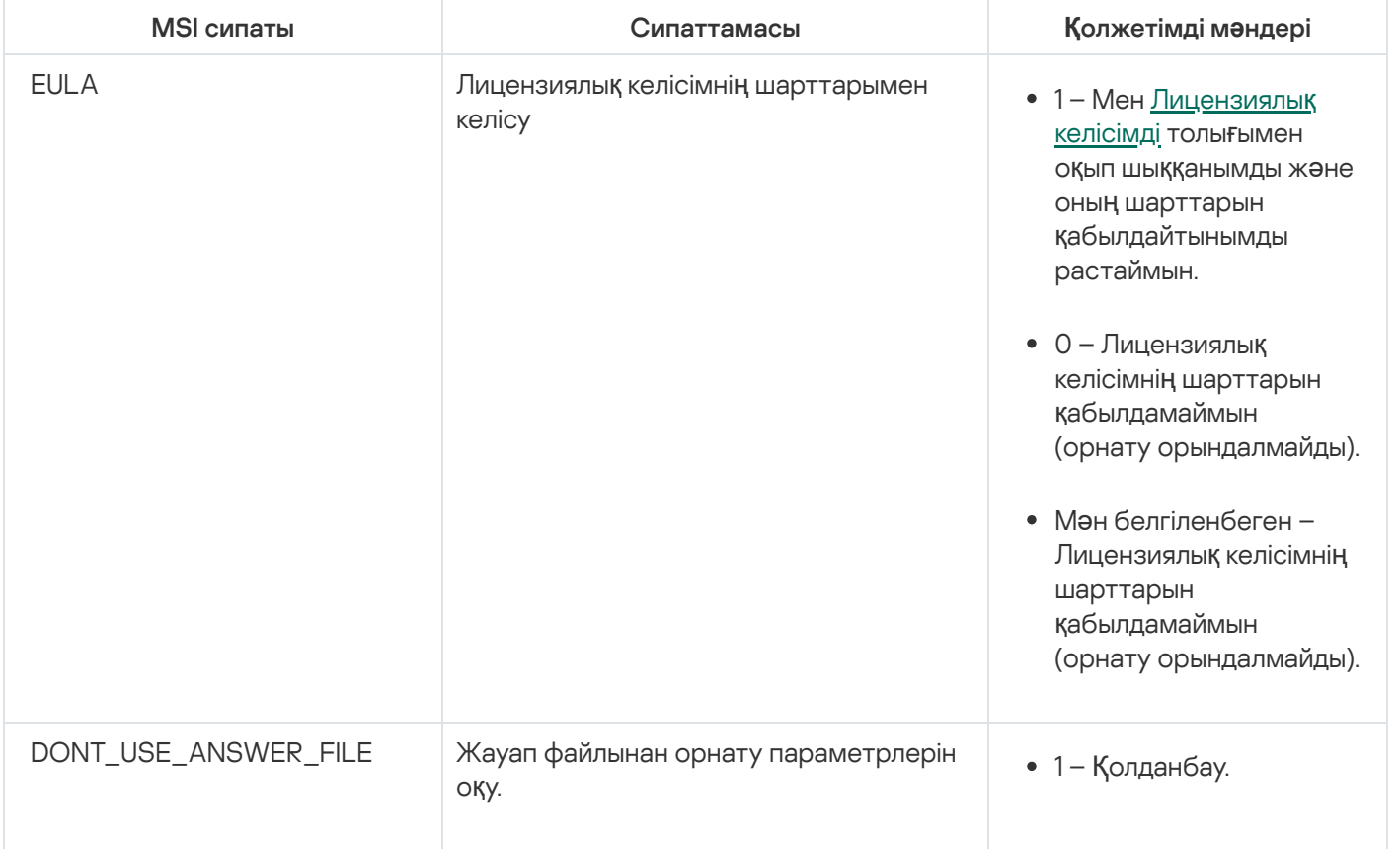

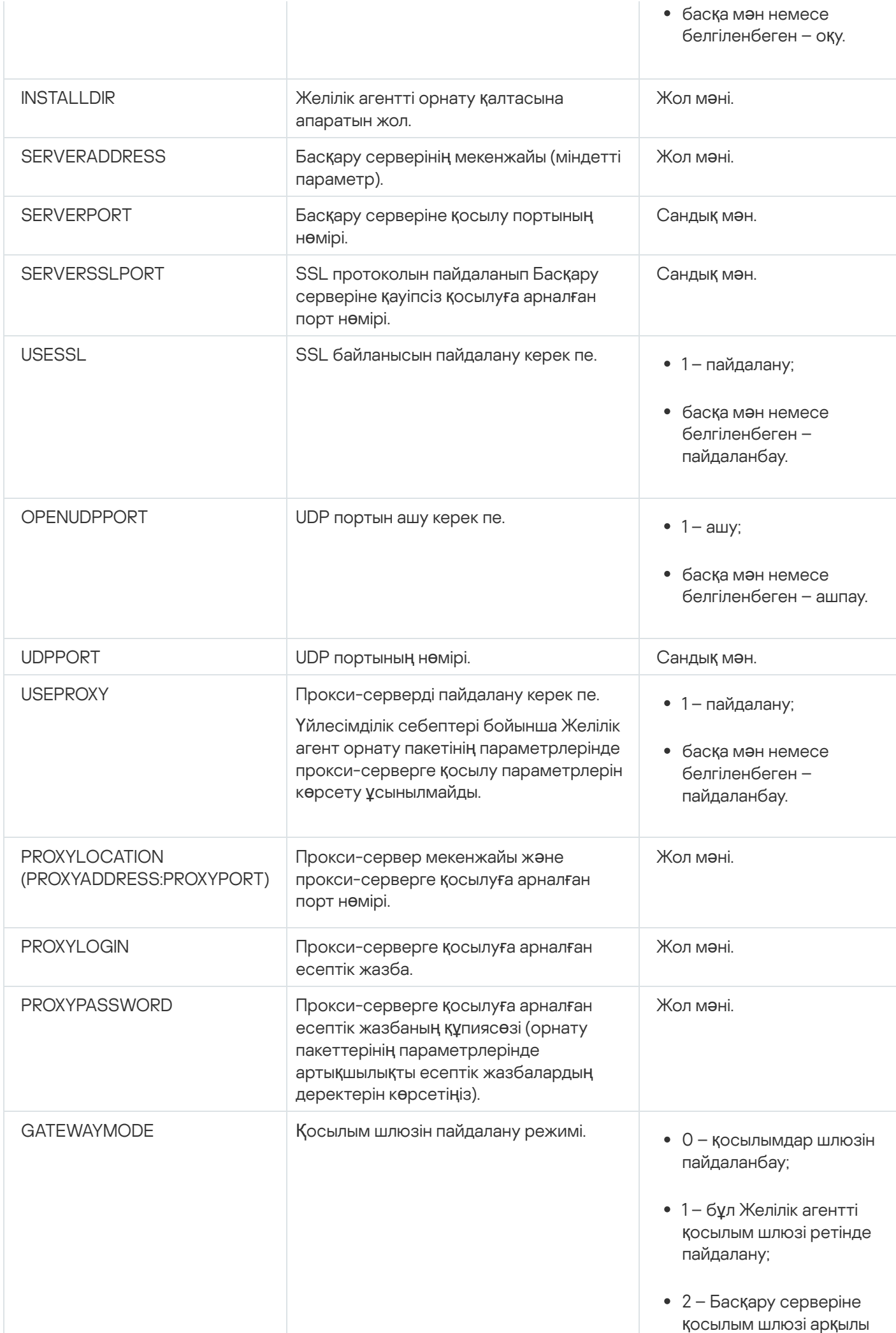

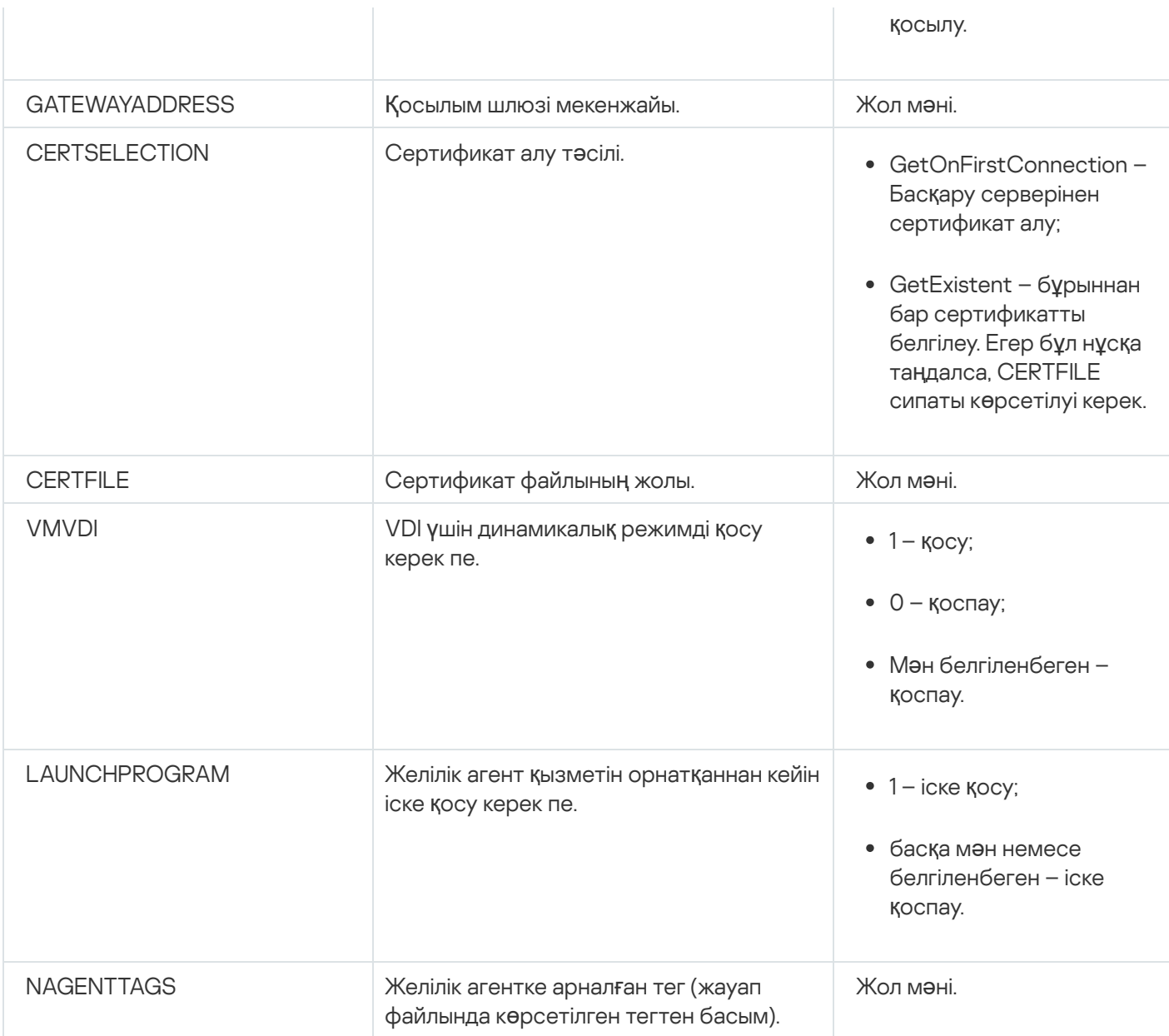

## Виртуалды инфрақұрылым

Kaspersky Security Center Linux бағдарламасы виртуалды машиналармен жұмыс істеуді қолдайды. Сіз əр виртуалды машинада Желілік агент пен қауіпсіздік қолданбаларын орната аласыз, сонымен қатар виртуалды машиналарды гипервизор деңгейінде қорғай аласыз. Бірінші жағдайда, виртуалды машиналарды қорғау үшін қарапайым қауіпсіздік қолданбасын да, [Kaspersky Security for](https://support.kaspersky.ru/ksv5la) Virtualization Light Agent қолданбасын да қолдануға болады. Екінші жағдайда, [Kaspersky Security for](https://support.kaspersky.ru/ksv6nola) Virtualization Agentless бағдарламасын қолдана аласыз.

Kaspersky Security Center Linux бағдарламасы виртуалды машиналарды [алды](#page-232-0)ңғы күйге шегіндіру мүмкіндігін қолдайды.

## Виртуалды машиналарға түсетін жүктемені азайту бойынша ұсынымдар

Желілік агентті виртуалды машинаға орнатқан жағдайда, виртуалды машиналар үшін өте пайдалы емес Kaspersky Security Center Linux функционалдығының бір бөлігін өшіру туралы ойлану керек.

Желілік агентті виртуалды машинаға немесе болашақта виртуалды машиналар алынатын үлгіге орнатқан кезде келесі əрекеттерді орындау ұсынылады:

- қашықтан орнату орындалып жатса, Желілік агенттің орнату пакетінің сипаттар терезесінде ( Ке**ң**ейтілген бөлімінде) VDI параметрлерін оңтайландыру параметрін таңдаңыз;
- егер шебердің көмегімен интерактивті орнату орындалып жатса, шебер терезесінде **Виртуалды инфрақұрылым үшін Желілік агент параметрлерін оңтайландыру** параметрін таңдаңыз.

Параметрлерді таңдау, Желілік агенттің параметрлерін, əдепкі бойынша (саясатты қолданар алдында) келесі функциялар өшірілетіндей етіп өзгертеді:

- орнатылған бағдарламалық жасақтама туралы ақпарат алу;
- аппараттық жасақтама туралы ақпарат алу;
- осалдықтардың болуы туралы ақпарат алу;
- қажетті жаңартулар туралы ақпарат алу.

Əдетте, аталған функциялар виртуалды машиналарда қажет емес, өйткені олардағы бағдарламалық жасақтама мен виртуалды аппараттық жасақтама біркелкі.

Функцияларды өшіру қайтымды. Егер өшірулі функциялардың кез келгені қажет болса, оны Желілік агент саясаты немесе Желілік агенттің жергілікті параметрлері арқылы қосуға болады. Желілік агенттің жергілікті параметрлері Kaspersky Security Center Web Console консоліндегі сəйкес құрылғының контекстік мəзірінен қолжетімді.

### Динамикалық виртуалды машиналарды қолдау

Kaspersky Security Center Linux динамикалық виртуалды машиналарды қолдайды. Егер ұйымның желісінде виртуалды инфрақұрылым орналастырылған болса, онда кейбір жағдайларда динамикалық (уақытша) виртуалды машиналар қолданылуы мүмкін. Мұндай машиналар, əкімші алдын ала дайындаған үлгіден ерекше атаулармен жасалады. Пайдаланушы жасалған машинамен біраз уақыт жұмыс істейді, ал виртуалды машина өшірілгеннен кейін виртуалды инфрақұрылымнан жойылады. Егер ұйымның желісінде Kaspersky Security Center Linux орналастырылған болса, оған орнатылған Желілік агенті бар виртуалды машина Басқару серверінің дерекқорына қосылады. Виртуалды машинаны өшіргеннен кейін, ол туралы жазба Басқару сервері дерекқорынан да жойылуы керек.

Виртуалды машина жазбаларын автоматты түрде жою функционалдығы жұмыс істеуі үшін Желілік агентті динамикалық виртуалды машиналар жасалатын үлгіе орнатқан кезде VDI **ү**шін динамикалы**қ** режимді **қ**осу параметрін таңдау керек:

- қашықтан орнату жағдайында Желілік агенттің [орнату пакетіні](#page-237-0)ң сипаттары терезесінде ( Ке**ң**[ейтілген](#page-237-0) бөлімі);
- интерактивті орнату жағдайында Желілік агентті орнату шеберінде.

**VDI үшін динамикалық режимді қосу** параметрі Желілік агентті физикалық құрылғыларға орнатқан кезде таңдалмауы керек.

Машиналар жойылғаннан кейін Динамикалық виртуалды машиналардағы оқиғалар біраз уақыт бойы Басқару серверінде сақталуы керек болса, онда Басқару сервері сипаттары терезесінде, О**қ**и**ғ**алар **қ**оймасы бөлімінде **Құрылғылар жойылғаннан кейін оқиғаларды сақтау** параметрін таңдап, күндердегі оқиғаларды сақтаудың ең ұзақ уақытын көрсету керек.

### Виртуалды машиналарды көшіруді қолдау

Виртуалды машинаны орнатылған Желілік агентімен бірге көшіру немесе оны орнатылған Желілік агентпен бірге үлгіден жасау – қатты дискінің кескінін түсіру жəне көшіру арқылы Желілік агенттерді орналастыруға тең келеді. Сондықтан, жалпы жағдайда, виртуалды [машиналарды](#page-219-0) көшіру кезінде диск кескінін көшіру арқылы орналастыру сияқты əрекеттерді орындау қажет.

Алайда, төменде сипатталған екі жағдайда Желілік агент көшіру фактісін автоматты түрде анықтайды. Сондықтан, "Құрылғының қатты дискісін түсіру жəне көшіру" бөлімінде сипатталған күрделі əрекеттерді орындау міндетті емес:

- Желілік агентті орнату кезінде **VDI үшін динамикалық режимді қосу** параметрі таңдалды: операциялық жүйені əрбір рет қайта іске қосқаннан кейін мұндай виртуалды машина, оны көшіру фактісіне қарамастан, жаңа құрылғы болып саналатын болады.
- Келесі гипервизорлардың бірі қолданылады: VMware™, HyperV® немесе Xen®: Желілік агент виртуалды машинаны көшіру фактісін виртуалды аппараттық жасақтаманың өзгерген идентификаторлар бойынша анықтайды.

Виртуалды аппараттық жасақтаманың өзгерістерін талдау мүлдем сенімді емес. Бұл əдісті кеңінен қолданбас бұрын, оның жұмысқа жарамдылығын ұйымда қолданылатын гипервизордың нұсқасы үшін аздаған виртуалды машиналарда алдын ала тексеріп алу керек.

## <span id="page-232-0"></span>Желілік агенті бар құрылғылар үшін файлдық жүйені шегіндіруді қолдау

Kaspersky Security Center Linux қолданбасы таратылған бағдарлама болып саналады. Желілік агенті орнатылған құрылғылардың бірінде файлдық жүйені алдыңғы күйге шегіндіру деректерді синхрондамауға жəне Kaspersky Security Center Linux дұрыс жұмыс істемеуіне əкеледі.

Файлдық жүйені (немесе оның бір бөлігін) алдыңғы күйге шегіндіру келесі жағдайларда болуы мүмкін:

- қатты дискінің кескінін көшіру кезінде;
- виртуалды инфрақұрылым арқылы виртуалды машинаның күйін қалпына келтіру кезінде;
- сақтық көшірмеден немесе қалпына келтіру нүктесінен деректерді қалпына келтіру кезінде.

Kaspersky Security Center Linux үшін, Желілік агенті орнатылған құрылғылардағы үшінші тарап бағдарламалық жасақтамасы %ALLUSERSPROFILE%\Application Data\KasperskyLab\adminkit\ қалтасына əсер ететін сценарийлер ғана маңызды. Сондықтан, мүмкіндік болса, бұл қалтаны қалпына келтіру процедурасынан əрқашан алып тастап отыру керек.

Бірқатар ұйымдарда жұмыс регламенті құрылғылардың файлдық жүйесінің күйін шегіндіруді көздейтіндіктен, Kaspersky Security Center Linux бағдарламасында, 10 Maintenance Release 1 нұсқасынан бастап (Басқару сервері мен Желілік агенттер нұсқасы 10 Maintenance Release 1 немесе одан жоғары болуы керек), Желілік агенті орнатылған құрылғыларда файлдық жүйенің шегіндірілуін анықтауды қолдау мүмкіндігі қосылды. Табылған жағдайда, мұндай құрылғылар деректерді толық тазалаумен жəне толық синхрондаумен бірге Басқару серверіне автоматты түрде қайта қосылады.

Kaspersky Security Center Linux нұсқасында файлдық жүйенің шегіндірілуін анықтауды қолдау əдепкі бойынша қосылады.

Кез келген мүмкіндік туындаған кезде, %ALLUSERSPROFILE%\Application Data\KasperskyLab\adminkit\ қалтасын Желілік агенті орнатылған құрылғыларға шегіндіруден аулақ болу керек, өйткені деректерді толық қайта синхрондау көп ресурстарды қажет етеді.

Басқару сервері орнатылған құрылғы үшін жүйенің күйін шегіндіруге жол берілмейді. Басқару сервері пайдаланатын дерекқордың алдыңғы күйіне шегіндіру де қолайсыз.

Сақтық көшірмеден Басқару серверінің күйін тек штаттық klbackup утилитасын пайдаланып қалпына келтіруге болады.

## Қолданбаларды жергілікті түрде орнату

Бұл бөлімде құрылғыларға тек жергілікті жерде орнатуға болатын қолданбаларды орнату процедурасы сипатталған.

Таңдалған клиент құрылғысында қолданбаларды жергілікті түрде орнатуды жүзеге асыру үшін сіз осы құрылғыда əкімші құқығына ие болуыңыз керек.

*Қ*олданбаларды та*ң*дал*ғ*ан клиент *құ*рыл*ғ*ысына жергілікті <sup>т</sup>*ү*рде орнату *ү*шін:

- 1. Клиент құрылғысына Желілік агент орнатыңыз жəне клиент құрылғысы мен Басқару сервері арасында байланыс орнатыңыз.
- 2. Осы қолданбаларға арналған Нұсқаулықтарда көрсетілген сипаттамаларға сəйкес құрылғыға қажетті қолданбаларды орнатыңыз.
- 3. Орнатылған қолданбалардың əрқайсысы үшін басқару плагинін əкімшінің жұмыс орнына орнатыңыз.

Сонымен қатар, Kaspersky Security Center Linux жеке орнату пакетін пайдаланып қолданбаларды жергілікті түрде орнату мүмкіндігін қолдайды. Kaspersky Security Center Linux қолданбасы "Лаборатория Касперского" қолданбаларының барлығын орнатуды қолдамайды.

## Желілік агентті жергілікті орнату

### *Құ*рыл*ғ*ы*ғ*<sup>а</sup> Желілік агентті жергілікті т*ү*рде орнату *ү*шін:

1. Құрылғыда setup.exe файлын интернет арқылы алынған дистрибутивтен іске қосыңыз.

Орнату үшін "Лаборатория Касперского" қолданбалары таңдалатын терезе ашылады.

2. Бағдарлама таңдау терезесінде Kaspersky Security Center 15 Желілік агентін **ғана орнатыңыз** сілтемесі бойынша желілік агентті орнату шеберін іске қосыңыз. Содан кейін, шебердің нұсқауларын орындаңыз.

Орнату шебері жұмыс істеп тұрған кезде, Желілік агенттің қосымша параметрлерін конфигурациялауға болады (төменде қараңыз).

- 3. Құрылғыны таңдалған басқару топтың қосылым шлюзі ретінде пайдалану үшін орнату шеберінің **Қ**осылым шлюзі терезесінде **Желілік агентті DMZ режимінде қосылым шлюзі ретінде пайдалану** опциясын таңдаңыз.
- 4. Виртуалды машинаға орнатқан кезде Желілік агентті конфигурациялау үшін:
	- a. Егер сіз виртуалды машина кескіндерінен динамикалық түрде виртуалды машиналар жасауды жоспарласаңыз, виртуалды Virtual Desktop Infrastructure (VDI) үшін Желілік агенттің динамикалық режимін қосыңыз. Ол үшін **Қосымша параметрлер** орнату шебері терезесінде **VDI үшін динамикалық** режимді қосу параметрін таңдаңыз.

Егер сіз виртуалды машина кескіндерінен динамикалық түрде виртуалды машиналар жасауды жоспарламасаңыз, бұл қадамды өткізіп жіберіңіз.

b. Виртуалды инфрақұрылым үшін Желілік агенттің жұмысын оңтайландырыңыз. Ол үшін **Қ**осымша параметрлер орнату шебері терезесінде VM параметрлерін оңтайландыру параметрін таңдаңыз.

Нəтижесінде, құрылғы іске қосылған кезде орындалатын файлдардың осалдығын тексеру өшіріледі. Сондай-ақ, келесі ақпаратты Басқару серверіне жіберу өшіріледі:

- жабдық тізімдемесі туралы;
- құрылғыда орнатылған қолданбалар туралы;
- жергілікті клиент құрылғысына орнатылатын Microsoft Windows жаңартулары туралы;
- жергілікті клиент құрылғысында табылған қолданбалардың осалдықтары туралы.

Болашақта, сіз бұл ақпаратты Желілік агент сипаттарында немесе Желілік агент саясатының параметрлерінде жіберуді қоса аласыз.

Орнату шеберінің жұмысы аяқталғаннан кейін, құрылғыға Желілік агент орнатылады.

Сіз Желілік агент қызметінің сипаттарын көре аласыз, сонымен қатар Microsoft Windows стандартты құралдары: Компьютерді басқару\Қызметтер арқылы Желілік агенттің белсенділігін іске қоса, тоқтата жəне бақылай аласыз.

### Желілік агентті тыныш режимде орнату

Желілік агентті тыныш режимде орнатуға болады, яғни орнату параметрлерін интерактивті түрде енгізбестен. Тыныш орнату үшін Желілік агенттің орнату пакеті (MSI) қолданылады. MSI файлы Kaspersky Security Center Linux қолданбасының дистрибутивінде Packages\NetAgent\exec қалтасында орналасқан.

Жергілікті *құ*рыл*ғ*ыда Желілік агентті тыныш режимде орнату *ү*шін:

- 1. [Лицензиялы](#page-351-0)қ келісімді оқып шығыңыз. Лицензиялық келісімді оқып шықсаңыз жəне оның шарттарын қабылдасаңыз, төмендегі пəрменді қолданыңыз.
- 2. Келесі пəрменді орындаңыз:

msiexec /i "Kaspersky Network Agent.msi" /qn <setup\_parameters>

мұндағы setup\_parameters – бір-бірінен бос орын арқылы бөлінген параметрлер мен олардың мəндерінің тізімі (PROP1=PROP1VAL PROP2=PROP2VAL).

Параметрлер тізіміне EULA=1 параметрін қосуыңыз қажет. Əйтпесе, Желілік агент орнатылмайды.

Егер сіз қашықтағы құрылғыларда Kaspersky Security Center 11 жəне одан кейінгі нұсқасы жəне Желілік агент үшін стандартты қосылым параметрлерін қолдансаңыз, келесі пəрменді орындаңыз:

msiexec /i "Kaspersky Network Agent.msi" /qn /l\*vx c:\windows\temp\nag\_inst.log SERVERADDRESS=kscserver.mycompany.com EULA=1

 $/1*$ vx – оқиғалар журналына жазу кілті. Оқиғалар журналы Желілік агентті орнатқан кезде жасалады және C:\windows\temp\nag\_inst.log қалтасында сақталады.

nag\_inst.log файлынан басқа, қолданба орнату оқиғаларының журналын қамтитын \$klssinstlib.log файлын жасайды. Бұл файл %windir%\temp немесе %temp% қалтасында сақталады. Ақауларды жою үшін сізге немесе "Лаборатория Касперского" Техникалық қолдау қызметінің маманына екі журнал файлы қажет болуы мүмкін – nag\_inst.log жəне \$klssinstlib.log.

Басқару серверіне қосылу үшін портты қосымша көрсету қажет болса, келесі пəрменді енгізіңіз:

```
msiexec /i "Kaspersky Network Agent.msi" /qn /l*vx c:\windows\temp\nag_inst.log
SERVERADDRESS=kscserver.mycompany.com EULA=1 SERVERPORT=14000
```
SERVERPORT параметрі Басқару серверіне қосылу портының нөміріне сəйкес келеді.

Желілік агентті тыныш режимде орнату кезінде қолдануға болатын параметрлердің аттары мен ықтимал мəндері Желілік агентті [орнату параметрлері](#page-228-0) бөлімінде келтірілген.

## Қолданбаны басқару плагинін жергілікті түрде орнату

*Қ*олданбаны бас*қ*ару плагинін орнату *ү*шін,

Басқару консолі орнатылған құрылғыда, осы қолданбаның дистрибутивіне кіретін klcfginst.exe орындалатын файлын іске қосыңыз.

klcfginst.exe файлы Kaspersky Security Center Linux басқара алатын барлық қолданбалардың құрамына кіреді. Орнату, шебер тарапынан сүйемелденеді жəне параметрлерді конфигурациялауды қажет етпейді.

### Қолданбаларды тыныш режимде орнату

*Қ*олданбаны тыныш режимде орнату *ү*шін:

- 1. Kaspersky Security Center қолданбасының басты терезесін ашыңыз.
- 2. Консоль ағашының Қашықтан орнату қалтасында, Орнату пакеттері салынған қалтасында қажетті қолданбаның орнату пакетін таңдаңыз немесе бұл қолданба үшін жаңа орнату пакетін жасаңыз.

Орнату пакеті Басқару серверінде Packages қызметтік қалтасындағы ортақ қатынасы бар қалтада сақталады. Бұл жағдайда, əрбір орнату пакетіне жеке салынған қалта сəйкес келеді.

<sup>3.</sup> Қажетті орнату пакетінің қалтасын келесі тəсілдердің бірімен ашыңыз:

- Қажетті орнату пакетіне сəйкес қалтаны Басқару серверінен клиент құрылғысына көшіріңіз. Содан кейін, клиент құрылғысында көшірілген қалтаны ашыңыз.
- Клиент құрылғысынан Басқару серверінде қажетті орнату пакетіне сəйкес келетін ортақ қатынасы бар қалтаны ашыңыз.

Егер ортақ қатынасы бар қалта Microsoft Windows Vista операциялық жүйесі орнатылған құрылғыларда орналасқан болса, Пайдаланушыларды**ң** есептік жазбаларын бас**қ**ару: барлы**қ ә**кімшілер әкімшінің мақұлдауы режимінде жұмыс істейді параметрі үшін Өшірулі мәнін белгілеу керек (Бастау → Бас<mark>қару тақтасы → Басқару → Жергілікті қауіпсіздік саясаты → **Қ**ауіпсіздік </u></mark> ). параметрлері

- 4. Таңдалған қолданбаға байланысты келесі əрекеттерді орындаңыз:
	- **Kaspersky Anti-Virus for Windows Workstations, Kaspersky Anti-Virus for Windows Servers және** Kaspersky Security Center үшін салынған exec қалтасына өтіп, /s кілті бар орындалатын файлды (exe кеңейтімі бар файлды) іске қосыңыз.
	- "Лаборатория Касперского" қалған қолданбалары үшін /s кілті бар орындалатын файлды (exe кеңейтімі бар файлды) ашық қалтадан іске қосыңыз.

EULA=1 жəне PRIVACYPOLICY=1 кілттері бар орындалатын файлды іске қосу, сіз сəйкесінше [Лицензиялы](#page-351-0)қ келісім мен Құпиялық [саясатын](#page-353-0) толығымен оқып шыққаныңызды, түсінгеніңізді жəне олардың ережелерін қабылдайтыныңызды білдіреді. Сондай-ақ, сіздің деректеріңіз Құпиялылық саясатында сипатталғандай өңделетінін жəне жіберілетінін (соның ішінде үшінші елдерге) білесіз. Лицензиялық келісімнің мəтіні жəне Құпиялылық саясатының мəтіні Kaspersky Security Center Linux жеткізу жиынтығына кіреді. Лицензиялық келісім мен Құпиялылық саясатының ережелерімен келісу, қолданбаны орнату үшін немесе қолданбаның алдыңғы нұсқасын жаңарту үшін қажетті шарт болып табылады.

# Қолданбаларды автономды пакеттердің көмегімен орнату

Kaspersky Security Center қолданбалардың автономды орнату пакеттерін қалыптастыруға мүмкіндік береді. Жеке орнату пакеті, Веб-серверге орналастыруға, пошта арқылы жіберуге немесе клиент құрылғысына басқа тəсілмен жіберуге болатын орындалатын файл болып саналады. Қолданбаны Kaspersky Security Center қатысуынсыз орнату үшін, алынған файлды клиент құрылғысында жергілікті түрде іске қосуға болады.

*Қ*олданбаны автономды орнату пакеті ар*қ*ылы орнату *ү*шін:

- 1. Қажетті Басқару серверіне қосыңыз.
- 2. **Қашықтан орнату** қалтасындағы консоль шежіресінен Орнату пакеттері салынған қалтасын таңдаңыз.
- 3. Жұмыс аймағында қажетті қолданбаның орнату пакетін таңдаңыз.
- 4. Автономды орнату пакетін жасау процесін келесі тəсілдердің көмегімен іске қосыңыз:
	- Орнату пакетінің мәнмәтіндік мәзірінде Жеке орнату пакетін жасау тармағын таңдаңыз.
	- Орнату пакетінің жұмыс аймағындағы Жеке орнату пакетін жасау сілтемесі бойынша өтіңіз.

Нəтижесінде, автономды орнату пакетін жасау шебері іске қосылады. Содан кейін, шебердің нұсқауларын орындаңыз.

Шебердің соңғы қадамында автономды орнату пакетін клиент құрылғысына жіберу тəсілін таңдаңыз.

- 5. Қолданбаның жеке орнату пакетін клиент құрылғысына жіберіңіз.
- 6. Жеке орнату пакетін клиент құрылғысында іске қосыңыз.

Нəтижесінде, қолданба автономды пакетте көрсетілген параметрлері бар клиент құрылғысында орнатылады.

Жасау кезінде, жеке орнату пакеті Веб-серверде автоматты түрде жарияланады. Автономды пакетті жүктеу сілтемесі, жасалған автономды орнату пакеттерінің тізімінде көрсетіледі. Қажет болса, таңдалған автономды пакетті жариялауды болдырмай, оны Веб-серверде қайта жариялауыңызға болады. Əдепкі бойынша, автономды орнату пакеттерін жүктеу үшін 8060 порты қолданылады.

# <span id="page-237-0"></span>Желілік агенттің орнату пакетінің параметрлері

Желілік агентті*ң* орнату пакетіні*ң* параметрлерін конфигурациялау *ү*шін:

- 1. **Қашықтан орнату** қалтасындағы консоль шежіресінен **Орнату пакеттері** салынған қалтасын таңдаңыз. **Қашықтан орнату** қалтасы әдепкі бойынша Ке**ңейтілген** қалтасына салынған.
- 2. Желілік агенттің орнату пакетінің мәнмәтіндік мәзірінде Сипаттар тармағын таңдаңыз.

Желілік агенттің орнату пакетінің сипаттары терезесі ашылады.

### Жалпы

Жалпы бөлімінде орнату пакеті туралы жалпы ақпарат келтірілген:

- орнату пакетінің атауы;
- орнату пакеті жасалған қолданбаның атауы жəне нұсқасы;
- орнату пакетінің өлшемі;
- орнату пакетін жасау күні;
- орнату пакетін орналастыру қалтасына апаратын жол.

### Параметрлер

Бұл бөлімде Желілік агент орнатылғаннан кейін, оның жұмысын қамтамасыз ету үшін қажетті параметрлерді конфигурациялауға болады. Осы бөлімнің параметрлері тек Windows басқаратын құрылғылар үшін ғана қолжетімді.

**Мақсатты қалта** параметрлер блогында Желілік агент орнатылатын клиент құрылғысындағы қалтаны таңдауға болады.

**Ə**депкі **қ**алта**ғ**[а орнату](javascript:toggleBlock()

Осы нұсқа таңдалған болса, Желілік агент <Диск>:\Program Files\Kaspersky Lab\NetworkAgent қалтасына орнатылады. Мұндай қалта болмаса, ол автоматты түрде жасалады.

Əдепкі бойынша, осы нұсқа таңдалған.

#### [Белгіленген](javascript:toggleBlock() **қ**алта**ғ**а орнату

Егер бұл нұсқа таңдалса, Желілік агент енгізу өрісінде көрсетілген қалтаға орнатылады.

Төмендегі параметрлер блогында, Желілік агентті қашықтан жою тапсырмасы үшін құпиясөз белгілеуге болады:

#### Жою **құ**пияс**ө**[зін пайдалану](javascript:toggleBlock()

Параметр қосулы болса, онда **Өзгерту** түймесін басқан кезде қолданбаны жою үшін құпиясөзді енгізуге болады (тек Windows отбасының операциялық жүйелері басқаратын құрылғылардағы Желілік агент үшін қолжетімді).

Əдепкі бойынша, параметр өшірулі.

#### К**ү**[йі](javascript:toggleBlock()

**Құ**пиясөз күйі: **Құпия орнатылды** немесе **Құпиясөз орнатылмаған**.

Əдепкі бойынша, құпиясөз орнатылмаған.

### Желілік агент **қ**ызметін р**ұқ**сатсыз **ө**шіруден немесе то**қ**татудан **қ**ор**ғ**ау ж**ə**не [параметрлердегі](javascript:toggleBlock() **ө**згерістерді**ң** алдын алу

Желілік агент басқарылатын құрылғыға орнатылғаннан кейін, осы параметр қосылса, компонентті қажетті құқықтарсыз жою немесе өзгерту мүмкін емес. Желілік агенттің жұмысын тоқтату мүмкін емес. Бұл параметр домен контроллерлеріне əсер етпейді.

Жергілікті əкімші құқықтарымен басқарылатын жұмыс станцияларында Желілік агентті қорғау үшін осы параметрді қосыңыз.

Əдепкі бойынша, параметр өшірулі.

#### Белгісіз к**ү**[йге ие компоненттер](javascript:toggleBlock() **ү**шін **қ**олданылатын жа**ң**артулар мен патчтарды автоматты т**ү**рде орнату

Егер бұл параметр қосулы болса, Басқару серверіне, Желілік агентке, Kaspersky Security Center Web Console консоліне, Exchange ActiveSync ұялы құрылғылар серверіне жəне iOS MDM серверіне жүктелген барлық жаңартулар мен патчтар автоматты түрде орнатылады.

Бұл параметр өшірулі болса, жүктелген жаңартулар мен патчтар, олардың күйін Расталды деп өзгерткеннен кейін ғана орнатылатын болады. Аны*қ*талма*ғ*ан күйі бар жаңартулар мен патчтар орнатылмайды.

Əдепкі бойынша, параметр қосулы.

Қосылым

Бұл бөлімде Желілік агенттің Басқару серверіне қосылу параметрлерін конфигурациялауға болады. Қосылымды орнату үшін SSL протоколын немесе UDP протоколын пайдалануға болады. Қосылымды орнату үшін келесі параметрлерді көрсетіңіз:

#### Бас**қ**[ару сервері](javascript:toggleBlock()

Басқару сервері орнатылған құрылғының мекенжайы.

#### • [Порт](javascript:toggleBlock() ?

Қосылым орындалатын порт нөмірі.

#### **[SSL порты](javascript:toggleBlock()**

SSL протоколының көмегімен қосылым орындалатын порт нөмірі.

#### [Сервер сертификатын пайдалану](javascript:toggleBlock()

Егер бұл параметр қосулы болса, Желілік агенттің Басқару серверіне қатынасуын түпнұсқалық растамадан өткізу үшін **Шолу** түймесін басқан кезде көрсетуге болатын сертификат файлы пайдаланылады.

Егер бұл параметр өшірулі болса, сертификат файлы, Желілік агентті **Сервер мекенжайы** өрісінде көрсетілген мекенжайға алғаш қосқан кезде Басқару серверінен алынады.

Параметрді өшіру ұсынылмайды, себебі Серверге қосылған кезде Желілік агентпен Басқару серверінің сертификатын автоматты түрде алу қауіпсіз емес болып табылады.

Əдепкі бойынша, жалауша қойылған.

#### **[SSL пайдалану](javascript:toggleBlock()**

Бұл параметр қосулы болса, Басқару серверіне қосылу SSL протоколының көмегімен, қорғалған порт арқылы орындалатын болады.

Əдепкі бойынша, параметр өшірулі. Сіздің қосылымыңыз қауіпсіз болып қала беруі үшін, бұл параметрді өшірмеу ұсынылады.

#### [UDP портын пайдалану](javascript:toggleBlock()

Егер бұл параметр қосулы болса, Желілік агентінің Басқару серверіне қосылуы UDP порты арқылы жүзеге асырылады. Бұл, клиент құрылғыларын басқаруға жəне олар туралы ақпарат алуға мүмкіндік береді.

UDP порты Желілік агент орнатылған басқарылатын құрылғыларда ашық болуы керек. Сондықтан бұл параметрді өшірмеу ұсынылады.

Əдепкі бойынша, параметр қосулы.

#### [UDP портыны](javascript:toggleBlock()**ң** н**ө**мірі

Өрісте Басқару серверін UDP протоколы бойынша Желілік агентке қосу портының нөмірін көрсетуге болады.

Əдепкі бойынша, UDP портының нөмірі – 15000.

#### [Microsoft Windows брандмауэрінде](javascript:toggleBlock() желілік агентті**ң** порттарын ашу

Параметр қосылса, Желілік агент пайдаланатын UDP порттары Microsoft Windows брандмауэрінің ерекшеліктер тізіміне қосылады.

Əдепкі бойынша, параметр қосулы.

#### [Прокси-серверді пайдалану](javascript:toggleBlock()

Бұл параметр өшірілсе, құрылғыны Басқару серверіне қосу үшін тікелей қосылым пайдаланылады.

Бұл параметр қосылса, прокси сервер параметрлерін көрсетіңіз:

- Прокси-серверді**ң** мекенжайы
- Прокси-серверді**ң** порты

Прокси-серверіңіз аутентификацияны қажет етсе, Прокси-сервердегі т**ү**пн**ұ**с**қ**алы**қ** растама параметрін қосып, прокси -сервермен қосылым орнатылған есептік жазбаның **Пайдаланушы аты** мен **Құпиясөз** көрсетіңіз. Прокси-сервердегі түпнұсқалық растама үшін ғана талап етілетін ең аз құқықтарға ие есептік жазба деректерін беру ұсынылады.

Үйлесімділік себептері бойынша Желілік агент орнату пакетінің параметрлерінде прокси-серверге қосылу параметрлерін көрсету ұсынылмайды.

### Қосымша

Ке**ңейтілген** бөлімінде қосылым шлюзін қалай қолдануға болатынын конфигурациялауға болады. Бұл үшін келесі əрекеттерді орындауға болады:

- Желілік агентті, деректер жіберу уақытында Басқару серверіне қосылу, онымен байланысу жəне деректерді Желілік агентте қауіпсіз жерде сақтау үшін [демилитаризациялан](#page-56-0)ған аймақтағы қосылым шлюзі (DMZ) ретінде қолданыңыз.
- Басқару серверіне қосылу санын азайту үшін Басқару серверіне қосылым шлюзі арқылы қосылыңыз. Бұл жағдайда, қосылым шлюзі ретінде қолданылатын құрылғының мекенжайын **Қ**осылым шлюзі мекенжайы өрісіне енгізіңіз.
- Желіңізде виртуалды машиналар болса, Virtual Desktop Infrastructure (VDI) үшін қосылымды конфигурациялаңыз. Бұл үшін келесі əрекеттерді орындаңыз:

#### VDI **ү**[шін динамикалы](javascript:toggleBlock()**қ** режимді **қ**осу

Параметр қосулы болса, виртуалды машинада орнатылған Желілік агент үшін Virtual Desktop Infrastructure (VDI) үшін динамикалық режим қосылады.

Əдепкі бойынша, параметр өшірулі.

[VDI параметрлерін о](javascript:toggleBlock()**ң**тайландыру

Егер параметр қосулы болса, Желілік агенттің параметрлерінде келесі функциялар өшіріледі:

- орнатылған бағдарламалық жасақтама туралы ақпарат алу;
- аппараттық жасақтама туралы ақпарат алу;
- осалдықтардың болуы туралы ақпарат алу;
- қажетті жаңартулар туралы ақпарат алу.

Əдепкі бойынша, параметр өшірулі.

### Қосымша құрамдастар

Бұл бөлімде Желілік агентпен бірге орнатылатын қосымша құрамдастарды таңдауға болады.

### Тегтер

**Тегтер** бөлімінде клиент құрылғыларына Желілік агентті орнатқаннан кейін, оларға қосуға болатын кілт сөздер (тегтер) тізімі көрсетіледі. Сіз тізімдегі тегтерді қоса аласыз жəне жоя аласыз, сондай-ақ атауын өзгерте аласыз.

Тегтің жанында жалауша қойылған болса, онда тег, басқарылатын құрылғыларға Желілік агентті орнату кезінде автоматты түрде қосылады.

Тегтің жанындағы жалауша алынып тасталса, онда тег, басқарылатын құрылғыларға Желілік агентті орнату кезінде автоматты түрде қосылмайды. Бұл тегті құрылғыларға қолмен қосуға болады.

Тегті тізімнен алып тастаған кезде, тег қосылған барлық құрылғылардан автоматты түрде алынады.

### Тексерістер журналы

Бұл бөлімде [орнату пакетіні](#page-608-0)ң тексерістер журналын қарап шығуға болады. Сіз тексерулерді салыстыра аласыз, тексерулерді қарап шыға аласыз, тексерулерді файлға сақтай аласыз, тексерулердің сипаттамасын қоса аласыз жəне өзгерте аласыз.

Желілік агенттің орнату пакетінің параметрлері, төмендегі кестеде келтірілген нақты операциялық жүйе үшін қолжетімді.

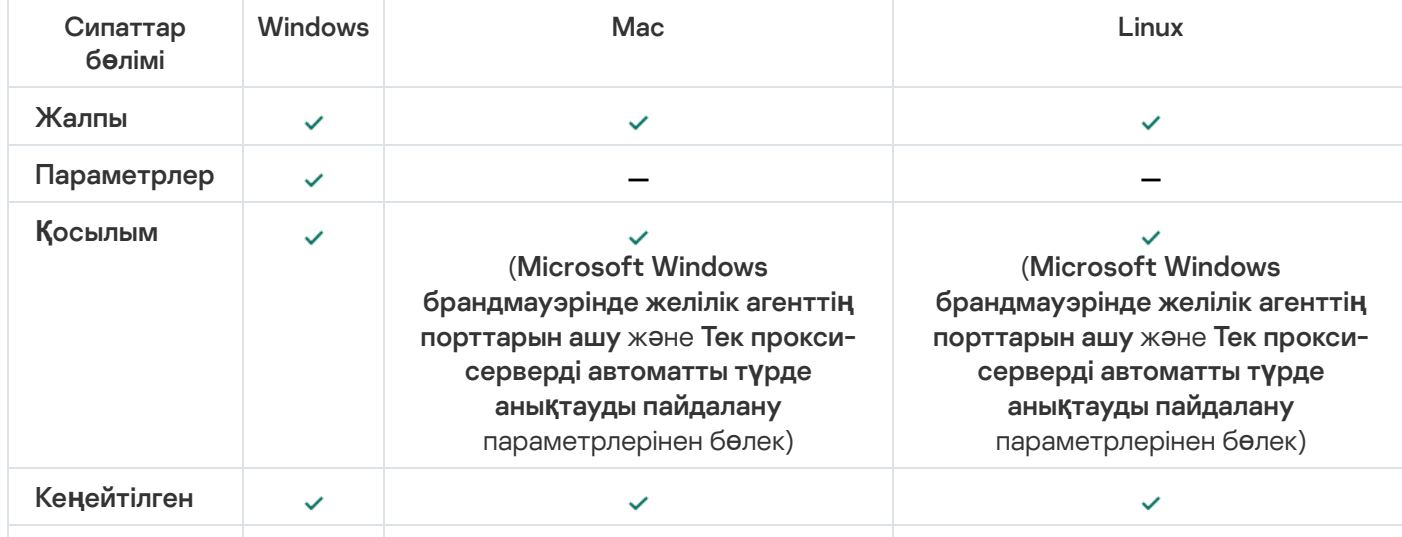

Желілік агенттің орнату пакетінің параметрлері

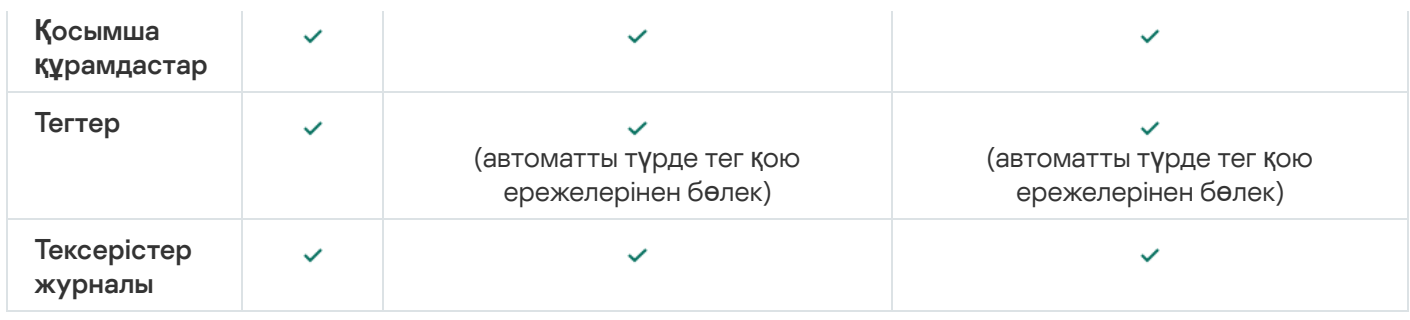

# Kaspersky Security Center Linux Web Server

Kaspersky Security Center Linux веб-сервері (бұдан əрі Веб-сервер) – Kaspersky Security Center Linux құрамдасы. Веб-сервер жеке орнату пакеттерін жəне ортақ қатынасы бар қалтадағы файлдарды жариялау үшін қолданылады.

Құрылған орнату пакеттері Веб-серверде автоматты түрде жарияланады жəне бірінші рет жүктегеннен кейін жойылады. Əкімші қалыптастырылған сілтемені пайдаланушыға кез келген ыңғайлы тəсілмен, мысалы, электрондық пошта арқылы жібере алады.

Алынған сілтеме арқылы, пайдаланушы ұялы құрылғыға арналған ақпаратты жүктей алады.

### Веб-серверді конфигурациялау

Веб-Сервердің сипаттарында Веб-серверді дəл конфигурациялау үшін HTTP (8060) жəне HTTPS (8061) протоколдарының порттарын ауыстыруға болады. Сондай-ақ, порттарды ауыстырудан бөлек, HTTPS протоколы үшін серверлік сертификатты ауыстыруға жəне HTTP протоколы үшін веб-сервер FQDN атауын ауыстыруға болады.

# Kaspersky Endpoint Security құрылғысын тексеру топтық тапсырмасын қолмен конфигурациялау

Бағ[дарламаны](#page-124-0) жылдам іске қосу шебері құрылғыны тексерудің топтық тапсырмасын жасайды. Топтық тексеру тапсырмасының автоматты түрде орнатылған кестесі ұйымыңызға сəйкес келмесе, ұйымда қабылданған жұмыс процесі ережелеріне негізделген бұл тапсырма үшін ең қолайлы кестені қолмен орнату қажет.

Мысалы, тапсырма үшін автоматты рандомизациясы бар **Жұма күні 19:00-де іске қосу** кестесі таңдалған және **Өткізіп алынған тапсырмаларды іске қосу** жалаушасы алынған. Демек, егер ұйымның құрылғылары жұма күндері сағат 18:30-да сөндірілсе, онда құрылғыны сканерлеу тапсырмасы ешқашан іске қосылмайды. Бұл жағдайда топтық тексеру тапсырмасын қолмен орнату қажет.

## Клиент құрылғыларын басқару

Бұл бөлімде басқару топтарындағы құрылғыларды қалай басқару керектігі сипатталған.

### Басқарылатын құрылғының параметрлері

Бас*қ*арылатын *құ*рыл*ғ*ыны*ң* параметрлерін *қ*арап шы*ғ*<sup>у</sup> *ү*шін:

- 1. Қолданбаның негізгі терезесінде А**ктивтер (құрылғылар) → Басқарылатын құрылғылар** бөліміне өтіңіз. Басқарылатын құрылғылардың тізімі көрсетіледі.
- 2. Басқарылатын құрылғылар тізімінде қажетті құрылғының атауы бар сілтемеден өтіңіз.

Таңдалған құрылғы сипаттары терезесі ашылады.

Сипаттар терезесінің жоғарғы бөлігінде параметрлердің негізгі топтарын көрсететін келесі қойындылар көрсетіледі:

**[Жалпы](javascript:toggleBlock()** 

Бұл қойындыда келесі бөлімдер бар:

- **Жалпы** бөлімі клиент құрылғысы туралы жалпы ақпаратты қамтиды. Ақпарат, клиент құрылғысын Басқару серверімен соңғы рет синхрондау барысында алынған деректер негізінде ұсынылады:
	- [Атауы](javascript:toggleBlock() ?

Өрісте басқару тобындағы клиент құрылғысының атауын қарап шығуға жəне өзгертуге болады.

• [Сипаттама](javascript:toggleBlock()<sup>?</sup>

Өрісте клиент құрылғысының қосымша сипаттамасын енгізуге болады.

**Құ**рыл**ғ**[ыны](javascript:toggleBlock()**ң** к**ү**йі

Құрылғыдағы антивирустық қорғаныс күйінің жəне желідегі құрылғы белсенділігінің əкімші белгілеген өлшемшарттары негізінде қалыптастырылатын клиент құрылғысының күйі.

**Құ**рыл**ғ**ыны**ң** [иесі](javascript:toggleBlock()

**Құ**рылғы иесінің аты. **Құрылғы иесін басқару** сілтемесін басу арқылы пайдаланушыны құрылғы иесі ретінде тағ[айындау](#page-471-0)ға немесе жоюға болады.

Толы**қ** [топ атауы](javascript:toggleBlock()

Құрамына клиент құрылғысы кіретін басқару тобы.

[Антивирусты](javascript:toggleBlock()**қ** дерек**қ**орларды со**ңғ**ы рет жа**ң**арту уа**қ**ыты

Құрылғыдағы антивирустық дерекқорларды немесе қолданбаларды соңғы рет жаңарту күні.

Бас**қ**[ару серверіне](javascript:toggleBlock() **қ**осыл**ғ**ан уа**қ**ыты

Клиент құрылғысында орнатылған Желілік агентті Басқару серверіне соңғы рет қосу күні мен уақыты.

[Байланыс](javascript:toggleBlock()**қ**а со**ңғ**ы рет шы**ғ**у уа**қ**ыты

Құрылғы соңғы рет желіде көрінген күн мен уақыт.

[Желілік агентті](javascript:toggleBlock()**ң** н**ұ**с**қ**асы

Орнатылған Желілік агенттің нұсқасы.

[Жасал](javascript:toggleBlock()**ғ**ан к**ү**ні

Құрылғының Kaspersky Security Center Linux-те жасалған күні.

#### Бас**қ**[ару серверімен байланысты](javascript:toggleBlock() **ү**збеу

Осы параметрі қосулы болса, басқарылатын құрылғы мен Басқару сервері арасында тұрақты қосылым сақталады. Осындай қосылымды қамтамасыз ететін push-серверлерді қолданбасаңыз, осы параметрді қолдана аласыз.

Егер параметр өшірулі болса жəне push серверлері пайдаланылмаса, басқарылатын құрылғы деректерді синхрондау немесе ақпаратты жіберу үшін Басқару серверіне қосылады.

Бас**қару серверімен байланысты <b>ү**збеу параметрі таңдалған құрылғылардың жалпы саны 300-ден аспауы тиіс.

Бұл параметр басқарылатын құрылғыларда əдепкі бойынша өшіріледі. Бұл параметр Басқару сервері орнатылған құрылғыда əдепкі бойынша қосылады жəне оны өшіруге тырыссаңыз да қосулы қалады.

**Желі** бөлімінде клиент құрылғысының желілік сипаттары туралы келесі ақпарат көрсетіледі:

#### • [IP мекенжайы](javascript:toggleBlock() ?

Құрылғының IP мекенжайы

#### • [Windows домені](javascript:toggleBlock() ?

Құрылғыны қамтитын жұмыс тобы.

#### • [DNS атауы](javascript:toggleBlock()?

Клиент құрылғысының DNS домен атауы.

#### • [NetBIOS атауы](javascript:toggleBlock()

Клиент құрылғысының NetBIOS атауы.

#### • IPv6 мекенжайы

Ж**үйе** бөлімінде клиент құрылғысында орнатылған операциялық жүйе туралы ақпарат ұсынылған:

- Операциялы**қ** ж**ү**йе
- Орталы**қ** процессор **құ**рылымы
- **Құ**рыл**ғ**ы атауы
- [Виртуалды машинаны](javascript:toggleBlock()**ң** т**ү**рі

Виртуалды машинаның өндірушісі

#### VDI б**ө**[лігі ретінде динамикалы](javascript:toggleBlock()**қ** виртуалды машина

Бұл жолда клиент құрылғысының VDI бөлігі ретінде динамикалық виртуалды машина екені көрсетілген.

**Қорғаныс** бөлімінде клиент құрылғысында антивирустық қорғаныстың күйі туралы келесі ақпарат ұсынылған:

#### К**ө**зге к**ө**[рінетін](javascript:toggleBlock()

Клиенттік құрылғының көріну күйі.

#### **Құ**рыл**ғ**[ыны](javascript:toggleBlock()**ң** к**ү**йі

Құрылғыдағы антивирустық қорғаныс күйінің жəне желідегі құрылғы белсенділігінің əкімші белгілеген өлшемшарттары негізінде қалыптастырылатын клиент құрылғысының күйі.

#### К**ү**йді**ң** [сипаттамасы](javascript:toggleBlock()

Клиент құрылғысының қорғаныс күйі жəне Басқару серверіне қосылу.

### **Қ**ор**ғ**[аныс к](javascript:toggleBlock()**ү**йі

Клиент құрылғысынның тұрақты қорғанысының ағымдағы күйі.

Құрылғыда күй өзгергеннен кейін, жаңа күй, клиент құрылғысы Басқару серверімен синхрондалғаннан кейін ғана құрылғының сипаттары терезесінде көрсетіледі.

### Со**ңғ**ы рет толы**қ** [сканерлеу](javascript:toggleBlock() уа**қ**ыты

Клиент құрылғысында зиянды БҚ соңғы іздеу күні мен уақыты.

#### [Вирус аны](javascript:toggleBlock()**қ**талды

Қауіпсіздік қолданбасын орнатқан сəттен бастап (құрылғыны бірінші рет тексеру) немесе қауіп есептегіші соңғы нөлденген сəттен бастап клиент құрылғысында анықталған қауіптердің жалпы саны.

#### [Зарарсыздандырудан](javascript:toggleBlock() **ө**тпеген нысандар

Клиент құрылғысындағы кейін өңделетін файлдар саны.

Өрісте ұялы құрылғылар үшін кейін өңделетін файлдар ескерілмейді.

[Дискілерді шифрлау к](javascript:toggleBlock()**ү**йі

Құрылғының жергілікті дискілеріндегі файлдарды шифрлаудың ағымдағы күйі. Күйдің сипаттамасы Windows жүйесіне арналған Kaspersky Endpoint Security анық[тамасында](https://support.kaspersky.com/KESWin/12.3/ru-RU/65058.htm) берілген.

Файлдарды тек Kaspersky Endpoint Security for Windows орнатылған басқарылатын құрылғыларда шифрлауға болады.

**Бағдарлама анықтаған құрылғы күйі** бөлімінде клиент құрылғысында орнатылған басқарылатын қолданба анықтаған құрылғының күйі туралы ақпарат көрсетіледі. Құрылғының бұл күйі Kaspersky Security Center Linux анықтағаннан өзгеше болуы мүмкін.

#### Ба**ғ**[дарламалар](javascript:toggleBlock()

Осы қойындыда клиент құрылғысында орнатылған "Лаборатория Касперского" қолданбаларының тізімі көрсетіледі. Қолданба туралы жалпы ақпаратты, құрылғыда болған оқиғалар тізімін жəне қолданба параметрлерін көру үшін қолданба атауын басуға болады.

#### [Белсенді саясаттар мен профильдері](javascript:toggleBlock()

Осы қойындыда басқарылатын құрылғыда белсенді саясат тізімдері мен саясат профильдері көрсетіледі.

#### [Тапсырмалар](javascript:toggleBlock()

**Тапсырмалар** қойыншасында сіз клиент құрылғысының тапсырмаларын басқара аласыз: қолданыстағы тапсырмалар тізімін қарау, жаңаларын жасау, тапсырмаларды жою, іске қосу жəне тоқтату, олардың параметрлерін өзгерту жəне орындалу нəтижелерін қарау. Тапсырмалар тізімі клиентті Басқару серверімен соңғы рет синхрондау барысында алынған деректер негізінде ұсынылады. Тапсырмалардың күйі туралы ақпаратты клиент құрылғысынан Басқару сервері сұрайды. Байланыс болмаған жағдайда, күй көрсетілмейді.

#### О**қ**и**ғ**[алар](javascript:toggleBlock()

қойыншасында таңдалған клиент құрылғысы үшін Басқару серверінде тіркелген оқиғалар О**қ**и**ғ**алар көрсетіледі.

#### **Қ**[ауіпсіздік м](javascript:toggleBlock()**ə**селелері

**Қауіпсіздік мәселелері** қойындысында клиенттік құрылғы үшін қауіпсіздік мәселелерін көруге, өңдеуге жəне жасауға болады. Қауіпсіздік мəселелері клиент құрылғысында орнатылған "Лаборатория Касперского" басқарылатын қолданбаларының көмегімен автоматты түрде де, əкімші тарапынан қолмен де жасалуы мүмкін. Мысалы, егер пайдаланушы зиянды қолданбаларды құрылғыға жеке алынбалы дискіден үнемі тасымалдап отырса, əкімші қауіпсіздік мəселесін жасауы мүмкін. Əкімші қауіпсіздік мəселесі мəтінінде пайдаланушыға қарсы жасалуы керек жағдай мен ұсынылған əрекеттердің қысқаша сипаттамасын (мысалы, тəртіптік іс-əрекеттер) көрсете алады жəне пайдаланушыға не пайдаланушыларға сілтеме қоса алады.

Қажетті əрекеттер орындалған қауіпсіздік мəселесі *өң*делген деп аталады. Өңделмеген қауіпсіздік мəселелерінің болуы құрылғының күйін Критикалы*қ* немесе Ескерту күйіне өзгерту шарты ретінде таңдалуы мүмкін.

Бөлімде құрылғы үшін жасалған қауіпсіздік мəселелерінің тізімі берілген. Қауіпсіздік мəселелері маңыздылық деңгейі мен түріне қарай жіктеледі. Қауіпсіздік мəселесінің түрі қауіпсіздік мəселесін жасайтын "Лаборатория Касперского" қолданбасы арқылы анықталады. Өңделген қауіпсіздік мәселелерін **Өңделген** бағанына жалауша қою арқылы тізімде белгілеуге болады.

#### **[Тегтер](javascript:toggleBlock()**

Тегтер қойыншасында клиент құрылғысын іздеуге негізделген кілт сөздер тізімін басқаруға болады: қолданыстағы тегтер тізімін қарау, тізімнен тегтер тағайындау, автоматты түрде тег қою ережелерін конфигурациялау, жаңа тегтер қосу жəне ескі тегтердің атын өзгерту, тегтерді жою.

Ке**ң**[ейтілген](javascript:toggleBlock()

Бұл қойындыда келесі бөлімдер бар:

**Бағдарламалар тізімдемесі**. Осы бөлімде <u>клиент құрылғысында орнатылған қ[олданбалар](#page-629-0)</u> мен оларға арналған жаңартулардың тізімдемесін көруге, сондай-ақ қолданбалар тізімдемесінің көрсетілуін конфигурациялауға болады.

Орнатылған қолданбалар туралы ақпарат, клиент құрылғысында орнатылған Желілік агент қажетті ақпаратты Басқару серверіне берген жағдайда беріледі. Басқару серверіне ақпаратты беру параметрлерін **Қоймалар** бөліміндегі Желілік агент сипаттары немесе оның саясаты конфигурациялауға болады.

Қолданба атауын басқан кезде қолданба туралы мəліметтері жəне сол қолданба үшін орнатылған жаңарту пакеттерінің тізімі бар терезе ашылады.

- Орындалатын файлдар. Осы бөлімде клиент құрылғысында табылған орындалатын файлдар көрсетіледі.
- Тарату нүктелері. Бұл бөлімде құрылғы өзара әрекеттесетін тарату нүктелерінің тізімі берілген.
	- Файлғ[а экспортталуда](javascript:toggleBlock() ?

Файлға экспорттау түймесі арқылы сіз құрылғы өзара әрекеттесетін тарату нүктелерінің тізімін файлға сақтай аласыз. Əдепкі бойынша, қолданба құрылғылар тізімін CSV пішіміндегі файлға экспорттайды.

■ [Сипаттар](javascript:toggleBlock() ?

Сипаттар түймесі арқылы құрылғы өзара әрекеттесетін тарату нүктесінің параметрлерін көруге жəне конфигурациялауға болады.

- **Жабдық тізімдемесі**. Осы бөлімде клиент құрылғысында орнатылған жабдық туралы ақпаратты көруге болады.
- **Қолжетімді жаңартулар**. Бұл бөлімде құрылғыда орнатылмаған бағдарламалық жасақтама жаңартуларының тізімін көруге болады.
- Ба**ғдарламалық жасақтама осалдықтары**. Осы бөлімде клиент құрылғыларында орнатылған үшінші тарап қолданбаларының осалдығы туралы ақпарат бар тізімді көруге болады.

Осалдықтарды файлға сақтау үшін, сақтағыңыз келетін осалдықтардың жанына жалаушалар қойып, CSV файлына экспорттау түймесін немесе ТХТ файлына экспорттау түймесін басыңыз.

Осы бөлім келесі параметрлерді қамтиды:

Тек т**ү**[зетуге болатын осалды](javascript:toggleBlock()**қ**тарды к**ө**рсету

Егер параметр қосулы болса, бөлімде патчпен жабуға болатын осалдықтар көрсетіледі.

Параметр өшірулі болса, бөлімде патчпен жабуға болатын осалдықтар да, патч жоқ осалдықтар да көрсетіледі.

Əдепкі бойынша, параметр қосулы.

■ Осалдықтың [сипаттары](javascript:toggleBlock()<sup>?</sup>

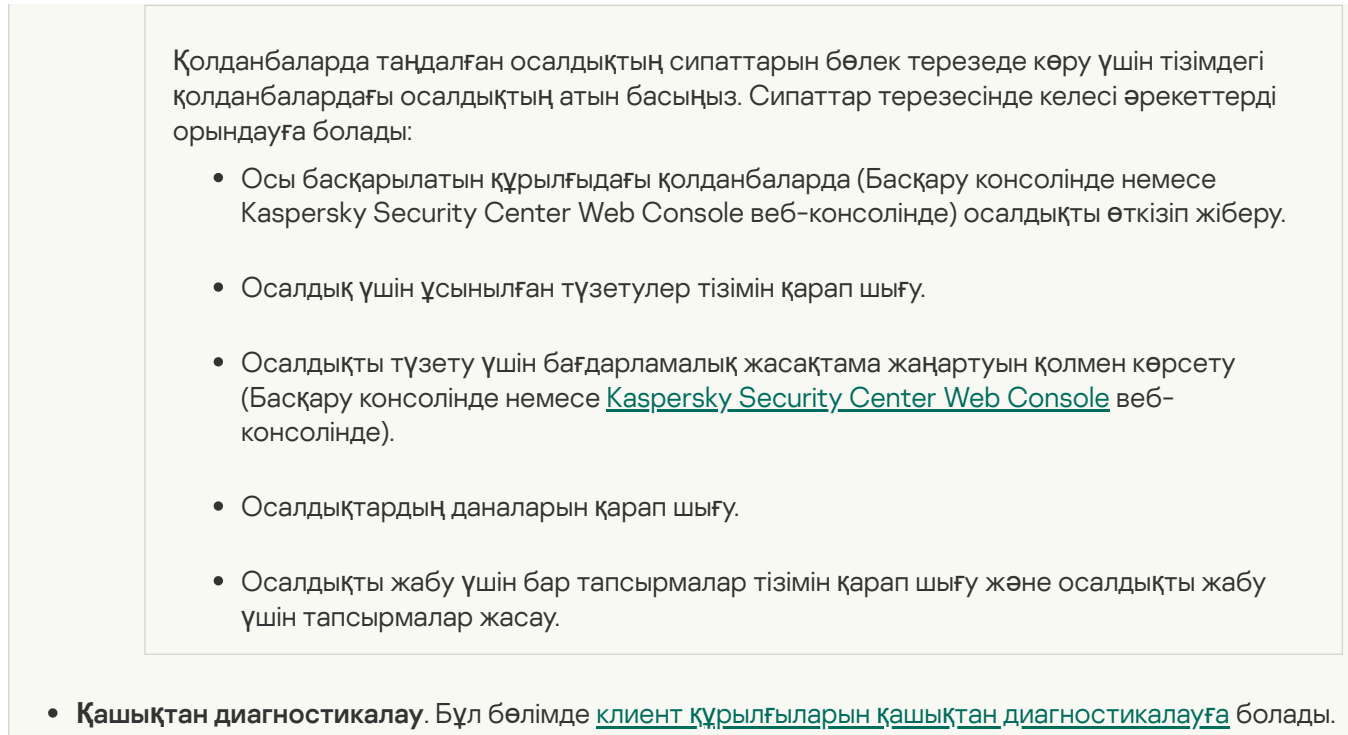

### Басқару топтарын жасау

Kaspersky Security Center орнатылғаннан кейін бірден басқару топтарының иерархиясында бір ғана Басқару тобы бар – **Басқарылатын құрылғылар**. Басқару топтарының иерархиясын құру кезінде **Басқарылатын құрылғылар** қалтасына құрылғылар мен виртуалды машиналарды қосып, салынған топтарды қосуға болады (төмендегі суретті қараңыз).

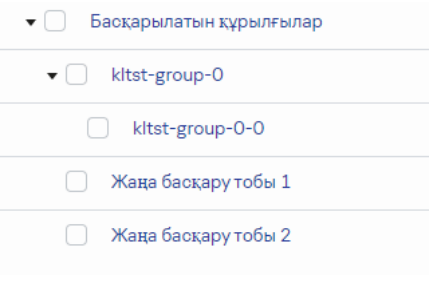

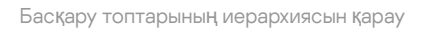

#### Бас*қ*ару тобын жасау *ү*шін:

- 1. Қолданбаның негізгі терезесінде **Активтер (құрылғылар) → Топтардың иерархиясы** бөліміне өтіңіз.
- 2. Басқару тобының құрылымында жаңа басқару тобы кіруі тиісті топқа сəйкес келетін салынған қалтаны таңдаңыз.
- 3. **Қосу** түймесін басыңыз.
- 4. Ашылған **Жаңа басқару тобының аты** терезесінде топтың атауын енгізіп, **Қосу** түймесін басыңыз.

Нəтижесінде, басқару топтарының иерархиясында атауы көрсетілген жаңа басқару тобы пайда болады.

Бас*қ*ару топтарыны*ң құ*рылымын *құ*ру *ү*шін:

1. Қолданбаның негізгі терезесінде А**ктивтер (құрылғылар) → Топтардың иерархиясы** бөліміне өтіңіз.

#### 2. Импорттау түймесін басыңыз.

Нəтижесінде, басқару топтарының құрылымын жасау шебері іске қосылады. Содан кейін, шебердің нұсқауларын орындаңыз.

### Құрылғыны жылжыту ережелері

*Құ*рыл*ғ*ыларды жылжыту ережелері көмегімен басқару топтарында құрылғыларды орналастыру процесін автоматтандыру ұсынылады. Жылжыту ережесі үш негізгі бөліктен тұрады: атауы, <u>[орындау шарттары](#page-254-0)</u> (құрылғы атрибуттарының логикалық өрнегі) жəне мақсатты басқару тобы. Құрылғының атрибуттары ережені орындау шартына сай келсе, онда ереже құрылғыны мақсатты басқару тобына көшіреді.

Құрылғыны жылжыту ережелерінің басымдықтары бар. Басқару сервері құрылғының атрибуттарын əрбір ережені орындау шартына сай келу тұрғысынан, ережелер басымдығының азаюы тəртібінде тексереді. Құрылғының атрибуттары ережені орындау шартына сай келсе, онда құрылғы мақсатты топқа көшіріледі жəне бұл құрылғы үшін ережелерді өңдеу осымен тоқтайды. Егер құрылғының атрибуттары бірден бірнеше ережеге сай келсе, онда құрылғы үлкен басымдыққа ие ереженің мақсатты тобына көшіріледі (ережелер тізімінде жоғары тұр).

Құрылғыны жылжыту ережелері айқын емес түрде жасалуы мүмкін. Мысалы, қашықтан орнату тапсырмасының немесе пакетінің сипаттарында, Желілік агентті орнатқаннан кейін құрылғы кіруі тиісті басқару тобы көрсетілуі мүмкін. Сондай-ақ, жылжыту ережелерін Kaspersky Security Center Linux әкімшісі айқын түрде **Активтер (құрылғылар) → Жылжыту ережелері** бөлімінде жасай алады.

Жылжыту ережесі, əдепкі бойынша құрылғыларды басқару топтарында бір рет бастапқы орналастыруға арналған. Ереже бөлінбеген құрылғыларды бір рет қана жылжытады. Егер құрылғы бір рет осы ережемен көшірілген болса, тіпті құрылғыны тағайындалмаған құрылғылар тобына қолмен қайтарған жағдайда да, ереже оны қайтадан көшірмейді. Бұл, жылжыту ережелерін қолданудың ұсынылатын тəсілі.

Басқару топтарында əлдеқашан орналастырылған құрылғыларды жылжытуға болады. Бұл үшін ереже сипаттарында **Тек басқару тобында орналастырылмаған құрылғыларды жылжыту** жалаушасын алып тастаңыз.

Басқару топтарында əлдеқашан орналастырылған құрылғыларға қолданылатын жылжыту ережелерінің болуы, Басқару серверіне түсетін жүктемені едəуір арттырады.

Тек бас**қару тобында орналастырылмаған құрылғыларды жылжыту** жалаушасы автоматты түрде жасалған жылжыту ережелерінің сипаттарында бұғатталған. Мұндай ережелер *Қ*олданбаны *қ*ашы*қ*тан орнату тапсырмасын қосқанда немесе автономды орнату пакетін жасағанда құрылады.

Бір құрылғыда көп рет əрекет ете алатын жылжыту ережесін жасауға болады.

Бір құрылғы топтан топқа көп рет жылжыту, мысалы, құрылғыға арнайы саясатты қолдану, арнайы топтық тапсырманы іске қосу, белгілі бір тарату нүктесінен жаңарту мақсатында басқарылатын құрылғылармен жұмыс істеу тəсілдемесінен аулақ болу қатаң ұсынылады.
Мұндай сценарийлерге қолдау көрсетілмейді, өйткені олар Басқару серверіне жəне желілік трафикке жүктеу бойынша онша тиімсіз. Сондай-ақ, бұл сценарийлер Kaspersky Security Center Linux жұмыс моделіне қарамақайшы келеді (əсіресе, қатынасу құқықтары, оқиғалар мен есептер саласында). Басқа шешім іздеу, мысалы, саясат профильдерін, құрылғ[ыларды](#page-52-0) таңдау үшін [тапсырмаларды](#page-263-0) қолдану, əдістемеге сəйкес Желілік агенттерді тағайындау керек жəне т.с.с.

# <span id="page-252-0"></span>Құрылғыны жылжыту ережелерін жасау

Құрылғыларды басқару топтары бойынша таратылатын құрылғыны [жылжыту ережелерін](#page-252-0) конфигурациялауға болады.

# *Құ*рыл*ғ*ыны жылжыту ережесін жасау *ү*шін:

- 1. Қолданбаның негізгі терезесінде **Активтер (құрылғылар) → Жылжыту ережелері** бөліміне өтіңіз.
- 2. Косу түймесін басыңыз.
- 3. Ашылған терезеде, Жалпы қойыншасында келесі деректерді көрсетіңіз:

## [Ережені](javascript:toggleBlock()**ң** атауы

Жаңа белсендіру ережесінің атын көрсетіңіз.

Егер сіз ережені көшірсеңіз, жаңа ереже бастапқы ережемен бірдей атау алады, бірақ оған жақшаға индекс қосылады, мысалы: (1).

## Бас**қ**[ару тобы](javascript:toggleBlock()

Құрылғылар автоматты түрде жылжытылатын басқару тобын таңдаңыз.

## [Белсенді ереже](javascript:toggleBlock()

Егер бұл параметр қосылса, ереже қосылады жəне сақталғаннан кейін бірден қолданыла бастайды.

Егер бұл параметр өшірулі болса, ереже жасалады, бірақ ол қосылмайды. Бұл параметрді өшірмейінше, ереже жұмыс істемейді.

## Тек бас**қ**[ару тобында орналастырылма](javascript:toggleBlock()**ғ**ан **құ**рыл**ғ**ыларды жылжыту

Егер бұл параметр қосулы болса, тек тағайындалмаған құрылғылар таңдалған топқа көшіріледі.

Егер бұл параметр өшірулі болса, басқа басқару топтарына жататын құрылғылар, сондай-ақ тағайындалмаған құрылғылар таңдалған топқа көшіріледі.

[Ережені](javascript:toggleBlock() **қ**олдану

Сіз келесі нұсқаның бірін таңдай аласыз:

**Ə**р **құ**рыл**ғ**ы**ғ**а бір реттен іске **қ**осу

Ереже көрсетілген өлшемшарттарға сəйкес келетін əрбір құрылғы үшін бір рет қолданылады.

**Ə**р **құ**рыл**ғ**ы**ғ**а бір реттен іске **қ**осу, одан кейін **ə**р Желілік агентке **қ**айта орнат**қ**ан сайын іске **қ**осу

Ереже көрсетілген өлшемшарттарға сəйкес келетін əрбір құрылғы үшін бір рет қолданылады, содан кейін сол құрылғыларда Желілік агент қайта орнатылған кезде ғана қолданылады.

## Ережені **ү**здіксіз **қ**олдану

Ереже Басқару серверде автоматты түрде орнатылатын кестеге сəйкес қолданылады (əдетте бірнеше сағат сайын).

4. **Ереже шарттары** <u>[укажите](#page-254-0)</u> қойыншасында құрылғылар басқару тобына жылжытылатын кемінде бір өлшемшартті көрсетіңіз.

## 5. Са**қтау** түймесін басыңыз.

Жылжыту ережелері жасалды. Ол жылжыту ережелерінің тізімінде пайда болады.

Тізімдегі ереже неғұрлым жоғары болса, оның басымдығы да соғұрлым жоғары болады. Жылжыту ережесінің басымдылығын арттыру немесе азайту үшін ережені сəйкесінше тізімде жоғары немесе төмен жылжыту үшін тінтуірді пайдаланыңыз.

Ережені **үздіксіз қолдану** параметрі таңдалса, жылжыту ережесі басымдыққа қарамастан қолданылады. Мұндай ережелер Басқару сервері автоматты түрде орнататын кестеге сəйкес қолданылады.

Егер құрылғының атрибуттары бірден бірнеше ережеге сай келсе, онда құрылғы үлкен басымдыққа ие ереженің мақсатты тобына көшіріледі (ережелер тізімінде жоғары тұр).

# <span id="page-253-0"></span>Құрылғыны жылжыту ережелерін көшіру

Құрылғыларды жылжыту ережелерін көшіруге болады, мысалы, əртүрлі мақсатты басқару топтары үшін бірнеше бірдей ереже керек болса.

Құрылғыны жылжыту ережесін көшіру үшін:

1. Келесі əрекеттердің бірін орындаңыз:

- Қолданбаның негізгі терезесінде **Активтер (құрылғылар) → Жылжыту ережелері** бөліміне өтіңіз.
- Қолданбаның негізгі терезесінде **Табу және орналастыру → Орналастыру және тағайындау →** Жылжыту ережелері бөліміне өтіңіз.

Құрылғыларды жылжыту ережелерінің тізімі көрсетіледі.

2. Көшіре қажет ережеге қарама-қарсы жалауша қойыңыз.

- 3. Көшіру түймесін басыңыз.
- 4. Ашылған терезеде, қажет болса **Жалпы** қойыншасындағы деректерді өзгертіңіз немесе параметрлерді өзгертпей, тек ережені көшіре қажет болса, қолданыстағы мəндерді қалдырыңыз:
	- [Ережені](javascript:toggleBlock()**ң** атауы

Жаңа белсендіру ережесінің атын көрсетіңіз.

Егер сіз ережені көшірсеңіз, жаңа ереже бастапқы ережемен бірдей атау алады, бірақ оған жақшаға индекс қосылады, мысалы: (1).

Бас**қ**[ару тобы](javascript:toggleBlock()

Құрылғылар автоматты түрде жылжытылатын басқару тобын таңдаңыз.

## [Белсенді ереже](javascript:toggleBlock()

Егер бұл параметр қосылса, ереже қосылады жəне сақталғаннан кейін бірден қолданыла бастайды.

Егер бұл параметр өшірулі болса, ереже жасалады, бірақ ол қосылмайды. Бұл параметрді өшірмейінше, ереже жұмыс істемейді.

#### Тек бас**қ**[ару тобында орналастырылма](javascript:toggleBlock()**ғ**ан **құ**рыл**ғ**ыларды жылжыту

Егер бұл параметр қосулы болса, тек тағайындалмаған құрылғылар таңдалған топқа көшіріледі.

Егер бұл параметр өшірулі болса, басқа басқару топтарына жататын құрылғылар, сондай-ақ тағайындалмаған құрылғылар таңдалған топқа көшіріледі.

## [Ережені](javascript:toggleBlock() **қ**олдану

Сіз келесі нұсқаның бірін таңдай аласыз:

**Ə**р **құ**рыл**ғ**ы**ғ**а бір реттен іске **қ**осу

Ереже көрсетілген өлшемшарттарға сəйкес келетін əрбір құрылғы үшін бір рет қолданылады.

**Ə**р **құ**рыл**ғ**ы**ғ**а бір реттен іске **қ**осу, одан кейін **ə**р Желілік агентке **қ**айта орнат**қ**ан сайын іске **қ**осу

Ереже көрсетілген өлшемшарттарға сəйкес келетін əрбір құрылғы үшін бір рет қолданылады, содан кейін сол құрылғыларда Желілік агент қайта орнатылған кезде ғана қолданылады.

Ережені **ү**здіксіз **қ**олдану

Ереже Басқару серверде автоматты түрде орнатылатын кестеге сəйкес қолданылады (əдетте бірнеше сағат сайын).

- 5. **Ереже шарттары** қойыншасында автоматты түрде жылжыту қажет құрылғылар үшін өлшемшарттарды кө[рсеті](#page-254-0)ңіз.
- 6. Са**қтау** түймесін басыңыз.

<span id="page-254-0"></span>Жаңа жылжыту ережесі жасалады. Ол жылжыту ережелерінің тізімінде пайда болады.

# Құрылғыны жылжыту ережелеріне арналған шарттар

Клиент құрылғыларын басқару топтарына жылжыту ережелерін <u>[жасау](#page-252-0)</u> немесе <u>кө[шіру](#page-253-0)</u> кезінде, **Ереже шарттары** қойыншасында <u>құрылғыларды [жылжыту шарттарын](#page-252-0) жасайсыз</u>. Қандай құрылғыларды жылжыту керектігін анықтау үшін келесі критерийлерді қолдануға болады:

- Клиент құрылғыларына берілген тегтер.
- Желі параметрлері. Мысалы, IP мекенжайлары бар құрылғыларды көрсетілген ауқымнан жылжытуға болады.
- Желілік агент немесе Басқару сервері сияқты клиент құрылғыларында орнатылған басқарылатын қолданбалар.
- Клиент құрылғылары болып табылатын виртуалды машиналар.

Төменде, сіз бұл ақпаратты құрылғыларды жылжыту ережесінде қалай көрсету керектігі туралы сипаттама таба аласыз.

Ережеде бірнеше шарттар көрсетілсе, AND логикалық операторы іске қосылады жəне барлық шарттар бір уақытта қолданылады. Егер сіз қандай да бір параметрлерді таңдамасаңыз немесе кейбір өрістерді бос қалдырсаңыз, мұндай шарттар қолданылмайды.

# Тегтер қойындысы

Бұл қойыншада бұған дейін клиент құрылғыларының сипаттамаларына қосылған кілт сөздер [\(тегтер\)](#page-297-0) бойынша құрылғыларды іздеуді конфигурациялауға болады. Бұл үшін қажетті тегтерді таңдаңыз. Сонымен қатар, сіз келесі параметрлерді қосуға болады:

## К**ө**[рсетілген тегтерсіз](javascript:toggleBlock() **құ**рыл**ғ**ылар**ғ**а **қ**олдану

Сипаттамада таңдалған тегі бар бағдарламалар орнатылған барлық құрылғылар құрылғылар таңдауына қосылады. Егер бұл параметр өшірулі болса, құрылғыларды жылжыту ережесі барлық таңдалған тегтері бар құрылғыларға қолданылады.

Əдепкі бойынша, параметр өшірулі.

## [Кем дегенде бір к](javascript:toggleBlock()**ө**рсетілген тег с**ə**йкес келген жа**ғ**дайда **қ**олдану

Егер бұл параметр қосулы болса, құрылғыларды жылжыту ережесі таңдалған тегтердің кем дегенде біреуі бар клиент құрылғыларына қолданылады. Егер бұл параметр өшірулі болса, құрылғыларды жылжыту ережесі барлық таңдалған тегтері бар құрылғыларға қолданылады.

Əдепкі бойынша, параметр өшірулі.

# Желі қойындысы

Бұл қойыншада құрылғыларды жылжыту ережесін ескеретін құрылғылардың желілік деректерін көрсетуге болады:

**Құ**рыл**ғ**ыны**ң** [DNS аты](javascript:toggleBlock()

Жылжытқыңыз келетін клиент құрылғысының доменінің DNS атауы. Желіңізде DNS сервері болса, осы өрісті толтырыңыз.

Kaspersky Security Center Linux үшін пайдаланып жатқан дерекқорда тіркелімді ескере отырып сұрыптау конфигурацияланған болса, құрылғының DNS атауын көрсеткенде тіркемді ескеріңіз. Əйтпесе, құрылғыны көшіру ережесі жұмыс істемейді.

#### • [DNS домені](javascript:toggleBlock()?

Құрылғыларды жылжыту ережесі көрсетілген негізгі DNS суффиксіне қосылған барлық құрылғыларға қолданылады. Желіңізде DNS сервері болса, осы өрісті толтырыңыз.

#### [IP ау](javascript:toggleBlock()**қ**ымы

Бұл параметр қосулы болса, енгізу өрістерінде сіз іздеген құрылғылар кіруі тиісті аралықтың бастапқы жəне соңғы IP мекенжайларын көрсетуге болады.

Əдепкі бойынша, параметр өшірулі.

#### Бас**қ**[ару серверіне](javascript:toggleBlock() **қ**осылу**ғ**а арнал**ғ**ан IP мекенжайы

Егер бұл параметр қосылса, клиент құрылғылары Басқару серверіне қосылатын IP мекенжайларын белгілеуге болады. Бұл үшін, барлық қажетті IP мекенжайларын қамтитын IP ауқымын көрсетіңіз.

Əдепкі бойынша, параметр өшірулі.

#### [Байланыс профилі](javascript:toggleBlock() **ө**згертілді

Келесі мəндердің бірін таңдаңыз:

- . Құрылғыларды жылжыту ережесі тек қосылым профилі өзгертілген клиент құрылғыларына И**ə** қатысты қолданылады.
- . Құрылғыларды жылжыту ережесі тек қосылым профилі өзгермеген клиент құрылғыларына Жо**қ** қатысты қолданылады.
- . Шарт қолданылмайды. М**ə**н та**ң**далма**ғ**ан

#### Бас**қ**а Бас**қ**[ару серверімен бас](javascript:toggleBlock()**қ**арылады

Келесі мəндердің бірін таңдаңыз:

- . Құрылғыларды жылжыту ережесі тек басқа Басқару серверлері басқаратын клиент И**ə** құрылғыларына қолданылады. Бұл Серверлер құрылғыларды жылжыту ережесін конфигурациялайтын Серверден ерекшеленеді.
- . Құрылғыларды жылжыту ережесі тек ағымдағы Басқару сервері басқаратын клиент Жо**қ** құрылғыларына қолданылады.
- . Шарт қолданылмайды. М**ə**н та**ң**далма**ғ**ан

Бұл қойындыда құрылғы иесіне, қауіпсіздік тобының мүшелігіне жəне рөлдерге негізделген құрылғы қозғалысы ережесін конфигурациялай аласыз:

## **Құ**рыл**ғ**ыны**ң** [иесі](javascript:toggleBlock()

Ішкі қауіпсіздік тобынан құрылғы иесінің пайдаланушы атын таңдаңыз. Осы бө[лімде](#page-451-0) пайдаланушылар мен пайдаланушы рөлдері туралы көбірек біліңіз.

Құрылғы иесі ретінде біреуден артық пайдаланушы тіркеле алмайды.

## **Құ**рыл**ғ**ы иесіні**ң** [Active Directory](javascript:toggleBlock() **қ**ауіпсіздік тобында**ғ**ы м**ү**шелігі

Құрылғы иесі тиесілі сыртқы Active Directory қауіпсіздік тобын таңдаңыз.

Пайдаланушы, Active Directory қауіпсіздік тобының бөлігі немесе сол Active Directory қауіпсіздік тобының мүшесі болып табылатын топтың бөлігі болуы мүмкін.

## **Құ**рыл**ғ**[ы иесіні](javascript:toggleBlock()**ң** р**ө**лі

Құрылғы иесіне тағайындалған рөлді таңдаңыз. Пайдаланушы рөлдері туралы қосымша ақпарат алу үшін осы мақ[аланы](#page-452-0) қараңыз.

## **Құ**рыл**ғ**ы иесіні**ң** ішкі **қ**[ауіпсіздік](javascript:toggleBlock() тобына м**ү**шелігі

Құрылғының иесі тиесілі ішкі қауіпсіздік тобын таңдаңыз.

# Бағдарламалар қойындысы

Бұл қойындыда клиент құрылғыларында орнатылған басқарылатын қолданбалар мен операциялық жүйелер негізінде құрылғыларды жылжыту ережесін конфигурациялауға болады:

## [Желілік агент орнатыл](javascript:toggleBlock()**ғ**ан

Келесі мəндердің бірін таңдаңыз:

- . Құрылғыларды жылжыту ережесі тек Желілік агент орнатылған клиент құрылғыларына И**ə** қолданылады.
- . Құрылғыларды жылжыту ережесі тек Желілік агент орнатылмаған клиент құрылғыларына Жо**қ** қолданылады.
- . Шарт қолданылмайды. М**ə**н та**ң**далма**ғ**ан
- Ба**ғ**[дарламалар](javascript:toggleBlock()

Бұл құрылғыларға құрылғыларды жылжыту ережесі қолданылуы үшін клиент құрылғыларында қандай басқарылатын қолданбалар орнатылуы керек екенін көрсетіңіз. Мысалы, Kaspersky Security Center 15 Желілік агенті немесе Kaspersky Security Center 15 Басқару сервері тармағын таңдаңыз.

Егер сіз басқарылатын қолданбаны таңдамасаңыз, шарт қолданылмайды.

#### [Операциялы](javascript:toggleBlock()**қ** ж**ү**йені**ң** н**ұ**с**қ**асы

Операциялық жүйенің нұсқасына негізделген клиент құрылғыларын таңдауға болады. Ол үшін клиент құрылғыларында орнатылатын операциялық жүйелерді көрсетіңіз. Нəтижесінде, құрылғыларды жылжыту ережесі таңдалған операциялық жүйелері бар клиент құрылғыларына қолданылады.

Бұл параметрі өшірулі болса, шарт қолданылмайды. Əдепкі бойынша, параметр өшірулі.

#### [Операциялы](javascript:toggleBlock()**қ** ж**ү**йені**ң** биттік **ө**лшемі

Сіз клиент құрылғыларын операциялық жүйенің бит өлшеміне қарай таңдай аласыз. Операциялы**қ** ж**үйенің биттік өлшемі** өрісінде келесі мәндердің бірін таңдауға болады:

- Белгісіз
- x86
- AMD64
- $-IA64$

Клиент *құ*рыл*ғ*ыларыны*ң* операциялы*қ* <sup>ж</sup>*ү*йесіні*ң* бит *ө*лшемін тексеру *ү*шін:

- 1. Қолданбаның негізгі терезесінде Ак**тивтер (құрылғылар) → Басқарылатын құрылғылар** бөліміне өтіңіз.
- 2. Оң жақтағы **Бағандар параметрлері** түймесін (  $\approx$  ) басыңыз.
- 3. Операциялық жүйенің биттік өлшемі параметрін таңдап, Сақтау түймесін басыңыз.

Осыдан кейін, əрбір басқарылатын құрылғы үшін операциялық жүйенің бит өлшемі көрсетіледі.

## [Операциялы](javascript:toggleBlock()**қ** ж**ү**йені**ң қ**ызметтік бума н**ұ**с**қ**асы

Өрісте орнатылған операциялық жүйе пакетінің нұсқасын көрсетуге болады (X.Y пішімінде), оның болуы бойынша құрылғыға құрылғыны жылжыту ережесі қолданылады. Əдепкі бойынша, нұсқаның мəндері белгіленбеген.

#### [Пайдаланушы сертификаты](javascript:toggleBlock()

Келесі мəндердің бірін таңдаңыз:

- Орнатыл**ғ**ан. Құрылғыларды жылжыту ережесі тек ұялы құрылғы сертификаты бар ұялы құрылғыларға қолданылады.
- Орнатылмаған. Құрылғыларды жылжыту ережесі тек ұялы құрылғы сертификаты жоқ ұялы құрылғыларға қатысты қолданылады.
- . Шарт қолданылмайды. М**ə**н та**ң**далма**ғ**ан

Бұл параметр тек Windows операциялық жүйелері үшін қолданылады.

Таңдалған операциялық жүйеде тең, анағұрлым ерте немесе анағұрлым кеш жинақ нөмірі болуы керек пе екенін көрсетуге болады. Сондай-ақ, көрсетілген нөмірден басқа барлық жинақ нөмірлері үшін құрылғыларды жылжыту ережелерін конфигурациялауға болады.

[Операциялы](javascript:toggleBlock()**қ** ж**ү**йе шы**ғ**арылымыны**ң** н**ө**мірі

Бұл параметр тек Windows операциялық жүйелері үшін қолданылады.

Таңдалған операциялық жүйеде тең, анағұрлым ерте немесе анағұрлым кеш жинақ нөмірі болуы керек пе екенін көрсетуге болады. Сондай-ақ, көрсетілген нөмірден басқа барлық жинақ нөмірлері үшін құрылғыларды жылжыту ережелерін конфигурациялауға болады.

#### Виртуалды машиналар қойындысы

Бұл қойыншада, құрылғылардың виртуалды машиналар немесе виртуалды жұмыс үстелдері инфрақұрылымының (VDI) бөлігі екендігіне байланысты, бұл клиент құрылғыларын жылжыту ережелерінің параметрлерін конфигурациялауға болады:

[Виртуалды машина болып табылады](javascript:toggleBlock()

Ашылмалы тізімде келесі мəндердің бірін таңдай аласыз:

- . Шарт қолданылмайды. **Қ**олданылмайды
- . Жылжытылатын құрылғылар виртуалды машиналар болмауы керек. Жо**қ**
- . Жылжытылатын құрылғылар виртуалды машиналар болуы керек. И**ə**
- Виртуалды машинаны**ң** т**ү**рі
- [Virtual Desktop Infrastructure](javascript:toggleBlock() б**ө**лігі

Ашылмалы тізімде келесі мəндердің бірін таңдай аласыз:

- . Шарт қолданылмайды. **Қ**олданылмайды
- . Жылжытылатын құрылғылар VDI бөлігі болмауы керек. Жо**қ**
- . Жылжытылатын құрылғылар VDI бөлігі болуы керек. И**ə**

# Домен контроллері қойындысы

Бұл қойындыда доменнің ұйымдық бөлімшесінің құрамына кіретін құрылғыларды жылжыту қажет екенін көрсете аласыз. Сондай-ақ құрылғыларды көрсетілген домен бөлімшесінің барлық еншілес бөлімшелерінен жылжытуға болады:

**Құ**рыл**ғ**ы келесі **ұ**йымды**қ** б**ө**[лімшеде](javascript:toggleBlock() **қ**амтыл**ғ**ан

Егер бұл параметр қосулы болса, құрылғыларды жылжыту ережесі параметрдегі тізімде көрсетілген домен контроллерінің ұйымдық бөлімшесіндегі құрылғыларға қолданылады.

Əдепкі бойынша, параметр өшірулі.

#### Еншілес **ұ**йымды**қ** б**ө**[лімшелерін](javascript:toggleBlock() **қ**осу

Бұл параметр қосулы болса, домен контроллерінің көрсетілген ұйымдық бірлігінің еншілес бөлімшелеріне кіретін құрылғылар таңдауға қосылады.

Əдепкі бойынша, параметр өшірулі.

- **Құ**рыл**ғ**ыларды еншілес б**ө**лімшелерден с**ə**йкес ішкі топтар**ғ**а жылжыту
- Жа**ң**адан аны**қ**тал**ғ**ан **құ**рыл**ғ**ыларды**ң** са**қ**тау орындарына **қ**атысты ішкі топтарды жасау
- Доменде жо**қ қ**осал**қ**ы топтарды жою
- **Құ**рыл**ғ**[ы келесі доменні](javascript:toggleBlock()**ң қ**ауіпсіздік тобында **қ**амтыл**ғ**ан

Егер бұл параметр қосылса, құрылғыларды жылжыту ережесі параметрдегі тізімде доменнің қауіпсіздік тобындағы құрылғыларға қатысты қолданылады.

Əдепкі бойынша, параметр өшірулі.

# Басқару тобы құрамына құрылғыларды қолмен қосу

Құрылғыларды жылжыту ережелерін жасау арқылы немесе құрылғыларды бір басқару тобынан екіншісіне жылжыту арқылы немесе құрылғыларды таңдалған басқару тобына қосу арқылы құрылғыларды автоматты түрде басқару топтарына жылжытуға болады. Бұл бөлімде құрылғыларды басқару тобына қолмен қосу тəсілі сипатталған.

Та*ң*дал*ғ*ан бас*қ*ару тобына бір немесе бірнеше *құ*рыл*ғ*ыны *қ*олмен *қ*осу *ү*шін:

1. Қолданбаның негізгі терезесінде Акт**ивтер (құрылғылар) → Басқарылатын құрылғылар** бөліміне өтіңіз.

- 2. Тізімнің үстіндегі **Ағымдағы жол: <ағымдағы\_жол> с**ілтемесінен өтіңіз.
- 3. Ашылған терезеде құрылғыларды қосуды қажет ететін басқару тобын таңдаңыз.
- 4. **Құрылғылар қосу** түймесін басыңыз.

Нəтижесінде, құрылғыларды жылжыту шебері іске қосылады.

5. Басқару тобына қосқыңыз келетін құрылғылардың тізімін құрастырыңыз.

Құрылғылар тізіміне құрылғыны қосқан кезде немесе құрылғыларды табу нəтижесінде Басқару сервері дерекқорына ақпарат қосылған құрылғыларды ғана қосуға болады.

Тізімге құрылғыларды қалай қосқыңыз келетінін таңдаңыз:

- **Құрылғылар қосу** түймесін басып, құрылғыларды келесі тәсілдердің бірімен көрсетіңіз:
	- Басқару сервері анықтаған құрылғылар тізімінен құрылғыларды таңдаңыз.
	- Құрылғылардың IP мекенжайларын немесе IP ауқымын көрсетіңіз.
	- Құрылғының DNS атауын көрсетіңіз.

Құрылғы атауы бар өрісте бос орындар, бос жерлер, сондай-ақ тыйым салынған келесі таңбалар болмауы керек: , \ / \* ' " ; : & ` ~ !@ # \$ ^ ( ) = + [ ] { } | < > %

**Құ**рылғыларды ТХТ пішіміндегі файлдан импорттау үшін **Құрылғыларды файлдан импорттау** түймесін басыңыз. Əрбір құрылғы мекенжайы (немесе құрылғы атауы) бөлек жолда орналасуы тиіс.

Файлда бос орындар, бос жерлер, сондай-ақ тыйым салынған келесі таңбалар болмауы керек: , \ / \* ' " ; : & ` ~ !@ # \$ ^ ( ) = + [ ] { } | < > %

- 6. Басқару тобына қосылатын құрылғылар тізімін қараңыз. Сіз құрылғыларды қосу немесе жою арқылы тізімді өңдей аласыз.
- 7. Тізімде қателердің жоқ екеніне көз жеткізгеннен кейін, Келесі түймесін басыңыз.

Шебер құрылғылар тізімін өңдеп, нəтижені көрсетеді. Шебер аяқталғаннан кейін, таңдалған құрылғылар басқару тобының құрамына енеді жəне олар үшін Басқару сервері берген атаулары бар құрылғылар тізімінде көрсетіледі.

# <span id="page-261-0"></span>Құрылғыларды немесе кластерлерді басқару тобының құрамына қолмен жылжыту

Құрылғыларды бір басқару тобынан екіншісіне немесе тағайындалмаған құрылғылар тобынан басқару тобына жылжытуға болады.

Сондай-ақ [кластерлерді](#page-262-0) немесе серверлер массивтерін бір басқару топтан екіншісіне жылжытуға болады. Кластерді немесе серверлер массивін басқа топқа жылжытқанда, оның барлық түйіндері онымен бірге жылжытылады, өйткені кластер жəне оның кез келген түйіні əрқашан бір басқару топқа жатады. **Құ**рыл**ғ**ылар қойындысында бір кластер түйінін таңдаған кезде **Топқа жылжыту** түймесі қолжетімсіз болады.

Та*ң*дал*ғ*ан бас*қ*ару топ *құ*рамына бір немесе бірнеше *құ*рыл*ғ*ыны немесе кластерді жылжыту *ү*шін:

1. Құрылғыларды жылжытқыңыз келетін басқару тобын ашыңыз. Ол үшін келесі əрекеттердің бірін орындаңыз:

Басқару тобын ашу үшін негізгі мәзірдегі **Активтер (құрылғылар) → Басқарылатын құрылғылар** бөлімге өтіңіз, **Ағымдағы жол** өрістегі сілтеме бойынша өтіңіз және сол жақта ашылған панельде басқару тобын таңдаңыз.

- **Тағайындалмаған құрылғылар** тобын ашу үшін негізгі мәзірде **Табу және орналастыру Тағайындалмаған құрылғылар** бөліміне өтіңіз.
- 2. Басқару топта кластерлер немесе сервер массивтері болса, **Басқарылатын құрылғылар** бөлімі екі қойындыға бөлінеді – **Құрылғылар** және К**ластерлер және серверлердің массивтері**. Жылжытқыңыз келетін нысанның қойындысын ашыңыз.
- 3. Басқа топқа жылжыту қажет құрылғылардың немесе кластерлердің жанындағы жалаушаларды белгілеңіз.
- 4. **Топқа жылжыту** түймесін басыңыз.
- 5. Басқару топтардың иерархиясында таңдалған құрылғыларды немесе кластерлерді жылжытқыңыз келетін Басқару топтың жанындағы жалаушаларды белгілеңіз.
- 6. Жылжыту түймесін басыңыз.

<span id="page-262-0"></span>Таңдалған құрылғылар немесе кластерлер таңдалған басқару топқа жылжытылады.

# Кластерлер мен серверлердің массивтері туралы

Kaspersky Security Center Linux кластерлік технологияны қолдайды. Желілік агент Басқару серверіне клиент құрылғысында орнатылған қолданба сервер массивінің бөлігі екені туралы ақпарат берсе, онда клиент құрылғысы кластер түйініне айналады.

Басқару топта серверлердің кластерлері немесе массивтері болса, **Басқарылатын құрылғылар** бетінде екі қойынды көрсетіледі: біреуі жеке құрылғылар үшін, екіншісі серверлердің кластерлері мен массивтері үшін. Басқарылатын құрылғылар кластер түйіндері ретінде анықталғаннан кейін, кластер Кластерлер ж**ə**не серверлердің массивтері қойындысына бөлек нысан ретінде қосылады.

Кластер түйіндері немесе сервер массивтері басқа басқарылатын құрылғылармен бірге **Құ**рыл**ғ**ылар қойындысында берілген. Түйіндердің [сипаттарын](#page-243-0) жеке құрылғылар ретінде көруге жəне басқа əрекеттерді орындауға болады, бірақ кластер түйінін жою немесе оны кластерден бөлек басқа басқару топқа жылжыту мүмкін емес. Бүкіл кластерді ғана жоюға немесе жылжытуға болады.

Сервер кластерлерінде немесе массивтерінде келесі əрекеттерді орындауға болады:

[Сипаттарды](#page-262-1) көру.

# Кластерді немесе [серверлер](#page-261-0) массивін басқа басқару топқа жылжыту.

Кластерді немесе серверлер массивін басқа топқа жылжытқанда, оның барлық түйіндері онымен бірге жылжытылады, өйткені кластер жəне оның кез келген түйіні əрқашан бір басқару топқа жатады.

Жою

Серверлер кластері немесе массиві ұйымның желісінде бұдан былай болмаған кезде ғана серверлердің кластерін немесе массивін жойған дұрыс. Егер кластер əлі де желіңізде көрінсе жəне Желілік агент пен "Лаборатория Касперского" қолданбасы кластер түйіндерінде əлі орнатылған болса, Kaspersky Security Center Linux қашықтағы кластерді жəне оның түйіндерін басқарылатын құрылғылар тізіміне автоматты түрде қайтарады.

# <span id="page-262-1"></span>Кластерлердің немесе серверлердің массивтерінің сипаттары

Серверлер кластеріні*ң* немесе массивіні*ң* параметрлерін <sup>к</sup>*ө*ру *ү*шін:

1. Қолданбаның негізгі терезесінде Ак**тивтер (құрылғылар) → Басқарылатын құрылғылар → Кластерлер және серверлердің массивтері** бөліміне өтіңіз.

Сервер кластерлері мен массивтерінің тізімі көрсетіледі.

2. Сервердің қажетті кластерінің немесе массивінің атын басыңыз.

Таңдалған сервер кластерінің немесе массивінің сипаттар терезесі ашылады.

# Жалпы

**Жалпы** бөлімінде серверлердің кластері немесе массиві туралы жалпы ақпарат көрсетіледі. Ақпарат, кластер түйіндерін Басқару сервермен соңғы рет синхрондау барысында алынған деректер негізінде ұсынылады:

- Атауы
- Сипаттама
- [Windows домені](javascript:toggleBlock()

Сервердің кластерін немесе массивін қамтитын Windows домені немесе жұмыс тобы.

## **NetBIOS** атауы?

Windows желісіндегі серверлер кластерінің немесе массивінің атауы.

## **DNS** атауы<sup>®</sup>

Сервер кластерінің немесе массивінің DNS домен атауы.

# Тапсырмалар

**Тапсырмалар** қойындысында сервер кластерлеріне және массивтеріне тағайындалған тапсырмаларды басқаруға болады: бар тапсырмалар тізімін қарау, жаңаларын жасау, жою, тапсырмаларды бастау жəне тоқтату, тапсырма параметрлерін өзгерту жəне орындау нəтижелерін қарау. Аталған тапсырмалар кластер түйіндерінде орнатылған "Лаборатория Касперского" қолданбасына қатысты. Kaspersky Security Center Linux кластер түйіндерінен тапсырмалар тізімін жəне тапсырма күйі туралы ақпаратты алады. Байланыс болмаған жағдайда, күй көрсетілмейді.

# Т**ү**йіндер

Бұл қойындыда серверлердің кластерінің немесе массивінің бөлігі болып табылатын түйіндер тізімі көрсетіледі. Құрылғы [сипаттары](#page-243-0) терезесін көру үшін түйін атауын басуға болады.

# "Лаборатория Касперского" **қ**олданбалары

<span id="page-263-0"></span>Сипаттар терезесінде кластер түйіндерінде орнатылған "Лаборатория Касперского" қолданбасына қатысты ақпарат пен параметрлері бар қосымша қойындылар болуы мүмкін.

# Тарату нүктелері мен қосылым шлюздерін конфигурациялау

Kaspersky Security Center Linux-тегі басқару топтарының құрылымы келесі функцияларды орындайды:

Саясаттардың əрекет ету ауқымын белгілеу.

Саясат профильдеріні*ң* көмегімен құрылғыларда параметрлердің сыртқы жиынтықтарын қолданудың баламалы тəсілі бар.

Топтық тапсырмалардың əрекет ету ауқымын белгілеу.

Басқару топтарының иерархиясына негізделмеген топтық тапсырмалардың əрекет ету ауқымын белгілеу тəсілдемесі бар: құрылғыларды таңдау жəне арнайы құрылғылар үшін тапсырмаларды қолдану.

- Құрылғыларға, виртуалды жəне қосалқы Басқару серверлеріне қатынасу құқықтарын белгілеу.
- Тарату нүктелерін тағайындау.

Басқару топтарының құрылымын құру кезінде тарату нүктелерін оңтайлы түрде тағайындау үшін ұйым желісінің топологиясын ескеру қажет. Тарату нүктелерінің оңтайлы таралуы арқасында ұйым желісіндегі желілік трафикті азайтуға мүмкіндік беріледі.

Ұйымның ұйымдық құрылымына жəне желілер топологиясына байланысты, басқару топтары құрылымының келесі типтік конфигурацияларын ажыратуға болады:

- Бір кеңсе.
- Көптеген шағын оқшауланған кеңселер.

Тарату нүктелері рөлін атқаратын құрылғылар рұқсатсыз қол жеткізудің кез келген түрінен, соның ішінде физикалық тұрғыдан қорғалуы тиіс.

# Тарату нүктелерінің типтік конфигурациясы: бір кеңсе

"Бір кеңсе" типтік конфигурациясында барлық құрылғылар ұйымның желісінде орналаса отырып, бір-бірін "көреді". Ұйымның желісі тар арналармен байланысқан бірнеше бөлектенген бөліктен (желіден немесе желі сегменттерінен) құралуы мүмкін.

Басқару топтарының құрылымын құрудың келесі тəсілдері болуы мүмкін:

- Желі топологиясын ескере отырып, басқару тобының құрылымын құру. Басқару топтарының құрылымы желінің топологиясын нақты түрде көрсетуге міндетті емес. Желінің бөлектенген бөліктеріне қандай да бір басқару топтарының сай келуі жеткілікті. Тарату нүктелерін автоматты түрде тағайындауды қолдануға немесе тарату нүктелерін қолмен тағайындауға болады.
- Желінің топологиясын білдірмейтін басқару топтарының құрылымын құру. Бұл жағдайда, тарату нүктелерін автоматты түрде тағайындауды өшіру жəне желінің əрбір бөлектенген бөлігінде түбірлік басқару тобына, мысалы, **Басқарылатын құрылғылар** тобына бір немесе бірнеше құрылғыны тарату нүктелері ретінде тағайындау керек. Барлық тарату нүктелері бір деңгейде болады жəне бірдей "ұйым желісінің барлық құрылғылары" əрекет ету ауқымына ие болады. Желілік агенттердің əрқайсысы, бағыты ең қысқа болып саналатын тарату нүктесіне қосылатын болады. Тарату нүктесіне апаратын бағытты tracert утилитасының көмегімен анықтауға болады.

# Тарату нүктелерінің типтік конфигурациясы: қашықтағы көптеген шағын кеңселер

Бұл типтік конфигурация, бəлкім, басты кеңсемен интернет арқылы байланысқан көптеген шағын қашықтағы кеңселерге сəйкес келеді. Қашықтағы кеңселердің əрқайсысы NAT артында орналасқан, яғни бір қашықтағы кеңседен екіншісіне қосылу мүмкін емес – кеңселер бір-бірінен оқшауланған.

Конфигурация басқару топтарының құрылымында міндетті түрде көрсетілуі керек: қашықтағы кеңселердің əрқайсысы үшін жеке басқару тобын құру керек (төмендегі суреттегі 1-ке**ң**се, 2-ке**ң**се топтары).

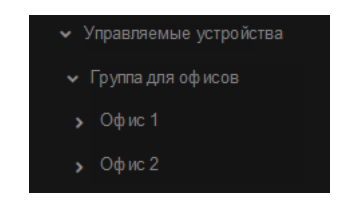

Қашықтағы кеңселер басқару топтарының құрылымында көрсетілген

Кеңсеге сай келетін əрбір басқару тобына бір немесе бірнеше тарату нүктесін тағайындау керек. Дискіде <u>[жеткілікті](#page-710-0) орны бар</u> қашықтағы кеңсе құрылғыларын тарату нүктелері ретінде тағайындау керек. Мысалы, **1кеңсе** тобында орналастырылған құрылғылар **1-кеңсе** басқару тобына тағайындалған тарату нүктелеріне жүгінетін болады.

Егер кейбір пайдаланушылар ноутбуктері бар кеңселер арасында физикалық түрде жылжытылатын болса, əр қашықтағы кеңседе жоғарыда аталған тарату нүктелеріне тағы екі жəне немесе одан да көп құрылғыны таңдап, оларды жоғарғы деңгейдегі басқару тобына тарату нүктелері ретінде тағайындау керек (жоғарыдағы суреттегі Ке**ң**селерге арнал**ғ**ан т**ү**бірлік топ тобы).

**1-кеңсе** басқару тобында болған, бірақ физикалық түрде **2-кеңсе** тобына сәйкес келетін кеңсеге көшірілген ноутбук. Жылжытқаннан кейін, ноутбуктағы Желілік агент **1-кеңсе** тобына тағайындалған тарату н**ү**ктелеріне жүгінуге тырысатын болады, бірақ бұл тарату нүктелері қолжетімді болмайды. Сонда Желілік агент **Кеңселерге арналған түбірлік топ** тобына тағайындалған тарату нүктелеріне жүгіне бастайды. Қашықтағы кеңселер бір-бірінен алшақ орналасқандықтан, **Кеңселерге арналған түбірлік топ** басқару тобына тағайындалған барлық тарату нүктелерінен **2-кеңсе** тобына тағайындалған тарату нүктелеріне жүгіну ғана сəтті болады. Яғни, ноутбук өзінің бастапқы кеңсесіне сəйкес келетін басқару тобында бола отырып, қазіргі уақытта физикалық түрде орналасқан кеңсенің тарату нүктесін қолдана беретін болады.

# Тарату нүктелерінің саны мен конфигурациясын есептеу

Желіде клиент құрылғылары неғұрлым көп болса, тарату нүктелері да соғұрлым көп қажет болады. Тарату нүктелерін автоматты түрде тағайындауды өшірмеу ұсынылады. Тарату нүктелерін автоматты түрде тағайындау қосылған кезде, егер клиент құрылғыларының саны айтарлықтай көп болса, Басқару сервері тарату нүктелерін тағайындайды жəне олардың конфигурациясын анықтайды.

# Арнайы бөлінген тарату нүктелерін пайдалану

Егер сіз тарату нүктелері ретінде белгілі бір құрылғыларды (мысалы, бұл үшін бөлінген серверлер) пайдалануды жоспарласаңыз, онда тарату нүктелерін автоматты түрде тағайындауды пайдаланбауға болады. Бұл жағдайда, тарату нүктелері ретінде тағайындағыңыз келетін құрылғыларда дискіде [жеткілікті](#page-710-0) бос орын бар екеніне, олар үнемі өшірілмейтініне жəне "ұйқы режимі" өшірілгеніне көз жеткізіңіз.

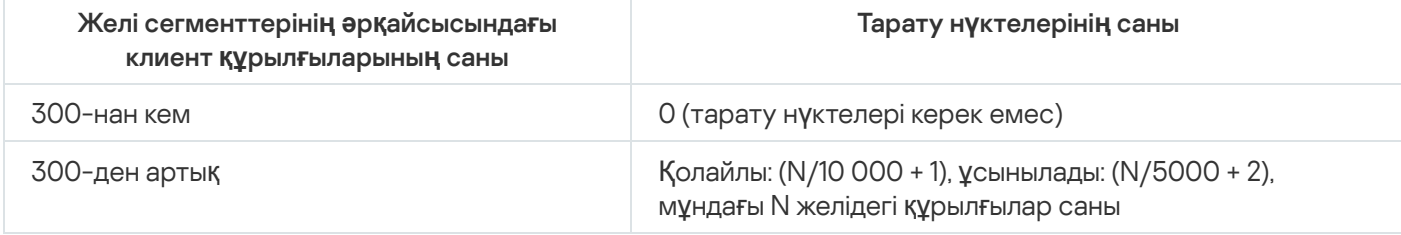

Желілік құрылғылардың санына байланысты бірнеше сегменті бар желідегі бірегей тағайындалған тарату нүктелерінің саны

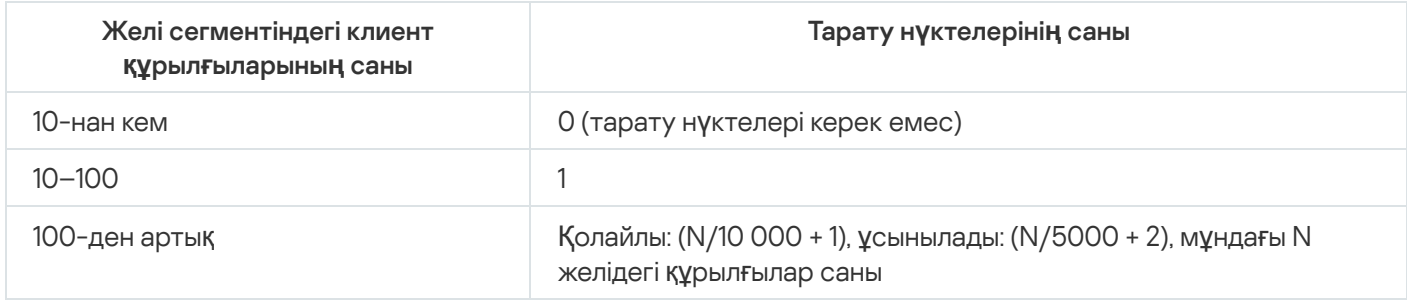

# Клиент құрылғыларын (жұмыс станцияларын) тарату нүктелері ретінде пайдалану

Егер сіз əдеттегі клиент құрылғысын (жұмыс станциясын) тарату нүктесі ретінде пайдалануды жоспарласаңыз, байланыс арналары мен Басқару серверіне шамадан тыс жүктемені болдырмау үшін төмендегі кестеде көрсетілгендей тарату нүктесін тағайындау ұсынылады:

Желілік құрылғылардың санына байланысты желінің бір сегментін қамтитын желідегі тарату нүктелерінің рөлін атқаратын жұмыс станцияларының саны

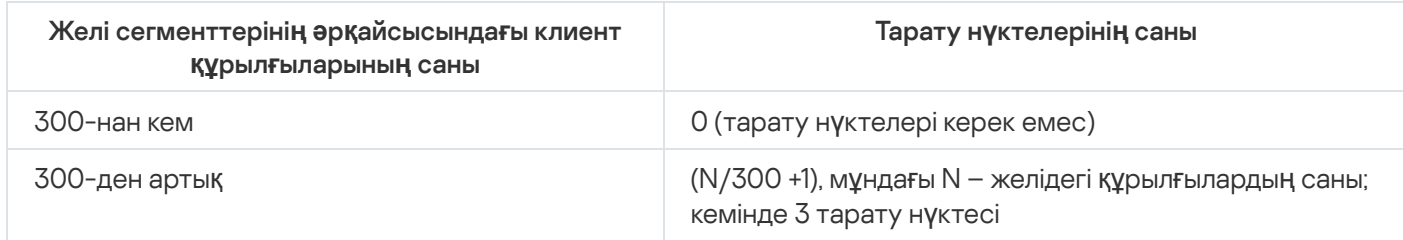

Желілік құрылғылардың санына байланысты желінің бірнеше сегментін қамтитын желідегі тарату нүктелерінің рөлін атқаратын жұмыс станцияларының саны

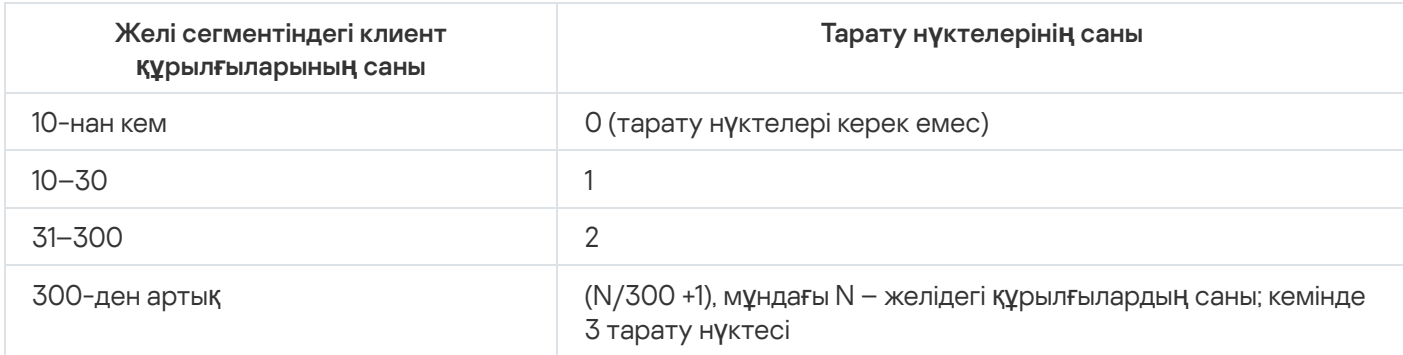

Егер тарату нүктесі өшірілген болса немесе басқа себептерге байланысты қолжетімді болмаса, онда басқарылатын құрылғылар жаңартулар алу үшін осы тарату нүктесінің əрекет ету ауқымынан Басқару серверіне жүгіне алады.

# Тарату нүктелерін автоматты түрде тағайындау

Тарату нүктелерін автоматты түрде тағайындау ұсынылады. Бұл жағдайда, Kaspersky Security Center Linux бағдарламасы тарату нүктелеріне қандай құрылғыларды тағайындау керектігін өзі таңдайды.

1. Басты мәзірде қажетті Басқару сервері атауының жанындағы параметрлер ( $\epsilon$ ) белгішесін басыңыз.

Басқару серверінің сипаттары терезесі ашылады.

- 2. Жалпы қойыншасында Тарату нүктелері бөлімін таңдаңыз.
- 3. Тарату нүктелерін автоматты түрде тағайындау параметрін таңдаңыз.

Егер тарату нүктелерінің құрылғыларын автоматты түрде тағайындау қосулы болса, тарату нүктелерінің параметрлерін қолмен конфигурациялау, сондай-ақ тарату нүктелерінің тізімін өзгерту мүмкін емес.

# 4. Са**қтау** түймесін басыңыз.

Нəтижесінде, Басқару сервері тарату нүктелерін автоматты түрде тағайындайды жəне олардың параметрлерін конфигурациялайды.

# Тарату нүктелерін қолмен тағайындау

Kaspersky Security Center Linux құрылғыларды тарату нүктелеріне қолмен тағайындауға мүмкіндік береді.

Тарату нүктелерін автоматты түрде тағайындау ұсынылады. Бұл жағдайда, Kaspersky Security Center Linux бағдарламасы тарату нүктелеріне қандай құрылғыларды тағайындау керектігін өзі таңдайды. Алайда, егер сіз қандай да бір себептермен тарату нүктелерін автоматты түрде тағайындаудан бас тартқыңыз келсе (мысалы, арнайы бөлінген серверлерді пайдаланғыңыз келсе), тарату нүктелерінің саны мен [конфигурациясын](#page-211-0) алдын ала есептеу арқылы оларды қолмен тағайындауға болады.

Тарату нүктелері рөлін атқаратын құрылғылар рұқсатсыз қол жеткізудің кез келген түрінен, соның ішінде физикалық тұрғыдан қорғалуы тиіс.

*Құ*рыл*ғ*ыны *қ*олмен тарату <sup>н</sup>*ү*ктесі етіп та*ғ*айындау *ү*шін:

1. Басты мәзірде қажетті Басқару сервері атауының жанындағы параметрлер ( $\epsilon$ ,) белгішесін басыңыз.

Басқару серверінің сипаттары терезесі ашылады.

- 2. Жалпы қойыншасында Тарату нүктелері бөлімін таңдаңыз.
- 3. Тарату нүктелерін қолмен тағайындау параметрін таңдаңыз.
- 4. **Белгілеу** түймесін басыңыз.
- 5. Тарату нүктесі етіп жасағыңыз келетін құрылғыны таңдаңыз.

Құрылғыны таңдау кезінде тарату нүктелерінің жұмысының ерекшеліктерін жəне тарату нүктесінің рөлін атқаратын құрылғыға қойылатын талаптарды ескеріңіз.

- 6. Таңдалған тарату нүктесінің əрекет ету ауқымына қосқыңыз келетін басқару тобын таңдаңыз.
- 7. ОК түймесін басыңыз.

Қосылған тарату нүктесі **Тарату нүктелері** бөліміндегі тарату нүктелерінің тізімінде пайда болады

- 8. Оның сипаттары терезесін ашу үшін тізімдегі қосылған тарату нүктесін басыңыз.
- 9. Сипаттар терезесінде тарату нүктесінің параметрлерін конфигурациялаңыз:
	- Жалпы бөлімінде тарату нүктесінің клиент құрылғыларымен өзара әрекеттесу параметрлерін көрсетіңіз.

## • [SSL порты](javascript:toggleBlock() ?

SSL протоколын қолдана отырып, клиент құрылғыларының тарату нүктесіне қауіпсіз қосылу жүзеге асырылатын SSL портының нөмірі.

Əдепкі бойынша порт нөмірі – 13000.

#### К**ө**[п мекенжайлы](javascript:toggleBlock()**қ** жіберуді пайдалану

Егер параметр қосулы болса, орнату пакеттерін топ шегіндегі клиент құрылғыларына автоматты түрде тарату үшін көп мекенжайлы IP таратылымы қолданылады.

Көп мекенжайлы IP таратылымы қолданбаларды орнату пакетінен клиент құрылғылары тобына орнатуға кететін уақытты азайтады, бірақ қолданбаны бір клиент құрылғысына орнатқан кезде орнату уақытын арттырады.

#### IP таратуды**ң** [мекенжайы](javascript:toggleBlock()

Көп мекенжайлы таратылым орындалатын IP мекенжайы. IP мекенжайын 224.0.0.0 – 239.255.255.255 ауқымында белгілеуге болады

Əдепкі бойынша Kaspersky Security Center Linux бағдарламасы белгіленген диапазонда бірегей көп мекенжайлы IP таратылымының мекенжайын тағайындайды.

#### [IP тарату портыны](javascript:toggleBlock()**ң** н**ө**мірі

Көп мекенжайлы таратылым портының нөмірі.

Əдепкі бойынша порт нөмірі – 15001. Басқару сервері орнатылған құрылғы тарату нүктесі ретінде көрсетілсе, онда SSL протоколы арқылы қосылу үшін əдепкі бойынша 13001-порт қолданылады.

## **Қ**ашы**қ**та**ғ**ы **құ**рыл**ғ**ылар **ү**шін тарату н**ү**ктесіні**ң** [мекенжайы](javascript:toggleBlock()

Қашықтағы құрылғылар тарату нүктесіне қосылатын IPv4 мекенжайы.

Жа**ң**[артуларды тарату](javascript:toggleBlock()

Жаңартулар келесі көздерден басқарылатын құрылғыларға қолданылады:

- Бұл параметр қосулы болса, бұл тарату нүктесі болады.
- Егер параметр өшірулі болса, басқа тарату нүктелері, Басқару сервері немесе "Лаборатория Касперского" жаңартулар серверлері.

Егер сіз жаңартуларды тарату үшін тарату нүктелерін қолдансаңыз, трафикті үнемдей аласыз, себебі жүктеме санын азайтасыз. Сондай-ақ, Басқару серверіндегі жүктемені азайтуға жəне жүктемені тарату нүктелері арасында қайта бөлуге болады. Трафик пен жүктемені оңтайландыру үшін желідегі тарату нүктелерінің санын [есептеп](#page-211-0) шығаруға болады.

Егер сіз бұл параметрді өшірсеңіз, жаңарту жүктемелері мен Басқару серверіне түсетін жүктеме артуы мүмкін. Əдепкі бойынша, параметр қосулы.

### [Орнату пакеттерін тарату](javascript:toggleBlock()

Орнату пакеттері келесі көздерден басқарылатын құрылғыларға қолданылады:

- Бұл параметр қосулы болса, бұл тарату нүктесі болады.
- Егер параметр өшірулі болса, басқа тарату нүктелері, Басқару сервері немесе "Лаборатория Касперского" жаңартулар серверлері.

Егер сіз орнату пакеттерін тарату үшін тарату нүктелерін қолдансаңыз, трафикті үнемдей аласыз, себебі жүктеме санын азайтасыз. Сондай-ақ, Басқару серверіндегі жүктемені азайтуға жəне жүктемені тарату нүктелері арасында қайта бөлуге болады. Трафик пен жүктемені оңтайландыру үшін желідегі тарату нүктелерінің санын [есептеп](#page-211-0) шығаруға болады.

Егер сіз бұл параметрді өшірсеңіз, орнату пакеттері жүктемелері мен Басқару серверіне түсетін жүктеме артуы мүмкін. Əдепкі бойынша, параметр қосулы.

## [Push-серверді іске](javascript:toggleBlock() **қ**осу

Kaspersky Security Center Linux бағдарламасында тарату нүктесі мобильді протокол арқылы басқарылатын құрылғылар үшін жəне Желілік агент басқаратын құрылғылар үшін push сервері ретінде жұмыс істей алады. Мысалы, егер сіз KasperskyOS орнатылған құрылғыларды Басқару серверімен мəжбүрлеп [синхрондауды](#page-392-0) қосқыңыз келсе, push сервері қосулы болуы керек. Push серверінде, push сервері қосылған тарату нүктесімен бірдей басқарылатын құрылғылар аймағы бар. Егер сізде бір басқару тобына тағайындалған бірнеше тарату нүктелері болса, олардың əрқайсысында ескерту серверін қосуға болады. Бұл жағдайда, Басқару сервері жүктемені тарату нүктелері арасында бөледі.

## [Push-серверіні](javascript:toggleBlock()**ң** порты

Push серверінің порт нөмірі. Сіз кез келген бос порттың нөмірін көрсете аласыз.

- **Әрекеттер аумағы** бөлімінде тарату нүктесі жаңартуларды тарататын басқару топтарын көрсетіңіз.
- Жа**ңартулар көзі** бөлімінде тарату нүктесі үшін жаңарту көзін таңдауға болады:
	- Жа**ң**[артулар к](javascript:toggleBlock()**ө**зі

Тарату нүктесі үшін жаңартулар көзін таңдаңыз:

- Тарату нүктесі Басқару серверінен жаңартулар алып тұруы үшін, Бас**қ**ару серверінен шы**ғарып алу** нұсқасын таңдаңыз.
- Тарату нүктесіне тапсырма арқылы жаңартуларды алуға рұқсат беру үшін, Жа**ң**артуды **жүктеп алу тапсырмасын пайдалану** тармағын таңдаңыз және *Жаңартуларды тарату* <sup>н</sup>*ү*ктелеріні*ң қ*оймаларына <sup>ж</sup>*ү*ктеу тапсырмасын көрсетіңіз:
	- Егер мұндай тапсырма құрылғы үшін бұрыннан бар болса, тізімнен тапсырманы таңдаңыз.
	- Егер құрылғы үшін мұндай тапсырма әлі болмаса, тапсырманы жасау үшін **Тапсырма** жасау сілтемесінен өтіңіз. Жаңа тапсырма жасау шебері іске қосылады. Содан кейін, шебердің нұсқауларын орындаңыз.

#### **• diff файлдарды жүктеп алу?**

Бұл параметр [айырмашылы](#page-516-0)қ файлдарын жүктеп алу функциясын қосады.

Əдепкі бойынша, параметр қосулы.

- Интернетке **қосылу параметрлері** бөлімінде интернетке қатынасу параметрлерін конфигурациялауға болады:
	- [Прокси-серверді пайдалану](javascript:toggleBlock() ?

Егер жалауша қойылса, енгізу өрістерінде прокси-серверге қосылу параметрлерін конфигурациялауға болады.

Əдепкі бойынша, жалауша алынып тасталған.

[Прокси серверіні](javascript:toggleBlock()**ң** мекенжайы

Прокси серверінің мекенжайы.

[Порт н](javascript:toggleBlock()**ө**мірі

Қосылым орындалатын порт нөмірі.

[Жергілікті мекенжайлар](javascript:toggleBlock()**ғ**а арнал**ғ**ан прокси-серверді айналып **ө**ту

Егер параметр қосулы болса, жергілікті желідегі құрылғыларға қосылған кезде прокси сервері пайдаланылмайды.

Əдепкі бойынша, параметр өшірулі.

[Прокси-сервердегі т](javascript:toggleBlock()**ү**пн**ұ**с**қ**алы**қ** растама

Жалауша қойылған болса, енгізу өрістерінде прокси-сервердегі түпнұсқалық растама үшін есептік деректерді көрсетуге болады.

Əдепкі бойынша, жалауша алынып тасталған.

#### [Пайдаланушы аты](javascript:toggleBlock()

Прокси-серверге қосылу орындалатын реттелетін есептік жазбасы.

#### **Құ**[пияс](javascript:toggleBlock()**ө**з

Тапсырманы іске қосатын есептік жазбаның құпиясөзі.

KSN Проксиі бөлімінде қолданбаны тарату нүктесі басқарылатын құрылғылардан KSN сұрауларын жіберу үшін пайдаланылатындай етіп орнатуға болады.

#### Тарату н**ү**[ктесі тарапынан KSN](javascript:toggleBlock() проксиін **қ**осу

KSN прокси-сервері қызметі тарату нүктесі ретінде əрекет ететін құрылғыда орындалады. Бұл параметрді желі трафигін қайта тарату жəне оңтайландыру үшін пайдаланыңыз.

Тарату нүктесі Kaspersky Security Network мəлімдемесінде көрсетілген KSN статистикасын "Лаборатория Касперского" ұйымына жібереді.

Əдепкі бойынша, параметр өшірулі. Осы параметрді қосу, Бас**қ**ару серверін прокси-сервер ретінде пайдалану және Kaspersky Security Network ба**ғ**дарламасын пайдалану шарттарын **қабылдаймын** параметрлері Басқару серверінің сипаттары терезесінде қосылған жағдайда ғана күшіне енеді.

Суық резерві бар істен шығуға төзімді кластер түйініне (белсенді / пассивті) тарату нүктесін тағайындауға жəне сол түйінде KSN прокси-серверін қосуға болады.

## KSN с**ұ**рауын Бас**қ**[ару серверіне](javascript:toggleBlock() **қ**айта жіберу

Тарату нүктесі басқарылатын құрылғылардан KSN сұрауларын Басқару серверіне жібереді. Əдепкі бойынша, параметр қосулы.

#### KSN б**ұ**[лтына/KPSN ба](javascript:toggleBlock()**ғ**дарламасына интернет ар**қ**ылы тікелей кіру

Тарату нүктесі KSN-ге басқарылатын құрылғылардан KSN немесе KPSN бұлттық қызметіне сұраулар жібереді. Тарату нүктесінде жасалған KSN сұраулары да тікелей KSN Cloud немесе KPSN-ге жіберіледі.

#### **• КPSN желісіне қосылған кезде [прокси-сервер](javascript:toggleBlock() параметрлерін елемеу** ?

Егер прокси-сервер параметрлері тарату нүктелерінің немесе Желілік агенттің сипаттарында конфигурацияланған болса, бірақ сіздің желіңіздің архитектурасы KPSN бағдарламасын тікелей пайдалануды талап етсе, осы жалаушаны қойыңыз. Əйтпесе, басқарылатын қолданбадан сұрау KPSN қолданбасына берілмейді.

Бұл параметр KSN б**ұлтына/KPSN бағдарламасына интернет арқылы тікелей кіру** параметрін таңдаған жағдайда қолжетімді болады.

### • [Порт](javascript:toggleBlock() ?

Басқарылатын құрылғылар KSN прокси-серверіне қосылу үшін қолдана алатын TCP портының нөмірі. Əдепкі бойынша 13111-порт орнатылған.

#### [UDP портын](javascript:toggleBlock() **қ**олдану

Басқарылатын құрылғылардың KSN прокси серверіне UDP порты арқылы қосылуы үшін **UDP** портын пайдалану жалаушасын қойып, UDP порты нөмірін көрсетіңіз. Әдепкі бойынша, параметр қосулы.

#### • [UDP порты](javascript:toggleBlock()?

Басқарылатын құрылғылар KSN прокси-серверіне қосылу үшін қолдана алатын UDP портының нөмірі. Əдепкі бойынша, KSN прокси-серверіне қосылу 15111 UDP порты арқылы жүзеге асырылады.

#### • НТТРS пайдалану ?

Басқарылатын құрылғылардың KSN прокси-серверіне HTTPS порты арқылы қосылуын қаласаңыз, HTTPS п**айдалану** параметрін қосыңыз және HTTPS порты арқылы өрісінде порт нөмірін көрсетіңіз. Əдепкі бойынша, KSN прокси-серверіне қосылу 15111 HTTPS порты арқылы жүзеге асырылады.

#### Порт ар**қ**[ылы HTTPS](javascript:toggleBlock()

Басқарылатын құрылғылар KSN прокси-серверіне қосылу үшін қолдана алатын HTTPS портының нөмірі. Əдепкі бойынша, KSN прокси-серверіне қосылу 15111 HTTPS порты арқылы жүзеге асырылады.

**Қосылым шлюзі** бөлімінде тарату нүктесін Желілік агент және Басқару сервері үлгілері үшін қосылым шлюзі ретінде конфигурациялауға болады:

#### **Қ**[осылым шлюзі](javascript:toggleBlock()

Басқару сервері мен Желілік агенттер арасында тікелей байланыс желіңізді ұйымдастыруға байланысты орнатылмаса, тарату нүктесін Басқару сервері мен Желілік агенттер арасындағы қ[осылым](#page-56-0) шлюзі ретінде пайдалануға болады.

Тарату нүктесінің Желілік агенттері мен Басқару сервері арасындағы қосылым шлюзі ретінде əрекет етуін қаласаңыз, бұл параметрді қосыңыз. Əдепкі бойынша, параметр өшірулі.

#### Бас**қ**[ару серверіні](javascript:toggleBlock()**ң** тарабынан шлюзбен байланысты орнату (шлюз DMZ режимінде болса)

Басқару сервері демилитаризацияланған аймақтан (DMZ) тыс жерде болса, жергілікті желіде қашықтағы құрылғыларда орнатылған Желілік агенттер Басқару серверіне қосыла алмайды. Тарату нүктесін кері қосылымы бар қосылым шлюзі ретінде пайдалануға болады (Басқару сервері тарату нүктесімен байланысты орнатады).

Басқару серверін демилитаризацияланған аймақтағы қосылым шлюзіне қосқыңыз келсе, осы параметрді қосыңыз.

# [Kaspersky Security Center Web](javascript:toggleBlock() Console **ү**шін жергілікті портты ашу

Демилитаризацияланған аймақта немесе интернетте орналасқан Web Console портын ашу үшін демилитаризацияланған аймақта қосылым шлюзі қажет болса, бұл параметрді қосыңыз. Web Console веб-консолін тарату нүктесіне қосу үшін пайдаланылатын порт нөмірін көрсетіңіз. Əдепкі бойынша 13299-порт орнатылған.

Бұл параметр Бас**қ**ару серверіні**ң** тарабынан шлюзбен байланысты орнату (шлюз DMZ режимінде болса) қолжетімді болады.

#### **Ұ**ялы **құ**рыл**ғ**ылар **ү**шін портты ашу (тек Бас**қ**ару серверіні**ң** SSL т**ү**пн**ұ**с**қ**алы**қ** [растамасы\)](javascript:toggleBlock()

Қосылым шлюзінің ұялы құрылғылар үшін портты ашуын қаласаңыз жəне ұялы құрылғылар тарату нүктесіне қосылу үшін пайдаланатын порт нөмірін көрсетсеңіз, бұл параметрді қосыңыз. Əдепкі бойынша 13292-порт орнатылған. Байланыс орнатылған кезде, тек Басқару сервері түпнұсқалық растамасын орындайды.

#### **Ұ**ялы **құ**рыл**ғ**ылар **ү**шін портты ашу (екі жа**қ**ты SSL т**ү**пн**ұ**с**қ**алы**қ** [растамасы\)](javascript:toggleBlock()

Қосылым шлюзінің Басқару сервері мен ұялы құрылғылардың екі жақты түпнұсқалық растамасы үшін пайдаланылатын портты ашуын қаласаңыз, осы параметрді қосыңыз. Келесі параметрлерді белгілеңіз:

- Ұялы құрылғылар тарату нүктесіне қосылу үшін пайдаланатын порт нөмірі. Əдепкі бойынша 13293-порт орнатылған.
- Ұялы құрылғылар пайдаланатын қосылым шлюзі DNS домені атаулары. Домен атауларын үтірмен бөліңіз. Көрсетілген домен атаулары тарату нүктесі сертификатына қосылады. Ұялы құрылғылар пайдаланатын домен атаулары тарату нүктесі сертификатындағы жалпы атауға сəйкес келмесе, ұялы құрылғылар тарату нүктесіне қосылмайды.

Əдепкі DNS домен атауы қосылым шлюзінің толық жарамды домен атауы болып табылады.

- Тарату нүктесі көмегімен домен контроллері сауалнамасын орнатыңыз.
	- [Домен контроллеріні](javascript:toggleBlock()**ң** сауалнамасы

Домен контроллері үшін құрылғыларды табу мүмкіндігін қосуға болады.

Домен контроллері сауалнамасын қосу параметрін таңдасаңыз, сауалнама үшін домен контроллерлерін таңдап, кестені орнатуға болады.

Linux операциялық жүйесі бар тарату нүктесін пайдалансаңыз, К**ө**рсетілген домендер сауалнамасын жүргізу бөлімінде Қосу түймесін басып, домен контроллерінің мекенжайы мен пайдаланушының есептік жазба деректерін көрсетіңіз.

Windows операциялық жүйесі бар тарату нүктесін пайдалансаңыз, келесі нұсқалардың бірін таңдауға болады:

- А**ғ**ымда**ғ**ы домен сауалнамасын ж**ү**ргізу
- Б**ү**кіл домендер тобыны**ң** сауалнамасын ж**ү**ргізу
- К**ө**рсетілген домендер сауалнамасын ж**ү**ргізу

IP ауқымдарын сауалнамасын тарату нүктесі ретінде конфигурациялаңыз.

## IP ау**қ**ымдарыны**ң** [сауалнамасы.](javascript:toggleBlock()

IPv4 ауқымдары мен IPv6 желілері үшін құрылғыларды табу функциясын қосуға болады.

А**уқым сауалнамасын қосу** параметрін қоссаңыз, сауалнама ауқымын қосып, сауалнама кестесін белгілеуге болады. ІР ауқымдарын сауалнама ауқымдары тізіміне қоса аласыз.

**IPv6 желілеріне сауалнама жүргізу үшін Zeroconf пайдалану** параметрін қоссаңыз, тарату нүктесі нөлдік [конфигурациясы](http://www.zeroconf.org/) бар желіні қолдана отырып, IPv6 желісіне сауалнама өткізеді (бұдан əрі Zeroconf деп те аталады). Бұл жағдайда, көрсетілген IP ауқымдары еленбейді, өйткені тарату нүктесі бүкіл желіге сауалнама өткізеді. IPv6 желілеріне сауалнама ж**ү**ргізу **ү**шін Zeroconf пайдалану параметрі, тарату нүктесі Linux басқаруымен жұмыс істеп тұрса қолжетімді. Zeroconf IPv6 сауалнамасын пайдалану үшін тарату нүктесінде avahi-browse утилитасын орнату қажет.

**Кеңейтілген** бөлімінде тарату нүктесі таратылатын деректерді сақтау үшін пайдалануы керек қалтаны көрсетіңіз.

## **Ə**[депкі бойынша](javascript:toggleBlock() **қ**алтаны **қ**олдану

Деректерді сақтау үшін осы нұсқаны таңдағанда, тарату нүктесінде Желілік агент орнатылған қалта қолданылады.

#### К**ө**рсетілген **қ**[алтаны пайдалану](javascript:toggleBlock()

Бұл нұсқаны таңдағанда, төмендегі өрісте қалта жолын көрсетуге болады. Қалта тарату нүктесінде де, қашықтан да, ұйым желісінің құрамына кіретін кез келген құрылғыда орналастырылуы мүмкін.

Тарату нүктесінде Желілік агент іске қосылатын есептік жазба оқу жəне жазу үшін көрсетілген қалтаға қатынасу мүмкіндігіне ие болуы керек.

## 10. ОК түймесін басыңыз.

Нəтижесінде, таңдалған құрылғылар тарату нүктелерінің рөлін атқарады.

# Басқару тобы үшін тарату нүктелерінің тізімін өзгерту

Сіз белгілі бір басқару тобына тағайындалған тарату нүктелерінің тізімін көре аласыз жəне тарату нүктелерін қосу немесе жою арқылы тізімді өзгерте аласыз.

#### Бас*қ*ару тобы *ү*шін тарату <sup>н</sup>*ү*ктелеріні*ң* тізімін *қ*арау <sup>ж</sup>*ə*не *ө*згерту *ү*шін:

- 1. Қолданбаның негізгі терезесінде А**ктивтер (құрылғылар) → Басқарылатын құрылғылар** бөліміне өтіңіз.
- 2. Басқарылатын құрылғылар тізімінің үстіндегі А**ғымдағы жол** өрісінде сілтеме бойынша өтіңіз.
- 3. Сол жағында ашылған панельде тағайындалған тарату нүктелерін көргіңіз келетін басқару тобын таңдаңыз. Ол үшін Тарату нүктелері мәзір тармағын пайдаланыңыз.
- 4. Қолданбаның негізгі терезесінде А**ктивтер (құрылғылар) → Тарату нүктелері** бөліміне өтіңіз.
- 5. Басқару тобына тарату нүктелерін қосу үшін **Белгілеу** түймені басыңыз.
- 6. Тағайындалған тарату нүктелерін жою үшін тізімнен құрылғыларды таңдап, **Белгілеуден бас тарту** түймені басыңыз.

Өзгерістерге байланысты, тарату нүктелері тізімге қосылады немесе қолданыстағы тарату нүктелері тізімнен жойылады.

# Push серверін қосу

Kaspersky Security Center Linux бағдарламасында тарату нүктесі мобильді протокол арқылы басқарылатын құрылғылар үшін жəне Желілік агент басқаратын құрылғылар үшін push сервері ретінде жұмыс істей алады. Мысалы, егер сіз KasperskyOS орнатылған құрылғыларды Басқару серверімен мəжбүрлеп [синхрондауды](#page-392-0) қосқыңыз келсе, push сервері қосулы болуы керек. Push серверінде, push сервері қосылған тарату нүктесімен бірдей басқарылатын құрылғылар аймағы бар. Егер сізде бір басқару тобына тағайындалған бірнеше тарату нүктелері болса, олардың əрқайсысында ескерту серверін қосуға болады. Бұл жағдайда, Басқару сервері жүктемені тарату нүктелері арасында бөледі.

Басқарылатын құрылғы мен Басқару сервері арасындағы тұрақты байланысты қамтамасыз ету үшін тарату нүктелерін push серверлері ретінде пайдаланғыңыз келуі мүмкін. Тұрақты байланыс жергілікті тапсырмаларды іске қосу жəне тоқтату, басқарылатын қолданбаның статистикасын алу немесе туннель жасау сияқты кейбір операциялар үшін қажет. Тарату нүктесін push серверінің сервері ретінде қолдансаңыз, сізге басқарылатын құрылғыларда **Басқару серверімен байланысты үзбеу** параметрін қолдану немесе Желілік агенттің UDP портына пакеттерді жіберу қажет емес.

Push сервері бір мезгілдегі 50 000 қосылымға дейінгі жүктемені қолдайды.

## Тарату <sup>н</sup>*ү*ктесінде push серверін *қ*осу *ү*шін:

- 1. Басты мәзірде қажетті Басқару сервері атауының жанындағы параметрлер ( $\epsilon$ ) белгішесін басыңыз. Басқару серверінің сипаттары терезесі ашылады.
- 2. Жалпы қойыншасында Тарату нүктелері бөлімін таңдаңыз.
- 3. Push серверін қосқыңыз келетін тарату нүктесінің атауын басыңыз.

Тарату нүктесі сипаттары терезесі ашылады.

- 4. Жалпы бөлімінде Push-серверді іске қосу параметрін қосыңыз.
- 5. Push-серверінің порты өрісінде порт нөмірін көрсетіңіз. Сіз кез келген бос порттың нөмірін көрсете аласыз.
- 6. **Қашықтағы құрылғының мекенжайы** өрісінде тарату нүктесінің IP мекенжайын немесе атауын көрсетіңіз.
- 7. ОК түймесін басыңыз.

Push сервері таңдалған тарату нүктесінде қосылған.

# Құрылғы күйлері туралы

Kaspersky Security Center Linux бағдарламасы əрбір басқарылатын құрылғыға күй тағайындайды. Нақты күйі, пайдаланушы анықтаған шарттардың орындалғанына байланысты. Кейбір жағдайларда Kaspersky Security Center Linux құрылғысына күй тағайындау кезінде құрылғының желіде көрінуін ескереді (төмендегі кестені қараңыз). Егер Kaspersky Security Center Linux құрылғыны екі сағат ішінде желіден таппаса, құрылғының көрінуі Офлайн мəніне ие болады.

Келесі күйлер бар:

- Критикалы*қ* немесе Критикалы*қ*/К*ө*зге <sup>к</sup>*ө*рінетін.
- Ескерту немесе Ескерту/К*ө*зге <sup>к</sup>*ө*рінетін.
- ОК немесе ОК/К*ө*зге <sup>к</sup>*ө*рінетін.

Төмендегі кестеде құрылғыға Критикалы*қ* немесе Ескерту күйін жəне олардың мүмкін мəндерін тағайындау үшін əдепкі бойынша шарттар келтірілген.

Құрылғыға күйлер белгілеу шарттары

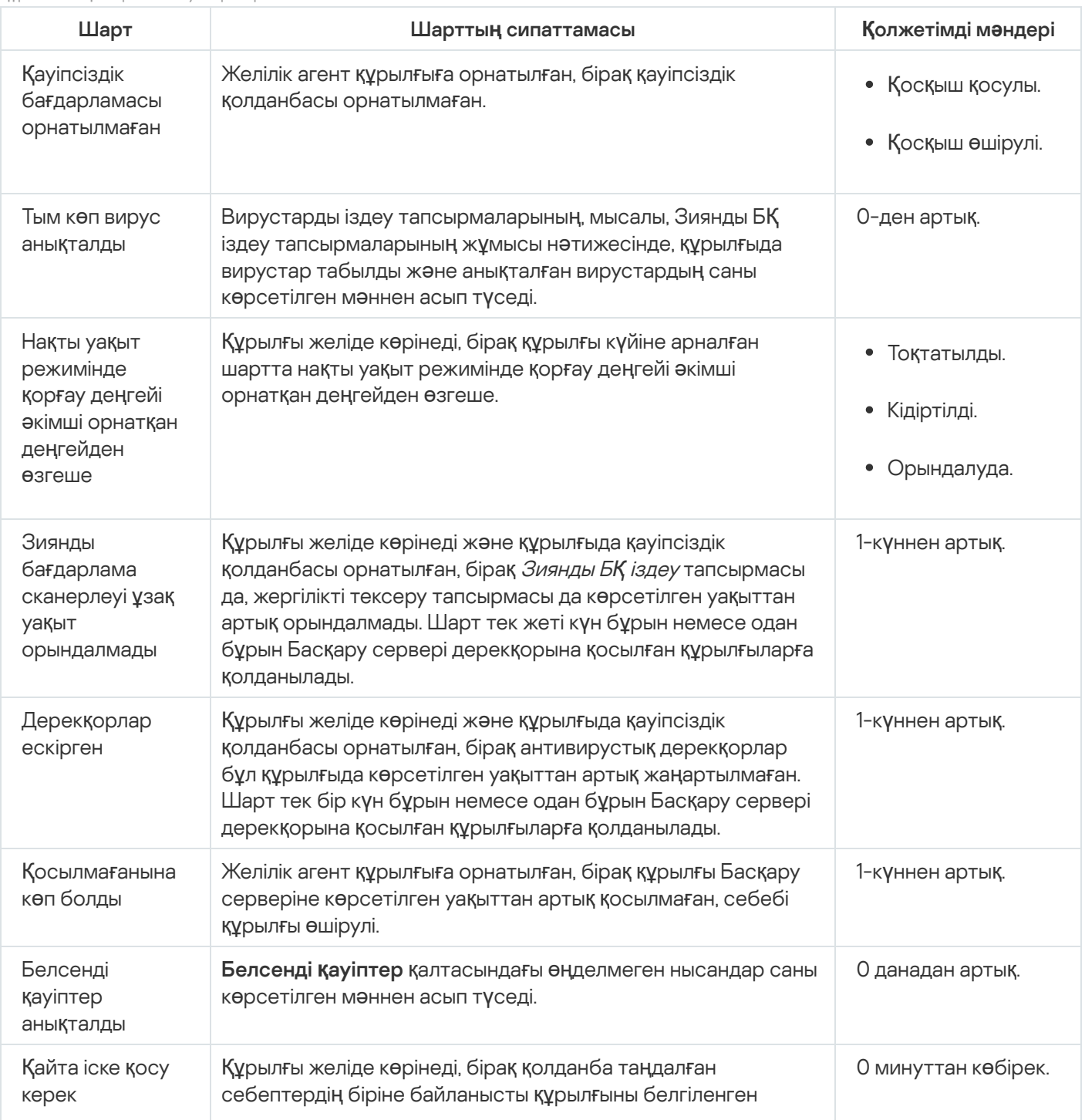

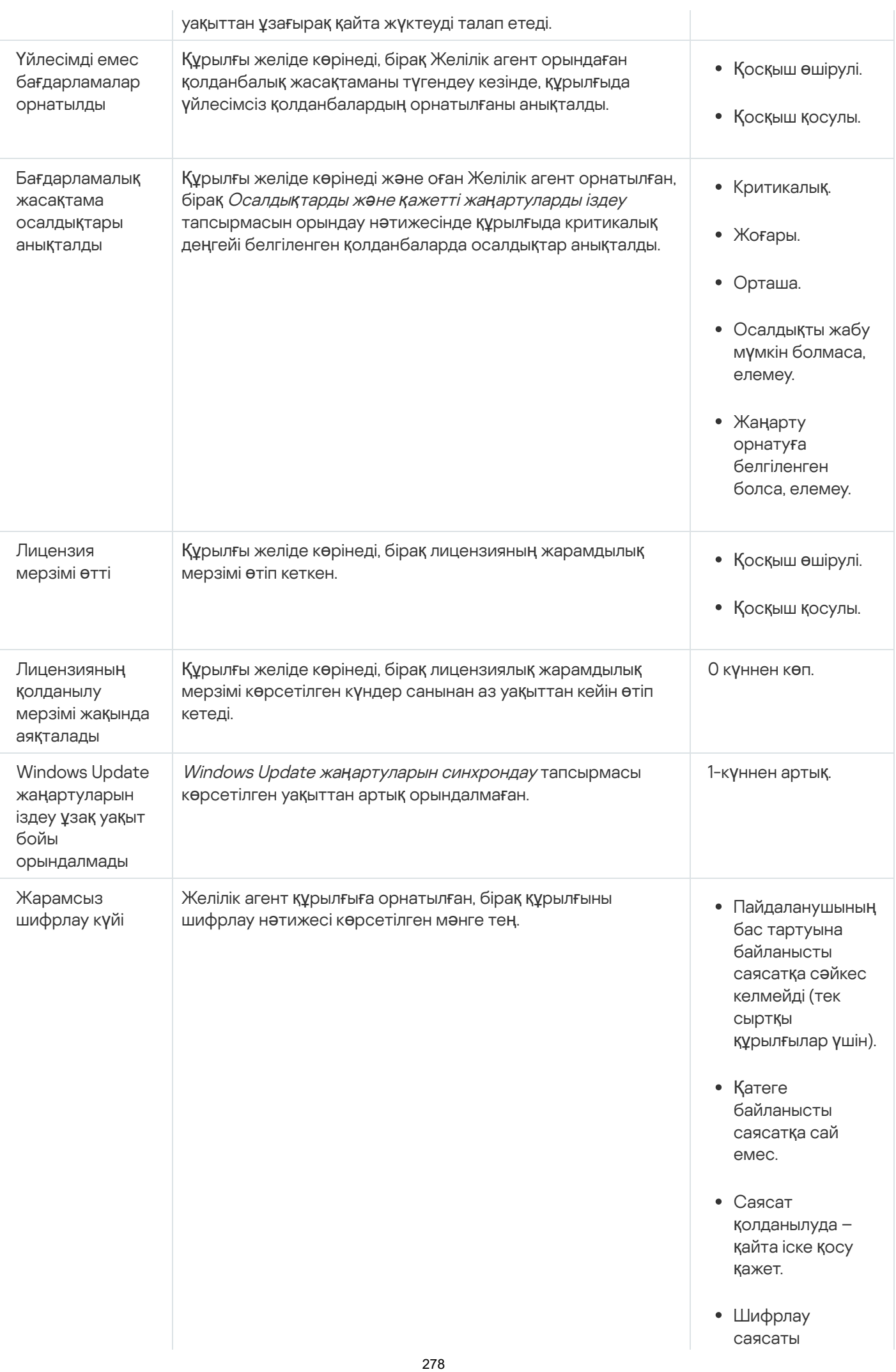

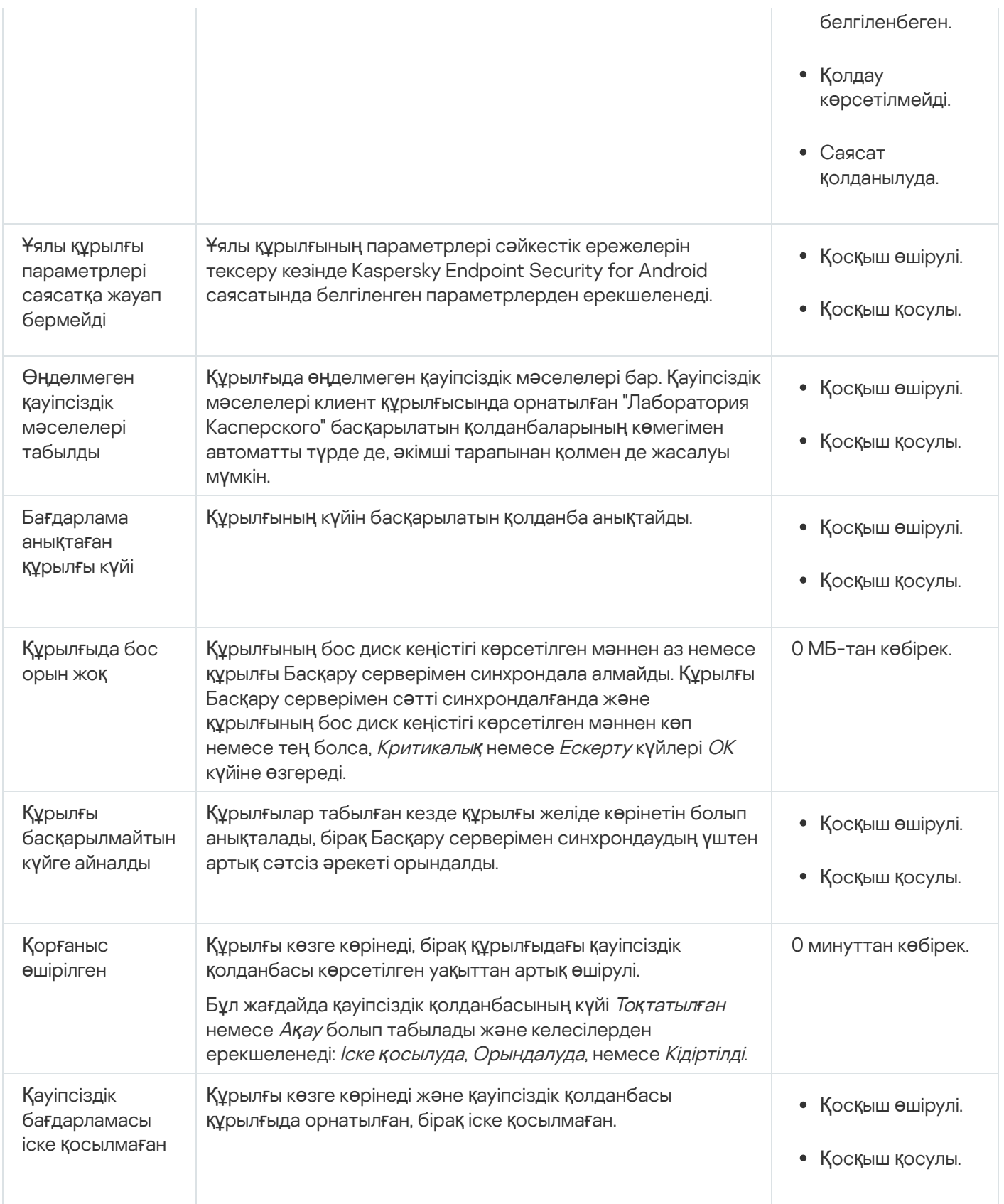

Kaspersky Security Center Linux бағдарламасы белгіленген шарттарды орындау кезінде басқару тобындағы құрылғы күйін автоматты түрде ауыстырып қосуды конфигурациялауға мүмкіндік береді. Белгіленген шарттарды орындау кезінде, клиент құрылғысына келесі күйлердің бірі беріледі: Критикалы*қ* немесе Ескерту. Белгіленген шарттарды орындамаған жағдайда, клиент құрылғысына ОК күйі беріледі.

Бір шарттың əртүрлі мəндеріне əртүрлі күйлер сəйкес келуі мүмкін. Мысалы, əдепкі бойынша 3 к**ү**ннен арты**қ** мəні бар Дерекқорлар ескірген шартын ұстанған кезде клиент құрылғысына Ескерту күйі, ал 7 к**ү**ннен арты**қ**мəні бар шартты ұстанған кезде клиент құрылғысына Критикалы*қ* күйі беріледі.

Kaspersky Security Center Linux бағдарламасын алдыңғы нұсқасынан жаңартып жатсаңыз, Критикалы**қ** немесе Дерекқорлар ескірген күйін тағайындау үшін Databases are outdated шартының мәні өзгермейді.

Kaspersky Security Center Linux қолданбасы құрылғыға күй тағайындаған кезде, кейбір шарттар үшін (жоғарыдағы кестеде "Шарттар сипаттамасы" бағанын қараңыз) құрылғылардың көзге көрінуі ескеріледі. Мысалы, басқарылатын құрылғыға Критикалы*қ* күйі берілген болса, Дерекқорлар ескірген шарты орындалғандықтан, құрылғы үшін көзге көрінетін болғандықтан, құрылғыға ОК күйі беріледі.

# Құрылғылардың күйлерін ауыстыруды конфигурациялау

Құрылғыға Критикалы*қ* немесе Ескерту күйлерін тағайындау шарттарын өзгерте аласыз.

# *Құ*рыл*ғ*ыны*ң* <sup>к</sup>*ү*йін Критикалы*қ* деп *ө*згерту *ү*шін:

- 1. Сипаттар терезесін келесі тəсілдердің бірімен ашыңыз:
	- Басқару сервері саясатының мәнмәтіндік мәзіріндегі **Саясаттар** қалтасында **Сипаттар** тармағын таңдаңыз.
	- Басқару тобының мәнмәтіндік мәзірінде Сипаттар тармағын таңдаңыз.
- 2. **Бөлімдер** панелінде ашылған **Сипаттар** терезесінде **Құрылғының күйі** таңдаңыз.
- 3. Осы кезде Критикалыққа орнату бөлімінде тізімнен шартқа жалауша қойыңыз.

Алайда, сіз ата-ана саясатында бұғаталмаған параметрлерді өзгерте аласыз.

4. Таңдалған шарт үшін өзіңізге қажетті мəнді белгілеңіз.

Барлық шарттар емес, тек кейбірі үшін мəндерді орнатуыңызға болады.

5. ОК түймесін басыңыз.

Белгіленген шарттарды орындамаған жағдайда, басқарылатын құрылғыға Критикалы*қ* күйі тағайындалады.

## *Құ*рыл*ғ*ыны*ң* <sup>к</sup>*ү*йін Ескерту деп *ө*згерту *ү*шін:

- 1. Сипаттар терезесін келесі тəсілдердің бірімен ашыңыз:
	- Басқару сервері саясатының мәнмәтіндік мәзіріндегі **Саясаттар** қалтасында **Сипаттар** тармағын таңдаңыз.
	- Басқару тобының мәнмәтіндік мәзірінде Сипаттар тармағын таңдаңыз.
- 2. **Бөлімдер** панелінде ашылған **Сипаттар** терезесінде **Құрылғының күйі** бөлімін таңдаңыз.
- 3. Осы кезде Ескертуге орнату бөлімінде тізімдегі шарт үшін жалауша қойыңыз.

Алайда, сіз ата-ана саясатында бұғаталмаған параметрлерді өзгерте аласыз.

4. Таңдалған шарт үшін өзіңізге қажетті мəнді белгілеңіз.

Барлық шарттар емес, тек кейбірі үшін мəндерді орнатуыңызға болады.

5. ОК түймесін басыңыз.

Белгіленген шарттарды орындамаған жағдайда, басқарылатын құрылғыға Ескерту күйі тағайындалады.

# Құрылғыны таңдаулары

*Құ*рыл*ғ*ыны та*ң*далары – бұл белгіленген шарттарға сəйкес құрылғыларды сүзгілеуге арналған құрал. Бірнеше құрылғыны басқару үшін құрылғы таңдауларын пайдалануға болады: мысалы, тек таңдалған құрылғылар туралы есептерді көру немесе осы құрылғылардың барлығын басқа басқару тобына жылжыту.

Kaspersky Security Center Linux бағдарламасы *құ*рыл*ғ*ыны*ң* алдын ала аны*қ*тал*ғ*ан та*ң*дауларыны*ң* кең ауқымын ұсынады (мысалы, , , ). Критикалы**қ** к**ү**йі бар **құ**рыл**ғ**ылар **Қ**ор**ғ**аныс **ө**шірілген Белсенді **қ**ауіптер аны**қ**талдыАлдын ала анықталған таңдауды жою мүмкін емес. Сондай-ақ, сіз қосымша <sup>о</sup>*қ*и*ғ*аларды*ң* пайдаланушы та*ң*дауларын жасап, конфигурациялай аласыз.

Пайдаланушының таңдауларында іздеу аймағын белгілеуге жəне барлық құрылғыларды, басқарылатын құрылғыларды немесе тағайындалмаған құрылғыларды таңдауға болады. Іздеу параметрлері шарттарда белгіленеді. Құрылғы таңдауларында əртүрлі іздеу параметрлері бар бірнеше шарттар жасауға болады. Мысалы, сіз екі шарт жасай аласыз жəне əрқайсысында əртүрлі IP ауқымдарын белгілей аласыз. Егер бірнеше шарттар белгіленген болса, құрылғы таңдауларына кез келген шартты қанағаттандыратын құрылғылар енеді. Керісінше, бір шартта іздеу параметрлері бір-біріне қабаттасады. Егер таңдау шартында IP ауқымы жəне орнатылған қолданбаның атауы белгіленген болса, онда құрылғы таңдауларына бір уақытта көрсетілген қолданба орнатылған жəне олардың IP мекенжайлары көрсетілген ауқымға кіретін құрылғылар ғана кіреді.

# Құрылғы таңдауларынан құрылғылар тізімін қарау

Kaspersky Security Center Linux құрылғы таңдауынан құрылғылар тізімін көруге мүмкіндік береді.

*Құ*рыл*ғ*<sup>ы</sup> та*ң*дауынан *құ*рыл*ғ*ылар тізімін <sup>к</sup>*ө*ру *ү*шін:

- 1. Қолданбаның негізгі терезесінде немесе Активтер (**құ**рыл**ғ**ылар) **→ Құ**рыл**ғ**ы та**ң**даулары Табу ж**ə**не орналастыру → Құрылғы таңдаулары бөліміне өтіңіз.
- 2. Таңдаулар тізімінде құрылғыны таңдаудың атауын басыңыз.

Бетте құрылғы таңдауына енгізілген құрылғылар туралы ақпараты бар кесте көрсетілген.

- 3. Құрылғылар кестесінің деректерін келесідей топтастыруға жəне сүзуге болады:
	- Параметрлер белгішесін ( $\approx$ ) басыңыз және кестеде көрсетілетін бағандарды таңдаңыз.
	- $\bullet$  ( $\overline{V}$ ) сүзу белгішесін нұқыңыз, ашылған мәзірде сүзу критерийін көрсетіңіз және қолданыңыз. Сүзілген құрылғылар кестесі көрсетіледі.

Құрылғы таңдауында бір немесе бірнеше құрылғыны таңдап, осы құрылғыларға қолданылатын тапсырманыЖа**ң**а тапсырмаЖаңа тапсырма түймесін басуға болады.

Таңдалған құрылғыларды құрылғы таңдауынан басқа басқару тобына жылжыту үшін **Топқа жылжыту** түймесін басыңыз жəне мақсатты басқару тобын таңдаңыз.

# Құрылғы таңдауларын жасау

*Құ*рыл*ғ*<sup>ы</sup> та*ң*дауларын жасау *ү*шін:

- 1. Қолданбаның негізгі терезесінде **Активтер (құрылғылар) → Құрылғы таңдаулары** бөліміне өтіңіз. Құрылғылар таңдауы тізімі бар бет көрсетіледі.
- 2. **Қосу** түймесін басыңыз.

**Құрылғыны таңдау параметрлері** терезесі ашылады.

- 3. Жаңа таңдау атауын енгізіңіз.
- 4. Құрылғы таңдауларына қосылатын құрылғыларды қамтитын топты көрсетіңіз:
	- Кез келген <mark>құ</mark>рылғыларды іздеу Басқарылатын құрылғылар</mark> немесе Тағайындалмаған құрылғылар топтарында таңдау шарттарына сəйкес келетін құрылғыларды іздеу.
	- Бас**қарылатын құрылғыларды іздеу Басқарылатын құрылғылар** тобында таңдау шарттарына сәйкес келетін құрылғыларды іздеу.
	- Та**ғайындалмаған құрылғыларды іздеу Тағайындалмаған құрылғылар тобында таңдау шарттарына** сəйкес келетін құрылғыларды іздеу.

Қосалқы Басқару серверлерінде таңдау критерийлеріне сəйкес келетін құрылғыларды іздеуді қосу үшін **Қосалқы Басқару серверлерінен алынған деректерді қамту** жалаушасын қоя аласыз.

- 5. Косу түймесін басыңыз.
- 6. Ашылған терезеде, құрылғыларды осы таңдауға қосу үшін орындалуы тиісті <u>[шарттарды](#page-281-0) көрсетіңіз</u> және **ОК** түймесін басыңыз.
- 7. Са**қтау** түймесін басыңыз.

<span id="page-281-0"></span>Құрылғы таңдаулары жасалып, құрылғы таңдаулары тізіміне қосылған.

# Құрылғы таңдауларын конфигурациялау

*Құ*рыл*ғ*<sup>ы</sup> та*ң*даулары параметрлерін конфигурациялау *ү*шін:

- 1. Қолданбаның негізгі терезесінде **Активтер (құрылғылар) → Құрылғы таңдаулары** бөліміне өтіңіз. Құрылғылар таңдауы тізімі бар бет көрсетіледі.
- 2. Тиісті пайдаланушы құрылғылар таңдауын таңдап, **Сипаттар** түймесін басыңыз. **Құрылғыны таңдау параметрлері** терезесі ашылады.
- 3. Жалпы қойындысында Жаңа шарт сілтемесіне өтіңіз.
- 4. Құрылғы осы таңдауға қосылуы үшін орындалуы керек шарттарды көрсетіңіз.
- 5. Сақтау түймесін басыңыз.

Параметрлер қолданылған жəне сақталған.

Төменде құрылғыларды таңдауға жатқызу шарттарының параметрлері сипатталған. Шарттар логикалық "немесе" бойынша біріктіріледі: ұсынылған шарттардың кем дегенде біреуін қанағаттандыратын құрылғылар таңдауға түседі.

# Жалпы

**Жалпы** бөлімінде таңдау шартының атауын өзгертуге және осы шартты кері қайтару қажет пе екенін көрсетуге болады:

## Та**ң**[дау шартын кері](javascript:toggleBlock() **қ**айтару

Егер бұл параметр қосулы болса, белгіленген таңдау шарты кері қайтарылады. Шартқа сəйкес келмейтін барлық құрылғылар таңдауға кіреді.

Əдепкі бойынша, параметр өшірулі.

# Желі инфра**құ**рылымы

**Желі** бөлімінде құрылғыларды олардың желілік деректері негізінде таңдауға қосу өлшемшарттарын конфигурациялауға болады:

## **Құ**рыл**ғ**[ы атауы](javascript:toggleBlock()

Windows желісіндегі құрылғы атауы (NetBIOS атауы) немесе IPv4 мекенжайы не IPv6 мекенжайы.

## [Домен](javascript:toggleBlock()

Көрсетілген жұмыс тобына кіретін барлық құрылғылар көрсетіледі.

## Бас**қ**[ару тобы](javascript:toggleBlock()

Көрсетілген басқару тобына кіретін құрылғылар көрсетіледі.

## **[Сипаттама](javascript:toggleBlock()**<sup>?</sup>

Құрылғы сипаттары терезесінде қамтылған мәтін: **Жалпы** бөлімінің **Сипаттама** өрісінде.

Сипаттама мәтінінде келесі таңбаларды қолдануға болады:

- Бір сөздің ішінде:
	- . 0 немесе одан да көп таңбадан ұзын кез келген жолды алмастырады. \*

#### : Мысалы

Сервер, Серверлік сөздерін сипаттау үшін Сервер\* жолын қолдануға болады.

?. Кез келген бір таңбаны ауыстырады.

#### : Мысалы

SUSE Linux корпоративтік сервері 12 немесе SUSE Linux корпоративтік сервері 15 сияқты сөз тіркестерін сипаттау үшін SUSE Linux Enterprise Server 1 деп тересіз бе?.

Жұлдызша (\*) немесе сұрақ белгісі (?) мәтін сипаттамасында бірінші таңба ретінде қолданылуы мүмкін емес.

- Бірнеше сөздерді байланыстыру үшін:
	- Бос орын. Сипаттамаларында аталған сөздердің кез келгені бар барлық құрылғыларды көрсетеді.

#### : Мысалы

**Қосалқы** немесе **Виртуалдық** сөзін қамтитын сөйлемшені сипаттау үшін **Қосалқы Виртуалды** жолын қолдануға болады.

. Сөздің алдында жазған кезде, мəтінде сөздің міндетті түрде болуын білдіреді. +

#### : Мысалы

**Қосалқы** сөзін де, **Виртуалды** сөзін де қамтитын сөйлемшені сипаттау үшін + Қосалқы+Виртуалды жолын қолдануға болады.

. Сөздің алдында жазған кезде, мəтінде сөздің міндетті түрде болмауын білдіреді. -

#### : Мысалы

 $K$ осалқы сөзі болуы, бірақ Виртуалды сөзі болмауы тиісті сөйлемшені сипаттау үшін **+Қосалқы-**Виртуалды жолын қолдануға болады.

"<м**әтін үзіндісі>"**. Тырнақшаға алынған мәтін үзіндісі мәтінде толығымен болуы керек.

#### : Мысалы

**Қосалқы Сервер** сөзтіркесін қамтитын сөйлемшені сипаттау үшін, **"Қосалқы Сервер"** жолын қолдануға болады.

### [IP ау](javascript:toggleBlock()**қ**ымы

Бұл параметр қосулы болса, енгізу өрістерінде сіз іздеген құрылғылар кіруі тиісті аралықтың бастапқы жəне соңғы IP мекенжайларын көрсетуге болады.

Əдепкі бойынша, параметр өшірулі.

Бас**қ**а Бас**қ**[ару серверімен бас](javascript:toggleBlock()**қ**арылады

Келесі мəндердің бірін таңдаңыз:

- . Құрылғыларды жылжыту ережесі тек басқа Басқару серверлері басқаратын клиент И**ə** құрылғыларына қолданылады. Бұл Серверлер құрылғыларды жылжыту ережесін конфигурациялайтын Серверден ерекшеленеді.
- . Құрылғыларды жылжыту ережесі тек ағымдағы Басқару сервері басқаратын клиент Жо**қ** құрылғыларына қолданылады.
- . Шарт қолданылмайды. М**ə**н та**ң**далма**ғ**ан

Домен контроллері бөлімінде құрылғыларды домен мүшелігін таңдауға қосу өлшемшарттарын орнатуға болады:

#### Доменні**ң ұ**йымды**қ** б**ө**[лімшесіндегі](javascript:toggleBlock() **құ**рыл**ғ**ы

Егер бұл параметр қосулы болса, енгізу өрісінде көрсетілген домен бөлімшесіндегі құрылғылар таңдауға қосылады.

Əдепкі бойынша, параметр өшірулі.

## **Құ**рыл**ғ**[ы доменні](javascript:toggleBlock()**ң қ**ауіпсіздік тобыны**ң** м**ү**шесі болып табылады

Егер бұл параметр қосулы болса, енгізу өрісінде көрсетілген доменнің қауіпсіздік тобындағы құрылғылар таңдауға қосылады.

Əдепкі бойынша, параметр өшірулі.

**Желілік белсенділік** бөлімінде құрылғыларды олардың желілік белсенділігі негізінде таңдауға қосу өлшемшарттарын конфигурациялауға болады:

#### Тарату н**ү**[ктесі ретінде](javascript:toggleBlock() **ə**рекет етеді

Ашылмалы тізімде, іздеу кезінде құрылғыларды таңдау құрамына қосу өлшемшартын таңдауға болады:

- . Таңдауға тарату нүктелері болып табылатын құрылғылар қосылады. И**ə**
- . Тарату нүктелері болып табылатын құрылғылар таңдауға қосылмайды. Жо**қ**
- М**ән таңдалмаған**. Өлшемшарт қолданылмайды.

#### Бас**қ**[ару серверімен байланысты](javascript:toggleBlock() **ү**збеу

Ашылмалы тізімде, іздеу кезінде құрылғыларды таңдау құрамына қосу өлшемшартын таңдауға болады:

- **Қосулы**. Таңдау **Басқару серверімен байланысты үзбеу** жалаушасы қойылған құрылғыларды қамтиды.
- **Өшірулі**. Таңдау **Басқару серверімен байланысты үзбеу** жалаушасы алынған құрылғыларды қамтиды.
- М**ән таңдалмаған**. Өлшемшарт қолданылмайды.
- **Қ**[осылым профилі ауыстырылды](javascript:toggleBlock()

Ашылмалы тізімде, іздеу кезінде құрылғыларды таңдау құрамына қосу өлшемшартын таңдауға болады:

- . Таңдауға қосылым профилін ауыстырып қосу нəтижесінде Басқару серверіне қосылған И**ə** құрылғылар кіреді.
- . Таңдауға қосылым профилін ауыстырып қосу нəтижесінде Басқару серверіне қосылған Жо**қ** құрылғылар кірмейді.
- М**ән таңдалмаған**. Өлшемшарт қолданылмайды.

#### Бас**қ**[ару серверіне со](javascript:toggleBlock()**ңғ**ы **қ**осылу уа**қ**ыты

Осы жалаушаны пайдаланып, Басқару серверіне соңғы қосылу уақыты бойынша құрылғыларды іздеу өлшемшартын белгілей аласыз.

Егер жалауша қойылса, енгізу өрістерінде, клиент құрылғысында орнатылған Желілік агенттің Басқару серверіне соңғы қосылуы орындалған аралықтың мəндерін (күні мен уақыты) көрсетуге болады. Таңдауға белгіленген аралыққа сəйкес келетін құрылғылар қосылады.

Егер жалауша алынып тасталса, онда өлшемшарт қолданылмайды.

Əдепкі бойынша, жалауша алынып тасталған.

#### Жа**ң**а **құ**рыл**ғ**[ылар желі сауалнамасымен](javascript:toggleBlock() аны**қ**талды

Соңғы бірнеше күнде желіде сауалнама өткізу кезінде табылған жаңа құрылғыларды іздеу.

Егер бұл параметр қосулы болса, онда **Анықтау кезеңі (тәу)** өрісінде көрсетілген күндер санында құрылғыларды анықтау процесінде табылған жаңа құрылғылар ғана таңдауға қосылады.

Егер бұл параметр өшірулі болса, онда құрылғыны анықтау процесінде табылған барлық құрылғылар таңдауға қосылады.

Əдепкі бойынша, параметр өшірулі.

#### **Құ**рыл**ғ**ы к**ө**[рінеді](javascript:toggleBlock()

Ашылмалы тізімде, іздеу кезінде құрылғыларды таңдау құрамына қосу өлшемшартын таңдауға болады:

- . Қолданба қазіргі уақытта желіде көрінетін құрылғыларды таңдауға қосады. И**ə**
- . Қолданба қазіргі уақытта желіде көрінбейтін құрылғыларды таңдауға қосады. Жо**қ**
- Мән таңдалмаған. Өлшемшарт қолданылмайды.

# **Құ**рыл**ғ**ы к**ү**йлері

**Басқарылатын құрылғы күйі** бөлімінде, басқарылатын қолданбадан құрылғы күйінің сипаттамасы бойынша таңдауға құрылғыларды қосу өлшемшарттарын конфигурациялауға болады:

#### **Құ**рыл**ғ**[ыны](javascript:toggleBlock()**ң** к**ү**йі

Құрылғы күйлерінің бірін таңдауға болатын ашылмалы тізім: OK, Критикалы*қ* немесе Ескерту.

На**қ**ты уа**қ**[ыт режимінде](javascript:toggleBlock() **қ**ор**ғ**ау к**ү**йі

Нақты уақыт режимінде қорғау тапсырмасы күйінің мəнін таңдауға болатын ашылмалы тізім. Нақты уақыт режимінде қорғау күйі көрсетілген құрылғылар таңдауға қосылады.

#### **Құ**рыл**ғ**ы к**ү**йіні**ң** [сипаттамасы](javascript:toggleBlock()

Бұл өрісте шарттар үшін жалаушалар қоюға болады, оларды ұстанған кезде құрылғыға таңдалған күй тағайындалатын болады: OK, Критикалы*қ* немесе Ескерту.

Бас**қарылатын бағдарламалардың құрамдастарының күйі** бөлімінде, басқарылатын қолданбалардың құрамдастарының күйлері бойынша құрылғыларды таңдауға қосу өлшемшарттарын конфигурациялауға болады:

Деректерді**ң** [жайылып кетуіне](javascript:toggleBlock() жол бермеу к**ү**йі

Деректердің жайылып кетуінен қорғау құрамдасының күйі бойынша құрылғыларды іздеу (Белгісіз, То*қ*татылды, Іске *қ*осылды, Кідіртілді, Орындалуда, С*ə*тсіз ая*қ*талды).

#### Бірлескен ж**ұ**[мыс серверлеріні](javascript:toggleBlock()**ң қ**ор**ғ**аныс к**ү**йі

Бірлескен жұмыс серверлері үшін қорғау күйі бойынша құрылғыларды іздеу (Белгісіз, То*қ*татылды, Іске *қ*осылды, Кідіртілді, Орындалуда, С*ə*тсіз ая*қ*талды).

#### Пошталы**қ** серверлерді**ң** [антивирусты](javascript:toggleBlock()**қ қ**ор**ғ**аныс к**ү**йі

Пошта серверінің қорғау күйі бойынша құрылғыларды іздеу (Белгісіз, То*қ*татылды, Іске *қ*осылды, Кідіртілді, Орындалуда, С*ə*тсіз ая*қ*талды).

## [Endpoint Sensor к](javascript:toggleBlock()**ү**йі

Құрылғыларды Endpoint Sensor құрамдасының күйі бойынша іздеу (Белгісіз, То*қ*татылды, Іске *қ*осылды, Кідіртілді, Орындалуда, С*ə*тсіз ая*қ*талды).

Бас**қарылатын бағдарламалардағы күйге әсер ететін мәселелер** бөлімінде, басқарылатын қолданба анықтаған ықтимал мəселелер тізіміне сəйкес құрылғыларды таңдауға қосу өлшемшарттарын конфигурациялауға болады. Егер сіз таңдаған құрылғыда кем дегенде бір мəселе болса, құрылғы таңдауға қосылады. Бірнеше қолданба үшін көрсетілген мəселені таңдағанда, сізде барлық тізімдерде осы мəселені автоматты түрде таңдау мүмкіндігі болады.

Сіз басқарылатын қолданбалар күйлерінің сипаттамасы үшін жалаушаларды қоя аласыз, оларды алған кезде құрылғылар таңдауға қосылады. Бірнеше қолданба үшін көрсетілген күйді таңдағанда, сізде барлық тізімдерде осы күйді автоматты түрде таңдау мүмкіндігі болады.

# Ж**ү**йе м**ə**ліметтері

**Операциялық жүйе** бөлімінде, орнатылған операциялық жүйенің негізінде құрылғыларды таңдауға қосу өлшемшарттарын конфигурациялауға болады.

[Платформа т](javascript:toggleBlock()**ү**рі

Егер жалауша қойылса, тізімнен операциялық жүйелерді таңдауға болады. Көрсетілген операциялық жүйелер орнатылған құрылғылар іздеу нəтижелеріне қосылады.

#### [Операциялы](javascript:toggleBlock()**қ** ж**ү**йені**ң қ**ызметтік бума н**ұ**с**қ**асы

Өрісте орнатылған операциялық жүйе пакетінің нұсқасын көрсетуге болады (X.Y пішімінде), оның болуы бойынша құрылғыға құрылғыны жылжыту ережесі қолданылады. Əдепкі бойынша, нұсқаның мəндері белгіленбеген.

#### [Операциялы](javascript:toggleBlock()**қ** ж**ү**йені**ң** биттік **ө**лшемі

Ашылмалы тізімде операциялық жүйенің биттік өлшемін таңдауға болады, оның болуы бойынша құрылғыға құрылғыны жылжыту ережесі қолданылады (**Белгісіз, х86, AMD64** немесе **IA64**). Әдепкі бойынша, тізімде бірде-бір нұсқа таңдалмаған, операциялық жүйенің биттік өлшемі белгіленбеген.

#### Операциялы**қ** ж**ү**йе **құ**[растырылымы](javascript:toggleBlock()

Бұл параметр тек Windows операциялық жүйелері үшін қолданылады.

Операциялық жүйенің жинақ нөмірі. Таңдалған операциялық жүйеде тең, анағұрлым ерте немесе анағұрлым кеш жинақ нөмірі болуы керек пе екенін көрсетуге болады. Сондай-ақ, көрсетілгеннен басқа барлық жинақ нөмірлерін іздеуді конфигурациялауға болады.

#### [Операциялы](javascript:toggleBlock()**қ** ж**ү**йе шы**ғ**арылымыны**ң** н**ө**мірі

Бұл параметр тек Windows операциялық жүйелері үшін қолданылады.

Операциялық жүйе шығарылымының идентификаторы. Таңдалған операциялық жүйеде тең, анағұрлым ерте немесе анағұрлым кеш шығарылым идентификаторы болуы керек пе екенін көрсетуге болады. Сондай-ақ, көрсетілгеннен басқа барлық шығарылым идентификаторы нөмірлерін іздеуді конфигурациялауға болады.

Виртуалды машиналар бөлімінде, бұл құрылғылардың виртуалды машиналар немесе Virtual Desktop Infrastructure бөлігі екендігіне байланысты құрылғыларды таңдауға қосу өлшемшарттарын конфигурациялауға болады:

[Виртуалды машина болып табылады](javascript:toggleBlock()

Ашылмалы тізімнен келесі элементтерді таңдауға болады:

- . Аны**қ**талма**ғ**ан
- Жоқ. Ізделетін құрылғылар виртуалды машиналар болмауы керек.
- . Ізделетін құрылғылар виртуалды машиналар болуы керек. И**ə**
#### [Виртуалды машинаны](javascript:toggleBlock()**ң** т**ү**рі

Ашылмалы тізімнен виртуалды машина өндірушісін таңдауға болады.

Бұл тізім Виртуалды машина болып табылады ашылмалы тізімінде Иә немесе Маңызды емес мәні таңдалған болса қолжетімді.

#### [Virtual Desktop Infrastructure](javascript:toggleBlock() б**ө**лігі

Ашылмалы тізімнен келесі элементтерді таңдауға болады:

- . Аны**қ**талма**ғ**ан
- . Ізделетін құрылғылар Virtual Desktop Infrastructure бөлігі болмауы тиіс. Жо**қ**
- . Ізделетін құрылғылар Virtual Desktop Infrastructure (VDI) бөлігі болуы тиіс. И**ə**

**Жабдық тізімдемесі** бөлімінде құрылғыларды оларға орнатылған жабдық бойынша таңдауға қосу өлшемшарттарын конфигурациялауға болады:

lshw утилитасы, жабдық туралы ақпарат алғыңыз келетін Linux құрылғыларында орнатылғанын тексеріңіз. Виртуалды машиналардан алынған жабдық туралы мəлімет пайдаланылатын гипервизорға байланысты толық болмауы мүмкін

#### **Құ**[рыл](javascript:toggleBlock()**ғ**ы

Ашылмалы тізімнен жабдық түрін таңдауға болады. Мұндай жабдықтары бар барлық құрылғылар іздеу нəтижесіне қосылған.

Өрісте толық мəтінді іздеуге қолдау көрсетіледі.

# **Ө**[ндіруші](javascript:toggleBlock()

Ашылмалы тізімнен жабдық өндірушісінің атауын таңдауға болады. Мұндай жабдықтары бар барлық құрылғылар іздеу нəтижесіне қосылған.

Өрісте толық мəтінді іздеуге қолдау көрсетіледі.

### **Құ**рыл**ғ**[ы атауы](javascript:toggleBlock()

Көрсетілген атауы бар құрылғы таңдауға қосылады.

### [Сипаттама](javascript:toggleBlock()

Құрылғының немесе жабдықтың сипаттамасы. Өрісте көрсетілген сипаттамасы бар құрылғылар таңдау құрамына енгізіледі.

Құрылғының сипаттамасын құрылғының сипаттары терезесінде еркін түрде енгізуге болады. Өрісте толық мəтінді іздеуге қолдау көрсетіледі.

**Құ**рыл**ғ**ы **ө**[ндірушісі](javascript:toggleBlock()

Құрылғы өндірушісінің атауы. Өрісте көрсетілген өндіруші жасаған құрылғылар таңдау құрамына енгізіледі.

Өндірушінің атауын құрылғының сипаттары терезесінде енгізуге болады.

### [Сериялы](javascript:toggleBlock()**қ** н**ө**мір

Өрісте көрсетілген сериялық нөмірі бар жабдық таңдауға қосылады.

#### **Қ**[ойма н](javascript:toggleBlock()**ө**мірі

Өрісте көрсетілген қойма нөмірі бар жабдық таңдауға қосылады.

# [Пайдаланушы](javascript:toggleBlock()

Өрісте көрсетілген пайдаланушының аппараттық жасақтамасы таңдауға қосылады.

### **[Орналасуы](javascript:toggleBlock()**

Құрылғының немесе жабдықтың орналасқан жері (мысалы, кеңседе немесе филиалда). Өрісте көрсетілген жерде орналасқан компьютерлер немесе басқа құрылғылар таңдау құрамына кіреді.

Жабдықтың орналасуын жабдықтың сипаттары терезесінде еркін түрде енгізуге болады.

#### Орталы**қ** [процессор тактілік](javascript:toggleBlock() жиілігі, МГц т**ү**рінде, келесіден бастап

Процессордың ең төменгі тактілік жиілігі. Енгізу өрістерінде (қоса алғанда) көрсетілген жиіліктер ауқымына сəйкес келетін орталық процессорлары бар құрылғылар таңдау құрамына енгізіледі.

### Орталы**қ** [процессор тактілік](javascript:toggleBlock() жиілігі, МГц т**ү**рінде, осы**ғ**ан дейін

Процессордың ең жоғарғы тактілік жиілігі. Енгізу өрістерінде (қоса алғанда) көрсетілген жиіліктер ауқымына сəйкес келетін орталық процессорлары бар құрылғылар таңдау құрамына енгізіледі.

#### [Виртуалды орталы](javascript:toggleBlock()**қ** процессор ядроларыны**ң** саны, басы

CPU виртуалды өзектерінің ең аз саны. Енгізу өрістерінде (қоса алғанда) көрсетілген виртуалды өзектер санының ауқымына келетін орталық процессорлары бар құрылғылар таңдау құрамына енгізіледі.

## [Виртуалды орталы](javascript:toggleBlock()**қ** процессор ядроларыны**ң** саны, со**ң**ы

CPU виртуалды өзектерінің ең көп саны. Енгізу өрістерінде (қоса алғанда) көрсетілген виртуалды өзектер санының ауқымына келетін орталық процессорлары бар құрылғылар таңдау құрамына енгізіледі.

**Қ**[атты дискіні](javascript:toggleBlock()**ң** к**ө**лемі, ГБ т**ү**рінде, келесіден бастап

Құрылғының қатты дискісінің ең аз көлемі. Енгізу өрістеріндегі (қоса алғанда) мəндер ауқымына сəйкес келетін қатты дискілері бар құрылғылар таңдау құрамына енгізіледі.

# **Қ**[атты дискіні](javascript:toggleBlock()**ң** к**ө**лемі, ГБ т**ү**рінде, келесіге дейін

Құрылғының қатты дискісінің ең көп көлемі. Енгізу өрістеріндегі (қоса алғанда) мəндер ауқымына сəйкес келетін қатты дискілері бар құрылғылар таңдау құрамына енгізіледі.

### Жедел жад **ө**[лшемі, МБ т](javascript:toggleBlock()**ү**рінде, келесіден бастап

Құрылғыдағы жедел жадының ең аз көлемі. Енгізу өрістеріндегі (қоса алғанда) мəндер ауқымына сəйкес келетін жедел жады бар құрылғылар таңдау құрамына енгізіледі.

### Жедел жад **ө**[лшемі, МБ т](javascript:toggleBlock()**ү**рінде, келесіге дейін

Құрылғыдағы жедел жадының ең көп көлемі. Енгізу өрістеріндегі (қоса алғанда) мəндер ауқымына сəйкес келетін жедел жады бар құрылғылар таңдау құрамына енгізіледі.

# **Ү**шінші тарап ба**ғ**дарламалы**қ** жаса**қ**тамасы туралы м**ə**ліметтер

**Бағдарламалар тізімдемесі** бөлімінде қандай бағдарламалар орнатылғанына байланысты құрылғыларды таңдауға қосу өлшемшарттарын конфигурациялауға болады:

Ба**ғ**[дарлама атауы](javascript:toggleBlock()

Қолданбаны таңдауға болатын ашылмалы тізім. Көрсетілген қолданба орнатылған құрылғылар таңдауға қосылады.

## Ба**ғ**[дарламаны](javascript:toggleBlock()**ң** н**ұ**с**қ**асы

Таңдалған қолданбаның нұсқасын көрсететін енгізу өрісі.

## **Ө**[ндіруші](javascript:toggleBlock()

Құрылғыда орнатылған қолданбаның өндірушісін таңдауға болатын ашылмалы тізім.

### Ба**ғ**[дарлама к](javascript:toggleBlock()**ү**йі

Қолданба күйін таңдауға болатын ашылмалы тізім (Орнатыл*ғ*ан, Орнатылма*ғ*ан). Таңдалған күйге байланысты, аталған қолданба орнатылған немесе орнатылмаған құрылғылар таңдауға қосылады.

### Жа**ң**[арту бойынша іздеу](javascript:toggleBlock()

Егер бұл параметр қосулы болса, іздеу сіз іздеген құрылғыларда орнатылған қолданбаларды жаңарту деректері бойынша орындалады. Жалауша қойылғаннан кейін, **Бағдарлама атауы, Бағдарламаның нұсқасы** және **Бағдарлама күйі** өрістерінің орнына сәйкесінше **Жаңартудың атауы, Жаңартудың нұсқасы** және К**үйі** өрістері көрсетіледі.

Əдепкі бойынша, параметр өшірулі.

### **Ү**йлесімсіз **қ**ауіпсіздік ба**ғ**[дарламасыны](javascript:toggleBlock()**ң** аты

Үшінші тарап қауіпсіздік қолданбаларын таңдауға болатын ашылмалы тізім. Іздеу кезінде, таңдалған қолданба орнатылған құрылғылар таңдауға қосылады.

### Ба**ғ**[дарлама тегі](javascript:toggleBlock()

Ашылмалы тізімнен қолданба тегін таңдауға болады. Сипаттамада таңдалған тегі бар қолданбалар орнатылған барлық құрылғылар құрылғылар таңдауына қосылады.

### К**ө**[рсетілген тегтерсіз](javascript:toggleBlock() **құ**рыл**ғ**ылар**ғ**а **қ**олдану

Параметр қосулы болса, онда таңдауға, сипаттамасында таңдалған тегтері жоқ құрылғылар қосылады.

Бұл параметр өшірулі болса, өлшемшарт қолданылмайды.

Əдепкі бойынша, параметр өшірулі.

Осалды**қтар мен жаңартулар** бөлімінде, құрылғыларды Windows Update жаңарту көздері бойынша таңдауға қосу өлшемшарттарын конфигурациялауға болады:

## WUA Бас**қ**[ару серверіне ауысты](javascript:toggleBlock()

Ашылмалы тізімнен келесі іздеу нұсқаларының бірін таңдауға болады:

- . Егер бұл нұсқа таңдалса, іздеу нəтижелеріне Windows Update жаңартуларын Басқару И**ə** серверінен алатын құрылғылар кіреді.
- . Егер бұл нұсқа таңдалса, нəтижелерге Windows Update жаңартуларын басқа көзден алатын Жо**қ** құрылғылар кіреді.

# «Лаборатория Касперского» ба**ғ**дарламалары туралы м**ə**ліметтер

«Лаборатория Касперского» ба**ғдарламалары** бөлімінде құрылғыларды таңдалған басқарылатын қолданбаның негізінде таңдауға қосу өлшемшарттарын конфигурациялауға болады:

## Ба**ғ**[дарлама атауы](javascript:toggleBlock()

Ашылмалы тізімде, "Лаборатория Касперского" қолданбасының атауы бойынша іздеу кезінде құрылғыларды таңдау құрамына қосу өлшемшартын таңдауға болады.

Тізімде, əкімшінің жұмыс станциясында басқару плагиндері орнатылған қолданбалардың атаулары ғана берілген.

Егер қолданба таңдалмаса, онда өлшемшарт қолданылмайды.

## Ба**ғ**[дарламаны](javascript:toggleBlock()**ң** н**ұ**с**қ**асы

Енгізу өрісінде "Лаборатория Касперского" қолданбасы нұсқасының нөмірі бойынша іздеу кезінде құрылғыларды таңдау құрамына қосу өлшемшартын көрсетуге болады.

Егер нұсқа нөмірі көрсетілмесе, онда өлшемшарт қолданылмайды.

#### [Критикалы](javascript:toggleBlock()**қ** жа**ң**артуды**ң** атауы

Енгізу өрісінде қолданба үшін белгіленген жаңарту пакетінің атауы немесе нөмірі бойынша іздеу кезінде құрылғыларды таңдау құрамына қосу өлшемшартын көрсетуге болады.

Егер өріс толтырылмаса, онда өлшемшарт қолданылмайды.

### **Қ**[олданба к](javascript:toggleBlock()**ү**йі

Қолданба күйін таңдауға болатын ашылмалы тізім (Орнатыл*ғ*ан, Орнатылма*ғ*ан). Таңдалған күйге байланысты, аталған қолданба орнатылған немесе орнатылмаған құрылғылар таңдауға қосылады.

### [Модульдерді](javascript:toggleBlock()**ң** со**ңғ**ы жа**ң**арту мерзімін та**ң**дау

Бұл параметрдің көмегімен құрылғыларда орнатылған қолданба модульдерінің соңғы рет жаңартылған уақыты бойынша құрылғыларды іздеу өлшемшартын белгілеуге болады.

Егер жалауша қойылса, енгізу өрістерінде құрылғыларда орнатылған қолданба модульдерінің соңғы жаңартылуы орындалған аралық мəндерін (күні мен уақыты) көрсетуге болады.

Егер жалауша алынып тасталса, онда өлшемшарт қолданылмайды.

Əдепкі бойынша, жалауша алынып тасталған.

#### **Құ**рыл**ғ**ы бас**қ**[ару сервері ар](javascript:toggleBlock()**қ**ылы бас**қ**арылады

Ашылмалы тізімде Kaspersky Security Center Linux басқаратын құрылғыны таңдау құрамына қосуға болады:

- . Қолданба Kaspersky Security Center Linux басқаратын құрылғыларды таңдауды қамтиды. И**ə**
- . Қолданба Kaspersky Security Center Linux басқармайтын құрылғыларды таңдауды қамтиды. Жо**қ**
- Мән таңдалмаған. Өлшемшарт қолданылмайды.

### **Қ**ауіпсіздік ба**ғ**[дарламасы орнатыл](javascript:toggleBlock()**ғ**ан

Ашылмалы тізімде қауіпсіздік қолданбасы орнатылған құрылғыны таңдау құрамына қосуға болады:

- . Қолданба, қауіпсіздік қолданбасы орнатылған құрылғыларды таңдауға қосады. И**ə**
- . Қолданба, қауіпсіздік қолданбасы орнатылмаған құрылғыларды таңдауға қосады. Жо**қ**
- М**ән таңдалмаған**. Өлшемшарт қолданылмайды.

**Антивирустық қорғаныс** бөлімінде құрылғыларды қорғаныс күйі бойынша таңдауға қосу өлшемшарттарын конфигурациялауға болады:

### Дерек**қ**[орларды](javascript:toggleBlock()**ң** шы**ғ**арыл**ғ**ан к**ү**ні

Осы параметр таңдалса, клиент құрылғыларын іздеу антивирустық дерекқордың шығарылу күні бойынша орындалады. Енгізу өрістерінде іздеу жүргізілетін уақыт аралығын белгілеуге болады.

Əдепкі бойынша, параметр өшірулі.

### Дерек**қ**орларда**ғ**[ы жазбалар](javascript:toggleBlock() саны

Егер бұл параметр қосылса, клиент құрылғыларын іздеу дерекқордағы жазбалар саны бойынша жүзеге асырылады. Енгізу өрістерінде антивирустық дерекқордың жазбалары санының төменгі жəне жоғарғы мəндерін орнатуға болады.

Əдепкі бойынша, параметр өшірулі.

## Вирустар**ғ**а со**ңғ**[ы рет тексеру](javascript:toggleBlock() уа**қ**ыты

Егер бұл параметр қосулы болса, клиент құрылғыларын іздеу соңғы рет зиянды БҚ іздеу уақыты бойынша жүзеге асырылады. Енгізу өрістерінде зиянды БҚ іздеу соңғы рет жүргізілген аралықты көрсетуге болады.

Əдепкі бойынша, параметр өшірулі.

## **Қ**[ауіптер аны](javascript:toggleBlock()**қ**талды

Егер бұл параметр қосулы болса, клиент құрылғыларын іздеу табылған вирустар санына сəйкес жүзеге асырылады. Енгізу өрістерінде табылған вирустар санының төменгі жəне жоғарғы мəндерін орнатуға болады.

Əдепкі бойынша, параметр өшірулі.

**Шифрлау** бөлікшесінде таңдалған шифрлау алгоритмі негізінде таңдауға құрылғыларды қосу критерийлерін конфигурациялауға болады:

### [Шифрлау алгоритмі](javascript:toggleBlock()

Advanced Encryption Standard (AES) симметриялық блоктық шифрлау алгоритмі стандарты. Ашылмалы тізімнен шифрлау кілтінің өлшемін таңдай аласыз (56 Бит, 128 Бит, 192 Бит немесе 256 Бит).

Қолжетімді мəндер: AES56, AES128, AES192, жəне AES256.

Ба**ғдарлама құрамдастары** бөлікшесі Kaspersky Security Center Web Console веб-консолінде сәйкес басқару плагиндері орнатылған қолданба құрамдастарының тізімін қамтиды.

**Бағдарлама құрамдастары** бөлімінде, таңдалған қолданбаға қатысты құрамдастар нұсқаларының нөмірлеріне сəйкес құрылғыларды іріктеуге қосу өлшемшартын белгілеуге болады:

• Кү[йі](javascript:toggleBlock() ?

Басқарылатын қолданба Басқару серверіне жіберген құрамдастың күйіне сəйкес құрылғыларды іздеу. Келесі күйлердің бірін таңдауға болады: *Құ*рыл*ғ*ыдан деректер жо*қ*, То*қ*татылды, Кідіртілді, Іске *қ*осулы, Орындалуда, С*ə*тсіз ая*қ*талды, Орнатылма*ғ*ан, Лицензия *қ*олдау <sup>к</sup>*ө*рсетпейді. Егер басқарылатын құрылғыда орнатылған қолданбаның таңдалған құрамдасы көрсетілген күйге ие болса, құрылғы құрылғыны таңдауға кіреді.

Қолданбалар жіберген күйлер:

- То*қ*татылды құрамдас өшірілген жəне қазіргі уақытта жұмыс істемейді.
- Кідіртілді құрамдас, мысалы, пайдаланушы басқарылатын қолданбада қорғанысты кідірткеннен кейін кідіртіледі.
- Іске *қ*осылды құрамдас қазіргі уақытта инициализация процесінде.
- *Орындалуда* құрамдас қосулы және дұрыс жұмыс істейді.
- С*ə*тсіз ая*қ*талды құрамдастың операциясын орындау кезінде қате пайда болды.
- Орнатылма*ғ*ан пайдаланушы қолданбаны іріктеп орнату кезінде орнату құрамдасын таңдамады.
- Лицензия *қ*олдау <sup>к</sup>*ө*рсетпейді Лицензия таңдалған құрамдасқа қолданылмайды.

Басқа күйлерден айырмашылығы, *Құ*рыл*ғ*ыдан деректер жо*қ* күйін басқарылатын қолданба жібермейді. Бұл параметр, қолданбаларда таңдалған құрамдас күйі туралы ақпарат жоқ екенін көрсетеді. Мысалы, бұл жағдай, таңдалған құрамдас құрылғыда орнатылған қолданбалардың ешқайсысына тиесілі болмаса немесе құрылғы өшірулі болса, орын алуы мүмкін.

# [Н](javascript:toggleBlock()**ұ**с**қ**а

Тізімде таңдалған құрамдас нұсқасының нөміріне сəйкес құрылғыларды іздеу. Сіз 3.4.1.0 сияқты нұсқа нөмірін енгізе аласыз, содан кейін таңдалған құрамдастың тең, анағұрлым ерте немесе анағұрлым кейінгі нұсқасы болуы керек пе екенін көрсете аласыз. Сондай-ақ, іздеуді көрсетілген нұсқадан басқа құрамдастың барлық нұсқалары бойынша конфигурациялауға болады.

# Тегтер

Тегтер бөлімінде бұған дейін басқарылатын құрылғылардың сипаттамаларына қосылған кілт сөздер (тегтер) бойынша құрылғыларды таңдауға қосу өлшемшарттарын конфигурациялауға болады:

## [Кем дегенде бір к](javascript:toggleBlock()**ө**рсетілген тег с**ə**йкес келген жа**ғ**дайда **қ**олдану

Егер бұл параметр қосулы болса, іздеу нəтижелерінде сипаттамасында таңдалған тегтердің кемінде біреуі бар құрылғылар көрсетіледі.

Егер бұл параметр өшірулі болса, іздеу нəтижелерінде тек сипаттамаларында барлық таңдалған тегтері бар құрылғылар көрсетіледі.

Əдепкі бойынша, параметр өшірулі.

Критерийге тегтерді қосу үшін **Қосу** түймесін басыңыз және **Тег** енгізу өрісін басу арқылы тегтерді таңдаңыз. Құрылғы таңдауында таңдалған тегтері бар құрылғыларды қосу немесе алып тастау керектігін көрсетіңіз.

#### • [Болуы керек](javascript:toggleBlock() ?

Егер бұл нұсқа таңдалса, іздеу нəтижелерінде сипаттамасында таңдалған тегі бар құрылғылар көрсетіледі. Құрылғыларды іздеу үшін 0 немесе одан да ұзын таңбалардан тұратын кез келген жолды ауыстыратын \* таңбасын пайдалануға болады.

Əдепкі бойынша, осы нұсқа таңдалған.

### [Болмауы керек](javascript:toggleBlock()

Егер бұл нұсқа таңдалса, іздеу нəтижелерінде сипаттамасында таңдалған тегі жоқ құрылғылар көрсетіледі. Құрылғыларды іздеу үшін 0 немесе одан да ұзын таңбалардан тұратын кез келген жолды ауыстыратын \* таңбасын пайдалануға болады.

# Пайдаланушылар

Пайдаланушылар бөлімінде құрылғыларды операциялық жүйеге кірген пайдаланушылардың есептік жазбалары бойынша таңдауға қосу өлшемшарттарын конфигурациялауға болады.

### Ж**ү**йеге со**ңғ**[ы кірген пайдаланушы](javascript:toggleBlock()

Бұл параметр қосылса, критерийді конфигурациялаған пайдаланушы есептік жазбасын таңдауға болады. Іздеу нəтижелеріне, жүйеге соңғы рет кіруді таңдалған пайдаланушы орындаған құрылғылар кіреді.

Ж**ү**[йеге кемінде бір рет кірген](javascript:toggleBlock() пайдаланушы

Егер бұл параметр қосылса, **Шолу** түймесін басқан кезде пайдаланушы есептік жазбасын көрсетуге болады. Іздеу нəтижелеріне, аталған пайдаланушы жүйеге кемінде бір рет кірген құрылғылар кіреді.

# **Құ**рыл**ғ**ыны**ң** иесі

**Құрылғының иесі** бөлімінде тіркелген құрылғы иелеріне, олардың рөлдеріне және қауіпсіздік топтарындағы мүшелігіне сəйкес таңдауға құрылғыларды қосу критерийлерін конфигурациялауға болады:

#### **Құ**рыл**ғ**ыны**ң** [иесі](javascript:toggleBlock()

Ішкі қауіпсіздік тобынан құрылғы иесінің пайдаланушы атын таңдаңыз. Осы бө[лімде](#page-451-0) пайдаланушылар мен пайдаланушы рөлдері туралы көбірек біліңіз.

Құрылғы иесі ретінде біреуден артық пайдаланушы тіркеле алмайды.

**Құ**рыл**ғ**ы иесіні**ң** [Active Directory](javascript:toggleBlock() **қ**ауіпсіздік тобында**ғ**ы м**ү**шелігі

Құрылғы иесі тиесілі сыртқы Active Directory қауіпсіздік тобын таңдаңыз.

Пайдаланушы, Active Directory қауіпсіздік тобының бөлігі немесе сол Active Directory қауіпсіздік тобының мүшесі болып табылатын топтың бөлігі болуы мүмкін.

## **Құ**рыл**ғ**[ы иесіні](javascript:toggleBlock()**ң** р**ө**лі

Құрылғы иесіне тағайындалған рөлді таңдаңыз. Пайдаланушы рөлдері туралы қосымша ақпарат алу үшін осы мақ[аланы](#page-452-0) қараңыз.

# **Құ**рыл**ғ**ы иесіні**ң** ішкі **қ**[ауіпсіздік](javascript:toggleBlock() тобына м**ү**шелігі

Құрылғының иесі тиесілі ішкі қауіпсіздік тобын таңдаңыз.

# Құрылғы таңдауларынан құрылғылар тізімін экспорттау

Kaspersky Security Center Linux жүйесі бұл құрылғылар туралы ақпаратты құрылғы таңдауынан сақтауға жəне CSV немесе TXT файлына экспорттауға мүмкіндік береді.

*Құ*рыл*ғ*<sup>ы</sup> та*ң*дауынан *құ*рыл*ғ*ылар тізімін экспорттау *ү*шін:

1. Құрылғы таңдауынан құрылғылары бар [кестені](#page-280-0) ашыңыз.

- 2. Экспорттағыңыз келетін құрылғыларды таңдау үшін келесі əдістердің бірін пайдаланыңыз:
	- Нақты бір құрылғыларды таңдау үшін олардың жанындағы жалаушаларды белгілеңіз.
	- Ағымдағы кесте бетіндегі барлық құрылғыларды таңдау үшін құрылғы кестесінің тақырыбында жалаушаны белгілеп, А**ғымдағы бетте барлығын таңдау** жалаушасын белгілеңіз.
	- Кестеден барлық құрылғыларды таңдау үшін құрылғы кестесінің тақырыбында жалаушаны белгілеп, Барлығын таңдау опциясын таңдаңыз.
- 3. CSV файлына экспорттау немесе ТХТ файлына экспорттау түймесін басыңыз. Кестеге енгізілген таңдалған құрылғылар туралы барлық ақпарат экспортталады.

Құрылғы кестесін сүзген болсаңыз, тек көрсетілген бағандардың сүзілген деректері экспортталатынын ескеріңіз.

# Таңдаудағы басқару топтарынан құрылғыларды жою

Құрылғы үлгісімен жұмыс істегенде, құрылғыларды жою қажет басқару топтарымен жұмыс істеуге өтпей-ақ, құрылғыларды басқару топтарынан тікелей таңдаудың өзінде жоюға болады.

Бас*қ*ару топтарынан *құ*рыл*ғ*ыларды жою *ү*шін:

- 1. Қолданбаның негізгі терезесінде немесе Активтер (**құ**рыл**ғ**ылар) **→ Құ**рыл**ғ**ы та**ң**даулары Табу ж**ə**не **орналастыру → Құрылғы таңдаулары** бөліміне өтіңіз.
- 2. Таңдаулар тізімінде құрылғыны таңдаудың атауын басыңыз.

Бетте құрылғы таңдауына енгізілген құрылғылар туралы ақпараты бар кесте көрсетілген.

3. Жойғыңыз келетін құрылғыларды таңдап, Жою түймесін басыңыз.

Нəтижесінде, таңдалған құрылғылар өздері кіретін басқару топтарынан жойылады.

# Құрылғы тегтері

Бұл бөлімде құрылғы тегтері сипатталған, оларды жасау жəне өзгерту, сондай-ақ құрылғыларға тегтерді қолмен жəне автоматты түрде тағайындау бойынша нұсқаулар келтірілген.

# Құрылғы тегтері туралы

Kaspersky Security Center Linux құрылғыларға тегтерді тағайындауға мүмкіндік береді. Тег дегеніміз – құрылғыларды топтау, сипаттау, іздеу үшін пайдалануға болатын құрылғы идентификаторы. Құрылғыларға тағайындалған тегтер, құрылғылар [іріктемесін](#page-280-1) жасау, құрылғыларды іздеу жəне құрылғыларды басқару топтары бойынша бөлу кезінде [пайдаланылуы](#page-49-0) мүмкін.

Тегтерді құрылғыларға қолмен немесе автоматты түрде тағайындауға болады. Бөлек құрылғыларды белгілеу қажет болса, тегтерді қолмен тағайындауға болады. Тегтерді автоматты түрде тағайындау, белгіленген тегтерді тағайындау ережелеріне сəйкес Kaspersky Security Center Linux тарапынан орындалады.

Құрылғыларға тегтерді автоматты түрде тағайындау, белгілі бір ережелерді орындау кезінде жүзеге асырылады. Əрбір тегке бөлек ереже сай келеді. Ережелер құрылғының желілік сипаттарына, операциялық жүйеге, құрылғыда орнатылған қолданбаларға жəне құрылғының басқа да сипаттарына қатысты қолданылуы мүмкін. Мысалы, CentOS операциялық жүйесінің басқаруымен жұмыс істейтін құрылғыларға [CentOS] тегін тағайындайтын ережені конфигурациялауыңызға болады. Содан соң, CentOS операциялық жүйесінің басқаруымен жұмыс істейтін барлық құрылғыларды таңдау жəне оларға тапсырма тағайындау үшін, осы тегті құрылғы таңдауларын жасау кезінде қолдануға болады.

Тег келесі жағдайларда құрылғыдан автоматты түрде жойылады:

- Құрылғы тегті белгілеу ережелерінің шарттарын қанағаттандыруды тоқтатады.
- Тегті белгілеу ережесі өшірулі немесе қосулы.

Əрбір Басқару серверіне арналған тегтер мен ережелер тізімдері барлық Басқару серверлері, соның ішінде негізгі Басқару сервері жəне қосалқы виртуалды Басқару серверлері үшін тəуелсіз болып саналады. Ереже тек өзі жасалған Басқару серверінің басқаруымен жұмыс істейтін құрылғыларға ғана қолданылады.

# Құрылғы тегтерін жасау

# *Құ*рыл*ғ*ыны*ң* тегін жасау *ү*шін:

1. Қолданбаның негізгі терезесінде Ак**тивтер (құрылғылар) → Тегтер → Құрылғы тегтері бөліміне өтіңіз.** 

2. Косу түймесін басыңыз.

Тег жасау терезесі көрсетіледі.

- 3. Тег өрісінде тег атауын енгізіңіз.
- 4. Өзгерістерді сақтау үшін **Сақтау** түймесін басыңыз.

Жаңа жасалған тег құрылғы тегтерінің тізімінде пайда болады.

# Құрылғы тегтерін өзгерту

*Құ*рыл*ғ*ыны*ң* тегін *қ*айта атау *ү*шін:

- 1. Қолданбаның негізгі терезесінде Ак**тивтер (құрылғылар) → Тегтер → Құрылғы тегтері** бөліміне өтіңіз.
- 2. Қайта атау қажет болған тегті бөлектеңіз. Тегтің сипаттары терезесі ашылады.
- 3. Тег өрісінде тегтің атауын өзгертіңіз.
- 4. Өзгерістерді сақтау үшін **Сақтау** түймесін басыңыз.

<span id="page-298-0"></span>Жаңартылған тег құрылғы тегтері тізімінде пайда болады.

# Құрылғы тегтерін жою

*Құ*рыл*ғ*<sup>ы</sup> тегтерін жою *ү*шін:

- 1. Қолданбаның негізгі терезесінде А**ктивтер (құрылғылар) → Тегтер → Құрылғы тегтері бөліміне өтіңіз.**
- 2. Тізімнен жойғыңыз келетін құрылғы тегтерін таңдаңыз.
- 3. Жою түймесін басыңыз.
- 4. Пайда болған терезеде Иә түймесін басыңыз.

Құрылғының таңдалған тегі жойылды. Жойылған тег, ол тағайындалған барлық құрылғылардан автоматты түрде алынып тасталады.

Сіз жойған тег, автоматты түрде тег қою ережелерінен автоматты түрде жойылмайды. Тегті жойғаннан кейін, ол құрылғының параметрлері тегтерді белгілеу ережелерінің шарттарына бірінші рет сай келген кезде жаңа құрылғыға тағайындалатын болады.

Егер бұл тег құрылғыға қолданба немесе Желілік агент арқылы тағайындалса, жойылған тег құрылғыдан автоматты түрде жойылмайды. Құрылғыдан тегті жою үшін klscflag утилитасын пайдаланыңыз.

# Тег тағайындалған құрылғыларды қарап шығу

Тегтері та*ғ*айындал*ғ*ан *құ*рыл*ғ*ыларды *қ*арап шы*ғ*<sup>у</sup> *ү*шін:

- 1. Қолданбаның негізгі терезесінде Ак**тивтер (құрылғылар) → Тегтер → Құрылғы тегтері бөліміне өтіңіз.**
- 2. Тағайындалған құрылғылар тізімін қарағыңыз келетін құрылғы үшін тег атауының жанындағы **Құ**рыл**ғ**ыларды сілтемесінен өтіңіз. к**ө**ру

Құрылғылар тізімінде тек тегтер тағайындалған құрылғылар көрсетіледі.

<span id="page-299-0"></span>Құрылғы тегтерінің тізіміне оралу үшін браузердегі Арт**қ**а түймесін басыңыз.

# Құрылғыға тағайындалған тегтерді қарап шығу

## *Құ*рыл*ғ*ы*ғ*<sup>а</sup> та*ғ*айындал*ғ*ан тегтерді *қ*арап шы*ғ*<sup>у</sup> *ү*шін:

- 1. Қолданбаның негізгі терезесінде А**ктивтер (құрылғылар) → Басқарылатын құрылғылар** бөліміне өтіңіз.
- 2. Тегтерін қарап шығу қажет құрылғыны таңдаңыз.
- 3. Ашылған құрылғының сипаттар терезесінде Тегтер бөлімін таңдаңыз.

Таңдалған құрылғыға тағайындалған тегтер тізімі көрсетіледі.

Құрылғыға басқа тег тағ[айындау](#page-299-1)ға немесе бұрын тағ[айындал](#page-300-0)ған тегті жоюға болады. Сондай-ақ, Басқару серверінде бар барлық құрылғы тегтерін қарап шығуға болады.

# <span id="page-299-1"></span>Құрылғыға тегтерді қолмен тағайындау

*Құ*рыл*ғ*ы*ғ*<sup>а</sup> тегті *қ*олмен та*ғ*айындау *ү*шін:

- 1. Тег тағайындағыңыз келетін құрылғыға тағ[айындал](#page-299-0)ған тегтерді қарап шығыңыз.
- 2. Косу түймесін басыңыз.
- 3. Ашылған терезеде келесі əрекеттердің бірін орындаңыз:
	- Жаңа тегті жасау және қосу үшін **Жаңа тегті жасау** тармағын таңдап, тег атауын көрсетіңіз.
	- Қолданыстағы тегті таңдау үшін, **Бар тегті тағайындау** тармағын таңдап, ашылмалы тізімнен қажетті тегті таңдаңыз.
- 4. Өзгерістерді қолдану үшін ОК түймесін басыңыз.
- 5. Өзгерістерді сақтау үшін **Сақтау** түймесін басыңыз.

Таңдалған тег құрылғыға тағайындалады.

# <span id="page-300-0"></span>Тағайындалған тегті құрылғыдан жою

*Құ*рыл*ғ*ыдан та*ғ*айындал*ғ*ан тегті алып тастау *ү*шін:

- 1. Қолданбаның негізгі терезесінде **Активтер (құрылғылар) → Басқарылатын құрылғылар** бөліміне өтіңіз.
- 2. Тегтерін қарап шығу қажет құрылғыны таңдаңыз.
- 3. Ашылған құрылғының сипаттар терезесінде Тегтер бөлімін таңдаңыз.
- 4. Алып тастау қажет тегке қарама қарсы жалауша қойыңыз.
- 5. Тізімнің жоғарғы жағындағы **Тегті белгілеуден бас тарту** түймесін басыңыз.
- 6. Пайда болған терезеде Иә түймесін басыңыз.

Тег құрылғыдан алып тасталады.

Құрылғыдан алынған тег жойылмайды. Қажет болса, оны қ[олмен](#page-298-0) жоюға болады.

Қолданбалар немесе Желілік агент арқылы құрылғыға тағайындалған тегтерді қолмен жою мүмкін емес. Бұл тегтерді жою үшін klscflag утилитасын пайдаланыңыз.

# <span id="page-300-1"></span>Құрылғыларға автоматты түрде тег қою ережелерін қарап шығу

*Құ*рыл*ғ*ылар*ғ*<sup>а</sup> автоматты <sup>т</sup>*ү*рде тег *қ*ою ережелерін *қ*арап шы*ғ*<sup>у</sup> *ү*шін,

Келесі əрекеттердің бірін орындаңыз:

- Қолданбаның негізгі терезесінде Активтер (**құрылғылар) → Тегтер → Автоматты түрде тег қою** ережелері бөліміне өтіңіз.
- Қолданбаның негізгі терезесінде **Активтер (құрылғылар) → Тегтер → Құрылғы тегтері**, содан соң Автоматты түрде тег қою ережелерін орнату сілтемесінен өтіңіз.
- <u>Құрылғыға тағ[айындал](#page-299-0)ған тегтерді қарауға</u> өтіңіз және **Параметрлер** түймесін басыңыз.

<span id="page-300-2"></span>Құрылғыларға автоматты түрде тег қою ережелері тізімі көрсетіледі.

- 1. Құрылғыларға автоматты түрде тег қою [ережелерін](#page-300-1) қарап шығыңыз.
- 2. Өзгерту қажет ережені таңдаңыз.

Ереже параметрлері бар терезе ашылады.

- 3. Ереженің негізгі параметрлерін өзгертіңіз:
	- а. Ереженің атауы өрісінде ереженің атауын өзгертіңіз.

Атауы 256 таңбадан аспауы керек.

- b. Келесі əрекеттердің бірін орындаңыз:
	- Қосқышты **Ереже қосулы** күйіне қойып, ережені қосыңыз.
	- Қосқышты **Ереже өшірулі** күйіне қойып, ережені өшіріңіз.

4. Келесі əрекеттердің бірін орындаңыз:

- Жаңа шартты қосқыңыз келсе, **Қосу** түймесін басыңыз және ашылған терезеде <u>жаңа шарттың</u> [параметрлерін](#page-301-0) көрсетіңіз.
- Егер сіз қолданыстағы шартты өзгерткіңіз келсе, өзгертуді қажет ететін шартты бөлектеңіз және оның [параметрлерін](#page-301-0) өзгертіңіз.
- Егер сіз шартты жойғыңыз келсе, жойылатын шарт атауының жанына жалаушаны қойып, **Жою** түймесін басыңыз.
- 5. Шарт параметрлері терезесінде **ОК** түймесін басыңыз.
- 6. Өзгерістерді сақтау үшін Сақтау түймесін басыңыз.

Өзгертілген ереже тізімде көрсетіледі.

# <span id="page-301-0"></span>Құрылғыларға автоматты түрде тег қою ережелерін жасау

*Құ*рыл*ғ*ылар*ғ*<sup>а</sup> автоматты <sup>т</sup>*ү*рде тег *қ*ою ережелерін жасау *ү*шін:

- 1. Құрылғыларға автоматты түрде тег қою [ережелерін](#page-300-1) қарап шығыңыз.
- 2. Косу түймесін басыңыз.

Жаңа ереже параметрлері бар терезе ашылады.

- 3. Ереженің негізгі параметрлерін көрсетіңіз:
	- а. Ереженің атауы өрісінде ереженің атауын енгізіңіз.

Атауы 256 таңбадан аспауы керек.

- b. Келесі əрекеттердің бірін орындаңыз:
	- Қосқышты Ереже **қ**осулы күйіне қойып, ережені қосыңыз.
- Қосқышты Ереже **ө**шірулі күйіне қойып, ережені өшіріңіз.
- с. **Тег** өрісінде құрылғы тегінің жаңа атауын көрсетіңіз немесе тізімнен қолданыстағы құрылғы тегін таңдаңыз.

Атауы 256 таңбадан аспауы керек.

4. Шартты таңдау өрісінде, жаңа шартты қосу үшін **Қосу** түймесін басыңыз.

Жаңа шарт параметрлері бар терезе ашылады.

5. Шарттың атауын көрсетіңіз.

Атауы 256 таңбадан аспауы керек. Шарттың атауы бір ереже шеңберінде бірегей болуы керек.

- 6. Ережені келесі шарттар бойынша конфигурациялаңыз: бірнеше шартты таңдауға болады.
	- Желі құрылғының желілік сипаттары (мысалы, құрылғының DNS атауы немесе құрылғының IP ішкі желісіне жатуы).

Kaspersky Security Center Linux үшін пайдаланып жатқан дерекқорда тіркелімді ескере отырып сұрыптау конфигурацияланған болса, құрылғының DNS атауын көрсеткенде тіркемді ескеріңіз. Əйтпесе, автоматты түрде тег қою ережелері жұмыс істемейді.

- **Бағдарламалар құ**рылғыда Желілік агенттің болуы, операциялық жүйенің түрі, нұсқасы және архитектурасы.
- Виртуалды машиналар құрылғының виртуалды машиналардың белгілі бір түріне тиесілі болуы.
- Ба**ғдарламалар тізімдемесі** құрылғыда әртүрлі өндірушілердің бағдарламаларының болуы.
- 7. Өзгерістерін сақтау үшін ОК түймесін басыңыз.

Қажет болса, бір ереже үшін бірнеше шарт белгілеуге болады. Бұл жағдайда, құрылғылар үшін шарттардың кемінде біреуі орындалса, тег оларға тағайындалады.

8. Өзгерістерді сақтау үшін Сақтау түймесін басыңыз.

Жасалған ереже, таңдалған Басқару сервері басқаратын құрылғыларда орындалады. Құрылғы параметрлері ереженің шарттарына сəйкес келсе, бұл құрылғыға тег тағайындалады.

Алдағыда, ереже келесі жағдайларда қолданылады:

- Сервердің жүктелуіне байланысты, автоматты түрде, үнемі.
- Ережені ө[згерткеннен](#page-300-2) кейін.
- [Ережені](#page-302-0) қолмен орындағаннан кейін.
- Басқару сервері ереже шарттарына сəйкес келетін өзгерістерді құрылғы параметрлерінде немесе осы құрылғыны қамтитын топ параметрлерінде анықтағаннан кейін.

<span id="page-302-0"></span>Сіз бірнеше тег тағайындау ережесін жасай аласыз. Бірнеше тег тағайындау ережесін жасаған болсаңыз жəне осы ережелердің шарттары бір уақытты орындалып жатса, бір құрылғыға бірнеше тег тағайындалуы мүмкін. Барлық тағайындалған тегтер тізімін құрылғының [сипаттарында](#page-299-0) қарап шыға аласыз.

# Құрылғыларға автоматты түрде тег қою ережелерін орындау

Ереже орындалған кезде, осы ереженің сипаттарында көрсетілген тег ереженің сипаттарында көрсетілген шарттарға сəйкес келетін құрылғыға тағайындалады. Тек белсенді ережелерді орындауға болады.

*Құ*рыл*ғ*ылар*ғ*<sup>а</sup> автоматты <sup>т</sup>*ү*рде тег *қ*ою ережелерін орындау *ү*шін:

- 1. Құрылғыларға автоматты түрде тег қою [ережелерін](#page-300-1) қарап шығыңыз.
- 2. Орындалатын белсенді ережелерге қарама-қарсы жалаушаларды қойыңыз.
- 3. **Іске қосу ережесі** түймесін басыңыз.

Таңдалған ережелер орындалады.

# Құрылғылардан автоматты түрде тег қою ережелерін жою

*Құ*рыл*ғ*ылар*ғ*<sup>а</sup> автоматты <sup>т</sup>*ү*рде тег *қ*ою ережелерін жою *ү*шін:

- 1. Құрылғыларға автоматты түрде тег қою [ережелерін](#page-300-1) қарап шығыңыз.
- 2. Жойғыңыз келетін ережеге қарама-қарсы жалаушаны қойыңыз.
- 3. Жою түймесін басыңыз.
- 4. Пайда болған терезеде Жою түймесін тағы да басыңыз.

Таңдалған ереже жойылады. Осы ереженің сипаттарында көрсетілген тег тағайындалған барлық құрылғылардан алынады.

Құрылғыдан алынған тег жойылмайды. Қажет болса, оны қ[олмен](#page-298-0) жоюға болады.

# Деректерді шифрлау жəне қорғау

Деректерді шифрлау портативті құрылғы немесе қатты диск ұрланған/жоғалған жағдайда ақпараттың абайсызда ағып кету қаупін азайтады. Сондай-ақ, деректерді шифрлау рұқсатсыз пайдаланушылар мен қолданбалардың деректерге қол жеткізуіне жол бермейді.

Желіңізде Kaspersky Endpoint Security for Windows қолданбасы орнатылған Windows операциялық жүйесі бар басқарылатын құрылғылар болса, деректерді шифрлау функциясын пайдалана аласыз. Бұл жағдайда шифрлаудың келесі түрлерін басқаруға болады:

- Windows Server операциялық жүйесі жұмыс істейтін құрылғыларда BitLocker дискісін шифрлау;
- $\bullet$  Windows for Workstations операциялық жүйесі жұмыс істейтін құрылғыларда Kaspersky дискісін шифрлау.

[Kaspersky Endpoint](https://support.kaspersky.com/KESWin/12.3/ru-RU/128080.htm) Security for Windows құрамдастарының көмегімен, мысалы, шифрлауды қосуға немесе **өшіруге<sup>ід</sup>, шифрланған қатты [дискілерді](#page-304-0)ң тізімін көруге, [шифрлау туралы](#page-305-0) есептерді құруға және көруге** болады.

Шифрлауды конфигурациялау үшін Kaspersky Security Center Linux-те Kaspersky Endpoint Security for Windows саясатын конфигурациялаңыз. Kaspersky Endpoint Security for Windows бағдарламасы белсенді саясатқа сəйкес шифрлауды жəне шифрсыздауды орындайды. Ережелерді конфигурациялау бойынша толығырақ нұсқаулар жəне шифрлау [ерекшеліктеріні](https://support.kaspersky.com/KESWin/12.3/ru-RU/128080.htm)ң сипаттамасы Windows жүйесіне арналған Kaspersky Endpoint Security анықтамасында<sup>ы</sup> берілген.

Басқару серверінің иерархияларына арналған шифрлауды басқару əзірше Web Console-де қолжетімді емес. Шифрланған құрылғыларды басқару үшін негізгі басқару серверін пайдаланыңыз.

Пайдаланушы интерфейсінің [параметрлері](#page-173-0) арқылы шифрлауды басқаруға қатысты кейбір интерфейс элементтерін көрсетуге немесе жасыруға болады.

# <span id="page-304-0"></span>Шифрланған қатты дискілер тізімін қарау

Kaspersky Security Center Linux бағдарламасында сіз шифрланған қатты дискілер туралы жəне дискілер деңгейінде шифрланған құрылғылар туралы ақпаратты қарай аласыз. Дискіде ақпарат шифрсызданғаннан кейін, диск тізімнен автоматты түрде алынып тасталады.

Шифрлан*ғ*ан *қ*атты дискілер тізімін *қ*арау *ү*шін,

Қолданбаның негізгі терезесінде **Операциялар → Деректерді шифрлау және қорғау → Шифрланған** бөліміне өтіңіз. **құ**рыл**ғ**ы

Бөлім мəзірде болмаса, демек, ол жасырылған. Пайдаланушы интерфейсі [конфигурацияларында](#page-173-0) бөлімді көрсету үшін Деректерді шифрлау ж**ə**не **қ**ор**ғ**ау опциясын к**ө**рсету параметрін қосыңыз.

Шифрланған қатты дискілер тізімін CSV немесе TXT пішіміндегі файлдарға экспорттауға болады. Бұл үшін CSV файлына экспорттау немесе TXT файлына экспорттау түймесін басыңыз.

# Шифрлау оқиғалары тізімін қарау

Kaspersky Endpoint Security for Windows құрылғыларындағы деректерді шифрлау немесе шифрсыздау тапсырмаларын орындау барысында Kaspersky Security Center Linux бағдарламасына келесі типтегі оқиғалар туралы ақпарат жібереді:

- дискідегі орынның жетіспеушілігіне байланысты файлды шифрлау немесе шифрсыздау немесе шифрланған мұрағат жасау мүмкін емес;
- лицензиямен байланысты мəселелерге байланысты файлды шифрлау немесе шифрсыздау немесе шифрланған мұрағат жасау мүмкін емес;
- қатынасу құқықтарының болмауына байланысты файлды шифрлау немесе шифрсыздау немесе шифрланған мұрағат жасау мүмкін емес;
- қолданбаға шифрланған файлға қатынасуға тыйым салынған;
- белгісіз қателер.

*Құ*рыл*ғ*ыларда деректерді шифрлау кезінде туында*ғ*ан <sup>о</sup>*қ*и*ғ*алар тізімін *қ*арап шы*ғ*<sup>у</sup> *ү*шін:

Қолданбаның негізгі терезесінде **Операциялар → Деректерді шифрлау және қорғау → Шифрлау** бөліміне өтіңіз. о**қ**и**ғ**алары

Бөлім мəзірде болмаса, демек, ол жасырылған. Пайдаланушы интерфейсі [конфигурацияларында](#page-173-0) бөлімді көрсету үшін Деректерді шифрлау ж**ə**не **қ**ор**ғ**ау опциясын к**ө**рсету параметрін қосыңыз.

Шифрланған қатты дискілер тізімін CSV немесе TXT пішіміндегі файлдарға экспорттауға болады. Бұл үшін CSV файлына экспорттау немесе TXT файлына экспорттау түймесін басыңыз.

Сондай-ақ, əрбір басқарылатын құрылғы үшін шифрлау оқиғалары тізімін қарап шығуға да болады.

Бас*қ*арылатын *құ*рыл*ғ*ыны*ң* шифрлау <sup>о</sup>*қ*и*ғ*аларын *қ*арап шы*ғ*<sup>у</sup> *ү*шін:

- 1. Қолданбаның негізгі терезесінде А**ктивтер (құрылғылар) → Басқарылатын құрылғылар** бөліміне өтіңіз.
- 2. Басқарылатын құрылғының атын басыңыз.
- 3. **Жалпы** қойындысында **Қорғаныс** бөліміне өтіңіз.
- <span id="page-305-0"></span>4. Деректерді шифрлау қателерін қарап шығу сілтемесінен өтіңіз.

# Шифрлау туралы есептерді қалыптастыру жəне қарау

Сіз келесі есептерді құрастыра аласыз:

- Басқарылатын құрылғыларды шифрлаудың күйі туралы есеп. Бұл есепте түрлі басқарылатын құрылғылардың деректерін шифрлау туралы мəлімет көрсетілген. Мысалы, есепте конфигурацияланған шифрлау ережелері бар саясат қолданылатын құрылғылардың саны көрсетілген. Сондай-ақ, мысалы, қанша құрылғыны қайта іске қосу керектігін білуге болады. Сондай-ақ, есепте əрбір құрылғы үшін шифрлау технологиясы мен алгоритмі туралы ақпарат қамтылған.
- Жаппай сақтау құрылғыларының шифрлау күйлері туралы есеп беру. Бұл есеп, басқарылатын құрылғыларды шифрлау күйі туралы есепке ұқсас ақпаратты қамтиды, бірақ деректерді тек жаппай сақтау құрылғыларына жəне алынбалы жетектерге ғана ұсынады.
- Шифрланған құрылғыға қатынасу құқықтары туралы есеп. Бұл есеп шифрланған қатты дискіге қандай пайдаланушы есептік жазбалары кіретінін көрсетеді.
- Файлдарды шифрлау қателері туралы есеп. Есепте құрылғылардағы деректерді шифрлау немесе шифрсыздау тапсырмаларын орындау кезінде пайда болған қателер туралы ақпарат бар.
- Шифрланған файлдарға қатынасты бұғаттау туралы есеп. Есепте қолданбалардың шифрланған файлдарға қатынасуын бұғаттау туралы ақпарат бар. Бұл есеп, авторизацияланбаған пайдаланушы немесе қолданба шифрланған файлдарға немесе қатты дискілерге қатынас алуға əрекеттеніп жатса, пайдалы болады.

Сіз **Бақылау және есеп беру → Есептер** бөлімінде <u>кез келген [есептемені](#page-537-0) іске қоса</u> аласыз. Сондай-ақ Операциялар → Деректерді шифрлау және қорғау бөлімінде келесі шифрлау есептерін жасауға болады:

- Жаппай сақтау құрылғыларының шифрлау күйлері туралы есеп беру
- Шифрланған құрылғыға қатынасу құқықтары туралы есеп
- Файлдарды шифрлау қателері туралы есеп

**Деректерді шифрлау және қорғау** бөлімінде шифрлау есептемесін іске қосу үшін:

- 1. <u>Интерфейс [параметрлерінде](#page-173-0)</u> Деректерді шифрлау және қорғау опциясын көрсету параметрі қосулы екеніне көз жеткізіңіз.
- 2. Қолданбаның негізгі терезесінде **Операциялар → Деректерді шифрлау және қорғау** бөліміне өтіңіз.
- 3. Келесі бөлімдердің бірін ашыңыз:
	- Шифрлан**ған құрылғы** жаппай сақтау құрылғыларын шифрлау күйі туралы есепті немесе шифрланған құрылғыға қатынасу құқықтары туралы есепті іске қосады.
	- Шифрлау оқиғалары файлдарды шифрлау қателері туралы есепті іске қосады.
- 4. Іске қосу қажет есептің атауын таңдаңыз.

Есепті іске қосу процесі басталады.

# Шифрланған қатты дискіге автономды режимде қатынасу мүмкіндігін ұсыну

Пайдаланушы шифрланған құрылғыға қатынасуды сұрай алады, мысалы, егер Kaspersky Endpoint Security for Windows бағдарламасы басқарылатын құрылғыға орнатылмаған болса. Сұрауды алғаннан кейін сіз қатынасу кілті файлын жасап, оны пайдаланушыға жібере аласыз. Барлық қолдану нұсқалары жəне толық нұсқаулар Windows жүйесіне арналған Kaspersky Endpoint Security анық[тамасында](https://support.kaspersky.com/KESWin/12.3/ru-RU/128089.htm) берілген.

Шифрлан*ғ*ан *қ*атты дискіге автономды режимде *қ*атынасу <sup>м</sup>*ү*мкіндігін *ұ*сыну *ү*шін:

- 1. Пайдаланушыдан қатынасты сұрау файлын алыңыз (FDERTC кеңейтімі бар файл). Windows жүйесіне арналған [Kaspersky Endpoint](https://support.kaspersky.com/KESWin/12.3/ru-RU/130941.htm) Security бағдарламасында файлды жасау үшін Windows жүйесіне арналған Kaspersky Endpoint Security анықтамасындағы нұсқауларды орындаңыз.
- 2. Қолданбаның негізгі терезесінде **Операциялар → Деректерді шифрлау және қорғау → Шифрланған** бөліміне өтіңіз. **құ**рыл**ғ**ы

Шифрланған қатты дискілер тізімі көрсетіледі.

- 3. Пайдаланушы қатынас сұраған дискіні таңдаңыз.
- 4. **Құрылғыға офлайн режимде қатынасуға рұқсат беру** түймесін басыңыз.
- 5. Ашылған терезеде Kaspersky Endpoint Security for Windows плагинін таңдаңыз.
- 6. [Kaspersky Endpoint](https://support.kaspersky.com/KESWin/12.3/ru-RU/130941.htm) Security for Windows бағдарламасына арналған анықтамадағы нұсқауларды орындаңыз (бөлімнің соңындағы Kaspersky Security Center Web Console арналған нұсқауларды қараңыз).

Содан соң, пайдаланушы алынған файлды шифрланған қатты дискіге қатынасу үшін жəне дискіде сақталатын деректерді оқу үшін пайдалана алады.

# Клиент құрылғылары үшін Басқару серверін ауыстыру

Нақты клиенттік құрылғылар үшін Басқару серверін басқасына өзгертуге болады. Ол үшін Бас*қ*ару серверін ауыстыру тапсырмасын пайдаланыңыз.

Клиент *құ*рыл*ғ*ылары <sup>ж</sup>*ұ*мыс істейтін Бас*қ*ару серверін бас*қ*<sup>а</sup> Сервермен ауыстыру *ү*шін:

1. Құрылғыларды басқаратын Басқару серверіне қосылыңыз.

2. Басқару серверіне техникалық қызмет көрсету [тапсырмасын](#page-432-0) жасаңыз.

Жаңа тапсырма жасау шебері іске қосылады. Содан кейін, шебердің нұсқауларын орындаңыз. Жа**ң**а тапсырма тапсырмасын жасау шебері терезесінде Kaspersky Security Center 15 қолданбасын және **Басқару серверін ауыстыру** тапсырма түрін таңдаңыз. Содан кейін Басқару серверін өзгерткіңіз келетін құрылғыларды көрсетіңіз:

Бас**қ**[ару тобына тапсырманы](javascript:toggleBlock() белгілеу

Тапсырма бұрын жасалған басқару тобына кіретін құрылғыларға тағайындалады. Бар топтардың бірін көрсетуге немесе жаңа топ құруға болады.

Мысалы, хабар белгілі бір басқару тобындағы құрылғыларға арналған болса, пайдаланушыларға хабар жіберу тапсырмасын іске қосу үшін осы параметрді пайдалануға болады.

### **Құ**рыл**ғ**ыны**ң** [мекенжайларын](javascript:toggleBlock() **қ**олмен белгілеу немесе тізімнен импорттау

Сіз DNS атауларын, IP мекенжайларын, сондай-ақ тапсырманы тағайындауды қажет ететін құрылғылардың IP мекенжайы ауқымдарын белгілей аласыз.

Бұл параметрді белгіленген ішкі желі үшін тапсырманы орындау үшін пайдалануға болады. Мысалы, сіз бухгалтерлердің құрылғыларына белгілі бір қолданбаны орната аласыз немесе вирус жұқтыруы мүмкін ішкі желідегі құрылғыларды тексере аласыз.

## **Құ**рыл**ғ**ы та**ң**[дауына тапсырманы](javascript:toggleBlock() белгілеу

Тапсырма құрылғы таңдауларына кіретін құрылғыларға тағайындалады. Қолданыстағы таңдаулардың бірін көрсетуге болады.

Мысалы, операциялық жүйенің белгілі бір нұсқасы бар құрылғыларда тапсырманы іске қосу үшін осы параметрді пайдалануға болады.

3. Жасалған тапсырманы іске қосыңыз.

Тапсырманың жұмысы аяқталғаннан кейін, ол жасалған клиент құрылғылары тапсырма параметрлерінде көрсетілген Басқару серверін басқаруға өтеді.

Басқару сервері шифрлауды жəне деректерді қорғауды басқаруды қолдаса, онда Бас*қ*ару серверін ауыстыру тапсырмасын жасау кезінде ескерту көрсетіледі. Ескертуде басқа Сервер басқаратын құрылғыларды ауыстырғаннан кейін құрылғыларда шифрланған деректер болған кезде пайдаланушыларға бұрын жұмыс істеген шифрланған деректерге ғана қатынасу мүмкіндігі берілетіні туралы ақпарат бар. Басқа жағдайларда, шифрланған деректерге қатынас берілмейді. Шифрланған деректерге қатынасу ұсынылмайтын скрипттерің толық сипаттамасы [Kaspersky Endpoint](https://support.kaspersky.com/help/KESWin/12.3/ru-RU/128089.htm) Security for Windows анықтамасында берілген.

# Құрылғы белсенді емес кезде əрекеттерді қарау жəне конфигурациялау

Егер басқару тобының клиент құрылғылары белсенді болмаса, сіз бұл туралы хабарландыру ала аласыз. Сондай-ақ, мұндай құрылғыларды автоматты түрде жоюға болады.

Бас*қ*ару тобында *құ*рыл*ғ*ылар белсенді болма*ғ*ан кезде *ə*рекеттерді <sup>к</sup>*ө*ру немесе конфигурациялау *ү*шін:

- 1. Қолданбаның негізгі терезесінде А**ктивтер (құрылғылар) → Топтардың иерархиясы** бөліміне өтіңіз.
- 2. Қажетті басқару тобының атауын таңдаңыз.

Басқару тобының сипаттары терезесі ашылады.

- 3. Сипаттар терезесінде Параметрлер қойыншасына өтіңіз.
- 4. Иелену бөлімінде келесі параметрлерді қосыңыз немесе өшіріңіз:
	- [Тектік топтан иелену](javascript:toggleBlock() ?

Егер жалауша қойылса, осы бөлімдегі параметрлер клиент құрылғысы кіретін тектік топтан иеленетін болады. Егер жалауша қойылса, **Құрылғының желідегі белсенділігі** параметрлер блогындағы параметрлерді өзгерту мүмкін емес.

Бұл параметр тектік басқару тобы бар басқару тобы үшін ғана қолжетімді.

Əдепкі бойынша, параметр қосулы.

## [Еншілес топтарда](javascript:toggleBlock()**ғ**ы параметрлерді м**ə**жб**ү**рлеп иелену

Параметрлер мəндері еншілес топтарға бөлінеді, бірақ еншілес топтардың сипаттарында бұл параметрлер өзгертулер үшін қолжетімді емес.

Əдепкі бойынша, параметр өшірулі.

## 5. **Құрылғы белсенділігі** бөлімінде келесі параметрлерді қосыңыз немесе өшіріңіз:

**Құ**рыл**ғ**[ы мынанша \(т](javascript:toggleBlock()**ə**улік) астам белсенді емес болса, **ə**кімшіге хабарлау

Егер бұл параметр қосулы болса, əкімші құрылғылардың белсенді еместігі туралы хабарландыру алады. Енгізу өрісінде сіз **Құрылғы желіде ұзақ уақыт бойы белсенді емес болып <b>қалды** оқиғасын қалыптастыратын уақыт аралығын орната аласыз. Əдепкі бойынша белгіленген уақыт аралығы – 7 күн.

Əдепкі бойынша, параметр қосулы.

### Мына уа**қ**ыттан к**ө**[бірек белсенді](javascript:toggleBlock() емес болса, **құ**рыл**ғ**ыны топтан жойы**ң**ыз (т**ə**улік)

Егер бұл параметр қосулы болса, құрылғы басқару тобынан автоматты түрде жойылатын уақыт аралығын көрсетуге болады. Əдепкі бойынша белгіленген уақыт аралығы – 60 күн.

Əдепкі бойынша, параметр қосулы.

6. Сақтау түймесін басыңыз.

Сіздің өзгертулеріңіз сақталды жəне қолданылды.

# Құрылғылардың пайдаланушыларына хабар жіберу

*Құ*рыл*ғ*ыларды*ң* пайдаланушыларына хабар жіберу *ү*шін:

- 1. Негізгі қолданба терезесінде **Активтер (құрылғылар) → Тапсырмалар** бөліміне өтіңіз.
- 2. Косу түймесін басыңыз.

Жаңа тапсырма жасау шебері іске қосылады.

- 3. **Тапсырма түрі** ашылмалы тізімінде **Пайдаланушыға хабар жіберу** опциясын таңдаңыз.
- 4. Басқару топты, тапсырма қолданылатын құрылғылар немесе құрылғы таңдауын көрсету үшін параметр таңдаңыз.
- 5. Жасалған тапсырманы іске қосыңыз.

Тапсырманың жұмысы аяқталғаннан кейін, жасалған хабар таңдалған құрылғылардың пайдаланушыларына жіберілетін болады. **Пайдаланушыға хабар жіберу** тек Windows операциялық жүйесінің басқаруындағы құрылғылар үшін қолжетімді.

# Клиент құрылғыларын қашықтан қосу, өшіру жəне қайта іске қосу

Kaspersky Security Center Linux бағдарламасы клиент құрылғыларын қашықтан басқаруға, қосуға, өшіруге жəне қайта іске қосуға мүмкіндік береді.

### Клиент *құ*рыл*ғ*ыларын *қ*ашы*қ*тан бас*қ*ару *ү*шін:

- 1. Негізгі қолданба терезесінде **Активтер (құрылғылар) → Тапсырмалар** бөліміне өтіңіз.
- 2. Косу түймесін басыңыз.

Жаңа тапсырма жасау шебері іске қосылады.

## 3. Тапсырма түрі ашылмалы тізімінен Құрылғыларды басқару опциясын таңдаңыз.

- 4. Басқару топты, тапсырма қолданылатын құрылғылар немесе құрылғы таңдауын көрсету үшін параметр таңдаңыз.
- 5. Пəрменді (қосу, өшіру немесе қайта жүктеу) таңдаңыз. Қажет болса, пайдаланушыға жіберілетін хабарды жəне өшіру жəне қайта іске қосу пəрмендері үшін Б**ұғ**аттал**ғ**ан сессияларда ба**ғ**дар. келесі уа**қ**ыттан **кейін мәжбүрлеп жабу (мин)** параметрін көрсетуге болады.

6. Жасалған тапсырманы іске қосыңыз.

Тапсырманың жұмысы аяқталғаннан кейін, пəрмен (қосу, өшіру немесе қайта іске қосу) таңдалған құрылғыларда орындалатын болады.

# "Лаборатория Касперского" қолданбаларын орналастыру

Бұл бөлімде Kaspersky Security Center Web Console көмегімен ұйымыңыздағы клиент құрылғыларында "Лаборатория Касперского" қолданбаларын қалай орналастыру керектігі сипатталған.

# Сценарий: "Лаборатория Касперского" қолданбаларын орналастыру

Бұл сценарийде Kaspersky Security Center Web Console көмегімен "Лаборатория Касперского" қолданбаларын орналастыру рәсімі сипатталған. Бағдарламаны жылдам іске қ[осу шеберін](#page-124-0) және қорғанысты [орналастыру шеберін](#page-132-0) қолдануға немесе барлық қажетті қадамдарды қолмен орындауға болады.

Келесі қолданбалар Kaspersky Security Center Web Console көмегімен орналастыру үшін қолжетімді:

- Kaspersky Endpoint Security for Linux;
- Kaspersky Endpoint Security for Windows.

# Кезеңдер

"Лаборатория Касперского" қолданбаларын орналастыру келесі кезеңдерден тұрады:

### <sup>1</sup> **Қ**олданбаны бас**қ**ару веб-плагинін ж**ү**ктеу

Бұл кезеңді бағдарламаны жылдам іске қосу шебері өңдейді. Шеберді іске қоспауды таңдасаңыз, плагиндерді қолмен жүктеп алыңыз.

#### <sup>2</sup> Орнату пакеттерін ж**ү**ктеу ж**ə**не жасау

Бұл кезеңді бағдарламаны жылдам іске қосу шебері өңдейді.

Бағдарламаны жылдам іске қосу шебері орнату пакетін басқару веб-плагинімен бірге жүктеуге мүмкіндік [береді. Шеберді іске](#page-313-0) қосу кезінде осы параметрді таңдамасаңыз немесе шеберді іске қоспасаңыз, орнату пакетін қолмен жүктеу керек.

"Лаборатория Касперского" қолданбаларын Kaspersky Security Center Linux көмегімен кейбір құрылғыларда, мысалы, қашықтағы қызметкерлердің құрылғыларында орната алмасаңыз, қолданбалар үшін жеке орнату [пакеттерін жасай аласыз. "Лаборатория Касперского"](#page-316-0) қолданбаларын орнату үшін автономды пакеттерді қолдансаңыз, қашықтан орнату тапсырмасын жасау жəне іске қосу, сондай-ақ Kaspersky Endpoint Security for Windows үшін тапсырмаларды жасау жəне конфигурациялау қажет емес.

Сондай-ақ, ["Лаборатория Касперского"](https://www.kaspersky.ru/small-to-medium-business-security/downloads/endpoint) сайтынан Желілік агенттің жəне қауіпсіздік қолданбаларының дистрибутивтерін жүктеп алуға болады <sup>и</sup>. Егер қандай да бір себептермен қолданбаларды қашықтан орнату мүмкін болмаса, қолданбаларды жергілікті орнату үшін жүктелген дистрибутивтерді пайдалануға болады.

#### <sup>3</sup> **Қ**ашы**қ**тан орнату тапсырмасын жасау, конфигурациялау ж**ə**не іске **қ**осу

Бұл қадам қорғанысты орналастыру шеберіне кіреді. Қорғанысты орналастыру шеберін іске қоспаған болсаңыз, осы тапсырманы қолмен жасау жəне конфигурациялау [керек.](#page-432-0)

Əртүрлі басқару топтары немесе құрылғылар таңдауы үшін бірнеше қашықтан орнату тапсырмасын қолмен жасауға болады. Осы тапсырмаларда бір қолданбаның əртүрлі нұсқаларын орналастыруға болады.

Желідегі барлық құрылғылардың анықталғанына көз жеткізіңіз, содан кейін қашықтан орнату тапсырмасын (немесе тапсырмаларын) іске қосыңыз.

SUSE Linux Enterprise Server 15 операциялық жүйесі бар құрылғыларға Желілік агентті орнатқыңыз келсе, алдымен Желілік агентті орнату үшін [insserv-compat пакетін орнаты](#page-340-0)ңыз.

### <sup>4</sup> Тапсырмаларды **құ**ру ж**ə**не конфигурациялау

Kaspersky Endpoint Security Жа*ң*арту тапсырмасы конфигурациялануы керек.

Бұл қадам бағдарламаны жылдам іске қосу шеберіне кіреді: тапсырма əдепкі бойынша параметрлермен автоматты түрде жасалады жəне конфигурацияланады. Бағдарламаны жылдам іске қосу шеберін іске қоспаған болсаңыз, осы тапсырманы қолмен жасау жəне конфигурациялау [керек](#page-432-0). Бағдарламаны жылдам іске қосу шеберін іске қосқан болсаңыз, онда [тапсырманы іске](#page-434-0) қосу кестесі сіздің талаптарыңызға сай келетініне көз жеткізіңіз. (Әдепкі бойынша, тапсырманы іске қосу уақыты үшін **Қолмен** мәні белгіленген, бірақ сізге осы мəнді өзгерту қажет болуы мүмкін).

### <sup>5</sup> Саясаттар жасау

Kaspersky Endpoint Security саясатын қ[олмен](#page-386-0) немесе бастапқы конфигурациялау шеберін пайдаланып жасаңыз. Əдепкі бойынша орнатылған саясат параметрлерін қолдануға болады. Сондай-ақ, сіз əдепкі бойынша белгіленген саясат параметрлерін кез келген уақытта өз талаптарыңызға сай ө[згерте аласыз.](#page-386-0)

#### <sup>6</sup> Н**ə**тижелерді тексеру

Орналастырудың сəтті орындалғанына көз жеткізіңіз: əрбір қолданба үшін саясаттар мен тапсырмалар жасалған жəне осы қолданбалар басқарылатын құрылғыларға орнатылған.

# Нəтижелер

Сценарийдің аяқталуы арқасында:

- Таңдалған қолданбалар үшін барлық қажетті саясаттар мен тапсырмалар жасалады.
- Тапсырмаларды іске қосу кестесі өз талаптарыңызға сай конфигурацияланады.
- Таңдалған клиент құрылғыларында таңдалған қолданбалар орналастырылған немесе орналастырылуға жоспарланған.

# "Лаборатория Касперского" қолданбаларын басқаруға арналған плагинін қосу

Kaspersky Endpoint Security for Linux немесе Kaspersky Endpoint Security for Windows сияқты "Лаборатория Касперского" қолданбасын орналастыру үшін сол қолданба үшін басқарудың веб-плагинін жүктеп алуыңыз керек.

"Лаборатория Касперского" *қ*олданбаларыны*ң* веб-плагиндерін <sup>ж</sup>*ү*ктеу *ү*шін:

1. Қолданбаның негізгі терезесінде **Параметрлер → Веб-плагиндер** бөліміне өтіңіз.

2. Пайда болған терезеде **Қосу** түймесін басыңыз.

Қолжетімді басқару плагиндері тізімі көрсетіледі.

3. Қолжетімді плагиндер тізімінде жүктеу қажет болған плагин атауын таңдаңыз (мысалы, Kaspersky Endpoint Security for Linux).

Плагин сипаттамасы бар бет көрсетіледі.

4. Плагин сипаттамасы бетінде **Плагинді орнату** түймесін басыңыз.

5. Орнату аяқталғаннан кейін, **ОК** түймесін басыңыз.

Басқару плагині əдепкі бойынша конфигурацияда жүктеледі жəне басқару плагиндерінің тізімінде пайда болады.

Плагиндерді қосуға жəне жүктелген плагиндерді файлдан жаңартуға болады. Сіз басқару веб-плагиндерін ["Лаборатория](https://www.kaspersky.ru/small-to-medium-business-security/downloads/endpoint) Касперского" Техникалық қолдау қызметі веб-сайтынан жүктеп ала аласыз.

Файлда*ғ*<sup>ы</sup> бас*қ*ару веб-плагинді ж*ү*ктеу немесе жа*ң*арту *ү*шін:

- 1. Қолданбаның негізгі терезесінде **Параметрлер → Веб-плагиндер** бөліміне өтіңіз.
- 2. Плагин файлын мен файл жазуын көрсетіңіз:
	- Файлдағы плагинді жүктеу үшін **Файлдан қосу** түймесін басыңыз.
	- Файлдағы плагин үшін жаңартуды жүктеу мақсатымен **Файлдан жаңарту** түймесін басыңыз.
- 3. Файл мен файл жазуын көрсетіңіз.

4. Көрсетілген файлдарды жүктеңіз.

Басқару веб-плагині файлдан жүктеледі жəне басқару веб-плагиндерінің тізімінде пайда болады.

# <span id="page-313-0"></span>"Лаборатория Касперского" қолданбаларына арналған орнату пакеттерін жүктеп алу жəне жасау

Басқару сервері интернетке қатынаса алса, сіз "Лаборатория Касперского" веб-серверлерінен "Лаборатория Касперского" қолданбаларының орнату пакеттерін жасай аласыз.

"Лаборатория Касперского" *қ*олданбаларына арнал*ғ*ан орнату пакеттерін <sup>ж</sup>*ү*ктеп алу <sup>ж</sup>*ə*не жасау *ү*шін:

1. Келесі əрекеттердің бірін орындаңыз:

- Қолданбаның негізгі терезесінде **Табу және орналастыру → Орналастыру және тағайындау →** Орнату пакеттері бөліміне өтіңіз.
- Қолданбаның негізгі терезесінде **Операциялар → Қоймалар → Орнату пакеттері** бөліміне өтіңіз.

Сондай-ақ, "Лаборатория Касперского" қолданбаларына арналған жаңа пакеттер туралы ақпаратты экрандағы [хабарландырулар](#page-577-0) тізімінен көруге болады. Жаңа пакет туралы хабарландырулар болса, хабарландырудың жанындағы сілтеме бойынша қолжетімді орнату пакеттерінің тізіміне өтуге болады. Басқару серверінде қолжетімді орнату пакеттерінің тізімі көрсетіледі.

2. Косу түймесін басыңыз.

Орнату пакетін жасау шебері іске қосылады. Шебердің жұмысын жалғастыру үшін **Келесі** түймесін басыңыз.

3. «Лаборатория Касперского» бағдарламасы **үшін орнату пакетін жасаңыз** таңдаңыз.

"Лаборатория Касперского" веб-серверлерінде қолжетімді орнату пакеттерінің тізімі көрсетіледі. Тізімде тек Kaspersky Security Center Linux қолданбасының ағымдағы нұсқасымен үйлесімді қолданбалардың орнату пакеттері бар.

4. Қажетті орнату пакетін, мысалы, Kaspersky Endpoint Security for Linux таңдаңыз.

Орнату пакеті туралы ақпараты бар терезе ашылады.

Қолданыстағы заңдар мен ережелерге сəйкес келсе, сенімді шифрлауды іске асыратын криптографиялық құралдарды қамтитын орнату пакетін жүктеп, пайдалана аласыз. Ұйымыңыздың қажеттіліктері үшін жарамды Kaspersky Endpoint Security for Windows орнату пакетін жүктеп алу үшін ұйымыңыздың клиент құрылғылары орналасқан елдің заңнамасын қараңыз.

5. Ақпаратпен танысып, Орнату пакетін жүктеп алу және жасау түймесін басыңыз.

Дистрибутив орнату пакетіне түрлендіре алмаса, онда **Орнату пакетін жүктеп алу және жасау** түймесінің орнына Дистрибутивті жүктеп алу түймесі көрсетіледі.

Орнату пакетін Басқару серверіне жүктеп салу басталады. Шебер терезесін жабуға немесе нұсқаулықтың келесі қадамына өтуге болады. Шеберді жапсаңыз, жүктеу процесі фондық режимде жалғасады.

Орнату пакетін жүктеп салу процесін қадағалағыңыз келсе:

- а. Қолданбаның негізгі терезесінде **Операциялар → Қоймалар → Орнату пакеттері → Орындалып** жатыр () бөліміне өтіңіз.
- b. Кестені**ң Жүктеп алудың орындалу барысы** және **Жүктеп алу күйі** бағандарында әрекеттің орындалу барысын бақылаңыз.

Процесс аяқталғаннан кейін, орнату пакеті **Жүктеп алынды** қойыншасындағы тізімге қосылады. Егер жүктеу процесі тоқтап, жүктеу күйі **Түпкі пайдаланушының лицензиялық келісімін <b>қабылдау** болып өзгерсе, орнату пакетінің атауын басып, нұсқаулықтың келесі қадамына өтіңіз.

Таңдалған дистрибутивтегі деректердің өлшемі ағымдағы шекті мəннен асып кетсе, қате туралы хабарлама көрсетіледі. Сіз шекті мәнді ө[згерте](#page-317-0) аласыз және орнату пакетін құруды жалғастыра аласыз.

- 6. Кейбір "Лаборатория Касперского" қолданбаларын жүктеу процесі кезінде Т**ү**пкі пайдаланушыны**ң** лицензиялық келісімін көрсету түймесі көрсетіледі Осы түйме көрсетілсе:
	- a. Лицензиялық келісімін (EULA) оқу үшін Т**ү**пкі пайдаланушыны**ң** лицензиялы**қ** келісімін к**ө**рсету түймесін басыңыз.
	- b. Экранда пайда болған Лицензиялық келісімді оқып, **Қабылдау** түймесін басыңыз.

Лицензиялық келісімді қабылдағаннан кейін, жүктеу жалғасады. **Қабылдамау** түймесін бассаңыз, жүктеу тоқтатылады.

7. Жүктеу аяқталғаннан кейін, **Жабу** түймесін басыңыз.

<span id="page-314-0"></span>Таңдалған орнату пакеті, Packages қалтасына салынған Басқару серверінің ортақ қатынас бар қалтасына жүктеледі. Жүктелгеннен кейін, орнату пакеті орнату пакеттерінің тізімінде көрсетіледі.

Сіз конфигурацияланған орнату пакеттерін пайдалана аласыз:

- клиент құрылғыларына кез келген қолданбаны (мысалы, мəтіндік редактор) орнатыңыз, мысалы, [тапсырма](#page-430-0) арқылы;
- жеке [орнату пакетін](#page-316-0) жасау.

Пайдаланушы орнату пакеті – бұл файлдар жиынтығы бар қалта. Таңдаулы орнату пакетін жасау көзі – <sup>м</sup>*ұ*ра*ғ*атты*қ* файл болып табылады. Мұрағаттық файлда пайдаланушы орнату пакетіне қосылуы керек файл немесе файлдар бар.

Пайдаланушы орнату пакетін жасау кезінде, сіз пəрмен жолының параметрлерін көрсете аласыз, мысалы, қолданбаны тыныш режимде орнату үшін.

Пайдаланушы орнату пакетін жасау *ү*шін:

1. Келесі əрекеттердің бірін орындаңыз:

- Қолданбаның негізгі терезесінде **Табу және орналастыру → Орналастыру және тағайындау →** Орнату пакеттері бөліміне өтіңіз.
- Қолданбаның негізгі терезесінде **Операциялар → Қоймалар → Орнату пакеттері** бөліміне өтіңіз.

Басқару серверінде қолжетімді орнату пакеттерінің тізімі көрсетіледі.

2. Косу түймесін басыңыз.

Орнату пакетін жасау шебері іске қосылады. Шебердің жұмысын жалғастыру үшін **Келесі** түймесін басыңыз.

- 3. Файлдан орнату пакетін жасау тармағын таңдаңыз.
- 4. Орнату пакетінің атауын көрсетіңіз және Шолу түймесін басыңыз.
- 5. Ашылған терезеде қолжетімді дискілерде орналасқан мұрағаттың файлын таңдаңыз.

Сіз ZIP, CAB, TAR немесе TAR.GZ пішіміндегі мұрағаттық файлды жүктей аласыз. SFX (өздігінен шығарылатын мұрағат) файлынан орнату пакетін жасау мүмкін емес.

Файлды Басқару серверіне жүктеу басталады.

6. Егер сіз "Лаборатория Касперского" қолданбасының файлын көрсеткен болсаңыз, сізге сол қолданбаның [Лицензиялы](#page-351-0)қ келісімін оқып, қабылдау ұсынылуы мүмкін. Жалғастыру үшін Лицензиялық келісімнің шарттарын қабылдауыңыз қажет. Осы Т**ү**пкі пайдаланушыны**ң** лицензиялы**қ** келісіміні**ң** талаптары мен **шарттарын қабылдау** параметрін тек Лицензиялық келісімнің шарттарын толық оқып, түсініп, қабылдаған жағдайда ғана таңдаңыз.

Сондай-ақ сізге Құпиялық [саясатыны](#page-353-0)ң шарттарын оқып, қабылдау ұсынылады. Жалғастыру үшін Құпиялық саясатының шарттарын қабылдауыңыз қажет. Сіздің деректеріңіз Құпиялық саясатында сипатталғандай өңделетінін жəне берілетінін (соның ішінде үшінші елдерге) түсініп, онымен келіссеңіз ғана Мен **Құ**пиялы**қ** саясатын қабылдаймын параметрді таңдаңыз.

7. Файлды таңдаңыз (таңдалған мұрағаттық файлдан алынған файлдар тізімінен) жəне орындалатын файлдың пəрмен жолының параметрлерін көрсетіңіз.

Қолданбаны орнату пакетінен тыныш режимде орнату үшін пəрмен жолының параметрлерін көрсетуге болады. Пəрмен жолының параметрлерін көрсету міндетті емес.

Орнату пакетін жасау процесі басталады.

Шебер терезесінде процестің аяқталуы туралы ақпарат көрсетіледі.

Егер орнату пакеті жасалмаса, тиісті хабарландыру көрсетіледі.

8. Шебер терезесін жабу үшін Ая**қтау** түймесін басыңыз.

Жасалған орнату пакеті Басқ[ару серверіні](#page-120-0)ң ортақ қатынасы бар қалтасының Packages салынған қалтасына жүктеледі. Жүктелгеннен кейін, орнату пакеті орнату пакеттерінің тізімінде пайда болады.

Басқару серверінде қолжетімді орнату пакеттері тізімінде, орнату пакетінің атын басу арқылы, келесі əрекеттерді орындай аласыз:

- Орнату пакетінің келесі сипаттарын қарап шыға аласыз:
	- Атауы. Орнату пакетінің атауы.
	- . Қолданба өндірушісінің атауы. К**ө**зі
	- Ба**ғдарлама**. Пайдаланушы орнату пакетіне қапталған қолданбаның атауы.
	- . Қолданба нұсқасы. Н**ұ**с**қ**а
	- Тіл. Пайдаланушы орнату пакетіне қапталған қолданбаның тілі.
	- . Орнату пакетінің өлшемі. **Ө**лшемі (МБ)
	- Операциялық жүйе. Орнату пакеті арналған операциялық жүйенің түрі.
	- Жасалған күні. Орнату пакетін жасау күні.
	- **Өзгертілген**. Орнату пакетін өзгерту күні.
	- . Орнату пакетінің түрі. Т**ү**рі
- <span id="page-316-0"></span>Пəрмен жолының параметрлерін өзгертіңіз.

# Автономды орнату пакетін жасау

Сіз жəне сіздің ұйымыңыздағы құрылғы пайдаланушылары қолданбаларды құрылғыларға қолмен орнату үшін жеке орнату пакеттерін пайдалана аласыз.

Жеке орнату пакеті, Веб-серверге немесе ортақ қатынасы бар қалтаға орналастыруға, пошта арқылы жіберуге немесе клиент құрылғысына басқа тəсілмен жіберуге болатын орындалатын файл (installer.exe) болып саналады. Қолданбаны Kaspersky Security Center Linux қатысуынсыз орнату үшін, алынған файлды клиент құрылғысында жергілікті түрде іске қосуға болады. "Лаборатория Касперского" қолданбалары үшін де, үшінші тарап қолданбалары үшін де жеке орнату пакетін жасауға болады. Үшінші тарап қолданбалары үшін жеке орнату пакетін жасау үшін, пайдаланушы [орнату пакетін](#page-314-0) жасау керек.

Жеке орнату пакетінің үшінші тұлғаларға қолжетімсіз болғанына көз жеткізіңіз.

#### Жеке орнату пакетін жасау *ү*шін:

1. Келесі əрекеттердің бірін орындаңыз:

- Қолданбаның негізгі терезесінде **Табу және орналастыру → Орналастыру және тағайындау →** Орнату пакеттері бөліміне өтіңіз.
- Қолданбаның негізгі терезесінде **Операциялар → Қоймалар → Орнату пакеттері** бөліміне өтіңіз.

Басқару серверінде қолжетімді орнату пакеттерінің тізімі көрсетіледі.

- 2. Орнату пакеттері тізімінен пакетті таңдап, тізімнің үстінде **Орналастыру** түймесін басыңыз.
- 3. Автономды пакетті пайдалану параметрін таңдаңыз.

Нəтижесінде, автономды орнату пакетін жасау шебері іске қосылады. Шебердің жұмысын жалғастыру үшін Келесі түймесін басыңыз.

4. Таңдалған қолданбамен бірге Желілік агентті орнату керек болса, Желілік агентті осы ба**ғ**дарламамен бірге орнату параметрі қосылғанына көз жеткізіңіз.

Əдепкі бойынша, параметр қосулы. Құрылғыда Желілік агенттің орнатылғанына сенімді болмасаңыз, осы параметрді қосу ұсынылады. Желілік агент құрылғыда бұрыннан орнатылған болса, онда Желілік агентпен бірге жеке орнату пакетін орнатқаннан кейін, Желілік агент ең жаңа нұсқасына дейін жаңартылатын болады.

Осы параметрді өшіретін болсаңыз, Желілік агент құрылғыға орнатылмайды жəне құрылғы басқарылатын болмайды.

Егер таңдалған қолданба үшін жеке орнату пакеті Басқару серверінде бұрыннан бар болса, шебер бұл туралы хабарды көрсетеді. Бұл жағдайда, келесі əрекеттердің бірін таңдауыңыз қажет:

- **Жеке орнату пакетін жасау**. Қолданбаның жаңа нұсқасы үшін жеке орнату пакетін жасаңыңыз келсе жəне сіз бұған дейін жасаған қолданбаның алдыңғы нұсқасы үшін жеке орнату пакетінің қалғанын қаласаңыз, осы параметрді таңдаңыз. Жаңа жеке орнату пакеті басқа қалтада орналасқан.
- **Бар жеке орнату пакетін пайдалану**. Бар жеке орнату пакетін пайдалануды қаласаңыз, осы параметрді таңдаңыз. Пакет жасау процесі іске қосылмайды.
- **Бұрыннан бар жеке орнату пакетін қайта құрастыру**. Дәл осы қолданба үшін жеке орнату пакетін тағы да жасағыңыз келсе, осы параметрді таңдаңыз. Жеке орнату пакеті дəл осы қалтада орналастырылады.
- 5. Бас**қарылатын құрылғылар тізіміне жылжыту** қадамындағы **Құрылғыларды жылжытпау** параметрі әдепкі бойынша таңдалған. Желілік агентті орнатқаннан кейін, клиент құрылғысын ешбір басқару тобына жылжытқыңыз келмесе, осы параметрді өзгертпеңіз.

Желілік агентті орнатқаннан кейін, клиент құрылғысын жылжытқыңыз келсе, Та**ғ**айындалма**ғ**ан **құрылғыларды осы топқа жылжыту** параметрін таңдаңыз және клиент құрылғысын жылжытқыңыз келетін басқару тобын көрсетіңіз. Әдепкі бойынша, құрылғылар **Басқарылатын құрылғылар** тобына жылжытылады.

6. Жеке орнату пакетін жасау процесі аяқталғаннан кейін, **Дайын** түймесін басыңыз.

Жеке орнату пакетін жасау шебері жабылады.

Жеке орнату пакеті жасалып, Басқ[ару серверіні](#page-120-0)ң ортақ қатынасы бар қалтасының PkgInst салынған қалтасына орналастырылған. Орнату пакеттері тізімінің үстінде орналасқан Автономды пакеттерді**ң** тізімін түймесін басып, жеке орнату пакеттері тізімін қарап шыға аласыз. к**ө**ру

# <span id="page-317-0"></span>Пайдаланушының орнату пакетінің өлшеміне қойылған шектеулерді өзгерту

Таңдаулы орнату пакетін жасау кезінде шығарып алынған деректердің жалпы өлшемі шектеулі. Əдепкі бойынша шектеуі – 1 ГБ.

Егер сіз ағымдағы шектеуден асатын деректерді қамтитын мұрағат файлын жүктеуге тырыссаңыз, қате туралы хабар пайда болады. Үлкен дистрибутивтерден орнату пакеттерін жасау кезінде сізге осы максималды мəнді арттыру қажет болуы мүмкін.

Конфигурацияланатын орнату пакетіні*ң ө*лшемі *ү*шін максималды <sup>м</sup>*ə*нді *ө*згерту *ү*шін:

- 1. Басқару сервері құрылғысында Басқ[ару серверін](#page-78-0) орнату үшін пайдаланылған есептік жазбаның астындағы пəрмен жолын іске қосыңыз.
- 2. Ағымдағы қалтаны Kaspersky Security Center Linux орнату қалтасына өзгертіңіз (əдетте /opt/kaspersky/ksc64/sbin).
- 3. Басқару серверді орнату түріне байланысты, root есептік жазбасында келесі пəрмендердің бірін енгізіңіз:
	- Кəдімгі жергілікті орнату:

```
klscflag -fset -pv klserver -n MaxArchivePkgSize -t d -v < байттар_саны >
```
Ақауларға төзімді Kaspersky Security Center Linux кластеріне орнату: klscflag -fset -pv klserver -n MaxArchivePkgSize -t d -v <байттар саны > --stp klfoc

Мұндағы <байттар\_саны> – он алтылық немесе ондық пішімдегі байттар саны.

Мысалы, егер талап етілетін максималды мəн 2 ГБ болса, 2147483648 ондық мəнін немесе 0x80000000 он алтылық мəнін көрсетуге болады. Бұл жағдайда, Басқару серверін жергілікті орнату үшін келесі пəрменді пайдалануға болады:

```
klscflag -fset -pv klserver -n MaxArchivePkgSize -t d -v 2147483648
```
Орнату пакетінің пайдаланушы деректерінің өлшеміне шектеу өзгертілді.

# Linux үшін Желілік агентті тыныш режимде орнату (жауап файлымен)

Сіз Linux операциялық жүйесі бар құрылғыларға Желілік агентті жауап файлы – орнату параметрлерінің пайдаланушы жиынтығын қамтитын мəтіндік файл: айнымалылар жəне олардың сəйкес мəндері арқылы орната аласыз. Жауаптар файлын қолдану арқасында орнатуды тыныш режимде, яғни пайдаланушының қатысуынсыз іске қосуға болады.

Linux *ү*шін Желілік агентті тыныш режимде орнату ма*қ*сатында:

- 1. Linux [операциялы](#page-325-0)қ жүйесі бар қажетті құрылғыны қашықтан орнату үшін дайындап қойыңыз. Кез келген лайықты пакеттерді басқару жүйесінің көмегімен .deb немесе .rpm Желілік агент пакетін қолдана отырып, қашықтан орнату пакетін жүктеңіз жəне жасаңыз.
- 2. SUSE Linux Enterprise Server 15 операциялық жүйесі бар құрылғыларға Желілік агентті орнатқыңыз келсе, алдымен Желілік агентті орнату үшін [insserv-compat](#page-340-0) пакетін орнатыңыз.
- 3. [Лицензиялы](#page-351-0)қ келісімді оқып шығыңыз. Лицензиялық келісімнің шарттарын түсініп, қабылдаған жағдайда ғана төмендегі қадамдарды орындаңыз.
- 4. Жауап файлының толық атауын (жолды қоса) енгізу арқылы KLAUTOANSWERS ортасының айнымалы мəнін белгілеңіз, мысалы:

export KLAUTOANSWERS=/tmp/nagent\_install/answers.txt

5. Ортаның айнымалысында көрсетілген каталогта жауап файлын (TXT пішімінде) жасаңыз. Жауап файлына VARIABLE\_NAME = variable\_value пішіміндегі айнымалылар тізімін қосыңыз, əр айнымалы бөлек жолда тұрады.

Жауап файлын дұрыс пайдалану үшін оған үш міндетті айнымалының ең аз жиынтығын қосу қажет:

- KLNAGENT\_SERVER
- KLNAGENT\_AUTOINSTALL
- EULA\_ACCEPTED

Қашықтан орнатудың барынша нақты параметрлерін пайдалану үшін кез келген қосымша айнымалыларды қосуға болады. Келесі кестеде жауап файлына енгізуге болатын барлық айнымалылар келтірілген:

[Тыныш режимде Linux](javascript:toggleBlock() **ү**шін Желілік агентті орнату параметрлері ретінде пайдаланылатын жауап файлыны**ң** айнымалылары

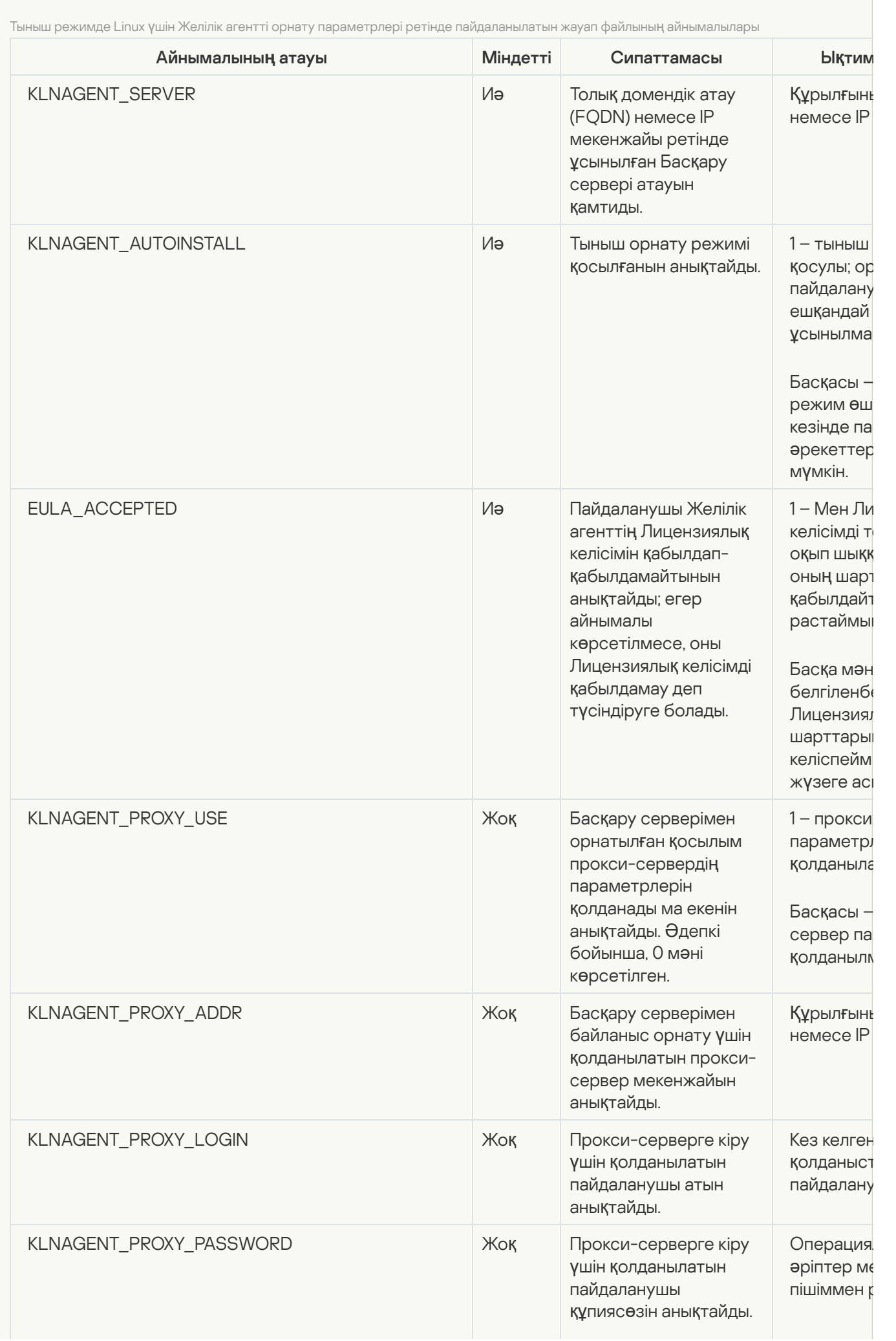

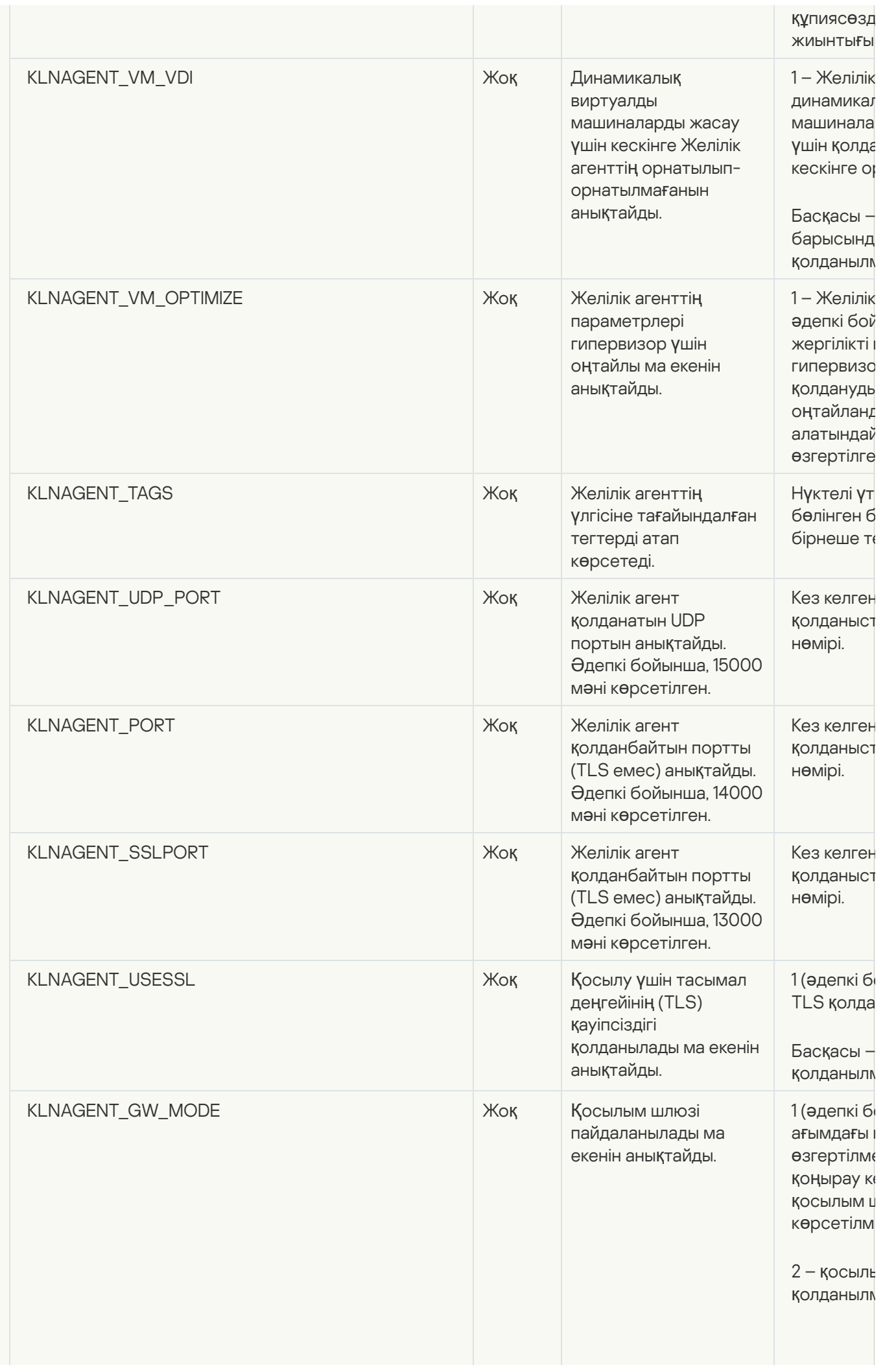

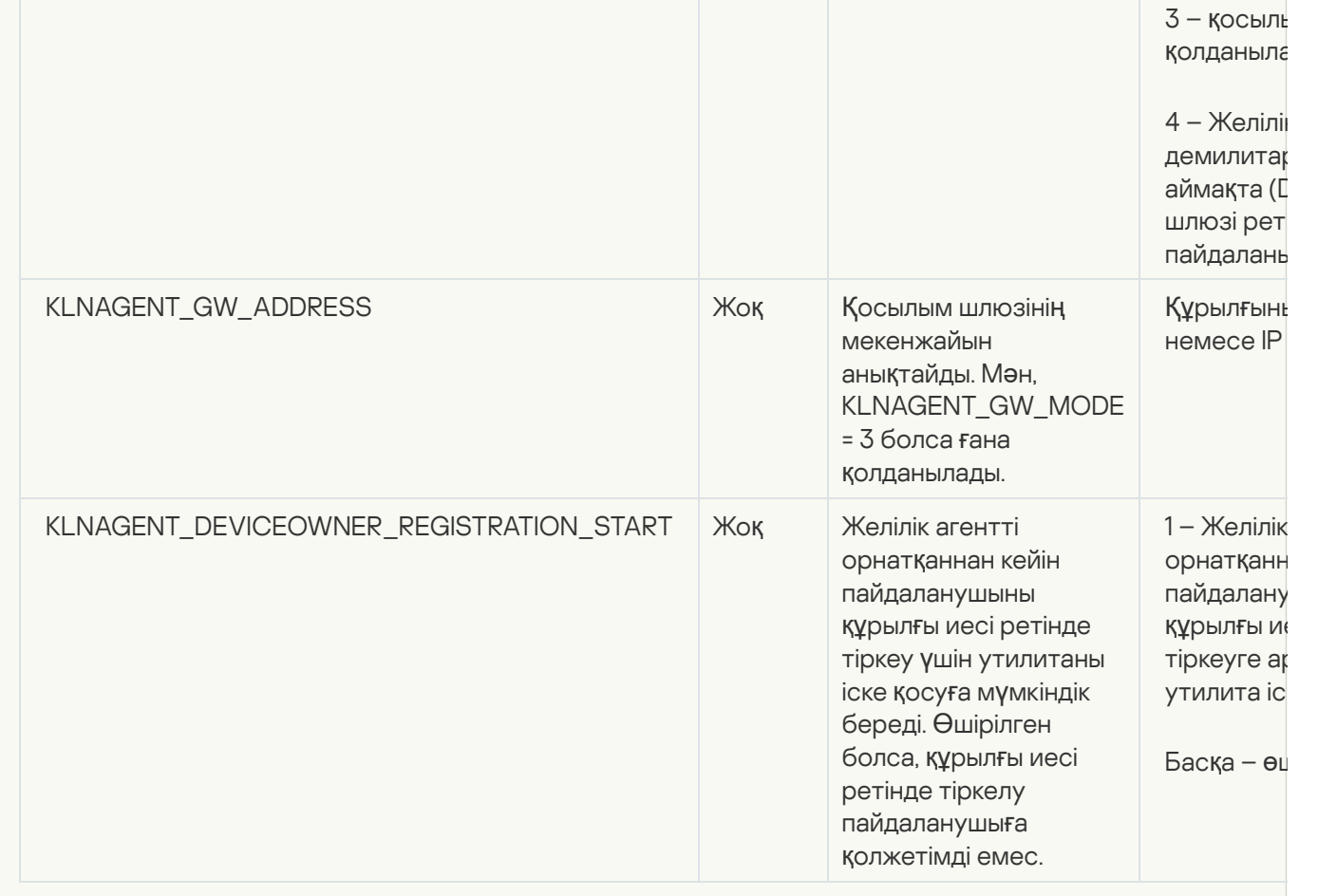

6. Желілік агентті орнату:

32 биттік операциялық жүйесі бар құрылғыға RPM пакетінен Желілік агентті орнату үшін келесі пəрменді орындаңыз:

# rpm -i klnagent-<build number>.i386.rpm

64 биттік операциялық жүйесі бар құрылғыда RPM пакетінен Желілік агент орнату үшін келесі пəрменді орындаңыз:

# rpm -i klnagent64-<build number>.x86\_64.rpm

- 64 биттік операциялық жүйесі бар ARM архитектурасы құрылғысында RPM пакетінен Желілік агентті орнату үшін келесі пəрменді орындаңыз: # rpm -i klnagent64-<build number>.aarch64.rpm
- 32 биттік операциялық жүйесі бар құрылғыға DEB пакетінен Желілік агентті орнату үшін келесі пəрменді орындаңыз: # apt-get install ./klnagent <build number> i386.deb
- 64 биттік операциялық жүйесі бар құрылғыда DEB пакетінен Желілік агент орнату үшін келесі пəрменді орындаңыз:
- # apt-get install ./klnagent64 <br/> <br/>kbuild number> amd64.deb
- 64 биттік операциялық жүйесі бар DEB архитектурасы құрылғысында RPM пакетінен Желілік агентті орнату үшін келесі пəрменді орындаңыз: # apt-get install ./klnagent64\_<build number>\_arm64.deb

Linux үшін Желілік агентті орнату тыныш режимде басталады; пайдаланушыдан процесс кезінде ешқандай əрекеттерді орындау сұралмайды.

# Желілік агентті орнату үшін жабық бағдарлама ортасы режимінде Astra Linux басқаратын құрылғыны дайындау

Жабық бағдарлама ортасы режимінде Astra Linux жұмыс істейтін құрылғыға желілік агентті орнатпас бұрын екі дайындық [процедурасын](#page-325-0) орындау керек: біреуі төмендегі нұсқауларда сипатталған және Linux операциялық жүйесі жұмыс істейтін кез келген құрылғы үшін жалпы дайындық қадамдары.

Алдын ала шарттар:

- Linux Желілік агентін орнатқыңыз келетін құрылғыда қолдау көрсетілетін Linux [дистрибутивтеріні](#page-24-0)ң бірі жұмыс істейтініне көз жеткізіңіз.
- ["Лаборатория](https://www.kaspersky.ru/small-to-medium-business-security/downloads/endpoint) Касперского" сайтынан Желілік агентті орнату файлын жүктеп алыңыз.

Осы нұсқаулықтары пəрмендерді root есептік жазбасы астында іске қосыңыз.

Желілік агентті орнату *ү*шін жабы*қ* ба*ғ*дарлама ортасы режимінде Astra Linux <sup>ж</sup>*ұ*мыс істейтін *құ*рыл*ғ*ыны дайындау *ү*шін:

- 1. /etc/digsig/digsig\_initramfs.conf файлын ашыңыз жəне келесі параметрлерді көрсетіңіз: DIGSIG\_ELF\_MODE=1
- 2. Пəрмен жолында үйлесімділік пакетін орнату үшін келесі пəрменді енгізіңіз:

apt install astra-digsig-oldkeys

3. Қолданба кілті үшін директория жасаңыз:

```
mkdir -p /etc/digsig/keys/legacy/kaspersky/
```
4. Қолданба кілтін алдыңғы қадамда жасалған /opt/kaspersky/ksc64/share/kaspersky\_astra\_pub\_key.gpg каталогына орналастырыңыз:

cp kaspersky astra pub key.gpg /etc/digsig/keys/legacy/kaspersky/

Егер Kaspersky Security Center Linux жеткізілім жинағында kaspersky\_astra\_pub\_key.gpg кілті болмаса, бұл кілтті [https://media.kaspersky.com/utilities/CorporateUtilities/kaspersky\\_astra\\_pub\\_key.gpg](https://media.kaspersky.com/utilities/CorporateUtilities/kaspersky_astra_pub_key.gpg) сілтемесінен жүктеп алуға болады.

5. Дискілердің жедел жадын жаңартыңыз:

update-initramfs -u -k all

Жүйені қайта жүктеңіз.

6. Linux [операциялы](#page-325-0)қ жүйесі бар кез келген құрылғыға ортақ дайындық қадамдарын орындаңыз.

Құрылғы дайындалды. Енді желілік агентті [орнатуды](#page-325-0) бастауға болады.

Жеке орнату пакеттері тізімін қарау
Жеке орнату пакеттерінің тізімін жəне əрбір жеке орнату пакетінің сипаттарын көруге болады.

Барлы*қ* орнату пакеттеріне арнал*ғ*ан жеке орнату пакеттеріні*ң* тізімін <sup>к</sup>*ө*ру *ү*шін:

Автономды пакеттерді**ң** тізімін к**ө**ру түймесін басыңыз.

Тізімдегі жеке орнату пакеттерінің сипаттары келесідей көрсетіледі:

- **Пакет атауы**. Пакетке енгізілген қолданбаның атауынан және нұсқасынан автоматты түрде жасалатын жеке орнату пакетінің атауы.
- Ба**ғдарлама атауы**. Жеке орнату пакетіне кіретін қолданбаның атауы.
- . Ба**ғ**дарламаны**ң** н**ұ**с**қ**асы
- **Желілік агентті орнату пакетінің атауы**. Параметр тек жеке орнату пакетіне Желілік агент қосылған жағдайда ғана көрсетіледі.
- **Желілік агенттің нұсқасы**. Параметр тек жеке орнату пакетіне Желілік агент қосылған жағдайда ғана көрсетіледі.
- . Файл өлшемі (МБ). **Ө**лшемі
- **Топ**. Желілік агент орнатылғаннан кейін клиент құрылғысы жылжытылатын топтың аты.
- Жасалған күні . Жеке орнату пакетін құру күні мен уақыты.
- **Өзгертілген**. Жеке орнату пакетін өзгерту күні мен уақыты.
- Жолы. Жеке орнату пакеті орналасқан қалтаға толық жол.
- Веб-мекенжай. Жеке орнату пакетінің орналасқан веб-мекенжайы.
- Файл хэші. Параметр, жеке орнату пакетін үшінші тараптар өзгертпегенін және пайдаланушыда сіз жасаған жəне пайдаланушыға жіберген бірдей файл бар екенін растау үшін пайдаланылады.

Белгілі бір орнату пакеті *ү*шін жеке орнату пакеттеріні*ң* тізімін <sup>к</sup>*ө*ру *ү*шін,

тізімнен орнату пакетін таңдап, тізімнің үстінен Автономды пакеттерді**ң** тізімін к**ө**ру түймесін басыңыз.

Жеке орнату пакеттерінің тізімінде сіз келесі əрекеттерді орындай аласыз:

- Жариялау түймесін пайдаланып, Веб-серверде жеке орнату пакетін жариялау. Жарияланған жеке орнату пакетін, жеке орнату пакетіне сілтеме жіберген пайдаланушыларға жүктеп алуға болады.
- **Жариялауды болдырмау** түймесін басу арқылы Веб-серверде жеке орнату пакетін жариялаудан бас тарту. Жарияланбаған жеке орнату пакетін тек сізге жəне басқа əкімшілерге жүктеуге болады.
- Ж**үктеп алу** түймесін басу арқылы құрылғыға жеке орнату пакетін жүктеп алу.
- **Электрондық пошта арқылы жіберу** түймесін басу арқылы офлайн жеке пакетіне сілтемесі бар электрондық поштаны жіберу.
- Жою түймесін басып, жеке орнату пакетін жою.

## Орнату пакеттерін қосалқы Басқару серверлеріне тарату

Kaspersky Security Center Linux қолданбасы сізге "Лаборатория Касперского" қолданбалары үшін жəне үшінші тарап қолданбалары үшін [орнату пакеттерін](#page-316-0) жасауға, сондай-ақ орнату пакеттерін клиент құрылғыларына таратуға жəне пакеттерден қолданбалар орнатуға мүмкіндік береді. Негізгі Басқару серверіндегі жүктемені оңтайландыру үшін, орнату пакеттерін қосалқы Басқару серверлеріне таратуға болады. Осыдан кейін, қосалқы Серверлер пакеттерді клиент құрылғыларына жібереді, содан кейін сіз клиент құрылғыларына қолданбаларды қашықтан орната аласыз.

Орнату пакеттерін *қ*осал*қ*<sup>ы</sup> Бас*қ*ару серверлеріне тарату *ү*шін:

- 1. Қосалқы Басқару серверлері негізгі Басқару серверіне қосылғанына көз жеткізіңіз.
- 2. Негізгі қолданба терезесінде Активтер (құрыл**ғылар) → Тапсырмалар** бөліміне өтіңіз.

Тапсырмалар тізімі көрсетіледі.

3. **Қосу** түймесін басыңыз.

Жаңа тапсырма жасау шебері іске қосылады. Содан кейін, шебердің нұсқауларын орындаңыз.

- 4. Жа**ңа тапсырма параметрлері** бетінде, Бағдарлама ашылмалы тізімінен Kaspersky Security Center тармағын таңдаңыз. Содан соң, **Тапсырма түрі** ашылмалы тізімінен **Орнату пакетін тарату** тармағын таңдап, тапсырманың атауын көрсетіңіз.
- 5. **Тапсырма ауқымы** бетінде тапсырма тағайындалған құрылғыларды келесі тәсілдердің бірімен таңдаңыз:
	- Егер сіз белгілі бір басқару тобының барлық қосалқы Серверлері үшін тапсырма жасағыңыз келсе, сол топты таңдап, ол үшін топтық тапсырма құруды бастаңыз.
	- Егер сіз белгілі бір қосалқы Басқару серверлері үшін тапсырма жасағыңыз келсе, сол Серверлерді таңдап, олар үшін тапсырма жасаңыз.
- 6. **Таратылған орнату пакеттері** бетінде қосалқы Басқару серверлеріне көшіру қажет орнату пакеттерін таңдаңыз.
- 7. Осы есептік жазба астында Орнату пакетін тарату тапсырмасын іске қосу үшін есептік жазбаны көрсетіңіз. Сіз өзіңіздің есептік жазбаңызды қолданып, **Әдепкі есептік жазба** параметрін қосулы күйде қалдыра аласыз. Сонымен қатар, тапсырма қажетті қатынасу құқықтары бар басқа есептік жазбада орындалуы керек екенін көрсетуге болады. Ол үшін **Есептік жазбаны көрсету** параметрін таңдап, сол есептік жазбаның есептік деректерін енгізіңіз.
- 8. **Тапсырманы жасауды аяқтау** бетінде, тапсырма сипаттары терезесін ашу үшін **Жасап болған соң, тапсырма туралы мәліметтерді ашу** параметрін қосып, әдепкі бойынша <u>тапсырма [параметрлерін](#page-434-0)</u> өзгертуге болады. Сондай-ақ, тапсырма параметрлерін кейінірек, кез келген уақытта конфигурациялауға болады.
- 9. Ая**қтау** түймесін басыңыз.

Орнату пакеттерін қосалқы Басқару серверлеріне тарату үшін жасалған тапсырма тапсырмалар тізімінде көрсетіледі.

10. Тапсырманы қолмен іске қосыңыз немесе тапсырма параметрлерінде көрсетілген кестеге сəйкес оның іске қосылуын күтіңіз.

Тапсырманы орындағаннан кейін, таңдалған орнату пакеттері көрсетілген қосалқы Басқару серверлеріне көшіріледі.

## Linux операциялық жүйесімен жұмыс істейтін құрылғыны дайындау жəне Linux операциялық жүйесі бар құрылғыға Желілік агентті қашықтан орнату

Желілік агентті орнату екі қадамнан тұрады:

- Linux операциялық жүйесі бар құрылғыны дайындау
- Желілік агентті қашықтан орнату

Linux операциялық жүйесі бар құрылғыны дайындау

Linux операциялы*қ* <sup>ж</sup>*ү*йесі бар *құ*рыл*ғ*ыны Желілік агентті *қ*ашы*қ*тан орнату*ғ*<sup>а</sup> дайындау *ү*шін:

- 1. Linux операциялық жүйесі бар мақсатты құрылғыда келесі бағдарламалық жасақтама орнатылғанына көз жеткізіңіз:
	- Sudo.
	- Perl тілі интерпретаторының 5.10 немесе одан жоғары нұсқасы.
- 2. Құрылғының конфигурациясын тексеріңіз:
	- a. Құрылғыға SSH арқылы қосылуға болатындығын тексеріңіз (мысалы, PuTTY қолданбасы).

Құрылғыға қосыла алмасаңыз, /etc/ssh/sshd\_config файлын ашып, келесі параметрлердің төмендегі мəні бар екеніне көз жеткізіңіз:

PasswordAuthentication no

ChallengeResponseAuthentication yes

Құрылғыға қиындықсыз қосыла алсаңыз, /etc/ssh/sshd\_config файлын өзгертпеңіз; әйтпесе қашықтан орнату тапсырмасын орындау кезінде SSH түпнұсқалық растама қатесіне тап болуыңыз мүмкін.

sudo service ssh restart пəрменін қолдана отырып, файлды сақтаңыз (қажет болса) жəне SSH қызметін қайта іске қосыңыз.

- b. Құрылғыға қосылу үшін пайдаланылатын пайдаланушы есептік жазбасы үшін sudo сұрауы құпиясөзін өшіріңіз.
- c. sudoers конфигурациялық файлын ашу үшін sudo visudo пəрменін қолданыңыз.

Ашылған файлда, %sudo (немесе CentOS операциялық жүйесін қолдансаңыз, %wheel) мəнінен басталатын жолды табыңыз. Осы жолдың астында келесіні көрсетіңіз: <пайдаланушы аты > ALL = (ALL) NOPASSWD: ALL. Бұл жағдайда, < пайдаланушы аты > — SSH протоколы арқылы құрылғыға қосылу үшін пайдаланылатын пайдаланушы есептік жазбасы. Astra Linux операциялық жүйесін пайдалансаңыз, соңғы жолды /etc/sudoers файлына келесі мəтінмен қосыңыз: %astra-admin ALL= (ALL:ALL) NOPASSWD: ALL

d. sudoers файлын сақтаңыз жəне жабыңыз.

- e. SSH арқылы құрылғыға қайта қосылыңыз жəне sudo whoami пəрменінің көмегімен, sudo қызметі құпиясөзді қажет етпейтінін тексеріңіз.
- 3. /etc/systemd/logind.conf файлын ашыңыз жəне келесі əрекеттердің бірін орындаңыз:
	- KillUserProcesses параметрі үшін 'no' мəнін көрсетіңіз: KillUserProcesses=no.
	- KillExcludeUsers параметрі үшін, қашықтан орнату орындалатын есептік жазбаның пайдаланушы атауын енгізіңіз, мысалы, KillExcludeUsers=root.

Егер мақсатты құрылғы Astra Linux басқаруымен жұмыс істеп тұрса, export PATH=/usr/local/sbin:/usr/local/bin:/usr/sbin:/usr/bin:/sbin:/bin экспорттау жолын /home/< пайдаланушы аты >/.bashrc файлына қосыңыз, мұндағы < пайдаланушы аты > - SSH арқылы құрылғыны қосу үшін пайдаланылатын пайдаланушы есептік жазбасы.

Өзгертілген параметрді қолдану үшін, Linux басқаруымен жұмыс істейтін құрылғыны қайта іске қосыңыз немесе келесі пəрменді іске қосыңыз:

- \$ sudo systemctl restart systemd-logind.service
- 4. SUSE Linux Enterprise Server 15 операциялық жүйесі бар құрылғыларға Желілік агентті орнатқыңыз келсе, алдымен Желілік агентті орнату үшін [insserv-compat](#page-340-0) пакетін орнатыңыз.
- 5. Жабық бағдарлама ортасы режимінде жұмыс істейтін Astra Linux операциялық жүйесі жұмыс істейтін құрылғыларға Желілік [агентті орнат](#page-322-0)қыңыз келсе, Astra Linux құрылғыларын дайындау үшін қосымша қадамдарды орындаңыз.

Желілік агентті қашықтан орнату

Linux операциялы*қ* <sup>ж</sup>*ү*йесі бар *құ*рыл*ғ*ы*ғ*<sup>а</sup> Желілік агентті орнату *ү*шін:

- 1. Орнату пакеттерін жүктеп алыңыз жəне жасаңыз:
	- a. Пакетті құрылғыға орнатпас бұрын, онда осы пакетке арналған тəуелділіктер (қолданбалар, кітапханалар) орнатылғанына көз жеткізіңіз.

Пакет орнатылатын Linux дистрибутивіне тəн утилиталарды қолдана отырып, əр пакетке арналған тəуелділіктерді өзіңіз қарап шыға аласыз. Утилиталар туралы ақпаратпен, өзіңіздің операциялық жүйеңізге қоса берілген құжаттамада таныса аласыз.

- b. Қолданба [интерфейсін](#page-313-0) пайдаланып немесе ["Лаборатории](https://www.kaspersky.ru/small-to-medium-business-security/downloads/endpoint) Касперского" веб-сайтынан Желілік агентті орнату пакетін жүктеп алыңыз.
- c. Қашықтан орнату пакетін жасау үшін келесі файлдарды пайдаланыңыз:
	- klnagent.kpd;
	- akinstall.sh:
	- Желілік агенттің deb немесе rpm пакеті.
- 2. Қолданбаны қашықтан орнату [тапсырмасын](#page-328-0) келесі параметрлермен жасаңыз:
	- Жаңа тапсырма жасау шеберінің **Параметрлер** терезесінде **Басқару сервері арқылы операциялық** ж**үйенің құралдарымен** жалаушасын қойыңыз. Барлық басқа жалаушаларды алып тастаңыз.
- Тапсырманы іске қосу үшін есептік жазбаны таңдау бетінде, құрылғыға SSH арқылы қосылу мақсатымен пайдаланылатын есептік жазба параметрлерін көрсетіңіз.
- 3. Қолданбаны қашықтан орнату тапсырмасын іске қосыңыз. Қоршаған ортаны сақтау үшін su пəрменіне арналған параметрді пайдаланыңыз: -m, -p, --preserve-environment.

SSH протоколын пайдалану арқылы Желілік агентті 20-шы нұсқадан төмен емес Fedora операциялық жүйесі бар құрылғыларға орнатып жатсаңыз, орнату сəтсіз аяқталуы мүмкін. Бұл жағдайда, Желілік агентті /etc/sudoers файлына сəтті орнату үшін Defaults requiretty параметріне түсініктеме беріңіз (оны талданған кодтан жою үшін түсініктеме синтаксисіне салыңыз). Defaults requiretty параметрі SSH арқылы қосылу кезінде неліктен мəселе тудыруы мүмкін екендігі туралы толық [сипаттаманы](https://bugzilla.redhat.com/show_bug.cgi?id=1020147) Bugzilla мəселелерін қадағалау жүйесінің сайтынан<sup>ы</sup> таба аласыз.

### Қашықтан орнату тапсырмасын пайдаланып қолданбаларды орнату

Kaspersky Security Center Linux қашықтан орнату тапсырмаларын пайдаланып құрылғыларға қолданбаларды қашықтан орнатуға мүмкіндік береді. Тапсырмалар шебердің көмегімен жасалады жəне құрылғыларға тағайындалады. Құрылғыларға тапсырманы тезірек жəне оңай тағайындау үшін құрылғы шебері терезесінде өзіңізге ыңғайлы түрде көрсете аласыз:

- Бас**қару тобына тапсырманы белгілеу**. Бұл жағдайда, тапсырма бұрын жасалған басқару тобына кіретін құрылғыларға тағайындалады.
- **Құрылғының мекенжайларын қолмен белгілеу немесе тізімнен импорттау. Ciз DNS атауларын, IP** мекенжайларын, сондай-ақ тапсырманы тағайындауды қажет ететін құрылғылардың IP мекенжайы ауқымдарын белгілей аласыз.
- **Құрылғы таңдауына тапсырманы белгілеу**. Бұл жағдайда, тапсырма бұрын жасалған таңдауды құрайтын құрылғыларға тағайындалады. Сіз əдепкі бойынша жасалған таңдауды немесе өзіндік таңдауды көрсете аласыз.

Қашықтан орнату тапсырмасы Желілік агент орнатылмаған құрылғыда дұрыс жұмыс істеуі үшін TCP 139 жəне 445, UDP 137 жəне 138 порттарын ашу қажет. Бұл порттар əдепкі бойынша доменге қосылған барлық құрылғыларда ашық. Олар Құрылғыларды орнатуға дайындау [утилитасы](#page-341-0) көмегімен автоматты түрде ашылады.

## <span id="page-328-0"></span>Қолданбаларды қашықтан орнату

Бұл бөлімде басқару тобындағы құрылғыларға, белгілі бір мекенжайлары бар құрылғыларға немесе құрылғы таңдауларына қолданбаны қашықтан орнату туралы ақпарат бар.

*Қ*олданбаны та*ң*дал*ғ*ан *құ*рыл*ғ*ылар*ғ*<sup>а</sup> орнату *ү*шін:

- 1. Негізгі қолданба терезесінде **Активтер (құрылғылар) → Тапсырмалар** бөліміне өтіңіз.
- 2. Косу түймесін басыңыз.

Жаңа тапсырма жасау шебері іске қосылады.

- 3. Тапсырма түрі өрісінде Бағдарламаны қашықтан орнату таңдаңыз.
- 4. Келесі нұсқалардың бірін таңдаңыз:

#### Бас**қ**[ару тобына тапсырманы](javascript:toggleBlock() белгілеу

Тапсырма бұрын жасалған басқару тобына кіретін құрылғыларға тағайындалады. Бар топтардың бірін көрсетуге немесе жаңа топ құруға болады.

Мысалы, хабар белгілі бір басқару тобындағы құрылғыларға арналған болса, пайдаланушыларға хабар жіберу тапсырмасын іске қосу үшін осы параметрді пайдалануға болады.

#### **Құ**рыл**ғ**ыны**ң** [мекенжайларын](javascript:toggleBlock() **қ**олмен белгілеу немесе тізімнен импорттау

Сіз DNS атауларын, IP мекенжайларын, сондай-ақ тапсырманы тағайындауды қажет ететін құрылғылардың IP мекенжайы ауқымдарын белгілей аласыз.

Бұл параметрді белгіленген ішкі желі үшін тапсырманы орындау үшін пайдалануға болады. Мысалы, сіз бухгалтерлердің құрылғыларына белгілі бір қолданбаны орната аласыз немесе вирус жұқтыруы мүмкін ішкі желідегі құрылғыларды тексере аласыз.

#### **Құ**рыл**ғ**ы та**ң**[дауына тапсырманы](javascript:toggleBlock() белгілеу

Тапсырма құрылғы таңдауларына кіретін құрылғыларға тағайындалады. Қолданыстағы таңдаулардың бірін көрсетуге болады.

Мысалы, операциялық жүйенің белгілі бір нұсқасы бар құрылғыларда тапсырманы іске қосу үшін осы параметрді пайдалануға болады.

*Қ*олданбаны *қ*ашы*қ*тан орнату тапсырмасы көрсетілген құрылғылар үшін жасалды. Бас**қ**ару тобына **тапсырманы белгілеу** параметрін таңдаған болсаңыз, тапсырма топтық болып саналады.

5. **Тапсырма ауқымы** қадамында басқару тобын, нақты мекенжайлары бар құрылғыларды немесе құрылғылар таңдауын көрсетіңіз.

Қолжетімді параметрлер алдыңғы қадамда таңдалған параметрлерге байланысты.

- 6. Орнату пакеттері қадамында келесі параметрлерді көрсетіңіз:
	- Орнатылуы қажет қолданбаның орнату пакетін **Орнату пакетін таңдау** өрісінен таңдаңыз.
	- **Орнату пакетін мәжбүрлеп жүктеп алу** параметрлер блогында қолданбаны орнату үшін қажетті файлдарды клиент құрылғыларына жеткізу тəсілін таңдаңыз:

#### [Желілік агентті](javascript:toggleBlock()**ң** к**ө**мегімен

Егер бұл параметр қосылса, орнату пакеттерін клиент құрылғыларына жеткізуді клиент құрылғыларына орнатылған Желілік агент жүзеге асырады.

Егер бұл параметр өшірулі болса, орнату пакеттері клиент құрылғысының операциялық жүйесі құралдарының көмегімен жеткізіледі.

Егер тапсырма Желілік агенттер орнатылған құрылғыларға тағайындалса, бұл параметрді қосу ұсынылады.

Əдепкі бойынша, параметр қосулы.

Тарату н**ү**ктелері ар**қ**[ылы операциялы](javascript:toggleBlock()**қ** ж**ү**йе ресурстарыны**ң** к**ө**мегімен

Егер бұл параметр қосылса, орнату пакеттері тарату нүктелері арқылы операциялық жүйенің көмегімен клиент құрылғыларына беріледі. Егер желіде кем дегенде бір тарату нүктесі болса, бұл нұсқаны таңдауға болады.

Желілік агент к**өмегімен** параметрі қосылса, онда файлдар, операциялық жүйенің құралдарымен Желілік агент құралдарын пайдалану мүмкін болмаған жағдайда ғана жеткізіледі.

Əдепкі бойынша, параметр виртуалды Басқару серверінде жасалған қашықтан орнату тапсырмалары үшін қосылған.

Windows жүйесіне арналған қолданбаны (Windows жүйесіне арналған Желілік агентті қоса) Желілік агент орнатылмаған құрылғыға орнатудың жалғыз жолы – бұл Windows операциялық жүйесі бар тарату нүктесін пайдалану болып табылады. Сондықтан, Windows жүйесіне арналған қолданбаны орнату кезінде:

- Осы параметрді таңдаңыз.
- Тарату нүктесі мақсатты клиенттік құрылғыларға тағайындалғанын көз жеткізіңіз.
- Тарату нүктесінде Windows операциялық жүйесі орнатылғанына көз жеткізіңіз.

#### Бас**қ**ару сервері ар**қ**[ылы операциялы](javascript:toggleBlock()**қ** ж**ү**йе ресурстарыны**ң** к**ө**мегімен

Бұл параметр қосылса, файлдар Басқару сервері көмегімен клиент құрылғыларының операциялық жүйесі арқылы клиент құрылғыларына жеткізіледі. Бұл параметрді клиент құрылғысында Желілік агент орнатылмаған, бірақ клиент құрылғысы Басқару серверімен бір желіде орналасқан кезде қосуға болады.

Əдепкі бойынша, параметр қосулы.

- Басқару сервері файлдарды бір уақытта жібере алатын клиент құрылғыларының рұқсат етілген ең көп санын **Бір уақытта орындалатын жүктеулердің ең көп саны ө**рісінде көрсетіңіз.
- Орнату қолданбасын іске қосуға рұқсат етілген ең көп санын Орнату **ə**рекеттеріні**ң** максималды саны өрісінде көрсетіңіз.

Тапсырма параметрлерінде көрсетілген əрекеттер саны асып кетсе, Kaspersky Security Center Linux енді құрылғыдағы орнату қолданбасын іске қоспайды. *Қ*олданбаны *қ*ашы*қ*тан орнату тапсырмасын қайта іске қосу үшін **Орнату әрекеттерінің максималды саны** параметрінің мәнін арттырыңыз және тапсырманы орындаңыз. Сондай-ақ, сіз *Қ*олданбаны *қ*ашы*қ*тан орнату тапсырмасының басқасын жасай аласыз.

Деректерді бір "Лаборатория Касперского" қолданбасынан екіншісіне тасымалдап жатсаңыз жəне ағымдағы қолданбаңыз құпиясөзбен қорғалған болса, А**ғ**ымда**ғ**ы Kaspersky **қ**олданбасын жою**ғ**а **арналған құпиясөз** өрісіне құпиясөзді енгізіңіз. Ағымдағы "Лаборатория Касперского" қолданбасы деректерді тасымалдау кезінде жойылатынын ескеріңіз.

өрісі, А**ғ**ымда**ғ**ы Kaspersky **қ**олданбасын жою**ғ**а арнал**ғ**ан **құ**пияс**ө**з Орнату пакетін м**ə**жб**ү**рлеп **жүктеп алу** параметрлер тобында **Желілік агенттің көмегімен** параметрін таңдаған жағдайда ғана қолжетімді болады.

Жою құпиясөзін тек *Қ*олданбаны *қ*ашы*қ*тан орнату тапсырмасының көмегімен Kaspersky Endpoint Security for Windows орнату кезінде Kaspersky Security for Windows Server деректерін Kaspersky Endpoint Security for Windows қолданбасына көшіру сценарийі үшін ғана қолдана аласыз. Басқа қолданбаларды орнату кезінде деинсталляция құпиясөзін пайдалану салдарынан орнату қателері туындауы мүмкін.

Деректерді тасымалдау сценарийін сəтті аяқтау үшін келесі алғышарттардың орындалғанына көз жеткізіңіз:

- Сіз Windows жүйесіне арналған Kaspersky Security Center Желілік агенті 14.2 немесе одан жоғары нұсқасын пайдаланып жатырсыз.
- Сіз қолданбаны Windows басқаруымен жұмыс істейтін құрылғыларға орнатып жатырсыз.
- Қосымша параметрді конфигурациялаңыз:
	- Б**ұ**[рын орнатылып](javascript:toggleBlock() **қ**ой**ғ**ан жа**ғ**дайда, ба**ғ**дарламаны **қ**айта орнатпау

Егер бұл параметр қосылса, таңдалған қолданба клиент құрылғысында орнатылған болса, қайта орнатылмайды.

Егер бұл параметр өшірулі болса, қолданба кез келген жағдайда орнатылады.

Əдепкі бойынша, параметр қосулы.

#### Ж**ү**ктеп алмас б**ұ**[рын операциялы](javascript:toggleBlock()**қ** ж**ү**йені**ң** т**ү**рін тексеру

Файлдарды клиент құрылғыларына жібермес бұрын, Kaspersky Security Center Linux бағдарламасы орнату утилитасының параметрлері клиент құрылғысының операциялық жүйесіне қолданылатындығын тексереді. Егер параметрлер қолданылмаса, Kaspersky Security Center Linux қолданбасы файлдарды жібермейді жəне қолданбаны орнатуға тырыспайды. Мысалы, əртүрлі операциялық жүйелері бар құрылғыларды қамтитын басқару тобының құрылғыларынан кейбір қолданбаларды орнату үшін басқару тобына орнату тапсырмасын тағайындауға болады, содан кейін қажеттіден басқа операциялық жүйесі бар құрылғыларды өткізіп жіберу үшін осы параметрді қосуға болады.

#### [Active Directory топты](javascript:toggleBlock()**қ** саясаттарында бума орнатуды та**ғ**айындау

Егер бұл параметр қосылса, орнату пакеті Active Directory топтық саясаттары арқылы орнатылады.

Егер Желілік агенттің орнату пакеті таңдалса, параметр қолжетімді.

Əдепкі бойынша, параметр өшірулі.

#### [Пайдаланушылардан іске](javascript:toggleBlock() **қ**осыл**ғ**ан ба**ғ**дарламаларды жабуды с**ұ**райды

Іске қосылған қолданбалар клиент құрылғысын қайта жүктеуге мүмкіндік бермеуі мүмкін. Мысалы, егер мəтіндік редакторда құжатпен жұмыс жасалса жəне өзгертулер сақталмаса, қолданба құрылғыны қайта жүктеуге мүмкіндік бермейді.

Егер бұл параметр қосулы болса, құрылғыны қайта іске қоспас бұрын бұғатталған құрылғылардағы мұндай қолданбалар мəжбүрлі түрде жабылады. Нəтижесінде, пайдаланушылар сақталмаған жұмысын жоғалтуы мүмкін.

Егер бұл параметр өшірулі болса, бұғатталған құрылғы қайта жүктелмейді. Бұл құрылғыдағы тапсырманың күйі құрылғыны қайта іске қосу қажеттілігін көрсетеді. Пайдаланушылар бұғатталған құрылғыларда жұмыс істейтін барлық қолданбаларды қолмен жауып, сол құрылғыларды қайта іске қосуы керек.

Əдепкі бойынша, параметр өшірулі.

Қолданбаны орнатқыңыз келетін құрылғыларды таңдаңыз:

#### Барлы**қ құ**рыл**ғ**[ыларда орнату](javascript:toggleBlock()

Қолданба тіпті басқа Басқару серверлері басқаратын құрылғыларға орнатылады.

Əдепкі бойынша, осы нұсқа таңдалады. Желіде тек бір Басқару сервері болса, бұл параметрді өзгертудің қажеті жоқ.

Тек осы Бас**қ**[ару сервері ар](javascript:toggleBlock()**қ**ылы бас**қ**арылатын **құ**рыл**ғ**ыларда орнату

Қолданба тек осы Басқару сервері басқаратын құрылғыларға орнатылады. Егер сіздің желіңізде бірнеше Басқару сервері орнатылған болса жəне олардың арасындағы қайшылықтардан аулақ болғыңыз келсе, осы параметрді таңдаңыз.

- Орнатудан кейін, құрылғыларды басқару тобына жылжыту керектігін көрсетіңіз:
	- **Құ**рыл**ғ**[ыларды жылжытпау](javascript:toggleBlock()

Құрылғылар тиесілі болып саналатын топтарда қалады. Топтардың ешқайсысына жатпайтын құрылғылар таратылмаған болып қалады.

Та**ғ**[айындалма](javascript:toggleBlock()**ғ**ан **құ**рыл**ғ**ыларды та**ң**дал**ғ**ан топ**қ**а жылжыту (тек бір топты та**ң**дау**ғ**а болады)

Құрылғылар сіз таңдаған басқару тобына жылжытылады.

Әдепкі бойынша **Құрылғыларды жылжытпау** нұсқасының таңдалғанын ескеріңіз. Қауіпсіздік тұрғысынан, сіз құрылғыларды қолмен жылжытуды таңдай аласыз.

7. Шебердің осы қадамында қолданбаларды орнату кезінде құрылғыны қайта жүктеу талап етілетін көрсетіңіз:

**Құ**рыл**ғ**ыны **қ**[айта іске](javascript:toggleBlock() **қ**оспау

Осы нұсқа таңдалған болса, онда қауіпсіздік қолданбасы орнатылғаннан кейін, құрылғы қайта іске қосылмайды.

**Құ**рыл**ғ**ыны **қ**[айта іске](javascript:toggleBlock() **қ**осу

Осы нұсқа таңдалған болса, онда қауіпсіздік қолданбасы орнатылғаннан кейін, құрылғы қайта іске қосылады.

- 8. Қажет болса, кезең-кезеңімен **Құрылғыларға қатынасу үшін есептік жазбаларды таңдау** қадамында *Қ*олданбаны *қ*ашы*қ*тан орнату тапсырмасын орындау үшін пайдаланылатын есептік жазбаларды қосыңыз:
	- Есептік жазба **қ**[ажет емес \(Желілік](javascript:toggleBlock() агент орнатылды)

Егер бұл нұсқа таңдалса, қолданба инсталляторын іске қосуға негіз болып саналатын есептік жазбаны көрсетудің қажеті жоқ. Тапсырма, Басқару сервері қызметі жұмыс істейтін есептік жазба астында іске қосылады.

Желілік агент клиент құрылғыларында орнатылмаған болса, бұл нұсқа қолжетімді емес.

<sup>•</sup> Есептік жазба қажет (Желілік агент [пайдаланылмайды\)](javascript:toggleBlock() **?** 

Егер сіз қашықтан орнату тапсырмасын тағайындайтын құрылғыларда Желілік агент орнатылмаған болса, осы нұсқаны таңдаңыз. Бұл жағдайда, қолданбаны орнату үшін пайдаланушы есептік жазбасын көрсетуге болады.

Орнату қолданбасы іске қосылатын пайдаланушы есептік жазбасын көрсету үшін **Қосу** түймесін басыңыз, **Жергілікті есептік жазба** таңдаңыз және пайдаланушы есептік жазбасының есептік деректерін көрсетіңіз.

Тапсырма тағайындалған барлық құрылғыларда олардың ешқайсысы қажетті құқықтарға ие болмаса, бірнеше есептік жазбаны көрсетуге болады. Бұл жағдайда, тапсырманы іске қосу үшін барлық қосылған есептік жазбалар бірізді түрде, жоғарыдан төменге қарай қолданылады.

9. Тапсырма жасау және шеберді абу үшін **Тапсырманы жасауды аяқтау** қадамында **Аяқтау** түймесін басыңыз.

**Жасап болған соң, тапсырма туралы мәліметтерді ашу** параметрі қосулы болса, тапсырма параметрлері терезесі ашылады. Бұл терезеде тапсырма параметрлерін тексеруге, оларды өзгертуге немесе қажет болса, тапсырманы іске қосу кестесін конфигурациялауға болады.

10. Тапсырмалар тізімінде жасалған тапсырманы таңдап, **Іске қосу** түймесін басыңыз.

Немесе тапсырма параметрлерінде көрсетілген кестеге сəйкес тапсырманың іске қосылуын күтіңіз.

Қашықтан орнату тапсырмасын орындағаннан кейін, таңдалған қолданба көрсетілген құрылғылар жиынтығына орнатылады.

## Қосалқы Басқару серверлеріне қолданбаларды орнату

*Қ*олданбаны *қ*осал*қ*<sup>ы</sup> Бас*қ*ару серверлеріне орнату *ү*шін:

- 1. Өзіңізге қажетті қосалқы Басқару серверлерін басқаратын Басқару серверіне қосылыңыз.
- 2. Орнатылған қолданбаға сəйкес орнату пакеті таңдалған қосалқы Басқару серверлерінің əрқайсысында екеніне көз жеткізіңіз. Егер сіз кез келген Серверден орнату пакетін таба алмасаңыз, оны таратыңыз. Бұл үшін Орнату пакетін тарату**Орнату пакетін таратутапсырманы жасаңыз**.
- 3. Қосалқы Басқару серверлеріне қолданбаны қашықтан орнату [тапсырмасын](#page-328-0) жасаңыз. **Қ**осал**қ**ы Бас**қ**ару серверіне бағдарламаны қашықтан орнату тапсырма түрін таңдаңыз.

Жаңа тапсырма жасау шебері жұмысының нəтижесінде таңдалған қосалқы Басқару серверлеріне таңдалған қолданбаны қашықтан орнату тапсырмасы жасалады.

4. Тапсырманы қолмен іске қосыңыз немесе тапсырма параметрлерінде көрсетілген кестеге сəйкес оның іске қосылуын күтіңіз.

Қашықтан орнату тапсырмасын орындағаннан кейін, таңдалған қолданба қосалқы Басқару серверлеріне орнатылады.

Unix басқаруымен жұмыс істейтін құрылғыларда қашықтан орнату параметрлерін көрсету

Қолданбаны Unix басқаруымен жұмыс істейтін құрылғыға қашықтан орнату тапсырмасы арқылы орнатқан кезде, сіз осы тапсырма үшін Unix-ке тəн параметрлерді көрсете аласыз. Бұл параметрлер тапсырма жасалғаннан кейін, оның сипаттарында қолжетімді.

*Қ*ашы*қ*тан орнату тапсырмасы *ү*шін Unix-ке <sup>т</sup>*ə*<sup>н</sup> параметрлерді <sup>к</sup>*ө*рсету *ү*шін:

1. Негізгі қолданба терезесінде **Активтер (құрылғылар) → Тапсырмалар** бөліміне өтіңіз.

2. Unix-ке тəн параметрлерді көрсеткіңіз келетін қашықтан орнату тапсырмасының атын басыңыз.

Тапсырма сипаттары терезесі ашылады.

#### 3. **Бағдарлама параметрлері → Unix жүйесіне тән параметрлер** бөліміне өтіңіз.

4. Келесі параметрлерді белгілеңіз:

#### Т**ү**[бірлік есептік жазба](javascript:toggleBlock() **ү**шін **құ**пияс**ө**з орнаты**ң**ыз (тек SSH ар**қ**ылы орналастыру **ү**шін)

sudo пəрменін мақсатты құрылғыда құпиясөзді көрсетпей қолдану мүмкін болмаса, осы параметрді таңдаңыз, содан соң root есептік жазбасы үшін құпиясөзді көрсетіңіз. Kaspersky Security Center Linux бағдарламасы құпиясөзді мақсатты құрылғыға шифрланған түрде жібереді, құпиясөзді шифрсыздайды, содан кейін орнату процедурасын құпиясөзі көрсетілген root есептік жазбасы атынан іске қосады.

Kaspersky Security Center Linux бағдарламасы SSH қосылымын жасау үшін есептік жазбаны немесе көрсетілген құпиясөзді пайдаланбайды.

#### Ма**қ**сатты **құ**рыл**ғ**ыда Р**ұқ**сатты орындау ар**қ**ылы уа**қ**ытша **қ**алта**ғ**а жолды к**ө**рсеті**ң**із (тек SSH ар**қ**ылы [орналастыру](javascript:toggleBlock() **ү**шін)

Егер мақсатты құрылғыдағы /tmp қалтасының Орындау құқығы болмаса, осы параметрді таңдап, содан кейін Орындау құқықтары бар қалта жолын көрсетіңіз. Kaspersky Security Center Linux аталған қалтаны SSH арқылы қатынасу үшін уақытша қалта ретінде пайдаланады. Қолданба орнату пакетін қалтаға орналастырады жəне орнату процедурасын бастайды.

#### 5. Сақтау түймесін басыңыз.

Көрсетілген тапсырма параметрлері сақталған.

## Үшінші тарап қауіпсіздік қолданбаларын алмастыру

"Лаборатория Касперского" қауіпсіздік қолданбаларын Kaspersky Security Center Linux құралдарымен орнату үшін, орнатылатын қолданбамен үйлеспейтін үшінші тарап қолданбасын жою қажет болуы мүмкін. Kaspersky Security Center Linux, үшінші тарап қолданбаларын жоюдың бірнеше тəсілін ұсынады.

Қолданбаны қашықтан орнатуды кезінде үйлесімсіз қолданбаларды жою

Қорғанысты орналастыру шеберінде қауіпсіздік қолданбасын қашықтан орнату кезінде **Ү**йлесімді емес ба**ғдарламаларды автоматты түрде жою** параметрін қосуға болады. Егер бұл параметр қосулы болса, [Kaspersky Security Center](#page-136-0) Linux қолданбасы басқарылатын құрылғыға қауіпсіздік қолданбасын орнатпас бұрын, үйлесімсіз қолданбаларды жояды.

#### Үйлесімсіз қолданбаларды бөлек тапсырма арқылы жою

Үйлесімсіз қолданбаларды жою үшін Ба*ғ*[дарламаны](#page-432-0) *қ*ашы*қ*тан жою [тапсырмасы](#page-432-0) қ[олданылады.](#page-432-0) Тапсырма қауіпсіздік қолданбасын орнату тапсырмасынан бұрын, құрылғыларда іске қосылуы керек. Мысалы, орнату тапсырмасында **Басқа тапсырманы аяқтағанда** түріндегі кестені таңдауға болады, онда басқа тапсырма Ба*ғ*дарламаны *қ*ашы*қ*тан жою тапсырмасы болып табылады.

Бұл жою тəсілі, қауіпсіздік қолданбасы инсталляторы үйлесімсіз қолданбалардың ешқайсысын сəтті жоя алмаған жағдайда қолданылғаны жөн.

# Қолданбаларды немесе бағдарламалық жасақтама жаңартуларын қашықтан жою

Сіз тек Желілік агент көмегімен Linux жұмыс істейтін басқарылатын құрылғылардағы қолданбаларды немесе қолданбалық жасақтама жаңартуларын қашықтан жоюға болады.

*Қ*олданбаларды немесе *қ*олданбалы*қ* жаса*қ*тама жа*ң*артуларын *қ*ашы*қ*тан жою *ү*шін:

- 1. Қолданбаның негізгі терезесінде А**ктивтер (құрылғылар) → Тапсырмалар** бөліміне өтіңіз.
- 2. **Қосу** түймесін басыңыз.

Жаңа тапсырма жасау шебері іске қосылады. Шебердің жұмысын жалғастыру үшін **Келесі** түймесін басыңыз.

- 3. Бағдарлама ашылмалы тізімінде Kaspersky Security Center таңдаңыз.
- 4. Тапсырма түрі тізімінде Бағдарламаны қашықтан жою тапсырма түрін таңдаңыз.
- 5. Тапсырманың атауы өрісіне жаңа тапсырманың атын енгізіңіз.

Тапсырма атауы 100 таңбадан асуы жəне арнайы таңбаларды ("\*<>?\:|) қамтуы мүмкін емес.

6. [Тапсырмалар](#page-434-0) тағайындалатын құрылғыларды таңдаңыз.

Шебердің келесі қадамына өтіңіз.

- 7. Қандай қолданбаны жойғыңыз келетінін таңдаңыз, содан кейін жойғыңыз келетін қолданбаларды, жаңартуларды немесе патчтарды таңдаңыз:
	- Бас**қ**[арылатын ба](javascript:toggleBlock()**ғ**дарламаны жою

"Лаборатория Касперского" қолданбалары тізімі көрсетіледі. Жойғыңыз келетін қолданбаларды таңдаңыз.

**Ү**йлесімсіз ба**ғ**[дарламаны жою](javascript:toggleBlock()

"Лаборатория Касперского" немесе Kaspersky Security Center Linux қауіпсіздік қолданбаларына сəйкес келмейтін қолданбалардың тізімі көрсетіледі. Жойғыңыз келетін қолданбаларға қарамақарсы жалаушалар қойыңыз.

#### Ба**ғ**дарламаны ба**ғ**дарламалар [тізімдемесінен](javascript:toggleBlock() жою

Əдепкі бойынша, Желілік агенттер басқарылатын құрылғыларда орнатылған қолданбалар туралы ақпаратты Басқару серверіне жібереді. Орнатылған қолданбалар тізімі қолданбалар тізімдемесінде сақталады.

*Қ*олданбалар тізілімінен *қ*олданбаны та*ң*дау *ү*шін:

- а. **Жойылатын бағдарлама ө**рісіне басып, жойғыңыз келетін қолданбаны таңдаңыз.
- b. Жою параметрлерін көрсетіңіз:
	- [Жою режимі](javascript:toggleBlock()?

Қолданбаны қалай жойғыңыз келетінін таңдаңыз:

Жою п**ə**рменін автоматты т**ү**рде аны**қ**тау

Егер қолданбада қолданба өндірушісі белгілеген жою пəрмені болса, Kaspersky Security Center Linux бұл пəрменді пайдаланады. Осы нұсқаны таңдау ұсынылады.

Жою п**ə**рменін белгілеу

Қолданбаны жою үшін пəрменіңізді көрсеткіңіз келсе, осы нұсқаны таңдаңыз.

Алдымен қолданбаны **Жою пәрменін автоматты түрде анықтау** параметрімен жоюға тырысқан жөн. Егер автоматты түрде анықталған пəрменнің көмегімен жою сəтсіз болса, өз пəрменіңізді пайдаланыңыз.

Осы өріске орнату пəрменін енгізіп, келесі параметрді көрсетіңіз:

**Ə**депкі п**ə**[рмен автоматты т](javascript:toggleBlock()**ү**рде аны**қ**талмаса, **ə**депкі п**ə**рменді тек жою **ү**шін **қ**олданы**ң**ыз

Kaspersky Security Center Linux қолданбасы таңдалған қолданбада қолданба өндірушісі белгілеген жою пəрмені бар-жоғын тексереді. Егер команда табылса, Kaspersky Security Center Linux бағдарламасы оны Ба**ғ**дарламаны жою п**ə**рмені өрісінде көрсетілген пəрменнің орнына пайдаланады.

Бұл параметрді қосу ұсынылады.

Ба**ғ**[дарлама с](javascript:toggleBlock()**ə**тті жойыл**ғ**ан со**ң қ**айта іске **қ**осуды орында**ң**ыз

Егер қолданбаны жойғаннан кейін басқарылатын құрылғыда операциялық жүйені қайта іске қосу қажет болса, операциялық жүйе автоматты түрде қайта іске қосылады.

К**ө**[рсетілген ба](javascript:toggleBlock()**ғ**дарламаны жа**ң**артуды, патчты немесе **ө**зге ба**ғ**дарламаны жою

Үшінші тарап жаңартуларының, патчтарының жəне қолданбаларының тізімі көрсетіледі. Жойғыңыз келетін нысанды таңдаңыз.

Көрсетілетін тізім, қолданбалар мен жаңартулардың жалпы тізімі болып табылады жəне ол басқарылатын құрылғыларда орнатылған қолданбалар мен жаңартуларға сəйкес келмейді. Нысанды таңдамас бұрын, тапсырманың əрекет ету ауқымында анықталған құрылғыларда қолданбаның немесе жаңартудың орнатылғанына көз жеткізген жөн. Сипаттар терезесінде қолданба немесе жаңарту орнатылған құрылғылардың тізімін көруге болады.

*Құ*рыл*ғ*ылар тізімін <sup>к</sup>*ө*ру *ү*шін:

a. Қолданбаның немесе жаңартулардың атын басыңыз.

Сипаттар терезесі ашылады.

b. **Құрылғылар** бөлімін ашыңыз.

Сондай-ақ, құрылғы сипаттары [терезесінде](#page-243-0) орнатылған қолданбалар мен жаңартулар тізімін көруге болады.

8. Клиент құрылғылары жою утилитасын қалай жүктейтінін көрсетіңіз:

#### [Желілік агентті](javascript:toggleBlock()**ң** к**ө**мегімен

Файлдарды клиент құрылғыларына осы клиент құрылғыларында орнатылған Желілік агент жеткізеді.

Егер бұл параметр өшірулі болса, файлдар Linux операциялық жүйесі құралдарының көмегімен жеткізіледі.

Егер тапсырма Желілік агенттер орнатылған құрылғыларға тағайындалса, бұл параметрді қосу ұсынылады.

#### Бас**қ**ару сервері ар**қ**[ылы операциялы](javascript:toggleBlock()**қ** ж**ү**йе ресурстарыны**ң** к**ө**мегімен

Параметр ескірген. **Желілік агенттің көмегімен** параметрін немесе осы параметрдің орнына Тарату нүктелері арқылы операциялық жүйе ресурстарының көмегімен пайдаланыңыз.

Файлдар Басқару серверінің операциялық жүйесінің құралдарын пайдаланып клиент құрылғыларына жіберіледі. Бұл параметрді клиент құрылғысында Желілік агент орнатылмаған, бірақ клиент құрылғысы Басқару серверімен бір желіде орналасқан кезде қосуға болады.

#### Тарату н**ү**ктелері ар**қ**[ылы операциялы](javascript:toggleBlock()**қ** ж**ү**йе ресурстарыны**ң** к**ө**мегімен

Файлдар тарату нүктелері арқылы операциялық жүйенің құралдарын қолдана отырып, клиент құрылғыларына жіберіледі. Егер желіде кем дегенде бір тарату нүктесі болса, бұл параметрді қосуға болады.

**Желілік агенттің көмегімен** параметрі қосылса, онда файлдар, операциялық жүйенің құралдарымен Желілік агент құралдарын пайдалану мүмкін болмаған жағдайда ғана жеткізіледі.

Бір уа**қ**[ытта орындалатын ж](javascript:toggleBlock()**ү**ктеулерді**ң** е**ң** к**ө**п саны

Басқару сервері файлдарды бір уақытта жібере алатын клиент құрылғыларының рұқсат етілген ең көп саны. Бұл сан неғұрлым көп болса, қолданба соғұрлым тезірек жойылады, бірақ Басқару серверіне жүктеме артады.

#### Жою **ə**рекеттеріні**ң** [максималды](javascript:toggleBlock() саны

Ба*ғ*дарламаны *қ*ашы*қ*тан жою тапсырмасын іске қосу кезінде, бағдарламаны басқарылатын құрылғыдан параметрлерде көрсетілген орнатуды іске қосу саны ішінде жоюға мүмкін болмаса, Kaspersky Security Center Linux бағдарламасы осы басқарылатын құрылғыға жою утилитасын жеткізуді тоқтатады жəне бұдан былай орнатушыны құрылғыда іске қоспайды.

Жою әрекеттерінің максималды саны параметрі басқарылатын құрылғы ресурстарын сақтауға, сондай-ақ трафикті азайтуға мүмкіндік береді (жою, MSI файлын іске қосу жəне қате туралы хабарлар).

Тапсырманы бірнеше рет іске қосу əрекеттері жоюға кедергі келтіретін құрылғыдағы ақаулықты көрсетуі мүмкін. Əкімші жою əрекеттерінің көрсетілген саны ішінде мəселені шешіп, тапсырманы қайта іске қосуы керек (қолмен немесе кесте бойынша).

Егер жою орындалмаса, мəселе шешілмейтін болып саналады жəне кез келген кейінгі іске қосу əрекеттері ресурстар мен трафиктің қажетсіз шығыны тұрғысынан қымбат болып саналады.

Тапсырма жасалғаннан кейін, орнату əрекеттерінің саны 0-ге тең болады. Құрылғыдағы қатені қайтаратын əрбір орнатуды іске қосу есептегіштің көрсеткіштерін арттырады.

Егер тапсырма параметрлерінде көрсетілген жою əрекеттерінің саны асып кетсе жəне құрылғы қолданбаны жоюға дайын болса, сіз **Жою әрекеттерінің максималды саны** параметрінің мәнін арттырып, қолданбаны жою тапсырмасын орындай аласыз. Сондай-ақ, басқа Ба*ғ*дарламаны *қ*ашы*қ*тан жою тапсырмасын жасай аласыз.

#### Ж**ү**ктеп алмас б**ұ**[рын операциялы](javascript:toggleBlock()**қ** ж**ү**йені**ң** т**ү**рін тексеру

Файлдарды клиент құрылғыларына жібермес бұрын, Kaspersky Security Center Linux бағдарламасы орнату утилитасының параметрлері клиент құрылғысының операциялық жүйесіне қолданылатындығын тексереді. Егер параметрлер қолданылмаса, Kaspersky Security Center Linux қолданбасы файлдарды жібермейді жəне қолданбаны орнатуға тырыспайды. Мысалы, əртүрлі операциялық жүйелері бар құрылғыларды қамтитын басқару тобының құрылғыларынан кейбір қолданбаларды орнату үшін басқару тобына орнату тапсырмасын тағайындауға болады, содан кейін қажеттіден басқа операциялық жүйесі бар құрылғыларды өткізіп жіберу үшін осы параметрді қосуға болады.

Шебердің келесі қадамына өтіңіз.

- 9. Операциялық жүйені қайта іске қосу параметрлерін көрсетіңіз:
	- **Құ**рыл**ғ**ыны **қ**[айта іске](javascript:toggleBlock() **қ**оспау

Операция аяқталғаннан кейін, клиент құрылғылары автоматты түрде қайта жүктелмейді. Операцияны аяқтау үшін құрылғыны қайта қосу қажет (мысалы, қолмен немесе құрылғыны басқару тапсырмасы арқылы). Қайта жүктеу қажеттілігі туралы ақпарат тапсырманы орындау нəтижелерінде жəне құрылғы күйінде сақталады. Бұл нұсқа, үздіксіз жұмыс өте маңызды болып саналатын серверлердегі жəне басқа құрылғылардағы тапсырмалар үшін жарамды.

**Құ**рыл**ғ**ыны **қ**[айта іске](javascript:toggleBlock() **қ**осу

Бұл жағдайда, операцияны аяқтау үшін қайта жүктеу қажет болса, қайта жүктеу əрқашан автоматты түрде орындалады. Бұл нұсқа, мезгіл-мезгіл үзілістерге (өшіру, қайта жүктеу) рұқсат етілген құрылғылардағы тапсырмалар үшін жарамды.

#### Пайдаланушыдан **ə**[рекетті орындауды](javascript:toggleBlock() с**ұ**рау

Клиент құрылғысының экранында құрылғыны қолмен қайта жүктеу керек деген хабар пайда болады. Бұл нұсқа үшін қосымша параметрлерді конфигурациялауға болады: пайдаланушыға арналған хабар мəтіні, хабардың жиілігі, сондай-ақ қайта жүктеу мəжбүрлі түрде орындалатын уақыт (пайдаланушының растауынсыз). Бұл нұсқа жұмыс станциялары үшін оңтайлы болып табылады, сондықтан пайдаланушылар қайта жүктеудің ең қолайлы уақытын таңдай алады.

Əдепкі бойынша, осы нұсқа таңдалған.

- С**ұ**рауды **қ**айталау жиілігі (мин)
- Келесі уа**қ**ыттан кейін **қ**айта іске **қ**осу (мин)

#### Б**ұғ**аттал**ғ**ан сеанстарда**ғ**ы ба**ғ**[дарламаларды](javascript:toggleBlock()**ң** м**ə**жб**ү**рлі жабылуы

Іске қосылған қолданбалар клиент құрылғысын қайта жүктеуге мүмкіндік бермеуі мүмкін. Мысалы, егер мəтіндік редакторда құжатпен жұмыс жасалса жəне өзгертулер сақталмаса, қолданба құрылғыны қайта жүктеуге мүмкіндік бермейді.

Егер бұл параметр қосулы болса, құрылғыны қайта іске қоспас бұрын бұғатталған құрылғылардағы мұндай қолданбалар мəжбүрлі түрде жабылады. Нəтижесінде, пайдаланушылар сақталмаған жұмысын жоғалтуы мүмкін.

Егер бұл параметр өшірулі болса, бұғатталған құрылғы қайта жүктелмейді. Бұл құрылғыдағы тапсырманың күйі құрылғыны қайта іске қосу қажеттілігін көрсетеді. Пайдаланушылар бұғатталған құрылғыларда жұмыс істейтін барлық қолданбаларды қолмен жауып, сол құрылғыларды қайта іске қосуы керек.

Əдепкі бойынша, параметр өшірулі.

Шебердің келесі қадамына өтіңіз.

10. Қажет болса, қашықтан жою тапсырмасын орындау үшін пайдаланылатын есептік жазбаларды қосыңыз:

Есептік жазба **қ**[ажет емес \(Желілік](javascript:toggleBlock() агент орнатылды)

Егер бұл нұсқа таңдалса, қолданба инсталляторын іске қосуға негіз болып саналатын есептік жазбаны көрсетудің қажеті жоқ. Тапсырма, Басқару сервері қызметі жұмыс істейтін есептік жазба астында іске қосылады.

Желілік агент клиент құрылғыларында орнатылмаған болса, бұл нұсқа қолжетімді емес.

Есептік жазба **қ**ажет (Желілік агент [пайдаланылмайды\)](javascript:toggleBlock()

Егер сіз *Қ*олданбаны *қ*ашы*қ*тан жою тапсырмасын тағайындайтын құрылғыларда Желілік агент орнатылмаған болса, осы нұсқаны таңдаңыз.

Қолданба инсталляторын іске қосуға негіз болып саналатын есептік жазбаны көрсетіңіз. **Қ**осу түймесін басыңыз, **Есептік жазба** тармағын таңдаңыз және пайдаланушының есептік жазбасының деректерін көрсетіңіз.

Тапсырма тағайындалған барлық құрылғыларда олардың ешқайсысы қажетті құқықтарға ие болмаса, бірнеше есептік жазбаны көрсетуге болады. Бұл жағдайда, тапсырманы іске қосу үшін барлық қосылған есептік жазбалар бірізді түрде, жоғарыдан төменге қарай қолданылады.

11. Тапсырманы жасауды аяқтау қадамында Жасап болған соң, тапсырма туралы мәліметтерді ашу параметрін қоссаңыз, тапсырма параметрлерінің орнатылған əдепкі мəндерін өзгертуге болады.

Егер сіз бұл параметрді қоспасаңыз, тапсырма əдепкі бойынша белгіленген параметр мəндерімен жасалады. Орнатылған əдепкі параметрлер мəндерін кейінірек өзгертуге болады.

12. Ая**қтау** түймесін басыңыз.

Шебер жұмысының нəтижесінде тапсырма жасалды. Жасап бол**ғ**ан со**ң**, тапсырма туралы м**ə**ліметтерді **ашу** параметрі қосулы болса, тапсырма параметрлерінің терезесі автоматты түрде ашылады. Бұл терезеде тапсырманың жалпы параметрлерін көрсетуге жəне қажет болса, тапсырма жасаған кезде көрсетілген параметрлерді өзгертуге болады.

Тапсырмалар тізіміндегі жасалған тапсырма атауын басу арқылы тапсырма сипаттарының терезесін ашуға да болады.

Тапсырма жасалады, теңшеледі және тапсырмалар тізімінде, **Активтер (құрылғылар) → Тапсырмалар** бөлімінде көрсетіледі.

13. Тапсырманы іске қосу үшін тапсырмалар тізімінен тапсырманы таңдап, **Іске қосу** түймесін басыңыз.

Сондай-ақ тапсырма сипаттары терезесіндегі **Кесте** қойындысында тапсырманы іске қосу кестесін жасауға да болады.

Кесте бойынша іске қосу параметрлерінің толық сипаттамасын тапсырманың жалпы [параметрлерінен](#page-434-0) қараңыз.

Тапсырма аяқталғаннан кейін, таңдалған қолданба таңдалған құрылғыларда жойылады.

# <span id="page-340-0"></span>SUSE Linux Enterprise Server 15 басқаратын құрылғыны Желілік агентті орнатуға дайындау

SUSE Linux Enterprise Server 15 операциялы*қ* <sup>ж</sup>*ү*йесі бар *құ*рыл*ғ*ы*ғ*<sup>а</sup> Желілік агентті орнату *ү*шін:

Желілік агентті орнатпас бұрын келесі пəрменді іске қосыңыз:

#### \$ sudo zypper install insserv-compat

Бұл сізге insserv-compat пакетін орнатуға жəне Желілік агентті дұрыс конфигурациялауға мүмкіндік береді.

Пакеттің бұған дейін орнатылғанан тексеру үшін rpm -q insserv-compat пəрменін орындаңыз.

Егер сіздің желіңізде SUSE Linux Enterprise Server 15 жұмыс істейтін көптеген құрылғылар болса, сіз компанияның инфрақұрылымын конфигурациялау жəне басқару үшін арнайы бағдарламалық жасақтаманы пайдалана аласыз. Осы бағдарламалық жасақтаманы пайдаланып, insserv-compact пакетін бірден барлық қажетті құрылғыларға автоматты түрде орнатуға болады. Мысалы, сіз Puppet, Ansible, Chef қолдана аласыз немесе скриптті өзіңізге ыңғайлы етіп жасай аласыз.

Құрылғыда SUSE Linux Enterprise үшін GPG қол қою кілттері болмаса, келесі ескертуді көруіңіз мүмкін: Package header is not signed! Ескертуді елемеу үшін i опциясын таңдаңыз.

<span id="page-341-0"></span>SUSE Linux Enterprise Server 15 [операциялы](#page-311-0)қ жүйесімен құрылғыны дайындағандан кейін Желілік агентті орнатыңыз.

### Windows құрылғысын қашықтан орнатуға дайындау. riprep утилитасы

Клиент құрылғысына қолданбаны қашықтан орнату келесі себептерге байланысты қатемен аяқталуы мүмкін:

- Тапсырма бұған дейін осы құрылғыда сəтті орындалды. Бұл жағдайда, оны қайта орындау қажет емес.
- Тапсырманы іске қосу кезінде құрылғы өшірілді. Бұл жағдайда, құрылғыны қосып, тапсырманы қайтадан іске қосу қажет.
- Клиент құрылғысында орнатылған Басқару сервері мен Желілік агент арасында байланыс жоқ. Мəселенің себебін анықтау үшін клиент құрылғысын қашықтан диагностикалау утилитасын (klactgui) пайдалануыңызға болады.
- Құрылғыда Желілік агент орнатылмаған болса, қолданбаны қашықтан орнату кезінде келесі мəселелер туындауы мүмкін:
	- клиент құрылғысында Файлдарға қарапайым жалпы қатынасты өшіру орнатылған;
	- клиент құрылғысында Server қызметі жұмыс істемейді;
	- клиент құрылғысында қажетті порттар жабық;
	- тапсырма орындалып жатқан есептік жазбаның құқықтары жеткіліксіз.

Қолданбаны Желілік агенті орнатылмаған клиент құрылғысына орнату кезінде туындаған мəселелерді шешу үшін, құрылғыны қашықтан орнатуға дайындау утилитасын (riprep) пайдалануыңызға болады.

Windows басқаруындағы құрылғыны қашықтан орнатуға дайындау үшін riprep утилитасын пайдаланыңыз. Утилитаны жүктеп алу үшін мына сілтемені басыңыз: <https://media.kaspersky.com/utilities/CorporateUtilities/KSC/riprep.exe>

Құрылғыны қашықтан орнатуға дайындау утилитасы Microsoft Windows XP Home Edition операциялық жүйесінің басқаруымен жұмыс істемейді.

# Windows басқаруындағы құрылғыны интерактивті режимде қашықтан орнатуға дайындау

Windows бас*қ*аруында*ғ*<sup>ы</sup> *құ*рыл*ғ*ыны интерактивті режимде *қ*ашы*қ*тан орнату*ғ*<sup>а</sup> дайындау *ү*шін:

1. Клиент құрылғысында riprep.exe файлын іске қосыңыз.

2. Қашықтан орнатуға дайындау утилитасының ашылған басты терезесінде келесі параметрлерді таңдаңыз:

- Файлдар**ғ**а **қ**арапайым жалпы **қ**атынасты **ө**шіру
- Бас**қ**ару серверіні**ң қ**ызметін іске **қ**осу
- Порттарды ашу
- Есептік жазба **қ**осу
- Пайдаланушы есептік жазбаларды бақылауды өшіру (параметр Microsoft Windows Vista, Microsoft Windows 7 жəне Microsoft Windows Server 2008 операциялық жүйелері үшін қолжетімді)

#### 3. **Іске қосу** түймесін басыңыз.

Нəтижесінде, утилитаның басты терезесінің төменгі жағында құрылғыны қашықтан орнатуға дайындау кезеңдері көрсетіледі.

Есептік жазба қосу параметрін таңдаған болсаңыз, есептік жазбаны жасау кезінде есептік жазбаның атауы мен құпиясөзді енгізуге арналған сұрау пайда болады. Нəтижесінде, жергілікті əкімшілер тобына тиесілі жергілікті есептік жазба жасалады.

**Пайдаланушы есептік жазбаларды бақылауды өшіру** параметрін таңдаған болсаңыз, есептік жазбаларды бақылауды ажырату əрекеті, утилитаны іске қосуға дейін есептік жазбаларды бақылау өшірулі болған жағдайда да орындалады. Есептік жазбаны бақылау өшірілгеннен кейін, құрылғыны қайта іске қосуға арналған сұрау пайда болады.

# Windows басқаруындағы құрылғыны дыбыссыз режимде қашықтан орнатуға дайындау

#### Windows бас*қ*аруында*ғ*<sup>ы</sup> *құ*рыл*ғ*ыны дыбыссыз режимде *қ*ашы*қ*тан орнату*ғ*<sup>а</sup> дайындау *ү*шін:

клиент құрылғысында қажетті кілттер жиынтығы бар пəрмен жолынан riprep.exe файлын іске қосыңыз.

Утилитаның пəрмен жолының синтаксисі:

riprep.exe [-silent] [-cfg CONFIG FILE] [-tl traceLevel]

Кілттердің сипаттамалары:

-silent – утилитаны дыбыссыз режимде іске қосу.

- $-$ с $fg$  CONFIG FILE утилитаның конфигурациясын анықтау, мұндағы CONFIG FILE конфигурация файлына апарар жол (.ini кеңейтімі бар файл).
- $-t1$  traceLevel трассалау деңгейін белгілеу, мұндағы traceLevel 0-ден 5-ке дейінгі сан. Кілт белгіленбесе, 0 мəні қолданылады.

Утилитаны дыбыссыз режимде іске қосу нəтижесінде сіз келесі тапсырмаларды орындай аласыз:

- файлдарға қарапайым ортақ қатынасты өшіру;
- клиент құрылғысында Server қызметін іске қосу;
- порттарды ашу;
- жергілікті есептік жазбаны жасау;
- пайдаланушының есептік жазбасын басқаруды (UAC) өшіру.

Құрылғыны қашықтан орнатуға дайындау параметрлерін -cfg кілтінде көрсетілген конфигурациялық файлда белгілей аласыз. Бұл параметрлерді белгілеу үшін конфигурациялық файлға келесі ақпаратты қосу керек:

- Common бөлімінде қандай тапсырмаларды орындау керектігін көрсетіңіз:
	- DisableSFS файлдарға қарапайым ортақ қатынасты өшіру (0 тапсырма өшірулі; 1 тапсырма қосулы).
	- $\bullet$  StartServer Server қызметін іске қосу (0 тапсырма өшірулі; 1 тапсырма қосулы).
	- OpenFirewallPorts қажетті порттарды ашу (0 тапсырма өшірулі; 1 тапсырма қосулы).
	- DisableUAC есептік жазбаларды басқаруды өшіру (0 тапсырма өшірулі; 1 тапсырма қосулы).
	- RebootType пайдаланушының есептік жазбасын басқару (UAC) өшірілгенде қайта іске қосу қажет болған кездегі жүріс-тұрысты анықтау. Келесі параметр мəндерін пайдалануыңызға болады:
		- 0 құрылғыны ешқашан қайта іске қоспау;
		- 1 егер утилитаны іске қоспас бұрын пайдаланушы есептік жазбаны басқару қосулы болса, құрылғыны қайта іске қосу;
		- 2 егер утилитаны іске қоспас бұрын пайдаланушы есептік жазбаны басқару қосулы болса, құрылғыны күштеп қайта іске қосу;
		- 4 құрылғыны әрқашан қайта іске қосу;
		- 5 құрылғыны əрқашан күштеп қайта іске қосу.
- UserAccount бөлімінде есептік жазба атауын (user) жəне оның құпиясөзін (Pwd) көрсету.

Конфигурациялық файл мазмұнының мысалы:

[Common] DisableSFS=0 StartServer=1 OpenFirewallPorts=1 [UserAccount]

Утилитаның жұмысы аяқталғаннан кейін, іске қосу қалтасында келесі файлдар жасалады:

- riprep.txt утилитаның жұмыс істеу кезеңдері мен оларды жүргізу себептері атап көрсетілген жұмыс туралы есеп;
- riprep.log трассирлеу файлы (белгіленген трассирлеу деңгейі 0-ден үлкен болса жасалады).

### Скрипттерді қашықтан орындау тапсырмасын жасау

Клиенттік құрылғыда орнату пакетін орындау жəне қолданбаны қашықтан орнату үшін Сценарийлерді *қ*ашы*қ*тан іске *қ*осу тапсырмасын жасауға болады.

Орнату пакетінде клиент құрылғыларында орындауға арналған скрипттер жинағы бар ZIP мұрағаты, сондай-ақ manifest.json файлы бар. Орнату пакетінің осы түрін жасау туралы қосымша ақпарат алу үшін мақ[аланы](#page-345-0) қараңыз.

Бұл тапсырма тек Linux үшін Желілік агенті бар құрылғыларда іске қосылуы керек.

Сценарийлерді *қ*ашы*қ*тан іске *қ*осу тапсырмасын іске *қ*осу *ү*шін:

- 1. **Жаңа тапсырма жасау шебері** өтіңіз және <mark>Сценарийлерді қашықтан іске қосу</mark> тапсырма түрін таңдаңыз.
- 2. Тапсырманың атауын енгізіп, тапсырма тағайындалатын құрылғыларды таңдаңыз. Келесі түймесін басыңыз.
- 3. Қашықтан орындау үшін manifest.json файлы бар ZIP мұрағатына негізделген орнату пакетін таңдаңыз.

Тапсырманы ол бұрыннан іске қосылған құрылғыларда қайта іске қосқыңыз келмесе, Б**ұ**л тапсырманы ол а**қталып қойған құрылғыларда бастамаңыз** параметрін қосыңыз.

4. Тапсырманы іске қосу үшін есептік жазбаны таңдаңыз.

Əдепкі есептік жазбаны таңдасаңыз, тапсырманы Желілік агент (root есептік жазбасы) орындайды.

Сценарийлерді *қ*ашы*қ*тан іске *қ*осу тапсырмасын іске қосқанда, тапсырмаға тағайындалған есептік жазбаны өзгерте алмайсыз. Тапсырма тағайындалған есептік жазбаны өзгерту үшін тапсырма параметрлерінде тапсырманы тоқтатып, қажетті есептік жазбамен тапсырманы қайта жасаңыз.

- 5. Жасап болған соң, тапсырма туралы мәліметтерді ашу бетінде Тапсырманы жасауды аяқтау параметрін қоссаңыз, əдепкі бойынша белгіленген тапсырма параметрлері мəндерін өзгерте аласыз. Егер сіз бұл параметрді қоспасаңыз, тапсырма əдепкі бойынша белгіленген параметр мəндерімен жасалады. Əдепкі бойынша параметр мəндерін кейінірек кез келген уақытта өзгертуге болады.
- 6. Ая**қтау** түймесін басыңыз.

Скрипттерді *қ*ашы*қ*тан орындау тапсырмасы жасалды жəне тапсырмалар тізімінде көрсетіледі.

Скрипттерді *қ*ашы*қ*тан орындау тапсырмасынан деректерді алғаннан кейін, Желілік агент тапсырма параметрлерінде көрсетілген əкімші мен пайдаланушыдан басқа барлық пайдаланушылар үшін алынған деректерге кіруді шектейді.

## <span id="page-345-0"></span>Манифест-файлы негізінде орнату пакетін жасау

#### Манифест-файлы негізінде орнату пакетін жасау *ү*шін:

1. Келесі əрекеттердің бірін орындаңыз:

- Қолданбаның негізгі терезесінде **Табу және орналастыру → Орналастыру және тағайындау →** Орнату пакеттері бөліміне өтіңіз.
- Қолданбаның негізгі терезесінде **Операциялар → Қоймалар → Орнату пакеттері** бөліміне өтіңіз.

Басқару серверінде қолжетімді орнату пакеттерінің тізімі көрсетіледі.

2. Косу түймесін басыңыз.

Орнату пакетін жасау шебері іске қосылады. Шебердің жұмысын жалғастыру үшін **Келесі** түймесін басыңыз.

- 3. Manifest.json файлы бар ZIP м**ұ**ра**ғ**аты бойынша сценарийлерді **қ**ашы**қ**тан орындау тапсырмасы **ү**шін **орнату пакетін жасаңыз** параметрін таңдаңыз.
- 4. Орнату пакетінің атауын көрсетіңіз және Шолу түймесін басыңыз.

Ашылған терезеде орнату пакетін жасау үшін файлды таңдаңыз.

5. Қолжетімді дискілерде орналасқан мұрағаттық файлды таңдаңыз. Бұл тапсырма үшін мұрағатты қалай дайындау керектігі туралы ақпаратты мақ[аланы](#page-346-0) қараңыз.

Файл Kaspersky Security Center Linux Басқару серверіне жүктеле бастайды.

Орнату пакетін жасау процесі басталады.

Шебер терезесінде процестің аяқталуы туралы ақпарат көрсетіледі.

Егер орнату пакеті жасалмаса, тиісті хабарландыру көрсетіледі.

6. Шебер терезесін жабу үшін **Аяқтау** түймесін басыңыз.

Жасалған орнату пакеті Басқ[ару серверіні](#page-120-0)ң ортақ қатынасы бар қалтасының Packages салынған қалтасына жүктеледі. Жүктелгеннен кейін, орнату пакеті орнату пакеттерінің тізімінде пайда болады.

Басқару серверінде қолжетімді орнату пакеттері тізімінде, орнату пакетінің атын басу арқылы, келесі əрекеттерді орындай аласыз:

- Орнату пакетінің келесі сипаттарын қарап шыға аласыз:
	- Атауы. Орнату пакетінің атауы.
	- К**өзі.** Қолданба өндірушісінің атауы.
	- **Нұсқа.** Қолданба нұсқасы.
	- Жасал**ған күні.** Орнату пакетін жасау күні.
	- **Өзгертілген.** Орнату пакетін өзгерту күні.
	- Жолы. Басқару серверіндегі пайдаланушы орнату пакетіне апаратын жол.

Пакеттің атын жəне пəрмен жолының параметрлерін өзгертіңіз. Бұл функция тек "Лаборатория Касперского" қолданбалары негізінде жасалмаған пакеттер үшін қолжетімді.

### <span id="page-346-0"></span>Скрипттерді қашықтан орындау тапсырмасы үшін мұрағатты дайындау

manifest.json файлына негізделген Сценарийлерді *қ*ашы*қ*тан іске *қ*осу тапсырмасына арналған мұрағат келесі талаптарға сай болуы керек:

- Мұрағат пішімі: ZIP.
- Жалпы көлемі: 1 ГБ аспайды.
- Мұрағаттағы файлдар мен қалталардың саны шектелмейді.
- Мұрағаттық манифест файлы төмендегі схемаға сəйкес болуы жəне manifest.json деп аталуы керек. Схема құрылғыда тапсырма орындалып жатқанда ғана тексеріледі.

[Манифест файлыны](javascript:toggleBlock()**ң** JSON схемасы ж**ə**не массивтерді**ң** сипаттамасы

#### JSON схемасы

```
{
 "$schema": "http://json-schema.org/draft-07/schema#",
  "title": "Schema for execute scripts task",
  "type": "object",
    "properties": {
        "version": {
           "type": "integer",
           "enum": [1]
       },
        "actions":{
           "type": "array",
            "items": {
                "type": "object",
                "properties": {
                   "type": {
                       "type": "string",
                        "enum": ["execute"]
                   },
                    "path": {
                       "type": "string"
                   },
                    "args": {
                       "type": "string"
                   },
                    "results":{
                        "type": "array",
                        "items": {
                           "type": "object",
                           "properties": {
                                "code": {
                                   "type": "integer",
                                   "minimum": -255,
                                   "maximum": 255
                               },
                                "next":{
                                   "type": "string",
                                   "enum": ["break", "continue"]
                               }
                           },
                           "required": [
                               "code",
                               "next"
                           ]
                       }
                   },
                    "default_next":{
                        "type": "string",
                       "enum": ["break", "continue"]
                   }
               },
                "required": [
                   "type",
                    "path",
```

```
"default_next"
               ]
            }
        }
    },
    "required": [
        "version",
        "actions"
   ]
}
```
[Манифест файлыны](javascript:toggleBlock()**ң** мысалы

```
{
  "version": 1,
  "actions": [
    {
      "type": "execute",
      "path": "scripts/run1.cmd",
      "args": "testArg",
      "results": [
        {
          "code": \theta,
          "next": "continue"
       }
      ],
      "default_next": "break"
    },
    {
      "type": "execute",
      "path": "scripts/run2.cmd",
      "results": [
        {
          " code ": 0,
          "next": "continue"
       }
      ],
      "default_next": "break"
    },
    {
      "type": "execute",
      "path": "scripts/run3.cmd",
      "results": [
        {
          " code ": 0,
          "next": "continue"
       }
      ],
      "default next": "break"
    }
 ]
}
```
Мұрағат келесі құрылымға ие болуы керек: manifest.json

<файл1>

```
<файл2>
<папка1>/<файл3>
<папка2>/<папка3>/<файл4>
...
<файлX>
manifest.json – тапсырма манифест файлы.
<файл1>, ...., <файлX> – орындалуы қажет скрипттері бар файлдар жинағы.
```
## Скрипттерді қашықтан орындау тапсырмасын пайдаланып құрылғыларға қолданбаларды қашықтан орнату

Сценарийлерді *қ*ашы*қ*тан іске *қ*осу тапсырмасы пайдаланушы орнату пакетін жасау арқылы клиент құрылғысында қолданбаны қашықтан орнату үшін пайдаланылуы мүмкін.

Бұл тапсырма үшін мұрағатты қалай дайындау керектігі туралы ақпаратты мақ[аланы](#page-346-0) қараңыз.

Клиент құрылғысында қолданбаны қашықтан орнату үшін орнату пакетін жасау үшін келесі файлдар осы тапсырма үшін жүктеп алғыңыз келетін мұрағатта болуы керек:

- <package\_name>.deb
- [install.sh](javascript:toggleBlock()

sudo dpkg -I <package\_name>.deb

[manifest.json](javascript:toggleBlock()

Қашықтағы қолданбаны орнатуға арналған JSON схемасы

```
{
  "version": 1,
  "actions": [
    {
      "type": "execute",
      "path": "install.sh",
      "args": "< enter the arguments, if necessary >",
      "results": [
        {
          "code": \theta,
          "next": "continue"
        }
      ],
      "default next": "break"
    }
  ]
}
 1.
```
Сценарийлерді *қ*ашы*қ*тан іске *қ*осу тапсырмасын іске қосқан кезде, Желілік агент клиент құрылғысына қолданбамен бірге орнату пакетін жүктеп алады. Клиент құрылғысы орнату пакетін алған кезде, осы құрылғыдағы Желілік агент manifest.json файлын талдайды жəне нəтижеге байланысты сценарийлер мен əрекеттердің орындалу ретін анықтайды, содан кейін орындауды бастайды.

Сценарийлерді *қ*ашы*қ*тан іске *қ*осу тапсырмасы аяқталғаннан кейін қолданба клиент құрылғысына орнатылады.

# Скрипттерді қашықтан орындау тапсырмасы үшін хабарландыруларды конфигурациялау жəне бақылау

Сценарийлерді *қ*ашы*қ*тан іске *қ*осу тапсырмасы үшін оқиғаны сақтау кезіндегі бақылауды, жүріс-тұрысты жəне хабарландыруларды конфигурациялауға болады.

Сценарийлерді *қ*ашы*қ*тан іске *қ*осу тапсырмасыны*ң* <sup>к</sup>*ү*йін <sup>к</sup>*ө*ру *ү*шін:

1. Негізгі қолданба терезесінде **Құрылғылар → Тапсырмалар** бөліміне өтіңіз.

Тапсырмалар тізімі көрсетіледі.

2. Тапсырманы таңдап, **Құрылғыдағы әрекеттер журналы** түймесін басыңыз.

Тапсырманың орындалу барысы көрсетіледі.

О*қ*и*ғ*аны са*қ*тау кезіндегі <sup>ж</sup>*ү*ріс-т*ұ*рысты конфигурациялау *ү*шін:

- 1. Тапсырмалар тізімінде тапсырма атын басып, **Параметрлер қ**ойындысына өтіңіз.
- 2. Хабарландырулар бөлімінде Параметрлер түймесін басыңыз.
- 3. Тапсырманы орындағаннан кейін, қолданба жүріс-тұрысының келесі нұсқаларының бірін таңдаңыз:
	- . Барлы**қ** о**қ**и**ғ**аларды са**қ**тау
	- . Тапсырманы орындау барысына **қ**атысты о**қ**и**ғ**аларды са**қ**тау
	- . Тек тапсырманы орындау н**ə**тижелерін са**қ**тау

Оқиғалар **Құрылғыдағы әрекеттер журналы** және **Оқиғалар қоймасы** бөлімдерінде сақталады.

Əдепкі бойынша тапсырманың нəтижелері ғана сақталады.

Барлы**қ оқиғаларды сақтау** тармағын таңдасаңыз, тапсырманың нәтижелері ғана сақталады.

4. Оқиғаларды Басқару сервері дерекқорында, Басқару серверіндегі оқиғалар журналында немесе құрылғыда сақтағыңыз келсе, сəйкес параметрді қосыңыз.

Хабарландыруларды конфигурациялау туралы қосымша ақпарат алу үшін осы мақаланы қараңыз.

## Лицензиялау

Бұл бөлімде келесі ақпарат бар:

- Kaspersky Security Center Linux лицензиясына қатысты жалпы түсініктер.
- "Лаборатория Касперского" басқарылатын қолданбаларына арналған лицензияларды басқару нұсқаулары.

## Kaspersky Security Center Linux лицензиялау туралы

Бұл бөлімде Kaspersky Security Center Linux лицензиялаумен байланысты негізгі түсініктер туралы ақпарат бар.

## Лицензиялық келісім туралы

Лицензиялы*қ* келісім – қолданбаны қандай шарттарда пайдалана алатыныңыз көрсетілген, сіз бен "Лаборатория Касперского" АҚ арасында жасалған заңды келісім.

Қолданбамен жұмыс жасамас бұрын, Лицензиялық келісімнің шарттарын мұқият оқып шығыңыз.

Kaspersky Security Center Linux жəне оның құрамдастары, мысалы, Желілік агент, өздерінің Лицензиялық келісімдеріне ие.

Сіз Kaspersky Security Center Linux үшін Лицензиялық келісімнің шарттарымен келесі тəсілдер арқылы таныса аласыз:

- Kaspersky Security Center орнату кезінде.
- Kaspersky Security Center жеткізу жиынтығына қосылған license.txt құжатын оқығаннан кейін.
- Kaspersky Security Center орнату қалтасындағы license.txt құжатын оқығаннан кейін.
- ["Лаборатория](https://www.kaspersky.ru/small-to-medium-business-security/downloads/endpoint) Касперского" сайтынан <sup>и license.txt файлын жүктеп алу арқылы.</sup>

Сіз Linux үшін Желілік агентке арналған Лицензиялық келісімнің шарттарымен келесі тəсілдер арқылы таныса аласыз:

- Желілік агенттің дистрибутивін "Лаборатория Касперского" веб-серверлерінен жүктеу кезінде;
- Linux үшін Желілік агентті орнату кезінде;
- Linux үшін Желілік агентті жеткізу жиынтығына кіретін license.txt құжатын оқу арқылы;
- Linux үшін Желілік агентті орнату қалтасындағы license.txt құжатын оқу арқылы;
- ["Лаборатория](https://www.kaspersky.ru/small-to-medium-business-security/downloads/endpoint) Касперского" сайтынан <sup>и li</sup>cense.txt файлын жүктеп алу арқылы.

Сіз қолданбаны орнату кезінде Лицензиялық келісімнің мəтінімен келіскеніңізді растай отырып, Лицензиялық келісімнің шарттарын қабылдайсыз. Егер сіз Лицензиялық келісімнің шарттарымен келіспесеңіз, қолданбаны орнатуды тоқтатып, қолданбаны пайдаланбауыңыз қажет.

### Лицензия туралы

Лицензия – бұл Лицензиялық келісім негізінде сізге берілген Kaspersky Security Center Linux бағдарламаны пайдалану үшін уақыт бойынша шектелген құқық.

Көрсетілетін қызметтердің көлемі жəне қолданбаны пайдалану мерзімі қолданба қолданылатын лицензияға байланысты.

Лицензиялардың келесі түрлері қарастырылған:

Сына*қ*.

Қолданбамен танысуға арналған тегін лицензия. Сынақ лицензиясының жарамдылық мерзімі қысқа.

Сынақ лицензиясының мерзімі аяқталғаннан кейін, Kaspersky Security Center Linux бағдарламасы өзінің барлық функцияларын орындауды тоқтатады. Қолданбаны пайдалануды жалғастыру үшін сізге коммерциялық лицензия сатып алу қажет.

Қолданбаны сынақ лицензиясы бойынша тек бір сынақ мерзімінде пайдалануға болады.

Коммерциялы*қ*.

Ақылы лицензия.

Коммерциялық лицензияның қолданылу мерзімі аяқталған кезде қолданбаның негізгі функциялары өшіріледі. Kaspersky Security Center бағдарламасын пайдалануды жалғастыру үшін коммерциялық лицензияның жарамдылық мерзімін ұзарту қажет. Коммерциялық лицензияның мерзімі аяқталғаннан кейін, қолданбаны енді пайдалана алмайсыз жəне оны құрылғыңыздан жоюыңыз керек.

Компьютерлік қауіпсіздік қатерлерінен үздіксіз қорғауды қамтамасыз ету үшін лицензияның жарамдылық мерзімін оның аяқталу күнінен кешіктірмей ұзарту ұсынылады.

## Лицензиялық сертификат туралы

Лицензиялы*қ* сертификат – бұл кілт файлы немесе белсендіру кодымен бірге сізге берілетін құжат.

Лицензиялық сертификатта, ұсынылатын лицензия туралы келесі ақпарат бар:

- лицензиялық кілт немесе тапсырыс нөмірі;
- лицензия берілетін пайдаланушы туралы ақпарат;
- берілетін лицензия бойынша белсендіруге болатын қолданба туралы ақпарат;
- лицензиялау бірліктерінің санына қойылатын шектеу (мысалы, берілетін лицензия бойынша қолданбаны пайдалануға болатын құрылғылар);
- лицензияның қолданылу мерзімі басталған күн;
- лицензияның жарамдылық мерзімінің аяқталу күні немесе лицензияның қолданылу мерзімі;
- лицензия түрі.

## Лицензиялық кілт туралы

Лицензиялы*қ* кілт – Лицензиялық келісім шарттарына сəйкес қолданбаны белсендіріп, пайдалануға мүмкіндік беретін биттер тізбегі. Лицензиялық кілтті "Лаборатория Касперского" мамандары жасайды.

Қолданбаға лицензиялық кілтті келесі тәсілдердің бірімен қосуға болады: кілт файлын қолдану немесе белсендіру кодын енгізу. Лицензиялық кілт қолданбаның интерфейсінде, оны қолданбаға қосқаннан кейінгі бірегей əріптік-цифрлық реттілік түрінде көрсетіледі.

Лицензиялық келісімнің шарттары бұзылған жағдайда, лицензиялық кілтті "Лаборатория Касперского" бұғаттауы мүмкін. Егер лицензиялық кілт бұғатталған болса, қолданба жұмыс істеуі үшін басқа лицензиялық кілтті қосу қажет.

Лицензиялық кілт белсенді жəне қосымша (резервтік) болуы мүмкін.

Белсенді лицензиялы*қ* кілт – ағымдағы сəтте қолданбаның жұмыс істеуі үшін қолданылатын лицензиялық кілт. Белсенді кілт ретінде, сынақ немесе коммерциялық лицензия үшін лицензиялық кілтті қосуға болады. Қолданбада бірден артық белсенді лицензиялық кілт болуы мүмкін емес.

*Қ*осымша (резервттегі) лицензиялы*қ* кілт – қолданбаны қолдану құқығын растайтын, бірақ ағымдағы сəтте қолданылмайтын лицензиялық кілт. Ағымдағы белсенді лицензиялық кілтпен байланысты лицензияның мерзімі аяқталғалы жатқан кезде қосымша лицензиялық кілт автоматты түрде белсенді болады. Қосымша лицензиялық кілтті тек белсенді лицензиялық кілт болған жағдайда ғана қосуға болады.

Сынақ лицензиясының лицензиялық кілті тек белсенді лицензиялық кілт ретінде қосылуы мүмкін. Сынақ лицензиясының лицензиялық кілтін қосымша лицензиялық кілт ретінде қосу мүмкін емес.

# Құпиялылық саясатын қарау

Құпиялық саясаты интернетте <https://www.kaspersky.ru/products-and-services-privacy-policy> <sup>и</sup> бетінде қолжетімді.

Құпиялық саясаты автономды режимде де қолжетімді:

- [Kaspersky Security Center](#page-78-0) Linux жүйесін орнатпас бұрын Құпиялылық саясатын оқуға болады.
- Құпиялық саясатының мəтіні Kaspersky Security Center Linux орнату қалтасындағы license.txt файлында орналасқан.
- privacy\_policy.txt файлы Желілік агент қалтасындағы басқарылатын құрылғыда қолжетімді.
- privacy\_policy.txt файлын Желілік агент дистрибутивінан шығаруға болады.

## Kaspersky Security Center лицензиялау нұсқалары

Kaspersky Security Center келесі режимдерде жұмыс істей алады:

Бас**қ**ару консоліні**ң** негізгі функциясы

Kaspersky Security Center, қолданба іске қосылғанша немесе коммерциялық лицензияның қолданылу мерзімі аяқталғанға дейін осы режимде жұмыс істейді. Басқару консолінің негізгі функциясын қолдайтын Kaspersky Security Center қолданбасы ұйымның желісін қорғауға арналған "Лаборатория Касперского" қолданбаларының құрамында жеткізіледі. Бұдан бөлек, ол "Лаборатория Касперского" [веб-сайтынан](https://www.kaspersky.ru/) жүктеу үшін қолжетімді.

#### Коммерциялы**қ** лицензия

Басқару консолінің базалық функционалдылығына кірмейтін қосымша функционалдылық қажет болса, коммерциялық лицензияны сатып алу қажет.

Басқару сервері сипаттары терезесіне лицензиялық кілт қосқанда, Kaspersky Security Center Linux пайдалануға мүмкіндік беретін лицензиялық кілтті қосқаныңызға көз жеткізіңіз. Сіз бұл ақпаратты "Лаборатория Касперского" сайтынан таба аласыз. Əрбір шешім бетінде осы шешімге енгізілген қолданбалардың тізімі бар. Басқару сервері Kaspersky Endpoint Security Cloud лицензия кілті сияқты қолдау көрсетілмейтін лицензия кілттерін қабылдай алады, бірақ мұндай лицензия кілттері Басқару консолінің базалық функционалдылығынан басқа ешқандай жаңа функцияларды ұсынбайды.

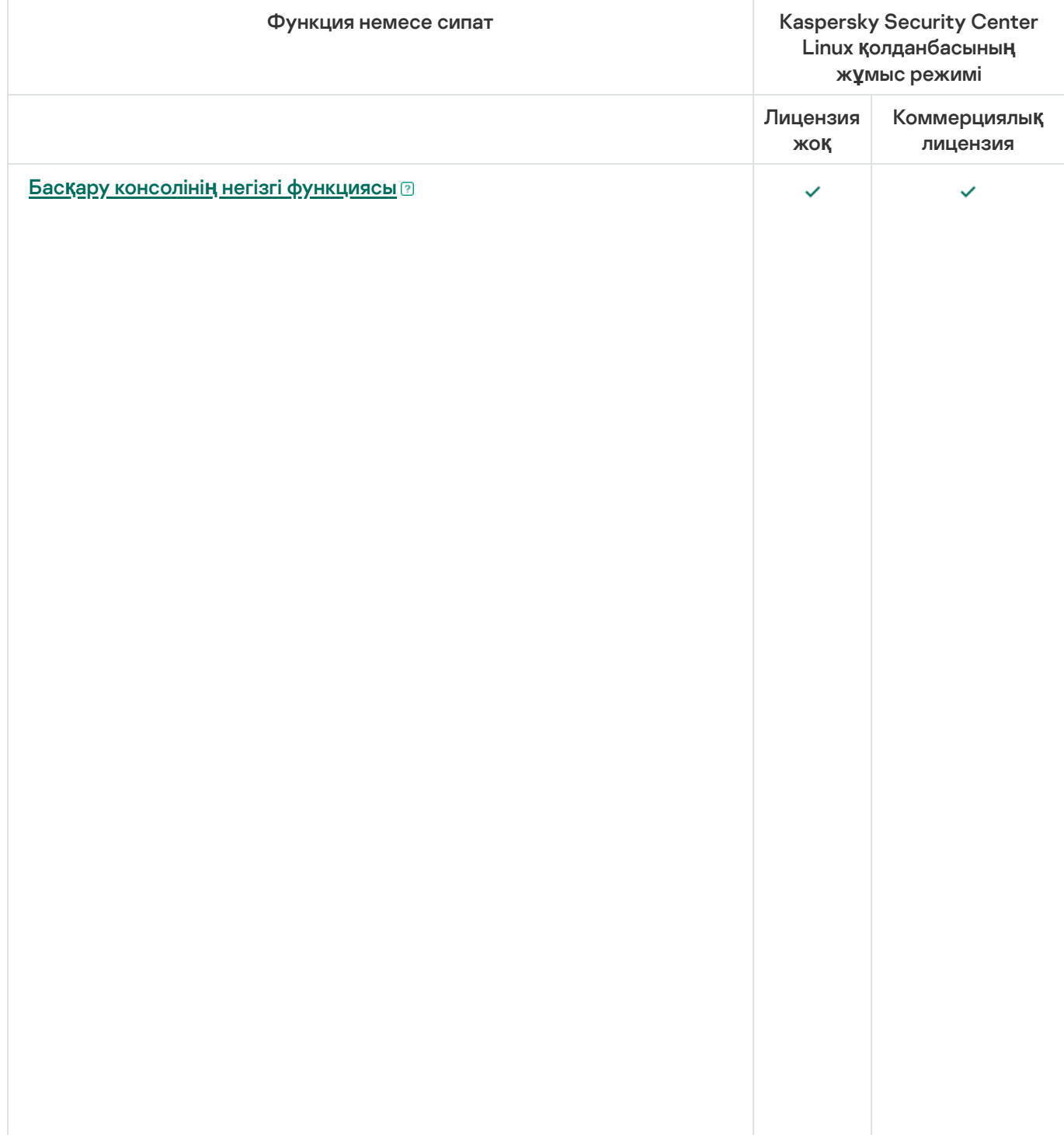

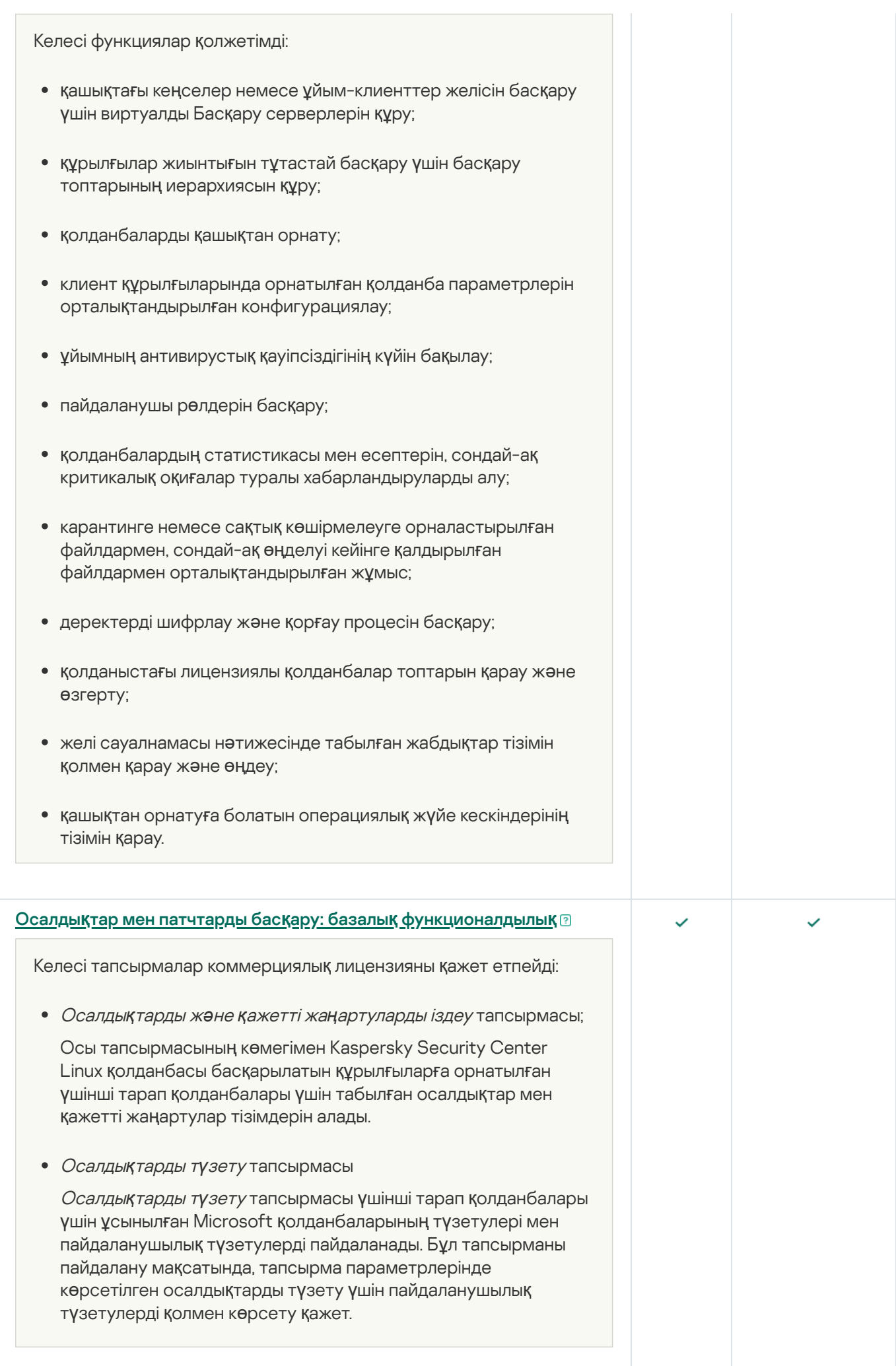

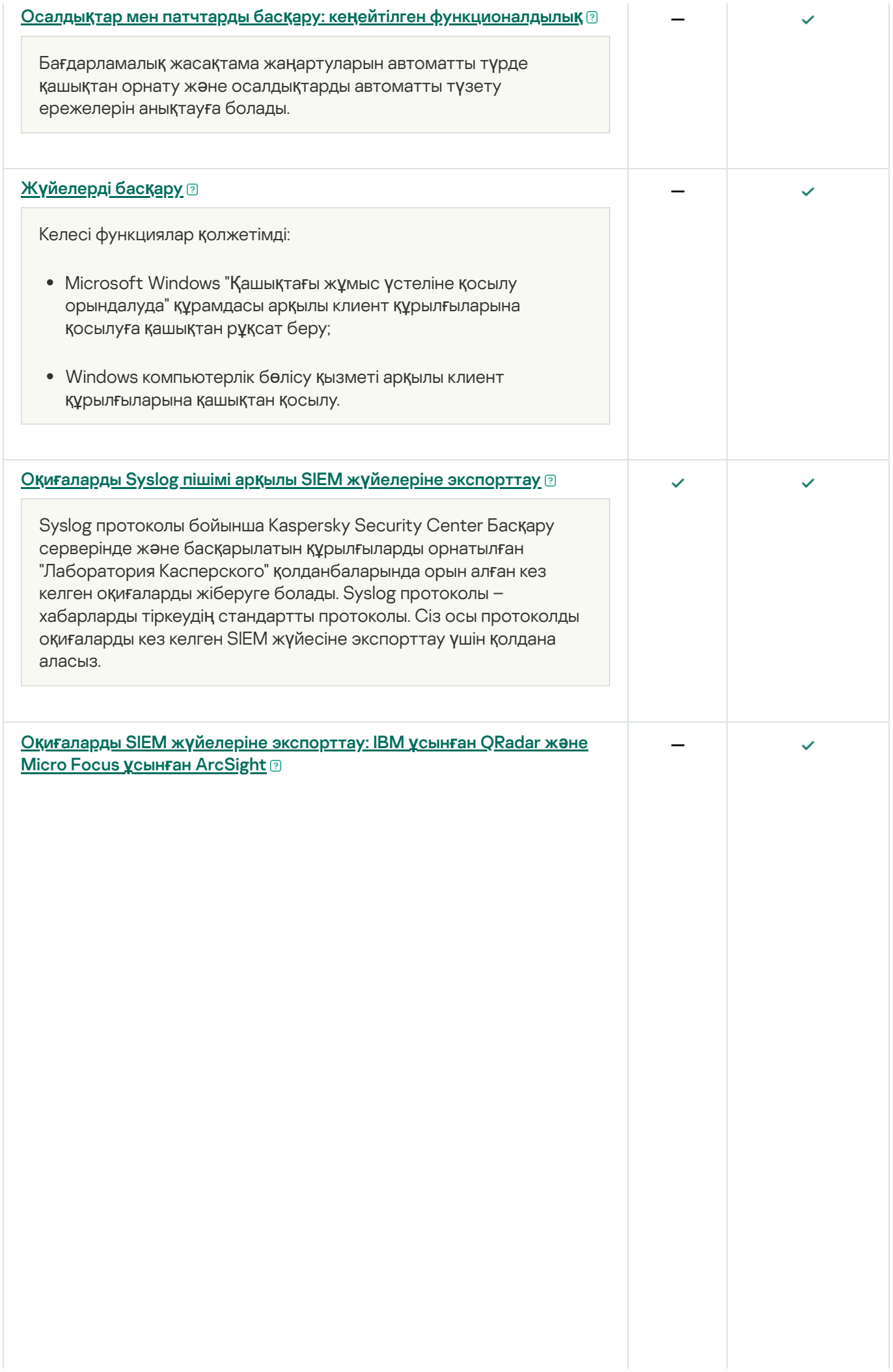

Оқиғалар экспорты, қауіпсіздік жүйелерінің мониторингін қамтамасыз ететін жəне əртүрлі шешімдерден деректерді шоғырландыратын ұйымдастырушылық жəне техникалық деңгейлерде қауіпсіздік мəселелерімен жұмыс істейтін орталықтандырылған жүйелерде қолданылуы мүмкін. Оларға желілік аппараттық жасақтама мен қолданбалардың оқиғалары мен қауіпсіздік жүйелерінің ескертулерін нақты уақыт режимінде талдауды қамтамасыз ететін SIEM жүйелері, сондай-ақ қауіпсіздікті басқару орталықтары (Security Operation Center, SOC) қатысты болып келеді.

Арнайы протокол бойынша CEF жəне LEEF протоколдарын, SIEM жүйесіне жалпы оқиғаларды, сондай-ақ "Лаборатория Касперского" қолданбалары Басқару серверіне жіберген оқиғаларды экспорттау үшін пайдалануға болады.

LEEF (Log Event Extended Format) – бұл IBM Security QRadar SIEM үшін оқиғалардың мамандандырылған пішімі. QRadar жүйесі LEEF протоколы арқылы берілетін оқиғаларды қабылдай алады, анықтай алады жəне өңдей алады. LEEF протоколы үшін UTF-8 кодтамасы қолданылуы керек. LEEF протоколы туралы толығырақ ақпаратты IBM Knowledge Center веб-бетінен қараңыз.

CEF – бұл əртүрлі желілік құрылғылар мен қолданбалардың қауіпсіздік жүйесі ақпаратының үйлесімділігін жақсартатын "ашық журнал" типті басқару стандарты. CEF протоколы, кəсіпорынды басқару жүйелері талдауға арналған деректерді оңай алуы жəне біріктіруі үшін оқиғалар журналының жалпы пішімін пайдалануға мүмкіндік береді. ArcSight жəне Splunk SIEM жүйелері осы протоколды қолданады.

# Кілт файлы туралы

Кілт файлы – "Лаборатория Касперского" сізге ұсынатын кеу кеңейтімі бар файл. Кілт файлы қолданбаны белсендіретін лицензиялық кілтті қосуға арналған.

Сіз Kaspersky Security Center бағдарламасын сатып алғаннан немесе Kaspersky Security Center сынақ нұсқасына тапсырыс бергеннен кейін, өзіңіз көрсеткен электрондық пошта мекенжайы бойынша кілт файлын аласыз.

Қолданбаны кілт файлы арқылы белсендіру үшін "Лаборатория Касперского" белсендіру серверлеріне қосылудың қажет емес.

Егер кілт файлы кездейсоқ жойылса, оны қалпына келтіруге болады. Сізге кілт файлы қажет болуы мүмкін, мысалы, Kaspersky CompanyAccount порталында тіркелу үшін.

Кілт файлын қалпына келтіру үшін келесі əрекеттердің бірін орындау керек:

- лицензия сатушысына хабарласу;
- Қолда бар белсендіру коды негізінде "Лаборатория Касперского" [веб-сайтынан](https://keyfile.kaspersky.com/ru/) кілт файлын алыңыз.

# Деректерді беру туралы

#### Жергілікті түрде өңделетін деректер

Kaspersky Security Center Linux қолданбасы ұйымның желісін қорғау жүйесін басқару жəне қызмет көрсету жөніндегі негізгі тапсырмаларды орталықтандырылған шешуге арналған. Kaspersky Security Center Linux əкімшіге ұйым желісінің қауіпсіздік деңгейі туралы егжей-тегжейлі ақпаратқа қатынасуға мүмкіндік береді жəне "Лаборатория Касперского" қолданбалары негізінде құрылған қорғаныстың барлық құрамдастарын конфигурациялауға мүмкіндік береді. Kaspersky Security Center Linux келесі негізгі функцияларды орындайды:

- ұйымның желісінде құрылғылар мен олардың пайдаланушыларын анықтау;
- құрылғыларды басқару үшін басқару топтарының иерархиясын қалыптастыру;
- құрылғыларға "Лаборатория Касперского" қолданбаларын орнату;
- орнатылған қолданбалардың жұмыс параметрлері мен тапсырмаларын басқару;
- "Лаборатория Касперского" жəне басқа өндірушілер қолданбаларының жаңартуларын басқару, осалдықтарды іздеу жəне түзету;
- құрылғыларда "Лаборатория Касперского" қолданбаларын белсендіру;
- пайдаланушы есептік жазбаларын басқару;
- құрылғылардағы "Лаборатория Касперского" қолданбаларының жұмысы туралы ақпаратты қарау;
- есептерді қарау.

Өзінің негізгі функцияларын орындау үшін Kaspersky Security Center Linux қолданбасы келесі ақпаратты қабылдай алады, сақтай алады жəне өңдей алады:

- Ұйым желісіндегі құрылғылар туралы ақпарат Active Directory немесе Samba домен контроллерлерін сұрау немесе IP ауқымдарын сұрау арқылы алынады. Басқару сервері деректерді өз бетінше алады немесе Желілік агентке жібереді.
- Ұйымдық бөлімшелер, домендер, пайдаланушылар жəне топтар туралы Active Directory жəне Samba ақпараты. Басқару сервердің өзі деректерді қабылдайды немесе оны тарату нүктесі ретінде əрекет ететін Желілік агент жібереді.
- Басқарылатын құрылғылар туралы деректер. Желілік агент құрылғыдан Басқару серверіне төменде келтірілген деректерді жібереді. Пайдаланушы құрылғының көрсетілетін атауы мен сипаттамасын Kaspersky Security Center Web Console интерфейсіне енгізеді:
	- Құрылғыны анықтау үшін қажетті басқарылатын құрылғы мен оның құрамдастарының техникалық сипаттамалары, яғни құрылғының көрсетілетін атауы мен сипаттамасы, атауы мен түрі (Windows доменіне тиесілі құрылғылар үшін), ортадағы құрылғы атауы (Windows доменіне тиесілі құрылғылар үшін), DNS домені жəне DNS атауы, IPv4 мекенжайы, IPv6 мекенжайы, желілік орналасуы, MAC мекенжайы, сериялық нөмірі, операциялық жүйенің түрі, құрылғының виртуалды машина болып табылатыны жəне гипервизор түрі, құрылғының VDI бөлігі ретінде динамикалық виртуалды машина болып табылатыны.
	- Басқарылатын құрылғыларды тексеру үшін жəне қандай да бір патчтар мен жаңартуларды қолдануға жарамдылық туралы шешімдерді қабылдау үшін қажетті басқарылатын құрылғылардың жəне олардың

құрамдастарының басқа сипаттамалары: операциялық жүйе архитектурасы, операциялық жүйе жеткізушісі, операциялық жүйені құрастыру нөмірі, операциялық жүйенің шығарылым идентификаторы, операциялық жүйенің орналасу қалтасы, егер құрылғы виртуалды машина болса, виртуалды машина түрі, Құрылғыны басқаратын виртуалды Басқару серверінің атауы.

- Басқарылатын құрылғылардағы əрекеттер туралы егжей-тегжейлі деректер: соңғы рет жаңартылған күні мен уақыты, құрылғы желіде соңғы рет көрінген уақыт, қайта іске қосуды күту күйі, құрылғыны қосу уақыты.
- Құрылғылардың пайдаланушыларының есептік жазбалары жəне олардың жұмыс сеанстары туралы деректер.
- Басқарылатын құрылғыда қашықтағы диагностиканы іске қосу кезінде алынған деректер: трассалау файлдары, жүйелік ақпарат, құрылғыда орнатылған "Лаборатория Касперского" қолданбасы туралы ақпарат, дамп файлдары, оқиғалар журналдары, "Лаборатория Касперского" техникалық қолдау қызметінен алынған диагностикалық скриптілерді іске қосу нəтижелері.
- Егер құрылғы тарату нүктесі болса, тарату нүктесінің жұмыс статистикасы. Желілік агент деректерді құрылғыдан Басқару серверіне жібереді.
- Пайдаланушы Kaspersky Security Center Web Console жүйесіне енгізетін тарату нүктесінің параметрлері.
- Құрылғыда орнатылған "Лаборатория Касперского" қолданбалары туралы деректер. Басқарылатын қолданба деректерді құрылғыдан Басқару серверіне Желілік агент арқылы жібереді:
	- Басқарылатын құрылғыда орнатылған "Лаборатория Касперского" қолданбаларының параметрлері: "Лаборатория Касперского" қолданбасының атауы мен нұсқасы, күйі, тұрақты қорғау күйі, құрылғыны соңғы тексеру күні мен уақыты, анықталған қауіптер саны, зарарсыздандыру орындалмаған нысандар саны, қолданба компоненттерінің болуы жəне күйі, "Лаборатория Касперского" қолданбасының параметрлері мен тапсырмалары туралы ақпарат, белсенді жəне резервтегі лицензиялық кілттер туралы ақпарат, қолданбаны орнату күні мен идентификаторы.
	- Қолданба жұмысының статистикасы: басқарылатын құрылғыдағы "Лаборатория Касперского" қолданбасының құрамдастары күйінің өзгерістерімен жəне қолданба құрамдастары бастаған тапсырмаларды орындаумен байланысты оқиғалар.
	- "Лаборатория Касперского" қолданбасы айқындаған құрылғының күйі.
	- "Лаборатория Касперского" қолданбасы беретін тегтер.
- Kaspersky Security Center Linux құрамдастары жəне "Лаборатория Касперского" басқарылатын қолданбалары оқиғаларында қамтылған деректер. Желілік агент деректерді құрылғыдан Басқару серверіне жібереді.
- $\bullet$  Kaspersky Security Center Linux бағдарламасын оқиғаларды экспорттауға арналған SIEM жүйесімен біріктіру үшін қажетті деректер. Пайдаланушы деректерді Басқару консольдеріне Kaspersky Security Center Web Console веб-консоліне енгізеді.
- Саясат жəне саясат профильдері түрінде ұсынылған Kaspersky Security Center Linux құрамдастарының жəне "Лаборатория Касперского" басқарылатын қолданбаларының конфигурациялары. Пайдаланушы деректерді Kaspersky Security Center Web Console интерфейсінде енгізеді.
- Kaspersky Security Center Linux құрамдастары жəне "Лаборатория Касперского" басқарылатын қолданбалары тапсырмаларының конфигурациялары. Пайдаланушы деректерді Kaspersky Security Center Web Console интерфейсінде енгізеді.
- Осалдықтар мен патчтарды басқару функциясы өңдейтін деректер. Желілік агент құрылғыдан Басқару серверіне келесі ақпаратты жібереді:
- Басқарылатын құрылғыларда табылған жабдық туралы ақпарат (Жабдық тізімдемесі).
- Басқарылатын құрылғыларда орнатылған қолданбалар мен патчтар туралы деректер (Қолданбалар тізімдемесі). Қолданбаларды басқарылатын құрылғыларда Қолданбаларды бақылау функциясымен табылған орындалатын файлдар туралы ақпаратпен байланыстыруға болады.
- Басқарылатын құрылғыларда анықталған үшінші тарап бағдарламалық жасақтамасының осалдықтары туралы деректер.
- Басқарылатын құрылғыларда орнатылған үшінші тарап қолданбалары үшін қолжетімді жаңарту туралы деректер.
- Басқарылатын құрылғылардағы үшінші тарап қолданбаларындағы осалдықтарды түзету үшін жаңартуларды оқшауланған Басқару серверіне жүктеу үшін қажетті деректер. Пайдаланушы Басқару серверінің klscflag утилитасын пайдаланып, деректерді енгізеді жəне жібереді.
- Реттелмелі қолданбалар санаттары. Пайдаланушы деректерді Kaspersky Security Center Web Console интерфейсінде енгізеді.
- Қолданбаны басқару функциясы арқылы басқарылатын құрылғыларда анықталған орындалатын файлдар туралы деректер. Басқарылатын қолданба деректерді құрылғыдан Басқару серверіне Желілік агент арқылы жібереді. Деректердің толық тізімі тиісті қолданбаның анықтамасында келтірілген.
- Windows операциялық жүйесі бар құрылғыларды шифрлау жəне шифрлау күйлері туралы ақпарат. Басқарылатын қолданба деректерді құрылғыдан Басқару серверіне Желілік агент арқылы жібереді.
- "Лаборатория Касперского" қолданбаларының деректерін шифрлау функциясы орындайтын Windows операциялық жүйесі бар құрылғылардағы деректерді шифрлау қателері туралы ақпарат. Басқарылатын қолданба деректерді құрылғыдан Басқару серверіне Желілік агент арқылы жібереді. Деректердің толық тізімі тиісті қолданбаның анықтамасында келтірілген.
- Сақтық көшірмелеуге орналастырылған файлдар туралы деректер. Басқарылатын қолданба деректерді құрылғыдан Басқару серверіне Желілік агент арқылы жібереді. Деректердің толық тізімі тиісті қолданбаның анықтамасында келтірілген.
- Карантинге орналастырылған файлдар туралы деректер. Басқарылатын қолданба деректерді құрылғыдан Басқару серверіне Желілік агент арқылы жібереді. Деректердің толық тізімі тиісті қолданбаның анықтамасында келтірілген.
- Егжей-тегжейлі талдау үшін "Лаборатория Касперского" мамандары сұраған файлдар туралы деректер. Басқарылатын қолданба деректерді құрылғыдан Басқару серверіне Желілік агент арқылы жібереді. Деректердің толық тізімі тиісті қолданбаның анықтамасында келтірілген.
- Аномалияларды бейімделумен басқару ережелерінің күйі жəне іске қосылуы туралы деректер. Басқарылатын қолданба деректерді құрылғыдан Басқару серверіне Желілік агент арқылы жібереді. Деректердің толық тізімі тиісті қолданбаның анықтамасында келтірілген.
- Басқарылатын құрылғыға орнатылған немесе қосылған жəне Құрылғыны басқару функциясы анықтаған сыртқы құрылғылар (жад құрылғылары, ақпаратты беру құралдары, ақпаратты қатты көшірмеге айналдыру құралдары, қосылым шиналары) туралы деректер. Басқарылатын қолданба деректерді құрылғыдан Басқару серверіне Желілік агент арқылы жібереді. Деректердің толық тізімі тиісті қолданбаның анықтамасында келтірілген.
- Шифрленген құрылғыларды шифрлау жəне шифрлау күйі туралы ақпарат. Басқарылатын қолданба деректерді құрылғыдан Басқару серверіне Желілік агент арқылы жібереді.
- Құрылғылардағы деректерді шифрлау қателері туралы ақпарат. Шифрлау "Лаборатория Касперского" қолданбаларын деректерді шифрлау функциясы арқылы орындалады. Басқарылатын қолданба деректерді

құрылғыдан Басқару серверіне Желілік агент арқылы жібереді. Деректердің толық тізімі тиісті қолданбаның анықтамасында келтірілген.

- Басқарылатын бағдарламаланатын логикалық контроллерлер (БЛК) тізімі. Басқарылатын қолданба деректерді құрылғыдан Басқару серверіне Желілік агент арқылы жібереді. Деректердің толық тізімі тиісті қолданбаның анықтамасында келтірілген.
- Қауіптердің даму тізбегін жасауға арналған деректер. Басқарылатын қолданба деректерді құрылғыдан Басқару серверіне Желілік агент арқылы жібереді. Деректердің толық тізімі тиісті қолданбаның анықтамасында келтірілген.
- Ұйым қызметкерлерінің бұлттық сервистерге қол жеткізу əрекеттері туралы ақпарат. Басқарылатын қолданба деректерді құрылғыдан Басқару серверіне Желілік агент арқылы жібереді. Деректердің толық тізімі тиісті қолданбаның анықтамасында келтірілген.
- Kaspersky Security Center бағдарламасын Kaspersky Managed Detection and Response қызметімен біріктіруге қажетті деректер (Kaspersky Security Center Web Console үшін арнайы плагин орнатылуы тиіс): біріктіруді бастау токені, біріктіру токені жəне пайдаланушы сеансы токені. Пайдаланушы біріктіруді бастау токені арқылы Kaspersky Security Center Web Console интерфейсіне кіреді. Kaspersky MDR қызметі арнайы плагин арқылы біріктіру токенін жəне пайдаланушы сеансы токенін береді.
- Енгізілген белсендіру кодтары немесе кілт файлдары туралы толық ақпарат. Пайдаланушы деректерді Басқару консолі интерфейсіне немесе Kaspersky Security Center Web Console веб-консоліне енгізеді.
- Пайдаланушылардың есептік жазбалары: атауы, сипаттамасы, толық атауы, электрондық пошта мекенжайы, негізгі телефон нөмірі, құпиясөзі, Басқару сервері жасаған құпия кілті жəне екі қадамдық тексеру үшін бір реттік құпиясөз. Пайдаланушы деректерді Kaspersky Security Center Web Console интерфейсінде енгізеді.
- Басқару нысандарының тексерістер журналы. Пайдаланушы деректерді Kaspersky Security Center Web Console интерфейсінде енгізеді.
- Пайдаланушы тексеріс жасаған құрылғының IP мекенжайы. IP мекенжайын Басқару сервері автоматты түрде анықтайды.
- Жойылған басқару нысандары тізімдемесі. Пайдаланушы деректерді Kaspersky Security Center Web Console интерфейсінде енгізеді.
- Файлдан жасалған орнату пакеттері жəне орнату параметрлері. Пайдаланушы деректерді Kaspersky Security Center Web Console интерфейсінде енгізеді.
- "Лаборатория Касперского" хабарландыруларын Kaspersky Security Center Web Console веб-консолінде көрсетуге қажетті деректер. Пайдаланушы деректерді Kaspersky Security Center Web Console интерфейсінде енгізеді.
- $\bullet$  Kaspersky Security Center Web Console веб-консолінде басқарылатын қолданба плагиндерінің жұмыс істеуі үшін қажетті жəне күнделікті жұмыс барысында Басқару сервері дерекқорында плагиндер сақтайтын деректер. Сипаттама жəне деректерді беру тəсілдері тиісті қолданбаның анықтама файлдарында келтірілген.
- Kaspersky Security Center Web Console пайдаланушы конфигурациялары: локализация тілі жəне пайдаланушы интерфейсі тақырыбы, бақылау тақтасын көрсету конфигурациялары, нотификациялар күйі туралы ақпарат (оқылған/оқылмаған), кестелердегі бағандардың күйі (жасыру/көрсету), оқу режимінің өту барысы. Пайдаланушы деректерді Kaspersky Security Center Web Console интерфейсінде енгізеді.
- Басқарылатын құрылғыларды Kaspersky Security Center Linux құрамдастарына қауіпсіз қосу сертификаты. Пайдаланушы Басқару серверінің klsetsrvcert утилитасын пайдаланып, деректерді енгізеді жəне жібереді.
- Ұйымның ішкі веб-ресурстарына сенім орнатуға арналған сертификаттар. Пайдаланушы деректерді Kaspersky Security Center Web Console интерфейсінде енгізеді.
- Пайдаланушының "Лаборатория Касперского" ұйымымен жасалған заңды келісімдердің шарттарын қабылдауы туралы ақпарат.
- Пайдаланушы Kaspersky Security Center Web Console интерфейсіне немесе Kaspersky Security Center OpenAPI бағдарламалық интерфейсіне енгізетін Басқару серверінің деректері.
- Пайдаланушы Kaspersky Security Center Web Console интерфейсіне енгізетін кез келген деректер.

Жоғарыда атап көрсетілген деректер Kaspersky Security Center Linux-ке келесі тəсілдермен кіруі мүмкін:

- Пайдаланушы деректерді Kaspersky Security Center Web Console интерфейсінде енгізеді.
- Желілік агент құрылғыдан деректерді өз бетінше алады жəне Басқару серверіне жібереді.
- Желілік агент "Лаборатория Касперского" басқарылатын қолданбасынан деректерді алады жəне оны Басқару серверіне береді. "Лаборатория Касперского" басқарылатын қолданбалары өңдейтін деректер тізбесі тиісті қолданбалардың анықтамаларында келтірілген.
- Басқару сервері желілік құрылғылар туралы ақпаратты өз бетінше алады немесе оны тарату нүктесі ретінде əрекет ететін желілік агент жібереді.

Атап көрсетілген деректер Басқару сервері дерекқорында сақталады. Пайдаланушы аттары жəне құпиясөздер шифрланған түрде сақталады.

Жоғарыда аталған барлық деректерді "Лаборатория Касперского" бағдарламасына тек Kaspersky Security Center Linux құрамдастарының дамп файлдары, трассалау файлдары немесе журнал файлдары, соның ішінде инсталляторлар мен утилиталар жасайтын журналдар файлдары арқылы беруге болады.

Kaspersky Security Center Linux құрамдастарының дамп файлдары, трассалау файлдары немесе журнал файлдары Басқару серверінен, Желілік агенттен жəне Kaspersky Security Center Web Console-інен ерікті деректерді қамтиды. Бұл файлдарда дербес жəне басқа да құпия деректер болуы мүмкін. Қоқыс файлдары, трассалау файлдары немесе оқиғалар журналының файлдары құрылғыларда шифрланбаған күйде сақталады. Қоқыс файлдары, трассалау файлдары немесе журнал файлдары "Лаборатория Касперского" бағдарламасына автоматты түрде берілмейді, алайда, əкімші осы файлдарды "Лаборатория Касперского" бағдарламасына Техникалық қолдау қызметінің сұрауы бойынша Kaspersky Security Center Linux жұмысындағы мəселелерді шешу үшін қолмен жібере алады.

"Лаборатория Касперского" барлық алынған деректерді заңнамаға жəне "Лаборатория Касперского" қолданыстағы ережелеріне сəйкес қорғауды қамтамасыз етеді. Деректер қауіпсіз байланыс арналары бойынша беріледі.

Сілтемелер арқылы Басқару консоліне немесе Kaspersky Security Center Web Console веб-консоліне өту арқылы, Пайдаланушы келесі деректерді автоматты түрде жіберуге келіседі:

- Kaspersky Security Center Linux коды;
- Kaspersky Security Center Linux нұсқасы;
- Kaspersky Security Center Linux локализациясы;
- лицензия идентификаторы;
- лицензия түрі;

серіктес арқылы лицензияны сатып алу белгісі.

Əрбір сілтеме бойынша ұсынылатын деректер тізімі сілтеменің мақсаты мен орналасқан жеріне байланысты.

"Лаборатория Касперского" алынған деректерді жасырын түрде жəне тек жалпы статистика мақсатында пайдаланады. Жиынтық статистика алынған бастапқы ақпараттан автоматты түрде қалыптастырылады жəне қандай да бір дербес немесе өзге де құпия деректерді қамтымайды. Жаңа деректер жинақталған кезде алдыңғы деректер жойылады (жылына бір рет). Жиынтық статистика шектелмеген уақыт бойы сақталады.

# Жазылым туралы

Kaspersky Security Center Linux-ке жазылым – бұл параметрлері таңдалған қолданбаны қолдануға тапсырыс беру (жазылымның аяқталу күні, қорғалатын құрылғылардың саны). Kaspersky Security Center Linux-ке жазылымды провайдерде (мысалы, интернет-провайдерде) тіркеуге болады. Жазылымды қолмен немесе автоматты режимде ұзартуға немесе одан бас тартуға болады.

Жазылым шектеулі (мысалы, бір жылға) немесе шектеусіз (аяқталу күні жоқ) болуы мүмкін. Шектеулі жазылым аяқталғаннан кейін Kaspersky Security Center жұмысын жалғастыру үшін, оны жаңарту қажет. Провайдерге алдын ала төлем уақтылы енгізілген жағдайда, шектеусіз жазылым автоматты түрде ұзартылады.

Егер жазылым шектеулі болса, жазылым аяқталғаннан кейін жазылымды ұзарту үшін жеңілдік кезеңі берілуі мүмкін, оның барысында қолданбаның функционалдығы сақталады. Жеңілдік кезеңінің болуы мен ұзақтығын провайдер айқындайды.

Kaspersky Security Center Linux жазылымын пайдалану үшін провайдер ұсынған белсендіру кодын қолдану қажет.

Жазылым аяқталғаннан немесе одан бас тартқаннан кейін ғана Kaspersky Security Center Linux пайдалану үшін басқа белсендіру кодын қолдануға болады.

Провайдерге байланысты жазылымды басқаруға арналған ықтимал əрекеттер жиынтығы əртүрлі болуы мүмкін. Провайдер қолданбаның функционалдығы сақталатын жазылымның мерзімін ұзарту үшін жеңілдік кезеңін ұсынбауы мүмкін.

Жазылым арқылы сатып алынған белсендіру кодтарын Kaspersky Security Center бағдарламасының алдыңғы нұсқаларын белсендіру үшін пайдалану мүмкін емес.

Жазылым қолданбасын пайдалану кезінде, Kaspersky Security Center Linux қолданбасы автоматты түрде белсендіру серверіне жазылымның аяқталу күніне дейін белгілі бір уақыт аралығында жүгінеді. Жүйелік DNS арқылы серверге қатынасу мүмкін болмаса, қолданба жалпыға ортақ DNS [серверлерін](#page-172-0) пайдаланады. Сіз жазылымды провайдердің веб-сайтында ұзарта аласыз.

# Kaspersky Security Center Linux-ті белсендіру

Қосымша функцияларын пайдалану үшін Kaspersky Security Center Linux бағдарламасын белсендіруге болады. Бұл тапсырманы екі жолмен орындауға болады: басқ[ару серверіні](#page-129-0)ң бастапқы орнату шеберін пайдалану немесе басқару сервері параметрлерін конфигурациялау.

### Kaspersky Security Center Linux белсендіру *ү*шін:

1. Басты мәзірде қажетті Басқару сервері атауының жанындағы параметрлер ( $\epsilon$ ) белгішесін басыңыз.

Басқару серверінің сипаттары терезесі ашылады.

2. Жалпы қойындысында Лицензиялық кілттер бөлімін таңдаңыз.

- 3. А**ғымдағы лицензия** бөлімінде Таңдау түймесін басыңыз.
- 4. Ашылған терезеде Kaspersky Security Center Linux қызметін іске қосу үшін пайдаланғыңыз келетін лицензия кілтін таңдаңыз. Лицензия кілті тізімде болмаса, **Жаңа лицензия кілтін қосу** түймесін басып, жаңа лицензия кілтін көрсетіңіз.
- 5. Қажет болса, сақтық көшірменің [лицензия](javascript:void(0)) кілтін де қосуға болады. Ол үшін Резервтегі лицензиялы**қ** кілт бөлімінде **Таңдау** түймесін басып, бар лицензия кілтін таңдаңыз немесе кілтті қосыңыз. Белсенді лицензия кілті болмаса, резервтік лицензия кілтін қоса алмайтыныңызды ескеріңіз.
- 6. Сақтау түймесін басыңыз.

## "Лаборатория Касперского" басқарылатын қолданбаларын лицензиялау

Бұл бөлімде Kaspersky Security Center қолданбасының "Лаборатория Касперского" басқарылатын қолданбаларының лицензиялық кілттерімен жұмыс істеу мүмкіндіктері сипатталған.

Kaspersky Security Center Linux қолданбасы "Лаборатория Касперского" қолданбаларының лицензиялық кілттерін клиент құрылғыларына орталықтан таратуға, кілттердің қолданылуын бақылауға жəне лицензиялардың жарамдылық мерзімін ұзартуға мүмкіндік береді.

Kaspersky Security Center көмегімен лицензиялық кілт қосылған кезде лицензиялық кілттің сипаттары Басқару серверінде сақталады. Осы ақпарат негізінде қолданба лицензиялық кілттерді пайдалану туралы есепті қалыптастырады жəне əкімшіге лицензиялардың жарамдылық мерзімінің аяқталғаны жəне лицензиялық кілттердің сипаттарында қойылған лицензиялық шектеулердің асып кеткені туралы хабарлайды. Басқару сервері параметрлері құрамындағы лицензиялық кілттерді пайдалану туралы хабарландыру параметрлерін конфигурациялауға болады.

## Басқарылатын қолданбаларды лицензиялау

Басқарылатын құрылғыларда орнатылған "Лаборатория Касперского" қолданбалары, қолданбалардың əрқайсысына кілт файлын немесе белсендіру кодын қолдану арқылы іске қосылуы керек. Кілт файлы немесе белсендіру коды келесі тəсілдермен таратылуы мүмкін:

- автоматты тарату арқылы;
- басқарылатын қолданбаның орнату пакетін пайдалану;
- басқарылатын қолданбаның Лицензиялық кілтін қосу тапсырмасы арқылы;
- басқарылатын қолданбаны қолмен белсендіру.

Жоғарыда аталған тəсілдердің кез келгенімен белсенді немесе сақтық лицензиялық кілтті қосуға болады. "Лаборатория Касперского" қолданбасы қазіргі уақытта белсенді болып саналатын кілтті пайдаланады жəне белсенді кілттің əрекет ету мерзімі аяқталғаннан кейін қолданылатын резервттегі лицензиялық кілтті сақтайды. Лицензиялық кілті қосылып жатқан қолданба кілттің белсенді немесе резервтік екенін анықтайды. Кілтті анықтау лицензиялық кілтті қосу үшін қолданылатын тəсілге байланысты емес.

Егер сіз əртүрлі басқарылатын қолданбаларды қолдансаңыз жəне белгілі бір кілт файлын немесе белсендіру кодын құрылғыларға тарату маңызды болса, белсендіру кодын немесе кілтті таратудың басқа тəсілдерін қолданыңыз.

Kaspersky Security Center қолда бар лицензиялық кілттерді құрылғыларға автоматты түрде таратуға мүмкіндік береді. Мысалы, Басқару сервері қоймасында үш лицензиялық кілт бар. Барлық үш лицензиялық кілт үшін Автоматты т**үрде таратылған лицензиялық кілт** параметрін қосу қажет. Ұйымның құрылғыларында "Лаборатория Касперского" қауіпсіздік қолданбасы, мысалы, Kaspersky Endpoint Security for Linux орнатылған. Лицензиялық кілтті таратуды қажет ететін жаңа құрылғы табылды. Қолданба бұл құрылғыға не сəйкес келетінін анықтайды, мысалы, қоймадан екі лицензиялық кілт, Кілт\_1 лицензиялық кілті және Кілт\_2 лицензиялық кілті. Құрылғыға жарамды лицензиялық кілттердің бірі қолданылады. Бұл жағдайда, осы екі лицензиялық кілттің қайсысы осы құрылғыға қолданылатынын болжау мүмкін емес, өйткені лицензиялық кілттерді автоматты түрде тарату əкімшінің араласуын қамтымайды.

Лицензиялық кілтті құрылғыларға таратқан кезде осы лицензиялық кілт үшін құрылғылар есептеледі. Лицензиялық кілт қолданылатын құрылғылардың саны лицензиялық шектен аспайтынына көз жеткізуіңіз керек. Егер құрылғылардың саны [лицензиялы](#page-370-0)қ шектен асып кетсе, мұндай құрылғыларға Критикалы*қ* күйі беріледі.

Таратпас бұрын, кілт файлы немесе белсендіру коды Басқару сервері қоймасына қосылуы керек.

### Нұсқаулар:

- Лицензиялық кілтті Басқ[ару серверіні](#page-366-0)ң қоймасына қосу.
- [Лицензиялы](#page-368-0)қ кілтті автоматты түрде тарату.

Келесі жағдайларда автоматты түрде таратылатын лицензиялық кілт виртуалды Басқару серверінің қоймасында көрінбеуі мүмкін екенін ескеріңіз:

- Лицензиялық кілт қолданба үшін жарамсыз.
- Виртуалды Басқару серверінде басқарылатын құрылғылар жоқ.
- Лицензиялық кілт басқа виртуалды Басқару сервері басқаратын құрылғылар үшін əлдеқашан қолданыста жəне құрылғылар санының лицензиялық шегіне жетті.

Басқарылатын қолданбаның орнату пакетіне кілт файлын немесе белсендіру кодын қосу.

Қауіпсіздік тұрғысынан, бұл параметрді пайдалану ұсынылмайды. Орнату пакетіне қосылған кілт файлы немесе белсендіру коды бұзылуы мүмкін.

Басқарылатын қолданбаны орнату пакеті арқылы орнатқан жағдайда, белсендіру кодын немесе кілт файлын орнату пакетінде немесе сол қолданбаның саясатында көрсетуге болады. Лицензиялық кілт, құрылғыны Басқару серверімен кезекті рет синхрондау кезінде басқарылатын құрылғыларға қолданылады.

Нұсқаулар: Лицензиялық кілтті [орнату пакетіне](#page-133-0) қосу

Басқарылатын қолданбаның лицензиялық кілтін қосу тапсырмасы арқылы тарату

Басқарылатын қолданбаның лицензиялық кілтін қосу тапсырмасын пайдаланған жағдайда, сіз құрылғыларға таратылатын лицензиялық кілтті таңдап, құрылғыларды өзіңізге ыңғайлы тəсілмен таңдай аласыз, мысалы, басқару тобын немесе құрылғылар таңдауын таңдау арқылы.

Таратпас бұрын, кілт файлы немесе белсендіру коды Басқару сервері қоймасына қосылуы керек.

Нұсқаулар:

- Лицензиялық кілтті Басқ[ару серверіні](#page-366-0)ң қоймасына қосу.
- [Лицензиялы](#page-366-1)қ кілтті клиент құрылғыларына тарату.

Құрылғыларға белсендіру кодын немесе кілт файлын қолмен қосу

<span id="page-366-0"></span>Орнатылған "Лаборатория Касперского" қолданбасын жергілікті түрде қосу үшін қолданба құралдарын пайдалануға болады. Кеңейтілген ақпаратты орнатылған қолданбаларға арналған құжаттамадан қараңыз.

### Лицензиялық кілтті Басқару серверінің қоймасына қосу

Бас*қ*ару сервері *қ*оймасына лицензиялы*қ* кілтті *қ*осу *ү*шін:

- 1. Қолданбаның негізгі терезесінде **Операциялар → Лицензиялау → «Лаборатория Касперского»** лицензиялары бөліміне өтіңіз.
- 2. **Қосу** түймесін басыңыз.
- 3. Қосқыңыз келетін нəрсені таңдаңыз:
	- Кілт файлын **қ**осу

К**ілт файлын таңдаңыз** түймесін басып, қосқыңыз келетін .key файлын таңдаңыз.

- Мәтін жолағында белсендіру кодын көрсетіңіз және Жіберу түймесін басыңыз. Белсендіру кодын енгізу
- 4. Жабу түймесін басыңыз.

Басқару сервері қоймасына лицензиялық кілт немесе бірнеше лицензиялық кілт қосылады.

## <span id="page-366-1"></span>Лицензиялық кілтті клиент құрылғыларына тарату

Kaspersky Security Center Web Console қолданбасы лицензиялық кілтті клиент құрылғыларына автоматты түрде немесе лицензиялық кілтті қосу тапсырмасы арқылы таратуға мүмкіндік береді.

Таратпас бұрын лицензиялық кілтті Басқ[ару серверіні](#page-366-0)ң қоймасына қосыңыз.

Лицензиялы*қ* кілтті клиент *құ*рыл*ғ*ыларына кілтті *қ*осу тапсырмасы ар*қ*ылы тарату *ү*шін:

- 1. Негізгі қолданба терезесінде **Активтер (құрылғылар) → Тапсырмалар** бөліміне өтіңіз.
- 2. Косу түймесін басыңыз.

Жаңа тапсырма жасау шебері іске қосылады. Шебердің жұмысын жалғастыру үшін **Келесі** түймесін басыңыз.

- 3. Ба**ғдарлама** ашылмалы тізімінде лицензия кілтін қосқыңыз келетін қолданбаны таңдаңыз.
- 4. Тапсырма түрі тізімде кілт қосу тапсырмасын таңдаңыз.
- 5. Тапсырманың атауы өрісіне жаңа тапсырманың атын енгізіңіз.
- 6. [Тапсырмалар](#page-434-0) тағайындалатын құрылғыларды таңдаңыз.
- 7. **Лицензия кілтін таңдау** шеберінің қадамында лицензия кілтін қосу үшін Кі**лт қосу** сілтемесіне өтіңіз.
- 8. Кілт қосу тақтасында келесі параметрлердің бірін пайдаланып, лицензиялық кілт қосыңыз:

Кілтті қосу тапсырмасын жасағанға дейін басқару серверінің қоймасына лицензиялық кілтті қоспасаңыз ғана, лицензиялық кілтті қосу қажет.

- Белсендіру кодын енгізу үшін **Белсендіру кодын енгізу** параметрін таңдаңыз, содан кейін келесі əрекеттерді орындаңыз:
	- а. Белсендіру кодын көрсетіңіз және Жіберу түймесін басыңыз.

Лицензиялық кілт туралы ақпарат кілтті қосу тақтасында көрсетіледі.

b. **Сақтау** түймесін басыңыз.

Лицензия кілтін басқарылатын құрылғыларға автоматты түрде таратуды қаласаңыз, **Лицензиялық кілтті басқарылатын құрылғыларға автоматты түрде тарату** параметрін қосыңыз.

Кілт қосу тақтасы жабық.

- Кілт файлын қосу үшін **Кілт файлын қосу** параметрін таңдаңыз, содан кейін келесі әрекеттерді орындаңыз:
	- а. Кілт файлын таңдаңыз түймесін басыңыз.
	- b. Ашылған терезеде кілт файлын таңдап, **Ашу** түймесін басыңыз.

Лицензиялық кілт туралы ақпарат лицензиялық кілтті қосу тақтасында көрсетіледі.

с. Сақтау түймесін басыңыз.

Лицензиялық кілтті басқарылатын құрылғыларға автоматты түрде таратуды қаласаңыз, **Лицензиялық кілтті басқарылатын құрылғыларға автоматты түрде тарату** параметрін қосыңыз.

Кілт қосу тақтасы жабық.

- 9. Кілттер кестесінен лицензиялық кілтті таңдаңыз.
- 10. Бұл кілтті резервтегі кілт ретінде қолданғыңыз келсе, **Лицензия туралы ақпарат** шеберінің қадамында Резервтегі кілт ретінде пайдалану параметрін қосыңыз.

Бұл жағдайда резервтік кілт белсенді кілттің мерзімі аяқталғаннан кейін пайдаланылады.

11. Тапсырманы жасауды аяқтау қадамында Жасап болған соң, тапсырма туралы мәліметтерді ашу параметрін қоссаңыз, тапсырма параметрлерінің орнатылған əдепкі мəндерін өзгертуге болады.

Егер сіз бұл параметрді қоспасаңыз, тапсырма əдепкі бойынша белгіленген параметр мəндерімен жасалады. Орнатылған əдепкі параметрлер мəндерін кейінірек өзгертуге болады.

12. **Аяқтау** түймесін басыңыз.

Шебер жұмысының нəтижесінде тапсырма жасалды. Жасап бол**ғ**ан со**ң**, тапсырма туралы м**ə**ліметтерді **ашу** параметрі қосулы болса, тапсырма параметрлерінің терезесі автоматты түрде ашылады. Бұл терезеде тапсырманың жалпы [параметрлерін](#page-434-0) көрсетуге жəне қажет болса, тапсырма жасаған кезде көрсетілген параметрлерді өзгертуге болады.

Тапсырмалар тізіміндегі жасалған тапсырма атауын басу арқылы тапсырма сипаттарының терезесін ашуға да болады.

Тапсырма жасалып, орнатылып, тапсырмалар тізімінде көрсетіледі.

13. Тапсырманы іске қосу үшін тапсырмалар тізімінен тапсырманы таңдап, **Іске қосу** түймесін басыңыз.

Сондай-ақ тапсырма сипаттары терезесіндегі **Кесте** қойындысында тапсырманы іске қосу кестесін жасауға да болады.

Кесте бойынша іске қосу параметрлерінің толық сипаттамасын тапсырманың жалпы [параметрлерінен](#page-434-0) қараңыз.

<span id="page-368-0"></span>Тапсырманы аяқтағаннан кейін, лицензиялық кілт таңдалған құрылғыларға таратылады.

## Лицензиялық кілтті автоматты түрде тарату

Kaspersky Security Center Linux бағдарламасы Басқару серверіндегі кілттер қоймасында орналастырылған лицензиялық кілттерді басқарылатын құрылғыларға автоматты түрде таратуға мүмкіндік береді.

Лицензиялы*қ* кілтті бас*қ*арылатын *құ*рыл*ғ*ылар*ғ*<sup>а</sup> автоматты <sup>т</sup>*ү*рде тарату *ү*шін

- 1. Қолданбаның негізгі терезесінде **Операциялар**  $\rightarrow$  **Лицензиялау**  $\rightarrow$  **«Лаборатория Касперского»** лицензиялары бөліміне өтіңіз.
- 2. Құрылғыларға автоматты түрде таратқыңыз келетін лицензиялық кілттің атауын түртіңіз.
- 3. Ашылған лицензиялық кілттің сипаттары терезесінде **Лицензиялық кілтті басқарылатын құрылғыларға** автоматты түрде тарату жалаушасын қойыңыз.
- 4. Сақтау түймесін басыңыз.

Лицензиялық кілт сай келетін құрылғыларға автоматты түрде таратылатын болады.

Лицензиялық кілтті тарату Желілік агенттің құралдарымен орындалады. Бұл арада, қолданба үшін резервттегі лицензиялық кілтті тарату тапсырмалары жасалмайды.

Лицензиялық кілтті автоматты түрде тарату кезінде құрылғылар санына қойылатын лицензиялық шектеу ескеріледі. Лицензиялық шектеу лицензиялық кілттің сипаттарында белгіленген. Егер лицензиялық шектеуге қол жеткізілсе, лицензиялық кілтті құрылғыларға тарату автоматты түрде тоқтатылады.

Келесі жағдайларда автоматты түрде таратылатын лицензиялық кілт виртуалды Басқару серверінің қоймасында көрінбеуі мүмкін екенін ескеріңіз:

- Лицензиялық кілт қолданба үшін жарамсыз.
- Виртуалды Басқару серверінде басқарылатын құрылғылар жоқ.
- Лицензиялық кілт басқа виртуалды Басқару сервері басқаратын құрылғылар үшін əлдеқашан қолданыста жəне құрылғылар санының лицензиялық шегіне жетті.

Виртуалды Басқару сервері лицензиялық кілттерді өзінің қоймасынан жəне Басқару сервері қоймасынан автоматты түрде таратады. Ұсынылады:

- Құрылғыларға қолданғыңыз келетін лицензия кілтін таңдау үшін Лицензия кілтін *қ*осу тапсырмасын пайдаланыңыз.
- Виртуалды Басқару серверінің параметрлеріндегі Осы виртуалды Бас**қ**ару серверінен **ө**зіні**ң**  $\kappa$ ұрылғыларына лицензиялық кілттерді автоматты түрде орналастыруға рұқсат беру параметрін өшірмеңіз. Əйтпесе, виртуалды Басқару сервері лицензиялық кілттерді құрылғыларға, соның ішінде Басқару сервері қоймасынан лицензиялық кілттерді таратпайды.

Лицензиялық кілт сипаттары терезесінде Лицензиялы**қ** кілтті бас**қ**арылатын **құ**рыл**ғ**ылар**ғ**а автоматты **түрде тарату** жалаушасын қойылған болса, лицензиялық кілт сіздің желіңізде дереу таратылатын болады. Осы параметрді таңдамасаңыз, лицензиялық кілтті кейінірек қолмен тарата аласыз.

# Қолданылатын лицензиялық кілттер туралы ақпаратты қарап шығу

Бас*қ*ару сервері *қ*оймасына *қ*осыл*ғ*ан лицензиялы*қ* кілттерді*ң* тізімін <sup>к</sup>*ө*ру *ү*шін:

Қолданбаның негізгі терезесінде **Операциялар → Лицензиялау → «Лаборатория Касперского»** лицензиялары бөліміне өтіңіз.

Басқару сервері қоймасына қосылған кілт файлдары мен белсендіру кодтарының тізімі көрсетіледі.

Лицензиялы*қ* кілт туралы толы*қ* <sup>а</sup>*қ*паратты <sup>к</sup>*ө*ру *ү*шін:

- 1. Қолданбаның негізгі терезесінде **Операциялар → Лицензиялау → «Лаборатория Касперского»** лицензиялары бөліміне өтіңіз.
- 2. Қажетті лицензиялық кілттің атын басыңыз.

Ашылған лицензиялық кілттің сипаттары терезесінде сіз келесіні көре аласыз:

- Жалпы қойындысында лицензиялық кілт туралы негізгі ақпарат.
- **Құрылғылар** қойыншасында орнатылған "Лаборатория Касперского" қолданбасын белсендіру үшін лицензиялық кілт қолданылған клиент құрылғыларының тізімі.

Та*ң*дал*ғ*ан клиент *құ*рыл*ғ*ысында *қ*андай лицензиялы*қ* кілттерді*ң* жиі кездесетінін <sup>к</sup>*ө*ру *ү*шін:

1. Қолданбаның негізгі терезесінде А**ктивтер (құрылғылар) → Басқарылатын құрылғылар** бөліміне өтіңіз.

2. Қажетті құрылғының атауын басыңыз.

3. Ашылған құрылғының сипаттар терезесінде **Бағдарламалар** бөлімін таңдаңыз.

- 4. Таратылған лицензиялық кілт туралы ақпаратты көргіңіз келетін қолданбаның атауын басыңыз.
- 5. Ашылған қолданба сипаттары терезесінде **Жалпы** қойыншасына өтіп, **Лицензия** бөлімін ашыңыз.

Белсенді жəне сақтық лицензиялық кілттер туралы негізгі ақпарат көрсетіледі.

Виртуалды Басқару серверінің лицензиялық кілттерінің өзекті параметрлерін анықтау үшін Басқару сервері тəулігіне бір реттен сиретпей "Лаборатория Касперского" белсендіру серверлеріне сұрау жібереді. Жүйелік DNS арқылы серверлерге қатынасу мүмкін болмаса, қолданба жалпыға ортақ DNS серверлерін [пайдаланады.](#page-172-0)

### <span id="page-370-0"></span>Лицензиялық шектеуден асып кету оқиғалары

Kaspersky Security Center Linux, клиент құрылғыларында орнатылған "Лаборатории Касперского" қолданбаларының лицензиялық шектеулерінен асып кету оқиғалары туралы ақпарат алуға мүмкіндік береді.

Лицензиялық шектеуден асып кету туралы оқиғалардың маңыздылық деңгейі мынадай ережелер бойынша айқындалады:

- Бір лицензияның пайдаланылатын лицензиялық бірліктерінің саны осы лицензияның лицензиялық бірліктерінің жалпы санының 90%–100% аралығында болса, **Ақпараттық хабарлар** маңыздылық деңгейі бар оқиға жарияланады.
- Бір лицензияның пайдаланылатын лицензиялық бірліктерінің саны осы лицензияның лицензиялық бірліктерінің жалпы санының 100%–110% аралығында болса, **Ескерту** маңыздылық деңгейі бар оқиға жарияланады.
- Бір лицензияның пайдаланылатын лицензиялық бірліктерінің саны осы лицензияның лицензиялық бірліктерінің жалпы санының 110%-нан асатын болса, **Критикалық оқиға** маңыздылық деңгейі бар оқиға жарияланады.

### Лицензиялық кілтті қоймадан жою

Басқарылатын құрылғыларға таратылған белсенді лицензиялық кілт жойылған кезде, қолданбалар басқарылатын құрылғыларда жұмысын жалғастырады.

Бас*қ*ару сервері *қ*оймасынан кілт файлын немесе белсендіру кодын жою *ү*шін:

- 1. Басқару сервері сіз жойғыңыз келетін кілт немесе белсендіру кодын пайдаланбайтынына көз жеткізіңіз. Басқару сервері осындай кілтті қолданса, сіз кілтті жоя алмайсыз. Тексеруді орындау үшін:
	- а. Басты мәзірде Басқару сервердің жанындағы параметрлер (  $\epsilon$ ) белгішесін басыңыз.

Басқару серверінің сипаттары терезесі ашылады.

b. **Жалпы** қойындысында **Лицензиялық кілттер** бөлімін таңдаңыз.

- с. Егер ашылған бөлімде қажетті кілт файлы немесе белсендіру коды көрсетілсе, **Белсенді кілтті жою** түймесін басып, операцияны растаңыз. Осыдан кейін, Басқару сервері қашықтағы лицензиялық кілтті пайдаланбайды, кілт Басқару сервері қоймасында қалады. Егер қажетті кілт файлы немесе белсендіру коды көрсетілмесе, Басқару сервері оны пайдаланбайды.
- 2. Қолданбаның негізгі терезесінде **Операциялар → Лицензиялау → «Лаборатория Касперского» лицензиялары** бөліміне өтіңіз.
- 3. Қажетті кілт файлын немесе белсендіру кодын таңдап, **Жою** түймесін басыңыз.

Таңдалған кілт файлы немесе белсендіру коды қоймадан жойылады.

Жойылған лицензиялық кілтті қайта қ[осу](#page-366-0)ға немесе басқа лицензиялық кілтті қосуға болады.

## Лицензиялық келісімге берілген келісімді кері қайтарып алу

Егер сіз кейбір клиент құрылғыларын қорғауды тоқтатуды шешсеңіз, "Лаборатория Касперского" кез келген басқарылатын қолданбасы үшін Лицензиялық келісімді кері қайтарып ала аласыз. Лицензиялық келісімді қайтарып алмас бұрын таңдалған қолданбаны жою керек.

"Лаборатория Касперского" бас*қ*арылатын *қ*олданбалары *ү*шін Лицензиялы*қ* келісімді кері *қ*айтарып алу *ү*шін:

1. Басқару сервер сипаттары терезесін ашыңыз және **Жалпы** қойындысында **Түпкі пайдаланушының лицензиялық келісімдері** бөлімін таңдаңыз.

Орнату пакеттерін жасау, жаңартуларды орнату немесе Kaspersky Security for Mobile қолданбасын орналастыру кезінде қабылданған Лицензиялық келісімдердің тізімі көрсетіледі.

2. Тізімнен қайтарып алғыңыз келетін Лицензиялық келісімдерді таңдаңыз.

Лицензиялық келісімдердің келесі сипаттарын көруге болады:

- Лицензиялық келісімді қабылдау күні.
- Лицензиялық келісімді қабылдаған пайдаланушы аты.
- 3. Келесі деректерді көрсететін сипаттар терезесін ашу үшін кез келген Лицензиялық келісімнің қабылданған күнін басыңыз:
	- Лицензиялық келісімді қабылдаған пайдаланушы аты.
	- Лицензиялық келісімді қабылдау күні.
	- Лицензиялық келісімнің бірегей идентификаторы (UID).
	- Лицензиялық келісімнің толық мəтіні.
	- Лицензиялық келісімге қатысты нысандардың тізімі (орнату пакеттері, жаңартулар, ұялы қолданбалар) жəне олардың тиісті атаулары мен түрлері.
- 4. Лицензиялық келісімнің сипаттары терезесінің төменгі жағында **Лицензиялық келісімді қайтару** түймесін басыңыз.

Лицензиялық келісімді қайтарып алуға мүмкіндік бермейтін қандай да бір нысандар (орнату пакеттері жəне олардың тиісті тапсырмалары) болса, тиісті хабарландыру көрсетіледі. Сіз бұл нысандарды жоймайынша, қайтарып алуды жалғастыра алмайсыз.

Ашылған терезеде алдымен осы Лицензиялық келісімге сəйкес келетін "Лаборатория Касперского" қолданбасын жою қажет екендігі туралы хабар көрсетіледі.

5. Лицензияны қайтарып алуды растайтын түймесін басыңыз.

Лицензиялық келісім қайтарып алынды. Лицензиялық келісім енді Т**ү**пкі пайдаланушыны**ң** лицензиялы**қ келісімдері** бөліміндегі Лицензиялық келісімдер тізімінде көрсетілмейді. Лицензиялық келісімнің сипаттары терезесі жабылады; қолданба енді орнатылмайды.

# "Лаборатория Касперского" қолданбалары лицензиясының əрекет ету мерзімін ұзарту

Сіз мерзімі біткен немесе жақын арада аяқталатын (30 күннен аз) "Лаборатория Касперского" қолданбасының лицензиясының жарамдылық мерзімін ұзарта аласыз.

Жарамдылы*қ* мерзімі жа*қ*ын арада ая*қ*талатын немесе ая*қ*тал*ғ*ан лицензияны*ң* мерзімін *ұ*зарту *ү*шін:

1. Келесі əрекеттердің бірін орындаңыз:

- Қолданбаның негізгі терезесінде **Операциялар → Лицензиялау → «Лаборатория Касперского»** лицензиялары бөліміне өтіңіз.
- **Қ**олданбаның негізгі терезесінде **Бақылау және есеп беру → Бақылау тақтасы** бөліміне өтіңіз және хабарландырудың жанындағы **Жарамдылық мерзімі өтіп кеткен лицензияларды қарау** сілтемесінен өтіңіз.

«Лаборатория Касперского» лицензиялары терезесі ашылып, онда лицензияның жарамдылық мерзімін қарай аласыз жəне ұзарта аласыз.

2. Қажетті лицензияның жанындағы **Лицензияны жаңарту** сілтемесінен өтіңіз.

Лицензияның жарамдылық мерзімін ұзарту сілтемесін басу арқылы сіз "Лаборатория Касперского" бағдарламасына келесі Kaspersky Security Center Linux деректерін беруге келісесіз: сіз қолданатын нұсқа, локализация, бағдарламалық жасақтама лицензиясының идентификаторы (яғни сіз мерзімін ұзартып жатқан лицензия идентификаторы), сондай-ақ сіз лицензияны серіктес компания арқылы сатып алдыңыз ба, жоқ па.

3. Лицензияның жарамдылық мерзімін ұзартудың ашылған терезесінде нұсқауларды орындаңыз.

Лицензияның жарамдылық мерзімі ұзартылды.

Kaspersky Security Center Web Console бағдарламасында хабарландырулар лицензияның жарамдылық мерзімінің аяқталуы келесі кесте бойынша жақындаған кезде көрсетіледі:

- жарамдылық мерзімінің аяқталу күніне дейін 30 күн бұрын;
- жарамдылық мерзімінің аяқталу күніне дейін 7 күн бұрын;
- жарамдылық мерзімінің аяқталу күніне дейін 3 күн бұрын;
- жарамдылық мерзімінің аяқталу күніне дейін 24 сағат бұрын;
- лицензия мерзімі өтіп кеткен кезде.

# Бизнес шешімдерін таңдау үшін Kaspersky Marketplace пайдалану

Marketplace – "Лаборатория Касперского" бизнес-шешімдерінің барлық спектрін көруге, өзіңізге қажет шешімдерді таңдауға жəне "Лаборатория Касперского" сайтында сатып алуға өтуге мүмкіндік беретін бас мəзір бөлімі. Сіз сүзгілерді ұйымыңызға жəне ақпараттық қауіпсіздік жүйеңіздің талаптарына сəйкес келетін шешімдерді ғана көру үшін пайдалана аласыз. Шешімді таңдаған кезде, Kaspersky Security Center Linux бағдарламасы сізді "Лаборатория Касперского" веб-сайтындағы тиісті бетке қайта бағыттайды, осылайша сіз шешім туралы көбірек біле алатын боласыз. Əрбір веб-бет сатып алуға өтуге мүмкіндік береді немесе сатып алу процесі туралы нұсқауларды қамтиды.

Marketplace бөлімінде "Лаборатория Касперского" шешімдерін келесі критерийлер бойынша сүзуге болады:

- Сіз қорғағыңыз келетін құрылғылардың саны (соңғы нүктелер, серверлер жəне активтердің басқа түрлері):
	- 50–250
	- $250 1000$
	- 1000-нан артық
- Сіздің ұйымыңыздың ақпараттық қауіпсіздік тобының тəжірибе деңгейі:
	- Foundations

Бұл деңгей тек АТ командасы бар кəсіпорындарға тəн. Қауіптердің ең көп саны автоматты түрде бұғатталады.

Optimum

Бұл деңгей АТ командасында нақты АТ қауіпсіздік функциясы бар кəсіпорынға тəн. Бұл деңгейде компаниялар қолданыстағы алдын алу тетіктерін айналып өту үшін тауарлық қауіптер мен қауіптерге қарсы тұруға мүмкіндік беретін шешімдерді қажет етеді.

Expert

Бұл деңгей күрделі жəне таратылған АТ ортасы бар кəсіпорындарға тəн. АТ қауіпсіздік тобы тəжірибелі мамандардан тұрады немесе компанияда SOC (Security Operations Center) тобы бар. Қажетті шешімдер компанияларға кешенді қауіптер мен мақсатты шабуылдарға қарсы тұруға мүмкіндік береді.

- Қорғағыңыз келетін актив түрлері:
	- С**оңғы нүктелер**: қызметкерлердің жұмыс станциялары, физикалық және виртуалды машиналар, кіріктірілетін жүйелер.
	- Серверлер: физикалық және виртуалды серверлер.
	- Cloud: жария, жеке немесе гибридті бұлтты орталар; бұлттық сервистер.
	- Желі: жергілікті желі, АТ инфрақұрылымы.

**Қ**ызмет: "Лаборатория Касперского" ұсынатын қауіпсіздікпен байланысты қызметтер.

"Лаборатория Касперского" бизнес шешімін табу <sup>ж</sup>*ə*не сатып алу *ү*шін:

1. Қолданбаның негізгі терезесінде Marketplace бөліміне өтіңіз.

Əдепкі бойынша, бөлімде "Лаборатория Касперского" барлық қолжетімді бизнес-шешімдері көрсетіледі.

- 2. Ұйымыңызға сəйкес келетін шешімдерді ғана көру үшін сүзгілердегі қажетті мəндерді таңдаңыз.
- 3. Сатып алғыңыз келетін немесе көбірек білгіңіз келетін шешімді басыңыз.

Сіз шешімнің веб-бетіне қайта бағытталасыз. Сатып алуға өту үшін экрандағы нұсқауларды орындаңыз.

# "Лаборатория Касперского" қолданбаларын конфигурациялау

Бұл бөлімде саясат пен тапсырмаларды қолмен конфигурациялау туралы, пайдаланушы рөлдері туралы, басқару топтарының құрылымын құру туралы жəне тапсырмалар иерархиясы туралы ақпарат бар.

## Сценарий: желі қорғанысын конфигурациялау

Бағдарламаны жылдам іске қосу шебері əдепкі бойынша параметрлері бар саясаттар мен тапсырмаларды жасайды. Бұл параметрлер ұйымда оңтайлы емес немесе тіпті тыйым салынған болуы мүмкін. Сондықтан, осы саясаттар мен тапсырмаларды конфигурациялау жəне сіздің желіңіз үшін қажет болса, қосымша саясаттар мен тапсырмаларды жасау ұсынылады.

### Алдын ала талаптар

Бастамас бұрын, келесі əрекеттерді орындағаныңызға көз жеткізіңіз:

- [Kaspersky Security Center](#page-78-0) Linux Басқару серверін орнаттыңыз.
- [Kaspersky Security Center](#page-87-0) Web Console веб-консолін орнаттыңыз.
- Kaspersky Security Center Linux орнатудың негізгі сценарийі аяқталған.
- Бағ[дарламаны](#page-124-0) жылдам іске қосу шебері аяқталды немесе келесі саясаттар мен тапсырмалар Бас**қ**арылатын **құ**рыл**ғ**ылар басқару тобында қолмен жасалған:
	- Kaspersky Endpoint Security саясаты;
	- Kaspersky Endpoint Security жаңарту топтық тапсырмасы;
	- Желілік агент саясаты.
	- Осалды*қ*тарды <sup>ж</sup>*ə*не *қ*ажетті жа*ң*артуларды іздеу тапсырмасы.

### Кезеңдер

Желі қорғанысын конфигурациялау келесі кезеңдерден тұрады:

### <sup>1</sup> "Лаборатория Касперского" **қ**олданбалары **ү**шін саясаттар мен саясат профильдерін конфигурациялау ж**ə**не тарату

Басқарылатын құрылғыларда орнатылған "Лаборатория Касперского" қолданбаларының параметрлерін конфигурациялау жəне тарату үшін қ[ауіпсіздікті бас](#page-376-0)қарудың екі түрлі тəсілдемесін қолдануға болады: пайдаланушыға бағытталған жəне құрылғыға бағытталған. Осы екі тəсілдемені біріктіруге болады.

<sup>2</sup> "Лаборатория Касперского" **қ**олданбаларын **қ**ашы**қ**тан бас**қ**ару **ү**шін тапсырмаларды конфигурациялау

Бағдарламаны жылдам іске қосу шеберімен жасалған тапсырмаларды тексеріп, қажет болған жағдайда олардың параметрлерін оңтайландырыңыз.

Нұсқаулар: [K](#page-653-0)[aspersky Endpoint Security](#page-425-0) үшін топтық жаңарту тапсырмасын орнату, Осалдықтарды және қажетті жаңартуларды іздеу тапсырмасын жасау.

Қажет болса, клиент құрылғыларында орнатылған "Лаборатория Касперского" қолданбаларын басқарудың қосымша тапсырмаларын жасаңыз.

#### <sup>3</sup> Дерек**қ**ор**ғ**а о**қ**и**ғ**аларды ж**ү**ктеуді ба**ғ**алау ж**ə**не шектеу

Басқарылатын қолданбалардың жұмысындағы оқиғалар туралы ақпарат клиент құрылғысынан беріледі жəне Басқару серверінің дерекқорында тіркеледі. Басқару серверіне түсетін жүктемені азайту үшін дерекқорда сақталуы мүмкін оқиғалардың ең көп санын бағалаңыз жəне шектеңіз.

Нұсқаулар: Оқиғалар қоймасындағы оқиғалар санын [конфигурациялау.](#page-166-0)

### Нəтижелер

Осы сценарий аяқталғаннан кейін, сіздің желіңіз "Лаборатория Касперского" қолданбаларын, Басқару сервері алатын тапсырмалар мен оқиғаларды конфигурациялау арқылы қорғалады:

- "Лаборатория Касперского" қолданбалары саясаттар мен саясат профильдеріне сай конфигурацияланған.
- Қолданбаларды басқару тапсырмалар жиынтығының көмегімен жүзеге асырылады.
- Дерекқорда сақталуы мүмкін оқиғалардың ең көп саны белгіленген.

Желі қорғанысын [конфигурациялап](#page-492-0) болғаннан кейін, сіз "Лаборатория Касперского" қолданбалары мен дерекқорының тұрақты емес жаңартуларын конфигурациялауға кірісе аласыз.

# <span id="page-376-0"></span>Құрылғыларға жəне пайдаланушыларға бағытталған қауіпсіздікті басқару тəсілдемелері

Қауіпсіздік параметрлерін құрылғының функциялары мен пайдаланушы рөлдері жайғасымынан басқаруға болады. Бірінші тəсілдемесі *құ*рыл*ғ*ылар*ғ*<sup>а</sup> ба*ғ*ыттал*ғ*ан *қ*ауіпсіздікті бас*қ*ару, екіншісі тəсілдемесі пайдаланушылар*ғ*<sup>а</sup> ба*ғ*ыттал*ғ*ан *қ*ауіпсіздікті бас*қ*ару деп аталады. Қолданбалардың əртүрлі параметрлерін əртүрлі құрылғыларға қолдану үшін, сіз тіркесімдегі бір немесе екі басқару түрін қолдана аласыз.

Құрылғыға бағытталған қ[ауіпсіздікті бас](#page-377-0)қару құрылғының ерекшеліктеріне байланысты басқарылатын құрылғыларға қауіпсіздік қолданбасының əртүрлі параметрлерін қолдануға мүмкіндік береді. Мысалы, əртүрлі басқару топтарында орналасқан құрылғыларға əртүрлі параметрлерді қолдануға болады.

Пайдаланушыға бағытталған қ[ауіпсіздікті бас](#page-378-0)қару қауіпсіздік қолданбаларының əртүрлі параметрлерін əртүрлі пайдаланушы рөлдеріне қолдануға мүмкіндік береді. Сіз бірнеше пайдаланушы рөлдерін жасай аласыз, əр пайдаланушыға сəйкес келетін пайдаланушы рөлін тағайындай аласыз жəне əртүрлі рөлдері бар пайдаланушыларға тиесілі құрылғылар үшін əртүрлі қолданба параметрлерін анықтай аласыз. Мысалы, қолданбалардың əртүрлі параметрлерін бухгалтерлердің құрылғыларына жəне кадрлар бөлімі мамандарының құрылғыларына қатысты қолдануға болады. Пайдаланушыларға бағытталған қауіпсіздікті басқаруды енгізу нəтижесінде, əрбір бөлім – бухгалтерия бөлімі мен кадрлар бөлімі – "Лаборатория Касперского" қолданбаларымен жұмыс істеуге арналған параметрлердің өзіндік конфигурациясын алады. Параметрлер конфигурациясы қолданбаның қандай параметрлерін пайдаланушылар өзгерте алатынын, ал қайсысын əкімші мəжбүрлеп орнатып, бұғаттай алатынын анықтайды.

Пайдаланушыларға бағытталған қауіпсіздікті басқару жекелеген пайдаланушылар үшін белгіленген қолданба параметрлерін қолдануға мүмкіндік береді. Бұл, қызметкерге ұйымда бірегей рөл тағайындалса немесе белгілі бір қызметкерге қатысты қауіпсіздік мəселелерін бақылау керек болса, қажет болуы мүмкін. Бұл қызметкердің компаниядағы рөліне байланысты, қолданбаның параметрлерін өзгерту үшін, оның құқықтарын кеңейтуге немесе қысқартуға болады. Мысалы, жергілікті кеңседе клиент құрылғыларын басқаратын жүйелік əкімшінің құқықтарын кеңейту қажет болуы мүмкін.

Сондай-ақ, сіз пайдаланушыларға бағытталған жəне құрылғыларға бағытталған қауіпсіздікті басқару тəсілдемелерін біріктіре аласыз. Мысалы, əрбір басқару тобы үшін əртүрлі саясаттарды конфигурациялауға, содан кейін ұйымыңыздың бір немесе бірнеше пайдаланушы рөлі үшін саясат [профильдерін](#page-383-0) қосымша түрде жасауға болады. Бұл жағдайда, саясаттар мен саясат профильдері келесі тəртіпте қолданылады:

1. Құрылғыларға бағытталған қауіпсіздікті басқару үшін жасалған саясаттар қолданылады.

- 2. Олар саясат профильдерінің параметрлеріне сəйкес саясат профильдерімен түрлендіріледі.
- <span id="page-377-0"></span>3. Саясаттар пайдаланушы рөлдерімен байланысты саясат [профильдерімен](#page-486-0) түрлендіріледі.

# Саясаттарды конфигурациялау жəне тарату: құрылғыларға бағытталған тəсілдеме

Осы сценарий аяқталғаннан кейін, қолданбалар сіз анықтайтын қолданба саясаттары мен саясат профильдеріне сəйкес барлық басқарылатын құрылғыларда конфигурацияланады.

### Алдын ала талаптар

Kaspersky [Security Center](#page-78-0) Linux Басқару серверін жəне [Kaspersky Security Center](#page-87-0) Web Console веб-консолін орнатқаныңызға көз жеткізіңіз. Сондай-ақ, пайдаланушыға бағытталған қ[ауіпсіздікті бас](#page-378-0)қаруды балама немесе қосымша мүмкіндік ретінде қарастырғыңыз келуі мүмкін. Басқарудың екі тə[сілдемесі](#page-376-0) туралы көбірек біліңіз.

### Кезеңдер

Құрылғыларға бағытталған "Лаборатория Касперского" қолданбаларын басқару сценарийі келесі қадамдарды қамтиды:

### <sup>1</sup> **Қ**олданбалар саясаттарын конфигурациялау

Әр қолданба үшін [саясат](#page-386-0) жасау арқылы басқарылатын құрылғыларда орнатылған "Лаборатория Касперского" қолданбаларының параметрлерін конфигурациялаңыз. Бұл саясат жиынтығы клиент құрылғыларына қолданылады.

Қолданбаны жылдам іске қосу шебері арқылы желі қорғанысын конфигурациялау кезінде Kaspersky Security Center Linux қолданбасы келесі қолданбалар үшін əдепкі бойынша саясатты жасайды:

- $\circ$  Kaspersky Endpoint Security for Linux Linux операциялық жүйесі бар клиент құрылғылары үшін.
- $\circ$  Kaspersky Endpoint Security for Windows Windows операциялық жүйесі бар клиент құрылғылары үшін.

Егер сіз осы шебердің көмегімен конфигурациялау процесін аяқтаған болсаңыз, сізге бұл қолданба үшін жаңа саясат жасаудың қажеті жоқ.

Егер сізде бірнеше Басқару серверінің жəне/немесе басқару топтарының иерархиялық құрылымы болса, қосалқы Басқару серверлері мен еншілес басқару топтары саясатты əдепкі бойынша негізгі Басқару серверінен иеленеді. Саясат параметрлерін иерархия бойынша төмен қарай өзгертуге тыйым салу үшін параметрлерді еншілес топтар мен қосалқы Басқару серверлеріне мəжбүрлеп иелендіруге болады. Егер сіз параметрлердің тек бір бөлігін иеленуге рұқсат бергіңіз келсе, оларды саясат иерархиясы бойынша жоғары деңгейде құлыптай аласыз. Басқа құлыпталмаған параметрлер иерархия бойынша төменгі саясатты өзгерту үшін қолжетімді болады. Құрылған саясат иерархиясы басқару топтарындағы құрылғыларды тиімді басқаруға мүмкіндік береді.

Нұсқаулар: [Саясатты жасау.](#page-386-0)

#### <sup>2</sup> Саясат профильдерін жасау (**қ**ажет болса)

Егер сіз бір басқару тобындағы құрылғыларға əртүрлі саясат параметрлерін қолданғыңыз келсе, сол құрылғылар үшін [саясат профильдерін](#page-383-0) жасаңыз. Саясат профилі, саясат параметрлерінің аталған ішкі жиынтығы болып табылады. Параметрлердің осы ішкі жиынтығы құрылғыларға саясатпен бірге таралады жəне келесі шартты – профильді белсендіру шартын орындаған кезде саясатты толықтырады. Профильдер басқарылатын құрылғыда əрекет ететін "негізгі" саясаттан ерекшеленетін параметрлерді ғана қамтиды.

Профильді белсендіру шарттарын пайдалана отырып, əртүрлі саясат профильдерін қолдануға болады, мысалы, арнайы бағдарламалық жасақтама конфигурациясы немесе берілген [тегтері](#page-297-0) бар құрылғыларға. Белгілі бір өлшемшарттарға сəйкес келетін құрылғыларды сүзгілеу үшін тегтерді пайдаланыңыз. Мысалы, сіз CentOS тегін жасай аласыз, оны CentOS операциялық жүйесі басқаратын барлық құрылғыларға тағайындай аласыз, содан кейін бұл тегті саясат профилін белсендіру ережелерінде көрсете аласыз. Нəтижесінде, CentOS операциялық жүйесі басқаратын құрылғыларда орнатылған "Лаборатория Касперского" қолданбалары өздерінің саясат профилімен басқарылатын болады.

Нұсқаулар:

- [Саясат профилін жасау.](#page-396-0)
- [Саясатын профилін белсендіру](#page-397-0) ережесін жасау.

#### <sup>3</sup> Саясаттар мен саясат профильдерін бас**қ**арылатын **құ**рыл**ғ**ылар**ғ**а тарату

Əдепкі бойынша, басқарылатын құрылғыларды Басқару серверімен синхрондау 15 минут сайын бір рет жүзеге асырылады. Синхрондау кезінде басқарылатын құрылғыларға жаңа немесе өзгертілген саясат пен саясат профильдері қолданылады. Автоматты синхрондауды өткізіп жіберіп, синхрондауды Мəжбүрлеп синхрондау пəрмені арқылы қолмен іске қосуға болады. Синхрондау аяқталғаннан кейін, саясаттар мен саясат профильдері жеткізіліп, "Лаборатория Касперского" белгіленген қолданбаларына қолданылады.

Саясаттар мен саясат профильдерінің құрылғыға жеткізілгенін тексеруге болады. Kaspersky Security Center Linux бағдарламасы құрылғының сипаттарында жеткізу күні мен уақытын анықтайды.

Нұсқаулар: Мəжбү[рлеп синхрондау](#page-392-0).

### Нəтижелер

Құрылғыларға бағытталған сценарий аяқталғаннан кейін, "Лаборатория Касперского" қолданбалары саясат иерархиясы арқылы көрсетілген жəне таралған параметрлерге сəйкес конфигурацияланады.

Қолданба саясаттары мен саясат профильдері басқару топтарына қосылған жаңа құрылғыларға автоматты түрде қолданылады.

# <span id="page-378-0"></span>Саясаттарды конфигурациялау жəне тарату: пайдаланушыларға бағытталған тəсілдеме

Бұл бөлімде басқарылатын құрылғыларда орнатылған "Лаборатория Касперского" қолданбаларын орталықтандырылған конфигурациялауға арналған пайдаланушыға бағытталған сценарий сипатталған. Осы сценарий аяқталғаннан кейін, қолданбалар сіз анықтайтын қолданба саясаттары мен саясат профильдеріне сəйкес барлық басқарылатын құрылғыларда конфигурацияланады.

Алдын ала талаптар

[Kaspersky Security Center](#page-78-0) Linux Басқару серверін жəне [Kaspersky Security Center](#page-87-0) Web Console веб-консолін сəтті орнатқаныңызға жəне негізгі орналастыру сценарийін аяқтағаныңызға көз жеткізіңіз. Сондай-ақ, құрылғыға бағытталған қ[ауіпсіздікті бас](#page-377-0)қаруды пайдаланушыға бағытталған тəсілдемеге балама немесе қосымша мүмкіндік ретінде қарастырғыңыз келуі мүмкін. Басқарудың екі тə[сілдемесі](#page-376-0) туралы көбірек біліңіз.

### Процесс

Пайдаланушыға бағытталған "Лаборатория Касперского" қолданбаларын басқару сценарийі келесі қадамдарды қамтиды:

### <sup>1</sup> **Қ**олданбалар саясаттарын конфигурациялау

Əр қолданба үшін саясат жасау арқылы басқарылатын құрылғыларда орнатылған "Лаборатория Касперского" қолданбаларының параметрлерін конфигурациялаңыз. Бұл саясат жиынтығы клиент құрылғыларына қолданылады.

Бағдарламаны жылдам іске қосу шебері арқылы желі қорғанысын конфигурациялау кезінде Kaspersky Security Center Linux бағдарламасы Kaspersky Endpoint Security үшін əдепкі бойынша саясатты жасайды. Егер сіз осы шебердің көмегімен конфигурациялау процесін аяқтаған болсаңыз, сізге бұл қолданба үшін жаңа саясат жасаудың қажеті жоқ.

Егер сізде бірнеше Басқару серверінің жəне/немесе басқару топтарының иерархиялық құрылымы болса, қосалқы Басқару серверлері мен еншілес басқару топтары саясатты əдепкі бойынша негізгі Басқару серверінен иеленеді. Саясат параметрлерін иерархия бойынша төмен қарай өзгертуге тыйым салу үшін параметрлерді еншілес топтар мен қосалқы Басқару серверлеріне мəжбүрлеп иелендіруге болады. Егер сіз параметрлердің тек бір бөлігін иеленуге рұқсат бергіңіз келсе, оларды [саясат иерархиясы бойынша](#page-381-0) жоғары деңгейде құлыптай аласыз. Басқа құлыпталмаған параметрлер иерархия бойынша төменгі саясатты өзгерту үшін қолжетімді болады. Құрылған [саясат иерархиясы](#page-382-0) басқару топтарындағы құрылғыларды тиімді басқаруға мүмкіндік береді.

Нұсқаулар: [Саясатты жасау.](#page-386-0)

### <sup>2</sup> Пайдаланушыларды **құ**рыл**ғ**ы иелері ретінде к**ө**рсеті**ң**із

Басқарылатын құрылғыларға тиісті рөлдерді тағайындаңыз.

Нұсқаулар: [Пайдаланушыны](#page-471-0) құрылғының иесі етіп тағайындау.

### <sup>3</sup> **Ұ**йымы**ң**ыз**ғ**а т**ə**н пайдаланушы р**ө**лдерін аны**қ**тау

Ұйымыңыздың қызметкерлері əдетте орындайтын əртүрлі жұмыс түрлері туралы ойланыңыз. Сіз барлық қызметкерлерді олардың рөлдеріне сəйкес бөлуіңіз қажет. Мысалы, сіз оларды бөлімдерге, кəсіптерге немесе лауазымдарға бөле аласыз. Осыдан кейін, сізге əр топ үшін пайдаланушы рөлін жасау қажет болады. Бұл жағдайда, əрбір пайдаланушы рөлінде осы рөлге тəн қолданба параметрлерін қамтитын өзіндік саясат профилі болады.

### <sup>4</sup> Пайдаланушы р**ө**лдерін жасау

Алдыңғы қадамда сіз анықтаған əрбір қызметкерлер тобы үшін пайдаланушы рөлін жасаңыз жəне конфигурациялаңыз немесе алдын ала анықталған рөлдерді пайдаланыңыз. Пайдаланушы рөлдерінде қолданба мүмкіндіктеріне қатынасу құқықтарының жиынтығы бар.

Нұсқаулар: [Пайдаланушы р](#page-484-0)өлін жасау.

### <sup>5</sup> **Ə**рбір пайдаланушы р**ө**лі **ү**шін айма**қ**ты аны**қ**тау

Əрбір жасалған пайдаланушы рөлі үшін пайдаланушыларды жəне/немесе қауіпсіздік топтарын жəне басқару топтарын анықтаңыз. Пайдаланушы рөліне қатысты параметрлер тек осы рөл тағайындалған пайдаланушыларға тиесілі құрылғыларға қолданылады жəне бұл құрылғылар осы рөл тағайындалған топтарға, соның ішінде еншілес топтарға жататын болса ғана қолданылады.

Нұсқаулар: [Пайдаланушы р](#page-485-0)өлі үшін аймақты өзгерту.

#### <sup>6</sup> Саясат профильдерін жасау

Ұйымыңыздың əрбір пайдаланушы рөлі үшін [саясат профилін](#page-383-0) жасаңыз. Саясат профильдері əр пайдаланушының рөліне байланысты пайдаланушы құрылғыларында орнатылған қолданбаларға қандай параметрлерді қолдану керектігін анықтайды.

Нұсқаулар: [Саясат профилін жасау](#page-396-0).

#### <sup>7</sup> Саясат профиліні**ң** пайдаланушы р**ө**лдерімен байланысы

Саясат профилінің профилін пайдаланушы рөлдерімен байланыстырыңыз. Осыдан кейін, саясат профилі осы рөл анықталған пайдаланушылар үшін белсенді болады. Саясат профилінің параметрлері пайдаланушының құрылғыларында орнатылған "Лаборатория Касперского" қолданбаларына қолданылады.

Нұсқаулар: [Саясат профильдеріні](#page-486-0)ң рөлдермен байланысы.

#### <sup>8</sup> Саясаттар мен саясат профильдерін бас**қ**арылатын **құ**рыл**ғ**ылар**ғ**а тарату

Əдепкі бойынша, Kaspersky Security Center Linux бағдарламасын Басқару серверімен синхрондау 15 минут сайын бір рет жүзеге асырылады. Синхрондау кезінде басқарылатын құрылғыларға жаңа немесе өзгертілген саясат пен саясат профильдері қолданылады. Автоматты синхрондауды өткізіп жіберіп, синхрондауды Мəжбүрлеп синхрондау пəрмені арқылы қолмен іске қосуға болады. Синхрондау аяқталғаннан кейін, саясаттар мен саясат профильдері жеткізіліп, "Лаборатория Касперского" белгіленген қолданбаларына қолданылады.

Саясаттар мен саясат профильдерінің құрылғыға жеткізілгенін тексеруге болады. Kaspersky Security Center Linux бағдарламасы құрылғының сипаттарында жеткізу күні мен уақытын анықтайды.

Нұсқаулар: Мəжбү[рлеп синхрондау](#page-392-0).

### Нəтижелер

Пайдаланушыға бағытталған сценарий аяқталғаннан кейін, "Лаборатория Касперского" қолданбалары саясаттар иерархиясы мен саясат профильдері арқылы көрсетілген жəне таралған параметрлерге сəйкес конфигурацияланады.

Жаңа пайдаланушы үшін, сізге есептік жазба жасау, пайдаланушыға жасалған пайдаланушы рөлдерінің бірін тағайындау жəне құрылғыларды пайдаланушыға тағайындау қажет. Қолданба саясаттары мен саясат профильдері сол пайдаланушының құрылғыларына автоматты түрде қолданылады.

## Саясаттар жəне профильдер

Kaspersky Security Center Web Console қолданбасында "Лаборатория Касперского" қолданбаларына арналған саясаттарды жасауға болады. Бұл бөлімде саясаттар жəне профильдер сипатталған, сондай-ақ оларды жасау жəне өзгерту бойынша нұсқаулар келтірілген.

### Саясаттар мен саясат профильдері туралы

Саясат – басқ[ару тобы](#page-49-0) мен оның ішкі тобына қатысты қолданылатын "Лаборатория Касперского" қолданбасының параметрлері жиынтығы. "Лаборатория Касперского" қ[олданбаларыны](#page-34-0)ң бірнешеуін басқару тобының құрылғыларына орната аласыз. Kaspersky Security Center бағдарламасы басқару тобындағы "Лаборатория Касперского" қолданбасының əрқайсысы үшін бір саясаттан ұсынады. Саясат келесі мəртебелердің біріне ие:

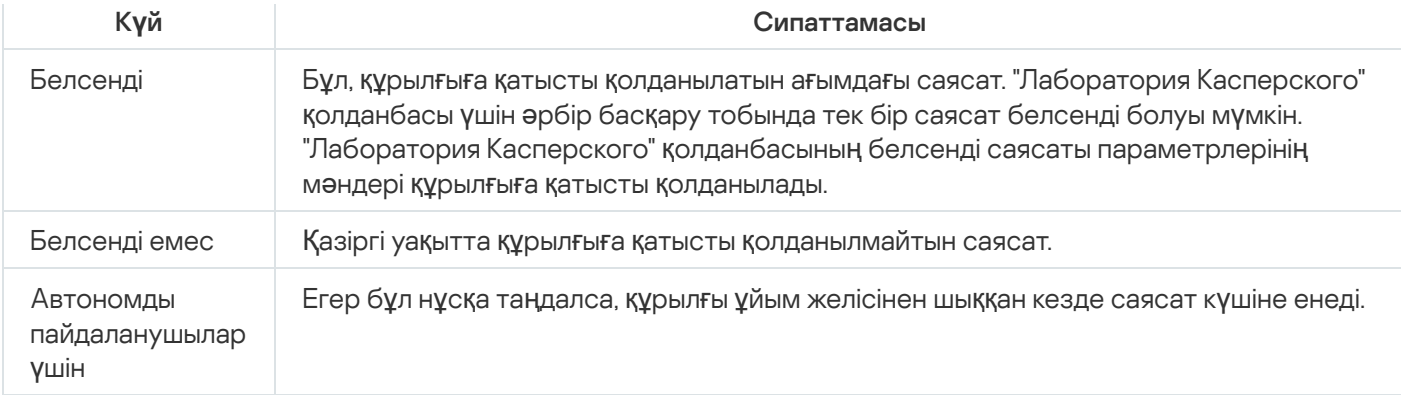

Саясаттар келесі ережелер бойынша əрекет етеді:

- Бір қолданба үшін түрлі мəндері бар бірнеше саясатты конфигурациялауға болады.
- Бір қолданба үшін тек бір саясат белсенді болуы мүмкін.
- Саясаттың еншілес саясаттары болуы мүмкін.

Сіз вирустық шабуыл сияқты төтенше жағдайларға дайындалу үшін саясатты қолдана аласыз. Мысалы, USB флеш-дискілері арқылы шабуыл орын алса, флеш-дискілерге қатынасуға тыйым салатын саясатты іске қосуға болады. Бұл жағдайда, ағымдағы белсенді саясат автоматты түрде белсенді емес болады.

Көптеген саясаттарды қолдамау үшін, мысалы, əртүрлі жағдайларда бірнеше параметрлерді ғана өзгерту қажет болғанда, сіз саясат профильдерін қолдана аласыз.

Саясат профилі – саясат параметрлерін алмастыратын аталған саясат параметрлері ішкі жиынтығы. Саясат профилі басқарылатын құрылғының тиімді параметрлерін қалыптастыруға әсер етеді. Тиімді параметрлер – қазіргі уақытта құрылғыға қатысты қолданылатын саясат параметрлері, саясат профилі параметрлері жəне жергілікті қолданба параметрлері жиынтығы.

Саясат профильдері келесі ережелер бойынша жұмыс істейді:

- Саясат профилі белгіленген белсендіру шарты туындаған кезде күшіне енеді.
- Саясат профильдері саясат параметрлерінен ерекшеленетін параметр мəндерін қамтиды.
- Саясат профилін белсендіру кезінде басқарылатын құрылғының тиімді параметрлері өзгереді.
- <span id="page-381-0"></span>Саясатта ең көбі 100 профиль болуы мүмкін.

## Бұғаттау (құлып) жəне бұғаталған параметрлер

Әрбір саясат параметрінде (A) құлып белгішесі бар. Төмендегі кестеде құлып белгішесінің күйлері көрсетілген:

Құлып белгішесінің күйлері

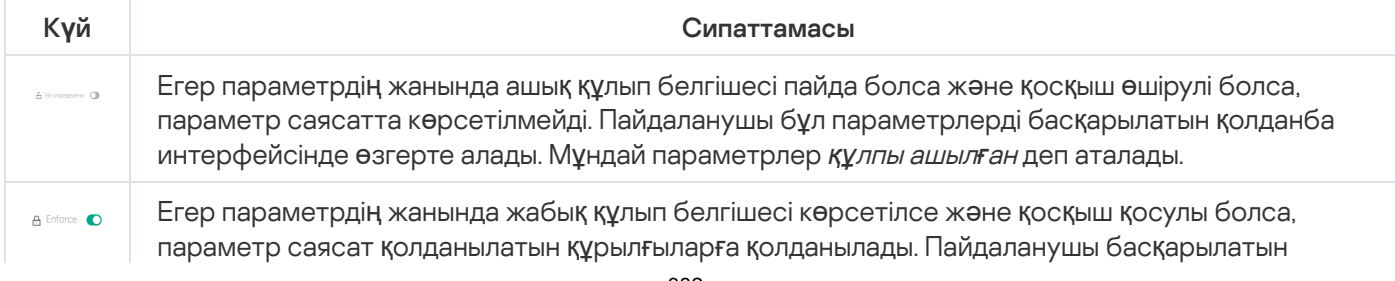

Басқарылатын құрылғыларға қолданғыңыз келетін саясат параметрлерін құлыптау ұсынылады. Құлпы ашылған саясат параметрлері басқарылатын құрылғыдағы "Лаборатория Касперского" қолданбасының параметрлерімен қайта тағайындалуы мүмкін.

Келесі əрекеттерді орындау үшін құлып белгішесін пайдалануға болады:

- Басқару ішкі тобы саясаты үшін параметрлерді құлыптау.
- Басқарылатын құрылғыдағы "Лаборатория Касперского" қолданбасының параметрлерін құлыптау.

Осылайша, құлыпталған параметр басқарылатын құрылғыдағы тиімді параметрлерде қолданылады.

Тиімді параметрлерді қолдану келесі əрекеттерді қамтиды:

- Басқарылатын құрылғы "Лаборатория Касперского" қолданбасының параметрлерінің мəндерін қолданады.
- Басқарылатын құрылғы саясат параметрлерінің құлыпталған мəндерін қолданады.

Саясат жəне "Лаборатория Касперского" басқарылатын қолданбасы бірдей параметрлер жиынтығын қамтиды. Саясат параметрлерін конфигурациялау кезінде "Лаборатория Касперского" қолданбасының параметрлері басқарылатын құрылғыдағы мəндерді өзгертеді. Басқарылатын құрылғыда құлыпталған параметрлерді өзгерту мүмкін емес (төмендегі суретті қараңыз):

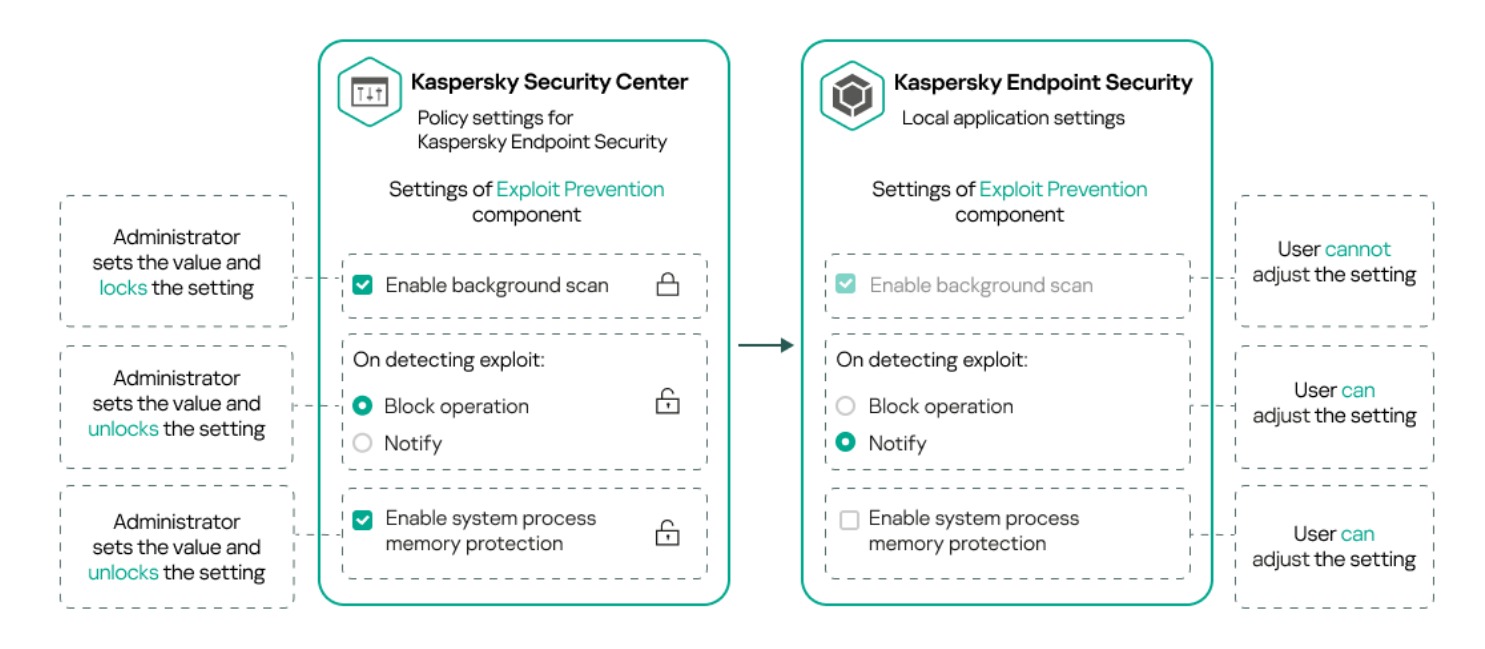

"Лаборатория Касперского" қолданбасының құлыптары мен параметрлері

# Саясат пен саясат профильдерін иелену

<span id="page-382-0"></span>Бұл бөлімде, саясаттар жəне профильдер иерархиясы жəне оларды иелену туралы ақпарат келтірілген.

# Саясаттар иерархиясы

Түрлі құрылғылар үшін түрлі параметрлер керек болса, сіз құрылғыларды басқару топтарына біріктіре аласыз.

Сіз бөлек басқ[ару тобына](#page-49-0) арналған саясатты көрсете аласыз. Саясат параметрлерін *иеленуге болады.* Иелену – (тектік) басқару тобының жоғары тұрған саясатынан ішкі топтарда (еншілес топтарда) саясат параметрлері мəндерін алу.

Тектік топ үшін жасалған саясат *тектік саясат* деп те аталады. Ішкі топ (еншілес топ) үшін жасалған саясат еншілес саясат деп те аталады.

Əдепкі бойынша, Басқару серверінде басқарылатын құрылғылардың кемінде бір басқару тобы бар. Егер сіз басқару топтарын құрғыңыз келсе, олар Басқарылатын құрылғылар тобында ішкі топтар (еншілес топтар) ретінде құрылады.

Бір қолданбаның саясаттары басқару топтарының иерархиясы бойынша бір-біріне əсер етеді. Жоғары тұрған (тектік) басқару тобының саясатынан бұғатталған параметрлер ішкі топтың саясат параметрлерінің мəндерін қайта тағайындайды (төмендегі суретті қараңыз).

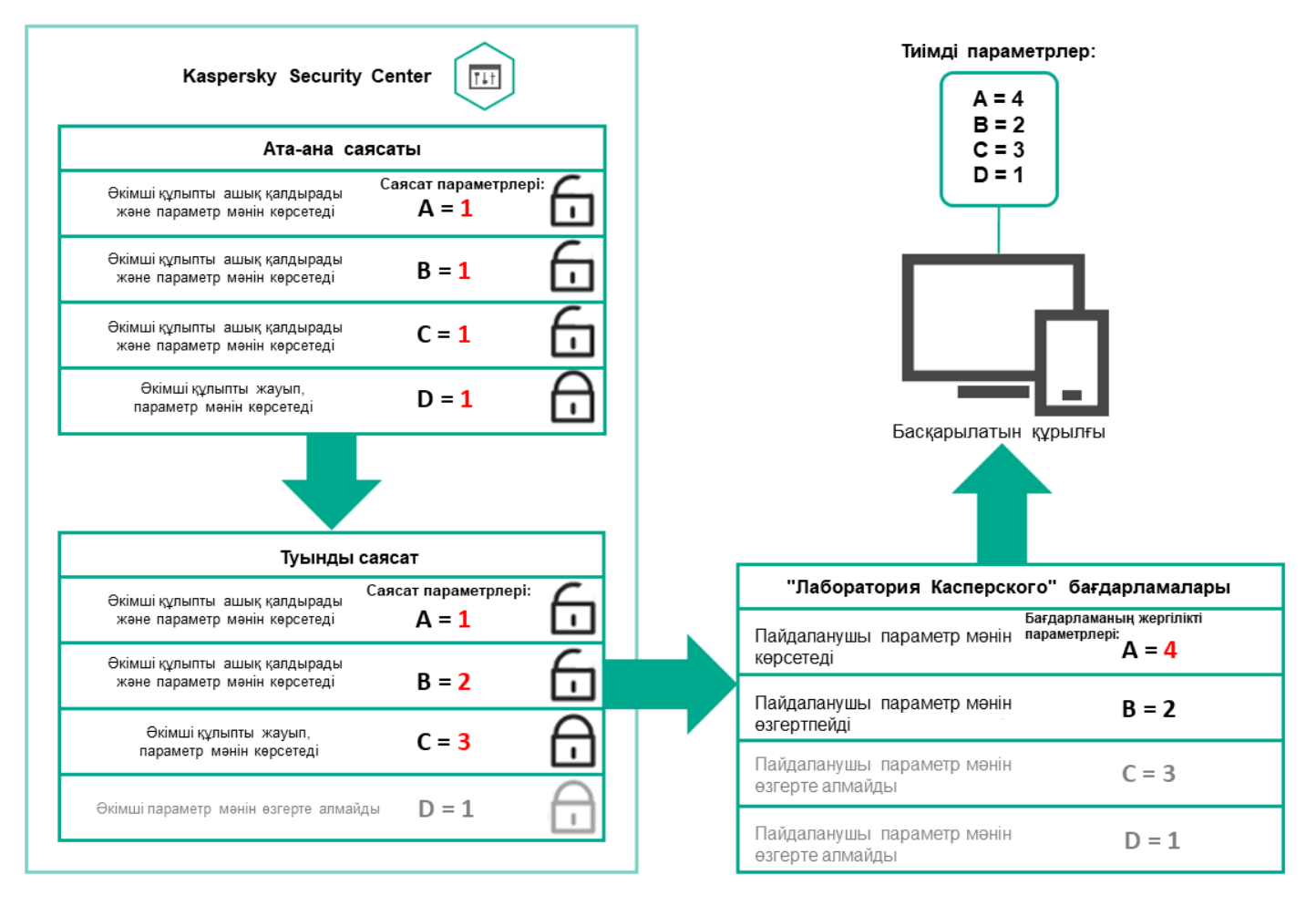

Саясаттар иерархиясы

# <span id="page-383-0"></span>Саясаттар иерархиясындағы саясат профильдері

Саясат профильдерінде басымдықты тағайындаудың келесі шарттары бар:

Саясат профильдерінің тізіміндегі профильдің орны оның басымдылығын білдіреді. Саясат профилінің  $\bullet$ басымдылығын өзгертуге болады. Тізімдегі ең жоғары жайғасым ең жоғары басымдықты білдіреді (төмендегі суретті қараңыз).

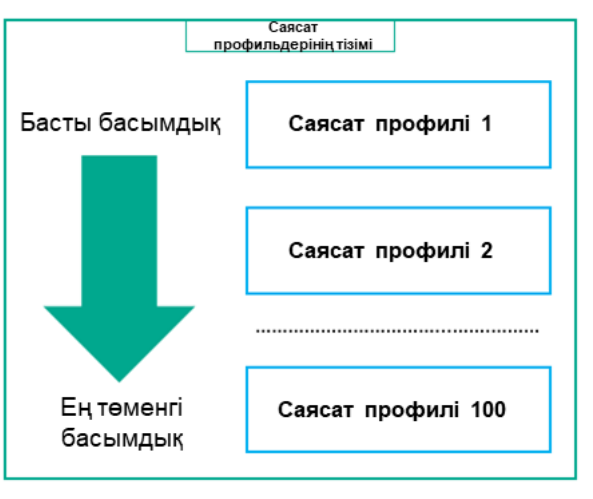

Саясат профилі басымдығын анықтау

Саясат профильдерін белсендіру шарттары бір-біріне тəуелді емес. Бір уақытта бірнеше саясат профильдерін белсендіруге болады. Егер бірнеше саясат профильдері бірдей параметрге əсер етсе, құрылғы ең жоғары басымдығы бар саясат профиліндегі параметр мəнін пайдаланады (төмендегі суретті қараңыз).

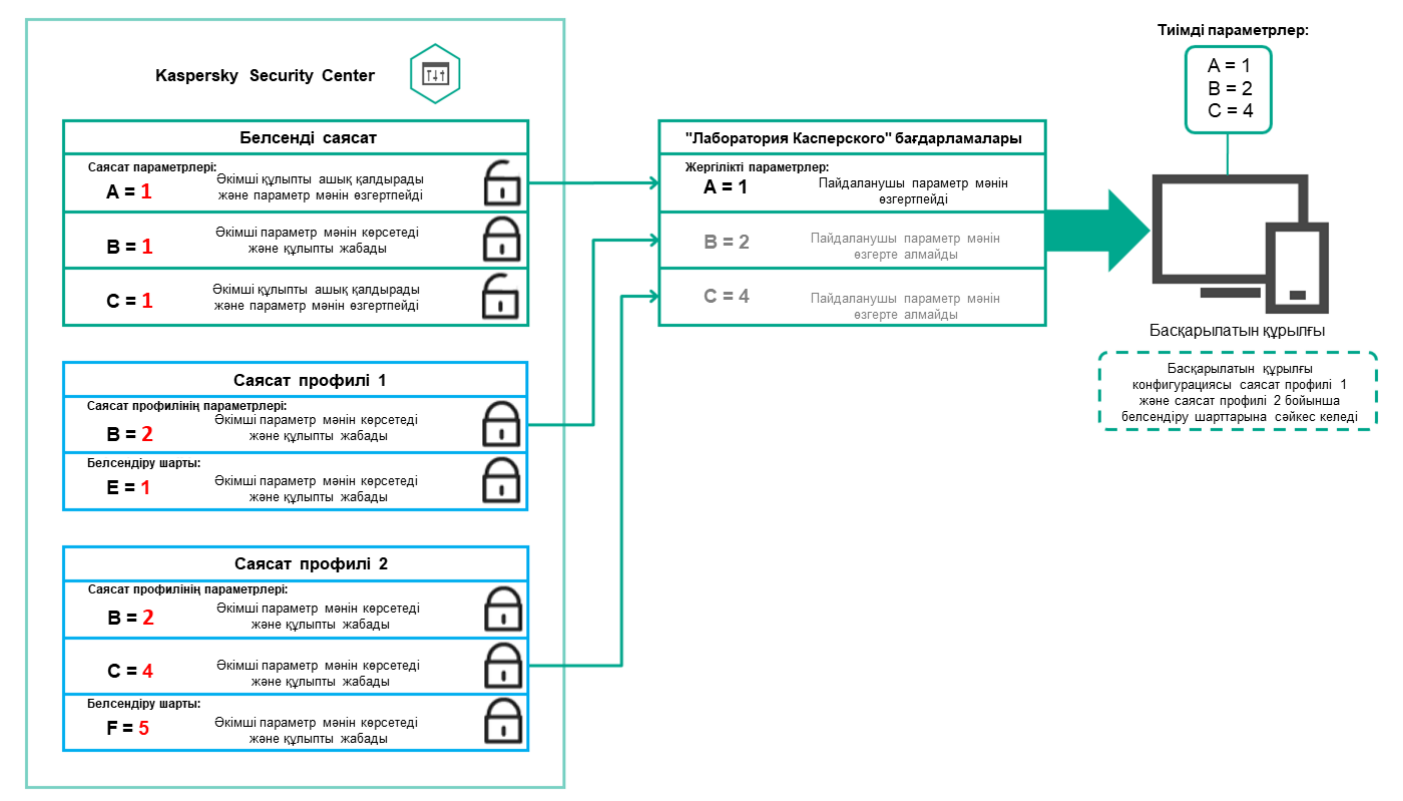

Басқарылатын құрылғының конфигурациясы бірнеше саясат профильдерін белсендіру шарттарына сəйкес келеді

### Иелену иерархиясындағы саясат профильдері

Иерархияның əртүрлі деңгейлерінің саясаттарындағы саясат профильдері келесі шарттарға сəйкес келеді:

Төменгі деңгейдегі саясат аса жоғары деңгейдегі саясаттан саясат профильдерін алады. Жоғары деңгейдегі саясаттан иеленген саясат профилі бастапқы саясат профилінің деңгейіне қарағанда жоғары басымдыққа ие болады.

Сіз иеленген саясат профилінің басымдылығын өзгерте алмайсыз (төмендегі суретті қараңыз).

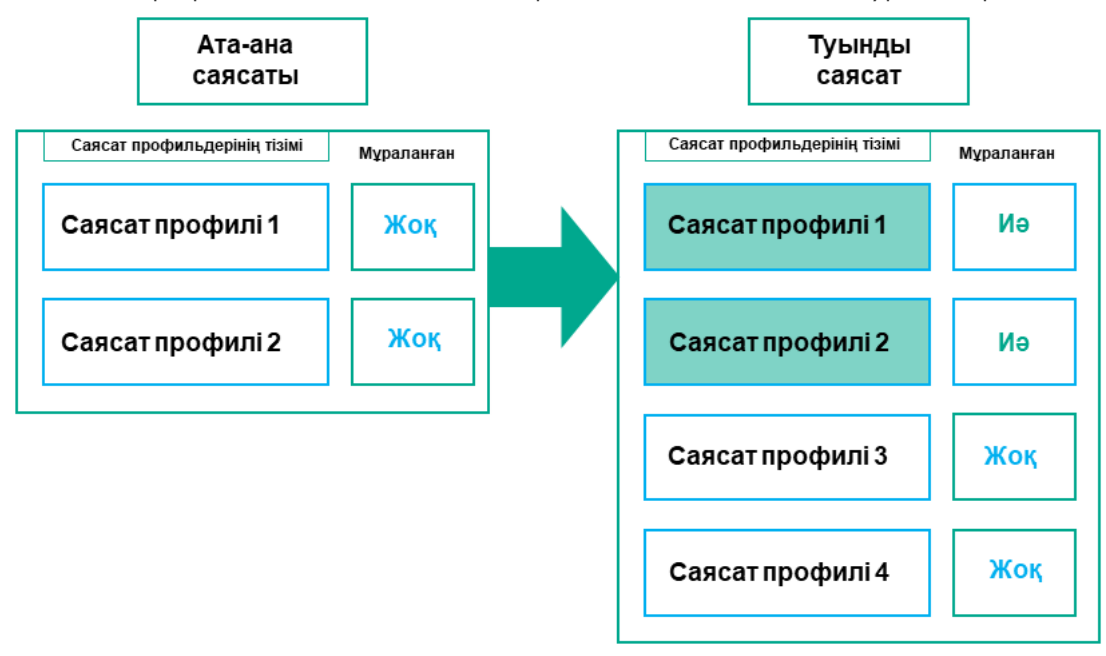

Саясат профильдерінің параметрлерін иелену

### Атауы бірдей саясат профильдері

Егер иерархияның əртүрлі деңгейлерінде атаулары бірдей екі саясат болса, бұл саясаттар келесі ережелерге сəйкес жұмыс істейді:

Аса жоғары деңгейлі саясат профилі үшін құлыпталған параметрлер мен профильді белсендіру шарты ең төменгі деңгейдегі саясат профилі үшін профильді белсендіру параметрлері мен шарттарын өзгертеді (төмендегі суретті қараңыз).

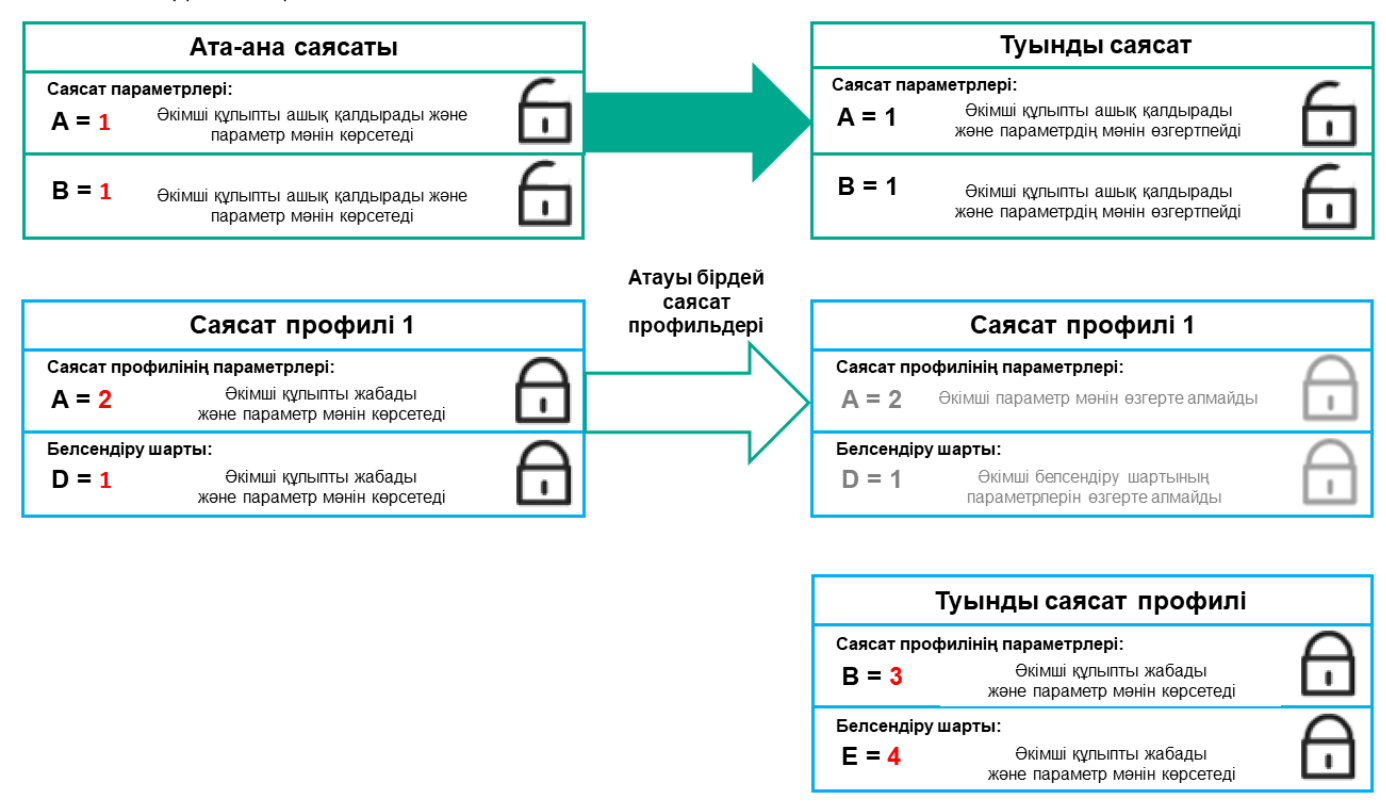

Еншілес профиль тектік саясат профилінен параметрлердің мəндерін алады

Аса жоғары деңгейлі саясат профилі үшін құлпы ашылған параметрлер мен профильді белсендіру шарты ең төменгі деңгейдегі саясат профилі үшін профильді белсендіру параметрлері мен шарттарын өзгертеді.

## Басқарылатын құрылғыда параметрлер қалай жүзеге асырылады?

Басқарылатын құрылғыда тиімді параметрлердің қолданылуын келесідей сипаттауға болады:

- Барлық құлыпталмаған параметрлердің мəндері саясаттан алынады.
- Содан кейін, олар басқарылатын қолданба параметрлерінің мəндерімен қайта жазылады.
- Əрі қарай, қолданыстағы саясаттан бұғатталған параметр мəндері қолданылады. Құлыпталған параметрлердің мəндері құлпы ашылған қолданыстағы параметрлердің мəндерін өзгертеді.

# Саясатты басқару

Бұл бөлім саясатты басқаруды сипаттайды жəне саясат тізімін қарау, саясатты жасау, саясатты өзгерту, саясатты көшіру, саясатты жылжыту, мəжбүрлеп синхрондау, саясатты тарату күйінің диаграммасын қарау жəне саясатты жою туралы ақпарат береді.

## Саясаттар тізімін қарап шығу

Басқару серверінде немесе кез келген басқару тобында жасалған саясаттардың тізімін көре аласыз.

Саясаттар тізімін *қ*арап шы*ғ*<sup>у</sup> *ү*шін:

- 1. Қолданбаның негізгі терезесінде **Активтер (құрылғылар) → Топтардың иерархиясы** бөліміне өтіңіз.
- 2. Басқару топтары тізімінен саясат тізімін қарап шыққыңыз келетін басқару тобын таңдаңыз.

Саясаттар кесте түрінде көрсетіледі. Саясаттар болмаса, бос кесте көрсетіледі. Сіз кестенің бағандарын көрсете немесе жасыра аласыз, олардың ретін өзгерте аласыз, тек сіз көрсеткен мəнді қамтитын жолдарды көре аласыз немесе іздеуді қолдана аласыз.

### <span id="page-386-0"></span>Саясатты жасау

Сіз саясаттар жасай аласыз; қолданыстағы саясаттарды өзгертуге немесе жоюға да болады.

### Саясат жасау *ү*шін:

1. Қолданбаның негізгі терезесінде А**ктивтер (құрылғылар) → Саясат және профильдер** бөліміне өтіңіз.

2. **Қосу** түймесін басыңыз.

Ба**ғдарламаны таңдаңыз** терезесі ашылады.

- 3. Саясат жасауды қажет ететін қолданбаны таңдаңыз.
- 4. Келесі түймесін басыңыз.

Жалпы қойыншасында жаңа саясат параметрлері терезесі ашылады.

- 5. Қаласаңыз, əдепкі бойынша белгіленген келесі саясат параметрерін өзгерте аласыз: атауы, күйі жəне иелену.
- 6. Ба**ғдарлама параметрлері** қойындысын таңдаңыз.

Не болмаса, шығу үшін **Сақтау** түймесін басыңыз. Саясат саясаттар тізіміне пайда болып, сіз оның сипаттарын кейінірек өзгерте аласыз.

7. **Бағдарлама параметрлері** қойыншасының сол жағында, сізге қажетті бөлімді таңдап, нәтижелер тақтасында саясат параметрлерін өзгертіңіз. Сіз əрбір бөлімдегі саясат параметрлерін өзгерте аласыз.

Параметрлер жиынтығы, сіз саясат жасап жатқан қолданбаға байланысты. Толығырақ ақпарат келесі дереккөздерде келтірілген:

- Басқару серверін [конфигурациялау](#page-152-0)
- Желілік агент саясатының [параметрлері](#page-401-0)
- [Kaspersky Endpoint](https://support.kaspersky.com/KES4Linux/11.3.0/ru-RU/index.htm) Security for Linux анықтамасы<sup>12</sup>
- [Kaspersky Endpoint](https://support.kaspersky.com/KESWin/12.3/ru-RU/222859.htm) Security for Windows анықтамасы и

Басқа қауіпсіздік қолданбаларының параметрлері туралы толығырақ білу үшін тиісті қолданбаның құжаттамасын қараңыз.

Өзгерістерді болдырмау үшін Бас тарту түймесін басуға болады.

8. Саясат өзгерістерін сақтау үшін **Сақтау** түймесін басыңыз.

<span id="page-387-0"></span>Нəтижесінде, қосылған саясат саясаттар тізімінде көрсетіледі.

### Саясаттардың жалпы параметрлері

### Жалпы

Жалпы қойындысында саясаттың күйін өзгертуге және саясат параметрлерін иеленуді конфигурациялауға болады:

- Саясатты**ң** к**ү**йі блогында саясаттың əрекет ету ауқымы нұсқаларының біреуін таңдауға болады:
	- [Белсенді](javascript:toggleBlock()?

Осы нұсқа таңдалған болса, саясат белсенді болады. Əдепкі бойынша, осы нұсқа таңдалған.

Ке**ң**[седен тыс](javascript:toggleBlock()

Егер бұл нұсқа таңдалса, құрылғы ұйым желісінен шыққан кезде саясат күшіне енеді.

[Белсенді емес](javascript:toggleBlock()

Егер бұл нұсқа таңдалса, саясат белсенді болмайды, бірақ **Саясат** қалтасында сақталады. Қажет болса, оны белсенді етуге болады.

- Параметрлерді иелену блогында саясатты иелену параметрлерін конфигурациялауға болады:
	- [Параметрлерді негізгі саясаттан](javascript:toggleBlock() иелену

Параметр қосулы болса, саясат параметрлері мəндері иерархияның жоғарғы деңгейіндегі топқа арналған саясаттан иеленеді жəне өзгерту үшін қолжетімді емес.

Əдепкі бойынша, параметр қосулы.

#### [Еншілес саясаттарда](javascript:toggleBlock()**ғ**ы параметрлерді м**ə**жб**ү**рлеп иелену

Егер параметр қосылса, саясатқа өзгертулер қолданылғаннан кейін келесі қадамдар орындалады:

- саясат параметрлерінің мəндері салынған басқару топтарының саясаты еншілес саясаттарға қатысты қолданылады;
- Әрбір еншілес саясат сипаттары терезесінің **Жалпы** бөлімінің П**араметрлерді иелену** блогында Параметрлерді негізгі саясаттан иелену параметрі автоматты түрде қосылады.

Параметр қосулы болған кезде, еншілес саясат параметрлерінің мəндерін өзгерту қолжетімді емес.

Əдепкі бойынша, параметр өшірулі.

### Оқиғаны конфигурациялау

О**қиғаны конфигурациялау** қойыншада оқиғаларды тіркеуді және оқиғалар туралы хабарлауды конфигурациялауға болады. Оқиғалар қойыншалардағы маңыздылық деңгейлері бойынша бөлінген:

Критикалы**қ**

Критикалық бөлімі Желілік агент саясатының сипаттарында көрсетілмейді.

- Функционалды**қ** а**қ**ау
- Ескерту
- А**қ**паратты**қ**

Оқиғалар тізіміндегі əрбір бөлімде оқиғалардың атаулары жəне əдепкі бойынша Басқару серверінде оқиғаларды сақтау уақыты (күндерде) көрсетіледі. Оқиға түрін басу арқылы сіз келесі параметрлерді көрсете аласыз:

О**қ**и**ғ**аларды тіркеу

Сіз оқиғаларды сақтау күндерінің санын көрсете аласыз жəне оқиғаларды қайда сақтау керектігін таңдай аласыз:

- Syslog протоколы ар**қ**ылы SIEM ж**ү**йесіне экспорттау
- **Құ**рыл**ғ**ыда**ғ**ы ОЖ о**қ**и**ғ**алар журналында са**қ**тау
- Бас**қ**ару серверіндегі ОЖ о**қ**и**ғ**алар журналында са**қ**тау

О**қ**и**ғ**а хабарландырулары

Оқиға хабарландырулары тəсілін таңдауға болады:

- Электронды**қ** пошта ар**қ**ылы хабарлау
- SMS ар**қ**ылы хабарлау
- Орындалатын файлды немесе сценарийді іске **қ**осып хабарлау
- SNMP ар**қ**ылы хабарлау

Əдепкі бойынша, Басқару сервері сипаттарының қойыншасында көрсетілген хабарландыру параметрлері қолданылады (мысалы, алушының мекенжайы). Қажет болса, бұл параметрлерді , Электронды**қ** пошта SMS және **Іске қосылатын орындалатын файл** қойындыларында өзгертуге болады.

### Тексерістер журналы

**Тексерістер журналы** қойыншада сіз саясатты тексеру тізімін және <u>кері қайтарылған ө[згерістерді](#page-609-0)</u> көре аласыз.

## Саясатты өзгерту

#### Саясатты *ө*згерту *ү*шін:

- 1. Қолданбаның негізгі терезесінде А**ктивтер (құрылғылар) → Саясат және профильдер** бөліміне өтіңіз.
- 2. Өзгертуді қажет ететін саясатты таңдаңыз.

Саясат сипаттары терезесі ашылады.

- 3. Сіз саясатты жасайтын жалпы [параметрлер](#page-387-0) мен қолданба параметрлерін көрсетіңіз. Толығырақ ақпарат келесі дереккөздерде келтірілген:
	- Басқару серверін [конфигурациялау](#page-152-0)
	- Желілік агент саясатының [параметрлері](#page-401-0)
	- [Kaspersky Endpoint](https://support.kaspersky.com/KES4Linux/11.3.0/ru-RU/index.htm) Security for Linux анықтамасы<sup>12</sup>
	- [Kaspersky Endpoint](https://support.kaspersky.com/KESWin/12.3/ru-RU/222859.htm) Security for Windows анықтамасы<sup>12</sup>

Басқа қауіпсіздік қолданбаларының параметрлері туралы толығырақ білу үшін осы қолданбалардың құжаттамасын қараңыз.

4. Са**қтау** түймесін басыңыз.

Саясат өзгерістері саясаттың сипаттарында сақталып, Тексерістер журналы бөлімінде көрсетіледі.

### Саясатты иелену параметрін қосу жəне өшіру

Саясатта иелену параметрін *қ*осу немесе *ө*шіру *ү*шін:

- 1. Қажетті саясатты ашыңыз.
- 2. Жалпы қойындысын ашыңыз.
- 3. Саясатты иеленуді қосу немесе өшіру:
	- Егер еншілес топ үшін **Параметрлерді негізгі саясаттан иелену** параметрін қосқан болсаңыз және əкімші тектік саясаттағы кейбір параметрлерді бұғаттаған болса, еншілес саясат үшін бұл саясат параметрлерін өзгерте алмайсыз.
	- Егер еншілес саясат үшін **Параметрлерді негізгі саясаттан иелену** опциясын өшірген болсаңыз, кейбір параметрлер тектік саясатта "бұғатталған" болса да, еншілес саясаттағы барлық параметрлерді өзгертуге болады.
	- Тектік топта **Еншілес саясаттардағы параметрлерді мәжбүрлеп иелену** параметрі қосылса, бұл әрбір еншілес саясат үшін **Параметрлерді негізгі саясаттан иелену** параметрін қосады. Бұл жағдайда, сіз осы параметрді еншілес саясат үшін өшіре алмайсыз. Негізгі саясатта бұғатталған барлық параметрлер еншілес топтарда мəжбүрлеп иеленеді жəне сіз бұл параметрлерді еншілес топтарда өзгерте алмайсыз.
- 4. Өзгерістерді сақтау үшін **Сақтау** түймесін басыңыз немесе өзгерістерді қабылдамау үшін **Бас тарту** түймесін басыңыз.

Əдепкі бойынша, Параметрлерді негізгі саясаттан иелену параметрі жаңа саясат үшін қосулы.

Егер саясатта профильдер болса, барлық еншілес саясаттар осы профильдерді иеленеді.

## Саясатты көшіру

Сіз саясатты бір басқару тобынан екіншісіне көшіре аласыз.

Саясаты бас*қ*<sup>а</sup> бас*қ*ару тобына <sup>к</sup>*ө*шіру *ү*шін:

- 1. Қолданбаның негізгі терезесінде Ак**тивтер (құрылғылар) → Саясат және профильдер** бөліміне өтіңіз.
- 2. Жалаушаны, көшірілетін саясатқа (немесе саясаттарға) қарама-қарсы қойыңыз.
- 3. Көшіру түймесін басыңыз.

Экранның оң жағында басқару топтарының ағашы көрсетіледі.

- 4. Ағашта мақсатты топты, яғни саясатты (немесе саясаттарды) көшіргіңіз келетін топты таңдаңыз.
- 5. Экранның астындағы Көшіру түймесін басыңыз.
- 6. Операцияны растау үшін ОК түймесін басыңыз.

Саясат (саясаттар) жəне оның барлық профильдері мақсатты басқару тобына көшіріледі. Мақсатты топтағы әрбір көшірілген саясат **Белсенді емес** күйін қабылдайды. Саясаттың күйін кез келген уақытта **Белсенді** деп өзгерте аласыз.

Егер саясаттың мақсатты тобында көшірілетін саясаттың атына сəйкес келетін саясат болса, көшірілген саясаттың атына түрдің жалғауы қосылады (<келесі реттік нөмір>), мысалы: (1).

## Саясатты жылжыту

Сіз саясаттарды бір басқару тобынан екіншісіне жылжыта аласыз. Мысалы, сіз бір басқару тобын жойғыңыз келеді, бірақ оның саясаттарын басқа басқару тобы үшін қолданғыңыз келеді. Бұл жағдайда, ескі басқару тобын жою алдында саясатты ескі басқару тобынан жаңасына жылжыту қажет болуы мүмкін.

Саясатты бас*қ*<sup>а</sup> бас*қ*ару тобына жылжыту *ү*шін:

- 1. Қолданбаның негізгі терезесінде А**ктивтер (құрылғылар) → Саясат және профильдер** бөліміне өтіңіз.
- 2. Жалаушаны, жылжытылатын саясатқа (немесе саясаттарға) қарама-қарсы қойыңыз.
- 3. Жылжыту түймесін басыңыз.

Экранның оң жағында басқару топтарының ағашы көрсетіледі.

- 4. Ағашта мақсатты басқару тобын, яғни саясатты (немесе саясаттарды) жылжытқыңыз келетін топты таңдаңыз.
- 5. Экранның астындағы **Жылжыту** түймесін басыңыз.
- 6. Операцияны растау үшін ОК түймесін басыңыз.

Егер саясат дереккөз тобынан иеленген болмаса, ол барлық саясат профильдері бар мақсатты топқа жылжытылады. Мақсатты басқару тобындағы саясаттың күйі **Белсенді емес** болады. Саясаттың күйін кез келген уақытта **Белсенді** деп өзгерте аласыз.

Саясат дереккөз тобынан иеленген болса, ол дереккөз тобында қала береді. Саясат мақсатты топқа барлық профильдерімен бірге көшірілген. Мақсатты басқару тобындағы саясаттың күйі **Белсенді емес** болады. Саясаттың күйін кез келген уақытта Белсенді деп өзгерте аласыз.

Егер саясаттың мақсатты тобында көшірілетін саясаттың атына сəйкес келетін саясат болса, көшірілген саясаттың атына түрдің жалғауы қосылады (<келесі реттік нөмір>), мысалы: (1).

## <span id="page-391-0"></span>Саясатты экспорттау

Kaspersky Security Center Linux бағдарламасы саясатты, оның параметрлерін жəне саясат профильдерін KLP файлына сақтауға мүмкіндік береді. Сақталған саясатты Kaspersky Security Center Windows, сондай-ақ Kaspersky Security Center Linux жүйелерінде [импорттау](#page-392-1) үшін KLP файлын пайдалануға болады.

### Саясатты экспорттау *ү*шін:

- 1. Қолданбаның негізгі терезесінде Ак**тивтер (құрылғылар) → Саясат және профильдер** бөліміне өтіңіз.
- 2. Экспорттағыңыз келетін саясаттың жанына жалаушаны қойыңыз.

Бір уақытта бірнеше саясатты экспорттауға болмайды. Егер сіз бірден артық саясатты таңдасаңыз, Экспорттау түймесі белсенді емес болмайды.

3. Экспорттау түймесін басыңыз.

4. Ашылған **Басқаша сақтау** терезесінде саясат файлының атауы мен жолын көрсетіңіз. **Сақтау** түймесін басыңыз.

Басқаша сақтау терезесі Google Chrome, Microsoft Edge немесе Opera қолдансаңыз ғана көрсетіледі. Басқа браузерді қолданып жатсаңыз, саясат файлы автоматты түрде **Жүктеп алулар** қалтасына сақталады.

## <span id="page-392-1"></span>Саясатты импорттау

Kaspersky Security Center Linux бағдарламасы саясатты KLP файлынан импорттауға мүмкіндік береді. KLP файлында [экспорттал](#page-391-0)ған саясат, оның параметрлері жəне саясат профильдері бар.

### Саясатты импорттау *ү*шін:

- 1. Қолданбаның негізгі терезесінде А**ктивтер (құрылғылар) → Саясат және профильдер** бөліміне өтіңіз.
- 2. Импорттау түймесін басыңыз.
- 3. Импорттағыңыз келетін саясат файлын таңдау үшін Шолу түймесін басыңыз.
- 4. Ашылған терезеде KLP саясаты файлына апаратын жолды көрсетіңіз және **Ашу** түймесін басыңыз. Назар аударыңыз, сіз тек бір саясатын файлын ғана таңдай аласыз.

Саясатты өңдеу басталады.

- 5. Саясатты өңдеу сəтті аяқталғаннан кейін, саясатты қолданғыңыз келетін басқару тобын таңдаңыз.
- 6. Саясатты импорттауды аяқтау үшін Ая**қтау** түймесін басыңыз.

Импорт нəтижелері бар хабарландыру пайда болады. Саясатты импорттау сəтті орындалса, сіз саясат сипаттарын қарап шығу үшін М**ə**ліметтер сілтемесінен өте аласыз.

Импорт сəтті орындалғаннан кейін, саясат саясаттар тізімінде көрсетіледі. Сондай-ақ, саясат параметрлері мен профильдері импортталады. Экспортта таңдалған саясаттың күйіне қарамастан, импортталатын саясат белсенді емес. Саясат сипаттарындағы саясаттың күйін өзгертуге болады.

Импортталған жаңа саясаттың атауы бұрыннан бар саясаттың атауымен бірдей болса, импортталған саясаттың атауы түр (**<реттік нөмір>)**, мысалы: (1), (2) жалғауы көмегімен кеңейтіледі.

# <span id="page-392-0"></span>Мəжбүрлеп синхрондау

Kaspersky Security Center Linux бағдарламасы басқарылатын құрылғылар үшін күйді, параметрлерді, тапсырмаларды жəне саясаттарды автоматты түрде синхрондайтынына қарамастан, кейбір жағдайларда əкімші белгілі бір құрылғы үшін ағымдағы уақытта синхрондау орындалғанын нақты білуі керек.

### Бір құрылғыны синхрондау

Бас*қ*ару сервері мен бас*қ*арылатын *құ*рыл*ғ*<sup>ы</sup> арасында <sup>м</sup>*ə*жб*ү*рлеп синхрондауды <sup>ж</sup>*ү*зеге асыру:

1. Қолданбаның негізгі терезесінде **Активтер (құрылғылар) → Басқарылатын құрылғылар** бөліміне өтіңіз.

2. Басқару серверімен синхрондау қажет құрылғының атауын таңдаңыз.

Ашылған сипаттар терезесінде **Жалпы** бөлімін таңдаңыз.

3. Мәжбүрлеп синхрондау түймесін басыңыз.

Қолданба таңдалған құрылғыны Басқару серверімен синхрондауды орындайды.

### Бірнеше құрылғыны синхрондау

Бас*қ*ару сервері мен бірнеше бас*қ*арылатын *құ*рыл*ғ*ылар арасында <sup>м</sup>*ə*жб*ү*рлеп синхрондауды <sup>ж</sup>*ү*зеге асыру:

1. Басқару тобы құрылғылары тізімін немесе құрылғы таңдауларын ашыңыз:

- Негізгі мәзірде **Активтер (құрылғылар)** $\rightarrow$  **Басқарылатын құрылғылар** бөліміне өтіңіз, басқарылатын құрылғылар тізімінің үстінде **Ағымдағы жол** өрістегі сілтемеден өтіңіз және синхрондалатын құрылғыларды қамтитын басқару тобын таңдаңыз.
- Құрылғылар тізімін қарау үшін құрылғы таң[дауларын](#page-280-0) іске қосыңыз.
- 2. Басқару серверімен синхрондауды қажет ететін құрылғылардың жанында жалауша қойыңыз.
- 3. Басқарылатын құрылғылар тізімі үстінде көп нүктелі ( ) түймесін басып, М**ə**жб**ү**рлеп синхрондау түймесін басыңыз.

Қолданба таңдалған құрылғыларды Басқару серверімен синхрондауды орындайды.

4. Құрылғылар тізімінде таңдалған құрылғылар үшін соңғы Басқару серверіне қосылу уақыты ағымдағы уақытқа өзгергенін тексеріңіз. Егер уақыт өзгермесе, **Жаңарту** түймесін басу арқылы беттің мазмұнын жаңартыңыз.

Таңдалған құрылғылар Басқару серверімен синхрондалады.

### Саясатты жеткізу уақытын қарау

Басқару серверіндегі "Лаборатория Касперского" қолданбасының саясатын өзгерткеннен кейін, əкімші өзгертілген саясаттың белгілі бір басқарылатын құрылғыларға жеткізілгенін не жеткізілмегенін тексере алады. Саясат тұрақты немесе мəжбүрлеп синхрондау кезінде жеткізілуі мүмкін.

Бас*қ*арылатын *құ*рыл*ғ*ылар*ғ*<sup>а</sup> *қ*олданба саясатын жеткізу <sup>к</sup>*ү*ні мен уа*қ*ытын <sup>к</sup>*ө*ру *ү*шін:

- 1. Қолданбаның негізгі терезесінде Акт**ивтер (құрылғылар) → Басқарылатын құрылғылар** бөліміне өтіңіз.
- 2. Басқару серверімен синхрондау қажет құрылғының атауын таңдаңыз.

Ашылған сипаттар терезесінде **Жалпы** бөлімін таңдаңыз.

- 3. Ба**ғдарламалар** қойындысына өтіңіз.
- 4. Саясатты синхрондау күнін көру қажет қолданбаны таңдаңыз.

Қолданба саясаты терезесі **Жалпы** таңдалған бөлімімен бірге ашылады және саясаттың жеткізілу күні мен уақыты көрсетіледі.

## Саясатты қолдану күйінің диаграммасын қарау

Kaspersky Security Center Linux бағдарламасында диаграммадағы əрбір құрылғыда саясатты қолдану күйін көруге болады.

*Ə*<sup>р</sup> *құ*рыл*ғ*ыда саясатты *қ*олдану <sup>к</sup>*ү*йін <sup>к</sup>*ө*ру *ү*шін:

- 1. Қолданбаның негізгі терезесінде Ак**тивтер (құрылғылар) → Саясат және профильдер** бөліміне өтіңіз.
- 2. Құрылғыдағы қолдану күйін көргіңіз келетін саясат атауының жанына жалаушаны қойыңыз.
- 3. Пайда болған мәзірден Тарату тармағын таңдаңыз.

<caясат атауы> тарату н**әтижесі** терезесі ашылады.

4. Ашылған **<саясат атауы> тарату нәтижесі** терезесінде **Күйдің сипаттамасы** көрсетіледі.

Саясатты қолдану нəтижелері тізімінде көрсетілген нəтижелер санын өзгертуге болады. Құрылғылардың ең көп саны: 100 000.

Саясатты *қ*олдану <sup>н</sup>*ə*тижелерімен бірге тізімде <sup>к</sup>*ө*рсетілген *құ*рыл*ғ*ыларды*ң* санын *ө*згерту *ү*шін:

- 1. Бас мәзірде өз есептік жазбаңыздың параметрлеріне өтіп, **Интерфейс опциялары** тармағын таңдаңыз.
- 2. **Саясатты үлестіру нәтижесінде көрсетілетін құрылғылардың максималды саны өрісінде құрылғылар** санын енгізіңіз (100 000-ға дейін).

Құрылғылардың əдепкі бойынша саны: 5000.

3. Сақтау түймесін басыңыз.

Параметрлер сақталған жəне қолданылған.

# "Вирустық шабуыл" оқиғасы бойынша саясатты автоматты түрде белсендіру

"Вирусты*қ* шабуыл" <sup>о</sup>*қ*и*ғ*асы бастал*ғ*ан кезде саясат автоматты <sup>т</sup>*ү*рде белсендірілді:

- 1. Басты мәзірде қажетті Басқару сервері атауының жанындағы параметрлер ( $\epsilon$ ) белгішесін басыңыз. Жалпы қойындысында Басқару сервері сипаттары терезесі ашылады.
- 2. Вирустық шабуыл бөлімін таңдаңыз.
- 3. Оң жақ тақтада Вирусты**қ** шабуыл о**қ**и**ғ**асы орын ал**ғ**ан кезде белсендірілетін саясаттарды конфигурациялау сілтемесін басыңыз.

Саясаттарды белсендіру терезесі ашылады.

4. Вирустық шабуылды анықтаған құрамдас (жұмыс станциялары мен файлдық серверлерге арналған вирусқа қарсы, пошталық серверлерге арналған вирусқа қарсы, периметрлік қорғанысқа арналған вирусқа қарсы бағдарламалар) қатысты болып келетін бөлімде өзіңізге қажетті жазбаны таңдап, **Қосу** түймесін басыңыз.

Бас**қарылатын құрылғылар** басқару тобы бар терезе ашылады.

#### 5. **Басқарылатын құрылғылар** жанындағы шеврон (у) белгішесін басыңыз.

Басқару топтары мен олардың саясаттары иерархиясы көрсетіледі.

6. Басқару топтары мен олардың саясаттарының иерархиясында вирустық шабуыл туындаған кезде іске қосылатын саясаттың (немесе саясаттардың) атын басыңыз.

Тізімдегі немесе топтағы барлық саясаттарды таңдау үшін қажетті атаудың жанындағы жалаушаны қойыңыз.

7. Са**қтау** түймесін басыңыз.

Басқару топтары мен олардың саясатының иерархиясы бар терезе жабылды.

Таңдалған саясаттар вирустық шабуыл туындаған кезде іске қосылатын саясаттар тізіміне қосылады. Таңдалған саясаттар вирустық шабуыл кезінде белсенді немесе белсенді емес екендігіне қарамастан іске қосылады.

Вирустық шабуыл оқиғасы бойынша саясат белсендірілген жағдайда, алдыңғы саясатқа тек қолмен оралуға болады.

### Саясатты жою

Саясатты қажет болмаған кезде жоя аласыз. Таңдалған басқару тобында иеленбеген саясатты ғана жоюға болады. Егер саясат иеленген болса, оны тек ол жасалған басқару тобында жоюға болады.

### Саясатты жою *ү*шін:

- 1. Қолданбаның негізгі терезесінде Ак**тивтер (құрылғылар) → Саясат және профильдер** бөліміне өтіңіз.
- 2. Жалаушаны, жойғыңыз келетін саясат атының жанына қойып, **Жою** түймесін басыңыз.

Иеленген саясатты таңдаған болсаңыз, **Жою** түймесі белсенді емес (сұр) болады.

3. Операцияны растау үшін ОК түймесін басыңыз.

Саясат жəне оның саясат профильдерінің барлығы жойылған.

# Саясат профильдерін басқару

Бұл бөлім саясат профильдерін басқаруды сипаттайды жəне саясат профильдерін қарау, саясат профилінің басымдылығын өзгерту, саясат профилін жасау, саясат профилін көшіру, саясат профилін белсендіру ережесін жасау жəне саясат профилін жою туралы ақпарат береді.

# Саясат профильдерін қарау

Саясат профильдерін *қ*арау *ү*шін:

1. Қолданбаның негізгі терезесінде Ак**тивтер (құрылғылар) → Саясат және профильдер** бөліміне өтіңіз.
2. Профильдерін қарау қажет саясатты таңдаңыз.

Жалпы қойыншасында саясат сипаттары терезесі ашылады.

3. Саясат профильдері қойындысын ашыңыз.

Саясат профильдері кесте түрінде көрсетіледі. Саясатта саясат профильдері болмаса, бос кесте көрсетіледі.

## Саясат профилі басымдығын өзгерту

Саясат профилі басымды*ғ*ын *ө*згерту *ү*шін:

1. Таңдалған саясат [профильдері](#page-395-0) тізіміне өтіңіз.

Саясат профильдері тізімі ашылады.

- 2. Саясат профильдері қойыншасында, басымдығын өзгерту керек болған саясат профилінің жанында жалаушаны қойыңыз.
- 3. Саясат профилін **Басымдық беру** немесе **Басымдығын жою** түймелерінің көмегімен тізімдегі жаңа жайғасымға қойыңыз.

Тізімдегі саясат профилі неғұрлым жоғары болса, оның басымдығы да соғұрлым жоғары болады.

4. Сақтау түймесін басыңыз.

<span id="page-396-0"></span>Таңдалған саясат профилі басымдығы өзгертілген жəне қолданылған.

## Саясат профилін жасау

Саясат профилін жасау *ү*шін:

1. Таңдалған саясат [профильдері](#page-395-0) тізіміне өтіңіз.

Саясат профильдері тізімі ашылады. Саясатта саясат профильдері болмаса, бос кесте көрсетіледі.

- 2. Косу түймесін басыңыз.
- 3. Қажет болса, əдепкі бойынша белгіленген саясат профилінің иелену параметрлері мен атауын өзгертіңіз.
- 4. Ба**ғдарлама параметрлері** қойындысын таңдаңыз.

Шығу үшін **Сақтау** түймесін басуға да болады. Құрылған саясат профилі саясат профильдерінің тізімінде көрсетіліп, сіз оның сипаттарын кейінірек өзгерте аласыз.

5. **Бағдарлама параметрлері** қойыншасының сол жағында, сізге қажетті бөлімді таңдап, нәтижелер тақтасында саясат профилі параметрлерін өзгертіңіз. Сіз əрбір бөлімдегі саясат профилі параметрлерін өзгерте аласыз.

Өзгерістерді болдырмау үшін Бас тарту түймесін басуға болады.

6. Профиль өзгерістерін сақтау үшін Сақтау түймесін басыңыз.

# Саясат профилін көшіру

Саясат профилін ағымдағы саясатқа немесе басқа саясатқа көшіруге болады, мысалы, əртүрлі саясаттар үшін бірдей саясат профильдеріне ие болғыңыз келсе. Сондай-ақ, егер сіз параметрлердің аз санымен ерекшеленетін екі немесе одан да көп саясат профиліне ие болғыңыз келсе, көшіруді пайдалана аласыз.

#### Саясат профилін <sup>к</sup>*ө*шіру *ү*шін:

1. Таңдалған саясат [профильдері](#page-395-0) тізіміне өтіңіз.

Саясат профильдері тізімі ашылады. Саясатта саясат профильдері болмаса, бос кесте көрсетіледі.

- 2. Саясат профильдері қойындысында көшіргіңіз келетін профильді таңдаңыз.
- 3. Көшіру түймесін басыңыз.
- 4. Ашылған терезеде саясат профилін көшіру қажет болған саясатты таңдаңыз.

Саясат профилін сол саясатқа немесе сіз таңдаған саясатқа көшіруге болады.

5. Көшіру түймесін басыңыз.

Саясат профилі сіз таңдаған саясатқа көшірілді. Жаңа көшірілген саясат профилі ең төменгі басымдыққа ие. Сіз саясат профилін сол саясатқа көшірген болсаңыз, осындай профильдің атауына түрдің жалғауы (<реттік нөмір>) қосылады, мысалы: (1), (2).

Кейінірек, саясат профилінің параметрлерін, оның аты мен басымдылығын өзгертуге болады. Бұл жағдайда, бастапқы саясат профилі өзгертілмейді.

## Саясатын профилін белсендіру ережесін жасау

Саясатын профилін белсендіру ережесін жасау *ү*шін:

1. Таңдалған саясат [профильдері](#page-395-0) тізіміне өтіңіз.

Саясат профильдері тізімі ашылады.

- 2. Саясат профильдері қойыншасында белсендіру ережесін жасауды қажет ететін саясат профилін басыңыз. Саясат профильдері тізімі бос болса, саясат [профилін](#page-396-0) жасай аласыз.
- 3. **Белсендіру ережелері** қойындысында **Қосу** түймесін басыңыз. Саясат профилін белсендіру ережелері бар терезе ашылады.
- 4. Белсендіру ережесінің атын көрсетіңіз.
- 5. Жасалғалы жатқан саясат профилін белсендіруге əсер етуі тиісті шарттарға қарама-қарсы жалаушалар қойыңыз:
	- [Саясат профилін белсендіруді](javascript:toggleBlock()**ң** жалпы ережелері

Құрылғының автономды режимі күйіне, құрылғыны Басқару серверіне қосу ережелеріне жəне құрылғыға тағайындалған тегтерге байланысты құрылғыдағы саясат профилін белсендіру ережелерін конфигурациялау үшін жалаушаны қойыңыз.

Бұл параметр үшін келесі қадамда мынаны көрсетіңіз:

#### **Құ**рыл**ғ**[ыны](javascript:toggleBlock()**ң** к**ү**йі

Құрылғының желіде болу шартын анықтайды:

- Онлайн құрылғы желіде орналасқан, Басқару сервері қолжетімді.
- Офлайн құрылғы сыртқы желіде орналасқан, яғни Басқару сервері қолжетімді емес.
- $K$ олданылмайды өлшемшарт қолданылмайды.
- Б**ұ**л **құ**рыл**ғ**ыда Бас**қ**ару сервері [байланысыны](javascript:toggleBlock()**ң** ережесі белсенді

Саясат профилін белсендіру үшін шартты таңдаңыз (бұл ереже орындалса да, орындалмаса да) жəне ереже атауын таңдаңыз.

Ереже, шарттарын орындау немесе орындамау кезінде саясат профилі белсендірілетін Басқару серверіне қосылуға арналған құрылғының желілік орнымен анықталады.

Басқару серверіне қосылу үшін құрылғылардың желілік орнының сипаттамасын Желілік агентті ауыстырып қосу ережесінде жасауға немесе конфигурациялауға болады.

#### Арнайы **құ**рыл**ғ**ы иесіне арнал**ғ**ан ережелер

Бұл параметр үшін келесі қадамда мынаны көрсетіңіз:

**Құ**рыл**ғ**ыны**ң** [иесі](javascript:toggleBlock()

Құрылғының иесі бойынша құрылғыдағы профильді белсендіру ережесін конфигурациялау жəне қосу үшін параметрді қосыңыз. Жалауша астындағы ашылмалы тізімнен профильді белсендіру өлшемшартын таңдауға болады:

- құрылғы көрсетілген иеленушіге тисілі ("=" белгісі);
- құрылғы көрсетілген иеленушіге тисілі емес ("#" белгісі).

Параметр қосулы болса, құрылғыдағы профильді белсендіру конфигурацияланған өлшемшартқа сəйкес орындалады. Параметр қосылған кезде, құрылғы иесін көрсетуіңізге болады. Бұл параметр өшірулі болса, профильді белсендіру өлшемшарты қолданылмайды. Əдепкі бойынша, параметр өшірулі.

**Құ**рыл**ғ**[ы иесі ішкі](javascript:toggleBlock() **қ**ауіпсіздік тобына кіреді

Kaspersky Security Center Linux ішкі қауіпсіздік тобындағы құрылғы иесінің мүшелігі бойынша құрылғыдағы профильді белсендіру ережесін конфигурациялау жəне қосу үшін параметрді қосыңыз. Жалауша астындағы ашылмалы тізімнен профильді белсендіру өлшемшартын таңдауға болады:

- құрылғының иесі көрсетілген қауіпсіздік тобының мүшесі ("=" белгісі);
- құрылғының иесі көрсетілген қауіпсіздік тобының мүшесі емес ("#" белгісі).

Параметр қосулы болса, құрылғыдағы профильді белсендіру конфигурацияланған өлшемшартқа сəйкес орындалады. Сіз Kaspersky Security Center Linux қауіпсіздік тобын көрсете аласыз. Бұл параметр өшірулі болса, профильді белсендіру өлшемшарты қолданылмайды. Əдепкі бойынша, параметр өшірулі.

### Жабды**қ** [сипаттамалары ережелері](javascript:toggleBlock()

Жадтың көлеміне жəне құрылғының логикалық процессорларының санына байланысты құрылғыдағы саясат профилін белсендіру шартын конфигурациялау үшін жалаушаны қойыңыз.

Бұл параметр үшін келесі қадамда мынаны көрсетіңіз:

### [Жедел жадты](javascript:toggleBlock()**ң** к**ө**лемі, МБ т**ү**рінде

Құрылғының жедел жад көлемі бойынша құрылғыдағы профильді белсендіру ережесін конфигурациялау жəне қосу үшін параметрді қосыңыз. Жалауша астындағы ашылмалы тізімнен профильді белсендіру өлшемшартын таңдауға болады:

- құрылғының жедел жады көлемі көрсетілген мəннен аз ("<" белгісі);
- құрылғының жедел жады көлемі көрсетілген мəннен артық (">" белгісі).

Параметр қосулы болса, құрылғыдағы профильді белсендіру конфигурацияланған өлшемшартқа сəйкес орындалады. Құрылғының жедел жадының көлемін көрсетуге болады. Бұл параметр өшірулі болса, профильді белсендіру өлшемшарты қолданылмайды. Əдепкі бойынша, параметр өшірулі.

#### Логикалы**қ** [процессорларды](javascript:toggleBlock()**ң** саны

Құрылғының логикалық процессорлардың саны бойынша құрылғыдағы профильді белсендіру ережесін конфигурациялау жəне қосу үшін параметрді қосыңыз. Жалауша астындағы ашылмалы тізімнен профильді белсендіру өлшемшартын таңдауға болады:

- құрылғының логикалық процессорларының саны көрсетілген мəннен аз немесе оған тең (" <" белгісі);
- құрылғының логикалық процессорларының саны көрсетілген мəннен артық немесе оған тең (">" белгісі).

Параметр қосулы болса, құрылғыдағы профильді белсендіру конфигурацияланған өлшемшартқа сəйкес орындалады. Құрылғының логикалық процессорларының санын көрсетуіңізге болады. Бұл параметр өшірулі болса, профильді белсендіру өлшемшарты қолданылмайды. Əдепкі бойынша, параметр өшірулі.

#### Р**ө**лді та**ғ**айындау ережелері

Бұл параметр үшін келесі қадамда мынаны көрсетіңіз:

#### **Құ**рыл**ғ**ы иесіні**ң** арнайы р**ө**лі бойынша саясат профилін [белсендіру](javascript:toggleBlock()

Құрылғы иесінің белгілі бір рөлінің болуына байланысты, құрылғыда саясат профилін белсендіру ережесін конфигурациялау жəне қосу үшін осы параметрді қосыңыз. Қолданыстағы рөлдер тізімінен рөлді қолмен қосыңыз.

Параметр қосулы болса, құрылғыдағы профильді белсендіру конфигурацияланған өлшемшартқа сəйкес орындалады.

#### **• Тегті қ[олдану ережелері](javascript:toggleBlock()** ?

Құрылғыға тағайындалған тегтерге байланысты құрылғыдағы саясат профилін белсендіру ережелерін конфигурациялау үшін жалаушаны қойыңыз. Саясат профилін таңдалған тегтері бар немесе жоқ құрылғыларда белсендіруге болады.

Бұл параметр үшін келесі қадамда мынаны көрсетіңіз:

#### [Тегтер тізімі](javascript:toggleBlock()

Тегтер тізімінде қажетті тегтерге жалаушалар қою арқылы құрылғыларды саясат профиліне қосу ережесін белгілеңіз.

Тізімге жаңа тегтерді қосу үшін оларды тізімнің үстіндегі өріске енгізіп, **Қосу** түймесін басуыңызға болады.

Саясат профиліне, сипаттамасында барлық таңдалған тегтері бар құрылғылар қосылады. Жалаушалар алынып тасталса, өлшемшарт қолданылмайды. Əдепкі бойынша, жалаушалар алынып тасталған.

#### К**ө**[рсетілген тегтерсіз](javascript:toggleBlock() **құ**рыл**ғ**ылар**ғ**а **қ**олдану

Тег таңдауын терістету қажет болса, параметрді қосыңыз.

Параметр қосулы болса, онда саясат профиліне, сипаттамасында таңдалған тегтері жоқ құрылғылар қосылады. Бұл параметр өшірулі болса, өлшемшарт қолданылмайды.

Əдепкі бойынша, параметр өшірулі.

Шебер терезелерінің кейінгі саны осы қадамдағы параметрлерді таңдауға байланысты. Саясат профилін белсендіру ережелерін кейінірек өзгертуге болады.

6. Конфигурацияланған параметрлер тізімін тексеріңіз. Тізімі дұрыс болса, **Жасау** түймесін басыңыз.

Нəтижесінде, профиль сақталады. Белсендіру ережелері орындалған кезде профиль құрылғыда белсендіріледі.

Профиль үшін жасалған саясат профилін белсендіру ережелері **Белсендіру ережелері** қойыншасындағы саясат профилінің сипаттарында көрсетіледі. Саясат профилін белсендіру ережесін өзгертуге немесе жоюға болады.

Бірнеше белсендіру ережесі бір уақытта орындалуы мүмкін.

# Саясат профилін жою

Саясат профилін жою *ү*шін:

1. Таңдалған саясат [профильдері](#page-395-0) тізіміне өтіңіз.

Саясат профильдері тізімі ашылады.

- 2. **Саясат профильдері** бетінде, жойғыңыз келетін саясат профилінің жанында жалауша қойып, **Жою** түймесін басыңыз.
- 3. Пайда болған терезеде Жою түймесін тағы да басыңыз.

Саясат профилі жойылды. Егер саясатты аса төменгі деңгейдегі топ иеленсе, саясат профилі осы топта қала береді, бірақ осы топтың саясат профиліне айналады. Бұл, төменгі деңгейдегі топтардың құрылғыларына орнатылған басқарылатын қолданбалардың параметрлерінде өзгерістерді азайтуға мүмкіндік береді.

## <span id="page-401-0"></span>Желілік агент саясатының параметрлері

Желілік агент саясаты параметрлерін конфигурациялау *ү*шін:

- 1. Қолданбаның негізгі терезесінде А**ктивтер (құрылғылар) → Саясат және профильдер** бөліміне өтіңіз.
- 2. Желілік агент саясатының атауын басыңыз.

Желілік агент саясатының сипаттары терезесі ашылады. Сипаттар терезесі төменде сипатталған қойындылар мен параметрлерді қамтиды.

Linux жəне Windows басқаратын құрылғылары үшін əртүрлі [параметрлер](#page-417-0) қолжетімді екенін ескеріңіз.

### Жалпы

Бұл қойыншада саясаттың атауын, саясаттың күйін өзгертуге жəне саясат параметрлерін иеленуді конфигурациялауға болады:

- Атауы өрісінде саясаттың атауын өзгертуге болады.
- Саясаттың күйі блогында саясаттың әрекет ету ауқымы нұсқаларының біреуін таңдауға болады:
	- [Белсенді](javascript:toggleBlock() ?

Осы нұсқа таңдалған болса, саясат белсенді болады.

Əдепкі бойынша, осы нұсқа таңдалған.

#### [Белсенді емес](javascript:toggleBlock()

Егер бұл нұсқа таңдалса, саясат белсенді болмайды, бірақ **Саясат** қалтасында сақталады. Қажет болса, оны белсенді етуге болады.

- Параметрлерді иелену блогында саясатты иелену параметрлерін конфигурациялауға болады:
	- [Параметрлерді негізгі саясаттан](javascript:toggleBlock() иелену

Параметр қосулы болса, саясат параметрлері мəндері иерархияның жоғарғы деңгейіндегі топқа арналған саясаттан иеленеді жəне өзгерту үшін қолжетімді емес.

Əдепкі бойынша, параметр қосулы.

[Еншілес саясаттарда](javascript:toggleBlock()**ғ**ы параметрлерді м**ə**жб**ү**рлеп иелену

Егер параметр қосылса, саясатқа өзгертулер қолданылғаннан кейін келесі қадамдар орындалады:

- саясат параметрлерінің мəндері салынған басқару топтарының саясаты еншілес саясаттарға қатысты қолданылады;
- Әрбір еншілес саясат сипаттары терезесінің Жалпы бөлімінің Параметрлерді иелену блогында Параметрлерді негізгі саясаттан иелену параметрі автоматты түрде қосылады.

Параметр қосулы болған кезде, еншілес саясат параметрлерінің мəндерін өзгерту қолжетімді емес. Əдепкі бойынша, параметр өшірулі.

## Оқиғаларды конфигурациялау

Бұл қойыншада оқиғаларды тіркеуді жəне оқиғалар туралы хабарлауды конфигурациялауға болады. Оқиғалар маңыздылық деңгейі бойынша келесі бөлімдерде бөлінеді:

- Функционалды**қ** а**қ**ау
- Ескерту
- А**қ**паратты**қ**

Оқиғалар тізіміндегі əрбір бөлімде оқиғалардың атаулары жəне əдепкі бойынша Басқару серверінде оқиғаларды сақтау мерзімі (күндерде) көрсетіледі. Оқиға түрін басқаннан кейін тізімде таңдалған оқиғаларды тіркеу жəне хабарландыру параметрлерін конфигурациялауға болады. Əдепкі бойынша, барлық Басқару сервері үшін көрсетілген жалпы хабарландыру конфигурациясы оқиғалардың барлық түрлері үшін қолданылады. Дегенмен, белгіленген оқиға түрлері үшін белгілі бір параметрлерді өзгертуге болады.

Мысалы, **Ескерту** бөлімінде **Қауіпсіздік мәселесі пайда болды** оқиға түрін конфигурациялауға болады. Мұндай оқиғалар, мысалы, тарату нүктесінің [дискісіндегі](#page-55-0) бос орын 2 ГБ-тан аз болған кезде туындауы мүмкін (қолданбаларды орнату жəне жаңартуларды қашықтан жүктеу үшін кемінде 4 ГБ қажет). **Қ**ауіпсіздік м**ə**селесі **пайда болды** оқиғасын конфигурациялау үшін оған басып, орын алған оқиғаларды қайда сақтау керектігін және олар туралы қалай хабарлау керектігін көрсетіңіз.

Желілік агент қауіпсіздік мәселесін анықтаса, сіз бұл қауіпсіздік мәселесін басқарылатын құрылғы [параметрлері](#page-243-0) арқылы басқара аласыз.

Бағдарлама параметрлері

### [Файлдарды тек тарату н](javascript:toggleBlock()**ү**ктелері ар**қ**ылы тарату

Егер бұл параметр қосылса, басқарылатын құрылғылардағы Желілік агенттер жаңартуларды тек тарату нүктелерінен алады.

Егер бұл параметр өшірулі болса, басқарылатын құрылғылардағы Желілік агенттер тарату нүктелерінен немесе Басқару [серверінен](#page-494-0) жаңартулар алады.

Басқарылатын құрылғылардағы қауіпсіздік қолданбалары əрбір қауіпсіздік қолданбасы үшін жаңарту тапсырмасында белгіленген көзден жаңартуларды алатынын ескеріңіз. Егер **Файлдарды** тек тарату н**ү**ктелері арқылы тарату параметрін қоссаңыз, Kaspersky Security Center Linux жаңарту тапсырмаларында жаңарту көзі ретінде орнатылғанына көз жеткізіңіз.

Əдепкі бойынша, параметр өшірулі.

#### О**қ**и**ғ**алар кезегіні**ң** [максималды](javascript:toggleBlock() **ө**лшемі, МБ

Өрісте оқиғалар кезегі болуы мүмкін дискідегі максималды орынды көрсетуге болады.

Əдепкі бойынша, 2 МБ мəні көрсетілген.

#### Ба**ғ**дарлама**ғ**а **құ**рыл**ғ**[ыда саясатты](javascript:toggleBlock()**ң** ке**ң**ейтілген деректерін шы**ғ**арып алу**ғ**а р**ұқ**сат берілген

Басқарылатын құрылғыға орнатылған Желілік агент, қолданылатын саясат туралы ақпаратты қауіпсіздік қолданбасына жібереді (мысалы, Kaspersky Endpoint Security for Linux). Берілетін ақпарат қауіпсіздік қолданбасының интерфейсінде көрсетіледі.

Желілік агент келесі ақпаратты береді:

- саясатты басқарылатын құрылғыға жеткізу уақыты;
- саясатты басқарылатын құрылғыға жеткізу кезінде белсенді саясат пен автономды пайдаланушылар саясатының атауы;
- саясатты басқарылатын құрылғыға жеткізу кезінде басқарылатын құрылғыға тиесілі басқару тобының атауы жəне толық жолы;
- белсенді саясат профильдерінің тізімі.

Бұл ақпаратты, құрылғыға дұрыс саясатты қолдануды қамтамасыз ету үшін жəне ақауларды жою мақсатында пайдалана аласыз. Əдепкі бойынша, параметр өшірулі.

### Желілік агент **қ**ызметін р**ұқ**сатсыз **ө**шіруден немесе то**қ**татудан **қ**ор**ғ**ау ж**ə**не [параметрлердегі](javascript:toggleBlock() **ө**згерістерді**ң** алдын алу

Желілік агент басқарылатын құрылғыға орнатылғаннан кейін, осы параметр қосылса, компонентті қажетті құқықтарсыз жою немесе өзгерту мүмкін емес. Желілік агенттің жұмысын тоқтату мүмкін емес. Бұл параметр домен контроллерлеріне əсер етпейді.

Жергілікті əкімші құқықтарымен басқарылатын жұмыс станцияларында Желілік агентті қорғау үшін осы параметрді қосыңыз.

Əдепкі бойынша, параметр өшірулі.

#### Жою **құ**пияс**ө**[зін пайдалану](javascript:toggleBlock()

Егер параметр қосулы болса, **Өзгерту** түймесін басқан кезде, желілік агентті қашықтан жою тапсырмасы үшін klmover утилитасына арналған құпия сөзді көрсетуге болады.

Əдепкі бойынша, параметр өшірулі.

### Қоймалар

**Қоймалар** бөлімінде Желілік агент Басқару серверіне жіберетін нысандардың түрлерін таңдауға болады. Желілік агент саясатында, осы бөлімде көрсетілген параметрлерді өзгертуге тыйым салынса, бұл параметрлерді өзгерту мүмкін емес. Қоймалар бөлімінің параметрлері тек Windows басқаратын құрылғылар үшін ғана қолжетімді:

Орнатыл**ғ**ан ба**ғ**[дарламаларды](javascript:toggleBlock()**ң** м**ə**ліметтері

Егер бұл параметр қосылса, клиент құрылғыларында орнатылған қолданбалар туралы ақпарат Басқару серверге жіберіледі.

Əдепкі бойынша, параметр қосулы.

#### [Патчтар туралы а](javascript:toggleBlock()**қ**паратты **қ**амту

Клиент құрылғыларында орнатылған қолданба патчтары туралы ақпарат Басқару серверіне жіберіледі. Бұл параметрді қосу, Басқару сервері мен ДҚБЖ-не түсетін жүктемені арттырып, дерекқор көлемінің ұлғаюына əкелуі мүмкін.

Əдепкі бойынша, параметр қосулы. Тек Windows үшін қолжетімді.

#### [Windows Update жа](javascript:toggleBlock()**ң**артулар м**ə**ліметтері

Егер параметр орнатылған болса, Windows Update жаңартулары туралы ақпарат клиент құрылғыларына орнатылуы керек Басқару серверіне жіберіледі.

Əдепкі бойынша, параметр қосулы. Тек Windows үшін қолжетімді.

#### Ба**ғ**[дарламалы](javascript:toggleBlock()**қ** жаса**қ**тама осалды**қ**тары мен с**ə**йкес жа**ң**артулар туралы м**ə**ліметтер

Егер бұл параметр қосылса, басқарылатын құрылғыларда табылған үшінші тарап қолданбаларындағы (Microsoft қолданбалық жасақтамасын қоса) осалдықтар туралы ақпарат жəне осалдықтарды түзету қолданбалық жасақтамасының жаңартулары (Microsoft қолданбалық жасақтамасын қоспағанда) Басқару серверіне жіберіледі.

Осы параметрді таңдау ( Ба**ғ**дарламалы**қ** жаса**қ**тама осалды**қ**тары мен с**ə**йкес жа**ң**артулар туралы **мәліметтер)** желі жүктемесін, Басқару сервері дискісінің жүктемесін және Желілік агент ресурстарын тұтынуды арттырады.

Əдепкі бойынша, параметр қосулы. Тек Windows үшін қолжетімді.

Microsoft қолданбаларының жаңартуларын басқару үшін Windows Update жа**ң**артулар м**ə**ліметтері параметрін пайдаланыңыз

Жабды**қ** [тізімдемесі туралы](javascript:toggleBlock() а**қ**парат

Құрылғыға орнатылған Желілік агент құрылғының жабдықтары туралы ақпаратты Басқару серверіне жібереді. Жабдық туралы ақпаратты құрылғының сипаттарынан көруге болады.

lshw утилитасы, жабдық туралы ақпарат алғыңыз келетін Linux құрылғыларында орнатылғанын тексеріңіз. Виртуалды машиналардан алынған жабдық туралы мəлімет пайдаланылатын гипервизорға байланысты толық болмауы мүмкін

Бағдарламалық жасақтаманың жаңартулары мен осалдықтары

Бағдарламалық жасақтаманың жаңартулары мен осалдықтары бөлімінде орындалатын файлдарды осалдықтардың бар-жоғы тұрғысынан тексеруді қосуыңызға болады:

Іске **қ**[осу кезінде орындалатын](javascript:toggleBlock() файлдарда осалды**қ**тар бар-жо**ғ**ын сканерлеу

Параметр қосулы болса, орындалатын файлдарды іске қосу кезінде олардың осалдығын тексеру жүргізіледі.

Əдепкі бойынша, параметр қосулы.

### Өшіріп қайта қосуды басқару

**Өшіріп қайта қосуды басқару** бөлімінде қолданбаның жұмыс істеуі, оны орнату немесе жою кезінде басқарылатын құрылғының операциялық жүйесін қайта іске қосу қажет болса, əрекетті таңдауға жəне конфигурациялауға болады. **Өшіріп қайта қосуды басқару** бөлімінің параметрлері тек Windows басқаратын құрылғылар үшін ғана қолжетімді:

#### [Операциялы](javascript:toggleBlock()**қ** ж**ү**йені **қ**айта ж**ү**ктемеу

Операция аяқталғаннан кейін, клиент құрылғылары автоматты түрде қайта жүктелмейді. Операцияны аяқтау үшін құрылғыны қайта қосу қажет (мысалы, қолмен немесе құрылғыны басқару тапсырмасы арқылы). Қайта жүктеу қажеттілігі туралы ақпарат тапсырманы орындау нəтижелерінде жəне құрылғы күйінде сақталады. Бұл нұсқа, үздіксіз жұмыс өте маңызды болып саналатын серверлердегі жəне басқа құрылғылардағы тапсырмалар үшін жарамды.

#### **Қ**[ажет болса, операциялы](javascript:toggleBlock()**қ** ж**ү**йені автоматты т**ү**рде **қ**айта іске **қ**осы**ң**ыз

Бұл жағдайда, операцияны аяқтау үшін қайта жүктеу қажет болса, қайта жүктеу əрқашан автоматты түрде орындалады. Бұл нұсқа, мезгіл-мезгіл үзілістерге (өшіру, қайта жүктеу) рұқсат етілген құрылғылардағы тапсырмалар үшін жарамды.

#### Пайдаланушыдан **ə**[рекетті орындауды](javascript:toggleBlock() с**ұ**рау

Клиент құрылғысының экранында құрылғыны қолмен қайта жүктеу керек деген хабар пайда болады. Бұл нұсқа үшін қосымша параметрлерді конфигурациялауға болады: пайдаланушыға арналған хабар мəтіні, хабардың жиілігі, сондай-ақ қайта жүктеу мəжбүрлі түрде орындалатын уақыт (пайдаланушының растауынсыз). Бұл нұсқа жұмыс станциялары үшін оңтайлы болып табылады, сондықтан пайдаланушылар қайта жүктеудің ең қолайлы уақытын таңдай алады.

Əдепкі бойынша, осы нұсқа таңдалған.

С**ұ**рауды **қ**[айталау жиілігі \(мин\)](javascript:toggleBlock()

Егер бұл нұсқа таңдалса, белгілі бір жиіліктегі қолданба пайдаланушыға операциялық жүйені қайта жүктеуді ұсынады.

Əдепкі бойынша, параметр қосулы. Əдепкі бойынша аралық 5 минутты құрайды. Рұқсат етілген мəндер: 1-ден 1440 минутқа дейін.

Егер параметр өшірулі болса, қайта жүктеу ұсынысы тек бір рет көрсетіледі.

#### Осы уа**қ**[ыттан кейін м](javascript:toggleBlock()**ə**жб**ү**рлеп **қ**айта іске **қ**осу (мин)

Пайдаланушыға операциялық жүйені қайта жүктеуді ұсынғаннан кейін, қолданба көрсетілген уақыттан кейін мəжбүрлеп қайта жүктеуді орындайды.

Əдепкі бойынша, параметр қосулы. Əдепкі бойынша уақыт аралығы 30 минутты құрайды. Рұқсат етілген мəндер: 1-ден 1440 минутқа дейін.

#### Б**ұғ**аттал**ғ**ан сеанстарда**ғ**ы ба**ғ**[дарламаларды](javascript:toggleBlock()**ң** м**ə**жб**ү**рлі жабылуы

Іске қосылған қолданбалар клиент құрылғысын қайта жүктеуге мүмкіндік бермеуі мүмкін. Мысалы, егер мəтіндік редакторда құжатпен жұмыс жасалса жəне өзгертулер сақталмаса, қолданба құрылғыны қайта жүктеуге мүмкіндік бермейді.

Егер бұл параметр қосулы болса, құрылғыны қайта іске қоспас бұрын бұғатталған құрылғылардағы мұндай қолданбалар мəжбүрлі түрде жабылады. Нəтижесінде, пайдаланушылар сақталмаған жұмысын жоғалтуы мүмкін.

Егер бұл параметр өшірулі болса, бұғатталған құрылғы қайта жүктелмейді. Бұл құрылғыдағы тапсырманың күйі құрылғыны қайта іске қосу қажеттілігін көрсетеді. Пайдаланушылар бұғатталған құрылғыларда жұмыс істейтін барлық қолданбаларды қолмен жауып, сол құрылғыларды қайта іске қосуы керек.

Əдепкі бойынша, параметр өшірулі.

#### Патчтарды жəне жаңартуларды басқару

Патчтарды жəне жаңартуларды басқару бөлімінде жаңартуларды алу мен таратуды жəне патчтарды басқарылатын құрылғыларға орнатуды конфигурациялауға болады:

## Белгісіз к**ү**[йге ие компоненттер](javascript:toggleBlock() **ү**шін **қ**олданылатын жа**ң**артулар мен патчтарды автоматты т**ү**рде орнату

Егер жалауша қойылса, Аны*қ*талма*ғ*ан мақұлдау мəртебесі бар "Лаборатория Касперского" патчтары жаңарту серверлерінен жүктелгеннен кейін автоматты түрде басқарылатын құрылғыларға орнатылады.

Егер жалауша алынып тасталса, Аны*қ*талма*ғ*ан мəртебесі бар "Лаборатория Касперского" жүктелген патчтары, әкімші олардың мәртебесін Расталды деп өзгерткеннен кейін орнатылады.

Əдепкі бойынша, параметр қосулы.

Бас**қ**[ару серверінен жа](javascript:toggleBlock()**ң**артулар мен антивирусты**қ** дерек**қ**орды алдын ала ж**ү**ктеп алы**ң**ыз (**ұ**сыныл**ғ**ан)

Егер жалауша алынып тасталса, жаңартуларды алудың офлайн моделі өшіріледі. Басқару сервері жаңартуларды алған кезде, ол Желілік агентті (ол орнатылған құрылғыларда) басқарылатын қолданбалар үшін қажет етілетін жаңартулар туралы хабардар етеді. Желілік агенттер жаңартулар туралы ақпаратты алған кезде, олар Басқару серверінен қажетті файлдарды ертерек жүктеп алады. Бірінші рет қосылған кезде, Сервер осы Агенттің жаңартуларды жүктеуіне түрткі болады. Желілік агент клиент құрылғысында барлық жаңартуларды жүктегеннен кейін, жаңартулар құрылғыдағы қолданбалар үшін қолжетімді болады.

Клиент құрылғысындағы басқарылатын қолданба жаңартуларды алу үшін Желілік агентке жүгінген кезде, Агент өзінде қажетті жаңартулардың бар ма екенін тексереді. Жаңартулар басқарылатын қолданба сұрау салған сəттен бастап 25 сағаттан ерте болмайтын мерзімнің ішінде Басқару серверінен алынған болса, онда Желілік агент Басқару серверіне қосылмайды жəне басқарылатын қолданбаға жергілікті кэштегі жаңартуларды ұсынады. Желілік агент қолданбаларға арналған жаңартуларды клиент құрылғыларында ұсынса, бірақ жаңарту үшін қосылым талап етілмесе, Басқару серверімен қосылым орындалмауы мүмкін.

Параметр өшірулі болса, жаңартуларды жүктеп алудың офлайн үлгісі пайдаланылмайды. Жаңартулар, жаңартуларды жүктеу тапсырмасының кестесіне сəйкес таратылады.

Əдепкі бойынша, параметр қосулы.

## Қосылым мүмкіндігі

**Қ**осылым м**ү**мкіндігі бөлімі үш ішкі бөлімді қамтиды:

- Желі
- Байланыс профильдері
- Байланыс кестесі

Желі бөлімінде Басқару серверіне қосылым параметрлерін конфигурациялауға, UDP портын пайдалану мүмкіндігін қосуға жəне оның нөмірін көрсетуге болады.

- **Басқару серверіне қосылу** блогында Басқару серверіне қосылу параметрлерін конфигурациялауға және клиент құрылғыларының Басқару серверімен синхрондау кезеңін көрсетуге болады:
	- [Синхрондау аралы](javascript:toggleBlock()**ғ**ы (мин)

Желілік агент басқарылатын құрылғыларды Басқару серверімен синхрондайды. Синхрондау кезеңін (мерзімді сигнал) 10 000 басқарылатын құрылғыға 15 минутқа тең етіп белгілеу ұсынылады.

Егер синхрондау кезеңі 15 минуттан аз болып белгіленсе, синхрондау 15 минут сайын орындалады. Егер синхрондау кезеңі 15 минутқа немесе одан да көп уақытқа орнатылса, синхрондау көрсетілген кезеңмен орындалады.

[Желілік трафикті](javascript:toggleBlock() **қ**ысу

Егер параметр өшірулі болса, Желілік агент деректерін беру жылдамдығы арттырылады, берілетін ақпарат көлемі азайтылады жəне Басқару серверіне түсетін жүктемені азайтады.

Клиент компьютерінің орталық процессорына түсетін жүктеме артуы мүмкін.

Əдепкі бойынша, жалауша қойылған.

#### [Microsoft Windows брандмауэрінде](javascript:toggleBlock() Желілік агентті**ң** порттарын ашу

Егер параметр қосулы болса, Желілік агент жұмыс істеуі үшін қажетті UDP порты Microsoft Windows желілік экранының ерекшеліктер тізіміне қосылады.

Əдепкі бойынша, параметр қосулы.

#### **• [SSL байланысын пайдалану](javascript:toggleBlock()**

Бұл параметр қосулы болса, Басқару серверіне қосылу SSL протоколының көмегімен, қорғалған порт арқылы орындалатын болады.

Əдепкі бойынша, параметр қосулы.

#### **Ə**[депкі байланыс параметрлері](javascript:toggleBlock() астында**ғ**ы тарату н**ү**ктесіндегі (**қ**олжетімді болса) байланыс шлюзін пайдаланы**ң**ыз

Егер параметр қосулы болса, онда параметрлері басқару тобының сипаттарында белгіленген тарату нүктесінің қосылым шлюзі қолданылады.

Əдепкі бойынша, параметр қосулы.

#### [UDP портын пайдалану](javascript:toggleBlock()

Басқарылатын құрылғының KSN прокси-серверіне UDP порты арқылы қосылуы үшін **UDP портын** пайдалану жалаушасын қойып, UDP порты нөмірін көрсетіңіз. Әдепкі бойынша, параметр қосулы. Əдепкі бойынша, KSN прокси-серверіне қосылу 15111 UDP порты арқылы жүзеге асырылады.

#### [UDP портыны](javascript:toggleBlock()**ң** н**ө**мірі

Өрісте UDP портының нөмірін енгізуге болады. Əдепкі бойынша 15000-порт орнатылған.

Ондық жазба нысаны қолданылады.

### Бас**қ**[ару серверіне м](javascript:toggleBlock()**ə**жб**ү**рлі **қ**осылу **ү**шін тарату н**ү**ктесін пайдаланы**ң**ыз

Егер сіз тарату нүктесі опциялары терезесінде **Осы тарату нүктесін push сервері ретінде пайдалану** параметрін таңдасаңыз, осы параметрді таңдаңыз. Əйтпесе, тарату нүктесі push серверінің рөлін атқармайды.

Байланыс профильдері бөлікшесінде Желілік орналасудың параметрлерін белгілеуге және Басқару сервері қолжетімсіз болғанда автономды пайдаланушы режиміне ауысуға болады. **Байланыс профильдері** бөлімінің параметрлері тек Windows басқаратын құрылғылар үшін ғана қолжетімді:

#### [Желілік орналасуды](javascript:toggleBlock()**ң** параметрлері

Желілік орналасудың параметрлері клиент құрылғысы қосылған желінің сипаттамаларын анықтайды жəне желі сипаттамалары өзгерген кезде Желілік агентті бір Басқару сервері қосылымы профилінен екіншісіне ауыстыру ережелерін белгілейді.

Бас**қ**ару серверіне **қ**[осылу профильдері](javascript:toggleBlock()

Қосылым профильдеріне тек Windows басқаратын құрылғылар үшін ғана қолдау көрсетіледі.

Желілік агенттің Басқару серверіне қосылу профильдерін қарауға жəне қосуға болады. Бұл бөлімде келесі оқиғалар орын алған кезде Желілік агентті басқа Басқару серверіне ауыстыру ережелерін құрастыруға болады:

- клиент құрылғысын басқа жергілікті желіге қосу;
- құрылғыны ұйымның жергілікті желісінен ажырату;
- қосылым шлюзінің мекенжайын өзгерту немесе DNS серверінің мекенжайын өзгерту.

#### Бас**қ**ару сервері **қ**олжетімсіз бол**ғ**анда автономды [пайдаланушы](javascript:toggleBlock() режиміне ауысу

Параметр қосулы болса, осы профиль арқылы қосылу кезінде, клиент қолданбасында орнатылған қолданбалар автономды режимдегі құрылғыларға арналған саясат профильдерін жəне автономды пайдаланушыларға арналған саясаттарды қолданатын болады. Қолданба үшін автономды пайдаланушыларға арналған саясат анықталмаған болса, қолданба белсенді саясатты қолданатын болады.

Параметр өшірулі болса, қолданбалар белсенді саясаттарды қолданатын болады.

Əдепкі бойынша, параметр өшірулі.

Байланыс кестесі бөлімінде Желілік агент деректерді Басқару серверіне жіберетін уақыт аралықтарын белгілеуге болады:

#### **Қ**[ажет бол](javascript:toggleBlock()**ғ**анда **қ**осылу

Егер бұл нұсқа таңдалса, байланыс Желілік агент деректерді Басқару серверіне жіберуі қажет болған кезде орнатылады.

Əдепкі бойынша, осы нұсқа таңдалған.

#### К**ө**[рсетілген кезе](javascript:toggleBlock()**ң**дерде **қ**осылу

Егер бұл нұсқа таңдалса, Желілік агентті Басқару серверіне қосу белгілі бір уақыт аралығында жүзеге асырылады. Бірнеше қосылу кезеңдерін қосуға болады.

#### Тарату нүктелері бойынша желіні сұрау

**Тарату нүктелері бойынша желіні сұрау** бөлімінде автоматты желі сауалнамаларын конфигурациялауға болады. Сауалнаманы қосу жəне оның кестесін конфигурациялау үшін келесі параметрлерді пайдалануға болады:

IP ау**қ**[ымдары](javascript:toggleBlock()

Егер бұл параметр қосылса, тарату нүктесі **Сауалнама кестесін орнату** түймесі бойынша конфигурацияланған кестеге сəйкес ІР ауқымына автоматты түрде сауалнама жүргізеді.

Егер параметр өшірулі болса, тарату нүктесі IP ауқымдарының сауалнамасын өткізеді.

10.2-ден төмен нұсқаны Желілік агент нұсқалары үшін IP ауқымдарының сауалнамасын өткізу мерзімділігін **Сұрау аралығы (мин)** өрісінде конфигурациялауға болады. Егер параметр қосулы болса, өріс қолжетімді.

Əдепкі бойынша, параметр өшірулі.

#### [Zeroconf](javascript:toggleBlock()<sup>®</sup>

Егер бұл параметр қосулы болса, тарату нүктесі автоматты түрде нөлдік [конфигурациясы](http://www.zeroconf.org/) бар желіні (бұдан əрі Zeroconf) пайдалану арқылы IPv6 құрылғылары бар желіде автоматты түрде сауалнама өткізеді. Бұл жағдайда, IP ауқымдарының сауалнамасы еленбейді, өйткені тарату нүктесі бүкіл желіге сауалнама жүргізеді.

Zeroconf пайдалануды бастау үшін келесі шарттар орындалуы керек:

- Тарату нүктесі Linux басқаруымен жұмыс істеуі керек.
- Тарату нүктесіне avahi-browse утилитасын орнату қажет.

Егер бұл параметр өшірілген болса, тарату нүктесі IPv6 құрылғылары бар желілерде сауалнама жүргізбейді.

Əдепкі бойынша, параметр өшірулі.

#### [Домен контроллерлері](javascript:toggleBlock()

Бұл параметр қосылса, тарату нүктесі **Сауалнама кестесін орнату** түймесі арқылы орнатылған кестеге сəйкес домен контроллерлеріне автоматты түрде сауалнама жүргізеді.

Егер бұл параметр өшірулі болса, тарату нүктесі домен контроллерлеріне сауалнама жүргізбейді.

10.2-ден төмен желілік агент нұсқалары үшін домен контроллерлері сауалнамасын өткізу мерзімділігін С**ұ**рау аралы**ғ**ы (мин) өрісінде орнатуға болады. Егер осы параметр қосулы болса, өріс қолжетімді.

Əдепкі бойынша, параметр өшірулі.

#### Тарату нүктелерінің желі параметрлері

Тарату н**ү**ктелеріні**ң** желі параметрлері бөлімінде интернетке кіру параметрлерін көрсетуге болады:

- Прокси-серверді пайдалану
- Мекенжай
- Порт н**ө**мірі
- [Жергілікті мекенжайлар](javascript:toggleBlock()**ғ**а арнал**ғ**ан прокси-серверді айналып **ө**ту

Егер параметр қосулы болса, жергілікті желідегі құрылғыларға қосылған кезде прокси сервері пайдаланылмайды.

Əдепкі бойынша, параметр өшірулі.

#### [Прокси-сервердегі т](javascript:toggleBlock()**ү**пн**ұ**с**қ**алы**қ** растама

Жалауша қойылған болса, енгізу өрістерінде прокси-сервердегі түпнұсқалық растама үшін есептік деректерді көрсетуге болады.

Əдепкі бойынша, жалауша алынып тасталған.

## KSN Прокси (тарату нүктелері)

**KSN Прокси (тарату нүктелері)** бөлімінде қолданбаны тарату нүктесі басқарылатын құрылғылардан Kaspersky Security Network (KSN) сұрауларын жіберу үшін пайдаланылатындай етіп орнатуға болады:

#### Тарату н**ү**[ктесі тарапынан KSN](javascript:toggleBlock() проксиін **қ**осу

KSN прокси-сервері қызметі тарату нүктесі ретінде əрекет ететін құрылғыда орындалады. Бұл параметрді желі трафигін қайта тарату жəне оңтайландыру үшін пайдаланыңыз.

Тарату нүктесі Kaspersky Security Network мəлімдемесінде көрсетілген KSN статистикасын "Лаборатория Касперского" ұйымына жібереді.

Əдепкі бойынша, параметр өшірулі. Осы параметрді қосу, Бас**қ**ару серверін прокси-сервер ретінде жəне пайдалану Kaspersky Security Network ба**ғ**дарламасын пайдалану шарттарын **қ**абылдаймын параметрлері Басқару серверінің сипаттары терезесінде қосылған жағдайда ғана күшіне енеді.

Суық резерві бар істен шығуға төзімді кластер түйініне (белсенді / пассивті) тарату нүктесін тағайындауға жəне сол түйінде KSN прокси-серверін қосуға болады.

#### KSN с**ұ**рауын Бас**қ**[ару серверіне](javascript:toggleBlock() **қ**айта жіберу

Тарату нүктесі басқарылатын құрылғылардан KSN сұрауларын Басқару серверіне жібереді.

Əдепкі бойынша, параметр қосулы.

#### KSN б**ұ**[лтына/KPSN ба](javascript:toggleBlock()**ғ**дарламасына интернет ар**қ**ылы тікелей кіру

Тарату нүктесі KSN-ге басқарылатын құрылғылардан KSN немесе KPSN бұлттық қызметіне сұраулар жібереді. Тарату нүктесінде жасалған KSN сұраулары да тікелей KSN Cloud немесе KPSN-ге жіберіледі.

#### • ТСР порты?

Басқарылатын құрылғылар KSN прокси-серверіне қосылу үшін қолдана алатын TCP портының нөмірі. Əдепкі бойынша 13111-порт орнатылған.

#### • [UDP порты](javascript:toggleBlock()?

Басқарылатын құрылғының KSN прокси-серверіне UDP порты арқылы қосылуы үшін **UDP портын** пайдалану жалаушасын қойып, UDP порты нөмірін көрсетіңіз. Әдепкі бойынша, параметр қосулы. Əдепкі бойынша, KSN прокси-серверіне қосылу 15111 UDP порты арқылы жүзеге асырылады.

#### Порт ар**қ**[ылы HTTPS](javascript:toggleBlock()

Басқарылатын құрылғылардың KSN прокси-серверіне HTTPS порты арқылы қосылуын қаласаңыз, HTTPS пайдалану параметрін қосыңыз және Порт арқылы HTTPS өрісінде порт нөмірін көрсетіңіз. Əдепкі бойынша, параметр өшірулі. Əдепкі бойынша, KSN прокси-серверіне қосылу 15111 HTTPS порты арқылы жүзеге асырылады.

Жаңартулар (тарату нүктелері)

<mark>Жаңартулар (тарату н**ү**ктелері)</mark> бөлімінде <u>[айырмашылы](#page-516-0)қ файлдарын жүктеу функциясын</u> қосуыңызға болады, себебі тарату нүктелері жаңартуларды "Лаборатория Касперского" жаңартулар серверлерінен айырмашылық файлдары түрінде алып тұрады.

Жергілікті есептік жазбаны басқару (тек Linux)

Жергілікті есептік жазбаны бас**қ**ару (тек Linux) бөлімі үш бөлікшеден тұрады:

- Пайдалану сертификаттарын бас**қ**ару
- **Қ**олданылатын жергілікті **ə**кімші топтарын **қ**осу не **өң**деу
- Пайдаланушы **құ**рыл**ғ**ысында**ғ**ы sudoer файлдарын **ө**згерістерден **қ**ор**ғ**ау **ү**шін сілтемелік файл ж**ү**ктеп салу

П**айдалану сертификаттарын басқару** бөлікшесінде қай түбірлік сертификаттарды орнату керектігін көрсетуге болады. Бұл сертификаттарды, мысалы, веб-сайттардың немесе веб-серверлердің түпнұсқалығын тексеру үшін пайдалануға болады.

#### Т**ү**[бірлік сертификаттарды](javascript:toggleBlock() орнату

Бұл параметр қосылса, кестеге қосылған сертификаттар көрсетілген құрылғыларда орнатылады. Бұл параметр өшірілсе, сертификаттар көрсетілген құрылғыларда орнатылмайды. Əдепкі бойынша, параметр өшірулі.

**Қ**[осу](javascript:toggleBlock()

Бұл түймені басқан соң, сертификатты қосуға болатын терезе ашылады.

Сертификат өлшемі 10 МБ-тан аз болуы керек.

Kaspersky Security Center қолданбасы CER, CRT, CERT, PEM жəне KEY кеңейтімдері бар сертификаттарды қолдайды.

**Қолданылатын жергілікті әкімші топтарын қосу не өңдеу** бөлімінде жергілікті әкімші топтарын басқаруға болады. Бұл топтар, мысалы, [жергілікті](#page-489-0) əкімші құқықтарын кері қайтарып алу кезінде пайдаланылады. Сондайақ, артықшылықты пайдаланушы есептік жазбаларының тізімін Арты**қ**шылы**қ**тары бар **құ**рыл**ғ**ы пайдаланушылары туралы есеп (тек Linux) арқылы тексеруге болады.

**Қ**[осу](javascript:toggleBlock()

Жергілікті əкімшілер тобын қосу үшін осы түймені басыңыз.

#### • **Ө[згерту](javascript:toggleBlock()**

Жергілікті əкімшілер тобын өзгерту үшін осы түймені басыңыз.

Бұл түйме жергілікті əкімшілер тобының жанында құсбелгі қойылған жағдайда қолжетімді болады.

#### [Жою](javascript:toggleBlock()

Таңдалған жергілікті əкімшілер тобын кестеден жою үшін осы түймені басыңыз.

Бұл түйме жергілікті əкімшілер тобының жанында құсбелгі қойылған жағдайда қолжетімді болады.

салу бөлікшесінде sudoers файлын басқаруды конфигурациялауға болады. Артықшылықтары бар топтар мен құрылғы пайдаланушылары құрылғыдағы sudoers файлы арқылы анықталады. sudoers файлы /etc/sudoers қалтасында орналасқан. Sudoers файлын өзгерістерден қорғау үшін sudoers анықтамалық файлын жүктеп салуға болады. Бұл sudoers файлын қажетсіз өзгертудің алдын алады. Пайдаланушы **құ**рыл**ғ**ысында**ғ**ы sudoer файлдарын **ө**згерістерден **қ**ор**ғ**ау **ү**шін сілтемелік файл ж**ү**ктеп

Жарамсыз sudoers анықтамалық файлы пайдаланушы құрылғысының дұрыс жұмыс істемеуіне əкелуі мүмкін.

#### Бас**қ**ару**ғ**а арнал**ғ**[ан sudoers](javascript:toggleBlock() файлы

Бұл параметр қосылса, sudoers файлы ағымдағы sudoers анықтамалық файлымен ауыстырылады.

Бұл параметр өшірілсе, sudoers файлы өзгеріссіз қалады.

Əдепкі бойынша, параметр өшірулі.

#### [Сілтемелік sudoer файлы](javascript:toggleBlock()

Бұл өріс жүктелген sudoers анықтамалық файлының атауын көрсетеді.

#### Ж**ү**[ктеп салу](javascript:toggleBlock()

sudoers анықтамалық файлын жүктеп салу үшін осы түймені басыңыз.

#### А**ғ**ымда**ғ**[ы сілтемелік sudoer](javascript:toggleBlock() файлы

Ағымдағы sudoers файлын көру үшін осы түймені басыңыз.

#### Тексерістер журналы

Тексерістер журналы қойындысында мына əрекеттерді орындай аласыз:

- Саясат ө[згерістеріні](#page-609-0)ң тарихын қарау жəне сақтау.
- Саясатты [тексеруге](#page-609-1) қайта шегіну.

# Желілік агентті Windows, Linux жəне macOS үшін қолдану: салыстыру

Желілік агентті пайдалану құрылғының операциялық жүйесіне байланысты. Желілік агент саясатының жəне [орнату пакетіні](#page-237-0)ң сипаттары операциялық жүйеге байланысты. Төмендегі кестеде Windows, Linux жəне macOS операциялық жүйелері үшін қолжетімді Желілік агентінің мүмкіндіктері мен пайдалану сценарийлері салыстырылады.

Желілік агент функцияларын салыстыру

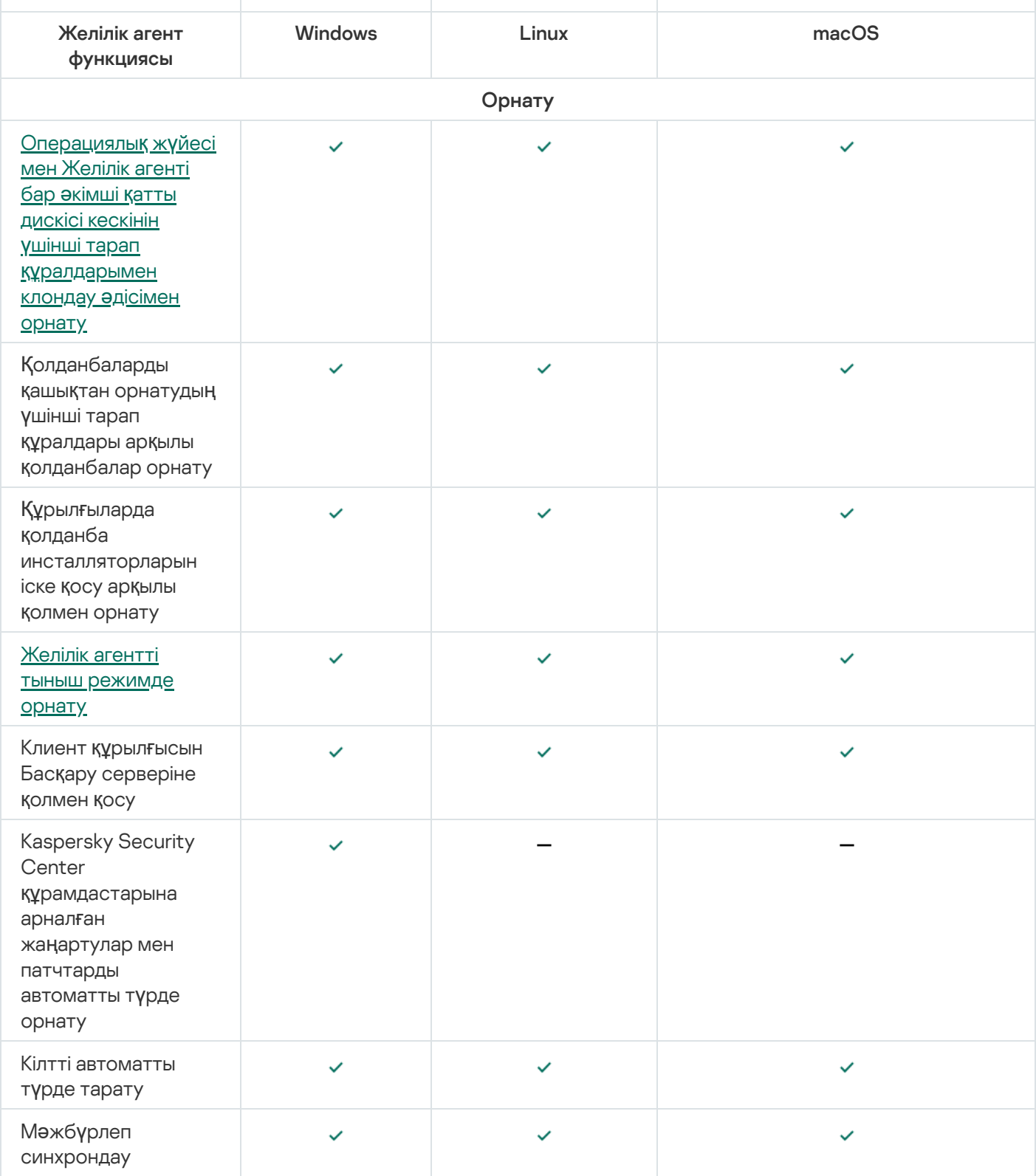

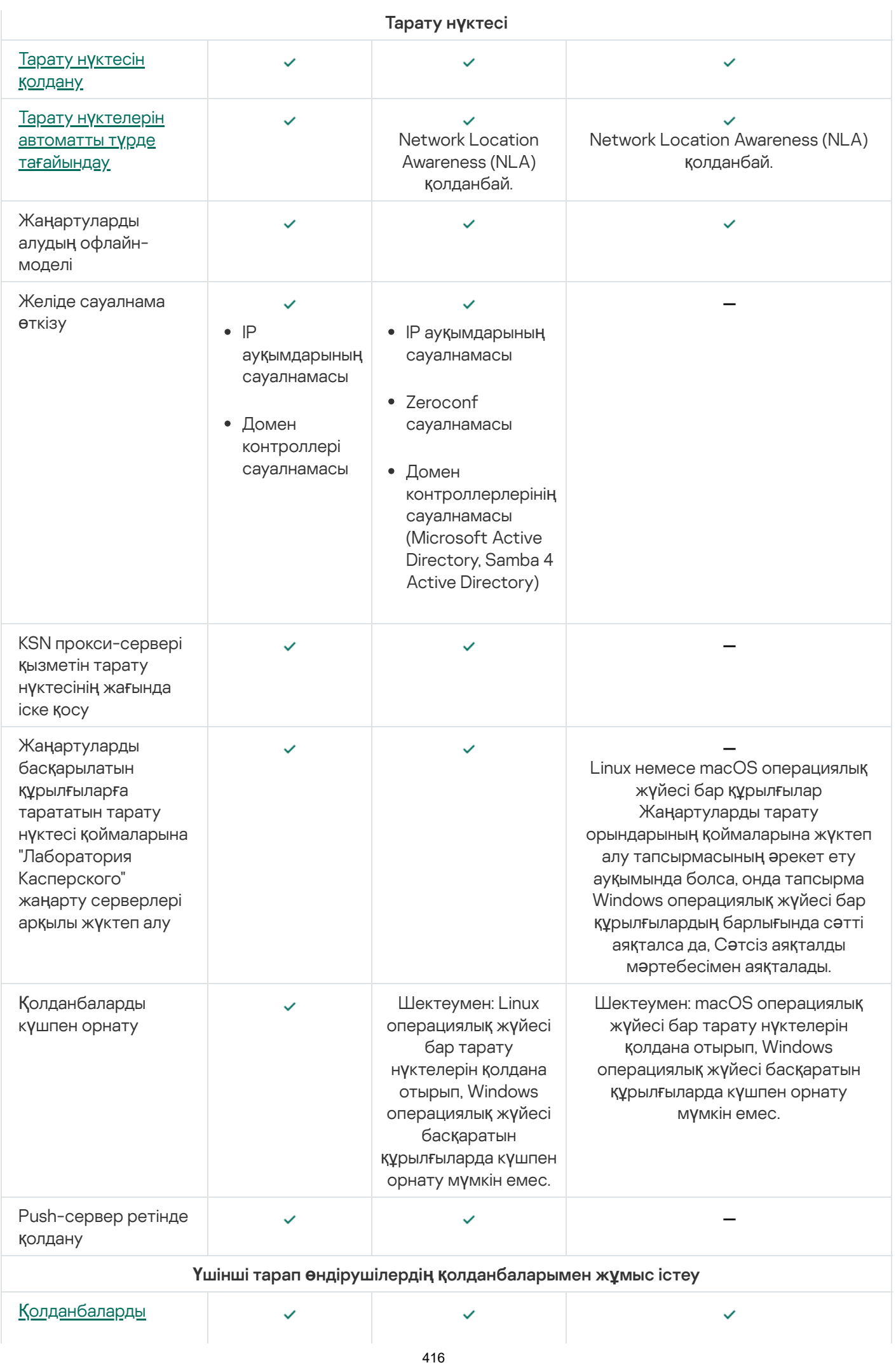

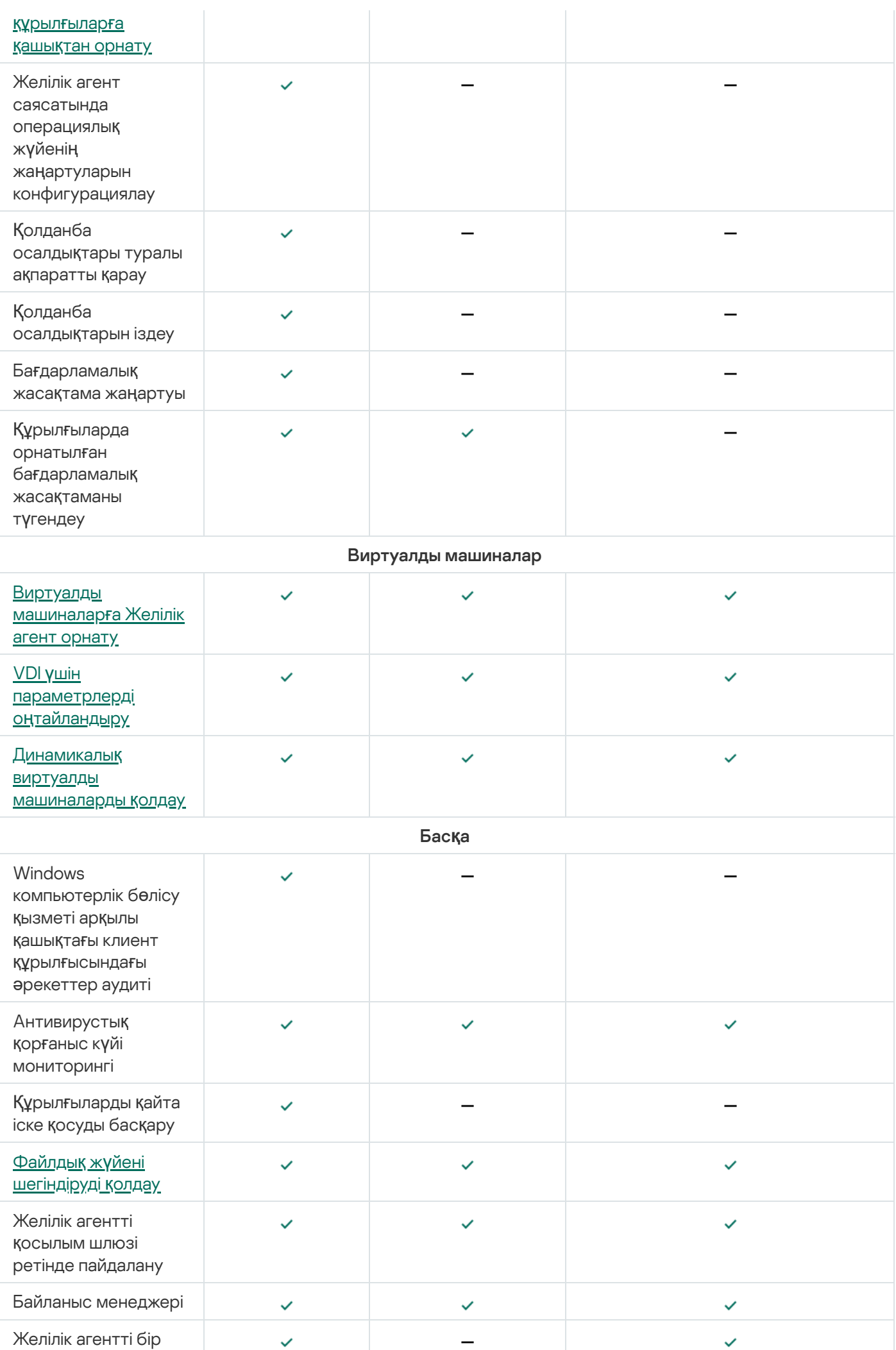

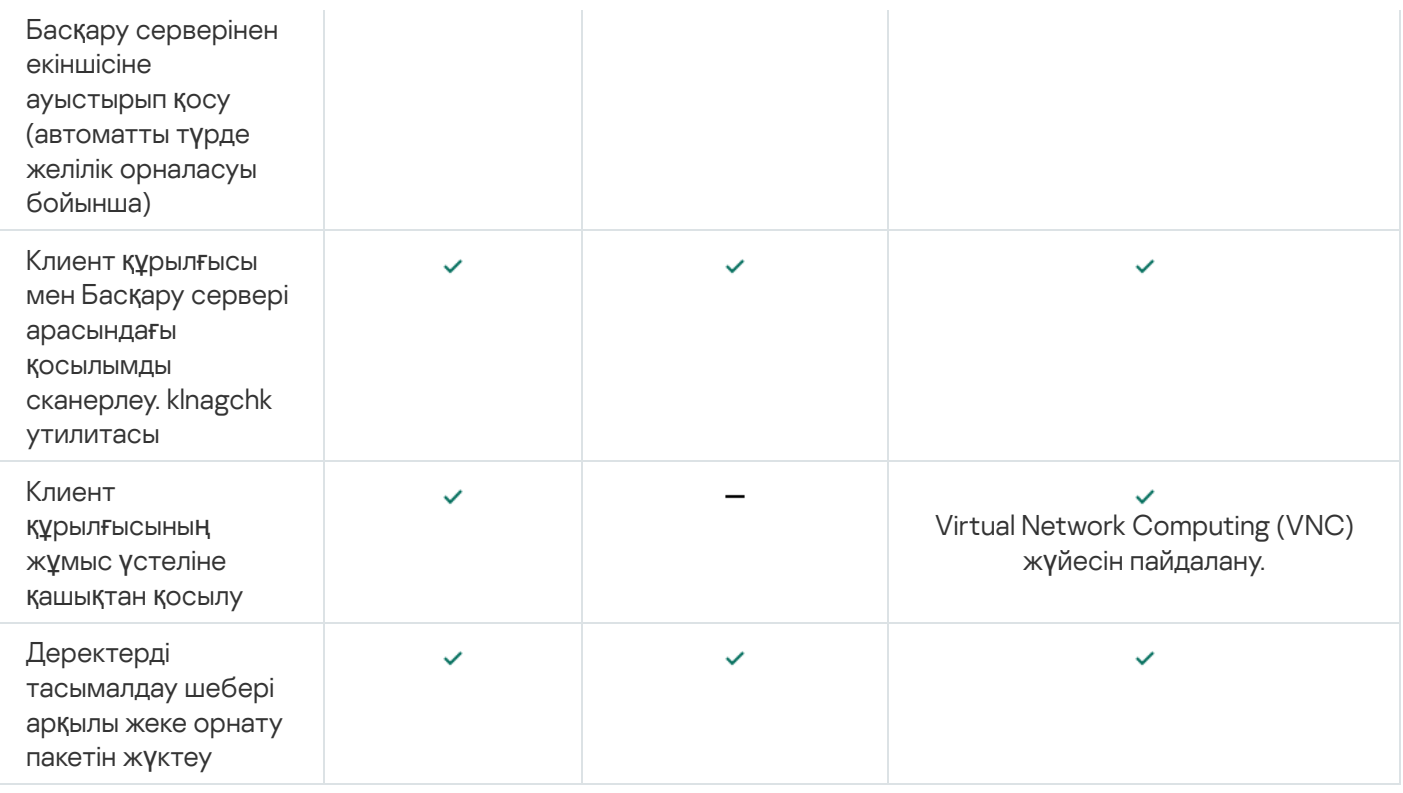

# <span id="page-417-0"></span>Желілік агенттің параметрлерін операциялық жүйелер бойынша салыстыру

Төмендегі кестеде желілік агент орнатылған, басқарылатын құрылғының операциялық жүйесіне байланысты қандай Желілік агент параметрлері қолжетімді екені көрсетілген.

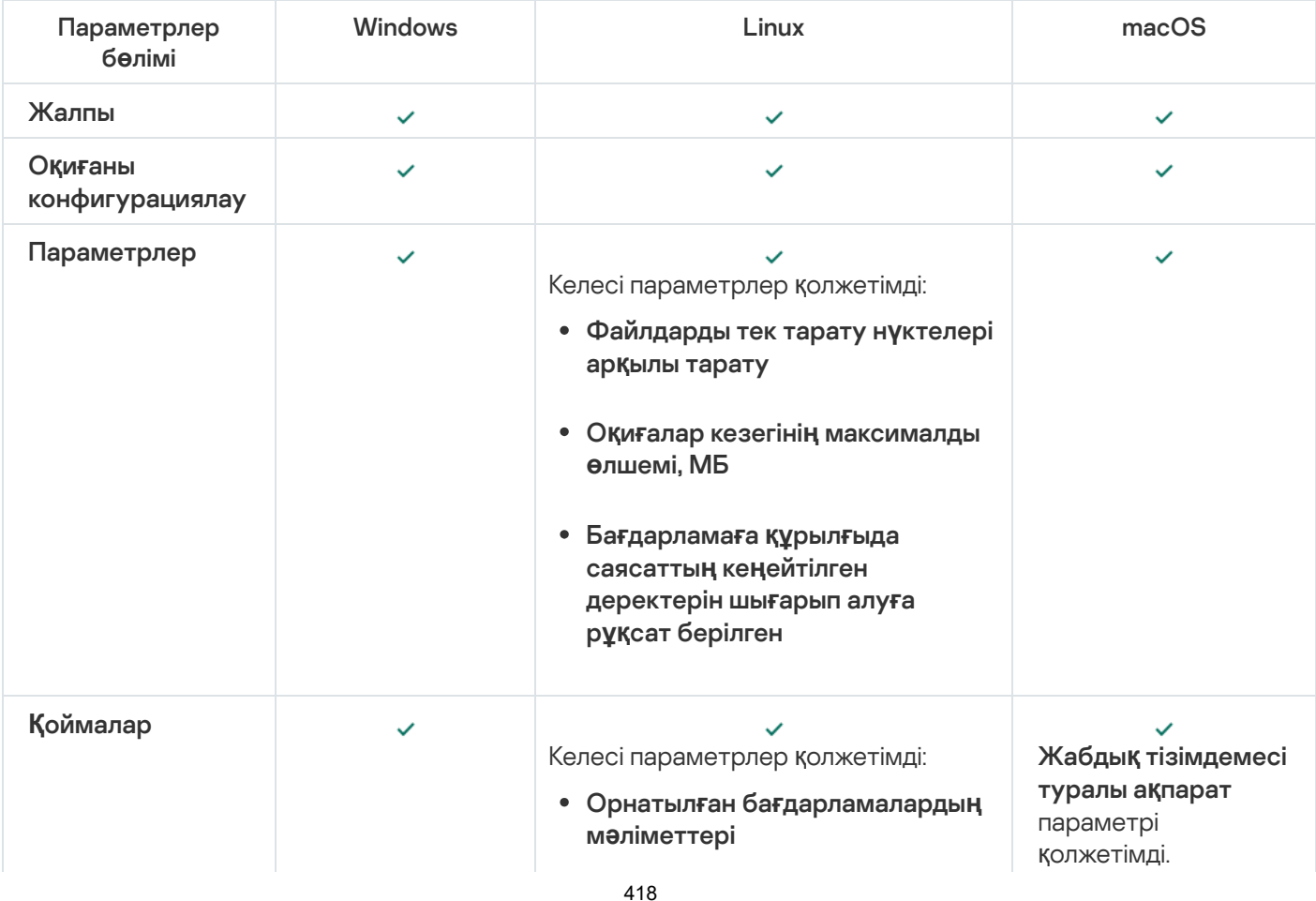

Желілік агенттің параметрлері: операциялық жүйелер бойынша салыстыру

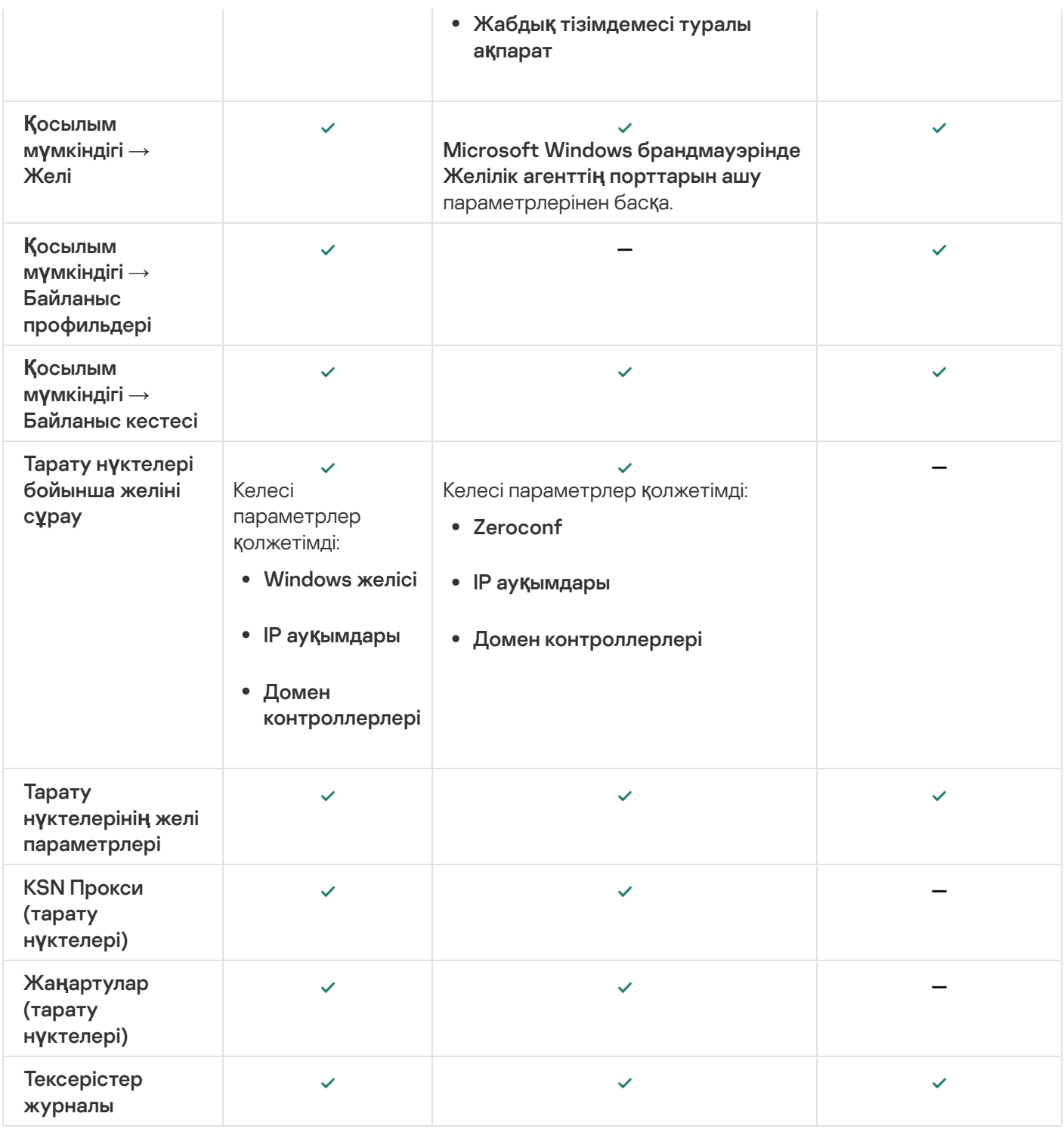

## Желілік агент үшін ресурстарды аз тұтыну режимін қосу немесе өшіру

Ресурстарды аз тұтыну режимі клиент құрылғысында орнатылған Желілік агент жедел жадын пайдалануды шектеуге мүмкіндік береді. Əдепкі бойынша, ресурстарды аз тұтыну режимі өшірілген.

Төмендегі функциялар ресурстарды аз тұтыну режимінде орындалмайды:

- Желілік агентті тарату нүктесі ретінде белгілеу мүмкін емес (қолмен немесе автоматты түрде).
- Желілік агент Желілік агенттің күйі туралы ақпаратты бөлек мəтіндік файлға жазбайды.
- Желілік агент жаңартуларды алудың офлайн-үлгісін қолдамайды.
- Келесі құрамдастар мен процестер өшірілген:
	- Үшінші тарап жаңартулары мен осалдықтары туралы ақпаратты алу.
	- KSN прокси-серверін тарату нүктесінің жағында іске қосу
	- Тарату нүктелерінің қоймасында жаңартуларды жүктеп алу
	- DNS серверін бұғаттауды қолданбау.

Құрамдастар мен процестер ресурстарды аз тұтыну режимі өшірілгеннен кейін өз жұмысын жалғастырады.

Ресурстарды аз <sup>т</sup>*ұ*тыну режимін *қ*осу *ү*шін:

1. Клиент құрылғысындағы пəрмен желісінде келесі пəрменді орындаңыз:

\$ sudo /opt/kaspersky/klnagent64/sbin/klscflag -fset -pv klnagent -n KLNAG FLAG TEST VM PERF -t d -v 1

- 2. Келесі пəрменді пайдаланып, Желілік агентті қайта іске қосыңыз:
	- \$ sudo service klnagent64 restart
- 3. Төмендегі пəрменді пайдаланып, ресурстарды аз тұтыну режимі қосылған ба екенін тексеріңіз:
	- \$ sudo service klnagent64 status

Ресурстарды аз тұтыну режимі қосулы.

Ресурстарды аз <sup>т</sup>*ұ*тыну режимін <sup>с</sup>*ө*ндіру *ү*шін:

1. Клиент құрылғысындағы пəрмен желісінде келесі пəрменді орындаңыз:

```
$ sudo /opt/kaspersky/klnagent64/sbin/klscflag -fset -pv klnagent -n
KLNAG FLAG TEST VM PERF -t d -v 0
```
- 2. Келесі пəрменді пайдаланып, Желілік агентті қайта іске қосыңыз:
	- \$ sudo service klnagent64 restart
- 3. Төмендегі пəрменді пайдаланып, ресурстарды аз тұтыну режимі өшірілген бе екенін тексеріңіз:
	- \$ sudo service klnagent64 status

Ресурстарды аз тұтыну режимі өшірулі.

Сондай-ақ, Скрипттерді *қ*ашы*қ*тан орындау [тапсырмасыны](#page-344-0)ң көмегімен ресурстарды аз тұтыну режимін қашықтан қосуға болады.

## Kaspersky Endpoint Security саясатын қолмен конфигурациялау

Бұл бөлімде Kaspersky Endpoint Security саясатының параметрлерін конфигурациялау бойынша ұсыныстар бар. Саясат сипаттары терезесінде конфигурациялауды орындауға болады. Параметрді өзгерткен кезде, көрсетілген мəндерді жұмыс станциясына қолдану үшін тиісті параметрлер тобының оң жағындағы құлып белгішесін түртіңіз.

# Kaspersky Security Network конфигурациялау

Kaspersky Security Network (KSN) – файлдардың, веб-ресурстардың жəне бағдарламалық жасақтаманың беделі туралы ақпараты бар бұлтты қызметтер инфрақұрылымы. Kaspersky Security Network бағдарламасы Kaspersky Endpoint Security for Windows бағдарламасына əртүрлі қауіп түрлеріне тезірек жауап беруге, кейбір қорғаныс құрамдастарының тиімділігін арттыруға, сондай-ақ жалған іске қосылудың ықтималдығын азайтуға мүмкіндік береді. Kaspersky Security Network туралы толық ақпарат алу үшін [Kaspersky Endpoint](https://support.kaspersky.com/KESWin/12.3/ru-RU/176440.htm) Security for Windows құжаттамасын<sup>и</sup> қараңыз.

*Ұ*сынылатын KSN параметрлерін белгілеу *ү*шін:

- 1. Қолданбаның негізгі терезесінде А**ктивтер (құрылғылар) → Саясат және профильдер** бөліміне өтіңіз.
- 2. Kaspersky Endpoint Security for Windows саясатын басыңыз.

Таңдалған саясаттың сипаттар терезесі ашылады.

- 3. Саясат сипаттары терезесінде **Бағдарлама параметрлері → Кеңейтілген қорғаныс → Kaspersky** Security Network бөліміне өтіңіз.
- 4. KSN прокси-серверін қолдану параметрі қосулы екеніне көз жеткізіңіз. Бұл параметрді пайдалану желі трафигін қайта таратуға жəне оңтайландыруға көмектеседі.

Managed [Detection](https://support.kaspersky.com/MDR/ru-RU/) and Response пайдаланып жатсаңыз, тарату нүктесі жəне KSN ке**ң**ейтілген **режимі у[шін](#page-401-0)** KSN прокси-сервері параметрін қосу керек.

- 5. KSN прокси-сервері қызметі қолжетімді болмаса, KSN серверлерін қолдануды қосуға болады. KSN серверлері "Лаборатория Касперского" жағында (KPSN пайдаланған кезде) жəне үшінші тараптарда (KPSN пайдаланған кезде) орналасуы мүмкін.
- 6. ОК түймесін басыңыз.

Ұсынылған KSN параметрлері конфигурацияланды.

# Желілік экранды қорғайтын желілер тізімін тексеру

Kaspersky Endpoint Security for Windows желілік экраны барлық желілеріңізді қорғайтынына көз жеткізіңіз. Əдепкі бойынша желілік экран келесі қосылым түрлері бар желілерді қорғайды:

- **Жалпыға ортақ желі**. Антивирустық қолданбалар, желілік экрандар немесе сүзгілер мұндай желідегі құрылғыларды қорғамайды.
- Жергілікті желі. Бұл желідегі құрылғылар үшін файлдар мен принтерлерге қатынас шектеулі.
- Сенімді желі. Мұндай желідегі құрылғылар шабуылдардан және файлдар мен деректерге рұқсатсыз кіруден қорғалған.

Егер сіз пайдаланушы желісін орнатқан болсаңыз, оны желілік экран қорғайтынына көз жеткізіңіз. Ол үшін Kaspersky Endpoint Security for Windows саясатының сипаттарындағы желілер тізімін тексеріңіз. Тізімде кейбір желілер көрсетілмеуі мүмкін.

Желілік экран туралы көбірек білу үшін [Kaspersky Endpoint](https://support.kaspersky.com/KESWin/12.3/ru-RU/176738.htm) Security for Windows құжаттамасын $\alpha$  қараңыз.

Желілер тізімін тексеру *ү*шін:

- 1. Қолданбаның негізгі терезесінде А**ктивтер (құрылғылар) → Саясат және профильдер** бөліміне өтіңіз.
- 2. Kaspersky Endpoint Security for Windows саясатын басыңыз. Таңдалған саясаттың сипаттар терезесі ашылады.
- 3. Саясат сипаттарында **Бағдарлама параметрлері → Базалық қорғаныс → Желілік экран** бөліміне өтіңіз.
- 4. **Қолжетімді желілер** блогында Желі параметрлері сілтемесінен өтіңіз. Желілік қосылымдар терезесі көрсетіледі. Бұл терезеде желілер тізімі көрсетіледі.
- 5. Егер тізімде желі болмаса, оны қосыңыз.

## Желілік құрылғыларды тексеруді өшіру

Kaspersky Endpoint Security for Windows қолданбасымен желілік дискілерді тексеру арқасында оларға жүктеме айтарлықтай төмендеуі мүмкін. Тікелей файл серверлерінде тексеруді жүзеге асырған жөн.

Kaspersky Endpoint Security for Windows саясатының сипаттарында желілік дискіні тексеруді өшіруге болады. Осы саясат параметрлерінің сипаттамасын [Kaspersky Endpoint](https://support.kaspersky.com/KESWin/12.3/ru-RU/176733.htm) Security for Windows құжаттамасынан<sup>ы</sup> қараңыз.

Желілік дискіні тексеруді *ө*шіру *ү*шін:

- 1. Қолданбаның негізгі терезесінде Ак**тивтер (құрылғылар) → Саясат және профильдер** бөліміне өтіңіз.
- 2. Kaspersky Endpoint Security for Windows саясатын басыңыз.

Таңдалған саясаттың сипаттар терезесі ашылады.

- 3. Саясаттың сипаттарында **Бағдарлама параметрлері → Базалық қорғаныс → Файл қауіптерінен** бөліміне өтіңіз. **қ**ор**ғ**аныс
- 4. Қорғаныс аумағы блогында Барлық желілік дискілер параметрін өшіріңіз.
- 5. ОК түймесін басыңыз.

Желілік дискілерді тексеру өшірілген.

# Басқару серверінің жадынан бағдарламалық жасақтама туралы мəліметтерді алып тастау

Басқару серверін желілік құрылғыларда іске қосылған қолданба модульдері туралы ақпаратты сақтамайтындай етіп конфигурациялау ұсынылады. Нəтижесінде, Басқару серверінің жады толып кетпейді.

Kaspersky Endpoint Security for Windows саясаты сипаттарында осы ақпаратты сақтауды өшіре аласыз.

Орнатыл*ғ*ан *қ*олданба модульдері туралы <sup>а</sup>*қ*паратты са*қ*тауды *ө*шіру *ү*шін:

- 1. Қолданбаның негізгі терезесінде Ак**тивтер (құрылғылар) → Саясат және профильдер** бөліміне өтіңіз.
- 2. Kaspersky Endpoint Security for Windows саясатын басыңыз.

Таңдалған саясаттың сипаттар терезесі ашылады.

- 3. Саясат сипаттарында **Бағдарлама параметрлері → Жалпы параметрлер → Есептер ж<b>әне қоймалар** тармағына өтіңіз.
- 4. **Басқару серверін хабарландыру** блогында, егер жоғарғы деңгейдегі саясатта **Іске қосылатын қолданбалар туралы** жалаушасы қойылған болса, оны алып тастаңыз.

Бұл жалауша қойылған кезде, Басқару сервері дерекқоры ұйымның желісіндегі құрылғылардағы барлық қолданба модульдерінің барлық нұсқалары туралы ақпаратты сақтайды. Көрсетілген ақпарат Kaspersky Security Center Linux дерекқорында (ондаған гигабайт) айтарлықтай көлемді алуы мүмкін.

Орнатылған қолданба модульдері туралы ақпарат бұдан былай Басқару сервері дерекқорында сақталмайды.

# Жұмыс станцияларында Kaspersky Endpoint Security for Windows интерфейсіне қатынасуды конфигурациялау

Егер ұйымның желісіндегі антивирустық қорғанысты Kaspersky Security Center Linux арқылы орталықтан басқару қажет болса, Kaspersky Endpoint Security for Windows саясатының сипаттарындағы интерфейс параметрлерін төменде сипатталғандай көрсетіңіз. Нəтижесінде, сіз жұмыс станцияларында Kaspersky Endpoint Security for Windows бағдарламасына рұқсатсыз қатынасуға жəне Kaspersky Endpoint Security for Windows параметрлерін өзгертуге жол бермейсіз.

Осы саясат параметрлерінің сипаттамасын [Kaspersky Endpoint](https://support.kaspersky.com/KESWin/12.3/ru-RU/178492.htm) Security for Windows құжаттамасынан қараңыз.

*Ұ*сынылатын интерфейс параметрлерін белгілеу *ү*шін:

- 1. Қолданбаның негізгі терезесінде Ак**тивтер (құрылғылар) → Саясат және профильдер** бөліміне өтіңіз.
- 2. Kaspersky Endpoint Security for Windows саясатын басыңыз.

Таңдалған саясаттың сипаттар терезесі ашылады.

- 3. Саясат сипаттарында **Бағдарлама параметрлері → Жалпы параметрлер → Интерфейс** бөліміне өтіңіз.
- 4. **Пайдаланушымен өзара әрекеттесу** блогында **Интерфейссіз** параметрін таңдаңыз. Жұмыс станцияларында Kaspersky Endpoint Security for Windows пайдаланушы интерфейсін көрсету өшіріледі жəне олардың пайдаланушылары Kaspersky Endpoint Security for Windows параметрлерін өзгерте алмайды.
- 5. **Құпиясөзбен қорғауды қосу** блогында қосқышты қосыңыз. Бұл әрекет, жұмыс станцияларында Kaspersky Endpoint Security for Windows параметрлерін рұқсатсыз немесе байқаусызда өзгерту қаупін азайтады.

Kaspersky Endpoint Security for Windows интерфейсінің ұсынылған параметрлері белгіленген.

## Басқару сервері дерекқорында маңызды саясат оқиғаларын сақтау

Басқару сервері дерекқорының толып кетуіне жол бермеу үшін дерекқорға тек маңызды оқиғаларды сақтау ұсынылады.

Бас*қ*ару сервері дерек*қ*орында ма*ң*ызды <sup>о</sup>*қ*и*ғ*аларды тіркеуді конфигурациялау *ү*шін:

- 1. Қолданбаның негізгі терезесінде Ак**тивтер (құрылғылар) → Саясат және профильдер** бөліміне өтіңіз.
- 2. Kaspersky Endpoint Security for Windows саясатын басыңыз.

Таңдалған саясаттың сипаттар терезесі ашылады.

- 3. Саясат сипаттары терезесінде **Оқиғаны конфигурациялау** қойындысына өтіңіз.
- 4. **Критикалық** бөлімінде **Оқиғаны қосу** түймесін басып, келесі оқиғаның жанында жалауша қойыңыз:
	- Лицензиялы*қ* келісім б*ұ*зыл*ғ*ан.
	- *Қ*олданбаны*ң* автоматты іске *қ*осылуы *ө*шірілген.
	- Белсендіру *қ*атесі.
	- Белсенді *қ*ауіп аны*қ*талды. Зарарсыздандыру процедурасын іске *қ*осу керек.
	- Зарарсыздандыру <sup>м</sup>*ү*мкін емес.
	- <sup>Б</sup>*ұ*рын ашыл*ғ*ан *қ*ауіпті сілтеме табылды.
	- Процесс *ү*зілді.
	- Желілік белсенділікке тыйым салын*ғ*ан.
	- Желілік шабуыл аны*қ*талды.
	- *Қ*олданбаны іске *қ*осу*ғ*<sup>а</sup> тыйым салынады.
	- *Қ*атынасу*ғ*<sup>а</sup> тыйым салын*ғ*ан (жергілікті параметрлер негізінде).
	- *Қ*атынасу*ғ*<sup>а</sup> тыйым салын*ғ*ан (KSN).
	- Жа*ң*артуды*ң* жергілікті *қ*атесі.
	- Бір уа*қ*ытта екі тапсырманы орындау <sup>м</sup>*ү*мкін емес.
	- Kaspersky Security Center-мен *ө*зара *ə*рекеттесу *қ*атесі.
	- Кейбір *құ*рамдастар жа*ң*артылма*ғ*ан.
	- Файлдарды шифрлау / шифрсыздау ережелерін *қ*олдану *қ*атесі.
	- <sup>Ы</sup>*қ*шам режимді белсендіру *қ*атесі.
	- <sup>Ы</sup>*қ*шам режимді *ө*шіру *қ*атесі.
- Шифрлау модулін <sup>ж</sup>*ү*ктеу <sup>м</sup>*ү*мкін болмады.
- Саясатты *қ*олдану <sup>м</sup>*ү*мкін емес.
- *Қ*олданба *құ*рамдастарын *ө*згерту кезіндегі *қ*ате.
- 5. ОК түймесін басыңыз.
- 6. **Функционалдық ақау** бөлімінде **Оқиғаны қосу** түймесін басып, келесі оқиғаның жанында ғана жалаушаны қойыңыз: Тапсырма параметрлері <sup>д</sup>*ұ*рыс емес. Тапсырманы*ң* параметрлері *қ*олданылма*ғ*ан.
- 7. ОК түймесін басыңыз.
- 8. **Ескерту** бөлімінде **Оқиғаны қосу** түймесін басып, тек келесі оқиғалардың жанындағы жалаушаларды белгілеңіз:
	- *Қ*олданбаны*ң ө*зін-*ө*зі *қ*ор*ғ*ауы *ө*шірілген.
	- *Қ*ор*ғ*аныс *құ*рамдастары *ө*шірулі.
	- Резервттегі лицензиялы*қ* кілт жарамсыз.
	- *Қ*аск*ү*немдер компьютерге немесе жеке деректерге зиян келтіру *ү*шін пайдалануы <sup>м</sup>*ү*мкін за*ң*ды <sup>Б</sup>*Қ* табылды (жергілікті параметрлер негізінде).
	- *Қ*аск*ү*немдер компьютерге немесе жеке деректерге зиян келтіру *ү*шін пайдалануы <sup>м</sup>*ү*мкін за*ң*ды <sup>Б</sup>*Қ* табылды (KSN).
	- Нысан жойылды.
	- Нысан зарарсыздандырылды.
	- Пайдаланушы шифрлау саясатынан бас тартты.
	- Файлды *ə*кімші Kaspersky Anti Targeted Attack Platform серверіндегі карантиннен *қ*алпына келтірді.
	- *Ə*кімші файлды Kaspersky Anti Targeted Attack Platform серверінде карантинге *қ*ойды.
	- *Ə*кімшіге *қ*олданбаны іске *қ*осу*ғ*<sup>а</sup> тыйым салу туралы хабар жіберу.
	- *Ə*кімшіге *құ*рыл*ғ*ы*ғ*<sup>а</sup> *қ*атынасу тыйым салу туралы хабар жіберу.
	- *Ə*кімшіге веб-бетке *қ*атынасу тыйым салу туралы хабар жіберу.
- 9. ОК түймесін басыңыз.
- 10. **Ақпараттық** бөлімінде **Оқиғаны қосу** түймесін басып, тек келесі оқиғалардың жанындағы жалаушаларды белгілеңіз:
	- Нысанны*ң* са*қ*ты*қ* <sup>к</sup>*ө*шірмесі жасалды.
	- *Қ*олданбаны сына*қ* режимінде іске *қ*осу*ғ*<sup>а</sup> тыйым салынады.
- 11. ОК түймесін басыңыз.

Басқару сервері дерекқорында маңызды оқиғаларды тіркеу конфигурацияланған.

# Kaspersky Endpoint Security жаңарту топтық тапсырмасын қолмен конфигурациялау

**Қоймаға жаңартуларды жүктеу кезінде** жалаушасы қойылған кезде Kaspersky Endpoint Security **Тапсырманы бастау үшін автоматты түрде араластырылған кідірісті пайдалану үшін кестенің оңтайлы және** ұсынылатын нұсқасы.

# Kaspersky Security Network (KSN)

Бұл бөлімде Kaspersky Security Network (KSN) онлайн-қызметтері инфрақұрылымын қолдану тəсілі сипатталған. KSN туралы ақпарат, сондай-ақ KSN қосу, KSN бағдарламасына қатынасуды конфигурациялау, KSN прокси-серверін пайдалану статистикасын қарау бойынша нұсқаулар берілген.

# KSN туралы

Kaspersky Security Network (KSN) – файлдардың, веб-ресурстардың жəне бағдарламалық жасақтаманың беделі туралы "Лаборатория Касперского" жедел білім базасына қатынасуды ұсынатын онлайн-қызметтер инфрақұрылымы. Kaspersky Security Network деректерін пайдалану "Лаборатория Касперского" қолданбаларының қауіптерге реакциясының жоғары жылдамдығын қамтамасыз етеді, кейбір қорғаныс құрамдастарының тиімділігін арттырады, сондай-ақ жалған іске қосылудың ықтималдығын азайтады. KSN қолданбасы "Лаборатория Касперского" беделдік дерекқорларынан басқарылатын құрылғыларға орнатылған қолданбалар туралы ақпаратты алуға мүмкіндік береді.

KSN қолданбасына қатыса отырып, сіз автоматты режимде "Лаборатория Касперского" ұйымына Kaspersky Security Center Linux басқаратын клиент құрылғыларына орнатылған "Лаборатория Касперского" қолданбаларының жұмысы туралы ақпарат беруге келісесіз. Ақпаратты беру, конфигурацияланған KSN бағдарламасына қ[атынасу параметрлеріне](#page-426-0) сəйкес орындалады.

Kaspersky Security Center Linux бағдарламасы келесі KSN инфрақұрылымдық шешімдерін қолдайды:

- Глобалды KSN Kaspersky Security Network бағдарламасымен ақпарат алмасуға мүмкіндік беретін шешім. KSN қолданбасына қатыса отырып, сіз автоматты режимде "Лаборатория Касперского" ұйымына Kaspersky Security Center Linux басқаратын клиент құрылғыларына орнатылған "Лаборатория Касперского" қолданбаларының жұмысы туралы ақпарат беруге келісесіз. Ақпаратты беру, конфигурацияланған KSN бағдарламасына қ[атынасу параметрлеріне](#page-426-0) сəйкес орындалады. "Лаборатория Касперского" мамандары алынған ақпаратты қосымша талдап, оны Kaspersky Security Network беделдік жəне статистикалық дерекқорларына қосады. Kaspersky Security Center Linux бағдарламасы осы шешімді əдепкі бойынша қолданады.
- Kaspersky Private Security Network (KPSN) бұл "Лаборатория Касперского" қолданбалары орнатылған құрылғыларды пайдаланушыларға өз құрылғыларынан KSN қолданбасына деректерді жібермей, Kaspersky Security Network дерекқорларына жəне басқа да статистикалық деректерге қол жеткізуді қамтамасыз ететін шешім. KPSN келесі себептердің бірі бойынша Kaspersky Security Network бағдарламасына қатыса алмайтын ұйымдарға арналған:
	- Пайдаланушы құрылғылары интернетке қосылмаған.
	- Кез келген деректерді елден немесе корпоративтік желіден (LAN) тыс жерге жіберуге заңмен немесе корпоративті қауіпсіздік саясаттарымен тыйым салынады.

### Басқару сервері терезесінің KSN-прокси параметрлері KSN-прокси параметрлері**қ**атынасу параметрлерін конфигурациялай аласыз.

Қолданба, қолданбаны бастапқы [орнату шеберіні](#page-128-0)ң жұмысы барысында KSN қолданбасына қосылуға ұсынады. Сіз KSN қолдана бастай аласыз немесе қ[олданбамен](#page-428-0) жұмыс істеген кез келген сəтте KSN қолданудан бас тарта аласыз.

Сіз KSN бағдарламасын KSN қосу кезінде оқитын жəне қабылдайтын KSN мəлімдемесіне сай қолданасыз. KSN мəлімдемесі жаңартылған болса, ол Басқару серверін жаңарту кезінде немесе Басқару серверін алдыңғы нұсқасынан жаңарту кезінде көрсетіледі. Сіз жаңартылған KSN мəлімдемесін қабылдауға немесе қабылдамауға болады. Оны қабылдамасаңыз, сіз бұған дейін қабылдаған KSN мəлімдемесінің алдыңғы нұсқасына сəйкес KSN бағдарламасын қолдануды жалғастырасыз.

KSN қосулы болған кезде, Kaspersky Security Center Linux бағдарламасы KSN серверлерінің қолжетімді болуын тексереді. Жүйелік DNS арқылы серверлерге қатынасу мүмкін болмаса, қолданба жалпыға ортақ DNS серверлерін пайдаланады. Бұл, қауіпсіздік деңгейіне басқарылатын құрылғылар үшін қолдау кө[рсетілетіндігіне](#page-172-0) көз жеткізу үшін керек.

Басқару сервері басқаратын клиент құрылғылары KSN бағдарламасымен KSN прокси-серверінің көмегімен өзара əрекеттеседі. KSN прокси-сервері қызметі келесі мүмкіндіктерді ұсынады:

- Клиент құрылғылары, тіпті интернетке тікелей қатынасу мүмкіндігі болмаса да, KSN бағдарламасына сұраулар жасай алады жəне KSN бағдарламасына ақпаратты жібере алады.
- KSN прокси-сервері өңделген деректерді кэштей отырып сыртқы желіге арнаға түсетін жүктемені азайтады жəне клиент құрылғысының сұралған ақпаратты алуын тездетеді.

<span id="page-426-0"></span>Cis KSN прокси-сервері параметрлерін **Басқару сервері сипаттарыKSN-прокси параметрлері**KSN-прокси параметрлері бөлімінде конфигурациялай аласыз.

## KSN бағдарламасына қатынасуды конфигурациялау

Kaspersky Security Network (KSN) бағдарламасына Басқару серверінен жəне тарату нүктесінен қатынасуды белгілеуге болады.

Бас*қ*ару серверіні*ң* KSN ба*ғ*дарламасына *қ*атынасуын конфигурациялау *ү*шін:

1. Басты мәзірде қажетті Басқару сервері атауының жанындағы параметрлер ( $\epsilon$ ) белгішесін басыңыз.

Басқару серверінің сипаттары терезесі ашылады.

#### 2. Жалпы қойындысында KSN-прокси параметрлері бөлімін таңдаңыз.

#### 3. Қосқышты **Басқару серверіндегі KSN Проксиді қосу Қосулы** күйіне жылжытыңыз.

KSN-де клиент құрылғыларынан деректерді беру клиент құрылғыларында жұмыс істейтін Kaspersky Endpoint Security саясатымен реттеледі. Егер жалауша алынып тасталса, KSN бағдарламасына Басқару серверінен жəне клиент құрылғыларынан Kaspersky Security Center Linux арқылы деректерді берілмейді. Бұл ретте, клиент құрылғылары өздерінің параметрлеріне сəйкес деректерді KSN бағдарламасына тікелей (Kaspersky Security Center Linux арқылы емес) жібере алады. Клиент құрылғыларында жұмыс істейтін Kaspersky Endpoint Security саясаты осы құрылғылардың қандай деректерін тікелей (Kaspersky Security Center Linux арқылы емес) KSN бағдарламасына жіберетінін анықтайды.

4. Қосқышты **Kaspersky Security Network пайдалану Қосулы** күйіне ауыстырыңыз.

Егер параметр қосулы болса, клиент құрылғылары патчтарды орнату нəтижелерін "Лаборатория Касперского" бағдарламасына жібереді. Бұл параметрді қосқан кезде KSN мəлімдемесі шарттарын оқып, қабылдағаныңызға көз жеткізіңіз.

[KPSN](javascript:void(0)) ? пайдалансаңыз, қосқышты **Kaspersky Private Security Network пайдалану Қосулы** күйіне жылжытыңыз жəне KPSN параметрлерін (pkcs7 жəне pem кеңейтімдері бар файлдар) жүктеп алу үшін **KSN-прокси параметрлері бар файлды таңдау** түймесін басыңыз. Параметрлер жүктелгеннен кейін, интерфейсте провайдердің атауы, провайдердің контактілері жəне KPSN параметрлері бар файл жасалған күн көрсетіледі.

Қосқышты **Kaspersky Private Security Network пайдалану Қосулы** күйіне жылжытқанда, KPSN туралы толық ақпарат бар хабар пайда болады.

KPSN келесі "Лаборатория Касперского" қолданбаларына қолдау көрсетеді:

- Kaspersky Security Center Linux
- Kaspersky Endpoint Security for Linux
- Kaspersky Endpoint Security for Windows

KPSN қолданбасын Kaspersky Security Center Linux жүйесіне қоссаңыз, бұл қолданбалар KSN қолдауы туралы ақпарат алады. Қолданба сипаттары терезесіндегі бөлімінің Ке**ң**ейтілген **қ**ор**ғ**аныс Kaspersky Security Network бөлімшесінде KSN: KSN немесе KPSN жеткізушісі көрсетіледі.

KSN-прокси параметрлері бөліміндегі Басқару сервер сипаттары терезесінде KSN орнатылмаған болса, Kaspersky Security Center Linux жүйесі Kaspersky Security Network статистикасын жібермейді.

5. Егер прокси-сервер параметрлері Басқару сервер сипаттарында орнатылса, бірақ желі архитектурасы KPSN-ді тікелей пайдалануды талап ететін болса, KPSN желісіне **қ**осыл**ғ**ан кезде прокси-сервер **параметрлерін елемеу** жалаушасын белгілеңіз. Әйтпесе, басқарылатын қолданбадан сұрау KPSN қолданбасына берілмейді.

6. Басқару серверін KSN прокси-сервері қызметіне қосу параметрлерін конфигурациялаңыз:

- **Қосылым параметрлері** блогында, TCP порты енгізу өрісінде, KSN прокси-серверіне қосылу орындалатын TCP порты нөмірін көрсетіңіз. Əдепкі бойынша, KSN прокси-серверіне қосылу 13111-порт арқылы жүзеге асырылады.
- Басқару серверін UDP порты арқылы KSN прокси-серверіне қосу үшін **UDP портын пайдалану** параметрін таңдап, **UDP порты** өрісінде порт нөмірін көрсетіңіз. Әдепкі бойынша, параметр өшірулі, TCP порты қолданылады. Егер параметр қосулы болса, əдепкі бойынша KSN прокси-серверіне қосылу 15111 санды UDP порты арқылы жүзеге асырылады.
- Басқару серверін HTTPS порты арқылы KSN прокси-серверіне қосу үшін **HTTPS пайдалану** параметрін таңдап, **Порт арқылы HTTPS** өрісінде порт нөмірін көрсетіңіз. Әдепкі бойынша, параметр өшірулі, TCP порты қолданылады. Егер параметр қосулы болса, əдепкі бойынша KSN прокси-серверіне қосылу 17111 санды HTTPS порты арқылы жүзеге асырылады.
- 7. Қосқышты **Қ**осал**қ**ы Бас**қ**ару серверлерін KSN желісіне негізгі Бас**қ**ару сервері ар**қ**ылы **қ**осу **Қ**осулы күйіне ауыстырыңыз.

Егер бұл параметр қосулы болса, қосалқы Басқару серверлері негізгі Басқару серверін KSN проксисервері ретінде пайдаланады. Егер бұл параметр өшірулі болса, қосалқы Басқару серверлері KSN бағдарламасына өздігінен қосылады. Бұл жағдайда, басқарылатын құрылғылар қосалқы Басқару серверлерін KSN прокси-серверлері ретінде пайдаланады.

Егер KSN-прокси параметрлері бөліміндегі қосалқы Басқару серверлерінің сипаттарында қосқыш дәл солай **Басқару серверіндегі KSN Проксиді қосу Қосулы** күйіне ауыстырылса, қосалқы Басқару серверлері негізгі Басқару серверін прокси-сервер ретінде пайдаланады.

#### 8. Сақтау түймесін басыңыз.

Нəтижесінде, KSN бағдарламасына қатынасу параметрлері сақталады.

Сондай-ақ, KSN бағдарламасына тарату нүктесі жағынан қатынасуды конфигурациялауға болады, мысалы, Басқару серверіне жүктемені азайту қажет болса. KSN прокси-серверінің рөлін атқаратын тарату нүктесі, Басқару серверін айналып өтіп, басқарылатын құрылғылардан келетін KSN сұрауларын тікелей "Лаборатория Касперского" бағдарламасына жібереді.

Тарату <sup>н</sup>*ү*ктесіні*ң* Kaspersky Security Network (KSN) ба*ғ*дарламасына *қ*атынасуын конфигурациялау *ү*шін:

- 1. Тарату нүктесі қолмен тағ[айындал](#page-267-0)ғанына көз жеткізіңіз.
- 2. Басты мәзірде қажетті Басқару сервері атауының жанындағы параметрлер ( $\frac{1}{3}$ ) белгішесін басыңыз.

Басқару серверінің сипаттары терезесі ашылады.

- 3. Жалпы қойындысында Тарату нүктелері бөлімін таңдаңыз.
- 4. Оның сипаттары терезесін ашу үшін тарату нүктесінің атын басыңыз.
- 5. Тарату нүктесі сипаттары терезесінде, **KSN Проксиі** бөлімінде **Тарату нүктесі тарапынан KSN проксиін қосу** параметрі мен KSN б**ұлтына/KPSN бағдарламасына интернет арқылы тікелей кіру параметрін** қосыңыз.
- 6. ОК түймесін басыңыз.

Тарату нүктесі KSN прокси-серверінің рөлін атқарады.

Тарату нүктесі басқарылатын құрылғының NTLM протоколы арқылы түпнұсқалығын тексеруге қолдау көрсетпейтінін ескеріңіз.

## <span id="page-428-0"></span>KSN қосу жəне өшіру

#### KSN *қ*осу *ү*шін:

- 1. Басты мәзірде қажетті Басқару сервері атауының жанындағы параметрлер ( $\epsilon$ ) белгішесін басыңыз. Басқару серверінің сипаттары терезесі ашылады.
- 2. Жалпы қойындысында KSN-прокси параметрлері бөлімін таңдаңыз.
- 3. Қосқышты Бас**қару серверіндегі KSN Проксиді қосу Қосулы** күйіне жылжытыңыз.

Нəтижесінде, KSN прокси-сервері қызметі қосылады.

4. Қосқышты Kaspersky Security Network пайдалану Қосулы күйіне ауыстырыңыз.

Нəтижесінде, KSN қосулы болады.

Егер қосқыш қосулы болса, клиент құрылғылары патчтарды орнату нəтижелерін "Лаборатория Касперского" бағдарламасына жібереді. Қосқышты қоса отырып, сіз KSN мəлімдемесін оқып, оның шарттарын қабылдауыңыз қажет.

5. Сақтау түймесін басыңыз.

#### KSN *ө*шіру *ү*шін:

- 1. Басты мәзірде қажетті Басқару сервері атауының жанындағы параметрлер ( $\epsilon$ ) белгішесін басыңыз. Басқару серверінің сипаттары терезесі ашылады.
- 2. Жалпы қойындысында KSN-прокси параметрлері бөлімін таңдаңыз.
- 3. KSN прокси-сервер қызметін өшіру үшін қосқышты Бас**қ**ару серверіндегі KSN Проксиді **қ**осу **Ө**шірулі күйіне қойыңыз немесе қосқышты Kaspersky Security Network пайдалану Өшірулі күйіне қойыңыз.

Осы қосқыштардың бірі өшірулі болса, клиент құрылғылары патчтарды орнату нəтижелерін "Лаборатория Касперского" бағдарламасына жібермейді.

KPSN пайдалансаңыз, қосқышты **Kaspersky Private Security Network пайдалану Өшірулі** күйіне қойыңыз. Нəтижесінде, KSN өшірулі болады.

<span id="page-429-0"></span>4. Са**қтау** түймесін басыңыз.

# Қабылданған KSN мəлімдемесін қарау

Kaspersky Security Network (KSN) қосқан кезде сіз KSN мəлімдемесін оқып, қабылдауыңыз қажет. Сіз қабылданған KSN мəлімдемесін кез келген уақытта көре аласыз.

### *Қ*абылдан*ғ*ан KSN <sup>м</sup>*ə*лімдемесін *қ*арап шы*ғ*<sup>у</sup> *ү*шін:

1. Басты мәзірде қажетті Басқару сервері атауының жанындағы параметрлер ( $\epsilon$ ) белгішесін басыңыз.

Басқару серверінің сипаттары терезесі ашылады.

- 2. Жалпы қойындысында KSN-прокси параметрлері бөлімін таңдаңыз.
- 3. Kaspersky Security Network мәлімдемесін қарау сілтемесінен өтіңіз.

Ашылған терезеде сіз қабылданған KSN мəлімдемесінің мəтінін көре аласыз.

# Жаңартылған KSN мəлімдемесін қабылдау

Сіз KSN бағдарламасын KSN қосу кезінде оқитын жəне қабылдайтын KSN мə[лімдемесіне](#page-429-0) сай қолданасыз. KSN мəлімдемесі жаңартылған болса, ол Басқару серверін жаңарту кезінде немесе Басқару серверін алдыңғы нұсқасынан жаңарту кезінде көрсетіледі. Сіз жаңартылған KSN мəлімдемесін қабылдауға немесе қабылдамауға болады. Оны қабылдамасаңыз, сіз бұған дейін қабылдаған KSN мəлімдемесінің нұсқасына сəйкес KSN бағдарламасын қолдануды жалғастырасыз.

Басқару серверін жаңартқаннан немесе Басқару серверін алдыңғы нұсқасынан жаңартқаннан кейін, жаңартылған KSN мəлімдемесі автоматты түрде көрсетіледі. Жаңартылған KSN мəлімдемесін қабылдамасаңыз, оны бəрібір кейінірек қарап шыға аласыз жəне қабылдай аласыз.

Жа*ң*артыл*ғ*ан KSN <sup>м</sup>*ə*лімдемесін *қ*арап шы*ғ*<sup>у</sup> <sup>ж</sup>*ə*не *қ*абылдау немесе *қ*абылдамау *ү*шін:

1. Қолданбаның басты терезесінің жоғарғы оң жақ бұрышындағы **Хабарландыруларды қарау** белгішесін басыңыз.

Хабарландырулар терезесі ашылады.

2. Жаңартылған KSN мәлімдемесін қарау сілтемесінен өтіңіз.

Kaspersky Security Network мәлімдемесін жаңарту терезесі ашылады.

3. KSN мəлімдемесін оқып шығыңыз, содан соң келесі түймелердің бірін басып, шешім қабылдаңыз:

- Мен жа**ң**артыл**ғ**ан KSN м**ə**лімдемесіні**ң** шарттарын **қ**абылдаймын
- Ескі KSN м**ə**лімдемесі бар KSN **қ**олдану

Сіздің таңдауыңызға байланысты KSN ағымдағы немесе жаңартылған KSN мəлімдемесінің шарттарына сəйкес жұмысын жалғастырады. Сіз кез келген уақытта қабылданған KSN мə[лімдемесі](#page-429-0) мəтінін Басқару сервері сипаттарынан көре аласыз.

# Тарату нүктесі KSN прокси-сервері ретінде жұмыс істейтінін тексеру

Тарату нүктесі рөлін атқаратын басқарылатын құрылғыда Kaspersky Security Network (KSN) прокси-серверін қосуға болады. Басқарылатын құрылғыда ksnproxy қызметі іске қосылған болса, ол KSN прокси-сервері ретінде жұмыс істейді. Бұл қызметті құрылғыда жергілікті түрде қосуға немесе өшіруге болады.

Windows немесе Linux операциялық жүйесі бар құрылғыны тарату нүктесі ретінде тағайындауға болады. Тарату нүктесі қалай тексерілетіні осы тарату нүктесінің операциялық жүйесіне байланысты.

Тарату <sup>н</sup>*ү*ктесі Linux операциялы*қ* <sup>ж</sup>*ү*йесімен KSN прокси-сервері ретінде <sup>ж</sup>*ұ*мыс істейтінін тексеру *ү*шін:

- 1. Тарату нүктесі ретінде əрекет ететін құрылғыда іске қосылған процестердің тізімі көрсетіледі.
- 2. Іске қосылған процестер тізімінде /opt/kaspersky/ksc64/sbin/ksnproxy процесінің іске қосылғанын тексеріңіз.

Егер /opt/kaspersky/ksc64/sbin/ksnproxy процесі іске қосылып тұрса, онда құрылғыдағы Желілік агент Kaspersky Security Network бағдарламасына қатысады жəне тарату нүктесінің əрекет ету ауқымына кіретін басқарылатын құрылғылар үшін KSN прокси-сервері ретінде жұмыс істейді.

Тарату <sup>н</sup>*ү*ктесі Windows операциялы*қ* <sup>ж</sup>*ү*йесімен KSN прокси-сервері ретінде <sup>ж</sup>*ұ*мыс істейтінін тексеру *ү*шін:

- 1. Тарату нүктесі рөлін атқаратын құрылғыда Windows операциялық жүйесінде **Қызметтер** терезесін ашыңыз  $($ Барлы**қ қ**олданбалар → Бас**қ**ару → **Қ**ызметтер).
- 2. Қызметтер тізімінде KSN ksnproxy прокси-сервері қызметі жұмыс істеп тұрғанын тексеріңіз.

Егер ksnproxy қызметі жұмыс істеп тұрса, онда құрылғыдағы Желілік агент Kaspersky Security Network бағдарламасына қатысады жəне тарату нүктесінің əрекет ету ауқымына кіретін басқарылатын құрылғылар үшін KSN Proxy прокси-сервері ретінде жұмыс істейді.

Қажет болса, ksnproxy қызметін өшіруге болады. Бұл жағдайда, тарату нүктесінде Желілік агент бұдан былай Kaspersky Security Network бағдарламасына қатыспайды. Бұл үшін, жергілікті əкімші құқықтары керек.

## Тапсырмаларды басқару

Бұл бөлімде, Kaspersky Security Center Linux-те қолданылатын тапсырмалар сипатталған.

## Тапсырмалар туралы

Kaspersky Security Center Linux тапсырмаларды құру жəне іске қосу арқылы құрылғыларда орнатылған "Лаборатория Касперского" қауіпсіздік қолданбаларының жұмысын басқарады. Тапсырмалардың көмегімен қолданбаларды орнату, іске қосу жəне тоқтату, файлдарды сканерлеу, қолданбалардың дерекқорлары мен модульдерін жаңарту, қолданбалармен басқа əрекеттер орындалады.

Kaspersky Security Center Web Console серверінде осы қолданба үшін басқару плагині орнатылған жағдайда ғана Kaspersky Security Center Web Console серверінде осы қолданба үшін тапсырма жасай аласыз.

Тапсырмалар Басқару серверінде жəне құрылғыларда орындалуы мүмкін.

Басқару серверінде орындалатын тапсырмаларға мыналар жатады:

- есептерді автоматты түрде жеткізу;
- жаңартуларды сақтау орнына жүктеу;
- басқару сервері деректерін сақтық көшірмелеу;
- дерекқорларға қызмет көрсету.

Құрылғыларда тапсырмалардың келесі түрлері орындалады:

Жергілікті тапсырмалар – нақты құрылғыда орындалатын тапсырмалар.

Жергілікті тапсырмаларды Kaspersky Security Center Web Console көмегімен тек əкімші ғана емес, қашықтағы құрылғының пайдаланушысы да өзгерте алады (мысалы, қауіпсіздік қолданбасының интерфейсінде). Егер жергілікті тапсырманы басқарылатын құрылғыда əкімші де, пайдаланушы да бір уақытта өзгерткен болса, онда əкімші енгізген өзгерістер басым болып күшіне енеді.

Топты*қ* тапсырмалар – бұл аталған топтың барлық құрылғыларында орындалатын тапсырмалар.

Егер тапсырманың сипаттарында басқаша көрсетілмесе, топтық тапсырма аталған топтың ішкі топтарына да таралады. Топтық тапсырмалар (міндетті емес) осы топқа жəне ішкі топтарға орналастырылған қосалқы жəне виртуалды Басқару серверлеріне қосылған құрылғыларда да жұмыс істейді.

Глобалды*қ* тапсырмалар – бұл басқару топтарына кіретіндігіне қарамастан, таңдалған құрылғыларда орындалатын тапсырмалар.

Əр қолданба үшін сіз топтық тапсырмалардың, глобалдық тапсырмалардың жəне жергілікті тапсырмалардың кез келген санын жасай аласыз.

Тапсырма параметрлеріне өзгертулер енгізуге, тапсырмалардың орындалуын бақылауға, тапсырмаларды көшіруге, экспорттауға жəне импорттауға, сондай-ақ жоюға болады.

Құрылғыдағы тапсырмаларды іске қосу тек осы тапсырмалар жасалған қолданба іске қосылған жағдайда ғана орындалады.

Тапсырма нəтижелері əр құрылғыдағы операциялық жүйенің оқиғалар журналында, Басқару серверіндегі оқиғалар журналында жəне Басқару серверінің дерекқорында сақталады.
Тапсырмалар параметрлерінде құпия деректерді пайдаланбаңыз. Мысалы, домен əкімшісінің құпиясөзін көрсетпеуге тырысыңыз.

### <span id="page-432-0"></span>Тапсырма аймағы

[Тапсырма](#page-430-0) ау*қ*ымы – бұл тапсырма орындалатын құрылғылардың ішкі жиынтығы. Тапсырма ауқымының келесі түрлері бар:

- Жергілікті тапсырма ауқымы құрылғының өзі.
- Бас*қ*ару серверіні*ң* тапсырмасы ауқымы Басқару сервері.
- Топты*қ* тапсырма ауқымы топқа кіретін құрылғылардың тізбесі.

Глобалды*қ* тапсырма жасаған кезде оның ауқымын анықтаудың келесі əдістерін қолдануға болады:

Қажетті құрылғыларды қолмен көрсету.

Құрылғының мекенжайы ретінде сіз IP мекенжайын (немесе IP аралығын) немесе DNS атауын пайдалана аласыз.

Құрылғылар тізімін қосылатын құрылғылар мекенжайлары тізбесін қамтитын TXT пішіміндегі файлдан құрылғылар тізімін импорттау (əр мекенжай бөлек жолда орналасуы тиіс).

Егер құрылғылар тізімі файлдан импортталса немесе қолмен қалыптастырылса, ал құрылғылар атауы бойынша анықталса, онда тізімге ақпараты Басқару серверінің дерекқорына əлдеқашан қосылған құрылғылар ғана қосылуы мүмкін. Деректер, осы құрылғыларды қосу кезінде немесе құрылғыларды анықтау нəтижесінде дерекқорға енгізілуі тиіс.

Құрылғы таңдауларын көрсету.

Уақыт өте келе, тапсырманың əрекет ету ауқымы, таңдауға кіретін құрылғылардың жиынтығы қалай өзгеретіндігіне байланысты өзгеріп отырады. Құрылғыны таңдауы құрылғы атрибуттары негізінде, соның ішінде құрылғыда орнатылған бағдарламалық жасақтама негізінде, сондай-ақ құрылғыға белгіленген тегтер негізінде құрылуы мүмкін. Құрылғыны таңдауы тапсырманың əрекет ету ауқымын белгілеудің ең икемді тəсілі болып саналады.

Құрылғы таңдаулары үшін тапсырмаларды кесте бойынша іске қосуды əрқашан Басқару сервері орындайды. Мұндай тапсырмалар Басқару серверімен байланысы жоқ құрылғыларда іске қосылмайды. Əрекет ету ауқымы басқа тəсілмен белгіленетін тапсырмалар құрылғыларда тікелей іске қосылады жəне құрылғы мен Басқару сервері арасындағы байланыстың болуына тəуелді емес.

Құрылғылар таңдауына арналған тапсырмалар құрылғының жергілікті уақыты бойынша емес, Басқару серверінің жергілікті уақыты бойынша іске қосылады. Əрекет ету ауқымы басқа тəсілмен белгіленетін тапсырмалар құрылғының жергілікті уақыты бойынша іске қосылады.

### Тапсырманы жасау

### Тапсырма жасау *ү*шін:

1. Негізгі қолданба терезесінде **Активтер (құрылғылар) → Тапсырмалар** бөліміне өтіңіз.

2. Косу түймесін басыңыз.

Жаңа тапсырма жасау шебері іске қосылады. Шебердің қадамдарын орындаңыз.

- 3. Тапсырманы жасауды аяқтау бетінде Жасап болған соң, тапсырма туралы мәліметтерді ашу параметрін қоссаңыз, əдепкі бойынша белгіленген тапсырма параметрлері мəндерін өзгерте аласыз. Егер сіз бұл параметрді қоспасаңыз, тапсырма əдепкі бойынша белгіленген параметр мəндерімен жасалады. Əдепкі бойынша параметр мəндерін кейінірек кез келген уақытта өзгертуге болады.
- 4. Ая**қтау** түймесін басыңыз.

Тапсырма жасалып, тапсырмалар тізімінде көрсетіледі.

Та*ң*дал*ғ*ан *құ*рыл*ғ*ылар*ғ*<sup>а</sup> та*ғ*айындал*ғ*ан тапсырманы жасау *ү*шін:

- 1. Қолданбаның негізгі терезесінде А**ктивтер (құрылғылар) → Басқарылатын құрылғылар** бөліміне өтіңіз. Басқарылатын құрылғылардың тізімі көрсетіледі.
- 2. Басқарылатын құрылғылар тізімінде тапсырманы іске қосу қажет құрылғылардың жанына құсбелгілерді қойыңыз. Қажетті құрылғыларды табу үшін іздеу жəне сүзгі функцияларын пайдалана аласыз.
- 3. Тапсырманы іске қосу түймесін басып, Жаңа тапсырма қосу тармағын таңдаңыз.

Жаңа тапсырма жасау шебері іске қосылады.

Шебердің бірінші қадамында тапсырманың əрекет ету ауқымына қосу үшін таңдалған құрылғыларды жоюға болады. Шебердің нұсқауларын орындаңыз.

4. Ая**қтау** түймесін басыңыз.

Таңдалған құрылғылар үшін тапсырма жасалды.

### Тапсырманы қолмен іске қосу.

Қолданба əр тапсырманың сипаттарында белгіленген кестеге сəйкес тапсырмаларды орындайды. Тапсырманы кез келген уақытта тапсырмалар тізімінен қолмен іске қосуға болады. Сондай-ақ, Бас**қ**арылатын **құрылғылар** тізімінен құрылғыларды таңдап, олар үшін бар тапсырманы орындауға болады.

Тапсырманы *қ*олмен іске *қ*осу *ү*шін:

1. Негізгі қолданба терезесінде **Активтер (құрылғылар) → Тапсырмалар** бөліміне өтіңіз.

2. Көрсетілген тапсырмалар тізімінде іске қосқыңыз келетін тапсырманың жанына жалауша қойыңыз.

3. **Іске қосу** түймесін басыңыз.

Тапсырма іске қосылды. Тапсырма күйін **Күйі** бағанында немесе **Нәтиже** түймесін басу арқылы тексере аласыз.

### Тапсырмалар тізімін қарап шығу

Сіз Kaspersky Security Center Linux бағдарламасында жасалған тапсырмалар тізімін көре аласыз.

Тапсырмалар тізімін <sup>к</sup>*ө*ру *ү*шін,

Негізгі қолданба терезесінде Активтер (**құ**рыл**ғ**ылар) → Тапсырмалар бөліміне өтіңіз.

Тапсырмалар тізімі көрсетіледі. Тапсырмалар, өздері қатысты болып табылатын қолданбалардың атауы бойынша топтастырылған. Мысалы, Ба*ғ*дарламаны *қ*ашы*қ*тан орнату тапсырмасы Басқару серверіне, ал Жа*ң*арту тапсырмасы Kaspersky Endpoint Security-ге қатысты болып келеді.

Тапсырма сипаттарын <sup>к</sup>*ө*ру *ү*шін,

тапсырманың атауын басыңыз.

<span id="page-434-0"></span>Тапсырма сипаттары терезесі бірнеше атаулы қ[ойындылармен](#page-434-0) бірге көрсетіледі. Мысалы, Тапсырма т**ү**рі Жалпы қойындысында, ал тапсырмалар кестесі Кесте қойындысында көрсетіледі.

## Тапсырмалардың жалпы параметрлері

Бұл бөлім көптеген тапсырмаларыңыз үшін көруге жəне конфигурациялауға болатын параметрлердің сипаттамасын қамтиды. Қолжетімді параметрлердің тізімі конфигурацияланатын тапсырмаға байланысты.

Тапсырманы жасау кезінде белгіленген параметрлер

Тапсырманы жасау кезінде кейбір параметрлерді белгілеуге болады. Осы параметрлердің кейбірін жасалған тапсырманың сипаттарында да өзгертуге болады.

- Операциялық жүйені қайта жүктеу параметрлері:
	- **Құ**рыл**ғ**ыны **қ**[айта іске](javascript:toggleBlock() **қ**оспау

Операция аяқталғаннан кейін, клиент құрылғылары автоматты түрде қайта жүктелмейді. Операцияны аяқтау үшін құрылғыны қайта қосу қажет (мысалы, қолмен немесе құрылғыны басқару тапсырмасы арқылы). Қайта жүктеу қажеттілігі туралы ақпарат тапсырманы орындау нəтижелерінде жəне құрылғы күйінде сақталады. Бұл нұсқа, үздіксіз жұмыс өте маңызды болып саналатын серверлердегі жəне басқа құрылғылардағы тапсырмалар үшін жарамды.

**Құ**рыл**ғ**ыны **қ**[айта іске](javascript:toggleBlock() **қ**осу

Бұл жағдайда, операцияны аяқтау үшін қайта жүктеу қажет болса, қайта жүктеу əрқашан автоматты түрде орындалады. Бұл нұсқа, мезгіл-мезгіл үзілістерге (өшіру, қайта жүктеу) рұқсат етілген құрылғылардағы тапсырмалар үшін жарамды.

Б**ұғ**аттал**ғ**ан сеанстарда**ғ**ы ба**ғ**[дарламаларды](javascript:toggleBlock()**ң** м**ə**жб**ү**рлі жабылуы

Іске қосылған қолданбалар клиент құрылғысын қайта жүктеуге мүмкіндік бермеуі мүмкін. Мысалы, егер мəтіндік редакторда құжатпен жұмыс жасалса жəне өзгертулер сақталмаса, қолданба құрылғыны қайта жүктеуге мүмкіндік бермейді.

Егер бұл параметр қосулы болса, құрылғыны қайта іске қоспас бұрын бұғатталған құрылғылардағы мұндай қолданбалар мəжбүрлі түрде жабылады. Нəтижесінде, пайдаланушылар сақталмаған жұмысын жоғалтуы мүмкін.

Егер бұл параметр өшірулі болса, бұғатталған құрылғы қайта жүктелмейді. Бұл құрылғыдағы тапсырманың күйі құрылғыны қайта іске қосу қажеттілігін көрсетеді. Пайдаланушылар бұғатталған құрылғыларда жұмыс істейтін барлық қолданбаларды қолмен жауып, сол құрылғыларды қайта іске қосуы керек.

Əдепкі бойынша, параметр өшірулі.

- Тапсырма кестесі параметрлері:
	- Тапсырманы бастау параметрлері:
		- **N сағ[ат сайын](javascript:toggleBlock()** ?

Тапсырма көрсетілген күн мен уақыттан бастап, сағат түрінде белгіленген аралықпен жүйелі түрде орындалады.

Əдепкі бойынша, тапсырма ағымдағы жүйелік күн мен уақыттан бастап 6 сағат сайын іске қосылып тұрады.

### • **N кү[н сайын](javascript:toggleBlock()**

Тапсырма, күндер түрінде белгіленген аралықпен жүйелі түрде орындалады. Сондай-ақ, сіз тапсырманы бірінші рет іске қосу күні мен уақытын да көрсете аласыз. Бұл қосымша параметрлерге сіз тапсырма жасап жатқан қолданба қолдау көрсетсе, олар қолжетімді болады.

Əдепкі бойынша, тапсырма ағымдағы жүйелік күн мен уақыттан бастап күн сайын іске қосылады.

### **N** апта сайын ?

Тапсырма жүйелі түрде, апта түрінде белгіленген аралықпен, аптаның көрсетілген күнінде жəне көрсетілген уақытта орындалады.

Əдепкі бойынша, тапсырма жұма сайын, ағымдағы жүйелік уақытта іске қосылады.

### [N минут сайын](javascript:toggleBlock()

Тапсырма жүйелі түрде, тапсырма жасалған күні көрсетілген уақыттан бастап, минуттар түрінде белгіленген аралықпен орындалады.

Əдепкі бойынша, тапсырма ағымдағы жүйелік уақыттан бастап 30 минут сайын іске қосылады.

К**ү**[н сайын \(жаз](javascript:toggleBlock()**ғ**ы уа**қ**ыт**қ**а **ө**туге **қ**олдау к**ө**рсетілмейді)

Тапсырма, күндер түрінде белгіленген аралықпен жүйелі түрде орындалады. Бұл кесте жазғы уақытты сақтауды қолдамайды. Демек, уақыт жаздың басында немесе соңында бір сағатқа алға немесе артқа ауысқанда, тапсырманың нақты іске қосылу уақыты өзгермейді.

Бұл кестені пайдалану ұсынылмайды. Бұл, Kaspersky Security Center Linux кері үйлесімділігі үшін қажет.

Əдепкі бойынша, тапсырма күн сайын, ағымдағы жүйелік уақытта іске қосылады.

#### [Апта сайын](javascript:toggleBlock()

Тапсырма апта сайын, көрсетілген күні жəне көрсетілген уақытта іске қосылады.

### Апта к**ү**[ндері бойынша](javascript:toggleBlock()

Тапсырма жүйелі түрде, аптаның көрсетілген күндерінде, көрсетілген уақытта орындалады. Əдепкі бойынша, тапсырма жұма сайын, сағат 18:00:00-де іске қосылады.

[Ай сайын](javascript:toggleBlock()

Тапсырма жүйелі түрде, айдың көрсетілген күнінде, көрсетілген уақытта орындалады. Көрсетілген күні жоқ айларда тапсырма соңғы күні орындалады. Əдепкі бойынша, тапсырма əр айдың бірінші күнінде, ағымдағы жүйелік уақытта орындалады.

#### **Қ**[олмен](javascript:toggleBlock()

Тапсырма автоматты түрде іске қосылмайды. Тапсырманы тек қолмен іске қосуға болады.

Əдепкі бойынша, осы нұсқа таңдалған.

### Ай сайын, та**ң**дал**ғ**[ан апталарды](javascript:toggleBlock()**ң** к**ө**рсетілген к**ү**ндері

Тапсырма жүйелі түрде, əр айдың көрсетілген күндерінде, көрсетілген уақытта орындалады. Əдепкі бойынша ай күндері таңдалмаған. Əдепкі бойынша басталу уақыты – 18:00.

### **Қ**ойма**ғ**а жа**ң**[артуларды ж](javascript:toggleBlock()**ү**ктеу кезінде

Бұл тапсырма жаңартуларды қоймаға жүктегеннен кейін іске қосылады. Мысалы, сізге Жа*ң*арту тапсырмасы үшін осы кесте қажет болуы мүмкін.

Бас**қ**[а тапсырманы ая](javascript:toggleBlock()**қ**та**ғ**анда

Ағымдағы тапсырма басқа тапсырма аяқталғаннан кейін іске қосылады. Екі тапсырма да бір құрылғы арқылы тағайындалса ғана, осы параметр жұмыс істейді. Мысалы, *Құ*рыл*ғ*ыларды б*асқару* тапсырмасын **Құрылғыны қосу** параметрінің көмегімен іске қоса аласыз және ол аяқталғаннан кейін Вирустарды іздеу тапсырмасын іске қоса аласыз.

Кестеден іске қосу тапсырмасын жəне осы тапсырма орындалатын күйді таңдау керек ( С**ə**тті ая**қталды** немесе С**əтсіз аяқталды** ).

Қажет болса, кестедегі тапсырмаларды төмендегідей іздеуге, сұрыптауға жəне сүзуге болады:

- Тапсырманы атауы бойынша іздеу үшін іздеу өрісіне тапсырма атауын енгізіңіз.
- Тапсырмаларды атауы бойынша сұрыптау үшін сұрыптау белгішесін басыңыз.

Əдепкі бойынша, тапсырмалар өсу ретімен əліпбилік ретпен сұрыпталады.

Сүзгі белгішесін басыңыз жəне ашылатын терезеде тапсырмаларды топтар бойынша сүзіңіз, содан кейін **Қ**олдану түймесін басыңыз.

### **Ө**ткізіп алын**ғ**[ан тапсырмаларды](javascript:toggleBlock() іске **қ**осу

Бұл параметр, тапсырма басталғалы тұрған кезде клиент құрылғысы желіде көрсетілмесе, тапсырманың жүріс-тұрысын анықтайды.

Параметр қосулы болса, клиент құрылғысында "Лаборатория Касперского" қолданбасын кезекті рет іске қосу кезінде тапсырманы іске қосу әрекеті жасалады. Тапсырманың кестесінде **Қолмен, Бір рет** немесе **Дереу** іске қосу көрсетілсе, онда тапсырма желіде құрылғы көзге көрінетін болғаннан кейін немесе құрылғы тапсырманың əрекет ету ауқымына қосылғаннан кейін бірден іске қосылады.

Егер параметр өшірулі болса, клиент құрылғыларында тапсырманы іске қосу тек кесте бойынша орындалатын болады. **Қолмен, Бір рет** және Дереу кестесі үшін тапсырмалар желіде көрінетін клиенттік құрылғыларда ғана орындалады. Мысалы, сіз бұл параметрді тек жұмыс уақытынан тыс уақытта іске қосқыңыз келетін ресурстарды қажетсінетін тапсырма үшін өшіре аласыз.

Əдепкі бойынша, параметр өшірулі.

### [Тапсырманы бастау](javascript:toggleBlock() **ү**шін автоматты т**ү**рде араластырыл**ғ**ан кідірісті пайдалану

Параметр қосулы болса, тапсырма клиент құрылғыларында белгілі бір уақыт аралығында кездейсоқ іске қосылады, яғни тапсырманы*ң* таратыл*ғ*ан іске *қ*осылуы орын алады. Тапсырманың таратылған іске қосылуы, тапсырманы кесте бойынша іске қосу кезінде көптеген клиент құрылғыларының Басқару серверіне бір уақытта жүгінуіне жол бермейді.

Таратылған іске қосылу кезеңі, тапсырма тағайындалған клиент құрылғыларының санына байланысты тапсырманы жасау кезінде автоматты түрде есептеледі. Кейінірек, тапсырма əрқашан есептелген іске қосу уақытында іске қосылады. Алайда, тапсырма параметрлеріне түзетулер енгізілгенде немесе тапсырма қолмен іске қосылғанда, тапсырманы іске қосу уақытының есептелген мəні өзгереді.

Егер параметр өшірулі болса, клиент құрылғыларында тапсырманы іске қосу кесте бойынша орындалады.

[Тапсырманы бастау](javascript:toggleBlock()**ғ**а арнал**ғ**ан келесі аралы**қ**та**ғ**ы автоматты кездейсо**қ** кідірісті пайдалану

Параметр қосулы болса, тапсырма клиент құрылғыларында белгілі бір уақыт аралығында кездейсоқ іске қосылады. Тапсырманың таратылған іске қосылуы, тапсырманы кесте бойынша іске қосу кезінде көптеген клиент құрылғыларының Басқару серверіне бір уақытта жүгінуіне жол бермейді.

Егер параметр өшірулі болса, клиент құрылғыларында тапсырманы іске қосу кесте бойынша орындалады.

Əдепкі бойынша, параметр өшірулі. Əдепкі бойынша, уақыт аралығы бір минутқа тең.

- Тапсырма белгіленетін құрылғыларды таңдау терезесі:
	- Бас**қ**[ару серверімен аны](javascript:toggleBlock()**қ**тал**ғ**ан желілік **құ**рыл**ғ**ыларды та**ң**дау

Бұл жағдайда, тапсырма арнайы құрылғыларға тағайындалады. Арнайы құрылғыларға сіз басқару топтарындағы құрылғыларды да, тағайындалмаған құрылғыларды да қоса аласыз.

Мысалы, сіз бұл параметрді Желілік агентті тағайындалмаған құрылғыларға орнату тапсырмасында пайдалана аласыз.

### **Құ**рыл**ғ**ыны**ң** [мекенжайларын](javascript:toggleBlock() **қ**олмен белгілеу немесе тізімнен импорттау

Сіз DNS атауларын, IP мекенжайларын, сондай-ақ тапсырманы тағайындауды қажет ететін құрылғылардың IP мекенжайы ауқымдарын белгілей аласыз.

Бұл параметрді белгіленген ішкі желі үшін тапсырманы орындау үшін пайдалануға болады. Мысалы, сіз бухгалтерлердің құрылғыларына белгілі бір қолданбаны орната аласыз немесе вирус жұқтыруы мүмкін ішкі желідегі құрылғыларды тексере аласыз.

#### **Құ**рыл**ғ**ы та**ң**[дауына тапсырманы](javascript:toggleBlock() белгілеу

Тапсырма құрылғы таңдауларына кіретін құрылғыларға тағайындалады. Қолданыстағы таңдаулардың бірін көрсетуге болады.

Мысалы, операциялық жүйенің белгілі бір нұсқасы бар құрылғыларда тапсырманы іске қосу үшін осы параметрді пайдалануға болады.

### Бас**қ**[ару тобына тапсырманы](javascript:toggleBlock() белгілеу

Тапсырма бұрын жасалған басқару тобына кіретін құрылғыларға тағайындалады. Бар топтардың бірін көрсетуге немесе жаңа топ құруға болады.

Мысалы, хабар белгілі бір басқару тобындағы құрылғыларға арналған болса, пайдаланушыларға хабар жіберу тапсырмасын іске қосу үшін осы параметрді пайдалануға болады.

Есептік жазба параметрлері:

### **Ə**[депкі бойынша есептік жазба.](javascript:toggleBlock()

Тапсырма, сол тапсырманы орындайтын қолданба орнатылған жəне іске қосылған сол есептік жазбамен іске қосылады.

Əдепкі бойынша, осы нұсқа таңдалған.

[Есептік жазбаны к](javascript:toggleBlock()**ө**рсету

**Есептік жазба** және **Құпиясөз** өрістерінде тапсырма іске қосылуы тиісті есептік жазба деректерін көрсетіңіз. Есептік жазбада тапсырманы орындау үшін қажетті құқықтар болуы керек.

• [Есептік жазба](javascript:toggleBlock() ?

Тапсырманы іске қосатын есептік жазба.

**Құ**[пияс](javascript:toggleBlock()**ө**з.

Тапсырманы іске қосатын есептік жазбаның құпиясөзі.

### Тапсырма жасалғаннан кейін белгіленген параметрлер

Тапсырманы жасағаннан кейін ғана келесі параметрлерді белгілеуге болады.

- Топтық тапсырма параметрлері:
	- [Ішкі топтар](javascript:toggleBlock()**ғ**а тарату

Бұл параметр тек топтық тапсырмалардың сипаттарында қолжетімді.

Бұл параметр қосылған кезде, [тапсырманы](#page-432-0)ң əрекет ету ауқымы мыналарды қамтиды:

- тапсырманы жасау кезінде сіз таңдаған басқару тобы;
- топтар [иерархиясы](#page-250-0) бойынша кез келген деңгейде таңдалған басқару тобына бағынатын басқару топтары.

Егер бұл параметр өшірулі болса, тапсырманың құрамына тапсырманы жасау кезінде таңдаған басқару тобы ғана кіреді.

Əдепкі бойынша, параметр қосулы.

### **Қ**осал**қ**ы ж**ə**[не виртуалды Бас](javascript:toggleBlock()**қ**ару серверлеріне тарату

Бұл параметрді қосқан кезде, негізгі Басқару серверінде жұмыс істейтін тапсырма қосалқы (соның ішінде виртуалды) Басқару серверлерінде қолданылады. Егер Қосалқы Басқару серверінде бірдей типтегі тапсырма бұрыннан бар болса, онда қосалқы Басқару серверінде екі тапсырма да қолданылады — қолданыстағы жəне негізгі Басқару серверінен қабыл алынған.

**Ішкі топтарға тарату** параметрі қосулы болса, бұл параметр қолжетімді болады.

Əдепкі бойынша, параметр өшірулі.

- Кестенің қосымша параметрлері:
	- [Тапсырманы бастамас б](javascript:toggleBlock()**ұ**рын, Wake-on-LAN функциясы к**ө**мегімен **құ**рыл**ғ**ыларды іске **қ**осы**ң**ыз

Егер жалауша қойылса, құрылғыдағы операциялық жүйе тапсырма басталғанға дейін көрсетілген уақытта жүктеледі. Əдепкі бойынша белгіленген уақыт – 5 минут.

Тапсырманы тапсырмалар аймағындағы барлық клиент құрылғыларында, соның ішінде тапсырма басталғалы тұрған кезде өшірілген құрылғыларда орындағыңыз келсе, осы параметрді қосыңыз.

Тапсырманы орындағаннан кейін, құрылғыларды автоматты түрде өшіру қажет болса, **Тапсырманы орындағаннан кейін құрылғыларды өшіру** параметрін қосыңыз. Параметр сол терезеде орналасқан.

Əдепкі бойынша, параметр өшірулі.

### [Тапсырманы орында](javascript:toggleBlock()**ғ**аннан кейін **құ**рыл**ғ**ыларды **ө**шіру

Мысалы, жұмыс уақытынан кейін жұма сайын клиент құрылғыларына жаңартуларды орнататын, содан кейін демалыс күндері сол құрылғыларды өшіретін жаңартуларды орнату тапсырмасы үшін осы параметрді қосуға болады.

Əдепкі бойынша, параметр өшірулі.

### [Тапсырма мынанша уа](javascript:toggleBlock()**қ**ыттан к**ө**бірек орындалып жатса, оны то**қ**тату

Белгіленген уақыттан кейін, тапсырма аяқталғанына немесе аяқталмағанына қарамастан автоматты түрде тоқтатылады.

Егер сіз тым ұзақ орындалатын тапсырмаларды үзгіңіз келсе (немесе тоқтатқыңыз келсе), осы параметрді қосыңыз.

Əдепкі бойынша, параметр өшірулі. Əдепкі бойынша тапсырманы орындау уақыты – 120 минут.

- Хабарландыру параметрлері:
	- Тапсырмалар журналын са**қ**тау блогы:

### Бас**қ**[ару серверіні](javascript:toggleBlock()**ң** дерек**қ**орында са**қ**тау мерзімі (к**ү**ндер)

Тапсырма аймағындағы барлық клиент құрылғыларында тапсырманы орындаумен байланысты қолданба оқиғалары көрсетілген күндер ішінде Басқару серверінде сақталады. Осы кезеңнен кейін ақпарат Басқару серверінен жойылады.

Əдепкі бойынша, параметр қосулы.

### **Құ**рыл**ғ**ыда**ғ**ы ОЖ о**қ**и**ғ**алар [журналында](javascript:toggleBlock() са**қ**тау

Тапсырманы орындауға байланысты, қолданба оқиғалары əрбір клиент құрылғысының жүйелік оқиғалар журналында жергілікті түрде сақталады.

Əдепкі бойынша, параметр өшірулі.

Бас**қ**[ару серверіндегі ОЖ о](javascript:toggleBlock()**қ**и**ғ**алар журналында са**қ**тау

Тапсырма аймағындағы барлық клиент құрылғыларында тапсырманы орындаумен байланысты қолданба оқиғалары Басқару серверінің операциялық жүйесінің жүйелік оқиғалар журналында орталықтандырылған түрде сақталады.

Əдепкі бойынша, параметр өшірулі.

### Барлы**қ** о**қ**и**ғ**[аларды са](javascript:toggleBlock()**қ**тау

Егер бұл параметр таңдалса, тапсырмаға қатысты оқиғалардың барлығы оқиғалар журналына жазылады.

### [Тапсырманы орындау барысына](javascript:toggleBlock() **қ**атысты о**қ**и**ғ**аларды са**қ**тау

Егер бұл параметр таңдалса, оқиғалар журналына тек тапсырманы орындаумен байланысты оқиғалар жазылады.

### [Тек тапсырманы орындау н](javascript:toggleBlock()**ə**тижелерін са**қ**тау

Егер бұл параметр таңдалса, оқиғалар журналына тек тапсырманы орындау нəтижелерімен байланысты оқиғалар жазылады.

### **Ə**[кімшіге тапсырманы орындау](javascript:toggleBlock() н**ə**тижелері туралы хабарлау

Сіз əкімшілердің тапсырманы орындау нəтижелері туралы хабар алу жолдарын таңдай аласыз: электрондық пошта, SMS арқылы жəне орындалатын файлды іске қосу кезінде. Хабарландыру параметрлерін конфигурациялау үшін Параметрлер сілтемесі арқылы өтіңіз.

Барлық хабарландыру тəсілдері əдепкі бойынша өшірілген.

### Тек **қ**[ателер туралы хабарлау](javascript:toggleBlock()

Егер бұл параметр қосылса, əкімшілер тапсырма қате аяқталған жағдайда ғана хабарландыру алады.

Егер бұл параметр өшірулі болса, əкімшілер тапсырма аяқталғаннан кейін хабарландыру алады.

Əдепкі бойынша, параметр қосулы.

- Кауіпсіздік параметрлері.
- Тапсырманың əрекет ету ауқымының параметрлері.

Тапсырманың əрекет ету ауқымы қалай анықталатынына байланысты келесі параметрлер бар:

### **Құ**рыл**ғ**[ылар](javascript:toggleBlock()

Егер тапсырманың əрекет ету ауқымы басқару топтарымен анықталса, сіз сол топты қарай аласыз. Мұнда ешқандай өзгерістер қолжетімді емес. Алайда, сіз Тапсырма ау**қ**ымынан шы**ғ**арып тастау конфигурациялай аласыз.

Егер тапсырманың əрекет ету ауқымы құрылғылар тізімімен анықталса, бұл тізім құрылғыларды қосу жəне жою арқылы өзгертілуі мүмкін.

#### **құ**рыл**ғ**ыны та**ң**[даулары.](javascript:toggleBlock()

Тапсырма қолданылатын құрылғылар таңдауын өзгертуге болады.

#### [Тапсырма ау](javascript:toggleBlock()**қ**ымынан шы**ғ**арып тастау

Тапсырма қолданылмайтын құрылғылар тобын көрсетуге болады. Шығарылатын топтар тек тапсырма қолданылатын басқару тобының ішкі топтары бола алады.

<span id="page-442-1"></span>. Тексерістер журналы

### Тапсырманы экспорттау

Kaspersky Security Center Linux бағдарламасы тапсырманы жəне оның параметрлерін KLT файлына сақтауға мүмкіндік береді. Сақталған тапсырманы Kaspersky Security Center Windows, сондай-ақ Kaspersky Security Center Linux жүйелерінде [импорттау](#page-442-0) үшін KLT файлын пайдалануға болады.

### Тапсырманы экспорттау *ү*шін:

- 1. Негізгі қолданба терезесінде **Активтер (құрылғылар) → Тапсырмалар** бөліміне өтіңіз.
- 2. Экспорттағыңыз келетін тапсырманың жанына жалаушаны қойыңыз.

Бір уақытта бірнеше тапсырманы экспорттауға болмайды. Бірнеше тапсырманы таңдайтын болсаңыз, Экспорттау түймесі белсенді емес болады. Басқару серверінің тапсырмалары да экспорттау үшін қолжетімді емес.

- 3. Экспорттау түймесін басыңыз.
- 4. Ашылған **Басқаша сақтау** терезесінде тапсырма файлының атауы мен жолын көрсетіңіз. **Сақтау** түймесін басыңыз.

Басқаша сақтау терезесі Google Chrome, Microsoft Edge немесе Opera қолдансаңыз ғана көрсетіледі. Басқа браузерді қолданып жатсаңыз, тапсырма файлға автоматты түрде **Жүктеп алулар** қалтасына сақталады.

### <span id="page-442-0"></span>Тапсырманы импорттау

Kaspersky Security Center Linux бағдарламасы тапсырманы KLT файлынан импорттауға мүмкіндік береді. KLT файлдында [экспорттал](#page-442-1)ған тапсырма мен оның параметрлері бар.

### Тапсырманы импорттау *ү*шін:

- 1. Негізгі қолданба терезесінде **Активтер (құрылғылар) → Тапсырмалар** бөліміне өтіңіз.
- 2. Импорттау түймесін басыңыз.
- 3. Импорттағыңыз келетін тапсырма файлын таңдау үшін **Шолу** түймесін басыңыз.
- 4. Ашылған терезеде тапсырманың KLT файлына апаратын жолды көрсетіңіз және **Ашу** түймесін басыңыз. Назар аударыңыз, сіз тек бір тапсырма файлын ғана таңдай аласыз.

Тапсырманы өңдеу басталады.

- 5. Тапсырма сəтті аяқталғаннан кейін, тапсырманы тағайындағыңыз келетін құрылғыларды таңдаңыз. Бұл үшін, келесі параметрлердің бірін таңдаңыз:
	- Бас**қ**[ару тобына тапсырманы](javascript:toggleBlock() белгілеу

Тапсырма бұрын жасалған басқару тобына кіретін құрылғыларға тағайындалады. Бар топтардың бірін көрсетуге немесе жаңа топ құруға болады.

Мысалы, хабар белгілі бір басқару тобындағы құрылғыларға арналған болса, пайдаланушыларға хабар жіберу тапсырмасын іске қосу үшін осы параметрді пайдалануға болады.

### **Құ**рыл**ғ**ыны**ң** [мекенжайларын](javascript:toggleBlock() **қ**олмен белгілеу немесе тізімнен импорттау

Сіз DNS атауларын, IP мекенжайларын, сондай-ақ тапсырманы тағайындауды қажет ететін құрылғылардың IP мекенжайы ауқымдарын белгілей аласыз.

Бұл параметрді белгіленген ішкі желі үшін тапсырманы орындау үшін пайдалануға болады. Мысалы, сіз бухгалтерлердің құрылғыларына белгілі бір қолданбаны орната аласыз немесе вирус жұқтыруы мүмкін ішкі желідегі құрылғыларды тексере аласыз.

### **Құ**рыл**ғ**ы та**ң**[дауына тапсырманы](javascript:toggleBlock() белгілеу

Тапсырма құрылғы таңдауларына кіретін құрылғыларға тағайындалады. Қолданыстағы таңдаулардың бірін көрсетуге болады.

Мысалы, операциялық жүйенің белгілі бір нұсқасы бар құрылғыларда тапсырманы іске қосу үшін осы параметрді пайдалануға болады.

6. Тапсырманың əрекет ету ауқымын көрсетіңіз.

7. Импорттау тапсырмасын аяқтау үшін **Аяқтау** түймесін басыңыз.

Импорт нəтижелері бар хабарландыру пайда болады. Тапсырманы импорттау сəтті орындалса, сіз тапсырмасипаттарын қарап шығу үшін М**ə**ліметтер сілтемесінен өте аласыз.

Импорт сəтті орындалғаннан кейін, тапсырма тапсырмалар тізімінде көрсетіледі. Тапсырма параметрлері мен кесте де импортталады. Тапсырма кестеге сəйкес іске қосылады.

Импортталған жаңа тапсырманың атауы бұрыннан бар тапсырманың атауымен бірдей болса, импортталған тапсырманың атауы түр **(<реттік нөмір>)**, мысалы: **(1), (2)** жалғауы көмегімен кеңейтіледі.

### Тапсырмалардың құпиясөзін өзгерту шеберін іске қосу

Жергілікті емес тапсырма үшін, сіз тапсырманы іске қосуға құқық беретін есептік жазбаны көрсете аласыз. Есептік жазбаны, тапсырманы жасау кезінде немесе қолданыстағы тапсырманың сипаттарында көрсетуге болады. Егер аталған есептік жазба ұйымда белгіленген қауіпсіздік ережелеріне сəйкес пайдаланылса, бұл ережелер есептік жазбаның құпиясөзін мезгіл-мезгіл өзгертуді талап етуі мүмкін. Есептік жазба құпиясөзінің мерзімі аяқталғаннан кейін жəне жаңа құпиясөзді орнатқаннан кейін, тапсырма сипаттарында жаңа жарамды құпиясөзді көрсеткенге дейін тапсырма іске қосылмайды.

Тапсырмалардың құпиясөзін өзгерту шебері, есептік жазба көрсетілген барлық тапсырмаларда ескі құпиясөзді жаңасына автоматты түрде тапсыруға мүмкіндік береді. Сондай-ақ, құпиясөзді əр тапсырманың сипаттарында қолмен өзгертуге болады.

### Тапсырмаларды*ң құ*пияс*ө*зін *ө*згерту шеберін іске *қ*осу *ү*шін:

1. Негізгі қолданба терезесінде **Активтер (құрылғылар) → Тапсырмалар** бөліміне өтіңіз.

2. Тапсырмаларды іске қосу үшін есептік жазбалардың сәйкестендіру деректерін басқару түймесін басыңыз.

Содан кейін, шебердің нұсқауларын орындаңыз.

## 1-қадам. Есептік деректерді таңдау

Жүйеңізде қазіргі уақытта жарамды жаңа есептік деректерді көрсетіңіз. Шебердің келесі қадамына өткен кезде, Kaspersky Security Center Linux бағдарламасы аталған есептік жазбаның атауы əрбір жергілікті емес тапсырманың сипаттарындағы есептік жазбаның атауына сəйкес келетіндігін тексереді. Егер есептік жазба атаулары сəйкес келсе, тапсырма сипаттарындағы құпиясөз автоматты түрде жаңасына ауысады.

Жаңа есептік жазбаны көрсету үшін келесі нұсқалардың бірін таңдаңыз:

### **Қ**олданыста**ғ**[ы есептік жазбаны](javascript:toggleBlock() пайдалану

Шебер, қазір Kaspersky Security Center Web Console веб-консоліне кірген есептік жазбаның атын пайдаланады. **Тапсырмаларда пайдаланылатын ағымдағы құпиясөз** өрісінде есептік жазба құпия сөзін қолмен енгізіңіз.

### Бас**қ**[а есептік жазбаны аны](javascript:toggleBlock()**қ**тау

Тапсырмалар іске қосылуы тиісті есептік жазбаның атын көрсетіңіз. Есептік жазбаның құпиясөзін Тапсырмаларда пайдаланылатын ағымдағы құпиясөз өрісінде көрсетіңіз.

өрісін толтырған Алды**ңғ**ы **құ**пияс**ө**з (міндетті емес; егер оны а**ғ**ымда**ғ**ы **құ**пияс**ө**збен ауыстыр**ғ**ы**ң**ыз келсе) кезде, Kaspersky Security Center Linux бағдарламасы құпиясөзді тек атауы мен ескі құпиясөз мəндері сəйкес келетін тапсырмалар үшін ауыстырады. Ауыстыру автоматты түрде орындалады. Барлық басқа жағдайларда, шебердің келесі қадамында орындалатын əрекетті таңдау керек.

## 2-қадам. Орындалып жатқан əрекетті таңдау

Егер шебердің бірінші қадамында сіз алдыңғы құпиясөзді көрсетпеген болсаңыз немесе көрсетілген ескі құпиясөз тапсырмалардың сипаттарында көрсетілген құпиясөздерге сəйкес келмесе, онда сіз осы тапсырмалармен орындалатын əрекетті таңдауыңыз керек.

Тапсырмамен жасалатын *ə*рекетті та*ң*дау *ү*шін:

1. Əрекетті орындағыңыз келетін тапсырманың жанына жалаушаны қойыңыз.

2. Келесі əрекеттердің бірін орындаңыз:

- Тапсырманың сипаттарында құпиясөзді жою үшін С**әйкестендіру деректерін жою** түймесін басыңыз. Тапсырма əдепкі бойынша есептік жазбамен іске қосуға ауыстырып қосылған.
- Құпиясөзді жаңасына ауыстыру үшін Тіпті ескі **құ**пияс**ө**з д**ұ**рыс емес немесе берілмесе де, түймесін басыңыз. **құ**пияс**ө**зді м**ə**жб**ү**рлеп **ө**згерту
- Кұпиясөзді өзгертуді болдырмау үшін **Әрекет таңдалмады** түймесін басыңыз.

Таңдалған əрекеттер шебердің келесі қадамына өткеннен кейін қолданылады.

## 3-қадам. Нəтижелерді қарап шығу

Шебердің соңғы қадамында анықталған тапсырмалардың əрқайсысының нəтижелерін қараңыз. Шебердің жұмысын аяқтау үшін Ая**қ**тау түймесін басыңыз.

## Басқару серверінде сақталатын тапсырмаларды орындау нəтижелерін қарап шығу

Kaspersky Security Center Linux сізге топтық тапсырмалардың нəтижелерін, арнайы құрылғыларға арналған тапсырмаларды жəне Басқару сервері тапсырмаларын көруге мүмкіндік береді. Жергілікті тапсырмаларды орындау нəтижелерін қарау мүмкін емес.

Тапсырманы орындау <sup>н</sup>*ə*тижелерін <sup>к</sup>*ө*ру *ү*шін келесі *ə*рекеттерді орында*ң*ыз:

- 1. Тапсырма сипаттары терезесінде **Жалпы** бөлімін таңдаңыз.
- 2. Нетижелер сілтемесі арқылы Тапсырма нәтижелері терезесін ашыңыз.

*Қ*осал*қ*<sup>ы</sup> Бас*қ*ару серверіне арнал*ғ*ан тапсырманы*ң* <sup>н</sup>*ə*тижелерін <sup>к</sup>*ө*ру *ү*шін:

- 1. Тапсырма сипаттары терезесінде **Жалпы** бөлімін таңдаңыз.
- 2. Нетижелер сілтемесі арқылы Тапсырма нәтижелері терезесін ашыңыз.
- 3. Қосалқы серверлердің статистикасы түймесін басыңыз.
- 4. Тапсырма нәтижелері терезесін көрсеткіңіз келетін қосалқы Серверді таңдаңыз.

# Қолданба тегтері

Бұл бөлімде қолданба тегтері сипатталған, оларды жасау жəне өзгерту, сондай-ақ үшінші тарап қолданбаларына тегтерді тағайындау бойынша нұсқаулар берілген.

## Қолданба тегтері туралы

Kaspersky Security Center Linux, үшінші тарап қолданбаларына ("Лаборатории Касперского" компаниясынан басқа өндірушілер шығарған қолданбалар) тегтер тағайындауға мүмкіндік береді. Тег, қолданбаларды топтастыру жəне іздеу үшін пайдалануға болатын қолданба белгісі болып саналады. Қолданбаға тағайындалған тегті құрылғ[ыларды](#page-280-0) таңдауға арналған шарттарда қолдануға болады.

Мысалы, [Шолғыштар] тегін жасап, оны Microsoft Internet Explorer, Google Chrome, Mozilla Firefox сияқты барлық шолғыштарға тағайындауға болады.

# Қолданба тегтерін жасау

*Қ*олданба тегін жасау *ү*шін:

- 1. Қолданбаның негізгі терезесінде **Операциялар → Үшінші тарап бағдарламалары → Бағдарлама тегтері** бөліміне өтіңіз.
- 2. **Қосу** түймесін басыңыз.

Тег жасау терезесі көрсетіледі.

- 3. Тегті көрсетіңіз.
- 4. Өзгерістерді сақтау үшін ОК түймесін басыңыз.

Жасалған тег қолданба тегтерінің тізімінде пайда болады.

# Қолданба тегтерін өзгерту

### *Қ*олданба тегін *қ*айта атау *ү*шін:

- 1. Қолданбаның негізгі терезесінде **Операциялар → Үшінші тарап бағдарламалары → Бағдарлама тегтері** бөліміне өтіңіз.
- 2. Атын өзгерткіңіз келетін тегтің жанындағы жалаушаны қойып, **Өңдеу** түймесін басыңыз.

Тегтің сипаттары терезесі ашылады.

- 3. Тег атауын өзгертіңіз.
- 4. Өзгерістерді сақтау үшін ОК түймесін басыңыз.

Жаңартылған тег қолданба тегтері тізімінде пайда болады.

# Қолданбаларға тегтер тағайындау

### *Қ*олданба*ғ*<sup>а</sup> тегтер та*ғ*айындау *ү*шін:

1. Қолданбаның негізгі терезесінде **Операциялар → Үшінші тарап бағдарламалары → Бағдарламалар** тізімдемесі бөліміне өтіңіз.

- 2. Тегтерді белгілеу қажет қолданбаны таңдаңыз.
- 3. Тегтер қойындысын таңдаңыз.

Қойыншада Басқару серверінде бар барлық қолданба тегтері пайда болады. Таңдалған қолданбаға тағайындалған тегтер **Тег белгіленді** бағанындағы жалаушалармен белгіленеді.

- 4. Тағайындау қажет тегтер үшін **Тег белгіленді** бағанындағы жалаушаларды қойыңыз.
- 5. Өзгерістерді сақтау үшін **Сақтау** түймесін басыңыз.

Қолданбаға тегтер белгіленді.

## Қолданбаларға тағайындалған тегтерді алып тастау

*Қ*олданбадан тегтерді алып тастау *ү*шін:

- 1. Қолданбаның негізгі терезесінде **Операциялар → Үшінші тарап бағдарламалары → Бағдарламалар** тізімдемесі бөліміне өтіңіз.
- 2. Тегтерді алып тастау қажет қолданбаны таңдаңыз.
- 3. Тегтер қойындысын таңдаңыз.

Қойыншада Басқару серверінде бар барлық қолданба тегтері пайда болады. Таңдалған қолданбаға тағайындалған тегтер **Тег белгіленді** бағанындағы жалаушалармен белгіленеді.

- 4. Алып тастау қажет тегтер үшін **Тег белгіленді** бағанындағы жалаушаларды алып тастаңыз.
- 5. Өзгерістерді сақтау үшін **Сақтау** түймесін басыңыз.

Тегтер қолданбадан алынады.

Қолданбалардан алынған тегтер жойылмайды. Қажет болса, оларды қ[олмен](#page-447-0) жоюға болады.

## <span id="page-447-0"></span>Қолданба тегтерін жою

### *Қ*олданба тегін жою *ү*шін:

- 1. Қолданбаның негізгі терезесінде **Операциялар → Үшінші тарап бағдарламалары → Бағдарлама тегтері** бөліміне өтіңіз.
- 2. Тізімнен жойғыңыз келетін қолданба тегтерін таңдаңыз.
- 3. Жою түймесін басыңыз.
- 4. Пайда болған терезеде ОК түймесін басыңыз.

# Құрылғыны басқару құрамдасы бұғаттаған сыртқы құрылғыға автономды қатынас ұсыну

Kaspersky Endpoint Security саясатының Құрылғыны басқару құрамдасында сіз пайдаланушылардың клиент құрылғысына орнатылған немесе қосылған сыртқы құрылғыларға (мысалы, қатты дискілер, камералар немесе Wi-Fi модульдері) қатынасуын басқара аласыз. Бұл клиент құрылғысын сыртқы құрылғылар қосылған кезде жұқтырудан қорғауға жəне деректердің жоғалуын немесе ағып кетуін болдырмауға мүмкіндік береді.

Егер сізге Құрылғыны басқару құрамдасы бұғаттаған сыртқы құрылғыға уақытша қатынас беру қажет болса, бірақ құрылғыны сенімді құрылғылар тізіміне қосу мүмкін болмаса, сіз сыртқы құрылғыға уақытша офлайн қатынас ұсына аласыз. Офлайн қатынас клиент құрылғысының желіге қатынаса алмайтындығын білдіреді.

Каspersky Endpoint Security саясатының параметрлерінде, **Бағдарлама параметрлері → Қауіпсіздікті** бас**қару → Құрылғыны басқару** бөлімінде **Уақытша қатынасты сұрауға рұқсат беру** параметрі қосулы болса ғана, құрылғыны басқару бұғаттаған сыртқы құрылғыға офлайн қатынас ұсына аласыз.

Құрылғыны басқару құрамдасы бұғаттаған сыртқы құрылғыға офлайн қатынасты қамтамасыз ету келесі қадамдарды қамтиды:

- 1. Kaspersky Endpoint Security тілқатысу терезесінде құлыпталған сыртқы құрылғыға қатынас алғысы келетін құрылғының пайдаланушысы қатынасқа сұрау салу файлын жасап, оны Kaspersky Security Center Linux əкімшісіне жібереді.
- 2. Осы сұрау салуды алғаннан кейін, Kaspersky Security Center Linux əкімшісі қатынас кілті файлын жасап, оны құрылғы пайдаланушысына жібереді.
- 3. Kaspersky Endpoint Security тілқатысу терезесінде құрылғы пайдаланушысы қатынас кілті файлын іске қосады жəне сыртқы құрылғыға уақытша қатынас алады.

*Құ*рыл*ғ*ыны бас*қ*ару *құ*рамдасы б*ұғ*атта*ғ*ан сырт*қ*<sup>ы</sup> *құ*рыл*ғ*ы*ғ*<sup>а</sup> уа*қ*ытша *қ*атынас *ұ*сыну *ү*шін:

- 1. Қолданбаның негізгі терезесінде А**ктивтер (құрылғылар) → Басқарылатын құрылғылар** бөліміне өтіңіз. Басқарылатын құрылғылардың тізімі көрсетіледі.
- 2. Бұл тізімде, Құрылғыны басқару құрамдасы бұғаттаған сыртқы құрылғыға қатынас сұрайтын пайдаланушы құрылғысын таңдаңыз.

Тек бір құрылғыны ғана таңдауға болады.

- 3. Басқарылатын құрылғылар тізімі үстінде көп нүктелі ( ) түймесін басып, **Құ**рыл**ғ**ы**ғ**а офлайн режимде **қатынасуға рұқсат беру** түймесін басыңыз.
- 4. Ашылған **Бағдарлама параметрлері** терезесінде, **Құрылғыны басқару** бөлімінде Шолу түймесін басыңыз.
- 5. Пайдаланушыдан алған қатынасқа сұрау салу файлын таңдап, **Ашу** түймесін басыңыз. Файлдың пішімі АКЕҮ болуы тиіс.

Пайдаланушы қатынасқа сұрау салған бұғатталған құрылғы туралы ақпарат көрсетіледі.

 $6.$  Құрылғыға қосылу ұзақтығы параметрінің мәнін көрсетіңіз.

Бұл параметр, сіз пайдаланушыға құлыпталған құрылғыға қатынасу мүмкіндігін ұсынатын уақыт ұзақтығын анықтайды. Əдепкі бойынша мəні, пайдаланушы қатынасқа сұрау салу файлын жасау кезінде көрсеткен мəн болып табылады.

7. Белсендіру кезеңі параметрінің мәнін көрсетіңіз.

Бұл параметр, пайдаланушы ұсынылған қатынасу кілті арқылы құлыпталған құрылғыға қатынасты белсендіре алатын кезеңді анықтайды.

- 8. Са**қтау** түймесін басыңыз.
- 9. Құлыпталған құрылғыға қатынасу кілті бар файлды сақтағыңыз келетін тағайындалған қалтаны таңдаңыз.
- 10. Сақтау түймесін басыңыз.

Нəтижесінде, пайдаланушыға қатынасу кілті файлын жібергенде жəне оны Kaspersky Endpoint Security тілқатысу терезесінде белсендіргенде, пайдаланушы құлыпталған құрылғыға белгілі бір кезеңге уақытша қатынас алады.

## 13291-портты ашу үшін klscflag утилитасын пайдалану

Егер klakaut утилитасын пайдаланғыңыз келсе, klscflag утилитасы арқылы 13291 портын ашыңыз.

Утилита KLSRV\_SP\_SERVER\_SSL\_PORT\_GUI\_OPEN параметрінің мəнін өзгертеді.

### 13291-портты ашу *ү*шін:

- 1. Пəрмен жолында келесі пəрменді орындаңыз: \$ /opt/kaspersky/ksc64/sbin/klscflag -ssvset -pv klserver -s 87 -n KLSRV SP\_SERVER\_SSL\_PORT\_GUI\_OPEN -sv true -svt BOOL\_T -ss "|ss\_type = \"SS\_SETTINGS\";"
- 2. Келесі пəрменді орындау арқылы Kaspersky Security Center Linux Басқару серверінің қызметін қайта іске қосыңыз:

\$ sudo systemctl restart kladminserver\_srv

13291-порт ашық.

13291-портты*ң* <sup>с</sup>*ə*тті ашыл*ғ*анын тексеру *ү*шін:

Пəрмен жолында келесі пəрменді орындаңыз:

\$ /opt/kaspersky/ksc64/sbin/klscflag -ssvget -pv klserver -s 87 -n KLSRV\_SP\_SERVER\_SSL\_PORT\_GUI\_OPEN -svt BOOL\_T -ss "|ss\_type = \"SS\_SETTINGS\";"

Бұл пəрмен келесі нəтижені қайтарады:

```
+--- (PARAMS_T)
+---KLSRV_SP_SERVER_SSL_PORT_GUI_OPEN = (BOOL_T)true
```
true мəні порттың ашық екенін білдіреді. Əйтпесе, false мəні көрсетіледі.

# Kaspersky Security Center Web Console веб-консолінде Kaspersky Industrial CyberSecurity for Networks қолданбаларын тіркеу

Kaspersky Industrial CyberSecurity for Networks қолданбасымен Kaspersky Security Center Web Console арқылы жұмысты бастау үшін оны алдын ала Kaspersky Security Center Web Console веб-консолінде тіркеу керек.

Kaspersky Industrial CyberSecurity for Networks *қ*олданбасын тіркеу *ү*шін:

1. Келесі əрекеттердің орындалғанына көз жеткізіңіз:

Сіз [Kaspersky Industrial](#page-312-0) CyberSecurity for Networks веб-плагинін жүктеп алып, орнаттыңыз.

Мұны кейінірек, Kaspersky Industrial CyberSecurity for Networks серверінің Басқару сервермен синхрондалуын күте отырып орындауға болады. Плагинді жүктеп алып, орнатқаннан кейін KICS for Networks бөлімі Kaspersky Security Center Web Console негізгі мәзірінде көрсетіледі.

- **Kaspersky Industrial CyberSecurity for Networks веб-интерфейсінде Kaspersky Security Center-мен** өзара ə[рекеттесу орнатылады](https://support.kaspersky.com/KICSforNetworks/3.1/ru-RU/222827.htm) жəне қосылады. Толық ақпарат Kaspersky Industrial CyberSecurity for Networks анықтамасында келтірілген.
- 2. Kaspersky Industrial CyberSecurity for Networks сервері орнатылған құрылғыны Тағайындалмаған құрылғылар тобынан Басқарылатын құрылғылар тобына жылжытыңыз:
	- а. Қолданбаның негізгі терезесінде **Құрылғыны табу және орналастыру → Тағайындалмаған** бөліміне өтіңіз. **құ**рыл**ғ**ылар
	- b. Kaspersky Industrial CyberSecurity for Networks Server орнатылған құрылғының жанына жалауша қойыңыз.
	- с. **Топқа жылжыту** түймесін басыңыз.
	- d. Басқару топтарының иерархиясында **Басқарылатын құрылғылар** тобының жанына жалауша қойыңыз.
	- е. Жылжыту түймесін басыңыз.
- 3. Kaspersky Industrial CyberSecurity for Networks сервері орнатылған құрылғының сипаттары терезесін ашыңыз.
- 4. Құрылғы сипаттары терезесінде, **Жалпы** бөлімінде **Басқару серверімен байланысты үзбеу** параметрін таңдаңыз, содан соң **Сақтау** түймесін басыңыз.
- 5. Құрылғы сипаттары терезесінде **Қолданбалар** бөлімін таңдаңыз.
- 6. **Қолданбалар** бөлімінде Kaspersky Security Center Network Желілік агентін таңдаңыз.
- 7. Қолданбаның ағымдағы күйі То*қ*татылды болса, ол Орындалуда күйіне өзгергенше күтіңіз.

Бұл 15 минутқа дейін созылуы мүмкін. Kaspersky Industrial CyberSecurity for Networks веб-плагинін əлі орнатпаған болсаңыз, оны дəл қазір жасай аласыз.

- 8. Kaspersky Industrial CyberSecurity for Networks туралы статистиканы көргіңіз келсе, басқару тақтасына веб-виджеттерді қосуға болады. Веб-виджеттерді қосу үшін келесі əрекеттерді орындаңыз:
	- а. Қолданбаның негізгі терезесінде **Бақылау және есеп беру → Бақылау тақтасы** бөліміне өтіңіз.
- b. Басқару тақтасында **Веб-виджетті қосу немесе қалпына келтіру** түймесін басыңыз.
- c. Пайда болған веб-виджетте **Басқа** түймесін басыңыз.
- d. Қосқыңыз келетін веб-виджетті таңдаңыз.
	- KICS for Networks орналастыру картасы
	- KICS for Networks серверлері туралы ақпарат
	- KICS for Networks ағымдағы оқиғалары
	- KICS for Networks ішінде назар аударуды қажет ететін құрылғылар
	- KICS for Networks маңызды оқиғалары
	- KICS for Networks күйлері
- 9. Kaspersky Industrial CyberSecurity for Networks веб-интерфейсіне өту үшін мына қадамдарды орындаңыз:
	- а. Қолданбаның негізгі терезесінде KICS for Networks  $\rightarrow$  Iздеу бөліміне өтіңіз.
	- b. О**қиғаларды немесе құрылғыларды табу** түймесін басыңыз.
	- с. Ашылған Сауалнама параметрлері терезесінде Сервер өрісін басыңыз.
	- d. Kaspersky Security Center-мен біріктірілген серверлердің ашылмалы тізімінде Kaspersky Industrial CyberSecurity for Networks серверін таңдап, Табу түймесін басыңыз.
	- e. Kaspersky Industrial CyberSecurity for Networks сервер атауының жанындағы **Серверге өту** сілтемесіне өтіңіз.

Kaspersky Industrial CyberSecurity for Networks кіру беті ашылады.

Kaspersky Industrial CyberSecurity for Networks веб-интерфейсіне кіру үшін қолданба пайдаланушысының есептік жазба деректерін енгізу керек.

# Пайдаланушылар мен пайдаланушы рөлдерді басқару

Бұл бөлімде пайдаланушылармен жəне пайдаланушы рөлдерімен жасалатын жұмыс сипатталған, сондай-ақ оларды құру жəне өзгерту, пайдаланушыларға рөлдер мен топтарды тағайындау жəне саясат профильдерін рөлдермен байланыстыру бойынша нұсқаулар келтірілген.

## Пайдаланушылардың есептік жазбалары туралы

Kaspersky Security Center Linux пайдаланушы есептік жазбалары мен қауіпсіздік топтарын басқаруға мүмкіндік береді. Қолданба есептік жазбалардың екі түрін қолдайды:

- Ұйым қызметкерлерінің есептік жазбалары. Басқару сервер ұйымның желісінде сауалнама жүргізу кезінде осы жергілікті пайдаланушылардың есептік жазбалары туралы мəліметтерді алады.
- Kaspersky Security Center Linux ішкі пайдаланушы есептік жазбалары. Порталда ішкі пайдаланушы есептік жазбаларын жасауға болады. Бұл есептік жазбалар тек Kaspersky Security Center Linux жүйесінде пайдаланылады.

### Пайдаланушы есептік жазбаларыны*ң* <sup>ж</sup>*ə*не *қ*ауіпсіздік тобыны*ң* кестелерін <sup>к</sup>*ө*ру *ү*шін:

1. Қолданбаның негізгі терезесінде **Пайдаланушылар және рөлдер → Пайдаланушылар және топтар** бөліміне өтіңіз.

### 2. Пайдаланушылар немесе Топтар қойындысына өтіңіз.

<span id="page-452-0"></span>Пайдаланушылардың немесе қауіпсіздік топтарының тізімі ашылады. Кестені тек ішкі пайдаланушылар немесе топ есептік жазбаларымен көргіңіз келсе, Ішкі т**ү**р сүзгісін Ішкі немесе Жергілікті өлшемшартына орнатыңыз.

## Пайдаланушы рөлдері туралы

Пайдаланушы <sup>р</sup>*ө*лі (бұдан əрі <sup>р</sup>*ө*<sup>л</sup> деп те аталады) – бұл құқықтар мен рұқсаттар жиынтығын қамтитын нысан. Рөл, пайдаланушының құрылғысында орнатылған "Лаборатория Касперского" қолданбаларының параметрлерімен байланысты болуы мүмкін. Сіз рөлді пайдаланушылар жиынтығына немесе қауіпсіздік топтарының жиынтығына басқару топтары иерархиясының, Басқару серверлерінің кез келген деңгейінде немесе нақты [нысандар](#page-464-0) деңгейінде тағайындай аласыз.

Егер сіз құрылғыларды виртуалды Басқару серверлерін қамтитын Басқару сервері иерархиясы арқылы басқарсаңыз, пайдаланушы рөлдерін тек физикалық Басқару серверінде жасауға, өзгертуге жəне жоюға болатынын ескеріңіз. Содан кейін, сіз қосалқы Басқару серверлеріне, соның ішінде виртуалды Серверлерге пайдаланушы рөлдерін тарата аласыз.

Сіз рөлдерді саясат профильдерімен байланыстыра аласыз. Егер пайдаланушыға рөл тағайындалған болса, пайдаланушы қызметтік міндеттерді орындауға қажетті қауіпсіздік параметрлерін алады.

Пайдаланушы рөлі белгіленген басқару тобы пайдаланушыларының құрылғыларымен байланысты болуы мүмкін

### Пайдаланушы рөлі ауқымы

Пайдаланушы <sup>р</sup>*ө*лі ау*қ*ымы – бұл пайдаланушылар мен басқару топтарының тіркесімі. Пайдаланушы рөліне қатысты параметрлер тек осы рөл тағайындалған пайдаланушыларға тиесілі құрылғыларға қолданылады жəне бұл құрылғылар осы рөл тағайындалған топтарға, соның ішінде еншілес топтарға жататын болса ғана қолданылады.

### Рөлдерді пайдаланудың артықшылығы

Рөлдерді пайдаланудың артықшылығы, əрбір басқарылатын құрылғы үшін немесе əрбір пайдаланушы үшін қауіпсіздік параметрлерін бөлек көрсетудің қажеті жоқ. Компаниядағы пайдаланушылар мен құрылғылардың саны көп болуы мүмкін, бірақ əртүрлі қауіпсіздік конфигурацияларын қажет ететін əртүрлі жұмыс функцияларының саны айтарлықтай аз.

### Саясат профильдерін қолданудан ерекшеліктері

Саясат профильдері – бұл "Лаборатория Касперского" əр қолданбасы үшін бөлек құрылған саясаттың сипаттары. Рөл əртүрлі қолданбалар үшін жасалған көптеген саясат профильдерімен байланысты. Осылайша, рөл – белгілі бір пайдаланушы түріне арналған параметрлерді біріктіру əдісі болып табылады.

# Қол жеткізу құқықтарын басқарудың қолданба функцияларына қол жеткізуді рөлдер негізінде орнату

Kaspersky Security Center Linux қолданбасы рөлдер негізінде Kaspersky Security Center Linux функцияларына жəне "Лаборатория Касперского" басқарылатын қолданбаларының функцияларына қатынасуды қамтамасыз етеді.

Сіз Kaspersky Security Center Linux пайдаланушылары үшін қолданба [функцияларына](#page-453-0) қатынасу құқығын келесі тəсілдердің бірімен конфигурациялай аласыз:

- əр пайдаланушының немесе пайдаланушылар тобының құқықтарын жеке-жеке конфигурациялау;
- алдын ала конфигурацияланған құқықтар жиынтығы бар типтік [пайдаланушы](#page-452-0) рөлдерін жасау және пайдаланушыларға олардың қызметтік міндеттеріне қарай рөлдер тағайындау.

Пайдаланушы рөлдерін қолдану пайдаланушының қолданбаға қатынасу құқығын конфигурациялаудың күнделікті əрекеттерін жеңілдетеді жəне азайтады. Рөлдегі қатынасу құқықтары пайдаланушылардың типтік тапсырмалары мен қызметтік міндеттеріне сəйкес конфигурацияланады.

Пайдаланушы рөлдеріне олардың мақсатына сəйкес атаулар берілуі мүмкін. Қолданбада рөлдердің шексіз санын жасай аласыз.

Сіз [алдын](#page-461-0) ала анықталған пайдаланушы рөлдерін бұрыннан конфигурацияланған құқықтар жиынтығымен бірге пайдалана [аласыз](#page-484-0) немесе рөлдер жасай аласыз және қажетті құқықтарды өзіңіз конфигурациялай аласыз.

## <span id="page-453-0"></span>Қолданба функцияларына қатынасу құқықтары

Төмендегі кестеде тапсырмаларды, есептерді, параметрлерді басқаруға жəне пайдаланушы əрекеттерін орындауға құқық беретін Kaspersky Security Center Linux функциялары берілген.

Кестеде көрсетілген пайдаланушы əрекеттерін орындау үшін пайдаланушының əрекеттің жанында көрсетілген құқығы болуы керек.

Оқу, Жазу және Орындау құқығы кез келген тапсырмаға, есепке немесе параметрлерге қолданылуы мүмкін. Осы құқықтардан басқа, пайдаланушы тапсырмаларды, есептерді басқару немесе құрылғылар таңдауы параметрлерін өзгерту үшін пайдаланушыда **Құрылғылардың таңдауларында әрекеттерді орындау** құқығы болуы керек.

Жалпы функциялар : ACL тізімдеріне **қарамастан нысандарға қол жеткізу** функционалдық аймағы аудитке арналған. Пайдаланушыларға осы функционалды аймақта **Оқу** құқығы берілгенде, олар барлық нысандарға толық рұқсатын алады жəне жергілікті əкімші құқықтарымен (Linux жүйесіне арналған root О**қ**у ) Желілік агент арқылы Басқару серверіне қосылған таңдалған құрылғыларда кез келген жасалған тапсырмаларды орындай алады. Бұл құқықтарды қызметтік міндеттерін орындау үшін қажет пайдаланушылардың шектеулі санына беру ұсынылады.

Кестеде жоқ барлық тапсырмалар, есептер, параметрлер және орнату пакеттері **Жалпы функционал:** Базалы**қ функционалдылық** аймағы аймағына жатады.

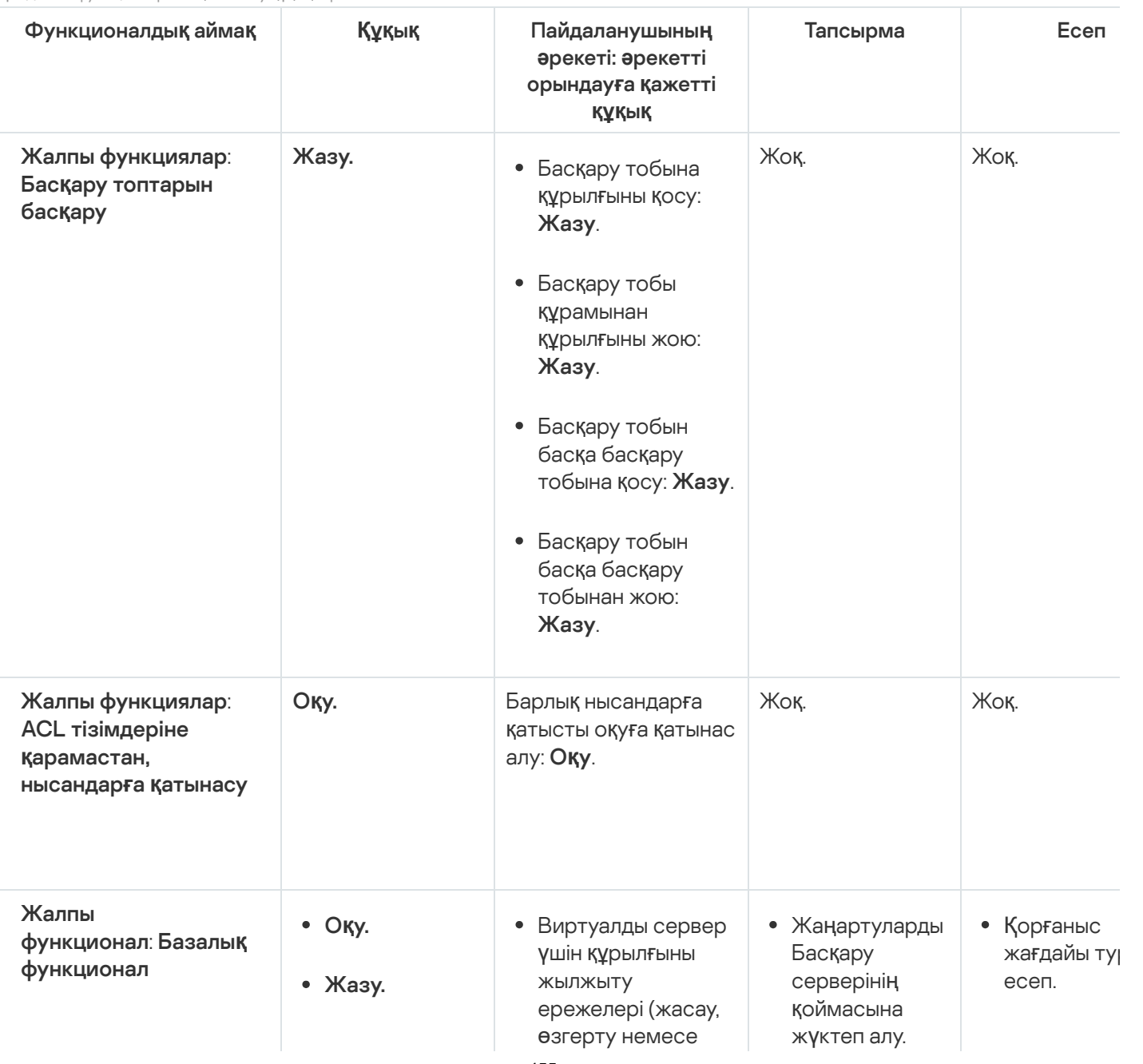

Қолданба функцияларына қатынасу құқықтары

- Орындау.
	- **Құ**рыл**ғ**ы та**ң**даулары бойынша **ə**рекеттерді орындау.

жою): **Жазу**, . орындау **Құ**рыл**ғ**ы та**ң**даулары бойынша **ə**рекеттерді

- Пайдаланушы сертификатының мобильді протоколын (LWNGT) алу: **Оқу**.
- Пайдаланушы сертификатының мобильді протоколын (LWNGT) орнату: . Жазу
- NLA анықтаған желілер тізімін алу: . О**қ**у
- NLA анықтаған желілер тізімін қосу, өзгерту немесе жою: **Жазу**.
- Топтардың қатынасын бақылау тізімін қарау: **Оқу**.
- Операциялық жүйе журналын көру: . О**қ**у
- Есептерді жеткізу.
- Орнату пакеттерін тарату.
- Қосалқы Басқару серверлеріне қолданбаларды орнату.
- Қауіп-қатер туралы есе
- Ең көп зақымдалға құрылғылар туралы есе
- Антивируст дерекқорды туралы есе
- Қателер тур есеп.
- Желілік шабуылдар туралы есе
- Пошталық жүйелерді қорғауға ар қолданбала туралы жиы есеп.
- Жұмыс станциялар және Windo серверлері қорғау бағдарлама туралы жиы есеп.
- Периметрд қорғайтын бағдарлама туралы жиы есеп.
- Орнатылған қолданба тү туралы жиы есеп.
- Вирус жұққ құрылғылар пайдалануш туралы есе
- Қауіпсіздік мəселелері туралы есе
- Оқиғалар ту есеп.

Та р а т у нүктелерінің әрекетіндег Қ о с а л қ ы Б а серверлері туралы есе • Құрылғылар басқару оқиғалары т есеп. • Осалдықтар туралы есе Рұқсат берілмеген бағдарлама бойынша ес • Веб-бақыла туралы есе Басқарылат құрылғылар шифрлауды туралы есе Жаппай сақ құрылғылар шифрлау кү туралы есе Шифрланға құрылғыға қатынасу құқықтары т есеп. Файлдарды шифрлау қа туралы есе Шифрланға файлдарға қатынасты бұғаттау ту есеп. • Пайдалануц тиімді құқық туралы есе Құқықтар ту есеп.

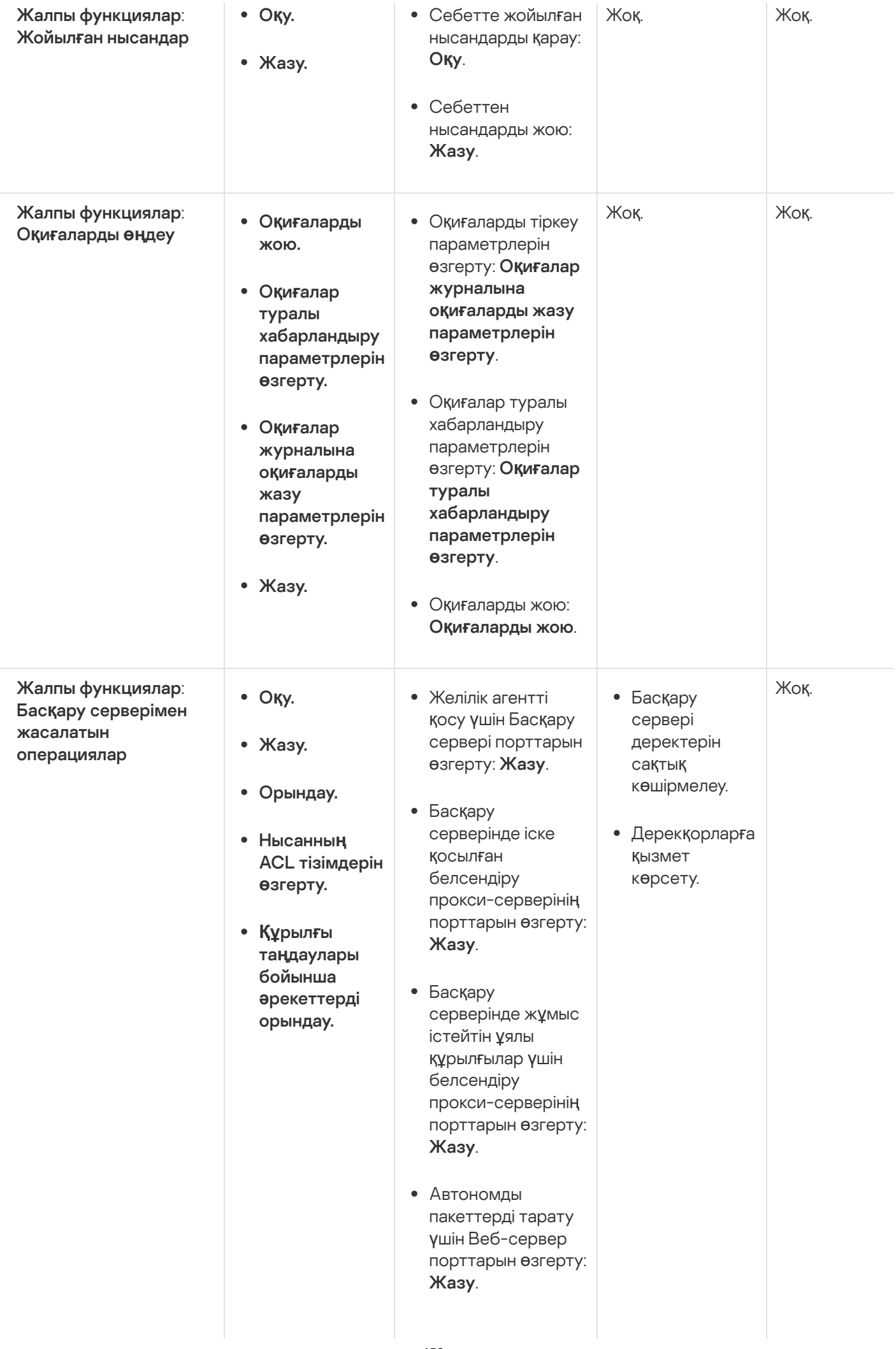

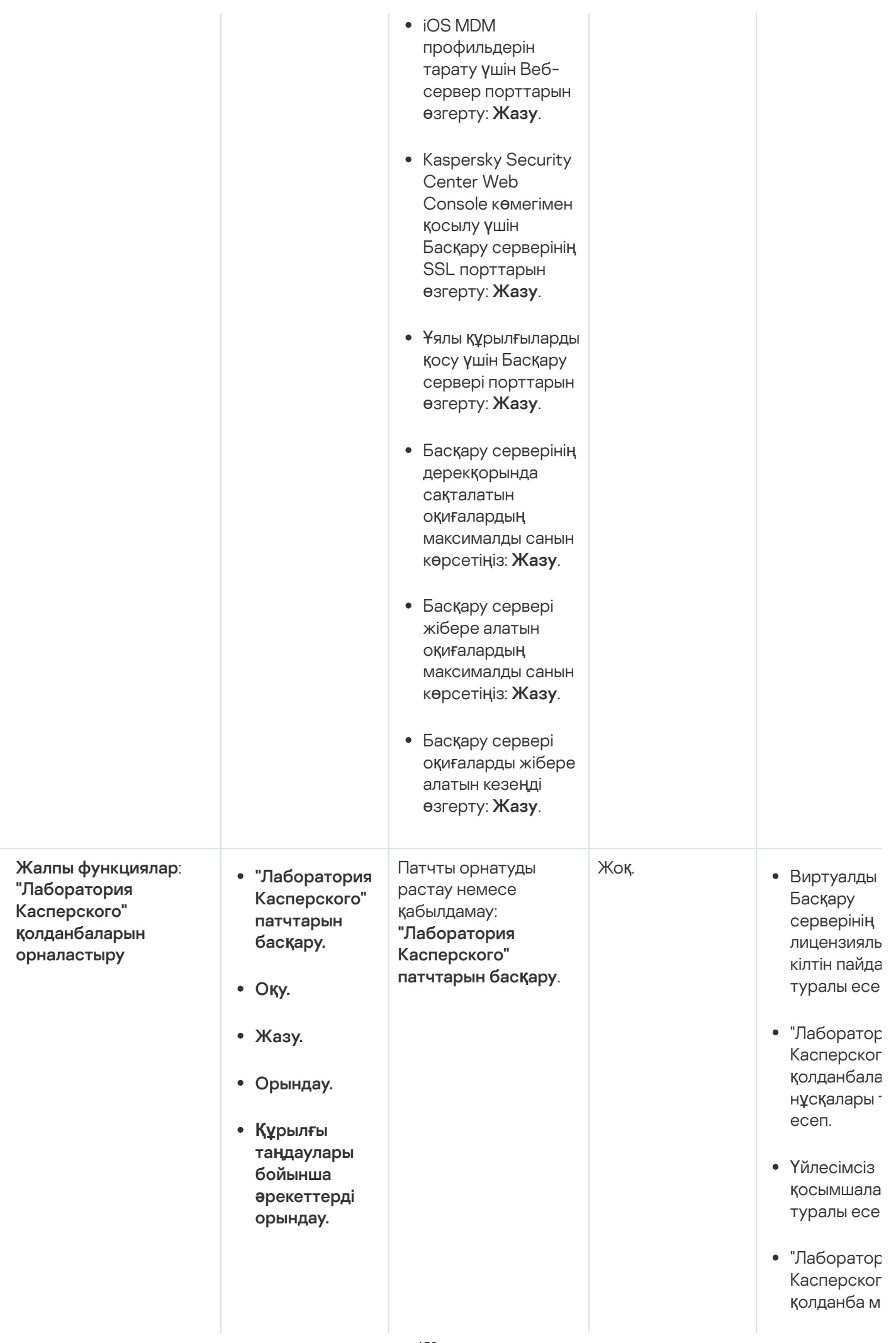

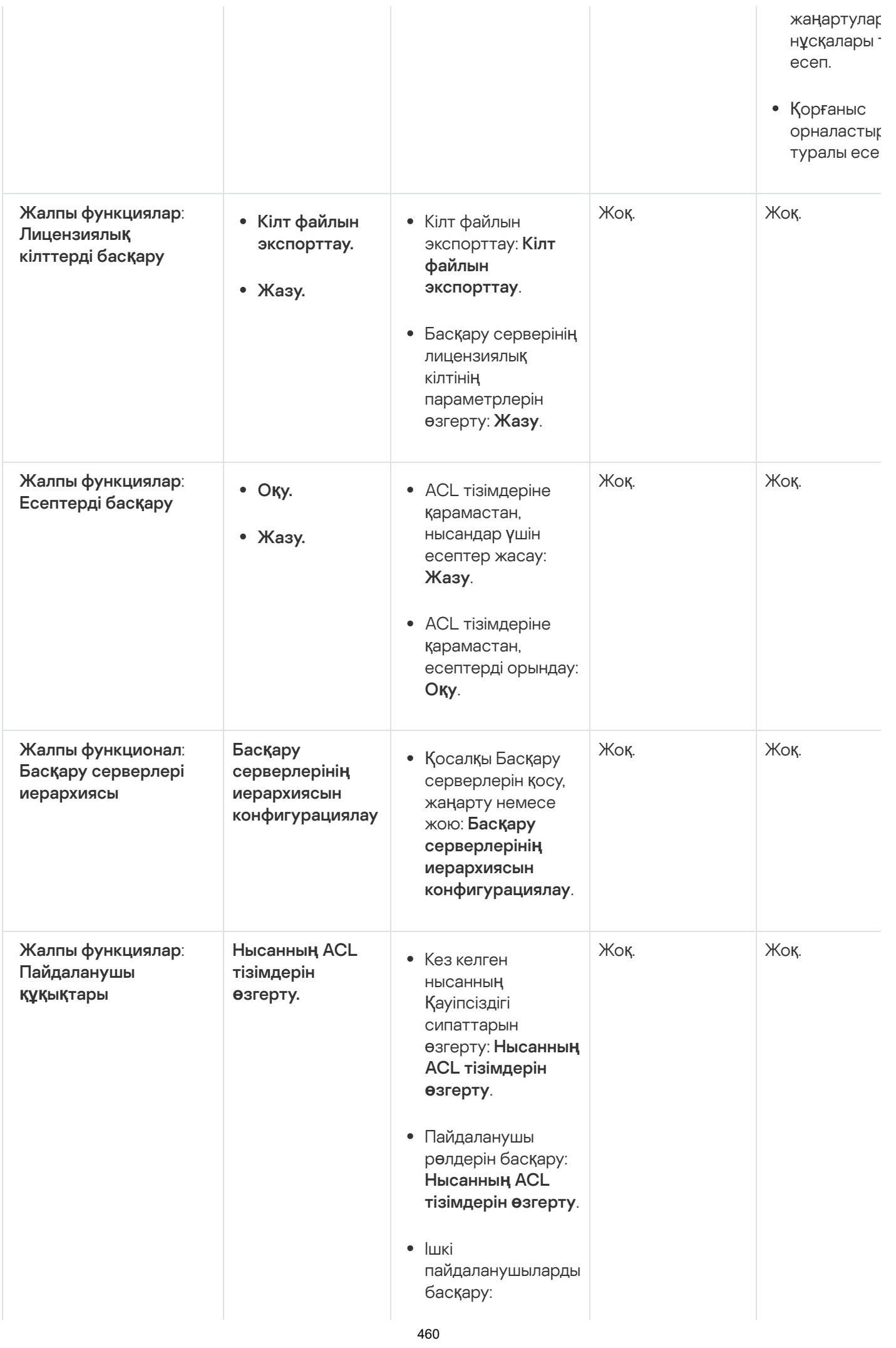

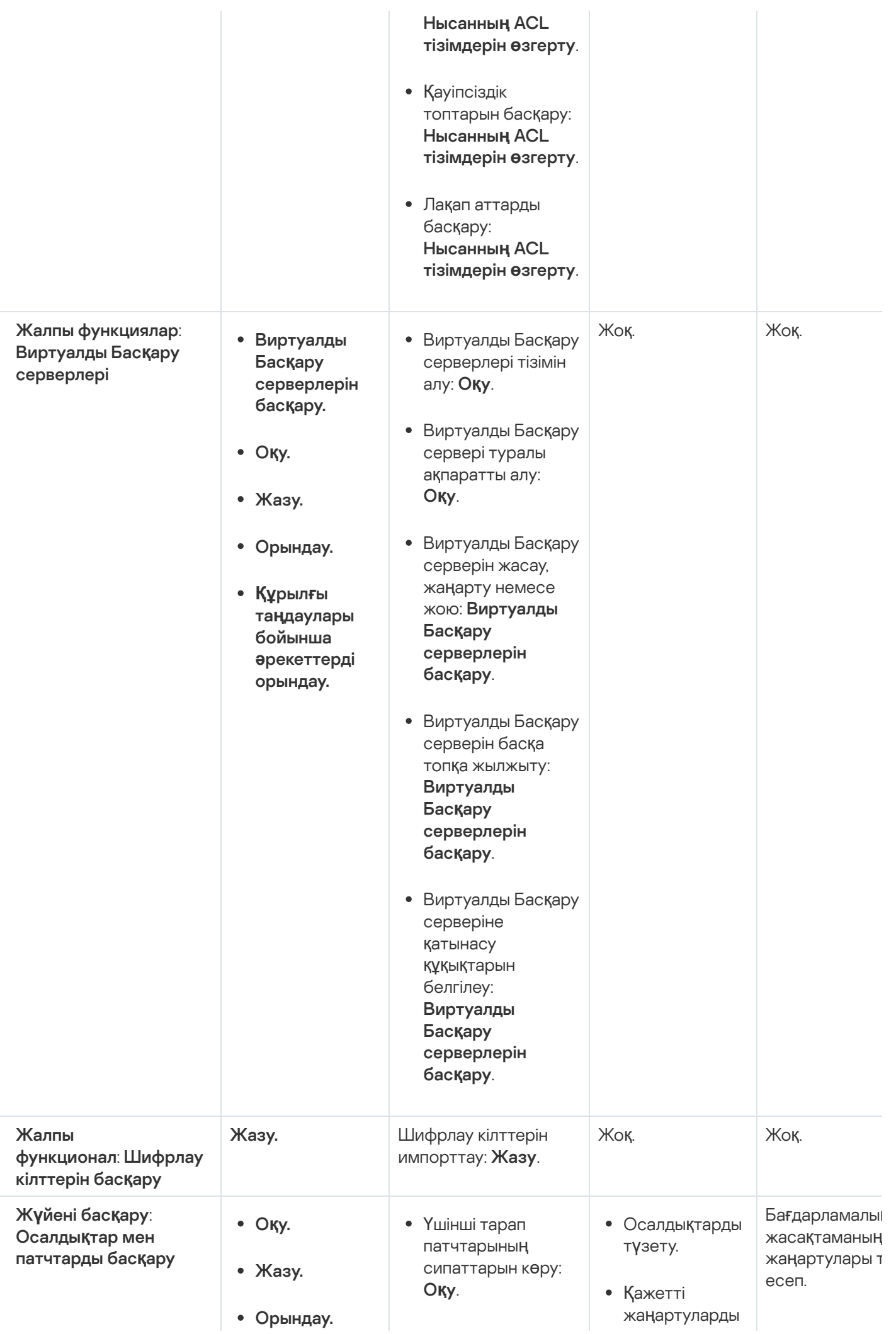

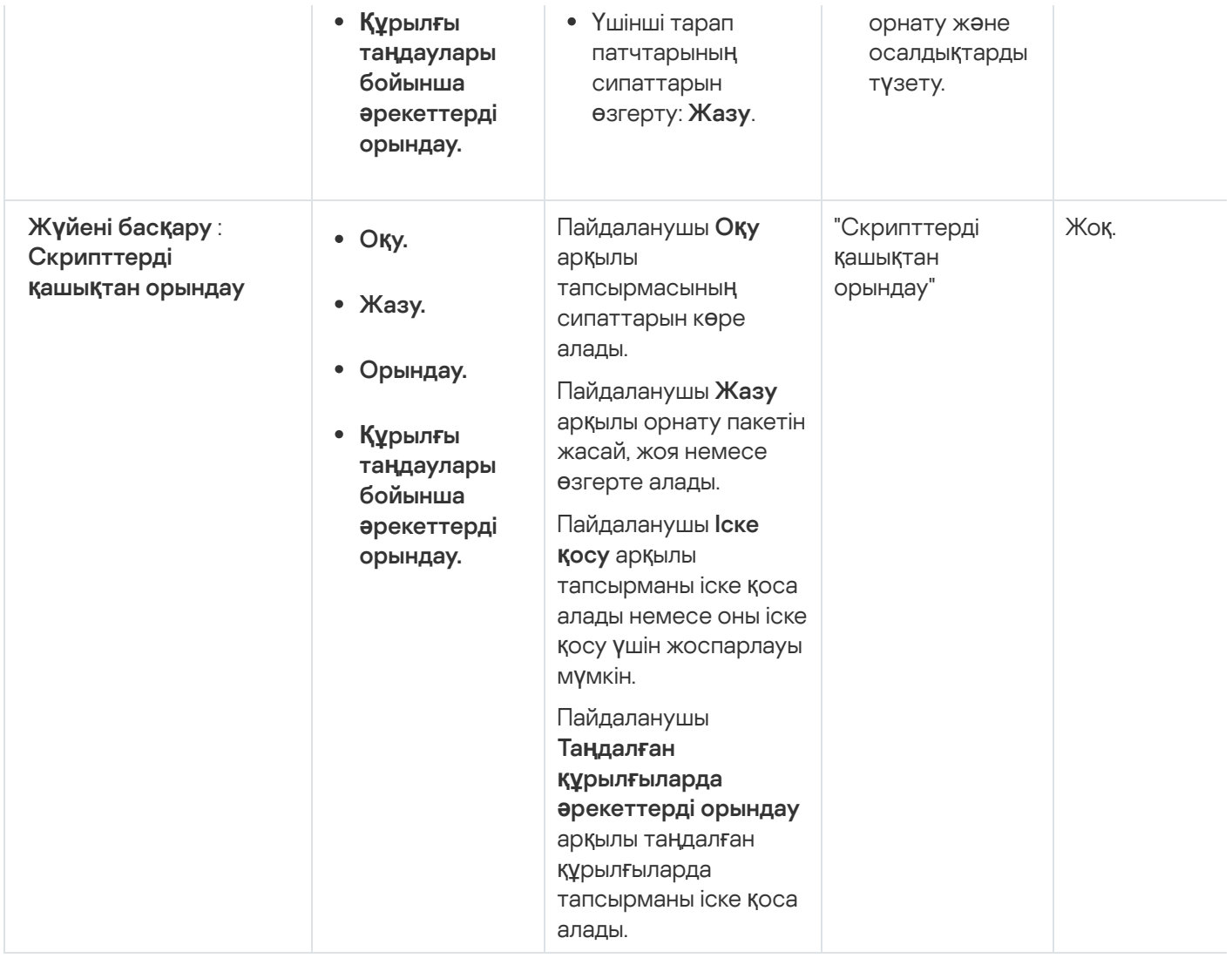

## <span id="page-461-0"></span>Алдын ала анықталған пайдаланушы рөлдері

Kaspersky Security Center Linux пайдаланушыларына тағайындалған пайдаланушы рөлдері оларға қолданбаның функцияларына қатынасу құқықтарының жиынтығын береді.

Виртуалды серверде жасалған пайдаланушыларға басқару серверінде рөлдерді тағайындау мүмкін емес.

Сіз алдын ала анықталған пайдаланушы рөлдерін бұрыннан конфигурацияланған құқықтар жиынтығымен бірге пайдалана аласыз немесе рөлдер жасай аласыз жəне қажетті құқықтарды өзіңіз конфигурациялай аласыз. Kaspersky Security Center Linux жүйесінде қолжетімді кейбір алдын ала анықталған пайдаланушы рөлдері, мысалы, **Аудитор, Қауіпсіздік маманы, Супервайзер** нақты лауазымдармен байланыстырылы мүмкін. Бұл рөлдерге қатынасу құқықтары тиісті лауазымдардың стандартты тапсырмалары мен міндеттеріне сəйкес алдын ала конфигурацияланады. Төмендегі кестеде рөлдердің белгілі бір лауазымдармен қалай байланысты болуы мүмкін екендігі көрсетілген.

Белгілі бір лауазымдарға арналған рөлдердің мысалдары

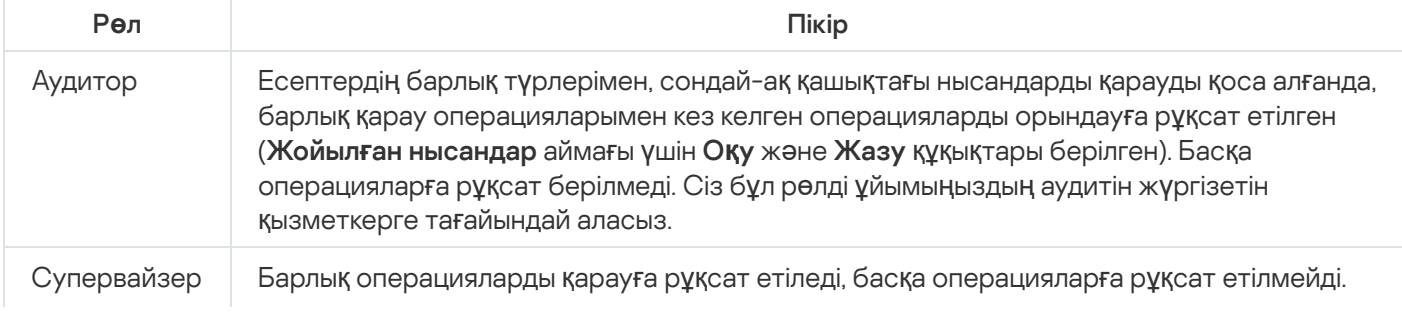

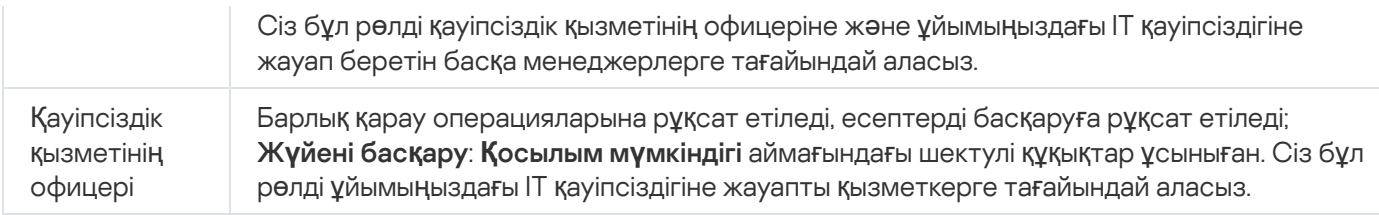

Төмендегі кестеде пайдаланушының əрбір алдын ала анықталған рөліне арналған құқықтар келтірілген.

**Мобильді құрылғыларды басқару: Жалпы** және **Жүйені басқару** функционалдық аймағының мүмкіндіктері Kaspersky Security Center Linux-те қолжетімді емес. Ж**ү**йені бас**қ**ару **ə**кімшісі/операторы және **Мобильді құрылғыларды басқару әкімшісі/операторы** рөлдері бар пайдаланушының тек **Жалпы** функционал: Базалы**қ функционал** функционалды аймақта кіру құқықтары бар.

Пайдаланушылардың алдын ала анықталған рөлдерінің құқықтары

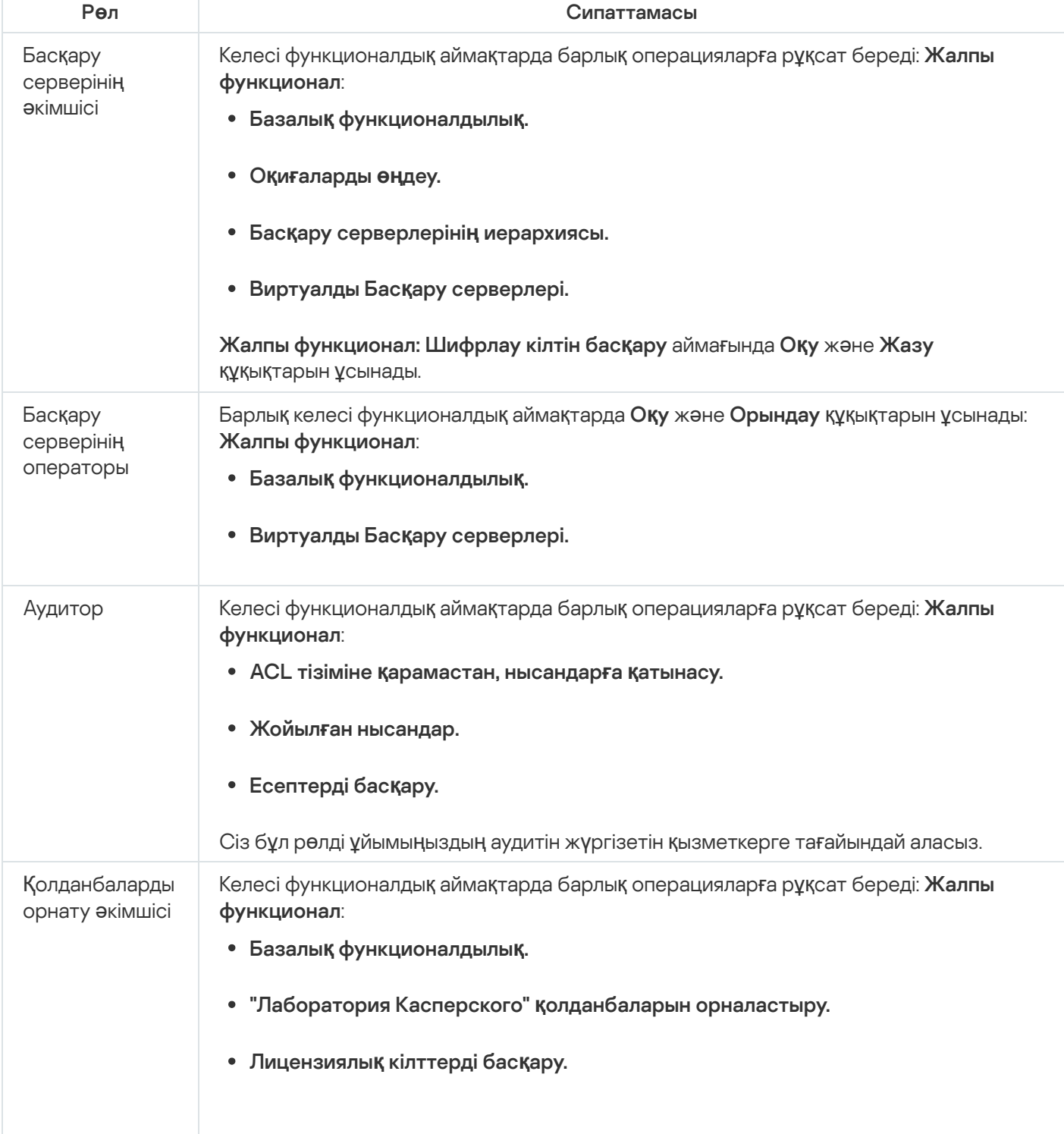

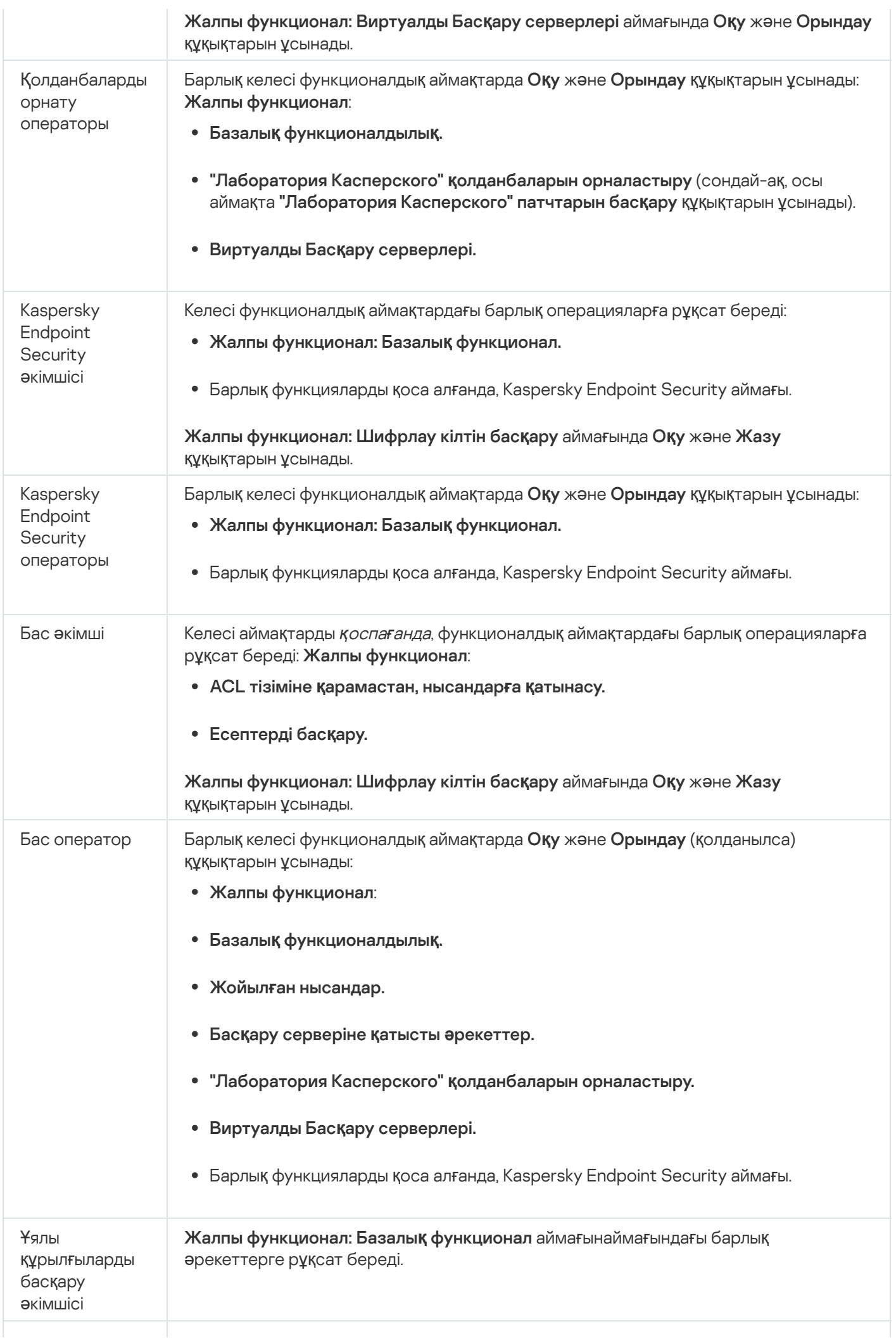

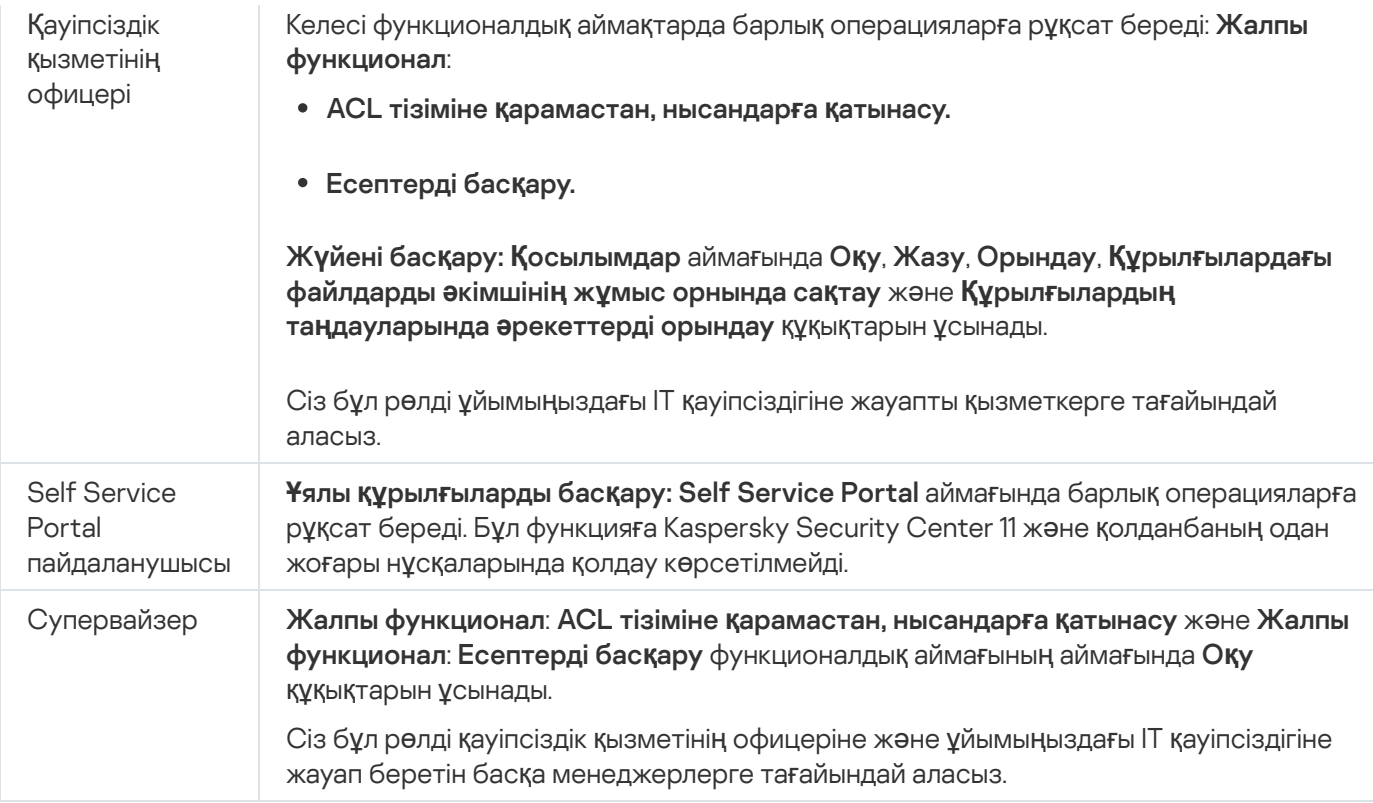

### <span id="page-464-0"></span>Нысандар жиынтығына қатынасу құқықтарын тағайындау

Сервер деңгейінде қ[атынасу](#page-453-0) құқықтарын тағайындауға қосымша ретінде, сіз нақты нысандарға, мысалы, қажетті тапсырмаға қатынасу мүмкіндігін тағайындай аласыз. Қолданба келесі нысан түрлеріне қатынасу құқықтарын көрсетуге мүмкіндік береді:

- Басқару топтары
- Тапсырмалар
- Есептер
- Құрылғыны таңдаулары
- Оқиғалар таңдау

На*қ*ты нысан*ғ*<sup>а</sup> *қ*атынасу *құқ*ы*қ*тарын та*ғ*айындау *ү*шін:

1. Нысанның түріне байланысты, басты мəзірде тиісті бөлімге өтіңіз:

- Активтер (**құ**рыл**ғ**ылар) → Топтардың иерархиясы.
- Активтер **(құ**рыл**ғ**ылар) → Тапсырмалар.
- Ба**қылау және есеп беру → Есептер**.
- → . Активтер (**құ**рыл**ғ**ылар) **Құ**рыл**ғ**ы та**ң**даулары
- → . Ба**қ**ылау ж**ə**не есеп беру О**қ**и**ғ**аларды та**ң**дау
- 2. Қатынасу құқықтарын тағайындағыңыз келетін нысанның сипаттарын ашыңыз.

Басқару тобының немесе тапсырманың сипаттары терезесін ашу үшін, нысанның атауын басыңыз. Басқа нысандардың сипаттарын құралдар тақтасындағы түйменің көмегімен ашуға болады.

3. Сипаттар терезесінде **Қатынасу құқықтары** бөлімін ашыңыз.

Пайдаланушылар тізімі ашылады. Атап көрсетілген пайдаланушылар мен қауіпсіздік топтарының нысанға қатынасу құқықтары бар. Басқару топтарының немесе Серверлердің иерархиясын қолданып жатсаыз, əдепкі бойынша тізім мен қатынасу құқықтары тектік басқару тобынан немесе басты Серверден иеленеді.

- 4. Тізімді өзгерту мүмкіндігіне ие болу үшін **Реттелетін рұқсаттарды пайдалану** параметрін қосыңыз.
- 5. Қатынасу құқықтарын конфигурациялаңыз:
	- Тізімді өзгерту үшін **Қосу** және Жою түймелерін қолданыңыз.
	- Пайдаланушы немесе басқару топтары үшін қатынасу құқықтарын көрсетіңіз. Келесі əрекеттердің бірін орындаңыз:
		- Егер сіз қатынасу құқықтарын қолмен көрсеткіңіз келсе, пайдаланушыны немесе қауіпсіздік тобын таңдап, **Қатынасу құқықтары** түймесін басып, қатынасу құқықтарын көрсетіңіз.
		- Пайдаланушыға немесе қауіпсіздік тобына [пайдаланушы](#page-452-0) рөлін тағайындағыңыз келсе, пайдаланушыны немесе қауіпсіздік тобын таңдап, **Рөлдер** түймесін басыңыз және тағайындалатын рөлді таңдаңыз.
- 6. Сақтау түймесін басыңыз.

Нысанға қатынасу құқықтары конфигурацияланған.

## Пайдаланушыларға немесе пайдаланушылар топтарына құқықтарды тағайындау

Kaspersky Endpoint Security for Linux сияқты басқару плагиндеріңіз бар "Лаборатория Касперского" Басқару сервері мен қолданбаларының əртүрлі мүмкіндіктерін пайдалану үшін пайдаланушыларға немесе пайдаланушы топтарына құқықтарды тағайындауға болады.

Пайдаланушы*ғ*<sup>а</sup> немесе пайдаланушылар тобына <sup>р</sup>*ө*<sup>л</sup> та*ғ*айындау *ү*шін келесі *ə*рекеттерді орында*ң*ыз:

- 1. Басты мәзірде қажетті Басқару сервері атауының жанындағы параметрлер ( $\epsilon$ ,) белгішесін басыңыз. Басқару серверінің сипаттары терезесі ашылады.
- 2. **Қол жеткізу құқықтары** қойындысында құқық тағайындағыңыз келетін пайдаланушы немесе қауіпсіздік тобы атының жанындағы жалаушаны белгілеп, **Қол жеткізу құқықтары** түймесін басыңыз.

Бір уақытта бірнеше пайдаланушыны немесе қауіпсіздік тобын таңдау мүмкін емес. Бірнеше нысанды таңдасаңыз, **Қол жеткізу құқықтары** түймесі өшірулі болады.

- 3. Пайдаланушы немесе топ үшін құқықтар жинағын орнатыңыз:
	- a. Түйінді Басқару сервер немесе басқа "Лаборатория Касперского" қолданбасының функцияларымен кеңейтіңіз.
	- b. Қажетті функцияның немесе қол жеткізу құқығының жанындағы **Рұқсат** немесе **Тыйым салу** жалаушасын белгілеңіз.

1-мысал: пайдаланушыға немесе топқа қолданбаны біріктіру функциясына (Оқу, Жазу және Орындау) барлық қолжетімді қол жеткізу құқықтарын беру үшін **Қолданба интеграциялары** түйінінің жанындағы Р**ұқсат ету** жалаушасын белгілеңіз.

2-мысал. **Шифрлау кілттерін басқару** түйінін кеңейтіңіз және пайдаланушыға немесе топқа шифрлау кілттерін басқару функциясына **жазу құқ**ығын беру үшін **Жазу** рұқсатының жанындағы **Рұқсат ету** жалаушасын белгілеңіз.

4. Қол жеткізу құқықтарының жинағын орнатқаннан кейін ОК түймесін басыңыз.

Пайдаланушы немесе пайдаланушылар тобы үшін құқықтар жиынтығы конфигурацияланған.

Басқару серверінің (немесе басқару тобының) құқықтары келесі аймақтарға бөлінеді:

- Жалпы функциялар:
	- Басқару топтарын басқару (тек Kaspersky Security Center Linux 11 жəне одан да жоғары нұсқа үшін).
	- ACL тізіміне қарамастан, нысандарға қатынасу (тек Kaspersky Security Center Linux 11 жəне одан да жоғары нұсқа үшін).
	- Базалық функционалдылық.
	- Жойылған нысандар (тек Kaspersky Security Center Linux 11 жəне одан да жоғары нұсқа үшін).
	- Шифрлау кілтін басқару.
	- Оқиғаларды өңдеу.
	- Басқару серверіне қатысты əрекеттер (тек Басқару сервері сипаттары терезесінде).
	- "Лаборатория Касперского" қолданбаларын орналастыру.
	- Лицензиялық кілттерді басқару.
	- Қолданбаларды біріктіру.
	- Есептерді басқару.
	- Басқару серверлерінің иерархиясы.
	- Пайдаланушы рұқсаттары.
	- Виртуалды Басқару серверлері.
- Ұялы құрылғыларды басқару:
	- Жалпы.
	- Self Service Portal.
- Жүйені басқару:
	- Қосылымдар.
	- Жабдықты түгендеу.
- Желіге қатынасуды басқару.
- Операциялық жүйені орналастыру.
- Қашықтан орнату.
- Колданбалар түгендемесі.

Құқық үшін не **Рұқсат**, не **Тыйым салу** таңдалмаса, ол *анықталмаған* болып саналады: құқық пайдаланушы үшін айқын түрде қабылданбайынша немесе рұқсат етілмейінше қабылданбайды.

Пайдаланушылардың құқықтары келесінің жиынтығы болып саналады:

- пайдаланушының өзіндік құқықтары;
- пайдаланушыға тағайындалған барлық рөлдердің құқықтары;
- пайдаланушы кіретін барлық қауіпсіздік топтарының құқықтары;
- пайдаланушы кіретін топтарға тағайындалған барлық рөлдердің құқықтары.

Ең болмаса бір құқықтар жиынтығында тыйым салынған құқық болса (құқық үшін **Тыйым салу** жалаушасы қойылған), онда бұл құқық басқа құқықтар жиынтығында рұқсат етілген немесе анықталмаған болса да, пайдаланушы үшін тыйым салынған болып саналады.

## Ішкі пайдаланушының есептік жазбасын қосу

### Kaspersky Security Center Linux жа*ң*<sup>а</sup> пайдаланушы есептік жазбасын *қ*осу *ү*шін:

- 1. Қолданбаның негізгі терезесінде **Пайдаланушылар және рөлдер → Пайдаланушылар және топтар** бөліміне өтіп, Пайдаланушылар қойындысын таңдаңыз.
- 2. Косу түймесін басыңыз.
- 3. Ашылған **Пайдаланушыны қосу** терезесінде жаңа пайдаланушы параметрлерін көрсетіңіз:
	- . Атауы
	- пайдаланушыны Kaspersky Security Center Linux-ке қосу үшін. **Құ**пияс**ө**з

Құпиясөз келесі ережелерге сəйкес келуі керек:

- Құпиясөздің ұзындығы 8-ден 256 таңбаға дейін болуы керек.
- Құпиясөзде төмендегі тізімдегі кемінде үш топтың таңбалары болуы керек:
	- бас əріптер (A-Z);
	- кіші əріптер (A-Z) (a-z);
	- сандар (0-9);
	- арнайы таңбалар ( $@$  #  $\$$  %  $^{\wedge}$  &  $^*$   $\_$ ! + = [ ] { } | : ', . ? / \ ` ~ " ( ) ;).
Құпиясөзде бос орындар, Юникод таңбалары немесе "." таңбасы "@" алдында тұрған кезде "." жəне "@" тіркесімі болмауы тиіс.

Енгізген құпиясөзді қарау үшін Көрсету түймесін басып тұрыңыз.

Пайдаланушының құпиясөз енгізу əрекеттерінің саны шектеулі. Əдепкі бойынша, енгізу əрекеттерінің максималды саны 10-ға тең. Енгізу əрекеттерінің [максималды](#page-483-0) санын "Құпиясөз енгізу əрекеттерінің санын енгізу" бөлімінде сипатталғандай, өзгертуге болады.

Егер пайдаланушы құпиясөзді бірнеше рет қате енгізсе, пайдаланушы есептік жазбасы бір сағатқа бұғатталады. Сіз есептік жазбаны тек құпиясөзді ауыстыру арқылы бұғаттан босата аласыз.

4. Өзгерістерді сақтау үшін **Сақтау** түймесін басыңыз.

Пайдаланушының есептік жазбасы пайдаланушылар тізіміне қосылды.

# Пайдаланушылар тобын жасау

### *Қ*ауіпсіздік тобын жасау *ү*шін:

- 1. Қолданбаның негізгі терезесінде **Пайдаланушылар және рөлдер → Пайдаланушылар және топтар** бөліміне өтіп, Топтар қойындысын таңдаңыз.
- 2. **Қосу** түймесін басыңыз.
- 3. Ашылатын **Қауіпсіздік тобын жасау** терезесінде жаңа қауіпсіздік тобы үшін келесі параметрлерді көрсетіңіз:
	- Топ атауы
	- Сипаттама
- 4. Өзгерістерді сақтау үшін Сақтау түймесін басыңыз.

Қауіпсіздік тобы топтар тізіміне қосылды.

# Ішкі пайдаланушының есептік жазбасын өзгерту

Kaspersky Security Center Linux ішкі пайдаланушы есептік жазбасын *ө*згерту *ү*шін:

- 1. Қолданбаның негізгі терезесінде **Пайдаланушылар және рөлдер → Пайдаланушылар және топтар** бөліміне өтіп, Пайдаланушылар қойындысын таңдаңыз.
- 2. Өзгерту қажет болған реттелетін есептік жазбасын таңдаңыз.
- 3. Ашылған терезедегі **Жалпы** қойыншасында пайдаланушы есептік жазбасының параметрлерін өзгертіңіз:
- Сипаттама
- Толы**қ** атауы
- Электронды**қ** пошта мекенжайы
- Негізгі телефон н**ө**мірі
- Жа**ңа құпиясөз орнату** пайдаланушыны Kaspersky Security Center Linux-ке қосу үшін. Құпиясөз келесі ережелерге сəйкес келуі керек:
	- Құпиясөздің ұзындығы 8-ден 256 таңбаға дейін болуы керек.
	- Құпиясөзде төмендегі тізімдегі кемінде үш топтың таңбалары болуы керек:
		- бас əріптер (A-Z);
		- $\bullet\$  кіші әріптер (A-Z) (a-z);
		- сандар (0-9);
		- арнайы таңбалар ( $@$  #  $\$$  %  $^{\wedge}$  &  $^*$   $\_$ ! + = [ ] { } |:', . ? / \ ` ~ " ( ) ;).
	- Құпиясөзде бос орындар, Юникод таңбалары немесе "." таңбасы "@" алдында тұрған кезде "." жəне "@" тіркесімі болмауы тиіс.

Енгізілген құпиясөзді қарау үшін, **Көрсету** түймесін басып, оны қажетті уақыт бойы ұстап тұрыңыз.

Пайдаланушының құпиясөз енгізу əрекеттерінің саны шектеулі. Əдепкі бойынша, енгізу əрекеттерінің максималды саны 10-ға тең. Сіз рұқсат етілген амалдар санын ө[згерте](#page-483-0) аласыз; алайда, қауіпсіздік тұрғысынан, бұл санды азайтпаған жөн. Егер пайдаланушы құпиясөзді бірнеше рет қате енгізсе, пайдаланушы есептік жазбасы бір сағатқа бұғатталады. Сіз есептік жазбаны тек құпиясөзді ауыстыру арқылы бұғаттан босата аласыз.

- Қажет болса, пайдаланушының қолданбаға қосылуына тыйым салу үшін қосқышты **Өшірулі** күйіне ауыстырыңыз. Мысалы, қызметкер компаниядан жұмыстан шыққаннан кейін, есептік жазбаны өшіруге болады.
- 4. **Аутентификация қауіпсіздігі** қойыншасында осы есептік жазбаға арналған қауіпсіздік параметрлерін көрсете аласыз.
- 5. **Топтар** қойыншасында пайдаланушыны немесе қауіпсіздік тобын қосуға болады.
- 6. **Құрылғылар** қойыншасында пайдаланушыға <u>құрылғыларды тағ[айындау](#page-471-0)ға</u> болады.
- 7. Р**өлдер** қойыншасында пайдаланушыға <u>рөлді тағ[айындау](#page-485-0)ға</u> болады.
- 8. Өзгерістерін сақтау үшін **Сақтау** түймесін басыңыз.

<span id="page-469-0"></span>Өзгертілген пайдаланушы есептік жазбасы пайдаланушылар тізімінде көрсетіледі.

# Пайдаланушылар тобын өзгерту

*Қ*ауіпсіздік тобын *ө*згерту *ү*шін:

- 1. Қолданбаның негізгі терезесінде **Пайдаланушылар және рөлдер → Пайдаланушылар және топтар** бөліміне өтіп, Топтар қойындысын таңдаңыз.
- 2. Өзгерту қажет қауіпсіздік тобын таңдаңыз.
- 3. Ашылған терезеде қауіпсіздік тобының параметрлерін өзгертіңіз:
	- Жалпы қойындысында Атауы және Сипаттама параметрлерін өзгертуге болады. Бұл параметрлер тек ішкі қауіпсіздік топтары үшін қолжетімді.
	- **Пайдаланушылар** қойындысында <u>[пайдаланушыларды](#page-470-0) қауіпсіздік тобына қосуға</u> болады. Бұл параметрлер тек ішкі пайдаланушыларға жəне ішкі қауіпсіздік топтарына қолжетімді.
	- Р**өлдер** қойындысында қауіпсіздік тобына <u>рөл тағ[айындай](#page-470-1)</u> аласыз.
- 4. Өзгерістерді сақтау үшін Сақтау түймесін басыңыз.

Өзгерістер қауіпсіздік тобына қолданылды.

# <span id="page-470-1"></span>Пайдаланушыға немесе қауіпсіздік тобына рөл тағайындау

Пайдаланушы*ғ*<sup>а</sup> немесе *қ*ауіпсіздік тобына <sup>р</sup>*ө*<sup>л</sup> та*ғ*айындау *ү*шін:

- 1. Қолданбаның негізгі терезесінде **Пайдаланушылар және рөлдер → Пайдаланушылар және топтар** бөліміне өтіп, Пайдаланушылар немесе Топтар қойындысын таңдаңыз.
- 2. Рөл тағайындағыңыз келетін пайдаланушының немесе қауіпсіздік тобының атын таңдаңыз. Бірнеше ат таңдауға болады.
- 3. Мәзірде Р**өлді тағайындау** түймесін басыңыз.

Рөлді тағайындау шебері іске қосылады.

4. Шебер нұсқауларын орындаңыз: таңдалған пайдаланушыларға немесе қауіпсіздік топтарына тағайындағыңыз келетін рөлді таңдаңыз жəне рөлдің əрекет ету ауқымын таңдаңыз.

Пайдаланушы <sup>р</sup>*ө*лі ау*қ*ымы – бұл пайдаланушылар мен басқару топтарының тіркесімі. Пайдаланушы рөліне қатысты параметрлер тек осы рөл тағайындалған пайдаланушыларға тиесілі құрылғыларға қолданылады жəне бұл құрылғылар осы рөл тағайындалған топтарға, соның ішінде еншілес топтарға жататын болса ғана қолданылады.

<span id="page-470-0"></span>Нəтижесінде Басқару сервермен жұмыс істеу құқықтарының жиынтығы бар рөл пайдаланушыға (немесе пайдаланушылар тобына не қауіпсіздік тобына) тағайындалады. Пайдаланушылар немесе қауіпсіздік топтарының тізімінде Та**ғ**айындал**ғ**ан р**ө**лдері бар бағанында жалауша көрсетіледі.

Ішкі пайдаланушылар есептік жазбаларын тек ішкі қауіпсіздік тобына қосуға болады.

Пайдаланушыларды*ң* есептік жазбаларын *қ*ауіпсіздік тобына *қ*осу *ү*шін:

- 1. Қолданбаның негізгі терезесінде **Пайдаланушылар және рөлдер → Пайдаланушылар және топтар** бөліміне өтіп, **Пайдаланушылар** қойындысын таңдаңыз.
- 2. Қауіпсіздік тобына қосқыңыз келетін пайдаланушылардың есептік жазбаларына қарама-қарсы жалаушаларды белгілеңіз.
- 3. Топты тағайындау түймесін басыңыз.
- 4. **Топты тағайындау** ашылған терезесінде пайдаланушылардың есептік жазбаларын қосу қажет қауіпсіздік тобын таңдаңыз.
- 5. Са**қтау** түймесін басыңыз.

Пайдаланушылардың есептік жазбалары қауіпсіздік тобына қосылған. Ішкі пайдаланушыларды қауіпсіздік тобына топ [параметрлері](#page-469-0) арқылы да қосуға болады.

## <span id="page-471-0"></span>Пайдаланушыны құрылғының иесі етіп тағайындау

Пайдаланушыны ұялы құрылғының иесі етіп тағайындау туралы ақпаратты [Kaspersky Security for](https://support.kaspersky.com/KESMob/10SP4MR3/ru-RU/214537.htm) Mobile анықтамасында и қараңыз.

Пайдаланушыны *ұ*ялы *құ*рыл*ғ*ыны*ң* иесі етіп та*ғ*айындау *ү*шін:

1. Егер сіз виртуалды Басқару серверіне қосылған құрылғының иесін тағайындағыңыз келсе, алдымен виртуалды Басқару серверіне ауысыңыз:

а. Басты мәзірде, Басқару серверінің ағымдағы атауының оң жағындағы шеврон (П) белгішесін басыңыз.

- b. Қажетті Басқару серверін таңдаңыз.
- 2. Қолданбаның негізгі терезесінде **Пайдаланушылар және рөлдер → Пайдаланушылар және топтар** бөліміне өтіп, Пайдаланушылар қойындысын таңдаңыз.

Пайдаланушылар тізімі ашылады. Егер сіз қазір виртуалды Басқару серверіне қосылған болсаңыз, тізімге ағымдағы виртуалды Басқару сервері мен негізгі Басқару серверінің пайдаланушылары кіреді.

- 3. Құрылғының иесі ретінде тағайындалуы қажет пайдаланушы есептік жазбасын түртіңіз.
- 4. Ашылған пайдаланушы сипаттары терезесінде **Құрылғылар** қойындысын таңдаңыз.
- 5. Косу түймесін басыңыз.
- 6. Құрылғылар тізімінен пайдаланушыға тағайындағыңыз келетін құрылғыны таңдаңыз.
- 7. ОК түймесін басыңыз.

Таңдалған құрылғы пайдаланушыға тағайындалған құрылғылар тізіміне қосылады.

# Желілік агентті орнату кезінде пайдаланушыны құрылғы иесі ретінде тағайындау

Орнату пакетін пайдаланып Желілік агентті орнату кезінде пайдаланушыны құрылғы иесі ретінде тағайындау үшін төмендегі кестеде тізімделген айнымалы мəндерді Желілік агенттің орнату пакетінің параметрлеріне қосыңыз.

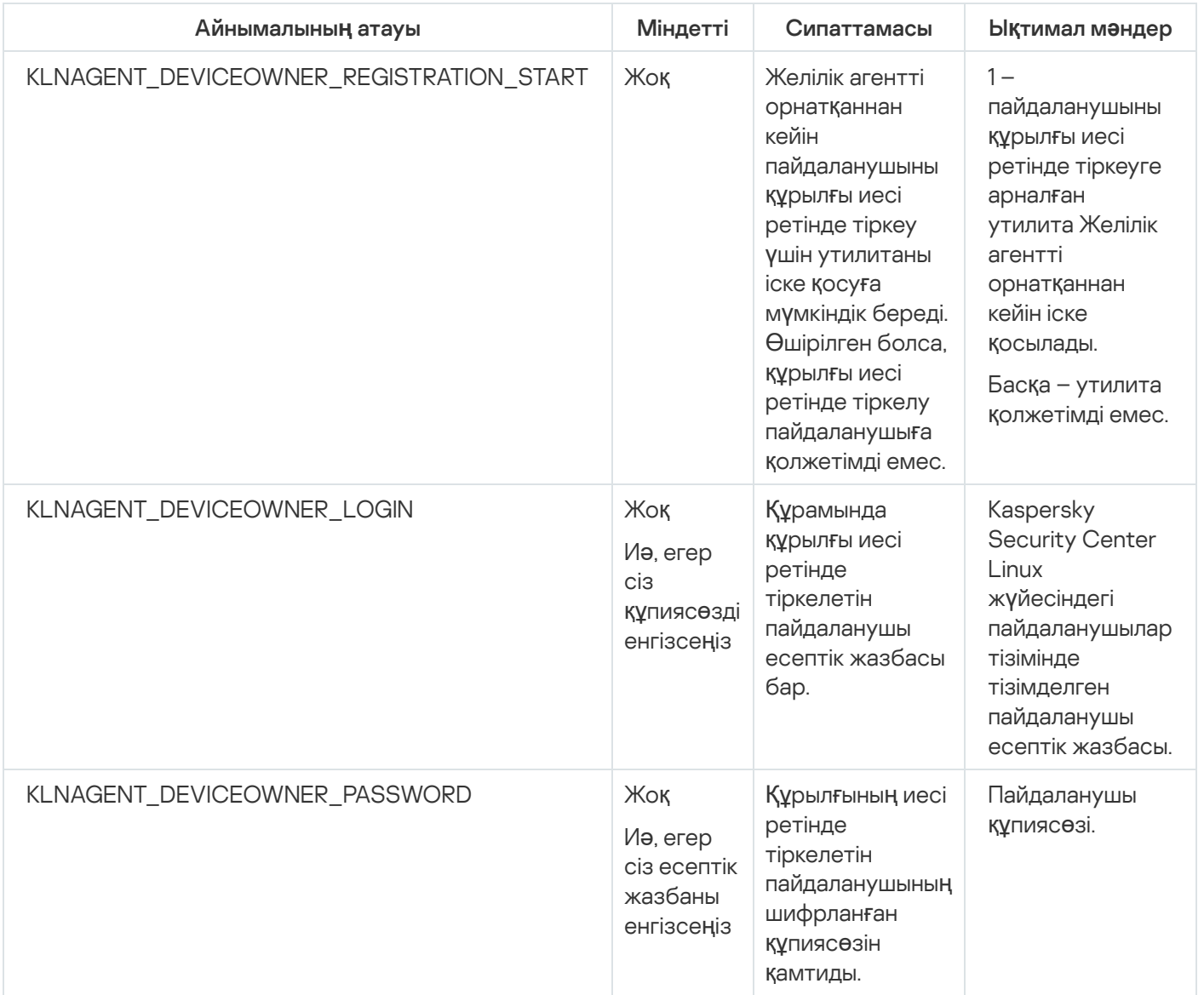

Желілік агент Kaspersky Security Center Linux орнату кезінде көрсетілген есептік жазба мен құпиясөздің шифрін шешеді жəне пайдаланушы құрылғының иесі ретінде тіркеледі.

Сондай-ақ, Желілік агентті жауап файлымен тыныш режимде орнатқан кезде пайдаланушыны құрылғы иесі ретінде тағайындауға болады. Жауап файлы арқылы тыныш режимде орнату туралы қосымша ақпарат алу үшін мақ[аланы](#page-225-0) қараңыз.

Жауап файлымен тыныш режимде Желілік агентті орнату кезінде пайдаланушыны *құ*рыл*ғ*<sup>ы</sup> иесі ретінде та*ғ*айындау *ү*шін:

1. Жауап файлына KLNAGENT\_DEVICEOWNER\_REGISTRATION\_START параметрін қосыңыз жəне оның мəнін 1-ге орнатыңыз.

Пайдаланушыны құрылғы иесі ретінде тіркеуге арналған утилита Желілік агентті орнатқаннан кейін іске қосылады.

2. Клиент құрылғысындағы пəрмен желісінде есептік жазба мен құпиясөзді енгізіңіз.

Пайдаланушы құрылғы иесі ретінде тағайындалған.

Пайдаланушы ішкі қауіпсіздік тобының мүшесі болса, есептік жазбада пайдаланушы аты болуы керек.

Пайдаланушы Active Directory қауіпсіздік тобының мүшесі болса, есептік жазбада пайдаланушы аты мен домен атауы болуы керек.

Пайдаланушы үшін екі қадамдық тексеру қосылса, сізге қолданбадан уақытша бір реттік құпиясөзді (TOTP) енгізу қажет болады. Екі қадамдық тексеру туралы қосымша ақпарат алу үшін мақ[аланы](#page-474-0) қараңыз.

# Желілік агентті орнатқаннан кейін пайдаланушыны құрылғы иесі ретінде тағайындау

Пайдаланушы*ғ*<sup>а</sup> *құ*рыл*ғ*<sup>ы</sup> иесі ретінде тіркелуге <sup>р</sup>*ұқ*сат беру *ү*шін:

1. Kaspersky Security Center Web Console веб-консолінде **Табу және орналастыру → Орналастыру және** та**ғайындау → Орнату пакеттері** бөліміне өтіңіз.

Орнату пакеттерінің тізімі ашылады.

2. Желілік агенттің орнату пакетін басыңыз.

Орнату пакеті сипаттары терезесі көрсетіледі.

- 3. Ашылатын орнату пакетінің сипаттары терезесінде **Параметрлер → Кеңейтілген қ**ойындысына өтіңіз.
- 4. Пайдаланушыны **құ**рылғы иесі ретінде тіркеу (тек Linux) бөлімінде Желілік агентті орнат**қ**аннан кейін **пайдаланушыны тіркеу утилитасын іске қосуға рұқсат беру** параметрін қосып, **Сақтау** түймесін басыңыз.

Пайдаланушыны құрылғы иесі ретінде тіркеуге арналған утилитаны клиент құрылғысындағы пəрмен желісінен іске қосуға болады.

Пайдаланушыны клиент *құ*рыл*ғ*ысында *құ*рыл*ғ*<sup>ы</sup> иесі ретінде тіркеу *ү*шін:

- 1. Клиент құрылғысындағы пəрмен желісінде келесі пəрменді іске қосыңыз:
	- \$ /opt/kaspersky/klnagent64/bin/nagregister -set\_owner
- 2. Сұралса, есептік жазбаңыз бен құпиясөзіңізді енгізіңіз.

Есептік жазба мен құпиясөз жауап файлында немесе Желілік агенттің орнату пакетінде болса, клиент құрылғысындағы пəрмен жолында келесі пəрменді іске қосыңыз:

\$ /opt/kaspersky/klnagent64/bin/nagregister -set\_owner -unattended

Пайдаланушы ішкі қауіпсіздік тобының мүшесі болса, есептік жазбада пайдаланушы аты болуы керек.

Пайдаланушы Active Directory қауіпсіздік тобының мүшесі болса, есептік жазбада пайдаланушы аты мен домен атауы болуы керек.

Пайдаланушы үшін екі қадамдық тексеру қосылса, сізге қолданбадан уақытша бір реттік құпиясөзді (TOTP) енгізу қажет болады. Екі қадамдық тексеру туралы қосымша ақпарат алу үшін мақ[аланы](#page-474-0) қараңыз.

Пайдаланушы құрылғының иесі ретінде тіркелген.

# Пайдаланушыны құрылғының иесі етіп тағайындаудың күшін жою

Пайдаланушыны клиент *құ*рыл*ғ*ысында *құ*рыл*ғ*<sup>ы</sup> иесі ретінде та*ғ*айындаудан шы*ғ*ару *ү*шін:

- 1. Клиент құрылғысындағы пəрмен желісінде келесі пəрменді іске қосыңыз:
- \$ /opt/kaspersky/klnagent64/bin/nagregister -remove\_owner
- 2. Пайдаланушының аты мен құпиясөзін енгізіңіз.

Пайдаланушы ішкі қауіпсіздік тобының мүшесі болса, есептік жазбада пайдаланушы аты болуы керек.

Пайдаланушы Active Directory қауіпсіздік тобының мүшесі болса, есептік жазбада пайдаланушы аты мен домен атауы болуы керек.

Пайдаланушы үшін екі қадамдық тексеру қосылса, сізге қолданбадан уақытша бір реттік құпиясөзді (TOTP) енгізу қажет болады. Екі қадамдық тексеру туралы қосымша ақпарат алу үшін мақ[аланы](#page-474-0) қараңыз.

Пайдаланушыны құрылғының иесі етіп тағайындаудың күші жойылды.

# Есептік жазбаны рұқсатсыз өзгертуден қорғауды қосу

Сондай-ақ, сіз пайдаланушының есептік жазбасын рұқсатсыз өзгертуден қорғауды да қоса аласыз. Бұл параметр қосулы болса, пайдаланушының есептік жазбасының параметрлерін өзгерту үшін, өзгерту құқықтары бар пайдаланушы авторизациядан өтуі қажет.

Есептік жазбаны <sup>р</sup>*ұқ*сатсыз *ө*згертуден *қ*ор*ғ*ауды *қ*осу немесе *ө*шіру *ү*шін:

- 1. Қолданбаның негізгі терезесінде **Пайдаланушылар және рөлдер → Пайдаланушылар және топтар** бөліміне өтіп, **Пайдаланушылар** қойындысын таңдаңыз.
- 2. Есептік жазбаны рұқсатсыз өзгертуден қорғауды конфигурациялағыңыз келетін ішкі пайдаланушы есептік жазбасын басыңыз.
- 3. Ашылатын пайдаланушы сипаттары терезесінде **Аутентификация қауіпсіздігі** қойындысын таңдаңыз.
- 4. Есептік жазба параметрлерін өзгерткен кезде есептік деректерді əрбір рет сұрағыңыз келсе, Аутентификация қауіпсіздігі қойыншасында Пайдаланушы есептік жазбасын өзгерту р**ұқ**сатын тексеру **үшін аутентификацияны сұрау** параметрін таңдаңыз. Не болмаса **Пайдаланушыларға осы есептік** жазбаны қосымша аутентификациясыз өзгертуге рұқсат беріңіз нұсқасын таңдаңыз.
- <span id="page-474-0"></span>5. Сақтау түймесін басыңыз.

# Екі қадамдық тексеру

Бұл бөлімде Kaspersky Security Center Web Console серверіне рұқсатсыз кіру қаупін азайту үшін екі қадамдық тексеруді қолдану сипатталған.

# Сценарий: барлық пайдаланушылар үшін екі қадамдық тексеруді конфигурациялау

Бұл сценарий, барлық пайдаланушылар үшін екі қадамдық тексеруді қалай қосу керектігін жəне екі қадамдық тексеруден пайдаланушы есептік жазбаларын қалай алып тастау керектігін сипаттайды. Егер сіз өзіңіздің есептік жазбаңызды басқа пайдаланушылар үшін қоспас бұрын екі қадамдық тексеруді қоспаған болсаңыз, қолданба алдымен сіздің есептік жазбаңыз үшін екі қадамдық тексеруді қосу терезесін ашады. Бұл сценарий сіздің есептік жазбаңыз үшін екі қадамдық тексеруді қалай қосу керектігін де сипаттайды.

Егер сіз өзіңіздің есептік жазбаңыз үшін екі қадамдық тексеруді қосқан болсаңыз, барлық пайдаланушылар үшін екі қадамдық тексеруді қосуға болады.

### Алдын ала талаптар

Бастамас бұрын:

- Басқа пайдаланушылардың есептік жазбаларының қауіпсіздік параметрлерін өзгерту үшін есептік жазбаңызда **Жалпы функционал: Пайдаланушы рұқсаттары** функционалдық аймағындағы Нысан ACL параметрлерін өзгерту құқығы бар екеніне көз жеткізіңіз.
- Басқару серверінің басқа пайдаланушылары өз құрылғыларына аутентификация қолданбасын орнатқанына көз жеткізіңіз.

### Кезеңдер

Барлық пайдаланушылар үшін екі қадамдық тексеруді қосу келесі кезеңдерден тұрады:

<sup>1</sup> **Құ**рыл**ғ**ыда аутентификация **қ**олданбасы орнатылуда

Уа**қ**ыт**қ**а негізделген бір реттік **құ**пияс**ө**з (TOTP) алгоритмін **қ**олдайтын кез келген т**ү**пн**ұ**с**қ**алы**қ**ты тексеру **қ**олданбасын орнату**ғ**а болады, мысалы:

- Google Authenticator.
- Microsoft Authenticator.
- Bitrix24 OTP.
- Яндекс кілт.
- Avanpost Authenticator.
- Aladdin 2FA.

Kaspersky Security Center Linux өзіңіз пайдаланғыңыз келетін аутентификация қолданбасын қолдайтынын тексеру үшін, барлық пайдаланушылар немесе белгілі бір пайдаланушы үшін екі факторлы растауды қосыңыз.

Қадамдардың бірі аутентификация қолданбасы жасаған қауіпсіздік кодын беруді болжайды. Бəрі сəтті болса, Kaspersky Security Center Linux таңдалған түпнұсқалықты тексеру қолданбасын қолдайды.

#### <sup>2</sup> Аутентификация **қ**олданбасыны**ң** уа**қ**ытын ж**ə**не Бас**қ**ару сервері орнатыл**ғ**ан **құ**рыл**ғ**ыны**ң** уа**қ**ытын синхрондау

Аутентификация қолданбасы бар құрылғыдағы уақыт пен Басқару сервері бар құрылғыдағы уақыт сыртқы уақыт көздері көмегімен UTC-пен синхрондалғанына көз жеткізіңіз. Əйтпесе, түпнұсқалықты тексеру жəне екі қадамдық тексеруді белсендіру сəтсіз болуы мүмкін.

#### <sup>3</sup> Екі **қ**адамды**қ** тексеруді **қ**осу ж**ə**не есептік жазба**ң**ыз**ғ**а **құ**пия кілт алу

Есептік жазбаңыз үшін екі қадамдық [тексеруді](#page-478-0) қосқаннан кейін, барлық пайдаланушылар үшін екі қадамдық тексеруді қосуға болады.

#### <sup>4</sup> Барлы**қ** пайдаланушылар **ү**шін екі **қ**адамды**қ** тексеруді **қ**осу

Екі қадамдық [тексеру](#page-478-1) қосылған пайдаланушылар оны Басқару серверіне кіру үшін пайдалануы керек.

#### <sup>5</sup> Жа**ң**а пайдаланушылар**ғ**а **ө**здері **ү**шін екі сатылы растауды орнату**ғ**а тыйым салу

[Kaspersky Security Center Web](#page-481-0) Console веб-консоліне кіру қауіпсіздігін одан əрі жақсарту үшін жаңа пайдаланушылардың өздері үшін екі сатылы растауды орнатуына тыйым салуға болады.

#### <sup>6</sup> **Қ**ауіпсіздік кодын шы**ғ**арушыны**ң** атын **ө**згерту

Аттары ұқсас бірнеше Басқару серверіңіз болса, бəлкім, əртүрлі Басқару серверлерін жақсырақ тану үшін қ[ауіпсіздік кодын шы](#page-482-0)ғарушыларын аттарын өзгертуіңізге тура келеді.

<sup>7</sup> Екі **қ**адамды**қ** тексеруді **қ**осуды **қ**ажет етпейтін пайдаланушы есептік жазбаларын алып тастау

Қажет болса, екі қадамдық [тексеруден пайдаланушыларды](#page-480-0)ң есептік жазбаларын алып тастаңыз. Есептік жазбалары алынып тасталған пайдаланушыларға Басқару серверіне кіру үшін екі қадамдық тексеруді пайдаланудың қажеті жоқ.

#### <sup>8</sup> Сізді**ң** есептік жазба**ң**ыз **ү**шін екі **қ**адамды**қ** тексеруді баптау

Егер пайдаланушылар екі қадамдық тексеруден алынып тасталмаса жəне екі қадамдық тексеру əлі есептік жазбалары үшін конфигурацияланбаған болса, олар оны Kaspersky Security Center Web Console вебконсоліне кірген кезде ашылатын терезеде [конфигурациялауы керек.](#page-481-1) Әйтпесе, олар құқықтарына сәйкес Басқару серверіне қол жеткізе алмайды.

### Нəтижелер

Бұл сценарийді орындағаннан кейін:

- Сіздің есептік жазбаңыз үшін екі қадамдық тексеру қосулы.
- Жойылған пайдаланушы есептік жазбаларынан басқа Басқару серверінің барлық пайдаланушыларының есептік жазбалары үшін екі қадамдық тексеру кіреді.

# Есептік жазбаны екі қадамдық тексеру туралы

Kaspersky Security Center Linux бағдарламасы Kaspersky Security Center Web Console пайдаланушылары туралы екі қадамдық тексеруді ұсынады. Егер сіздің есептік жазбаңызға екі қадамдық тексеру қосылса, Kaspersky Security Center Web Console серверіне кірген сайын пайдаланушы атыңызды, құпиясөзіңізді жəне қосымша бір реттік қауіпсіздік кодын енгізесіз. Бір реттік қауіпсіздік кодын алу үшін, сіз өзіңіздің компьютеріңізге немесе ұялы құрылғыға аутентификация қолданбасын орнатуыңыз керек.

Қауіпсіздік кодында шы*ғ*арушы аты деп те аталатын идентификатор бар. Қауіпсіздік кодын шығарушының аты аутентификация қолданбасында Басқару сервері идентификаторы ретінде пайдаланылады. Қауіпсіздік кодын шығарушының атын өзгерте аласыз. Қауіпсіздік кодын шығарушының аты Басқару серверінің атауы сияқты əдепкі бойынша мəнге ие. Шығарушы аты, аутентификация қолданбасында Басқару сервері идентификаторы ретінде қолданылады. Қауіпсіздік кодын шығарушының атын өзгерткен болсаңыз, жаңа құпия кілтті шығарып, оны аутентификация қолданбасына беру керек. Қауіпсіздік коды бір реттік болып табылады жəне 90 секундқа дейін жарамды (нақты уақыты əртүрлі болуы мүмкін).

Екі қадамдық тексеру қосылған кез келген пайдаланушы өзінің құпия кілтін қайта енгізе алады. Пайдаланушы қайта берілген құпия кілтпен түпнұсқалық растаманы жасағанда жəне қолданбаға кіру үшін осы кілтті пайдаланғанда, Басқару сервері пайдаланушы есептік жазбасы үшін жаңа құпия кілтті сақтайды. Егер пайдаланушы жаңа құпия кілтті дұрыс енгізбеген болса, Басқару сервері жаңа құпия кілтті сақтамайды және ағымдағы құпия кілтті алдағы түпнұсқалық растама үшін жарамды күйде қалдырады.

Уақытқа негізделген бір реттік құпия сөз (TOTP) алгоритмін қолдайтын кез келген түпнұсқалық растама бағдарламалық жасақтамасын аутентификация қолданбасы ретінде пайдалануға болады. Мысалы, Google Authenticator. Қауіпсіздік кодын жасау үшін аутентификация қолданбасында орнатылған уақытты Басқару сервері үшін орнатылған уақытпен синхрондау керек.

Kaspersky Security Center Linux өзіңіз пайдаланғыңыз келетін аутентификация қолданбасын қолдайтынын тексеру үшін, барлық пайдаланушылар немесе белгілі бір пайдаланушы үшін екі факторлы растауды қосыңыз.

Қадамдардың бірі аутентификация қолданбасы жасаған қауіпсіздік кодын беруді болжайды. Бəрі сəтті болса, Kaspersky Security Center Linux таңдалған түпнұсқалықты тексеру қолданбасын қолдайды.

Аутентификация қолданбасы құпия кодты келесідей жасайды:

- 1. Басқару сервері арнайы құпия кілт пен QR кодын жасайды.
- 2. Сіз жасалған құпия кілтті немесе QR кодын аутентификация бағдарламасына жібересіз.
- 3. Аутентификация қолданбасы Басқару серверінің түпнұсқалық растама терезесіне жіберетін бір реттік қауіпсіздік кодын жасайды.

Аутентификация қолданбасын бірнеше ұялы құрылғыларға орнату ұсынылады. Құпия кілтті (немесе QR кодын) сақтап қойыңыз жəне оны қауіпсіз жерде сақтаңыз. Бұл ұялы құрылғыға қатысу мүмкіндігі жоғалған жағдайда Kaspersky Security Center Web Console серверіне қатынасуды қалпына келтіруге көмектеседі.

Kaspersky Security Center Linux бағдарламасын пайдалануды қамтамасыз ету үшін сіз өзіңіздің есептік жазбаңызға екі қадамдық тексеруді қосып, барлық пайдаланушылар үшін екі қадамдық тексеруді қоса аласыз.

Сіз екі қадамдық тексеруден есептік жазбаларды алып [тастай](#page-480-0) аласыз. Бұл түпнұсқалық растама үшін қауіпсіздік кодын ала алмайтын қызметтік есептік жазбалар үшін қажет болуы мүмкін.

Екі қадамдық тексеру келесі ережелерге сəйкес жұмыс істейді:

- Тек **Жалпы функционал: Пайдаланушы рұқсаттары** функционалдық аймағының Нысан ACL параметрлерін өзгерту құқығы бар пайдаланушы ғана барлық пайдаланушылар үшін екі қадамдық тексеруді қоса аласыз.
- Есептік жазбалар үшін екі қадамдық тексеруді қосқан пайдаланушы ғана барлық пайдаланушылар үшін екі қадамдық тексеруді қоса алады.
- Өз есептік жазбасы үшін екі қадамдық тексеруді қосқан пайдаланушы ғана барлық пайдаланушылар үшін қосылған екі қадамдық тексеру тізімінен басқа пайдаланушы есептік жазбаларын алып тастай алады.
- Пайдаланушы екі қадамдық тексеруді тек өзінің есептік жазбасы үшін ғана қоса алады.
- **Жалпы функционал: Пайдаланушы рұқсаттары** функционалдық аймағының Нысан ACL параметрлерін өзгерту құқығы бар жəне Kaspersky Security Center Web Console серверінде екі қадамдық тексеру арқылы авторизацияланған пайдаланушы: барлық пайдаланушыларға арналған екі қадамдық тексеру өшірулі болса ғана, кез келген басқа пайдаланушы үшін; барлық пайдаланушылар үшін қосылған екі қадамдық тексеру тізімінен алынып тасталған пайдаланушы үшін.
- Екі қадамдық тексеру арқылы Kaspersky Security Center Web Console серверіне кірген кез келген пайдаланушы құпия кілтті қайта ала алады.
- Сіз қазір жұмыс істеп жатқан Басқару серверінің барлық пайдаланушылары үшін екі қадамдық тексеруді қосуға болады. Егер сіз бұл параметрді Басқару серверінде қоссаңыз, оның виртуалды Басқару серверлерінің [пайдаланушы](#page-213-0) есептік жазбалары үшін де осы параметрді қосасыз жəне қосалқы Басқару серверлерінің пайдаланушы есептік жазбалары үшін екі қадамдық тексеруді қоспайсыз.

# <span id="page-478-0"></span>Сіздің есептік жазбаңыз үшін екі қадамдық тексеруді қосу

Сіз өзіңіздің есептік жазбаңыз үшін ғана екі қадамдық тексеруді қоса аласыз.

Есептік жазбаңыз үшін екі қадамдық тексеруді қоспас бұрын, ұялы құрылғыда аутентификация қолданбасы орнатылғанына көз жеткізіңіз. Аутентификация қолданбасында орнатылған уақыт Басқару сервері орнатылған құрылғының уақытымен синхрондалғанына көз жеткізіңіз.

Пайдаланушы есептік жазбасы *ү*шін екі *қ*адамды*қ* тексеруді *қ*осу *ү*шін:

- 1. Қолданбаның негізгі терезесінде **Пайдаланушылар және рөлдер → Пайдаланушылар және топтар** бөліміне өтіп, Пайдаланушылар қойындысын таңдаңыз.
- 2. Есептік жазбаңыздың атын басыңыз.
- 3. Ашылатын пайдаланушы сипаттары терезесінде **Аутентификация қауіпсіздігі қ**ойындысын таңдаңыз:
	- а. Пайдаланушының атын, **құпиясөзін және қауіпсіздік кодын сұрау (екі қадамдық тексеру)** параметрін таңдаңыз. **Сақтау** түймесін басыңыз.
	- b. Ашылған екі кезеңді тексеру терезесінде **Екі қадамдық тексеруді орнату жолын қараңыз** түймесін басыңыз.

Аутентификация қолданбасында құпия кілтті енгізіңіз немесе **QR кодын қарау** түймесін басыңыз және бір реттік қауіпсіздік кодын алу үшін мобильді құрылғыдағы аутентификация қолданбасымен QR кодын сканерлеңіз.

- c. Екі қадамдық тексеру терезесінде аутентификация қолданбасы жасаған қауіпсіздік кодын көрсетіп, **Тексеру және қолдану** түймесін басыңыз.
- 4. Сақтау түймесін басыңыз.

<span id="page-478-1"></span>Сіздің есептік жазбаңыз үшін екі қадамдық тексеру қосулы.

# Барлық пайдаланушылар үшін екі қадамдық тексеруді қосу

Есептік жазбаңыздың **Жалпы функционал: Пайдаланушы рұқсаттары** функционалдық аймағының Нысан ACL параметрлерін өзгерту құқығы бар болса жəне сіз екі қадамдық тексеру арқылы түпнұсқалық растаманы орындаған болсаңыз, Басқару серверінің барлық пайдаланушылары үшін екі қадамдық тексеруді қоса аласыз.

Барлы*қ* пайдаланушылар *ү*шін екі *қ*адамды*қ* тексеруді *қ*осу *ү*шін:

1. Басты мәзірде қажетті Басқару сервері атауының жанындағы параметрлер ( $\epsilon$ ,) белгішесін басыңыз.

Басқару серверінің сипаттары терезесі ашылады.

- 2. Сипаттар терезесінің **Аутентификация қауіпсіздігі** қойыншасында **барлық пайдаланушылар үшін екі**  $K$ адамдыҚ тексеруді қосыңыз.
- 3. Егер сіз өзіңіздің есептік жазбаңыз үшін екі кезеңді [тексеруді](#page-478-0) қоспаған болсаңыз, қолданба сіздің есептік жазбаңыз үшін екі қадамдық тексеруді қосу терезесін ашады.
	- а. Ашылған екі кезеңді тексеру терезесінде **Екі қадамдық тексеруді орнату жолын қараңыз** түймесін басыңыз.
	- b. Аутентификация қолданбасында құпия кілтті қолмен енгізіңіз немесе **QR кодын қарау** түймесін басыңыз жəне бір реттік қауіпсіздік кодын алу үшін мобильді құрылғыдағы аутентификация қолданбасымен QR кодын сканерлеңіз.
	- c. Екі қадамдық тексеру терезесінде аутентификация қолданбасы жасаған қауіпсіздік кодын көрсетіп, **Тексеру және қолдану** түймесін басыңыз.

Екі кезеңді тексеру барлық пайдаланушылар үшін қосылған. Басқару сервері пайдаланушылары, соның ішінде барлық пайдаланушылар үшін екі қадамдық тексеруді қосқаннан кейін қосылған пайдаланушылар, есептік жазбалары екі қадамдық тексеруден [алынып](#page-480-0) тасталған пайдаланушылардан басқа, өз есептік жазбалары үшін екі қадамдық тексеруді орнатуы керек.

# Пайдаланушы есептік жазбасы үшін екі қадамдық тексеруді өшіру

Есептік жазбаңыз үшін, сондай-ақ кез келген басқа пайдаланушының есептік жазбасы үшін екі қадамдық тексеруді өшіруге болады.

**Жалпы функционал: Пайдаланушы рұқсаттары** функционалдық аймағының Нысан АСL параметрлерін өзгерту құқығы бар есептік жазбаңыз болса, пайдаланушылардың басқа есептік жазбалары үшін екі қадамдық тексеруді өшіруге болады.

Пайдаланушы есептік жазбасы *ү*шін екі *қ*адамды*қ* тексеруді *ө*шіру *ү*шін:

1. Қолданбаның негізгі терезесінде **Пайдаланушылар және рөлдер → Пайдаланушылар және топтар** бөліміне өтіп, Пайдаланушылар қойындысын таңдаңыз.

- 2. Екі қадамдық тексеруді өшіргіңіз келетін ішкі пайдаланушы есептік жазбасын басыңыз. Бұл сіздің жеке есептік жазбаңыз немесе кез келген басқа пайдаланушының есептік жазбасы болуы мүмкін.
- 3. Ашылатын пайдаланушы сипаттары терезесінде **Аутентификация қауіпсіздігі қ**ойындысын таңдаңыз.
- 4. Пайдаланушының есептік жазбасы үшін екі сатылы растауды өшіргіңіз келсе, Тек пайдаланушыны**ң** аты **мен құпиясөзін сұрау** параметрін таңдаңыз.
- 5. Сақтау түймесін басыңыз.

Сіздің есептік жазбаңыз үшін екі қадамдық тексеру өшірулі.

## Барлық пайдаланушылар үшін екі қадамдық тексеруді өшіру

Сіздің есептік жазбаңыз үшін екі қадамдық тексеру қосулы болса және сіздің есептік жазбаңызда **Жалпы функционал: Пайдаланушы рұқсаттары** функционалдық аймағының Нысанның ACL тізіміндерін өзгерту құқығы болса, сіз барлық пайдаланушылар үшін екі қадамдық тексеруді өшіре аласыз. Егер сіздің есептік жазбаңыз үшін екі қадамдық тексеру қосылмаған болса, оны барлық пайдаланушылар үшін өшірмес бұрын, есептік жазбаңыз үшін екі қадамдық [тексеруді](#page-478-0) қосу қажет.

Барлы*қ* пайдаланушылар *ү*шін екі *қ*адамды*қ* тексеруді *ө*шіру *ү*шін:

- 1. Басты мәзірде қажетті Басқару сервері атауының жанындағы параметрлер ( $\epsilon$ ) белгішесін басыңыз. Басқару серверінің сипаттары терезесі ашылады.
- 2. Сипаттар терезесінің Аутентификация қауіпсіздігі қойындысында барлық пайдаланушылар үшін екі сатылы растау қосқышын өшіріңіз.
- 3. Түпнұсқалық растама терезесінде өзіңіздің есептік жазбаңыздың есептік деректерін енгізіңіз.

<span id="page-480-0"></span>Барлық пайдаланушылар үшін екі қадамдық тексеру өшірулі.

## Есептік жазбаларды екі қадамдық тексеруден алып тастау

**Жалпы функциялар: Пайдаланушы рұқсаттары** функционалдық аймағының Hысанның ACL тізімдерін өзгерту құқығыңыз бар болса, пайдаланушылардың есептік жазбаларын екі қадамдық тексеруден алып тастай аласыз.

Егер пайдаланушы есептік жазбасы барлық пайдаланушылар үшін екі сатылы тексеру тізімінен алынып тасталса, бұл пайдаланушыға екі қадамдық тексеруді пайдаланудың қажеті жоқ.

Екі қадамдық тексеруден есептік жазбаларды алып тастау түпнұсқалық растама кезінде қауіпсіздік кодын бере алмайтын қызметтік есептік жазбалар үшін қажет болуы мүмкін.

Егер сіз кейбір пайдаланушы есептік жазбаларын екі *қ*адамды*қ* тексеруден алып таста*ғ*ы*ң*ыз келсе:

1. Басты мәзірде қажетті Басқару сервері атауының жанындағы параметрлер ( $\epsilon$ ,) белгішесін басыңыз. Басқару серверінің сипаттары терезесі ашылады.

- 2. Екі қадамдық тексеру үшін ерекшеліктер кестесіндегі сипаттар терезесінің Аутентификация **қ**ауіпсіздігі қойыншасында **Қосу** түймесін басыңыз.
- 3. Ашылған терезеде:
	- a. Жойғыңыз келетін пайдаланушы есептік жазбасын таңдаңыз.
	- b. ОК түймесін басыңыз.

<span id="page-481-1"></span>Таңдалған пайдаланушы есептік жазбалары екі қадамдық тексеруден шығарылады.

# Сіздің есептік жазбаңыз үшін екі қадамдық тексеруді баптау

Екі сатылы растауды қосқаннан кейін, Kaspersky Security Center Linux жүйесіне алғаш рет кірген кезде есептік жазбаңызға арналған екі сатылы растау параметрлері терезесі ашылады.

Есептік жазбаңыз үшін екі қадамдық тексеруді конфигурацияламас бұрын, ұялы құрылғыда аутентификация қолданбасы орнатылғанына көз жеткізіңіз. Аутентификация қолданбасы бар құрылғыдағы уақыт пен Басқару сервері бар құрылғыдағы уақыт сыртқы уақыт көздері көмегімен UTC-пен синхрондалғанына көз жеткізіңіз.

Есептік жазба *ү*шін екі *қ*адамды*қ* тексеруді конфигурациялау *ү*шін:

- 1. Ұялы құрылғыдағы аутентификация қолданбасын пайдаланып бір реттік қауіпсіздік кодын жасаңыз. Ол үшін келесі əрекеттердің бірін орындаңыз:
	- Құпия кілтті аутентификация қолданбасына қолмен енгізіңіз.
	- QR кодын **қ**арау түймесін басып, QR кодын аутентификация қолданбасымен сканерлеңіз.

Қауіпсіздік коды ұялы құрылғыңызда көрсетіледі.

2. Екі қадамдық тексеру параметрі терезесінде аутентификация қолданбасы жасаған қауіпсіздік кодын көрсетіп, **Тексеру және қолдану** түймесін басыңыз.

<span id="page-481-0"></span>Сіздің есептік жазбаңыз үшін екі қадамдық тексеру конфигурацияланған. Сіздің құқықтарыңызға сəйкес Басқару серверіне қатынасу мүмкіндігі бар.

# Жаңа пайдаланушыларға өздері үшін екі сатылы растауды орнатуға тыйым салу

Kaspersky Security Center Web Console веб-консоліне кіру қауіпсіздігін одан əрі жақсарту үшін жаңа пайдаланушылардың өздері үшін екі сатылы растауды орнатуына тыйым салуға болады.

Бұл параметр қосылса, жаңа домен əкімшісі сияқты екі сатылы растауды өшірген пайдаланушы өзі үшін екі сатылы растауды орната алмайды. Демек мұндай пайдаланушыны басқару серверінде аутентификациялау мүмкін емес жəне ол екі сатылы растау қосылған басқа Kaspersky Security Center Linux əкімшісінің рұқсатынсыз Kaspersky Security Center Web Console жүйесіне кіре алмайды.

Бұл параметр екі сатылы растау барлық [пайдаланушылар](#page-478-1) үшін қосылған болса қолжетімді болады.

- 1. Басты мәзірде қажетті Басқару сервері атауының жанындағы параметрлер ( $\epsilon$ ) белгішесін басыңыз. Басқару серверінің сипаттары терезесі ашылады.
- 2. Сипаттар терезесіндегі **Аутентификация қауіпсіздігі** қойындысында **Жаңа пайдаланушыларға екі сатылы** растау параметрлерін өз бетінше орнату**ғ**а тыйым салу қосқышын қосыңыз.

Бұл параметр екі сатылы [растау ерекшеліктеріне](#page-480-0) қосылған пайдаланушы есептік жазбаларына әсер етпейді.

Екі сатылы растау өшірілген пайдаланушыға Kaspersky Security Center Web Console консоліне кіру рұқсатын беру үшін Жа**ң**а пайдаланушылар**ғ**а екі сатылы растау параметрлерін **ө**з бетінше орнату**ғ**а тыйым салу параметрін уақытша өшіріңіз, пайдаланушыдан екі сатылы растауды қосуды сұраңыз, содан кейін параметрді қайтадан қосыңыз.

# Жаңа құпия кілтті жасау

Есептік жазбаңызды екі қадамдық тексеру үшін, екі қадамдық тексеру арқылы авторизацияланған болсаңыз ғана жаңа құпия кілт жасай аласыз.

Пайдаланушы есептік жазбасы *ү*шін жа*ң*<sup>а</sup> *құ*пия кілт жасау *ү*шін:

- 1. Қолданбаның негізгі терезесінде **Пайдаланушылар және рөлдер → Пайдаланушылар және топтар** бөліміне өтіп, Пайдаланушылар қойындысын таңдаңыз.
- 2. Екі қадамдық тексеру үшін жаңа құпия кілт жасағыңыз келетін пайдаланушы есептік жазбасын басыңыз.
- 3. Ашылатын пайдаланушы сипаттары терезесінде **Аутентификация қауіпсіздігі қ**ойындысын таңдаңыз.
- 4. **Аутентификация қауіпсіздігі** қойыншасында **Жаңа құпия кілтті жасау** сілтемесінен өтіңіз.
- 5. Ашылған екі қадамдық тексеру терезесінде аутентификация қолданбасы жасаған жаңа қауіпсіздік кілтін көрсетіңіз.
- 6. Тексеру және қолдану түймесін басыңыз.

Пайдаланушы үшін жаңа құпия кілт жасалды.

Егер сіз ұялы құрылғыңызды жоғалтсаңыз, аутентификация қолданбасын басқа ұялы құрылғыға орнатуға жəне Kaspersky Security Center Web Console сервисіне қатынасуды қалпына келтіру үшін жаңа құпия кілт жасауға болады.

# <span id="page-482-0"></span>Қауіпсіздік кодын шығарушының атын өзгерту

Сізде əртүрлі Басқару серверлері үшін бірнеше идентификаторлар болуы мүмкін (оларды шығарушылар деп те атайды). Қауіпсіздік кодын шығарушының атын өзгертуге болады, мысалы, егер Басқару сервері басқа Басқару сервері үшін ұқсас қауіпсіздік кодын шығарушының атын қолданса. Əдепкі бойынша, қауіпсіздік кодын шығарушының аты Басқару серверінің атымен бірдей.

Қауіпсіздік кодын шығарушының атын өзгерткеннен кейін, жаңа құпия кілтті қайта шығарып, оны аутентификация қолданбасына беру керек.

- 1. Басты мәзірде қажетті Басқару сервері атауының жанындағы параметрлер ( $\epsilon$ ) белгішесін басыңыз. Басқару серверінің сипаттары терезесі ашылады.
- 2. Ашылатын пайдаланушы сипаттары терезесінде **Аутентификация қауіпсіздігі** қойындысын таңдаңыз.
- 3. Аутентификация қауіпсіздігі қойындысында Өңдеу сілтемесіне өтіңіз. **Қауіпсіздік кодын шығарушыны өңдеу** бөлімі ашылады.
- 4. Қауіпсіздік кодын шығарушының жаңа атын көрсетіңіз.
- 5. ОК түймесін басыңыз.

<span id="page-483-0"></span>Басқару сервері үшін қауіпсіздік кодын шығарушының жаңа аты көрсетілген.

# Құпиясөзді енгізу əрекеттерінің санын өзгерту

Kaspersky Security Center Linux пайдаланушысы құпиясөзді шектеулі рет енгізе алады. Осыдан кейін, пайдаланушы есептік жазбасы бір сағатқа бұғатталады.

Əдепкі бойынша, енгізу əрекеттерінің максималды саны 10-ға тең. Төмендегі нұсқауларды орындау арқылы құпиясөзді енгізу əрекеттерінің санын өзгертуге болады.

*Құ*пияс*ө*зді енгізу *ə*рекеттеріні*ң* санын *ө*згерту *ү*шін келесі *ə*рекеттерді орында*ң*ыз:

1. Басқару сервері орнатылған құрылғыда Linux пəрмен жолын іске қосыңыз.

2. klscflag утилитасы үшін келесі пәрменді орындаңыз:

sudo /opt/kaspersky/ksc64/sbin/klscflag -fset -pv klserver -n SrvSplPpcLogonAttempts t d -v N

мұндағы N – құпиясөзді енгізу əрекеттерінің саны.

3. Өзгерістер күшіне енуі үшін Басқару сервері қызметін қайта іске қосыңыз.

Құпиясөзді енгізу əрекеттерінің максималды саны өзгертілді.

## Пайдаланушыларды немесе қауіпсіздік топтарын жою

Ішкі пайдаланушыларды немесе қауіпсіздік топтарын ғана жоюға болады.

Пайдаланушыларды немесе *қ*ауіпсіздік топтарын жою:

1. Қолданбаның негізгі терезесінде **Пайдаланушылар және рөлдер → Пайдаланушылар және топтар** бөліміне өтіп, Пайдаланушылар немесе Топтар қойындысын таңдаңыз.

2. Жойғыңыз келетін пайдаланушы атының немесе қауіпсіздік тобының жанындағы жалаушаны қойыңыз.

3. Жою түймесін басыңыз.

4. Пайда болған терезеде ОК түймесін басыңыз.

Пайдаланушы немесе қауіпсіздік тобы жойылды.

## Пайдаланушы рөлін жасау

### Пайдаланушы <sup>р</sup>*ө*лін жасау *ү*шін:

- 1. Қолданбаның негізгі терезесінде **Пайдаланушылар және рөлдер → Рөлдер** бөліміне өтіңіз.
- 2. Косу түймесін басыңыз.
- 3. Ашылған **Жаңа рөл аты** терезесінде жаңа рөл атауын көрсетіңіз.
- 4. Өзгерістерді қолдану үшін ОК түймесін басыңыз.
- 5. Ашылған терезеде рөл параметрлерін өзгертіңіз:
	- Жалпы қойындысында рөл атауын өзгертіңіз. Алдын ала анықталған рөл атауларын өзгерте алмайсыз.
	- Параметрлер қойыншасында рөлдің әрекет ету ауқымын, сондай-ақ <u>рөлмен [байланысты](#page-485-0) саясаттар</u> мен саясат профильдерін өзгертіңіз.
	- **Қатынасу құқықтары** қойыншасында "Лаборатория Касперского" қолданбаларына қатынасу құқықтарын өзгертіңіз.
- 6. Өзгерістерді сақтау үшін Сақтау түймесін басыңыз.

Жасалған рөл пайдаланушы рөлдері тізімінде пайда болады.

### Пайдаланушы рөлін өзгерту

Пайдаланушы <sup>р</sup>*ө*лін *ө*згерту *ү*шін:

- 1. Қолданбаның негізгі терезесінде **Пайдаланушылар және рөлдер → Рөлдер** бөліміне өтіңіз.
- 2. Өзгерту қажет рөлді таңдаңыз.
- 3. Ашылған терезеде рөл параметрлерін өзгертіңіз:
	- Жалпы қойындысында рөл атауын өзгертіңіз.

Алдын ала анықталған рөл атауларын өзгерте алмайсыз.

- Параметрлер қойыншасында рөлдің әрекет ету ауқымын, сондай-ақ <u>рөлмен [байланысты](#page-485-0) саясаттар</u> мен саясат профильдерін өзгертіңіз.
- **Қатынасу құқықтары** қойыншасында "Лаборатория Касперского" қолданбаларына қатынасу құқықтарын өзгертіңіз.

4. Өзгерістерді сақтау үшін Сақтау түймесін басыңыз.

<span id="page-485-0"></span>Жаңартылған рөл пайдаланушы рөлдері тізімінде пайда болады.

# Пайдаланушы рөлі үшін аймақты өзгерту

Пайдаланушы <sup>р</sup>*ө*лі ау*қ*ымы – бұл пайдаланушылар мен басқару топтарының тіркесімі. Пайдаланушы рөліне қатысты параметрлер тек осы рөл тағайындалған пайдаланушыларға тиесілі құрылғыларға қолданылады жəне бұл құрылғылар осы рөл тағайындалған топтарға, соның ішінде еншілес топтарға жататын болса ғана қолданылады.

Пайдаланушыларды, *қ*ауіпсіздік топтарын <sup>ж</sup>*ə*не бас*қ*ару топтарын пайдаланушы <sup>р</sup>*ө*ліні*ң* айма*ғ*ына *қ*осу *ү*шін келесі <sup>т</sup>*ə*сілдерді*ң* бірін пайдаланы*ң*ыз:

1-т*ə*сіл:

- 1. Қолданбаның негізгі терезесінде **Пайдаланушылар және рөлдер → Пайдаланушылар және топтар** бөліміне өтіп, Пайдаланушылар немесе Топтар қойындысын таңдаңыз.
- 2. Рөл аймағына қосу қажет пайдаланушы аттары немесе қауіпсіздік топтарына қарама-қарсы жалаушыларды қойыңыз.
- 3. Р**өлді тағайындау** түймесін басыңыз.

Рөлді тағайындау шебері іске қосылады. Шебердің жұмысын жалғастыру үшін **Келесі** түймесін басыңыз.

- 4. Рөлді таңдау қадамында тағайындау қажет рөлді таңдаңыз.
- 5. Ауқымды анықтау бетінде, рөл аймағына қосу қажет басқару тобын таңдаңыз.
- 6. Шебер терезесін жабу үшін Р**өлді тағайындау** түймесін басыңыз.

Таңдалған пайдаланушылар, қауіпсіздік топтары жəне басқару топтары рөл аймағына қосылды.

2-т*ə*сіл:

- 1. Қолданбаның негізгі терезесінде **Пайдаланушылар және рөлдер → Рөлдер** бөліміне өтіңіз.
- 2. Аймақты белгілеуді қажет ететін рөлді таңдаңыз.
- 3. Ашылған рөл сипаттары терезесінде Параметрлер қойыншасын таңдаңыз.
- 4. Р**өл ауқымы** бөлімінде **Қосу** түймесін басыңыз.

Рөлді тағайындау шебері іске қосылады. Шебердің жұмысын жалғастыру үшін **Келесі** түймесін басыңыз.

- 5. Ауқымды анықтау бетінде, рөл аймағына қосу қажет басқару тобын таңдаңыз.
- 6. **Пайдаланушыларды таңдау** бетінде, рөл аймағына қосу қажет пайдаланушылар мен қауіпсіздік топтарын танданыз.
- 7. Шебер терезесін жабу үшін **Рөлді тағайындау** түймесін басыңыз.
- 8. Сипаттар терезесін жабу үшін **Жабу** (<sub>X</sub>) түймесін басыңыз.

# Пайдаланушы рөлін жою

Пайдаланушы <sup>р</sup>*ө*лін жою *ү*шін:

- 1. Қолданбаның негізгі терезесінде **Пайдаланушылар және рөлдер → Рөлдер** бөліміне өтіңіз.
- 2. Жойғыңыз келетін рөлге қарама-қарсы жалаушаны қойыңыз.
- 3. Жою түймесін басыңыз.
- 4. Пайда болған терезеде **OK** түймесін басыңыз.

Пайдаланушы рөлі жойылады.

# Саясат профильдерінің рөлдермен байланысы

Сіз рөлдерді саясат профильдерімен байланыстыра аласыз. Бұл жағдайда, саясат профилі үшін белсендіру ережесі рөлге байланысты анықталады: саясат профилі белгілі бір рөлі бар пайдаланушы үшін белсенді болады.

Мысалы, саясат басқару тобының барлық құрылғылары үшін қалалық навигациялық қолданбаларды іске қосуға тыйым салады. Қалалық навигация қолданбалары "Пайдаланушылар" басқару тобында курьер рөлін атқаратын пайдаланушының бір ғана құрылғысының жұмыс істеуі үшін қажет. Бұл жағдайда, бұл құрылғының иесіне "Курьер" рө[лін](#page-452-0) тағайындауға жəне иелеріне "Курьер" рөлі тағайындалған құрылғыларда қалалық навигация қолданбаларын қолдануға рұқсат беретін саясат профилін жасауға болады. Барлық басқа саясат параметрлері өзгеріссіз қалады. Тек "Курьер" рөлі бар пайдаланушыларға қалалық навигация қолданбаларын пайдалануға рұқсат етіледі. Содан кейін, басқа қызметкерге "Курьер" рөлі тағайындалса, онда бұл қызметкер сіздің ұйымыңызға тиесілі құрылғыда қалалық навигациялық қолданбаларды қолдана алады. Алайда, осы басқару тобының басқа құрылғыларында қалалық навигациялық қолданбаларды пайдалануға тыйым салынады.

<sup>Р</sup>*ө*лді саясат профилімен байланыстыру *ү*шін:

- 1. Қолданбаның негізгі терезесінде **Пайдаланушылар және рөлдер → Рөлдер** бөліміне өтіңіз.
- 2. Саясат профилімен байланыстырылатын рөлді таңдаңыз.

Жалпы қойыншасында рөл сипаттары терезесі ашылады.

- 3. Параметрлер қойындысына өтіп, Саясат және профильдер бөліміне төмен жылжыңыз.
- 4. **Өңдеу** түймесін басыңыз.
- 5. Рөлді осымен байланыстыру үшін:
	- **Қолданыстағы саясат профилімен** қажетті саясаттың атауының жанындағы (>) белгішесін басыңыз, содан соң рөлді байланыстырғыңыз келетін саясат профилінің жанында жалаушаны қойыңыз.
	- : Жа**ң**а саясат профилі
- a. Саясат профилін жасағыңыз келетін саясаттың жанында жалауша қойыңыз.
- b. **Жаңа саясат профилі** түймесін басыңыз.
- c. Жаңа саясат профилінің атауын көрсетіңіз жəне саясат профилінің параметрлерін конфигурациялаңыз.
- d. Сақтау түймесін басыңыз.
- e. Жаңа саясат профилінің жанында жалауша қойыңыз.
- 6. Р**өлге тағайындау** түймесін басыңыз.

Таңдалған саясат профилі рөлмен байланысып, рөлдің сипаттарында пайда болады. Профиль, иелеріне осы рөл тағайындалған барлық құрылғыларға автоматты түрде қолданылады.

# Есептік жазбаның құпиясөзін ауыстыру

Жергілікті есептік жазбаның құпиясөзін өзгертуге болады, мысалы, пайдаланушы жергілікті есептік жазба құпиясөзін ұмытып қалғанда немесе құпиясөзді кесте бойынша өзгерту үшін.

Құпиясөзді өзгерту пайдаланушы есептік жазбаға кірмеген жағдайда да қолданылады. Сондай-ақ, root жергілікті есептік жазбасы үшін құпиясөзді өзгертуге болады.

Бұл тапсырманы тек Linux басқаруымен жұмыс істейтін құрылғыларда орындауға болады.

Белгілі бір *құ*рыл*ғ*ыларда жергілікті есептік жазба *құ*пияс*ө*зін *ө*згерту *ү*шін:

- 1. Негізгі қолданба терезесінде **Активтер (құрылғылар) → Тапсырмалар** бөліміне өтіңіз.
- 2. **Қосу** түймесін басыңыз.

Жаңа тапсырма жасау шебері іске қосылады.

- 3. **Тапсырма түрі** өрісінде Есептік жазба **құпиясөзін өзгерту (тек Linux)** тармағын таңдаңыз.
- 4. Келесі нұсқалардың бірін таңдаңыз:
	- Бас**қ**[ару тобына тапсырманы](javascript:toggleBlock() белгілеу

Тапсырма бұрын жасалған басқару тобына кіретін құрылғыларға тағайындалады. Бар топтардың бірін көрсетуге немесе жаңа топ құруға болады.

Мысалы, хабар белгілі бір басқару тобындағы құрылғыларға арналған болса, пайдаланушыларға хабар жіберу тапсырмасын іске қосу үшін осы параметрді пайдалануға болады.

**Құ**рыл**ғ**ыны**ң** [мекенжайларын](javascript:toggleBlock() **қ**олмен белгілеу немесе тізімнен импорттау

Сіз DNS атауларын, IP мекенжайларын, сондай-ақ тапсырманы тағайындауды қажет ететін құрылғылардың IP мекенжайы ауқымдарын белгілей аласыз.

Бұл параметрді белгіленген ішкі желі үшін тапсырманы орындау үшін пайдалануға болады. Мысалы, сіз бухгалтерлердің құрылғыларына белгілі бір қолданбаны орната аласыз немесе вирус жұқтыруы мүмкін ішкі желідегі құрылғыларды тексере аласыз.

#### **Құ**рыл**ғ**ы та**ң**[дауына тапсырманы](javascript:toggleBlock() белгілеу

Тапсырма құрылғы таңдауларына кіретін құрылғыларға тағайындалады. Қолданыстағы таңдаулардың бірін көрсетуге болады.

Мысалы, операциялық жүйенің белгілі бір нұсқасы бар құрылғыларда тапсырманы іске қосу үшін осы параметрді пайдалануға болады.

Есептік жазба *құ*пияс*ө*зін *ө*згерту (тек Linux) тапсырмасы көрсетілген құрылғылар үшін жасалады. Бас**қ**ару тобына тапсырманы белгілеу параметрін таңдаған болсаңыз, тапсырма топтық болып саналады.

5. **Тапсырма ауқымы** қадамында басқару тобын, нақты мекенжайлары бар құрылғыларды немесе құрылғылар таңдауын көрсетіңіз.

Қолжетімді параметрлер алдыңғы қадамда таңдалған параметрлерге байланысты.

- 6. **Есептік жазба аты мен жаңа құпиясөзді енгізіңіз** қадамында келесі параметрлерді көрсетіңіз:
	- Есептік жазбаның атауы өрісінде құпиясөзді өзгерткіңіз келетін есептік жазбаның атауын енгізіңіз.
	- **Жаңа құпиясөз** жолында алдыңғы өрісте көрсетілген есептік жазба үшін орнатылатын құпиясөзді енгізіңіз.

Енгізген құпиясөзді қарау үшін Көрсету түймесін басып тұрыңыз.

- Қажет болса, Бір реттік **құ**пияс**ө**з ретінде орнату (пайдаланушы есептік жазба**ғ**а бірінші кіргеннен **кейін, құпиясөзді өзгертуі керек)** құсбелгісін қойыңыз.
	- Бір реттік **құ**пияс**ө**з ретінде орнату [\(пайдаланушы](javascript:toggleBlock() есептік жазба**ғ**а бірінші кіргеннен кейін, **құ**пияс**ө**зді **ө**згертуі керек)

Егер бұл құсбелгі таңдалса, пайдаланушыдан бірінші рет кіргеннен кейін жаңа құпиясөзді өзгерту сұралады.

Бұл құсбелгі алынып тасталса, пайдаланушыдан бірінші рет кіргеннен кейін жаңа құпиясөзді өзгерту сұралмайды.

Əдепкі бойынша, жалауша алынып тасталған.

7. Тапсырма жасау және шеберді абу үшін **Тапсырманы жасауды аяқтау** қадамында **Аяқтау** түймесін басыңыз.

**Жасап болған соң, тапсырма туралы мәліметтерді ашу** параметрі қосулы болса, тапсырма параметрлері терезесі ашылады. Бұл терезеде тапсырма параметрлерін тексеруге, оларды өзгертуге немесе қажет болса, тапсырманы іске қосу кестесін конфигурациялауға болады.

8. Тапсырмалар тізімінде жасалған тапсырманы таңдап, **Іске қосу** түймесін басыңыз.

Немесе тапсырма параметрлерінде көрсетілген кестеге сəйкес тапсырманың іске қосылуын күтіңіз.

Есептік жазба құпиясөзін өзгерту тапсырмасы аяқталғанда, құпиясөз таңдалған құрылғыларда көрсетілген жергілікті есептік жазба үшін өзгертіледі.

# Жергілікті əкімші құқықтарын кері қайтарып алу

Есептік жазбалар үшін жергілікті əкімші құқықтарын жоюға болады. Бұл пайдаланушы есептік жазбаларын бақылаудың қосымша деңгейін береді. Мысалы, бір реттік тапсырманы орындағаннан кейін жергілікті əкімші құқықтарын жоя аласыз.

Бұл тапсырма іске қосылғанда, көрсетілген жергілікті есептік жазба Желілік агент [саясатыны](#page-401-0)ң параметрлерінде анықталған əкімшілердің жергілікті топтарына жататынын-жатпайтынын тексеру үшін тексеріледі. Əкімшілердің жергілікті топтары тізімін Желілік агент саясатының параметрлерінде конфигурациялай аласыз. Сондай-ақ, артықшылықты пайдаланушы есептік жазбаларының тізімін Арты**қ**шылы**қ**тары бар **құ**рыл**ғ**ы пайдаланушылары туралы есеп (тек Linux) арқылы тексеруге болады.

Бұл тапсырманы тек Linux басқаруымен жұмыс істейтін құрылғыларда орындауға болады.

Белгілі бір *құ*рыл*ғ*ыларда*ғ*<sup>ы</sup> жергілікті *ə*кімші *құқ*ы*қ*тарын жою *ү*шін:

- 1. Негізгі қолданба терезесінде **Активтер (құрылғылар) → Тапсырмалар** бөліміне өтіңіз.
- 2. Косу түймесін басыңыз.

Жаңа тапсырма жасау шебері іске қосылады.

- 3. Тапсырма түрі өрісінде Жергілікті **әкімші құқықтарын қайтарып алу (тек Linux)** таңдаңыз.
- 4. Келесі нұсқалардың бірін таңдаңыз:
	- Бас**қ**[ару тобына тапсырманы](javascript:toggleBlock() белгілеу

Тапсырма бұрын жасалған басқару тобына кіретін құрылғыларға тағайындалады. Бар топтардың бірін көрсетуге немесе жаңа топ құруға болады.

Мысалы, хабар белгілі бір басқару тобындағы құрылғыларға арналған болса, пайдаланушыларға хабар жіберу тапсырмасын іске қосу үшін осы параметрді пайдалануға болады.

**Құ**рыл**ғ**ыны**ң** [мекенжайларын](javascript:toggleBlock() **қ**олмен белгілеу немесе тізімнен импорттау

Сіз DNS атауларын, IP мекенжайларын, сондай-ақ тапсырманы тағайындауды қажет ететін құрылғылардың IP мекенжайы ауқымдарын белгілей аласыз.

Бұл параметрді белгіленген ішкі желі үшін тапсырманы орындау үшін пайдалануға болады. Мысалы, сіз бухгалтерлердің құрылғыларына белгілі бір қолданбаны орната аласыз немесе вирус жұқтыруы мүмкін ішкі желідегі құрылғыларды тексере аласыз.

**Құ**рыл**ғ**ы та**ң**[дауына тапсырманы](javascript:toggleBlock() белгілеу

Тапсырма құрылғы таңдауларына кіретін құрылғыларға тағайындалады. Қолданыстағы таңдаулардың бірін көрсетуге болады.

Мысалы, операциялық жүйенің белгілі бір нұсқасы бар құрылғыларда тапсырманы іске қосу үшін осы параметрді пайдалануға болады.

Көрсетілген құрылғылар үшін тапсырма жасалады : Жергілікті *ə*кімші *құқ*ы*қ*тарын кері *қ*айтарып алу (тек Linux үшін). **Басқару тобына тапсырманы белгілеу** параметрін таңдаған болсаңыз, тапсырма топтық болып саналады.

5. **Тапсырма ауқымы** қадамында басқару тобын, нақты мекенжайлары бар құрылғыларды немесе құрылғылар таңдауын көрсетіңіз.

Қолжетімді параметрлер алдыңғы қадамда таңдалған параметрлерге байланысты.

- 6. Шебердің осы қадамында келесі параметрлерді көрсетіңіз:
	- Жұмыс режимі параметрлер тобында жұмыс режимін таңдаңыз:
		- [Берілген есептік жазбалардан](javascript:toggleBlock() жергілікті **ə**кімші **құқ**ы**қ**тарын **қ**айтарып алу

Бұл параметр таңдалса, жергілікті əкімші құқықтары көрсетілген жергілікті есептік жазбалар үшін жойылады.

Əдепкі бойынша, осы нұсқа таңдалған.

### Жергілікті **ə**кімші **құқ**ы**қ**тарын **қ**айтарып алудан берілген есептік [жазбаларды](javascript:toggleBlock() шы**ғ**ару

Бұл параметр таңдалса, жергілікті əкімші құқықтары көрсетілгендерден басқа барлық жергілікті есептік жазбалар үшін жойылады.

Əдепкі бойынша нұсқа таңдалмаған.

- Жергілікті есептік жазбаларды көрсетіңіз:
	- түймесін басыңыз. **Қ**осу
	- Ашылған терезеде келесі əрекеттердің бірін орындаңыз:
		- Есептік жазбаның атауы өрісінде жергілікті есептік жазбаңыздың атауын көрсетіңіз.
		- Есептік жазба әрекеті параметрлер тобында (Берілген есептік жазбалардан жергілікті әкімші **құқықтарын қайтарып алу** параметрі таңдалған жағдайда қолжетімді) әрекетті таңдаңыз.
		- [Есептік жазбаны са](javascript:toggleBlock()**қ**тау

Бұл параметр таңдалса, жергілікті əкімші құқықтары жойылғаннан кейін жергілікті есептік жазба жойылмайды.

Əдепкі бойынша, осы нұсқа таңдалған.

• [Есептік жазбаны жою](javascript:toggleBlock() ?

Бұл параметр таңдалса, жергілікті есептік жазба жергілікті əкімші құқықтарының бар-жоғына қарамастан жойылады.

Əдепкі бойынша нұсқа таңдалмаған.

7. Тапсырма жасау және шеберді абу үшін **Тапсырманы жасауды аяқтау** қадамында **Аяқтау** түймесін басыңыз.

**Жасап болған соң, тапсырма туралы мәліметтерді ашу** параметрі қосулы болса, тапсырма параметрлері терезесі ашылады. Бұл терезеде тапсырма параметрлерін тексеруге, оларды өзгертуге немесе қажет болса, тапсырманы іске қосу кестесін конфигурациялауға болады.

8. Тапсырмалар тізімінде жасалған тапсырманы таңдап, **Іске қосу** түймесін басыңыз.

Немесе тапсырма параметрлерінде көрсетілген кестеге сəйкес тапсырманың іске қосылуын күтіңіз.

Тапсырма аяқталғаннан кейін таңдалған құрылғылардағы көрсетілген жергілікті есептік жазбалар үшін жергілікті əкімші құқықтары жойылады.

# "Лаборатория Касперского" дерекқорлары мен қолданбаларын жаңарту

Бұл бөлімде тұрақты жаңартулар үшін орындау қажет қадамдар сипатталған:

- "Лаборатория Касперского" дерекқорлары мен қолданба модульдері;
- Kaspersky Security Center Linux құрамдастары мен қауіпсіздік қолданбаларын қоса алғанда, "Лаборатория Касперского" орнатылған қолданбалары.

# Сценарий: "Лаборатория Касперского" қолданбалары мен дерекқорларын үнемі жаңартып тұру

Бұл бөлімде "Лаборатория Касперского" дерекқорлары, қолданба модульдері мен қолданбаларын үнемі жаңартып тұру сценарийі ұсынылған. Сіз Ұйымның желісінде қорғанысты [конфигурациялау](#page-375-0) сценарийін аяқтағаннан кейін, Басқару серверлері мен басқарылатын құрылғыларды түрлі қауіптерден, сонымен қатар вирустардан, желілік шабуылдардан жəне фишингтік шабуылдардан қорғауды қамтамасыз ету үшін қорғаныс жүйесінің сенімділігін қолдауға тиіссіз.

Желі қорғанысына, келесіні үнемі жаңартып тұру арқылы қолдау көрсетіледі:

- "Лаборатория Касперского" дерекқорлары мен қолданба модульдері;
- $\bullet$  Kaspersky Security Center Linux құрамдастары мен қауіпсіздік қолданбаларын қоса алғанда, "Лаборатория Касперского" орнатылған қолданбалары.

Сіз осы сценарийді аяқтағаннан кейін, келесіге сенімді бола аласыз:

- Сіздің желіңіз Kaspersky Security Center Linux құрамдастары мен қауіпсіздік қолданбаларын қоса алғанда, "Лаборатория Касперского" ең соңғы бағдарламалық жасақтамасымен қорғалған.
- Желі қауіпсіздігі үшін критикалық тұрғыдан маңызды болып саналатын "Лаборатория Касперского" антивирустық дерекқорлары мен басқа да дерекқорлары, əрдайым өзекті.

### Алдын ала талаптар

Басқарылатын құрылғылардың Басқару серверімен қосылымы болуы тиіс. Құрылғылардың қосылымы болмаса, "Лаборатория Касперского" дерекқорлары, қолданба модульдері мен қолданбаларын қ[олмен](#page-518-0) немесе тікелей "Лаборатория Касперского" жаңарту [серверлерінен](https://support.kaspersky.com/KES4Linux/11.3.0/ru-RU/197979.htm) <sup>и</sup> жаңарту мүмкіндігін қарастырып көріңіз.

Басқару серверінің интернетке қосылымы болуы тиіс.

Бастамас бұрын, келесі əрекеттерді орындағаныңызға көз жеткізіңіз:

- 1. Kaspersky Security Center Web Console көмегімен "Лаборатория Касперского" қолданбаларын [орналастыру сценарийіне](#page-311-0) сəйкес басқарылатын құрылғыларда "Лаборатория Касперского" қауіпсіздік қолданбалары орналастырылды.
- 2. Желі қорғанысын [конфигурациялау](#page-375-0) сценарийіне сəйкес барлық қажетті саясаттар, саясат профильдері жəне тапсырмалар жасалған жəне конфигурацияланған.
- 3. Басқарылатын құрылғылардың санына және [желі топологиясына](#page-211-0) сәйкес <u>тарату нүктелерінің тиісті саны</u> тағайындалған.

"Лаборатория Касперского" қолданбалары мен дерекқорларын жаңарту келесі кезеңдерден тұрады:

#### <sup>1</sup> Жа**ң**арту схемасын та**ң**дау

Қауіпсіздік қолданбаларына арналған жаңартуларды орнату үшін пайдалануға болатын [бірнеше схема](#page-494-0) бар. Желіңіздің талаптарына бəрінен жақсы сай келетін схеманы немесе бірнеше схеманы таңдап алыңыз.

#### <sup>2</sup> Жа**ң**артуларды Бас**қ**ару серверіні**ң қ**оймасына ж**ү**ктеп алу **ү**шін тапсырма жасау

Бұл тапсырма Kaspersky Security Center бағдарламаны жылдам іске қосу шеберінде автоматты түрде жасалады. Бағдарламаны жылдам іске қосу шеберін іске қоспаған болсаңыз, тапсырманы дəл қазір жасаңыз.

Бұл тапсырма жаңартуларды "Лаборатория Касперского" жаңартулар серверлерінен Басқару сервері қоймасына, сондай-ақ Kaspersky Security Center Linux үшін дерекқорлар мен қолданба модульдерінің жаңартуларын жүктеп алуға қажет. Жаңартуларды жүктегеннен кейін, оларды басқарылатын құрылғыларға таратуға болады.

Сіздің желіңізде тарату нүктелері тағайындалған болса, жаңартулар Басқару серверінің қоймасынан тарату нүктелерінің қоймаларына автоматты түрде жүктеледі. Бұл жағдайда, тарату нүктесінің ауқымына кіретін басқарылатын құрылғылар Басқару серверінің қоймасы орнына жаңартуларды тарату нүктелерінің қоймаларынан жүктеп алады.

Нұсқаулар: Жаң[артуларды Бас](#page-499-0)қару серверінің қоймасына жүктеп алу үшін тапсырма жасау.

#### <sup>3</sup> Жа**ң**артуларды тарату орындарыны**ң қ**оймаларына ж**ү**ктеп алу тапсырмасын жасау (**қ**ажет болса)

Əдепкі бойынша, жаңартулар Басқару сервері қоймасынан тарату нүктелерінің қоймаларына жүктеледі. Сіз Kaspersky Security Center Linux бағдарламасын, тарату нүктелері жаңартуларды тікелей "Лаборатория Касперского" жаңарту серверлерінен жүктейтін етіп конфигурациялай аласыз. Басқару сервері мен тарату нүктелері арасындағы трафик "Лаборатория Касперского" жаңарту серверлері мен тарату нүктелері арасындағы трафиктен қымбатырақ болса немесе Басқару серверіңізде интернетке қатынасу мүмкіндігі болмаса, жаңартулары тарату нүктелерінің қоймаларынан жүктеп алу артық көрінеді.

Сіздің желіңізге тарату нүктелері тағайындалып, Жа*ң*артуларды тарату орындарыны*ң қ*оймаларына <sup>ж</sup>*ү*ктеп алу тапсырмасы жасалған кезде, тарату нүктелері жаңартуларды Басқару сервері қоймасынан емес, "Лаборатория Касперского" жаңарту серверлерінен жүктейді.

Нұсқаулар: Жаң[артуларды тарату орындарыны](#page-507-0)ң қоймаларына жүктеп алу тапсырмасын жасау

#### <sup>4</sup> Тарату н**ү**ктелерін конфигурациялау

Сіздің желіңізге тарату нүктелері тағайындалған болса, **Жаңартуларды тарату** параметрі барлық қажетті тарату нүктелеріндегі сипаттарда қосылғанына көз жеткізіңіз. Егер бұл параметр тарату нүктесі үшін өшірулі болса, тарату нүктесінің ауқымына қосылған құрылғылар Басқару сервері қоймасынан жаңартуларды жүктейді.

#### <sup>5</sup> Жа**ң**арту процесін айырмашылы**қ** файлдары ар**қ**ылы о**ң**тайландыру (**қ**ажет болса)

Басқару сервері мен басқарылатын құрылғылар арасындағы трафикті [айырмашылы](#page-516-0)қ файлдарын пайдаланып оңтайландыруға болады. Бұл функция қосылған кезде, Басқару сервері немесе тарату нүктесі "Лаборатория Касперского" бүкіл дерекқор файлдарының немесе қолданба модульдерінің орнына айырмашылық файлдарын жүктейді. Айырмашылықтар файлы дерекқор немесе қолданба модульдері файлдарының екі нұсқасы арасындағы айырмашылықтарды сипаттайды. Сондықтан, айырмашылық файлдары бүкіл файлдарға қарағанда аз орын алады. Нəтижесінде, Басқару сервері мен басқарылатын құрылғылар арасындағы трафик азаяды. Бұл мүмкіндікті пайдалану үшін Жа*ң*артуларды Бас*қ*ару серверіні*ң қ*оймасына <sup>ж</sup>*ү*ктеп алу жəне/ немесе Жа*ң*артуларды тарату орындарыны*ң қ*оймаларына <sup>ж</sup>*ү*ктеп алу тапсырмасының сипаттарындағы di файлдарды жүктеп алу параметрін қосыңыз.

Нұсқаулар: ["Лаборатория Касперского"](#page-516-0) дерекқорлары мен қолданба модульдерін жаңарту үшін айырмашылық файлдарын пайдалану

<sup>6</sup> **Қ**ауіпсіздік **қ**олданбалары **ү**шін жа**ң**артуларды автоматты т**ү**рде орнатуды конфигурациялау

"Лаборатория Касперского" қолданба модульдерін жəне дерекқорларын, соның ішінде антивирустық базаларды уақтылы жаңартуды қамтамасыз ету мақсатында, басқарылатын қолданбалар үшін Жа*ң*арту тапсырмасын жасаңыз. Уақтылы жаңартуды қамтамасыз ету үшін [тапсырма кестесін конфигурациялау](#page-434-0) кезінде **Қоймаға жаңартуларды жүктеу кезінде** нұсқасын таңдау ұсынылады.

Егер сіздің желіңізде тек IPv6 қолдайтын құрылғылар болса жəне сіз осы құрылғыларда орнатылған қауіпсіздік қолданбаларын үнемі жаңартып отырғыңыз келсе, басқарылатын құрылғыларда 13.2 нұсқасындағы Басқару сервері жəне 13.2 нұсқасындағы Желілік агент орнатылғанына көз жеткізіңіз.

Егер жаңарту Лицензиялық келісімнің шарттарын қабылдауды талап етсе, алдымен Лицензиялық келісімнің шарттарын оқып, қабылдауыңыз қажет. Осыдан кейін, жаңартулар басқарылатын құрылғыларға таратылуы мүмкін.

#### <sup>7</sup> "Лаборатория Касперского" бас**қ**аратын **қ**олданбаларыны**ң** жа**ң**артуларын ма**құ**лдау ж**ə**не **қ**абылдамау

Əдепкі бойынша, жүктелген бағдарламалық жасақтама жаңартулары Аны*қ*талма*ғ*ан күйіне ие. Жаңарту күйін Расталды немесе *Қ*абылданбады күйіне өзгертуге болады. Бекітілген жаңартулар əрқашан орнатылады. "Лаборатория Касперского" басқаратын қолданбаны жаңарту Лицензиялық келісімнің шарттарын қабылдауды талап етсе, алдымен Лицензиялық келісімнің шарттарын оқып, қабылдау керек. Осыдан кейін, жаңартулар басқарылатын құрылғыларға таратылуы мүмкін. Сіз *Қ*абылданбады деп белгілеген жаңартулар, басқарылатын құрылғыларға орнатылмайды. Егер басқарылатын қолданба үшін бұрын қабылданбаған жаңарту орнатылған болса, Kaspersky Security Center Linux барлық қолданбасы құрылғылардан жаңартуларды жоюға тырысады.

Жаңартуларды мақұлдау жəне қабылдамау, Windows операциялық жүйесімен жұмыс істейтін клиент құрылғыларында орнатылған "Лаборатория Касперского" басқарылатын қолданбалары үшін ғана қолжетімді. Басқару серверін, Kaspersky Security Center Web Console веб-консолін жəне веб-басқару плагиндерін үздіксіз жаңартуға қолдау көрсетілмейді.

Нұсқаулар: Бағдарламалық жасақтама жаңартуын мақұлдау және қ[абылдамау.](#page-513-0)

### Нəтижелер

Сценарий аяқталғаннан кейін Kaspersky Security Center Linux жүйесі жаңартулар Басқару серверінің қоймасына жүктелгеннен кейін "Лаборатория Касперского" дерекқорларын жаңарту үшін конфигурацияланды. Енді сіз желі жұмысын бақылауға кірісе аласыз.

# <span id="page-494-0"></span>Дерекқорларды, қолданба модульдерін жəне "Лаборатория Касперского" қолданбаларын жаңарту туралы

Басқару серверлері мен басқарылатын құрылғыларды қорғау жаңартылған күйде екеніне көз жеткізу үшін келесі жаңартуларды уақтылы ұсыну қажет:

"Лаборатория Касперского" дерекқорлары мен қолданба модульдері.

Kaspersky Security Center Linux қолданбасы "Лаборатория Касперского" дерекқорлары мен қолданба модульдерін жүктемес бұрын "Лаборатория Касперского" серверлерінің қолжетімділігін тексереді. Жүйелік DNS арқылы серверлерге қатынасу мүмкін болмаса, қолданба жалпыға ортақ DNS [серверлерін](#page-172-0) пайдаланады. Бұл антивирустық дерекқорларды жаңарту жəне басқарылатын құрылғылардың қауіпсіздік деңгейін сақтау үшін қажет.

 $\bullet$  Kaspersky Security Center Linux құрамдастары мен қауіпсіздік қолданбаларын қоса алғанда, "Лаборатория Касперского" орнатылған қолданбалары.

[Kaspersky Security Center](#page-513-0) Linux сізге Windows жүйесімен жұмыс істейтін клиенттік құрылғыларда орнатылған Желілік агент пен "Лаборатория Касперского" қолданбаларын автоматты түрде жаңартуға мүмкіндік береді. Басқару серверін, Kaspersky Security Center Web Console веб-консолін жəне веб-басқару плагиндерін үздіксіз жаңартуға қолдау көрсетілмейді. Бұл компоненттерді жаңарту үшін, олардың соңғы нұсқаларын ["Лаборатория](https://www.kaspersky.ru/small-to-medium-business-security) Касперского" сайтынан жүктеп алу <sup>и</sup> және қолмен орнату керек.

Желіңіздің конфигурациясына байланысты сіз келесі жүктеу схемаларын қолдана аласыз жəне басқарылатын құрылғыларға қажетті жаңартуларды тарата аласыз:

- Бір тапсырмамен: Жа*ң*артуларды Бас*қ*ару серверіні*ң қ*оймасына <sup>ж</sup>*ү*ктеп алу
- Екі тапсырманың көмегімен:
	- Жа*ң*артуларды Бас*қ*ару серверіні*ң қ*оймасына <sup>ж</sup>*ү*ктеп алу тапсырмасы.
	- Жа*ң*артуларды тарату орындарыны*ң қ*оймаларына <sup>ж</sup>*ү*ктеп алу тапсырмасы.
- Жергілікті қалта, ортақ қатынасы бар қалта немесе FTP сервері арқылы қолмен
- Басқарылатын құрылғылардағы Kaspersky Endpoint Security үшін "Лаборатория Касперского" жаңарту серверлерінен тікелей
- Басқару сервері интернетке қатынаса алмаса, жергілікті немесе желілік қалта арқылы

### Жаңартуларды Басқару серверінің қоймасына жүктеп алу тапсырмасын пайдалану

Бұл схемада Kaspersky Security Center Linux жаңартуларды Жа*ң*артуларды Бас*қ*ару серверіні*ң қ*оймасына <sup>ж</sup>*ү*ктеп алу тапсырмасы арқылы жүктейді. Желінің бір сегментінде 300-ден аз басқарылатын құрылғы немесе əр сегментте оннан аз басқарылатын құрылғы бар шағын желілерде, жаңартулар басқарылатын құрылғыларға тікелей Басқару серверінің қоймасынан таралады (төмендегі суретті қараңыз).

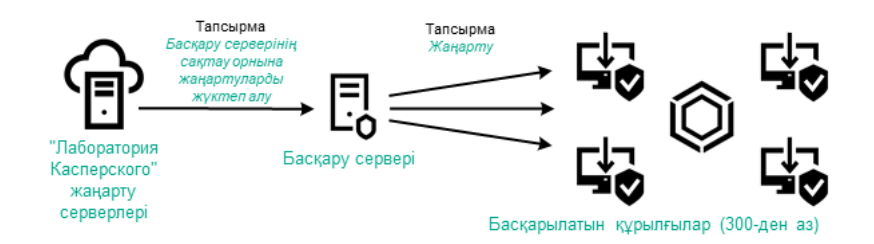

Жа*ң*артуларды Бас*қ*ару серверіні*ң қ*оймасына <sup>ж</sup>*ү*ктеп алу тапсырмасын қолдану арқылы жəне тарату нүктелерінсіз жаңарту

Жаң[арту к](#page-512-0)өзі ретінде сіз "Лаборатория Касперского" жаңарту серверлерін ғана емес, сонымен қатар жергілікті немесе желілік қалтаны да пайдалана аласыз.

Əдепкі бойынша, Басқару сервері "Лаборатория Касперского" жаңарту серверлерімен өзара əрекеттеседі жəне HTTPS жаңартуларын жүктейді. Басқару серверін HTTPS орнына HTTP протоколын пайдалану үшін конфигурациялауға болады.

Егер сіздің желіңізде бір желі сегментінде 300-ден астам басқарылатын құрылғы болса немесе сіздің желіңізде тоғыздан астам басқарылатын құрылғысы бар бірнеше сегмент болса, жаңартуларды басқарылатын құрылғыларға тарату үшін тарату нү[ктелерін](#page-211-1) пайдалануды ұсынамыз (төмендегі суретті қараңыз). Тарату нүктелері Басқару серверіне түсетін жүктемені азайтады жəне Басқару сервері мен басқарылатын құрылғылар арасындағы трафикті оңтайландырады. Тарату нүктелерінің санын жəне олардың желіңізге қажетті конфигурациясын [есептеуі](#page-211-0)ңізге болады.

Бұл схемада жаңартулар Басқару сервері қоймасынан тарату нүктесінің қоймаларына автоматты түрде жүктеледі. Тарату нүктесінің ауқымына кіретін басқарылатын құрылғылар Басқару серверінің қоймасы орнына жаңартуларды тарату нүктелерінің қоймаларынан жүктеп алады.

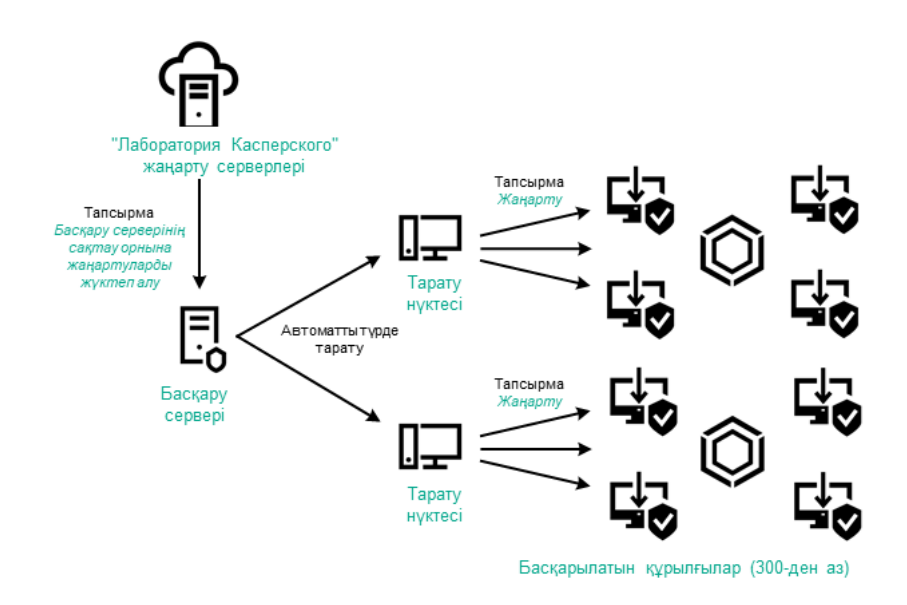

Тарату нүктелері бар Жа*ң*артуларды Бас*қ*ару серверіні*ң қ*оймасына <sup>ж</sup>*ү*ктеп алу тапсырмасын қолдану арқылы жаңарту

Жа*ң*артуларды Бас*қ*ару серверіні*ң қ*оймасына <sup>ж</sup>*ү*ктеп алу тапсырмасын орындағаннан кейін "Лаборатория Касперского" дерекқорларының жаңартулары жəне Kaspersky Endpoint Security үшін қолданба модульдер Басқару серверінің қоймасына жүктелген. Бұл жаңартулар Kaspersky Endpoint Security Жа*ң*арту тапсырмасы арқылы орнатылады.

Жа*ң*артуларды Бас*қ*ару серверіні*ң қ*оймасына <sup>ж</sup>*ү*ктеп алу тапсырмасы жүктеп алу тапсырмасы виртуалды Басқару серверлерінде қолжетімді емес. Виртуалды сервердің қоймасы негізгі Басқару серверіне жүктелген жаңартуларды көрсетеді.

Алынған жаңартуларды жұмысқа жарамдылық тұрғысынан жəне сынақ құрылғыларының жиынтығында қателердің болуы тұрғысынан тексеруге конфигурациялауға болады. Егер тексеру сəтті болса, жаңартулар басқа басқарылатын құрылғыларға таралады.

Əрбір басқарылатын "Лаборатория Касперского" қолданбасы Басқару серверінен қажетті жаңартуларды сұрайды. Басқару сервері осы сұрауларды біріктіреді жəне тек қолданбалар сұрайтын жаңартуларды жүктейді. Осылайша, тек қажетті жаңартулар жəне тек бір рет қана жүктелетіні қамтамасыз етіледі. Жа*ң*артуларды Бас*қ*ару серверіні*ң қ*оймасына <sup>ж</sup>*ү*ктеп алу тапсырмасын орындау кезінде "Лаборатория Касперского" дерекқорлары мен қолданба модульдерінің қажетті нұсқаларының жүктелуін қамтамасыз ету үшін "Лаборатория Касперского" жаңарту серверлеріне автоматты түрде Басқару сервері мынадай ақпаратты жібереді:

- қолданбаның идентификаторы жəне нұсқасы;
- қолданбаны орнату идентификаторы;
- белсенді кілт идентификаторы;  $\bullet$
- Жа*ң*артуларды Бас*қ*ару серверіні*ң қ*оймасына <sup>ж</sup>*ү*ктеп алу тапсырмасын іске қосу идентификаторы.

Берілетін ақпарат дербес деректерді жəне басқа да құпия деректерді қамтымайды. "Лаборатория Касперского" АҚ алынған ақпаратты заңда белгіленген талаптарға сəйкес қорғайды.

Екі тапсырманы пайдалану: Жаңартуларды Басқару серверінің қоймасына жүктеп алу жəне Жаңартуларды тарату орындарының қоймаларына жүктеп алу

Тарату нүктелерінің қоймаларына жаңартуларды Басқару сервері қоймасының орнына тікелей "Лаборатория Касперского" жаңарту серверлерінен жүктеп алуға болады, содан кейін жаңартуларды басқарылатын құрылғыларға таратуға болады (төмендегі суретті қараңыз). Басқару сервері мен тарату нүктелері арасындағы трафик "Лаборатория Касперского" жаңарту серверлері мен тарату нүктелері арасындағы трафиктен қымбатырақ болса немесе Басқару серверіңізде интернетке қатынасу мүмкіндігі болмаса, жаңартулары тарату нүктелерінің қоймаларынан жүктеп алу артық көрінеді.

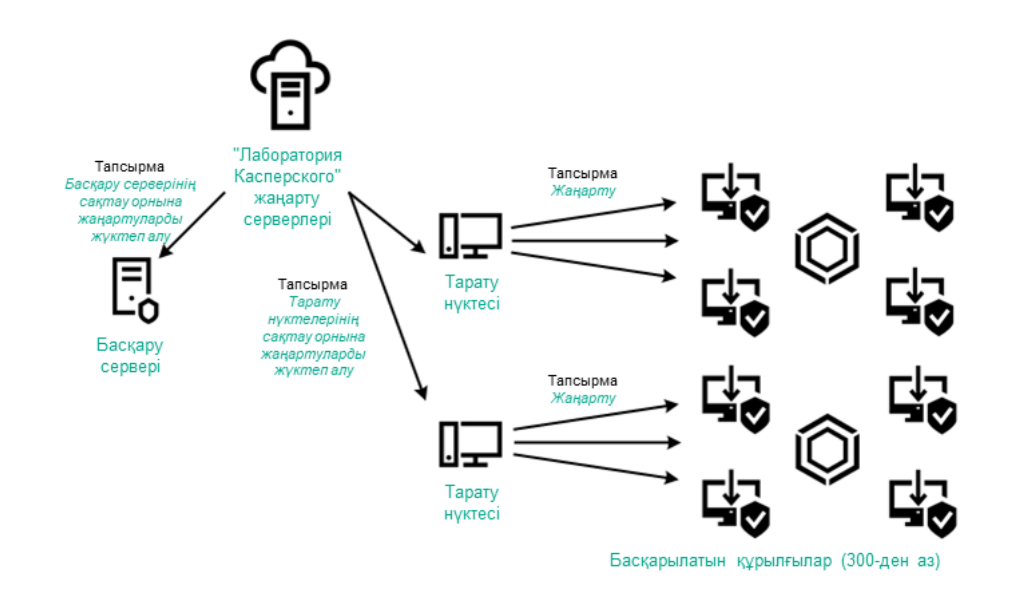

Тапсырманы пайдаланып жаңарту Жа*ң*артуларды Бас*қ*ару серверіні*ң қ*оймасына <sup>ж</sup>*ү*ктеп алу жəне тапсырма Жа*ң*артуларды тарату орындарыны*ң қ*оймаларына <sup>ж</sup>*ү*ктеп алу

Əдепкі бойынша, Басқару сервері мен тарату нүктелері "Лаборатория Касперского" жаңарту серверлерімен өзара əрекеттеседі жəне HTTPS жаңартуларын жүктейді. Басқару серверін жəне/немесе тарату нүктелерін HTTPS орнына HTTP протоколын пайдалану үшін конфигурациялауға болады.

Бұл схеманы іске асыру үшін Жа*ң*артуларды Бас*қ*ару серверіні*ң қ*оймасына <sup>ж</sup>*ү*ктеп алу тапсырмасына қосымша ретінде Жа*ң*артуларды тарату орындарыны*ң қ*оймаларына <sup>ж</sup>*ү*ктеп алу тапсырмасын жасаңыз. Осыдан кейін, тарату нүктелері жаңартуларды Басқару серверінің қоймасынан емес, "Лаборатория Касперского" жаңарту серверлерінен жүктейді.

Бұл схема үшін де Жа*ң*артуларды Бас*қ*ару серверіні*ң қ*оймасына <sup>ж</sup>*ү*ктеп алу тапсырмасы керек, себебі бұл тапсырма Kaspersky Security Center Linux үшін "Лаборатория Касперского" дерекқорлары мен қолданба модульдерін жүктеу үшін қолданылады.

### Жергілікті қалта, ортақ қатынасы бар қалта немесе FTP сервері арқылы қолмен

Егер клиент құрылғылары Басқару серверіне қосылмаған болса, сіз жергілікті қалтаны немесе ортақ ресурсты "Лаборатория Касперского" дерекқорларын, қолданба модульдерін және қ[олданбаларын](#page-518-0) жаңарту көзі ретінде пайдалана аласыз. Бұл схемада қажетті жаңартуларды Басқару сервері қоймасынан алынбалы дискіге көшіру керек, содан кейін жаңартуларды жергілікті қалтаға немесе Kaspersky Endpoint Security параметрлерінде жаңарту көзі ретінде көрсетілген ортақ ресурсқа көшіру керек (төмендегі суретті қараңыз).

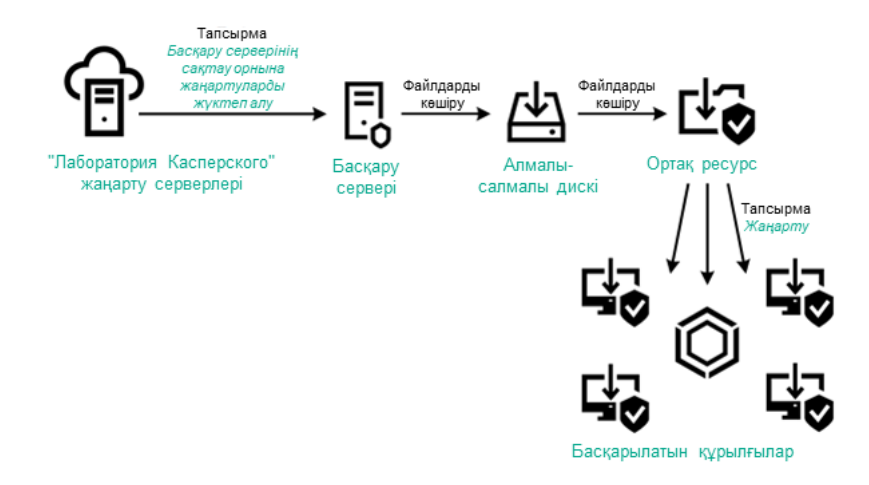

Жергілікті қалта, ортақ қатынасы бар қалта немесе FTP сервері арқылы жаңарту

Kaspersky Endpoint Security бағдарламасындағы жаңарту көздері туралы қосымша ақпарат алу үшін келесі анықтамаларды қараңыз:

- [Kaspersky Endpoint](https://support.kaspersky.com/KES4Linux/11.3.0/ru-RU/197979.htm) Security for Linux анықтамасы
- [Kaspersky Endpoint](https://support.kaspersky.com/KESWin/12.3/ru-RU/176801.htm) Security for Windows анықтамасы

Басқарылатын құрылғылардағы Kaspersky Endpoint Security үшін "Лаборатория Касперского" жаңарту серверлерінен тікелей

Басқарылатын құрылғыларда сіз Kaspersky Endpoint Security бағдарламасын "Лаборатория Касперского" жаңарту серверлерінен тікелей жаңартуларды алу үшін конфигурациялай аласыз (төмендегі суретті қараңыз).

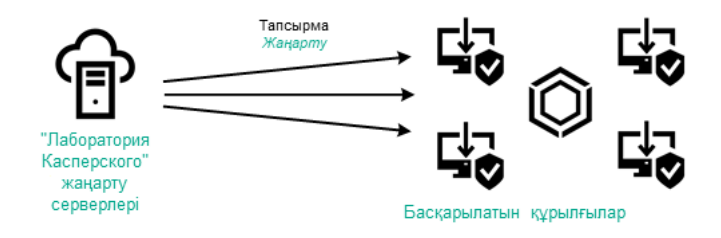

Қауіпсіздік қолданбаларын тікелей "Лаборатория Касперского" жаңарту серверлерінен жаңарту

Бұл схемада қауіпсіздік қолданбасы Kaspersky Security Center Linux ұсынған қойманы пайдаланбайды. Жаңартуларды тікелей "Лаборатория Касперского" жаңарту серверлерінен алу үшін қауіпсіздік қолданбасында жаңарту көзі ретінде "Лаборатория Касперского" жаңарту серверлерін көрсетіңіз. Осы параметрлер туралы қосымша ақпарат алу үшін анықтаманың келесі бөлімдерін қараңыз:

- [Kaspersky Endpoint](https://support.kaspersky.com/KES4Linux/11.3.0/ru-RU/197979.htm) Security for Linux анықтамасы
- [Kaspersky Endpoint](https://support.kaspersky.com/KESWin/12.3/ru-RU/34566.htm) Security for Windows анықтамасы

Басқару сервері интернетке қатынаса алмаса, жергілікті немесе желілік қалта арқылы

Басқару серверінде интернет қосылымы болмаса, жергілікті немесе желілік қалтадан жаңартуларды жүктеу үшін Жа*ң*артуларды Бас*қ*ару серверіні*ң қ*оймасына <sup>ж</sup>*ү*ктеп алу тапсырмасын конфигурациялауға болады. Бұл жағдайда, қажетті жаңарту файлдарын көрсетілген қалтаға мезгіл-мезгіл көшіріп тұру қажет. Мысалы, қажетті жаңарту файлдарын келесі көздердің бірінен көшіруге болады:

Интернетке кіру мүмкіндігі бар Басқару сервері (төмендегі суретті қараңыз).

Басқару сервері тек қауіпсіздік қолданбалары сұрайтын жаңартуларды жүктейтіндіктен, Басқару серверлері басқаратын қауіпсіздік қолданбаларының жиынтығы (интернетке қосылған жəне қосылмаған) сəйкес келуі керек.

Сіз жаңартуларды жүктеу үшін қолданатын Басқару серверінің нұсқасы 13.2 немесе одан да бұрынғы болса, Жа*ң*артуларды Бас*қ*ару [серверіні](#page-499-0)*ң қ*оймасына <sup>ж</sup>*ү*ктеп алу тапсырмасының сипаттарын ашып, Ескі схеманы пайдаланып, жаңартуларды жүктеп алу параметрін қосыңыз.

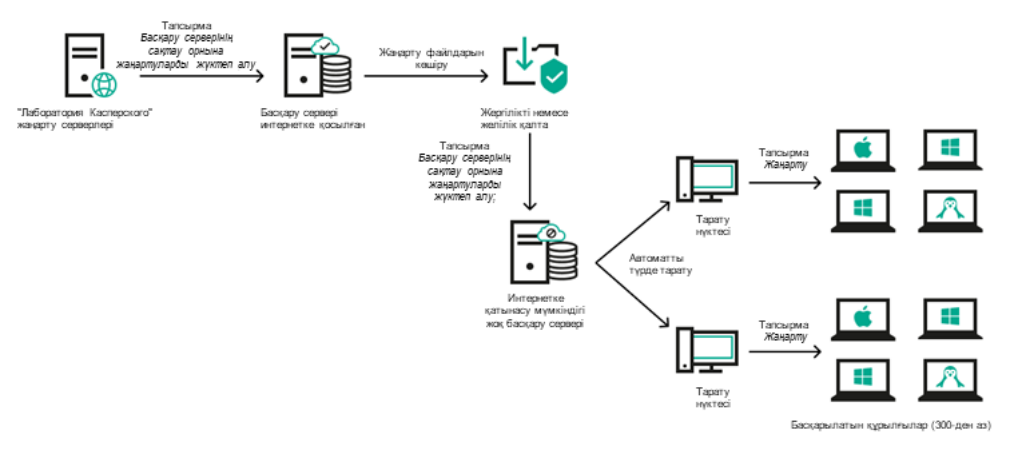

Басқару сервері интернетке қатынаса алмаса, жергілікті немесе желілік қалта арқылы жаңарту

### • [Kaspersky Update](https://support.kaspersky.ru/updater4) Utility<sup>E</sup>

Утилита жаңартуларды жүктеу үшін ескі схеманы қолданатындықтан, Жа*ң*артуларды Бас*қ*ару серверіні*ң қ*оймасына <sup>ж</sup>*ү*ктеп алу [тапсырмасыны](#page-499-0)ң сипаттарын ашып, Ескі схеманы пайдаланып, жа*ң*артуларды <sup>ж</sup>*ү*ктеп алу параметрін қосыңыз.

# <span id="page-499-0"></span>Жаңартуларды Басқару серверінің қоймасына жүктеп алу тапсырмасын жасау

Жа*ң*артуларды Бас*қ*ару серверіні*ң қ*оймасына <sup>ж</sup>*ү*ктеп алу тапсырма "Лаборатория Касперского" қауіпсіздік қолданбасының дерекқорлары мен қолданба модульдерінің жаңартуларын "Лаборатория Касперского" жаңарту серверлерінен Басқару серверінің қоймасына жүктеп алуға мүмкіндік береді.

Kaspersky Security Center бағдарламаны жылдам іске қосу шебері Басқару серверінің Жа*ң*артуларды Бас*қ*ару серверіні*ң қ*оймасына <sup>ж</sup>*ү*ктеп алу тапсырмасын [автоматты](#page-131-0) түрде жасайды. Тапсырмалар тізімінде бір ғана Жа*ң*артуларды Бас*қ*ару серверіні*ң қ*оймасына <sup>ж</sup>*ү*ктеп алу тапсырма болуы мүмкін. Басқару сервері тапсырмаларының тізімінен жойылса, бұл тапсырманы қайта жасауға болады.

Жа*ң*артуларды Бас*қ*ару серверіні*ң қ*оймасына <sup>ж</sup>*ү*ктеп алу тапсырманы аяқтағаннан жəне жаңартуларды жүктегеннен кейін, оларды басқарылатын құрылғыларға таратуға болады.

Жаңартуларды басқарылатын құрылғыларға таратпас бұрын, сіз Жа*ң*[артуларды](#page-505-0) тексеру тапсырмасын орындай аласыз. Соның арқасында, Басқару сервері жүктелген жаңартуларды дұрыс орнататындығына жəне қауіпсіздік деңгейі жаңартулардан төмендемейтіндігіне көз жеткізе аласыз. Таратудың алдында жаңартуларды тексеру үшін, Жа*ң*артуларды Бас*қ*ару серверіні*ң қ*оймасына <sup>ж</sup>*ү*ктеп алу тапсырмасының сипаттарында **Жаңарту тексерісін іске қосу** параметрін конфигурациялаңыз.

Жа*ң*артуларды Бас*қ*ару серверіні*ң қ*оймасына <sup>ж</sup>*ү*ктеп алу тапсырмасын жасау *ү*шін:

1. Негізгі қолданба терезесінде **Активтер (құрылғылар) → Тапсырмалар** бөліміне өтіңіз.

2. Косу түймесін басыңыз.

Жаңа тапсырма жасау шебері іске қосылады. Содан кейін, шебердің нұсқауларын орындаңыз.

- 3. Kaspersky Security Center қолданбасы үшін Жа**ң**артуларды Бас**қ**ару серверіні**ң қ**оймасына ж**ү**ктеп алу тапсырма түрін таңдаңыз.
- 4. Жасап жатқан тапсырманың атын көрсетіңіз. Тапсырма атауы 100 таңбадан асуы жəне арнайы таңбаларды ("\*<>?\:|) қамтуы мүмкін емес.
- 5. **Тапсырманы жасауды аяқтау** бетінде, тапсырма сипаттары терезесін ашу үшін **Жасап болған соң, тапсырма туралы мәліметтерді ашу** параметрін қосып, әдепкі бойынша тапсырма параметрлерін өзгертуге болады. Сондай-ақ, тапсырма параметрлерін кейінірек, кез келген уақытта конфигурациялауға болады.
- 6. Ая**қтау** түймесін басыңыз.

Тапсырма жасалып, тапсырмалар тізімінде көрсетіледі.

- 7. Тапсырма сипаттары терезесін ашу үшін жасалған тапсырманың атын басыңыз.
- 8. Тапсырма сипаттары терезесінде **Бағдарлама параметрлері** қойыншасында келесі параметрлерді көрсетіңіз:

### Жа**ң**[артуларды](javascript:toggleBlock()**ң** к**ө**здері

Жаң[арту к](#page-512-0)өзі ретінде сіз "Лаборатория Касперского" жаңарту серверлерін, жергілікті немесе желілік қалтаны немесе негізгі Басқару серверін пайдалана аласыз.

Бас*қ*ару серверіні*ң қ*оймасына жа*ң*артуларды <sup>ж</sup>*ү*ктеп алу жəне Тарату <sup>н</sup>*ү*ктелеріні*ң қ*оймаларына жа*ң*артуларды <sup>ж</sup>*ү*ктеп алу тапсырмаларында, егер жаңарту көзі ретінде құпиясөзбен қорғалған жергілікті немесе желілік қалта таңдалған болса, пайдаланушының аутентификациясы жұмыс істемейді. Бұл мəселені шешу үшін алдымен құпиясөзбен қорғалған қалтаны жөндеңіз, содан кейін қажетті есептік деректерді (мысалы, операциялық жүйенінің құралдарымен) көрсетіңіз. Осыдан кейін жаңартуларды жүктеу тапсырмасында жаңарту көзі ретінде осы қалтаны таңдауға болады. Kaspersky Security Center Linux сізден есептік деректерді енгізуді талап етпейді.

### Жа**ң**[артулар са](javascript:toggleBlock()**қ**талатын **қ**алта

Сақталған жаңартуларды сақтау үшін кө[рсетілген](#page-120-0) қалтаға апаратын жол. Көрсетілген қалтаға апаратын жолды алмасу буферіне көшіруге болады. Топтық тапсырма үшін көрсетілген қалтаға апаратын жолды өзгерте алмайсыз.

### **Қ**осал**қ**ы Бас**қ**[ару серверлерін](javascript:toggleBlock() м**ə**жб**ү**рлеп жа**ң**арту

Егер параметр қосулы болса, жаңартуларды алғаннан кейін Басқару сервері қосалқы Басқару серверлері тарапынан жаңартуларды алу тапсырмаларын іске қосатын болады. Əйтпесе, қосалқы Басқару серверлеріндегі жаңарту тапсырмалары кестеге сəйкес басталады.

Əдепкі бойынша, параметр өшірулі.

#### Алын**ғ**ан жа**ң**[артуларды](javascript:toggleBlock() **қ**осымша **қ**алталар**ғ**а к**ө**шіру

Егер жалауша қойылса, жаңартуларды алғаннан кейін, Басқару сервері жаңартуларды көрсетілген қалталарға көшіреді. Құрылғыңыздағы жаңартуларды қолмен басқарғыңыз келсе, осы параметрді пайдаланыңыз.

Мысалы, сіз бұл параметрді келесі жағдайда пайдалана аласыз: ұйым желісінде бірнеше тəуелсіз ішкі желілер бар жəне əр ішкі желідегі құрылғылар басқа ішкі желіге қатынаса алмайды. Бұл жағдайда, барлық ішкі желілердегі құрылғылар ортақ желілік қалтаға қатынаса алады. Бұл жағдайда, ішкі желілердің біріндегі Басқару сервері үшін "Лаборатория Касперского" жаңарту серверлерінен жаңартуларды жүктеуді көрсетіңіз, осы параметрді қосыңыз жəне осы желілік қалтаны көрсетіңіз. Басқару сервері үшін жаңартуларды қоймаға жүктеу тапсырмасында дəл осы желілік қалтаны жаңартулар көзі ретінде көрсетіңіз.

Əдепкі бойынша, параметр өшірулі.

### diff файлдарды жүктеп алу

Бұл параметр [айырмашылы](#page-516-0)қ файлдарын жүктеп алу функциясын қосады.

Əдепкі бойынша, параметр өшірулі.

### [Ескі схеманы пайдаланып, жа](javascript:toggleBlock()**ң**артуларды ж**ү**ктеп алу

14-ші нұсқадан бастап, Kaspersky Security Center Linux қолданбасы дерекқорлар мен қолданба модульдері жаңартуларын жаңа схема бойынша жүктеп алады. Қолданба жаңартуларды жаңа схеманың көмегімен жүктей алуы үшін, жаңарту көзі жаңа схемамен үйлесімді метадеректері бар жаңарту файлдарын қамтуы керек. Жаңарту көзінде тек ескі схемамен үйлесімді метадеректері бар жаңарту файлдары болса, **Ескі схеманы пайдаланып, жаңартуларды жүктеп алу** параметрін қосыңыз. Əйтпесе, жаңартуларды жүктеу тапсырмасы қатемен аяқталады.

Мысалы, жаңарту көзі ретінде жергілікті немесе желілік қалта көрсетілсе жəне осы қалтадағы жаңарту файлдары келесі қолданбалардың бірімен жүктелген болса, осы параметрді қосу керек:

**•** [Kaspersky Update](https://support.kaspersky.ru/updater4) Utility<sup>E</sup>

Бұл утилита жаңартуларды ескі схема бойынша жүктейді.

• Kaspersky Security Center 13 Linux

Мысалы, бір Басқару серверінің интернетке қосылымы жоқ. Бұл жағдайда, сіз интернетке қосылған екінші Басқару сервері арқылы жаңартуларды жүктей аласыз, содан кейін жаңартуларды бірінші Сервер үшін жаңарту көзі ретінде пайдалану үшін жергілікті немесе желілік қалтаға орналастыра аласыз. Егер екінші Басқару серверінің нұсқа нөмірі 13 болса, бірінші Басқару серверіне арналған тапсырмада Ескі схеманы пайдаланып, жа**ң**артуларды **жүктеп алу** параметрін қосыңыз.

Əдепкі бойынша, параметр өшірулі.

#### Жа**ң**[арту тексерісін іске](javascript:toggleBlock() **қ**осу

Егер жалауша қойылса, Басқару сервері жаңартуларды көзден көшіреді, оларды уақытша қоймада сақтайды және **Жаң[артуларды](#page-505-0) тексеру тапсырмасы** өрісінде көрсетілген <u>Жаңартуларды тексеру</u> тапсырмасын іске қосады. Бұл тапсырма сəтті орындалған жағдайда, жаңартулар уақытша қоймадан Басқару серверінің ортақ қатынас бар қалтасына көшіріледі жəне Басқару сервері жаңартулардың көзі болып табылатын құрылғыларға таратылады ( **Қ**ойма**ғ**а жа**ң**артуларды ж**ү**ктеу кезінде кесте түрі бар тапсырмалар іске қосылады). Жаңартуларды қоймаға жүктеу тапсырмасы, тек Жа*ң*артуларды тексеру тапсырмасы аяқталғаннан кейін аяқталған болып саналады.

Əдепкі бойынша, параметр өшірулі.

- 9. Тапсырма сипаттары терезесінде, **Кесте** қойыншасында тапсырманы іске қосу кестесін жасаңыз. Қажет болса, келесі параметрлерді конфигурациялаңыз:
	- Тапсырманы бастау:
		- $\underline{\mathsf{K}}$ [олмен](javascript:toggleBlock() $\textcolor{red}{\mathsf{B}}$  (әдепкі бойынша таңдалған)

Тапсырма автоматты түрде іске қосылмайды. Тапсырманы тек қолмен іске қосуға болады.

Əдепкі бойынша, осы нұсқа таңдалған.

### [N минут сайын](javascript:toggleBlock()

Тапсырма жүйелі түрде, тапсырма жасалған күні көрсетілген уақыттан бастап, минуттар түрінде белгіленген аралықпен орындалады.

Əдепкі бойынша, тапсырма ағымдағы жүйелік уақыттан бастап 30 минут сайын іске қосылады.

### N са**ғ**[ат сайын](javascript:toggleBlock()

Тапсырма көрсетілген күн мен уақыттан бастап, сағат түрінде белгіленген аралықпен жүйелі түрде орындалады.

Əдепкі бойынша, тапсырма ағымдағы жүйелік күн мен уақыттан бастап 6 сағат сайын іске қосылып тұрады.

### • **N кү[н сайын](javascript:toggleBlock()**

Тапсырма, күндер түрінде белгіленген аралықпен жүйелі түрде орындалады. Сондай-ақ, сіз тапсырманы бірінші рет іске қосу күні мен уақытын да көрсете аласыз. Бұл қосымша параметрлерге сіз тапсырма жасап жатқан қолданба қолдау көрсетсе, олар қолжетімді болады.

Əдепкі бойынша, тапсырма ағымдағы жүйелік күн мен уақыттан бастап күн сайын іске қосылады.

### • Мапта сайын ?

Тапсырма жүйелі түрде, апта түрінде белгіленген аралықпен, аптаның көрсетілген күнінде жəне көрсетілген уақытта орындалады.

Əдепкі бойынша, тапсырма жұма сайын, ағымдағы жүйелік уақытта іске қосылады.

### К**ү**[н сайын \(жаз](javascript:toggleBlock()**ғ**ы уа**қ**ыт**қ**а **ө**туге **қ**олдау к**ө**рсетілмейді)

Тапсырма, күндер түрінде белгіленген аралықпен жүйелі түрде орындалады. Бұл кесте жазғы уақытты сақтауды қолдамайды. Демек, уақыт жаздың басында немесе соңында бір сағатқа алға немесе артқа ауысқанда, тапсырманың нақты іске қосылу уақыты өзгермейді.

Бұл кестені пайдалану ұсынылмайды. Бұл, Kaspersky Security Center Linux кері үйлесімділігі үшін қажет.

Əдепкі бойынша, тапсырма күн сайын, ағымдағы жүйелік уақытта іске қосылады.

[Апта сайын](javascript:toggleBlock()

Тапсырма апта сайын, көрсетілген күні жəне көрсетілген уақытта іске қосылады.

#### Апта к**ү**[ндері бойынша](javascript:toggleBlock()

Тапсырма жүйелі түрде, аптаның көрсетілген күндерінде, көрсетілген уақытта орындалады. Əдепкі бойынша, тапсырма жұма сайын, сағат 18:00:00-де іске қосылады.

### • [Ай сайын](javascript:toggleBlock() ?

Тапсырма жүйелі түрде, айдың көрсетілген күнінде, көрсетілген уақытта орындалады. Көрсетілген күні жоқ айларда тапсырма соңғы күні орындалады. Əдепкі бойынша, тапсырма əр айдың бірінші күнінде, ағымдағы жүйелік уақытта орындалады.

### Ай сайын, та**ң**дал**ғ**[ан апталарды](javascript:toggleBlock()**ң** к**ө**рсетілген к**ү**ндері

Тапсырма жүйелі түрде, əр айдың көрсетілген күндерінде, көрсетілген уақытта орындалады. Əдепкі бойынша ай күндері таңдалмаған. Əдепкі бойынша басталу уақыты – 18:00.

#### Бас**қ**[а тапсырманы ая](javascript:toggleBlock()**қ**та**ғ**анда

Ағымдағы тапсырма басқа тапсырма аяқталғаннан кейін іске қосылады. Екі тапсырма да бір құрылғы арқылы тағайындалса ғана, осы параметр жұмыс істейді. Мысалы, *Құ*рыл*ғ*ыларды б*асқару* тапсырмасын **Құрылғыны қосу** параметрінің көмегімен іске қоса аласыз және ол аяқталғаннан кейін Вирустарды іздеу тапсырмасын іске қоса аласыз.

Кестеден іске қосу тапсырмасын жəне осы тапсырма орындалатын күйді таңдау керек ( С**ə**тті ая**қталды** немесе С**əтсіз аяқталды** ).

Қажет болса, кестедегі тапсырмаларды төмендегідей іздеуге, сұрыптауға жəне сүзуге болады:

- Тапсырманы атауы бойынша іздеу үшін іздеу өрісіне тапсырма атауын енгізіңіз.
- Тапсырмаларды атауы бойынша сұрыптау үшін сұрыптау белгішесін басыңыз. Əдепкі бойынша, тапсырмалар өсу ретімен əліпбилік ретпен сұрыпталады.
- Сүзгі белгішесін басыңыз жəне ашылатын терезеде тапсырмаларды топтар бойынша сүзіңіз, содан кейін **Қ**олдану түймесін басыңыз.
- Тапсырманың қосымша параметрлері:
	- **Ө**ткізіп алын**ғ**[ан тапсырмаларды](javascript:toggleBlock() іске **қ**осу
Бұл параметр, тапсырма басталғалы тұрған кезде клиент құрылғысы желіде көрсетілмесе, тапсырманың жүріс-тұрысын анықтайды.

Параметр қосулы болса, клиент құрылғысында "Лаборатория Касперского" қолданбасын кезекті рет іске қосу кезінде тапсырманы іске қосу әрекеті жасалады. Тапсырманың кестесінде **Қолмен**, **Бір рет** немесе **Дереу** іске қосу көрсетілсе, онда тапсырма желіде құрылғы көзге көрінетін болғаннан кейін немесе құрылғы тапсырманың əрекет ету ауқымына қосылғаннан кейін бірден іске қосылады.

Егер параметр өшірулі болса, клиент құрылғыларында тапсырманы іске қосу тек кесте бойынша орындалатын болады. **Қолмен, Бір рет** және Дереу кестесі үшін тапсырмалар желіде көрінетін клиенттік құрылғыларда ғана орындалады. Мысалы, сіз бұл параметрді тек жұмыс уақытынан тыс уақытта іске қосқыңыз келетін ресурстарды қажетсінетін тапсырма үшін өшіре аласыз.

Əдепкі бойынша, параметр өшірулі.

#### [Тапсырманы бастау](javascript:toggleBlock() **ү**шін автоматты т**ү**рде араластырыл**ғ**ан кідірісті пайдалану

Параметр қосулы болса, тапсырма клиент құрылғыларында белгілі бір уақыт аралығында кездейсоқ іске қосылады, яғни тапсырманы*ң* таратыл*ғ*ан іске *қ*осылуы орын алады. Тапсырманың таратылған іске қосылуы, тапсырманы кесте бойынша іске қосу кезінде көптеген клиент құрылғыларының Басқару серверіне бір уақытта жүгінуіне жол бермейді.

Таратылған іске қосылу кезеңі, тапсырма тағайындалған клиент құрылғыларының санына байланысты тапсырманы жасау кезінде автоматты түрде есептеледі. Кейінірек, тапсырма əрқашан есептелген іске қосу уақытында іске қосылады. Алайда, тапсырма параметрлеріне түзетулер енгізілгенде немесе тапсырма қолмен іске қосылғанда, тапсырманы іске қосу уақытының есептелген мəні өзгереді.

Егер параметр өшірулі болса, клиент құрылғыларында тапсырманы іске қосу кесте бойынша орындалады.

#### [Тапсырманы бастау](javascript:toggleBlock()**ғ**а арнал**ғ**ан келесі аралы**қ**та**ғ**ы автоматты кездейсо**қ** кідірісті пайдалану

Параметр қосулы болса, тапсырма клиент құрылғыларында белгілі бір уақыт аралығында кездейсоқ іске қосылады. Тапсырманың таратылған іске қосылуы, тапсырманы кесте бойынша іске қосу кезінде көптеген клиент құрылғыларының Басқару серверіне бір уақытта жүгінуіне жол бермейді.

Егер параметр өшірулі болса, клиент құрылғыларында тапсырманы іске қосу кесте бойынша орындалады.

Əдепкі бойынша, параметр өшірулі. Əдепкі бойынша, уақыт аралығы бір минутқа тең.

#### [Тапсырма мынанша уа](javascript:toggleBlock()**қ**ыттан к**ө**бірек орындалып жатса, оны то**қ**тату

Белгіленген уақыттан кейін, тапсырма аяқталғанына немесе аяқталмағанына қарамастан автоматты түрде тоқтатылады.

Егер сіз тым ұзақ орындалатын тапсырмаларды үзгіңіз келсе (немесе тоқтатқыңыз келсе), осы параметрді қосыңыз.

Əдепкі бойынша, параметр өшірулі. Əдепкі бойынша тапсырманы орындау уақыты – 120 минут.

#### 10. Сақтау түймесін басыңыз.

Тапсырма жасалды жəне конфигурацияланды.

Жа*ң*артуларды Бас*қ*ару серверіні*ң қ*оймасына <sup>ж</sup>*ү*ктеп алу тапсырмасын орындау нəтижесінде, дерекқорлар мен қолданба модульдерінің жаңартулары жаңарту көзінен көшіріледі жəне Басқару серверінің ортақ қатынасы бар қалтасына орналастырылады. Егер тапсырма басқару тобы үшін жасалса, онда ол тек көрсетілген басқару тобына кіретін Желілік агенттерге қолданылады.

Ортақ қатынасы бар қалтадан жаңартулар клиент құрылғыларына жəне қосалқы Басқару серверлеріне таратылады.

## Алынған жаңартуларды тексеру

Басқарылатын құрылғыларға жаңартуларды орнатудың алдында, оларды алдымен Жа*ң*артуды тексеру тапсырмасының көмегімен жұмысқа жарамдылығы мен қателері тұрғысынан тексере аласыз. Жа*ң*артуды тексеру тапсырмасы Жа*ң*артуларды Бас*қ*ару серверіні*ң қ*оймасына <sup>ж</sup>*ү*ктеп алу тапсырмасы аясында автоматты түрде орындалады. Басқару сервері жаңартуларды көзден жүктейді, оларды уақытша қоймада сақтайды жəне Жа*ң*артуды тексеру тапсырмасын іске қосады. Бұл тапсырма сəтті орындалған жағдайда, жаңартулар уақытша қоймадан Басқару серверінің ортақ қатынасы бар қалтасына көшіріледі. Жаңартулар Басқару сервері жаңарту көзі болып табылатын клиент құрылғыларына қолданылады.

Егер Жа*ң*артуларды тексеру тапсырмасын орындау нəтижелері бойынша уақытша қоймада орналастырылған жаңартулар дұрыс емес деп танылса немесе тапсырма қатемен аяқталса, жаңартуларды ортақ қатынасы бар қалтаға көшіру жүргізілмейді. Басқару серверінде алдыңғы жаңартулар жиынтығы қалады. **Қ**ойма**ғ**а **жаңартуларды жүктеу кезінде** кесте түрі бар тапсырмаларды іске қосу да орындалмайды. Жаңа жаңартулар жиынтығын тексеру сəтті аяқталса, бұл операциялар Жа*ң*артуларды Бас*қ*ару серверіні*ң қ*оймасына <sup>ж</sup>*ү*ктеп алу тапсырмасы келесі рет іске қосылған кезде орындалады.

Егер сынақ құрылғыларының кем дегенде біреуінде келесі шарттардың бірі орындалса, жаңартулар жиынтығы дұрыс емес болып саналады:

- жаңарту тапсырмасын орындау кезінде қате пайда болды;
- жаңартуларды қолданғаннан кейін, қауіпсіздік қолданбасының тұрақты қорғаныс күйі өзгерді;
- талап бойынша тексеру тапсырмасын орындау барысында жұқтырған нысан табылды;
- "Лаборатория Касперского" қолданбасының жұмыс қатесі туындады.

Егер сынақ құрылғыларының ешқайсысында аталған шарттардың ешбірі орындалмаса, жаңартулар жиынтығы дұрыс деп танылады жəне Жа*ң*артуларды тексеру тапсырмасы сəтті орындалды деп саналады.

Жа*ң*артуды тексеру тапсырмасын жасауға кіріспес бұрын, алдын ала шарттарды орындаңыз:

1. Бірнеше сынақ құрылғысы бар басқ[ару тобын](#page-250-0) құрыңыз. Жаңартуларды тексеру үшін сізге бұл топ қажет болады.

Сынақ құрылғылары ретінде ұйымның желісінде ең көп таралған бағдарламалық конфигурациясы бар жақсы қорғалған құрылғыларды пайдалану ұсынылады. Бұл тəсілдеме, тексеру кезінде вирустарды анықтаудың сапасы мен ықтималдығын арттырады, сонымен қатар жалған іске қосылу қаупін азайтады. Сынақ құрылғыларында вирустар табылған кезде Жа*ң*артуды тексеру тапсырмасы сəтсіз аяқталды деп саналады.

2. Kaspersky Endpoint Security for Linux сияқты Kaspersky Security Center Linux қолдайтын кейбір қолданба үшін жаңарту жəне зиянды БҚ іздеу [тапсырмаларын](#page-432-0) жасаңыз. Жаңарту тапсырмаларын жасау жəне зиянды БҚ іздеу кезінде сынақ құрылғылары бар басқару тобын көрсетіңіз.

Жа*ң*артуды тексеру тапсырмасы барлық жаңартулардың жаңартылғанына көз жеткізу үшін сынақ құрылғыларында жаңарту жəне зиянды БҚ іздеу тапсырмаларын дəйекті түрде іске қосады. Сондай-ақ, Жа*ң*артуды тексеру тапсырмасын жасау кезінде жаңарту жəне зиянды БҚ іздеу тапсырмаларын көрсету қажет.

3. Жа*ң*артуларды Бас*қ*ару [серверіні](#page-499-0)*ң қ*оймасына <sup>ж</sup>*ү*ктеп алу тапсырмасын жасаңыз.

Kaspersky Security Center Linux ба*ғ*дарламасы клиент *құ*рыл*ғ*ыларына таратпас б*ұ*рын алын*ғ*ан жа*ң*артуларды тексеруі *ү*шін:

- 1. Негізгі қолданба терезесінде **Активтер (құрылғылар) → Тапсырмалар** бөліміне өтіңіз.
- 2. **Жаңартуларды Басқару серверінің қоймасына жүктеп алу** тапсырмасының атын басыңыз.
- 3. Ашылатын тапсырма сипаттары терезесінде **Бағдарлама параметрлері қ**ойындысына өтіп, **Жаңарту** тексерісін іске қосу параметрін қосыңыз.
- 4. *Жаңартуларды тексеру* тапсырмасы бар болса, **Тапсырманы таңдау** түймесін басыңыз. Сынақ құрылғылары бар басқару тобында ашылған Жа*ң*артуларды тексеру тапсырмасы терезесінде.
- 5. Жа*ң*артуларды тексеру тапсырмасын бұған дейін жасамаған болсаңыз, келесі əрекеттерді орындаңыз:
	- а. Жа**ңа тапсырма** түймесін басыңыз.
	- b. Ашылған тапсырма жасау шеберінде алдын ала орнатылған атауды өзгерткіңіз келсе, тапсырманың атын көрсетіңіз.
	- c. Бұрын жасалған сынақ құрылғылары бар басқару тобын таңдаңыз.
	- d. Kaspersky Security Center Linux қолдайтын қажетті қолданбаны жаңарту тапсырмасын таңдаңыз, содан кейін зиянды БҚ іздеу тапсырмасын таңдаңыз.

Осыдан кейін, келесі параметрлер пайда болады. Оларды қосулы күйде қалдыру ұсынылады:

Дерек**қ**[орларды жа](javascript:toggleBlock()**ң**артудан кейін **құ**рыл**ғ**ыны **ө**шіріп **қ**айта **қ**осу

Құрылғыдағы антивирустық дерекқорларды жаңартқаннан кейін, құрылғыны қайта іске қосу ұсынылады.

Əдепкі бойынша, параметр қосулы.

### Дерек**қ**орды жа**ң**артып, **құ**рыл**ғ**ыны **ө**шіріп **қ**айта **қ**ос**қ**аннан кейін на**қ**ты уа**қ**ыт режимінде **қ**ор**ғ**ау к**ү**[йін тексеру](javascript:toggleBlock()

Егер бұл параметр қосулы болса, Жа*ң*артуларды тексеру тапсырмасы Басқару сервері қоймасына жүктелген жаңартулардың өзектілігін жəне антивирустық дерекқорды жаңартып, құрылғыны қайта іске қосқаннан кейін қорғаныс деңгейінің төмендегенін тексереді.

Əдепкі бойынша, параметр қосулы.

e. Жа*ң*артуларды тексеру тапсырмасы іске қосылатын есептік жазбаны көрсетіңіз. Сіз өзіңіздің есептік жазбаңызды қолданып, **Әдепкі есептік жазба** параметрін қосулы күйде қалдыра аласыз. Сонымен қатар, тапсырма қажетті қатынасу құқықтары бар басқа есептік жазбада орындалуы керек екенін көрсетуге болады. Ол үшін **Есептік жазбаны көрсету** параметрін таңдап, сол есептік жазбаның есептік деректерін енгізіңіз.

6. *Жаңартуларды Басқару серверінің қоймасына жүктеп алу* түймесін басып, **Сақтау** тапсырмасы сипаттары терезесін жабыңыз.

Жаңартуларды автоматты түрде тексеру қосылған. Енді сіз Жа*ң*артуларды Бас*қ*ару серверіні*ң қ*оймасына <sup>ж</sup>*ү*ктеп алу тапсырмасын іске қоса аласыз, сонда ол жаңартуларды тексеруден басталады.

# <span id="page-507-0"></span>Жаңартуларды тарату орындарының қоймаларына жүктеп алу тапсырмасын жасау

Басқару тобы үшін Жа*ң*артуларды тарату орындарыны*ң қ*оймаларына <sup>ж</sup>*ү*ктеп алу тапсырмасын жасай аласыз. Мұндай тапсырма, көрсетілген басқару тобына кіретін тарату нүктелері үшін орындалады.

Бұл тапсырманы, мысалы, Басқару сервері мен тарату нүктелері арасындағы трафик "Лаборатория Касперского" жаңарту серверлері мен тарату нүктелері арасындағы трафиктен қымбатырақ болса немесе Басқару серверіңізде интернетке қатынасу мүмкіндігі болмаса пайдалана аласыз.

Бұл тапсырма "Лаборатория Касперского" жаңарту серверлерінен тарату нүктелері қоймалары жаңартуларды жүктеу үшін қажет. Жаңартулардың тізіміне мыналар кіреді:

- "Лаборатория Касперского" қауіпсіздік қолданбаларына арналған дерекқорлар мен қолданба модульдері жаңартулары;
- Kaspersky Security Center құрамдастарын жаңарту;
- "Лаборатория Касперского" қауіпсіздік қолданбалары жаңартулары.

Жаңартуларды жүктегеннен кейін, оларды басқарылатын құрылғыларға таратуға болады.

Таңдалған басқару тобына Жа**ңартуларды тарату орындарының қоймаларына жүктеп алу** тапсырмасын жасау *ү*шін:

- 1. Негізгі қолданба терезесінде **Активтер (құрылғылар) → Тапсырмалар** бөліміне өтіңіз.
- 2. Косу түймесін басыңыз.

Жаңа тапсырма жасау шебері іске қосылады. Содан кейін, шебердің нұсқауларын орындаңыз.

- 3. Kaspersky Security Center қолданбасы үшін **Task type ө**рісінен **Жаңартуларды тарату орындарының қоймаларына жүктеп алу** тармағын таңдаңыз.
- 4. Жасап жатқан тапсырманың атын көрсетіңіз. Тапсырма атауы 100 таңбадан асуы жəне арнайы таңбаларды ("\*<>?\:|) қамтуы мүмкін емес.
- 5. Басқару тобын, тапсырма қолданылатын құрылғылар немесе құрылғы таңдауын көрсету үшін таңдау түймесін басыңыз.
- 6. Тапсырманы жасауды аяқтау қадамында, әдепкі бойынша тапсырма параметрлерін өзгерткіңіз келсе, **Жасап болған соң, тапсырма туралы мәліметтерді ашу** параметрін қосыңыз. Егер сіз бұл параметрді қоспасаңыз, тапсырма əдепкі бойынша белгіленген параметр мəндерімен жасалады. Əдепкі бойынша параметр мəндерін кейінірек кез келген уақытта өзгертуге болады.
- 7. Жасау түймесін басыңыз.

Тапсырма жасалып, тапсырмалар тізімінде көрсетіледі.

- 8. Тапсырма сипаттары терезесін ашу үшін жасалған тапсырманың атын басыңыз.
- 9. Тапсырма сипаттары терезесіні**ң Бағдарлама параметрлері** қойыншасында келесі параметрлерді көрсетіңіз:

#### Жа**ң**[артуларды](javascript:toggleBlock()**ң** к**ө**здері

Тарату нүктелері үшін жаңарту көзі ретінде келесі ресурстарды пайдалануға болады:

"Лаборатория Касперского" жаңарту серверлері

"Лаборатория Касперского" қолданбаларына дерекқорлар мен модульдердің жаңартуларын жіберетін "Лаборатория Касперского" HTTP серверлері мен HTTPS серверлері.

Əдепкі бойынша, осы нұсқа таңдалады.

Негізгі Басқару сервері

Бұл ресурс қосалқы немесе виртуалды Басқару сервері үшін жасалған тапсырмаларға қатысты қолданылады.

Жергілікті немесе желілік қалта

Соңғы жаңартуларды қамтитын жергілікті немесе желілік қалта. Желілік қалта ретінде тек орнатылған ортақ SMB қалтасын пайдалануға болады. Жергілікті қалтаны таңдағанда, Басқару сервері орнатылған құрылғыдағы қалтаны көрсету қажет.

Бас*қ*ару серверіні*ң қ*оймасына жа*ң*артуларды <sup>ж</sup>*ү*ктеп алу жəне Тарату <sup>н</sup>*ү*ктелеріні*ң қ*оймаларына жа*ң*артуларды <sup>ж</sup>*ү*ктеп алу тапсырмаларында, егер жаңарту көзі ретінде құпиясөзбен қорғалған жергілікті немесе желілік қалта таңдалған болса, пайдаланушының аутентификациясы жұмыс істемейді. Бұл мəселені шешу үшін алдымен құпиясөзбен қорғалған қалтаны жөндеңіз, содан кейін қажетті есептік деректерді (мысалы, операциялық жүйенінің құралдарымен) көрсетіңіз. Осыдан кейін жаңартуларды жүктеу тапсырмасында жаңарту көзі ретінде осы қалтаны таңдауға болады. Kaspersky Security Center Linux сізден есептік деректерді енгізуді талап етпейді.

#### Жа**ң**[артулар са](javascript:toggleBlock()**қ**талатын **қ**алта

Сақталған жаңартуларды сақтау үшін көрсетілген қалтаға апаратын жол. Көрсетілген қалтаға апаратын жолды алмасу буферіне көшіруге болады. Топтық тапсырма үшін көрсетілген қалтаға апаратын жолды өзгерте алмайсыз.

#### diff файлдарды жүктеп алу

Бұл параметр [айырмашылы](#page-516-0)қ файлдарын жүктеп алу функциясын қосады.

Əдепкі бойынша, параметр өшірулі.

[Ескі схеманы пайдаланып, жа](javascript:toggleBlock()**ң**артуларды ж**ү**ктеп алу

14-ші нұсқадан бастап, Kaspersky Security Center Linux қолданбасы дерекқорлар мен қолданба модульдері жаңартуларын жаңа схема бойынша жүктеп алады. Қолданба жаңартуларды жаңа схеманың көмегімен жүктей алуы үшін, жаңарту көзі жаңа схемамен үйлесімді метадеректері бар жаңарту файлдарын қамтуы керек. Жаңарту көзінде тек ескі схемамен үйлесімді метадеректері бар жаңарту файлдары болса, **Ескі схеманы пайдаланып, жаңартуларды жүктеп алу** параметрін қосыңыз. Əйтпесе, жаңартуларды жүктеу тапсырмасы қатемен аяқталады.

Мысалы, жаңарту көзі ретінде жергілікті немесе желілік қалта көрсетілсе жəне осы қалтадағы жаңарту файлдары келесі қолданбалардың бірімен жүктелген болса, осы параметрді қосу керек:

**[Kaspersky Update](https://support.kaspersky.ru/updater4) Utility**<sup>12</sup>

Бұл утилита жаңартуларды ескі схема бойынша жүктейді.

• Kaspersky Security Center 13 Linux

Мысалы, тарату нүктесі жергілікті немесе желілік қалтадан жаңартуларды алу үшін конфигурацияланған. Бұл жағдайда, сіз интернетке қосылған Басқару серверін пайдалану арқылы жаңартуларды жүктей аласыз, содан кейін жаңартуларды тарату нүктесіндегі жергілікті қалтаға орналастыра аласыз. Басқару сервері нұсқасының нөмірі 13 болса, Тарату <sup>н</sup>*ү*ктелеріні*ң қ*оймаларына жа*ң*артуларды <sup>ж</sup>*ү*ктеу тапсырмасында Ескі схеманы пайдаланып, **жаңартуларды жүктеп алу** параметрін қосыңыз.

Əдепкі бойынша, параметр өшірулі.

10. Тапсырманы іске қосу кестесін жасаңыз. Қажет болса, келесі параметрлерді конфигурациялаңыз:

- Тапсырманы бастау:
	- $\underline{\mathsf{K}}$ [олмен](javascript:toggleBlock() $\textcolor{red}{\mathsf{B}}$  (әдепкі бойынша таңдалған)

Тапсырма автоматты түрде іске қосылмайды. Тапсырманы тек қолмен іске қосуға болады.

Əдепкі бойынша, осы нұсқа таңдалған.

### • <u>[N минут сайын](javascript:toggleBlock()</u>

Тапсырма жүйелі түрде, тапсырма жасалған күні көрсетілген уақыттан бастап, минуттар түрінде белгіленген аралықпен орындалады.

Əдепкі бойынша, тапсырма ағымдағы жүйелік уақыттан бастап 30 минут сайын іске қосылады.

#### • **N сағ[ат сайын](javascript:toggleBlock()** ?

Тапсырма көрсетілген күн мен уақыттан бастап, сағат түрінде белгіленген аралықпен жүйелі түрде орындалады.

Əдепкі бойынша, тапсырма ағымдағы жүйелік күн мен уақыттан бастап 6 сағат сайын іске қосылып тұрады.

#### • **N кү[н сайын](javascript:toggleBlock()**

Тапсырма, күндер түрінде белгіленген аралықпен жүйелі түрде орындалады. Сондай-ақ, сіз тапсырманы бірінші рет іске қосу күні мен уақытын да көрсете аласыз. Бұл қосымша параметрлерге сіз тапсырма жасап жатқан қолданба қолдау көрсетсе, олар қолжетімді болады.

Əдепкі бойынша, тапсырма ағымдағы жүйелік күн мен уақыттан бастап күн сайын іске қосылады.

#### • **N** апта сайын ?

Тапсырма жүйелі түрде, апта түрінде белгіленген аралықпен, аптаның көрсетілген күнінде жəне көрсетілген уақытта орындалады.

Əдепкі бойынша, тапсырма жұма сайын, ағымдағы жүйелік уақытта іске қосылады.

#### К**ү**[н сайын \(жаз](javascript:toggleBlock()**ғ**ы уа**қ**ыт**қ**а **ө**туге **қ**олдау к**ө**рсетілмейді)

Тапсырма, күндер түрінде белгіленген аралықпен жүйелі түрде орындалады. Бұл кесте жазғы уақытты сақтауды қолдамайды. Демек, уақыт жаздың басында немесе соңында бір сағатқа алға немесе артқа ауысқанда, тапсырманың нақты іске қосылу уақыты өзгермейді.

Бұл кестені пайдалану ұсынылмайды. Бұл, Kaspersky Security Center Linux кері үйлесімділігі үшін қажет.

Əдепкі бойынша, тапсырма күн сайын, ағымдағы жүйелік уақытта іске қосылады.

#### [Апта сайын](javascript:toggleBlock()

Тапсырма апта сайын, көрсетілген күні жəне көрсетілген уақытта іске қосылады.

#### Апта к**ү**[ндері бойынша](javascript:toggleBlock()

Тапсырма жүйелі түрде, аптаның көрсетілген күндерінде, көрсетілген уақытта орындалады. Əдепкі бойынша, тапсырма жұма сайын, сағат 18:00:00-де іске қосылады.

#### • [Ай сайын](javascript:toggleBlock() ?

Тапсырма жүйелі түрде, айдың көрсетілген күнінде, көрсетілген уақытта орындалады. Көрсетілген күні жоқ айларда тапсырма соңғы күні орындалады.

Əдепкі бойынша, тапсырма əр айдың бірінші күнінде, ағымдағы жүйелік уақытта орындалады.

#### Ай сайын, та**ң**дал**ғ**[ан апталарды](javascript:toggleBlock()**ң** к**ө**рсетілген к**ү**ндері

Тапсырма жүйелі түрде, əр айдың көрсетілген күндерінде, көрсетілген уақытта орындалады. Əдепкі бойынша ай күндері таңдалмаған. Əдепкі бойынша басталу уақыты – 18:00.

#### Вирусты**қ** [шабуылды аны](javascript:toggleBlock()**қ**та**ғ**анда

Тапсырманы Вирусты*қ* шабуыл оқиғасы туындағаннан кейін іске қосуға болады. Вирустық шабуылдарды қадағалайтын қолданба түрлерін таңдаңыз. Қолданбалардың келесі түрлері қолжетімді:

- жұмыс станциялары мен файлдық серверлерге арналған вирусқа қарсы бағдарламалар;
- периметрлік қорғанысқа арналған вирусқа қарсы бағдарламалар;
- пошталық жүйелерге арналған вирусқа қарсы бағдарламалар.

Əдепкі бойынша, қолданбалардың барлық түрлері таңдалған.

Вирустық шабуыл туралы хабарлайтын қауіпсіздік қолданбасының түріне байланысты əртүрлі тапсырмаларды іске қосуға болады. Бұл жағдайда, сізге қажет емес қолданба түрлерін таңдауды алып тастаңыз.

#### Бас**қ**[а тапсырманы ая](javascript:toggleBlock()**қ**та**ғ**анда

Ағымдағы тапсырма басқа тапсырма аяқталғаннан кейін іске қосылады. Екі тапсырма да бір құрылғы арқылы тағайындалса ғана, осы параметр жұмыс істейді. Мысалы, *Құ*рыл*ғ*ыларды б*асқару* тапсырмасын **Құрылғыны қосу** параметрінің көмегімен іске қоса аласыз және ол аяқталғаннан кейін Вирустарды іздеу тапсырмасын іске қоса аласыз.

Кестеден іске қосу тапсырмасын жəне осы тапсырма орындалатын күйді таңдау керек ( С**ə**тті ая**қталды** немесе С**əтсіз аяқталды** ).

Қажет болса, кестедегі тапсырмаларды төмендегідей іздеуге, сұрыптауға жəне сүзуге болады:

- Тапсырманы атауы бойынша іздеу үшін іздеу өрісіне тапсырма атауын енгізіңіз.
- Тапсырмаларды атауы бойынша сұрыптау үшін сұрыптау белгішесін басыңыз.

Əдепкі бойынша, тапсырмалар өсу ретімен əліпбилік ретпен сұрыпталады.

Сүзгі белгішесін басыңыз жəне ашылатын терезеде тапсырмаларды топтар бойынша сүзіңіз, содан кейін **Қ**олдану түймесін басыңыз.

#### **Ө**ткізіп алын**ғ**[ан тапсырмаларды](javascript:toggleBlock() іске **қ**осу

Бұл параметр, тапсырма басталғалы тұрған кезде клиент құрылғысы желіде көрсетілмесе, тапсырманың жүріс-тұрысын анықтайды.

Параметр қосулы болса, клиент құрылғысында "Лаборатория Касперского" қолданбасын кезекті рет іске қосу кезінде тапсырманы іске қосу әрекеті жасалады. Тапсырманың кестесінде **Қолмен, Бір рет** немесе **Дереу** іске қосу көрсетілсе, онда тапсырма желіде құрылғы көзге көрінетін болғаннан кейін немесе құрылғы тапсырманың əрекет ету ауқымына қосылғаннан кейін бірден іске қосылады.

Егер параметр өшірулі болса, клиент құрылғыларында тапсырманы іске қосу тек кесте бойынша орындалатын болады. **Қолмен, Бір рет** және Дереу кестесі үшін тапсырмалар желіде көрінетін клиенттік құрылғыларда ғана орындалады. Мысалы, сіз бұл параметрді тек жұмыс уақытынан тыс уақытта іске қосқыңыз келетін ресурстарды қажетсінетін тапсырма үшін өшіре аласыз.

Əдепкі бойынша, параметр өшірулі.

[Тапсырманы бастау](javascript:toggleBlock() **ү**шін автоматты т**ү**рде араластырыл**ғ**ан кідірісті пайдалану

Параметр қосулы болса, тапсырма клиент құрылғыларында белгілі бір уақыт аралығында кездейсоқ іске қосылады, яғни тапсырманы*ң* таратыл*ғ*ан іске *қ*осылуы орын алады. Тапсырманың таратылған іске қосылуы, тапсырманы кесте бойынша іске қосу кезінде көптеген клиент құрылғыларының Басқару серверіне бір уақытта жүгінуіне жол бермейді.

Таратылған іске қосылу кезеңі, тапсырма тағайындалған клиент құрылғыларының санына байланысты тапсырманы жасау кезінде автоматты түрде есептеледі. Кейінірек, тапсырма əрқашан есептелген іске қосу уақытында іске қосылады. Алайда, тапсырма параметрлеріне түзетулер енгізілгенде немесе тапсырма қолмен іске қосылғанда, тапсырманы іске қосу уақытының есептелген мəні өзгереді.

Егер параметр өшірулі болса, клиент құрылғыларында тапсырманы іске қосу кесте бойынша орындалады.

#### [Тапсырманы бастау](javascript:toggleBlock()**ғ**а арнал**ғ**ан келесі аралы**қ**та**ғ**ы автоматты кездейсо**қ** кідірісті пайдалану

Параметр қосулы болса, тапсырма клиент құрылғыларында белгілі бір уақыт аралығында кездейсоқ іске қосылады. Тапсырманың таратылған іске қосылуы, тапсырманы кесте бойынша іске қосу кезінде көптеген клиент құрылғыларының Басқару серверіне бір уақытта жүгінуіне жол бермейді.

Егер параметр өшірулі болса, клиент құрылғыларында тапсырманы іске қосу кесте бойынша орындалады.

Əдепкі бойынша, параметр өшірулі. Əдепкі бойынша, уақыт аралығы бір минутқа тең.

#### 11. Са**қтау** түймесін басыңыз.

Тапсырма жасалды жəне конфигурацияланды.

Тапсырманы жасау кезінде көрсетілетін параметрлерге қосымша ретінде, сіз осы тапсырманың басқа параметрлерін өзгерте аласыз.

Жа*ң*артуларды тарату орындарыны*ң қ*оймаларына <sup>ж</sup>*ү*ктеп алу тапсырмасын орындау нəтижесінде, дерекқорлар мен қолданба модульдерінің жаңартулары жаңарту көзінен көшіріледі жəне ортақ қатынасы бар қалтаға орналастырылады. Жүктелген жаңартуларды тек көрсетілген басқару тобына кіретін жəне жаңартуларды алу үшін нақты белгіленген тапсырмасы жоқ тарату нүктелері ғана пайдаланады.

# Басқару серверінің қоймасына жаңартуларды жүктеп алу тапсырмасы үшін жаңарту көздерін қосу

Басқару серверінің қоймасына жаңартуларды жүктеп алу [тапсырмасын](#page-494-0) жасағанда немесе пайдаланған кезде келесі жаңарту көздерін таңдауға болады:

- "Лаборатория Касперского" жаңарту серверлері
- Негізгі Басқару сервері

Бұл ресурс қосалқы немесе виртуалды Басқару сервері үшін жасалған тапсырмаларға қатысты қолданылады.

Жергілікті немесе желілік қалта

Бас*қ*ару серверіні*ң қ*оймасына жа*ң*артуларды <sup>ж</sup>*ү*ктеп алу жəне Тарату <sup>н</sup>*ү*ктелеріні*ң қ*оймаларына жа*ң*артуларды <sup>ж</sup>*ү*ктеп алу тапсырмаларында, егер жаңарту көзі ретінде құпиясөзбен қорғалған жергілікті немесе желілік қалта таңдалған болса, пайдаланушының аутентификациясы жұмыс істемейді. Бұл мəселені шешу үшін алдымен құпиясөзбен қорғалған қалтаны жөндеңіз, содан кейін қажетті есептік деректерді (мысалы, операциялық жүйенінің құралдарымен) көрсетіңіз. Осыдан кейін жаңартуларды жүктеу тапсырмасында жаңарту көзі ретінде осы қалтаны таңдауға болады. Kaspersky Security Center Linux сізден есептік деректерді енгізуді талап етпейді.

"Лаборатория Касперского" жаңарту серверлері əдепкі бойынша пайдаланылады, бірақ жаңартуларды жергілікті немесе желілік қалтадан жүктеп алуға да болады. Желіде интернетке кіру мүмкіндігі болмаса, бұл қалтаны пайдалануға болады. Бұл жағдайда "Лаборатория Касперского" жаңарту серверлерінен жаңартуларды қолмен жүктеп алуға жəне жүктелген файлдарды қажетті қалтаға орналастыруға болады.

Жергілікті немесе желілік қалтаға бір ғана жолды көрсетуге болады. Басқару сервері жергілікті қалта ретінде орнатылған құрылғыдағы қалтаны көрсетуіңіз керек. Желі қалтасы ретінде FTP серверін немесе HTTP серверін немесе SMB ортақ ресурсын пайдалануға болады. Егер SMB үлесі аутентификацияны қажет етсе, ол қажетті есептік деректерімен жүйеге алдын ала қосылуы керек. SMB1 протоколын пайдалану ұсынылмайды, себебі ол қауіпті.

"Лаборатория Касперского" жаңарту серверлерін жəне жергілікті немесе желілік қалтаны қоссаңыз, алдымен қалтадағы жаңартулар жүктеледі. Жүктеп алу кезінде қате орын алған жағдайда, "Лаборатория Касперского" жаңарту серверлері пайдаланылады.

Егер жаңартулары бар ортақ қатынасы бар қалтасы құпиясөзбен қорғалған болса, Жа**ң**арту к**ө**зіні**ң** орта**қ қалтасына қатынасу үшін есептік жазбаны көрсетіңіз (болған жағдайда)** параметрін қосып, қатынасу үшін қажетті есептік деректерді енгізіңіз.

### Жа*ң*арту <sup>к</sup>*ө*здерін *қ*осу *ү*шін:

- 1. Негізгі қолданба терезесінде **Активтер (құрылғылар) → Тапсырмалар** бөліміне өтіңіз.
- 2. Жаңартуларды Басқару серверінің қоймасына жүктеп алу түймесін басыңыз.
- 3. Ба**ғдарлама параметрлері** қойындысына өтіңіз.
- 4. Жаңартулардың көздері жанындағы Конфигурациялау түймесін басыңыз.
- 5. Пайда болған терезеде **Қосу** түймесін басыңыз.
- 6. Жаңарту көздерінің тізімінде қажетті көздерді қосыңыз. Егер сіз Жергілікті немесе желілік **қ**алта жалаушасын орнатсаңыз, қалтаға жолды көрсетіңіз.
- 7. ОК түймесін басыңыз, содан кейін жаңарту көзінің сипаттары терезесін жабыңыз.
- 8. Қашықтан диагностикалау терезесінде ОК түймесін басыңыз.
- 9. Тапсырма терезесінде Са**қтау** түймесін басыңыз.

Жаңартулар енді Басқару серверінің қоймасына көрсетілген көздерден жүктеледі.

### Бағдарламалық жасақтама жаңартуын мақұлдау жəне қабылдамау

Жаңартуларды орнату тапсырмасының параметрлері, орнатылуы тиісті жаңартуларды мақұлдауды талап етуі мүмкін. Орнату қажет болған жаңартуларды растай аласыз немесе орнатылмауы тиісті жаңартулардан бас тарта аласыз.

Мысалы, сіз алдымен жаңартуларды сынақ ортасында орнатуды тексеріп, олар құрылғылардың жұмысына кедергі келтірмейтіндігіне көз жеткізіп алып, содан кейін осы жаңартуларды клиент құрылғыларына орната аласыз.

Жаңартуларды мақұлдау жəне қабылдамау Windows жүйесінде орнатылған клиенттік құрылғыларда орнатылған Желілік агент жəне басқарылатын қолданбалар үшін ғана қолжетімді. Басқару серверін, Kaspersky Security Center Web Console веб-консолін жəне веб-басқару плагиндерін үздіксіз жаңартуға қолдау көрсетілмейді. Бұл [компоненттерді](https://www.kaspersky.ru/small-to-medium-business-security) жаңарту үшін, олардың соңғы нұсқаларын "Лаборатория Касперского" сайтынан жүктеп алу ⊠және қолмен орнату керек.

Бір немесе бірнеше жа*ң*артуды растау немесе болдырмау *ү*шін:

1. Қолданбаның негізгі терезесінде **Операциялар → «Лаборатория Касперского» бағдарламалары →** Байқалмайтын жаңартулар бөліміне өтіңіз.

Қолжетімді жаңартулар тізімі көрсетіледі.

Басқарылатын қолданбаларды жаңарту үшін Kaspersky Security Center қолданбасының белгілі бір ықшам нұсқасын орнату қажет болуы мүмкін. Бұл нұсқа сіздің қазіргі нұсқаңыздан да соңғы болса, бұл жаңартулар көрсетілсе де, оларды мақұлдау мүмкін емес. Сондай-ақ, Kaspersky Security Center жаңартпайынша, осындай жаңартулардан орнату пакеттерін жасау мүмкін емес. Сізге Kaspersky Security Center данасын қажетті ықшам нұсқаға дейін жаңарту ұсынылады.

- 2. Қажет болса, **Лицензиялық келісімдерді қарап шығу және қабылдау** түймесін басу арқылы Лицензиялық келісімді қабылдаңыз.
- 3. Растау немесе қабылдамау қажет болған жаңартуларды таңдаңыз.
- 4. Таңдалған жаңартуды мақұлдау үшін **Бекіту** түймесін басыңыз немесе таңдалған жаңартуды қабылдамау үшін **Қабылдамау** түймесін басыңыз.

Əдепкі бойынша, Аны*қ*талма*ғ*ан мəні орнатылған.

Расталды күйі белгіленген жаңартулар орнатуға кезекке қойылады.

*Қ*абылданбады күйі белгіленген жаңартулар, бұған дейін орнатылған құрылғылардан жойылады (бұл мүмкін болса). Сондай-ақ, олар құрылғыларға кейінірек орнатылмайды.

"Лаборатория Касперского" қолданбаларына арналған жаңартулардың кейбірін жою мүмкін емес. Оларға *Қ*абылданбады күйін белгілеген болсаңыз, Kaspersky Security Center Linux қолданбасы осы жаңартуларды бұған дейін орнатылған құрылғылардан жоймайды. Мұндай жаңартулар болашақта құрылғыларға ешқашан орнатылмайды.

Үшінші тарап бағдарламалық жасақтамасының жаңартулары үшін *Қ*абылданбады күйін белгілеп жатсаңыз, бұл жаңартулар орнатылуы жоспарланған, бірақ əлі орнатылмаған құрылғыларға орнатылмайды. Жаңартулар əлдеқашан орнатылған құрылғыларда қала береді. Жаңартуларды жою қажет болса, мұны жергілікті түрде қолмен орындай аласыз.

# Kaspersky Endpoint Security for Windows жаңартуларын автоматты түрде орнату

Клиент құрылғыларында Kaspersky Endpoint Security for Windows қолданбасының дерекқорлары мен модульдерін автоматты түрде жаңартуды конфигурациялауға болады.

Kaspersky Endpoint Security for Windows жа*ң*артуларын *құ*рыл*ғ*ылар*ғ*<sup>а</sup> <sup>ж</sup>*ү*ктеуді <sup>ж</sup>*ə*не автоматты <sup>т</sup>*ү*рде орнатуды конфигурациялау *ү*шін:

- 1. Негізгі қолданба терезесінде **Активтер (құрылғылар) → Тапсырмалар** бөліміне өтіңіз.
- 2. **Қосу** түймесін басыңыз.

Жаңа тапсырма жасау шебері іске қосылады. Содан кейін, шебердің нұсқауларын орындаңыз.

- 3. Kaspersky Endpoint Security for Windows қолданбасы үшін **Жаңарту** тапсырмасы ішкі түрін таңдаңыз.
- 4. Жасап жатқан тапсырманың атын көрсетіңіз. Тапсырма атауы 100 таңбадан асуы жəне арнайы таңбаларды ("\*<>?\:|) қамтуы мүмкін емес.
- 5. Тапсырманың əрекет ету ауқымын таңдаңыз.
- 6. Тапсырма қолданылатын басқару тобын, құрылғылар немесе құрылғы таңдауын көрсетіңіз.
- 7. Тапсырманы жасауды аяқтау қадамында, әдепкі бойынша тапсырма параметрлерін өзгерткіңіз келсе, Жасап болған соң, тапсырма туралы мәліметтерді ашу параметрін қосыңыз. Егер сіз бұл параметрді қоспасаңыз, тапсырма əдепкі бойынша белгіленген параметр мəндерімен жасалады. Əдепкі бойынша параметр мəндерін кейінірек кез келген уақытта өзгертуге болады.
- 8. Жасау түймесін басыңыз.

Тапсырма жасалып, тапсырмалар тізімінде көрсетіледі.

- 9. Тапсырма сипаттары терезесін ашу үшін жасалған тапсырманың атын басыңыз.
- 10. Жаңарту тапсырмасы сипаттары терезесінде, **Бағдарлама параметрлері** қойындысында жергілікті немесе ұялы режимді көрсетіңіз:
	- Жергілікті режим: құрылғы мен Басқару сервері арасында байланыс орнатылған.
	- : құрылғы мен Kaspersky Security Center Linux арасында байланыс орнатылмаған (мысалы, **Ұ**ялы режим құрылғы интернетке қосылмаған болса).
- 11. Kaspersky Endpoint Security for Windows қойындысының дерекқорлары мен модульдерін жаңарту үшін пайдаланғыңыз келетін жаңарту көздерін қосыңыз. Тізімдегі жаңарту көздерінің орнын өзгерту қажет болса, **Жоғары жылжыту** және Төменге жылжыту түймелерін пайдаланыңыз. Бірнеше жаңарту көздері қосылған болса, Kaspersky Endpoint Security for Windows бағдарламасы оларға бір-бірлеп, тізімнің жоғарғы жағынан бастап қосылуға тырысады жəне бірінші қолжетімді көзден жаңарту пакетін алып шығару арқылы жаңарту тапсырмасын орындайды.
- 12. Қолданба модульдерінің жаңартуларын қолданба дерекқорларымен бірге жүктеу жəне орнату үшін **Қолданба модульдерінің жаңартуларын орнату** параметрін қосыңыз.

Егер параметр қосулы болса, Kaspersky Endpoint Security for Windows бағдарламасы пайдаланушыға қолданба модульдерінің қолжетімді жаңартулары туралы хабарлайды жəне жаңарту тапсырмасы орындалған кезде қолданба модульдерінің жаңартуларын жаңарту пакетіне қосады. Kaspersky Endpoint Security for Windows бағдарламасы тек сіз Расталды күйін орнатқан жаңартуларды орнатады; жаңартулар қолданба интерфейсі арқылы немесе Kaspersky Security Center Linux арқылы жергілікті түрде орнатылады.

Сондай-ақ, **Қолданба модулінің критикалық жаңартуларын автоматты т<b>ү**рде орнату параметрін қосуға да болады. Қолданба модульдерінің жаңартулары болған кезде, Kaspersky Endpoint Security for Windows қолданбасы Критикалы*қ* күйі бар жаңартуларды автоматты түрде орнатады; бағдарлама модульдерінің қалған жаңартуларын – əкімші оларды орнатуды мақұлдағаннан кейін.

Егер қолданба модульдерін жаңарту Лицензиялық келісімнің жəне Құпиялылық саясатының ережелерімен танысуды жəне келісуді көздейтін болса, онда пайдаланушы Лицензиялық келісімнің жəне Құпиялылық саясатының ережелерімен келіскеннен кейін, қолданба жаңартуды белгілейді.

- 13. Қолданба жүктелген жаңартуларды қалтаға сақтайтын **Жаңартуларды қалтаға көшіру** жалаушасын қойыңыз, содан кейін қалта жолын көрсетіңіз.
- 14. Тапсырманы бастау кестесін белгілеңіз. Уақтылы жаңартуды қамтамасыз ету үшін, **Қ**ойма**ғ**а жа**ң**артуларды **жүктеу кезінде** нұсқасын таңдау ұсынылады.
- 15. **Сақтау** түймесін басыңыз.

**Жаңарту** тапсырмасын орындау кезінде, қолданба "Лаборатория Касперского" жаңартулар серверлеріне сұрау салады.

Кейбір жаңартулар басқарылатын қолданба плагиндерінің соңғы нұсқаларын орнатуды талап етеді.

# <span id="page-516-0"></span>"Лаборатория Касперского" дерекқорлары мен қолданба модульдерін жаңарту үшін айырмашылық файлдарын пайдалану туралы

Kaspersky Security Center Linux бағдарламасы "Лаборатория Касперского" жаңартулар серверлерінен жаңартуларды жүктеп алғанда, ол трафикті айырмашылық файлдары арқылы оңтайландырады. Сондай-ақ, желіңіздегі басқа құрылғылардан жаңартуларды қабылдайтын құрылғылардың (Басқару серверлері, тарату нүктелері жəне клиент құрылғылары) айырмашылық файлдарын пайдалануын қосуға болады.

### Айырмашылық файлдарын жүктеу функциясы туралы

Айырмашылықтар файлы дерекқор немесе қолданба модульдері файлдарының екі нұсқасы арасындағы айырмашылықтарды сипаттайды. Айырмашылық файлдарын пайдалану трафикті ұйымыңыздың желісінде сақтайды, өйткені айырмашылық файлдары бүкіл дерекқор жəне қолданба модульдері файлдарына қарағанда аз орын алады. *diff файлдарды жүктеп алу* функциясы Басқару сервері немесе тарату нүктесі үшін қосылса, айырмашылық файлдары сол Басқару серверінде немесе тарату нүктесінде сақталады. Нəтижесінде, осы Басқару серверінен немесе тарату нүктелерінен жаңартулар алатын құрылғылар өздерінің дерекқорлары мен қолданба модульдерін жаңарту үшін сақталған айырмашылық файлдарын пайдалана алады.

Айырмашылық файлдарын пайдалануды оңтайландыру үшін құрылғыны жаңарту кестесін Басқару серверінің жаңарту кестесімен немесе сол құрылғы жаңартуларды алатын тарату нүктелерімен синхрондау ұсынылады. Дегенмен, құрылғылар Басқару серверіне немесе құрылғы жаңартуларды алатын тарату нүктелеріне қарағанда бірнеше есе аз жаңартылса да, трафикті сақтауға болады.

## Айырмашылық файлдарын жүктеу функциясын қосу: сценарий

### Кезеңдер

#### <sup>1</sup> Бас**қ**ару серверіндегі функцияны **қ**осу

Жа*ң*артуларды Бас*қ*[ару серверіні](#page-499-0)*ң қ*оймасына <sup>ж</sup>*ү*ктеу тапсырмасының сипаттарында функцияны іске қосыңыз.

#### <sup>2</sup> Тарату н**ү**ктесі **ү**шін функцияны **қ**осу

Жа*ң*[артуларды тарату орындарыны](#page-507-0)*ң қ*оймаларына <sup>ж</sup>*ү*ктеу тапсырмасының көмегімен жаңартуларды алып тұратын тарату нүктесі үшін функцияны іске қосу.

Басқару серверінен жаңартуларды алатын тарату нүктесі үшін Желілік агенттің [саясат параметрлерінде](#page-401-0) функцияны іске қосыңыз.

Басқару серверінен жаңартуларды алып тұратын тарату нүктесі үшін функцияны қосыңыз.

Бұл функция [Желілік агент саясатыны](#page-401-0)ң сипаттарында жəне (тарату нүктелері қолмен тағайындалған болса және саясат параметрлерін қайта анықтағыңыз келсе) Басқару серверінің сипаттарында <u>Та<mark>рату нүктелері</mark> </u> бөлімінде іске қосылады.

Айырмашылық файлдарын жүктеу функциясы сəтті қосылғанын тексеру үшін сценарийді орындағанға дейін жəне одан кейін ішкі трафикті өлшеуге болады.

### <span id="page-517-0"></span>Тарату нүктелері арқылы жаңартуларды жүктеп алу

Kaspersky Security Center Linux бағдарламасы, тарату нүктелеріне Басқару серверінен, "Лаборатория Касперского" серверлерінен, жергілікті немесе желілік қалтадан жаңартулар алып тұруға мүмкіндік береді.

Тарату <sup>н</sup>*ү*ктесі *ү*шін жа*ң*артулар алуды конфигурациялау *ү*шін келесі *ə*рекеттерді орында*ң*ыз:

- 1. Басты мәзірде қажетті Басқару сервері атауының жанындағы параметрлер ( $\epsilon$ ) белгішесін басыңыз. Басқару серверінің сипаттары терезесі ашылады.
- 2. Жалпы қойыншасында Тарату нүктелері бөлімін таңдаңыз.
- 3. Топтағы клиенттік құрылғыларға жаңартулар жеткізілетін тарату нүктесінің атауын басыңыз.
- 4. Тарату нүктесі сипаттары терезесінде **Жаңартулар көзі** бөлімін таңдаңыз.
- 5. Тарату нүктесі үшін жаңартулар көзін таңдаңыз:
	- Жа**ң**[артулар к](javascript:toggleBlock()**ө**зі

Тарату нүктесі үшін жаңартулар көзін таңдаңыз:

- Тарату нүктесі Басқару серверінен жаңартулар алып тұруы үшін, Бас**қ**ару серверінен шы**ғарып алу** нұсқасын таңдаңыз.
- Тарату нүктесіне тапсырма арқылы жаңартуларды алуға рұқсат беру үшін, Жа**ң**артуды **жүктеп алу тапсырмасын пайдалану** тармағын таңдаңыз және *Жаңартуларды тарату* <sup>н</sup>*ү*ктелеріні*ң қ*оймаларына <sup>ж</sup>*ү*ктеу тапсырмасын көрсетіңіз:
	- Егер мұндай тапсырма құрылғы үшін бұрыннан бар болса, тізімнен тапсырманы таңдаңыз.
	- Егер құрылғы үшін мұндай тапсырма әлі болмаса, тапсырманы жасау үшін **Тапсырма** жасау сілтемесінен өтіңіз. Жаңа тапсырма жасау шебері іске қосылады. Содан кейін, шебердің нұсқауларын орындаңыз.

#### **• diff файлдарды жүктеп алу**

Бұл параметр [айырмашылы](#page-516-0)қ файлдарын жүктеп алу функциясын қосады.

Əдепкі бойынша, параметр қосулы.

Нəтижесінде, тарату нүктесі көрсетілген көзден жаңартулар алып тұрады.

# Автономды құрылғыларда "Лаборатория Касперского" дерекқорлары мен қолданба модульдеріне арналған жаңартулар

Басқарылатын құрылғыларда "Лаборатория Касперского" дерекқорлары мен қолданба модульдеріне арналған жаңартулар, құрылғыларды вирустар мен басқа да қауіптерден қорғауды қамтамасыз етуге арналған маңызды тапсырма болып табылады. Әкімші Басқару сервері қоймасының көмегімен тұрақты жаң[артуды](#page-492-0) конфигурациялайды.

Басқару серверіне (негізгі немесе қосалқы), тарату нүктесіне немесе интернетке қосылмаған құрылғыдағы (немесе құрылғылар тобындағы) дерекқорлар мен қолданба модульдерін жаңарту қажет болғанда, FTP сервері немесе жергілікті қалта сияқты баламалы жаңарту көздерін пайдалану керек. Бұл жағдайда, флешдискі немесе сыртқы қатты диск сияқты жаппай сақтау құрылғысы арқылы қажетті жаңартулар файлдарын жеткізу керек.

Қажетті жаңартуларды осыдан көшіруге болады:

Басқару сервері.

Басқару сервері қоймасында автономды құрылғыда орнатылған қауіпсіздік қолданбасына қажетті жаңартулар болуы үшін, басқарылатын желілік құрылғылардың кем дегенде біреуінде осы қауіпсіздік қолданбасы орнатылуы керек. Бұл қолданба Жаңартуларды Басқару серверінің қоймасына жүктеп алу тапсырмасы арқылы Жа*ң*артуларды Бас*қ*ару серверіні*ң қ*оймасына <sup>ж</sup>*ү*ктеп алу үшін конфигурациялануы керек.

Бірдей қауіпсіздік қолданбасы орнатылған жəне Басқару сервері қоймасынан, тарату нүктесі қоймасынан немесе тікелей "Лаборатория Касперского" жаңарту серверлерінен жаңартулар алуға конфигурацияланған кез келген құрылғы.

Төменде Басқару сервері қоймасынан көшіру арқылы дерекқорлар мен қолданба модульдері жаңартуларын орнатудың мысалы келтірілген.

Автономды *құ*рыл*ғ*ыларда*ғ*<sup>ы</sup> "Лаборатория Касперского" дерек*қ*оры мен *қ*олданба модульдерін жа*ң*арту *ү*шін:

- 1. Алынбалы жетекті Басқару сервері орнатылған құрылғыға қосыңыз.
- 2. Жаңарту файлдарын алынбалы жетекке көшіріңіз.

Жаңартулар əдепкі бойынша мына мекенжайда орналасқан: \\<server name>\KLSHARE\Updates.

Сондай-ақ, сіз Kaspersky Security Center Linux бағдарламасында жаңартуларды өзіңіз таңдаған қалтаға үнемі көшіруді конфигурациялай аласыз. Бұл үшін, Жа*ң*артуларды Бас*қ*ару серверіні*ң қ*оймасына <sup>ж</sup>*ү*ктеп алу тапсырмасының сипаттарында Ал**ынған жаңартуларды қосымша қалталарға көшіру** параметрін қолданыңыз. Егер сіз жаппай сақтау құрылғысында немесе сыртқы қатты дискіде орналасқан қалтаны осы параметрдің мақсатты қалтасы ретінде көрсетсеңіз, бұл жаппай сақтау құрылғысында əрқашан жаңартулардың соңғы нұсқасы болады.

- 3. Автономды құрылғыларда жергілікті қалтадан немесе FTP сервері немесе ортақ қалтасы сияқты ортақ ресурстан жаңартуларды алу үшін Kaspersky Endpoint Security конфигурациялаңыз. Нұсқаулар:
	- [Kaspersky Endpoint](https://support.kaspersky.com/KES4Linux/11.3.0/ru-RU/197979.htm) Security for Linux анықтамасы<sup>ід</sup>
	- [Kaspersky Endpoint](https://support.kaspersky.com/KESWin/12.3/ru-RU/176801.htm) Security for Windows анықтамасы<sup>12</sup>
- 4. Жаңарту файлдарын алынбалы жетектен жергілікті қалтаға немесе жаңартулар көзі ретінде пайдаланғыңыз келетін ортақ ресурсқа көшіріңіз.
- 5. Жаңартуларды орнатуды қажет ететін автономды құрылғыда автономды құрылғының операциялық жүйесіне байланысты Kaspersky Endpoint Security for Linux немесе Kaspersky Endpoint Security for Windows Жа*ң*арту тапсырмасын іске қосыңыз.

Жаңарту тапсырмасы аяқталғаннан кейін, "Лаборатория Касперского" дерекқорлары мен қолданба модульдері құрылғыда жаңартылады.

### Веб-плагиндерді сақтық көшірмелеу жəне қалпына келтіру

Kaspersky Security Center Web Console веб-консолі сізге сақталған күйді қалпына келтіру үшін веб-плагиннің ағымдағы күйінің деректерін сақтық көшірмелеуге мүмкіндік береді. Мысалы, веб-плагин деректерін жаңа нұсқаға жаңартпас бұрын, оның сақтық көшірмесін жасауға болады. Жаңартудан кейін, егер ең жаңа нұсқа сіздің талаптарыңызға немесе дəмелеріңізге сəйкес келмесе, деректердің сақтық көшірмесінен веб-плагиннің алдыңғы нұсқасын қалпына келтіруге болады.

#### Веб-плагин деректеріні*ң* са*қ*ты*қ* <sup>к</sup>*ө*шірмесін жасау *ү*шін:

- 1. Қолданбаның негізгі терезесінде **Параметрлер → Веб-плагиндер** бөліміне өтіңіз.
- 2. **Веб-плагиндер** бөлімінде деректердің сақтық көшірмесін жасау қажет веб-плагиндерді таңдап, **Сақтық** к**өшірмені жасау** түймесін басыңыз.

Таңдалған веб-плагиндердің деректерін сақтық көшірмелеу. Сіз деректердің жасалған сақтық көшірмелерін Резервтік **қ**оймалар қойыншасында қарап шыға аласыз.

#### Деректерді*ң* са*қ*ты*қ* <sup>к</sup>*ө*шірмесінен веб-плагинді *қ*алпына келтіру *ү*шін:

1. Қолданбаның негізгі терезесінде **Параметрлер → Резервтік қоймалар** бөліміне өтіңіз.

2. Резервтік қоймалар бөлімінде қалпына келтіргіңіз келетін веб-плагин деректерінің сақтық көшірмесін таңдаңыз, содан соң Са**қтық көшірмеден қалпына келтіру** түймесін басыңыз.

Веб-плагин таңдалған деректердің сақтық көшірмесінен қалпына келтіріледі.

## Мониторинг, есеп беру жəне аудит

Бұл бөлімде, Kaspersky Security Center Linux-те есептермен жұмыс істеу жəне мониторинг жүргізу функциялары сипатталған. Бұл функциялар желіңіздің инфрақұрылымы, қорғаныс күйі, сондай-ақ статистика туралы мəлімет алуға мүмкіндік береді.

Kaspersky Security Center Linux бағдарламасын орналастыру немесе оның жұмыс істеуі барысында мониторинг функцияларын жəне есеп параметрлерін конфигурациялауға болады.

## Сценарий: бақылау жəне есеп беру

Бұл бөлімде Kaspersky Security Center Linux бағдарламасында бақылау жəне есеп беру конфигурациясы сценарийі берілген.

### Алдын ала талаптар

Kaspersky Security Center Linux бағдарламасын ұйымның желісіне орналастырғаннан кейін, сіз Kaspersky Security Center көмегімен желінің қауіпсіздік күйін мониторингтеуге жəне есептерді қалыптастыруға кірісе аласыз.

Ұйымның желісіндегі бақылау жəне есептермен жұмыс келесі кезеңдерден тұрады:

#### 1 **Құ**рыл**ғ**ыларды**ң** к**ү**йлерін ауыстыруды конфигурациялау

Нақты жағдайларға байланысты құрылғы күйлері параметрлерімен танысыңыз. [Осы параметрлерді](#page-582-0) өзгерту арқылы, сіз Критикалы*қ* немесе Ескерту маңызды деңгейлері бар оқиғалар санын өзгерте аласыз. Құрылғының күйін ауыстырып қосуды конфигурациялау кезінде мынаны тексеріңіз:

- жаңа параметрлер сіздің ұйымыңыздың ақпараттық қауіпсіздік саясатына қарама-қайшы келмейді;
- сіз өз ұйымыңыздың желісіндегі маңызды қауіпсіздік оқиғаларына уақтылы жауап бере аласыз.

2 Клиент **құ**рыл**ғ**ыларында**ғ**ы о**қ**и**ғ**алар туралы хабарландыру параметрлерін конфигурациялау

Нұсқаулар:

Клиент **құ**рыл**ғ**ыларында**ғ**ы о**қ**и**ғ**алар туралы хабарландыруларды (электронды**қ** пошта, SMS немесе [орындалатын файлды іске](#page-583-0) **қ**осу ар**қ**ылы) конфигурациялау.

3 Критикалы**қ** ж**ə**не ескерту хабарландырулары **ү**шін **ұ**сынылатын **ə**рекеттерді орындау

Нұсқаулар:

**Ұ**йымы**ң**ызды**ң** желісі **ү**шін **ұ**[сынылатын](#page-577-0) **ə**рекеттерді орында**ң**ыз.

4 **Ұ**йымы**ң**ызды**ң** желі **қ**ауіпсіздігі к**ү**йін **қ**арау

Нұсқаулар:

- Қорғаныс кү[йі веб-виджетін](#page-527-0) қарау.
- Қорғаныс жағ[дайы туралы есеп](#page-537-0) есебін жасау жəне қарау.
- Қ[ателер туралы есеп есебін](#page-537-0) жасау жəне қарау.
- 5 **Қ**ор**ғ**алма**ғ**ан клиент **құ**рыл**ғ**ыларын табу

Нұсқаулар:

- Жаңа құрылғ[ылар веб-виджетін](#page-527-0) қарау.
- Қорғ[анысты орналастыру туралы](#page-537-0) есеп есебін жасау жəне қарау.
- 6 Клиент **құ**рыл**ғ**ылары **қ**ор**ғ**анысын тексеру

Нұсқаулар:

- Қорғаныс күйі жəне Қауіптер статистикасы [санаттарынан](#page-537-0) есепті жасау жəне қарау.
- [Критикалы](#page-569-0)қ оқиғалар таңдауын іске қосу жəне қарау.

#### 7 Дерек**қ**ор**ғ**а о**қ**и**ғ**аларды ж**ү**ктеуді ба**ғ**алау ж**ə**не шектеу

Басқарылатын қолданбалар жұмыс істеп тұрған кезде туындайтын оқиғалар туралы ақпарат клиент құрылғысынан беріледі жəне Басқару серверінің дерекқорында тіркеледі. Басқару серверіне түсетін жүктемені азайту үшін дерекқорда сақталуы мүмкін оқиғалардың ең көп санын бағалаңыз жəне шектеңіз.

Нұсқаулар:

Оқиғалардың ең кө[п санын шектеу.](#page-166-0)

8 Лицензия м**ə**ліметтерін **қ**арау

Нұсқаулар:

- Бақылау тақ[тасына Лицензиялы](#page-527-0)қ кілтті пайдалану веб-виджетін қосу жəне қарау.
- Лицензиялық [кілттерді пайдалану](#page-537-0) туралы есеп есебін жасау жəне қарау.

#### Нəтижелер

Сценарий аяқталғаннан кейін, сіз өз ұйымыңыздың желісін қорғау туралы хабардар боласыз жəне осылайша, одан əрі қорғау үшін əрекеттерді жоспарлай аласыз.

### Бақылау түрлері жəне есеп беру туралы

Ұйым желісіндегі қауіпсіздік оқиғалары туралы ақпарат Басқару сервері дерекқорында сақталады. Kaspersky Security Center Web Console веб-консолі ұйымыңыздың желісінде бақылау жəне есеп берудің келесі түрлерін ұсынады:

- Бақылау тақтасы
- Есептер
- Оқиғалар таңдау
- Хабарландырулар

#### Бақылау тақтасы

Бақылау тақтасы ақпаратты графикалық түрде ұсыну арқылы ұйымның желісіндегі қауіпсіздік күйін бақылауға мүмкіндік береді.

### Есептер

Есептер бұл ақпаратты файлға сақтау, электрондық пошта арқылы жіберу жəне басып шығару үшін ұйымыңыздың желісінің қауіпсіздігі туралы толық сандық ақпаратты алуға мүмкіндік береді.

### Оқиғалар таңдау

Оқиғаларды таңдау, экранда Басқару серверінің дерекқорынан таңдалған аталған оқиғалар жиынтығын көруге арналған. Осы оқиға түрлері келесі санаттар бойынша топтастырылған:

- Маңыздылық деңгейі: Критикалы**қ оқиғалар, Функциялық ақаулар, Ескертулер** және А**қпараттық** . о**қ**и**ғ**алар
- Уақыт: . Со**ңғ**ы о**қ**и**ғ**алар
- Түрі: **Пайдаланушылардың сұраулары** және **Аудит оқиғалары**.

Kaspersky Security Center Web Console интерфейсінде конфигурациялауға қолжетімді параметрлер негізінде пайдаланушы тарапынан айқындалған оқиғалар таңдауын жасай аласыз жəне көре аласыз.

### Хабарландырулар

<span id="page-523-1"></span>Хабарландырулар оқиғалар туралы ескертуге жəне сіз сəйкес деп санайтын ұсынылған əрекеттерді орындау арқылы осы оқиғаларға жауап беру жылдамдығыңызды арттыруға көмектесу үшін жасалған.

### Ережелердің Смарт оқыту режимінде іске қосылуы

Бұл бөлімде клиент құрылғыларындағы Kaspersky Endpoint Security for Windows Аномалияларды бейімделумен басқару ережелері орындаған анықтаулар туралы ақпарат берілген.

Ережелер клиент құрылғыларындағы қалыптан тыс жүріс-тұрысты анықтайды жəне оны бұғаттай алады. Егер ережелер Смарт оқыту режимінде жұмыс істесе, олар қалыптан тыс мінез-құлықты анықтайды жəне əрбір осындай жағдай туралы есептерді Басқару серверіне жібереді. Бұл ақпарат **Қоймалар** қалтасына салынған Смарт оқыту күйіндегі ережелерді іске қосу қалтасында тізім түрінде сақталады. Сіз <u>анықтауды дұрыс деп</u> растай аласыз немесе оны [ерекшеліктерге](#page-523-0) қоса аласыз, содан кейін жүріс-тұрыстың бұл түрі қалыптан тыс болып саналмайды.

Анықтау туралы ақпарат Басқару серверіндегі оқиғалар [журналында](#page-567-0) (қалған оқиғалармен бірге) және Аномалияларды бейімделумен басқару [есебінде](#page-532-0) сақталады.

Аномалияларды бейімделумен басқару, оның ережелері, олардың режимдері мен күйлері туралы толық ақпарат [Kaspersky Endpoint](https://support.kaspersky.com/KESWin/12.3/ru-RU/176744.htm) Security for Windows анықтамасында <sup>из</sup> берілген.

# <span id="page-523-0"></span>Аномалияларды бейімделумен басқару ережелері арқылы орындалған анықтау тізімін қарау

Аномалияларды бейімделумен бас*қ*ару ережелері ар*қ*ылы орындал*ғ*ан аны*қ*тау тізімін *қ*арау *ү*шін:

1. Консоль ағашында Басқару серверінің қажетті түйінін таңдаңыз.

2. **Смарт оқыту күйіндегі ережелерді іске қосу** ішкі қалтасын таңдаңыз (әдепкі бойынша ол **Кеңейтілген** — **Қоймалар** қалтасында орналасқан).

Тізімде Аномалияларды бейімделумен басқару ережелері арқылы орындалатын келесі анықтау ақпарат көрсетіледі:

#### Бас**қ**[ару тобы](javascript:toggleBlock()

Құрылғы қосылған басқару тобының атауы.

#### **Құ**рыл**ғ**[ы атауы](javascript:toggleBlock()

Ереже қолданылған клиент құрылғысының атауы.

#### **[Атауы](javascript:toggleBlock()**

Қолданылған ереже атауы.

#### К**ү**[йі](javascript:toggleBlock()

Ерекшелік – егер әкімші бұл анықтауды өңдеп, оны ережелерден ерекшелік ретінде қосқан болса. Бұл күй, клиент құрылғысы Басқару серверімен синхрондалмайынша қала береді; синхрондалғаннан кейін анықтау тізімнен жоғалады.

**Растау** – егер әкімші бұл анықтауды өңдеп, оны расталған болса. Бұл күй, клиент құрылғысы Басқару серверімен синхрондалмайынша қала береді; синхрондалғаннан кейін анықтау тізімнен жоғалады.

Бос – егер əкімші бұл анықтауды өңдемеген болса.

#### Жалпы уа**қ**[ыт ережелері іске](javascript:toggleBlock() **қ**осылды

Бір эвристикалық ережені, бір процесті жəне бір клиент құрылғысын анықтау саны. Бұл санды Kaspersky Endpoint Security есептеп шығарған.

#### • [Пайдаланушы аты](javascript:toggleBlock() ?

Анықтауды тудырған процесті іске қосқан клиент құрылғысының пайдаланушы аты.

#### Бастап**қ**ы **өң**[деу жолы](javascript:toggleBlock()

Бастапқы өңдеу жолы, яғни əрекетті орындаған процеске апаратын жол (толық ақпаратты Kaspersky Endpoint Security анықтамасынан қараңыз).

#### Бастап**қ**ы **өң**[деу хэші](javascript:toggleBlock()

Бастапқы процесс файлының SHA256 хэші (толық ақпаратты Kaspersky Endpoint Security анықтамасынан қараңыз).

Бастап**қ**[ы нысан жолы](javascript:toggleBlock()

Процесті іске қосқан нысанға апаратын жол (толық ақпаратты Kaspersky Endpoint Security анықтамасынан қараңыз).

#### Бастап**қ**[ы нысан хэші](javascript:toggleBlock()

Бастапқы файлдың SHA256 хэші (толық ақпаратты Kaspersky Endpoint Security анықтамасынан қараңыз).

Ма**қ**сатты **өң**[деу жолы](javascript:toggleBlock()

Мақсатты процеске апаратын жол (толық ақпаратты Kaspersky Endpoint Security анықтамасынан қараңыз).

Ма**қ**сатты **өң**[деу хэші](javascript:toggleBlock()

Мақсатты файлдың SHA256 хэші (толық ақпаратты Kaspersky Endpoint Security анықтамасынан қараңыз).

Ма**қ**[сатты нысан жолы](javascript:toggleBlock()

Мақсатты нысанға апаратын жол (толық ақпаратты Kaspersky Endpoint Security анықтамасынан қараңыз).

#### Ма**қ**[сатты нысан хэші](javascript:toggleBlock()

Мақсатты файлдың SHA256 хэші (толық ақпаратты Kaspersky Endpoint Security анықтамасынан қараңыз).

**Өң**[делді](javascript:toggleBlock()

Аномалияның анықталған күні.

*Ə*рбір элементті*ң* сипаттарын *қ*арау *ү*шін:

- 1. Консоль ағашында Басқару серверінің қажетті түйінін таңдаңыз.
- 2. **Смарт оқыту күйіндегі ережелерді іске қосу** ішкі қалтасын таңдаңыз (әдепкі бойынша ол **Кеңейтілген Қоймалар** қалтасында орналасқан).
- 3. **Смарт оқыту күйіндегі ережелерді іске қосу** қалтасының жұмыс аймағында қажетті нысанды таңдаңыз.

4. Келесі əрекеттердің бірін орындаңыз:

- Экранның оң жағындағы жұмыс аймағында Сипаттар сілтемесінен өтіңіз.
- Нысанның контекстік мәзірінде Сипаттар тармағын таңдаңыз.

Ашылған нысан сипаты терезесінде нысан туралы ақпарат көрсетіледі.

Сіз [Аномалияларды](#page-523-1) бейімделумен басқару ережелері анықтаған тізімдегі кез келген нысанды растай аласыз немесе ерекшеліктерге қоса аласыз.

Нысанды растау *ү*шін,

анықтау тізімінен бір немесе бірнеше элементті таңдап, Растау түймесін басыңыз.

Элементтер күйі Расталуда болып өзгереді.

Сіздің растауыңыз ережелер қолданатын статистикаға əсер етеді (толық ақпаратты Kaspersky Endpoint Security 11 for Windows анықтамасынан қараңыз).

Нысанды ерекшеліктерге *қ*осу *ү*шін,

Анықтау тізімі нысанының (немесе бірнеше нысанының) контекстік мəзірінде Ерекшеліктерге **қ**осу тармағын таңдаңыз.

Нәтижесінде, [ерекшелікті](#page-526-0) қосу шебері іске қосылады. Шебердің нұсқауларын орындаңыз.

<span id="page-526-0"></span>Егер сіз нысанды қабылдамасаңыз немесе растасаңыз, ол клиент құрылғысы Басқару серверімен келесі рет синхрондалғаннан кейін анықтау тізімінен шығарылады жəне бұдан былай тізімде көрсетілмейді.

## Аномалияларды бейімделумен басқару ережесіне ерекшеліктер қосу

Ерекшелікті қосу шебері Kaspersky Endpoint Security үшін Аномалияларды бейімделумен басқару ережелерінен ерекшеліктерді қосуға мүмкіндік береді.

Төмендегі тəсілдердің бірін пайдаланып, шеберді іске қосуға болады.

Аномалияларды бейімделумен бас*қ*ару *қ*алтасында*ғ*<sup>ы</sup> ерекшелікті *қ*осу шеберін іске *қ*осу *ү*шін:

- 1. Консоль ағашында өзіңізге қажетті Басқару серверінің атауы бар торапты таңдаңыз.
- 2. **Смарт оқыту күйіндегі ережелерді іске қосу** ішкі қалтасын таңдаңыз (әдепкі бойынша ол **Кеңейтілген Қоймалар** қалтасында орналасқан).
- 3. Жұмыс аймағында нысанның (немесе бірнеше нысанның) контекстік мəзіріндегі анықтау тізімінен Ерекшеліктерге қосу тармағын таңдаңыз.

Бір уақытта 1000-ға дейін ерекшелік қосуға болады. Егер сіз көбірек элементтерді таңдап, оларды ерекшеліктерге қосуға тырыссаңыз, қате туралы хабар пайда болады.

Нәтижесінде, ерекшелікті қосу шебері іске қосылады. Шебердің жұмысын жалғастыру үшін **Келесі** түймесін басыңыз.

Консоль ағашындағы басқа түйіндерден ерекшелікті қосу шеберін іске қосу үшін:

- Басқару серверінің негізгі терезесінің **Оқиғалар** қойындысын ашып, **Пайдаланушылардың сұраулары** немесе Соңғы оқиғалар тармағын таңдаңыз.
- Аномалияларды бейімделумен басқару ережелерінің күйі туралы есеп терезесінде Анықтамалар саны бағанын таңдаңыз.

Ерекшелікті *қ*осу шеберін пайдаланып, Аномалияларды бейімделумен бас*қ*ару ережелеріне ерекше жа*ғ*дайларды *қ*осу *ү*шін:

1. Шебердің бірінші қадамында басқару плагиндері осы қолданбаларға арналған саясаттарға ерекшеліктерді қосуға мүмкіндік беретін "Лаборатория Касперского" қолданбаларының тізімінен қолданбаны таңдаңыз.

Егер сізде тек Windows жүйесіне арналған Kaspersky Endpoint Security қолданбасы болса жəне Аномалияларды бейімделумен басқару ережелерін қолдайтын басқа қолданбалар болмаса, бұл қадамды өткізіп жіберуге болады.

2. Ерекшеліктер қосқыңыз келетін саясаттар мен саясат профильдерін таңдаңыз.

Келесі қадам саясатты өңдеу барысын көрсетеді. **Бас тарту** түймесін басып, саясатты өңдеуді доғаруға болады.

Иеленген саясаттарды жаңарту мүмкін емес. Саясатты өзгертуге құқықтарыңыз болмаса, мұндай саясат та жаңартылмайды.

Барлық саясаттар өңделгеннен (немесе саясаттарды өңдеу доғарылғаннан) кейін, есеп жасалады. Есеп, қандай саясаттардың сəтті жаңартылғанын (жасыл белгіше), қандай саясаттардың жаңартылмағанын (қызыл белгіше) көрсетеді.

3. Шебердің жұмысын аяқтау үшін **Дайын** түймесін басыңыз.

Аномалияларды бейімделумен басқару ережесінің ерекшелігі конфигурацияланған жəне қолданылады.

## Бақылау тақтасы жəне веб-виджеттер

Бұл бөлімде бақылау тақтасы жəне бақылау тақтасында көрсетілген веб-виджеттер туралы ақпарат бар. Бөлімде веб-виджеттерді басқару жəне веб-виджеттерді конфигурациялау бойынша нұсқаулар бар.

## <span id="page-527-0"></span>Бақылау тақтасын қолдану

Бақылау тақтасы ақпаратты графикалық түрде ұсыну арқылы ұйымның желісіндегі қауіпсіздік күйін бақылауға мүмкіндік береді.

Бақылау тақтасы Kaspersky Security Center Web Console бағдарламасында **Бақылау және есеп беру**  $\rightarrow$ Ба**қылау тақтасы** бөлімінде қолжетімді.

Бақылау тақтасында конфигурацияланатын веб-виджеттер бар. Сіз дөңгелек диаграммалар, кестелер, графиктер, гистограммалар жəне тізімдер түрінде ұсынылған көптеген веб-виджеттерді таңдай аласыз. Вебвиджеттерде көрсетілген ақпарат автоматты түрде жаңартылады, жаңарту кезеңі бір-екі минутты құрайды. Жаңартулар арасындағы уақыт аралығы веб-виджет түріне байланысты өзгереді. Веб-виджет деректерін кез келген уақытта мəзір арқылы қолмен жаңартуға болады.

Əдепкі бойынша, веб-виджеттер Басқару сервері дерекқорында сақталатын оқиғалар туралы ақпаратты қамтиды.

Əдепкі бойынша, Kaspersky Security Center Web Console бағдарламасы келесі санаттарға арналған вебвиджеттер жиынтығына ие:

**Қ**ор**ғ**аныс к**ү**йі

- Орналастыру
- Жа**ң**арту
- **Қ**ауіптер статистикасы
- Бас**қ**а

Кейбір веб-виджеттерде сілтемелі мəтін бар. Толық ақпаратты көру үшін мына сілтемеге өтіңіз.

Бақылау тақтасын конфигурациялау кезінде қажетті веб-виджеттерді қ[осу](#page-528-0)ға, [веб-виджеттерді](#page-528-1) жасыруға, сондай-ақ [веб-виджеттерді](#page-529-0)ң сыртқы түрін немесе өлшемін өзгертуге, веб-виджеттерді [жылжыту](#page-528-2)ға жəне вебвиджеттердің [параметрлерін](#page-529-1) өзгертуге болады.

## <span id="page-528-0"></span>Ақпараттық тақтаға веб-виджетті қосу

Веб-виджетті <sup>а</sup>*қ*паратты*қ* та*қ*та*ғ*<sup>а</sup> *қ*осу *ү*шін:

- 1. Негізгі қолданба терезесінде **Бақылау және есеп беру → Бақылау тақтасы** бөліміне өтіңіз.
- 2. Веб-виджетті қосу не қалпына келтіру түймесін басыңыз.
- 3. Қолжетімді веб-виджеттер тізімінен ақпараттық тақтаға қосу қажет веб-виджетті таңдаңыз.

Веб-виджеттер санаттар бойынша топтастырылған. Санатқа қандай веб-виджеттердің кіретінін көру үшін санаттың атауы жанындағы шеврон ( ) белгішесін басыңыз.

4. **Қосу** түймесін басыңыз.

Таңдалған веб-виджеттер ақпараттық тақтаның соңына қосылады.

<span id="page-528-1"></span>Қосылған веб-виджеттердің [сырт](#page-529-0)қы түрі мен [параметрлерін](#page-529-1) өзгертуге болады.

### Веб-виджетті ақпараттық тақтадан жою

Веб-виджетті <sup>а</sup>*қ*паратты*қ* та*қ*тадан жою *ү*шін:

- 1. Негізгі қолданба терезесінде **Бақылау және есеп беру → Бақылау тақтасы** бөліміне өтіңіз.
- 2. Жою қажет веб-виджеттің жанындағы параметрлер (@) белгішесін басыңыз.
- 3. Веб-виджетті жасыру таңдаңыз.
- 4. Пайда болған Ескерту терезеде ОК түймесін басыңыз.

<span id="page-528-2"></span>Таңдалған веб-виджет ақпараттық тақтадан жойылады. Алдағыда, [веб-виджетті](#page-528-0) ақпараттық тақтаға қайтадан қосуға болады.

## Веб-виджетті ақпараттық тақтадан жылжыту

#### Веб-виджетті <sup>а</sup>*қ*паратты*қ* та*қ*тадан жылжыту *ү*шін:

- 1. Негізгі қолданба терезесінде **Бақылау және есеп беру → Бақылау тақтасы** бөліміне өтіңіз.
- 2. Жылжыту қажет веб-виджеттің жанындағы параметрлер (;;;) белгішесін басыңыз.

#### 3. Жылжыту таңдаңыз.

4. Веб-виджетті жылжыту қажет орынды көрсетіңіз. Тек басқа веб-виджетті таңдауға болады.

<span id="page-529-0"></span>Таңдалған веб-виджеттер орындарын ауыстырады.

### Веб-виджеттің өлшемін немесе сыртқы түрін өзгерту

Веб-виджеттердің сыртқы түрін өзгертуге болады: бағаналы немесе сызықтық диаграмманы таңдаңыз. Кейбір веб-виджеттер үшін өлшемін өзгертуге болады: шағын, орташа немесе ірі.

#### Веб-виджетті*ң* сырт*қ*<sup>ы</sup> <sup>т</sup>*ү*рін *ө*згерту *ү*шін:

- 1. Негізгі қолданба терезесінде **Бақылау және есеп беру → Бақылау тақтасы** бөліміне өтіңіз.
- 2. Өзгерту қажет веб-виджеттің жанындағы параметрлер (@) белгішесін басыңыз.
- 3. Келесі əрекеттердің бірін орындаңыз:
	- Веб-виджет бағандық диаграмма ретінде көрсетілуі үшін **Сызба түрі: жолақтар** тармағын таңдаңыз.
	- Веб-виджет сызықтық диаграмма ретінде көрсетілуі үшін **Сызба түрі: Жолдар** тармағын таңдаңыз.
	- Веб-виджет алып жатқан аймақтың өлшемін ауыстыру үшін келесі мəндердің бірін таңдаңыз:
		- Ы**қ**шам
		- Ы**қ**шам (тек жола**қ**)
		- Орташа (са**қ**иналы сызба)
		- Орташа (гистограмма)
		- Максимум

Таңдалған веб-виджеттің сыртқы түрі өзгертіледі.

### <span id="page-529-1"></span>Веб-виджет параметрлерін өзгерту

- 1. Негізгі қолданба терезесінде **Бақылау және есеп беру → Бақылау тақтасы** бөліміне өтіңіз.
- 2. Өзгерту қажет веб-виджеттің жанындағы параметрлер ( ) белгішесін басыңыз.
- 3. Параметрлерді көрсету таңдаңыз.
- 4. Ашылған веб-виджет параметрлері терезесінде веб-виджеттің қажетті параметрлерін өзгертіңіз.
- 5. Өзгерістерді сақтау үшін **Сақтау** түймесін басыңыз.

Таңдалған веб-виджеттің параметрлері өзгертіледі.

Параметрлер жиынтығы нақты веб-виджетке байланысты. Төменде кейбір жалпы параметрлер берілген:

- **Веб-виджет ауқымы** веб-виджет ақпаратты көрсететін нысандар жиынтығы; мысалы, басқару тобы немесе құрылғылар таңдауы.
- Тапсырманы таңдау веб-виджет ақпаратты көрсететін тапсырма.
- Уақыт аралығы веб-виджетте ақпарат көрсетілетін кезең; мысалы, белгіленген күннен бастап қазіргі уақытқа дейін немесе көрсетілген күндер саны ішінде қазіргі уақытқа дейін белгіленген екі күн арасында.
- Осы кезде Критикалы**ққ**а орнату және Осы кезде Ескертуге орнату күй графигінде түстер тағайындалатын ережелер.

Веб-виджет параметрлерін өзгерткеннен кейін веб-виджет деректерін қолмен жаңартуға болады.

#### Веб-виджет деректерін жа*ң*арту *ү*шін:

- 1. Негізгі қолданба терезесінде **Бақылау және есеп беру → Бақылау тақтасы** бөліміне өтіңіз.
- 2. Жылжыту қажет веб-виджеттің жанындағы параметрлер (53) белгішесін басыңыз.
- 3. Жаңарту түймесін басыңыз.

<span id="page-530-0"></span>Веб-виджет деректері жаңартылды.

### Тек бақылау тақтасын қарау режимі туралы

Желіні басқармайтын, бірақ Kaspersky Security Center Linux-те желі қорғанысы статистикасын көргісі келетін қызметкерлер үшін "Тек бақылау тақтасы" режимін [конфигурациялау](#page-531-0)ға болады (мысалы, бұл топ-менеджер болуы мүмкін). Пайдаланушыда осы режим қосулы болғанда, пайдаланушыда алдын ала анықталған вебвиджеттер жиынтығы бар бақылау тақтасы ғана көрсетіледі. Осылайша, пайдаланушы веб-виджеттерде көрсетілген статистиканы, мысалы, барлық басқарылатын құрылғылардың қорғаныс күйін, жақында табылған қауіптер санын немесе желідегі ең көп таралған қауіптер тізімін көре алады.

Пайдаланушы Тек бақылау тақтасын қарау режимінде жұмыс істеген кезде келесі шектеулер қолданылады:

Бас мəзір көрсетілмейді, сондықтан пайдаланушы желіні қорғау параметрлерін өзгерте алмайды.

Пайдаланушы веб-виджеттермен байланысты əрекеттерді орындай алмайды, мысалы, оларды қоса немесе жасыра алмайды. Сондықтан, пайдаланушыға қажет барлық веб-виджеттерді бақылау тақтасына орналастырып, оларды конфигурациялау керек, мысалы, нысандарды санау ережесін белгілеу немесе кезеңді көрсету қажет.

Сіз "Тек бақылау тақтасы" режимін өзіңізге тағайындай алмайсыз. Егер осы режимде жұмыс істегіңіз келсе, жүйе әкімшісіне, провайдерге (MSP) немесе **Жалпы функциялар: Пайдаланушы құқықтары** функционалдық аймағында <u>Нысан ACL [параметрлерін](#page-453-0) **ө**згерту</u> құқықтары бар пайдаланушыға жүгініңіз.

### <span id="page-531-0"></span>Тек бақылау тақтасын қарау режимін конфигурациялау

Тек бақ[ылау та](#page-530-0)қтасын қарау режимін конфигурациялауды бастау алдында, келесі алдын ала талаптардың орындалғанына көз жеткізіңіз:

- Сізде **Жалпы функциялар: Пайдаланушы құқықтары** функционалды аймағында [Modify](#page-453-0) object ACLs құқығы бар. Егер сізде бұл құқық болмаса, режимді конфигурациялау үшін қойынша болмайды.
- **Жалпы функционал: Базалық функционал** аймағындағы <u>[О](#page-453-0)қу</u> құқығы бар пайдаланушы.

Егер сіздің желіңізде Басқару серверлері иерархиясы құрылған болса, Тек бақылау тақтасын қарау режимін конфигурациялау үшін **Пайдаланушылар** в разделе **Пайдаланушылар және рөлдер** → П**айдаланушылар және топтар** бөлімінде пайдаланушы есептік жазбасы қолжетімді Серверге өтіңіз. Бұл басты Сервер немесе физикалық қосалқы Сервер болуы мүмкін. Виртуалды Басқару серверінде "Тек бақылау тақтасы" режимін конфигурациялау мүмкін емес.

#### "Тек ба*қ*ылау та*қ*тасы" режимін конфигурациялау *ү*шін:

- 1. Қолданбаның негізгі терезесінде **Пайдаланушылар және рөлдер → Пайдаланушылар және топтар** бөліміне өтіп, **Пайдаланушылар** қойындысын таңдаңыз.
- 2. Веб-виджеттері бар құралдар тақтасын конфигурациялағыңыз келетін пайдаланушы есептік жазбасының атын басыңыз.
- 3. Есептік жазба сипаттары терезесі ашылғанда **Бақылау тақтасы** қойыншасын таңдаңыз.

Ашылған қойыншада пайдаланушыға да арналған бақылау тақтасын көрсетіледі.

4. **"Тек бақылау тақтасы" режимін көрсету** параметрі қосулы болса, оны қосқыш арқылы өшіріңіз.

Бұл параметр қосылған кезде де бақылау тақтасын өзгерту мүмкін емес. Параметрді өшіргеннен кейін вебвиджеттерді басқаруға болады.

- 5. Бақылау тақтасының сыртқы түрін конфигурациялаңыз. **Бақылау тақтасы** қойыншасында дайындалған вебвиджеттер жиынтығы, конфигурацияланатын есептік жазбасы бар пайдаланушы үшін қолжетімді. Мұндай есептік жазбасы бар пайдаланушы веб-виджеттердің параметрлерін немесе өлшемін өзгерте алмайды, бақылау тақтасына веб-виджеттерді қоса алмайды немесе одан жоя алмайды. Сондықтан, оларды желіні қорғау статистикасын көре алатындай етіп пайдаланушыға бейімдеп конфигурациялаңыз. Осы мақсатта **Бақылау тақтасы** қойындысында **Бақылау және есеп беру → Бақылау тақтасы** бөліміндегідей əрекеттерді орындауға болады:
	- Бақылау тақтасына [веб-виджеттерді](#page-528-0) қосу.
	- Пайдаланушыға қажет емес [веб-виджеттерді](#page-528-1) жасыру.
- Белгіленген тəртіпте [веб-виджеттерді](#page-528-2) жылжыту.
- Веб-виджеттердің өлшемін [немесе](#page-529-0) сыртқы түрін өзгерту.
- Веб-виджет [параметрлерін](#page-529-1) өзгерту.
- 6. "Тек бақылау тақтасы" режимін көрсету параметрін қосу үшін қосқышты ауыстырып қосыңыз.

Осыдан кейін, пайдаланушыға тек бақылау тақтасы қолжетімді болады. Пайдаланушы статистиканы көре алады, бірақ желіні қорғау параметрлерін жəне бақылау тақтасының сыртқы түрін өзгерте алмайды. Пайдаланушы үшін бірдей бақылау тақтасы көрсетілгендіктен, сіз бақылау тақтасын да өзгерте алмайсыз.

Бұл параметрді өшірулі күйде қалдырсаңыз, пайдаланушыда бас мəзір көрсетіледі, сондықтан ол Kaspersky Security Center Linux бағдарламасында əртүрлі əрекеттерді орындай алады, соның ішінде қауіпсіздік параметрлері мен веб-виджеттерді өзгерте алады.

- 7. Тек бақылау тақтасын қарау режимін конфигурациялауды аяқтағаннан кейін **Сақтау** түймесін басыңыз. Осыдан кейін ғана дайындалған бақылау тақтасы пайдаланушыда көрсетіледі.
- 8. Егер пайдаланушы қолдау көрсетілетін "Лаборатория Касперского" қолданбаларының статистикасын көргісі келсе жəне оған қатынасу құқығы қажет болса, сол пайдаланушыға құқықтарды [конфигурацияла](#page-453-0)ңыз. Осыдан кейін, "Лаборатория Касперского" қолданбаларының деректері пайдаланушыда осы қолданбалардың веб-виджеттерінде көрсетіледі.

Енді пайдаланушы Kaspersky Security Center Linux бағдарламасына конфигурацияланатын есептік жазбамен кіре алады жəне тек бақылау тақтасын Қарау режимінде желіні қорғау статистикасын көре алады.

## Есептер

Бұл бөлімде есептерді пайдалану, пайдаланушы есептерінің үлгілерін басқару, есептерді жасау үшін үлгілерді пайдалану жəне есептерді жеткізу тапсырмаларын жасау тəсілі сипатталған.

## <span id="page-532-0"></span>Есептерді қолдану

Есептер бұл ақпаратты файлға сақтау, электрондық пошта арқылы жіберу жəне басып шығару үшін ұйымыңыздың желісінің қауіпсіздігі туралы толық сандық ақпаратты алуға мүмкіндік береді.

Есептер Kaspersky Security Center Web Console бағдарламасында **Бақылау және есеп беру → Есептер** бөлімінде қолжетімді.

Əдепкі бойынша, есептер соңғы 30 күндегі ақпаратты қамтиды.

Əдепкі бойынша, Kaspersky Security Center Linux келесі санаттарға арналған есептер жиынтығына ие:

- **Қ**ор**ғ**аныс к**ү**йі
- Орналастыру
- Жа**ң**арту
- **Қ**ауіптер статистикасы
- Бас**қ**а

Сіз [пайдаланушылы](#page-533-0)қ есеп үлгілерін жасай аласыз, есеп ү[лгілерін](#page-533-1) өңдеп, жоя [аласыз.](#page-542-0)

[Есептерді](#page-537-0) қолданыстағы үлгілер негізінде жасай аласыз, есептерді файлға [экспорттай](#page-536-0) аласыз жəне есептерді [жеткізу тапсырмаларын](#page-537-1) жасай аласыз.

## <span id="page-533-0"></span>Есеп үлгісін жасау

#### Есеп *ү*лгісін жасау *ү*шін:

- 1. Қолданбаның негізгі терезесінде **Бақылау және есеп беру → Есептер** бөліміне өтіңіз.
- 2. **Қосу** түймесін басыңыз.

Нәтижесінде, есеп үлгісін жасау шебері іске қосылады. Шебердің жұмысын жалғастыру үшін **Келесі** түймесін басыңыз.

- 3. Есептің атауын енгізіп, есеп түрін таңдаңыз.
- 4. Шебердің **Әрекет ету ауқымы** қадамында, осы үлгі негізінде жасалған есептерде көрсетілетін деректері бар клиент құрылғылары жиынтығын таңдаңыз (басқару топтары, құрылғылар таңдауы немесе барлық желілік құрылғылар).
- 5. Шебердің Хабарлау мерзімі бетінде есеп жасалатын кезеңді көрсетіңіз. Қолжетімді мәндері:
	- екі көрсетілген күн арасында;
	- көрсетілген күннен есеп жасалған күнге дейін;
	- есеп жасалған күннен бастап, минус көрсетілген күндер саны, есеп жасалған күнге дейін.

Кейбір есептерде бұл бет көрсетілмеуі мүмкін.

- 6. Шебердің жұмысын аяқтау үшін ОК түймесін басыңыз.
- 7. Келесі əрекеттердің бірін орындаңыз:
	- Жаңа есеп үлгісін сақтау жəне оның негізінде есеп жасауды бастау үшін Са**қ**тау ж**ə**не іске **қ**осу түймесін басыңыз.

Есеп үлгісі сақталады. Есеп құрастырылады.

Жаңа есеп үлгісін сақтау үшін **Сақтау** түймесін басыңыз. Есеп үлгісі сақталады.

<span id="page-533-1"></span>Жасалған үлгіні есептерді қалыптастыру жəне қарау үшін пайдалануға болады.

### Есеп үлгісінің сипаттарын қарау жəне өзгерту

Есеп үлгісінің негізгі сипаттарын, мысалы, есеп үлгісінің атауын немесе есепте көрсетілетін өрістерді қарауға жəне өзгертуге болады.

Есеп *ү*лгісіні*ң* сипаттарын *қ*арау <sup>ж</sup>*ə*не *ө*згерту *ү*шін:

- 1. Қолданбаның негізгі терезесінде **Бақылау және есеп беру → Есептер** бөліміне өтіңіз.
- 2. Сипаттарын көргіңіз жəне өзгерткіңіз келетін есеп үлгісіне қарама-қарсы жалауша қойыңыз. Балама ретінде, алдымен <u>есепті құ[растырып](#page-537-0)</u>, кейін **Өңдеу** түймесін басуға болады.
- 3. Есеп үлгісінің сипаттарын ашу түймесін басыңыз.

Жалпы қойыншасында **<Есеп атауы> есебін өзгерту** терезесі ашылады.

- 4. Есеп үлгісі сипаттарын өзгертіңіз:
	- Жалпы қойындысы:
		- Есеп үлгісінің атауы
		- К**ө**[рсетілетін жазбаларды](javascript:toggleBlock()**ң** е**ң** к**ө**п саны

Егер бұл параметр қосылса, есептің егжей-тегжейлі деректері бар кестеде көрсетілетін жазбалар саны көрсетілген мəннен аспайды. Бұл параметр есепті файлға [экспорттау](#page-536-0) кезінде есепке қосуға болатын оқиғалардың ең көп санына əсер етпейтінін ескеріңіз.

Есеп жазбалары алдымен есеп үлгісі сипаттарының **Өрістер → Мәліметтер өрістері** бөлімінде көрсетілген ережелерге сай сұрыпталады, содан соң қорытқы жазбалардың бірінші бөлігі ғана сақталады. Есептің егжей-тегжейлі деректері бар кесте тақырыбында, көрсетілетін жазбалар саны жəне есеп үлгісінің басқа параметрлеріне сəйкес келетін жазбалардың жалпы саны көрсетілген.

Егер бұл параметр өшірулі болса, есептің егжей-тегжейлі деректері бар кестеде барлық жазбалар көрсетіледі. Бұл параметрді өшіру ұсынылмайды. Көрсетілетін есеп жазбаларының санын шектеу дерекқорды басқару жүйесіне түсетін жүктемені жəне есепті қалыптастыру мен экспорттауға кететін уақытты азайтады. Кейбір есептерде тым көп жазбалар бар. Мұндай жағдайларда барлық жазбаларды қарау жəне талдау тым көп еңбекті қажет етуі мүмкін. Сондайақ, құрылғыда мұндай есепті қалыптастыру кезінде жад таусылуы мүмкін. Бұл, есепті қалай алмауыңызға əкелуі мүмкін.

Əдепкі бойынша, параметр қосулы. Əдепкі бойынша, 1000 мəні көрсетілген.

### $\bullet$  Топ

Есеп жасалатын клиент құрылғылары жиынтығын өзгерту үшін **Параметрлер** түймесін басыңыз. Есептердің кейбір түрлері үшін түйме қолжетімді болмауы мүмкін. Нақты деректер есеп үлгісін жасау кезінде көрсетілген параметрлер мəндеріне байланысты.

### Уа**қ**ыт аралы**ғ**ы

Есеп жасалатын кезеңді өзгерту үшін **Параметрлер** түймесін басыңыз. Есептердің кейбір түрлері үшін түйме қолжетімді болмауы мүмкін. Қолжетімді мəндері:

- екі көрсетілген күн арасында;
- көрсетілген күннен есеп жасалған күнге дейін;
- есеп жасалған күннен бастап, минус көрсетілген күндер саны, есеп жасалған күнге дейін.
- **Қ**осал**қ**ы ж**ə**[не виртуалды Бас](javascript:toggleBlock()**қ**ару серверлерінен алын**ғ**ан деректерді **қ**амту

Бұл параметр өшірулі болса, есеп есеп үлгісі жасалған Басқару серверіне бағынатын қосалқы жəне виртуалды Басқару серверлерінен алынған ақпаратты қамтиды.

Тек ағымдағы Басқару серверінің деректерін ғана қарағыңыз келсе, осы параметрді өшіріңіз. Əдепкі бойынша, параметр қосулы.

#### Кірістіру де**ң**[гейіне дейін](javascript:toggleBlock()

Есепте, ағымдағы Басқару серверінің астында, көрсетілген мəннен төмен немесе оған тең тіркеме деңгейінде орналасқан қосалқы жəне виртуалды Басқару серверлерінің деректері бар.

Əдепкі бойынша, 1 мəні көрсетілген. Егер сіз есепте ағаштың ең төменгі деңгейінде орналасқан Басқару серверлері туралы ақпаратты көргіңіз келсе, бұл мəнді өзгерте аласыз.

#### [Деректерді к](javascript:toggleBlock()**ү**ту уа**қ**ыт аралы**ғ**ы (мин)

Есеп үлгісі жасалған Басқару сервері есепті жасау үшін көрсетілген уақыт ішінде қосалқы Басқару серверлерінен деректерді күтеді. Егер деректер көрсетілген уақыт аралығында қосалқы Басқару серверінен алынбаса, есеп кез келген жағдайда іске қосылады. Есепте нақты деректердің орнына кэштен алынған деректер (егер **Қ**осал**қ**ы Бас**қ**ару серверлерінен алын**ғ**ан **деректерді кэштеу** параметрі қосулы болса) не болмаса **N/A** (қолжетімді емес) көрсетіледі.

Əдепкі бойынша күту уақыты – 5 минут.

#### **Қ**осал**қ**ы Бас**қ**[ару серверлерінен](javascript:toggleBlock() алын**ғ**ан деректерді кэштеу

Қосалқы Басқару серверлері деректерді үнемі есеп үлгісі жасалған негізгі Басқару серверіне жібереді. Берілген деректер кэште сақталады.

Басқару сервері есепті құру кезінде қосалқы Басқару серверінің деректерін ала алмаса, есеп кэштегі деректерді көрсетеді. Бұл жағдайда, деректер кэшке жіберілген күн көрсетіледі.

Бұл параметрді қосу арқасында өзекті деректерді алу мүмкін болмаса да, қосалқы Басқару серверлерінен алынған ақпаратты көруге мүмкіндік беріледі. Алайда, көрсетілетін деректер ескірген болуы мүмкін.

Əдепкі бойынша, параметр өшірулі.

#### Кэшті жа**ң**[арту жиілігі \(са](javascript:toggleBlock()**ғ**)

Қосалқы Басқару серверлері белгіленген уақыт аралықтарында (сағат түрінде көрсетілген) деректерді есеп үлгісі жасалған негізгі Басқару серверіне жібереді. Сіз осы кезеңді сағат түрінде көрсете аласыз. Егер 0 мəні белгіленсе, деректер тек есеп шығару кезінде беріледі.

Əдепкі бойынша, 0 мəні көрсетілген.

**Қ**осал**қ**ы Бас**қ**[ару серверлерінен](javascript:toggleBlock() толы**қ** а**қ**паратты жіберу

Жасалған есепте егжей-тегжейлі деректер кестесі есеп үлгісі жасалған негізгі Басқару серверінің қосалқы Басқару серверлерінен алынған ақпаратты қамтиды.

Егер бұл параметр қосылса, онда есепті құру баяулайды жəне Басқару серверлері арасындағы трафик артады. Дегенмен, сіз барлық деректерді бір есепте көре аласыз.

Бұл параметрді қоспау үшін сіз ақаулы қосалқы Басқару серверін табу үшін есеп деректерін талдай аласыз, содан кейін сол есепті тек сол үшін жасай аласыз.

Əдепкі бойынша, параметр өшірулі.

**Өрістер қ**ойындысы

Есепте көрсетілетін өрістерді таңдаңыз. **Жоғары жылжыту** және **Төменге жылжыту** түймелерінің көмегімен өрістерді көрсету тәртібін өзгертіңіз. **Қосу** және **Өңдеу** түймелерінің көмегімен есептегі ақпарат таңдалған өрістер бойынша сүзгіленетінін немесе сұрыпталатынын көрсетіңіз.

Сондай-ақ, **Мәліметтер өрісінің сүзгілері** бөлімінде, кеңейтілген сүзгілеу пішімін қолдана бастау үшін **Түрлендіру сүзгілері** түймесін баса аласыз. Бұл пішім логикалық НЕМЕСЕ көмегімен әртүрлі өрістерде көрсетілген сүзгілеу шарттарын біріктіруге мүмкіндік береді. **Түрлендіру сүзгілері** түймесін басқаннан кейін, оң жақта тақта ашылады. Лицензияны қайтарып алуды растайтын **Түрлендіру сүзгілері** түймесін басыңыз. Енді сіз логикалық НЕМЕСЕ көмегімен қолданылатын **Мәліметтер өрістері** бөлімінен шарттары бар түрлендірілген сүзгіні анықтай аласыз.

Есепті күрделі сүзгілеу шарттарын қолдайтын пішімге түрлендіру салдарынан, ол Kaspersky Security Center (11 жəне одан төмен) алдыңғы нұсқаларымен үйлесімсіз болады. Сондай-ақ, түрлендірілген есепте үйлесімсіз нұсқалары бар қосалқы Басқару серверлерінен алынған деректер болмайды.

- 5. Өзгерістерді сақтау үшін **Сақтау** түймесін басыңыз.
- 6. **<Есеп атауы> есебін өңдеу** терезесін жабыңыз.

<span id="page-536-0"></span>Өзгертілген есеп үлгісі есеп үлгілерінің тізімінде пайда болады.

## Есепті файлға экспорттау

Бір немесе бірнеше есепті XML, HTML немесе PDF пішімінде сақтауға болады. Kaspersky Security Center Linux көрсетілген пішімдегі файлдарға бір уақытта 10 есепті экспорттауға мүмкіндік береді.

#### Есепті файл*ғ*<sup>а</sup> экспорттау *ү*шін:

- 1. Қолданбаның негізгі терезесінде **Бақылау және есеп беру → Есептер** бөліміне өтіңіз.
- 2. Экспорттағыңыз келетін есептерді таңдаңыз.

Оннан астам есеп таңдасаңыз, Есепті экспорттау түймесі өшірулі болады.

- 3. Есепті экспорттау түймесін басыңыз.
- 4. Ашылған терезеде келесі экспорттау параметрлерді конфигурациялаңыз:
	- . Файл атауы

Экспорттау үшін бір есепті таңдасаңыз, есеп файлына ат беріңіз.

Бірнеше есеп таңдаған болсаңыз, есеп файлының атаулары таңдалған есеп үлгілерімен бірдей болады.

#### . Жазбаларды**ң** максималды саны

Есеп файлына қосылатын жазбалардың ең көп санын көрсетіңіз. Əдепкі бойынша, 10 000 мəні көрсетілген.

Есепті жазбалардың шексіз санымен экспорттауға болады. Есепте жазбалар көп болса, есепті жасау жəне экспорттау үшін қажет уақыт артатынын ескеріңіз.

#### . Файл пішімі

Есеп файлының пішімін таңдаңыз: XML, HTML немесе PDF. Бірнеше есепті экспорттаған кезде, барлық таңдалған есептер көрсетілген пішімде бөлек файлдар ретінде сақталады.

wkhtmltopdf құралы есепті PDF пішіміне түрлендіру үшін қажет. PDF параметрі таңдалғанда, Басқару сервері wkhtmltopdf утилитасы құрылғыда орнатылғанын тексереді. Құрал орнатылмаған болса, қолданба оны Басқару серверінде орнату қажет екендігі туралы хабарламаны көрсетеді. Құралды қолмен орнатып, келесі қадамға өтіңіз.

5. Есепті экспорттау түймесін басыңыз.

<span id="page-537-0"></span>Есеп файлға көрсетілген пішімде сақталады.

### Есепті жасау жəне қарау.

Есепті жасау <sup>ж</sup>*ə*не *қ*арау *ү*шін:

1. Қолданбаның негізгі терезесінде **Бақылау және есеп беру → Есептер** бөліміне өтіңіз.

2. Есепті жасау үшін пайдаланғыңыз келетін есеп үлгісінің атауын басыңыз.

Жасалған есеп таңдалған үлгіні пайдаланып көрсетіледі.

Есеп деректері Басқару серверінің локализация тіліне сəйкес көрсетіледі.

Жасалған есептердегі кейбір қаріптер диаграммаларда дұрыс көрсетілмеуі мүмкін. Бұған жол бермеу үшін fontconfig кітапханасы орнатыңыз. Сондай-ақ операциялық жүйеде операциялық жүйеңіздің тіл стандартына сəйкес келетін қаріптер орнатылғанын тексеріңіз.

Есепте келесі деректер көрсетіледі:

- **Жиынтық ақпарат** қойындысында:
	- есептің түрі мен атауы, оның қысқаша сипаттамасы мен есепті кезеңі жəне есептің қай құрылғылар тобы үшін жасалғаны туралы ақпарат;
	- есептің анағұрлым тəн деректері бар графикалық диаграмма;
	- есептелетін есеп көрсеткіштері бар жиынтық кесте.
- <span id="page-537-1"></span>М**әліметтер** қойыншасында есептің егжей-тегжейлі деректері бар кесте көрсетіледі.

## Есептерді жеткізу тапсырмасын жасау

Таңдалған есептерді жеткізу тапсырмасын жасауға болады.

Есептерді жеткізу тапсырмасын жасау *ү*шін:

- 1. Қолданбаның негізгі терезесінде **Бақылау және есеп беру → Есептер** бөліміне өтіңіз.
- 2. Есептерді жеткізу тапсырмасын жасағыңыз келетін есеп үлгілерінің жанына жалаушаларды қойыңыз.
- 3. Жеткізу тапсырмасын жасау түймесін басыңыз.

Жаңа тапсырма жасау шебері іске қосылады. Шебердің жұмысын жалғастыру үшін **Келесі** түймесін басыңыз.

4. Шебердің **Жаңа тапсырма параметрлері** қадамында тапсырманың атауын енгізіңіз.

Әдепкі тапсырма атауы – **Есептерді жеткізу болып табылады.** Егер аттас тапсырма бұрыннан бар болса, тапсырма атауына сериялық нөмір қосылады (<N>).

5. Шебердің Есеп конфигурациясы қадамында келесі параметрлерді көрсетіңіз:

a. Тапсырма арқылы жіберілетін есеп үлгілері.

b. Есеп пішімі: HTML, XLS немесе PDF.

wkhtmltopdf құралы есепті PDF пішіміне түрлендіру үшін қажет. PDF параметрі таңдалғанда, Басқару сервері wkhtmltopdf утилитасы құрылғыда орнатылғанын тексереді. Құрал орнатылмаған болса, қолданба оны Басқару серверінде орнату қажет екендігі туралы хабарламаны көрсетеді. Құралды қолмен орнатып, келесі қадамға өтіңіз.

c. Есептер электрондық пошта арқылы жіберіле ме, сондай-ақ пошта хабарландыруларының параметрлері.

Сіз ең көбі 20 электрондық пошта мекенжайын енгізе аласыз. Электрондық пошта мекенжайларын бөлу үшін **Enter** пернесін басыңыз. Сондай-ақ, үтірмен бөлінген электрондық пошта мекенжайларының тізімін қойып, Enter пернесін бассаңыз да болады.

- d. Есептер қалтаға сақталады ма, сол қалтада бұрын сақталған есептер қайта жазыла ма жəне қалтаға қатынасу үшін бөлек есептік жазба қолданыла ма (ортақ қатынасы бар қалта үшін).
- 6. Шебердің Тапсырма кестесін конфигурациялау қадамында тапсырманы іске қосу кестесін таңдаңыз.

Тапсырманы іске қосу кестесінің келесі нұсқалары қолжетімді:

**Қ**[олмен](javascript:toggleBlock()

Тапсырма автоматты түрде іске қосылмайды. Тапсырманы тек қолмен іске қосуға болады.

Əдепкі бойынша, осы нұсқа таңдалған.

**[N минут сайын](javascript:toggleBlock()** 

Тапсырма жүйелі түрде, тапсырма жасалған күні көрсетілген уақыттан бастап, минуттар түрінде белгіленген аралықпен орындалады.

Əдепкі бойынша, тапсырма ағымдағы жүйелік уақыттан бастап 30 минут сайын іске қосылады.

#### N са**ғ**[ат сайын](javascript:toggleBlock()

Тапсырма көрсетілген күн мен уақыттан бастап, сағат түрінде белгіленген аралықпен жүйелі түрде орындалады.

Əдепкі бойынша, тапсырма ағымдағы жүйелік күн мен уақыттан бастап 6 сағат сайын іске қосылып тұрады.

#### N к**ү**[н сайын](javascript:toggleBlock()

Тапсырма, күндер түрінде белгіленген аралықпен жүйелі түрде орындалады. Сондай-ақ, сіз тапсырманы бірінші рет іске қосу күні мен уақытын да көрсете аласыз. Бұл қосымша параметрлерге сіз тапсырма жасап жатқан қолданба қолдау көрсетсе, олар қолжетімді болады.

Əдепкі бойынша, тапсырма ағымдағы жүйелік күн мен уақыттан бастап күн сайын іске қосылады.

#### • Мапта сайын ?

Тапсырма жүйелі түрде, апта түрінде белгіленген аралықпен, аптаның көрсетілген күнінде жəне көрсетілген уақытта орындалады.

Əдепкі бойынша, тапсырма жұма сайын, ағымдағы жүйелік уақытта іске қосылады.

#### **[Ай сайын](javascript:toggleBlock()**

Тапсырма жүйелі түрде, айдың көрсетілген күнінде, көрсетілген уақытта орындалады.

Көрсетілген күні жоқ айларда тапсырма соңғы күні орындалады.

Əдепкі бойынша, тапсырма əр айдың бірінші күнінде, ағымдағы жүйелік уақытта орындалады.

#### [Белгіленген к](javascript:toggleBlock()**ү**ндері

Тапсырма жүйелі түрде, əр айдың көрсетілген күндерінде, көрсетілген уақытта орындалады. Əдепкі бойынша ай күндері таңдалмаған. Əдепкі бойынша басталу уақыты – 18:00.

#### Вирусты**қ** [шабуылды аны](javascript:toggleBlock()**қ**та**ғ**анда
Тапсырманы Вирусты*қ* шабуыл оқиғасы туындағаннан кейін іске қосуға болады. Вирустық шабуылдарды қадағалайтын қолданба түрлерін таңдаңыз. Қолданбалардың келесі түрлері қолжетімді:

- жұмыс станциялары мен файлдық серверлерге арналған вирусқа қарсы бағдарламалар;
- периметрлік қорғанысқа арналған вирусқа қарсы бағдарламалар;
- пошталық жүйелерге арналған вирусқа қарсы бағдарламалар.

Əдепкі бойынша, қолданбалардың барлық түрлері таңдалған.

Вирустық шабуыл туралы хабарлайтын қауіпсіздік қолданбасының түріне байланысты əртүрлі тапсырмаларды іске қосуға болады. Бұл жағдайда, сізге қажет емес қолданба түрлерін таңдауды алып тастаңыз.

#### Бас**қ**[а тапсырманы ая](javascript:toggleBlock()**қ**та**ғ**анда

Ағымдағы тапсырма басқа тапсырма аяқталғаннан кейін іске қосылады. Екі тапсырма да бір құрылғы арқылы тағайындалса ғана, осы параметр жұмыс істейді. Мысалы, *Құ*рыл*ғ*ыларды бас*қ*ару тапсырмасын **Құрылғыны қосу** параметрінің көмегімен іске қоса аласыз және ол аяқталғаннан кейін Вирустарды іздеу тапсырмасын іске қоса аласыз.

Кестеден іске қосу тапсырмасын жəне осы тапсырма орындалатын күйді таңдау керек ( С**ə**тті ая**қталды** немесе С**əтсіз аяқталды** ).

Қажет болса, кестедегі тапсырмаларды төмендегідей іздеуге, сұрыптауға жəне сүзуге болады:

- Тапсырманы атауы бойынша іздеу үшін іздеу өрісіне тапсырма атауын енгізіңіз.
- Тапсырмаларды атауы бойынша сұрыптау үшін сұрыптау белгішесін басыңыз.

Əдепкі бойынша, тапсырмалар өсу ретімен əліпбилік ретпен сұрыпталады.

Сүзгі белгішесін басыңыз жəне ашылатын терезеде тапсырмаларды топтар бойынша сүзіңіз, содан кейін **Қ**олдану түймесін басыңыз.

7. Шебердің осы қадамында тапсырманы іске қосу кестесінің басқа параметрлерін конфигурациялаңыз:

- **Тапсырма кестесі** бөлімінде бұрын таңдалған кестені тексеріңіз немесе қайта конфигурациялаңыз жəне кезеңді, ай немесе апта күндерін орнатыңыз, вирус шабуылының шартын немесе тапсырманы іске қосу ретінде басқа тапсырманың орындалуын белгілеңіз. Бұл бөлімде қолайлы кесте таңдалған болса, басталу уақытын да көрсетуге болады.
- **Қосымша параметрлер** бөлімінде келесі параметрлерді көрсетіңіз:
	- **Ө**ткізіп алын**ғ**[ан тапсырмаларды](javascript:toggleBlock() іске **қ**осу

Бұл параметр, тапсырма басталғалы тұрған кезде клиент құрылғысы желіде көрсетілмесе, тапсырманың жүріс-тұрысын анықтайды.

Параметр қосулы болса, клиент құрылғысында "Лаборатория Касперского" қолданбасын кезекті рет іске қосу кезінде тапсырманы іске қосу әрекеті жасалады. Тапсырманың кестесінде **Қолмен**, **Бір рет** немесе **Дереу** іске қосу көрсетілсе, онда тапсырма желіде құрылғы көзге көрінетін болғаннан кейін немесе құрылғы тапсырманың əрекет ету ауқымына қосылғаннан кейін бірден іске қосылады.

Егер параметр өшірулі болса, клиент құрылғыларында тапсырманы іске қосу тек кесте бойынша орындалатын болады. **Қолмен, Бір рет** және Дереу кестесі үшін тапсырмалар желіде көрінетін клиенттік құрылғыларда ғана орындалады. Мысалы, сіз бұл параметрді тек жұмыс уақытынан тыс уақытта іске қосқыңыз келетін ресурстарды қажетсінетін тапсырма үшін өшіре аласыз.

Əдепкі бойынша, параметр өшірулі.

#### [Тапсырманы бастау](javascript:toggleBlock() **ү**шін автоматты т**ү**рде араластырыл**ғ**ан кідірісті пайдалану

Параметр қосулы болса, тапсырма клиент құрылғыларында белгілі бір уақыт аралығында кездейсоқ іске қосылады, яғни тапсырманы*ң* таратыл*ғ*ан іске *қ*осылуы орын алады. Тапсырманың таратылған іске қосылуы, тапсырманы кесте бойынша іске қосу кезінде көптеген клиент құрылғыларының Басқару серверіне бір уақытта жүгінуіне жол бермейді.

Таратылған іске қосылу кезеңі, тапсырма тағайындалған клиент құрылғыларының санына байланысты тапсырманы жасау кезінде автоматты түрде есептеледі. Кейінірек, тапсырма əрқашан есептелген іске қосу уақытында іске қосылады. Алайда, тапсырма параметрлеріне түзетулер енгізілгенде немесе тапсырма қолмен іске қосылғанда, тапсырманы іске қосу уақытының есептелген мəні өзгереді.

Егер параметр өшірулі болса, клиент құрылғыларында тапсырманы іске қосу кесте бойынша орындалады.

#### [Тапсырманы бастау](javascript:toggleBlock()**ғ**а арнал**ғ**ан келесі аралы**қ**та**ғ**ы автоматты кездейсо**қ** кідірісті пайдалану

Параметр қосулы болса, тапсырма клиент құрылғыларында белгілі бір уақыт аралығында кездейсоқ іске қосылады. Тапсырманың таратылған іске қосылуы, тапсырманы кесте бойынша іске қосу кезінде көптеген клиент құрылғыларының Басқару серверіне бір уақытта жүгінуіне жол бермейді.

Егер параметр өшірулі болса, клиент құрылғыларында тапсырманы іске қосу кесте бойынша орындалады.

Əдепкі бойынша, параметр өшірулі. Əдепкі бойынша, уақыт аралығы бір минутқа тең.

#### [Тапсырма мынанша уа](javascript:toggleBlock()**қ**ыттан к**ө**бірек орындалып жатса, оны то**қ**тату

Белгіленген уақыттан кейін, тапсырма аяқталғанына немесе аяқталмағанына қарамастан автоматты түрде тоқтатылады.

Егер сіз тым ұзақ орындалатын тапсырмаларды үзгіңіз келсе (немесе тоқтатқыңыз келсе), осы параметрді қосыңыз.

Əдепкі бойынша, параметр өшірулі. Əдепкі бойынша тапсырманы орындау уақыты – 120 минут.

- 8. Шебердің **Тапсырманы іске қосу үшін есептік жазбаны таңдау** қадамында тапсырманы іске қосу үшін пайдаланылатын есептік жазба деректерін көрсетіңіз.
- 9. Егер тапсырманың басқа параметрлерін ол жасалғаннан кейін өзгерту қажет болса, шебердің **Тапсырманы** жасауды аяқтау қадамында Жасап болған соң, тапсырма туралы мәліметтерді ашу параметрін қосыңыз.

Əдепкі бойынша, параметр қосулы.

10. Тапсырма жасау және шеберді жабу үшін Ая**қтау** түймесін басыңыз.

Есепті жіберу тапсырмасы жасалады. **Жасап болған соң, тапсырма туралы мәліметтерді ашу** параметрі қосылса, тапсырма параметрлері терезесі ашылады.

# Есеп үлгілерін жою

Есеп *ү*лгілерін жою *ү*шін:

- 1. Қолданбаның негізгі терезесінде **Бақылау және есеп беру → Есептер** бөліміне өтіңіз.
- 2. Жойғыңыз келетін есеп үлгілеріне қарсы жалаушаларды қойыңыз.
- 3. Жою түймесін басыңыз.
- 4. Пайда болған терезеде таңдауыңызды растау үшін **ОК** түймесін басыңыз.

Таңдалған есеп үлгілері жойылады. Егер бұл есеп үлгілері есептерді жіберу тапсырмаларына енгізілген болса, олар да осы тапсырмалардан жойылады.

### Оқиғалар жəне оқиғаларды таңдау

Бұл бөлімде оқиғалар мен оқиғаларды таңдау, Kaspersky Security Center Linux құрамдастарында орын алған оқиғалар түрлері жəне жиі болатын оқиғаларды бұғаттауды басқару туралы ақпарат бар.

## Kaspersky Security Center Linux-тегі оқиғалар туралы

Kaspersky Security Center Linux, басқарылатын қолданбаларға орнатылған "Лаборатория Касперского" Басқару сервері мен қолданбаларының жұмысы барысында орын алған оқиғалар туралы ақпаратты алуға мүмкіндік береді. Оқиғалар туралы ақпарат Басқару серверінің дерекқорында сақталады.

### Түрі бойынша оқиғалар

Kaspersky Security Center Linux-те хабарландырулардың келесі түрлері бар:

- Жалпы оқиғалар. Бұл оқиғалар барлық "Лаборатория Касперского" басқарылатын қолданбаларында туындайды. Мысалы, Вирустық шабуыл жалпы оқиға. Жалпы оқиғалар қатаң белгіленген синтаксис пен семантикаға ие. Жалпы оқиғалар, мысалы, есептер мен мониторинг тақтасында қолданылады.
- "Лаборатория Касперского" басқарылатын қолданбаларының айрықша оқиғалары. "Лаборатория Касперского" əрбір басқарылатын қолданбасы өзіндік оқиғалар жиынтығына ие.

Қолданба жасай алатын оқиғалардың толық тізімі қолданба саясаты сипаттарындағы О**қ**и**ғ**аны **конфигурациялау** қойыншасында келтірілген. Басқару сервері үшін, Басқару серверінің сипаттарындағы оқиғалар тізімін қосымша түрде қарап шығуға болады.

Оқиғалар келесі қолданбалар тарапынан жасалуы мүмкін:

- Kaspersky Security Center Linux қолданбасының құрамдастары:
	- Басқ[ару сервері](#page-544-0)
	- [Желілік](#page-566-0) агент
- "Лаборатория Касперского" басқарылатын қолданбалары

"Лаборатория Касперского" басқарылатын қолданбалары жасайтын оқиғалар туралы толығырақ ақпарат тиісті қолданбаның құжаттасында келтірілген.

### Маңыздылық дəрежесі бойынша оқиғалар

Əрбір оқиғаның өзіндік маңыздылық деңгейі бар. Туындау шарттарына байланысты, оқиғаға түрлі маңыздылық деңгейлері белгіленуі мүмкін. Оқиғалар маңыздылығының төрт деңгейі бар:

- Критикалы*қ* <sup>о</sup>*қ*и*ғ*<sup>а</sup> деректерді жоғалтуға, жұмыстағы ақауға немесе критикалық қатеге əкелуі мүмкін критикалық мəселенің туындағанын білдіретін оқиға.
- Функционалды*қ* <sup>а</sup>*қ*ау қолданбаның жұмысы немесе рəсімді орындау барысында туындаған күрделі мəселенің, қатенің немесе ақаудың орын алғанын білдіретін оқиға.
- *Ескерту* міндетті түрде күрделі болып саналмаса да, болашақта мәселенің туындауы мүмкін екенін білдіретін оқиға. Оқиғалар туындағаннан кейін қолданбаның жұмысы деректерді немесе функционалдық мүмкіндіктерді жоғалтпай қалпына келтіріле алса, осы оқиғалар көбінесе Ескертулерге қатысты болып келеді.
- <sup>A</sup>*қ*паратты*қ* хабарлар операцияның сəтті орындалуы, қолданбаның дұрыс жұмыс істеуі немесе рəсімнің аяқталуы туралы хабарлау мақсатында туындайтын оқиға.

Əрбір оқиға үшін Kaspersky Security Center Linux-де қарап шығуға немесе өзгертуге болатын сақтау уақыты белгіленген. Кейбір оқиғалар Басқару серверінің дерекқорында əдепкі бойынша сақталмайды, себебі олар үшін белгіленген уақыт нөлге тең. Сыртқы жүйелерге, Басқару серверінің дерекқорында кемінде бір күн бойы сақталатын оқиғалар ғана экспортталуы мүмкін.

# Оқиғалар: Kaspersky Security Center Linux құрамдасы

Kaspersky Security Center Linux əрбір құрамдасының өзіндік оқиғалар түрлерінің жиынтығы бар. Бұл бөлімде Kaspersky Security Center басқару серверінде жəне желілік агентте орын алатын оқиғалардың түрлері берілген. "Лаборатория Касперского" қолданбаларында орын алатын оқиғалар түрлері бұл бөлімде атап көрсетілмеген.

Қолданба жасай алатын əрбір оқиға үшін, қолданба саясаты сипаттарындағы О**қ**и**ғ**аны конфигурациялауқойындысында хабарландыру параметрлерін жəне сақтау параметрлерін көрсетуге болады. Басқару сервері үшін, Басқару серверінің сипаттарындағы оқиғалар тізімін қосымша түрде қарап шығуға жəне конфигурациялауға болады. Барлық оқиғалар үшін хабарландыру параметрлерін бірден конфигурациялау қажет болса, Басқару сервері сипаттарында жалпы [хабарландыру параметрлерін](#page-583-0) конфигурациялаңыз.

# Оқиға түрі сипаттамасы деректерінің құрылымы

Оқиғалардың əр түрі үшін оның аты, идентификаторы, əріптік коды, сипаттамасы жəне əдепкі бойынша сақтау уақыты көрсетіледі.

- **Оқиға түрінің көрсетілетін атауы**. Бұл мәтін Kaspersky Security Center Linux бағдарламасында оқиғаларды орнатқан кезде жəне олар пайда болған кезде көрсетіледі.
- **Оқиға түрі идентификаторы**. Бұл сандық код үшінші тарап оқиғаларын талдау құралдарын қолдана отырып, оқиғаларды өңдеуде қолданылады.
- Оқиға түрі (әріптік код). Бұл код Kaspersky Security Center Linux дерекқорының жария көріністерін пайдалана отырып, оқиғаларды қарау жəне өңдеу кезінде жəне оқиғаларды SIEM жүйелеріне экспорттау кезінде пайдаланылады.
- Сипаттамасы. Бұл мәтінде оқиға болған кездегі жағдайдың сипаттамасы және бұл жағдайда не істеуге болатыны туралы сипаттама келтірілген.
- **Әдепкі бойынша сақтау мерзімі**. Бұл, оқиға Басқару серверінің дерекқорында сақталатын және Басқару сервері оқиғаларының тізімінде көрсетілетін күндер саны. Осы кезең аяқталғаннан кейін, оқиға жойылады. Егер оқиғаны сақтау уақытының мəні 0 болып көрсетілсе, мұндай оқиғалар тіркеледі, бірақ Басқару сервері оқиғалары тізімінде көрсетілмейді. Егер сіз осындай оқиғаларды операциялық жүйенің оқиғалар журналында сақтауды конфигурациялаған болсаңыз, оларды сол жерден таба аласыз.

<span id="page-544-0"></span>Оқиғаларды сақтау уақытын өзгертуге болады: Оқиғаны сақтау мерзімін [конфигурациялау.](#page-572-0)

## Басқару сервері оқиғалары

Бұл бөлімде Басқару сервері оқиғалары туралы ақпарат бар.

### Басқару серверінің критикалық оқиғалары

Төмендегі кестеде маңыздылық деңгейі **Критикалық** Kaspersky Security Center басқару серверінің оқиғалары берілген.

Қолданба жасай алатын əрбір оқиға үшін, қолданба саясаты сипаттарындағы О**қ**и**ғ**аны конфигурациялау қойындысында хабарландыру параметрлерін жəне сақтау параметрлерін көрсетуге болады. Басқару сервері үшін, Басқару серверінің сипаттарындағы оқиғалар тізімін қосымша түрде қарап шығуға жəне конфигурациялауға болады. Барлық оқиғалар үшін хабарландыру параметрлерін бірден конфигурациялау қажет болса, Басқару сервері сипаттарында жалпы [хабарландыру параметрлерін](#page-583-0) конфигурациялаңыз.

Басқару серверінің критикалық оқиғалары

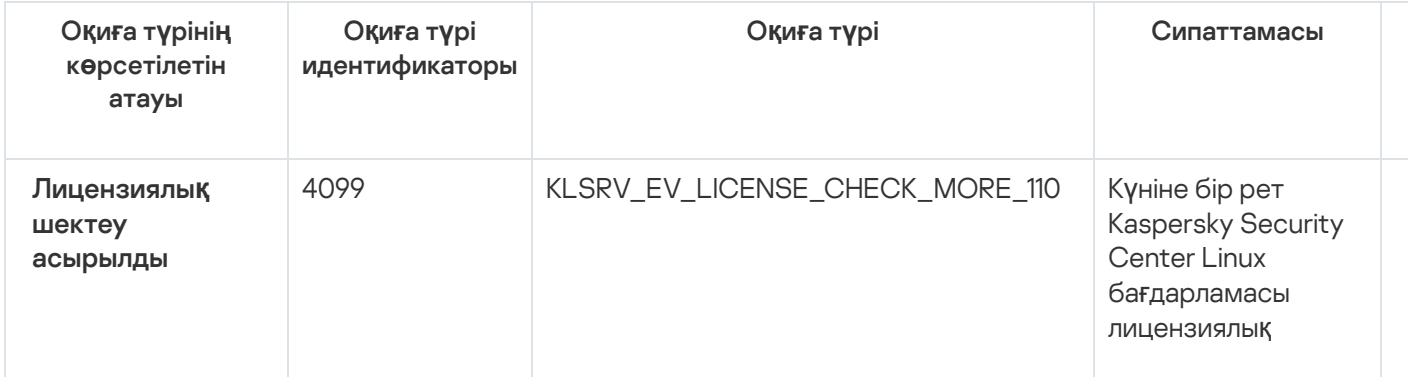

шектеулердің асып кетпегенін тексеріп т ұ р а д ы.

Осы түр д е гі оқиғалар, Басқару сервері клиент құрылғыларына орнатыл**ғ**ан "Лаборатория Касперского" қ о л д а н б а л а р ы н ы ң лицензиялық шектеуінің асып кеткенін тіркесе ж ə н е бір лицензияның қ о л д а н ы л а т ы н лицензиялық бірліктерінің саны лицензия қамтитын

### лицензиялық

<u>[бір](#page-352-0)ліктердің</u> жалпы санының 110%-нан а с с а туы н д а й д ы.

Осы оқиға туынд а с а да, клиент құрылғылары қ о р ғ а л ғ а н.

Сіз оқиғаға к е л е сі тəсілдермен жауа п б е р е а л а с ы з:

- Басқарыла т ы н құрылғылардың тізімін қ а р а п шы**ғ**ыңыз. Қолданылмайтын құрылғыларды ж о й ы ң ы з.
- Көптеген құрылғыларға лицензия беріңіз ( Б а с қ а р у серверіне басқа ж а р а м д ы белсенді кодын н е м е с е кіл т ф а й л ы н қ о с ы ң ы з ).

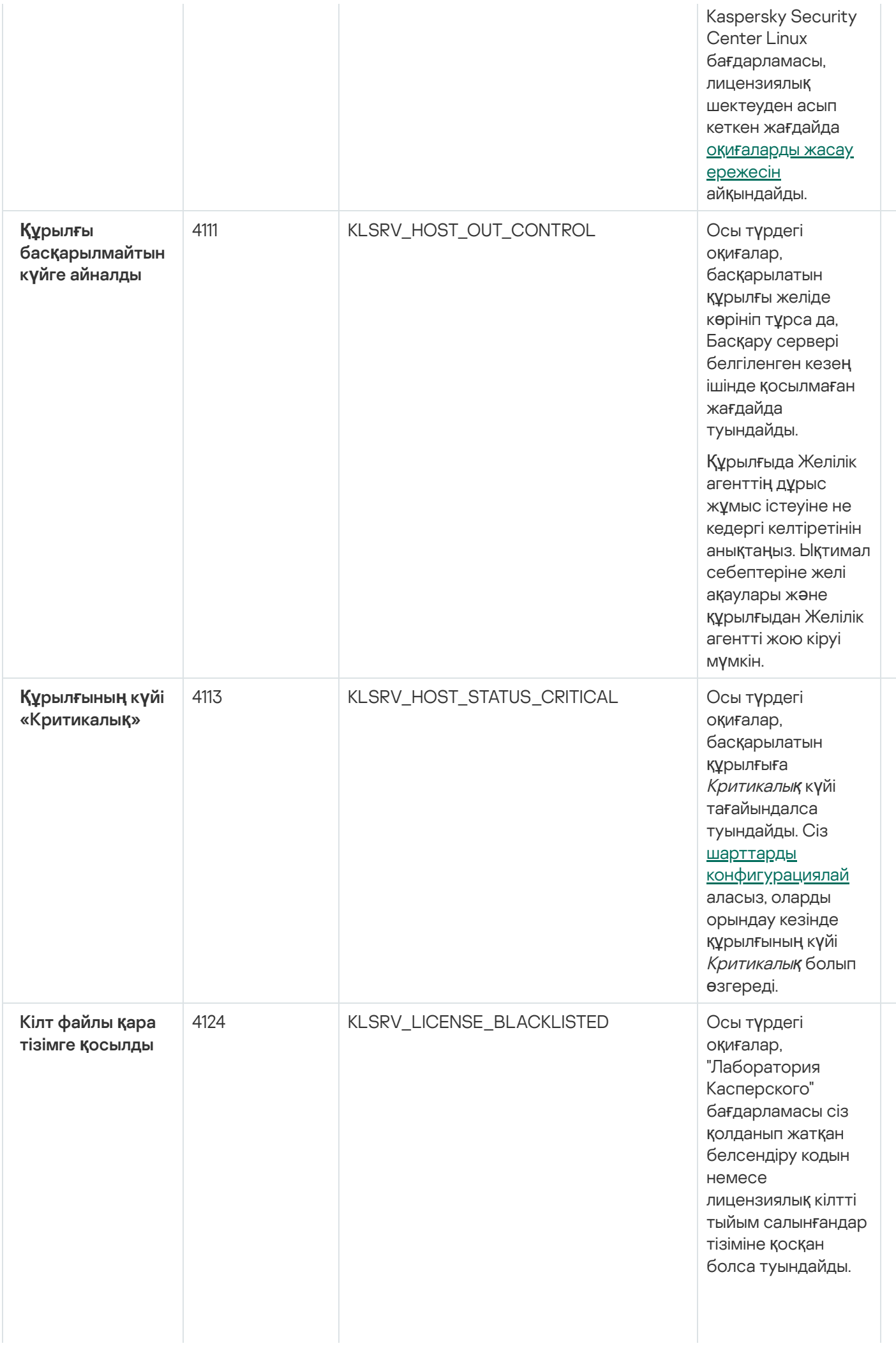

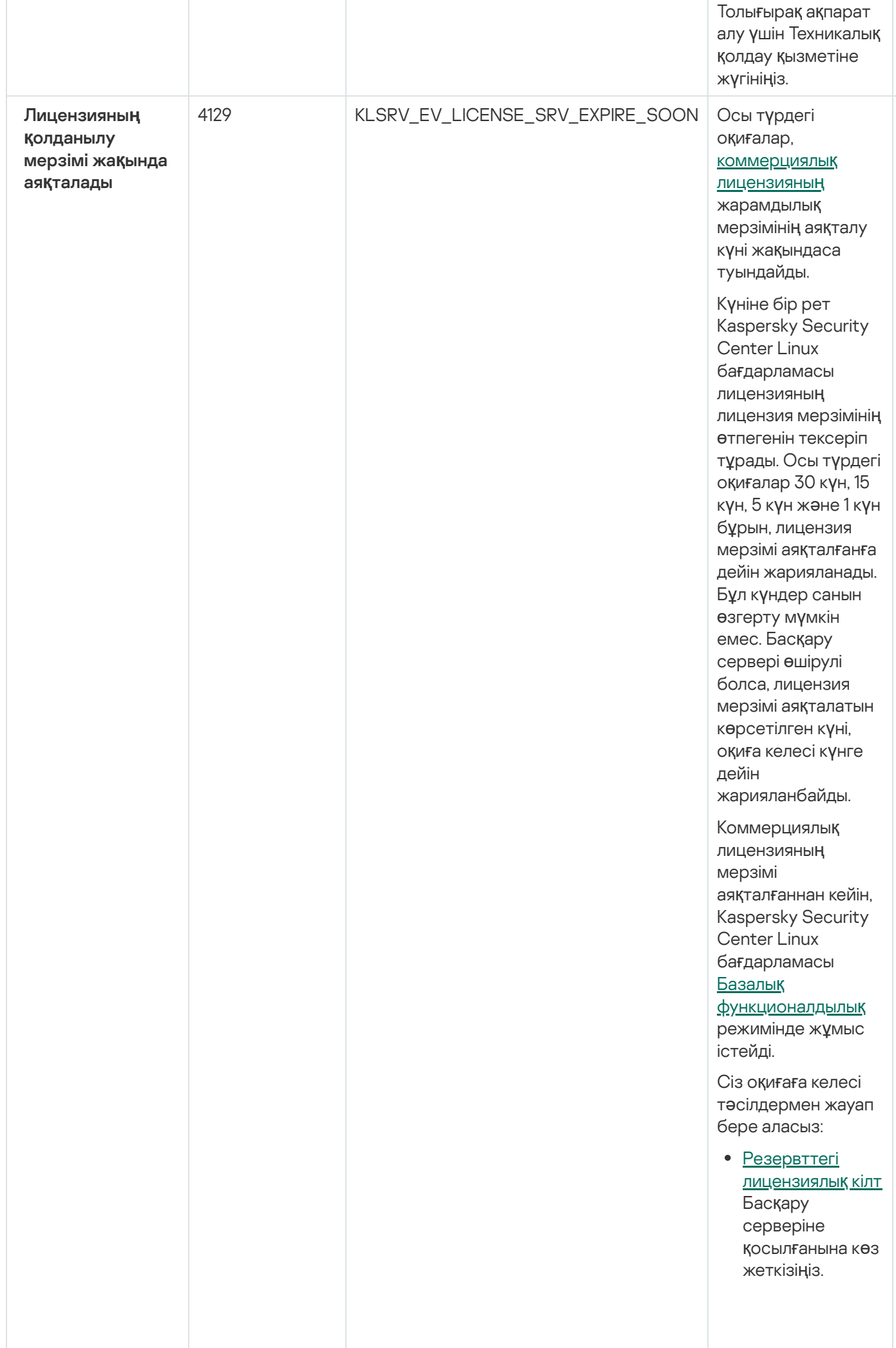

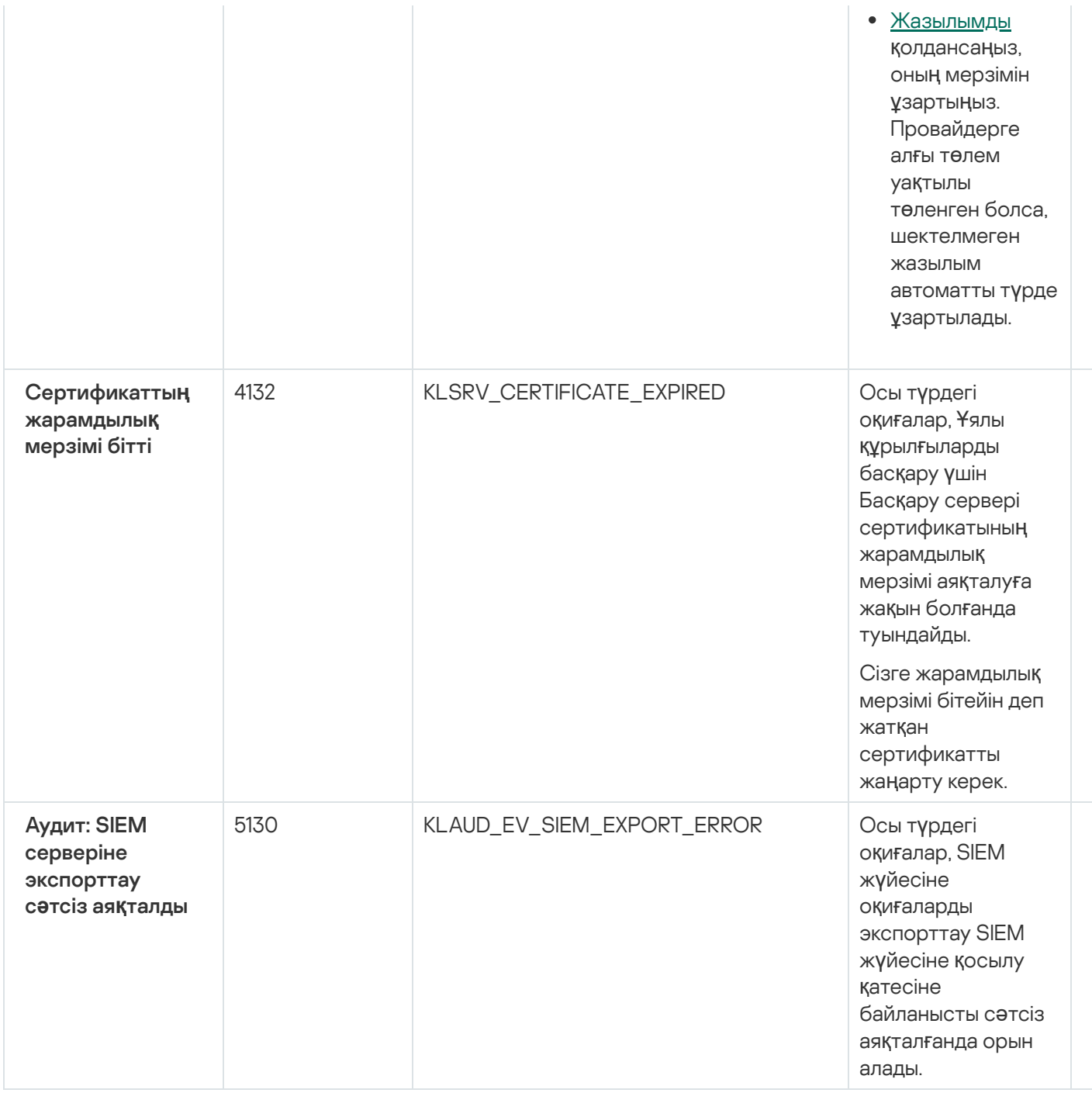

### Басқару серверінің функционалдық ақауы оқиғалары

Төмендегі кестеде маңыздылық деңгейі **Функционалдық ақау** Kaspersky Security Center басқару серверінің оқиғалары берілген.

Қолданба жасай алатын əрбір оқиға үшін, қолданба саясаты сипаттарындағы О**қ**и**ғ**аны конфигурациялауқойындысында хабарландыру параметрлерін жəне сақтау параметрлерін көрсетуге болады. Басқару сервері үшін, Басқару серверінің сипаттарындағы оқиғалар тізімін қосымша түрде қарап шығуға жəне конфигурациялауға болады. Барлық оқиғалар үшін хабарландыру параметрлерін бірден конфигурациялау қажет болса, Басқару сервері сипаттарында жалпы [хабарландыру параметрлерін](#page-583-0) конфигурациялаңыз.

Басқару серверінің функционалдық ақауы оқиғалары

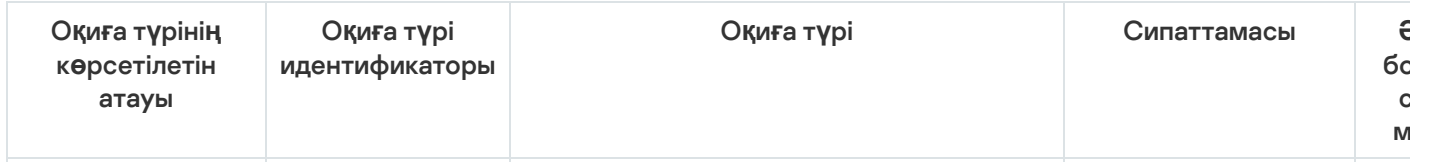

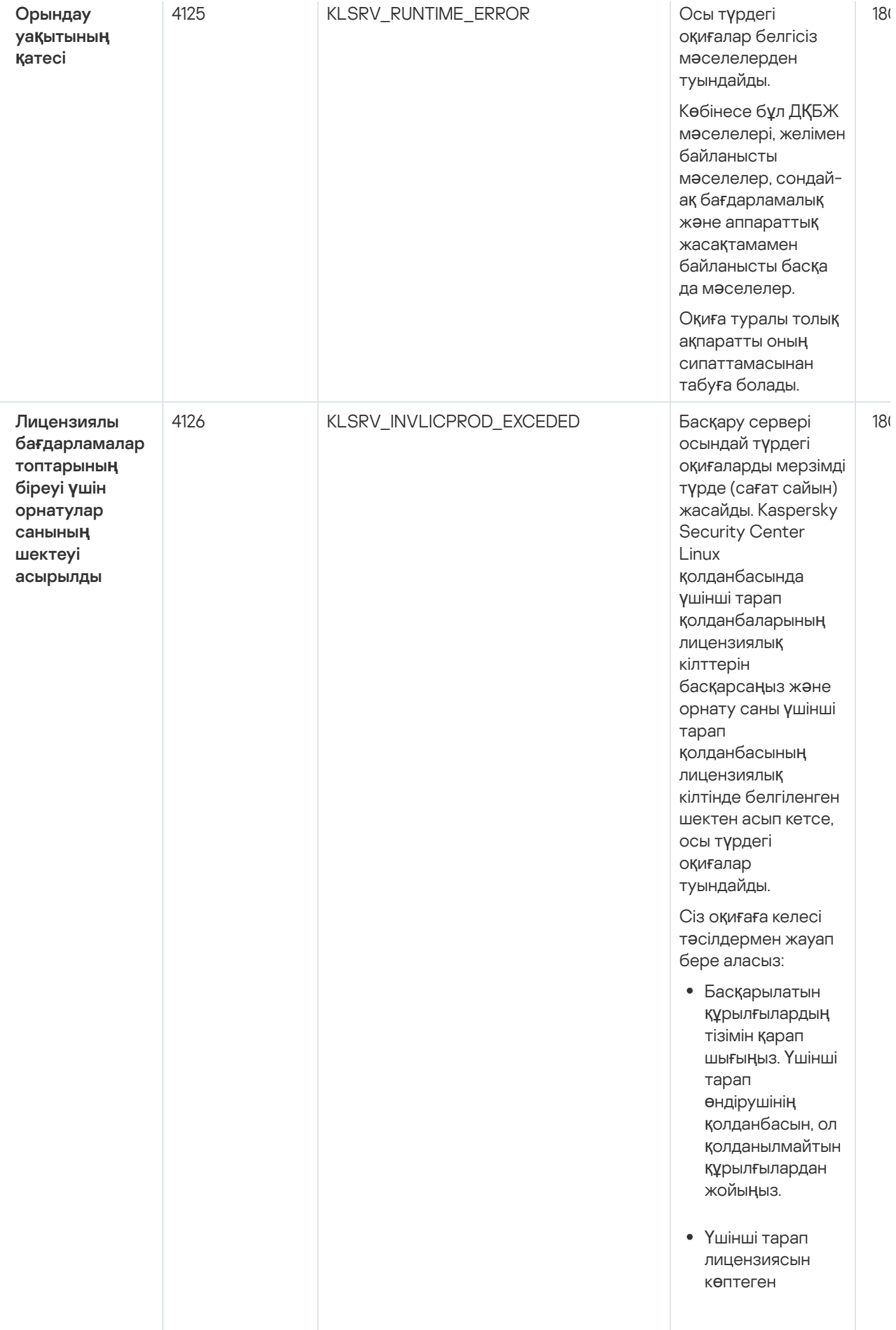

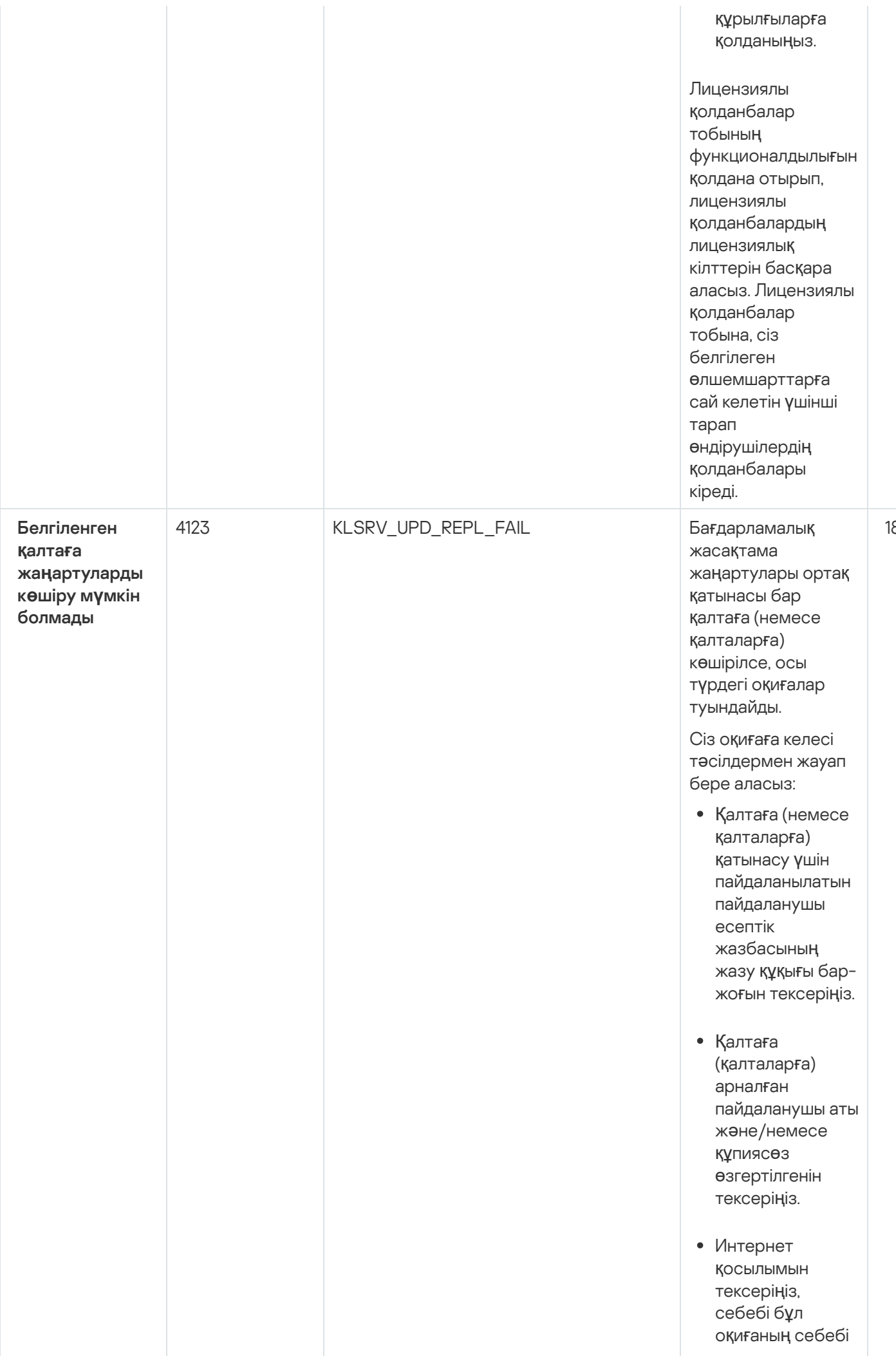

8 0

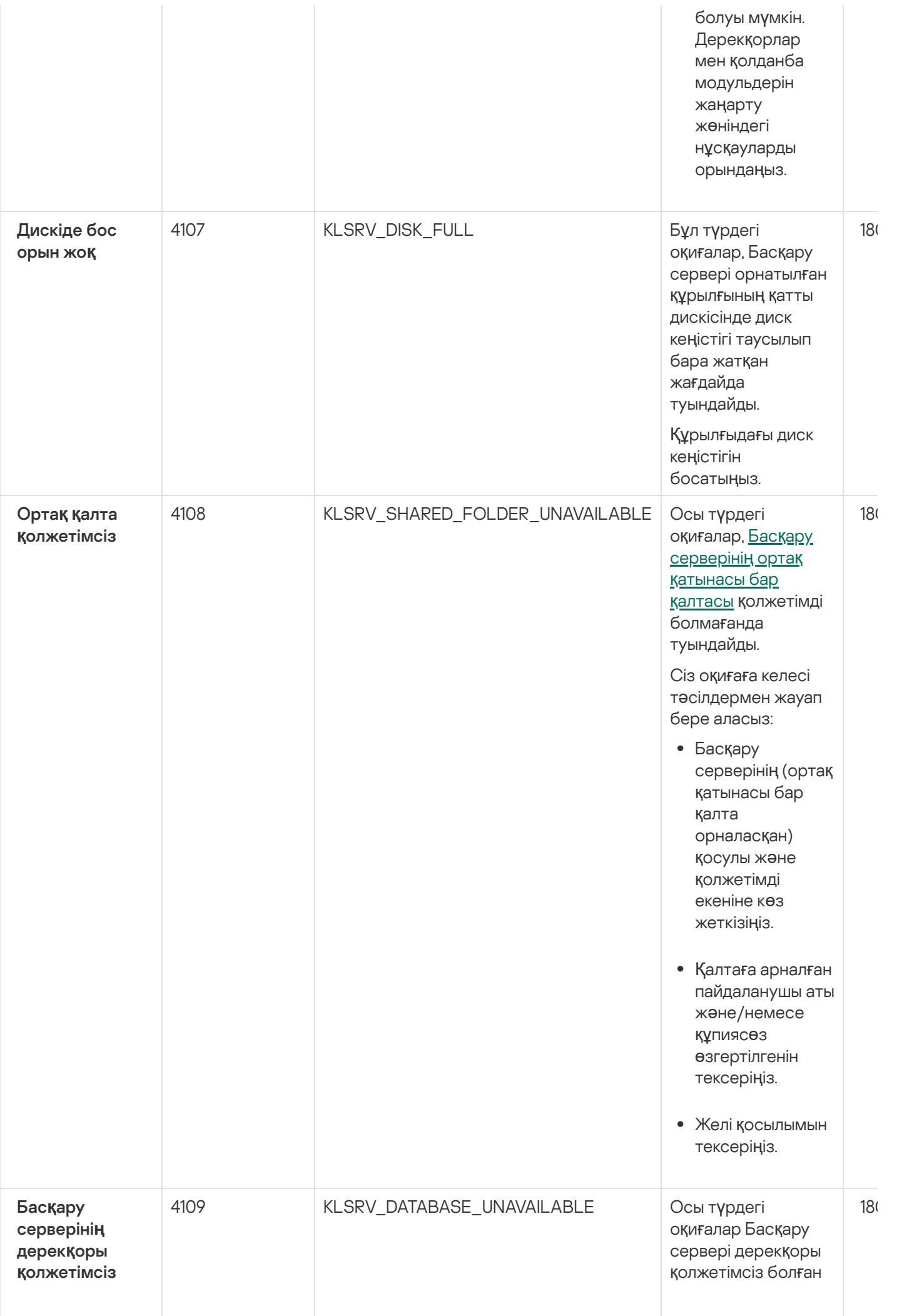

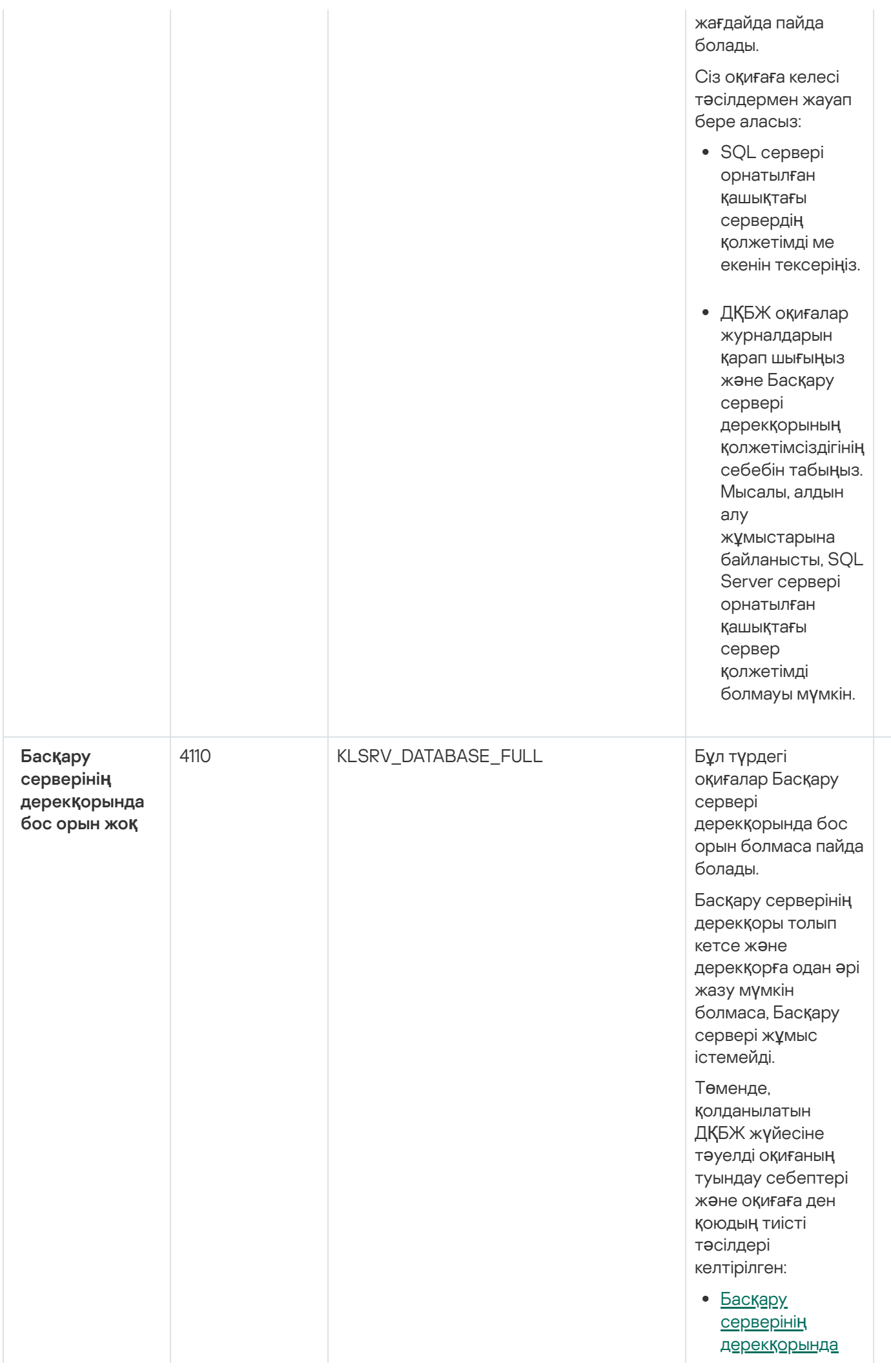

181

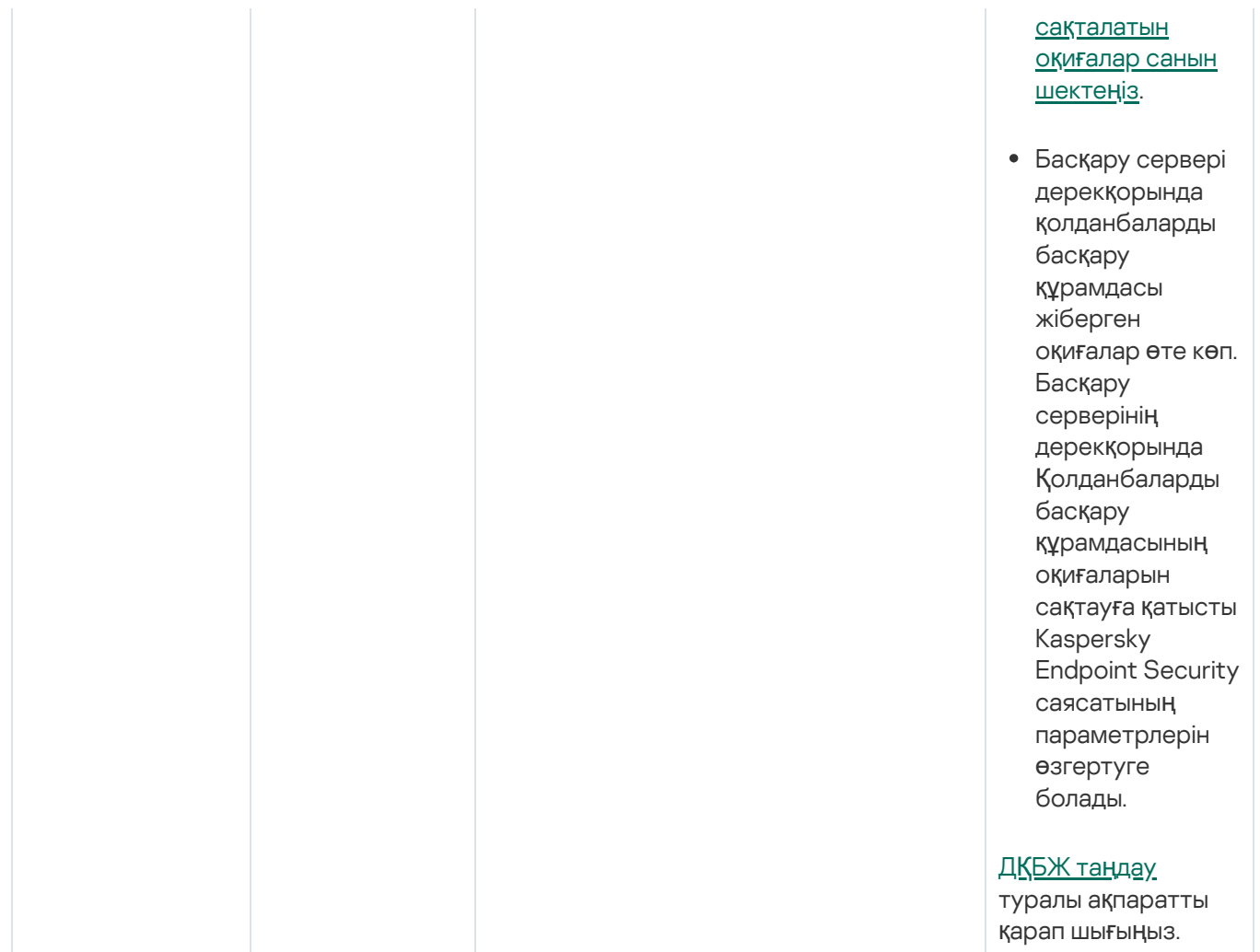

### Басқару серверінің ескерту оқиғалары

Төмендегі кестеде **Ескерту** маңыздылық деңгейі бар Kaspersky Security Center Басқару серверінің оқиғалары келтірілген.

Қолданба жасай алатын əрбір оқиға үшін, қолданба саясаты сипаттарындағы О**қ**и**ғ**аны конфигурациялау қойындысында хабарландыру параметрлерін жəне сақтау параметрлерін көрсетуге болады. Басқару сервері үшін, Басқару серверінің сипаттарындағы оқиғалар тізімін қосымша түрде қарап шығуға жəне конфигурациялауға болады. Барлық оқиғалар үшін хабарландыру параметрлерін бірден конфигурациялау қажет болса, Басқару сервері сипаттарында жалпы [хабарландыру параметрлерін](#page-583-0) конфигурациялаңыз.

#### Басқару серверінің ескерту оқиғалары

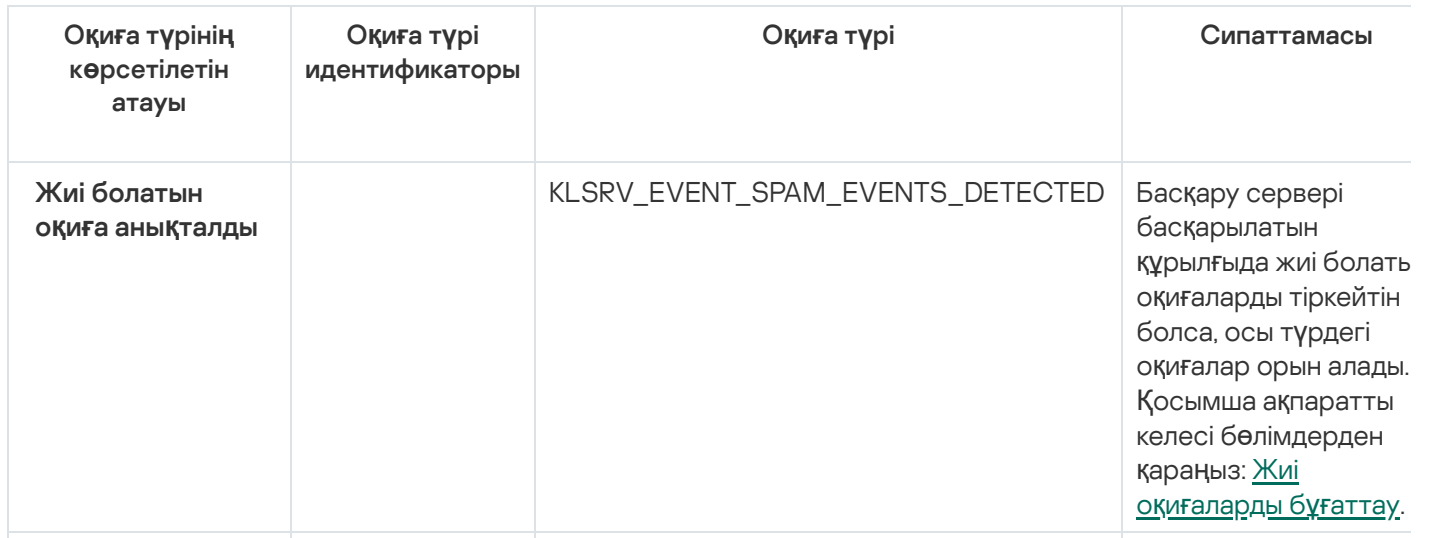

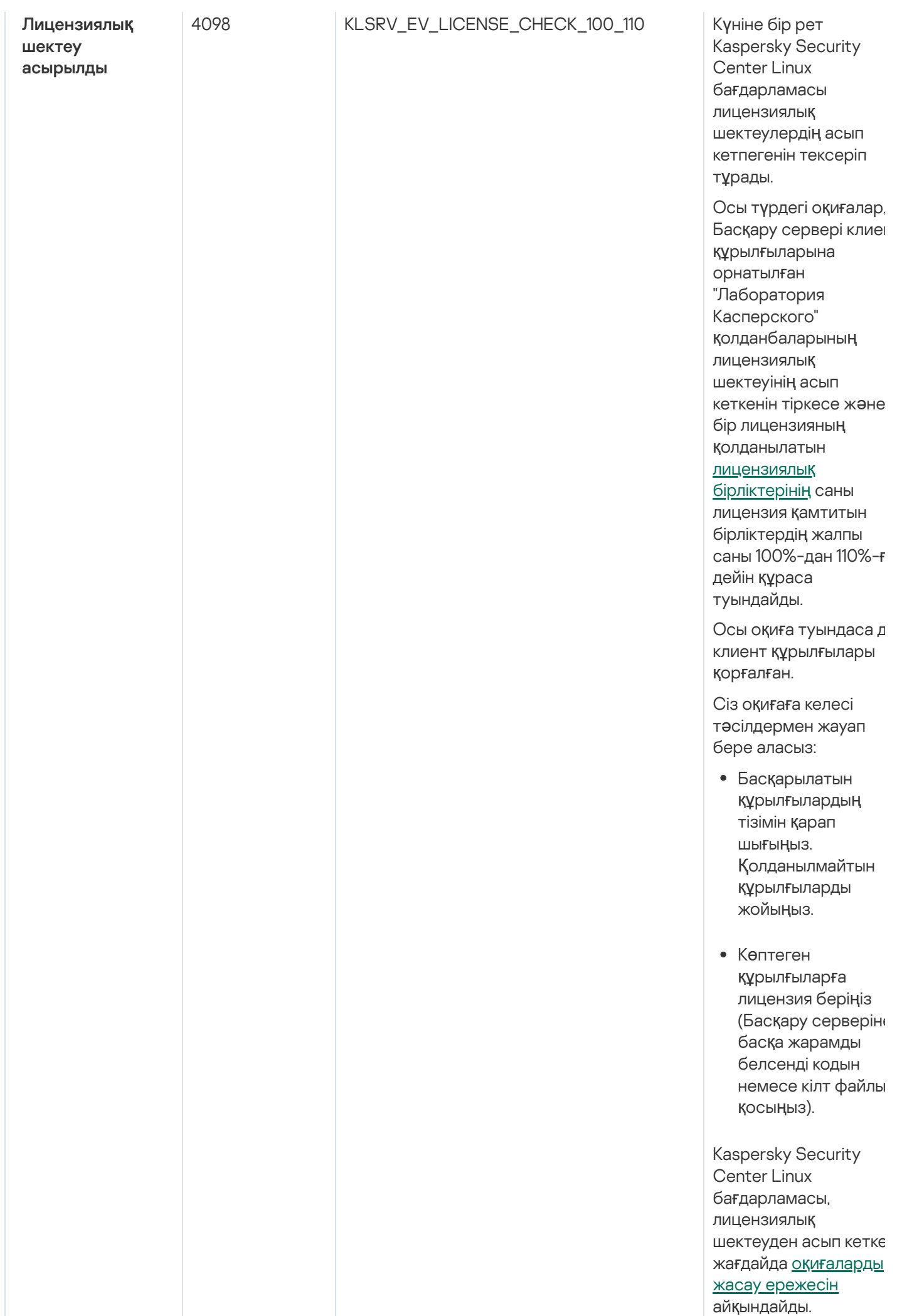

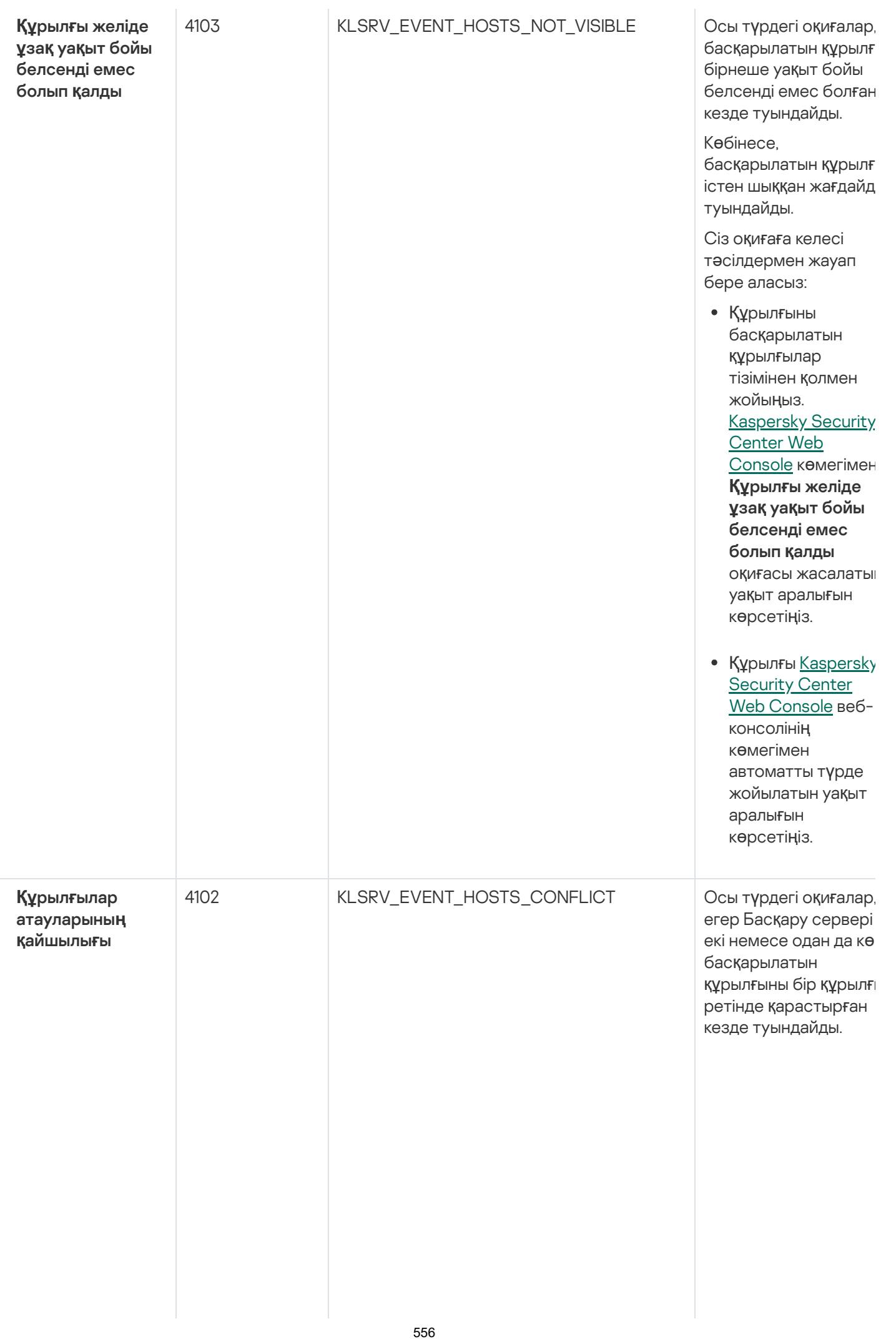

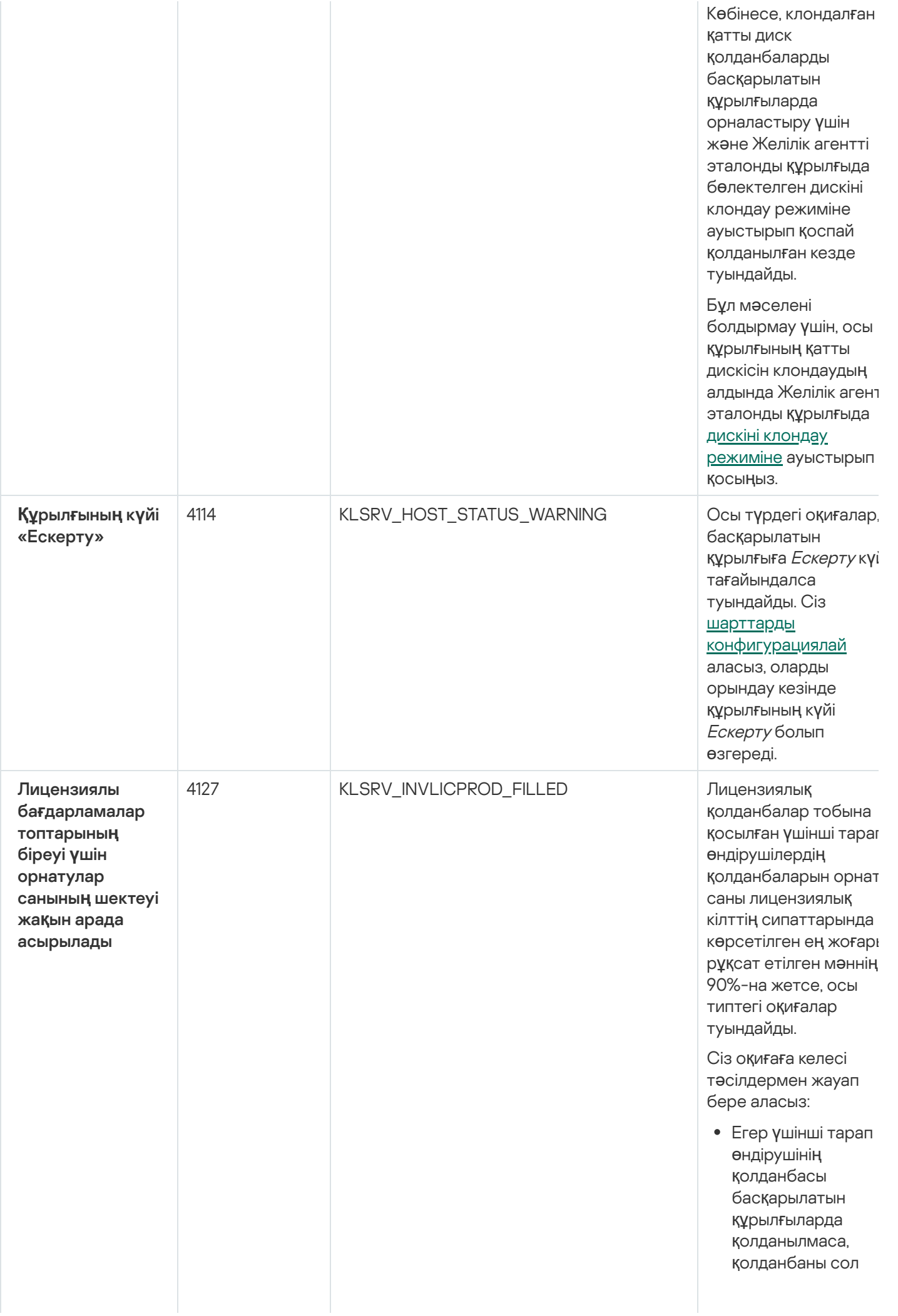

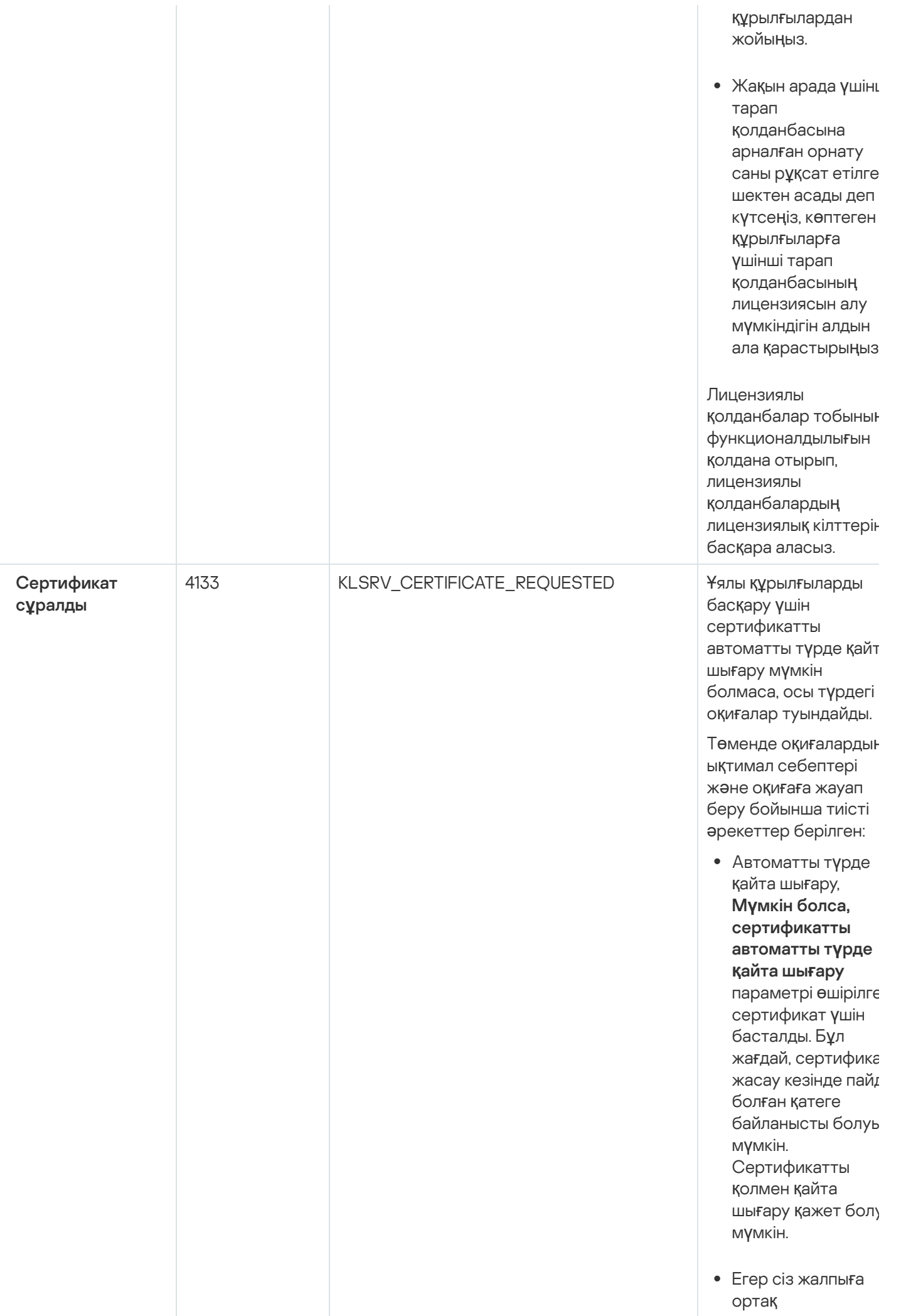

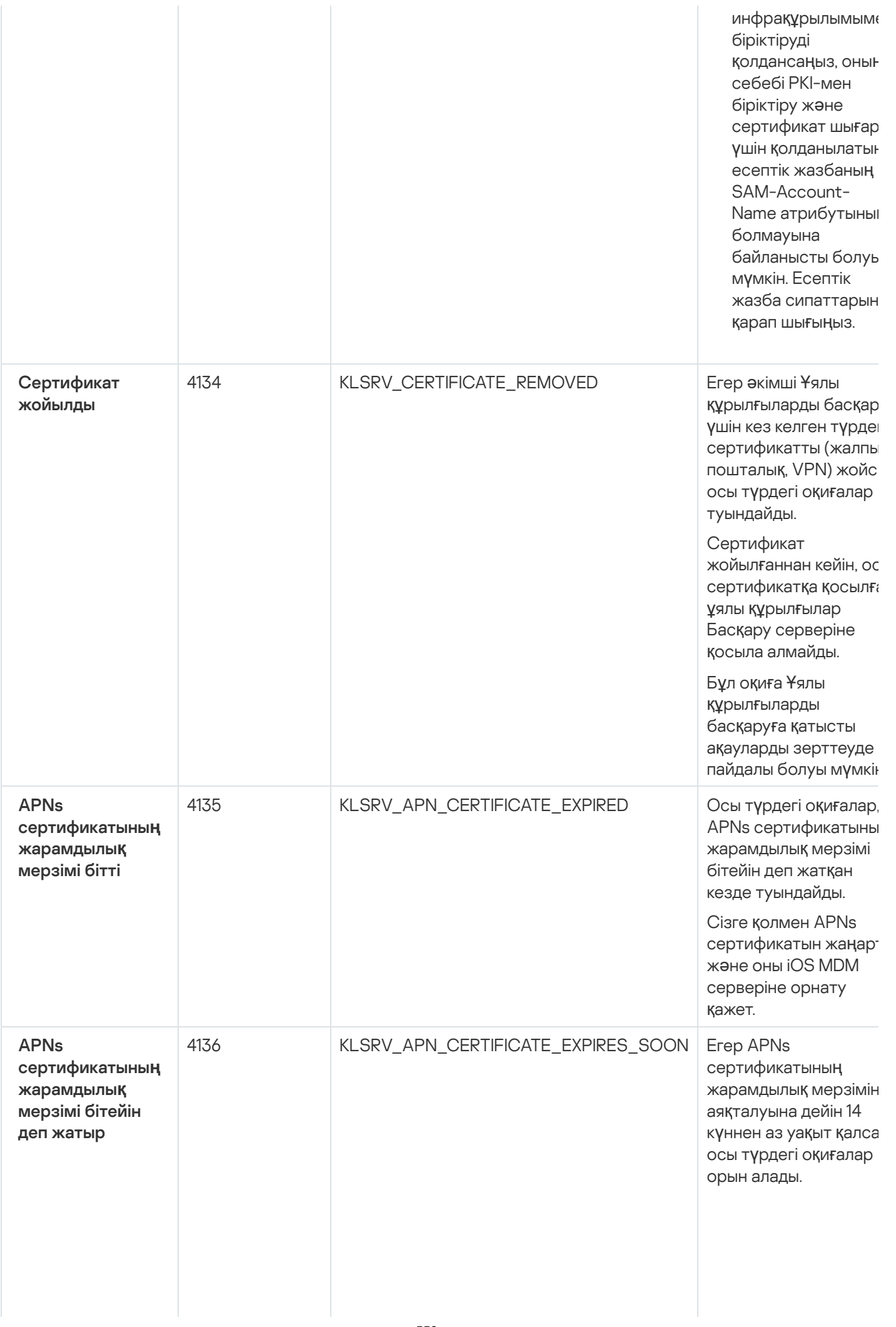

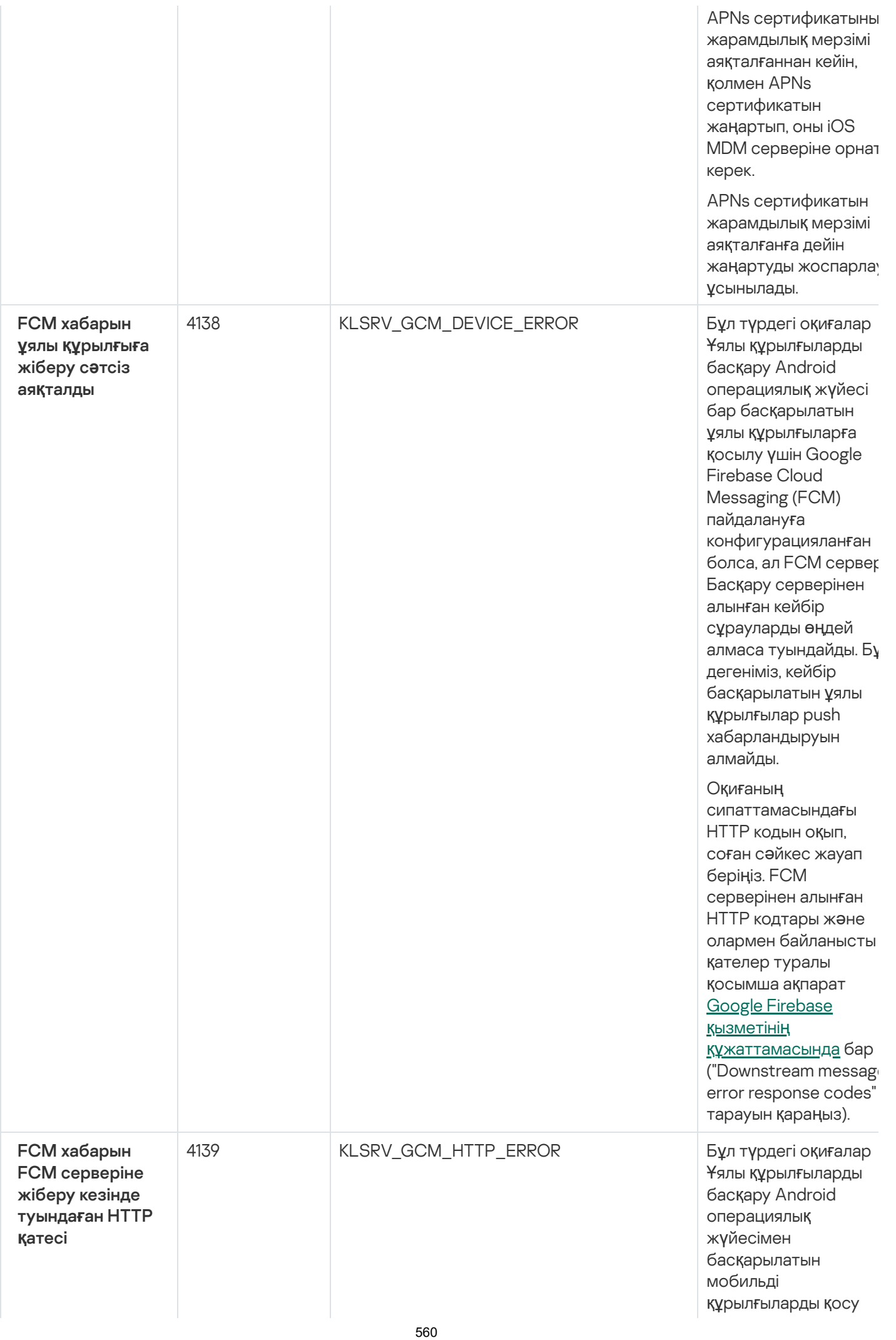

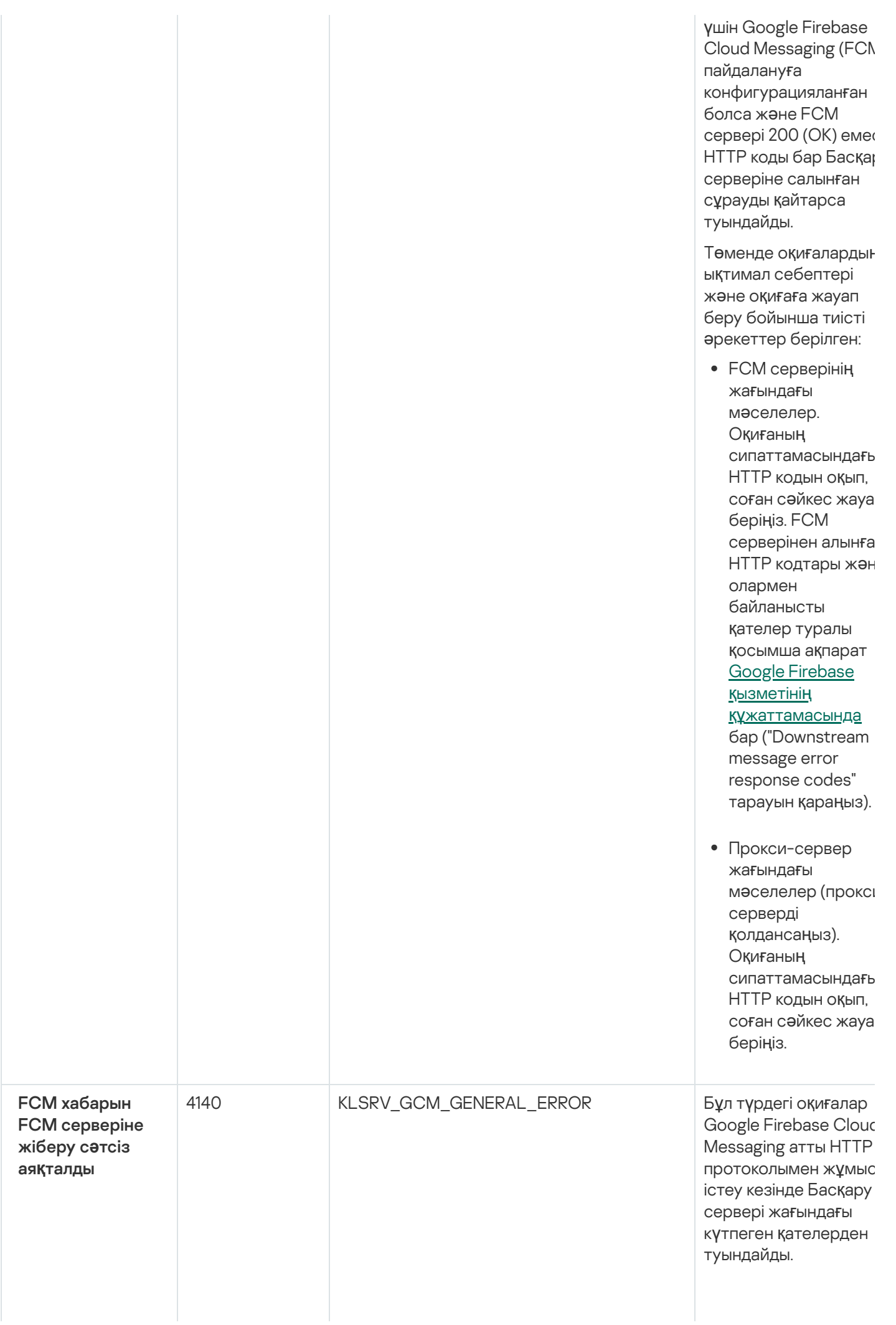

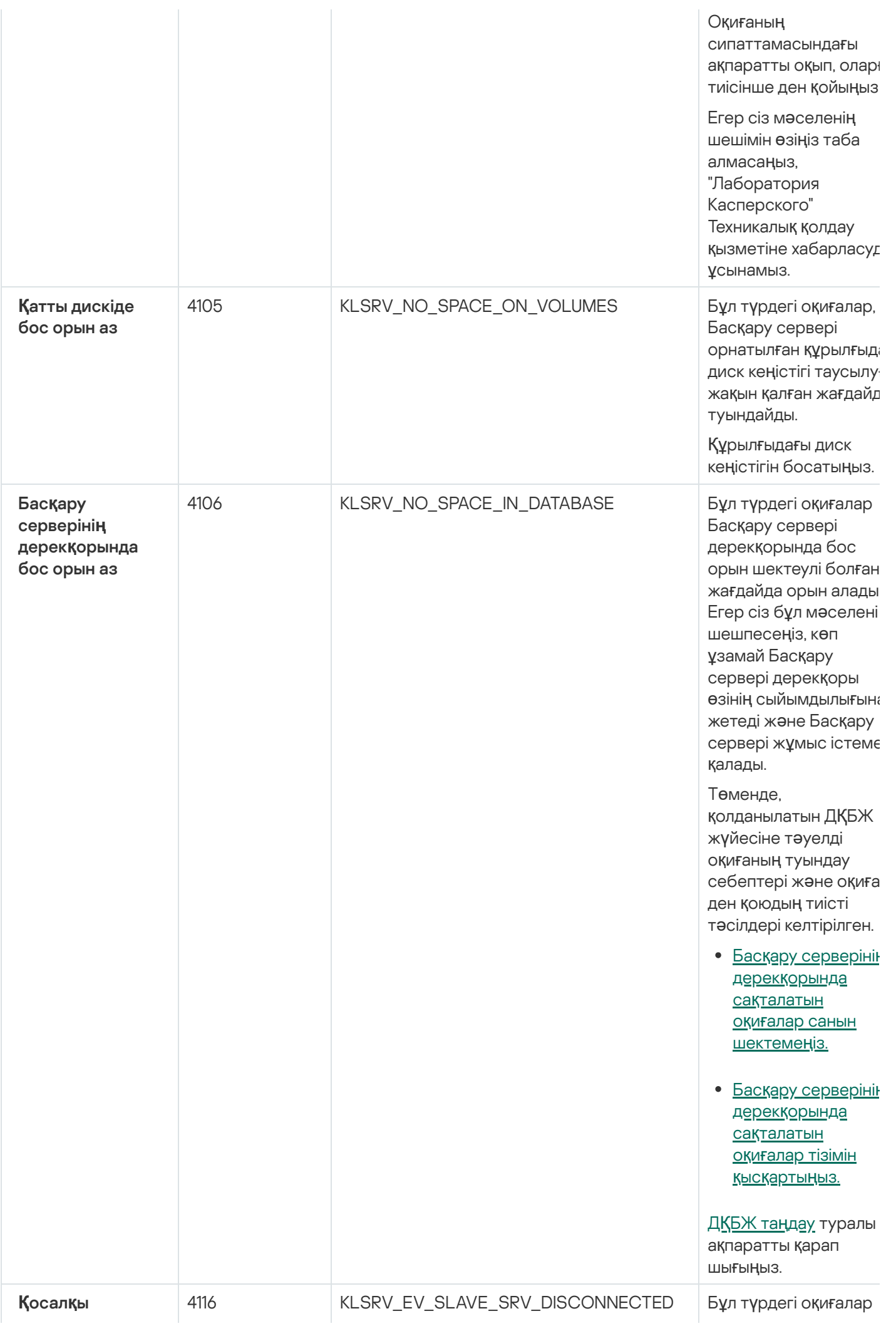

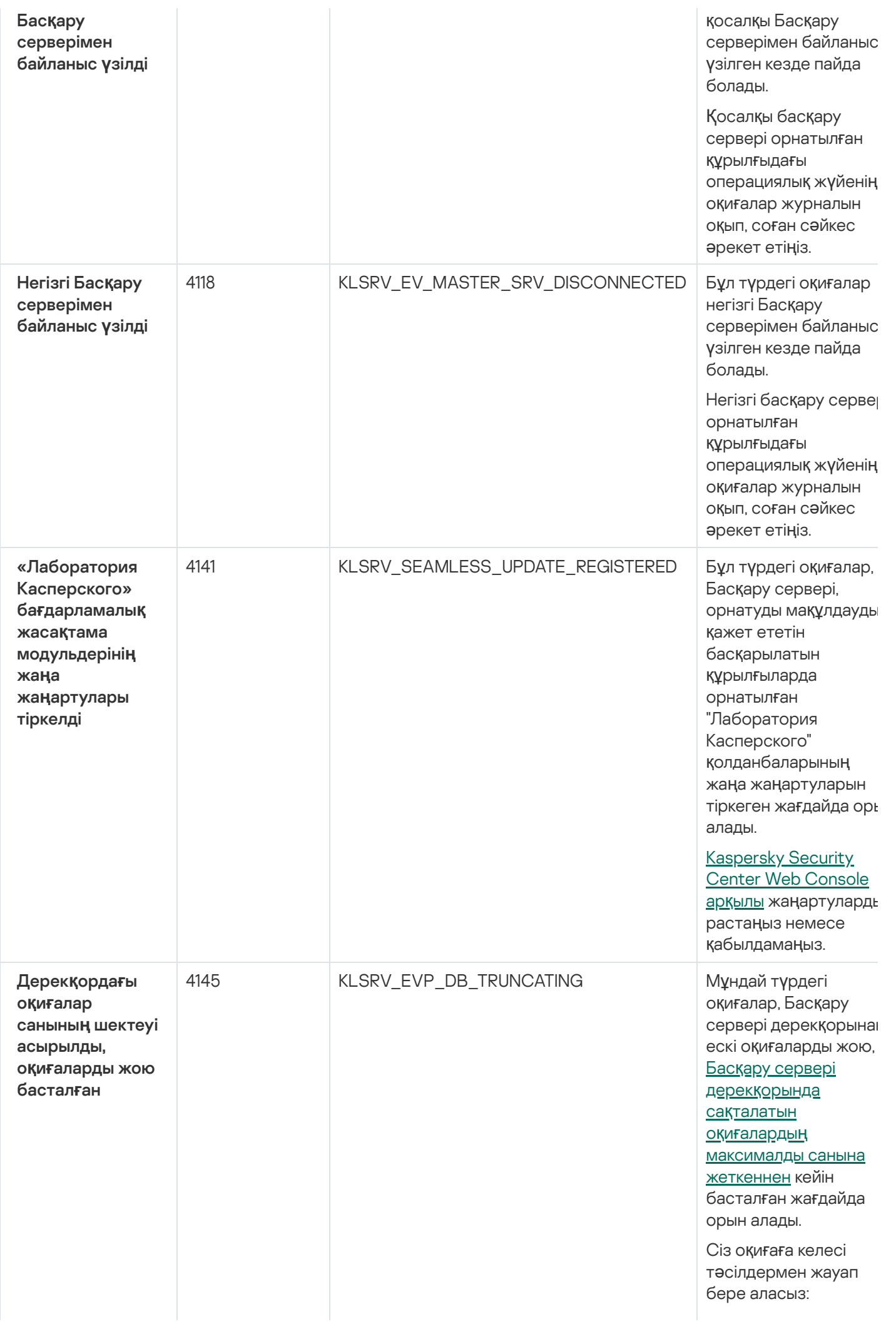

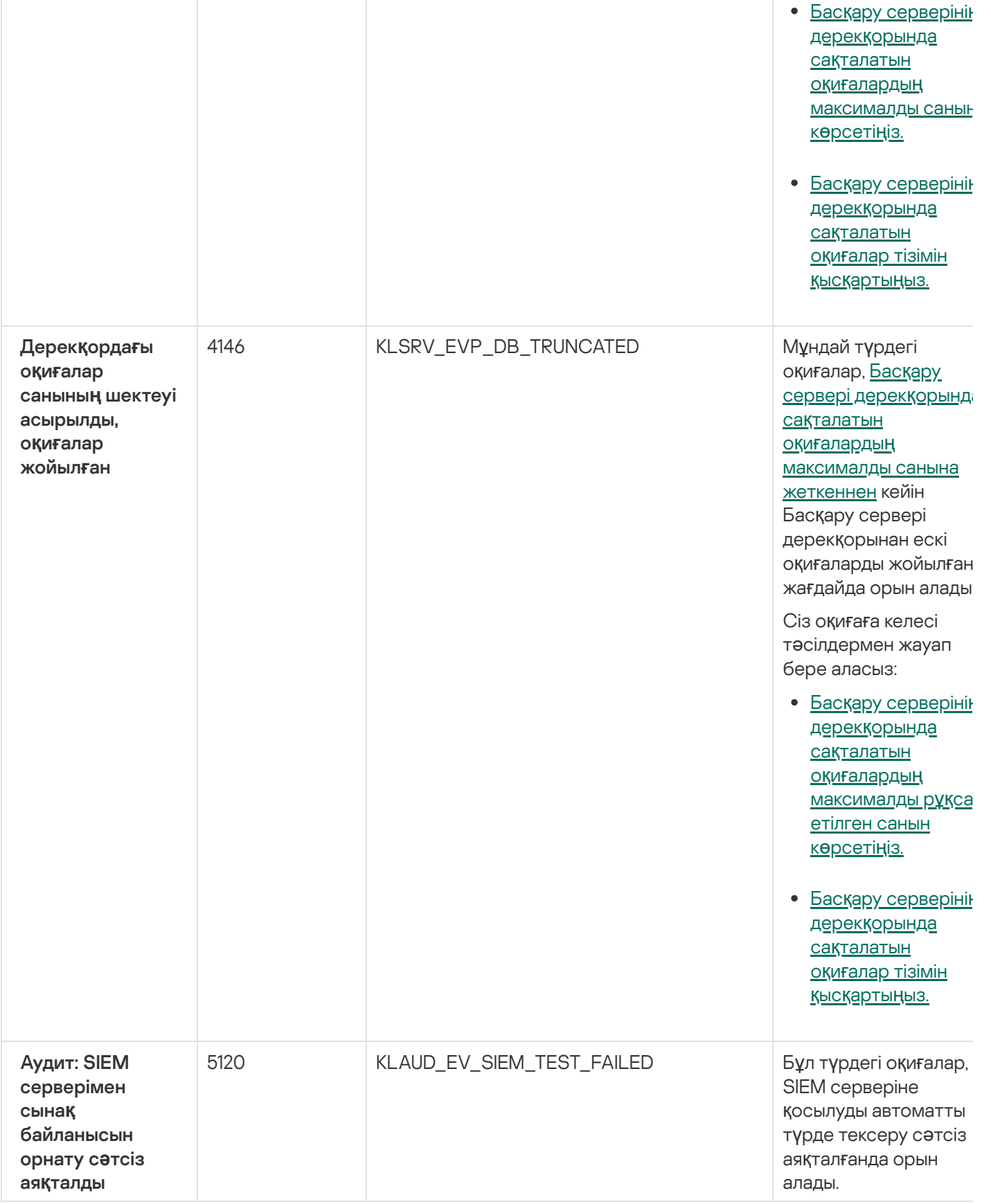

# <span id="page-563-0"></span>Басқару серверінің ақпараттық оқиғалары

Төмендегі кестеде **Ақпараттық** маңыздылық деңгейі бар Kaspersky Security Center Басқару серверінің оқиғалары келтірілген.

Қолданба жасай алатын əрбір оқиға үшін, қолданба саясаты сипаттарындағы О**қ**и**ғ**аны конфигурациялау қойындысында хабарландыру параметрлерін жəне сақтау параметрлерін көрсетуге болады. Басқару сервері үшін, Басқару серверінің сипаттарындағы оқиғалар тізімін қосымша түрде қарап шығуға жəне конфигурациялауға болады. Барлық оқиғалар үшін хабарландыру параметрлерін бірден конфигурациялау қажет болса, Басқару сервері сипаттарында жалпы [хабарландыру параметрлерін](#page-583-0) конфигурациялаңыз.

Басқару серверінің ақпараттық оқиғалары

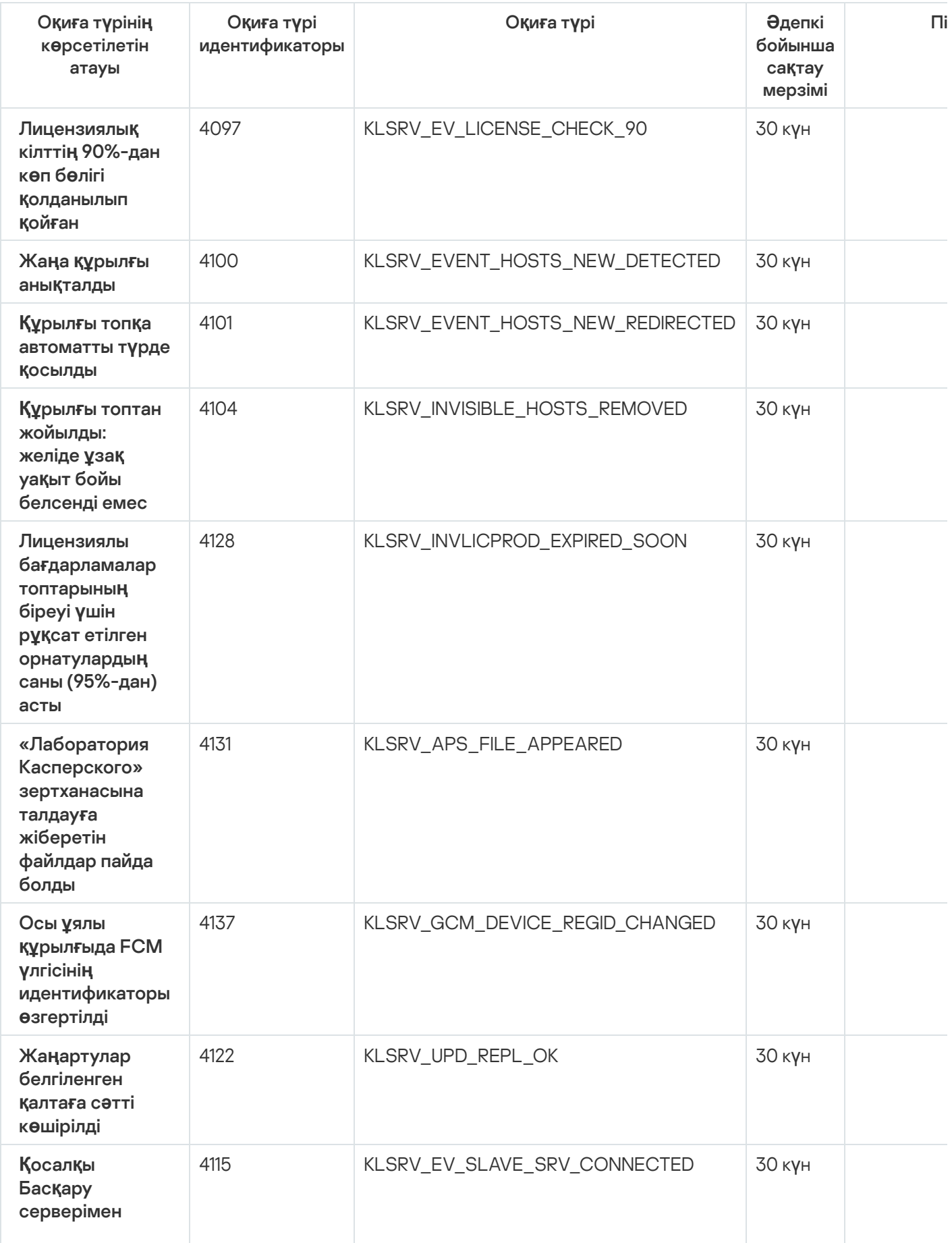

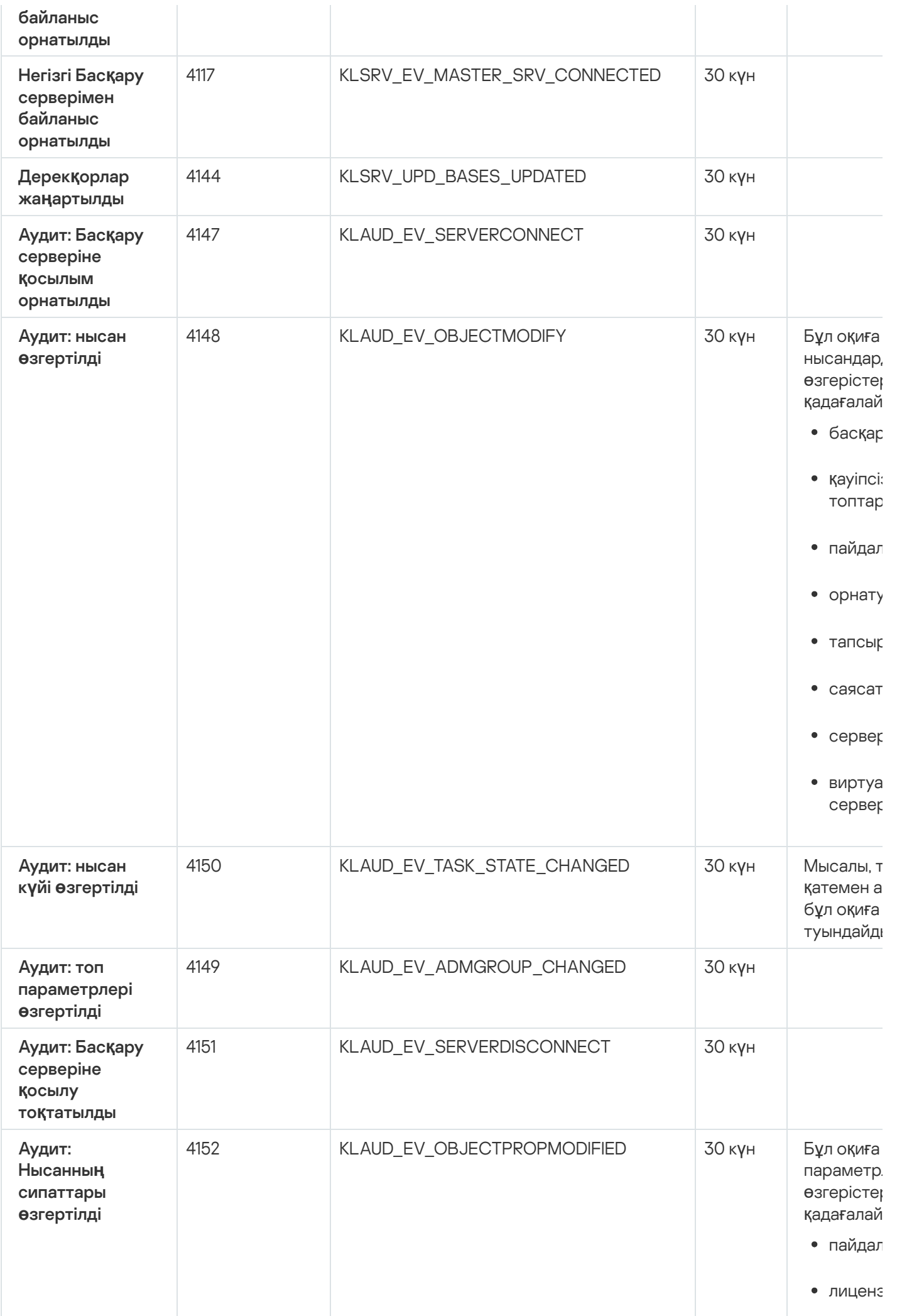

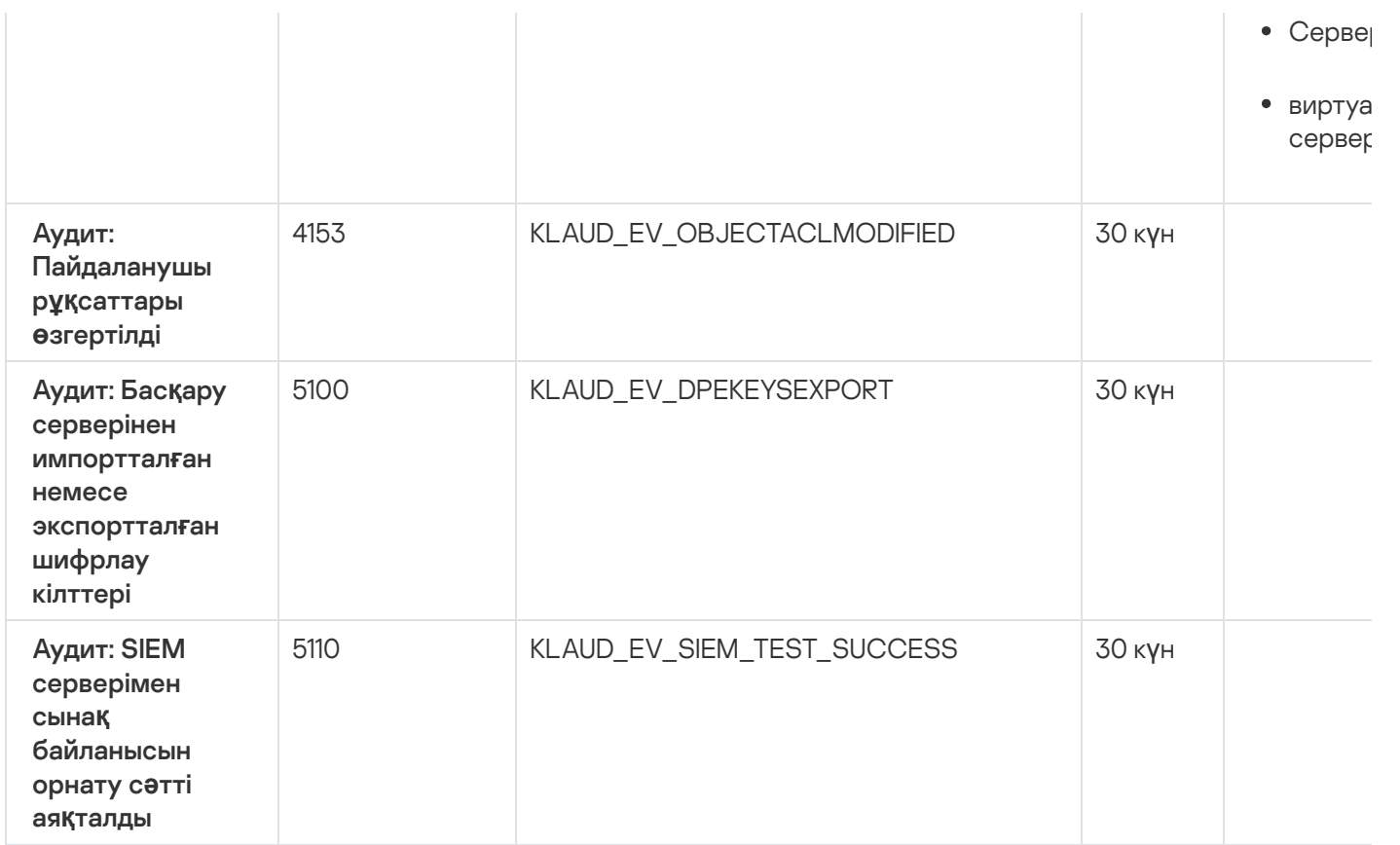

## <span id="page-566-0"></span>Желілік агент оқиғалары

Бұл бөлімде Желілік агент оқиғалары туралы ақпарат бар.

### Желілік агенттің ескертулері оқиғалары

Төмендегі кестеде Ескерту маңыздылық деңгейі бар желілік агент оқиғалары келтірілген.

Қолданба жасай алатын əрбір оқиға үшін, қолданба саясаты сипаттарындағы О**қ**и**ғ**аны конфигурациялау қойындысында хабарландыру параметрлерін жəне сақтау параметрлерін көрсетуге болады. Барлық оқиғалар үшін хабарландыру параметрлерін бірден конфигурациялау қажет болса, Басқару сервері сипаттарында жалпы [хабарландыру параметрлерін](#page-583-0) конфигурациялаңыз.

Желілік агенттің ескертулері оқиғалары

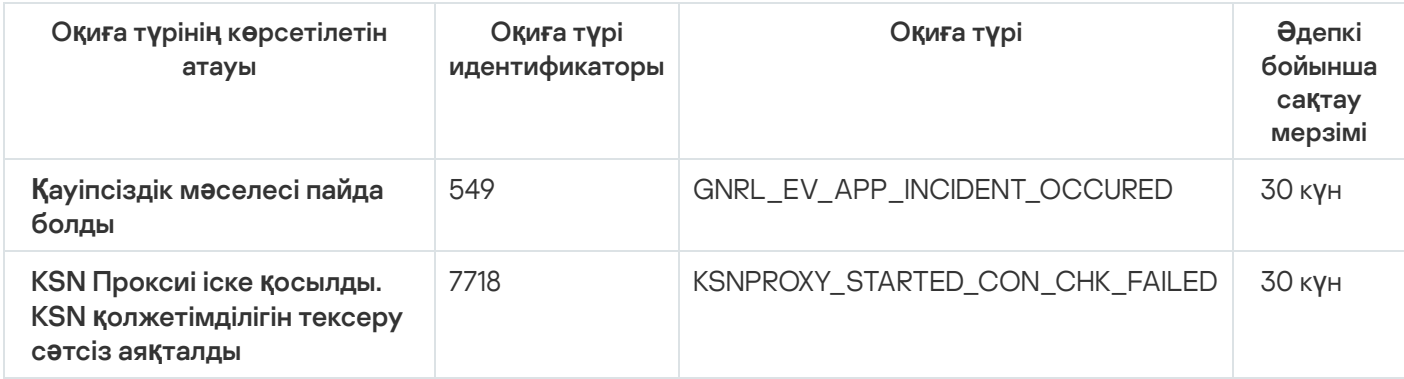

Төмендегі кестеде А**қ**паратты**қ** маңыздылық деңгейі бар желілік агент оқиғалары көрсетілген.

Қолданба жасай алатын əрбір оқиға үшін, қолданба саясаты сипаттарындағы О**қ**и**ғ**аны конфигурациялау қойындысында хабарландыру параметрлерін жəне сақтау параметрлерін көрсетуге болады. Барлық оқиғалар үшін хабарландыру параметрлерін бірден конфигурациялау қажет болса, Басқару сервері сипаттарында жалпы [хабарландыру параметрлерін](#page-583-0) конфигурациялаңыз.

Желілік агенттің ақпараттық оқиғалары

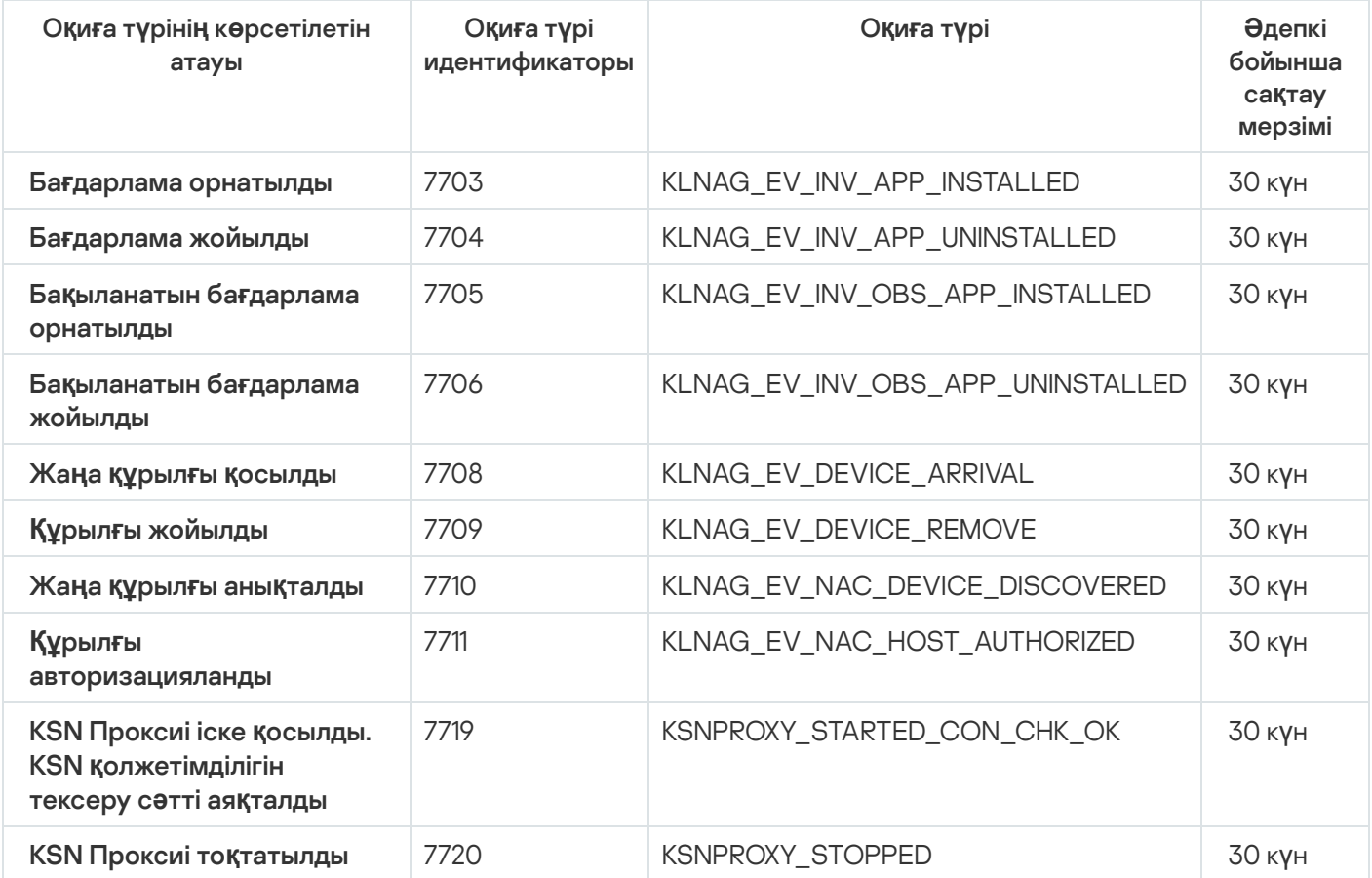

# Оқиға таңдауларын пайдалану

Оқиғаларды таңдау, экранда Басқару серверінің дерекқорынан таңдалған аталған оқиғалар жиынтығын көруге арналған. Осы оқиға түрлері келесі санаттар бойынша топтастырылған:

- Маңыздылық деңгейі: Критикалы**қ оқиғалар, Функциялық ақаулар, Ескертулер** және А**қпараттық** . о**қ**и**ғ**алар
- Уақыт: . Со**ңғ**ы о**қ**и**ғ**алар
- Түрі: **Пайдаланушылардың сұраулары** және **Аудит оқиғалары**.

Kaspersky Security Center Web Console интерфейсінде конфигурациялауға қолжетімді параметрлер негізінде пайдаланушы тарапынан айқындалған оқиғалар таңдауын жасай аласыз жəне көре аласыз.

Оқиғаларды таңдау Kaspersky Security Center Web Console бағдарламасының **Бақылау және есеп беру →** Оқиғаларды таңдау бөлімінде қолжетімді.

Əдепкі бойынша, оқиғаларды таңдау соңғы жеті күн ішіндегі ақпаратты қамтиды.

Kaspersky Security Center Linux бағдарламасында əдепкі бойынша таңдаулар жиынтығы бар (алдын ала анықталған):

- Маңыздылық деңгейі əртүрлі оқиғалар:
	- Критикалы**қ** о**қ**и**ғ**алар.
	- Функционалды**қ** а**қ**ау.
	- Ескертулер.
	- А**қ**паратты**қ** хабарлар.
- **Пайдаланушылардың сұраулары** (басқарылатын қолданба оқиғалары).
- (соңғы апта ішінде). Со**ңғ**ы о**қ**и**ғ**алар
- . [Аудит](#page-563-0) о**қ**и**ғ**асы

Сондай-ақ, сіз қосымша оқиғалардың пайдаланушы таңдауларын жасап, [конфигурациялай](#page-568-0) аласыз. Пайдаланушының таңдауларында, сіз оқиғаларды туындаған құрылғылар сипаттары (құрылғылар атауы, IP ауқымдары жəне басқару топтары) бойынша, оқиғалар түрлері жəне маңыздылық деңгейлері бойынша, қолданба мен құрамдастың атауы бойынша, сондай-ақ уақыт аралығы бойынша сүзгілей аласыз. Сондай-ақ, тапсырма нəтижелерін іздеу аймағына қосуға болады. Сонымен қатар, сөзді немесе бірнеше сөзді енгізуге болатын іздеу өрісін де қолдануға болады. Кез келген енгізілген сөздерді олардың сипаттарының (оқиға атауы, сипаттама, құрамдас атауы сияқты) кез келген жерінде қамтитын барлық оқиғалар көрсетіледі.

Алдын ала анықталған таңдаулар үшін де, пайдаланушы таңдаулары үшін де, көрсетілетін оқиғалардың санын немесе ізделетін жазбалар санын шектеуге болады. Екі нұсқа да Kaspersky Security Center Linux оқиғаларды көрсететін уақытқа əсер етеді. Дерекқор неғұрлым үлкен болса, процесс соғұрлым көп уақытты қажет етеді.

Сіз келесіні орындай аласыз:

- Оқиғаны таң[дау параметрлерін](#page-569-0) өзгерту.
- Оқиғалар таңдауын [жасау.](#page-569-1)
- Таңдалған оқиғалар таңдауы туралы мə[ліметті к](#page-571-0)өру.
- Оқиғалар таң[дауын](#page-572-1) жою.
- <span id="page-568-0"></span>Басқ[ару сервері](#page-572-2) дерекқорынан оқиғаларды жою.

## Оқиғалар таңдауын жасау

О*қ*и*ғ*алар та*ң*дауын жасау *ү*шін:

- 1. Қолданбаның негізгі терезесінде **Бақылау және есеп беру → Оқиғаларды таңдау** бөліміне өтіңіз.
- 2. Косу түймесін басыңыз.
- 3. Ашылған **Жаңа оқиғаны таңдау** терезесінде жаңа оқиғалар таңдауы параметрлерін көрсетіңіз. Параметрлерді осы терезенің бірнеше бөлімдерінде көрсетуге болады.
- 4. Өзгерістерді сақтау үшін **Сақтау** түймесін басыңыз.

Растау терезесі ашылады.

- 5. Оқиғаларды таңдаудың нәтижелерін қарау үшін **Таңдау нәтижесіне өту** жалаушасын қойыңыз.
- 6. Оқиғалар таңдауын жасауды растау үшін **Сақтау** түймесін басыңыз.

Та**ңдау нәтижесіне өту** жалаушасы қойылған болса, оқиғалар таңдауы нәтижесі экранда көрсетіледі. Əйтпесе, жаңа оқиғалар таңдауы оқиғалар таңдауы тізімінде пайда болады.

### <span id="page-569-0"></span>Оқиғалар таңдауын өзгерту

О*қ*и*ғ*алар та*ң*дауын *ө*згерту *ү*шін:

- 1. Қолданбаның негізгі терезесінде **Бақылау және есеп беру → Оқиғаларды таңдау** бөліміне өтіңіз.
- 2. Өзгертуді қажет ететін оқиғалар таңдауына қарама-қарсы жалаушаны қойыңыз.
- 3. Сипаттар түймесін басыңыз.

Оқиғалар таңдауы сипаттары терезесі ашылады.

4. Оқиғалар таңдауы сипаттарын өңдеңіз.

Стандартты оқиғалар таңдауы үшін сипаттарды тек келесі қойыншаларда өңдеуге болады: **Жалпы** (таңдау атауын қоспағанда), **Уақыт** және **Қатынасу құқықтары**.

Пайдаланушы таңдаулары үшін барлық сипаттарды өзгертуге болады.

5. Өзгерістерді сақтау үшін **Сақтау** түймесін басыңыз.

Өзгертілген оқиғалар таңдауы тізімде көрсетіледі.

# <span id="page-569-1"></span>Оқиғалар таңдауы тізімін қарау

#### О*қ*и*ғ*алар та*ң*дауын *қ*арап шы*ғ*у:

- 1. Қолданбаның негізгі терезесінде **Бақылау және есеп беру → Оқиғаларды таңдау** бөліміне өтіңіз.
- 2. Іске қосу қажет оқиғалар таңдауына қарама-қарсы жалаушаны қойыңыз.
- 3. Келесі əрекеттердің бірін орындаңыз:
	- Оқиғалар таңдауы нəтижелері үшін сұрыптауды конфигурациялау үшін:
		- а. Сұрыптауды қайта конфигурациялау және іске қосу түймесін басыңыз.
		- b. Пайда болған **Оқиғаны таңдау үшін сұрыптауды қайта конфигурациялау** терезесінде сұрыптау параметрлерін көрсетіңіз.
		- c. Таңдаудың атауын басыңыз.

Əйтпесе, оқиғалар тізімін Басқару серверінде сақталғандай етіп көргіңіз келсе, таңдаудың атауын басыңыз.

Оқиғалар таңдауы нəтижесі көрсетіледі.

# <span id="page-570-1"></span>Оқиғалар таңдауын экспорттау

Kaspersky Security Center Linux бағдарламасы оқиғалар таңдауын жəне оның параметрлерін KLO файлына сақтауға мүмкіндік береді. Сақталған оқиға таң[дауын](#page-570-0) Kaspersky Security Center Windows, сондай-ақ Kaspersky Security Center Linux жүйелеріне импорттау үшін KLO файлын пайдалануға болады.

Пайдаланушы анықтаған оқиға таңдауларының кейбіреуін ғана жоюға болатынын ескеріңіз. Kaspersky Security Center Linux жүйесінде əдепкі бойынша орнатылған оқиға таңдауларының жиынын (алдын ала анықталған таңдаулар) файлға сақтау мүмкін емес.

О*қ*и*ғ*алар та*ң*дауын экспорттау *ү*шін:

- 1. Қолданбаның негізгі терезесінде **Бақылау және есеп беру → Оқиғаларды таңдау** бөліміне өтіңіз.
- 2. Экспорттау қажет оқиғалар таңдауына қарама-қарсы жалаушаны белгілеңіз.

Бірнеше оқиға таңдауын бір уақытта экспорттау мүмкін емес. Бірнеше таңдауды таңдасаңыз, **Экспорттау** түймесі өшірулі болады.

- 3. Экспорттау түймесін басыңыз.
- 4. Ашылған **Басқаша сақтау** терезесінде оқиғалар таңдауы файлының атын және жолын көрсетіңіз, содан кейін **Сақтау** түймесін басыңыз.

Бас**қаша сақтау** терезесі Google Chrome, Microsoft Edge немесе Opera қолдансаңыз ғана көрсетіледі. Басқа браузерді қолдансаңыз, оқиғалар таңдауының файлы **Жүктеп алынғандар** қалтасына автоматты түрде сақталады.

## <span id="page-570-0"></span>Оқиғалар таңдауын импорттау

Kaspersky Security Center Linux жүйесі оқиғалар таңдауын KLO файлынан импорттауға мүмкіндік береді. KLO файлы [экспорттал](#page-570-1)ған оқиғалар таңдауын жəне оның параметрлерін қамтиды.

О*қ*и*ғ*алар та*ң*дауын импорттау *ү*шін:

- 1. Қолданбаның негізгі терезесінде **Бақылау және есеп беру → Оқиғаларды таңдау** бөліміне өтіңіз.
- 2. Импорттағыңыз келетін оқиғалар таңдауы файлын таңдау үшін Импорттау түймесін басыңыз.
- 3. Ашылған терезеде KLO саясаты файлына апаратын жолды көрсетіңіз және **Ашу** түймесін басыңыз. Назар аударыңыз: оқиғалар таңдауының тек бір файлын таңдауға болады.

Оқиғалар таңдауын өңдеу басталады.

Импорт нəтижелері бар хабарландыру пайда болады. Оқиғалар таңдауы импортталса, таңдау сипаттарын көру үшін Импорттау м**ə**ліметтерін к**ө**ру сілтемесін басуға болады.

Сəтті импорттаудан кейін оқиғалар таңдауы таңдау тізімінде пайда болады. Оқиғалар таңдауының параметрлері де импортталады.

Импортталған жаңа оқиғалар таңдауының атауы бұрыннан бар таңдау атауымен бірдей болса, импортталған таңдау атауы түр **(<реттік нөмір>)**, мысалы: **(1), (2)** жалғауы көмегімен кеңейтіледі.

### <span id="page-571-0"></span>Оқиға туралы ақпаратты көру

О*қ*и*ғ*<sup>а</sup> туралы <sup>а</sup>*қ*паратты <sup>к</sup>*ө*ру *ү*шін:

- 1. Оқиғалар таң[дауын](#page-569-1) іске қосыңыз.
- 2. Қажетті оқиғаға басыңыз.

Оқиғаның сипаттары терезесі ашылады.

- 3. Ашылған терезеде келесі əрекеттерді орындауға болады:
	- Таңдалған оқиғаның ақпаратын қарау.
	- Тізімдегі келесі немесе алдыңғы оқиғаға өту оқиғаларды таңдаудың нəтижелері.
	- Оқиға туындаған құрылғыға өту.
	- Оқиға туындаған құрылғыны қамтитын басқару тобына өту.
	- Тапсырмамен байланысты оқиға үшін тапсырманың сипаттарына өтіңіз.

# Оқиғаларды файлға экспорттау

О*қ*и*ғ*аларды файл*ғ*<sup>а</sup> экспорттау *ү*шін:

- 1. Оқиғалар таң[дауын](#page-569-1) іске қосыңыз.
- 2. Қажетті оқиғаның жанындағы жалаушаны қойыңыз.
- 3. Файлға экспорттау түймесін басыңыз.
- Таңдалған оқиғалар файлға экспортталды.

### Оқиғадан нысан тарихын қарау

[Тексеруді](#page-608-0) басқаруды қолдайтын нысанды жасау оқиғасынан немесе өзгерту оқиғасынан нысанды тексеру тарихына өтуге болады.

О*қ*и*ғ*адан нысанны*ң* тарихын <sup>к</sup>*ө*ру *ү*шін:

#### 1. Оқиғалар таң[дауын](#page-569-1) іске қосыңыз.

- 2. Қажетті оқиғаның жанындағы жалаушаны қойыңыз.
- 3. Тексерістер журналы түймесін басыңыз.

<span id="page-572-2"></span>Нысанды тексеру тарихы ашылады.

### Оқиғаларды жою

Бір немесе бірнеше <sup>о</sup>*қ*и*ғ*аны жою *ү*шін:

- 1. Оқиғалар таң[дауын](#page-569-1) іске қосыңыз.
- 2. Қажетті оқиғалардың жанында жалаушаларды қойыңыз.
- 3. Жою түймесін басыңыз.

Таңдалған оқиғалар жойылды жəне оларды қалпына келтіру мүмкін емес.

## <span id="page-572-1"></span>Оқиға таңдауларын жою

Пайдаланушылардың оқиғалар таңдауын ғана жоюға болады. Алдын ала анықталған оқиғалар таңдауын жою мүмкін емес.

О*қ*и*ғ*алар та*ң*дауын жою *ү*шін:

- 1. Қолданбаның негізгі терезесінде **Бақылау және есеп беру → Оқиғаларды таңдау** бөліміне өтіңіз.
- 2. Жойғыңыз келетін оқиғалар таңдауына қарсы жалаушаларды қойыңыз.
- 3. Жою түймесін басыңыз.
- 4. Пайда болған терезеде ОК түймесін басыңыз.

<span id="page-572-0"></span>Оқиғалар таңдауы жойылады.

## Оқиғаны сақтау мерзімін конфигурациялау

Kaspersky Security Center Linux, басқарылатын қолданбаларға орнатылған "Лаборатория Касперского" Басқару сервері мен қолданбаларының жұмысы барысында орын алған оқиғалар туралы ақпаратты алуға мүмкіндік береді. Оқиғалар туралы ақпарат Басқару серверінің дерекқорында сақталады. Кейбір оқиғаларды əдепкі бойынша көрсетілгеннен əлдеқайда ұзақ немесе қысқа мерзімде сақтау қажет болуы мүмкін. Оқиғаның əдепкі бойынша сақтау мерзімін өзгертуге болады.

Басқару сервері дерекқорында қандай да бір оқиғаларды сақтауға қызығушылық танытпасаңыз, Басқару сервері саясатында, "Лаборатория Касперского" қолданбасы саясатында немесе Басқару сервері сипаттарында (тек Басқару сервері оқиғалары үшін) тиісті параметрді өшіре аласыз. Бұл дерекқордағы оқиғалар түрлерінің санын азайтады.

Оқиғаны сақтау мерзімі неғұрлым ұзақ болса, дерекқор максималды өлшемге соғұрлым тез жетеді. Алайда, оқиғаны барынша ұзақ сақтау мерзімі мониторинг тапсырмаларын орындауға жəне есептерді ұзақ уақыт аралығында қарауға мүмкіндік береді.

#### Бас*қ*ару сервері дерек*қ*орында <sup>о</sup>*қ*и*ғ*аны са*қ*тау мерзімін белгілеу *ү*шін:

1. Қолданбаның негізгі терезесінде Ак**тивтер (құрылғылар) → Саясат және профильдер** бөліміне өтіңіз.

2. Келесі əрекеттердің бірін орындаңыз:

- Желілік агенттің немесе "Лаборатория Касперского" басқарылатын қолданбасы оқиғаларының жарамдылық мерзімін конфигурациялау үшін тиісті саясаттың атын басыңыз. Саясат сипаттары беті ашылады.
- Басқару сервері оқиғаларын конфигурациялау үшін, басты мəзірде қажетті Басқару сервері атауының жанындағы параметрлер ( $\geq$ ) белгішесін басыңыз.

Егер сізде Басқару серверіне арналған саясат болса, сол саясаттың атын басуға болады.

Басқару сервері сипаттары беті (немесе Басқару сервері саясаты сипаттары беті) ашылады.

3. Оқиғаны конфигурациялау қойындысын таңдаңыз.

Байланысты оқиғалар тізімі бар Критикалық бөлімі көрсетіледі.

- 4. Функционалдық ақау, Ескерту немесе Ақпараттық бөлімін таңдаңыз.
- 5. Оң жақ тақтадағы оқиғалар түрлерінің тізімінде сақтау мерзімін өзгерткіңіз келетін оқиға атауының сілтемесіне өтіңіз.

О**қиғаларды тіркеу** бөлімінде ашылған терезеде Бас**қару серверінің дерекқорында сақтау мерзімі** параметрін қосыңыз. (к**ү**ндер)

- 6. Қосқыштың астындағы өңдеу өрісінде оқиғаны сақтау күндерінің санын көрсетіңіз.
- 7. Оқиғаны Басқару сервері дерекқорында сақтағыңыз келмесе, **Басқару серверінің дерекқорында сақтау мерзімі (күндер)** параметрін өшіріңіз.

Басқару сервері оқиғаларын Басқару сервері сипаттары терезесінде конфигурацияласаңыз жəне оқиға параметрлері Kaspersky Security Center Басқару сервері саясатында бұғатталған болса, оқиғаны сақтау мерзімінің мəнін өзгерте алмайсыз.

### 8. ОК түймесін басыңыз.

Саясат сипаттары терезесі жабылады.

<span id="page-573-0"></span>Енді Басқару сервері таңдалған түрдегі оқиғаларды қабылдап, сақтаған кезде, олардың сақтау мерзімі өзгертіледі. Басқару сервері бұрын алынған оқиғаларды сақтау мерзімін өзгертпейді.

# Жиі болатын оқиғаларды бұғаттау

Бұл бөлімде жиі болатын оқиғаларды бұғаттауды басқару жəне жиі болатын оқиғаларды бұғаттауды болдырмау туралы ақпарат берілген.

# Жиі болатын оқиғаларды бұғаттау туралы

Бір немесе бірнеше басқарылатын құрылғыларда орнатылған Kaspersky Endpoint Security for Linux сияқты басқарылатын қолданба Басқару серверіне көптеген бір тіпті оқиғаларды жібере алады. Жиі болатын оқиғаларды қабылдау Басқару сервері дерекқорының шамадан тыс жүктелуіне жəне басқа оқиғалардың қайта жазылуына əкелуі мүмкін. Басқару сервері барлық алынған оқиғалар саны дерекқор үшін [белгіленген](#page-166-0) шектен асқан кезде ең жиі болатын оқиғаларды бұғаттай бастайды.

Басқару сервері жиі болатын оқиғаларды автоматты түрде бұғаттайды. Сіз жиі болатын оқиғаларды өзіңіз бұғаттай алмайсыз немесе қандай оқиғаларды бұғаттауды таңдай алмайсыз.

Оқиғаның бұғатталғанын білу үшін, хабарландырулар тізімін көруге немесе бұл оқиғаның **Жиі болатын оқиғаларды бұғаттау** бөліміндегі Басқару сервері сипаттарында бар-жоғын көруге болады. Егер оқиға бұғатталған болса, келесі əрекеттерді орындауға болады:

- Дерекқордың қайта [жазылуына](#page-574-0) жол бергіңіз келмесе, оқиғалардың осы түрін алуға тыйым салуды жалғастыра аласыз.
- Егер сіз, мысалы, жиі болатын оқиғаларды Басқару серверіне жіберудің себебін білгіңіз келсе, сіз жиі болатын оқиғалардың құлпын [ашып,](#page-574-0) кез келген жағдайда оқиғалардың осы түрін алуды жалғастыра аласыз.
- Егер сіз жиі болатын оқиғаларды қайтадан бұғатталғанға дейін жалғастырғыңыз келсе, жиі болатын оқиғаларды бұғаттауды [болдырмау](#page-575-1)ға болады.

# <span id="page-574-0"></span>Жиі болатын оқиғаларды бұғаттауды басқару

Басқару сервері жиі болатын оқиғаларды алуды автоматты түрде бұғаттайды, бірақ сіз жиі болатын оқиғалардың құлпын ашып, оларды алуды жалғастыра аласыз. Сондай-ақ, бұрын құлпы ашылған жиі болатын оқиғаларды алуға тыйым салуға болады.

#### Жиі болатын <sup>о</sup>*қ*и*ғ*ады б*ұғ*аттуды бас*қ*ару *ү*шін:

1. Басты мәзірде қажетті Басқару сервері атауының жанындағы параметрлер ( $\epsilon$ ) белгішесін басыңыз.

Басқару серверінің сипаттары терезесі ашылады.

#### 2. **Жалпы** қойыншасында Жиі **оқиғаларды бұғаттау** бөлімін таңдаңыз.

#### 3. Жиі оқиғаларды бұғаттау бөлімінде:

- Егер сіз жиі болатын оқиғалардың құлпын ашқыңыз келсе:
	- а. Құлпын ашқыңыз келетін жиі болатын оқиғаларды таңдап, **Есептен шығару** түймесін басыңыз.
	- b. **Сақтау** түймесін басыңыз.
- Жиі болатын оқиғаларды қабылдауды бұғаттағыңыз келсе:
- а. Бұғаттағыңыз келетін жиі болатын оқиғаларды таңдап, **Құлыптау** түймесін басыңыз.
- b. **Сақтау** түймесін басыңыз.

<span id="page-575-1"></span>Басқару сервері құлпы ашылған жиі болатын оқиғаларды қабылдайды жəне бұғатталған жиі болатын оқиғаларды қабылдамайды.

# Жиі болатын оқиғады бұғаттауды болдырмау

Сіз жиі болатын оқиғаларды бұғаттаудан бас тарта аласыз жəне Басқару сервері осы жиі болатын оқиғаларды қайтадан бұғаттағанға дейін, оқиғаларды алуды бастай аласыз.

Жиі болатын <sup>о</sup>*қ*и*ғ*аларды б*ұғ*аттауды болдырмау *ү*шін:

- 1. Басты мәзірде қажетті Басқару сервері атауының жанындағы параметрлер ( $\geq$ ) белгішесін басыңыз. Басқару серверінің сипаттары терезесі ашылады.
- 2. Жалпы қойыншасында Жиі оқиғаларды бұғаттау бөлімін таңдаңыз.
- 3. **Жиі болатын оқиғаларды бұғаттау** бөлімінде бұғаттуды болдырмағыңыз келетін жиі болатын оқиға жолын басыңыз.
- 4. **Бұғаттаудан шығару** түймесін басыңыз.

<span id="page-575-0"></span>Жиі болатын оқиға жиі болатын оқиғалар тізімінен жойылады. Басқару сервері осы түрдегі оқиғаларды алып тұрады.

## Басқару серверінде оқиғаларды өңдеу жəне сақтау

Қолданба мен басқарылатын құрылғылардың жұмысындағы оқиғалар туралы ақпарат Басқару серверінің дерекқорында сақталады. Əрбір оқиға белгілі бір түрге жəне маңыздылық деңгейіне қатысты болып келеді (Критикалы*қ* <sup>о</sup>*қ*и*ғ*а, Функционалды*қ* <sup>а</sup>*қ*ау, Ескерту, <sup>A</sup>*қ*паратты*қ* хабарлар). Оқиға болған жағдайларға байланысты, қолданба бір типті оқиғаларға əртүрлі маңыздылық деңгейлерін бере алады.

Оқиғалардың түрлері мен маңыздылық деңгейлерін Басқару сервері сипаттары терезесінің О**қ**и**ғ**аны **конфигурациялау** бөлімінен көруге болады. **Оқиғаны конфигурациялау** бөлімінде сіз әрбір оқиғаны Басқару сервері тарапынан өңдеу параметрлерін де конфигурациялай аласыз:

- құрылғы мен Басқару серверіндегі операциялық жүйе оқиғалары журналдарында жəне Басқару серверінде оқиғаларды тіркеу;
- əкімшіні оқиға туралы хабарландыру тəсілі (мысалы, SMS, электрондық пошта хабарламасы).

Басқару сервері сипаттары терезесіні**ң Оқиғалар қоймасы** бөлімінде Басқару серверінің дерекқорында оқиғаларды сақтау параметрлерін конфигурациялауға болады: оқиғалар туралы жазбалар санын жəне жазбаларды сақтау уақытын шектеу. Оқиғалардың ең көп санын көрсеткенде, қолданба оқиғалардың көрсетілген санын сақтау үшін диск кеңістігінің долбарлы өлшемін есептейді. Сіз бұл есептеуді дерекқордың толып кетуіне жол бермеу үшін бос диск кеңістігінің жеткілікті ме екенін бағалау үшін пайдалана аласыз. Əдепкі бойынша, Басқару сервері дерекқорының сыйымдылығы 400 000 оқиғаны құрайды. Дерекқордың ұсынылған ең жоғары сыйымдылығы 45 000 000 оқиғаны құрайды.

Қолданба дерекқорды 10 минут сайын тексереді. Оқиғалар саны көрсетілген максималды мəннен 10 000 артық болса, қолданба оқиғалардың көрсетілген ең көп саны ғана қалуы үшін ең ескі оқиғаларды жояды.
Басқару сервері ескі оқиғаларды жойған кезде, ол жаңа оқиғаларды дерекқорға сақтай алмайды. Осы кезең ішінде қабылданбаған оқиғалар туралы ақпарат операциялық жүйенің оқиғалар журналына жазылады. Жаңа оқиғалар кезекке қойылады, содан соң жою операциясы аяқталғаннан кейін, дерекқорда сақталады.

## Хабарландырулар жəне құрылғылар күйлері

Бұл бөлімде хабарландыруларды көру, хабарландыруларды жеткізуді конфигурациялау, құрылғылардың күйін пайдалану жəне құрылғы күйлерін өзгертуді қосу тəсілі туралы ақпарат бар.

### Хабарландыруларды қолдану

Хабарландырулар оқиғалар туралы ескертуге жəне сіз сəйкес деп санайтын ұсынылған əрекеттерді орындау арқылы осы оқиғаларға жауап беру жылдамдығыңызды арттыруға көмектесу үшін жасалған.

Таңдалған хабарландыру тəсіліне байланысты келесі хабарландыру түрлері қолжетімді:

- экрандағы хабарландырулар;
- SMS хабарландыруы;
- электрондық пошта арқылы хабарлау;
- орындалатын файлды немесе сценарийді іске қосу арқылы хабарландыру.

### Экрандағы хабарландырулар

Экрандағы хабарландырулар маңыздылық деңгейлері бойынша топтастырылған оқиғалар туралы ескертеді (Критикалы*қ* хабарландыру, Ескерту хабарландыруы, жəне <sup>А</sup>*қ*паратты*қ* хабарландыру).

Экрандағы хабарландырулар екі күйдің біріне ие болуы мүмкін:

- *Қ*аралды. Бұл, хабарландыру үшін ұсынылған əрекетті орындағаныңызды немесе осы күйді қолмен хабарлау үшін тағайындағаныңызды білдіреді.
- *Қ*арал*ғ*ан жо*қ*. Бұл, хабарландыру үшін ұсынылған əрекетті орындамағаныңызды немесе осы күйді қолмен хабарлау үшін тағайындамағаныңызды білдіреді.

Əдепкі бойынша, хабарландырулар тізіміне *Қ*арал*ғ*ан жо*қ* мəртебесі бар хабарландырулар кіреді.

Өз ұйымыңыздың желісін экрандағы [хабарландыруларды](#page-577-0) көру жəне оларға нақты уақыт режимінде жауап беру арқылы басқара аласыз.

Электрондық пошта, SMS бойынша жəне орындалатын файлды немесе скриптті іске қосу арқылы хабарландыру

Kaspersky Security Center Linux бағдарламасы маңызды деп санайтын оқиғалар туралы хабарландырулар жіберу арқылы ұйымыңыздың желісін басқаруға мүмкіндік береді. Кез келген оқиға үшін электрондық пошта, SMS бойынша немесе орындалатын файлды немесе скриптті іске қосу арқылы [хабарландыруларды](#page-583-0) конфигурациялауға болады.

SMS немесе электрондық пошта бойынша хабарландыру алғаннан кейін, сіз оқиғаға жауап беру туралы шешім қабылдай аласыз. Бұл жауап сіздің ұйымыңыздың желісі үшін ең қолайлы болуы керек. Орындалатын файлды немесе скриптті іске қосу арқылы сіз оқиғаның жауабын алдын ала анықтайсыз. Сондай-ақ, оқиғаға негізгі жауап ретінде орындалатын файлды немесе скриптті іске қосуды қарастыруға болады. Орындалатын файлды іске қосқаннан кейін, оқиғаға жауап беру үшін басқа қадамдар жасауға болады.

# <span id="page-577-0"></span>Экрандағы хабарландыруларды қарау

Экрандағы хабарландыруларды үш тəсілмен көруге болады:

- Ба**қылау және есеп беру**  $\rightarrow$  **Хабарландырулар** бөлімінде. Мұнда алдын ала анықталған санаттарға қатысты хабарландыруларды көруге болады.
- Қазіргі уақытта қандай бөлімді пайдалансаңыз да ашуға болатын бөлек терезеде. Бұл жағдайда, сіз хабарландыруларды қаралған деп белгілей аласыз.
- → бөліміндегі Ба**қ**ылау ж**ə**не есеп беру Ба**қ**ылау та**қ**тасы Та**ң**дал**ғ**ан **қ**ауіптілік де**ң**гейі бойынша **хабарландырулар** веб-виджетінде. Бұл веб-виджетте сіз тек *Критикалық* және *Ескерту* маңыздылық деңгейі бар хабарландыруларды ғана қарай аласыз.

Сіз оқиғаға жауап беру сияқты əрекеттерді орындай аласыз.

Алдын ала аны*қ*тал*ғ*ан санат хабарландыруларын <sup>к</sup>*ө*ру *ү*шін:

1. Қолданбаның негізгі терезесінде **Бақылау және есеп беру → Хабарландырулар** бөліміне өтіңіз.

Сол жақ тақтада **Барлық хабарландырулар** санаты таңдалған, ал сол жақта барлық хабарландырулар көрсетіледі.

2. Сол жақ тақтадан келесі санаттардың бірін таңдаңыз:

- Орналастыру
- **Құ**рыл**ғ**ылар
- **Қ**ор**ғ**аныс
- **Жаңартулар** (бұған жүктеуге болатын "Лаборатория Касперского" қолданбалары туралы хабарландырулар жəне жүктелген антивирустық дерекқор жаңартулары туралы хабарландырулар кіреді)
- Эксплойттан **қ**ор**ғ**аныс
- Бас**қару сервері** (бұл хабарландыру тек Басқару серверіне қатысты оқиғаларды қамтиды)
- **Пайдалы сілтемелер** (бұған "Лаборатория Касперского" ресурстарына сілтемелер, мысалы, "Лаборатория Касперского" Техникалық қолдау қызметіне, "Лаборатория Касперского" форумына, лицензияны ұзарту бетіне немесе Вирустық энциклопедияға сілтеме кіреді)
- (бұған "Лаборатория Касперского" «Лаборатория Касперского» корпоративтік жа**ң**алы**қ**тары қолданбалары шығарылымдары туралы мəліметтер кіреді)

Хабарландырулар тізімінде таңдалған санат көрсетіледі. Тізімде мыналар бар:

- Хабарландыру тақырыбына қатысты белгіше: орналастыру (,,,), қорғаныс (,,,), жаңартулар (@), құрылғыларды басқару ( ), Эксплойттан қорғаныс ( ), Басқару сервері ( ).
- Хабарландырудың маңыздылық деңгейі. Келесі маңыздылық деңгейлері бар хабарландырулар көрсетіледі: Критикалық хабарландырулар ("), Ескерту хабарландырулары ("), Ақпараттық хабарландырулар. Тізімдегі хабарландырулар маңыздылық деңгейі бойынша топтастырылған.
- Хабарландыру. Мұнда хабарландыру сипаттамасы бар.
- **Әрекет**. Мұнда орындауға ұсынылатын жылдам әрекетке сілтеме бар. Мысалы, осы сілтеме арқылы <u>қоймаға</u> өтіп, қауіпсіздік қ[олданбасын](#page-313-0) құрылғыларға орната аласыз, құрылғылар тізімін немесе оқиғалар тізімін қарай аласыз. Хабарландыру үшін ұсынылатын əрекетті орындағаннан кейін, бұл хабарландыруға *Қ*аралды күйі беріледі.
- К**үй тіркелді**. Мұнда Басқару серверінде хабарландыру тіркелген күннен бастап өткен күндер немесе сағаттар саны бар.

#### Ма*ң*ыздылы*қ* де*ң*гейі бойынша б*ө*лек терезеде экран хабарландыруларын <sup>к</sup>*ө*ру *ү*шін:

1. Kaspersky Security Center Web Console жоғарғы оң жақ бұрышында жалауша (р) белгішесін басыңыз.

Жалауша белгішесінің жанында қызыл нүкте болса, демек, қаралмаған хабарландырулар бар.

Хабарландырулар тізімі бар терезе ашылады. Әдепкі бойынша **Барлық хабарландырулар** қойыншасы таңдалған жəне маңыздылық деңгейлері бойынша топтастырылған хабарландырулар көрсетіледі: Критикалы*қ* хабарландырулар, Ескерту хабарландырулары жəне <sup>А</sup>*қ*паратты*қ* хабарландырулар.

#### 2. Жүйе қойындысын таңдаңыз.

Критикалық хабарландырулар (") және Ескерту хабарландырулары (") маңыздылық деңгейлері бар хабарландырулар тізімі көрсетіледі. Хабарландырулар тізіміне мыналар кіреді:

- Түсті индикатор. Критикалық хабарландырулар қызыл түспен белгіленген. Ескерту хабарландырулары сары түспен белгіленген.
- Хабарландыру тақырыбына қатысты белгіше: орналастыру (, , , , , , , , корғаныс ( , , , , , , , , , , , , , , , , , құрылғыларды басқару ( ), Эксплойттан қорғаныс ( ), Басқару сервері ( ).
- Хабарландыру сипаттамасы.
- Жалауша белгішесі. Сұр жалауша *Қ*арал*ғ*ан жо*қ* күйі берілген хабарландырулар үшін пайдаланылады. Сұр жалаушаны таңдап, хабарландыру үшін *Қ*аралды күйін тағайындаған кезде жалаушаның түсі ақ түске өзгереді.
- Ұсынылатын əрекетке сілтеме. Сілтемені басу арқылы ұсынылған əрекетті орындаған кезде хабарландыруға *Қ*аралды күйі беріледі.
- Басқару серверінде хабарландыру тіркелген күннен бастап өткен күндер саны.
- 3. Көбірек қойындысын таңдаңыз.

<sup>А</sup>*қ*паратты*қ* хабарландырулар маңыздылық деңгейі бар хабарландырулар тізімі көрсетіледі.

Тізімнің құрылымы **Жүйе** қойыншасындағы тізім үшін сияқты (сипаттамасы жоғарыда келтірілген). Ол тек түсті индикатордың болмауымен ерекшеленеді.

Хабарландыруларды Басқару серверінде тіркелген күндер бойынша сүзгілеуге болады. Сүзгіні конфигурациялау үшін С**ү**згіні к**ө**рсету жалаушасын қолданыңыз.

- 1. Ба**қылау тақтасы** бөлімінде Веб-виджетті **қосу не қалпына келтіру** тармағын таңдаңыз.
- 2. Ашылған терезеде **Басқа** санатын басыңыз, **Таңдалған қауіптілік деңгейі бойынша хабарландырулар** веб-виджетін таңдаңыз жəне Қ[осу](#page-528-0) түймесін басыңыз.

Веб-виджет **Бақылау тақтасы** қойыншасында көрсетіледі. Әдепкі бойынша, веб-виджетте *Критикалық* маңыздылық деңгейі бар хабарландырулар көрсетіледі.

Ескерту хабарландырулары маңыздылық деңгейі бар хабарландыруларды көру үшін веб-виджетте <mark>Параметрлер</mark> түймесін басып, <u>веб-виджет [параметрлерін](#page-529-0) өзгерте</u> аласыз. Не болмаса, басқа вебвиджетті қоса аласыз: Ескерту хабарландырулары маңыздылық деңгейі бар Та**ң**дал**ғ**ан **қ**ауіптілік де**ң**гейі . бойынша хабарландырулар

Веб-виджеттегі хабарландырулар тізімінің көлемі шектеулі жəне тек екі хабарландыруды қамтиды. Бұл екі хабарландыру соңғы оқиғаларға қатысты.

Веб-виджет хабарландыруларының тізіміне мыналар кіреді:

- Хабарландыру тақырыбына қатысты белгіше: орналастыру (; ; ), қорғаныс ( ,, ), жаңартулар ( @), құрылғыларды басқару ( ), Эксплойттан қорғаныс ( ), Басқару сервері ( ).
- Ұсынылған əрекетке сілтеме жасалған хабарландырудың сипаттамасы. Сілтемені басу арқылы ұсынылған əрекетті орындаған кезде хабарландыруға *Қ*аралды күйі беріледі.
- Басқару серверінде хабарландыру тіркелген күннен бастап өткен күндер немесе сағаттар саны.
- Басқа хабарландыруларға сілтеме. **Бақылау және есеп беру** бөлімінде **Хабарландырулар** бөліміндегі хабарландыруларды көруге арналған сілтемеден өтіңіз.

## Құрылғы күйлері туралы

Kaspersky Security Center Linux бағдарламасы əрбір басқарылатын құрылғыға күй тағайындайды. Нақты күйі, пайдаланушы анықтаған шарттардың орындалғанына байланысты. Кейбір жағдайларда Kaspersky Security Center Linux құрылғысына күй тағайындау кезінде құрылғының желіде көрінуін ескереді (төмендегі кестені қараңыз). Егер Kaspersky Security Center Linux құрылғыны екі сағат ішінде желіден таппаса, құрылғының көрінуі Офлайн мəніне ие болады.

Келесі күйлер бар:

- Критикалы*қ* немесе Критикалы*қ*/К*ө*зге <sup>к</sup>*ө*рінетін.
- Ескерту немесе Ескерту/К*ө*зге <sup>к</sup>*ө*рінетін.
- ОК немесе ОК/К*ө*зге <sup>к</sup>*ө*рінетін.

Төмендегі кестеде құрылғыға Критикалы*қ* немесе Ескерту күйін жəне олардың мүмкін мəндерін тағайындау үшін əдепкі бойынша шарттар келтірілген.

Құрылғыға күйлер белгілеу шарттары

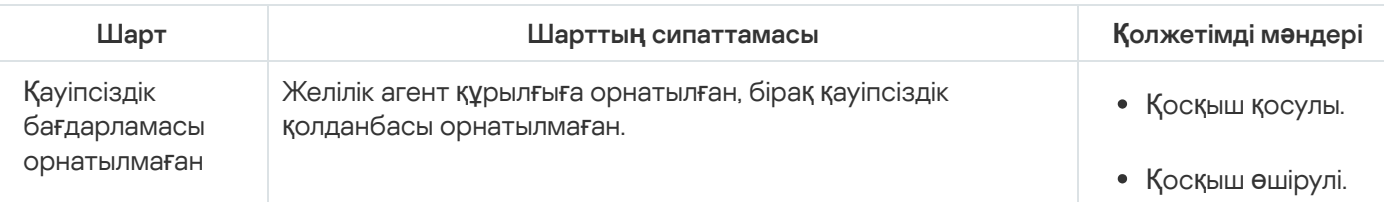

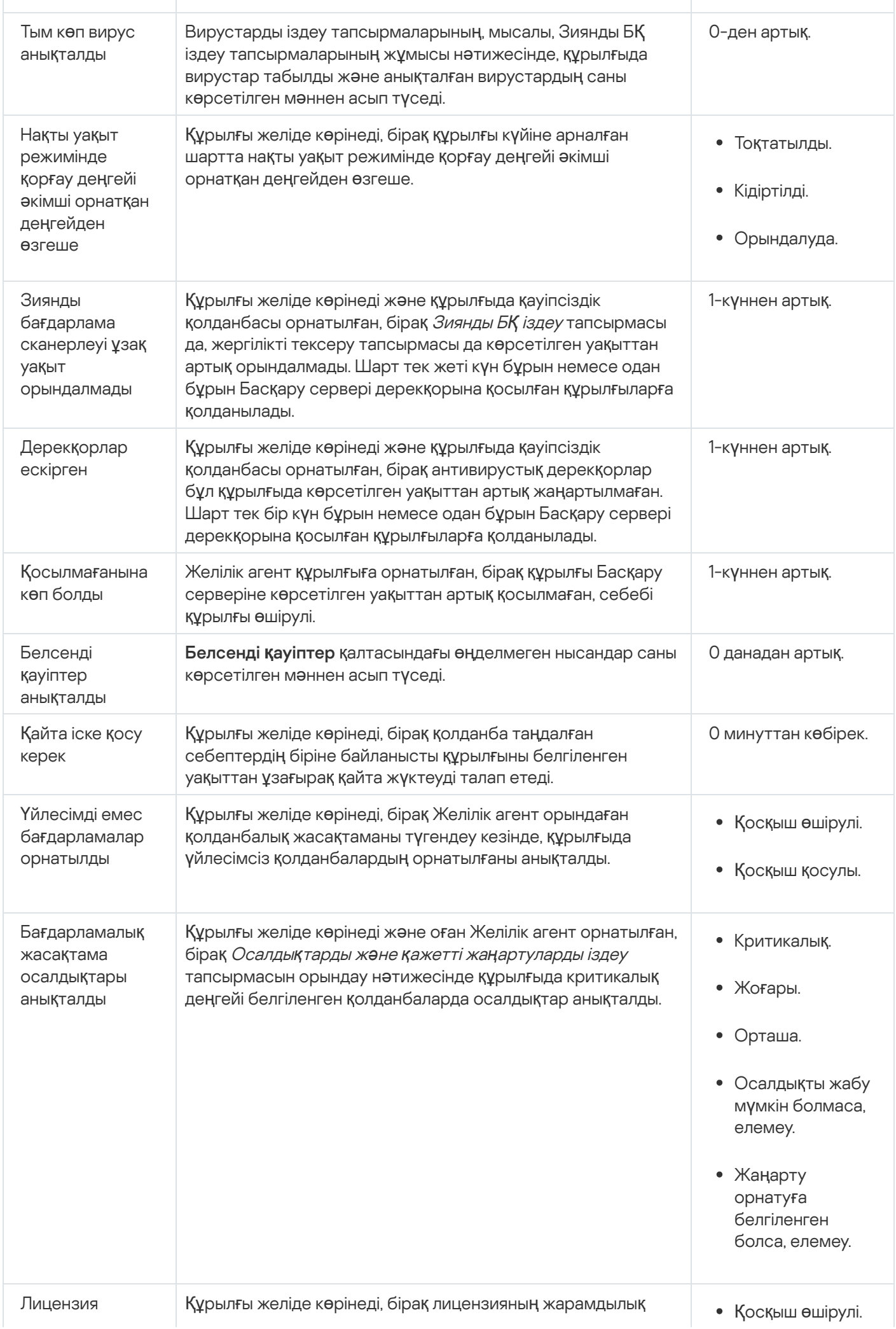

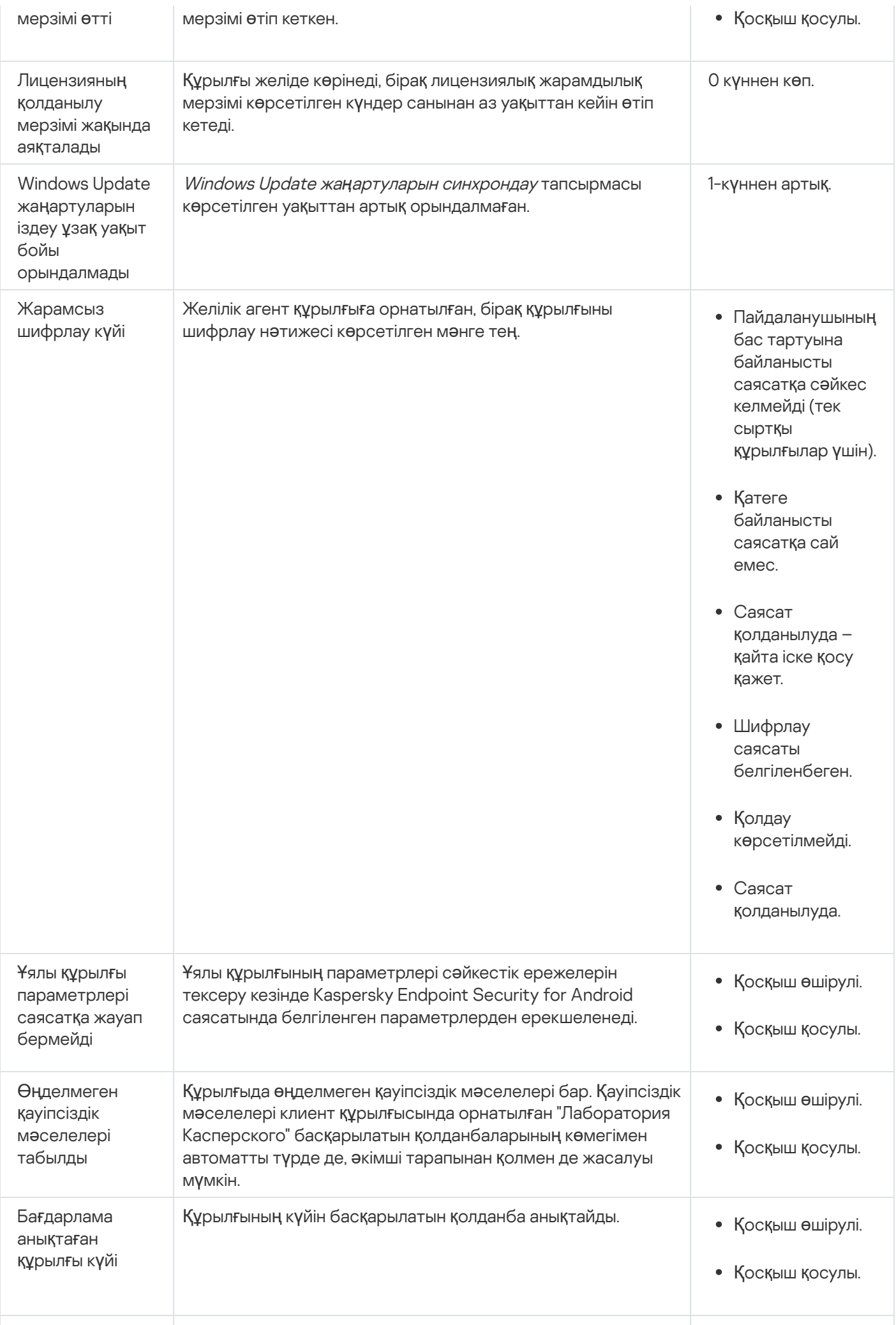

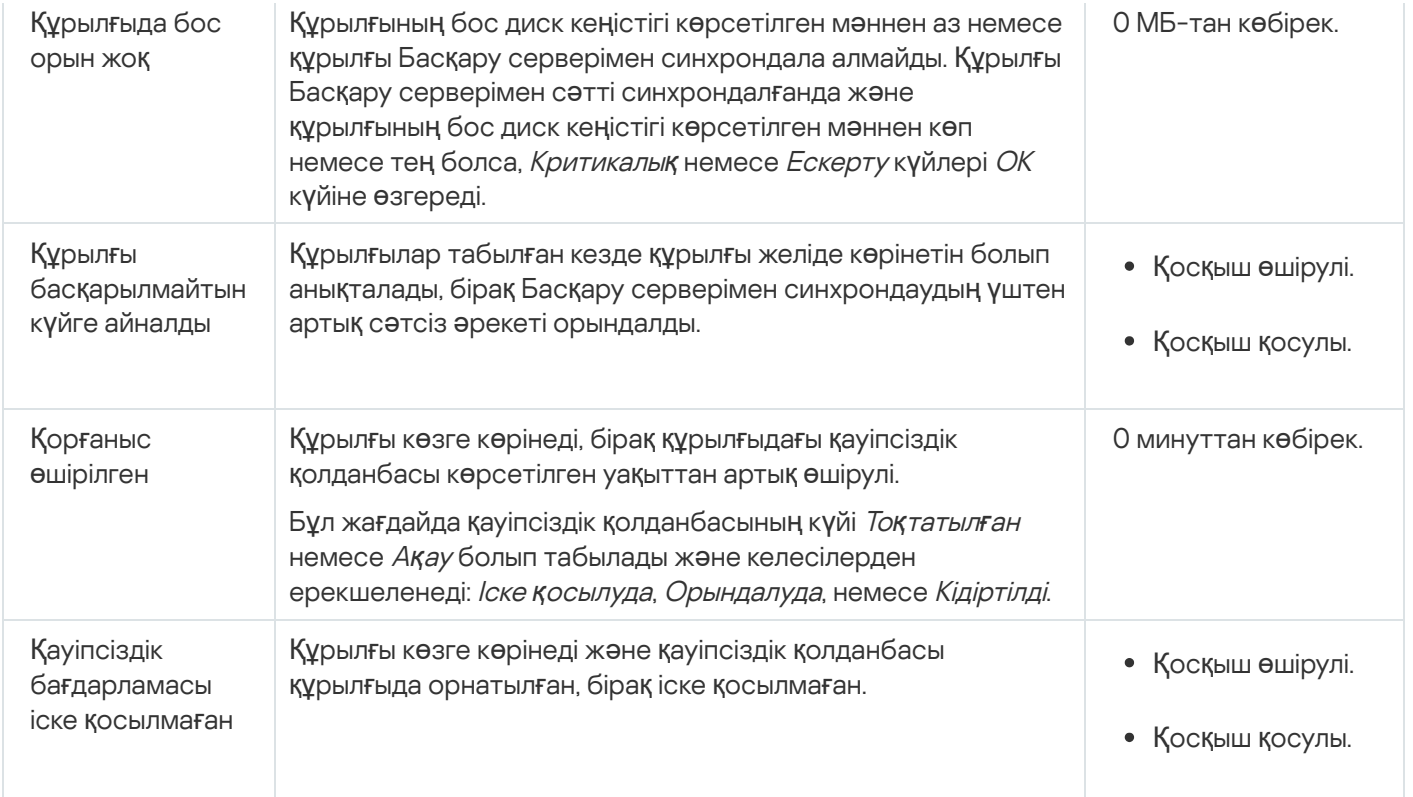

Kaspersky Security Center Linux бағдарламасы белгіленген шарттарды орындау кезінде басқару тобындағы құрылғы күйін автоматты түрде ауыстырып қосуды конфигурациялауға мүмкіндік береді. Белгіленген шарттарды орындау кезінде, клиент құрылғысына келесі күйлердің бірі беріледі: Критикалы*қ* немесе Ескерту. Белгіленген шарттарды орындамаған жағдайда, клиент құрылғысына ОК күйі беріледі.

Бір шарттың əртүрлі мəндеріне əртүрлі күйлер сəйкес келуі мүмкін. Мысалы, əдепкі бойынша 3 к**ү**ннен арты**қ** мəні бар Дерекқорлар ескірген шартын ұстанған кезде клиент құрылғысына Ескерту күйі, ал 7 к**ү**ннен арты**қ** мəні бар шартты ұстанған кезде клиент құрылғысына Критикалы*қ* күйі беріледі.

Kaspersky Security Center Linux бағдарламасын алдыңғы нұсқасынан жаңартып жатсаңыз, Критикалы**қ** немесе Дерекқорлар ескірген күйін тағайындау үшін Databases are outdated шартының мәні өзгермейді.

Kaspersky Security Center Linux қолданбасы құрылғыға күй тағайындаған кезде, кейбір шарттар үшін (жоғарыдағы кестеде "Шарттар сипаттамасы" бағанын қараңыз) құрылғылардың көзге көрінуі ескеріледі. Мысалы, басқарылатын құрылғыға Критикалы*қ* күйі берілген болса, Дерекқорлар ескірген шарты орындалғандықтан, құрылғы үшін көзге көрінетін болғандықтан, құрылғыға ОК күйі беріледі.

### Құрылғылардың күйлерін ауыстыруды конфигурациялау

Құрылғыға Критикалы*қ* немесе Ескерту күйлерін тағайындау шарттарын өзгерте аласыз.

*Құ*рыл*ғ*ыны*ң* <sup>к</sup>*ү*йін Критикалы*қ* деп *ө*згерту *ү*шін:

- 1. Қолданбаның негізгі терезесінде А**ктивтер (құрылғылар) → Топтардың иерархиясы** бөліміне өтіңіз.
- 2. Ашылған топтар тізімінде құрылғылардың күйлерін ауыстырып қосуды өзгерткіңіз келетін топтың атауы бар сілтемеден өтіңіз.
- 3. Пайда болған сипаттар терезесінде **Құрылғының күйі** қойындысын таңдаңыз.
- 4. Критикалық бөлімін таңдаңыз.
- 5. **Егер олар көрсетілген болса, Критикалыққа орнатыңыз** блогында құрылғыны *Критикалық* күйіне ауыстырып қосу үшін шартты қосыңыз.

Алайда, сіз ата-ана саясатында бұғаталмаған параметрлерді өзгерте аласыз.

- 6. Тізімдегі шарттың жанына қосқышты орнатыңыз.
- 7. Тізімнің жоғарғы сол жақ бұрышындағы **Өңдеу** түймесін басыңыз.
- 8. Таңдалған шарт үшін өзіңізге қажетті мəнді белгілеңіз.

Мəндерді барлық шарттар үшін бірдей орнату мүмкін емес.

9. ОК түймесін басыңыз.

Белгіленген шарттарды орындамаған жағдайда, басқарылатын құрылғыға Критикалы*қ* күйі тағайындалады.

*Құ*рыл*ғ*ыны*ң* <sup>к</sup>*ү*йін Ескерту деп *ө*згерту *ү*шін:

- 1. Қолданбаның негізгі терезесінде **Активтер (құрылғылар) → Топтардың иерархиясы** бөліміне өтіңіз.
- 2. Ашылған топтар тізімінде құрылғылардың күйлерін ауыстырып қосуды өзгерткіңіз келетін топтың атауы бар сілтемеден өтіңіз.
- 3. Пайда болған сипаттар терезесінде **Құрылғының күйі** қойындысын таңдаңыз.
- 4. Ескерту бөлімін таңдаңыз.
- 5. **Егер олар көрсетілген болса, Ескертуге орнатыңыз** блогында құрылғыны *Ескерту* күйіне ауыстырып қосу үшін шартты қосыңыз.

Алайда, сіз ата-ана саясатында бұғаталмаған параметрлерді өзгерте аласыз.

- 6. Тізімдегі шарттың жанына қосқышты орнатыңыз.
- 7. Тізімнің жоғарғы сол жақ бұрышындағы **Өңдеу** түймесін басыңыз.
- 8. Таңдалған шарт үшін өзіңізге қажетті мəнді белгілеңіз. Мəндерді барлық шарттар үшін бірдей орнату мүмкін емес.
- 9. ОК түймесін басыңыз.

Белгіленген шарттарды орындамаған жағдайда, басқарылатын құрылғыға Ескерту күйі тағайындалады.

### <span id="page-583-0"></span>Хабарландыруларды жеткізу параметрлерін конфигурациялау

Сіз Kaspersky Security Center Linux бағдарламасында болатын оқиғалар туралы хабарландыруларды конфигурациялай аласыз. Таңдалған хабарландыру тəсіліне байланысты келесі хабарландыру түрлері қолжетімді:

- Электрондық пошта оқиға болған кезде Kaspersky Security Center Linux қолданбасы көрсетілген электрондық пошта мекенжайларына хабарландыру жібереді.
- SMS оқиға болған кезде Kaspersky Security Center Linux қолданбасы көрсетілген телефон нөмірлеріне хабарландыру жібереді.
- Орындалатын файл оқиға болған кезде орындалатын файл Басқару серверінде іске қосылады.

#### Kaspersky Security Center Linux ба*ғ*дарламасында бол*ғ*ан <sup>о</sup>*қ*и*ғ*алар туралы хабарландыруларды жеткізу параметрлерін конфигурациялау *ү*шін:

- 1. Басты мәзірде қажетті Басқару сервері атауының жанындағы параметрлер ( $\epsilon$ ) белгішесін басыңыз. Жалпы қойыншасында Басқару сервері сипаттары терезесі ашылады.
- 2. Хабарландыру бөліміне өтіп, оң жақ тақтадан қажетті хабарландыру тәсілі бар қойыншаны таңдаңыз:
	- [Электронды](javascript:toggleBlock()**қ** пошта

**Электрондық пошта** қойыншасында электрондық пошта арқылы оқиғалар туралы хабарландыруларды конфигурациялауға болады.

SMTP серверлері өрісінде пошта серверлерінің мекенжайларын нүктелі үтір арқылы көрсетіңіз. Келесі параметр мəндерін пайдалануыңызға болады:

- IPv4 мекенжайы немесе IPv6 мекенжайы:
- SMTP сервері DNS атауы.

SMTP серверінің порты өрісінде SMTP серверіне қосылу портының нөмірін көрсетіңіз. Әдепкі бойынша 25-порт орнатылған.

DNS MX іздеуін пайдалану параметрін қоссаңыз, SMTP серверінің бірдей DNS атауы үшін IP мекенжайының бірнеше МХ жазбасын қолдана аласыз. Бір DNS атауында, алынған электрондық пошталардың əртүрлі басымдықтары бар бірнеше MX жазбалары болуы мүмкін. Басқару сервері MX жазбаларының басымдылығының өсуі ретімен SMTP серверіне электрондық пошта бойынша хабарландырулар жіберуге тырысады.

DNS MX іздеуін пайдалану параметрін қосып, TLS параметрін қолдануға рұқсат бермесеңіз, онда хабарландыруларды электрондық пошта бойынша жіберу кезінде қосымша қорғаныс шарасы ретінде сіздің серверлік құрылғыңызда DNSSEC параметрлерін қолдану ұсынылады.

ESMTP аутентификациясын пайдалану параметрі қосулы болса, сіз Пайдаланушы аты және **Құпиясөз** өрістерінде ESMTP аутентификациясы параметрлерін көрсете аласыз. Әдепкі бойынша, параметр таңдалмаған жəне ESMTP аутентификациясы параметрлері қолжетімді емес.

SMTP сервері үшін TLS қосылым параметрлерін көрсетуіңізге болады:

• TLS пайдаланбау

Электрондық пошта хабарларын шифрлауды өшіргіңіз келсе, осы параметрді таңдауға болады.

SMTP сервері **қ**олдау к**ө**рсетсе, TLS пайдаланы**ң**ыз

SMTP серверіне қосылу үшін TLS пайдаланғыңыз келсе, бұл параметрді таңдауға болады. Егер SMTP сервері TLS қолдамаса, Басқару сервері SMTP серверін TLS қолданбай қосады.

#### **Ə**р**қ**ашан TLS пайдаланы**ң**ыз, сервер сертификатыны**ң** жарамдылы**ғ**ын тексері**ң**із

TLS түпнұсқалық растамасы параметрлерін пайдаланғыңыз келсе, осы параметрді таңдауға болады. Егер SMTP сервері TLS қолдамаса, Басқару сервері SMTP серверіне қосыла алмайды.

Бұл параметрді SMTP серверімен қосылымды қорғау үшін пайдалану ұсынылады. Осы параметрді таңдасаңыз, TLS қосылымы үшін түпнұсқалық растама параметрлерін орната аласыз.

**Әрқ**ашан TLS пайдаланыңыз, сервер сертификатының жарамдылығын тексеріңіз мәнін таңдасаңыз, SMTP серверінің түпнұсқалық растамасы үшін сертификатты көрсетіп, кез келген TLS нұсқасы арқылы немесе тек TLS 1.2 не одан кейінгі нұсқалары арқылы қосылуға рұқсат бергіңіз келетінін таңдай аласыз. Сондай-ақ, SMTP серверінде клиенттің түпнұсқалық растамасы үшін сертификатты көрсете аласыз.

Сіз **Сертификаттарды көрсету** сілтемесінен өтіп, TLS қосылымы үшін сертификатты көрсете аласыз:

• SMTP серверінің сертификаты файлын таңданыз:

Сіз сенімді сертификаттау орталығынан сертификаттар тізімі бар файлды ала аласыз жəне оны басқару серверіне жүктей аласыз. Kaspersky Security Center Linux бағдарламасы SMTP серверінің сертификатына сенімді сертификаттау орталығы да қол қойғанын тексереді. SMTP серверінің сертификаты сенімді сертификаттау орталығынан алынбаса, Kaspersky Security Center Linux бағдарламасы SMTP серверіне қосыла алмайды.

Клиент сертификаты файлын таңдаңыз:

Сіз кез келген көзден, мысалы, кез келген сенімді сертификаттау орталығынан алынған сертификатты пайдалана аласыз. Сертификаттың келесі түрлерінің бірін пайдаланып, сертификат пен оның жеке кілтін көрсетуіңіз қажет:

X.509 сертификаты:

Сертификаты бар файлды жəне жеке кілт файлын көрсетуіңіз қажет. Екі файл да бір-біріне тəуелді емес. Файлдарды жүктеу тəртібі маңызды емес. Екі файл да жүктелген кезде жеке кілттің шифрсыздау үшін құпиясөзді көрсету керек. Жеке кілт шифрланбаған болса, құпиясөздің мəні бос болуы мүмкін.

PKCS#12 пішіміндегі сертификаты бар контейнер:

Сертификат пен сертификаттың жеке кілті бар бір файлды жүктеуіңіз қажет. Файл жүктелген кезде, жеке кілттің шифрсыздау үшін құпиясөзді көрсету керек. Жеке кілт шифрланбаған болса, құпиясөздің мəні бос болуы мүмкін.

**Тексеру хабарын жіберу** түймесін басу арқылы, хабарлардың дұрыс конфигурацияланғанын тексеруге болады: қолданба көрсетілген электрондық пошта мекенжайларына мəтіндік хабарлар жібереді.

Алушылар (электронды**қ пошта мекенжайлары)** өрісінде хабарландырулар жіберілетін электрондық пошта мекенжайларын көрсетіңіз. Бұл өрісте бірнеше мекенжайды нүктелі үтір арқылы көрсетуге болады.

Тақырып өрісінде электрондық пошта тақырыбын көрсетіңіз. Сіз өрісті бос қалдыра аласыз.

Тақырып үлгісі ашылмалы тізімінен өзіңіздің электрондық хат тақырыбы үшін үлгіні таңдаңыз. Айнымалы, таңдалған үлгіге сәйкес, **Тақырып** өрісінде автоматты түрде көрсетіледі. Сіз бірнеше тақырып үлгісін таңдап, электрондық пошта тақырыбын жасай аласыз.

**мекенжайын пайдалану ұсынылмайды** терезесінде электрондық пошта жіберушінің мекенжайын көрсетіңіз. Егер сіз өрісті бос қалдырсаңыз, əдепкі бойынша алушының мекенжайы қолданылады. Жоқ мекенжайды пайдалану ұсынылмайды. Жіберушіні**ң** электронды**қ** пошта мекенжайы: Егер б**ұ**л параметр к**ө**рсетілмеген болса, онда оны**ң** орнына алушыны**ң** мекенжайы пайдаланылады. Ескерту: Жал**ғ**ан электронды**қ** пошта

**Хабарландыру хабары** өрісінде, оқиға туындаған кезде қолданба жіберетін оқиға туралы хабарландырудың стандартты мəтіні қамтылған. Мəтінде оқиғаның атауы, құрылғының атауы жəне доменнің атауы сияқты алмастырылатын параметрлер бар. Хабар мəтінін, оқиғаның егжей-тегжейлі деректері бар [алмастырылатын](#page-589-0) параметрлерді қосу арқылы өзгертуге болады.

Хабарландыру мəтінінде пайыз белгішесі (%) болса, хабар жіберілуі үшін, осы пайыз белгішесін қатарынан екі рет көрсету керек. Мысалы, "Орталық процессор жүктемесі 100%%".

Хабарландырулар саныны**ң шегін конфигурациялау** сілтемесінен өткенде, қолданба көрсетілген уақыт аралығында жібере алатын хабарландырулардың ең көп санын көрсетуге болады.

**[SMS](javascript:toggleBlock()**<sup>®</sup>

SMS қойыншасында ұялы телефонға түрлі оқиғалар туралы SMS хабарландыруларын жіберуді конфигурациялауға болады. SMS хабарлар пошта шлюзі арқылы жіберіледі.

SMTP серверлері өрісінде пошта серверлерінің мекенжайларын нүктелі үтір арқылы көрсетіңіз. Келесі параметр мəндерін пайдалануыңызға болады:

- IPv4 мекенжайы немесе IPv6 мекенжайы:
- SMTP сервері DNS атауы.

SMTP серверінің порты өрісінде SMTP серверіне қосылу портының нөмірін көрсетіңіз. Әдепкі бойынша 25-порт орнатылған.

ESMTP аутентификациясын пайдалану параметрі қосулы болса, сіз Пайдаланушы аты және **Құпиясөз** өрістерінде ESMTP аутентификациясы параметрлерін көрсете аласыз. Әдепкі бойынша, параметр таңдалмаған жəне ESMTP аутентификациясы параметрлері қолжетімді емес.

SMTP сервері үшін TLS қосылым параметрлерін көрсетуіңізге болады:

#### • TLS пайдаланбау

Электрондық пошта хабарларын шифрлауды өшіргіңіз келсе, осы параметрді таңдауға болады.

#### SMTP сервері **қ**олдау к**ө**рсетсе, TLS пайдаланы**ң**ыз

SMTP серверіне қосылу үшін TLS пайдаланғыңыз келсе, бұл параметрді таңдауға болады. Егер SMTP сервері TLS қолдамаса, Басқару сервері SMTP серверін TLS қолданбай қосады.

#### **Ə**р**қ**ашан TLS пайдаланы**ң**ыз, сервер сертификатыны**ң** жарамдылы**ғ**ын тексері**ң**із

TLS түпнұсқалық растамасы параметрлерін пайдаланғыңыз келсе, осы параметрді таңдауға болады. Егер SMTP сервері TLS қолдамаса, Басқару сервері SMTP серверіне қосыла алмайды.

Бұл параметрді SMTP серверімен қосылымды қорғау үшін пайдалану ұсынылады. Осы параметрді таңдасаңыз, TLS қосылымы үшін түпнұсқалық растама параметрлерін орната аласыз.

мəнін **Ə**р**қ**ашан TLS пайдаланы**ң**ыз, сервер сертификатыны**ң** жарамдылы**ғ**ын тексері**ң**із таңдасаңыз, SMTP серверінің түпнұсқалық растамасы үшін сертификатты көрсетіп, кез келген TLS нұсқасы арқылы немесе тек TLS 1.2 не одан кейінгі нұсқалары арқылы қосылуға рұқсат бергіңіз келетінін таңдай аласыз. Сондай-ақ, SMTP серверінде клиенттің түпнұсқалық растамасы үшін сертификатты көрсете аласыз.

Сіз **Сертификаттарды көрсету** сілтемесінен өтіп, TLS қосылымы үшін SMTP сервері сертификатын көрсете аласыз. Сіз сенімді сертификаттау орталығынан сертификаттар тізімі бар файлды ала аласыз жəне оны басқару серверіне жүктей аласыз. Kaspersky Security Center Linux бағдарламасы SMTP серверінің сертификатына сенімді сертификаттау орталығы да қол қойғанын тексереді. SMTP серверінің сертификаты сенімді сертификаттау орталығынан алынбаса, Kaspersky Security Center Linux бағдарламасы SMTP серверіне қосыла алмайды.

Алушылар (электронды**қ пошта мекенжайлары)** өрісінде хабарландырулар жіберілетін электрондық пошта мекенжайларын көрсетіңіз. Бұл өрісте бірнеше мекенжайды нүктелі үтір арқылы көрсетуге болады. Хабарландырулар, көрсетілген электрондық пошта мекенжайларымен байланысты нөмірлері бар телефондарға жеткізіледі.

Тақырып өрісінде электрондық пошта тақырыбын көрсетіңіз.

**Тақырып үлгісі** ашылмалы тізімінен өзіңіздің электрондық хат тақырыбы үшін үлгіні таңдаңыз. Айнымалы, таңдалған үлгіге сәйкес, **Тақырып** өрісінде көрсетіледі. Сіз бірнеше тақырып үлгісін таңдап, электрондық пошта тақырыбын жасай аласыз.

**мекенжайын пайдалану ұсынылмайды** терезесінде электрондық пошта жіберушінің мекенжайын көрсетіңіз. Егер сіз өрісті бос қалдырсаңыз, əдепкі бойынша алушының мекенжайы қолданылады. Жоқ мекенжайды пайдалану ұсынылмайды. Жіберушіні**ң** электронды**қ** пошта мекенжайы: Егер б**ұ**л параметр к**ө**рсетілмеген болса, онда оны**ң** орнына алушыны**ң** мекенжайы пайдаланылады. Ескерту: Жал**ғ**ан электронды**қ** пошта

**SMS хабар алушыларының телефон нөмірлері** өрісінде SMS алу үшін ұялы телефон нөмірлерін көрсетіңіз.

**Хабарландыру хабары** өрісінде, оқиға туындаған кезде қолданба жіберетін оқиға туралы хабарландыру мəтінін жазыңыз. Мəтінде оқиғаның атауы, құрылғының атауы жəне доменнің атауы сияқты [алмастырылатын](#page-589-0) параметрлер болуы мүмкін.

Хабарландыру мəтінінде пайыз белгішесі (%) болса, хабар жіберілуі үшін, осы пайыз белгішесін қатарынан екі рет көрсету керек. Мысалы, "Орталық процессор жүктемесі 100%%".

Хабарлардың дұрыс конфигурацияланғанын тексеру үшін **Тексеру хабарын жіберу** түймесін басыңыз: қолданба көрсетілген алушыларға мəтіндік хабарлар жібереді.

**Хабарландырулар санының шегін конфигурациялау** сілтемесінен өтіп, қолданба көрсетілген уақыт аралығында жібере алатын хабарландырулардың ең көп санын көрсетуге болады.

#### Іске **қ**[осылатын орындалатын](javascript:toggleBlock() файл

Егер бұл хабарландыру тəсілі таңдалса, енгізу өрісінде оқиға болған кезде қандай қолданба іске қосылатынын көрсетуге болады.

О**қиғ**а пайда болған кезде, орындалатын файл Басқару серверінде іске қосылады өрісінде іске қосылатын файлдың қалтасы мен атауын көрсетіңіз. Файлды көрсетпес бұрын, файлды дайындаңыз жəне хабарда жіберілетін оқиға туралы мəліметтерді анықтайтын [алмастырылатын](#page-589-0) параметрлерді көрсетіңіз. Көрсетілген қалта мен файл Басқару серверінде болуы керек.

**Хабарландырулар санының шегін конфигурациялау** сілтемесінен өткенде, қолданба көрсетілген уақыт аралығында жібере алатын хабарландырулардың ең көп санын көрсетуге болады.

- 3. Қойыншада хабарландыру параметрлерін конфигурациялаңыз.
- 4. Басқару сервері сипаттары терезесін жабу үшін ОК түймесін басыңыз.

Сақталған хабарландыруларды жеткізу параметрлері Kaspersky Security Center Linux бағдарламасында болатын барлық оқиғаларға қолданылады.

**Оқиғаны конфигурациялау** бөлімінде, Басқару сервері параметрлерінде, саясат параметрлерінде немесе қолданба параметрлерінде белгіленген оқиғалар үшін [хабарландыруларды](#page-389-0) жеткізу параметрлерінің мəндерін өзгертуге болады.

### Хабарландыруларды таратуды тексеру

Оқиға туралы хабарландырулардың таралуын тексеру үшін клиент құрылғыларында Eicar сынақ "вирусын" анықтау туралы хабарландыру қолданылады.

О*қ*и*ғ*алар туралы хабарландыруларды*ң* таралуын тексеру *ү*шін:

- 1. Клиент құрылғысындағы файлдық жүйені нақты уақыт режимінде қорғау тапсырмасын тоқтатыңыз жəне Eicar сынақ "вирусын" клиент құрылғысына көшіріңіз. Кейін файлдық жүйенің нақты қорғау тапсырмасын қайта іске қосыңыз.
- 2. Басқару тобына немесе Eicar сынақ "вирусы" бар клиент құрылғысын қамтитын құрылғылар жиынтығына арналған клиент құрылғыларын тексеру тапсырмасын іске қосыңыз.

Егер сканерлеу тапсырмасы дұрыс конфигурацияланған болса, оны орындау барысында сынақ "вирусы" анықталады. Егер хабарландыру параметрлері дұрыс конфигурацияланған болса, сіз табылған вирус туралы хабарландыру аласыз.

Сына*қ* "вирусын" аны*қ*тау туралы жазбаны ашу *ү*шін:

- 1. Қолданбаның негізгі терезесінде **Бақылау және есеп беру → Оқиғаларды таңдау** бөліміне өтіңіз.
- 2. Соңғы оқиғалар таңдауының атауын басыңыз.

Ашылған терезеде сынақ "вирусы" туралы хабарлама көрсетіледі.

Eicar сынақ "вирусында" сіздің құрылғыңызға зиян тигізуі мүмкін бағдарламалық код жоқ. Бұл арада, өндіруші компаниялардың қауіпсіздік қолданбаларының көпшілігі оны вирус ретінде анықтайды. Сынақ "вирусын" EICAR ұйымының ресми [сайтынан](https://www.eicar.org/)<sup>ы</sup> жүктеп алуға болады.

## <span id="page-589-0"></span>Орындалатын файл көмегімен оқиғалар туралы хабарлау

Kaspersky Security Center Linux орындалатын файлды іске қосу арқылы əкімшіге клиент құрылғыларындағы оқиғалар туралы хабарлауға мүмкіндік береді. Орындалатын файлда əкімшіге жіберілетін оқиғаның алмастырылатын параметрлері бар басқа орындалатын файл болуы керек.

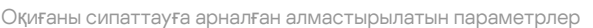

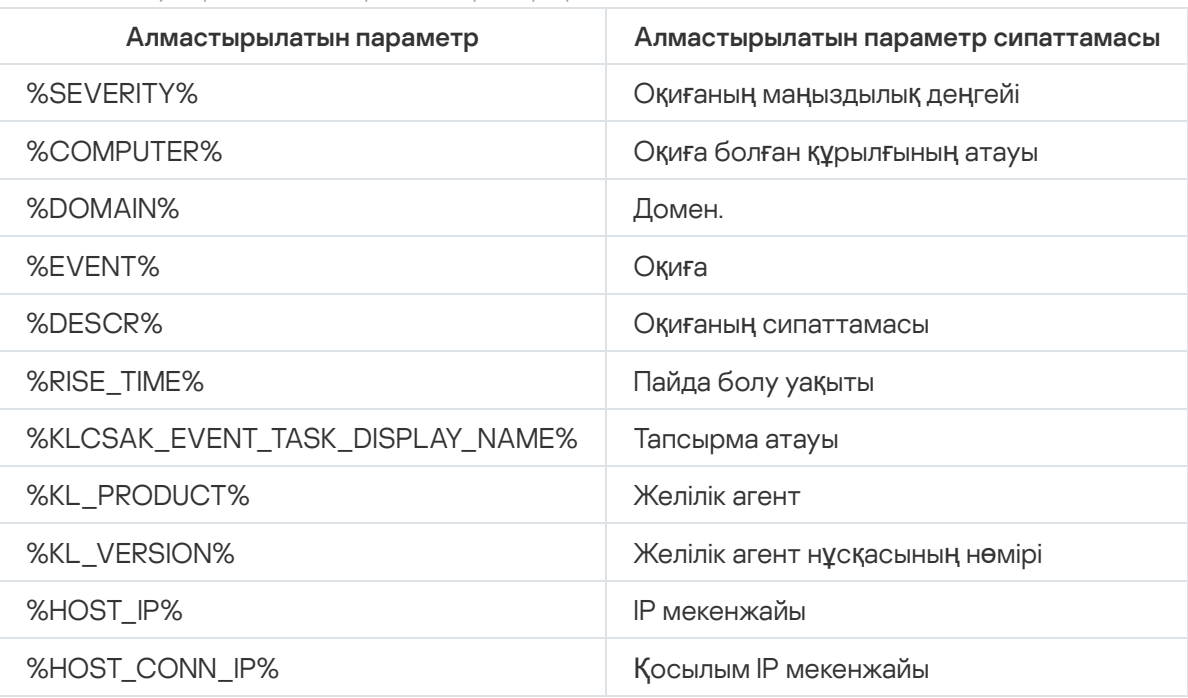

#### Мысалы:

Оқиға туралы хабарлау үшін орындалатын файл қолданылады (мысалы, script1.bat), оның ішінде %COMPUTER% алмастырылатын параметрі бар басқа орындалатын файл іске қосылады (мысалы, script2.bat). Оқиға болған кезде əкімші құрылғысында script1.bat файлы іске қосылып, өз кезегінде %COMPUTER% параметрі бар script2.bat файлын іске қосады. Нəтижесінде, əкімші оқиға болған құрылғының атын алады.

Бұл бөлімде "Лаборатория Касперского" хабарландыруларын қолдану, конфигурациялау жəне өшіру тəсілі сипатталған.

# <span id="page-590-0"></span>"Лаборатория Касперского" хабарландырулары туралы

"Лаборатория Касперского" хабарландырулары бөлімі (**Бақылау және есеп беру → "Лаборатория** Касперского" хабарландырулары) Kaspersky Security Center нұсқаңыз және басқарылатын құрылғыларға орнатылған басқарылатын қолданбалар туралы ақпаратты ұсынады. Kaspersky Security Center Linux бағдарламасы бөлімдегі ақпаратты жаңартады, ескірген хабарландыруларды жояды жəне жаңа ақпаратты қосады.

Kaspersky Security Center Linux тек ағымдағы қосылған Басқару серверіне жəне осы Басқару серверінің басқарылатын құрылғыларында орнатылған "Лаборатория Касперского" қолданбаларына қатысты "Лаборатория Касперского" хабарландыруларын ғана көрсетеді. Хабарландырулар Басқару серверінің кез келген түрі (негізгі, қосалқы немесе виртуалды) үшін жеке-жеке көрсетіледі.

"Лаборатория Касперского" хабарландыруларын алу үшін Басқару серверінде интернет қосылымы болуы тиіс.

Хабарландыруларға келесі түрдегі ақпарат кіреді:

Қауіпсіздікке қатысты хабарландырулар.

Қауіпсіздікке қатысты хабарландырулар сіздің желіңізде орнатылған "Лаборатория Касперского" қолданбалары өзекті күйде болуына жəне толығымен жұмыс істеуге жарамды болуына арналған. Хабарландыруларда "Лаборатория Касперского" қолданбаларына арналған критикалық жаңартулар, табылған осалдықтарға арналған түзетулер жəне "Лаборатория Касперского" қолданбаларындағы басқа мəселелерді шешу тəсілдері туралы ақпарат қамтылуы мүмкін. Əдепкі бойынша, қауіпсіздікке қатысты хабарландырулар қосылды. Хабарландыруларды алып тұрғыңыз келмесе, бұл [функцияны](#page-591-0) өшіре аласыз.

Сізге желіні қорғау конфигурациясына сəйкес келетін ақпаратты көрсету үшін, Kaspersky Security Center Linux қолданбасы деректерді "Лаборатория Касперского" бұлтты серверлеріне жібереді жəне сіздің желіңізде орнатылған "Лаборатория Касперского" қолданбаларына қатысты хабарландыруларды ғана алады. Серверлерге жіберілуі мүмкін деректер Kaspersky Security Center Басқару серверін орнату кезінде қабылдайтын [Лицензиялы](#page-351-0)қ келісімде сипатталған.

Жарнамалық хабарландырулар.

Жарнамалық хабарландырулар "Лаборатория Касперского" қолданбаларыңыз үшін арнайы ұсыныстар туралы ақпаратты, "Лаборатория Касперского" жарнамалары мен жаңалықтарын қамтиды. Жарнамалық хабарландырулар əдепкі бойынша өшірулі. Сіз жаңартулардың осы түрін Kaspersky Security Network (KSN) бағдарламасын қоссаңыз ғана аласыз. Сіз KSN өшіріп, жарнамалық [хабарландыруларды](#page-591-0) өшіре аласыз.

Желілік құрылғыларыңыз үшін жəне күнделікті тапсырмаларды орындау үшін пайдалы болуы мүмкін өзекті ақпаратты ғана көруіңіз үшін, Kaspersky Security Center Linux бағдарламасы деректерді "Лаборатория Касперского" бұлтты серверлеріне жіберіп, тиісті хабарландыруларды алады. Серверлерге жіберілуі мүмкін деректер KSN мə[лімдемесіні](#page-425-0)ң "Өңделетін деректер" бөлімінде сипатталған.

Ақпарат маңыздылық бойынша келесі санаттарға бөлінген:

- 1. Критикалық ақпарат.
- 2. Маңызды жаңалық.
- 3. Ескерту.

4. Ақпараттық хабар.

"Лаборатория Касперского" Хабарландырулар бөлімінде жаңа ақпарат пайда болған кезде, Kaspersky Security Center Web Console қолданбасы хабарландырулардың маңыздылық деңгейіне сəйкес келетін хабарландыру белгісін көрсетеді. Бұл хабарландыруды "Лаборатория Касперского" Хабарландырулар бөлімінде көру үшін белгіні түртуге болады.

"Лаборатория Касперского" [хабарландырулар](#page-591-1) параметрлерін, соның ішінде көргіңіз келетін хабарландыру санаттарын жəне хабарландыру белгісін көрсету орнын көрсете аласыз. Хабарландыруларды алып тұрғыңыз келмесе, бұл [функцияны](#page-591-0) өшіре аласыз.

# <span id="page-591-1"></span>"Лаборатория Касперского" хабарландыру параметрлерін конфигурациялау

"Лаборатория Касперского" [хабарландырулары](#page-590-0) бөлімінде сіз көргіңіз келетін хабарландырулар санаттарын қоса алғанда, "Лаборатория Касперского" хабарландырулары параметрлерін жəне хабарландыру белгісін қайда көрсету керектігін көрсете аласыз.

"Лаборатория Касперского" хабарландыруларын конфигурациялау *ү*шін:

- 1. Қолданбаның негізгі терезесінде **Бақылау және есеп беру → «Лаборатория Касперского»** хабарландырулары бөліміне өтіңіз.
- 2. Параметрлер сілтемесінен өтіңіз.

"Лаборатория Касперского" хабарландырулары терезесі ашылады.

- 3. Келесі параметрлерді белгілеңіз:
	- Көргіңіз келетін хабарландырулардың маңыздылық деңгейін таңдаңыз. Басқа санаттағы хабарландырулар көрсетілмейді.
	- Хабарландыру белгісін көргіңіз келетін орналасуды таңдаңыз. Белгі консольдің барлық бөлімдерінде немесе Ба**қ**ылау ж**ə**не есеп беру бөлімінде жəне оның бөлікшелерінде көрсетілуі мүмкін.
- 4. ОК түймесін басыңыз.

<span id="page-591-0"></span>"Лаборатория Касперского" хабарландырулары параметрлері конфигурацияланған.

## "Лаборатория Касперского" хабарландыруларын өшіру

#### <u>"Лаборатория Касперского" [хабарландырулары](#page-590-0) бөлімі</u> (**Бақылау және есеп беру → "Лаборатория**

Касперского" хабарландырулары) Kaspersky Security Center нұсқаңыз және басқарылатын құрылғыларға орнатылған басқарылатын қолданбалар туралы ақпаратты ұсынады. "Лаборатория Касперского" хабарландыруларын алып тұрғыңыз келмесе, бұл функцияны өшіре аласыз.

"Лаборатория Касперского" хабарландырулары екі түрлі ақпаратты қамтиды: қауіпсіздікке қатысты хабарландырулар жəне жарнамалық хабарландырулар. Сіз əрбір түрдегі хабарландыруларды бөлек өшіре аласыз.

#### *Қ*ауіпсіздікпен байланысты хабарландыруларды *ө*шіру *ү*шін:

1. Басты мәзірде қажетті Басқару сервері атауының жанындағы параметрлер ( $\epsilon$ ,) белгішесін басыңыз.

Басқару серверінің сипаттары терезесі ашылады.

- 2. Жалпы қойыншасында "Лаборатория Касперского" хабарландырулары бөлімін таңдаңыз.
- 3. Қосқышты **Қауіпсіздікке қатысты хабарландырулар** өшірілген күйіне ауыстырыңыз.
- 4. Сақтау түймесін басыңыз.

"Лаборатория Касперского" хабарландырулары өшірулі.

Жарнамалық хабарландырулар əдепкі бойынша өшірулі. Сіз Kaspersky Security Network (KSN) қосқан жағдайда ғана жарнамалық хабарландырулар аласыз. KSN өшіру арқылы хабарландырулардың бұл түрін өшіруге болады.

#### Хабарландыруларды *ө*шіру *ү*шін:

- 1. Басты мәзірде қажетті Басқару сервері атауының жанындағы параметрлер ( $\epsilon$ ,) белгішесін басыңыз. Басқару серверінің сипаттары терезесі ашылады.
- 2. Жалпы қойындысында KSN-прокси параметрлері бөлімін таңдаңыз.
- 3. Kaspersky Security Network пайдалану Қосулы параметрін өшіріңіз.
- 4. Са**қтау** түймесін басыңыз.

Хабарландырулар өшірулі.

# Cloud Discovery

Kaspersky Security Center Linux қолданбасы Windows операциялық жүйесімен жұмыс істейтін басқарылатын құрылғыларда бұлттық сервистерді пайдалануды бақылауға жəне қажетсіз бұлттық сервистерге кіруді бұғаттауға мүмкіндік береді. Cloud Discovery пайдаланушылардың браузерлер мен жұмыс үстелі қолданбалары арқылы осы қызметтерге қол жеткізу əрекеттерін бақылайды. Сонымен қатар, ол шифрланбаған қосылымдар арқылы (мысалы, HTTP протоколы бойынша) пайдаланушының бұлттық сервистерге қол жеткізу əрекеттерін бақылайды. Бұл функция бұлттық сервистерді жасырын рұқсатсыз пайдалануды анықтауға жəне тоқтатуға мүмкіндік береді.

Бұғаттау мүмкіндігі Kaspersky Security Center Linux бағдарламасын Kaspersky Security Center Linux EDR Optimum немесе XDR Expert лицензиясы бойынша белсендірсеңіз ғана қолжетімді болады.

Бұғаттау мүмкіндігі Kaspersky Endpoint Security 11.2 for Windows жəне одан жоғары нұсқасын пайдаланған кезде ғана қолжетімді. Қауіпсіздік қолданбасының бұрынғы нұсқалары тек бұлттық сервистерді пайдалануды бақылауға мүмкіндік береді.

Cloud Discovery функциясын қ[осу](#page-593-0)ға және оны қосу қажет қауіпсіздік саясаттарын немесе профильдерді таңдауға болады. Сондай-ақ, функцияны əрбір қауіпсіздік саясаты немесе профиль үшін бөлек қосуға немесе өшіруге болады. [Пайдаланушыларды](#page-595-0)ң қолжетімділігін шектегіңіз келетін бұлттық сервистерге қол жеткізуді бұғаттай аласыз.

Қажетсіз бұлттық сервистерге қол жеткізуді бұғаттау үшін келесі шарттар орындалғанын тексеріңіз:

Сіз Windows жүйесіне арналған Kaspersky Endpoint Security 11.2 немесе одан жоғарырақ нұсқаны пайдаланып жатырсыз. Қауіпсіздік қолданбасының бұрынғы нұсқалары тек бұлттық сервистерді

пайдалануды бақылауға мүмкіндік береді.

Сіз Kaspersky NEXT лицензиясын сатып алдыңыз, ол қажетсіз бұлттық сервистерге қол жеткізуді бұғаттауға мүмкіндік береді. Қосымша мəліметтер алу үшін Kaspersky Next анықтамасын қараңыз. Толық ақпаратты [Kaspersky Next](https://support.kaspersky.ru/help/NextPro/1.0/ru-RU/101540.htm) анықтамасынан<sup>и</sup> қараңыз.

Бұлттық сервистерге қол жеткізудің сəтті жəне бұғатталған əрекеттері туралы ақпарат Cloud Discovery вебвиджетінде жəне Cloud [Discovery есептерінде](#page-594-0) көрсетіледі. Веб-виджет əрбір бұлттық сервистің тəуекел деңгейін де көрсетеді. Kaspersky Security Center Linux бұлттық сервистерді пайдалану туралы ақпаратты қауіпсіздік саясаттарымен немесе ол қ[осыл](#page-593-0)ған саясат профильдерімен қорғалған барлық басқарылатын құрылғылардан алады.

## <span id="page-593-0"></span>Веб-виджетті пайдаланып, Cloud Discovery функциясын қосу

Cloud Discovery функциясы бұлттық сервистерді пайдалану туралы ақпаратты олар қосылған қауіпсіздік саясаттарымен қорғалған барлық басқарылатын құрылғылардан алады. Cloud Discovery функциясы тек Windows жүйесіне арналған Kaspersky Endpoint Security саясаты үшін қосылуы немесе өшірілуі мүмкін.

Cloud Discovery функциясын қосудың екі жолы бар:

- Cloud Discovery веб-виджеті көмегімен.
- Windows жүйесіне арналған Kaspersky Endpoint Security саясатының сипаттарында.

Windows жүйесіне арналған Kaspersky Endpoint Security саясат сипаттарындағы Cloud Discovery функциясын қосу жолы туралы толық ақпаратты Windows жүйесіне арналған Kaspersky Endpoint Security анықтамасының Cloud [Discovery](https://support.kaspersky.com/KESWin/12.4/ru-RU/187200.htm)<sup>12</sup> бөлімінен қараңыз.

Cloud Discovery функциясын тек Windows жүйесіне арналған Kaspersky Endpoint Security саясатының параметрлерінде өшіруге болатынын ескеріңіз.

Cloud Discovery функциясын қосу үшін **Жалпы функционал: Негізгі функционалдылықЖазу**Write рұқсатыңыз болуы керек.

Cloud Discovery веб-виджеті <sup>к</sup>*ө*мегімен Cloud Discovery функциясын *қ*осу *ү*шін:

- 1. Kaspersky Security Center Linux ашыңыз.
- 2. Негізгі қолданба терезесінде **Бақылау және есеп беру → Бақылау тақтасы** бөліміне өтіңіз.
- 3. Cloud Discovery веб-виджетінде **Қосу** түймесін басыңыз.

Егер сізде Windows жүйесіне арналған Kaspersky Endpoint Security 12.4 нұсқасы орнатылған болса, Windows жүйесіне арналған Kaspersky Endpoint Security саясатының сипаттарында Cloud Discovery функциясын қосыңыз. Қосымша мəліметтер алу үшін Windows жүйесіне арналған Kaspersky Endpoint Security анықтамасының Cloud [Discovery б](https://support.kaspersky.com/KESWin/12.4/ru-RU/187200.htm)өлімін<sup>ід</sup> қараңыз.

Егер сізде Windows жүйесіне арналған Kaspersky Endpoint Security 12.4 нұсқасынан төмен нұсқасы болса, Windows жүйесіне арналған Kaspersky Endpoint Security плагинін 12.5 нұсқасына дейін жаңартыңыз.

4. Ашылған Cloud Discovery қызметін қосу терезесінде функцияны қосқыңыз келетін қауіпсіздік саясаттарын таңдап, **Қосу** түймесін басыңыз.

Келесі саясат параметрлері автоматты түрде қосылады: Веб-беттермен **ө**зара **ə**рекет жасау **ү**шін вебтрафикке сценарий енгізу , Веб-сеанстарды бақылау және Шифрлан**ғ**ан қосылымдарды тексеру.

<span id="page-594-1"></span>Cloud Discovery функциясы іске қосылды жəне веб-виджет бақылау тақтасына қосылды.

## Cloud Discovery веб-виджетін бақылау тақтасына қосу

Басқарылатын құрылғыларда бұлтты пайдалануды бақылау үшін **Cloud Discovery** веб-виджетін бақылау тақтасына қосуға болады.

Cloud Discovery веб-виджетін бақылау тақтасына қосу үшін Жалпы функционал: Негізгі функционалдылық Жазу Жазу рұқсаты болуы керек.

Cloud Discovery веб-виджетін ба*қ*ылау та*қ*тасына *қ*осу *ү*шін:

- 1. Kaspersky Security Center Linux ашыңыз.
- 2. Негізгі қолданба терезесінде **Бақылау және есеп беру → Бақылау тақтасы** бөліміне өтіңіз.
- 3. Веб-виджетті қосу не қалпына келтіру түймесін басыңыз.
- 4. Қолжетімді веб-виджеттердің тізімінде **Басқа** санатының жанындағы шеврон белгішесін (у) басыңыз.
- 5. Cloud Discovery веб-виджетін таңдап, **Қосу** түймесін басыңыз.

Cloud Discovery өшірілсе, [Веб-виджетті](#page-593-0) пайдаланып, Cloud Discovery функциясын қосу бөліміндегі нұсқауларды орындаңыз.

<span id="page-594-0"></span>Таңдалған веб-виджет бақылау тақтасының соңына қосылады.

### Бұлттық сервистерді пайдалану туралы ақпаратты қарау

**Cloud Discovery** веб-виджеті бұлттық сервистерге қол жеткізу әрекеттері туралы ақпаратты көрсетеді. Вебвиджет әрбір бұлттық сервистің тә[уекел](#page-595-1) деңгейін көрсетеді. Kaspersky Security Center Linux бұлттық сервистерді пайдалану туралы ақпаратты олар қосылған қауіпсіздік профильдерімен қорғалған барлық басқарылатын құрылғылардан алады.

Көру алдында мыналарға көз жеткізіңіз:

- Cloud [Discovery веб-виджеті мониторинг](#page-594-1) тақтасына қосылған.
- Cloud [Discovery функциясы](#page-593-0) қосылған.
- Жалпы функционал: Негізгі функционалдылы**қ**О**қ**уОқу құқығыңыз бар.

Cloud Discovery веб-виджетін <sup>к</sup>*ө*ру *ү*шін:

1. Kaspersky Security Center Linux ашыңыз.

2. Негізгі қолданба терезесінде **Бақылау және есеп беру → Бақылау тақтасы** бөліміне өтіңіз.

Cloud Discovery веб-виджеті бақылау тақтасында көрсетіледі.

3. Cloud Discovery веб-виджетінің сол жағында бұлттық сервистер санатын таңдаңыз.

Веб-виджеттің оң жағындағы кесте пайдаланушылар жиі қатынасуға тырысатын таңдалған санаттағы бес сервиске дейін көрсетеді. Сəтті жəне бұғатталған қол жеткізу əрекеттері де ескеріледі.

4. Веб-виджеттің оң жағында қажетті қызметті таңдаңыз.

Төмендегі кестеде осы сервиске жиі кіретін он құрылғыға дейін көрсетіледі.

Веб-виджетте сұралған деректер көрсетіледі.

Көрсетілген веб-виджетте келесі əрекеттерді орындауға болады:

- Cloud Discovery есептерін көру үшін **Бақылау және есеп беру → Есептер** тармағына өтіңіз.
- Таңдалған бұлттық сервиске қол [жеткізуді](#page-595-0) бұғаттаңыз немесе оған рұқсат беріңіз.

Бұғаттау мүмкіндігі Kaspersky Security Center Linux бағдарламасын Kaspersky Security Center Linux EDR Optimum немесе XDR Expert лицензиясы бойынша белсендірсеңіз ғана қолжетімді болады.

Бұғаттау мүмкіндігі Kaspersky Endpoint Security 11.2 for Windows жəне одан жоғары нұсқасын пайдаланған кезде ғана қолжетімді. Қауіпсіздік қолданбасының бұрынғы нұсқалары тек бұлттық сервистерді пайдалануды бақылауға мүмкіндік береді.

## <span id="page-595-1"></span>Бұлттық сервистің тəуекел деңгейі

Cloud Discovery əрбір бұлттық сервис үшін тəуекел деңгейін анықтайды. Тəуекел деңгейі ұйымыңыздың қауіпсіздік талаптарына сəйкес келмейтін қызметтерді анықтауға көмектеседі. Мысалы, белгілі бір сервиске қол жеткізуді бұғаттау туралы шешім қабылдағанда тə[уекел](#page-595-0) деңгейін ескеруге болады.

Тəуекел деңгейі бағалау болып табылады жəне бұлттық сервис немесе өндіруші сапасы туралы ештеңе айтпайды. Тəуекел деңгейі – "Лаборатория Касперского" сарапшыларының ұсынысы.

<span id="page-595-0"></span>Бұлттық сервистің тəуекел деңгейлері Cloud [Discovery веб-виджетінде](#page-594-0) жəне барлық бақыланатын бұлттық сервистер тізімінде көрсетіледі.

# Қажетсіз бұлттық сервистерге қол жеткізуді бұғаттау

Пайдаланушылардың қолжетімділігін шектегіңіз келетін бұлттық сервистерге қол жеткізуді бұғаттай аласыз. Сондай-ақ, бұрын бұғатталған бұлттық сервистерге қол жеткізуге рұқсат бере аласыз.

Мысалы, белгілі бір сервиске қол жеткізуді бұғаттау туралы шешім қабылдағанда тә[уекел](#page-595-1) деңгейін ескеруге болады.

Қауіпсіздік саясаты немесе саясат профилі үшін бұлттық сервистерге қол жеткізуге тыйым салуға немесе рұқсат беруге болады.

Қажетсіз бұлттық сервистерге қол жеткізуді бұғаттаудың екі жолы бар:

Cloud Discovery веб-виджеті көмегімен.

Бұл жағдайда сервистерге қол жеткізуді бір-бірден бұғаттай аласыз.

Windows жүйесіне арналған Kaspersky Endpoint Security саясатының сипаттарында.

Бұл жағдайда, сервистерге қол жеткізуді бір-бірден немесе бүкіл санатты бірден бұғаттай аласыз.

Windows жүйесіне арналған Kaspersky Endpoint Security саясат сипаттарындағы Cloud Discovery функциясын қосу жолы туралы толық ақпаратты Windows жүйесіне арналған Kaspersky Endpoint Security анықтамасының Cloud [Discovery](https://support.kaspersky.com/KESWin/12.4/ru-RU/187200.htm) бөлімінен қараңыз.

Веб-виджетті*ң* <sup>к</sup>*ө*мегімен б*ұ*лтты*қ* сервисті б*ұғ*аттау немесе <sup>о</sup>*ғ*ан *қ*ол жеткізуге <sup>р</sup>*ұқ*сат беру *ү*шін:

- 1. Cloud [Discovery веб-виджетін](#page-594-0) ашып, қалаған бұлттық сервисті таңдаңыз.
- 2. **Қызметті ең көп пайдаланатын 10 құрылғы** тақтасында қызметті бұғаттағыңыз немесе рұқсат еткіңіз келетін қауіпсіздік саясатын немесе саясат профилін табыңыз.
- 3. **Саясаттағы не профильдегі қол жеткізу күйі** бағанындағы тиісті жолақта келесі әрекеттердің бірін орындаңыз:
	- Қызметті бұғаттау үшін ашылмалы тізімнен **Бұғатталған** тармағын таңдаңыз.
	- Қызметке рұқсат беру үшін ашылмалы тізімнен **Рұқсат етілген** тармағын таңдаңыз.
- 4. Сақтау түймесін басыңыз.

Таңдалған қызметке қол жеткізу, қауіпсіздік саясаты немесе саясат профилі арқылы бұғатталған немесе рұқсат етілген.

### Оқиғаларды SIEM жүйелеріне экспорттау

Бұл бөлімде оқиғаларды SIEM жүйелеріне экспорттауды қалай конфигурациялау керектігі сипатталған.

# Сценарий: оқиғаларды SIEM жүйелеріне экспорттауды конфигурациялау

Kaspersky Security Center Linux жүйесі оқиғаларды SIEM жүйелеріне экспорттауды келесі жолдардың бірімен теңшеуге мүмкіндік береді: Syslog пішімін пайдаланып кез келген SIEM жүйесіне экспорттау немесе оқиғаларды тікелей Kaspersky Security Center дерекқорынан SIEM жүйелеріне экспорттау. Осы сценарий аяқталғаннан кейін, Басқару сервері оқиғаларды автоматты түрде SIEM жүйесіне жібереді.

### Алдын ала талаптар

Kaspersky Security Center Linux бағдарламасына оқиғаларды экспорттауды конфигурациялауды бастамас бұрын:

- Оқиғаларды [экспорттау](#page-598-0) əдістері туралы көбірек біліңіз.
- Сізде жүйелік [параметрлерді](#page-597-0)ң мəндері бар екеніне көз жеткізіңіз.

Сіз осы сценарийдің қадамдарын қалаған тəртіппен орындай аласыз.

Оқиғаларды SIEM жүйесіне экспорттау процесі келесі қадамдардан тұрады:

Kaspersky Security Center Linux-тен о**қ**и**ғ**аларды алу **ү**шін SIEM ж**ү**йесін конфигурациялау

Нұсқаулар: Оқиғаларды SIEM жүйесінде экспорттауды [конфигурациялау.](#page-598-1)

SIEM ж**ү**йесіне экспортта**ғ**ы**ң**ыз келетін о**қ**и**ғ**аларды та**ң**дау

SIEM жүйесіне экспорттағыңыз келетін оқиғаларды белгілеңіз. "Лаборатория Касперского" басқарылатын барлық қ[олданбаларында туындайтын](#page-600-0) жалпы оқиғ[аларды белгіле](#page-601-0)ңіз. Кейін белгілі бір басқарылатын қолданба үшін экспортталатын оқиғаларды белгілеуге болады.

О**қ**и**ғ**аларды SIEM ж**ү**йесіне экспорттауды конфигурациялау

Оқиғаларды келесі жолдармен экспорттауға болады:

- [TCP/IP, UDP немесе TLS over](#page-602-0) TCP протоколдарын көрсетіңіз.
- Оқиғаларды [тікелей Kaspersky Security Center](#page-605-0) дерекқорынан экспорттауды қолдану. Kaspersky Security Center дерекқорында көпшілікке арналған көріністер жиынтығы ұсынылған; сіз осы жалпыға қолжетімді көріністердің сипаттамасын [klakdb.chm](https://media.kaspersky.com/utilities/CorporateUtilities/klakdb.zip) құжатында таба аласыз.

### Нəтижелер

Оқиғаларды SIEM жүйесіне экспорттауды конфигурациялағаннан кейін, экспорттағыңыз келетін оқиғаларды таңдаған болсаңыз, экспорт нә[тижелерін](#page-607-0) қарай аласыз.

### <span id="page-597-0"></span>Алдын ала шарттар

Оқиғаларды Kaspersky Security Center Linux-ге автоматты түрде экспорттауды конфигурациялау кезінде SIEM жүйесінің кейбір параметрлерін көрсету қажет. Kaspersky Security Center Linux конфигурациялауға дайындалу үшін осы параметрлерді ертерек нақтылау ұсынылады.

Оқиғаларды SIEM жүйесіне автоматты түрде экспорттауды конфигурациялау үшін келесі параметрлердің мəндерін білу керек:

#### SIEM ж**ү**[йелік серверіні](javascript:toggleBlock()**ң** мекенжайы

Қолданылатын SIEM жүйесі орнатылған сервердің мекенжайы. Бұл мəнді SIEM жүйесінің конфигурацияларында нақтылау керек.

#### SIEM ж**ү**йесіні**ң** [сервер порты](javascript:toggleBlock()

Kaspersky Security Center Linux жəне SIEM жүйесінің сервері арасында қосылым орнатылатын порт нөмірі. Бұл мəнді Kaspersky Security Center Linux конфигурацияларында жəне SIEM жүйесіндегі қабылдағыштың конфигурацияларында көрсету қажет.

[Протокол](javascript:toggleBlock()

Хабарларды Kaspersky Security Center Linux-тен SIEM жүйесіне жіберу үшін қолданылатын протокол. Бұл мəнді Kaspersky Security Center Linux конфигурацияларында жəне SIEM жүйесіндегі қабылдағыштың конфигурацияларында көрсету қажет.

## <span id="page-598-0"></span>Оқиғаларды экспорттау туралы

Kaspersky Security Center Linux, басқарылатын қолданбаларға орнатылған "Лаборатория Касперского" Басқару сервері мен қолданбаларының жұмысы барысында орын алған оқиғ[алар](#page-542-0) туралы ақпаратты алуға мүмкіндік береді. Оқиғалар туралы ақпарат Басқару серверінің дерекқорында сақталады.

Сіз қауіпсіздік жүйелерінің мониторингін қамтамасыз ететін жəне əртүрлі шешімдерден деректерді шоғырландыратын ұйымдастырушылық жəне техникалық деңгейлерде қауіпсіздік мəселелерімен жұмыс істейтін орталықтандырылған жүйелерде оқиғалар экспортын қолдана аласыз. Оларға желілік аппараттық жасақтама мен қолданбалардың оқиғалары мен қауіпсіздік жүйелерінің ескертулерін нақты уақыт режимінде талдауды қамтамасыз ететін SIEM жүйелері, сондай-ақ қауіпсіздікті басқару орталықтары (Security Operation Center, SOC) қатысты болып келеді.

SIEM жүйелері деректерді көптеген көздерден, сонымен қатар желілерден, қауіпсіздік жүйелерінен, серверлерден, дерекқорлардан жəне қолданбалардан алады. Сондай-ақ, олар өңделген деректерді біріктіру функциясын қамтамасыз ете отырып, сізге критикалық оқиғаларды жіберіп алуға мүмкіндік бермейді. Бұдан бөлек, бұл жүйелер əкімшілерді дереу шешім қабылдауды талап ететін қауіпсіздік жүйесінің мəселелері туралы хабардар ету үшін дабыл сигналдары мен байланысты оқиғаларды автоматты талдауды орындайды. Хабарландырулар индикаторлар тақтасында көрсетілуі немесе бөгде арналар бойынша, мысалы, электрондық пошта арқылы таратылуы мүмкін.

Оқиғаларды Kaspersky Security Center Linux-тен сыртқы SIEM жүйелеріне экспорттау рəсіміне екі тарап қатысады: оқиғаларды жіберуші – Kaspersky Security Center Linux жəне оқиғаларды алушы – SIEM жүйесі. Оқиғаларды экспорттау сəтті аяқталуы үшін, қолданылатын SIEM жүйесінде де, Kaspersky Security Center Linux Басқару консолінде де конфигурациялауды орындау керек. Конфигурациялаудың бірізділігі маңызды емес: Сіз алдымен оқиғаларды Kaspersky Security Center Linux-ге жіберуді конфигурациялай аласыз, содан соң оқиғаларды SIEM жүйесінде алуды немесе керісінше конфигурациялай аласыз.

### Syslog пішіміндегі оқиғаларды экспорттау

Оқиғаларды Syslog пішімінде кез келген SIEM жүйесіне жіберуге болады. Syslog пішімін пайдаланып, Басқару серверде жəне басқарылатын құрылғыларға орнатылған "Лаборатория Касперского" қолданбаларында орын алған кез келген оқиғаны жіберуге болады. Оқиғаларды Syslog пішімінде экспорттау кезінде SIEM жүйесіне қандай оқиғалар берілетінін таңдауға болады.

### SIEM жүйесінің оқиғаларды алуы

SIEM жүйесі Kaspersky Security Center Linux-ден алынатын оқиғаларды қабылдауы жəне дұрыс талдауы тиіс. Бұл үшін SIEM жүйесін конфигурациялауды орындау керек. Конфигурация нақты қолданылатын SIEM жүйесіне байланысты болып келеді. Алайда, барлық SIEM жүйелерінің конфигурацияларында қабылдағыш пен талдағышты конфигурациялау сияқты бірқатар жалпы кезеңдер бар.

### <span id="page-598-1"></span>Оқиғаларды SIEM жүйесінде экспорттауды конфигурациялау туралы

Оқиғаларды Kaspersky Security Center Linux-тен сыртқы SIEM жүйелеріне экспорттау рəсіміне екі тарап қатысады: оқиғаларды жіберуші – Kaspersky Security Center Linux жəне оқиғаларды алушы – SIEM жүйесі. Оқиғаларды экспорттау, қолданылатын SIEM жүйесінде жəне Kaspersky Security Center Linux-де конфигурациялануы керек.

SIEM жүйесінде орындалатын конфигурациялар сіз қолданатын жүйеге байланысты болып келеді. Жалпы жағдайда, алынған хабарларды өрістерге жаю үшін, барлық SIEM жүйелеріне хабар қабылдағышты жəне қажет болса, хабар талдағышты конфигурациялау керек.

### Хабар қабылдағышты конфигурациялау

SIEM жүйесі үшін Kaspersky Security Center Linux жіберетін оқиғаларды қабылдау үшін қабылдағышты конфигурациялау қажет. Жалпы жағдайда, SIEM жүйесінде келесі параметрлерді көрсету керек:

Экспорттау протоколы

UDP, TCP немесе TLS, TCP арқылы хабарларын жіберу протоколы. Kaspersky Security Center Linux-де оқиғаларды жіберу үшін таңдалған протоколды көрсету керек.

#### • Порт

[Kaspersky Security Center](#page-602-0) Linux-ке қосылуға арналған порт нөмірін көрсетіңіз. Бұл порт оқиғаны SIEM жүйесіне экспорттауды конфигурациялау кезінде Kaspersky Security Center Linux жүйесінде көрсеткен портқа сəйкес келуі керек.

#### К**ү**н пішімі

Syslog пішімін көрсетіңіз.

Қолданылатын SIEM жүйесіне байланысты, хабар қабылдағыштың қосымша параметрлерін көрсету қажет болуы мүмкін.

Төмендегі суретте, қабылдағышты ArcSight-та конфигурациялау мысалы келтірілген.

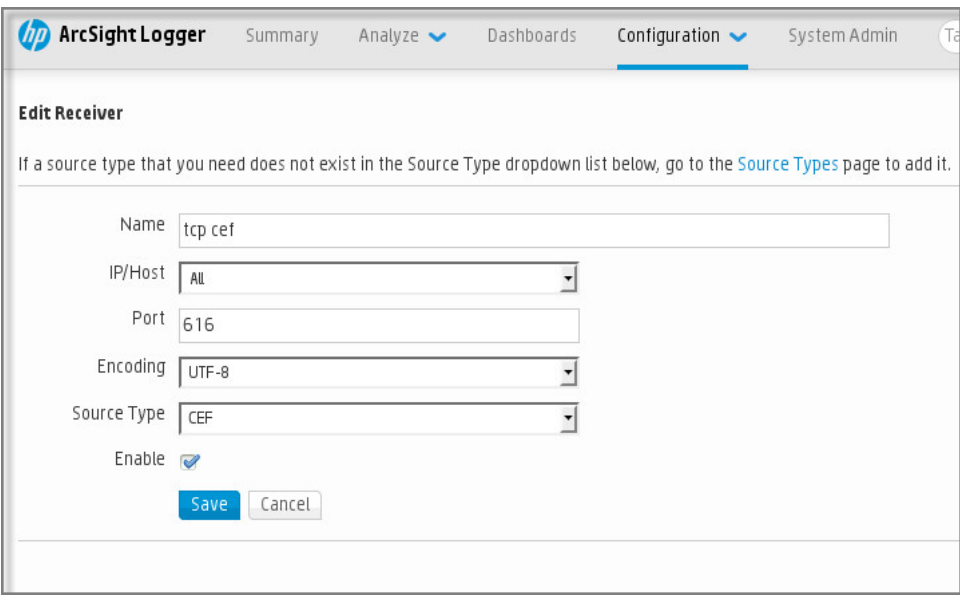

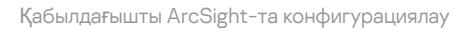

### Хабарлар талдағышы

Экспортталатын оқиғалар SIEM жүйесіне хабарлар түрінде беріледі. Содан соң, оқиғалар туралы ақпарат SIEM жүйесіне тиісінше берілуі үшін, осы хабарларға талдағыш қолданылады. Хабарлар талдағышы SIEM жүйесіне кіріктірілген; ол хабарды хабар идентификаторы, маңыздылық деңгейі, сипаттамасы жəне басқа да параметрлер сияқты өрістерге бөлу үшін қолданылады. Нəтижесінде, SIEM жүйесі Kaspersky Security Center Linux-ден алынған оқиғаларды SIEM жүйесінің дерекқорында сақталатындай етіп өңдеу мүмкіндігіне ие.

### <span id="page-600-1"></span>SIEM жүйелеріне Syslog пішімінде экспортталатын оқиғаларды таңдау

Бұл бөлімде Syslog пішімінде SIEM жүйелеріне одан əрі экспорттау үшін оқиғаларды қалай таңдау керектігі сипатталған.

# SIEM жүйесіне Syslog пішімінде экспорттау үшін оқиғаларды таңдау туралы

Оқиғаларды автоматты түрде экспорттауды қосқаннан кейін, сыртқы SIEM жүйесіне қандай оқиғалар экспортталатынын таңдау керек.

Оқиғаларды Syslog пішімінде келесі шарттардың біріне негізделген сыртқы жүйеге экспорттауды конфигурациялауға болады:

- Жалпы оқиғаларды таңдау. Егер сіз саясатта, оқиғаның сипаттарында немесе Басқару сервері сипаттарында экспортталатын оқиғаларды таңдасаңыз, онда осы саясатпен басқарылатын барлық қолданбаларда орын алған таңдалған оқиғалар SIEM жүйесіне жіберіледі. Егер экспортталатын оқиғалар саясатта таңдалған болса, сіз осы саясатпен басқарылатын жеке қолданба үшін оларды қайта анықтай алмайсыз.
- Басқарылатын қолданба үшін оқиғаларды таңдау. Егер сіз басқарылатын құрылғыларда орнатылған басқарылатын қолданба үшін экспортталатын оқиғаларды таңдасаңыз, онда SIEM жүйесіне тек осы қолданбада орын алған оқиғалар ғана жіберіледі.

# <span id="page-600-0"></span>"Лаборатория Касперского" қолданбалары оқиғаларын Syslog пішімінде экспорттау үшін таңдау

Егер сіз басқарылатын құрылғыларда орнатылған белгілі бір басқарылатын қолданбада болған оқиғаларды экспорттағыңыз келсе, қолданба саясатында экспортталатын оқиғаларды таңдаңыз. Бұл жағдайда, белгіленген оқиғалар саясаттың əрекет ету ауқымына кіретін барлық құрылғылардан экспортталады.

Белгілі бір бас*қ*арылатын *қ*олданба *ү*шін экспортталатын <sup>о</sup>*қ*и*ғ*аларды белгілеу *ү*шін:

- 1. Қолданбаның негізгі терезесінде А**ктивтер (құрылғылар) → Саясат және профильдер** бөліміне өтіңіз.
- 2. Оқиғаларды белгілеу қажет қолданба саясатын таңдаңыз.

Саясат сипаттары терезесі ашылады.

- 3. Оқиғаны конфигурациялау бөліміне өту.
- 4. SIEM жүйесіне экспорттау қажет оқиғалардың жанында жалаушаларды қойыңыз.

#### 5. Syslog көмегімен SIEM жүйесіне экспорттауды белгілеу түймесін басыңыз.

Сондай-ақ, оқиғаға сілтеме арқылы ашылатын **Оқиғаларды тіркеу** бөлімінде SIEM жүйесіне экспортталатын оқиғаны таңдауға болады.

- 6. Жалауша (<sub>v</sub>), сіз SIEM жүйесіне экспорттау үшін белгілеген оқиға немесе оқиғалар үшін **Syslog** бағанында пайда болады.
- 7. Сақтау түймесін басыңыз.

Белгіленген оқиғалар басқарылатын қолданбадан SIEM жүйесіне экспорттауға дайын.

Белгілі бір басқарылатын құрылғы үшін SIEM жүйесіне қандай оқиғаларды экспорттау керектігін атап өтуге болады. Егер экспортталатын оқиғалар бұған дейін қолданба саясатында таңдалған болса, сіз басқарылатын құрылғы үшін таңдалған оқиғаларды қайта анықтай алмайсыз.

Бас*қ*арылатын *құ*рыл*ғ*ы*ғ*<sup>а</sup> арнал*ғ*ан <sup>о</sup>*қ*и*ғ*аларды та*ң*дау *ү*шін:

- 1. Қолданбаның негізгі терезесінде А**ктивтер (құрылғылар) → Басқарылатын құрылғылар** бөліміне өтіңіз. Басқарылатын құрылғылардың тізімі көрсетіледі.
- 2. Басқарылатын құрылғылар тізімінде қажетті құрылғының атауы бар сілтемеден өтіңіз.

Таңдалған құрылғы сипаттары терезесі ашылады.

- 3. Ба**ғдарламалар** бөліміне өтіңіз.
- 4. Қолданбалар тізімінде қажетті қолданбаның атауы бар сілтемеге өтіңіз.
- 5. Оқиғаны конфигурациялау бөліміне өтіңіз.
- 6. SIEM жүйесіне экспорттау қажет оқиғалардың жанында жалаушаларды қойыңыз.
- 7. Syslog көмегімен SIEM жүйесіне экспорттауды белгілеу түймесін басыңыз.

Сондай-ақ, оқиғаға сілтеме арқылы ашылатын **Оқиғаларды тіркеу** бөлімінде SIEM жүйесіне экспортталатын оқиғаны таңдауға болады.

8. Жалауша (<sub>v</sub>), сіз SIEM жүйесіне экспорттау үшін белгілеген оқиға немесе оқиғалар үшін **Syslog** бағанында пайда болады.

Енді SIEM жүйесіне экспорттауды теңшелген болса, Басқару сервері SIEM жүйесіне таңдалған оқиғаларды жібереді.

### <span id="page-601-0"></span>Syslog пішімінде экспорттау үшін жалпы оқиғаларды таңдау

Басқару сервері Syslog пішімін пайдаланып, SIEM жүйелеріне экспорттайтын жалпы оқиғаларды белгілей аласыз.

SIEM <sup>ж</sup>*ү*йесіне экспортталатын жалпы <sup>о</sup>*қ*и*ғ*аларды та*ң*дау *ү*шін:

1. Келесі əрекеттердің бірін орындаңыз:

- $\bullet$  Басты мәзірде қажетті Басқару сервері атауының жанындағы параметрлер ( $\epsilon$ ,) белгішесін басыңыз.
- Қолданбаның негізгі терезесінде **Активтер (құрылғылар) → Саясат және профильдер** бөліміне өтіңіз, содан соң саясат сілтемесінен өтіңіз.
- 2. Ашылған терезеде Оқиғаны конфигурациялау қойындысына өтіңіз.
- 3. Syslog көмегімен SIEM жүйесіне экспорттауды белгілеу басыңыз.

Сондай-ақ, оқиғаға сілтеме арқылы ашылатын **Оқиғаларды тіркеу** бөлімінде SIEM жүйесіне экспортталатын оқиғаны таңдауға болады.

4. Жалауша (<sub>v</sub>), сіз SIEM жүйесіне экспорттау үшін белгілеген оқиға немесе оқиғалар үшін **Syslog** бағанында пайда болады.

Енді SIEM жүйесіне экспорттауды теңшелген болса, Басқару сервері SIEM жүйесіне таңдалған оқиғаларды жібереді.

## Syslog пішіміндегі оқиғаларды экспорттау туралы

Syslog пішімін қолдана отырып, басқарылатын құрылғыларда орнатылған "Лаборатория Касперского" Басқару сервері мен басқа да қолданбаларында орын алған оқиғаларды SIEM жүйелеріне экспорттауға болады.

Syslog – бұл хабарларды тіркеудің стандартты протоколы. Бұл протокол, хабарды құрастыратын бағдарламалық жасақтаманы, хабарлар сақталатын жүйені жəне хабарлар бойынша талдау мен есептілікті орындайтын бағдарламалық жасақтаманы бөлуге мүмкіндік береді. Əрбір хабарға, хабар құрастырылған бағдарламалық жасақтаманың түрін көрсететін құрылғының коды жəне маңыздылық деңгейі беріледі.

Syslog пішімі Internet Engineering Task Force жариялаған Request for Comments (RFC) құжаттарымен айқындалады. RFC [5424](https://tools.ietf.org/html/rfc5424) <sup>и</sup> стандарты оқиғаларды Kaspersky Security Center-ден сыртқы жүйелерге экспорттау үшін қолданылады.

Kaspersky Security Center Linux-де оқиғаларды Syslog пішімінде сыртқы жүйелерге экспорттауды конфигурациялауға болады.

Экспорттау процесі екі қадамнан тұрады:

- 1. Оқиғаларды автоматты түрде экспорттауды қосу. Бұл қадамда Kaspersky Security Center Linux бағдарламасы, оқиғалар SIEM жүйесіне жіберілетіндей етіп конфигурацияланады. Автоматты түрде экспорттау қосылғаннан кейін, Kaspersky Security Center Linux-тен оқиғаларды жіберу бірден басталады.
- 2. Сыртқы жүйеге экспортталатын оқиғаларды таңдау. Бұл қадамда қандай оқиғалардың SIEM жүйесіне экспортталтанын таңдау керек.

# <span id="page-602-0"></span>Оқиғаларды SIEM жүйесіне экспорттау үшін Kaspersky Security Center Linux конфигурациялау

Оқиғаларды SIEM жүйесіне экспорттау үшін Kaspersky Security Center Linux жүйесінде экспорттау процесін конфигурациялау керек.

Kaspersky Security Center Web Console веб-консолінен SIEM <sup>ж</sup>*ү*йелеріне экспорттауды конфигурациялау *ү*шін:

- 1. Басты мәзірде қажетті Басқару сервері атауының жанындағы параметрлер ( $\epsilon$ ) белгішесін басыңыз. Басқару серверінің сипаттары терезесі ашылады.
- 2. Жалпы қойындысында SIEM бөлімін таңдаңыз.
- 3. Параметрлер сілтемесінен өтіңіз.

Параметрлерді экспорттау бөлімі ашылады.

- 4. Параметрлерді экспорттау бөлімінде параметрлерді көрсетіңіз:
	- SIEM ж**ү**[йелік серверіні](javascript:toggleBlock()**ң** мекенжайы

Қолданылатын SIEM жүйесі орнатылған сервердің мекенжайы. Бұл мəнді SIEM жүйесінің конфигурацияларында нақтылау керек.

SIEM ж**ү**[йелік порты](javascript:toggleBlock()

Kaspersky Security Center Linux жəне SIEM жүйесінің сервері арасында қосылым орнатылатын порт нөмірі. Бұл мəнді Kaspersky Security Center Linux конфигурацияларында жəне SIEM жүйесіндегі қабылдағыштың конфигурацияларында көрсету қажет.

• [Протокол](javascript:toggleBlock() ?

SIEM жүйесіне хабар жіберу протоколын таңдаңыз. TCP/IP, UPD немесе TLS over TCP протоколын таңдай аласыз.

TLS over TCP таңдасаңыз, келесі TLS параметрлерін көрсетіңіз:

#### Серверді**ң** т**ү**пн**ұ**с**қ**алы**қ** растамасы

Серверді**ң түпнұсқалық растамасы** өрісінде Сенімді сертификаттар немесе SHA с**әйкестендіру белгілері** мәндерін таңдауға болады:

Сенімді сертификаттар. Сертификаттар тізімі бар файлды сенімді сертификаттау орталығынан (CA) ала аласыз жəне оны Kaspersky Security Center Linux бағдарламасына жүктей аласыз. Kaspersky Security Center Linux бағдарламасы SIEM жүйесінің сертификатына сенімді сертификаттау орталығы да қол қойғанын тексереді.

Сенімді сертификатты қосу үшін **Сертификаттау орталығының файлын таңдау** түймесін басып, сертификатты жүктеп алыңыз.

**SHA сәйкестендіру белгілері**. Kaspersky Security Center Linux SHA-1 бағдарламасында SIEM жүйесі сертификаттарының сəйкестендіру белгілерін көрсете аласыз. SHA-1 сəйкестендіру белгісін қосу үшін, оны Саусақ іздері өрісіне енгізіп, Қосу түймесін басыңыз.

Клиенттік аутентификация қосу көмегімен Kaspersky Security Center Linux түпнұсқалық растамасы үшін сертификатты жасай аласыз. Осылайша, сіз Kaspersky Security Center Linux шығарған өздігінен қол қойылған сертификатты қолданасыз. Бұл жағдайда, SIEM жүйесінің серверінің түпнұсқалық растамасы үшін сенімді сертификатты да, SHA сəйкестендіру белгісін де пайдалануға болады.

### Та**қ**ырып атауын/Та**қ**ырыпты**ң** баламалы атауын **қ**осу

Субъект атауы – сертификат алуға себеп болған домендік атау. SIEM жүйесі серверінің домендік атауы SIEM жүйесінің сервері сертификаты субъектісінің атауына сəйкес келмесе, Kaspersky Security Center Linux бағдарламасы SIEM жүйесінің серверіне қосыла алмайды. Алайда, сертификатта атау өзгерген жағдайда, SIEM жүйесінің сервері өзінің домендік атауын өзгерте алады. Бұл жағдайда, сіз Та**қ**ырып атауын/Та**қ**ырыпты**ң** баламалы атауын **қ**осу өрісіндегі субъектілердің аттарын көрсете аласыз. Егер аталған субъектілердің кез келген атауы SIEM жүйесі сертификаты субъектісінің атауына сəйкес келсе, Kaspersky Security Center Linux бағдарламасы SIEM жүйесі серверінің сертификатын тексереді.

#### Клиенттік аутентификация **қ**осу

Клиенттің түпнұсқалық растамасы үшін сіз өзіңіздің сертификатыңызды енгізе аласыз немесе оны Kaspersky Security Center Linux бағдарламасында жасай аласыз.

- Сертификатты енгізу. Сіз кез келген көзден, мысалы, кез келген сенімді сертификаттау орталығынан алынған сертификатты пайдалана аласыз. Сертификаттың келесі түрлерінің бірін пайдаланып, сертификат пен оның жеке кілтін көрсетуіңіз қажет:
	- X.509 сертификаты PEM. Сертификат файлын **Сертификаты бар файл** өрісіне және жабық кілт файлын **Кілті бар файл ө**рісіне жүктеп салыңыз. Екі файл да бір-біріне тәуелді емес. Файлдарды жүктеу тəртібі маңызды емес. Екі файл да жүктелген кезде, **Құ**пияс**ө**зді немесе сертификатты растау өрісінде жеке кілтті шифрсыздау үшін құпиясөзді енгізіңіз. Жеке кілт шифрланбаған болса, құпиясөздің мəні бос болуы мүмкін.
	- **Х.509 сертификаты PKCS12**. Сертификат пен оның жеке кілтін қамтитын бір файлды Сертификаты бар файл өрісіне жүктеңіз. Файл жүктелгеннен кейін, **Құпиясөзді немесе** сертификатты растау өрісінде жеке кілтті шифрсыздау үшін құпиясөзді көрсетіңіз. Жеке кілт шифрланбаған болса, құпиясөздің мəні бос болуы мүмкін.
- Кілт жасау. Cis Kaspersky Security Center Linux бағдарламасында өздігінен қол қойылған сертификатты жасай аласыз. Нəтижесінде, Kaspersky Security Center Linux өздігінен қол қойылған сертификатты сақтайды жəне сіз сертификаттың жария бөлігін немесе SHA1 сəйкестендіру белгісін SIEM жүйесіне жібере аласыз.
- 5. Мұрағатталған оқиғаларды Басқару серверінің дерекқорынан экспорттауға жəне мұрағатталған оқиғаларды экспорттауды бастағыңыз келетін басталу күнін орнатуға болады:
	- а. Экспорттың басталу күнін орнату сілтемесіне өтіңіз.
	- b. Ашылатын бөлімде экспорттың басталу күнін **Экспорттың басталу күні** өрісінде көрсетіңіз.
	- с. ОК түймесін басыңыз.
- 6. Параметрді О**қ**и**ғ**аларды SIEM ж**ү**йесіні**ң** дерек**қ**орына автоматты т**ү**рде экспорттау **Қ**осулы жайғасымына ауыстырып қосыңыз.
- 7. SIEM жүйесіне қосылым сәтті конфигурацияланғанына көз жеткізу үшін **Байланысты тексеру** түймесін басыңыз.

Қосылым күйі көрсетіледі.

8. Сақтау түймесін басыңыз.

SIEM жүйесіне экспорттау теңшелді. SIEM жүйесінде оқиғаларды қабылдауды конфигурациялаған болсаңыз, Басқару сервері таңдалған оқиғ[аларды](#page-600-1) SIEM жүйесіне экспорттайды. Экспорттың басталу күнін орнатсаңыз, Басқару сервер өзінің дерекқорында сақталған белгіленген оқиғаларды да көрсетілген күннен бастап экспорттайды.

### <span id="page-605-0"></span>Оқиғаларды тікелей дерекқордан экспорттау

Kaspersky Security Center интерфейсін пайдаланбай-ақ, оқиғаларды тікелей Kaspersky Security Center Linux дерекқорынан алуға болады. Тікелей жария көріністерге сұраулар жасауға жəне олардан оқиғалар туралы деректерді алуға немесе бұрыннан бар жария көріністер негізінде өзіндік көріністер жасауға жəне қажетті деректерді алу үшін оларға жүгінуге болады.

### Жария көріністер

Сізге ыңғайлы болу үшін, Kaspersky Security Center Linux дерекқорында көпшілікке арналған көріністер жиынтығы қарастырылған. Жария ұсыныстардың сипаттамасы [klakdb.chm](https://media.kaspersky.com/utilities/CorporateUtilities/klakdb.zip) құжатында келтірілген.

v\_akpub\_ev\_event жария көрінісі дерекқордағы оқиғалар параметрлеріне сəйкес келетін өрістер жиынтығын қамтиды. klakdb.chm құжатында Kaspersky Security Center Linux-дің басқа нысандарына, мысалы, құрылғыларға, қолданбаларға, пайдаланушыларға қатысты жария көріністер туралы ақпарат та бар. Сіз бұл ақпаратты сұраулар жасау кезінде пайдалана аласыз.

Бұл бөлімде klsql2 утилитасы арқылы SQL сұрауын жасау бойынша нұсқаулар, сондай-ақ осындай сұраудың мысалы келтірілген.

Сондай-ақ, SQL сұраулары мен дерекқор көріністерін жасау үшін дерекқорлармен жұмыс істеуге арналған кез келген басқа қолданбаларды пайдалануға болады. Kaspersky Security Center Linux дерекқорына қосылу параметрлерін, мысалы, дананың атауын жəне дерекқордың атауын қалай қарау керектігі туралы ақпарат тиісті бөлімде берілген.

## klsql2 утилитасы арқылы SQL сұрауын жасау

Бұл бөлімде klsql2 утилитасын пайдалану, сондай-ақ осы утилитаны пайдаланып SQL сұрауын жасау бойынша нұсқаулар берілген. Kaspersky Security Center Linux жүйесінің орнатылған нұсқасына кіретін klsql2 утилитасының нұсқасын пайдаланыңыз.

klsql2 утилитасын пайдалану *ү*шін:

- 1. Kaspersky Security Center басқару сервері орнатылған құрылғыдағы /opt/kaspersky/ksc64/sbin/klsql2 каталогіне өтіңіз.
- 2. Бұл директорияда бос src.sql файлын жасаңыз.
- 3. src.sql файлын кез келген мəтіндік редактордың көмегімен ашыңыз.
- 4. src.sql файлында қажетті SQL сұрауын енгізіп, файлды сақтаңыз.
- 5. Kaspersky Security Center Басқару сервері орнатылған құрылғыда, src.sql файлынан SQL сұрауын іске қосу жəне нəтижелерді result.xml файлына сақтау үшін келесі пəрменді енгізіңіз: sudo ./klsql2 -i src.sql -u < пайдаланушы аты > -p < құпиясөз > -o result.xml мұндағы < пайдаланушы аты > және < құпия сөз > дерекқорға рұқсаты бар пайдаланушы есептік жазбасының есептік деректері болып табылады.
- 6. Қажет болса, дерекқорға қатынасуға рұқсаты бар пайдаланушының есептік жазбасының атауы мен құпиясөзін енгізіңіз.
- 7. Жасалған result.xml файлын ашып, сұраудың орындалу нəтижелерін қараңыз.

Сіз src.sql файлын өңдей аласыз жəне онда көпшілікке ұсынуға кез келген сұраулар жасай аласыз. Содан кейін, пəрмен жолындағы пəрменді пайдаланып, сұрауды іске қосып, нəтижелерді файлға сақтауға болады.

### klsql2 утилитасы арқылы жасалған SQL сұрауының мысалы

Бұл бөлімде klsql2 утилитасы арқылы жасалған SQL сұрауының мысалы келтірілген.

Келесі мысал, пайдаланушылардың құрылғыларында соңғы 7 күнде болған оқиғалардың тізімін қалай алуға болатындығын жəне оны оқиғалардың пайда болу уақыты бойынша сұрыптауға болатындығын көрсетеді, алдымен ең соңғы оқиғалар көрсетіледі.

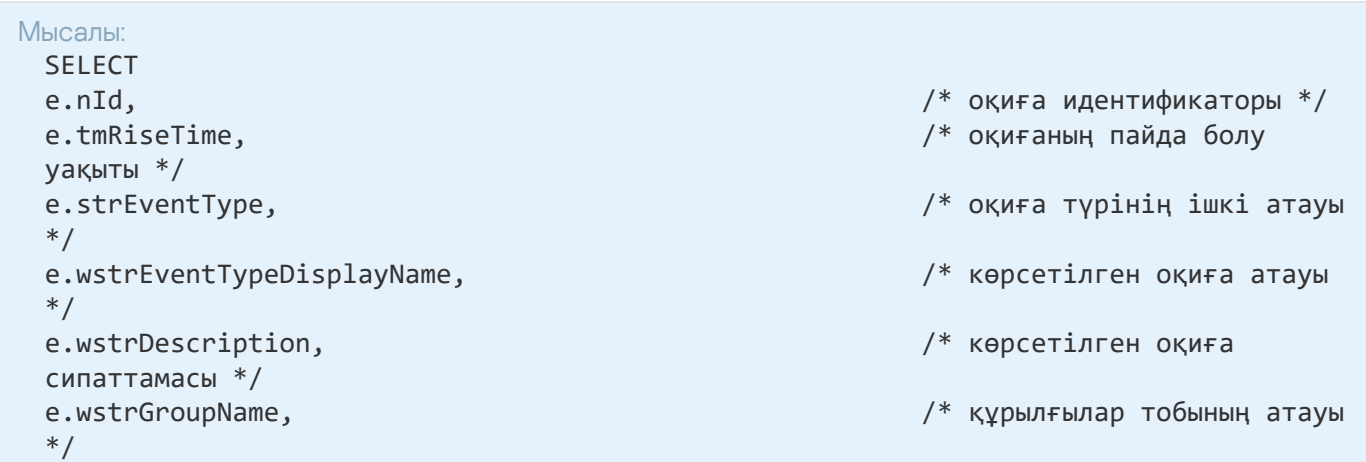

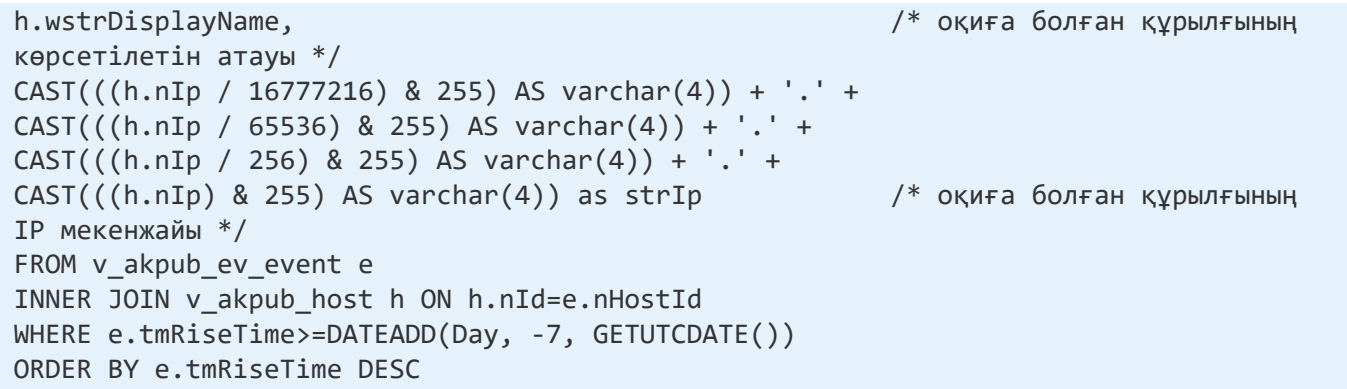

### Kaspersky Security Center Linux дерекқорының атауын қарау

Kaspersky Security Center Linux дерекқорына SQL Server, MySQL немесе MariaDB көмегімен қол жеткізу үшін SQL скрипттер редакторынан оған қосылу мүмкіндігін алу үшін дерекқордың атауын білу қажет.

Kaspersky Security Center Linux дерек*қ*орыны*ң* атауын <sup>к</sup>*ө*ру *ү*шін:

1. Басты мәзірде қажетті Басқару сервері атауының жанындағы параметрлер ( $\epsilon$ ) белгішесін басыңыз.

Басқару серверінің сипаттары терезесі ашылады.

#### 2. Жалпы қойындысында Ағымдағы дерекқор мәліметтері бөлімін таңдаңыз.

Дерекқорының атауы **Дерекқор атауы** өрісінде көрсетілген. SQL сұрауларында дерекқорға қосылу және жүгіну үшін осы дерекқор атауын пайдаланыңыз.

### <span id="page-607-0"></span>Экспорт нəтижелерін қарау

Экспорттау рəсімі сəтті аяқталғанын білуіңізге болады. Бұл үшін SIEM жүйесі экспортталатын оқиғаларды қамтитын хабарларды алып-алмағанын тексеріңіз.

Kaspersky Security Center Linux-ден жіберілген оқиғаларды SIEM жүйесі алып, дұрыс түсіндірсе, онда екі жақтағы конфигурациялау дұрыс орындалды. Əйтпесе, Kaspersky Security Center Linux жəне SIEM жүйесінің конфигурациясын тексеріп, қажет болған жағдайда түзетіңіз.

Төменде ArcSight жүйесіне экспортталған оқиғалардың мысалы келтірілген. Мысалы, бірінші оқиға – Басқару серверінің критикалық оқиғасы: *Құ*рыл*ғ*ыны*ң* <sup>к</sup>*ү*йі "Критикалы*қ*".

Экспортталған оқиғалардың көрсетілуі қолданылатын SIEM жүйесіне байланысты.

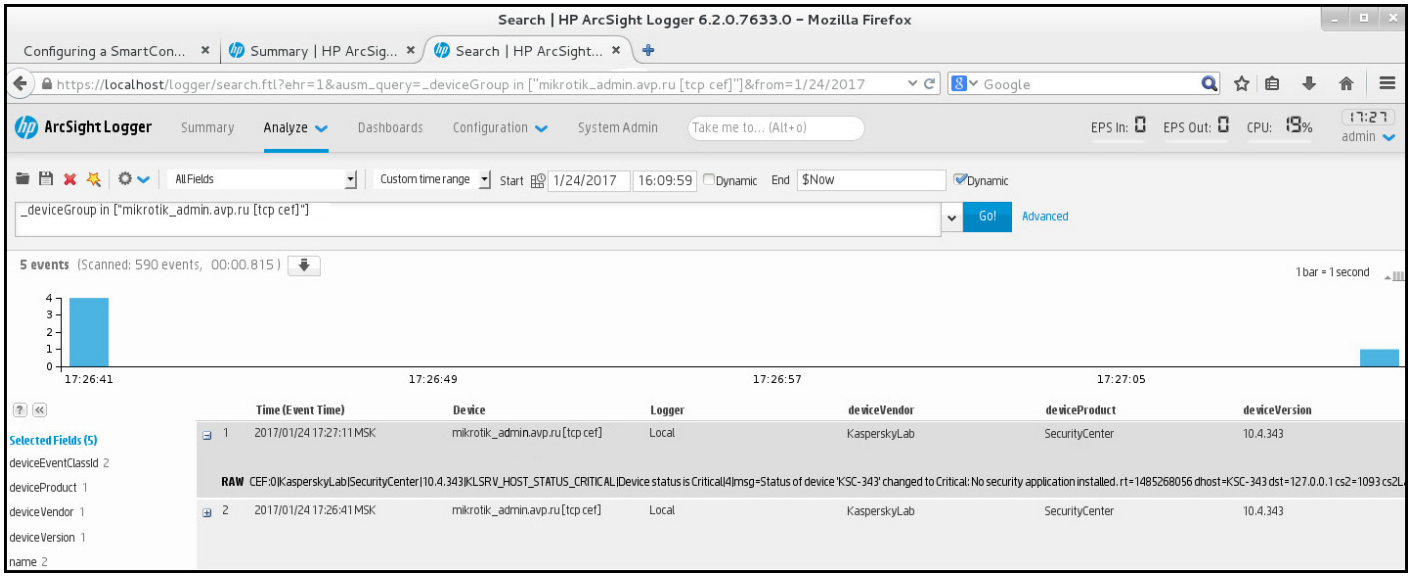

Оқиғалар мысалы

### Нысанды тексерумен жұмыс

Бұл бөлімде нысандарды тексерумен жұмыс істеу туралы ақпарат бар. Kaspersky Security Center Linux жүйесі нысандардың өзгерістерін бақылауға мүмкіндік береді. Нысанның өзгерістерін сақтаған сайын, тексеру жасалады. Əр тексерудің өзі нөмірі бар.

Тексерістермен жұмысты қолдайтын нысандар:

- Басқару серверінің сипаттары;
- саясаттар;
- тапсырмалар;
- басқару топтары;
- пайдаланушы есептік жазбалары;
- орнату пакеттері.

Нысандарды тексерумен келесі əрекеттерді орындауыңызға болады:

- таңдалған [тексерісті](#page-609-0) қарау (саясаттар үшін ғана қолжетімді);
- нысанның ө[згерістерін](#page-609-1) таңдалған тексеруге шегіндіру;  $\bullet$
- [тексерістерді](#page-609-0) JSON файлы ретінде сақтау (тек саясаттар үшін қолжетімді).

Тексерулермен жұмыс істеуді қолдайтын нысандардың сипаттары терезесінде **Тексерістер журналы** бөлімінде келесі ақпаратпен бірге нысанды тексеру тізімі көрсетіледі:

- Тексеру нысанды тексеру нөмірі;
- нысанды өзгерту күні мен уақыты. Уа**қ**ыт
- Пайдаланушы нысанды өзгерткен пайдаланушы атауы.
- П**айдаланушы құрылғысының IP мекенжайы** нысан өзгертілген құрылғының IP-мекенжайы.
- **Веб-консольдің IP мекенжайы** нысан өзгертілген Kaspersky Security Center Web Console қолданбасының IP-мекенжайы.
- нысанмен орындалған əрекет. **Ə**рекет
- Сипаттама нысан параметрлерінің өзгерістерін тексеру сипаттамасы.

Əдепкі бойынша, нысанды тексеру сипаттамасы толтырылмаған. Тексеру сипаттамасын қосу үшін қажетті тексеруді та**ң**дап, **Сипаттаманы өңдеу** түймесін басыңыз. Ашылған терезеде тексеру сипаттамасы мәтінін енгізіңіз.

### <span id="page-609-0"></span>Саясаттың нұсқасын қарау жəне сақтау

Kaspersky Security Center Linux қолданбасы белгілі бір кезеңде саясатқа қандай өзгерістер енгізілгенін көруге жəне осы өзгерістер туралы ақпаратты файлда сақтауға мүмкіндік береді.

Тиісті веб-басқару плагині бұл функцияны қолдайтын болса, саясаттың тексерісін қарау жəне сақтау қолжетімді болады.

Саясат тексерісін *қ*арау *ү*шін:

- 1. Қолданбаның негізгі терезесінде А**ктивтер (құрылғылар) → Саясат және профильдер** бөліміне өтіңіз.
- 2. Көргіңіз келетін саясат тексерісін нұқыңыз және Тексерістер журналы бөліміне өтіңіз.
- 3. Саясат тексерістерінің тізімінде көргіңіз келетін тексеріс нөмірін басыңыз.

Тексеріс өлшемі 10 МБ-тан асса, оны Kaspersky Security Center Web Console веб-консолі арқылы қарау мүмкін емес. Сізге таңдалған тексерісті JSON файлына сақтау ұсынылады.

Тексеріс өлшемі 10 МБ-тан аз болса, таңдалған саясат тексерісінің параметрлерімен HTML пішіміндегі есеп көрсетіледі. Есеп қалқымалы терезеде пайда болғандықтан, браузеріңізде қалқымалы терезелерге рұқсат етілгеніне көз жеткізіңіз.

Саясатты*ң* тексерісін JSON файлына са*қ*тау *ү*шін,

Саясат тексерістері тізімінде сақтағыңыз келетін тексерісті таңдап, Файл**ғ**а са**қ**талуда түймесін басыңыз.

<span id="page-609-1"></span>Тексеріс JSON файлында сақталады.

### Нысанның өзгерістерін алдыңғы тексеруге шегіндіру

Қажет болса, нысанның өзгерістерін шегіндіруге болады. Мысалы, саясат параметрлерін белгілі бір күндегі күйге кері қайтару қажет болып қалуы мүмкін.

Нысан *ө*згерістерін шегіндіру *ү*шін:

<sup>1.</sup> Нысан сипаттары терезесінде Тексерістер журналы қойындысына өтіңіз.

2. Нысанды тексеру тізімінде, өзгерістерін шегіндіру қажет болған тексеруді таңдаңыз.

- 3. Шегіндіру түймесін басыңыз.
- 4. Операцияны растау үшін **ОК** түймесін басыңыз.

Таңдалған тексеруге шегіндіру орын алады. Нысанды тексеру тізімінде орындалған əрекет туралы жазба көрсетіледі. Тексеру сипаттамасында, нысанды қайтарған тексеру нөмірі туралы ақпарат көрсетіледі.

Шегіндіру операциясы тек саясат пен тапсырмалар үшін қолжетімді.

### Нысандарды жою

Бұл бөлімде нысандарды жою жəне олар жойылғаннан кейін, нысандардың ақпаратын қарау əдісі сипатталған.

Сіз келесі нысандарды жоя аласыз:

- саясаттар;
- тапсырмалар;
- орнату пакеттері;
- виртуалды Басқару серверлері;
- пайдаланушылар;
- қауіпсіздік топтары;
- басқару топтары.

Сіз нысанды жойған кезде, бұл туралы ақпарат дерекқорға жазылады. Жойылған нысандардың ақпаратын сақтау мерзімі, нысандар тексеруді сақтау мерзімімен бірдей (ұсынылатын мерзімі 90 күн). Сақтау уақыты, тек Жойылған [нысандар](#page-465-0) аймағы үшін **Ө**згерту **құқ**ы**ғ**ы болған кезде ғана өзгертілуі мүмкін.

### Клиенттік құрылғыларды жою туралы

Басқарылатын құрылғы басқару тобынан жойылғанда, қолданба құрылғыны Тағайындалмаған құрылғылар тобына жылжытады. Құрылғы жойылғаннан кейін, "Лаборатория Касперского" орнатылған қолданбалары – Желілік агент жəне Kaspersky Endpoint Security сияқты қауіпсіздік қолданбасы құрылғыда қалады.

Kaspersky Security Center Linux келесі ережелерге сəйкес Тағайындалмаған құрылғылар тобындағы құрылғыларды өңдейді:

- Құрылғыны [жылжыту ережелерін](#page-252-0) конфигурациялаған болсаңыз жəне құрылғы жылжыту ережесінің шарттарына сай болса, құрылғы ережеге сəйкес автоматты түрде басқару тобына жылжытылады.
- Құрылғы Тағайындалмаған құрылғылар тобында сақталады жəне құрылғыны сақтау ережелеріне сəйкес топтан автоматты түрде жойылады.

Құрылғыны сақтау ережелері, бір немесе бірнеше дискілері толық дискілік [шифрлау](#page-303-0) арқылы шифрланған құрылғыларға əсер етпейді. Мұндай құрылғылар автоматты түрде жойылмайды – оларды тек қолмен жоюға болады. Шифрланған қатты дискісі бар құрылғыны жою қажет болса, алдымен дискінің шифрын шешіп, содан кейін құрылғыны алып тастаңыз.

Шифрланған қатты дискісі бар құрылғыны алып тастаған кезде, дискінің шифрын шешуге қажетті деректер де жойылады. Бұл жағдайда, дискінің шифрын ашу үшін келесі шарттар орындалуы керек:

- $\circ$  Дискінің шифрын шешуге қажетті деректерді қалпына келтіру үшін құрылғы Басқару серверіне қайта қосылады.
- Құрылғының пайдаланушысы шифрды шешу құпиясөзін есте сақтайды.
- $\circ$  Құрылғыда Windows жүйесіне арналған Kaspersky Endpoint Security сияқты дискіні шифрлау үшін пайдаланылған қауіпсіздік қолданбасы орнатылған.

Егер диск [Kaspersky Disk](https://support.kaspersky.com/KESWin/12.3/ru-RU/130941.htm) Encryption технологиясы арқылы шифрланған болса, FDERT Restore утилитасын пайдаланып деректерді қалпына келтіруге<sup>га</sup> де болады.

Құрылғыны Тағайындалмаған құрылғылар тобынан қолмен жойған кезде, қолданба құрылғыны тізімнен жояды. Құрылғы жойылғаннан кейін, "Лаборатория Касперского" орнатылған қолданбалары (бар болса) құрылғыда қалады. Содан кейін, құрылғы əлі де Басқару серверіне көрініп тұрса жəне сіз тұрақты желі сұрауын конфигурациялаған болсаңыз, Kaspersky Security Center Linux желі сауалнамалары кезінде құрылғыны анықтайды жəне оны Тағайындалмаған құрылғылар тобына қайта қосады. Сондықтан, егер ол Басқару серверіне көрінбейтін болса ғана құрылғыны қолмен алып тастаған жөн.

## Файлдарды Карантинге жəне Сақтық көшірмелеуге жүктеу жəне одан жою

Бұл бөлімде, файлдарды Карантин мен Сақтық көшірмелеуден Kaspersky Security Center Web Console вебконсоліне жүктеу жəне одан жою тəсілі туралы ақпарат келтірілген.

## Файлдарды Карантинге жəне Сақтық көшірмелеуге жүктеу

Келесі екі шарттың бірі орындалса ғана, файлдарды Карантин мен Сақтық көшірмелеуден жүктеп алуға болады: құрылғының сипаттарында **Басқару серверімен байланысты үзбеу** параметрі қосулы болса немесе қосылым шлюзі қолданылса. Əйтпесе, жүктеп алу мүмкін емес.

Файлды*ң* <sup>к</sup>*ө*шірмесін карантиннен немесе резервтік са*қ*тау орнынан *қ*атты дискіге са*қ*тау *ү*шін:

1. Келесі əрекеттердің бірін орындаңыз:

- Карантиндегі файлдың көшірмесін сақтағыңыз келсе, басты мәзірде **Операциялар → Қоймалар →** Карантин бөліміне өтіңіз.
- Сақтық көшірмелеудегі файлдың көшірмесін сақтағыңыз келсе, басты мәзірде **Операциялар**  $\rightarrow$ **Қоймалар → Сақтық көшірмелеу** бөліміне өтіңіз.

2. Ашылған терезеде жүктегіңіз келетін файлды таңдап, **Жүктеп алу** түймесін басыңыз.

Жүктеу басталады. Клиент құрылғысында Карантинге салынған файл көшірмесі көрсетілген қалтаға сақталады.
# Нысандарды Карантин, Сақтық көшірмелеу немесе Белсенді қауіптерден жою туралы

Клиент құрылғыларына орнатылған "Лаборатория Касперского" қауіпсіздік қолданбалары нысандарды Карантин, Сақтық көшірмелеу немесе Белсенді қауіптерге салған кезде, олар қосылған нысандар туралы ақпаратты, **Карантин, Сақтық көшірмелеу** немесе **Белсенді қауіптер** бөлімдеріне қосылған нысандар туралы ақпаратты Kaspersky Security Center Linux бағдарламасына береді. Осы бөлімдердің бірін ашқан кезде тізімдегі нысанды таңдаңыз және **Жою** түймесін басыңыз, Kaspersky Security Center Linux бағдарламасы келесі əрекеттердің бірін немесе екі əрекетті де орындайды:

- Таңдалған нысанды тізімнен жояды.
- Таңдалған нысанды қоймадан жояды.

<span id="page-612-0"></span>Орындалуы тиісті əрекет, таңдалған нысанды қоймаға салынған "Лаборатория Касперского" қолданбасы тарапынан анықталады. "Лаборатория Касперского" қолданбасы **Жазба қосылды ө**рісінде көрсетілген. Қандай əрекетті орындау керектігі туралы толық ақпаратты "Лаборатория Касперского" қолданбасына арналған құжаттамадан қараңыз.

### Клиент құрылғыларын қашықтан диагностикалау

Windows жəне Linux негізіндегі клиенттік құрылғыларда келесі əрекеттерді қашықтан орындау үшін қашықтағы диагностиканы пайдалануға болады:

- трассалауды қосу жəне өшіру, трассалау деңгейін өзгерту жəне трассалау файлын жүктеу;
- жүйелік ақпарат пен қолданба параметрлерін жүктеу;
- оқиғалар журналдарын жүктеу;
- қолданбадан алынған қоқыс файлын жасау;
- диагностиканы іске қосу жəне диагностика нəтижелерін жүктеу;
- қолданбаларды іске қосу, тоқтату жəне қайта іске қосу.

Ақауларды жою үшін клиент құрылғысынан жүктелген оқиғалар журналы мен диагностикалық есептерді пайдалануыңызға болады. Сондай-ақ, "Лаборатория Касперского" Техникалық қолдау қызметіне хабарласатын болсаңыз, онда "Лаборатория Касперского" техникалық қолдау маманы сізден трассалау файлдарын, қоқыс файлдарын, оқиғалар журналын жəне диагностикалық есептерді "Лаборатория Касперского" зертханасында талдау мақсатымен клиент құрылғысынан жүктеп алуды сұрауы мүмкін.

### <span id="page-613-0"></span>Қашықтан диагностикалау терезесін ашу

Windows және Linux негізіндегі клиенттік құрылғыларда қашықтағы диагностиканы орындау үшін алдымен қашықтан диагностикалау терезесін ашу керек.

#### *Қ*ашы*қ*тан диагностикалау терезесін ашу *ү*шін:

- 1. Қашықтан диагностикалау терезесін ашқыңыз келетін құрылғыны таңдау үшін келесі əрекеттердің бірін орындаңыз:
	- Құрылғы басқару тобына тиесілі болса, басты мәзірде Ак**тивтер (құрылғылар) → Басқарылатын** бөліміне өтіңіз. **құ**рыл**ғ**ылар
	- Құрылғы тағайындалмаған құрылғылар тобына жататын болса, басты мəзірде Табу ж**ə**не орналастыру  $\rightarrow$  **Тағайындалмаған құрылғылар** бөліміне өтіңіз.
- 2. Қажетті құрылғының атауын басыңыз.
- 3. Ашылған құрылғының сипаттар терезесінде **Кеңейтілген** бөлімін таңдаңыз.
- 4. Пайда болған терезеде **Қашықтан диагностикалау** түймесін басыңыз.

Нәтижесінде, клиент құрылғысының **Қашықтан диагностикалау** терезесі ашылады. Басқару сервер мен клиенттік құрылғы арасында байланыс болмаса, қате туралы хабар пайда болады.

Linux жүйесімен жұмыс істейтін клиенттік құрылғы туралы барлық диагностикалық ақпаратты бірден алу қажет болса, сол құрылғыда collect.sh [скриптісін](#page-620-0) іске қосуға болады.

## Қолданбалар үшін трассалауды қосу жəне өшіру

xperf трассалауын қоса, қолданбалар үшін трассалауды қосуға жəне өшіруге болады.

Трассалауды қосу жəне өшіру

*Қ*ашы*қ*та*ғ*<sup>ы</sup> *құ*рыл*ғ*ыда трассалауды *қ*осу немесе *ө*шіру *ү*шін:

- 1. Клиент құрылғысын қашықтан [диагностикалау](#page-613-0) утилитасын ашыңыз.
- 2. Қашықтан диагностикалау терезесінде **«Лаборатория Касперского» бағдарламалары** бөлімін таңдаңыз.

Ба**ғдарламаларды басқару** бөлімінде құрылғыға орнатылған "Лаборатория Касперского" бағдарламаларының тізімі ашылады.

3. Қолданбалар тізімінде трассалауды қосу немесе өшіру қажет қолданбаны таңдаңыз.

Қашықтан диагностикалау параметрлері тізімі ашады.

- 4. Трассалауды қосқыңыз келсе:
	- а. Трассирлеу бөлімінде Трассирлеуді қосу түймесін басыңыз.
	- b. Ашылған **Трассирлеу деңгейін өзгерту** терезесінде әдепкі бойынша белгіленген мәндерді өзгертпеу ұсынылады. Қажет болса, Техникалық қолдау қызметінің маманы сізді конфигурациялау процесі арқылы өткізеді. Келесі параметрлер қолжетімді:
		- [Трассирлеу де](javascript:toggleBlock()**ң**гейі

Трассирлеу деңгейі, трассирлеу файлындағы ақпарат құрамын анықтайды.

[Айналдыру негізіндегі трассирлеу](javascript:toggleBlock()

Қолданба трассалау файлының шамадан тыс ұлғаюына жол бермеу үшін трассалау ақпаратын қайта жазады. Трассалау ақпаратын сақтау үшін пайдаланылатын файлдардың ең көп санын жəне əр файлдың ең үлкен өлшемін көрсетіңіз. Ең үлкен өлшемдегі трассирлеу файлдарының ең көп саны жазылған болса, ең ескі трассирлеу файлы жойылады, осылайша жаңа трассирлеу файлын жазуға болады.

Бұл параметр тек Kaspersky Endpoint Security үшін ғана қолжетімді.

#### с. Са**қтау** түймесін басыңыз.

Трассалау таңдалған қолданба үшін қосулы. Кейбір жағдайларда, қауіпсіздік қолданбасын трассалауды қосу үшін осы қолданбаны жəне оның тапсырмасын қайта іске қосу қажет.

Linux жүйесінде жұмыс істейтін клиенттік құрылғыларда желілік агентті жаңарту компонентін трассалау желілік агент параметрлері арқылы реттеледі. Сондықтан Linux арқылы басқарылатын клиенттік құрылғыларда осы компонент үшін <mark>Трассирлеуді қосу</mark> және <mark>Трассирлеу деңгейін өзгерту</mark> параметрлері өшірілген.

5. Таңдалған қолданба үшін трассалауды қосқыңыз келсе, **Трассирлеуді өшіру** түймесін басыңыз.

Трассалау таңдалған қолданба үшін өшірулі.

### Xpref трассалауын қосу

Kaspersky Endpoint Security үшін Техникалық қолдау қызметінің мамандары жүйенің өнімділігі туралы ақпарат алу үшін сізден Xperf трассалауын қосуыңызды сұрауы мүмкін.

Xperf трассалауын *қ*осу, орнату немесе *ө*шіру *ү*шін:

- 1. Клиент құрылғысын қашықтан [диагностикалау](#page-613-0) утилитасын ашыңыз.
- 2. Қашықтан диагностикалау терезесінде **«Лаборатория Касперского» бағдарламалары** бөлімін таңдаңыз.

**Бағдарламаларды басқару** бөлімінде құрылғыға орнатылған "Лаборатория Касперского" бағдарламаларының тізімі ашылады.

3. Қолданбалар тізімінен Kaspersky Endpoint Security for Windows таңдаңыз.

Kaspersky Endpoint Security for Windows үшін қашықтан диагностикалау параметрлері тізімі көрсетіледі.

4. Хpref трассирлеу бөлімінде Xperf трассирлеуді қосу түймесін басыңыз.

Xperf трассалау әлдеқашан қосылған болса, **Xperf трассирлеуді өшіру** түймесі көрсетіледі. Kaspersky Endpoint Security for Windows үшін Xperf трассалауын өшіргіңіз келсе, осы түймені басыңыз.

- 5. Ашылған **Хрегf трассирлеу деңгейін өзгерту**, терезесінде, Техникалық қолдау қызметі маманының сұрауына қарай, келесі əрекеттерді орындаңыз:
	- a. Трассалау деңгейлерінің бірін таңдаңыз:
		- Же**ң**[іл де](javascript:toggleBlock()**ң**гей

Бұл түрдегі трассирлеу файлы жүйе туралы ақпараттың ықшам өлшемін қамтиды. Əдепкі бойынша, осы нұсқа таңдалған.

К**ү**[рделі де](javascript:toggleBlock()**ң**гей

Бұл түрдегі трассирлеу файлы Же*ң*іл де*ң*гей типті файлдан да егжей-тегжейлі ақпаратты қамтиды жəне же*ң*іл де*ң*гейлі трассирлеу файлындағы ақпарат өнімділікті бағалау үшін жеткіліксіз болса, Техникалық қолдау қызметінің мамандары тарапынан сұралуы мүмкін. Егжейтегжейлі де*ң*гейдегі трассирлеу файлы жабдық, операциялық жүйе туралы ақпаратты, іске қосылған жəне аяқталған процестер мен қолданбалардың тізімін, өнімділікті бағалау үшін пайдаланылатын оқиғаларды жəне Windows жүйесін бағалау құралының оқиғаларын қамтиды.

- b. Xperf трассалау деңгейлерінің бірін таңдаңыз:
	- [Негізгі т](javascript:toggleBlock()**ү**рі

Қолданба трассалау деректерін Kaspersky Endpoint Security қолданбасы жұмыс істеп тұрған кезде алады.

Əдепкі бойынша, осы нұсқа таңдалған.

### **Қ**[айта бастау т](javascript:toggleBlock()**ү**рі

Қолданба, басқарылатын құрылғыда операциялық жүйе іске қосылған кезде трассалау деректерін алады. Осы трассалау түрі, жүйенің өнімділігіне əсер ететін мəселе құрылғыны қосқаннан кейін жəне Kaspersky Endpoint Security іске қосылмай тұрып пайда болған кезде тиімді болады.

Сондай-ақ, трассалау файлының шамадан тыс ұлғаюына жол бермеу үшін Айналдыру файлыны**ң өлшемі, МБ** параметрін қосу ұсынылуы мүмкін. Трассалау файлының ең үлкен өлшемін көрсетіңіз. Файл ең үлкен өлшемге жеткенде, ең ескі трассирлеу файлы жаңа файлмен алмастырылып, қайта жазылады.

- c. Ротация файлының өлшемін анықтаңыз.
- d. **Сақтау** түймесін басыңыз.

Xperf трассалау қосылған жəне конфигурацияланған.

6. Kaspersky Endpoint Security for Windows үшін Xperf трассалауын өшіргіңіз келсе, Xpref трассирлеу бөліміндегі Xperf трассирлеуді өшіру түймесін басыңыз.

Xpref трассалау өшірулі болса.

### Қолданбаны трассалау файлын жүктеу

*Қ*олданбаны трассирлеу файлын <sup>ж</sup>*ү*ктеп алу *ү*шін:

- 1. Клиент құрылғысын қашықтан [диагностикалау](#page-613-0) утилитасын ашыңыз.
- 2. Қашықтан диагностикалау терезесінде **«Лаборатория Касперского» бағдарламалары** бөлімін таңдаңыз.

Ба**ғдарламаларды басқару** бөлімінде құрылғыға орнатылған "Лаборатория Касперского" бағдарламаларының тізімі ашылады.

- 3. Қолданбалар тізімінен трассирлеу файлын іске қосқыңыз келетін қолданбаны таңдаңыз.
- 4. Трассирлеу бөлімінде Файлдарды трассирлеу түймесін басыңыз. **Құрылғыны трассирлеу журналдары** терезесі ашылып, онда трассалау файлдары тізімі көрсетіледі.
- 5. Трассалау файлдары тізімінен жүктегіңіз келетін файлды таңдаңыз.
- 6. Келесі əрекеттердің бірін орындаңыз:
	- **Жүктеп алу** түймесін басып, таңдалған файлды жүктеңіз. Жүктеп салу үшін бір немесе бірнеше файлды таңдауға болады.
	- Таңдалған файлдың бөлігін жүктеңіз:
		- а. Файл бөлігін жүктеп алу түймесін басыңыз.

Бірнеше файлды бір уақытта ішінара жүктеу мүмкін емес. Бірнеше трассалау файлын таңдасаңыз, Файл бөлігін жүктеп алу түймесі өшіріледі.

b. Ашылған терезеде, өз талаптарыңызға сай жүктеу үшін файлдың аты мен бөлігін көрсетіңіз.

Linux арқылы басқарылатын құрылғылар үшін файл бөлігінің атауын өзгерту мүмкін емес.

c. Ж**ү**ктеп алу түймесін басыңыз.

Таңдалған файл немесе оның бөлігі сіз көрсеткен орналасқан жерге жүктеледі.

## Трассалау файлдарын жою

Енді қажет емес трассалау файлдарын жоя беруге болады.

Трассирлеу файлын жою *ү*шін келесі *қ*адамды орында*ң*ыз:

- 1. Клиент құрылғысын қашықтан [диагностикалау](#page-613-0) утилитасын ашыңыз.
- 2. Ашылатын қашықтағы диагностика терезесінде **Оқиға журналдары** бөлімін таңдаңыз.
- 3. Қай трассалау файлдарын жойғыңыз келетініне байланысты **Файлдарды трассирлеу** бөлімінде **Windows** жаңарту журналдары немесе Қашықтан орнату журналдары түймесін басыңыз.

**Windows жаңарту журналдары** сілтемесі тек Windows арқылы басқарылатын клиенттік құрылғылар үшін қолжетімді.

**Құрылғыны трассирлеу журналдары** терезесі ашылып, онда трассалау файлдары тізімі көрсетіледі.

- 4. Трассалау файлдары тізімінен жойғыңыз келетін бір немесе бірнеше файлды таңдаңыз.
- 5. Жою түймесін басыңыз.

Таңдалған трассалау файлдары жойылды.

## Қолданбалар параметрлерін жүктеу

Клиент *құ*рыл*ғ*ысынан *қ*олданба параметрлерін <sup>ж</sup>*ү*ктеп алу *ү*шін:

- 1. Клиент құрылғысын қашықтан [диагностикалау](#page-613-0) утилитасын ашыңыз.
- 2. Қашықтан диагностикалау терезесінде **«Лаборатория Касперского» бағдарламалары** бөлімін таңдаңыз.
- 3. Клиенттік құрылғыда орнатылған қолданбалардың параметрлері туралы ақпаратты жүктеу үшін Ба**ғдарлама параметрлері** бөлімінде Жүктеп алу түймесін басыңыз.

Ақпараты бар ZIP мұрағаты көрсетілген орынға жүктеледі.

### Клиенттік құрылғыдан жүйелік ақпаратын жүктеп алу

Клиенттік *құ*рыл*ғ*ыдан <sup>ж</sup>*ү*йелік <sup>а</sup>*қ*паратты <sup>ж</sup>*ү*ктеп алу *ү*шін мына *қ*адамдарды орында*ң*ыз:

- 1. Клиент құрылғысын қашықтан [диагностикалау](#page-613-0) утилитасын ашыңыз.
- 2. Қашықтан диагностикалау терезесінде **Жүйе туралы ақпарат** бөлімін таңдаңыз.
- 3. Клиент құрылғысы туралы жүйелік ақпаратты жүктеу үшін **Жүктеп алу** түймесін басыңыз.

Linux арқылы басқарылатын құрылғы туралы жүйелік ақпаратты алсаңыз, алынған файлға қатемен аяқталған қолданбаларға арналған қоқыс файлы қосылады.

Ақпараты бар файл көрсетілген орынға жүктеледі.

## Оқиғалар журналдарын жүктеу

*Қ*ашы*қ*та*ғ*<sup>ы</sup> *құ*рыл*ғ*ыдан <sup>о</sup>*қ*и*ғ*алар журналын <sup>ж</sup>*ү*ктеу *ү*шін:

- 1. Клиент құрылғысын қашықтан [диагностикалау](#page-613-0) утилитасын ашыңыз.
- 2. Қашықтан диагностикалау терезесінің **Оқиға журналдары** бөлімінде **Барлық құрылғы журналдары** бөлімін таңдаңыз.
- 3. Барлық құрылғы журналдары терезесінде бір немесе бірнеше оқиғалар журналын таңдаңыз.
- 4. Келесі əрекеттердің бірін орындаңыз:
	- Б**үкіл файлды жүктеп алу** түймесін басып, таңдалған оқиғалар журналын жүктеңіз.
	- Таңдалған оқиғалар журналының бөлігін жүктеңіз:
		- а. Файл бөлігін жүктеп алу түймесін басыңыз.

Бірнеше оқиғалар журналын бір уақытта ішінара жүктеп алу мүмкін емес. Бірнеше оқиғалар журналын таңдасаңыз, **Файл бөлігін жүктеп алу** түймесі өшіріледі.

b. Ашылған терезеде өз талаптарыңызға сай жүктеп алу үшін оқиғалар журналының аты мен бөлігін көрсетіңіз.

Linux арқылы басқарылатын құрылғылар үшін оқиғалар журналы бөлігінің атауын өзгерту қолжетімді емес.

с. **Жүктеп алу** түймесін басыңыз.

Таңдалған оқиғалар журналы немесе оның бөлігі көрсетілген жерге жүктеп алынады.

# Қолданбаларды іске қосу, тоқтату жəне қайта іске қосу

Сіз клиент құрылғысында қолданбаларды іске қоса, тоқтата жəне қайта іске қоса аласыз.

*Қ*олданбаны іске *қ*осу, то*қ*тату <sup>ж</sup>*ə*не *қ*айта *қ*осу *ү*шін:

- 1. Клиент құрылғысын қашықтан [диагностикалау](#page-613-0) утилитасын ашыңыз.
- 2. Қашықтан диагностикалау терезесінде **«Лаборатория Касперского» бағдарламалары** бөлімін таңдаңыз.

Ба**ғдарламаларды басқару** бөлімінде құрылғыға орнатылған "Лаборатория Касперского" бағдарламаларының тізімі ашылады.

- 3. Қолданбалар тізімінен іске қосқыңыз, тоқтатқыңыз немесе қайта іске қосқыңыз келетін қолданбаны таңдаңыз.
- 4. Келесі түймелердің бірін басып, əрекетті таңдаңыз:

#### Ба**ғ**дарламаны то**қ**тату

Бұл түйме, қолданба қазіргі сəтте іске қосылған болса ғана қолжетімді.

#### Ба**ғ**дарламаны **қ**айта іске **қ**осу

Бұл түйме, қолданба қазіргі сəтте іске қосылған болса ғана қолжетімді.

#### Ба**ғ**дарламаны іске **қ**осу

Бұл түйме, қолданба қазіргі сəтте іске қосылмаған болса ғана қолжетімді.

Өзіңіз таңдаған əрекетке байланысты, қажетті қолданба клиент құрылғысында іске қосылады, тоқтайды немесе қайта іске қосылады.

Желілік агентті қайта іске қоссаңыз, құрылғының Басқару серверімен ағымдағы қосылымы үзілетіні туралы хабар пайда болады.

# Kaspersky Security Center Linux Желілік агент қашықтағы диагностикасын іске қосу жəне нəтижелерді жүктеп алу

Kaspersky Security Center Linux Желілік агент диагностикасын *қ*ашы*қ*та*ғ*<sup>ы</sup> *құ*рыл*ғ*ыда іске *қ*осу <sup>ж</sup>*ə*не оны*ң* <sup>н</sup>*ə*тижелерін <sup>ж</sup>*ү*ктеп алу *ү*шін:

- 1. Клиент құрылғысын қашықтан [диагностикалау](#page-613-0) утилитасын ашыңыз.
- 2. Қашықтан диагностикалау терезесінде **«Лаборатория Касперского» бағдарламалары** бөлімін таңдаңыз.

Ба**ғдарламаларды басқару** бөлімінде құрылғыға орнатылған "Лаборатория Касперского" бағдарламаларының тізімі ашылады.

3. Қолданбалар тізімінде Kaspersky Security Center for Linux Желілік агентін таңдаңыз.

Қашықтан диагностикалау параметрлері тізімі ашады.

4. Диагностикалық есеп бөлімінде Диагностиканы іске қосу түймесін басыңыз.

Қашықтан диагностикалау процесі іске қосылып, диагностика туралы есеп құрастырылады. Диагностика процесі аяқталғаннан кейін, **Диагностикалық есепті жүктеп алу** түймесі қолжетімді болмайды.

5. Есепті жүктеп алу үшін **Диагностикалық есепті жүктеп алу** түймесін басыңыз.

Есеп көрсетілген орынға жүктеледі.

## Қолданбаны клиент құрылғысында іске қосу

Сізден "Лаборатория Касперского" техникалық қолдау қызметінің маманы сұраса, сізге клиент құрылғысында қолданбаны іске қосу қажет болуы мүмкін. Сізге қолданбаны осы құрылғыға өз бетіңізше орнатудың қажеті жоқ.

*Қ*олданбаны клиент *құ*рыл*ғ*ысында іске *қ*осу *ү*шін:

- 1. Клиент құрылғысын қашықтан [диагностикалау](#page-613-0) утилитасын ашыңыз.
- 2. Қашықтан диагностикалау терезесінде **Қашықтан жұмыс істейтін бағдарламаны іске қосу** бөлімін таңдаңыз.

3. **Бағдарлама файлдары** бөлімінде клиенттік құрылғыда іске қосқыңыз келетін бағдарламамен ZIP мұрағатын таңдау үшін Шолу түймесін басыңыз.

ZIP мұрағатында утилита қалтасы болуы керек. Бұл қалта қашықтағы құрылғыда іске қосу үшін орындалатын файлды қамтиды.

Қажет болса, орындалатын файлдың атауын жəне пəрмен жолы аргументтерін көрсетуге болады. Ол үшін жəне **Қ**ашы**қ**та**ғ**ы **құ**рыл**ғ**ыда ж**ұ**мыс істейтін м**ұ**ра**ғ**атта**ғ**ы орындалатын файл П**ə**рмен жолыны**ң** аргументтері өрістерін толтырыңыз.

- 4. Клиенттік құрылғыда көрсетілген қолданбаны іске қосу үшін **Жүктеп салу және іске қосу** түймесін басыңыз.
- 5. "Лаборатория Касперского" қолдау көрсету қызметі өкілінің нұсқауларын орындаңыз.

## Қолданбадан алынған қоқыс файлын жасау

Қолданбадан алынған қоқыс файлы белгілі бір уақытта клиент құрылғысында жұмыс істейтін қолданбаның параметрлерін көруге мүмкіндік береді. Бұл файлда қолданба үшін жүктелген модульдер туралы ақпарат та бар.

Қоқыс файлын жасау Windows негізіндегі клиент құрылғыларында жұмыс істейтін 32 разрядтық процестер үшін ғана қолжетімді. Бұл функцияға Linux арқылы басқарылатын клиенттік құрылғылар мен 64 биттік процестерде қолдау көрсетілмейді.

*Қ*олданба*ғ*<sup>а</sup> арнал*ғ*ан *қ*о*қ*ыс файлын жасау *ү*шін:

- 1. Клиент құрылғысын қашықтан [диагностикалау](#page-613-0) утилитасын ашыңыз.
- 2. Қашықтан диагностикалау терезесінде **Қашықтан жұмыс істейтін бағдарламаны іске қосу** бөлімін таңдаңыз.
- 3. **Процестің дамп файлын жасау** бөлімінде қоқыс жасағыңыз келетін қолданбаның орындалатын файлын көрсетіңіз.
- 4. Көрсетілген қолданбаның қоқыс файлын сақтау үшін **Жүктеп алу** түймесін басыңыз.

<span id="page-620-0"></span>Көрсетілген қолданба клиент құрылғысында іске қосылмаса, қате туралы хабар көрсетіледі.

# Linux операциялық жүйесі бар клиенттік құрылғыда қашықтағы диагностиканы іске қосу

Kaspersky Security Center Linux жүйесі клиенттік құрылғыдан негізгі [диагностикалы](#page-612-0)қ ақпаратты жүктеп алуға мүмкіндік береді. Бұған қоса "Лаборатория Касперского" бағдарламасының collect.sh скриптісін пайдаланып, Linux операциялық жүйесімен жұмыс істейтін құрылғы туралы диагностикалық ақпаратты алуға болады. Бұл скрипт Linux операциялық жүйесі бар диагностикалануы қажет клиенттік құрылғыда іске қосылады. Содан кейін, диагностикалық ақпарат, сол құрылғы туралы жүйелік ақпарат, қолданбаны трассалау файлдары, құрылғының оқиғалар туралы журналдары жəне қате жағдайларға, үзілген қолданбаларға арналған қоқыс файлы бар файл жасалады.

Linux операциялық жүйесімен жұмыс істейтін клиенттік құрылғы туралы барлық диагностикалық ақпаратты дереу алу үшін collect.sh скриптісін пайдалану ұсынылады. Егер диагностикалық ақпаратты Kaspersky Security Center Linux арқылы қашықтан жүктеп алсаңыз, кашықтағы диагностика [интерфейсіні](#page-613-0)ң барлық бөлімдерін өтуіңіз керек. Оған қоса Linux операциялық жүйесі бар құрылғының диагностикалық ақпараты толық алынбауы мүмкін.

Диагностикалық ақпараты бар жасалған файлды "Лаборатория Касперского" техникалық қолдау қызметіне жіберу қажет болса, файлды жібермес бұрын барлық құпия ақпаратты жойыңыз.

collect.sh скриптісін пайдаланып, Linux операциялы*қ* <sup>ж</sup>*ү*йесі бар клиенттік *құ*рыл*ғ*ыдан диагностикалы*қ* <sup>а</sup>*қ*паратты <sup>ж</sup>*ү*ктеп алу *ү*шін:

- 1. collect.sh [скриптісін](https://box.kaspersky.com/f/00a1a6d8beb24554a72d?_ga=2.227118109.1421819605.1691580180-1314822200.1681888137) жүктеп алыңыз $\alpha$ , ол collect.tar.gz мұрағатына жинақталған.
- 2. Жүктелген мұрағатты диагностикалау қажет Linux операциялық жүйесі бар клиент құрылғыға көшіріңіз.
- 3. collect.tar.gz мұрағатын шығару үшін келесі пəрменді орындаңыз:
	- # tar -xzf collect.tar.gz
- 4. Скриптіні орындауға құқықтарын көрсету үшін келесі пəрменді орындаңыз:
	- # chmod +x collect.sh
- 5. collect.sh скриптісін əкімші құқықтары бар есептік жазба арқылы іске қосыңыз:
	- # ./collect.sh

Диагностикалық ақпараты бар файл /tmp/\$HOST\_NAME-collect.tar.gz қалтасында жасалады жəне сақталады.

## Клиент құрылғыларындағы үшінші тарап қолданбаларын басқару

Бұл бөлімде клиент құрылғыларындағы үшінші тарап қолданбаларын басқарумен байланысты Kaspersky Security Center Linux мүмкіндіктері сипатталған.

## <span id="page-622-0"></span>Үшінші тарап қолданбалары туралы

Kaspersky Security Center Linux сізге клиент құрылғыларында орнатылған үшінші тарап қолданбаларын жаңартуға жəне үшінші тарап қолданбаларының осалдықтарын түзетуге көмектеседі. Kaspersky Security Center Linux үшінші тарап қолданбаларын тек ағымдағы нұсқадан соңғы нұсқаға дейін жаңарта алады. Келесі тізімде Kaspersky Security Center Linux көмегімен жаңартуға болатын үшінші тарап қолданбалары бар:

Үшінші тарап қолданбаларының тізімі жаңа қолданбалар арқылы жаңартылуы жəне ұлғаюы мүмкін. Сіз [Kaspersky Security Center](#page-645-0) Web Console веб-консолінде қолжетімді жаңартулар тізімін қарап шығып, үшінші тарап қолданбасын (пайдаланушылардың құрылғыларында орнатылған) Kaspersky Security Center Linux көмегімен жаңарта алатыныңызды тексере аласыз.

- 7-Zip Developers: 7-Zip.
- Adobe Systems:
	- Adobe Acrobat DC;
	- Adobe Acrobat Reader DC:
	- Adobe Acrobat:
	- Adobe Reader;
	- Adobe Shockwave Player.
- AIMPDevTeam: AIMP.
- ALTAP: Altap Salamander.
- Apache Software Foundation: Apache Tomcat.
- Apple:
	- Apple iTunes;
	- Apple QuickTime.
- Armory Technologies, Inc.: Armory.
- Cerulean Studios: Trillian Basic.
- Ciphrex Corporation: mSIGNA
- Cisco: Cisco Jabber.
- Code Sector:
- Codec Guide:
	- K-Lite Codec Pack Basic;
	- K-Lite Codec Pack Full;
	- K-Lite Codec Pack Mega;
	- K-Lite Codec Pack Standard.
- DbVis Software AB:
- Decho Corp.:
	- Mozy Enterprise;
	- Mozy Home;
	- Mozy Pro.
- Dominik Reichl: KeePass Password Safe.
- Don HO don.h@free.fr: Notepad++.
- DoubleGIS: 2GIS.
- Dropbox, Inc.: Dropbox.
- EaseUs: EaseUS Todo Backup Free.
- Electrum Technologies GmbH:
- Enter Srl: Iperius Backup.
- Eric Lawrence:
- EverNote: EverNote.
- Exodus Movement Inc: Exodus.
- EZB Systems:
- Famatech:
	- Radmin;
	- Remote Administrator.
- Far Manager: FAR Manager.
- FastStone Soft: FastStone Image Viewer.
- FileZilla Project:
- Firebird Developers:
- Foxit Corporation:
	- Foxit Reader;
	- Foxit Reader Enterprise.
- Free Download Manager.ORG: Free Download Manager.
- GIMP project:
- GlavSoft LLC.: TightVNC.
- GNU Project: Gpg4win.
- Google:
	- Google Earth;
	- Google Chrome;
	- Google Chrome Enterprise;
	- Google Earth Pro.
- Inkscape Project:
- IrfanView: IrfanView.
- iterate GmbH:
- Logitech: SetPoint.
- LogMeIn, Inc.:
	- LogMeIn;
	- Hamachi;
	- LogMeIn Rescue Technician Console.
- Martin Prikryl:
- Mozilla Foundation:
	- Mozilla Firefox;
	- Mozilla Firefox ESR;
	- Mozilla SeaMonkey;
	- Mozilla Thunderbird.
- New Cloud Technologies Ltd: Home Edition.
- OpenOffice.org: OpenOffice.
- Opera Software: Opera.
- Oracle Corporation:
	- Oracle Java JRE;
	- Oracle VirtualBox.
- PDF44: PDF24 MSI/EXE.
- Piriform:
	- CCleaner;
	- Defraggler;
	- Recuva;
	- Speccy.
- Postgresql: PostgreSQL.
- RealPlayer Cloud.
- RealVNC:
	- RealVNC Server;
	- RealVNC Viewer.
- Right Hemisphere Inc.: SAP Visual Enterprise Viewer (Complete/Minimum).
- Simon Tatham:
- Skype Technologies: Skype for Windows.
- Sober Lemur S.a.s.:
	- PDFsam Basic;
	- PDFsam Visual.
- Softland: FBackup.
- Splashtop Inc.: Splashtop Streamer.
- Stefan Haglund, Fredrik Haglund, Florian Schmitz: CDBurnerXP.
- Sublime HQ Pty Ltd: Sublime Text.
- TeamViewer GmbH:
	- TeamViewer Host;
	- TeamViewer.
- Telegram Messenger LLP: Telegram Desktop.
- The Document Foundation:
	- LibreOffice:
	- LibreOffice HelpPack.
- The Git Development Community:
	- Git for Windows;
	- Git LFS.
- The Pidgin developer community:
- TortoiseSVN Developers:
- VLC media player.
- VMware:
	- VMware Player;
	- VMware Workstation.
- WinRAR Developers: WinRAR.
- WinZip: WinZip.
- Wireshark Foundation: Wireshark.
- Wrike: Wrike.
- Zimbra: Zimbra Desktop.

# Сценарий: қолданбаларды басқару

Сіз пайдаланушы құрылғыларында қолданбаларды іске қосуды басқара аласыз. Сіз басқарылатын құрылғыларда қолданбаларды іске қосуға рұқсат бере аласыз немесе тыйым сала аласыз. Бұл функционалдылық Қолданбаны басқару құрамдасы арқылы іске асырылады. Сіз Windows немесе Linux басқаратын құрылғыларға орнатылған қолданбаларды басқара аласыз.

Linux операциялық жүйелері үшін Қолданбаны басқару құрамдасы Kaspersky Endpoint Security 11.2 for Linux нұсқасынан бастап қолжетімді.

### Алдын ала талаптар

Kaspersky Security Center Linux бағдарламасы сіздің ұйымыңызда орналастырылған.

• Kaspersky Endpoint Security for Linux немесе Kaspersky Endpoint Security for Windows саясаты жасалды жəне белсенді.

### Кезеңдер

Қолданбаны басқару құрамдасын қолдану сценарийі келесі кезеңдерден тұрады:

#### <sup>1</sup> Клиент **құ**рыл**ғ**ыларында **қ**олданбалар тізімін **құ**растыру ж**ə**не **қ**арау

Бұл кезең сізге басқарылатын құрылғыларға қандай қолданбалардың орнатылғанын анықтауға көмектеседі. Сіз қолданбалар тізімін қарап, ұйымыңыздың қауіпсіздік саясаттарына сəйкес қолданбалардың қайсысына рұқсат бергіңіз келетінін, қайсысына тыйым салғыңыз келетінін шеше аласыз. Шектеулер ұйымдағы ақпараттық қауіпсіздік саясаттарымен байланысты болуы мүмкін. Басқарылатын құрылғыларда қандай қолданбалардың орнатылғанын нақты білсеңіз, бұл кезеңді өткізіп жіберсеңіз болады.

Нұсқаулар: Клиент құрылғ[ыларында орнатыл](#page-629-0)ған қолданбалар тізімін алу жəне қарау.

#### <sup>2</sup> Клиент **құ**рыл**ғ**ыларында орындалатын файлдар тізімін **құ**растыру ж**ə**не **қ**арау

Бұл кезең сізге басқарылатын құрылғыларда қандай орындалатын файлдардың орнатылғанын анықтауға көмектеседі. Орындалатын файлдар тізімін қарап шығыңыз жəне оны рұқсат етілген жəне тыйым салынған орындалатын файлдардың тізімдерімен салыстырыңыз. Орындалатын файлдарды қолданудағы шектеулер ұйымдағы ақпараттық қауіпсіздік саясаттарымен байланысты болуы мүмкін. Басқарылатын құрылғыларда қандай орындалатын файлдардың орнатылғанын нақты білсеңіз, бұл кезеңді өткізіп жіберсеңіз болады.

Нұсқаулар: Клиент құрылғыларында сақталған [орындалатын](#page-630-0) файлдардың тізімін алу жəне қарау.

#### <sup>3</sup> **Ұ**йымы**ң**ызда **қ**олданылатын **қ**олданбалар **ү**шін **қ**олданба санаттарын **құ**ру

Басқарылатын құрылғыларда сақталған қолданбалар мен орындалатын файлдардың тізімдерін талдаңыз. Талдау негізінде қолданба санаттарын жасаңыз. Ұйымыңызда қолданылатын қолданбалардың стандартты жиынтығын қамтитын "Жұмыс қолданбалары" санатын құру ұсынылады. Егер əртүрлі қауіпсіздік топтары өз жұмысында əртүрлі қолданбалар жиынтығын қолданса, əр қауіпсіздік тобы үшін əртүрлі қолданбалар санатын құруға болады.

Қолданба санатын құру критерийлерінің жиынтығына байланысты сіз екі типті қолданба санаттарын жасай аласыз.

Нұсқаулар: қолмен толықтырылатын қ[олданбалар](#page-631-0) санатын жасау, Таңдалған құрылғ[ылардан орындалатын](#page-634-0) файлдарды қамтитын қолданбалар санатын жасау.

#### <sup>4</sup> Kaspersky Endpoint Security саясатында**ғ**ы **Қ**олданбаларды бас**қ**ару **құ**рамдасын конфигурациялау

Алдыңғы кезеңде жасаған қолданбалардың санаттарын қолдана отырып, Kaspersky Endpoint Security for Linux саясатындағы Қолданбаларды басқару құрамдасын конфигурациялаңыз.

Нұсқаулар: [Kaspersky Endpoint Security for](#page-638-0) Windows саясатындағы Қолданбаларды басқару құрамдасын конфигурациялау

#### <sup>5</sup> Тест режимінде **Қ**олданбаларды бас**қ**ару **құ**рамдасын **қ**осу

Қолданбаларды басқару ережелері пайдаланушылардың жұмысына қажетті қолданбаларды бұғаттамауы үшін, Қолданбаларды бақылау ережелерін тестілеуді қосып, ережелер жасалғаннан кейін олардың жұмысын талдау ұсынылады. Тестілеу қосылған кезде, Kaspersky Endpoint Security for Windows Қолданбаларды басқару ережелерімен іске қосуға тыйым салынған қолданбаларды бұғаттамайды, оның орнына оларды іске қосу туралы хабарландыруларды Басқару серверіне жібереді.

Қолданбаларды бақылау ережелерін тестілеу кезінде келесі əрекеттерді орындау ұсынылады:

- Тестілеу кезеңін анықтаңыз. Тестілеу кезеңі бірнеше күннен екі айға дейін өзгеруі мүмкін.
- Қолданбаны басқару құрамдасының жұмысын тексеру нəтижесінде пайда болатын оқиғаларды зерттеңіз.

Kaspersky Security Center Web Console үшін нұсқаулар: [Kaspersky Endpoint Security for](#page-638-0) Windows саясатында Қолданбаны басқару құрамдасын конфигурациялау. Осы нұсқаулықты орындаңыз жəне орнату процесінде **Сынақ режимі** опциясын қосыңыз.

#### <sup>6</sup> **Қ**олданбаны бас**қ**ару **құ**рамдасыны**ң қ**олданбалар санаты параметрлерін **ө**згерту

Қажет болса, Қолданбаларды басқару құрамдасының параметрлерін өзгертіңіз. Тестілеу нəтижелеріне сүйене отырып, Қолданбаларды басқару құрамдасының оқиғаларына байланысты орындалатын файлдарды қолмен толықтырылатын қолданбалар санатына қосуға болады.

Нұсқ[аулар: Kaspersky Security](#page-639-0) Center Web Console: Қолданба санатына оқиғамен байланысты орындалатын файлдарды қосу.

#### <sup>7</sup> Ж**ұ**мыс режимінде **Қ**олданбаларды ба**қ**ылау ережелерін **қ**олдану

Қолданбаларды бақылау ережелерін тексергеннен кейін жəне қолданба санаттарын конфигурациялауды аяқтағаннан кейін, сіз жұмыс режимінде Қолданбаларды басқару ережелерін қолдана аласыз.

Kaspersky Security Center Web Console үшін нұсқаулар: [Kaspersky Endpoint Security for](#page-638-0) Windows саясатында Қолданбаны басқару құрамдасын конфигурациялау. Осы нұсқаулықты орындап, конфигурациялау барысында **Сынақ режимі** параметрін өшіріңіз.

#### <sup>8</sup> **Қ**олданбаны бас**қ**ару конфигурациясын тексеру

Келесіні орындағаныңызға көз жеткізіңіз:

- Қолданба санаттарын жасадыңыз.
- Қолданбалар санаттарын қолдана отырып, Қолданба санаттарын конфигурацияладыңыз.
- Жұмыс режимінде Қолданбаларды бақылау ережелерін қолдандыңыз.

#### Нəтижелер

Сценарий аяқталғаннан кейін, басқарылатын құрылғыларда қолданбалардың іске қосылуы бақыланады. Пайдаланушылар сіздің ұйымыңызда рұқсат етілген қолданбаларды ғана басқара алады жəне сіздің ұйымыңызда тыйым салынған қолданбаларды іске қоса алмайды.

Қолданбаларды бақылау құрамдас бөлігінің толық сипаттамасын [Kaspersky Endpoint](https://support.kaspersky.com/KES4Linux/11.3.0/ru-RU/) Security for Linux ¤ және [Kaspersky Endpoint](https://support.kaspersky.com/KESWin/12.3/ru-RU/127971.htm) Security for Windows қолданбасының анықтамасынан<sup>и</sup> қараңыз.

## Қолданбаларды бақылау туралы

Қолданбаны басқару құрамдасы пайдаланушылардың қолданбаларды іске қосу əрекеттерін бақылайды жəне Қолданбаны басқару ережелері арқылы қолданбалардың іске қосылуын реттейді.

Қолданбаларды бақылау құрамдас бөлігі Linux жəне одан жоғары нұсқаларға арналған Kaspersky Endpoint Security 11.2 қолданбасының нұсқасы үшін қолжетімді.

Қолданбаны басқару ережесінің ешқайсысына сəйкес келмейтін параметрлері бар қолданбаларды іске қосу, келесі құрамдастың таңдалған жұмыс режимі тарапынан реттеледі:

Тыйым салу тізімі. Егер сіз тыйым салу ережелерінде көрсетілген қолданбалардан басқа барлық қолданбалардың іске қосылуына рұқсат бергіңіз келсе, режим қолданылады. Əдепкі бойынша осы режим таңдалған.

<sup>Р</sup>*ұқ*сат ету тізімі. Егер сіз рұқсат ету ережелерінде көрсетілген қолданбалардан басқа барлық қолданбалардың іске қосылуын бұғаттағыңыз келсе, режим қолданылады.

Қолданбаны басқару ережесі қолданбалардың санаттары арқылы жүзеге асырылады. Сіз белгілі бір өлшемшарттары бар қолданба санаттарын жасайсыз. Kaspersky Security Center Linux қолданбасында қолданба санаттарының үш түрі бар:

- Қолмен [толтырылатын](#page-631-0) санат. Сіз орындалатын файлдарды санатқа қосу үшін файл метадеректері, файл хэші, файл сертификаты, файл жолы сияқты шарттарды анықтайсыз.
- Таңдалған құрылғылардағы [орындалатын](#page-634-0) файлдар кіретін санат. Сіз орындалатын файлдары автоматты түрде санатқа қосылатын құрылғыны көрсетесіз.
- Таңдалған қалталардан алынған [орындалатын](#page-636-0) файлдарды қамтитын санат. Сіз орындалатын файлдар автоматты түрде санатқа кіретін қалтаны көрсетесіз.

<span id="page-629-0"></span>Қолданбаларды бақылау құрамдас бөлігінің толық сипаттамасын [Kaspersky Endpoint](https://support.kaspersky.com/KES4Linux/11.3.0/ru-RU/) Security for Linux ¤ және [Kaspersky Endpoint](https://support.kaspersky.com/KESWin/12.3/ru-RU/127971.htm) Security for Windows қолданбасының анықтамасынан қараңыз.

### Клиент құрылғыларында орнатылған қолданбалар тізімін алу жəне қарау

Kaspersky Security Center Linux бағдарламасы, Linux жəне Windows операциялық жүйесінің басқаруымен жұмыс істейтін басқарылатын клиент құрылғыларында орнатылған бағдарламалық жасақтаманы түгендейді.

Желілік агент құрылғыда орнатылған қолданбалар тізімін құрастырып, тізімді Басқару серверіне жібереді. Желілік агентке қолданбалар тізімін жаңарту үшін шамамен 10-15 минут кетеді.

Windows операциялық жүйесі бар клиент құрылғылары үшін Желілік агент орнатылған қолданбалар туралы ақпараттың көп бөлігін Windows тізімдемесінен алады. Linux операциялық жүйесі бар клиент құрылғылары үшін орнатылған қолданбалар туралы ақпаратты Желілік агент пакет диспетчерлерінен алады.

#### Бас*қ*арылатын *құ*рыл*ғ*ыларда орнатыл*ғ*ан *қ*олданбалар тізімін <sup>к</sup>*ө*ру *ү*шін,

1. Қолданбаның негізгі терезесінде **Операциялар → Үшінші тарап бағдарламалары → Бағдарламалар** тізімдемесі бөліміне өтіңіз.

Бетте басқарылатын құрылғыларда орнатылған қолданбалары бар кесте көрсетіледі. Сол қолданбаның қасиеттерін көру үшін қолданбаны таңдаңыз, мысалы: өндірушінің аты, нұсқа нөмірі, орындалатын файлдар тізімі, қолданба орнатылған құрылғылардың тізімі.

2. Орнатылған қолданбалары бар кесте деректерін келесідей топтастыруға жəне сүзуге болады:

• Кестенің жоғарғы оң жақ бұрышындағы ( $\approx$ ) параметрлері белгішесін нұқыңыз.

Ашылған **Бағандар параметрлері** мәзірінен кестеде көрсетілетін бағандарды таңдаңыз. Қолданба орнатылған клиент құрылғыларының операциялық жүйесінің түрін көру үшін Операциялы**қ** ж**ү**йені**ң** т**ү**рі бағанын таңдаңыз.

• Кестенің жоғарғы оң жақ бұрышындағы ( $\nabla$ ) сүзу белгішесін нұқыңыз, ашылған мәзірде сүзу критерийін көрсетіңіз жəне қолданыңыз.

Орнатылған қолданбалардың сүзілген кестесі көрсетіледі.

Та*ң*дал*ғ*ан бас*қ*арылатын *құ*рыл*ғ*ыда орнатыл*ғ*ан *қ*олданбалар тізімін <sup>к</sup>*ө*ру *ү*шін,

Қолданбаның негізгі терезесінде **Құрылғылар → Басқарылатын құрылғылар → <құрылғы атауы> → Кеңейтілген → Бағдарламалар тізімдемесі** бөліміне өтіңіз. Бұл мәзірде қолданбалар тізімін CSV немесе TXT пішіміндегі файлдарға экспорттауға болады.

Қолданбаларды бақылау құрамдас бөлігінің толық сипаттамасын [Kaspersky Endpoint](https://support.kaspersky.com/KES4Linux/11.3.0/ru-RU/) Security for Linux <sup>и</sup> және [Kaspersky Endpoint](https://support.kaspersky.com/KESWin/12.3/ru-RU/127971.htm) Security for Windows қолданбасының анықтамасынан қараңыз.

## <span id="page-630-0"></span>Клиент құрылғыларында сақталған орындалатын файлдардың тізімін алу жəне қарау

Басқарылатын құрылғыларда сақталған орындалатын файлдардың тізімін алуға болады. Орындалатын файлдарды түгендеу үшін түгендеу тапсырмасын жасау қажет.

Орындалатын файлдарды түгендеу функциясы Kaspersky Endpoint Security for Linux 11.2 жəне одан да жоғары нұсқасы қолданбасы үшін қолжетімді.

Клиент *құ*рыл*ғ*ыларында орындалатын файлдарды <sup>т</sup>*ү*гендеу тапсырмасын жасау *ү*шін:

- 1. Негізгі қолданба терезесінде **Активтер (құрылғылар) → Тапсырмалар** бөліміне өтіңіз. Тапсырмалар тізімі көрсетіледі.
- 2. Косу түймесін басыңыз.

Жаңа тапсырма [жасау шебері](#page-432-0) іске қосылады. Содан кейін, шебердің нұсқауларын орындаңыз.

- 3. **Жаңа тапсырма параметрлері** бетінде, **Бағдарлама** ашылмалы тізімінде, клиент құрылғыларының операциялық жүйесінің түріне байланысты Kaspersky Endpoint Security for Linux немесе Kaspersky Endpoint Security for Windows таңдаңыз.
- 4. Тапсырма түрі ашылмалы тізімінен Қойма тармағын таңдаңыз.
- 5. Тапсырманы жасауды аяқтау бетінде Аяқтау түймесін басыңыз.

Жаңа тапсырма жасау шебері өз жұмысын аяқтағаннан кейін, **Қойма** тапсырмасы жасалды және конфигурацияланды. Сіз жасалған тапсырманың параметрлерін өзгерте аласыз. Нəтижесінде, жасалған тапсырма тапсырмалар тізімінде көрсетіледі.

Түгендеу тапсырмасының толық сипаттамасын [Kaspersky Endpoint](https://support.kaspersky.com/KES4Linux/11.3.0/ru-RU/index.htm) Security for Linux бағдарламасының анықтамасын және [Kaspersky Endpoint](https://support.kaspersky.com/KESWin/12.3/ru-RU/222859.htm) Security for Windows и қараңыз.

**Қойма** тапсырмасын орындағаннан кейін, басқарылатын құрылғыларда сақталған орындалатын файлдардың тізімі жасалады жəне сіз осы тізімді қарай аласыз.

Түгендеу кезінде, қолданба MZ, COM, PE, NE, SYS, CMD, BAT, PS1, JS, VBS, REG, MSI, CPL, DLL, JAR пішіміндегі орындалатын файлдарды жəне HTML файлдарын анықтайды.

Клиент *құ*рыл*ғ*ыларында са*қ*талатын орындалатын файлдар тізімін <sup>к</sup>*ө*ру *ү*шін,

Қолданбаның негізгі терезесінде **Операциялар → Үшінші тарап бағдарламалары → Орындалатын** файлдар бөліміне өтіңіз.

### <span id="page-631-0"></span>Қолмен толықтырылатын қолданбалар санатын жасау

Сіз өзіңіздің ұйымыңызда іске қосуға рұқсат бергіңіз немесе тыйым салғыңыз келетін орындалатын файлдарға арналған үлгі ретінде критерийлер жиынтығын көрсете аласыз. Өлшемшарттарға сəйкес орындалатын файлдардың негізінде, сіз қолданбалар санатын құра аласыз жəне оны Қолданбаны басқару құрамдасының конфигурациясында қолдана аласыз.

*Қ*олмен толы*қ*тырылатын *қ*олданбалар санатын жасау *ү*шін:

1. Қолданбаның негізгі терезесінде **Операциялар → Үшінші тарап бағдарламалары → Бағдарлама** санаттары бөліміне өтіңіз.

Қолданба санаттары тізімі бар бет ашылады.

2. Косу түймесін басыңыз.

Жаңа санат шебері іске қосылады. Шебердің жұмысын жалғастыру үшін **Келесі** түймесін басыңыз.

- 3. Шеберді**ң Санатты жасау әдісін таңдау қ**адамында қолданбаның санат атауын көрсетіп, **Қолмен қосылған мазмұны бар санат. Орындалатын файлдардың деректері санат<b>қа қолмен қосылады** параметрін таңдаңыз.
- 4. қадамында, файлдарды жасалып жатқан санатқа қосуға арналған критерийді қосу үшін Шарттар **Қ**осу түймесін басыңыз.
- 5. **Жағдай шарттары** қадамында, келесі тізімдегі санатты жасау үшін ереже түрін таңдаңыз:
	- [KL санатынан](javascript:toggleBlock()<sup>?</sup>

Осы нұсқа таңдалған болса, қолданбаларды пайдаланушы санатына қосу шарты ретінде "Лаборатория Касперского" қолданбалары санатын қосуға болады. Көрсетілген KL санатына кіретін қолданбалар қолданбалардың пайдаланушы санатына қосылатын болады.

[Репозиторийден сертификатты](javascript:toggleBlock() та**ң**дау

Осы нұсқа таңдалған болса, қоймадағы сертификаттарды көрсетуге болады. Көрсетілген сертификаттарға сай қол қойылған орындалатын файлдар пайдаланушы санатына қосылады.

**Қ**[олданба жолын к](javascript:toggleBlock()**ө**рсету (**қ**олдау к**ө**рсетілетін маскалар)

Осы нұсқа таңдалған болса, орындалатын файлдары қолданбалардың пайдаланушы санаттарына қосылатын клиент құрылғысындағы қалтаны көрсетуге болады.

#### [Алынбалы жетек](javascript:toggleBlock()

Осы нұсқа таңдалған болса, қолданба іске қосылатын тасушының түрін (кез келген немесе алынбалы диск) көрсетуге болады. Таңдалған типтегі тасушыда іске қосылатын қолданбалар қолданбалардың пайдаланушы санатына қосылады.

- Хэш, метадеректер немесе сертификат:
	- [Орындалатын файлдар тізімінен](javascript:toggleBlock() та**ң**дау

Осы нұсқа таңдалған болса, санатқа қосылатын қолданбаларды клиент құрылғысындағы орындалатын файлдар тізімінен таңдауға болады.

#### Ба**ғ**[дарламалар тізімдемесінен](javascript:toggleBlock() та**ң**дау

Егер бұл параметр таңдалса, қолданбалар тізімдемесі көрсетіледі. Қолданбаларды тізімдемеден таңдап, келесі файл метадеректерін көрсетуге болады:

- Файл атауы.
- Файл нұсқасы. Сіз нұсқаның нақты мəнін көрсете аласыз немесе "5.0-ден артық" сияқты шарт жаза аласыз.
- Қолданба атауы.
- Қолданба нұсқасы. Сіз нұсқаның нақты мəнін көрсете аласыз немесе "5.0-ден артық" сияқты шарт жаза аласыз.
- Өндіруші.

#### **Қ**[олмен к](javascript:toggleBlock()**ө**рсету

Егер бұл нұсқа таңдалса, қолданбаларды пайдаланушы санатына қосу шарты ретінде файл хэшін, метадеректерді немесе сертификатты көрсету қажет.

#### Файл хэші

Желіңіздегі құрылғыларға орнатылған қауіпсіздік қолданбасы нұсқасына байланысты, санат файлдары үшін хеш функциясын Kaspersky Security Center Linux қолданбасы тарапынан есептеп шығару алгоритмін таңдау керек. Есептеп шығарылған хеш функциялары туралы ақпарат Басқару серверінің дерекқорында сақталады. Хеш функцияларын сақтау арқасында дерекқордың өлшемі шамалы ұлғаяды.

SHA256 – алгоритмінде осалдық табылмаған криптографиялық хеш функциясы жəне ол қазіргі уақытта ең сенімді криптографиялық функция болып саналады. Kaspersky Endpoint Security for Linux қолданбасы SHA256 есептеуін қолдайды.

Санат файлдары үшін Kaspersky Security Center Linux қолданбасы тарапынан хеш функциясын есептеп шығару нұсқаларының бірін таңдаңыз:

- Егер желіңізде орнатылған қауіпсіздік қолданбаларының барлық үлгілері Linux үшін Kaspersky Endpoint Security болса, SHA256 жалаушаны орнатыңыз.
- Windows үшін Kaspersky Endpoint Security пайдалансаңыз ғана, MD5 хэші жалаушаны орнатыңыз. Kaspersky Endpoint Security for Linux MD5 хэш функциясына қолдау көрсетпейді.

#### Метадеректер

Егер бұл параметр таңдалса, сіз файл атауы, файл нұсқасы жəне өндіруші сияқты файл метадеректерін көрсете аласыз. Метадеректер Басқару серверіне жіберілетін болады. Осындай метадеректері бар орындалатын файлдар қолданбалар санатына қосылады.

#### Сертификат

Осы нұсқа таңдалған болса, қоймадағы сертификаттарды көрсетуге болады. Көрсетілген сертификаттарға сай қол қойылған орындалатын файлдар пайдаланушы санатына қосылады.

#### М**ұ**ра**ғ**ат **қ**[алтасынан](javascript:toggleBlock()

Бұл параметр таңдалған болса, мұрағат қалтасында файлды көрсетуге жəне пайдаланушы санатына қолданбаларды қосу үшін қандай шартты пайдаланғыңыз келетінін таңдауға болады. Мұрағат қалтасы ашылады жəне таңдалған шарттар осы қалтадағы файлдарға қолданылады. Шарт ретінде келесі критерийлердің бірін таңдауға болады:

#### • Файл хэші

Хэш функциясының мəнін есептеу үшін пайдаланғыңыз келетін хэш функциясын (MD5 немесе SHA256) таңдауға болады. Мұрағаттық қалтадағыдай хэші бар қолданбалар қолданбалардың пайдаланушы санатына қосылатын болады.

Kaspersky Endpoint Security for Windows пайдалансаңыз ғана MD5 хэш функциясын таңдаңыз. Kaspersky Endpoint Security for Linux MD5 хэш функциясына қолдау көрсетпейді.

#### Метадеректер

Критерий ретінде пайдаланғыңыз келетін метадеректерді таңдаңыз. Осындай метадеректері бар орындалатын файлдар қолданбалардың пайдаланушы санатына қосылады.

#### Сертификат

Критерий ретінде пайдаланғыңыз келетін сертификат параметрлерін (сертификат субъектісінің атауы, саусақ ізі немесе сертификатты берген) таңдаңыз. Параметрлері бірдей сертификаттармен қол қойылған орындалатын файлдар пайдаланушы санатына қосылады.

Бұл параметр таңдалған болса, мұрағат қалтасында файлды көрсетуге жəне пайдаланушы санатына қолданбаларды қосу үшін қандай шартты пайдаланғыңыз келетінін таңдауға болады. Мұрағат қалтасы ашылады жəне таңдалған шарттар осы қалтадағы файлдарға қолданылады. Шарт ретінде келесі критерийлердің бірін таңдауға болады:

• Файл хэші

Хэш функциясының мəнін есептеу үшін пайдаланғыңыз келетін хэш функциясын (MD5 немесе SHA256) таңдауға болады. Мұрағаттық қалтадағыдай хэші бар қолданбалар қолданбалардың пайдаланушы санатына қосылатын болады.

Kaspersky Endpoint Security for Windows пайдалансаңыз ғана MD5 хэш функциясын таңдаңыз. Kaspersky Endpoint Security for Linux MD5 хэш функциясына қолдау көрсетпейді.

#### Метадеректер

Критерий ретінде пайдаланғыңыз келетін метадеректерді таңдаңыз. Осындай метадеректері бар орындалатын файлдар қолданбалардың пайдаланушы санатына қосылады.

#### Сертификат

Критерий ретінде пайдаланғыңыз келетін сертификат параметрлерін (сертификат субъектісінің атауы, саусақ ізі немесе сертификатты берген) таңдаңыз. Параметрлері бірдей сертификаттармен қол қойылған орындалатын файлдар пайдаланушы санатына қосылады.

Таңдалған критерий шарттар тізіміне қосылды.

Қолданба санатын жасау үшін қанша критерий қосуға болады.

6. **Ерекшеліктер** қадамында, ерекшеліктер аймағына критерий қосу және файлдарды жасалып жатқан санаттан шығару үшін **Қосу** түймесін басыңыз.

7. **Жағдай шарттары** қадамында, санатты жасау үшін ереже түрін таңдағаныңыздай, тізімнен ереже түрін таңдаңыз.

Шебер аяқталғаннан кейін, қолданбалар санаты құрылады. Ол қолданба санаттарының тізімінде пайда болады. Қолданбаны басқару құрамдасын конфигурациялау кезінде қолданбалар санатын жасауға болады.

Қолданбаларды бақылау құрамдас бөлігінің толық сипаттамасын [Kaspersky Endpoint](https://support.kaspersky.com/KES4Linux/11.3.0/ru-RU/) Security for Linux и және [Kaspersky Endpoint](https://support.kaspersky.com/KESWin/12.3/ru-RU/127971.htm) Security for Windows қолданбасының анықтамасынан<sup>и</sup> қараңыз.

# <span id="page-634-0"></span>Таңдалған құрылғылардан орындалатын файлдарды қамтитын қолданбалар санатын жасау

Құрылғыдан орындалатын файлдарды, іске қосуға рұқсат бергіңіз немесе тыйым салғыңыз келетін орындалатын файлдардың үлгісі ретінде пайдалануға болады. Таңдалған құрылғылардағы орындалатын файлдардың негізінде, сіз қолданбалар санатын құра аласыз жəне оны Қолданбаны басқару құрамдасын конфигурациялау үшін пайдалана аласыз.

Та*ң*дал*ғ*ан *құ*рыл*ғ*ылардан орындалатын файлдарды *қ*амтитын *қ*олданбалар санатын *құ*ру *ү*шін:

1. Қолданбаның негізгі терезесінде **Операциялар → Үшінші тарап бағдарламалары → Бағдарлама** санаттары бөліміне өтіңіз.

Қолданба санаттары тізімі бар бет ашылады.

2. Косу түймесін басыңыз.

Жаңа санат шебері іске қосылады. Шебердің жұмысын жалғастыру үшін **Келесі** түймесін басыңыз.

- 3. қадамында санат атауын көрсетіп, Санатты жасау **ə**дісін та**ң**дау Та**ң**дал**ғ**ан **құ**рыл**ғ**ыларда**ғ**ы . метрикалары санат**қ**а **қ**осылады орындалатын файлдарды **қ**амтитын санат. Осы орындалатын файлдар автоматты т**ү**рде **өң**деледі ж**ə**не
- 4. **Қосу** түймесін басыңыз.
- 5. Ашылған терезеде қолданбалар санатын құру үшін орындалатын файлдары пайдаланылатын құрылғыны немесе құрылғыларды таңдаңыз.
- 6. Келесі параметрлерді белгілеңіз:
	- [Хеш функциясын есептеп шы](javascript:toggleBlock()**ғ**ару алгоритмі

Желіңіздегі құрылғыларға орнатылған қауіпсіздік қолданбасы нұсқасына байланысты, санат файлдары үшін хеш функциясын Kaspersky Security Center Linux қолданбасы тарапынан есептеп шығару алгоритмін таңдау керек. Есептеп шығарылған хеш функциялары туралы ақпарат Басқару серверінің дерекқорында сақталады. Хеш функцияларын сақтау арқасында дерекқордың өлшемі шамалы ұлғаяды.

SHA256 – алгоритмінде осалдық табылмаған криптографиялық хеш функциясы жəне ол қазіргі уақытта ең сенімді криптографиялық функция болып саналады. Kaspersky Endpoint Security for Linux қолданбасы SHA256 есептеуін қолдайды.

Санат файлдары үшін Kaspersky Security Center Linux қолданбасы тарапынан хеш функциясын есептеп шығару нұсқаларының бірін таңдаңыз:

Егер желіңізде орнатылған қауіпсіздік қолданбаларының барлық үлгілері Linux үшін Kaspersky Endpoint Security болса, SHA256 жалаушаны орнатыңыз.

Windows үшін Kaspersky Endpoint Security пайдалансаңыз ғана, MD5 хэші жалаушаны орнатыңыз. Kaspersky Endpoint Security for Linux MD5 хэш функциясына қолдау көрсетпейді.

Əдепкі бойынша, Санатта**ғ**ы файлдар **ү**шін SHA256 есептеп шы**ғ**ару (Kaspersky Endpoint Security 10 Service Pack 2 for Windows үшін қолдау көрсетіледі) жалаушасы қойылған.

Əдепкі бойынша, Осы санатта**ғ**ы файлдар **ү**шін MD5 есептеу (Kaspersky Endpoint Security 10  $S$ ervice Pack 2 for Windows нұсқасынан бұрынғы нұсқалармен қолдау көрсетіледі) алынып тасталған.

### Бас**қ**[ару серверіні](javascript:toggleBlock()**ң қ**оймасымен деректерді синхрондау

Басқару сервері көрсетілген қалтада (немесе қалталарда) өзгерістерді мезгіл-мезгіл тексеріп отыруын қаласаңыз, осы параметрді таңдаңыз.

Əдепкі бойынша, параметр өшірулі.

Егер сіз осы параметрді қоссаңыз, көрсетілген қалтада (қалталарда) өзгерістерді тексеру үшін кезеңді (сағатпен) көрсетіңіз. Əдепкі бойынша, тексеру кезеңі 24 сағатқа тең келеді.

### [Файл т](javascript:toggleBlock()**ү**рі

Бұл бөлімде қолданбалар санатын құру үшін қолданылатын файл түрін көрсетуге болады.

**Барлық файлдар**. Жасалып жатқан санат үшін барлық файлдар ескеріледі. Әдепкі бойынша, осы нұсқа таңдалған.

**Тек бағдарлама санаттарынан тыс файлдар**. Құрылған санат үшін тек қолданба санаттарынан тыс файлдар ескеріледі.

#### **Қ**[алталар](javascript:toggleBlock()

Бұл бөлімде қолданбалар санатын құру үшін пайдаланылатын файлдары бар таңдалған құрылғылардың қалталарын көрсетуге болады.

**Барлық қалталар**. Жасалып жатқан санат үшін барлық қалталар ескеріледі. Әдепкі бойынша, осы нұсқа таңдалған.

**Көрсетілген қалта**. Жасалып жатқан санат үшін тек көрсетілген қалта ескеріледі. Егер сіз осы параметрді таңдасаңыз, қалта жолын көрсетуіңіз қажет.

Шебер аяқталғаннан кейін, қолданбалар санаты құрылады. Ол қолданба санаттарының тізімінде пайда болады. Қолданбаны басқару құрамдасын конфигурациялау кезінде қолданбалар санатын жасауға болады.

# <span id="page-636-0"></span>Таңдалған қалталардан орындалатын файлдарды қамтитын қолданбалар санатын құру

Таңдалған қалталардың орындалатын файлдарын, ұйымыңызда іске қосуға рұқсат бергіңіз немесе тыйым салғыңыз келетін орындалатын файлдардың эталондық жиынтығы ретінде пайдалануға болады. Таңдалған қалталардағы орындалатын файлдардың негізінде, сіз қолданбалар санатын құра аласыз жəне оны Қолданбаны басқару құрамдасын конфигурациялау үшін пайдалана аласыз.

Та*ң*дал*ғ*ан *қ*алталардан орындалатын файлдарды *қ*амтитын *қ*олданбалар санатын *құ*ру *ү*шін:

1. Қолданбаның негізгі терезесінде **Операциялар → Үшінші тарап бағдарламалары → Бағдарлама** санаттары бөліміне өтіңіз.

Қолданба санаттары тізімі бар бет ашылады.

2. **Қосу** түймесін басыңыз.

Жаңа санат шебері іске қосылады. Шебердің жұмысын жалғастыру үшін **Келесі** түймесін басыңыз.

- 3. **Санатты жасау әдісін таңдау** қадамында санат атауын көрсетіп, **Белгілі бір қалтадағы орындалатын** параметрін таңдаңыз. файлдарды **қ**амтитын санат. К**ө**рсетілген **қ**алта**ғ**а к**ө**шірілген ба**ғ**дарламаларды**ң** орындалатын файлдары автоматты т**ү**рде **өң**деледі ж**ə**не оларды**ң** метрикалы**қ** к**ө**рсеткіштері санат**қ**а **қ**осылады
- 4. Орындалатын файлдары қолданбалар санатын құру үшін пайдаланылатын қалтаны көрсетіңіз.
- 5. Келесі параметрлерді конфигурациялаңыз:
	- Санат**қ**а динамикалы**қ** т**ү**рде **қ**осылатын [кітапханаларды](javascript:toggleBlock() (DLL) **қ**осу

Қолданбалар санатына динамикалық түрде қосылатын кітапханалар (DLL пішіміндегі файлдар) қосылады жəне Қолданбаны басқару құрамдасы жүйеде іске қосылған осындай кітапханалардың əрекеттерін тіркейді. DLL пішіміндегі файлдарды санатқа қосу кезінде Kaspersky Security Center жұмысының өнімділігі төмендеуі мүмкін.

Əдепкі бойынша, жалауша алынып тасталған.

#### Санат**қ**[а скрипт туралы деректерді](javascript:toggleBlock() **қ**осу

Қолданба санатына скрипт туралы деректер қосылады жəне скрипттер Веб-қауіптен қорғаныс құрамдасы тарапынан бұғатталмайды. Скрипт туралы деректерді санатқа қосу кезінде Kaspersky Security Center жұмысының өнімділігі төмендеуі мүмкін.

Əдепкі бойынша, жалауша алынып тасталған.

 $\frac{X \text{30} \text{ m}}{2}$  функциясын есептеу алгоритмі  $\text{m}$  Осы санаттағы файлдар үшін SHA256 мәнін есептеу / к**ө**рсетіледі) Осы санатта**ғ**ы файлдар **ү**шін MD5 есептеу (Kaspersky Endpoint Security 10 Service (Kaspersky Endpoint Security 10 Service Pack 2 for Windows ж**ə**не одан кейінгі н**ұ**с**қ**аларында **қ**олдау Pack 2 for Windows н**ұ**с**қ**асынан б**ұ**рын**ғ**ы н**ұ**с**қ**алармен **қ**олдау к**ө**рсетіледі)

Желіңіздегі құрылғыларға орнатылған қауіпсіздік қолданбасы нұсқасына байланысты, санат файлдары үшін хеш функциясын Kaspersky Security Center Linux қолданбасы тарапынан есептеп шығару алгоритмін таңдау керек. Есептеп шығарылған хеш функциялары туралы ақпарат Басқару серверінің дерекқорында сақталады. Хеш функцияларын сақтау арқасында дерекқордың өлшемі шамалы ұлғаяды.

SHA256 – алгоритмінде осалдық табылмаған криптографиялық хеш функциясы жəне ол қазіргі уақытта ең сенімді криптографиялық функция болып саналады. Kaspersky Endpoint Security for Linux қолданбасы SHA256 есептеуін қолдайды.

Санат файлдары үшін Kaspersky Security Center Linux қолданбасы тарапынан хеш функциясын есептеп шығару нұсқаларының бірін таңдаңыз:

Егер желіңізде орнатылған қауіпсіздік қолданбаларының барлық үлгілері Linux үшін Kaspersky Endpoint Security болса, SHA256 жалаушаны орнатыңыз.

Windows үшін Kaspersky Endpoint Security пайдалансаңыз ғана, MD5 хэші жалаушаны орнатыңыз. Kaspersky Endpoint Security for Linux MD5 хэш функциясына қолдау көрсетпейді.

Əдепкі бойынша, Санатта**ғ**ы файлдар **ү**шін SHA256 есептеп шы**ғ**ару (Kaspersky Endpoint Security 10 Service Pack 2 for Windows үшін қолдау көрсетіледі) жалаушасы қойылған.

Əдепкі бойынша, Осы санатта**ғ**ы файлдар **ү**шін MD5 есептеу (Kaspersky Endpoint Security 10  $S$ ervice Pack 2 for Windows нұсқасынан бұрынғы нұсқалармен қолдау көрсетіледі) алынып тасталған.

### **Қ**алтада **ө**[згертулер бар-жо](javascript:toggleBlock()**ғ**ын м**ə**жб**ү**рлеп сканерлеу

Егер бұл параметр қосулы болса, қолданба санаттарды толықтыру қалтасында өзгертулердің баржоғын мезгіл-мезгіл мəжбүрлеп тексереді. Тексерудің сағат түріндегі мерзімділігін жалаушаның жанындағы енгізу өрісінде көрсетуге болады. Əдепкі бойынша, мəжбүрлеп тексеру кезеңі 24 сағатқа тең келеді.

Осы параметр өшірулі болса, қалтаны мəжбүрлеп тексеру орындалмайды. Сервер қалтадағы файлдарды өзгерту, қосу немесе жою кезінде оларға жүгінеді.

Əдепкі бойынша, параметр өшірулі.

Шебер аяқталғаннан кейін, қолданбалар санаты құрылады. Ол қолданба санаттарының тізімінде пайда болады. Қолданбаны басқару құрамдасын конфигурациялау үшін қолданбалар санатын пайдалануға болады.

Қолданбаларды бақылау құрамдас бөлігінің толық сипаттамасын [Kaspersky Endpoint](https://support.kaspersky.com/KES4Linux/11.3.0/ru-RU/) Security for Linux <sup>и</sup> және [Kaspersky Endpoint](https://support.kaspersky.com/KESWin/12.3/ru-RU/127971.htm) Security for Windows қолданбасының анықтамасынан қараңыз.

# Қолданба санаттары тізімін қарап шығу

Сіз конфигурацияланған қолданба санаттарының тізімін жəне əр қолданба санатының параметрлерін көре аласыз.

#### *Қ*олданба санаттары тізімін <sup>к</sup>*ө*ру *ү*шін,

Қолданбаның негізгі терезесінде **Операциялар → Үшінші тарап бағдарламалары → Бағдарлама** санаттары бөліміне өтіңіз.

Қолданба санаттары тізімі бар бет ашылады.

*Қ*олданба санаты сипаттарын <sup>к</sup>*ө*ру *ү*шін,

қолданба санатының атауын басыңыз.

Таңдалған қолданбалар санатының сипаттар терезесі ашылады. Параметрлер бірнеше қойындыда топтастырылған.

# <span id="page-638-0"></span>Kaspersky Endpoint Security for Windows саясатындағы Қолданбаларды бақылау құрамдасын конфигурациялау

Қолданбаны басқаруға арналған санаттарды жасағаннан кейін, оларды Kaspersky Endpoint Security for Windows саясатындағы Қолданбаны басқаруды конфигурациялау үшін пайдалануға болады.

Kaspersky Endpoint Security for Windows саясатында*ғ*<sup>ы</sup> *Қ*олданбаны бас*қ*ару *құ*рамдасын конфигурациялау *ү*шін:

- 1. Қолданбаның негізгі терезесінде А**ктивтер (құрылғылар) → Саясат және профильдер** бөліміне өтіңіз. Саясаттар тізімі бар бет көрсетіледі.
- 2. Kaspersky Endpoint Security for Windows саясатын басыңыз.

Саясат сипаттары терезесі ашылады.

3. **Бағдарлама параметрлері → Қауіпсіздікті бақылау → Қолданбаны басқару** бөліміне өтіңіз.

Колданбаны басқару құрамдасының параметрлері бар **Қолданбаны басқару** терезесі ашылады.

- 4. **Қолданбаны басқару** параметрі әдепкі бойынша қосулы. Параметрді өшіру үшін **Қолданбаны басқару [Өшірулі]** қосқышын өшіріңіз.
- 5. **Қолданбаны басқару параметрлері** блогында Қолданбаны басқару ережелерін қолдана отырып жұмыс режимін қосыңыз жəне Kaspersky Endpoint Security for Windows қолданбасына қолданбаларын іске қосуды бұғаттауға мүмкіндік беріңіз.

Қолданбаны басқару ережесін сынап көргіңіз келсе, **Қолданбаны басқару параметрлері** бөлімінде сынақ режимін қосыңыз. Сынақ режимінде Kaspersky Endpoint Security for Windows қолданбасы қолданбалардың іске қосылуын бұғаттамайды, бірақ есепте іске қосылған ережелер туралы ақпаратты жазып алады. Осы ақпаратты қарау үшін Есепті қарап шығу сілтемесінен өтіңіз.

6. Пайдаланушылар қолданбаларды іске қосқан кезде Kaspersky Endpoint Security for Windows қолданбасы DLL модульдерін жүктеуді бақылағанын қаласаңыз, **DLL модульдерін жүктеуді басқару** параметрін қосыңыз.

Модуль туралы ақпарат жəне модульді жүктеген қолданба есепте сақталады.

Kaspersky Endpoint Security for Windows бағдарламасы тек **DLL модульдерін жүктеуді басқару** параметрі қосулы болғаннан кейін жүктелген DLL модульдер мен драйверлерді бақылайды. Kaspersky Endpoint Security for Windows қолданбасы барлық DLL модульдері мен драйверлерін, соның ішінде Kaspersky Endpoint Security for Windows іске қосылғанға дейін жүктелгендерді басқарғанын қаласаңыз, DLL модульдерін жүктеуді басқару параметрін таңдағаннан кейін құрылғыны қайта іске қосыңыз.

- 7. (Қажет болса.) **Хабар үлгілері** блогында, қолданба іске қосу үшін бұғатталған кезде көрсетілетін хабар үлгісін жəне сізге жіберілетін электрондық пошта хабары үлгісін өзгертіңіз.
- 8. **Қолданбаны басқару режимі** параметрлер блогында **Тыйым салу тізімі** немесе **Рұқсат ету тізімі** режимін таңдаңыз.

Әдепкі бойынша Тыйым салу тізімі режимі таңдалған.

9. Ереже тізімдері параметрлері сілтемесінен өтіңіз.

Қолданба санаттарын қосуға болатын **Тыйым салу және рұқсат ету тізімдері** терезесі ашылады. Әдепкі бойынша, **Тыйым салу тізімі** режимі таңдалған болса, **Тыйым салу тізімі** қойындысы немесе **Рұқсат ету** тізімі режимі таңдалған болса, Р**ұқсат ету тізімі** режимі көрсетіледі.

10. Тыйым салу және рұқсат ету тізімдері терезесінде Қосу түймесін басыңыз.

**Қолданбаны басқару ережесі** терезесі ашылады.

11. **Өтініш, санатты таңдаңыз** сілтемесінен өтіңіз.

**Қолданба санаттары** терезесі ашылады.

12. Бұрын жасаған қолданбалар санатын (немесе санаттарын) қосыңыз.

түймесін басу арқылы санат параметрлерін өзгертуге болады. **Ө**згерту

түймесін басу арқылы санат жасауға болады. **Қ**осу

Жою түймесін басу арқылы санатты жоюға болады.

13. Қолданба санаттарының тізімін жасау аяқталғаннан кейін **ОК** түймесін басыңыз.

**Қолданба санаттары** терезесі жабылады.

- 14. **Қолданбаны басқару** ережесі терезесінде, **Субъектілер және олардың құқықтары** бөлімінде Қолданбаны басқару ережелерін қолдану үшін пайдаланушылар мен пайдаланушылар топтарының тізімін жасаңыз.
- 15. Параметрлерді сақтау және **Қолданбаны басқару ережесі** терезесін жабу үшін **ОК** түймесін басыңыз.
- 16. Параметрлерді сақтау және **Тыйым салу және рұқсат ету тізімдері** терезесін жабу үшін **ОК** түймесін басыңыз.
- 17. Параметрлерді сақтау және **Қолданбаны басқару** ережесі терезесін жабу үшін **ОК** түймесін басыңыз.
- 18. Kaspersky Endpoint Security for Windows саясаты параметрлері терезесін жабыңыз.

Қолданбаны басқару құрамдасы конфигурацияланған. Саясатты клиент құрылғыларына таратқаннан кейін, орындалатын файлдардың іске қосылуы бақыланады.

Қолданбаларды бақылау құрамдас бөлігінің толық сипаттамасын [Kaspersky Endpoint](https://support.kaspersky.com/KES4Linux/11.3.0/ru-RU/) Security for Linux <sup>и</sup> және [Kaspersky Endpoint](https://support.kaspersky.com/KESWin/12.3/ru-RU/127971.htm) Security for Windows қолданбасының анықтамасынан қараңыз.

## <span id="page-639-0"></span>Қолданба санатына оқиғамен байланысты орындалатын файлдарды қосу

Қолданбаны басқару құрамдасы конфигурацияланғаннан кейін, Kaspersky Endpoint Security саясаттарында, оқиғалар тізімінде келесі оқиғалар көрсетілуі мүмкін:

- **Қолданбаны іске қосуға тыйым салынған** (*Критикалық* оқиға). Егер сіз ережелерді қолдану үшін Қолданбаны басқаруды конфигурациялаған болсаңыз, бұл оқиға көрсетіледі.
- **Қолданбаны іске қосуға сынақ режиміне тыйым салынған** (*Ақпараттық* оқиға). Егер сіз сынақ режимінде ережелерді қолдану үшін Қолданбаны басқаруды конфигурациялаған болсаңыз, бұл оқиға көрсетіледі.

**Ә**кімшіге **қолданбаның іске қосылуына тыйым салынғаны туралы хабар** (*Ескерту* маңыздылық деңгейі бар хабар). Егер сіз ережелерді қолдану үшін Қолданбаны басқаруды конфигурациялаған болсаңыз, ал пайдаланушы іске қосу үшін бұғатталған қолданбаға қатынасуды сұраса, бұл оқиға көрсетіледі.

Қолданбаны басқару құрамдасына қатысты оқиғаларды көру үшін оқиғалар таң[дауын](#page-568-0) жасау ұсынылады.

Қолданбаны басқару оқиғаларына қатысты орындалатын файлдарды қолданыстағы қолданбалар санатына немесе жаңа қолданбалар санатына қосуға болады. Орындалатын файлдарды тек қолмен толтырылатын қолданбалар санатына қосуға болады.

*Қ*олданбаны бас*қ*ару *құ*рамдасыны*ң* <sup>о</sup>*қ*и*ғ*аларымен байланысты орындалатын файлдарды *қ*олданбалар санатына *қ*осу *ү*шін:

1. Қолданбаның негізгі терезесінде **Бақылау және есеп беру → Оқиғаларды таңдау** бөліміне өтіңіз.

Оқиғалар таңдауы тізімі көрсетіледі.

2. Қ[олданбаны](#page-569-0) басқаруға қатысты оқиғаларды көру үшін оқиғалар таңдауын таңдап, сол оқиғалар таңдауын құруды іске қосыңыз.

Қолданбаны басқарумен байланысты оқиғалар таңдауын жасамаған болсаңыз, **Соңғы оқиғалар** сияқты алдын ала анықталған таңдауды таңдап, іске қосуға болады.

Оқиғалар тізімі көрсетіледі.

3. Қолданбалар санатына қосқыңыз келетін орындалатын файлдары бар оқиғаларды таңдап, Санат**қ**а та**ғайындау** түймесін басыңыз.

Жаңа санат шебері іске қосылады. Шебердің жұмысын жалғастыру үшін **Келесі** түймесін басыңыз.

- 4. Шебер бетінде қажетті параметрлерді көрсетіңіз:
	- **Оқиғаға қатысты орындалатын файл бойынша әрекет** бөлімінде келесі опциялардың бірін таңдаңыз:
		- Жа**ң**а ба**ғ**[дарлама санатына](javascript:toggleBlock() **қ**осу

Оқиғалармен байланысты орындалатын файлдар негізінде қолданбалар санатын жасағыңыз келсе, осы параметрді таңдаңыз.

Əдепкі бойынша, осы нұсқа таңдалған.

Егер сіз осы параметрді таңдасаңыз, жаңа санаттың атын көрсетіңіз.

**Қ**олданыста**ғ**ы ба**ғ**[дарлама санатына](javascript:toggleBlock() **қ**осу

Бар қолданбалар санатына оқиғаға қатысты орындалатын файлдарды қосқыңыз келсе, осы параметрді таңдаңыз.

Əдепкі бойынша нұсқа таңдалмаған.

Егер сіз осы параметрді таңдаған болсаңыз, орындалатын файлдарды қосқыңыз келетін қолмен толықтырылатын қолданбалар санатын таңдаңыз.

- Ереже түрі бөлімінде келесі параметрлерді таңдаңыз:
	- **Қ**амтылатындар**ғ**а **қ**осу ережелері
	- Шы**ғ**арылатындар**ғ**а **қ**осу ережелері
- Шарт ретінде пайдаланылатын параметр бөлімінде келесі опциялардың бірін таңдаңыз:

#### Сертификат м**ə**[ліметтері \(немесе](javascript:toggleBlock() сертификаты жо**қ** файлдар **ү**шін SHA256 хэштері)

Файлдарға сертификат арқылы қол қоюға болады. Бұл арада, бір сертификатпен бірнеше файлға қол қоюға болады. Мысалы, бір қолданбаның əртүрлі нұсқаларына бір сертификатпен қол қоюға болады немесе бір өндірушінің бірнеше түрлі қолданбаларына бір сертификатпен қол қоюға болады. Сертификатты таңдаған кезде санатқа қолданбаның бірнеше нұсқасы немесе бір өндірушінің бірнеше қолданбасы кіруі мүмкін.

Əрбір файлдың өзіндік бірегей SHA256 хэш функциясы бар. SHA256 хэш функциясын таңдағанда, санатқа қолданбаның белгіленген нұсқасы сияқты бір ғана тиісті файл кіреді.

Санат ережелеріне орындалатын файл сертификатының деректерін немесе сертификаты жоқ файлдар үшін SHA256 хэш функциясын қосу қажет болса, осы нұсқаны таңдаңыз.

Əдепкі бойынша, осы нұсқа таңдалған.

#### Сертификат м**ə**[ліметтері \(сертификаты](javascript:toggleBlock() жо**қ** файлдар **ө**ткізіп жіберіледі)

Файлдарға сертификат арқылы қол қоюға болады. Бұл арада, бір сертификатпен бірнеше файлға қол қоюға болады. Мысалы, бір қолданбаның əртүрлі нұсқаларына бір сертификатпен қол қоюға болады немесе бір өндірушінің бірнеше түрлі қолданбаларына бір сертификатпен қол қоюға болады. Сертификатты таңдаған кезде санатқа қолданбаның бірнеше нұсқасы немесе бір өндірушінің бірнеше қолданбасы кіруі мүмкін.

Санат ережелеріне орындалатын файл сертификатының деректерін қосу қажет болса, осы нұсқаны таңдаңыз. Орындалатын файлдың сертификаты болмаса, ондай файлды өткізіп жіберуге болады. Ол туралы ақпарат санатқа қосылмайды.

#### [Тек SHA256 \(хэші жо](javascript:toggleBlock()**қ** файлдар **ө**ткізіп жіберіледі)

Əрбір файлдың өзіндік бірегей SHA256 хэш функциясы бар. SHA256 хэш функциясын таңдағанда, санатқа қолданбаның белгіленген нұсқасы сияқты бір ғана тиісті файл кіреді.

Санат ережелеріне тек орындалатын файлдың SHA256 хеш функциясының деректерін ғана қосу керек болса, осы нұсқаны таңдаңыз.

#### Тек MD5 (**ү**[зілген режим, тек](javascript:toggleBlock() Kaspersky Endpoint Security 10 Service Pack 1 н**ұ**с**қ**асы **ү**шін)

Бұл параметрді Kaspersky Endpoint Security for Windows пайдалансаңыз ғана таңдаңыз. Kaspersky Endpoint Security for Linux MD5 хэш функциясына қолдау көрсетпейді.

Əрбір файлдың өзіндік бірегей MD5 хэш функциясы бар. MD5 хэш функциясын таңдағанда, санатқа қолданбаның белгіленген нұсқасы сияқты бір ғана тиісті файл кіреді.

#### 5. ОК түймесін басыңыз.

Шебердің жұмысы аяқталғаннан кейін, Қолданбаны басқару оқиғаларымен байланысты орындалатын файлдар қолданыстағы қолданбалар санатына немесе жаңа қолданбалар санатына қосылады. Сіз өзгерткен немесе жасаған қолданбалар санатының параметрлерін көре аласыз.

Қолданбаларды бақылау құрамдас бөлігінің толық сипаттамасын [Kaspersky Endpoint](https://support.kaspersky.com/KES4Linux/11.3.0/ru-RU/) Security for Linux <sup>и</sup> және [Kaspersky Endpoint](https://support.kaspersky.com/KESWin/12.3/ru-RU/127971.htm) Security for Windows қолданбасының анықтамасынан қараңыз.

## Үшінші тарап қолданбаларының жаңартуларын орнату

Бұл бөлімде клиент құрылғыларында орнатылған үшінші тарап қолданбаларына жаңартуларды орнатуға қатысты Kaspersky Security Center Linux мүмкіндіктері сипатталған.

## Үшінші тарап қолданбаларының жаңартулары туралы

Kaspersky Security Center Linux қолданбасы басқарылатын құрылғыларда орнатылған үшінші тарап қолданбаларының жаңартуларын басқаруға жəне қажетті жаңартуларды орнату арқылы мұндай қолданбалардағы осалдықтарды түзетуге мүмкіндік береді.

Kaspersky Security Center Linux жүйесі Осалды*қ*тарды <sup>ж</sup>*ə*не *қ*ажетті жа*ң*артуларды іздеу тапсырмасы арқылы жаңартуларды іздейді. Бұл тапсырма аяқталғаннан кейін, Басқару сервері құрылғыларға орнатылған жəне тапсырма сипаттарында көрсетілген үшінші тарап қолданбалары үшін қажетті жаңартулар мен табылған осалдықтар тізімдерін алады. Қолжетімді жаңартулар туралы ақпаратты көргеннен кейін, жаңартуларды құрылғыларыңызға орнатуға болады.

Kaspersky Security Center Linux кейбір қолданбаларын жаңарту, қолданбаның алдыңғы нұсқасын жою жəне жаңа нұсқасын орнату арқылы орындалады.

Пайдаланушының араласуы үшінші тарап қолданбаларын жаңарту кезінде немесе басқарылатын құрылғыдағы үшінші тарап қолданбаларында осалдықтарды түзету кезінде қажет болуы мүмкін. Мысалы, пайдаланушыдан үшінші тарап қолданбасын жабу сұралуы мүмкін.

Қауіпсіздік мақсатында, Осалдықтар мен патчтарды басқару арқылы орнатқан кез келген үшінші тарап қолданбасы жаңартулары "Лаборатория Касперского" технологиялары арқылы зиянды БҚ-дың бар-жоғы тұрғысынан автоматты түрде тексеріледі. Бұл технологиялар файлдарды автоматты түрде тексеру үшін қолданылады жəне антивирустық тексеруді, статикалық талдауды, динамикалық талдауды, "құмсалғыштың" жүріс-тұрысын талдауды жəне машиналық оқытуды қамтиды.

"Лаборатория Касперского" мамандары Осалдықтар мен патчтарды басқару арқылы орнатуға болатын үшінші тарап қолданбасы жаңартуларын қолмен талдамайды. Сонымен қатар "Лаборатория Касперского" мамандары мұндай жаңартулардағы осалдықтарды (белгілі немесе белгісіз) немесе құжатталмаған мүмкіндіктерді іздеумен айналыспайды жəне жоғарыда аталған талдаудың басқа түрлерін жүргізбейді.

Үшінші тарап жасақтамасын құралын жаңарту метадеректері қоймаға жүктеп алынған кезде, жаңартуларды клиенттік құрылғыларға *Қ*ажетті жа*ң*[артуларды](#page-661-0) орнату <sup>ж</sup>*ə*не осалды*қ*тарды <sup>т</sup>*ү*зету тапсырмасын орындау арқылы орнатуға болады.

*Қ*ажетті жа*ң*[артуларды](#page-661-0) орнату <sup>ж</sup>*ə*не осалды*қ*тарды <sup>т</sup>*ү*зету тапсырмасын Осалдықтар мен патчтарды басқару лицензиясы болса ғана жасауға болады.

Бұл тапсырма аяқталғаннан кейін, жаңартулар басқарылатын құрылғыларға автоматты түрде орнатылады. Жаңа жаңартулардың метадеректерін Басқару сервері қоймасына жүктеу кезінде, Kaspersky Security Center Linux қолданбасы жаңартулардың жаңарту ережелерінде көрсетілген өлшемшарттарға сəйкес келетіндігін тексереді. Критерийлерге сəйкес келетін барлық жаңа жаңартулар келесі тапсырма басталған кезде автоматты түрде жүктеледі жəне орнатылады.

# Сценарий: Үшінші тарап өндірушілердің қолданбаларын жаңарту

Бұл бөлімде клиент құрылғыларында орнатылған үшінші тарап қолданбаларын жаңарту сценарийі ұсынылған. Үшінші тарап қолданбалары басқа да бағдарламалық жасақтама ө[ндірушілері](#page-622-0) ұсынған қолданбаларды қамтиды.

### Алдын ала талаптар

Үшінші тарап бағдарламалық жасақтамасының жаңартуларын орнату үшін Басқару сервері интернетке қосылған болуы керек.

#### Кезеңдер

Өндірушілердің жаңартуы келесі кезеңдерден тұрады:

#### <sup>1</sup> **Қ**ажетті жа**ң**артуларды іздеу

Басқарылатын құрылғыларға қажетті үшінші тарап қолданбасының жаңартуларын табу үшін Осалды*қ*тарды <sup>ж</sup>*ə*не *қ*ажетті жа*ң*артуларды іздеу тапсырмасын іске қосыңыз. Бұл тапсырма аяқталғаннан кейін, Kaspersky Security Center Linux қолданбасы құрылғыларға орнатылған жəне тапсырма сипаттарында көрсетілген үшінші тарап қолданбалары үшін қажетті жаңартулар мен табылған осалдықтар тізімдерін алады.

Осалды*қ*тарды ж*ə*не *қ*ажетті жа*ң*артуларды іздеу тапсырмасы Басқару серверін жылдам іске қосу шебері автоматты түрде жасалады. Шеберді іске қоспасаңыз, Осалды*қ*тарды ж*ə*не *қ*ажетті жа*ң*[артуларды](#page-653-0) іздеу [тапсырмасын](#page-653-0) [жаса](#page-653-0)ңыз немесе бастапқы орнату шеберін іске қосыңыз.

Windows жүйесімен жұмыс істейтін құрылғылар үшін ғана Осалды*қ*тарды ж*ə*не *қ*ажетті жа*ң*артуларды іздеу тапсырмасын жасай аласыз. Бұл тапсырманы басқа операциялық жүйелермен жұмыс істейтін құрылғылар үшін жасай алмайсыз.

#### <sup>2</sup> Табыл**ғ**ан жа**ң**артулар тізімін талдау

Қолжетімді ү[шінші тарап ба](#page-656-0)ғдарламалық жасақтамасы жаңартулары туралы ақпаратты қарап шығыңыз жəне қандай жаңартуларды орнатқыңыз келетінін шешіңіз. Əрбір жаңарту туралы толық ақпаратты көру үшін тізімдегі жаңарту атын түртіңіз. Тізімдегі əрбір жаңарту үшін клиент құрылғыларындағы жаңартуларды орнату статистикасын да көруге болады.

#### <sup>3</sup> Жа**ң**артулар орнатуды конфигурациялау

Kaspersky Security Center Linux үшінші тарап қолданбалары жаңартулары тізімін алғаннан кейін, оларды *Қ*ажетті жа*ң*[артуларды орнату](#page-661-0) <sup>ж</sup>*ə*не осалды*қ*тарды <sup>т</sup>*ү*зету [тапсырмасын](#page-661-0) [жасау](#page-661-0) арқылы клиенттік құрылғыларға орнатуға болады.

*Қ*ажетті жа*ң*артуларды орнату <sup>ж</sup>*ə*не осалды*қ*тарды <sup>т</sup>*ү*зету тапсырмасын тек Windows жүйесімен жұмыс істейтін құрылғылар үшін ғана жасауға болады. Бұл тапсырманы басқа операциялық жүйелермен жұмыс істейтін құрылғылар үшін жасай алмайсыз.

*Қ*ажетті жа*ң*артуларды орнату <sup>ж</sup>*ə*не осалды*қ*тарды <sup>т</sup>*ү*зету тапсырмасы Windows Update жаңартулары қызметі ұсынатын жаңартуларды жəне басқа өндірушілердің қолданбаларының жаңартуларын қоса алғанда, Microsoft қолданбаларына арналған жаңартуларды орнату үшін қолданылады. *Қ*ажетті жа*ң*артуларды орнату <sup>ж</sup>*ə*не осалды*қ*тарды т*ү*зету тапсырмасын тек Осалдықтар мен патчтарды басқару лицензиясы болған жағдайда ғана жасауға болатынын ескеріңіз.

Бағдарламалық жасақтаманың кейбір жаңартуларын орнату үшін сіз бағдарламалық жасақтаманы орнатуға арналған Лицензиялық келісімді қабылдауыңыз қажет. Лицензиялық келісімнен бас тартсаңыз, бағдарламалық жасақтама жаңартулары орнатылмайды.

Жаңартуды орнату тапсырмасын кесте бойынша іске қосуға болады. Тапсырманың кестесін көрсету кезінде, жаңартуды орнату тапсырмасы Осалды*қ*тарды ж*ə*не *қ*ажетті жа*ң*артуларды іздеу тапсырмасы аяқталғаннан кейін іске қосылатынына көз жеткізіңіз.

#### <sup>4</sup> Тапсырманы**ң** кестесін белгілеу

Жаңартулар тізімі əрқашан өзекті екеніне көз жеткізу мақсатында, Осалды*қ*тарды ж*ə*не *қ*ажетті жа*ң*артуларды іздеу тапсырмасын мезгіл-мезгіл автоматты түрде іске қосылуы үшін, оны іске қосу кестесін белгілеңіз. Əдепкі бойынша, Осалды*қ*тарды ж*ə*не *қ*ажетті жа*ң*артуларды іздеу тапсырмасы 18:00:00-де қолмен іске қосылады.

*Қ*ажетті жа*ң*артуларды орнату <sup>ж</sup>*ə*не осалды*қ*тарды <sup>т</sup>*ү*зету тапсырмасын жасаған болсаңыз, оны Осалды*қ*тарды ж*ə*не *қ*ажетті жа*ң*артуларды іздеу тапсырмасымен бірдей жиілікте немесе жиірек жұмыс істейтіндей етіп орнатуға болады.

Тапсырмалар кестесін белгілеу кезінде, осалдықтарды түзету тапсырмасы Осалды*қ*тарды ж*ə*не *қ*ажетті жа*ң*артуларды іздеу аяқталғаннан кейін іске қосылатынына көз жеткізіңіз.

#### <sup>5</sup> **Ү**шінші тарап **қ**олданбаларыны**ң** жа**ң**артуларын ма**құ**лдау ж**ə**не **қ**абылдамау (міндетті емес)

*Қ*ажетті жа*ң*артуларды орнату <sup>ж</sup>*ə*не осалды*қ*тарды <sup>т</sup>*ү*зету тапсырмасын жасаған болсаңыз, сіз тапсырманың сипаттарында жаңартуларды орнату ережелерін көрсете аласыз.

Əрбір ереже үшін олардың күйіне қарай орнатылатын жаңартуларды таңдауға болады: Аны*қ*талма*ғ*ан, Расталды немесе *Қ*абылданбады. Мысалы, сіз серверлер үшін белгілі бір тапсырма жасай аласыз жəне тек Расталды күйі бар жаңартуларды ғана орнатуға рұқсат беру үшін осы тапсырмаға арналған ережені орната аласыз. Содан кейін, орнатқыңыз келетін жаңартулар үшін Расталды күйін қолмен белгілейсіз. Бұл жағдайда, Аны*қ*талма*ғ*ан немесе *Қ*абылданбады күйі бар жаңартулар тапсырмада көрсетілген серверлерге орнатылмайды.

Жаңартуларды орнатуды басқарған кезде, аздаған жаңартулар үшін Расталды күйін қолданған жөн. Бірнеше жаңарту орнату үшін, *Қ*ажетті жа*ң*артуларды орнату <sup>ж</sup>*ə*не осалды*қ*тарды <sup>т</sup>*ү*зету тапсырмасында конфигурациялауға болатын ережелерді қолданыңыз. Расталды күйін, ережелерде көрсетілген өлшемшарттарға сай келмейтін жаңартулар үшін ғана белгілеу ұсынылады. Жаңартулардың көп санын қолмен растасаңыз, Басқару серверінің өнімділігі төмендеп, бұл Басқару серверінің артық жүктелуіне əкелуі мүмкін.

Əдепкі бойынша, жүктелген бағдарламалық жасақтама жаңартулары Аны*қ*талма*ғ*ан күйіне ие. Күйді Бағдарламалық жасақтама жаңартулары (Операциялар → Патчтарды басқару → Бағдарламалық **жасақтама жаңартулары**) тізімінде *Расталды* немесе *Қабылданбады* деп өзгерте аласыз.

Қосымша ақпарат алу үшін ү[шінші тарап ба](#page-660-0)ғдарламалық жасақтамасының жаңартуларын мақұлдау жəне қабылдамау нұсқауларын қараңыз.

#### <sup>6</sup> Жа**ң**артуларды орнату тапсырмасын іске **қ**осу

*Қ*ажетті жа*ң*артуларды орнату <sup>ж</sup>*ə*не осалды*қ*тарды <sup>т</sup>*ү*зету тапсырмасын іске қосыңыз. Осы тапсырманы орындағаннан кейін, жаңартулар жүктеледі жəне басқарылатын құрылғыларға орнатылады. Тапсырма аяқталғаннан кейін, оның тапсырмалар тізімінде С*ə*тті ая*қ*талды күйі бар екеніне көз жеткізіңіз.

#### <sup>7</sup> Жа**ң**арту орнату н**ə**тижелері туралы есеп жасау (міндетті емес)

Жаң[артуды орнату статистикасын](#page-537-0) қарау үшін, Үшінші тарап бағдарламалық жасақтамасы жаңартуларын орнату нəтижелерін хабарлау құрастырыңыз.

Нəтижелер

*Қ*ажетті жа*ң*артуларды орнату <sup>ж</sup>*ə*не осалды*қ*тарды <sup>т</sup>*ү*зету тапсырмасын жасаған жəне конфигурациялаған болсаңыз, жаңартулар басқарылатын құрылғыларға автоматты түрде орындалатын болады. Жаңа жаңартуларды Басқару сервері қоймасына жүктеу кезінде, Kaspersky Security Center Linux бағдарламасы жаңартулардың жаңарту ережелерінде көрсетілген критерийлерге сəйкес келетіндігін тексереді. Критерийлерге сəйкес келетін барлық жаңа жаңартулар келесі тапсырма басталған кезде автоматты түрде орнатылады.

## <span id="page-645-0"></span>Үшінші тарап бағдарламалық жасақтама жаңартуларын орнату нұсқалары

*Қ*ажетті жа*ң*[артуларды](#page-661-0) орнату <sup>ж</sup>*ə*не осалды*қ*тарды <sup>т</sup>*ү*зету тапсырмасын жасау жəне іске қосу арқылы басқарылатын құрылғыларға Windows Update жаңартуларын жəне үшінші тарап бағдарламалық жасақтамасының жаңартуларын орнатуға болады. *Қ*ажетті жа*ң*артуларды орнату <sup>ж</sup>*ə*не осалды*қ*тарды <sup>т</sup>*ү*зету тапсырмасын Осалдықтар мен патчтарды басқару лицензиясы болса ғана жасауға болады. Бұл тапсырманы үшінші [тарап](#page-622-0) қолданбалары үшін жаңартуларды орнату үшін пайдалануға болады.

Пайдаланушының араласуы үшінші тарап қолданбаларын жаңарту кезінде немесе басқарылатын құрылғыдағы үшінші тарап қолданбаларында осалдықтарды түзету кезінде қажет болуы мүмкін. Мысалы, пайдаланушыдан үшінші тарап қолданбасын жабу сұралуы мүмкін.

Сондай-ақ, қажетті жаңартуларды келесі жолдармен орнату үшін тапсырма жасауға болады:

Жаңартулар тізімін ашып, қандай жаңартуларды орнату керектігін көрсетіңіз.

Нəтижесінде, таңдалған жаңартуларды орнату үшін тапсырма жасалады. Сондай-ақ, таңдалған жаңартуларды қолданыстағы тапсырмаға қосуға болады.

Жаңартуды орнату шеберін іске қосу.

Осалдықтар мен [патчтарды](#page-353-0) басқару үшін лицензия болған кезде, жаңартуды орнату шебері қолжетімді болады.

Шебер жаңартуларды орнату тапсырмасын құруды жəне конфигурациялауды жеңілдетеді жəне орнату үшін бірдей жаңартуларды қамтитын артық тапсырмаларды құруды болдырмайды.

### Жаңарту тізімін пайдаланып, үшінші тарап қолданбаларының жаңартуларын орнату

*Ү*шінші тарап *қ*олданбаларыны*ң* жа*ң*артуларын орнату *ү*шін:

1. Жаңартулар тізімін келесі тəсілдердің бірімен ашыңыз:

- Операциялар → Патчтарды басқару → Ба**ғ**дарламалық жасақтама жаңартулары.
- Активтер (құрылғылар) → Басқарылатын құрылғылар → <device name> → Кеңейтілген → Қолжетімді . жа**ң**артулар
- Операциялар → **Үшінші тарап бағдарламалары → Бағдарламалар тізімдемесі → <қолданба атауы> →** . **Қ**олжетімді жа**ң**артулар

Қолжетімді жаңартулар тізімі көрсетіледі.

2. Орнатқыңыз келетін жаңартулардың жанына жалаушаны қойыңыз.

3. **Жаңартуларды орнату** түймесін басыңыз. Бұл түйме көрінбесе, көп нүкте түймесін басып, ашылмалы тізімнен **Жаңартуларды орнату** тармағын таңдаңыз.

Бағдарламалық жасақтаманың кейбір жаңартуларын орнату үшін сіз Лицензиялық келісімді қабылдауыңыз керек. Лицензиялық келісімнен бас тартсаңыз, бағдарламалық жасақтама жаңартулары орнатылмайды.

- 4. Келесі нұсқалардың бірін таңдаңыз:
	- Жа**ң**а тапсырма

Жаңа тапсырма [жасау шебері](#page-432-0) іске қосылады. Осалдықтар мен патчтарды басқару [лицензиясы](#page-353-0) болса, *Қ*ажетті жа*ң*артуларды орнату <sup>ж</sup>*ə*не осалды*қ*тарды <sup>т</sup>*ү*зету тапсырма түрі əдепкі бойынша таңдалады. Тапсырма жасауды аяқтау үшін шебердің алдағы нұсқауларын орындаңыз.

#### Жа**ң**артуды орнату (к**ө**рсетілген тапсырма**ғ**а ереже **қ**осу)

Таңдалған жаңартуларды қосқыңыз келетін тапсырманы таңдаңыз. Жүйе əкімшілігі [лицензиясы](#page-353-0) болса, *Қ*ажетті жа*ң*артуларды орнату <sup>ж</sup>*ə*не осалды*қ*тарды <sup>т</sup>*ү*зету тапсырмасын таңдаңыз. Таңдалған тапсырмаға таңдалған осалдықтарды түзетуге арналған ереже автоматты түрде қосылды. Таңдалған жаңартулар тапсырманың сипаттарына қосылды.

Тапсырма сипаттары терезесі ашылады. Өзгерістерді сақтау үшін **Сақтау** түймесін басыңыз.

Тапсырма жасауды таңдаған болсаңыз, ол тапсырмалар тізімінде, **Активтер (құрылғылар) → Тапсырмалар** бөлімінде жасалып, көрсетіледі. Егер сіз бар тапсырмаға жаңартуларды қосуды таңдасаңыз, жаңартулар тапсырма сипаттарында сақталады.

Үшінші тарап бағдарламалық жасақтамасының жаңартуларын орнату үшін *Қ*ажетті жа*ң*артуларды орнату <sup>ж</sup>*ə*не осалды*қ*тарды <sup>т</sup>*ү*зету тапсырмасын орындау керек. Бұл тапсырманы тапсырмалар тізіміндегі Іске **қ**осу түймесін басу немесе орындап жатқан тапсырманың сипаттарында кесте параметрлерін көрсету арқылы іске қосуға болады. Тапсырманың кестесін көрсету кезінде, жаңартуды орнату тапсырмасы Осалды*қ*тарды <sup>ж</sup>*ə*не *қ*ажетті жа*ң*артуларды іздеу тапсырмасы аяқталғаннан кейін іске қосылатынына көз жеткізіңіз.

### Жаңартуды орнату шебері арқылы үшінші тарап қолданбаларының жаңартуларын орнату

Осалдықтар мен [патчтарды](#page-353-0) басқару үшін лицензия болған кезде, жаңартуды орнату шебері қолжетімді болады.

Жа*ң*артуды орнату шеберін пайдаланып, *ү*шінші тарап *қ*олданбалары жа*ң*артуларын орнату тапсырмасын жасау *ү*шін:

1. Қолданбаның негізгі терезесінде **Операциялар → Патчтарды басқару → Бағдарламалық жасақтама жаңартулары** бөліміне өтіңіз.

Қолжетімді жаңартулар тізімі көрсетіледі.

- 2. Орнатқыңыз келетін жаңартудың жанына жалаушаны қойыңыз.
- 3. **Жаңартуларды орнату шеберін іске қосу** түймесін басыңыз.

Жаңартуды орнату шеберін іске қосылады. **Жаңа нұсқаны орнату тапсырмасын таңдау** бетінде келесі түрдегі барлық қолданыстағы тапсырмалар тізімі көрсетіледі:

- *Қ*ажетті жа*ң*артуларды орнату <sup>ж</sup>*ə*не осалды*қ*тарды <sup>т</sup>*ү*зету
- Осалды*қ*тарды <sup>т</sup>*ү*зету
- 4. Егер сіз шебердің сіз таңдаған жаңартуды орнататын тапсырмаларды ғана көрсетуін қаласаңыз, Осы жа**ң**а н**ұсқаны орнататын тапсырмаларды ғана көрсету** параметрін қосыңыз.
- 5. Орындағыңыз келетін əрекетті таңдаңыз:
	- Бар тапсырманы іске қосу үшін *Қ*ажетті жа*ң*артуларды орнату <sup>ж</sup>*ə*не осалды*қ*тарды <sup>т</sup>*ү*зету тапсырмасының жанындағы құсбелгіні қойып, **Іске қосу** түймесін басыңыз.

Тапсырма фондық режимде орындалады. Қосымша əрекеттер қажет емес.

- Қолданыстағы тапсырмаға жаңа ережені қосу үшін:
	- а. Тапсырманың аты жанына жалаушаны қойып, **Ереже қосу** түймесін басыңыз.

Егер сіз бірнеше тапсырма таңдаған болсаңыз, **Ереже қосу** түймесі қолжетімді емес.

Осалды*қ*тарды <sup>т</sup>*ү*зету тапсырмасы үшін ереже қоса алмайсыз. Осалды*қ*тарды <sup>т</sup>*ү*зету тапсырмасын таңдаған болсаңыз, келесі хабарландыру пайда болады: «Жа*ң*артуларды орнату *ү*шін «*Қ*ажетті жа*ң*артуларды орнату <sup>ж</sup>*ə*не осалды*қ*тарды <sup>т</sup>*ү*зету» тапсырмасын пайдаланы*ң*ыз».

b. Шебердің **Жаңартуды орнату ережесін жасау** қадамында жаңа ережені конфигурациялаңыз:

Осы ма**ң**ыздылы**қ** де**ң**гейіні**ң** жа**ң**[артулары](javascript:toggleBlock() **ү**шін орнату ережесі

Кейде бағдарламалық жасақтама жаңартуы пайдаланушының бағдарламалық жасақтамамен жұмысын нашарлатуы мүмкін. Мұндай жағдайларда, сіз тек бағдарламалық жасақтама үшін маңызды жаңартуларды орнатып, басқа жаңартуларды өткізіп жібере аласыз.

Егер бұл параметр қосулы болса, жаңартулар тек "Лаборатория Касперского" орнатқан критикалық деңгейі таңдалған жаңартудың маңыздылық мəніне тең немесе одан асатын осалдықтарды ғана түзетеді (**Орташа, Жоғары** немесе **Критикалық**). Таңдалған мәннен төмен критикалық деңгейі бар осалдықтар түзетілмейді.

Егер бұл параметр өшірулі болса, жаңартулар олардың критикалық деңгейіне қарамастан барлық осалдықтарды түзетеді.

Əдепкі бойынша, параметр өшірулі.

Таңдалған жаңартудың маңыздылық деңгейі *Белгісіз* болса, бул ереже көрсетілмейді.

#### [MSRC бойынша осы ма](javascript:toggleBlock()**ң**ыздылы**қ** де**ң**гейіні**ң** жа**ң**артулары **ү**шін орнату ережесі

Кейде бағдарламалық жасақтама жаңартуы пайдаланушының бағдарламалық жасақтамамен жұмысын нашарлатуы мүмкін. Мұндай жағдайларда, сіз тек бағдарламалық жасақтама үшін маңызды жаңартуларды орнатып, басқа жаңартуларды өткізіп жібере аласыз.

Егер бұл параметр қосылса (Microsoft жаңартулары үшін ғана қолжетімді), жаңартулар тек Microsoft Security Response Center (MSRC) орнатқан критикалық деңгей тізімде таңдалған мәнге тең келетін немесе одан асатын осалдықтарды ғана түзетеді (**Төмен, Орташа, Жоғары**, немесе **Критикалық**). Таңдалған мәннен төмен критикалық деңгейі бар осалдықтар түзетілмейді.

Егер бұл параметр өшірулі болса, жаңартулар олардың критикалық деңгейіне қарамастан барлық осалдықтарды түзетеді.

Əдепкі бойынша, параметр өшірулі.
Бұл ереже Microsoft бағдарламалық жасақтамасының жаңартулары үшін ғана пайда болады. Таңдалған жаңартудың маңыздылық деңгейі Белгісіз болса, ереже көрсетілмейді.

[Осы жеткізушіні](javascript:toggleBlock()**ң** жа**ң**артуларын орнату ережесі

Бұл параметр тек үшінші тарап қолданбаларын жаңарту үшін қолжетімді. Kaspersky Security Center Linux тек таңдалған жаңартумен бірдей өндірушінің қолданбаларына қатысты жаңартуларды орнатады. Басқа өндірушілердің қабылданбаған жаңартулары мен қолданба жаңартулары орнатылмайды.

Əдепкі бойынша, параметр өшірулі.

Бұл саясат тек үшінші тарап бағдарламалық жасақтама жаңартулары үшін пайда болады.

- т**ү**ріні**ң** жа**ң**артулары **ү**шін орнату ережесі
- Та**ң**дал**ғ**ан ба**ғ**дарламаны**ң** жа**ң**артуларын орнату ережесі

Бұл саясат тек үшінші тарап бағдарламалық жасақтама жаңартулары үшін пайда болады.

- Та**ң**дал**ғ**ан жа**ң**артуды орнату ережесі
- Та**ң**дал**ғ**ан жа**ң**[артуларды ма](javascript:toggleBlock()**құ**лдау

Таңдалған жаңарту орнатуға мақұлданған. Егер жаңартуды орнатудың кейбір ережелері тек мақұлданған жаңартуларды орнатуға мүмкіндік берсе, бұл параметр қолжетімді.

Əдепкі бойынша, параметр өшірулі.

## Та**ң**дал**ғ**ан жа**ң**[артуларды орнату](javascript:toggleBlock() **ү**шін керек ба**ғ**дарламаларды**ң** алды**ңғ**ы жа**ң**артуларыны**ң** барлы**ғ**ын автоматты т**ү**рде орнату

Таңдалған жаңартуларды орнату үшін, қажет болған жағдайда, қолданбалардың аралық нұсқаларын орнатуға келіссеңіз, осы параметрді қосыңыз.

Егер бұл параметр өшірулі болса, қолданбалардың тек таңдалған нұсқалары орнатылады. Қолданбалардың нұсқаларын дəйекті түрде орнатуға тырыспай, қолданбаларды тікелей жаңартқыңыз келсе, бұл параметрді өшіріңіз. Егер таңдалған жаңартуларды қолданбаның алдыңғы нұсқаларын орнатпай-ақ орнату мүмкін болмаса, қолданбаны жаңарту қатемен аяқталады.

Мысалы, сізде құрылғыда қолданбаның 3-нұсқасы бар, оны 5-нұсқаға жаңартқыңыз келеді, бірақ 5-нұсқаны тек 4-нұсқаның үстіне орнатуға болады. Егер бұл параметр қосулы болса, алдымен бағдарламалық жасақтаманың 4-нұсқасы, содан кейін 5-нұсқасы орнатылады. Егер бұл параметр өшірулі болса, бағдарламалық жасақтаманы жаңарту сəтсіз болады.

Əдепкі бойынша, параметр қосулы.

с. **Қосу** түймесін басыңыз.

Тапсырма сипаттары терезесі ашылады. Тапсырманың сипаттарына жаңа ереже қосылды. Ережені, сондай-ақ басқа тапсырма параметрлерін көруге немесе өзгертуге болады. Өзгерістерді сақтау үшін Са**қтау** түймесін басыңыз.

- Тапсырма жасау үшін:
	- а. Жаңа тапсырма түймесін басыңыз.

#### b. Шебердің Жа**ң**артуды орнату ережесін жасау қадамында жаңа ережені конфигурациялаңыз:

## Осы ма**ң**ыздылы**қ** де**ң**гейіні**ң** жа**ң**[артулары](javascript:toggleBlock() **ү**шін орнату ережесі

Кейде бағдарламалық жасақтама жаңартуы пайдаланушының бағдарламалық жасақтамамен жұмысын нашарлатуы мүмкін. Мұндай жағдайларда, сіз тек бағдарламалық жасақтама үшін маңызды жаңартуларды орнатып, басқа жаңартуларды өткізіп жібере аласыз.

Егер бұл параметр қосулы болса, жаңартулар тек "Лаборатория Касперского" орнатқан критикалық деңгейі таңдалған жаңартудың маңыздылық мəніне тең немесе одан асатын осалдықтарды ғана түзетеді (**Орташа, Жоғары** немесе **Критикалық**). Таңдалған мәннен төмен критикалық деңгейі бар осалдықтар түзетілмейді.

Егер бұл параметр өшірулі болса, жаңартулар олардың критикалық деңгейіне қарамастан барлық осалдықтарды түзетеді.

Əдепкі бойынша, параметр өшірулі.

Таңдалған жаңартудың маңыздылық деңгейі Белгісіз болса, бұл ереже көрсетілмейді.

### [MSRC бойынша осы ма](javascript:toggleBlock()**ң**ыздылы**қ** де**ң**гейіні**ң** жа**ң**артулары **ү**шін орнату ережесі

Кейде бағдарламалық жасақтама жаңартуы пайдаланушының бағдарламалық жасақтамамен жұмысын нашарлатуы мүмкін. Мұндай жағдайларда, сіз тек бағдарламалық жасақтама үшін маңызды жаңартуларды орнатып, басқа жаңартуларды өткізіп жібере аласыз.

Егер бұл параметр қосылса (Microsoft жаңартулары үшін ғана қолжетімді), жаңартулар тек Microsoft Security Response Center (MSRC) орнатқан критикалық деңгей тізімде таңдалған мәнге тең келетін немесе одан асатын осалдықтарды ғана түзетеді (**Төмен, Орташа**, **Жоғары**, немесе **Критикалық**). Таңдалған мәннен төмен критикалық деңгейі бар осалдықтар түзетілмейді.

Егер бұл параметр өшірулі болса, жаңартулар олардың критикалық деңгейіне қарамастан барлық осалдықтарды түзетеді.

Əдепкі бойынша, параметр өшірулі.

Бұл ереже Microsoft бағдарламалық жасақтамасының жаңартулары үшін ғана пайда болады. Таңдалған жаңартудың маңыздылық деңгейі Белгісіз болса, ереже көрсетілмейді.

## [Осы жеткізушіні](javascript:toggleBlock()**ң** жа**ң**артуларын орнату ережесі

Бұл параметр тек үшінші тарап қолданбаларын жаңарту үшін қолжетімді. Kaspersky Security Center Linux тек таңдалған жаңартумен бірдей өндірушінің қолданбаларына қатысты жаңартуларды орнатады. Басқа өндірушілердің қабылданбаған жаңартулары мен қолданба жаңартулары орнатылмайды.

Əдепкі бойынша, параметр өшірулі.

Бұл саясат тек үшінші тарап бағдарламалық жасақтама жаңартулары үшін пайда болады.

- т**ү**ріні**ң** жа**ң**артулары **ү**шін орнату ережесі
- Та**ң**дал**ғ**ан ба**ғ**дарламаны**ң** жа**ң**артуларын орнату ережесі

Бұл саясат тек үшінші тарап бағдарламалық жасақтама жаңартулары үшін пайда болады.

Та**ң**дал**ғ**ан жа**ң**артуды орнату ережесі

### Та**ң**дал**ғ**ан жа**ң**[артуларды ма](javascript:toggleBlock()**құ**лдау

Таңдалған жаңарту орнатуға мақұлданған. Егер жаңартуды орнатудың кейбір ережелері тек мақұлданған жаңартуларды орнатуға мүмкіндік берсе, бұл параметр қолжетімді.

Əдепкі бойынша, параметр өшірулі.

## Та**ң**дал**ғ**ан жа**ң**[артуларды орнату](javascript:toggleBlock() **ү**шін керек ба**ғ**дарламаларды**ң** алды**ңғ**ы жа**ң**артуларыны**ң** барлы**ғ**ын автоматты т**ү**рде орнату

Таңдалған жаңартуларды орнату үшін, қажет болған жағдайда, қолданбалардың аралық нұсқаларын орнатуға келіссеңіз, осы параметрді қосыңыз.

Егер бұл параметр өшірулі болса, қолданбалардың тек таңдалған нұсқалары орнатылады. Қолданбалардың нұсқаларын дəйекті түрде орнатуға тырыспай, қолданбаларды тікелей жаңартқыңыз келсе, бұл параметрді өшіріңіз. Егер таңдалған жаңартуларды қолданбаның алдыңғы нұсқаларын орнатпай-ақ орнату мүмкін болмаса, қолданбаны жаңарту қатемен аяқталады.

Мысалы, сізде құрылғыда қолданбаның 3-нұсқасы бар, оны 5-нұсқаға жаңартқыңыз келеді, бірақ 5-нұсқаны тек 4-нұсқаның үстіне орнатуға болады. Егер бұл параметр қосулы болса, алдымен бағдарламалық жасақтаманың 4-нұсқасы, содан кейін 5-нұсқасы орнатылады. Егер бұл параметр өшірулі болса, бағдарламалық жасақтаманы жаңарту сəтсіз болады.

Əдепкі бойынша, параметр қосулы.

## с. **Қосу** түймесін басыңыз.

Жаңа тапсырма жасау шеберінде [тапсырманы](#page-661-0) жасауды жалғастырыңыз. Жаңартуды орнату шеберінде қосқан жаңа ереже тапсырма жасау шеберінде көрсетіледі. Шебердің жұмысы аяқталғаннан кейін, *Қ*ажетті жа*ң*артуларды орнату <sup>ж</sup>*ə*не осалды*қ*тарды <sup>т</sup>*ү*зету тапсырмалар тізіміне қосылады.

## Осалдықтарды жəне қажетті жаңартуларды іздеу тапсырмасы параметрлері

Осалды*қ*тарды <sup>ж</sup>*ə*не *қ*ажетті жа*ң*артуларды іздеу тапсырмасы бағдарламаны жылдам іске қосу шебері жұмыс істеп тұрған кезде автоматты түрде жасалады. Қолданбаны жылдам іске қосу шеберін іске қоспаған болсаңыз, [тапсырманы](#page-653-0) қолмен жасай аласыз.

Тапсырманың жалпы [параметрлерінен](#page-434-0) бөлек, Осалды*қ*тарды <sup>ж</sup>*ə*не *қ*ажетті жа*ң*артуларды іздеу тапсырмасын жасау кезінде немесе кейінірек, жасалған тапсырманың сипаттарын конфигурациялау кезінде келесі параметрлерді көрсете аласыз:

#### [Microsoft тізіміндегі осалды](javascript:toggleBlock()**қ**тар мен жа**ң**артуларды ізде**ң**із

Осалдықтар мен жаңартуларды іздеу кезінде Kaspersky Security Center Linux бағдарламасы ағымдағы сəтте қолжетімді Microsoft жаңартулардың көздерінен Microsoft қолжетімді жаңартулары туралы деректерді қолданады.

Мысалы, Microsoft жаңартулары мен өзге қолданбалардың жаңартулары үшін əртүрлі параметрлері бар əртүрлі тапсырмалар болса, осы параметрді өшіруге болады.

Əдепкі бойынша, параметр қосулы.

Басқарылатын құрылғыдағы Windows Update агенті Microsoft жаңарту көзіне қосылады. Келесі қызметтер Microsoft жаңарту көздері бола алады:

- Kaspersky Security Center Linux Басқару сервері (Желілік агент саясатының параметрлерін қараңыз).
- Ұйымыңыздың желісінде орналастырылған Microsoft Windows Server Update Services (WSUS) қызметтері бар Windows Server.
- Microsoft жаңарту серверлері.

Егер бұл параметр қосулы болса, басқарылатын құрылғыдағы Windows Update агенті Microsoft жаңарту көзіне қосылып, Microsoft Windows қолжетімді жаңартулары туралы ақпарат алады.

Егер бұл параметр өшірулі болса, басқарылатын құрылғыдағы Windows Update агенті бұған дейін Microsoft жаңарту көзінен алған жəне құрылғы кэшінде сақталатын Microsoft Windows қолжетімді жаңартулары туралы ақпаратты пайдаланады.

Microsoft жаңарту көзіне қосылу ресурстарды қажет етуі мүмкін. Егер сіз осы жаңарту көзіне басқа тапсырмада немесе Желілік агент саясатының сипаттарында, Ба**ғ**дарламалы**қ** жаса**қ**таманы**ң жаңартулары мен осалдықтары** бөлімінде тұрақты қосылым орнатқан болсаңыз, бұл параметрді өшіре аласыз Егер сіз бұл параметрді өшіргіңіз келмесе, Серверге түсетін жүктемені азайту үшін тапсырмалар кестесін 360 минут аралығындағы тапсырманы іске қосу кідірісінің кездейсоқ мəнін пайдалануға болатындай конфигурациялауға болады.

Əдепкі бойынша, параметр қосулы.

Желілік агент саясаты параметрлерінің келесі мəндерінің тіркесімі жаңартуларды алу режимін анықтайды:

- Басқарылатын құрылғыдағы Windows Update агенті жаңартулар алу үшін Microsoft жаңарту серверіне тек **Деректерді жаңарту үшін жаңарту серверіне қосылу** параметрлер тобындағы Белсенді параметрі мен Windows Update жаңартуларын іздеу режимі параметрі қосулы болса ғана қосылады.
- Басқарылатын құрылғыдағы Windows Update агенті, Деректерді жа**ң**арту **ү**шін жа**ң**арту серверіне қосылу параметрлер тобында Пассив және Windows Update жаңартуларын іздеу режимі қосулы болса немесе Деректерді жаңарту үшін жаңарту серверіне қосылу параметрі өшірулі болып, Windows Update жаңартуларын іздеу режимі параметрлер тобында Белсенді параметрі таңдалған болса, бұған дейін Microsoft жаңартулар көзінен алынған жəне құрылғының кэшінде сақталған Microsoft Windows қолжетімді жаңартулары туралы ақпаратты қолданады.
- **Деректерді жаңарту үшін жаңарту серверіне қосылу** параметріне қарамастан (қосулы немесе өшірулі), Өшірулі параметрлер тобында Windows Update жаңартуларын іздеу режимі параметрі таңдалса, онда Kaspersky Security Center Linux бағдарламасы жаңартулар туралы ақпаратты сұрамайды.

[«Лаборатория Касперского»](javascript:toggleBlock() **ұ**сын**ғ**ан **ү**шінші тарап осалды**қ**тары мен жа**ң**артуларын ізде**ң**із

Егер бұл параметр қосулы болса, Kaspersky Security Center Linux қолданбасы Windows тізімдемесінде жəне бөлімінде Файлды**қ** ж**ү**йеде ба**ғ**дарламаларды **қ**осымша іздеу жолдарын к**ө**рсеті**ң**із көрсетілген қалталарда үшінші тарап өндірушілерінің қолданбалары ("Лаборатория Касперского" жəне Microsoft-тан басқа өндірушілер шығарған қолданбалар) үшін осалдықтар мен қажетті жаңартуларды іздейді. Қолдау көрсетілетін үшінші тарап қолданбаларының толық тізімін "Лаборатория Касперского" бақылайды.

Егер бұл параметр өшірулі болса, Kaspersky Security Center Linux қолданбасы үшінші тарап қолданбалары үшін осалдықтар мен қажетті жаңартуларды іздемейді. Мысалы, Microsoft Windows жаңартулары мен өзге қолданбалардың жаңартулары үшін əртүрлі параметрлері бар əртүрлі тапсырмалар болса, осы параметрді өшіруге болады.

Əдепкі бойынша, параметр қосулы.

### Файлды**қ** ж**ү**йеде ба**ғ**[дарламаларды](javascript:toggleBlock() **қ**осымша іздеу жолдарын к**ө**рсету

Kaspersky Security Center Linux қолданбасы осалдықтарды түзетуді жəне жаңартуларды орнатуды қажет ететін үшінші тарап қолданбаларын іздейтін қалталар. Жүйе айнымалыларын пайдалануға болады.

Қолданбалар орнатылған қалталарды көрсетіңіз. Əдепкі бойынша, тізімде көптеген қолданбалар орнатылған жүйелік қалталар бар.

### Ке**ң**[ейтілген диагностикалау](javascript:toggleBlock() параметрін **қ**осу

Егер бұл параметр қосулы болса, Желілік агент Kaspersky Security Center Linux қашықтан диагностикалау утилитасындағы Желілік агент үшін трассалау өшірулі болса да, трассалауды жазып алады. Трассалау кезекпен екі файлға жазылады; əр файлдың өлшемі Ке**ң**ейтілген диагностикалау **файлдарының ең үлкен өлшемі (МБ)** өрісінде көрсетілген мәннің жартысына тең. Екі файл да толтырылған кезде, Желілік агент деректерді үстінен жаза бастайды. Трассалау файлдары %WINDIR%\Temp қалтасында сақталады. Файлдарға қашықтан диагностикалау утилитасы арқылы қатынасуға, сондай-ақ файлдарды жүктеуге немесе жоюға болады.

Егер бұл функция өшірілген болса, Желілік агент трассалауды Kaspersky Security Center Linux қашықтан диагностикалау утилитасының параметрлеріне сəйкес жазады. Қосымша трассалау жазылмайды.

Тапсырма жасау кезінде кеңейтілген диагностиканы қосудың қажеті жоқ. Болашақта сізге бұл функцияны пайдалану қажет болуы мүмкін, мысалы, егер қандай да бір құрылғыда тапсырманы іске қосу сəтсіз аяқталса жəне келесі тапсырманы іске қосу кезінде қосымша ақпарат алу қажет болса.

Əдепкі бойынша, параметр өшірулі.

#### Ке**ң**[ейтілген диагностикалау](javascript:toggleBlock() файлдарыны**ң** е**ң ү**лкен **ө**лшемі (МБ)

Əдепкі бойынша, 100 МБ мəні жəне 1-ден 2048 МБ-қа дейінгі рұқсат етілген мəндер көрсетілген. "Лаборатория Касперского" Техникалық қолдау қызметі мамандары, сіз жіберген кеңейтілген диагностика файлдарында мəселені жою үшін жеткілікті ақпарат болмаса, сізден əдепкі бойынша белгіленген мəнді өзгертуді сұрауы мүмкін.

## Тапсырма кестесін конфигурациялау бойынша ұсыныстар

Осалды*қ*тарды <sup>ж</sup>*ə*не *қ*ажетті жа*ң*артуларды іздеу тапсырмасын іске қосу кестесін жоспарлау кезінде, **Ө**ткізіп жəне алын**ғ**ан тапсырмаларды іске **қ**осу Тапсырманы бастау **ү**шін автоматты т**ү**рде араластырыл**ғ**ан кідірісті пайдалану параметрлерінің қосулы екеніне көз жеткізіңіз.

Əдепкі бойынша, Осалды*қ*тарды <sup>ж</sup>*ə*не *қ*ажетті жа*ң*артуларды іздеу тапсырмасы 18:00:00-де қолмен іске қосылады. Егер ұйымның жұмыс регламенті осы уақытта құрылғыларды өшіруді көздесе, онда Осалды*қ*тарды <sup>ж</sup>*ə*не *қ*ажетті жа*ң*артуларды іздеу тапсырмасы құрылғыны қосқаннан кейін (келесі күні таңертең) іске қосылады. Мұнда жүріс-тұрыс жағымсыз болуы мүмкін, өйткені осалдықтарды іздеу құрылғының процессоры мен диск ішкі жүйесіне жоғары жүктеме түсіруі мүмкін. Ұйымда қабылданған жұмыс регламентіне сүйене отырып, тапсырманың оңтайлы кестесін конфигурациялау керек.

## <span id="page-653-0"></span>Осалдықтарды жəне қажетті жаңартуларды іздеу тапсырмасын жасау

Осалды*қ*тарды <sup>ж</sup>*ə*не *қ*ажетті жа*ң*артуларды іздеу тапсырмасының көмегімен Kaspersky Security Center қолданбасы басқарылатын құрылғыларға орнатылған үшінші тарап қолданбалары үшін табылған осалдықтар мен қажетті жаңартулар тізімдерін алады.

Windows жүйесімен жұмыс істейтін құрылғылар үшін ғана Осалды*қ*тарды <sup>ж</sup>*ə*не *қ*ажетті жа*ң*артуларды іздеу тапсырмасын жасай аласыз. Бұл тапсырманы басқа операциялық жүйелермен жұмыс істейтін құрылғылар үшін жасай алмайсыз.

Осалды*қ*тарды <sup>ж</sup>*ə*не *қ*ажетті жа*ң*артуларды іздеу тапсырмасы бастапқы [орнату шебері](#page-124-0) кезінде автоматты түрде жасалады. Бағдарламаны жылдам іске қосу шеберін іске қоспаған болсаңыз, тапсырманы қолмен жасай аласыз.

Осалды*қ*тарды <sup>ж</sup>*ə*не *қ*ажетті жа*ң*артуларды іздеу тапсырмасын жасау *ү*шін:

- 1. Қолданбаның негізгі терезесінде **Активтер (құрылғылар) → Тапсырмалар** бөліміне өтіңіз.
- 2. Косу түймесін басыңыз.

Жаңа тапсырма жасау шебері іске қосылады. Шебердің жұмысын жалғастыру үшін **Келесі** түймесін басыңыз.

- 3. Kaspersky Security Center қолданбасы үшін **Осалдықтарды және қажетті жаңартуларды іздеу** тапсырма түрін таңдаңыз.
- 4. Жасап жатқан тапсырманың атын көрсетіңіз. Тапсырма атауы 100 таңбадан асуы жəне арнайы таңбаларды ("\*<>?\:|) қамтуы мүмкін емес.
- 5. Тапсырмалар тағайындалатын құрылғыларды таңдаңыз.
- 6. Жаңартуды қажет ететін осалдықтар мен қолданбаларды тексеру жолдарын көрсетіңіз:
	- [Microsoft тізіміндегі осалды](javascript:toggleBlock()**қ**тар мен жа**ң**артуларды ізде**ң**із

Осалдықтар мен жаңартуларды іздеу кезінде Kaspersky Security Center Linux бағдарламасы ағымдағы сəтте қолжетімді Microsoft жаңартулардың көздерінен Microsoft қолжетімді жаңартулары туралы деректерді қолданады.

Мысалы, Microsoft жаңартулары мен өзге қолданбалардың жаңартулары үшін əртүрлі параметрлері бар əртүрлі тапсырмалар болса, осы параметрді өшіруге болады.

Əдепкі бойынша, параметр қосулы.

[Деректерді жа](javascript:toggleBlock()**ң**арту **ү**шін жа**ң**арту серверіне **қ**осылу

Басқарылатын құрылғыдағы Windows Update агенті Microsoft жаңарту көзіне қосылады. Келесі қызметтер Microsoft жаңарту көздері бола алады:

- Kaspersky Security Center Linux Басқару сервері (Желілік агент саясатының параметрлерін қараңыз).
- Ұйымыңыздың желісінде орналастырылған Microsoft Windows Server Update Services (WSUS) қызметтері бар Windows Server.
- Microsoft жаңарту серверлері.

Егер бұл параметр қосулы болса, басқарылатын құрылғыдағы Windows Update агенті Microsoft жаңарту көзіне қосылып, Microsoft Windows қолжетімді жаңартулары туралы ақпарат алады.

Егер бұл параметр өшірулі болса, басқарылатын құрылғыдағы Windows Update агенті бұған дейін Microsoft жаңарту көзінен алған жəне құрылғы кэшінде сақталатын Microsoft Windows қолжетімді жаңартулары туралы ақпаратты пайдаланады.

Microsoft жаңарту көзіне қосылу ресурстарды қажет етуі мүмкін. Егер сіз осы жаңарту көзіне басқа тапсырмада немесе Желілік агент саясатының сипаттарында, Ба**ғ**дарламалы**қ жасақтаманың жаңартулары мен осалдықтары** бөлімінде тұрақты қосылым орнатқан болсаңыз, бұл параметрді өшіре аласыз Егер сіз бұл параметрді өшіргіңіз келмесе, Серверге түсетін жүктемені азайту үшін тапсырмалар кестесін 360 минут аралығындағы тапсырманы іске қосу кідірісінің кездейсоқ мəнін пайдалануға болатындай конфигурациялауға болады.

Əдепкі бойынша, параметр қосулы.

Желілік агент саясаты параметрлерінің келесі мəндерінің тіркесімі жаңартуларды алу режимін анықтайды:

- Басқарылатын құрылғыдағы Windows Update агенті жаңартулар алу үшін Microsoft жаңарту серверіне тек Деректерді жаңарту үшін жаңарту серверіне қосылу параметрлер тобындағы Белсенді параметрі мен Windows Update жаңартуларын іздеу режимі параметрі қосулы болса ғана қосылады.
- Басқарылатын құрылғыдағы Windows Update агенті, Деректерді жа**ң**арту **ү**шін жа**ң**арту серверіне қосылу параметрлер тобында Пассив және Windows Update жаңартуларын қосулы болса немесе іздеу режимі Деректерді жа**ң**арту **ү**шін жа**ң**арту серверіне **қ**осылу параметрі өшірулі болып, **Windows Update жаңартуларын іздеу режимі** параметрлер тобында **Белсенді** параметрі таңдалған болса, бұған дейін Microsoft жаңартулар көзінен алынған жəне құрылғының кэшінде сақталған Microsoft Windows қолжетімді жаңартулары туралы ақпаратты қолданады.
- **Деректерді жаңарту үшін жаңарту серверіне қосылу** параметріне қарамастан (қосулы немесе өшірулі), **Өшірулі** параметрлер тобында Windows Update жаңартуларын іздеу режимі параметрі таңдалса, онда Kaspersky Security Center Linux бағдарламасы жаңартулар туралы ақпаратты сұрамайды.

[«Лаборатория Касперского»](javascript:toggleBlock() **ұ**сын**ғ**ан **ү**шінші тарап осалды**қ**тары мен жа**ң**артуларын ізде**ң**із

Егер бұл параметр қосулы болса, Kaspersky Security Center Linux қолданбасы Windows тізімдемесінде жəне Файлды**қ** ж**ү**йеде ба**ғ**дарламаларды **қ**осымша іздеу жолдарын к**ө**рсеті**ң**із бөлімінде көрсетілген қалталарда үшінші тарап өндірушілерінің қолданбалары ("Лаборатория Касперского" жəне Microsoft-тан басқа өндірушілер шығарған қолданбалар) үшін осалдықтар мен қажетті жаңартуларды іздейді. Қолдау көрсетілетін үшінші тарап қолданбаларының толық тізімін "Лаборатория Касперского" бақылайды.

Егер бұл параметр өшірулі болса, Kaspersky Security Center Linux қолданбасы үшінші тарап қолданбалары үшін осалдықтар мен қажетті жаңартуларды іздемейді. Мысалы, Microsoft Windows жаңартулары мен өзге қолданбалардың жаңартулары үшін əртүрлі параметрлері бар əртүрлі тапсырмалар болса, осы параметрді өшіруге болады.

Əдепкі бойынша, параметр қосулы.

Тапсырма сипаттары терезесіндегі **Бағдарлама параметрлері** қойындысында тапсырма жасағаннан кейін бұл параметрлерді өшіруге болады.

### 7. Файлды**қ** ж**ү**йеде ба**ғ**[дарламаларды](javascript:toggleBlock() **қ**осымша іздеу жолдарын к**ө**рсету

Kaspersky Security Center Linux қолданбасы осалдықтарды түзетуді жəне жаңартуларды орнатуды қажет ететін үшінші тарап қолданбаларын іздейтін қалталар. Жүйе айнымалыларын пайдалануға болады.

Қолданбалар орнатылған қалталарды көрсетіңіз. Əдепкі бойынша, тізімде көптеген қолданбалар орнатылған жүйелік қалталар бар.

Тапсырма сипаттары терезесіндегі **Бағдарлама параметрлері** қойындысында тапсырманы жасағаннан кейін көрсетілген жолдарды өзгертуге болады.

#### 8. <mark>Кең[ейтілген диагностикалау](javascript:toggleBlock() параметрін қосу</mark> 2 керек болса

Егер бұл параметр қосулы болса, Желілік агент Kaspersky Security Center Linux қашықтан диагностикалау утилитасындағы Желілік агент үшін трассалау өшірулі болса да, трассалауды жазып алады. Трассалау кезекпен екі файлға жазылады; əр файлдың өлшемі Ке**ң**ейтілген диагностикалау **файлдарының ең үлкен өлшемі (МБ)** өрісінде көрсетілген мәннің жартысына тең. Екі файл да толтырылған кезде, Желілік агент деректерді үстінен жаза бастайды. Трассалау файлдары %WINDIR%\Temp қалтасында сақталады. Файлдарға қашықтан диагностикалау утилитасы арқылы қатынасуға, сондай-ақ файлдарды жүктеуге немесе жоюға болады.

Егер бұл функция өшірілген болса, Желілік агент трассалауды Kaspersky Security Center Linux қашықтан диагностикалау утилитасының параметрлеріне сəйкес жазады. Қосымша трассалау жазылмайды.

Тапсырма жасау кезінде кеңейтілген диагностиканы қосудың қажеті жоқ. Болашақта сізге бұл функцияны пайдалану қажет болуы мүмкін, мысалы, егер қандай да бір құрылғыда тапсырманы іске қосу сəтсіз аяқталса жəне келесі тапсырманы іске қосу кезінде қосымша ақпарат алу қажет болса.

Əдепкі бойынша, параметр өшірулі.

Тапсырма сипаттары терезесіндегі **Бағдарлама параметрлері** қойындысында тапсырма жасағаннан кейін бұл параметрді өшіруге болады.

9. көрсетіңіз. Ке**ң**[ейтілген диагностикалау](javascript:toggleBlock() файлдарыны**ң** е**ң ү**лкен **ө**лшемі (МБ)

Əдепкі бойынша, 100 МБ мəні жəне 1-ден 2048 МБ-қа дейінгі рұқсат етілген мəндер көрсетілген. "Лаборатория Касперского" Техникалық қолдау қызметі мамандары, сіз жіберген кеңейтілген диагностика файлдарында мəселені жою үшін жеткілікті ақпарат болмаса, сізден əдепкі бойынша белгіленген мəнді өзгертуді сұрауы мүмкін.

Алдыңғы қадамда кеңейтілген диагностиканы қосқан болсаңыз, бұл мəнді көрсетуіңіз керек. Тапсырма сипаттары терезесіндегі **Бағдарлама параметрлері** қойындысында тапсырманы жасағаннан кейін бұл мəнді өзгертуге болады.

10. Жасап болған соң, тапсырма туралы мәліметтерді ашу бетінде Тапсырманы жасауды аяқтау параметрін қоссаңыз, əдепкі бойынша белгіленген тапсырма параметрлері мəндерін өзгерте аласыз. Егер сіз бұл параметрді қоспасаңыз, тапсырма əдепкі бойынша белгіленген параметр мəндерімен жасалады. Əдепкі бойынша параметр мəндерін кейінірек кез келген уақытта өзгертуге болады.

## 11. Ая**қтау** түймесін басыңыз.

Шебер жұмысының нəтижесінде тапсырма жасалды. Жасап бол**ғ**ан со**ң**, тапсырма туралы м**ə**ліметтерді **ашу** параметрі қосулы болса, тапсырма параметрлерінің терезесі автоматты түрде ашылады. Бұл терезеде тапсырманың жалпы [параметрлерін](#page-434-0) көрсетуге жəне қажет болса, тапсырма жасаған кезде көрсетілген параметрлерді өзгертуге болады.

Тапсырмалар тізіміндегі жасалған тапсырма атауын басу арқылы тапсырма сипаттарының терезесін ашуға да болады.

Тапсырма жасалды жəне конфигурацияланды. Тапсырманы іске қосу үшін тапсырмалар тізімінен тапсырманы таңдап, Іске **қ**осу түймесін басыңыз.

## Тапсырма кестесін конфигурациялау бойынша ұсыныстар

Осалды*қ*тарды <sup>ж</sup>*ə*не *қ*ажетті жа*ң*артуларды іздеу тапсырмасын іске қосу кестесін жоспарлау кезінде, **Ө**ткізіп жəне алын**ғ**ан тапсырмаларды іске **қ**осу Тапсырманы бастау **ү**шін автоматты т**ү**рде араластырыл**ғ**ан кідірісті пайдалану параметрлерінің қосулы екеніне көз жеткізіңіз.

Əдепкі бойынша, Осалды*қ*тарды <sup>ж</sup>*ə*не *қ*ажетті жа*ң*артуларды іздеу тапсырмасы 18:00:00-де қолмен іске қосылады.

Сондай-ақ, Осалды*қ*тарды <sup>ж</sup>*ə*не *қ*ажетті жа*ң*артуларды іздеу тапсырмасын белгілі бір уақытта іске қосу үшін конфигурациялауға болады. Мысалы, тапсырма сипаттары терезесінің К**ү**н сайын (жаз**ғ**ы уа**қ**ыт**қ**а **ө**туге **қолдау көрсетілмейді) қ**ойындысындағы **Тапсырманы бастау** ашылмалы тізімінен **Кесте** кестесі бойынша іске қосуды таңдауға болады. Егер ұйым жұмысының регламенті осы уақытта құрылғыларды сөндіруді қарастырса, онда Осалды*қ*тарды <sup>ж</sup>*ə*не *қ*ажетті жа*ң*артуларды іздеу тапсырмасы құрылғыны қосқаннан кейін іске қосылады. Мұнда жүріс-тұрыс жағымсыз болуы мүмкін, өйткені осалдықтарды іздеу құрылғының процессоры мен диск ішкі жүйесіне жоғары жүктеме түсіруі мүмкін. Ұйымда қабылданған жұмыс регламентіне сүйене отырып, тапсырманың оңтайлы кестесін конфигурациялау керек.

Кесте бойынша іске қосу параметрлерінің толық сипаттамасын тапсырманың жалпы [параметрлерінен](#page-434-0) қараңыз.

# <span id="page-656-0"></span>Үшінші тарап қолданбаларының қолжетімді жаңартулары туралы ақпаратты қарау

Клиент құрылғыларында орнатылған Microsoft қолданбалық жасақтамасын қоса, үшінші тарап қолданбалары үшін қолжетімді жаңартулар тізімін көруге болады.

### Клиент *құ*рыл*ғ*ыларында орнатыл*ғ*ан *ү*шінші тарап *қ*олданбалары *ү*шін *қ*олжетімді жа*ң*артулар тізімін <sup>к</sup>*ө*ру *ү*шін,

Қолданбаның негізгі терезесінде **Операциялар → Патчтарды басқару → Бағдарламалық жасақтама жаңартулары** бөліміне өтіңіз.

Қолжетімді жаңартулар тізімі көрсетіледі.

Қолданба жаңартулары тізімін қарау үшін сүзгіні көрсете аласыз. белгішесін басыңыз ( ) сүзгіні С**ү**згі басқаруға арналған қолданба жаңартуларының тізімінде. Сонымен қатар, қолданбалардың осалдықтары тізімінің үстіндегі **Алдын ала орнатылған сүзгілер** ашылмалы тізімінде алдын ала орнатылған сүзгілердің бірін таңдай аласыз.

### Жа*ң*арту сипаттарын <sup>к</sup>*ө*ру *ү*шін:

- 1. Қажетті бағдарламалық жасақтама жаңартуының атын түртіңіз.
- 2. Қойындылар бойынша топтастырылған келесі ақпаратты көрсететін жаңарту сипаттары терезесі ашылады:

## • [Жалпы](javascript:toggleBlock() ?

Бұл қойынды таңдалған жаңарту туралы жалпы мəліметтерді көрсетеді:

- Жаңартуды мақұлдау күйі (ашылмалы тізімнен жаңа күйді таңдау арқылы қолмен өзгертуге болады).
- Жаңартуды тіркеу күні мен уақыты.
- Жаңартудың жасалған күні мен уақыты.
- Жаңартудың маңыздылық деңгейі.
- Жаңартуға қойылатын орнату талаптары.
- Жаңарту кіретін қолданбалар отбасы.
- Жаңарту қолданылатын қолданба.
- Жаңартудың нұсқасының нөмірі.
- <u>[Атрибуттар](javascript:toggleBlock()</u>

Бұл қойынды таңдалған жаңарту туралы қосымша ақпарат алу үшін пайдалануға болатын атрибуттар жиынтығын көрсетеді. Бұл жиынтық жаңартуды кім шығарғанына байланысты өзгереді: Microsoft немесе үшінші тарап өндірушісі.

Қойынды Microsoft жаңартуы туралы келесі ақпаратты көрсетеді:

- Microsoft Security Response Center (MSRC) талаптарына сəйкес жаңарту маңыздылығы деңгейі.
- Жаңартуды сипаттайтын Microsoft білім базасындағы мақалаға сілтеме.
- Жаңартуды сипаттайтын Microsoft Security Bulletin бюллетеніндегі мақалаға сілтеме.
- Жаңарту идентификаторы (ID).

Қойынды үшінші тарап өндірушісін жаңарту үшін келесі ақпаратты көрсетеді:

- Жаңарту патч немесе толық дистрибутив болып табылады ма.
- Жаңартудың локализация тілі.
- Жаңарту автоматты түрде немесе қолмен орнатылады ма.
- Жаңарту қолданылғаннан кейін кері қайтарып алынды ма.
- Жаңартуды жүктеп алу сілтемесі.

### **Құ**рыл**ғ**[ылар](javascript:toggleBlock()

Бұл қойынды таңдалған жаңарту орнатылған құрылғылардың тізімін көрсетеді.

## [Жабылатын осалды](javascript:toggleBlock()**қ**тар

Бұл қойынды таңдалған жаңарту түзете алатын осалдықтардың тізімін көрсетеді.

## Жа**ң**[артуларды](javascript:toggleBlock()**ң қ**иылысу

Бұл қойындыда, бір қолданба үшін жарияланған түрлі жаңартулар арасындағы ықтимал қиылысулар көрсетіледі, яғни таңдалған жаңарту басқа жаңартуларды алмастыра алады ма немесе, керісінше, оны басқа жаңартулармен алмастыруға болады ма (Microsoft жаңартулары үшін ғана қолжетімді).

## Жа**ң**[артуды орнату тапсырмалары](javascript:toggleBlock()

Бұл қойынды таңдалған жаңартуды орнатуды қамтитын тапсырмалар тізімін көрсетеді. Қойындыда жаңартуды қашықтан орнату тапсырмасын да жасауға болады.

Жа*ң*артуды орнату статистикасын <sup>к</sup>*ө*ру *ү*шін:

- 1. Қажетті жаңартудың жанына жалаушаны қойыңыз.
- 2. Жаңартуды орнату күйлерінің статистикасы түймесін басыңыз.

Диаграмма жаңарту күйлері туралы ақпаратты көрсетеді. Күйді басқан кезде, таңдалған күйі бар құрылғылар тізімі ашылады.

Сіз үшінші тарап қолданбалары, соның ішінде таңдалған Windows басқарылатын құрылғысында орнатылған Microsoft қолданбалық жасақтамасы үшін қолжетімді жаңартулар туралы ақпаратты көре аласыз.

Та*ң*дал*ғ*ан бас*қ*арылатын *құ*рыл*ғ*<sup>ы</sup> орнатыл*ғ*ан *ү*шінші тарап *қ*олданбалары *ү*шін *қ*олжетімді жа*ң*артулар тізімін <sup>к</sup>*ө*ру *ү*шін:

- 1. Қолданбаның негізгі терезесінде **Активтер (құрылғылар) → Басқарылатын құрылғылар** бөліміне өтіңіз. Басқарылатын құрылғылардың тізімі көрсетіледі.
- 2. Басқарылатын құрылғылар тізімінде үшінші тарап қолданбаларының жаңартуларын көргіңіз келетін құрылғының атауы бар сілтемеден өтіңіз.

Таңдалған құрылғы сипаттары терезесі ашылады.

- 3. Таңдалған құрылғы сипаттары терезесінде Кеңейтілген қойындысын таңдаңыз.
- 4. Сол жақ тақтадан **Қолжетімді жаңартулар** бөлімін таңдаңыз. Тек орнатылған жаңартуларды қарағыңыз келсе, **Орнатылған жаңартуларды көрсету** параметрін қосыңыз.

Таңдалған құрылғы үшін қолжетімді үшінші тарап қолданбалық жасақтамасы жаңартуларының тізімі көрсетіледі.

## Қолжетімді жаңартулар тізімін файлға экспорттау

Microsoft қолданбасын қоса, үшінші тарап қолданбалары үшін жаңартулар тізімін CSV немесе TXT пішіміндегі файлға экспорттауға болады. Сіз бұл файлдарды, мысалы, ақпараттық қауіпсіздік жөніндегі басшыңызға жіберу немесе статистика мақсатында сақтау үшін пайдалана аласыз.

*Ү*шінші тарап *қ*олданбалары *ү*шін *қ*олжетімді жа*ң*артулар тізімін барлы*қ* бас*қ*арылатын *құ*рыл*ғ*ыларда орнатыл*ғ*ан <sup>м</sup>*ə*тіндік файл*ғ*<sup>а</sup> экспорттау *ү*шін:

1. Қолданбаның негізгі терезесінде **Операциялар → Патчтарды басқару → Бағдарламалық жасақтама жаңартулары** бөліміне өтіңіз.

Қолжетімді жаңартулар тізімі көрсетіледі.

Қолданба жаңартуларының толық тізімін экспорттау кезінде тек ағымдағы бетте көрсетілетін жаңартулар экспортталады.

Белгілі бір жаңартуларды ғана экспорттағыңыз келсе, тізімдегі қажетті жаңартулардың жанындағы құсбелгілерді қойыңыз.

2. Экспорттағыңыз келетін пішімге байланысты, ТХТ фа**йлына экспорттау** немесе **CSV файлына экспорттау** түймесін басыңыз. Осы түймелердің біреуі көрінбесе, көп нүктелі түймені басып, ашылмалы тізімнен қажетті нұсқаны таңдаңыз.

Үшінші тарап қолданбалары, соның ішінде Microsoft қолданбалары үшін қолжетімді жаңартулар тізімі бар файл ағымдағы құрылғыңызға жүктеледі.

*Ү*шінші тарап *қ*олданбалары *ү*шін *қ*олжетімді жа*ң*артулар тізімін та*ң*дал*ғ*ан бас*қ*арылатын *құ*рыл*ғ*ыда орнатыл*ғ*ан <sup>м</sup>*ə*тіндік файл*ғ*<sup>а</sup> экспорттау *ү*шін:

## 1. Таңдалған басқарылатын құрылғыда қолжетімді үшінші тарап қ[олданбалары](#page-656-0) жаңартуларының тізімін ашыңыз.

Қолжетімді жаңартулар тізімі көрсетіледі.

Қолданба жаңартуларының толық тізімін экспорттау кезінде тек ағымдағы бетте көрсетілетін жаңартулар экспортталады.

Белгілі бір жаңартуларды ғана экспорттағыңыз келсе, тізімдегі қажетті жаңартулардың жанындағы құсбелгілерді қойыңыз.

Егер сіз тек орнатылған жаңартуларды экспорттағыңыз келсе, Орнатыл**ғ**ан жа**ң**артуларды к**ө**рсету жалаушасын қойыңыз.

2. Экспорттағыңыз келетін пішімге байланысты, **ТХТ файлына экспорттау** немесе **CSV файлына экспорттау** түймесін басыңыз. Осы түймелердің біреуі көрінбесе, көп нүктелі түймені басып, ашылмалы тізімнен қажетті нұсқаны таңдаңыз.

Таңдалған басқарылатын құрылғыларда орнатылған Microsoft қолданбаларын қоса, үшінші тарап қолданбалары үшін қолжетімді жаңартулар тізімі бар файл ағымдағы құрылғыңызға жүктеледі.

# Үшінші тарап қолданбаларының жаңартуларын мақұлдау жəне қабылдамау.

*Қ*ажетті жа*ң*артуларды орнату <sup>ж</sup>*ə*не осалды*қ*тарды <sup>т</sup>*ү*зету тапсырмасын конфигурациялау кезінде, сіз орнату үшін орнатылатын жаңартулар белгілі бір күйге ие болуы керек ереже жасай аласыз. Мысалы, жаңарту ережесі келесілерді орнатуға мүмкіндік береді:

- тек мақұлданған жаңартулар;
- тек мақұлданған жаңартулар мен белгісіз жаңартулар;
- жаңарту күйіне қарамастан барлық жаңартулар.

Орнату қажет болған жаңартуларды растай аласыз немесе орнатылмауы тиісті жаңартулардан бас тарта аласыз.

Жаңартуларды орнатуды басқарған кезде, аздаған жаңартулар үшін Расталды күйін қолданған жөн. Бірнеше жаңарту орнату үшін, *Қ*ажетті жа*ң*артуларды орнату <sup>ж</sup>*ə*не осалды*қ*тарды <sup>т</sup>*ү*зету тапсырмасының сипаттарында конфигурациялауға болатын ережелерді қолданыңыз. Расталды күйін, ережелерде көрсетілген өлшемшарттарға сай келмейтін жаңартулар үшін ғана белгілеу ұсынылады. Жаңартулардың көп санын қолмен мақұлдасаңыз, Басқару серверінің өнімділігі төмендеп, бұл Басқару серверінің артық жүктелуіне əкелуі мүмкін.

## Бір немесе бірнеше жа*ң*артуды растау немесе болдырмау *ү*шін:

1. Қолданбаның негізгі терезесінде **Операциялар → Патчтарды басқару → Бағдарламалық жасақтама жаңартулары** бөліміне өтіңіз.

Қолжетімді жаңартулар тізімі көрсетіледі.

- 2. Растау немесе қабылдамау қажет болған жаңартуларды таңдаңыз.
- 3. Таңдалған жаңартуды мақұлдау үшін **Бекіту** түймесін басыңыз немесе таңдалған жаңартуды қабылдамау үшін **Қабылдамау**у түймесін басыңыз. Осы түймелердің біреуі көрінбесе, көп нүктелі түймені басып, ашылмалы тізімнен қажетті нұсқаны таңдаңыз.

Əдепкі жаңарту күйі Аны*қ*талма*ғ*ан.

Таңдалған жаңартуларда сіз көрсеткен күйлер бар.

Сондай-ақ, қажетті жаңарту сипаттарындағы күйді өзгертуге болады.

Жа*ң*артуды ма*құ*лдау немесе *қ*абылдамау *ү*шін:

1. Қолданбаның негізгі терезесінде **Операциялар → Патчтарды басқару → Бағдарламалық жасақтама жаңартулары** бөліміне өтіңіз.

Қолжетімді жаңартулар тізімі көрсетіледі.

2. Мақұлдау немесе қабылдамау қажет жаңартуды таңдаңыз.

Жаңарту сипаттары терезесі ашылады.

- 3. **Жалпы** бөлімінде **Жаңартуды растау күйі** ашылмалы тізімінен жаңарту күйін таңдаңыз. *Расталды*, *Қ*абылданбады немесе Аны*қ*талма*ғ*ан күйін таңдауға болады.
- 4. Өзгерістерді сақтау үшін **Сақтау** түймесін басыңыз.

Таңдалған жаңарту сіз көрсеткен күйге ие.

Үшінші тарап бағдарламалық жасақтамасының жаңартулары үшін *Қ*абылданбады күйін белгілеп жатсаңыз, бұл жаңартулар орнатылуы жоспарланған, бірақ əлі орнатылмаған құрылғыларға орнатылмайды. Жаңартулар əлдеқашан орнатылған құрылғыларда қала береді. Қажет болса, оларды жергілікті түрде қолмен жоюға болады.

# <span id="page-661-0"></span>Қажетті жаңартуларды орнату жəне осалдықтарды түзету тапсырмасын жасау

*Қ*ажетті жа*ң*артуларды орнату <sup>ж</sup>*ə*не осалды*қ*тарды <sup>т</sup>*ү*зету тапсырмасы Осалдықтар мен патчтарды басқару [лицензиясымен](#page-353-0) қолжетімді.

*Қ*ажетті жа*ң*артуларды орнату <sup>ж</sup>*ə*не осалды*қ*тарды <sup>т</sup>*ү*зету тапсырмасы басқарылатын құрылғыларда орнатылған үшінші тарап қолданбаларындағы осалдықтарды жаңарту жəне түзету үшін пайдаланылады. Бұл тапсырма тапсырма параметрлерінде көрсетілген ережелерге сəйкес бірнеше жаңартуларды орнатуға жəне бірнеше осалдықтарды түзетуге мүмкіндік береді.

*Қ*ажетті жа*ң*артуларды орнату <sup>ж</sup>*ə*не осалды*қ*тарды <sup>т</sup>*ү*зету тапсырмасының көмегімен жаңартуларды орнату немесе осалдықтарды түзету үшін, сіз келесі əрекеттердің бірін орындай аласыз:

- Жаңартуды [орнату шеберін](#page-645-0) немесе осалдықтарды тү[зету шеберін](#page-675-0) іске қосыңыз.
- *Қ*ажетті жа*ң*артуларды орнату <sup>ж</sup>*ə*не осалды*қ*тарды <sup>т</sup>*ү*зету тапсырмасын жасаңыз.
- Жаңартуды орнатуға арналған [ережені](#page-665-0) бұрыннан бар *Қ*ажетті жа*ң*артуларды орнату <sup>ж</sup>*ə*не осалды*қ*тарды <sup>т</sup>*ү*зету тапсырмасына қосыңыз.

*Қ*ажетті жа*ң*артуларды орнату <sup>ж</sup>*ə*не осалды*қ*тарды <sup>т</sup>*ү*зету тапсырмасын жасау *ү*шін:

1. Қолданбаның негізгі терезесінде А**ктивтер (құрылғылар) → Тапсырмалар** бөліміне өтіңіз.

2. Косу түймесін басыңыз.

Жаңа тапсырма жасау шебері іске қосылады. Шебердің жұмысын жалғастыру үшін **Келесі** түймесін басыңыз.

- 3. Ба**ғдарлама** ашылмалы тізімінде Kaspersky Security Center таңдаңыз.
- **4. Тапсырма түрі** тізімінде **Қажетті жаңартуларды орнату және осалдықтарды т<b>ү**зету тапсырма түрін таңдаңыз.

Егер тапсырма көрсетілмесе, <u>Жү[йені](#page-453-0) басқару</u>: **Осалдықтар мен патчтарды басқару** функционалдық аймағында сіздің есептік жазбаңызда **Оқу, Жазу** және **Орындау құқықтары** бар ма екенін тексеріңіз. Сіз осы қатынас құқықтарынсыз *Қ*ажетті жа*ң*артуларды орнату <sup>ж</sup>*ə*не осалды*қ*тарды <sup>т</sup>*ү*зету тапсырмасын жасай алмайсыз жəне конфигурациялай алмайсыз.

5. Тапсырманың атауы өрісіне жаңа тапсырманың атын енгізіңіз.

Тапсырма атауы 100 таңбадан асуы жəне арнайы таңбаларды ("\*<>?\:|) қамтуы мүмкін емес.

- 6. [Тапсырмалар](#page-434-0) тағайындалатын құрылғыларды таңдаңыз.
- 7. Шебердің қадамында жаңарту орнату Жа**ң**а н**ұ**с**қ**[аларды орнату](javascript:toggleBlock()**ғ**а арнал**ғ**ан ережелерді к**ө**рсеті**ң**із ережелерін қосыңыз.

Бұл ережелер клиент құрылғыларына жаңартуларды орнату кезінде қолданылады. Егер ережелер көрсетілмесе, тапсырма орындалмайды. Ережелермен жұмыс істеу туралы қосымша ақпаратты Жаңартуларды орнату ережелері бөлімінен қараңыз.

Бұл ережелер клиент құрылғыларына жаңартуларды орнату кезінде қолданылады. Ешбір ережені көрсетпесеңіз, тапсырма орындалмайды.

- 8. Келесі параметрлерді белгілеңіз:
	- [Орнатуды](javascript:toggleBlock() **құ**рыл**ғ**ыны **қ**айта ж**ү**ктеу немесе **ө**шіру с**ə**тінде бастау

Егер жалауша қойылса, құрылғыны қайта іске қоспас немесе өшірмес бұрын жаңартуды орнату орындалады. Əйтпесе, жаңартуларды орнату кесте бойынша жүзеге асырылады.

Жаңартуларды орнату құрылғылардың жұмысына əсер етуі мүмкін болса, осы жалаушаны қойыңыз. Əдепкі бойынша, параметр өшірулі.

**Қ**[ажетті жалпы ж](javascript:toggleBlock()**ү**йелік **құ**рамдастарды орнату

Егер жалауша қойылса, жаңартуды орнатпас бұрын, қолданба автоматты түрде осы жаңартуды орнатуға қажетті барлық жалпыжүйелік құрамдастарды (алғышарттар) орнатады. Мысалы, мұндай алғышарттар операциялық жүйенің жаңартулары болуы мүмкін.

Егер бұл параметр өшірулі болса, алғышарттарды қолмен орнату керек.

Əдепкі бойынша, параметр өшірулі.

Жа**ң**[артулар кезінде ба](javascript:toggleBlock()**ғ**дарламаны**ң** жа**ң**а н**ұ**с**қ**аларын орнату**ғ**а р**ұқ**сат ету

Егер бұл параметр қосулы болса, жаңартуларды қолданбаның жаңа нұсқасын орнатылатын болса ғана орнатуға болады.

Бұл параметр өшірулі болса, қолданба жаңартылмайды. Қолданбалардың жаңа нұсқаларын кейінірек қолмен немесе басқа тапсырманы қолдана отырып, орнатуға болады. Мысалы, егер сіздің компанияңыздың инфрақұрылымы қолданбаның жаңа нұсқасын қолдамаса немесе сынақ инфрақұрылымындағы жаңартуды тексеру қажет болса, бұл параметрді пайдалануға болады.

Əдепкі бойынша, параметр қосулы.

Қолданбаның жаңа нұсқасын орнатқаннан кейін, клиент құрылғыларында орнатылған жəне жаңартылатын қолданбаның жұмысына байланысты басқа қолданбалардың жұмысы бұзылуы мүмкін.

#### Жа**ң**артуларды **құ**рыл**ғ**ы**ғ**[а орнатпастан](javascript:toggleBlock() ж**ү**ктеп алу

Егер жалауша қойылса, қолданба жаңартуларды құрылғыға жүктейді, бірақ оларды автоматты түрде орнатпайды. Содан кейін, жүктелген жаңартуларды қолмен орнатуға болады.

Microsoft жаңартулары Windows қызметтік қалтасына жүктеледі. Үшінші тарап қолданбаларының жаңартулары ("Лаборатория Касперского" мен Microsoft корпорациясынан басқа өндірушілер шығарған қолданбалар) **Жаңартуларды келесі жерге жүктеп алу** өрісінде көрсетілген қалтаға жүктеледі.

Егер бұл параметр өшірулі болса, жаңартулар құрылғыға автоматты түрде орнатылады.

Əдепкі бойынша, параметр өшірулі.

## Жа**ң**[артуларды келесі жерге](javascript:toggleBlock() ж**ү**ктеп алу

Бұл қалта, үшінші тарап қолданбаларының ("Лаборатория Касперского" мен Microsoft корпорациясынан басқа өндірушілер шығарған қолданбалар) жаңартуларын жүктеу үшін қолданылады.

#### Ке**ң**[ейтілген диагностикалау](javascript:toggleBlock() параметрін **қ**осу

Егер бұл параметр қосулы болса, Желілік агент Kaspersky Security Center Linux қашықтан диагностикалау утилитасындағы Желілік агент үшін трассалау өшірулі болса да, трассалауды жазып алады. Трассалау кезекпен екі файлға жазылады; əр файлдың өлшемі Ке**ң**ейтілген диагностикалау **файлдарының ең үлкен өлшемі (МБ)** өрісінде көрсетілген мәннің жартысына тең. Екі файл да толтырылған кезде, Желілік агент деректерді үстінен жаза бастайды. Трассалау файлдары %WINDIR%\Temp қалтасында сақталады. Файлдарға қашықтан диагностикалау утилитасы арқылы қатынасуға, сондай-ақ файлдарды жүктеуге немесе жоюға болады.

Егер бұл функция өшірілген болса, Желілік агент трассалауды Kaspersky Security Center Linux қашықтан диагностикалау утилитасының параметрлеріне сəйкес жазады. Қосымша трассалау жазылмайды.

Тапсырма жасау кезінде кеңейтілген диагностиканы қосудың қажеті жоқ. Болашақта сізге бұл функцияны пайдалану қажет болуы мүмкін, мысалы, егер қандай да бір құрылғыда тапсырманы іске қосу сəтсіз аяқталса жəне келесі тапсырманы іске қосу кезінде қосымша ақпарат алу қажет болса.

Əдепкі бойынша, параметр өшірулі.

Ке**ң**[ейтілген диагностикалау](javascript:toggleBlock() файлдарыны**ң** е**ң ү**лкен **ө**лшемі (МБ)

Əдепкі бойынша, 100 МБ мəні жəне 1-ден 2048 МБ-қа дейінгі рұқсат етілген мəндер көрсетілген. "Лаборатория Касперского" Техникалық қолдау қызметі мамандары, сіз жіберген кеңейтілген диагностика файлдарында мəселені жою үшін жеткілікті ақпарат болмаса, сізден əдепкі бойынша белгіленген мəнді өзгертуді сұрауы мүмкін.

Шебердің келесі қадамына өтіңіз.

9. Операциялық жүйені қайта іске қосу параметрлерін көрсетіңіз:

## **Құ**рыл**ғ**ыны **қ**[айта іске](javascript:toggleBlock() **қ**оспау

Операция аяқталғаннан кейін, клиент құрылғылары автоматты түрде қайта жүктелмейді. Операцияны аяқтау үшін құрылғыны қайта қосу қажет (мысалы, қолмен немесе құрылғыны басқару тапсырмасы арқылы). Қайта жүктеу қажеттілігі туралы ақпарат тапсырманы орындау нəтижелерінде жəне құрылғы күйінде сақталады. Бұл нұсқа, үздіксіз жұмыс өте маңызды болып саналатын серверлердегі жəне басқа құрылғылардағы тапсырмалар үшін жарамды.

## **Құ**рыл**ғ**ыны **қ**[айта іске](javascript:toggleBlock() **қ**осу

Бұл жағдайда, операцияны аяқтау үшін қайта жүктеу қажет болса, қайта жүктеу əрқашан автоматты түрде орындалады. Бұл нұсқа, мезгіл-мезгіл үзілістерге (өшіру, қайта жүктеу) рұқсат етілген құрылғылардағы тапсырмалар үшін жарамды.

## Пайдаланушыдан **ə**[рекетті орындауды](javascript:toggleBlock() с**ұ**рау

Клиент құрылғысының экранында құрылғыны қолмен қайта жүктеу керек деген хабар пайда болады. Бұл нұсқа үшін қосымша параметрлерді конфигурациялауға болады: пайдаланушыға арналған хабар мəтіні, хабардың жиілігі, сондай-ақ қайта жүктеу мəжбүрлі түрде орындалатын уақыт (пайдаланушының растауынсыз). Бұл нұсқа жұмыс станциялары үшін оңтайлы болып табылады, сондықтан пайдаланушылар қайта жүктеудің ең қолайлы уақытын таңдай алады.

Əдепкі бойынша, осы нұсқа таңдалған.

## С**ұ**рауды **қ**[айталау жиілігі \(мин\)](javascript:toggleBlock()

Егер бұл нұсқа таңдалса, белгілі бір жиіліктегі қолданба пайдаланушыға операциялық жүйені қайта жүктеуді ұсынады.

Əдепкі бойынша, параметр қосулы. Əдепкі бойынша аралық 5 минутты құрайды. Рұқсат етілген мəндер: 1-ден 1440 минутқа дейін.

Егер параметр өшірулі болса, қайта жүктеу ұсынысы тек бір рет көрсетіледі.

## Келесі уа**қ**[ыттан кейін](javascript:toggleBlock() **қ**айта іске **қ**осу (мин)

Пайдаланушыға операциялық жүйені қайта жүктеуді ұсынғаннан кейін, қолданба көрсетілген уақыттан кейін мəжбүрлеп қайта жүктеуді орындайды.

Əдепкі бойынша, параметр қосулы. Əдепкі бойынша уақыт аралығы 30 минутты құрайды. Рұқсат етілген мəндер: 1-ден 1440 минутқа дейін.

Б**ұғ**аттал**ғ**[ан сессияларда ба](javascript:toggleBlock()**ғ**дар. келесі уа**қ**ыттан кейін м**ə**жб**ү**рлеп жабу (мин)

Пайдаланушының құрылғысы бұғатталған кезде қолданбаларды мəжбүрлеп аяқтау (белсенді емес кезеңнен кейін автоматты түрде немесе қолмен).

Егер параметр қосулы болса, бұғатталған құрылғыдағы қолданбалардың жұмысы енгізу өрісінде көрсетілген уақыт өткеннен кейін тоқтатылады.

Егер параметр өшірулі болса, бұғатталған құрылғыдағы қолданбалардың жұмысы тоқтамайды.

Əдепкі бойынша, параметр өшірулі.

10. Тапсырманы жасауды аяқтау қадамында Жасап болған соң, тапсырма туралы мәліметтерді ашу параметрін қоссаңыз, тапсырма параметрлерінің орнатылған əдепкі мəндерін өзгертуге болады.

Егер сіз бұл параметрді қоспасаңыз, тапсырма əдепкі бойынша белгіленген параметр мəндерімен жасалады. Орнатылған əдепкі параметрлер мəндерін кейінірек өзгертуге болады.

### 11. Ая**қтау** түймесін басыңыз.

Шебер жұмысының нəтижесінде Жаңа тапсырма жасау шебері. Жасап бол**ғ**ан со**ң**, тапсырма туралы **мәліметтерді ашу** параметрі қосулы болса, тапсырма параметрлерінің терезесі автоматты түрде ашылады. Бұл терезеде тапсырманың жалпы [параметрлерін](#page-434-0) көрсетуге және қажет болса, тапсырма жасаған кезде көрсетілген параметрлерді өзгертуге болады.

Тапсырмалар тізіміндегі жасалған тапсырма атауын басу арқылы тапсырма сипаттарының терезесін ашуға да болады.

Тапсырма жасалып, орнатылып, тапсырмалар тізімінде көрсетіледі.

12. Тапсырманы іске қосу үшін тапсырмалар тізімінен тапсырманы таңдап, **Іске қосу** түймесін басыңыз.

Сондай-ақ тапсырма сипаттары терезесіндегі **Кесте** қойындысында тапсырманы іске қосу кестесін жасауға да болады.

Кесте бойынша іске қосу параметрлерінің толық сипаттамасын тапсырманың жалпы [параметрлерінен](#page-434-0) қараңыз.

<span id="page-665-0"></span>Тапсырманы орындағаннан кейін қажетті жаңартулар орнатылып, осалдықтар түзетілді.

## Жаңартуларды орнату үшін ережелер қосу

Бұл функционалдық, Осалдықтар мен [патчтарды](#page-353-0) басқаруға арналған лицензия болған кезде қолжетімді.

*Қ*ажетті жа*ң*артуларды орнату <sup>ж</sup>*ə*не осалды*қ*тарды <sup>т</sup>*ү*зету тапсырмасы арқылы бағдарламалық жасақтама жаңартуларын орнатқанда немесе қолданбаның осалдықтарын түзету кезінде жаңартуды орнату ережелерін көрсету керек. Бұл ережелер орнатылатын жаңартуларды жəне түзетілетін осалдықтарды анықтайды.

Нақты параметрлер барлық Windows Update жаңартулары үшін немесе үшінші тарап қолданбалық жасақтамасының жаңартулары үшін ереже қосатыныңызға байланысты (яғни "Лаборатория Касперского" немесе Microsoft шығармаған қолданбалар). Windows Update жаңартулары немесе үшінші тарап қолданбаларының жаңартулары үшін ереже қосқанда, жаңартуларды орнатқыңыз келетін қолданбалар мен қолданбалардың нұсқаларын таңдауға болады. Барлық жаңартулар үшін ереже қосқанда, сіз орнатылатын жаңартуларды жəне жаңартуларды орнату арқылы түзеткіңіз келетін осалдықтарды таңдай аласыз.

Жаңартуларды орнату ережесін келесі жолдармен қосуға болады:

- *Қ*ажетті жа*ң*[артуларды](#page-661-0) орнату <sup>ж</sup>*ə*не осалды*қ*тарды <sup>т</sup>*ү*зету [тапсырмасын](#page-661-0) [жасау](#page-661-0) кезінде ереже қосу.
- Əрекеттегі *Қ*ажетті жа*ң*артуларды орнату <sup>ж</sup>*ə*не осалды*қ*тарды <sup>т</sup>*ү*зету тапсырманың сипаттар терезесінің Ба**ғдарлама параметрлері** қойындысына ереже қосу.
- Жаңартуды [орнату шебері](#page-645-0) немесе осалдықтарды тү[зету шебері](#page-675-0) көмегімен.

Барлық жаңартулар үшін ережелер қосу

Барлы*қ* жа*ң*артуларге ережені *қ*осу *ү*шін:

1. **Қосу** түймесін басыңыз.

Ережені жасау шебері іске қосылады. Шебердің жұмысын жалғастыру үшін **Келесі** түймесін басыңыз.

2. Шеберің Ереже түрін таңдаңыз қадамында Барлық жаңартуларға арналған ереже тармағын таңдаңыз.

3. Шебердің Жалпы критерийлер қадамында келесі параметрлерді көрсетіңіз:

[Орнатылатын жа](javascript:toggleBlock()**ң**артулар жиынты**ғ**ы

Клиент құрылғыларына орнатылатын жаңартуларды таңдаңыз:

- **Тек бекітілген жаңартуларды орнату**. Бұл жағдайда, тек расталған жаңартуларды орнатылады.
- Барлы**қ** жаңартуларды орнату (қабылданбаған жаңартулардан басқа). Бұл жағдайда, Расталды немесе Аны*қ*талма*ғ*ан күйлері бар жаңартулар орнатылады.
- Барлы**қ жаңартуларды орнату (қабылданбаған жаңартуларды қоса). Бұл жағдайда, барлық** жаңартулар олардың растау мəртебесіне қарамастан орнатылады. Бұл нұсқаны мұқият таңдаңыз. Мысалы, сынақ инфрақұрылымында кейбір қабылданбаған жаңартулардың орнатылуын тексергіңіз келсе, осы параметрді пайдаланыңыз.

## **Қ**ауіптілік де**ң**[гейі келесіге те](javascript:toggleBlock()**ң** не одан жо**ғ**арыра**қ** осалды**қ**тарды т**ү**зету

Кейде бағдарламалық жасақтама жаңартуы пайдаланушының бағдарламалық жасақтамамен жұмысын нашарлатуы мүмкін. Мұндай жағдайларда, сіз тек бағдарламалық жасақтама үшін маңызды жаңартуларды орнатып, басқа жаңартуларды өткізіп жібере аласыз.

Егер бұл параметр қосылса, жаңартулар тек "Лаборатория Касперского" орнатқан критикалық деңгей тізімде таңдалған мəнге тең келетін немесе одан асатын осалдықтарды ғана түзетеді (**Орташа, Жоғары,** немесе **Критикалық**). Таңдалған мәннен төмен критикалық деңгейі бар осалдықтар түзетілмейді.

Егер бұл параметр өшірулі болса, жаңартулар олардың критикалық деңгейіне қарамастан барлық осалдықтарды түзетеді.

Əдепкі бойынша, параметр өшірулі.

Шебердің келесі қадамына өтіңіз.

- 4. Орнатылатын жаңартуларды таңдау:
	- Барлы**қ** [жарамды жа](javascript:toggleBlock()**ң**артуларды орнату

Бұл жағдайда, шебердің **Жалпы критерийлер** қадамында көрсетілген өлшемшарттарға сәйкес келетін қолданбалық жасақтаманың барлық жаңартулары орнатылады. Əдепкі бойынша таңдалған.

## [Тек тізімдегі жа](javascript:toggleBlock()**ң**артуларды орнату

Бұл жағдайда, тізімде қолмен таңдайтын бағдарламалық жасақтаманың жаңартулары ғана орнатылады. Бұл тізімде барлық қолжетімді бағдарламалық жасақтама жаңартулары бар.

Мысалы, келесі жағдайларда жаңартуларды орнатуға болады: тек критикалық маңызды қолданбаларды жаңарту үшін немесе тек қажетті қолданбаларды жаңарту үшін сынақ ортасында жаңартуларды орнатуды тексеру.

## Та**ң**дал**ғ**ан жа**ң**[артуларды орнату](javascript:toggleBlock() **ү**шін керек ба**ғ**дарламаларды**ң** алды**ңғ**ы жа**ң**артуларыны**ң** барлы**ғ**ын автоматты т**ү**рде орнату

Таңдалған жаңартуларды орнату үшін, қажет болған жағдайда, қолданбалардың аралық нұсқаларын орнатуға келіссеңіз, осы параметрді қосыңыз.

Егер бұл параметр өшірулі болса, қолданбалардың тек таңдалған нұсқалары орнатылады. Қолданбалардың нұсқаларын дəйекті түрде орнатуға тырыспай, қолданбаларды тікелей жаңартқыңыз келсе, бұл параметрді өшіріңіз. Егер таңдалған жаңартуларды қолданбаның алдыңғы нұсқаларын орнатпай-ақ орнату мүмкін болмаса, қолданбаны жаңарту қатемен аяқталады.

Мысалы, сізде құрылғыда қолданбаның 3-нұсқасы бар, оны 5-нұсқаға жаңартқыңыз келеді, бірақ 5-нұсқаны тек 4-нұсқаның үстіне орнатуға болады. Егер бұл параметр қосулы болса, алдымен бағдарламалық жасақтаманың 4-нұсқасы, содан кейін 5-нұсқасы орнатылады. Егер бұл параметр өшірулі болса, бағдарламалық жасақтаманы жаңарту сəтсіз болады.

Əдепкі бойынша, параметр қосулы.

Шебердің келесі қадамына өтіңіз.

5. Көрсетілген жаңартуды орнатумен түзетілетін осалдықтарды таңдаңыз:

**Қ**ал**ғ**[ан критерийлерге сай барлы](javascript:toggleBlock()**қ** осалды**қ**тарды жабу

Бұл жағдайда шебердің **Жалпы критерийлер** қадамында көрсетілген өлшемшарттарға сәйкес келетін қолданбалардағы барлық осалдықтар түзетіледі. Əдепкі бойынша таңдалған.

### [Тек тізімдегі осалды](javascript:toggleBlock()**қ**тарды жабу

Тізімнен қолмен таңдалған осалдықтарды ғана түзетіңіз. Бұл тізімде барлық анықталған осалдықтар бар.

Мысалы, келесі жағдайларда осалдықтарды белгілеуге болады: сынақ ортасындағы осалдықтардың түзетілуін тексеру, тек маңызды қолданбалардағы осалдықтарды түзету немесе тек қажетті қолданбалардағы осалдықтарды түзету үшін.

Шебердің келесі қадамына өтіңіз.

6. Қосып жатқан ереженің атауын енгізіңіз. Ереже атауын кейінірек, **Бағдарлама параметрлері** бөлімінде, жасалған тапсырманың сипаттары терезесінде өзгертуге болады.

Ереже жасалады, конфигурацияланады жəне Жаңа тапсырма жасау шебері ережелер кестесінде көрсетіледі.

## Windows Update жаңартуларына ережені қосу

Windows Update жа*ң*артуларына ережені *қ*осу *ү*шін:

1. **Қосу** түймесін басыңыз.

Ережені жасау шебері іске қосылады. Шебердің жұмысын жалғастыру үшін **Келесі** түймесін басыңыз.

2. Windows Update жаңартуларына арналған ереже таңдаңыз.

Шебердің келесі қадамына өтіңіз.

3. Шебердің Жалпы критерийлер қадамында келесі параметрлерді көрсетіңіз:

## [Орнатылатын жа](javascript:toggleBlock()**ң**артулар жиынты**ғ**ы

Клиент құрылғыларына орнатылатын жаңартуларды таңдаңыз:

- **Тек бекітілген жаңартуларды орнату**. Бұл жағдайда, тек расталған жаңартуларды орнатылады.
- Барлық жаңартуларды орнату (қабылданбаған жаңартулардан басқа). Бұл жағдайда, Расталды немесе Аны*қ*талма*ғ*ан күйлері бар жаңартулар орнатылады.
- Барлы**қ** жаңартуларды орнату (қабылданбаған жаңартуларды қоса). Бұл жағдайда, барлық жаңартулар олардың растау мəртебесіне қарамастан орнатылады. Бұл нұсқаны мұқият таңдаңыз. Мысалы, сынақ инфрақұрылымында кейбір қабылданбаған жаңартулардың орнатылуын тексергіңіз келсе, осы параметрді пайдаланыңыз.

## **Қ**ауіптілік де**ң**[гейі келесіге те](javascript:toggleBlock()**ң** не одан жо**ғ**арыра**қ** осалды**қ**тарды т**ү**зету

Кейде бағдарламалық жасақтама жаңартуы пайдаланушының бағдарламалық жасақтамамен жұмысын нашарлатуы мүмкін. Мұндай жағдайларда, сіз тек бағдарламалық жасақтама үшін маңызды жаңартуларды орнатып, басқа жаңартуларды өткізіп жібере аласыз.

Егер бұл параметр қосылса, жаңартулар тек "Лаборатория Касперского" орнатқан критикалық деңгей тізімде таңдалған мəнге тең келетін немесе одан асатын осалдықтарды ғана түзетеді (**Орташа, Жоғары,** немесе **Критикалық**). Таңдалған мәннен төмен критикалық деңгейі бар осалдықтар түзетілмейді.

Егер бұл параметр өшірулі болса, жаңартулар олардың критикалық деңгейіне қарамастан барлық осалдықтарды түзетеді.

Əдепкі бойынша, параметр өшірулі.

## [MSRC бойынша](javascript:toggleBlock() **қ**ауіптілік де**ң**гейі келесіге те**ң** не одан жо**ғ**арыра**қ** осалды**қ**тарды т**ү**зету

Кейде бағдарламалық жасақтама жаңартуы пайдаланушының бағдарламалық жасақтамамен жұмысын нашарлатуы мүмкін. Мұндай жағдайларда, сіз тек бағдарламалық жасақтама үшін маңызды жаңартуларды орнатып, басқа жаңартуларды өткізіп жібере аласыз.

Егер бұл параметр қосылса, жаңартулар тек Microsoft Security Response Center (MSRC) орнатқан критикалық деңгей тізімде таңдалған мəнге тең келетін немесе одан асатын осалдықтарды ғана түзетеді (**Төмен, Орташа, Жоғары,** немесе **Критикалық**). Таңдалған мәннен төмен критикалық деңгейі бар осалдықтар түзетілмейді.

Егер бұл параметр өшірулі болса, жаңартулар олардың критикалық деңгейіне қарамастан барлық осалдықтарды түзетеді.

Əдепкі бойынша, параметр өшірулі.

- 4. **Қолданбалар** терезесінде жаңартуларды орнатқыңыз келетін қолданбалар мен қолданба нұсқаларын таңдаңыз. Əдепкі бойынша барлық қолданбалар таңдалған.
- 5. **Жаңартулардың санаттары** терезесінде орнату үшін жаңарту санаттарын таңдаңыз. Бұл санаттар Microsoft Update каталогымен бірдей. Əдепкі бойынша барлық санаттар таңдалған.
- 6. Атауы терезесінде қосылатын ереженің атауын көрсетіңіз. Ереже атауын кейінірек, **Параметрлер** бөлімінде, жасалған тапсырманың сипаттары терезесінде өзгертуге болады.

Ереже жасау шебері өз жұмысын аяқтағаннан кейін, ереже қосылады жəне тапсырма жасау шеберінің ережелер тізімінде немесе тапсырманың сипаттарында көрсетіледі.

## Үшінші тарап қолданбасын жаңарту ережелерін қосу

*Ү*шінші тарап *қ*олданбаларын жа*ң*арту ережесін *қ*осу *ү*шін:

1. **Қосу** түймесін басыңыз.

Ережені жасау шебері іске қосылады. Шебердің жұмысын жалғастыру үшін **Келесі** түймесін басыңыз.

2. **Ереже түрін таңдаңыз** шебері қадамында **Үшінші тарап жаңартуларға арналған ереже** тармағын таңдаңыз.

### 3. Шебердің Жалпы критерийлер қадамында келесі параметрлерді көрсетіңіз:

[Орнатылатын жа](javascript:toggleBlock()**ң**артулар жиынты**ғ**ы

Клиент құрылғыларына орнатылатын жаңартуларды таңдаңыз:

- **Тек бекітілген жаңартуларды орнату**. Бұл жағдайда, тек расталған жаңартуларды орнатылады.
- Барлық жаңартуларды орнату (қабылданбаған жаңартулардан басқа). Бұл жағдайда, Расталды немесе Аны*қ*талма*ғ*ан күйлері бар жаңартулар орнатылады.
- Барлы**қ** жаңартуларды орнату (қабылданбаған жаңартуларды қоса). Бұл жағдайда, барлық жаңартулар олардың растау мəртебесіне қарамастан орнатылады. Бұл нұсқаны мұқият таңдаңыз. Мысалы, сынақ инфрақұрылымында кейбір қабылданбаған жаңартулардың орнатылуын тексергіңіз келсе, осы параметрді пайдаланыңыз.

### **Қ**ауіптілік де**ң**[гейі келесіге те](javascript:toggleBlock()**ң** не одан жо**ғ**арыра**қ** осалды**қ**тарды т**ү**зету

Кейде бағдарламалық жасақтама жаңартуы пайдаланушының бағдарламалық жасақтамамен жұмысын нашарлатуы мүмкін. Мұндай жағдайларда, сіз тек бағдарламалық жасақтама үшін маңызды жаңартуларды орнатып, басқа жаңартуларды өткізіп жібере аласыз.

Егер бұл параметр қосылса, жаңартулар тек "Лаборатория Касперского" орнатқан критикалық деңгей тізімде таңдалған мəнге тең келетін немесе одан асатын осалдықтарды ғана түзетеді (**Орташа, Жоғары,** немесе **Критикалық**). Таңдалған мәннен төмен критикалық деңгейі бар осалдықтар түзетілмейді.

Егер бұл параметр өшірулі болса, жаңартулар олардың критикалық деңгейіне қарамастан барлық осалдықтарды түзетеді.

Əдепкі бойынша, параметр өшірулі.

4. Жаңартуларды орнатқыңыз келетін қолданбалар мен қолданба нұсқаларын таңдаңыз.

Əдепкі бойынша барлық қолданбалар таңдалған.

Шебердің келесі қадамына өтіңіз.

5. Қосып жатқан ереженің атауын енгізіңіз. Ереже атауын кейінірек, **Бағдарлама параметрлері** бөлімінде, жасалған тапсырманың сипаттары терезесінде өзгертуге болады.

Ереже жасалады, конфигурацияланады жəне Жаңа тапсырма жасау шебері ережелер кестесінде көрсетіледі.

# Тапсырма жасалғаннан кейін көрсетілген Қажетті жаңартуларды орнату жəне осалдықтарды жабу тапсырмасының параметрлері

Тапсырманы жасағаннан кейін, *Қ*ажетті жа*ң*артуларды орнату <sup>ж</sup>*ə*не осалды*қ*тарды <sup>т</sup>*ү*зету тапсырма сипаттары терезесінің Ба**ғ**дарлама параметрлері қойындысында келесі параметрлерді көрсетуге болады:

- **Тексеру үшін орнату** бөлімінде:
	- Сканерлемеу. Жаңартуларды тексеріп орнатқыңыз келмесе, осы нұсқаны таңдаңыз.
	- **Таңдалған құрылғыларда сканерлеуді іске қосу**. Белгілі бір құрылғыларда жаңартуларды орнатуды тексергіңіз келсе, осы нұсқаны таңдаңыз. **Қосу** түймесін басып, жаңартуларды тексеріп орнату қажет құрылғыларды таңдаңыз.
	- **Көрсетілген топтағы құрылғыларда сканерлеуді іске <b>қосу**. Құрылғылар тобында жаңартуларды орнатуды тексергіңіз келсе, осы нұсқаны таңдаңыз. **Сынақ топты белгілеңіз** өрісінде тексеріп орнату қажет құрылғылар тобын көрсетіңіз.
	- **Құрылғылардың көрсетілген пайызында сканерлеуді іске <b>қосу**. Құрылғылардың белгілі бір санында жаңартуларды орнатуды тексергіңіз келсе, осы нұсқаны таңдаңыз. **Құ**рыл**ғ**ыларды**ң** жалпы санынан с**ынақ құрылғылардың пайызы** өрісінде жаңартуларды тексеріп орнату қажет құрылғылар пайызын көрсетіңіз.

Сканерлемеу тармағынан басқа кез келген параметрді таңдағаннан кейін, Орнатуды жал**ғастыру туралы шешімді қабылдау уақытының мөлшері, сағ** өрісінде жаңартуларды сынап орнатудан бастап барлық құрылғыларға жаңартуларды орнатудың басталуына дейін өту керек сағаттардың санын көрсетіңіз.

**Орнатылатын жаңартулар** бөлімінде тапсырмада белгіленген жаңартулар тізімін көруге болады. Таңдалған тапсырманың параметрлеріне сəйкес келетін жаңартулар ғана көрсетіледі.

Тапсырманың толық сипаттамасын тапсырманың жалпы параметрлерінен қараңыз.

## Үшінші тарап қолданбаларын автоматты түрде жаңарту

Кейбір үшінші тарап қолданбалары автоматты түрде жаңартылуы мүмкін. Қолданба өндірушісі қолданбаның автоматты түрде жаңарту функциясын қолдайтынын анықтайды. Егер басқарылатын құрылғыда орнатылған үшінші тарап қолданбасы автоматты түрде жаңартуды қолдаса, қолданба сипаттарында автоматты түрде жаңарту параметрін көрсетуге болады. Автоматты жаңарту параметрін өзгерткеннен кейін, Желілік агенттер қолданба орнатылған əрбір басқарылатын құрылғыда жаңа параметрді қолданады.

Автоматты жаңарту параметрі басқа нысандарға жəне Осалдықтар мен патчтарды басқару мүмкіндіктеріне тəуелді емес. Мысалы, бұл параметр жаңартуды мақұлдау күйіне немесе *Қ*ажетті жа*ң*артуларды орнату <sup>ж</sup>*ə*не осалды*қ*тарды <sup>т</sup>*ү*зету жəне Осалды*қ*тарды <sup>т</sup>*ү*зету сияқты жаңартуды орнату тапсырмаларына тəуелсіз.

*Ү*шінші тарап *қ*олданбасына арнал*ғ*ан автоматты жа*ң*арту параметрін конфигурациялау *ү*шін:

- 1. Қолданбаның негізгі терезесінде **Операциялар → Үшінші тарап бағдарламалары → Бағдарламалар** тізімдемесі бөліміне өтіңіз.
- 2. Автоматты жаңарту параметрін өзгерткіңіз келетін қолданбаның атын басыңыз.

Іздеуді жеңілдету үшін тізімді **Автоматты жаңартулар күйі** және **Автоматты жаңартуларды басқару** бағандары арқылы сүзуге болады.

Қолданба сипаттары терезесі ашылады.

3. Жалпы бөлімінде келесі функция үшін мәнді таңдаңыз:

### . [Автоматты жа](javascript:toggleBlock()**ң**артулар к**ү**йі

Келесі нұсқалардың бірін таңдаңыз:

Аны**қ**талма**ғ**ан

Автоматты жаңарту функциясы өшірулі. Kaspersky Security Linux Center келесі тапсырмалар арқылы үшінші тарап қолданбалары үшін жаңартуларды орнатады: *Қ*ажетті жа*ң*артуларды орнату <sup>ж</sup>*ə*не осалды*қ*тарды <sup>т</sup>*ү*зету жəне Осалды*қ*тарды <sup>т</sup>*ү*зету.

Р**ұқ**сат етілген

Өндіруші қолданба үшін жаңартуды шығарғаннан кейін, бұл жаңарту автоматты түрде басқарылатын құрылғыларға орнатылады. Қосымша əрекеттер керек емес.

Б**ұғ**аттал**ғ**ан

Қолданба жаңартулары автоматты түрде орнатылмайды. Kaspersky Security Linux Center келесі тапсырмалар арқылы үшінші тарап қолданбалары үшін жаңартуларды орнатады: *Қ*ажетті жа*ң*артуларды орнату <sup>ж</sup>*ə*не осалды*қ*тарды <sup>т</sup>*ү*зету жəне Осалды*қ*тарды <sup>т</sup>*ү*зету.

## 4. Өзгерістерді сақтау үшін **Сақтау** түймесін басыңыз.

Автоматты жаңарту конфигурациясы таңдалған қолданбаға қолданылады.

## Үшінші тарап қолданбаларында осалдықтарды түзету

Бұл бөлімде, басқарылатын құрылғыларда орнатылған қолданбаларда осалдықтарды түзетумен байланысты Kaspersky Security Center Linux мүмкіндіктері сипатталған.

## Қолданбалардың осалдықтарын анықтау жəне түзету туралы

Kaspersky Security Center Linux қолданбасы Microsoft Windows операциялық жүйелерінің басқаруымен жұмыс істейтін басқарылатын құрылғылардағы қ[олданбаларда](javascript:void(0)) осалдықтарды анықтайды жəне түзетеді. Осалдықтар операциялық жүйелерде жəне Microsoft қолданбалық жасақтамасын қоса, үшінші тарап қ[олданбаларында](#page-622-0) кездеседі.

## Қолданбалардың осалдықтарын анықтау

Осалдықтарды анықтау үшін Kaspersky Security Center Linux қолданбасы белгілі осалдықтар туралы дерекқордағы белгілерге негізделген қолданбаның белгілі осалдықтарын іздейді. Дерекқорды "Лаборатория Касперского" мамандары жасап, өзекті күйде ұстайды. Онда осалдықтардың сипаттамасы, осалдықтарды анықтау күні жəне осалдықтардың қауіптілік деңгейі сияқты осалдықтар туралы ақпарат бар. Қолданбаның осалдықтары туралы ақпаратты ["Лаборатория](https://threats.kaspersky.com/ru/) Касперского" сайтында <sup>и</sup> алуға болады.

Kaspersky Security Center Linux жүйесінде қолданбалардағы осалдықтарды іздеу үшін Осалды*қ*тарды <sup>ж</sup>*ə*не *қ*ажетті жа*ң*артуларды іздеу тапсырмасы пайдаланылады.

## Қолданбаларда осалдықты түзету

Қолданбаларда осалдықтарды түзету үшін, Kaspersky Security Center Linux қолданбасы қолданбалық жасақтама өндірушілері шығарған қолданбалық жасақтама жаңартуларын қолданады. Бағдарламалық жасақтаманы жаңарту метадеректері Жа*ң*артуларды Бас*қ*ару серверіні*ң қ*оймасына <sup>ж</sup>*ү*ктеп алу тапсырмасын орындау нəтижесінде Басқару сервері қоймасына жүктеледі. Бұл тапсырма "Лаборатория Касперского" қолданбалары мен үшінші тарап қолданбалары үшін жаңарту метадеректерін жүктеуге арналған. Бұл тапсырма Kaspersky Security Center Linux қолданбаны жылдам іске қосу шеберінде автоматты түрде жасалады. Жа*ң*артуларды Бас*қ*ару [серверіні](#page-499-0)*ң қ*оймасына <sup>ж</sup>*ү*ктеп алу [тапсырмасын](#page-499-0) да [жасай](#page-499-0) аласыз.

Осалдықтарды түзетуге арналған бағдарламалық жасақтаманың жаңартулары толық дистрибутивтер немесе патчтар түрінде ұсынылуы мүмкін. Қолданбалардың осалдықтарын түзететін бағдарламалық жасақтама жаңартулары <sup>т</sup>*ү*зетулер деп аталады. *Ұ*сыныл*ғ*ан <sup>т</sup>*ү*зетулер – бұл "Лаборатория Касперского" мамандары орнатуға ұсынатын түзетулер. Пайдаланушылы*қ* <sup>т</sup>*ү*зетулер – бұл пайдаланушылар орнату үшін қолмен көрсетілетін түзетулер. Пайдаланушылық түзетулерді орнату үшін осы түзетуді қамтитын орнату пакетін жасау керек.

Kaspersky Security Center Linux лицензиясы Осалдықтар мен патчтарды басқару мүмкіндіктерін көздесе, *Қ*ажетті жа*ң*артуларды орнату <sup>ж</sup>*ə*не осалды*қ*тарды <sup>т</sup>*ү*зету тапсырмасын пайдаланыңыз. Бұл тапсырма ұсынылған түзетулерді орнату арқылы бірнеше осалдықтарды автоматты түрде түзетеді. Бұл тапсырма үшін бірнеше осалдықтарды түзету үшін белгілі бір ережелерді қолмен конфигурациялауға болады.

Kaspersky Security Center Linux лицензиясы Осалдықтар мен патчтарды басқару мүмкіндіктерін көздемесе, Осалды*қ*тарды <sup>т</sup>*ү*зету тапсырмасын пайдаланыңыз. Бұл тапсырманың көмегімен Microsoft қолданбалары үшін ұсынылған түзетулерді жəне үшінші тарап қолданбалары үшін пайдаланушылық түзетулерді орнату арқылы осалдықтарды түзетуге болады.

Қауіпсіздік мақсатында, Осалдықтар мен патчтарды басқару арқылы орнатқан кез келген үшінші тарап қолданбасы жаңартулары "Лаборатория Касперского" технологиялары арқылы зиянды БҚ-дың бар-жоғы тұрғысынан автоматты түрде тексеріледі. Бұл технологиялар файлдарды автоматты түрде тексеру үшін қолданылады жəне антивирустық тексеруді, статикалық талдауды, динамикалық талдауды, "құмсалғыштың" жүріс-тұрысын талдауды жəне машиналық оқытуды қамтиды.

"Лаборатория Касперского" мамандары Осалдықтар мен патчтарды басқару арқылы орнатуға болатын үшінші тарап қолданбасы жаңартуларын қолмен талдамайды. Сонымен қатар "Лаборатория Касперского" мамандары мұндай жаңартулардағы осалдықтарды (белгілі немесе белгісіз) немесе құжатталмаған мүмкіндіктерді іздеумен айналыспайды жəне жоғарыда аталған талдаудың басқа түрлерін жүргізбейді.

Пайдаланушының араласуы үшінші тарап қолданбаларын жаңарту кезінде немесе басқарылатын құрылғыдағы үшінші тарап қолданбаларында осалдықтарды түзету кезінде қажет болуы мүмкін. Мысалы, пайдаланушыдан үшінші тарап қолданбасын жабу сұралуы мүмкін.

Қолданбаның кейбір осалдықтарын түзету үшін қажет болса, қолданбаны орнату лицензиялық келісімін қабылдау қажет. Егер сіз Лицензиялық келісімнен бас тартсаңыз, қолданбаның осалдығы түзетілмейді.

## Үшінші тарап қолданбаларындағы осалдықтарды анықтау жəне түзету.

Бұл бөлімде, Windows басқаруымен жұмыс істейтін құрылғылардағы осалдықтарды анықтау жəне түзету сценарийі келтірілген. Операциялық жүйелердегі, үшінші тарап қ[олданбаларында](#page-622-0)ғы, соның ішінде Microsoft қолданбаларындағы осалдықтарды анықтауға жəне түзетуге болады.

## Алдын ала талаптар

- Kaspersky Security Center Linux бағдарламасы сіздің ұйымыңызда орналастырылған.
- Ұйымыңыздың желісінде Windows басқаруымен жұмыс істейтін басқарылатын құрылғылар бар.
- Басқару серверін интернетке қосу келесі тапсырмаларды орындау үшін қажет:
	- Microsoft қолданбалық жасақтама осалдықтарының ұсынылған түзетулер тізімін жасау. Тізімді "Лаборатория Касперского" мамандары қалыптастырады жəне үнемі жаңартып отырады.
	- Microsoft қолданбаларынан басқа үшінші тарап қолданбаларындағы осалдықтарды түзету.

## Кезеңдер

Осалдықтарды анықтау жəне түзету келесі кезеңдерден тұрады:

#### <sup>1</sup> Бас**қ**арылатын **құ**рыл**ғ**ыларда орнатыл**ғ**ан ба**ғ**дарламалы**қ** жаса**қ**тамада**ғ**ы осалды**қ**тарды іздеу

Басқарылатын құрылғыларда орнатылған қолданбалардағы осалдықтарды табу үшін Осалды*қ*тарды ж*ə*не *қ*ажетті жа*ң*артуларды іздеу тапсырмасын іске қосыңыз. Бұл тапсырма аяқталғаннан кейін, Kaspersky Security Center Linux қолданбасы құрылғыларға орнатылған жəне тапсырма сипаттарында көрсетілген үшінші тарап қолданбалары үшін қажетті жаңартулар мен табылған осалдықтар тізімін алады.

Осалды*қ*тарды ж*ə*не *қ*ажетті жа*ң*артуларды іздеу тапсырмасы Kaspersky Security Center Linux қолданбаны жылдам іске қосу шеберінде автоматты түрде жасалады. Бағдарламаны жылдам іске қосу шеберін іске қоспаған болсаңыз, оны қазір іске қосыңыз немесе [тапсырманы](#page-653-0) қолмен жасаңыз.

Windows жүйесімен жұмыс істейтін құрылғылар үшін ғана Осалды*қ*тарды ж*ə*не *қ*ажетті жа*ң*артуларды іздеу тапсырмасын жасай аласыз. Бұл тапсырманы басқа операциялық жүйелермен жұмыс істейтін құрылғылар үшін жасай алмайсыз.

#### <sup>2</sup> **Қ**олданбаларда аны**қ**тал**ғ**ан осалды**қ**тар тізімін **қ**арау

<mark>Бағ[дарламалы](#page-683-0)қ жасақтама осалдықтары</mark> тізімін қарап шығыңыз және қандай осалдықтарды жою керектігін шешіңіз. Əрбір осалдық туралы толық ақпаратты көру үшін тізімдегі осалдық атауын басыңыз. Тізімдегі əрбір осалдық үшін басқарылатын құрылғылардағы осалдық [статистикасын](#page-684-0) да көруге болады.

#### <sup>3</sup> Осалды**қ**ты т**ү**зетуді конфигурациялау

Қ[олданбаларда осалды](#page-661-0)қтарды тапқаннан кейін, оларды басқарылатын құрылғыларда *Қ*ажетті жа*ң*артуларды орнату ж*ə*не осалды*қ*тарды т*ү*зету тапсырмасы немесе [Осалды](#page-679-0)*қ*тарды т*ү*зету тапсырмасы арқылы түзетуге болады.

*Қ*ажетті жа*ң*артуларды орнату <sup>ж</sup>*ə*не осалды*қ*тарды <sup>т</sup>*ү*зету тапсырмасы басқарылатын құрылғыларда орнатылған үшінші тарап қолданбаларындағы, соның ішінде Microsoft қолданбаларындағы осалдықтарды жаңарту жəне түзету үшін пайдаланылады. Бұл тапсырма бірнеше жаңартуларды орнатуға жəне белгіленген ережелерге сəйкес бірнеше осалдықтарды түзетуге мүмкіндік береді. Назар аударыңыз, Осалдықтар мен патчтарды басқаруға арналған лицензияңыз болса ғана осы тапсырманы жасауға болады. Қолданбаның осалдықтарын түзету үшін *Қ*ажетті жа*ң*артуларды орнату <sup>ж</sup>*ə*не осалды*қ*тарды <sup>т</sup>*ү*зету тапсырмасы ұсынылған қолданба жаңартуларын пайдаланады.

Осалды*қ*тарды т*ү*зету тапсырмасы Осалдықтар мен патчтарды басқару үшін лицензияны қажет етпейді. Бұл [тапсырманы пайдалану ма](#page-682-0)қсатында, тапсырма параметрлерінде көрсетілген үшінші тарап қолданбаларындағы осалдықтарды түзету үшін пайдаланушылық түзетулерді қолмен көрсету қажет. Осалды*қ*тарды т*ү*зету тапсырмасы үшінші тарап қолданбалары үшін ұсынылған Microsoft қолданбаларының түзетулері мен пайдаланушылық түзетулерді пайдаланады.

*Қ*ажетті жа*ң*артуларды орнату <sup>ж</sup>*ə*не осалды*қ*тарды <sup>т</sup>*ү*зету тапсырмасын жəне Осалды*қ*тарды т*ү*зету тапсырмасын тек Windows жүйесі бар құрылғылар үшін жасауға болады. Бұл тапсырмаларды басқа операциялық жүйелермен жұмыс істейтін құрылғылар үшін жасай алмайсыз.

Сіз осы тапсырмалардың бірін автоматты түрде жасайтын осалдықтарды тү[зету шеберін](#page-675-0) іске қоса аласыз немесе сол тапсырмалардың бірін қолмен жасай аласыз.

*Қ*ажетті жа*ң*артуларды орнату <sup>ж</sup>*ə*не осалды*қ*тарды <sup>т</sup>*ү*зету тапсырмасын жасаған жəне конфигурациялаған болсаңыз, жаңартулар басқарылатын құрылғыларға автоматты түрде түзетілетін болады. Жасалған тапсырманы іске қосу кезінде тапсырма қолжетімді қолданбалық жасақтама жаңартуларының тізімін тапсырма параметрлерінде көрсетілген ережелермен салыстырады. Көрсетілген ережелердегі өлшемшарттарға сəйкес келетін барлық бағдарламалық жасақтама жаңартулары Басқару сервері қоймасына жүктеледі жəне қолданбалардағы осалдықтарды түзету үшін орнатылады.

Осалды*қ*тарды т*ү*зету тапсырмасын жасаған болсаңыз, Microsoft қолданбаларындағы осалдықтар ғана түзетіледі.

#### <sup>4</sup> Тапсырманы**ң** кестесін белгілеу

Осалды*қ*тарды ж*ə*не *қ*ажетті жа*ң*артуларды іздеу тапсырмасын осалдықтардың тізімін жаңартып отыру үшін мерзімді негізде автоматты түрде іске қосу үшін жоспарлаңыз. Ұсынылатын кезең – аптасына бір рет.

*Қ*ажетті жа*ң*артуларды орнату <sup>ж</sup>*ə*не осалды*қ*тарды <sup>т</sup>*ү*зету тапсырмасын жасаған болсаңыз, оны Осалды*қ*тарды ж*ə*не *қ*ажетті жа*ң*артуларды іздеу тапсырмасымен бірдей жиілікте немесе жиірек жұмыс істейтіндей етіп орнатуға болады. Осалды*қ*тарды т*ү*зету тапсырмасының кестесін белгілеген кезде, тапсырманы іске қоспас бұрын Microsoft қолданбаларының түзетулерін таңдау немесе үшінші тарап қолданбалары үшін арнайы түзетулерді көрсету керек.

Тапсырмалар кестесін белгілеу кезінде, осалдықтарды түзету тапсырмасы Осалды*қ*тарды ж*ə*не *қ*ажетті жа*ң*артуларды іздеу аяқталғаннан кейін іске қосылатынына көз жеткізіңіз.

#### <sup>5</sup> **Қ**олданбаларды**ң** осалды**қ**тарын елемеу (**қ**ажет болса)

Барлық басқарылатын құрылғылардағы немесе тек таңдалған басқарылатын құрылғылардағы қ[олданбаларда](#page-686-0)ғы осалдықты елемеуге болады.

#### <sup>6</sup> Осалды**қ**тарды т**ү**зету тапсырмасын іске **қ**осу

*Қ*ажетті жа*ң*артуларды орнату <sup>ж</sup>*ə*не осалды*қ*тарды <sup>т</sup>*ү*зету немесе Осалды*қ*тарды т*ү*зету тапсырмасын іске қосыңыз. Тапсырма аяқталғаннан кейін, оның тапсырмалар тізімінде С*ə*тті ая*қ*талды күйі бар екеніне көз жеткізіңіз.

#### <sup>7</sup> **Қ**олданбаларды**ң** осалды**қ**тарын т**ү**зету н**ə**тижелері туралы есеп жасау (**қ**ажет болса)

Жабық осалдықтар туралы статистиканы көру үшін осалдықтар туралы есепті [жаса](#page-537-0)ңыз. Осы есепте түзетілмеген қолданбалардың осалдықтары туралы ақпарат көрсетіледі. Ол ұйымыңыз пайдаланатын Microsoft бағдарламалық жасақтамасын оса алғанда, үшінші тарап бағдарламалық жасақтамасындағы осалдықтарды анықтауға жəне түзетуге көмектеседі.

#### <sup>8</sup> **Ү**шінші тарап **қ**олданбаларында**ғ**ы осалды**қ**тарды аны**қ**тау ж**ə**не т**ү**зету параметрлерін тексеру

Келесіні орындағаныңызға көз жеткізіңіз:

- басқарылатын құрылғылардағы қолданбалардың осалдықтары тізімін тауып, қарап шықтыңыз;
- қажеттілігіне қарай, қолданбаның кейбір осалдықтарын елемедіңіз;
- осалдықты түзету тапсырмасын конфигурациялағаныңызға;
- қолданбалардағы осалдықтарды іздеуге жəне түзетуге арналған тапсырмаларды дəйекті түрде іске қосылатындай етіп іске қосуды жоспарлады;
- осалдықтарды түзету міндеті іске қосылғанын тексерді.

## <span id="page-675-0"></span>Үшінші тарап қолданбаларында осалдықтарды түзету

Үшінші тарап қолданбаларындағы осалдықтарды табу үшін Осалды*қ*тарды <sup>ж</sup>*ə*не *қ*ажетті жа*ң*[артуларды](#page-653-0) іздеу тапсырмасын жасап, іске қосуға жəне қолданбаның осалдықтарының тізімін алуға болады. Қолданбаларда осалдықтар тізімін алғаннан кейін, Windows операциялық жүйелері бар басқарылатын құрылғылардағы осалдықтарды түзете аласыз.

Тапсырма жасау жəне [Осалды](#page-679-0)қтарды түзету [тапсырмасын](#page-661-0) немесе Қажетті жаңартуларды орнату жəне осалдықтарды түзету тапсырмасын іске қосу арқылы операциялық жүйедегі жəне Microsoft қолданбаларын қоса алғанда, үшінші тарап қолданбаларындағы осалдықтарды түзетуге болады.

Пайдаланушының араласуы үшінші тарап қолданбаларын жаңарту кезінде немесе басқарылатын құрылғыдағы үшінші тарап қолданбаларында осалдықтарды түзету кезінде қажет болуы мүмкін. Мысалы, пайдаланушыдан үшінші тарап қолданбасын жабу сұралуы мүмкін.

Сондай-ақ, қолданбалардағы осалдықтарды түзету үшін тапсырманы келесі жолдармен жасауға болады:

Осалдықтар тізімін ашып, қандай осалдықтарды түзету керектігін көрсетіңіз.

Нəтижесінде, қолданбалардағы осалдықтарды түзету тапсырмасы туындайды. Таңдалған осалдықтарды қолданыстағы тапсырмаға қосуға болады.

Осалдықтарды түзету шеберін іске қосыңыз.

Осалдықтар мен [патчтарды](#page-353-0) басқару үшін лицензия болған кезде, осалдықтарды түзету шебері қолжетімді болады.

Шебер осалдықтарды түзету тапсырмасын құруды жəне конфигурациялауды жеңілдетеді, сонымен қатар артық тапсырмаларды құруды болдырмайды.

## Қолданбалардағы осалдықтарды осалдықтар тізімімен түзету

*Қ*олданбаны*ң* осалды*қ*тарын осалды*қ*тар тізімін пайдаланып <sup>т</sup>*ү*зету *ү*шін:

1. Төмендегі əрекеттердің бірін орындау арқылы өзгерту үшін осалдықтар тізімін ашыңыз:

- Қолданбаның негізгі терезесінде **Операциялар → Патчтарды басқару → Бағдарламалық жасақтама осалдықтары** бөліміне өтіңіз.
- Қолданбаның негізгі терезесінде Активтер (**құрылғылар) → Басқарылатын құрылғылар →** <құрылғының атауы> → Ке**ңейтілген → Бағдарламалық жасақтама осалдықтары** бөліміне өтіңіз.
- Қолданбаның негізгі терезесінде **Операциялар → Үшінші тарап бағдарламалары → Бағдарламалар** т**ізімдемесі → <қ**олданбаның атауы> → **Осалдықтар** бөліміне өтіңіз.

Басқарылатын құрылғыларда орнатылған үшінші тарап қолданбаларындағы осалдықтар тізімі бар бет ашылады.

2. Осалдықтар тізімінде түзеткіңіз келетін осалдықтардың жанындағы құсбелгілерді таңдап, Осалды**қ**ты түймесін басыңыз. т**ү**зету

Таңдалған осалдықтардың бірін түзету үшін ұсынылған бағдарламалық жасақтамасының жаңартуы болмаса, ақпараттық хабар көрсетіледі.

Қолданбаның кейбір осалдықтарын түзету үшін қажет болса, қолданбаны орнату лицензиялық келісімін қабылдау қажет. Егер сіз Лицензиялық келісімнен бас тартсаңыз, қолданбаның осалдығы түзетілмейді.

3. Келесі нұсқалардың бірін таңдаңыз:

### Жа**ң**а тапсырма

Жаңа тапсырма жасау шебері іске қосылады. Осалдықтар мен [патчтарды](#page-353-0) басқару лицензиясы болса, Қажетті жаң[артуларды](#page-653-0) орнату жəне осалдықтарды түзету тапсырма түрі əдепкі бойынша таңдалады. Лицензияңыз болмаса, əдепкі бойынша Осалдықтарды түзету тапсырма түрі таңдалады. Тапсырма жасауды аяқтау үшін шебердің алдағы нұсқауларын орындаңыз.

Осалды**қ**ты т**ү**зету (к**ө**рсетілген тапсырма**ғ**а ереже **қ**осу)

Осалдықтардың таңдаулылар тізіміне қосқыңыз келетін [тапсырманы](#page-353-0) таңдаңыз. Осалдықтар мен патчтарды басқару лицензиясы болса, Қажетті жаңартуларды орнату жəне осалдықтарды түзету тапсырмасын таңдаңыз. Таңдалған тапсырмаға таңдалған осалдықтарды түзетуге арналған жаңа ереже автоматты түрде қосылады. Лицензияңыз болмаса, əдепкі бойынша Осалдықтарды түзету тапсырма түрі таңдалған. Таңдалған осалдықтар тапсырма сипаттарына қосылған.

Тапсырма сипаттары терезесі ашылады. Өзгерістерді сақтау үшін **Сақтау** түймесін басыңыз.

Тапсырма жасауды таңдаған болсаңыз, ол тапсырмалар тізімінде, **Активтер (құрылғылар) → Тапсырмалар** бөлімінде жасалып, көрсетіледі Егер сіз бар тапсырмаға осалдықтарды қосуды таңдасаңыз, осалдықтар тапсырма сипаттарында сақталады.

Үшінші тарап қолданбаларындағы осалдықтарды жабу үшін Қажетті жаңартуларды орнату жəне осалдықтарды түзету тапсырмасын немесе Осалдықтарды түзету тапсырмасын іске қосыңыз. Егер сіз Осалдықтарды түзету тапсырмасын жасаған болсаңыз, тапсырма сипаттарында тізімделген бағдарламалық жасақтама жаңартуларын қолмен көрсету керек.

Осалдықтарды түзету шебері арқылы қолданбалардағы осалдықтарды түзету

Осалдықтар мен [патчтарды](#page-353-0) басқару үшін лицензия болған кезде, осалдықтарды түзету шебері қолжетімді болады.

Осалды*қ*тарды <sup>т</sup>*ү*зету шебері ар*қ*ылы *қ*олданбаларда*ғ*<sup>ы</sup> осалды*қ*тарды <sup>т</sup>*ү*зету *ү*шін:

1. Қолданбаның негізгі терезесінде **Операциялар → Патчтарды басқару → Бағдарламалық жасақтама осалдықтары** бөліміне өтіңіз.

Басқарылатын құрылғыларда орнатылған үшінші тарап қолданбаларындағы осалдықтар тізімі бар бет ашылады.

- 2. Түзетуді қажет ететін осалдыққа қарсы жалауша қойыңыз.
- 3. Осалды**қтарды түзету шеберін іске қосу** түймесін басыңыз.

Егер сіз бірнеше осалдықты таңдасаңыз, түйме қолжетімді емес.

Осалдықтарды түзету шебері ашылады. Бар тапсырмалар тізімі көрсетіледі. Тізімде келесі тапсырма түрлері болуы мүмкін:

- Қажетті жаңартуларды орнату жəне осалдықтарды түзету
- Осалдықтарды түзету

Жаңа жаңартуларды орнату үшін Осалдықтарды түзету тапсырмасын өзгерте алмайсыз. Жаңа жаңартуларды орнату үшін тек Қажетті жаңартуларды орнату жəне осалдықтарды түзету тапсырмасын пайдалануға болады.

- 4. Егер сіз шебердің таңдалған осалдықты түзететін тапсырмаларды ғана көрсетуін қаласаңыз, Осы осалдықты түзететін тапсырмаларды ғана көрсету параметрін қосыңыз.
- 5. Келесі əрекеттердің бірін орындаңыз:
	- Тапсырманы іске қосу үшін, тапсырманың аты жанында жалаушаны қойып, **Іске қосу** түймесін басыңыз. Қосымша əрекеттер қажет емес. Шеберді жаба беруіңізге болады. Тапсырма фондық режимде орындалады.
	- Бар тапсырмаға Қажетті жаңартуларды орнату жəне осалдықтарды түзету ережесін қосу үшін:
		- а. Тапсырманың аты жанына жалаушаны қойып, Ереже қосу түймесін басыңыз.

Егер сіз бірнеше тапсырма таңдаған болсаңыз, **Ереже қосу** түймесі қолжетімді емес.

Осалдықтарды түзету тапсырмасы үшін ереже қоса алмайсыз. Осалдықтарды түзету тапсырмасын таңдаған болсаңыз, келесі хабарландыру пайда болады: «Жаңартуларды орнату үшін «Қажетті жаңартуларды орнату жəне осалдықтарды түзету» тапсырмасын пайдаланыңыз».

- b. Ашылған бетте жаңа ережені орнатыңыз:
	- Осы к**ү**[рделілік де](javascript:toggleBlock()**ң**гейіндегі осалды**қ**тарды т**ү**зету ережесі

Кейде бағдарламалық жасақтама жаңартуы пайдаланушының бағдарламалық жасақтамамен жұмысын нашарлатуы мүмкін. Мұндай жағдайларда, сіз тек бағдарламалық жасақтама үшін маңызды жаңартуларды орнатып, басқа жаңартуларды өткізіп жібере аласыз.

Егер бұл параметр қосулы болса, жаңартулар тек "Лаборатория Касперского" орнатқан критикалық деңгейі таңдалған жаңартудың маңыздылық мəніне тең немесе одан асатын осалдықтарды ғана түзетеді (**Орташа, Жоғары** немесе **Критикалық**). Таңдалған мәннен төмен критикалық деңгейі бар осалдықтар түзетілмейді.

Егер бұл параметр өшірулі болса, жаңартулар олардың критикалық деңгейіне қарамастан барлық осалдықтарды түзетеді.

Əдепкі бойынша, параметр өшірулі.

Та**ң**дал**ғ**ан осалды**ққ**а арнал**ғ**ан н**ұ**с**қ**аулар**ғ**а с**ə**йкес аны**қ**тал**ғ**ан жа**ң**арту т**ү**ріндегі жа**ң**артулармен осалды**қ**тарды т**ү**зету ережесі

Бұл ереже Microsoft қолданбаларындағы осалдықтар үшін ғана пайда болады.

Та**ң**дал**ғ**ан жеткізуші бойынша ба**ғ**дарламаларда осалды**қ**тарды т**ү**зету ережесі

Бұл ереже тек үшінші тарап қолданбаларының осалдықтары үшін пайда болады.

Та**ң**дал**ғ**ан ба**ғ**дарламаны**ң** барлы**қ** н**ұ**с**қ**аларында осалды**қ**ты т**ү**зету ережесі

Бұл ереже тек үшінші тарап қолданбаларының осалдықтары үшін пайда болады.

Та**ң**дал**ғ**ан осалды**қ**ты т**ү**зету ережесі

### [Осы осалды](javascript:toggleBlock()**қ**ты т**ү**зететін жа**ң**артуларды растау

Таңдалған жаңарту орнатуға мақұлданған. Егер жаңартуды орнатудың кейбір ережелері тек мақұлданған жаңартуларды орнатуға мүмкіндік берсе, бұл параметр қолжетімді.

Əдепкі бойынша, параметр өшірулі.

с. **Қосу** түймесін басыңыз.

Тапсырма сипаттары терезесі ашылады. Тапсырманың сипаттарына жаңа ереже қосылды. Ережені, сондай-ақ басқа тапсырма параметрлерін көруге немесе өзгертуге болады. Өзгерістерді сақтау үшін **Сақтау** түймесін басыңыз.

Тапсырма жасау үшін:

а. Жа**ңа тапсырма** түймесін басыңыз.

- b. Ашылған бетте жаңа ережені орнатыңыз:
	- Осы к**ү**[рделілік де](javascript:toggleBlock()**ң**гейіндегі осалды**қ**тарды т**ү**зету ережесі

Кейде бағдарламалық жасақтама жаңартуы пайдаланушының бағдарламалық жасақтамамен жұмысын нашарлатуы мүмкін. Мұндай жағдайларда, сіз тек бағдарламалық жасақтама үшін маңызды жаңартуларды орнатып, басқа жаңартуларды өткізіп жібере аласыз.

Егер бұл параметр қосулы болса, жаңартулар тек "Лаборатория Касперского" орнатқан критикалық деңгейі таңдалған жаңартудың маңыздылық мəніне тең немесе одан асатын осалдықтарды ғана түзетеді (**Орташа, Жоғары** немесе **Критикалық**). Таңдалған мәннен төмен критикалық деңгейі бар осалдықтар түзетілмейді.

Егер бұл параметр өшірулі болса, жаңартулар олардың критикалық деңгейіне қарамастан барлық осалдықтарды түзетеді.

Əдепкі бойынша, параметр өшірулі.

Та**ң**дал**ғ**ан осалды**ққ**а арнал**ғ**ан н**ұ**с**қ**аулар**ғ**а с**ə**йкес аны**қ**тал**ғ**ан жа**ң**арту т**ү**ріндегі жа**ң**артулармен осалды**қ**тарды т**ү**зету ережесі

Бұл ереже Microsoft қолданбаларындағы осалдықтар үшін ғана пайда болады.

- Бұл ереже тек үшінші тарап қолданбаларының осалдықтары үшін пайда болады. Та**ң**дал**ғ**ан жеткізуші бойынша ба**ғ**дарламаларда осалды**қ**тарды т**ү**зету ережесі
- Бұл ереже тек үшінші тарап қолданбаларының осалдықтары үшін пайда болады. Та**ң**дал**ғ**ан ба**ғ**дарламаны**ң** барлы**қ** н**ұ**с**қ**аларында осалды**қ**ты т**ү**зету ережесі
- Та**ң**дал**ғ**ан осалды**қ**ты т**ү**зету ережесі
- [Осы осалды](javascript:toggleBlock()**қ**ты т**ү**зететін жа**ң**артуларды растау

Таңдалған жаңарту орнатуға мақұлданған. Егер жаңартуды орнатудың кейбір ережелері тек мақұлданған жаңартуларды орнатуға мүмкіндік берсе, бұл параметр қолжетімді.

Əдепкі бойынша, параметр өшірулі.

- с. **Қосу** түймесін басыңыз.
- d. Жаңа тапсырма [жасау шеберінде](#page-661-0) Жаңа тапсырма жасау шебері.

Осалдықты түзету шеберіне қосылған жаңа ереже шебердің Жа**ң**а н**ұ**с**қ**аларды орнату**ғ**а арнал**ғ**ан ережелерді көрсетіңіз қадамында пайда болады. Шебердің жұмысы аяқталғаннан кейін, Қажетті жаңартуларды орнату жəне осалдықтарды түзету тапсырмасы тапсырмалар тізіміне қосылады.

## <span id="page-679-0"></span>Осалдықтарды түзету тапсырмасын жасау

Осалды*қ*тарды <sup>т</sup>*ү*зету тапсырмасы басқарылатын құрылғылардағы қолданбаларда осалдықтарды жабуға мүмкіндік береді. Microsoft қолданбаларын қоса алғанда, үшінші тарап қолданбалары осалдықтарын түзете аласыз.

Windows жүйесімен жұмыс істейтін құрылғылар үшін ғана Осалды*қ*тарды <sup>т</sup>*ү*зету тапсырмасын жасай аласыз. Бұл тапсырманы басқа операциялық жүйелермен жұмыс істейтін құрылғылар үшін жасай алмайсыз.

Осалдықтар мен патчтарды басқару [лицензиясы](#page-353-0) болса ғана Осалды*қ*тарды <sup>т</sup>*ү*зету тапсырмасын жасай аласыз.

Осалдықтар мен [патчтарды](#page-353-0) басқаруға арналған лицензияңыз болса, сіз Осалды*қ*тарды <sup>т</sup>*ү*зету түріндегі тапсырмаларды жасай аласыз. Жаңа осалдықтарды түзету үшін, сіз оларды бұрыннан бар Осалды*қ*тарды <sup>т</sup>*ү*зету [тапсырмасына](#page-661-0) қоса аласыз. Осалды*қ*тарды <sup>т</sup>*ү*зету*Қ*ажетті жа*ң*артуларды орнату <sup>ж</sup>*ə*не осалды*қ*тарды <sup>т</sup>*ү*зету тапсырмасыны*ң* орнына *Қ*ажетті жа*ң*артуларды орнату <sup>ж</sup>*ə*не осалды*қ*тарды <sup>т</sup>*ү*зетуОсалды*қ*тарды <sup>т</sup>*ү*зету тапсырмасын пайдалану ұсынылады. *Қ*ажетті жа*ң*артуларды орнату <sup>ж</sup>*ə*не осалды*қ*тарды <sup>т</sup>*ү*зету тапсырмасы автоматты түрде бірнеше жаңартуды орнатуға және белгіленген [ережелерге](#page-665-0) сәйкес бірнеше осалдықты түзетуге мүмкіндік береді.

Пайдаланушының араласуы үшінші тарап қолданбаларын жаңарту кезінде немесе басқарылатын құрылғыдағы үшінші тарап қолданбаларында осалдықтарды түзету кезінде қажет болуы мүмкін. Мысалы, пайдаланушыдан үшінші тарап қолданбасын жабу сұралуы мүмкін.

Осалды*қ*тарды <sup>т</sup>*ү*зету тапсырмасын жасау *ү*шін мына *қ*адамдарды орында*ң*ыз:

1. Қолданбаның негізгі терезесінде А**ктивтер (құрылғылар) → Тапсырмалар** бөліміне өтіңіз.

Бұл тапсырманы **Тапсырмалар** қойындысындағы құрылғы сипаттары терезесінде де жасауға болады.

2. Косу түймесін басыңыз.

Жаңа тапсырма жасау шебері іске қосылады. Шебердің жұмысын жалғастыру үшін **Келесі** түймесін басыңыз.

- 3. Ба**ғдарлама** ашылмалы тізімінде Kaspersky Security Center таңдаңыз.
- 4. Тапсырма түрі тізімінде Осалдықтарды түзету тапсырма түрін таңдаңыз.
- 5. Тапсырманың атауы өрісіне жаңа тапсырманың атын енгізіңіз.

Тапсырма атауы 100 таңбадан асуы жəне арнайы таңбаларды ("\*<>?\:|) қамтуы мүмкін емес.

6. [Тапсырмалар](#page-434-0) тағайындалатын құрылғыларды таңдаңыз.

Шебердің келесі қадамына өтіңіз.

7. Косу түймесін басыңыз.

Осалдықтар тізімі ашылады.

8. Осалдықтар тізімінде түзеткіңіз келетін осалдықтардың жанындағы құсбелгілерді таңдап, **ОК** түймесін басыңыз.

Microsoft қолданбаларының осалдықтары үшін əдетте ұсынылған түзетулер бар. Олар үшін қосымша əрекеттер қажет емес.

Үшінші тарап қолданбалары осалдықтары үшін алдымен түзеткіңіз келетін *әрбір осалдық үшін пайдаланушы* түзетуін көрсету керек. Содан соң, сіз осы осалдықтарды Осалды*қ*тарды <sup>т</sup>*ү*зету [тапсырмасына](#page-682-0) қоса аласыз.

Шебердің келесі қадамына өтіңіз.

- 9. Операциялық жүйені қайта іске қосу параметрлерін көрсетіңіз:
	- **Құ**рыл**ғ**ыны **қ**[айта іске](javascript:toggleBlock() **қ**оспау

Операция аяқталғаннан кейін, клиент құрылғылары автоматты түрде қайта жүктелмейді. Операцияны аяқтау үшін құрылғыны қайта қосу қажет (мысалы, қолмен немесе құрылғыны басқару тапсырмасы арқылы). Қайта жүктеу қажеттілігі туралы ақпарат тапсырманы орындау нəтижелерінде жəне құрылғы күйінде сақталады. Бұл нұсқа, үздіксіз жұмыс өте маңызды болып саналатын серверлердегі жəне басқа құрылғылардағы тапсырмалар үшін жарамды.

## **Құ**рыл**ғ**ыны **қ**[айта іске](javascript:toggleBlock() **қ**осу

Бұл жағдайда, операцияны аяқтау үшін қайта жүктеу қажет болса, қайта жүктеу əрқашан автоматты түрде орындалады. Бұл нұсқа, мезгіл-мезгіл үзілістерге (өшіру, қайта жүктеу) рұқсат етілген құрылғылардағы тапсырмалар үшін жарамды.

## Пайдаланушыдан **ə**[рекетті орындауды](javascript:toggleBlock() с**ұ**рау

Клиент құрылғысының экранында құрылғыны қолмен қайта жүктеу керек деген хабар пайда болады. Бұл нұсқа үшін қосымша параметрлерді конфигурациялауға болады: пайдаланушыға арналған хабар мəтіні, хабардың жиілігі, сондай-ақ қайта жүктеу мəжбүрлі түрде орындалатын уақыт (пайдаланушының растауынсыз). Бұл нұсқа жұмыс станциялары үшін оңтайлы болып табылады, сондықтан пайдаланушылар қайта жүктеудің ең қолайлы уақытын таңдай алады.

Əдепкі бойынша, осы нұсқа таңдалған.

### С**ұ**рауды **қ**[айталау жиілігі \(мин\)](javascript:toggleBlock()

Егер бұл нұсқа таңдалса, белгілі бір жиіліктегі қолданба пайдаланушыға операциялық жүйені қайта жүктеуді ұсынады.

Əдепкі бойынша, параметр қосулы. Əдепкі бойынша аралық 5 минутты құрайды. Рұқсат етілген мəндер: 1-ден 1440 минутқа дейін.

Егер параметр өшірулі болса, қайта жүктеу ұсынысы тек бір рет көрсетіледі.

### Келесі уа**қ**[ыттан кейін](javascript:toggleBlock() **қ**айта іске **қ**осу (мин)

Пайдаланушыға операциялық жүйені қайта жүктеуді ұсынғаннан кейін, қолданба көрсетілген уақыттан кейін мəжбүрлеп қайта жүктеуді орындайды.

Əдепкі бойынша, параметр қосулы. Əдепкі бойынша уақыт аралығы 30 минутты құрайды. Рұқсат етілген мəндер: 1-ден 1440 минутқа дейін.

## Б**ұғ**аттал**ғ**ан сеанстарда**ғ**ы ба**ғ**[дарламаларды](javascript:toggleBlock()**ң** м**ə**жб**ү**рлі жабылуы

Іске қосылған қолданбалар клиент құрылғысын қайта жүктеуге мүмкіндік бермеуі мүмкін. Мысалы, егер мəтіндік редакторда құжатпен жұмыс жасалса жəне өзгертулер сақталмаса, қолданба құрылғыны қайта жүктеуге мүмкіндік бермейді.

Егер бұл параметр қосулы болса, құрылғыны қайта іске қоспас бұрын бұғатталған құрылғылардағы мұндай қолданбалар мəжбүрлі түрде жабылады. Нəтижесінде, пайдаланушылар сақталмаған жұмысын жоғалтуы мүмкін.

Егер бұл параметр өшірулі болса, бұғатталған құрылғы қайта жүктелмейді. Бұл құрылғыдағы тапсырманың күйі құрылғыны қайта іске қосу қажеттілігін көрсетеді. Пайдаланушылар бұғатталған құрылғыларда жұмыс істейтін барлық қолданбаларды қолмен жауып, сол құрылғыларды қайта іске қосуы керек.

Əдепкі бойынша, параметр өшірулі.

Шебердің келесі қадамына өтіңіз.

10. Есептік жазба параметрлерін белгілеңіз:

## **• Ә[депкі есептік жазба](javascript:toggleBlock()** ?

Тапсырма, сол тапсырманы орындайтын қолданба орнатылған жəне іске қосылған сол есептік жазбамен іске қосылады.

Əдепкі бойынша, осы нұсқа таңдалған.

## [Есептік жазбаны к](javascript:toggleBlock()**ө**рсету

**Есептік жазба** және **Құпиясөз** өрістерінде тапсырма іске қосылуы тиісті есептік жазба деректерін көрсетіңіз. Есептік жазбада тапсырманы орындау үшін қажетті құқықтар болуы керек.

## **[Есептік жазба](javascript:toggleBlock()**

Тапсырманы іске қосатын есептік жазба.

## **Құ**[пияс](javascript:toggleBlock()**ө**з

Тапсырманы іске қосатын есептік жазбаның құпиясөзі.

11. Тапсырманы жасауды аяқтау қадамында Жасап болған соң, тапсырма туралы мәліметтерді ашу параметрін қоссаңыз, тапсырма параметрлерінің орнатылған əдепкі мəндерін өзгертуге болады.

Егер сіз бұл параметрді қоспасаңыз, тапсырма əдепкі бойынша белгіленген параметр мəндерімен жасалады. Орнатылған əдепкі параметрлер мəндерін кейінірек өзгертуге болады.

## 12. Ая**қтау** түймесін басыңыз.

Шебер жұмысының нəтижесінде тапсырма жасалды. Жасап бол**ғ**ан со**ң**, тапсырма туралы м**ə**ліметтерді **ашу** параметрі қосулы болса, тапсырма параметрлерінің терезесі автоматты түрде ашылады. Бұл терезеде тапсырманың жалпы [параметрлерін](#page-434-0) көрсетуге жəне қажет болса, тапсырма жасаған кезде көрсетілген параметрлерді өзгертуге болады.

Тапсырмалар тізіміндегі жасалған тапсырма атауын басу арқылы тапсырма сипаттарының терезесін ашуға да болады.

Тапсырма жасалады, теңшеледі және тапсырмалар тізімінде, **Активтер (құрылғылар) → Тапсырмалар** бөлімінде көрсетіледі.

13. Тапсырманы іске қосу үшін тапсырмалар тізімінен тапсырманы таңдап, **Іске қосу** түймесін басыңыз.

Сондай-ақ тапсырма сипаттары терезесіндегі **Кесте** қойындысында тапсырманы іске қосу кестесін жасауға да болады.

Кесте бойынша іске қосу параметрлерінің толық сипаттамасын тапсырманың жалпы [параметрлерінен](#page-434-0) қараңыз.

<span id="page-682-0"></span>Тапсырманы орындағаннан кейін таңдалған осалдықтар жабылады.

# Үшінші тарап қолданбаларындағы осалдықтарға арналған пайдаланушы түзетулері

Осалды*қ*тарды <sup>т</sup>*ү*зету тапсырмасын пайдалану үшін, тапсырма параметрлерінде тізімделген үшінші тарап бағдарламаларындағы осалдықтарды түзету үшін бағдарламалық жасақтама жаңартуларын қолмен көрсету керек. Осалды*қ*тарды <sup>т</sup>*ү*зету тапсырмасы басқа үшінші тарап қолданбалары үшін ұсынылған Microsoft қолданбаларының түзетулері мен пайдаланушылық түзетулерді пайдаланады.

Пайдаланушы <sup>т</sup>*ү*зетулері – əкімші осалдықтарды түзету мақсатымен орнату үшін қолмен көрсететін бағдарламалық жасақтама жаңартулары.

*Ү*шінші тарап *қ*олданбаларында*ғ*<sup>ы</sup> осалды*қ*тар*ғ*<sup>а</sup> арнал*ғ*ан пайдаланушылы*қ* <sup>т</sup>*ү*зетулерді та*ң*дау *ү*шін:

1. Қолданбаның негізгі терезесінде **Операциялар → Патчтарды басқару → Бағдарламалық жасақтама осалдықтары** бөліміне өтіңіз.

Басқарылатын құрылғыларда орнатылған үшінші тарап қолданбаларындағы осалдықтар тізімі бар бет ашылады.

2. Қолданбалардың осалдықтары тізімінде пайдаланушылық түзетуді көрсеткіңіз келетін осалдық атауы бар сілтемеге өтіңіз.

Таңдалған осалдықтың сипаттар терезесі ашылады.

3. Сол жақ тақтадан **Пайдаланушылық және басқа түзетулер** бөлімін таңдаңыз.

Қолданбаларда таңдалған осалдықтар үшін пайдаланушылық түзетулердің тізімі көрсетіледі.

4. **Қосу** түймесін басыңыз.

Қолжетімді орнату пакеттері тізімі көрсетіледі. Көрсетілген орнату пакеттері тізімі **Операциялар** → **Қоймалар → Орнату пакеттері қ**алтасындағы тізімге сай келеді.

Егер сіз таңдалған осалдықты түзету үшін пайдаланушылық түзетуді қамтитын орнату пакетін жасамаған болсаңыз, **Жаңа** түймесін басу және орнату пакетін жасау шеберін іске қосу арқылы пакетті қазір жасауға болады.

- 5. Таңдалған осалдық үшін пайдаланушылық түзетуді (немесе пайдаланушылық түзетулерді) қамтитын орнату пакетін (немесе пакеттерін) таңдаңыз.
- 6. Сақтау түймесін басыңыз.

Қолданбалардың осалдықтарына арналған пайдаланушылық түзетулерді қамтитын орнату пакеттері көрсетілген. Осалды*қ*тарды <sup>т</sup>*ү*зету тапсырмасын іске қосқан кезде орнату пакеті орнатылады жəне қолданбадағы осалдық түзетіледі.

# <span id="page-683-0"></span>Барлық басқарылатын құрылғыларда анықталған қолданбалардағы осалдықтар туралы ақпаратты қарау

Басқарылатын құрылғылардағы бағдарламалық жасақтаманы осалдықтарға [сканерлегеннен](#page-653-0) кейін, қ[олданбаларда](#page-537-0) анықталған осалдықтар тізімін көруге болады. Сондай-ақ, осалдықтар туралы есепті жасауға жəне көруге болады.
Қолданбаның негізгі терезесінде **Операциялар → Патчтарды басқару → Бағдарламалық жасақтама осалдықтары** бөліміне өтіңіз.

Клиент құрылғысында табылған қолданбалардың осалдықтары тізімі көрсетіледі.

### *Қ*олданбаны*ң* осалды*қ*тарыны*ң* тізімін конфигурациялау *ү*шін,

Қолданбаның осалдықтары тізімінің жоғарғы оң жақ бұрышында **Сүзгі** белгішесін ( = ) басыңыз және қажетті сүзгіні таңдаңыз. Сонымен қатар, қолданбалардың осалдықтары тізімінің үстіндегі Алдын ала орнатыл**ғ**ан с**үзгілер** ашылмалы тізімінде алдын ала орнатылған сүзгілердің бірін таңдай аласыз.

Тізімдегі кез келген осалдық туралы толық ақпаратты ала аласыз.

*Қ*олданбаларды*ң* осалды*қ*тары туралы <sup>а</sup>*қ*паратты алу *ү*шін,

қолданбалардың осалдықтары тізімінде осалдықтың атауы көрсетілген сілтемеден өтіңіз.

Қолданбалардың осалдықтары сипаттары терезесі ашылады.

# Таңдалған басқарылатын құрылғыларда анықталған қолданбалардағы осалдықтар туралы ақпаратты қарау

Сіз осалдықтар туралы ақпаратты таңдалған Windows басқарылатын құрылғысында табылған қолданбалардан көре аласыз.

Та*ң*дал*ғ*ан бас*қ*арылатын *құ*рыл*ғ*ыда аны*қ*тал*ғ*ан *қ*олданбаларда*ғ*<sup>ы</sup> осалды*қ*тар тізімін экспорттау *ү*шін:

- 1. Қолданбаның негізгі терезесінде **Активтер (құрылғылар) → Басқарылатын құрылғылар** бөліміне өтіңіз. Басқарылатын құрылғылардың тізімі көрсетіледі.
- 2. Басқарылатын құрылғылар тізімінде, қолданбаларда анықталған осалдықтарды көргіңіз келетін құрылғының атауы бар сілтемеден өтіңіз.

Таңдалған құрылғы сипаттары терезесі ашылады.

- 3. Таңдалған құрылғы сипаттары терезесінде Кеңейтілген қойындысын таңдаңыз.
- 4. Сол жақ тақтадан **Бағдарламалық жасақтама осалдықтары** бөлімін таңдаңыз. Таңдалған басқарылатын құрылғыда табылған қолданбалық жасақтама осалдықтары тізімі көрсетіледі.

Та*ң*дал*ғ*ан *қ*олданбаларды*ң* осалды*қ*тары сипаттарын <sup>к</sup>*ө*ру *ү*шін,

қолданбалардағы осалдықтар тізіміндегі осалдық атауы бар сілтемеге өтіңіз.

Таңдалған қолданбалардың осалдықтары сипаттары терезесі ашылады.

Басқарылатын құрылғылардағы қолданбалардағы əрбір осалдықтың статистикалық ақпаратын көруге болады. Статистика диаграммалар түрінде ұсынылған. Диаграмма келесі күйлері бар құрылғылардың санын көрсетеді:

- Еленбеген: <sup>&</sup>lt;*құ*рыл*ғ*ылар саны>. Егер сіз осалдық сипаттарында осалдықты елемеу параметрін қолмен орнатсаңыз, осы күй тағайындалады.
- <sup>Т</sup>*ү*зетілген: <sup>&</sup>lt;*құ*рыл*ғ*ылар саны>. Егер осалдықты түзету тапсырмасы сəтті аяқталса, осы күй белгіленеді.
- <sup>Т</sup>*ү*зетуге жоспарлан*ғ*ан: <sup>&</sup>lt;*құ*рыл*ғ*ылар саны> Егер сіз осалдықтарды түзету тапсырмасын жасаған болсаңыз, бірақ тапсырма əлі аяқталмаған болса, осы күй белгіленеді.
- Патч *қ*олданыл*ғ*ан: <sup>&</sup>lt;*құ*рыл*ғ*ыларды*ң* саны>. Егер сіз осалдықты түзету үшін бағдарламалық жасақтаманы жаңартуды қолмен таңдаған болсаңыз, осы күй тағайындалады, бірақ бұл жаңарту осалдықты түзетпеді.
- <sup>Т</sup>*ү*зету *қ*ажет: <sup>&</sup>lt;*құ*рыл*ғ*ылар саны>. Осалдық кейбір басқарылатын құрылғыларда ғана жабылған болса, бірақ басқа басқарылатын құрылғыларда осалдықты түзету қажет болса, осы күй тағайындалады.

#### Бас*қ*арылатын *құ*рыл*ғ*ыларда*ғ*<sup>ы</sup> осалды*қ* статистикасын <sup>к</sup>*ө*ру *ү*шін:

1. Қолданбаның негізгі терезесінде **Операциялар → Патчтарды басқару → Бағдарламалық жасақтама осалдықтары** бөліміне өтіңіз.

Басқарылатын құрылғыларда табылған қолданбалардағы осалдықтар тізімі бар бет көрсетіледі.

- 2. Қажетті осалдықтың жанына жалаушаны қойыңыз.
- 3. Құрылғылардағы осалдық статистикасы түймесін басыңыз.

**Құрылғылардағы осалдық статистикасы** түймесі, бірнеше осалдықты таңдаған болсаңыз, қолжетімді болмайды.

Осалдық күйінің диаграммасы көрсетіледі. Күйді басу арқылы, осалдықтың таңдалған күйі бар құрылғылардың тізімі ашылады.

### Қолданбалардағы осалдықтар тізімін мəтіндік файлға экспорттау

Көрсетілген осалдықтар тізімін CSV немесе TXT пішіміндегі файлға жүктеп алуға болады. Бұл файлдарды қауіпсіздік маманына жіберуге немесе статистикалық мақсаттар үшін сақтауға болады.

Барлы*қ* бас*қ*арылатын *құ*рыл*ғ*ыларда аны*қ*тал*ғ*ан *қ*олданбаларда*ғ*<sup>ы</sup> осалды*қ*тар тізімін <sup>м</sup>*ə*тіндік файл*ғ*<sup>а</sup> экспорттау *ү*шін:

1. Қолданбаның негізгі терезесінде **Операциялар → Патчтарды басқару → Бағдарламалық жасақтама осалдықтары** бөліміне өтіңіз.

Басқарылатын құрылғыларда табылған қолданбалардың осалдықтары тізімі көрсетіледі.

Əдепкі бойынша, ағымдағы бетте көрсетілетін осалдықтар ғана экспортталады.

Белгілі бір осалдықтарды ғана экспорттағыңыз келсе, сол осалдықтардың жанындағы құсбелгілерді қойыңыз.

2. Экспорттағыңыз келетін пішімге байланысты, ТХТ **файлына экспорттау** немесе **CSV файлына экспорттау** түймесін басыңыз. Осы түймелердің біреуі көрінбесе, көп нүктелі түймені басып, ашылмалы тізімнен қажетті нұсқаны таңдаңыз.

Қолданбаның осалдықтарының тізімі бар файл құрылғыңызға жүктеледі.

Та*ң*дал*ғ*ан бас*қ*арылатын *құ*рыл*ғ*ыда аны*қ*тал*ғ*ан *қ*олданбаларда*ғ*<sup>ы</sup> осалды*қ*тар тізімін экспорттау *ү*шін:

- 1. Қолданбаның негізгі терезесінде А**ктивтер (құрылғылар) → Басқарылатын құрылғылар** бөліміне өтіңіз. Басқарылатын құрылғылардың тізімі көрсетіледі.
- 2. Басқарылатын құрылғылар тізімінде, қолданбаларда анықталған осалдықтарды көргіңіз келетін құрылғының атауы бар сілтемеден өтіңіз.

Таңдалған құрылғы сипаттары терезесі ашылады.

- 3. Таңдалған құрылғы сипаттары терезесінде **Кеңейтілген** қойындысын таңдаңыз.
- 4. Сол жақ тақтадан **Бағдарламалық жасақтама осалдықтары** бөлімін таңдаңыз.

Таңдалған басқарылатын құрылғыда табылған қолданбалық жасақтама осалдықтары тізімі көрсетіледі.

Əдепкі бойынша, ағымдағы бетте көрсетілетін осалдықтар ғана экспортталады.

Белгілі бір осалдықтарды ғана экспорттағыңыз келсе, сол осалдықтардың жанындағы құсбелгілерді қойыңыз.

5. Экспорттағыңыз келетін пішімге байланысты, **ТХТ файлына экспорттау** немесе **CSV файлына экспорттау** түймесін басыңыз. Осы түймелердің біреуі көрінбесе, көп нүктелі түймені басып, ашылмалы тізімнен қажетті нұсқаны таңдаңыз.

Қолданбаның осалдықтарының тізімі бар файл құрылғыңызға жүктеледі.

### Қолданбалардағы осалдықтарды елемеу

Қолданбалардың осалдықтарын елемеуіңіз жəне оларды түзетпеуіңіз мүмкін. Қолданбалардағы осалдықтарды елемеу себептері, мысалы, келесідей болуы мүмкін:

- Сіз қолданбадағы осалдықты ұйымыңыз үшін критикалық деп санамайсыз.
- Қолданбалардың осалдықтарын түзету, осалдықты түзетуді қажет ететін қолданбаның деректерін зақымдауы мүмкін екенін түсінесіз.
- Қолданбалардың осалдықтары сіздің ұйымыңыздың желісіне қауіп төндірмейтініне сенімдісіз, өйткені сіз басқарылатын құрылғыларды қорғау үшін басқа шараларды қолданасыз.

Барлық басқарылатын құрылғылардағы немесе тек таңдалған басқарылатын құрылғылардағы қолданбалардағы осалдықты елемеуге болады.

Барлы*қ* бас*қ*арылатын *құ*рыл*ғ*ыларда*ғ*<sup>ы</sup> *қ*олданбаларды*ң* осалды*қ*тарын *ө*ткізіп жіберу *ү*шін:

1. Қолданбаның негізгі терезесінде **Операциялар → Патчтарды басқару → Бағдарламалық жасақтама осалдықтары** бөліміне өтіңіз.

Басқарылатын құрылғыларда табылған қолданбалардың осалдықтары тізімі көрсетіледі.

2. Қолданбалардың осалдықтары тізімінде өткізіп жібергіңіз келетін қолданбалардың осалдықтары атауын басыңыз.

Қолданбалардың осалдықтары сипаттары терезесі ашылады.

- 3. Жалпы қойындысында Осалдықты елемеу параметрін қосыңыз.
- 4. Сақтау түймесін басыңыз.

Қолданбалардың осалдықтары сипаттары терезесі жабылады.

Қолданбалардың осалдықтары барлық басқарылатын құрылғыларда өткізіп жіберіледі.

Барлы*қ* бас*қ*арылатын *құ*рыл*ғ*ыларда*ғ*<sup>ы</sup> *қ*олданбаларды*ң* осалды*қ*тарын *ө*ткізіп жіберу *ү*шін:

- 1. Қолданбаның негізгі терезесінде **Активтер (құрылғылар) → Басқарылатын құрылғылар** бөліміне өтіңіз. Басқарылатын құрылғылардың тізімі көрсетіледі.
- 2. Басқарылатын құрылғылар тізімінде қолданбалардың осалдықтарын жіберіп алғыңыз келетін құрылғы атауымен сілтемеге өтіңіз.

Құрылғы сипаттары терезесі ашылады.

- 3. Құрылғы сипаттары терезесінде Кеңейтілген бөлімін таңдаңыз.
- 4. Сол жақ тақтадан **Бағдарламалық жасақтама осалдықтары** бөлімін таңдаңыз. Құрылғыда табылған қолданбалардың осалдықтары тізімі көрсетіледі.
- 5. Қолданбалардың осалдықтары тізімінен таңдалған құрылғыда өткізіп жібергіңіз келетін осалдықты таңдаңыз.

Қолданбалардың осалдықтары сипаттары терезесі ашылады.

- 6. Қолданбалардың осалдықтары сипаттары терезесінде, **Жалпы** қойындысында **Осалдықты елемеу** параметрін қосыңыз.
- 7. Сақтау түймесін басыңыз.

Қолданбалардың осалдықтары сипаттары терезесі жабылады.

8. Құрылғының сипаттар терезесін жабыңыз.

Қолданбалардың осалдықтары таңдалған құрылғыда өткізіп жіберіледі.

Қолданбалардағы жіберіп алған осалдықтар Осалды*қ*тарды <sup>т</sup>*ү*зету тапсырмасы жəне *Қ*ажетті жа*ң*артуларды орнату <sup>ж</sup>*ə*не осалды*қ*тарды <sup>т</sup>*ү*зету тапсырмалары аяқталғаннан кейін түзетілмейді. Қолданбалардағы жетіспейтін осалдықтарды осалдықтар тізімінен сүзгі арқылы алып тастауға болады.

# <span id="page-687-0"></span>"Лаборатория Касперского" дерекқорынан үшінші тарап қолданбасы үшін орнату пакетін жасау

Kaspersky Security Center Web Console сервері орнату пакеттері көмегімен үшінші тарап қолданбаларын қашықтан орнатуды орындауға мүмкіндік береді. Осындай үшінші тарап қолданбалары тиісті "Лаборатория Касперского" дерекқорына қосылған. Дерекқор, Жа*ң*артуларды Бас*қ*ару [серверіні](#page-499-0)*ң қ*оймасына <sup>ж</sup>*ү*ктеп алу [тапсырмасын](#page-499-0) бірінші рет іске қосу кезінде автоматты түрде жасалады.

Осалдықтар мен патчтарды басқару [лицензиясы](#page-353-0) болған жағдайда ғана "Лаборатория Касперского" дерекқорынан үшінші тарап қолданбасы үшін орнату пакетін жасауға болады.

- 1. Қолданбаның негізгі терезесінде **Табу және орналастыру → Орналастыру және тағайындау → Орнату** пакеттері бөліміне өтіңіз.
- 2. Косу түймесін басыңыз.

Орнату пакетін жасау шебері іске қосылады. Шебердің жұмысын жалғастыру үшін **Келесі** түймесін басыңыз.

3. Орнату пакетін жасау **ү**шін «Лаборатория Касперского» дерек**қ**орынан ба**ғ**дарламаны та**ң**дау параметрін таңдаңыз.

Бұл параметр Осалдықтар мен [патчтарды](#page-353-0) басқару лицензиясы болған жағдайда қолжетімді.

Шебердің келесі қадамына өтіңіз.

4. Орнату пакетін жасағыңыз келетін қолданбаны таңдаңыз.

Шебердің келесі қадамына өтіңіз.

5. Ашылмалы тізімнен қажетті локализация тілін таңдап, Келесі түймесін басыңыз.

Бұл қадам, қолданба бірнеше тілді ұсынса ғана көрсетіледі.

- 6. Орнату үшін лицензиялық келісімді қабылдау сұралса, шебердің Лицензиялы**қ** келісімдер ж**ə**не **Құпиялылық саясаттары** қадамында мына қадамдарды орындаңыз:
	- a. Жеткізушінің веб-сайтындағы Лицензиялық келісімді оқу немесе лицензияны қажет ететін жаңартуларды көру үшін Көрсету сілтемесін басыңыз.
	- b. Мен осы Т**ү**пкі пайдаланушыны**ң** лицензиялы**қ** келісіміні**ң** ережелері мен шарттарын толы**қ** о**қ**ып шы**ққанымды, түсінгенімді және қабылдайтынымды растаймын** жалаушасын орнатыңыз.
	- c. Тізімде көрсетілген барлық Лицензиялық келісімдер мен құпиялылық саясаттарын қабылдау үшін **Барлығын қабылдау** түймесін басыңыз.
- 7. Шебердің **Жаңа орнату пакетінің атауы** қадамында, **Пакет атауы** өрісінде орнату пакетінің атауын көрсетіңіз және **Келесі** түймесін басыңыз.

Құрылған орнату пакеті Басқару серверіне жүктелген. Орнату пакетін жасау шебері орнату пакетінің сəтті жасалғанын көрсететін хабарды көрсетеді.

8. Ая**қтау** түймесін басыңыз.

Жасалған орнату пакеті орнату пакеттерінің тізімінде көрсетіледі. Сіз Ба*ғ*дарламаны *қ*ашы*қ*тан орнату тапсырмасын жасау немесе қайта конфигурациялау кезінде осы пакетті таңдай аласыз.

Осалдықтар мен [патчтарды](#page-353-0) басқару лицензиясы болған жағдайда ғана "Лаборатория Касперского" дерекқорындағы үшінші тарап қолданбаларын орнату пакетін пайдаланып, Ба*ғ*дарламаны *қ*ашы*қ*тан орнату тапсырмасын жасауға жəне қайта конфигурациялауға болады.

"Лаборатория Касперского" дерекқорынан үшінші тарап қолданбасына арналған орнату пакетінің параметрлерін қарау жəне өзгерту

Егер сіз бұрын "Лаборатория Касперского" дерекқорында атап көрсетілген үшінші тарап қолданбаларының қандай да бір [орнату пакеттерін](#page-687-0) жасаған болсаңыз, онда сіз осы пакеттердің [параметрлерін](#page-689-0) қарап, өзгерте аласыз.

"Лаборатория Касперского" дерекқорынан үшінші тарап қолданбасының орнату пакетінің параметрлерін өзгерту жүйелік Осалдықтар мен [патчтарды](#page-353-0) басқаруға арналған лицензия болған жағдайда ғана қолжетімді.

"Лаборатория Касперского" дерек*қ*орынан *ү*шінші тарап *қ*олданбасына арнал*ғ*ан орнату пакетіні*ң* параметрлерін *қ*арау <sup>ж</sup>*ə*не *ө*згерту *ү*шін:

- 1. Қолданбаның негізгі терезесінде **Табу және орналастыру → Орналастыру және тағайындау → Орнату пакеттері** бөліміне өтіңіз.
- 2. Ашылған орнату пакеттері тізімінде тиісті пакеттің атын басыңыз.

Сипаттар терезесі ашылады.

- 3. Қажет болса, параметрлерді өзгертіңіз.
- 4. Сақтау түймесін басыңыз.

Өзгерістер сақталды.

# <span id="page-689-0"></span>"Лаборатория Касперского" дерекқорынан үшінші тарап қолданбасына арналған орнату пакетінің параметрлері

Үшінші тарап қолданбасының орнату пакетінің параметрлері келесі қойындыларда топтастырылған:

Төменде тізімделген параметрлердің барлығы әдепкі бойынша көрсетілмейді. **Сүзгі** түймесін басу және тізімнен сəйкес баған атауларын таңдау арқылы қажетті бағандарды қосуға болады.

- Жалпы қойындысы:
	- Қолмен өзгертуге болатын орнату пакетінің атауын қамтитын енгізу өрісі.
	- Ба**ғ**[дарлама](javascript:toggleBlock()

Орнату пакеті жасалған үшінші тарап қолданбасының атауы.

[Н](javascript:toggleBlock()**ұ**с**қ**а

Орнату пакеті жасалған үшінші тарап қолданбасының нұсқа нөмірі.

#### **Ө**[лшемі](javascript:toggleBlock()

Үшінші тарап қолданбасына арналған орнату пакетінің өлшемі (килобайт түрінде).

[Жасал](javascript:toggleBlock()**ғ**ан к**ү**ні

Үшінші тарап қолданбасы үшін орнату пакетін жасау күні мен уақыты.

• [Жолы](javascript:toggleBlock()?

Үшінші тарап қолданбасына арналған орнату пакеті орналасқан желілік қалтаға апаратын толық жол.

- Орнату реті қойындысы:
	- **Қ**[ажетті жалпы ж](javascript:toggleBlock()**ү**йелік **құ**рамдастарды орнату

Егер жалауша қойылса, жаңартуды орнатпас бұрын, қолданба автоматты түрде осы жаңартуды орнатуға қажетті барлық жалпыжүйелік құрамдастарды (алғышарттар) орнатады. Мысалы, мұндай алғышарттар операциялық жүйенің жаңартулары болуы мүмкін.

Егер бұл параметр өшірулі болса, алғышарттарды қолмен орнату керек.

Əдепкі бойынша, параметр өшірулі.

- Жаңарту сипаттарын көрсететін жəне келесі бағандарды қамтитын кесте:
	- [Атауы](javascript:toggleBlock() ?

Жаңарту атауы.

• [Сипаттама](javascript:toggleBlock()?

Жаңарту сипаттамасы.

• Кө[зі](javascript:toggleBlock()<sup>®</sup>

Жаңарту көзі, яғни Microsoft немесе басқа үшінші тарап өндірушісі жаңартуды шығарды ма.

• <u>Тү[рі](javascript:toggleBlock()</u> ?

Жаңарту түрі, яғни жаңарту драйверге немесе қолданбаға арналған ба.

• [Санат](javascript:toggleBlock() ?

Microsoft жаңартулары үшін көрсетілетін Windows Server Жаңарту қызметтері (WSUS) санаттары (Критикалық жаңартулары, Анықтамалық жаңартулар, Драйверлер, Қосымша құрамдастардың пакеттері, Қауіпсіздік жаңартулары, Қызметтік пакеттер, Құралдар, Жинақтаушы жаңарту пакеттері, Жаңартулар немесе Алдыңғы нұсқалардың жаңартулары).

[MSRC бойынша ма](javascript:toggleBlock()**ң**ыздылы**қ** де**ң**гейі

Microsoft Security Response Center (MSRC) анықтаған жаңартудың маңыздылық деңгейі.

#### Ма**ң**[ыздылы](javascript:toggleBlock()**қ** де**ң**гейі

"Лаборатория Касперского" анықтаған жаңартудың маңыздылық деңгейі.

#### Патчты**ң** ма**ң**[ыздылы](javascript:toggleBlock()**қ** де**ң**гейі

"Лаборатория Касперского" қолданбаларына арналған болса, патчтың маңыздылық деңгейі.

#### Ма**қ**[ала](javascript:toggleBlock()

Жаңарту сипаттамасы бар Білім базасындағы мақаланың идентификаторы.

#### [Бюллетень](javascript:toggleBlock()

Жаңарту сипаттамасы бар қауіпсіздік бюллетені идентификаторы.

#### Орнату**ғ**[а белгіленбеген \(жа](javascript:toggleBlock()**ң**а н**ұ**с**қ**а)

Орнатуға белгіленбеген күйі жаңартылғаны/жаңартылмағаны көрсетіледі.

#### Орнату**ғ**[а белгіленген](javascript:toggleBlock()

Орнатуға белгіленген күйі жаңартылғаны/жаңартылмағаны көрсетіледі.

#### [Орнату](javascript:toggleBlock()

Орнатылуда күйі жаңартылғаны/жаңартылмағаны көрсетіледі.

#### [Орнатыл](javascript:toggleBlock()**ғ**ан

Орнатылған күйі жаңартылғаны/жаңартылмағаны көрсетіледі.

#### С**ə**[тсіз ая](javascript:toggleBlock()**қ**талды  $\bullet$

Сəтсіз аяқталды күйі жаңартылғаны/жаңартылмағаны көрсетіледі.

#### **Қ**айта іске **қ**[осу керек](javascript:toggleBlock()

Қайта іске қосу керек күйі жаңартылғаны/жаңартылмағаны көрсетіледі.

#### $T$ іркелген $@$

Жаңарту тіркелген күн мен уақыт көрсетіледі.

Интерактивті т**ү**[рде орнатылады](javascript:toggleBlock()

Жаңартуды орнату кезінде пайдаланушы тəжірибесі қажет пе екені көрсетіледі.

#### Жа**ң**[артуды растау к](javascript:toggleBlock()**ү**йі

Жаңартуды орнатудың расталғаны/расталмағаны көрсетеді.

**[Тексеру](javascript:toggleBlock()** 

Жаңартудың ағымдағы шығарылымының нөмірі көрсетіледі.

#### Жа**ң**[арту идентификаторы](javascript:toggleBlock()

Жаңарту идентификаторы көрсетіледі.

#### Ба**ғ**[дарламаны](javascript:toggleBlock()**ң** н**ұ**с**қ**асы

Қолданба жаңартылуы тиісті нұсқаның нөмірі көрсетіледі.

#### [Ауыстырылып жат](javascript:toggleBlock()**қ**ан

Осы жаңартуды ауыстыра алатын басқа да жаңартулар көрсетіледі.

[Ауыстыратын](javascript:toggleBlock()

Осы жаңартумен ауыстыруға болатын басқа да жаңартулар көрсетіледі.

### [Лицензиялы](javascript:toggleBlock()**қ** келісімні**ң** шарттарын **қ**абылдау керек

Лицензиялық келісімнің шарттарымен келісімді жаңарту керек пе екені көрсетіледі.

#### Сипаттамасыны**ң** [URL мекенжайы](javascript:toggleBlock()

Жаңарту өндірушісінің аты көрсетіледі.

Ба**ғ**[дарламалар тобы](javascript:toggleBlock()  $\bullet$ 

Жаңарту қатысты болып табылатын қолданбалар тобының аты көрсетіледі.

Ба**ғ**[дарлама](javascript:toggleBlock()

Жаңарту қатысты болып табылатын қолданбаның аты көрсетіледі.

[Локализация тілі](javascript:toggleBlock()

Жаңартудың локализация тілі көрсетіледі.

Орнату**ғ**[а белгіленбеген \(жа](javascript:toggleBlock()**ң**а н**ұ**с**қ**а)

Орнатуға белгіленбеген (жаңа нұсқа) күйі жаңартылғаны/жаңартылмағаны көрсетіледі.

#### Ал**ғ**[ышарттарды орнатуды](javascript:toggleBlock() **қ**ажет етеді

Алғышарттарды орнатуды қажет етеді күйі жаңартылғаны/жаңартылмағаны көрсетіледі.

### Ж**ү**[ктеп алу режимі](javascript:toggleBlock()

Жаңартуларды жүктеп алу режимі көрсетіледі.

#### [Патч болып табылады](javascript:toggleBlock()

Жаңартудың патч болып табылады ма екені көрсетіледі.

#### [Орнатылма](javascript:toggleBlock()**ғ**ан

Орнатылмаған күйі жаңартылғаны/жаңартылмағаны көрсетіледі.

#### Жасал**ғ**ан к**ү**ні

- Орнату кезінде пəрмен жолының параметрлері ретінде пайдаланылатын орнату пакетінің параметрлерін, олардың аттарын, сипаттамаларын және мәндерін көрсететін **Параметрлер** қойындысы. Егер пакетте мұндай параметрлер болмаса, тиісті хабар көрсетіледі. Осы параметрлердің мəндерін өзгертуге болады.
- Орнату пакетінің нұсқаларын көрсететін және келесі бағандарды қамтитын **Тексерістер журналы** қойындысы:
	- Тексеру орнату пакетінің нұсқа нөмірін көрсетеді.
	- орнату пакетінің параметрлерін өзгерту күні мен уақыты. Уа**қ**ыт
	- Пайдаланушы орнату пакетінің параметрлерін өзгерткен пайдаланушының аты.
	- П**айдаланушы құрылғысының IP мекенжайы** нысан өзгертілген құрылғының IP-мекенжайы.
	- **Веб-консольдің IP мекенжайы** нысан өзгертілген Kaspersky Security Center Web Console қолданбасының IP-мекенжайы.
	- осы тексерісте орнату пакетімен орындалған əрекеттер. **Ə**рекет
	- Сипаттама орнату пакеті параметрлерінің өзгерістерін тексеру сипаттамасы.

Əдепкі бойынша, тексеру сипаттамасы толтырылмаған. Тексеру сипаттамасын қосу үшін қажетті тексеруді таңдап, **Сипаттаманы өңдеу** түймесін басыңыз. Ашылған терезеде тексеру сипаттамасы мəтінін енгізіңіз.

### Оқшауланған желіде осалдықтарды түзету

Бұл бөлімде Басқару серверлеріне қосылған жəне интернетке қатынасу мүмкіндігі жоқ басқарылатын құрылғылардағы үшінші тарап қолданбаларындағы осалдықтарды түзету үшін қолдануға болатын əрекеттер сипатталған.

# <span id="page-694-0"></span>Оқшауланған желідегі үшінші тарап қолданбаларының осалдықтарын түзету

Жаңартуларды орнатуға жəне оқшауланған желідегі басқарылатын құрылғыларда орнатылған үшінші тарап қолданбаларының осалдықтарын түзетуге болады. Мұндай желілерге, интернетке қатынаса алмайтын Басқару серверлері мен оларға қосылған басқарылатын құрылғылар жатады. Мұндай желідегі осалдықтарды түзету үшін интернетке қосылған Басқару сервері қажет. Интернетке кіру мүмкіндігі бар Басқару серверін пайдалану арқылы патчтарды (қажетті жаңартуларды) жүктеп алуға жəне оларды оқшауланған Басқару серверлеріне тасымалдауға болады.

Сіз қолданбалық жасақтама өндірушілері шығарған үшінші тарап қолданбалық жасақтамасының жаңартуларын жүктей аласыз, бірақ Microsoft қолданбалық жасақтамасының жаңартуларын Kaspersky Security Center көмегімен оқшауланған Басқару серверлерінде жүктей алмайсыз.

Оқшауланған желіде осалдықтарды түзету процесі туралы толығырақ білу үшін осы процестің [сипаттамасы](#page-695-0) жəне схемасымен танысыңыз.

### Алдын ала талаптар

Бастамас бұрын келесі əрекеттерді орындаңыз:

- 1. Интернетке қосылу жəне түзетулерді жүктеу үшін бір құрылғыны бөлектеңіз. Бұл құрылғы интернетке қатынасу мүмкіндігі бар Басқару сервері болып саналады.
- 2. Келесі құрылғыларда [Kaspersky Security Center](#page-73-0) Linux бағдарламасының кемінде 15.1 нұсқасын орнатыңыз:
	- Интернетке қатынасу мүмкіндігі бар Басқару сервері ретінде əрекет ететін бөлектелген құрылғы.
	- Интернеттен оқшауланған Басқару серверлері (бұдан əрі оқшауланған Басқару серверлері) рөлін атқаратын оқшауланған құрылғылар.
- 3. Әрбір Басқ[ару серверінде](#page-708-0) жаңартулар мен түзетулерді жүктеп алу және сақтау үшін дискіде жеткілікті орын бар екеніне көз жеткізіңіз.

### Кезеңдер

Оқшауланған Басқару серверлеріне қатысты басқарылатын құрылғыларда жаңартуларды орнату жəне үшінші тарап қолданбаларының осалдықтарын түзету келесі қадамдардан тұрады:

#### <sup>1</sup> Интернетке **қ**атынасу ар**қ**ылы Бас**қ**ару серверін конфигурациялау

Үшінші тарап бағдарламалық жасақтамасының қажетті жаңартуларына сұрауларды өңдеу жəне жүктеп алу үшін [интернетке](#page-696-0) қатынасу рұқсаты бар Басқару серверін дайындаңыз.

#### <sup>2</sup> О**қ**шаулан**ғ**ан Бас**қ**ару серверлерін конфигурациялау

Оқшауланған Басқару серверлері үнемі қажетті жаңартулар тізімдерін құрастырып, интернетке қатынаса алатын Басқару сервері жүктейтін патчтарды өңдей алуы үшін осы оқшауланған Басқару серверлерін дайындаң[ыз. Конфигурациялаудан кейін,](#page-697-0) оқшауланған Басқару серверлері интернеттен патчтарды жүктеуге тырыспайды. Мұның орнына, олар патчтар арқылы жаңартуларды алады.

#### <sup>3</sup> О**қ**шаулан**ғ**ан Бас**қ**ару серверлеріне патчтарды беру ж**ə**не жа**ң**артуларды орнату

Басқару серверлерінің конфигурациясы аяқталғанда, жаң[артулар мен патчтарды](#page-698-0)ң тізімдерін Интернетке кіру мүмкіндігі бар Басқару серверінен оқшауланған Басқару серверлеріне тасымалдауға болады. Əрі қарай, түзетулердің жаңартулары басқарылатын құрылғыларға *Қ*ажетті жа*ң*артуларды орнату <sup>ж</sup>*ə*не осалды*қ*тарды <sup>т</sup>*ү*зету тапсырмасы арқылы орнатылады.

### Нəтижелер

Осылайша, үшінші тарап қолданбаларының жаңартулары оқшауланған Басқару серверлеріне беріледі жəне қосылған басқарылатын құрылғыларға Kaspersky Security Center Linux көмегімен орнатылады. Өзіңізге қажетті жиілікпен, мысалы, күніне бір немесе бірнеше рет жаңартуларды алып тұру үшін Басқару серверлерін бір рет конфигурациялау жеткілікті.

# <span id="page-695-0"></span>Оқшауланған желідегі үшінші тарап қолданбаларының осалдықтарын түзету туралы

Оқшауланған желідегі үшінші тарап қ[олданбаларында](#page-694-0)ғы осалдықтарды түзету процесі төмендегі суретте көрсетілген. Сіз бұл процесті мезгіл-мезгіл қайталай аласыз.

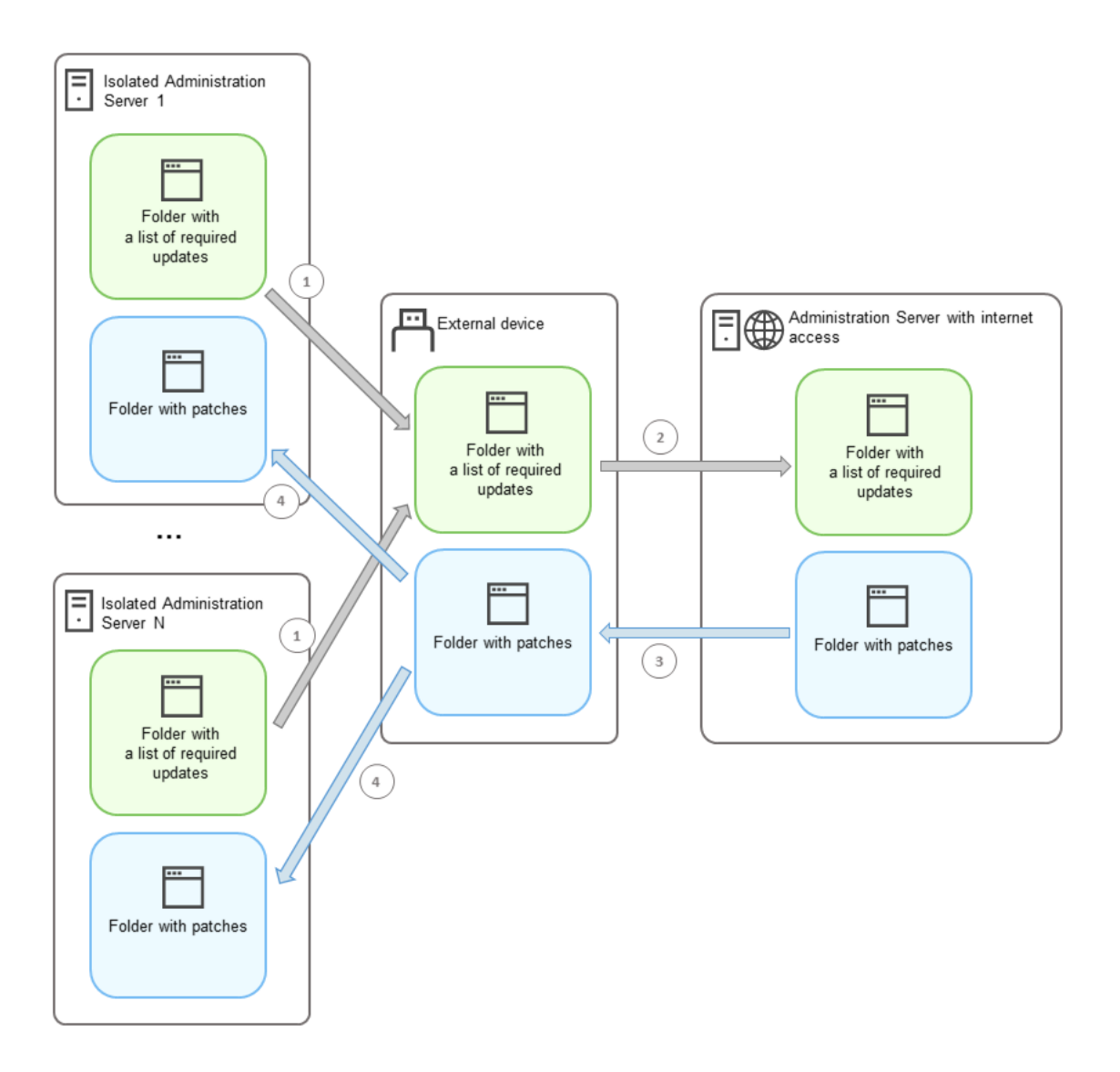

Интернетке қатынасу мүмкіндігі бар Басқару сервері мен оқшауланған Басқару серверлері арасында патчтар мен қажетті жаңартулар тізімін беру процесі

Интернет желісінен оқшауланған əрбір Басқару сервері (бұдан əрі – оқшауланған Басқару сервері) осы Басқару серверіне қосылған басқарылатын құрылғыларға орнатылуы қажет жаңартулар тізімін қалыптастырады. Бұл жаңартулар тізімі екілік файлдардың жинағы ретінде белгілі бір қалтада сақталады, олардың əрқайсысында қажетті жаңартуды қамтитын патч сəйкестендіргіші бар. Сондықтан, тізімдегі əрбір файл белгілі бір патчқа сəйкес келеді.

Бұл қажетті жаңартулар тізімі оқшауланған Əкімшілік серверінен сыртқы құрылғы арқылы интернетке қатынасу мүмкіндігі бар бөлінген Басқару серверіне тасымалданады. Осыдан кейін, тағайындалған Басқару сервері интернеттен патчтарды жүктейді жəне оларды тағайындалған қалтаға салады.

Барлық патчтар жүктеліп, көрсетілген қалтаға орналастырылған кезде, олар қажетті жаңартулар тізімі алынған əрбір оқшауланған Басқару серверіне қайта тасымалданады. Патчтар əрбір оқшауланған Басқару серверінде олар үшін арнайы жасалған қалтада сақталады.

Нəтижесінде, *Қ*ажетті жа*ң*артуларды орнату <sup>ж</sup>*ə*не осалды*қ*тарды <sup>т</sup>*ү*зету тапсырмасы патчтарды іске қосады жəне оқшауланған Басқару серверлерінің басқарылатын құрылғыларына жаңартуларды орнатады.

# <span id="page-696-0"></span>Оқшауланған желідегі осалдықтарды түзету үшін интернетке қатынасу мүмкіндігі бар Басқару серверін конфигурациялау

Оқшауланған желіде осалдықтарды түзетуге және [патчтарды](#page-694-0) беруге дайындалу үшін алдымен интернетке қатынасу арқылы Басқару серверін конфигурациялаңыз, содан кейін <u>оқшауланған Басқару серверлерін</u> [конфигурацияла](#page-697-0)ңыз.

Интернетке *қ*атынасу <sup>м</sup>*ү*мкіндігі бар Бас*қ*ару серверін конфигурациялау *ү*шін:

1. Басқару сервері орнатылған дискіде екі қ[алта](#page-695-0) жасаңыз:

- қажетті жаңартулар тізіміне арналған қалта;
- патчтарға арналған қалта.

Бұл қалталарды қалауыңызша атауға болады.

- 2. KLAdmins тобына операциялық жүйені басқарудың стандартты құралдарын қолдана отырып, жасалған қалталарға **Өзгерту** құқығын беріңіз.
- 3. klscflag утилитасын пайдаланып, Басқару сервері сипаттарындағы қалтаға апаратын жолдарды көрсетіңіз.

Пәрмен жолын іске қосыңыз және ағымдағы каталогті klscflag утилитасы бар каталогке өзгертіңіз. Klscflag утилитасы Басқару сервер орнатылған каталогте орналасқан. Əдепкі бойынша жол - /opt/kaspersky/ksc64/sbin.

- 4. Пəрмен жолында келесі пəрменді орындаңыз:
	- Түзетулерге арналған қалта жолын көрсету үшін: klscflag -fset -pv klserver -n VAPM DATA EXPORT PATH -t s -v "<path to the folder>"
	- Қажетті жаңартулар тізімі үшін қалта жолын белгілеу үшін: klscflag -fset -pv klserver -n VAPM\_REQ\_IMPORT\_PATH -t s -v "<path to the folder>"

Мысалы: klscflag -fset -pv klserver -n VAPM\_DATA\_EXPORT\_PATH -t s -v "/FolderForPatches"

5. Қажет болса, klscflag утилитасын пайдаланып, Басқару сервері жаңа түзету сұрауларын қаншалықты жиі тексеруі керек екенін көрсетіңіз:

klscflag -fset -pv klserver -n VAPM DATA EXPORT PERIOD SEC -t d -v <value in seconds> Əдепкі бойынша, 120 секунд мəні көрсетілген.

Мысалы: klscflag -fset -pv klserver -n VAPM\_DATA\_EXPORT\_PERIOD\_SEC -t d -v 120

6. Басқару сервері қызметін қайта іске қосыңыз.

Интернетке қатынасу мүмкіндігі бар Басқару сервері жаңартуларды жүктеуге жəне оқшауланған Басқару серверлеріне жіберуге дайын. Осалдықтарды түзетуді бастамас бұрын, оқшауланған Басқару серверлерін [конфигурацияла](#page-697-0)ңыз.

# <span id="page-697-0"></span>Оқшауланған желідегі осалдықтарды түзету үшін оқшауланған Басқару серверлерін конфигурациялау

Интернетке қатынасу мүмкіндігі бар Басқару серверін [конфигурациялау](#page-696-0) аяқталғаннан кейін, оқшауланған Басқ[ару серверлеріне](#page-694-0) қосылған басқарылатын құрылғыларда осалдықтарды түзете алу жəне жаңартуларды орната алу үшін желіңіздегі əрбір оқшауланған Басқару серверін дайындаңыз.

О*қ*шаулан*ғ*ан Бас*қ*ару серверлерін конфигурациялау *ү*шін, Бас*қ*ару серверіні*ң ə*р*қ*айсысы *ү*шін келесі *ə*рекеттерді орында*ң*ыз:

- 1. Осалдықтар мен патчтарды басқару үшін лицензиялық кілтті белсендіріңіз.
- 2. Басқару сервері орнатылған дискіде екі қ[алта](#page-695-0) жасаңыз:
	- қажетті жаңартулар тізіміне арналған қалта;
	- патчтарға арналған қалта.

Бұл қалталарды қалауыңызша атауға болады.

- 3. KLAdmins тобына операциялық жүйені басқарудың стандартты құралдарын қолдана отырып, жасалған қалталарға **Өзгерту** құқығын беріңіз.
- 4. klscflag утилитасын пайдаланып, Басқару сервері сипаттарындағы қалтаға апаратын жолдарды көрсетініз.

Пәрмен жолын іске қосыңыз және ағымдағы каталогті klscflag утилитасы бар каталогке өзгертіңіз. Klscflag утилитасы Басқару сервер орнатылған каталогте орналасқан. Əдепкі бойынша жол - /opt/kaspersky/ksc64/sbin.

- 5. Пəрмен жолында келесі пəрменді орындаңыз:
	- Түзетулерге арналған қалта жолын көрсету үшін: klscflag -fset -pv klserver -n VAPM\_DATA\_IMPORT\_PATH -t s -v "<қалта жолы>"
	- Қажетті жаңартулар тізімі үшін қалта жолын белгілеу үшін: klscflag -fset -pv klserver -n VAPM REQ EXPORT PATH -t s -v "<қалта жолы>"

```
Мысалы: klscflag -fset -pv klserver -n VAPM_DATA_IMPORT_PATH -t s -v
"/FolderForPatches"
```
6. Қажет болса, klscflag утилитасын пайдаланып, қашықтағы Басқару сервері жаңа патчтарды қаншалықты жиі тексеруі керек екенін көрсетіңіз:

klscflag -fset -pv klserver -n VAPM DATA IMPORT PERIOD SEC -t d -v <value in seconds>

Əдепкі бойынша, 120 секунд мəні көрсетілген.

Мысалы: klscflag -fset -pv klserver -n VAPM\_DATA\_IMPORT\_PERIOD\_SEC -t d -v 120

7. Қажет болса, патчтардың SHA256 хэштерін есептеу үшін klscflag утилитасын пайдаланыңыз: klscflag -fset -pv klserver -n VAPM DATA IMPORT VERIFY HASH -t d -v 1

Осы пəрменді орындап болған соң, сіз патчтарды оқшауланған Басқару серверіне ауыстырған кезде өзгертілмегеніне жəне қажетті жаңартуларды қамтитын дұрыс патчтарды алғаныңызға көз жеткізе аласыз.

Əдепкі бойынша, Kaspersky Security Center Linux қолданбасы SHA256 патч хэштерін есептемейді. Егер сіз осы параметрді қоссаңыз, патчтарды оқшауланған Басқару сервері алғаннан кейін, Kaspersky Security Center Linux бағдарламасы олардың хэштерін есептейді жəне алынған мəндерді Басқару серверінің дерекқорында сақталған хэштермен салыстырады. Егер есептелген хэш дерекқордағы хэшке сəйкес келмесе, қате пайда болып, дұрыс емес патчтарды ауыстыру қажет болады.

- 8. Осалды*қ*тарды <sup>ж</sup>*ə*не *қ*ажетті жа*ң*артуларды іздеу тапсырмасын [жасап,](#page-653-0) тапсырманы іске қосу кестесін [конфигурацияла](#page-653-0)ңыз. Тапсырма кестесінде көрсетілгеннен ертерек орындалуын қаласаңыз, тапсырманы қолмен іске қосыңыз.
- 9. Басқару сервері қызметін қайта іске қосыңыз.

Барлық Басқару серверлерін орнатқаннан кейін, сіз түзетулер мен қажетті жаңартулар [тізімдерін](#page-698-0) жылжыта аласыз жəне оқшауланған желідегі басқарылатын құрылғылардағы үшінші тарап қолданбаларының осалдықтарын түзете аласыз.

### <span id="page-698-0"></span>Оқшауланған желіде түзетулерді беру жəне жаңартуларды орнату

Басқару серверлерін [конфигурациялау](#page-694-0) аяқталғаннан кейін, сіз патчтарды қажетті жаңартулармен бірге интернетке қатынасу мүмкіндігі бар Басқару серверінен оқшауланған Басқару серверлеріне ауыстыра аласыз. Жаңартуларды қажет жиілікпен, мысалы күніне бір немесе бірнеше рет беруге жəне орнатуға болады.

Сыртқы диск сияқты алынбалы диск Басқару серверлері арасында патчтарды жəне қажетті жаңартулар тізімін тасымалдау үшін қажет. Сыртқы дискіде патчтарды жүктеу жəне сақтау үшін [жеткілікті](#page-708-0) орын бар екеніне көз жеткізіңіз.

Патчтар мен қажетті жаңартулар тізімін беру процесі төмендегі суретте көрсетілген:

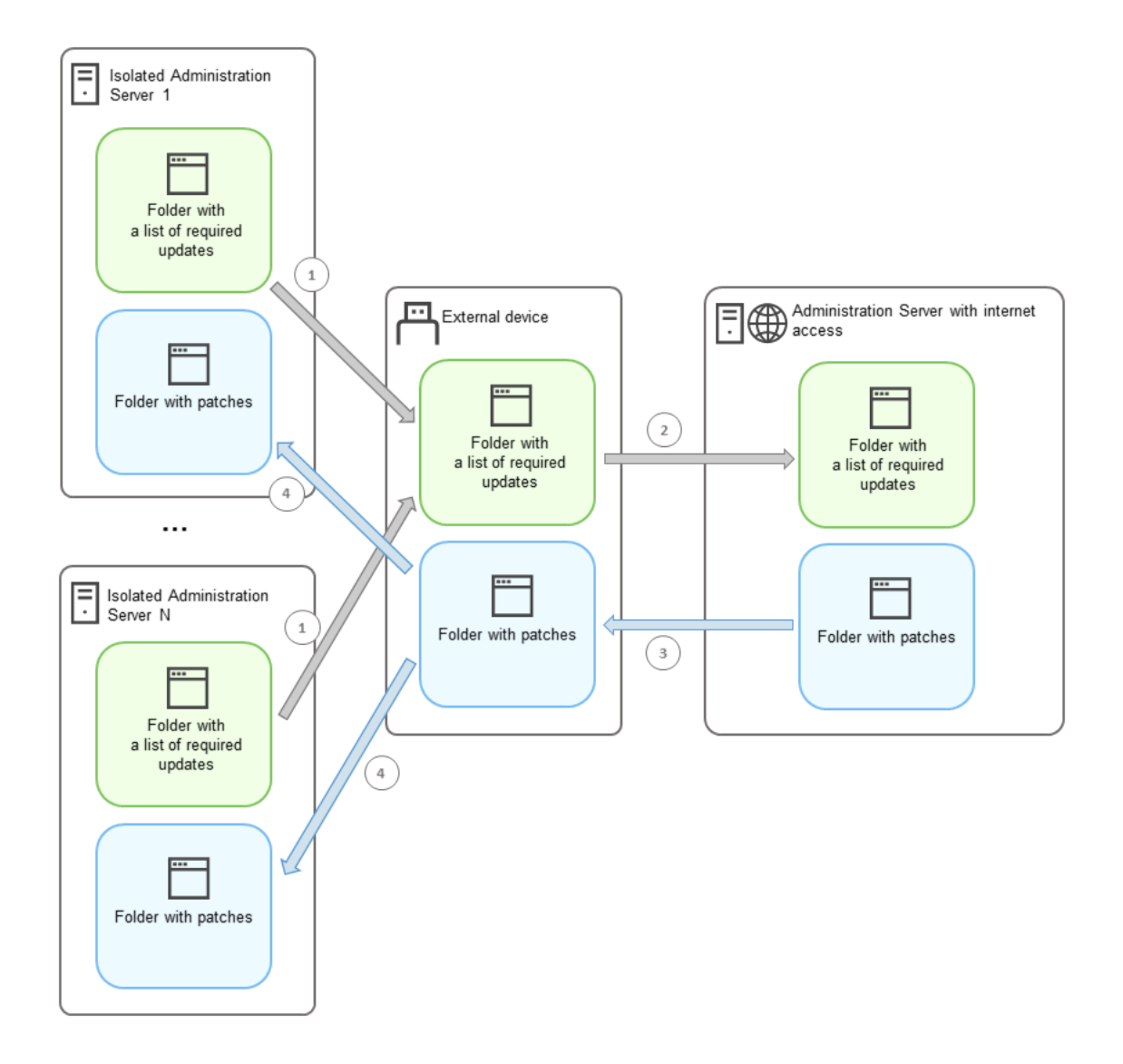

Интернетке қатынасу мүмкіндігі бар Басқару сервері мен оқшауланған Басқару серверлері арасында патчтар мен қажетті жаңартулар тізімін беру процесі

О*қ*шаулан*ғ*ан Бас*қ*ару серверлеріне *қ*осыл*ғ*ан бас*қ*арылатын *құ*рыл*ғ*ыларда жа*ң*артуларды орнату <sup>ж</sup>*ə*не осалды*қ*тарды <sup>т</sup>*ү*зету *ү*шін:

- 1. *Қ*ажетті жа*ң*артуларды орнату <sup>ж</sup>*ə*не осалды*қ*тарды <sup>т</sup>*ү*зету тапсырмасы əлі іске қосылмаған болса, іске қосыңыз.
- 2. Сыртқы дискіні кез келген оқшауланған Басқару серверіне қосыңыз.
- 3. Сыртқы дискіде екі қалта жасаңыз: біреуі қажетті жаңартулар тізіміне, екіншісі патчтарға арналған. Бұл қалталарды қалауыңызша атауға болады.

Егер сіз бұл қалталарды бұрын жасаған болсаңыз, оларды тазалаңыз.

4. Əрбір оқшауланған Басқару серверінен қажетті жаңартулар тізімін көшіріп, осы тізімді сыртқы дискідегі қажетті жаңартулар тізіміне арналған қалтаға салыңыз.

Нəтижесінде, сіз барлық оқшауланған Басқару серверлерінен алынған барлық тізімдерді бір қалтаға біріктіресіз. Бұл қалтада барлық оқшауланған Басқару серверлеріне қажет патч идентификаторлары бар екілік [файлдар](#page-695-0) болуы керек.

- 5. Сыртқы дискіні интернетке қатынасу мүмкіндігі бар Басқару серверіне қосыңыз.
- 6. Қажетті жаңартулар тізімін сыртқы дискіден көшіріп, осы тізімді интернетке қатынасу мүмкіндігі бар Басқару серверіндегі қажетті жаңартулар тізіміне арналған қалтаға салыңыз.

Барлық қажетті патчтар автоматты түрде интернеттен Басқару серверіндегі патчтар қалтасына жүктеледі. Бұған бірнеше сағат кетуі мүмкін.

- 7. Барлық қажетті патчтардың жүктелгеніне көз жеткізіңіз. Ол үшін келесі əрекеттердің бірін орындауға болады:
	- Интернетке қатынасу мүмкіндігі бар Басқару серверіндегі патчтар үшін қалтаны тексеріңіз. Қажетті жаңартулар тізімінде көрсетілген барлық түзетулер қажетті қалтаға жүктелуі керек. Егер аздаған түзету қажет болса, бұл ыңғайлырақ.
	- Shell-скрипт сияқты арнайы скриптті дайындаңыз. Егер сіз көп патч алсаңыз, онда барлық түзетулердің жүктелгенін өзіңізге тексеру қиын болады. Мұндай жағдайларда, тексеруді автоматтандырған дұрыс.
- 8. Патчтарды интернетке қатынасу мүмкіндігі Басқару серверінен көшіріп, сыртқы дискідегі тиісті қалтаға салыңыз.
- 9. Патчтарды əр оқшауланған Басқару серверіне тасымалдаңыз. Патчтарды өздеріне арналған арнайы қалтаға салыңыз.

Нəтижесінде, əрбір оқшауланған Басқару сервері ағымдағы Басқару серверіне қосылған басқарылатын құрылғылар үшін қажетті жаңартулардың ағымдағы тізімін жасайды. Қажетті жаңартулардың тізімін алғаннан кейін Басқару сервері интернеттен патчтарды жүктейді. Бұл патчтар оқшауланған Басқару серверлерінде пайда болғанда , *Қ*ажетті жа*ң*артуларды орнату <sup>ж</sup>*ə*не осалды*қ*тарды <sup>т</sup>*ү*зету тапсырмасы патчтарды өңдейді. Осылайша, басқарылатын құрылғыларға жаңартулар орнатылады жəне үшінші тарап қолданбаларындағы осалдықтар түзетіледі.

*Қ*ажетті жа*ң*артуларды орнату <sup>ж</sup>*ə*не осалды*қ*тарды <sup>т</sup>*ү*зету тапсырмасын орындаған кезде Басқару серверінің құрылғысына артық жүктеме түсірмеңіз жəне Бас*қ*ару сервері деректеріні*ң* резервтік *қ*оймасы тапсырмасын іске қоспаңыз (бұл да артық жүктелуге себеп болады). Нəтижесінде, *Қ*ажетті жа*ң*артуларды орнату <sup>ж</sup>*ə*не осалды*қ*тарды <sup>т</sup>*ү*зету тапсырмасы үзіліп, жаңартулар орнатылмайды. Бұл жағдайда, сіз бұл тапсырманы қолмен қайта бастауыңыз немесе тапсырманың конфигурацияланған кесте бойынша басталуын күтуіңіз керек.

# Оқшауланған желіде патчтарды жіберу жəне жаңартуларды орнату мүмкіндігін өшіру

Оқшауланған Басқару серверлеріне тү[зетулерді](#page-698-0) жіберуді өшіруге болады, мысалы, егер сіз оқшауланған желіден бір немесе бірнеше Басқару серверін шығаруды шешсеңіз. Осылайша, сіз түзетулер санын жəне оларды жүктеу уақытын қысқарта аласыз.

### О*қ*шаулан*ғ*ан Бас*қ*ару серверлеріне патчтарды тасымалдауды *ө*шіру *ү*шін:

1. Егер сіз барлық Басқару серверлерін оқшаулаудан шығарғыңыз келсе, интернетке қатынасу мүмкіндігі бар Басқару серверінің сипаттарында патч болжалды қалталарына апаратын жолдарды жəне қажетті жаңартулар тізімін жойыңыз. Егер сіз таңдалған Басқару серверлерінің оқшауланған желіде болуын қаласаңыз, бұл қадамды өткізіп жіберіңіз.

Пәрмен жолын іске қосыңыз және ағымдағы каталогті klscflag утилитасы бар каталогке өзгертіңіз. Klscflag утилитасы Басқару сервер орнатылған каталогте орналасқан. Əдепкі бойынша жол - /opt/kaspersky/ksc64/sbin.

Пəрмен жолында келесі пəрменді орындаңыз:

Патч қалтасына апаратын жолды жою үшін:

klscflag -fset -pv klserver -n VAPM\_DATA EXPORT PATH -t s -v ""

- Қажетті жаңартулар тізімі бар қалтаға апаратын жолды жою үшін: klscflag -fset -pv klserver -n VAPM REO IMPORT PATH -t s -v ""
- 2. Қалтаға апаратын жолдарды жойған болсаңыз, Интернетке кіру мүмкіндігі бар Басқару сервері қызметін қайта іске қосыңыз.
- 3. Оқшауланғыңыз келетін əрбір оқшауланған Басқару серверінің сипаттарында патч қалталарына апаратын жолдарды жəне қажетті жаңартулар тізімін жойыңыз.

root құқықтары бар есептік жазбадағы пəрмендер желісінде келесі пəрменді іске қосыңыз:

- Патч қалтасына апаратын жолды жою үшін: klscflag -fset -pv klserver -n VAPM DATA IMPORT PATH -t s -v ""
- Қажетті жаңартулар тізімі бар қалтаға апаратын жолды жою үшін: klscflag -fset -pv klserver -n VAPM REQ EXPORT PATH -t s -v ""
- 4. Қалталарға апаратын жолдар жойылған əрбір Басқару сервері қызметін қайта іске қосыңыз.

Басқару серверін Интернетке кіру мүмкіндігімен қайта конфигурациялаған болсаңыз, патчтар енді Kaspersky Security Center Linux арқылы тасымалданбайды.

Егер сіз тек белгілі бір Басқару серверлерін қайта конфигурациялап, оларды оқшауланған желіден жойсаңыз, олар енді Kaspersky Security Center Linux арқылы патчтарды алмайды. Оқшауланған желіде қалған Басқару серверлері ғана патчтарды алуды жалғастырады.

Егер сіз болашақта ажыратылған оқшауланған Басқару серверлеріндегі осалдықтарды түзетуді бастағыңыз келсе, онда сіз осы Басқару серверлері мен интернетке қатынасу мүмкіндігі бар Басқару серверін тағы бір рет [конфигурациялауы](#page-694-0)ңыз керек.

### API анықтамалық нұсқаулығы

Kaspersky Security Center OpenAPI анықтамалық нұсқаулығы келесі мəселелерді шешуге арналған:

- Автоматтандыру жəне конфигурациялау. Қолмен орындағыңыз келмейтін тапсырмаларды автоматтандыруға болады. Мысалы, əкімші ретінде сіз Kaspersky Security Center OpenAPI интерфейсін басқару топтарының құрылымын əзірлеуді жеңілдететін жəне оны өзекті күйде ұстайтын сценарийлерді құру жəне іске қосу үшін пайдалана аласыз.
- Пайдаланушы əзірлемесі. OpenAPI көмегімен клиенттік қолданбаны жасауға болады.

OpenAPI анықтамалық нұсқаулығынан қажетті ақпаратты табу үшін экранның оң жағындағы іздеу өрісін пайдалануға болады.

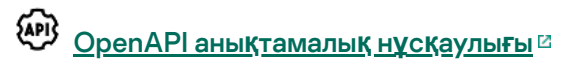

### Сценарийлер мысалы

OpenAPI анықтамалық нұсқаулығында төмендегі кестеде көрсетілген Python сценарийлерінің мысалдары бар. Мысалдар OpenAPI əдістерін қалай шақыруға болатынын жəне желіні қорғаудың əртүрлі тапсырмаларын автоматты түрде орындауға болатынын көрсетеді, мысалы, ["негізгі/](#page-46-0)қосалқы" иерархияны құру, Kaspersky Security Center Linux бағдарламасында [тапсырмаларды](#page-52-0) іске қосу немесе тарату нү[ктелерін](#page-55-0) тағайындау. Сіз мысалдарды сол күйінде басқара аласыз немесе олардың негізінде жеке сценарийлер жасай аласыз.

OpenAPI *ə*дістерін ша*қ*ыру <sup>ж</sup>*ə*не сценарийлерді іске *қ*осу *ү*шін:

- 1. KIAkOAPI.tar.gz мұрағатын жүктеп алыңыз <sup>и</sup>. Бұл мұрағатта KIAkOAPI пакеті және мысалдар бар (оларды мұрағаттан немесе OpenAPI анықтамалық нұсқаулығынан көшіріп алуға болады). KlAkOAPI.tar.gz мұрағаты Kaspersky Security Center Linux орнату қалтасында да болады.
- 2. Басқару сервері орнатылған құрылғыда KIAkOAPI.tar.gz мұрағатынан KIAkOAPI пакетін орнатыңыз  $\mathbb{E}$ .

OpenAPI əдістерін шақыру, мысалдар мен сценарийлеріңізді іске қосу тек Басқару сервері мен KlAkOAPI пакеті орнатылған құрылғыларда ғана жүзеге асырылуы мүмкін.

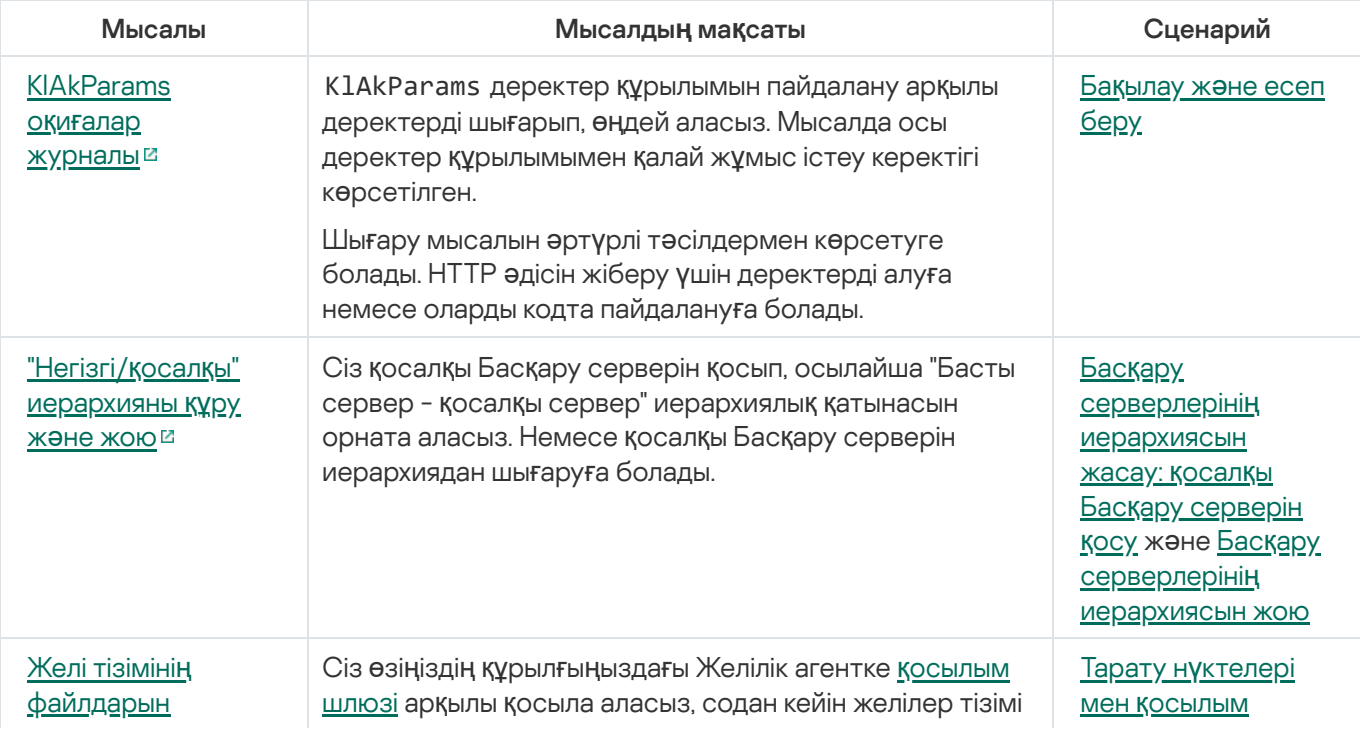

Kaspersky Security Center OpenAPI пайдаланушы сценарийлері мен əдістері мысалдарын салыстыру

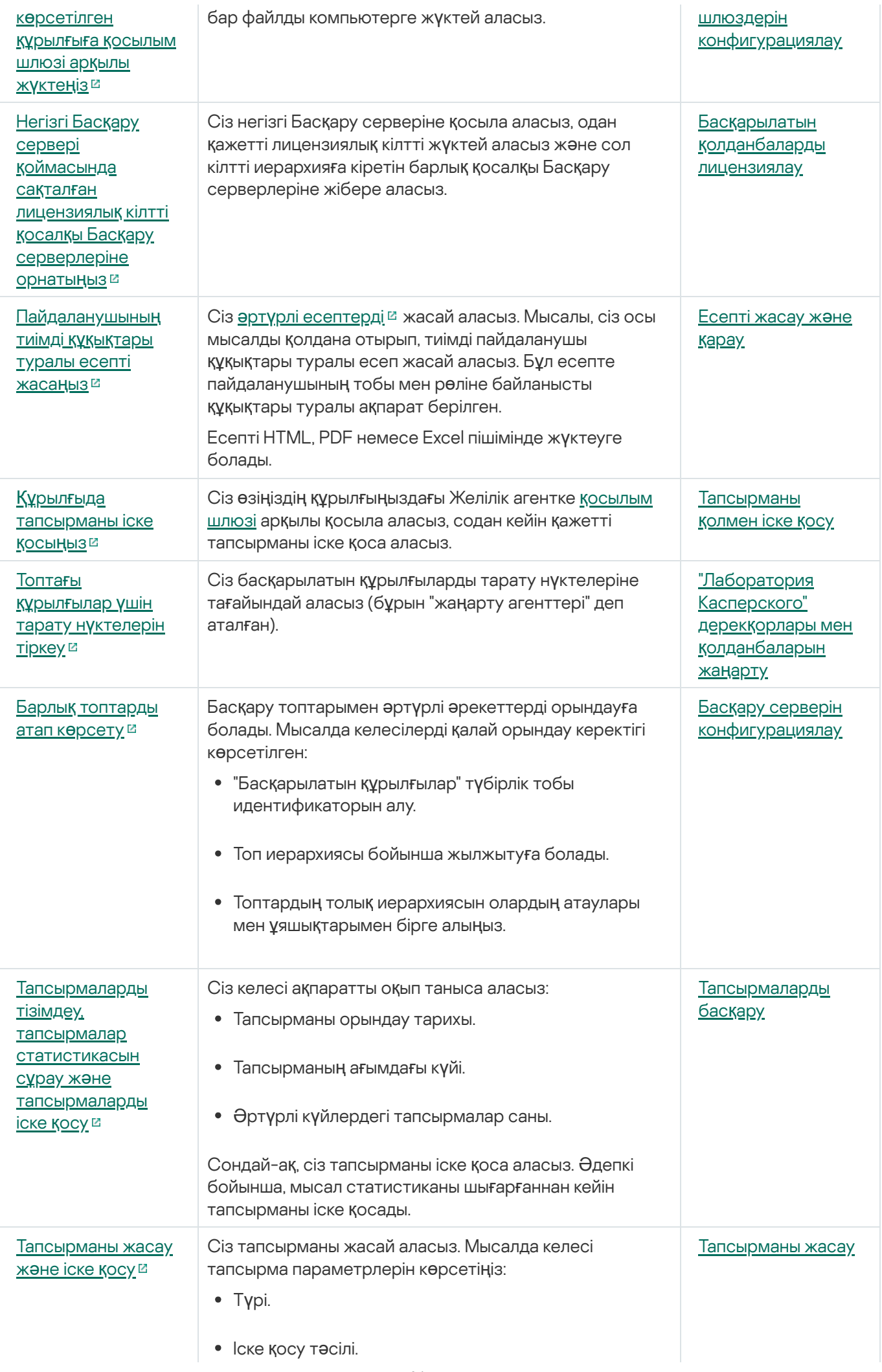

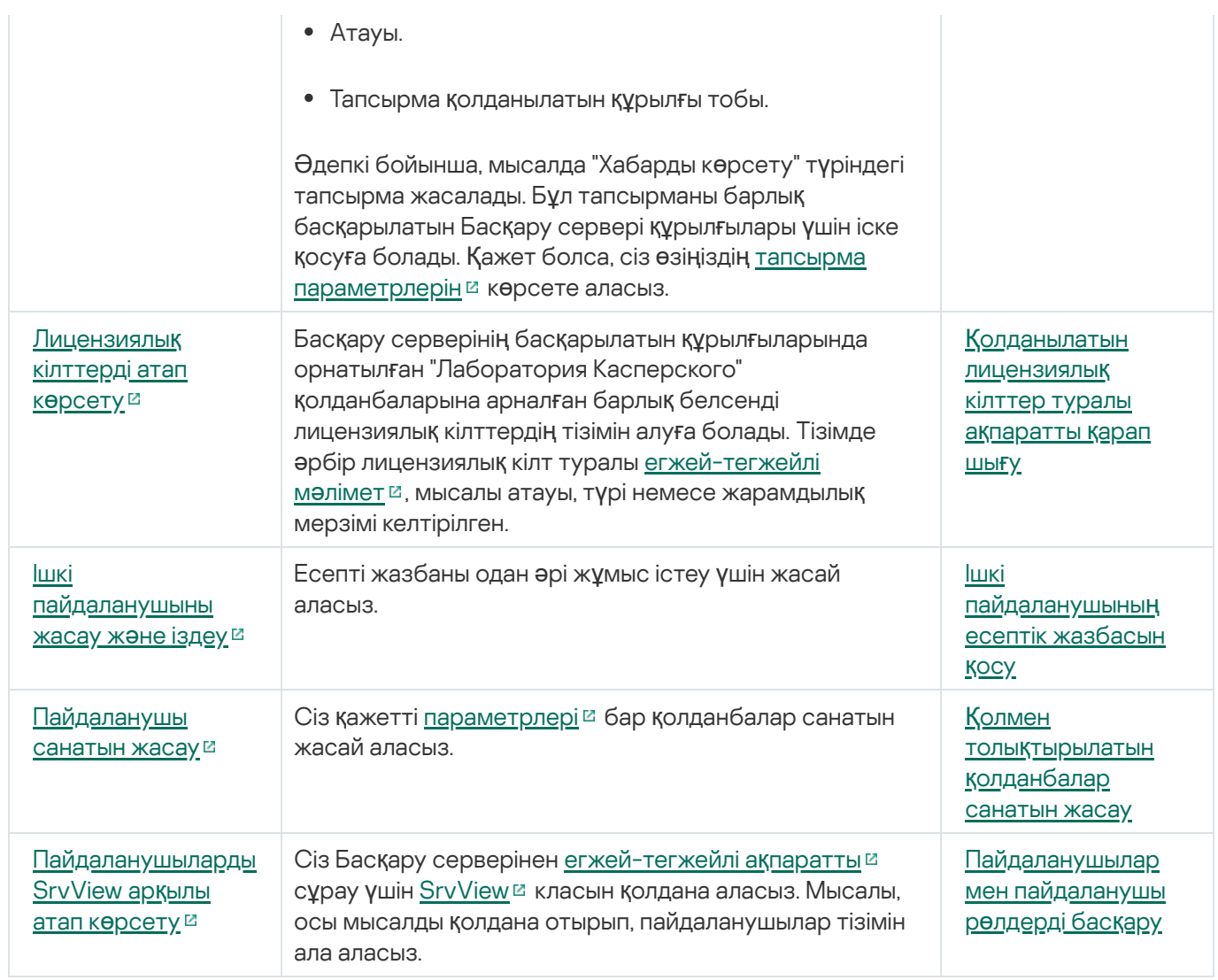

OpenAPI арқылы Kaspersky Security Center Linux қолданбасымен өзара əрекеттесетін қолданбалар

Кейбір қолданбалар OpenAPI арқылы Kaspersky Security Center Linux қолданбасымен өзара əрекеттеседі. Мұндай қолданбаларға, мысалы, Kaspersky Anti Targeted Attack Platform немесе Kaspersky Security for Virtualization кіреді. Сондай-ақ, бұл OpenAPI негізінде жасалған пайдаланушы клиенттік қолданбасы болуы мүмкін.

OpenAPI арқылы Kaspersky Security Center Linux қолданбасымен өзара əрекеттесетін қолданбалар Басқару серверіне қосылады. Басқару серверіне қосылу үшін рұқсат етілген IP [мекенжайларыны](#page-153-0)ң тізімін конфигурациялаған болсаңыз, Kaspersky Security Center Linux OpenAPI пайдаланатын қолданбалар орнатылған құрылғылардың IP мекенжайларын қосыңыз. Сіз қолданатын қолданба OpenAPI-мен жұмыс істейтінін білу үшін осы қолданбаның анықтамасын қараңыз.

# Өлшеу нұсқаулығы

Бұл нұсқаулықта Kaspersky Security Center Linux бағдарламасын масштабтау туралы ақпарат ұсынылған.

### Осы нұсқаулық туралы

Kaspersky Security Center Linux өлшеу нұсқаулығы (сондай-ақ, бұдан əрі Kaspersky Security Center), Kaspersky Security Center орнатуды жəне басқаруды жүзеге асыратын мамандарға жəне Kaspersky Security Center пайдаланатын ұйымдарға техникалық қолдау көрсететін мамандарға арналған.

Барлық ұсыныстар мен есептеулер, Kaspersky Security Center "Лаборатория Касперского" бағдарламалық жасақтамасы орнатылған құрылғылардың қорғанысын басқаратын желілер үшін келтірілген.

Əртүрлі жұмыс шарттарында оңтайлы өнімділікке қол жеткізу жəне оны сақтау үшін, желідегі құрылғылардың санын, желі топологиясын жəне өзіңізге қажетті Kaspersky Security Center функциялар жиынтығын ескеруіңіз қажет.

Нұсқаулықта келесі ақпарат келтірілген:

- Kaspersky Security Center шектеулері
- Kaspersky Security Center өзекті түйіндері Басқару серверлері мен тарату нүктелері үшін есептеу туралы:
	- басқару серверлері мен тарату нүктелеріне қойылатын аппараттық талаптар туралы;
	- басқару серверлерінің саны мен иерархиясын есептеу туралы;
	- тарату нүктелерінің саны мен конфигурациясын есептеу туралы;
- желідегі құрылғылар санына байланысты, дерекқордағы оқиғаларды сақтау параметрлерін конфигурациялау туралы;
- Kaspersky Security Center оңтайлы өнімділігін қамтамасыз ету үшін кейбір тапсырмалардың параметрлерін конфигурациялау туралы;
- Kaspersky Security Center Басқару сервері мен əрбір қорғалатын құрылғы арасындағы трафикті (желіге түсетін жүктемені) тұтыну туралы.

Бұл нұсқаулыққа келесі жағдайларда жүгіну ұсынылады:

- **Kaspersky Security Center орнату алдында ресурстарды жоспарлау кезінде;**
- Kaspersky Security Center орналастырылған желі өлшемінің елеулі өзгерістерін жоспарлау кезінде;
- желінің шектеулі сегментінде (сынақ ортасы) Kaspersky Security Center-ді пайдаланудан корпоративтік желіде Kaspersky Security Center-ді толық ауқымды түрде орналастыруға көшкен кезде;
- Kaspersky Security Center қолданылатын функциялары жиынтығына өзгерістер енгізілген кезде.

### Басқару серверлері үшін есептеулер

Бұл бөлімде Басқару серверлері ретінде пайдаланылатын құрылғыларға арналған аппараттық жəне бағдарламалық талаптар келтірілген. Сондай-ақ, ұйым желісінің конфигурациясына байланысты Басқару серверлерінің санын жəне олардың иерархиясын есептеу бойынша ұсыныстар берілген.

### Басқару сервері үшін аппараттық ресурстарды есептеу

Бұл бөлімде Басқару серверіне арналған аппараттық ресурстарды жоспарлау кезінде басшылыққа алуға болатын есептеулер келтірілген.

### ДҚБЖ жəне Басқару серверіне арналған аппараттық талаптар

Төмендегі кестелерде тестілеу кезінде алынған ДҚБЖ мен Басқару серверінің ұсынылған минималды аппараттық талаптары келтірілген. Қолдау көрсетілетін операциялық жүйелер мен ДҚБЖ толық тізімі аппараттық жəне бағ[дарламалы](#page-24-0)қ талаптар тізбесінде келтірілген.

### Желіде 50 000 құрылғы бар

Басқару сервері бар құрылғының конфигурациясы

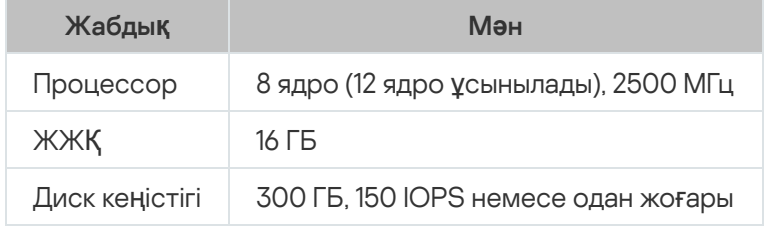

PostgreSQL ДҚБЖ орнатылған құрылғының конфигурациясы

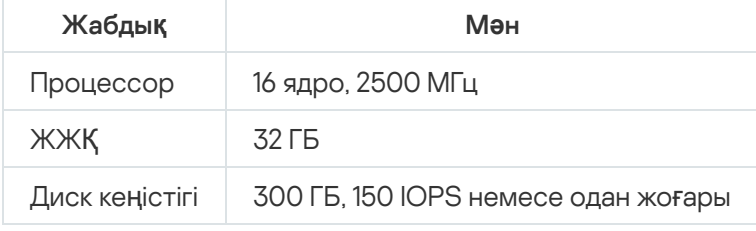

### Желіде 30 000 құрылғы бар

Басқару сервері бар құрылғының конфигурациясы

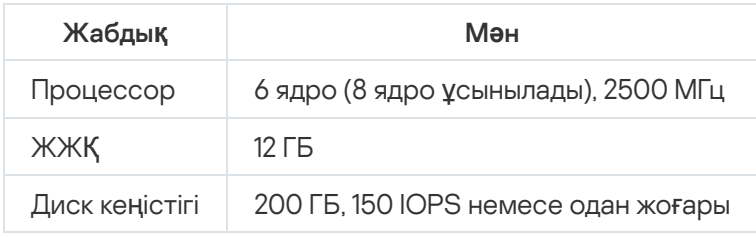

PostgreSQL ДҚБЖ орнатылған құрылғының конфигурациясы

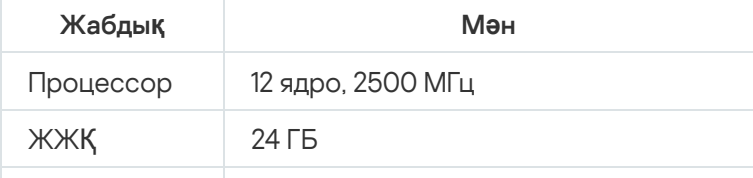

### Желіде 10 000 құрылғы бар

Басқару сервері бар құрылғының конфигурациясы

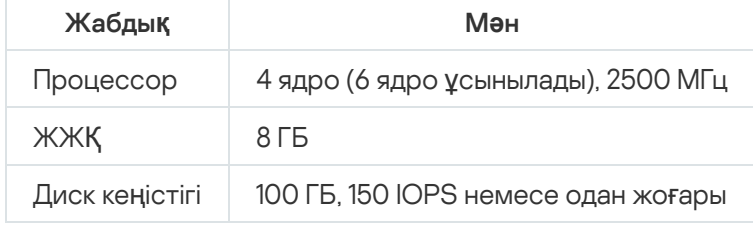

PostgreSQL ДҚБЖ орнатылған құрылғының конфигурациясы

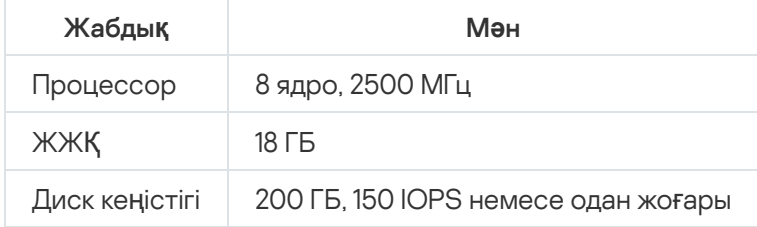

Тестілеу келесі конфигурациялармен жүргізілді:

- Басқару серверінде тарату нүктелерін автоматты түрде тағайындау қосылған немесе тарату нүктелері ұсынылған кестеге сəйкес қолмен тағ[айындал](#page-211-0)ған;
- PostgreSQL ДҚБЖ жүйесі plpgsql-ден басқа кеңейтімдерді қамтымайды.

ДҚБЖ орнатылған құрылғыда дерекқор шамамен 100 ГБ дискілік орынды, ал транзакциялар журналы шамамен 200 ГБ дискілік орынды алады.

### Дерекқорда орынды есептеу

Дерекқордағы орынды келесі формула бойынша шамамен бағалауға болады:

 $(600 \text{ * } C + 2.3 \text{ * } E + 2.5 \text{ * } A + 1.2 \text{ * } N \text{ * } F)$ , KB,

#### мұндағы

- "C" құрылғылар саны.
- "E" сақталатын оқиғалар саны.
- "A" Active Directory нысандарының жиынтық саны:
	- құрылғылардың есептік жазбалары;
	- пайдаланушы есептік жазбалары;
	- қауіпсіздік топтарының есептік жазбалары;
	- Active Directory бөлімшелері.

Active Directory сканерлеу өшірулі болса, онда "А" нөлге тең болып саналуы керек.

- N соңғы құрылғыдағы түгенделетін орындалатын файлдардың орташа саны.
- F орындалатын файлдар түгенделген соңғы құрылғылардың саны.

Егер сіз Kaspersky Endpoint Security саясатының параметрлерінде Басқару серверін іске қосылатын қолданбалар туралы хабардар етуді қосуды жоспарласаңыз, онда іске қосылатын қолданбалар туралы ақпаратты дерекқорда сақтау үшін қосымша (0,03 \* С) ГБ қажет болады.

Жұмыс барысында, дерекқорда бос ке*ң*істік (unallocated space) деп аталатын орын пайда болады. Сондықтан, дерекқор файлының нақты өлшемі ("SQL Server" ДҚБЖ қолданған жағдайда, əдепкі бойынша KAV.MDF файлы) көбінесе дерекқордағы бос емес орыннан шамамен екі есе көп болады.

Транзакциялар журналының өлшемін нақты шектеу ұсынылмайды (егер сіз SQL Server серверін ДҚБЖ ретінде қолдансаңыз, əдепкі бойынша KAV\_log.LDF файлы). MAXSIZE параметрінің əдепкі бойынша мəнін қалдыру ұсынылады. Егер сізге осы файлдың өлшемін шектеу қажет болса, KAV\_log.LDF үшін MAXSIZE параметрінің қажетті мəні 20480 МБ құрайтынын ескеру қажет.

# <span id="page-708-0"></span>Дискідегі орынды есептеу

/var/opt/kaspersky/klnagent\_srv/ қалтасы үшін қажетті басқару сервері дискісіндегі орынды келесі формула арқылы шамамен есептеуге болады:

(724 \* C + 0.15 \* E + 0.17 \* A), КБ

### мұндағы

- "C" құрылғылар саны.
- "E" сақталатын оқиғалар саны.
- "A" Active Directory нысандарының жиынтық саны:
	- құрылғылардың есептік жазбалары;
	- пайдаланушы есептік жазбалары;
	- қауіпсіздік топтарының есептік жазбалары;
	- Active Directory бөлімшелері.

Active Directory сканерлеу өшірулі болса, онда "А" нөлге тең болып саналуы керек.

### Басқару серверлерінің саны мен конфигурациясын есептеу

Негізгі Басқару серверіндегі жүктемені азайту үшін, əр басқару тобына жеке Басқару серверін тағайындауға болады. Негізгі Серверге бағынатын Басқару серверлерінің саны 500-ден аспауы керек.

Басқару серверлерінің конфигурациясын ұйымыңыздағы желінің қалай [конфигурациялан](#page-207-0)ғанына байланысты құру ұсынылады.

# Динамикалық виртуалды машиналарды Kaspersky Security Center бағдарламасына қосу бойынша ұсыныстар

Динамикалық виртуалды машиналар статикалық виртуалды машиналарға қарағанда көбірек ресурстарды пайдаланады.

Динамикалық виртуалды машиналар туралы қосымша ақпаратты Динамикалық виртуалды [машиналарды](#page-231-0) қолдау бөлімінен қараңыз.

Жаңа динамикалық виртуалды машинаны қосқанда, Kaspersky Security Center Linux жүйесі Kaspersky Security Center Web Console консолінде осы динамикалық виртуалды машинаның жазбасын жасайды жəне динамикалық виртуалды машинаны басқару топқа жылжытады. Содан соң, динамикалық виртуалды машина Басқару сервері дерекқорына қосылады. Басқару сервері осы динамикалық виртуалды машинада орнатылған Желілік агентпен толық синхрондалған.

Ұйымның желісінде Желілік агент əрбір динамикалық виртуалды машина үшін келесі желілік тізімдерді жасайды:

- жабдық;
- орнатылған бағдарламалық жасақтама;
- анықталған осалдықтар;
- Қолданбаларды басқару құрамдасының оқиғалары мен орындалатын файл тізімдері.

Желілік агент осы желілік тізімдерді Басқару серверіне жібереді. Желілік тізімдердің өлшемі динамикалық виртуалды машинада орнатылған құрамдастарға байланысты, сондай-ақ Kaspersky Security Center Linux жəне дерекқорларды басқару жүйесінің (ДҚБЖ) өнімділігіне əсер етуі мүмкін. Жүктеме сызықты емес түрде өсуі мүмкін екенін ескеріңіз.

Пайдаланушы динамикалық виртуалды машинамен жұмыс істеп, оны өшіргеннен кейін, бұл машина виртуалды инфрақұрылымнан жойылады, ол туралы жазбалар Басқару сервері дерекқорынан жойылады.

Бұл əрекеттердің барлығы Kaspersky Security Center Linux бағдарламасы мен Басқару сервері дерекқорының көп ресурсын пайдаланады əрі Kaspersky Security Center Linux жəне ДҚБЖ өнімділігін төмендетуі мүмкін. Kaspersky Security Center Linux бағдарламасына 20 000-ға дейін динамикалық виртуалды машинаны қосу ұсынылады.

Қосылған динамикалық виртуалды машиналар стандартты операцияларды орындаса (мысалы, дерекқорды жаңарту) жəне ең көбі жадтың 80%-н жəне қолжетімді ядролардың 75-80%-н тұтынса, Kaspersky Security Center Linux бағдарламасына 20 000-нан астам динамикалық виртуалды машинаны қосуға болады.

Динамикалық виртуалды машинада саясат, бағдарламалық жасақтама немесе операциялық жүйе параметрлерін өзгерту ресурстарды тұтынуды азайтуы немесе арттыруы мүмкін. Ресурстардың 80-95% н тұтыну оңтайлы болып саналады.

### Тарату нүктелері мен қосылым шлюздеріне арналған есептеулер

Бұл бөлімде тарату нүктелері ретінде пайдаланылатын құрылғыларға қойылатын аппараттық талаптар жəне ұйым желісінің конфигурациясына байланысты тарату нүктелері мен қосылым шлюздерінің санын есептеу бойынша ұсыныстар берілген.

# <span id="page-710-0"></span>Тарату нүктесі үшін талаптар

Windows жəне Linux жүйесімен жұмыс істейтін тарату нүктелеріне қойылатын аппараттық жəне бағдарламалық жасақтама талаптары осы мақалада сипатталған.

Басқару серверінде қашықтан орнату тапсырмалары болған жағдайда, тарату нүктесі бар құрылғыда орнатылатын орнату пакеттерінің жиынтық өлшеміне тең келетін диск кеңістігі қосымша түрде қажет болады.

Басқару серверінде жаңартуларды (патчтарды) орнату жəне тарату нүктесі бар құрылғыдағы осалдықтарды түзету тапсырмасының бір немесе бірнеше данасы болған кезде барлық орнатылатын патчтардың екі еселенген жиынтық өлшеміне тең диск кеңістігі қосымша түрде қажет болады.

Егер тарату нүктелері дерекқорлар мен қолданба модульдеріне жаңартуларды тікелей "Лаборатория Касперского" жаң[арту серверлерінен](#page-494-0) алатын схеманы пайдалансаңыз, тарату нүктелері интернетке қосылған болуы керек.

Windows негізіндегі тарату нүктелеріне қойылатын аппараттық талаптар

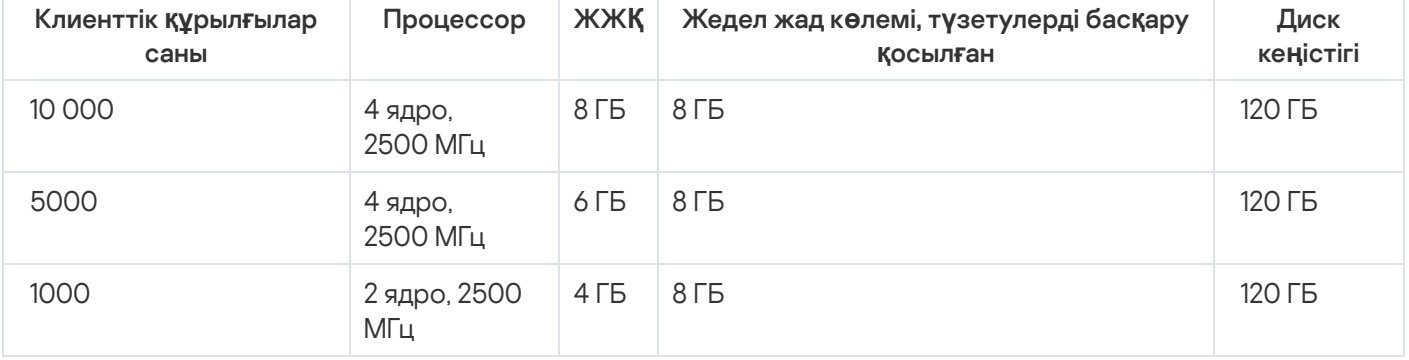

### Windows негізіндегі тарату н**ү**ктелеріне **қ**ойылатын минималды аппаратты**қ** талаптар

### Linux жұмыс істейтін тарату нүктелеріне қойылатын аппараттық талаптар

### Linux ж**ү**йесінде ж**ұ**мыс істейтін тарату н**ү**ктелеріне **қ**ойылатын минималды аппаратты**қ** талаптар

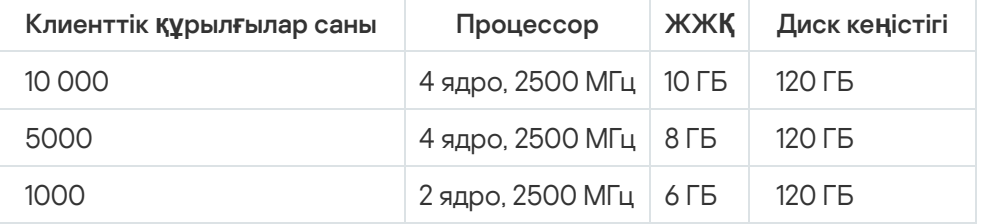

### Тарату нүктелерінің саны мен конфигурациясын есептеу

Желіде клиент құрылғылары неғұрлым көп болса, тарату нүктелері да соғұрлым көп қажет болады. Тарату нүктелерін автоматты түрде тағайындауды өшірмеу ұсынылады. Тарату нүктелерін автоматты түрде тағайындау қосылған кезде, егер клиент құрылғыларының саны айтарлықтай көп болса, Басқару сервері тарату нүктелерін тағайындайды жəне олардың конфигурациясын анықтайды.

### Арнайы бөлінген тарату нүктелерін пайдалану

Егер сіз тарату нүктелері ретінде белгілі бір құрылғыларды (мысалы, бұл үшін бөлінген серверлер) пайдалануды жоспарласаңыз, онда тарату нүктелерін автоматты түрде тағайындауды пайдаланбауға болады. Бұл жағдайда, тарату нүктелері ретінде тағайындағыңыз келетін құрылғыларда дискіде [жеткілікті](#page-710-0) бос орын бар екеніне, олар үнемі өшірілмейтініне жəне "ұйқы режимі" өшірілгеніне көз жеткізіңіз.

Желілік құрылғылардың санына байланысты бір сегменті бар желідегі бірегей тағайындалған тарату нүктелерінің саны

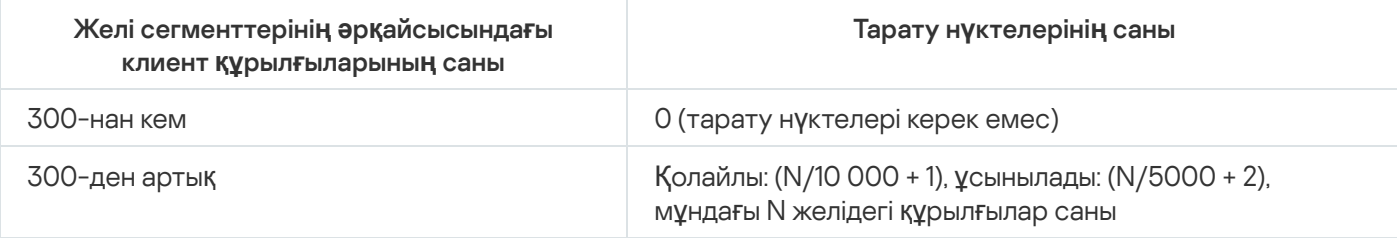

Желілік құрылғылардың санына байланысты бірнеше сегменті бар желідегі бірегей тағайындалған тарату нүктелерінің саны

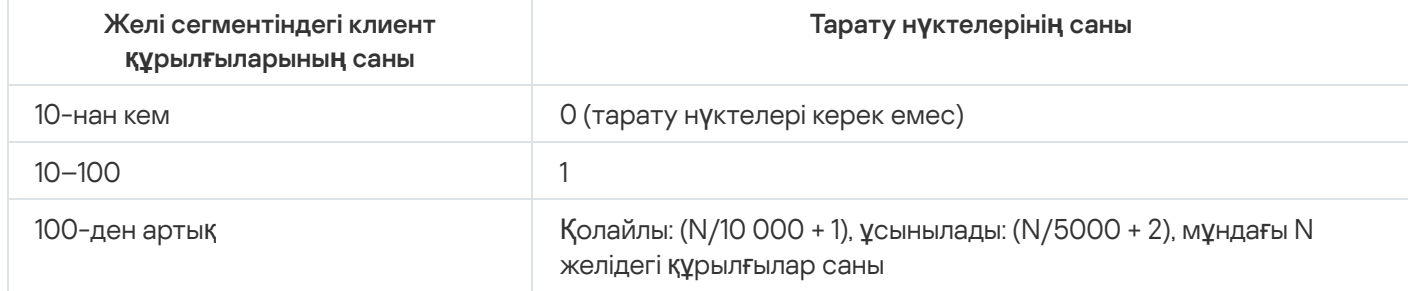

### Клиент құрылғыларын (жұмыс станцияларын) тарату нүктелері ретінде пайдалану

Егер сіз əдеттегі клиент құрылғысын (жұмыс станциясын) тарату нүктесі ретінде пайдалануды жоспарласаңыз, байланыс арналары мен Басқару серверіне шамадан тыс жүктемені болдырмау үшін төмендегі кестеде көрсетілгендей тарату нүктесін тағайындау ұсынылады:

Желілік құрылғылардың санына байланысты желінің бір сегментін қамтитын желідегі тарату нүктелерінің рөлін атқаратын жұмыс станцияларының саны

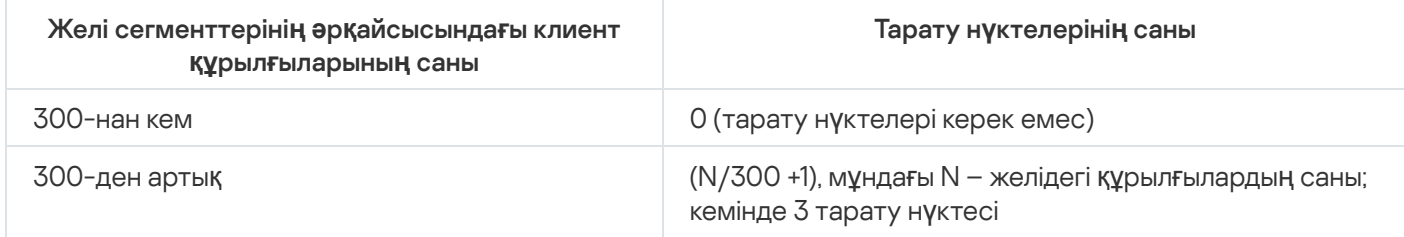

Желілік құрылғылардың санына байланысты желінің бірнеше сегментін қамтитын желідегі тарату нүктелерінің рөлін атқаратын жұмыс станцияларының саны

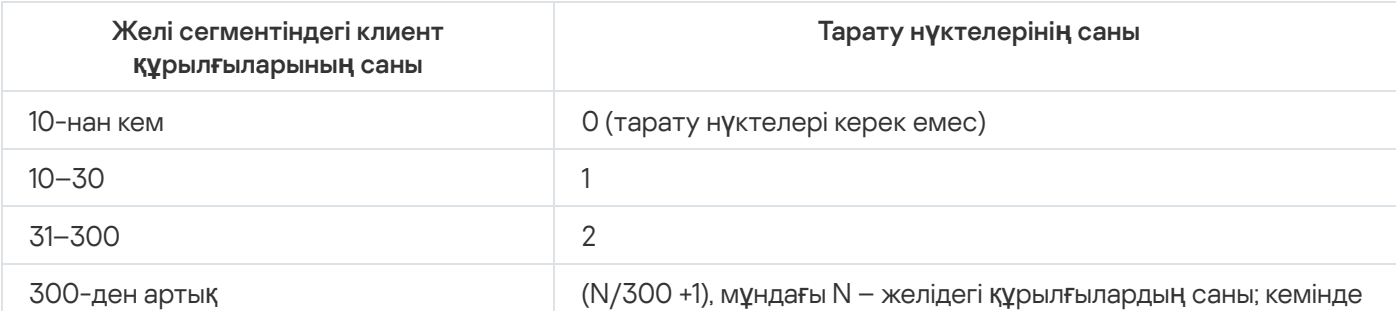

Егер тарату нүктесі өшірілген болса немесе басқа себептерге байланысты қолжетімді болмаса, онда басқарылатын құрылғылар жаңартулар алу үшін осы тарату нүктесінің əрекет ету ауқымынан Басқару серверіне жүгіне алады.

### Қосылым шлюздерінің санын есептеу

Егер сіз қосылым шлюзін пайдалануды жоспарласаңыз, бұл функция үшін бөліп берілген құрылғыны пайдалану ұсынылады.

Бір қосылым шлюзі 10000-нан аспайтын басқарылатын құрылғыға қызмет көрсетеді.

### Тапсырмалар мен саясаттар үшін оқиғалар туралы ақпаратты сақтау

Бұл бөлімде Басқару сервері дерекқорында оқиғаларды сақтаумен байланысты есептеулер келтірілген жəне оқиғалар санын азайту жəне осылайша Басқару серверіне түсетін жүктемені азайту бойынша ұсыныстар берілген.

Əдепкі бойынша, əр тапсырманың жəне əр саясаттың сипаттарында тапсырманы орындауға жəне саясатты қолдануға байланысты барлық оқиғалардың журналында сақталуы көрсетілген.

Алайда, егер тапсырма жеткілікті жиі (мысалы, аптасына бір реттен көп) жəне құрылғылардың жеткілікті көп санында (мысалы, 10 000-нан астам) іске қосылса, оқиғалар саны тым көп болуы жəне оқиғалар дерекқорды толтыруы мүмкін. Бұл жағдайда, тапсырманың сипаттарында қалған екі нұсқаның бірін көрсету ұсынылады:

- **Тапсырманы орындау барысына қатысты оқиғаларды сақтау**. Бұл жағдайда, тапсырма орындалған әрбір құрылғыдан дерекқорға тек тапсырманың іске қосылуы, оның барысы жəне оның орындалуы туралы ақпарат келеді (сəтті, ескертумен немесе қатемен).
- **Тек тапсырманы орындау нәтижелерін сақтау**. Бұл жағдайда, тапсырма орындалған әрбір құрылғыдан дерекқорға тек тапсырманың орындалуы туралы ақпарат (сəтті, ескертумен немесе қатемен) келеді.

Егер саясат құрылғылардың жеткілікті көп саны үшін анықталса (мысалы, 10 000-нан астам), оқиғалар саны да тым көп болуы жəне оқиғалар дерекқорды толтыруы мүмкін. Бұл жағдайда, саясат сипаттарында тек маңызды оқиғаларды таңдап, оларды сақтауды қосу ұсынылады. Барлық басқа оқиғаларды сақтауды өшіру ұсынылады.

Осылайша, сіз дерекқордағы оқиғалардың санын азайтасыз, дерекқордағы оқиғалар кестесін талдаумен байланысты сценарийлердің жұмыс жылдамдығын арттырасыз жəне критикалық оқиғаларды оқиғалардың көп санымен ығыстыру қаупін азайтасыз.

Сондай-ақ, тапсырмаға немесе саясатқа қатысты оқиғаларды сақтау мерзімін қысқартуға болады. Əдепкі бойынша, бұл мерзім тапсырмамен байланысты оқиғалар үшін жеті күнді жəне саясатқа қатысты оқиғалар үшін 30 күнді құрайды. Сақтау мерзімі өзгерген кезде ұйымыңызда қабылданған жұмыс тəртібін жəне жүйе əкімшісінің əрбір оқиғаны талдауға қанша уақыт бөле алатынын ескеріңіз.

Оқиғаларды сақтау параметрлеріне келесі жағдайлардың кез келгенінде өзгерістер енгізген жөн:

- топтық тапсырмалардың аралық күйлерінің өзгеруі туралы жəне саясаттарды қолдану туралы оқиғалар Kaspersky Security Center Linux дерекқорындағы барлық оқиғалардың едəуір пайызын алады;
- Операциялық жүйенің оқиғалар журналында дерекқорда сақталатын оқиғалардың жалпы санына белгіленген шектен асқан кезде оқиғаларды автоматты түрде жою туралы жазбалар пайда болады.

Күніне бір құрылғыдан келетін оқиғалардың оңтайлы саны 20-дан аспауы керек деген негізде оқиғаларды тіркеу параметрлерін таңдаңыз. Қажет болса, желіңіздегі құрылғылар саны салыстырмалы түрде аз болған жағдайда ғана (10 000-нан аз), оқиғалардың ең көп санын аздап көбейтуге болады.

### Кейбір тапсырмалардың ерекшеліктері мен оңтайлы параметрлері

Кейбір тапсырмалар желідегі құрылғылар санымен байланысты ерекшеліктерге ие. Бұл бөлімде осындай тапсырмалар үшін параметрлерді оңтайлы конфигурациялау бойынша ұсыныстар берілген.

Құрылғыларды анықтау, деректерді сақтық көшірмелеу тапсырмасы, дерекқорға қызмет көрсету тапсырмасы жəне Kaspersky Endpoint Security жаңарту топтық тапсырмалары Kaspersky Security Center Linux базалық функционалдығына кіреді.

Түгендеу тапсырмасы Осалдықтар мен патчтарды басқару мүмкіндігіне кіреді жəне бұл мүмкіндік белсендірілмесе, қолжетімді емес.

# <span id="page-713-0"></span>Құрылғыны табу жиілігі

Əдепкі бойынша белгіленген құрылғыларды іздеу жиілігін арттыру ұсынылмайды, себебі бұл доменнің контроллерлеріне шамадан тыс жүктеме түсіруі мүмкін. Керісінше, сіздің ұйымыңыздың қажеттіліктері мүмкіндік беретін ең төменгі жиілікпен сауалнама өткізу кестесін белгілеу ұсынылады. Төмендегі кестеде оңтайлы кестені есептеу бойынша ұсыныстар берілген.

Құрылғыларды анықтау кестесі

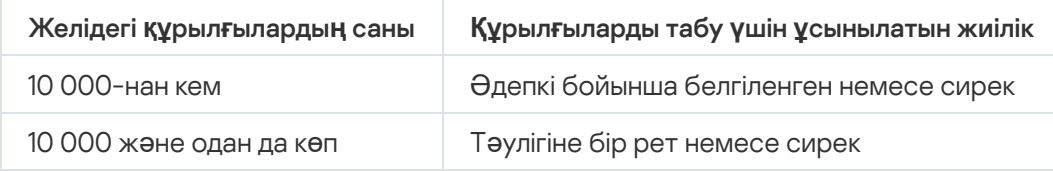

# Басқару сервері деректерінің резервтік қоймасы жəне дерекқорға қызмет көрсету тапсырмалары

Басқару сервері келесі тапсырмаларды орындау кезінде жұмысын тоқтатады:

- Басқару сервері деректерін сақтық көшірмелеу;
- дерекқорларға қызмет көрсету.

Бұл тапсырмалар орындалып жатқанда, деректер дерекқорға келіп түсе алмайды.

Осы тапсырмалардың кестесін, олардың орындалуы уақыт бойынша Басқару серверінің басқа тапсырмаларын орындаумен қиылыспайтындай етіп өзгерту керек болуы мүмкін.

### Kaspersky Endpoint Security жаңарту топтық тапсырмалары

Жаңартулар көзі Басқару сервері болса, онда Kaspersky Endpoint Security 10 жəне одан да жоғары нұсқасын жаңартудың топтық тапсырмалары үшін, Тапсырманы іске **қ**осуды тарату **ү**шін аралы**қ**ты автоматты т**ү**рде анықтау жалаушасы қойылған Қоймаға жаңартуларды жүктеу кезінде кестесі ұсынылады.

"Лаборатория Касперского" серверлерінен жаңартуларды қоймаға жүктеу жергілікті тапсырмасын əрбір тарату нүктесінде жасаған болсаңыз, онда Kaspersky Endpoint Security жаңартудың топтық тапсырмасы үшін мерзімді кестені белгілеу ұсынылады. Бұл жағдайда, автономизация кезеңінің мəні бір сағатты құрауы тиіс.

### Бағдарламалық жасақтаманы түгендеу тапсырмасы

Орнатылған қолданбалар туралы ақпаратты алу арқылы дерекқорға түсетін жүктемені азайтуға болады. Ол үшін түгендеу тапсырмасын стандартты қолданбалар жинағы орнатылған бірнеше эталондық құрылғыларда орындау ұсынылады.

Басқару сервері бір құрылғыдан алынатын орындалатын файлдар саны 150 000-нан аса алмайды. Осы шектеуге жеткеннен кейін, Kaspersky Security Center Linux жаңа файлдарды алмайды.

Əдеттегі клиент құрылғысындағы файлдар саны, əдетте, 60 000-нан аспайды. Файл серверіндегі орындалатын файлдардың саны үлкенірек болуы жəне тіпті 150 000 шегінен асып кетуі мүмкін.

# Басқару сервері мен қорғалатын құрылғылар арасында желіге түсетін жүктеме туралы ақпарат

Бұл бөлімде өлшеулер жүргізілген шарттарды көрсете отырып, желідегі трафикті сынап өлшеу нəтижелері келтіріледі. Сіз осы ақпаратты ұйымның ішіндегі (немесе қорғалатын құрылғылары орналасқан ұйым мен Басқару сервері арасында) арналардың желілік инфрақұрылымы мен өткізу қабілетін жоспарлау кезінде анықтамалық ақпарат ретінде пайдалана аласыз. Сондай-ақ, желінің өткізу қабілетін біле отырып, сіз деректерді берумен байланысты белгілі бір операцияны орындауға қанша уақыт кететінін долбарлап бағалай аласыз.

# Əртүрлі сценарийлерді орындау кезіндегі трафик шығыны

Төмендегі кестеде əртүрлі сценарийлерді орындау кезінде Басқару сервері мен басқарылатын құрылғы арасындағы трафикті сынап өлшеу нəтижелері келтірілген.

Құрылғыны Басқару серверімен синхрондау əдепкі бойынша 15 [минут сайын](#page-713-0) немесе одан сирек болады. Алайда, егер сіз Басқару серверінде саясат немесе тапсырма параметрлерін өзгертсеңіз, онда осы саясат (немесе тапсырма) қолданылатын құрылғыларды мерзімінен бұрын синхрондау жүзеге асырылады жəне жаңа параметрлер құрылғыларға беріледі.

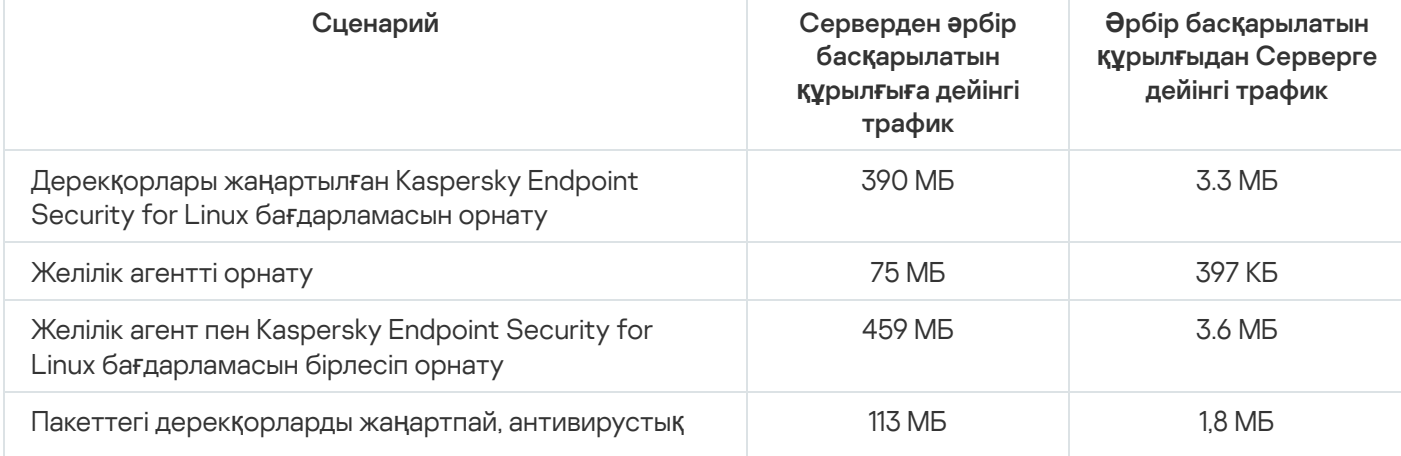

Басқару сервері мен басқарылатын құрылғы арасындағы трафик

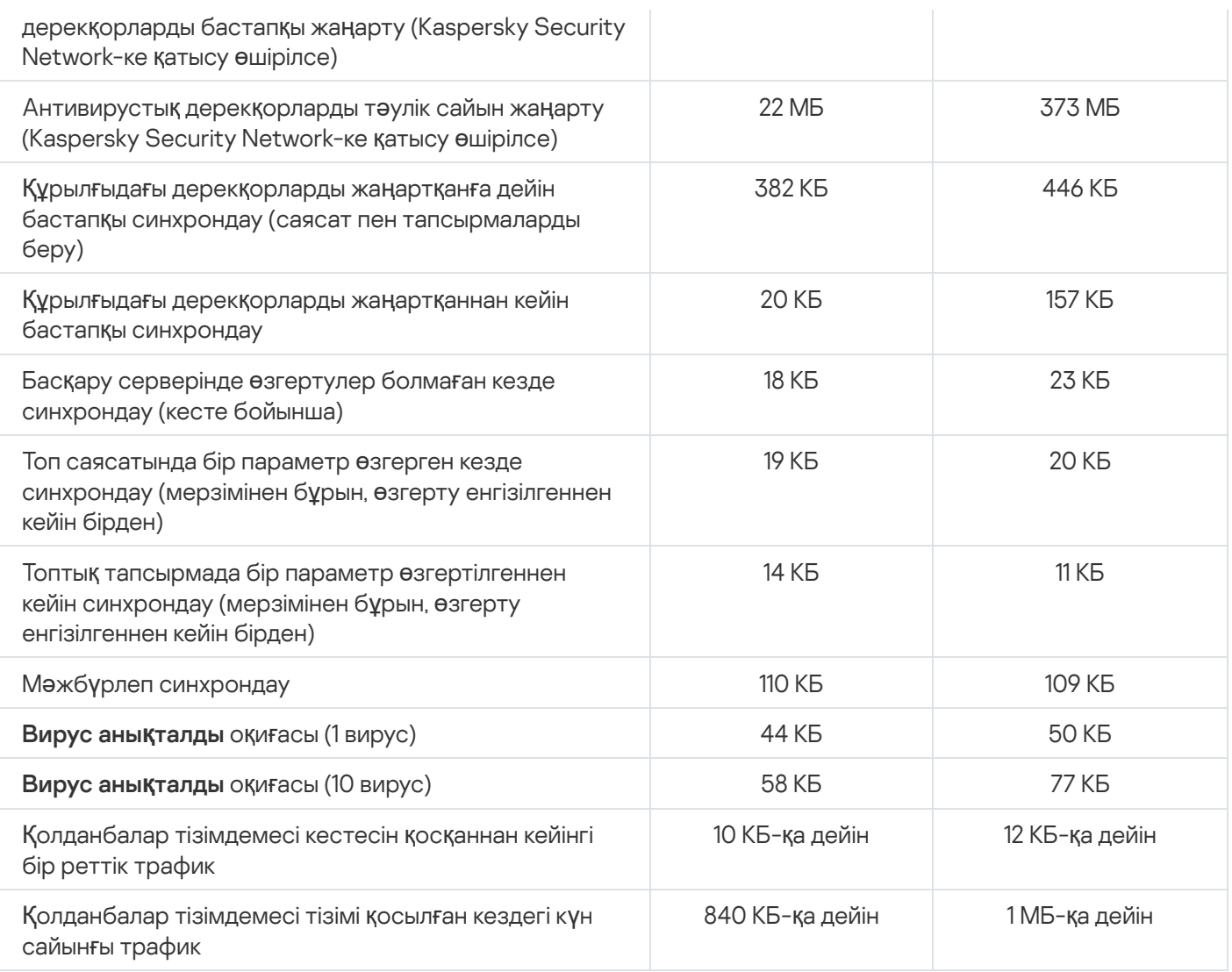

# Трафиктің тəулік ішіндегі орташа шығыны

Басқару сервері мен басқарылатын құрылғы арасындағы тəулігіне орташа трафик шығыны:

- Серверден басқарылатын құрылғыға дейінгі трафик 840 КБ.
- Басқарылатын құрылғыдан Серверге дейінгі трафик 1 МБ.

Трафик келесі жағдайларда өлшенді:

- Басқарылатын құрылғыға Желілік агент жəне Kaspersky Endpoint Security for Linux орнатылды.
- Құрылғы тарату нүктесі болып тағайындалмаған.
- Осалдықтар мен патчтарды басқару қосылмаған.
- Басқару серверімен синхрондау кезеңі 15 минутты құрады.

### Техникалық қолдау қызметіне жүгіну

<span id="page-716-0"></span>Бұл бөлімде техникалық қолдауды алу тəсілдері мен шарттары туралы ақпарат бар.

# Техникалық қолдау алу жолдары

Егер сіз Kaspersky Security Center Linux құжаттамасында немесе қолданба туралы басқа ақпарат көздерінде өз сұрағыңыздың шешімін таппаған болсаңыз, "Лаборатория Касперского" Техникалық қолдау қызметіне хабарласыңыз. Техникалық қолдау қызметінің қызметкерлері Kaspersky Security Center Linux орнату жəне пайдалану туралы сұрақтарыңызға жауап береді.

"Лаборатория Касперского" ұйымы Kaspersky Security Center қолданбасы оның өмірлік циклі бойы қолдау көрсетеді <u>(қ[олданбаларды](https://support.kaspersky.ru/corporate/lifecycle)ң өмірлік циклі бетін ¤</u> қараңыз). Техникалық қолдау қызметіне хабарласпас бұрын техникалық қолдау көрсету [ережелерімен](https://support.kaspersky.ru/support/rules/ru_ru) <sup>и</sup> танысыңыз.

Сіз Техникалық қолдау қызметінің мамандарымен келесі тəсілдердің бірімен байланыса аласыз:

- Техникалық қолдау қызметінің [веб-сайтына](https://support.kaspersky.ru/b2b) кіру;
- [Kaspersky CompanyAccount](https://companyaccount.kaspersky.com/) portal порталынан "Лаборатория Касперского" Техникалық қолдау қызметіне сұрау жіберу.

### Kaspersky CompanyAccount арқылы техникалық қолдау

[Kaspersky CompanyAccount](https://companyaccount.kaspersky.com/)  $\alpha$  – бұл "Лаборатория Касперского" қолданбаларын қолданатын ұйымдарға арналған портал. Kaspersky CompanyAccount порталы пайдаланушылардың "Лаборатория Касперского" мамандарымен электрондық сұрау салу арқылы өзара іс-қимыл жасауына арналған. Kaspersky CompanyAccount порталында электрондық сұрауларды "Лаборатория Касперского" мамандары тарапынан өңдеу күйін қадағалап, электрондық сұраулардың тарихын сақтауға болады.

Сіз өзіңіздің ұйымыңыздың барлық қызметкерлерін бір Kaspersky CompanyAccount есептік жазбасының шеңберінде тіркей аласыз. Бір есептік жазба, сізге тіркелген қызметкерлерден "Лаборатория Касперского" ұйымына жіберілген электронды сұрауларды орталықтан басқаруға, сондай-ақ Kaspersky CompanyAccount порталында осы қызметкерлердің құқықтарын басқаруға мүмкіндік береді.

Kaspersky CompanyAccount порталы келесі тілдерде қолжетімді:

- ағылшын тілі;
- испан тілі;
- итальян тілі;
- неміс тілі;
- поляк тілі;
- португал тілі;
- орыс тілі;
- француз тілі;
- жапон тілі.

Каspersky CompanyAccount туралы толығырақ Техникалық қолдау қызметі [веб-сайтынан](https://support.kaspersky.ru/faq/companyaccount_help) <sup>из</sup> біле аласыз.

### Басқару серверінің қоқыс файлдарын алу

Басқару серверінің қоқыс файлдары белгілі бір уақытта Басқару сервері процестері туралы барлық ақпаратты қамтиды. Басқару серверінің қоқыс файлдары /var/lib/systemd/coredump каталогында сақталады. Қоқыс файлдары Kaspersky Security Center Linux пайдаланылған кезде сақталады жəне қолданба жойылған кезде біржола жойылады. Қоқыс файлдары "Лаборатория Касперского" зертханасына автоматты түрде жіберілмейді.

Басқару серверінде ақаулық болса, "Лаборатория Касперского" техникалық қолдау қызметіне хабарласуға болады. Техникалық қолдау қызметінің маманы "Лаборатория Касперского" зертханасына əрі қарай талдау үшін Басқару серверінің қоқыс файлдарын жіберуді сұрауы мүмкін.

Қоқыс файлдарында жеке деректер болуы мүмкін. Оны "Лаборатория Касперского" зертханасына жібермес бұрын ақпаратты рұқсатсыз кіруден қорғау ұсынылады.

# Қолданба мəліметтері көздері

"Лаборатория Касперского" веб-сайтындағы Kaspersky Security Center Linux беті

Каspersky Security Center Linux бетінде<sup>га</sup> қолданба, оның мүмкіндіктері мен жұмыс ерекшеліктері туралы мəлімет ала аласыз.

### Білім базасындағы Kaspersky Security Center Linux беті

Білім базасы – "Лаборатория Касперского" Техникалық қолдау қызметі веб-сайтындағы бөлім.

Білім [базасында](https://support.kaspersky.ru/ksc14)ғы Kaspersky Security Center Linux бетінде қолданбаны сатып алу, орнату жəне қолдану туралы пайдалы ақпаратты, ұсыныстарды жəне жиі қойылатын сұрақтарға жауаптарды қамтитын мақалаларды таба аласыз.

Білім базасындағы мақалалар Kaspersky Security Center Linux жəне "Лаборатория Касперского" басқа да қолданбаларымен байланысты сұрақтарға жауап бере алады. Сонымен қатар, Білім базасының мақалаларында Техникалық қолдау қызметі жаңалықтары болуы мүмкін.

"Лаборатория Касперского" қолданбаларын пайдаланушылар қауымдастығында талқылау

Сіздің сұрағыңызға тез арада жауап беру қажет болмаса, сіз оны "Лаборатория Касперского" мамандарымен және <u>біздің [форумда](https://community.kaspersky.com/)ғы</u> ¤ басқа да пайдаланушылармен талқылай аласыз.

Пайдаланушылар форумында, сіз жарияланған тақырыптарды қарай аласыз, өз пікірлеріңізді қалдыра аласыз, талқылау үшін жаңа тақырыптарды жасай аласыз.

Анықтаманы көрсету үшін интернет қосылымы керек.

Мəселеңіздің шешімін таба алмасаңыз, Техникалық қолдау қызметіне [хабарласы](#page-716-0)ңыз.

# Шектеулер тізімі

Kaspersky Security Center Linux қолданбаның жұмыс істеуі үшін критикалық емес бірқатар шектеулерге ие:

- Тарату <sup>н</sup>*ү*ктелеріні*ң қ*оймасы*ғ*<sup>а</sup> жа*ң*артуларды <sup>ж</sup>*ү*ктеп алу немесе Жа*ң*артуларды тексеру тапсырмасын импортталған кезде, **Тапсырма тағайындалатын құрылғыларды таңдау** параметрі қосулы болады. Бұл тапсырмаларды құрылғы таңдауларына немесе бекітілген құрылғыларға тағайындау мүмкін емес. Тарату <sup>н</sup>*ү*ктелеріні*ң қ*оймасы*ғ*<sup>а</sup> жа*ң*артуларды <sup>ж</sup>*ү*ктеп алу немесе Жа*ң*артуларды тексеру тапсырмасын белгілі бір құрылғыларға тағайындасаңыз, тапсырма адұрыс импортталмайды.
- Желіңізде бірнеше мың нысаннан (басқарылатын құрылғылар, қауіпсіздік топтары жəне пайдаланушылардың есептік жазбалары) тұратын Microsoft Active Directory домені болса, ал жауап бетінің өлшемі (MaxPageSize параметрі) 5000-нан аз болса, домен контроллерінің сауалнамасы қолжетімді болмайды жəне домен нысандары туралы ақпарат келмейді. Домен контроллеріне сауалнама жүргізуге əрекет жасалса, *Ө*лшемні*ң* критикалы*қ* <sup>м</sup>*ə*нінен асып кетті қатесі көрсетіледі. Бет өлшемін арттыру арқылы қате түзелуі мүмкін. MaxPageSize параметрінің мəнін 5000 немесе қажет болса, 10000 мəніне дейін арттыру үшін Ntdsutil.exe [утилитасын](https://learn.microsoft.com/ru-ru/troubleshoot/windows-server/identity/view-set-ldap-policy-using-ntdsutil) пайдалана <sup>и</sup> аласыз.
- Басқару серверінің сипаттарында KPSN мүмкіндігін қоссаңыз жəне 17111 HTTPS портын пайдалансаңыз, ds.kaspersky.com қосылымы үзілмейді.
- Kaspersky Endpoint Security for Windows бағдарламасы KSN прокси сервері қызметіне қолдау көрсетпейді, егер әкімші сервері сипаттарының KSN прокси серверінің параметрлерінде **HTTPS пайдалану** опциясы қосылған болса жəне Əкімшілік серверінің мекенжайында латын емес таңбалар болса.
- Kaspersky Security Center Linux негізгі Басқару серверінің интерфейсінен қосалқы Серверге ауысқанда, "Лаборатория Касперского" жаңарту қызметі арқылы жаңарту функционалдылығы (Seamless Update - SMU) қолжетімді емес.
- Mac жүйесіне арналған Kaspersky Endpoint Security 11.3 үшін Кілт *қ*осу тапсырмасын жасаған кезде шебер лицензия кілттерінің кестесін көрсетеді, онда бос жолдар болуы мүмкін.
- Windows жүйесіне арналған Kaspersky Endpoint Security саясатында көрсетілген қорғаныс деңгейі Windows жүйесіне арналған Kaspersky Endpoint Security интерфейсіндегі қорғаныс деңгейіне сəйкес келмейді.
- Басқарылатын құрылғыдан Kaspersky Endpoint Security for Linux қолданбасын жою үшін Ба*ғ*дарламаны *қ*ашы*қ*тан жою тапсырмасын іске қосқанда, тапсырма сəтті аяқталады, бірақ Kaspersky Endpoint Security for Linux жойылмайды. Бұл мəселе Kaspersky Endpoint Security for Linux, Kaspersky Embedded Systems Security for Linux жəне Kaspersky Industrial CyberSecurity for Linux Nodes түйіндеріне қатысты.
- Басқару сервер сипаттары терезесі мобильдік құрылғыларға арналған параметрлерді қамтиды, бірақ Kaspersky Security Center Linux мобильдік құрылғыларды басқаруға қолдау көрсетпейді.
- Ба**ғдарламалар тізімдемесі** бөлімдегі қолданба Linux операциялық жүйесі бар құрылғыда табылса, қолданба сипаттарында онымен байланысты орындалатын файлдар туралы ақпарат жоқ.
- Қашықтан орнату тапсырмасын пайдаланып, ALT Linux операциялық жүйесімен жұмыс істейтін құрылғыға Желілік агентті орнатсаңыз жəне бұл тапсырманы root-тан басқа құқықтары бар есептік жазба астында іске қоссаңыз, тапсырма орындалмайды. Қашықтан орнату тапсырмасын root есептік жазбасының астында іске қосыңыз немесе қолданбаны жергілікті орнату үшін Желілік агенттің автономды орнату пакетін жасаңыз жəне пайдаланыңыз.
- Əріптік пішімімен есептерде бет үзілімі мəтін жолын көлденеңінен кесіп алуы мүмкін.
- Болашақ қосалқы Серверде, **Қосалқы Басқару серверін қосу** шеберінде түпнұсқалық растама үшін екі қадамдық тексеруы қосылған есептік жазбаны көрсетсеңіз, шебер өз жұмысын қатемен аяқтайды. Бұл
мəселені шешу үшін, екі қадамдық тексеруі өшірілген есептік жазбаны көрсетіңіз немесе болашақ қосалқы Серверден иерархия жасаңыз.

- Егер сіз əртүрлі браузерлерде Kaspersky Security Center Web Console бағдарламасын ашып, Басқару сервері сипаттары терезесінде Басқару сервері сертификатының файлын жүктесеңіз, жүктелген файлдардың атаулары əртүрлі болады.
- Бірнеше желілік адаптері бар басқарылатын құрылғы Басқару серверіне қосылу үшін пайдаланылатын желілік адаптерден ерекшеленетін желілік адаптердің MAC мекенжайы туралы ақпаратты Басқару серверіне жібереді.
- $\bullet$  Astra Linux жүйесінің 64 разрядты нұсқасында klnagent-astra пакетін klnagent64  $\,$  14 пакетімен жаңарту мүмкін емес: ескі klnagent64-astra пакеті жойылады, ал жаңартудың орнына жаңа klnagent64 жаңа пакеті орнатылады, сондықтан klnagent64\_14 пакеті бар құрылғы үшін жаңа белгіше қосылатын болады. Бұл құрылғының ескі белгішесін жоюға болады.
- Сценарийлерді *қ*ашы*қ*тан іске *қ*осу тапсырмасын іске қосқанда, тапсырмаға тағайындалған есептік жазбаны өзгерте алмайсыз. Тапсырма тағайындалған есептік жазбаны өзгерту үшін тапсырма параметрлерінде тапсырманы тоқтатып, қажетті есептік жазбамен тапсырманы қайта жасаңыз.
- Пайдаланушы құрылғысында *SELinux* қосылған болса, [Есептік](javascript:void(0)) жазба құпиясөзін өзгерту ? тапсырмасы дұрыс жұмыс істемеуі мүмкін. SELinux өшіру туралы қосымша ақпарат алу үшін операциялық жүйеңізге арналған пайдаланушы нұсқаулығын қараңыз.

## "Лаборатория Касперского" жаңарту серверлері

"Лаборатория Касперского" қолданбаларына дерекқорлар мен модульдердің жаңартуларын жіберетін "Лаборатория Касперского" HTTP серверлері мен HTTPS серверлері.

## Cloud Discovery

Cloud Discovery — ұйымның бұлттық инфрақұрылымын қорғайтын Cloud Access Security Broker (CASB) шешімінің құрамдасы. Cloud Discovery пайдаланушылардың бұлттық сервистерге қол жеткізуін басқарады. Бұлттық сервистерге, мысалы, Microsoft Teams, Salesforce, Microsoft Office 365 кіреді. Бұлттық сервистер санаттарға топтастырылған, мысалы, Деректер алмасу, Мессенджерлер, Электронды*қ* пошта.

# **HTTPS**

Шифрлауды қолдана отырып шолғыш пен веб-сервер арасында деректерді жіберудің қауіпсіз протоколы. HTTPS корпоративтік немесе қаржылық деректер сияқты жабық ақпаратқа қатынасу үшін пайдаланылады.

## **JavaScript**

Веб-беттердің мүмкіндіктерін кеңейтетін бағдарламалау тілі. JavaScript қолдана отырып жасалған веб-беттер веб-сервердегі деректермен веб-бетті жаңартусыз қосымша əрекеттерді орындауға (мысалы, интерфейс элементтерінің түрін өзгерту немесе қосымша терезелерді ашу) қабілетті. JavaScript, қолдана отырып жасалған веб-беттерді қарау үшін шолғыш параметрлерінде JavaScript қолдауды қосу керек.

# Kaspersky Private Security Network (KPSN)

Kaspersky Private Security Network – бұл "Лаборатория Касперского" қолданбалары орнатылған құрылғыларды пайдаланушыларға өз құрылғыларынан Kaspersky Security Network қолданбасына деректерді жібермей, Kaspersky Security Network дерекқорларына жəне басқа да статистикалық деректерге қатынасуды қамтамасыз ететін шешім. Kaspersky Private Security Network келесі себептердің бірі бойынша Kaspersky Security Network бағдарламасына қатыса алмайтын ұйымдарға арналған:

- Құрылғылар интернетке қосылмаған.
- $\bullet$  Кез келген деректерді елден немесе корпоративтік желіден (LAN) тыс жерге жіберуге заңмен немесе корпоративті қауіпсіздік саясаттарымен тыйым салынады.

# Kaspersky Security Center Linux Web Server

Басқару серверінің құрамына орнатылатын Kaspersky Security Center Linux құрамдасы. Веб-сервер жеке орнату пакеттерін, iOS MDM профильдерін, сондай-ақ ортақ қатынасы бар қалтадағы файлдарды желі арқылы беруге арналған.

# Kaspersky Security Center Linux əкімшісі

Kaspersky Security Center Linux қашықтан орталықтандырылған басқару жүйесі арқылы қолданбаның жұмысын басқаратын адам.

# Kaspersky Security Center System Health Validator (SHV)

Microsoft NAP-пен Kaspersky Security Center Linux қолданбасының бірлескен жұмысы кезінде операциялық жүйенің жұмысқа қабілетін тексеруге арналған Kaspersky Security Center Linux қолданбасының құрамдасы.

## Kaspersky Security Center операторы

Kaspersky Security Center көмегімен басқарылатын қорғаныс жүйесінің күйі мен жұмысын бақылайтын пайдаланушы.

## Provisioning профилі

iOS ұялы құрылғысында қолданбалардың жұмысына арналған параметрлер жиынтығы. Provisioning профилі лицензия туралы ақпаратты қамтиды жəне белгілі бір қолданбаға байланысты.

## **SSL**

Жергілікті желілерде жəне интернетте деректерді шифрлау протоколы. SSL клиент пен сервер арасында қорғалған қосылыстарды жасау үшін веб-қолданбаларда қолданылады.

#### Антивирустық дерекқорлар

Антивирустық дерекқорларды шығарған сəтте "Лаборатория Касперского" белгілі компьютерлік қауіпсіздік қауіптері туралы ақпаратты қамтитын дерекқорлар. Антивирустық дерекқорлардағы жазбалар тексерілетін нысандарда зиянды кодты анықтауға көмектеседі. Антивирустық дерекқорларды "Лаборатория Касперского" мамандары қалыптастырады жəне сағат сайын жаңартылады.

## Антивирустық қорғаныс провайдері

"Лаборатория Касперского" шешімдері негізінде ұйым-клиенттің желілерінің антивирустық қорғаныс қызметтерін ұсынатын ұйым.

## Арнайы құрылғыға арналған тапсырма

Ерікті басқару топтарынан арнайы клиент құрылғылары үшін анықталған жəне оларда орындалатын тапсырма.

## Əкімшілік құқықтар

Exchange ұйымының ішінде Exchange нысандарын басқаруға арналған пайдаланушы құқықтары мен өкілеттіліктерінің деңгейі.

#### Əкімшінің жұмыс станциясы

Kaspersky Security Center Web Console-ін ашатын құрылғы. Бұл құрамдас Kaspersky Security Center Linux басқару интерфейсі болып табылады.

Əкімші жұмыс станциясынан Kaspersky Security Center Linux серверлік бөлігін басқарады. Əкімшінің жұмыс станциясын қолданып, əкімші "Лаборатория Касперского" қолданбаларының дерекқорында қалыптастырылған ұйымның желісін орталықтандырылған қорғанысының жүйесін құрады.

#### Басқару консолі

Windows негізінде Kaspersky Security Center құрамдасы (бұдан әрі MMC негізіндегі Басқару консолі). Бұл құрамдас Басқару серверінің жəне Желілік агенттің басқару қызметтеріне қатысты реттелмелі интерфейс болып табылады. Басқару консолі Kaspersky Security Center Web Console баламасы болып табылады.

## Басқару сервері

Ұйым желісіне орнатылған "Лаборатория Касперского" қолданбалары туралы ақпаратты орталықтандырылған сақтау функцияларын жүзеге асыратын Kaspersky Security Center Linux қолданбасының құрамдасы. Басқару сервері осы қолданбаларды да басқара алады.

#### Басқару сервері деректерін сақтық көшірмелеу

Сақтық көшірмелеу утилитасы көмегімен жүргізілетін сақтық сақтауға жəне кейін қалпына келтіруге арналған Басқару серверінің деректерін көшірмелеу. Утилита мыналарды сақтауға көмектеседі:

- Басқару серверінің дерекқоры (оқиғаның Басқару серверінде сақталған саясаттар, тапсырмалар, қолданба параметрлері);
- басқару топтарының құрылымы жəне клиент құрылғылары туралы конфигурациялық ақпарат;
- қашықтан орнатуға арналған қолданбалар дистрибутивтерінің қоймасы (Packages, Uninstall, Updates қалталарының мазмұны);
- Басқару сервері сертификаты.

## Басқару сервері сертификаты

Басқару сервері келесі мақсаттарда қолданатын сертификат:

- $\bullet$  Kaspersky Security Center Web Console-іне қосылу кезінде Басқару серверінің аутентификациясы;
- басқарылатын құрылғыларда Басқару серверінің Желілік агентпен қауіпсіз өзара əрекеттесуі;
- негізгі Басқару сервері қосалқы Басқару серверіне қосылған кезде Басқару серверлерінің түпнұсқалық растамасы.

Сертификат автоматты түрде Басқару серверін орнатқан кезде жасалады, содан соң Басқару серверінде сақталады.

#### Басқару серверінің деректерін қалпына келтіру

Сақтық қоймаға сақталған ақпараттың негізінде сақтық көшірмелеу утилитасы көмегімен Басқару серверінің деректерін қалпына келтіру. Утилита мыналарды қалпына келтіруге көмектеседі:

- Басқару серверінің дерекқоры (оқиғаның Басқару серверінде сақталған саясаттар, тапсырмалар, қолданба параметрлері);
- басқару топтарының құрылымы жəне клиент құрылғылары туралы конфигурациялық ақпарат;
- қашықтан орнатуға арналған қолданбалар дистрибутивтерінің қоймасы (Packages, Uninstall, Updates қалталарының мазмұны);
- Басқару сервері сертификаты.

## Басқару серверінің клиенті (Клиент құрылғысы)

Желілік агент жəне "Лаборатория Касперского" басқарылатын қолданбалары орнатылған құрылғы, сервер немесе жұмыс станциясы.

## Басқару тобы

Орындалатын функцияларға жəне оларға орнатылатын "Лаборатория Касперского" қолданбалар жиынтығына сəйкес біріктірілген арнайы құрылғылар. Құрылғылар оларды біртұтас құрылғы ретінде басқару ыңғайлылығы үшін топтастырылады. Топтың құрамына басқа топтар кіруі мүмкін. Топқа орнатылған əрбір қолданба үшін топтық саясаттар жасалуы жəне топтық тапсырмалар қалыптастырылуы мүмкін.

## Басқарылатын құрылғылар

Басқару топтарының біріне қосылатын ұйым желісінің құрылғылары.

## Белсенді кілт

Қолданбаның жұмысы үшін ағымдағы сəтте қолданылатын кілт.

# Виртуалды Басқару сервері

Ұйым-клиенттің желісін қорғау жүйесін басқаруға арналған Kaspersky Security Center Linux қолданбасының құрамдасы.

Виртуалды Басқару сервері қосалқы Басқару серверінің жеке жағдайы болып табылады жəне физикалық Басқару серверімен салыстырғанда келесі негізгі шектеулерге ие:

- Виртуалды Басқару сервері тек негізгі Басқару серверінің құрамында ғана жұмыс істей алады.
- Виртуалды басқару сервері жұмыс істеген кезде негізгі Басқару серверінің негізгі дерекқорын пайдаланады. Деректерді сақтық көшірмелеу жəне қалпына келтіру тапсырмаларына, сондай-ақ жаңартуларды тексеру жəне жүктеу тапсырмаларына виртуалды Басқару серверінде қолдау көрсетілмейді.
- Виртуалды сервер үшін қосалқы Басқару серверлерін (соның ішінде виртуалды) құруға қолдау көрсетілмейді.

## Вирустық шабуыл

Құрылғыға вирус кіргізудің бірқатар мақсатты амалдары

## Демилитаризацияланған аймақ (DMZ)

Демилитаризацияланған аймақ - бұл жаһандық желідегі сұрауларға жауап беретін серверлер орналасқан жергілікті желінің сегменті. Ұйымның жергілікті желісінің қауіпсіздігін қамтамасыз ету мақсатында демилитаризацияланған аймаққа қатынас шектелген жəне желілік экранмен қорғалған.

#### Жалпы сертификат

Пайдаланушының ұялы құрылғысын сəйкестендіруге арналған сертификат.

#### Жаңарту

"Лаборатория Касперского" жаңартулар серверінен алынатын жаңа файлдарды ауыстыру немесе қосу рəсімі (дерекқор немесе қолданба модульдері).

## Желілік агент

Нақты желілік түйінге орнатылған (жұмыс станциясы немесе сервер) Басқару сервері жəне "Лаборатория Касперского" қолданбалары арасында өзара əрекеттесуді жүргізетін Kaspersky Security Center Linux қолданбасының құрамдасы. Бұл құрамдас Microsoft Windows жүйелері үшін əзірленген барлық қолданбалар үшін бірыңғай болып табылады. UNIX операциялық жүйелері мен оларға ұқсас жəне macOS арналған "Лаборатория Касперского" қолданбалары үшін Желілік агенттің бөлек нұсқалары бар.

## Желінің антивирустық қорғанысы

Ұйым желісінің құрылғыларына вирустар мен спам жіберудің ықтималдығын азайтатын, желілік шабуылдар, фишинг пен басқа қауіптерді болдырмайтын техникалық жəне ұйымдық шаралар кешені. Антивирустық желі қауіпсіздігі қауіпсіздік қолданбалары мен сервистерін қолданған кезде, сондай-ақ ұйымда ақпараттық қауіпсіздік саясаты болған кезде жəне сақталған кезде артады.

## Желінің қорғаныс күйі

Ұйым желісі құрылғыларының қорғалу дəрежесін сипаттайтын ағымдағы қорғаныс күйі. Желіні қорғау күйі желі құрылғыларында орнатылған қауіпсіздік қолданбаларының болуы, лицензиялық кілттерді пайдалану, анықталған қауіптердің саны мен түрлері сияқты факторларды қамтиды.

## Жергілікті тапсырма

Бөлек клиент компьютерінде анықталған жəне орындалатын тапсырма.

# Жергілікті түрде орнату

Қауіпсіздік қолданбасының дистрибутивінен орнатуды қолмен іске қосуды немесе құрылғыға алдын ала жүктелген жарияланған орнату пакетін қолмен іске қосуды көздейтін ұйым желісінің құрылғысына қауіпсіздік қолданбасын орнату.

#### Ішкі пайдаланушылар

Ішкі пайдаланушы есептік жазбалары виртуалды Басқару серверлерімен жұмыс істеу үшін пайдаланылады. Kaspersky Security Center Linux қолданбасында ішкі пайдаланушылар шынайы пайдаланушы құқықтарына ие.

Ішкі пайдаланушы есептік жазбалары тек Kaspersky Security Center Linux ішінде жасалады жəне пайдаланылады. Ішкі пайдаланушылар туралы мəліметтер операциялық жүйеге берілмейді. Ішкі пайдаланушылардың аутентификациясын Kaspersky Security Center Linux жүзеге асырады.

#### Кеңінен тарататын домен

Барлық түйіндері OSI (Open Systems Interconnection Basic Reference Model) желілік моделі деңгейінде кеңінен таратын арнаның көмегімен деректерді бір-біріне жібере алатын компьютерлік желінің логикалық учаскесі.

## Кілт файлы

Сынақ немесе коммерциялық лицензия бойынша "Лаборатория Касперского" қолданбасын қолдануға көмектесетін xxxxxxxx.key көру файлы.

## Клиент əкімшісі

Ұйым-клиенттің антивирустық қорғанысын қамтамасыз етуге жауапты ұйым-клиенттің қызметкері.

## Конфигурациялық профиль

iOS MDM ұялы құрылғылары үшін параметрлер мен шектеулер жиынтығын қамтитын саясат.

#### Қалпына келтіру

Нысан карантинге қоюға, емдеуге немесе жоюға дейін сақталған бастапқы орналасқан жерінің қалтасына немесе пайдаланушы көрсеткен басқа қалтаға түпнұсқа нысанды карантиннен немесе сақты қоймадан жылжыту.

## Қашықтан орнату

Kaspersky Security Center Linux қолданбасы ұсынатын құралдар көмегімен "Лаборатория Касперского" қолданбаларын орнату.

# Қолданба параметрлері

Оның тапсырмаларының барлық түрлері үшін ортақ жəне жалпы қолданбаның жұмысы үшін жауапты қолданба жұмысының параметрлері: мысалы, қолданба өнімділігінің параметрлері, есептерді жүргізу параметрлері, сақтық қойманың параметрлері.

## Қолданбалар дүкені

Kaspersky Security Center Linux қолданбасының құрамдасы. Қолданбалар дүкені пайдаланушылардың Android құрылғысына қолданбаларды орнату үшін пайдаланылады. Қолданбалар дүкенінде қолданбалардың apkфайлдарын жəне Google Play-де қолданбаларға сілтемелерді жариялауға болады.

## Қолданбаны орталықтандырылған басқару

Kaspersky Security Center ұсынатын басқару қызметтері көмегімен қолданбаны қашықтан басқару.

## Қолданбаны тікелей басқару

Жергілікті интерфейс арқылы қолданбаны басқару

## Қолжетімді жаңарту

Құрамына белгілі кезеңде жиналған жедел жаңартулар жиынтығы жəне қолданба архитектурасындағы өзгерістер қосылған "Лаборатория Касперского" қолданбалар модульдерінің жаңарту бумасы.

#### Қолмен орнату

Қауіпсіздік қолданбасының дистрибутивінен ұйым желісінің құрылғысына қауіпсіздік қолданбасын орнату. Қолмен орнату үшін əкімшінің немесе басқа ІТ-маманның тікелей қатысуы қажет. Кəдімгі орнату егер қашықтан орнату қатемен аяқталған пайдаланылады.

## Қорғаныс күйі

Компьютердің қорғалу деңгейін сипаттайтын ағымдағы қорғаныс күйі.

#### Қосылым шлюзі

*Қ*осылым шлюзі – ерекше режимде жұмыс істейтін Желілік агент. Қосылым шлюзі басқа Желілік агенттерінен қосылымдарды қабылдайды жəне оларды Сервермен орнатылған өзінің қосылымы арқылы Басқару серверіне туннельдейді. Əдеттегі Желілік агенттен айырмашылығы, қосылым шлюзі Басқару серверімен байланыс орнатпайды, тек Басқару серверінен қосылымдарды күтеді.

#### Қосымша лицензиялық кілт

Қолданбаны қолдану құқығын растайтын, бірақ ағымдағы сəтте қолданылмайтын кілт.

#### Құрылғының иесі

Құрылғының иесі - бұл əкімші құрылғымен қандай да бір жұмыстарды орындау қажет болса байланысатын құрылғының пайдаланушысы.

#### Лицензия мерзімі

Сіз қолданба функцияларын жəне қосымша қызметтерді пайдалана алатын кезең. Қолжетімді функциялар мен қосымша қызметтер көлемі лицензияның түріне байланысты.

#### Лицензиялы қолданбалар тобы

Клиент құрылғыларында олар үшін орнатудың есебі жүргізілетін əкімші белгілеген өлшемшарттар (мысалы, өндіруші бойынша) негізінде жасалған қолданбалар тобы.

## Оқиғалар қоймасы

Kaspersky Security Center Linux-те туындайтын оқиғалар туралы ақпаратты сақтауға арналған Басқару серверінің дерекқорының бөлігі.

#### Оқиғаның маңыздылық деңгейі

"Лаборатория Касперского" қолданбасының жұмысында бекітілген оқиғаның сипаттамасы. Келесі маңыздылық деңгейлері бар:

- Критикалық оқиға.
- Функционалдық ақау.
- Ескерту.
- Ақпараттық хабар.

Бірдей түрдегі оқиғалар оқиға орын алған жағдайға байланысты əртүрлі маңыздылық деңгейлеріне ие болуы мүмкін.

#### Орнату пакеті

Kaspersky Security Center қашықтан басқару жүйесімен "Лаборатория Касперского" қолданбасын қашықтан орнату үшін қалыптастырылатын файлдар жиынтығы. Орнату пакеті қолданбаны орнатуға жəне бірден орнатқаннан кейін оның жұмысқа қабілетін қамтамасыз етуге қажетті параметрлер жиынтығын қамтиды. Параметрлердің мəндері əдепкі бойынша қолданба параметрлерінің мəндеріне сəйкес келеді. Орнату пакеті қолданба дистрибутивінің құрамына кіретін kpd жəне kud кеңейтімдері бар файлдардың негізінде жасалады.

#### Осалдық

Зиянды қолданбалық жасақтама өндірушілері операциялық жүйеге немесе қолданбаға ену жəне оның тұтастығын бұзу үшін қолдана алатын операциялық жүйенің немесе қолданбаның кемшілігі. Операциялық жүйедегі көптеген осалдықтар, оның жұмысын сенімсіз етеді, өйткені операциялық жүйеге енгізілген вирустар операциялық жүйенің өзінде де, орнатылған қолданбаларда да ақаулық тудыруы мүмкін.

#### Патчтың маңыздылық деңгейі

Патчтың сипаттамасы. Үшінші тараптың немесе Microsoft патчтары үшін бес маңыздылық деңгейі бар:

- Критикалық.
- Жоғары.
- Орташа.
- Төмен.
- Белгісіз.

Үшінші тараптың немесе Microsoft патчының маңыздылық деңгейі патч жабатын осалдықтың анағұрлым қолайсыз критикалық деңгейімен анықталады.

## Провайдер əкімшісі

Антивирустық қорғаныс қызметтерінің провайдерінің қызметкері. "Лаборатория Касперского" шешімдері негізінде жасалған антивирустық қорғаныс жүйелерін орнату, пайдалану жұмыстарын орындайды, сондай-ақ клиенттерді техникалық қолдайды.

## Профиль

Microsoft [Exchange](javascript:void(0)) серверіне қосылған кезде Exchange ұялы құрылғылардың ? жағдайы параметрлерінің жиынтығы.

#### Рөлдік топ

Бірдей ə[кімшілік](file:///C:/AIConverter2.0/AI-HELP/KSCLinux/15.1/kk-KZ/95897.htm#o167763) құқықтары бар Exchange ActiveSync ұялы құрылғылар пайдаланушыларының тобы.

## Сақтық көшірме қоймасы

Сақтық көшірмелеу утилитасы көмегімен жасалатын Басқару серверінің деректерінің көшірмелерін сақтауға арналған арнайы қалта.

#### Саясат

Саясат қолданба жұмысының параметрлерін жəне басқару тобының құрылғыларында орнатылған қолданбаны конфигурациялауға қатынасты анықтайды. Əр қолданба үшін өз саясатын жасау қажет. Сіз əр басқару тобындағы құрылғыларға орнатылған қолданбалар үшін көптеген саясаттар жасай аласыз, бірақ басқару тобының шегінде тек бір саясат бір уақытта əр қолданбаға пайдаланылуы мүмкін.

#### Тапсырма

"Лаборатория Касперского" қолданбасы орындайтын функциялар тапсырмалар түрінде іске асырылған, мысалы: Файлдарды нақты уақыт режимінде қорғау, Құрылғыны толықтай тексеру, дерекқорды жаңарту.

#### Тапсырма параметрлері

Əр тапсырма түрі үшін ерекше қолданба жұмысының параметрлері.

# Тарату нүктесі

Жаңартуларды тарату, қолданбаларды қашықтан орнату, басқару тобы жəне/немесе кеңінен тарататын доменнің құрамында құрылғылар туралы ақпаратты алу үшін пайдаланылатын Желілік агент орнатылған құрылғы. Тарату нүктелері жаңартуларды тарату кезінде жəне желідегі трафикті оңтайландыру үшін Басқару серверіне жүктемені азайтуға арналған. Тарату нүктелері автоматты түрде Басқару серверімен немесе қолмен əкімшімен тағайындалуы мүмкін. Тарату нүктесі бұрын жаңарту агенті деп аталды.

## Топтық тапсырма

Басқару тобы үшін анықталған жəне осы басқару тобының құрамына кіретін барлық клиент құрылғыларында орындалатын тапсырма.

## Түпнұсқалық растама агенті

Қатты жүктеу дискін шифрлаудан кейін шифрланған қатты дисктерге қатынасу үшін жəне операциялық жүйені жүктеу үшін түпнұсқалық растама рəсімінен өтуге көмектесетін интерфейс.

## Үйдегі Басқару сервері

Үйдегі Басқару сервері – бұл Желілік агентті орнатқан кезде белгіленген Басқару сервері. Үйдегі Басқару сервері Желілік агентті қосу профильдерінің параметрлерінде пайдаланыла алады.

## Үйлесімсіз қолданба

Үшінші тараптың антивирустық қолданбасы немесе Kaspersky Security Center Linux арқылы басқаруға қолдау көрсетпейтін "Лаборатория Касперского" қолданбасы.

# Үшінші тарап коды туралы ақпарат

Үшінші тарап коды туралы ақпарат қолданбаны орнату қалтасында орналасқан legal\_notices.txt файлында бар.

# Тауар белгілері туралы хабарландырулар

Тіркелген сауда белгілері мен қызмет белгілері - тиісті иелерінің жеке меншігі.

Adobe, Acrobat, Flash, Shockwave, PostScript – бұл Adobe компаниясының АҚШ-тағы жəне/немесе басқа елдердегі тіркелген сауда белгілері немесе сауда белгілері.

AMD, AMD64 – Advanced Micro Devices, Inc сауда белгілері немесе тіркелген сауда белгілері.

Amazon, Amazon Web Services, AWS, Amazon EC2, AWS Marketplace – Amazon.com, Inc. немесе компанияның үлестес тұлғаларының сауда белгілері.

Apache — Apache Software Foundation компаниясының тіркелген сауда белгісі немесе сауда белгісі.

Apple, AirPlay, AirDrop, AirPrint, App Store, Apple Configurator, AppleScript, FaceTime, FileVault, iBook, iBooks, iCloud, iPad, iPhone, iTunes, Leopard, macOS, Mac, Mac OS, OS X, Safari, Snow Leopard, Tiger, QuickTime, Touch ID – Apple Inc. тауар белгілері.

Arm — АҚШ жəне/немесе басқа елдердегі Arm Limited (немесе оның еншілес компанияларының) тіркелген сауда белгісі.

Bluetooth ауызша тауар белгісі мен логосы Bluetooth SIG, Inc. компаниясына тиесілі.

Ubuntu, LTS – Canonical Ltd. компаниясының тіркелген тауар белгісі.

Cisco, Cisco Jabber, Cisco Systems, IOS – Cisco Systems, Inc. жəне/немесе оның үлестес компанияларының тауар белгілері немесе АҚШ-та жəне басқа елдерде тіркелген тауар белгілері.

Citrix, XenServer – АҚШ пен басқа елдердің патенттік кеңсесінде тіркелген Citrix Systems, Inc жəне/немесе еншілес компаниялардың тауар белгілері.

Corel – тауар белгісі немесе Канадада, Америка Құрама Штаттарында жəне басқа елдерде тіркелген Corel корпорациясының жəне/немесе оның еншілес компанияларының тауар белгісі.

Cloudflare, Cloudflare логотипі және Cloudflare Workers – Cloudflare, Inc. компаниясының сауда белгілері жəне/немесе АҚШ-та жəне басқа юрисдикцияларда тіркелген сауда белгілері.

Dropbox – Dropbox, Inc. тауар белгісі.

Radmin – Famatech компаниясының тіркелген тауар белгісі.

Firebird белгісі – Firebird қорының тіркелген тауар белгісі.

Foxit – Foxit корпорациясының тіркелген тауар белгісі.

FreeBSD белгісі – FreeBSD қорының тіркелген тауар белгісі.

Google, Android, Chrome, Chromium, Dalvik, Firebase, Google Chrome, Google Earth, Google Play, Google Maps, Google Public DNS, Hangouts, YouTube – Google LLC тауар белгілері.

EulerOS, FusionCompute, FusionSphere – Huawei Technologies Co., Ltd. тауар белгілері.

Intel, Core, Xeon – Америка Құрама Штаттарында жəне басқа елдерде тіркелген Intel корпорациясының тауар белгілері.

IBM, QRadar – дүние жүзі бойынша көптеген юрисдикцияларда тіркелген International Business Machines Corporation тауар белгілері.

Node.js – Joyent, Inc. тауар белгісі.

Linux – АҚШ-та жəне басқа елдерде тіркелген Linus Torvalds тауар белгісі.

Logitech – тіркелген тауар белгісі немесе Logitech компаниясының АҚШ-тағы жəне (немесе) басқа елдердегі тауар белгісі.

Microsoft, Active Directory, ActiveSync, BitLocker, Excel, Forefront, Internet Explorer, InfoPath, Hyper-V, Microsoft Edge, MultiPoint, MS-DOS, PowerShell, PowerPoint, SharePoint, SQL Server, Office 365, OneNote, Outlook, Skype, Tahoma, Visio, Win32, Windows, Windows PowerShell, Windows Media, Windows Server, Windows Phone, Windows Vista, Windows Azure – Microsoft компаниялар тобының тауар белгілері болып табылады.

Mozilla, Firefox, Thunderbird – АҚШ-та жəне басқа елдерде тіркелген Mozilla Foundation тауар белгілері.

Novell – Америка Құрама Штаттарында жəне басқа елдерде тіркелген Novell Enterprises Inc. тауар белгісі.

OpenSSL — OpenSSL Software Foundation құқық иесінің тауар белгісі болып табылады.

Oracle, Java, JavaScript, TouchDown – Oracle Corporation жəне/немесе оның үлестес компанияларының тіркелген тауар белгілері.

Parallels, Parallels логотипі жəне Coherence – Parallels International GmbH компаниясының тауар белгілері немесе тіркелген тауар белгілері.

Chef – тауар белгісі немесе АҚШ-та жəне/немесе басқа елдерде тіркелген Progress Software Corporation жəне/немесе еншілес не үлестес компаниялардың бірінің тауар белгісі.

Puppet – тауар белгісі немесе Puppet, Inc. компаниясының тіркелген тауар белгісі.

Python – тауар белгісі немесе Python Software Foundation тіркелген тауар белгісі.

Red Hat, Fedora, Red Hat Enterprise Linux – Америка Құрама Штаттарында жəне басқа елдерде тіркелген Red Hat Inc. тауар белгілері.

Ansible — Red Hat, Inc. компаниясының АҚШ-та жəне басқа елдерде тіркелген тауар белгісі.

CentOS – Америка Құрама Штаттарында жəне басқа елдерде тіркелген Red Hat Inc. тауар белгісі.

BlackBerry тауар белгісі Research In Motion Limited компаниясына тиесілі, АҚШ-та тіркелген жəне басқа елдерде тіркеуге берілуі немесе тіркелуі мүмкін.

Debian – Software in the Public Interest, Inc. тіркелген тауар белгісі.

Splunk, SPL – тауар белгілері жəне АҚШ-та жəне басқа елдерде тіркелген Splunk, Inc. сауда белгілері.

SUSE – АҚШ-та жəне басқа елдерде тіркелген SUSE LLC тауар белгісі.

Symbian тауар белгісінің иесі Symbian Foundation Ltd.

OpenAPI – Linux Foundation тауар белгісі.

VMware, VMware vSphere, VMware Workstation – тауар белгілері немесе АҚШ-та немесе басқа юрисдикцияларда тіркелген VMware, Inc. сауда белгілері.

UNIX – АҚШ-та жəне басқа елдерде тіркелген тауар белгісі, қолданылуы X/Open Company Limited тарапынан лицензияланған.

Zabbix – Zabbix SIA тіркелген тауар белгісі.